# **Verwenden von ADOBE**®  **PHOTOSHOP**®  **CS5**

## **Letzte Aktualisierung 10.5.2010**

 $© 2010 Adobe Systems Incorporated and its licensors. All rights reserved.$ Verwenden von Adobe® Photoshop® CS5 für Windows® und Mac OS®

This user guide is protected under copyright law, furnished for informational use only, is subject to change without notice, and should not be construed as a commitment by Adobe Systems Incorporated. Adobe Systems Incorporated assumes no responsibility or liability for any errors or inaccuracies that may appear in the informational content contained in this guide.

This user guide is licensed for use under the terms of the Creative Commons Attribution Non-Commercial 3.0 License. This License allows users to copy, distribute, and transmit the user guide for noncommercial purposes only so long as (1) proper attribution to Adobe is given as the owner of the user guide; and (2) any reuse or distribution of the user guide contains a notice that use of the user guide is governed by these terms. The best way to provide notice is to include the following link. To view a copy of this license, visit <http://creativecommons.org/licenses/by-nc-sa/3.0/>

Adobe, the Adobe logo, Adobe Garamond, Adobe Premiere, AdobePS, Acrobat, Acrobat Capture, After Effects, Caflisch Script, Creative Suite, Distiller, Dreamweaver, Fireworks, Flash, FrameMaker, GoLive, Illustrator, ImageReady, InCopy, InDesign, Lightroom, PageMaker, Photomerge, Photoshop, PostScript, Streamline, and Version Cue are either registered trademarks or trademarks of Adobe Systems Incorporated in the United States and/or other countries.

Microsoft, OpenType, Windows, and Windows Vista are either registered trademarks or trademarks of Microsoft Corporation in the United States and/or other countries. Apple, Mac, Macintosh, and Mac OS are trademarks of Apple Inc., registered in the U.S. and other countries. IBM and OS/2 are trademarks of International Business Machines Corporation in the United States, other countries, or both. Java is a trademark or registered trademark of Sun Microsystems, Inc. in the United States and other countries. Intel is a trademark or registered trademark of Intel Corporation in the U.S. and other countries. Helvetica is a registered trademark of trademark of Heidelberger Druckmaschinen AG exclusively licensed through Linotype Library GmbH, and may be registered in certain jurisdictions. All other trademarks are the property of their respective owners.

Updated Information/Additional Third Party Code Information available at [http://www.adobe.com/go/thirdparty.](http://www.adobe.com/go/thirdparty)

The Spelling portion of this product is based on Proximity Linguistic Technology. The Proximity Hyphenation System ©1989 All rights reserved Proximity Technology, Inc. Proximity and Linguibase are registered trademarks of Proximity Technology Inc.

This product includes software developed by the Apache Software Foundation [\(www.apache.org\)](http://www.apache.org).

This product contains either BSAFE and/or TIPEM software by RSA Data Security, Inc.

This product includes cryptographic software written by Eric Young (eay@cryptosoft.com).

This software is based in part on the work of the Independent JPEG Group.

PANTONE® Colors displayed in the software application or in the user documentation may not match PANTONE-identified standards. Consult current PANTONE Color Publications for accurate color. PANTONE® and other Pantone, Inc. trademarks are the property of Pantone, Inc. © Pantone, Inc., 2006. Pantone, Inc. is the copyright owner of color data and/or software which are licensed to Adobe Systems Incorporated to distribute for use only in combination with Adobe Photoshop. PANTONE Color Data and/or Software shall not be copied onto another disk or into memory unless as part of the execution of Adobe Photoshop.

This Program was written with MacApp®: ©1985-1988 Apple Computer, Inc. APPLE COMPUTER, INC. MAKES NO WARRANTIES WHATSOEVER, EITHER EXPRESS OR IMPLIED, REGARDING THIS PRODUCT, INCLUDING WARRANTIES WITH RESPECT TO ITS MERCHANTABILITY OR ITS FITNESS FOR ANY PARTICULAR PURPOSE. The MacApp software is proprietary to Apple Computer, Inc. and is licensed to Adobe for distribution only for use in combination with Adobe Photoshop.

Portions contributed by Focoltone Color Matching System.

Portions contributed by Dainippon Ink and Chemicals, Inc.

Flash video compression and decompression is powered by On2 TrueMotion video technology. © 1992-2005 On2 Technologies, Inc. All Rights Reserved. <http://www.on2.com>.

Portions contributed by Nellymoser, Inc. ([www.nellymoser.com\)](http://www.nellymoser.com).

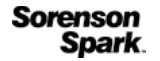

Sorenson Spark™ video compression and decompression technology licensed from Sorenson Media, Inc.

MPEG Layer-3 audio compression technology licensed by Fraunhofer IIS and THOMSON multimedia.[\(http://www.iis.fhg.de/amm/\)](http://www.iis.fhg.de/amm/)

Adobe Systems Incorporated, 345 Park Avenue, San Jose, California 95110, USA.

Notice to U.S. Government End Users: The Software and Documentation are "Commercial Items," as that term is defined at 48 C.F.R. §2.101, consisting of "Commercial Computer Software" and "Commercial Computer Software Documentation," as such terms are used in 48 C.F.R. §12.212 or 48 C.F.R. §227.7202, as applicable. Consistent with 48 C.F.R. §12.212 or 48 C.F.R. §§227.7202-1 through 227.7202-4, as applicable, the Commercial Computer Software and Commercial Computer Software Documentation are being licensed to U.S. Government end users (a) only as Commercial Items and (b) with only those rights as are granted to all other end users pursuant to the terms and conditions herein. Unpublished-rights reserved under the copyright laws of the United State Adobe agrees to comply with all applicable equal opportunity laws including, if appropriate, the provisions of Executive Order 11246, as amended, Section 402 of the Vietnam Era Veterans Readjustment Assistance Act of 1974 (38 USC 4212), and Section 503 of the Rehabilitation Act of 1973, as amended, and the regulations at 41 CFR Parts 60-1 through 60-60, 60-250, and 60-741. The affirmative action clause and regulations contained in the preceding sentence shall be incorporated by reference.

# **Inhalt**

#### **[Kapitel 1: Neuerungen](#page-6-0)**

#### **[Kapitel 2: Arbeitsbereich](#page-8-0)**

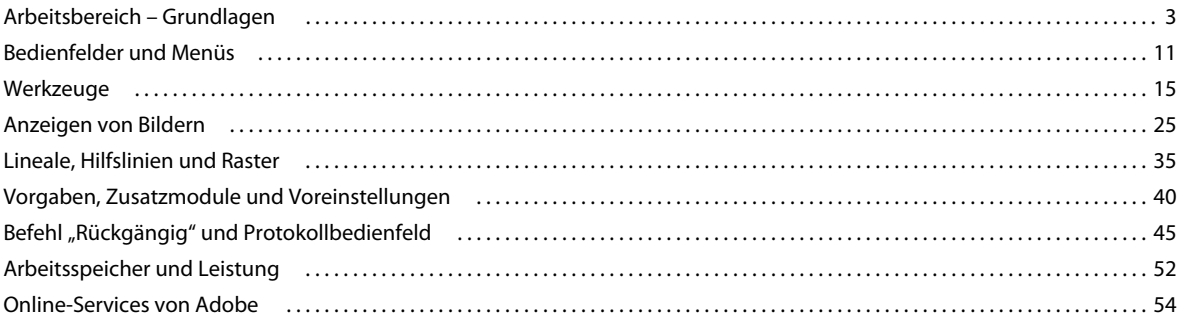

#### **[Kapitel 3: Öffnen und Importieren von Bildern](#page-60-0)**

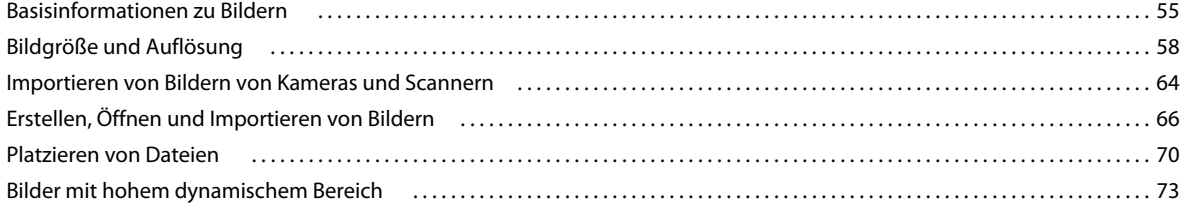

#### **[Kapitel 4: Farbgrundlagen](#page-88-0)**

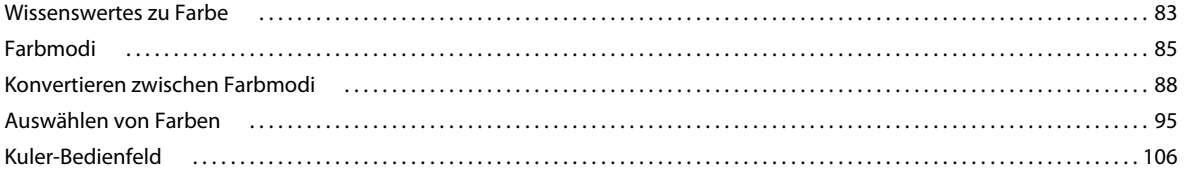

#### **[Kapitel 5: Farb- und Tonwertkorrekturen](#page-114-0)**

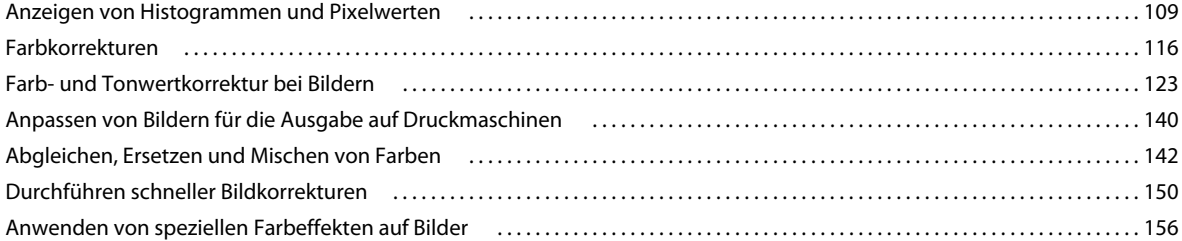

#### **[Kapitel 6: Retuschieren und Transformieren](#page-164-0)**

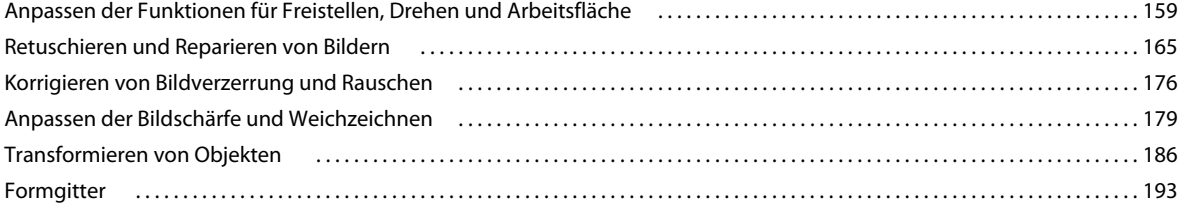

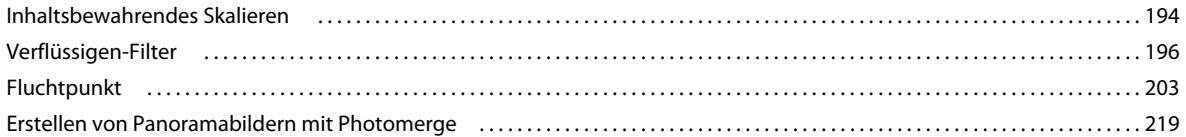

#### Kapitel 7: Auswählen und Maskieren

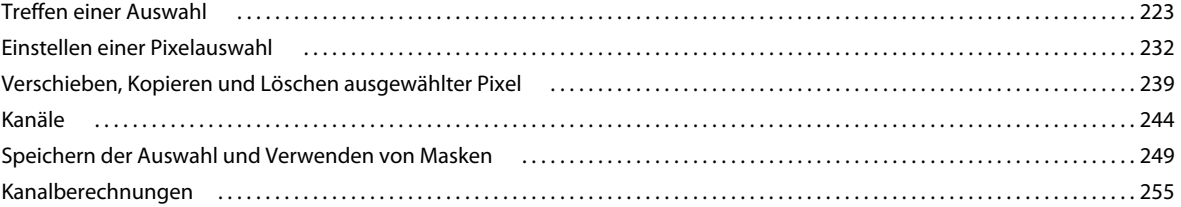

#### Kapitel 8: Ebenen

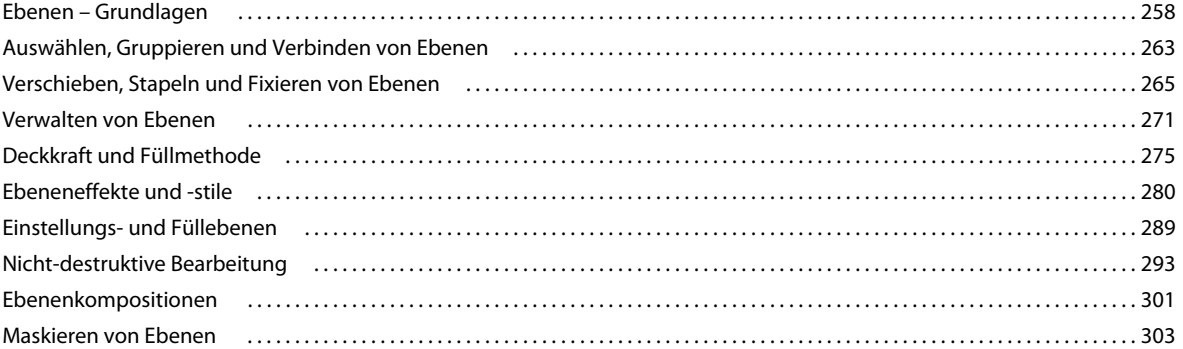

#### Kapitel 9: Malen

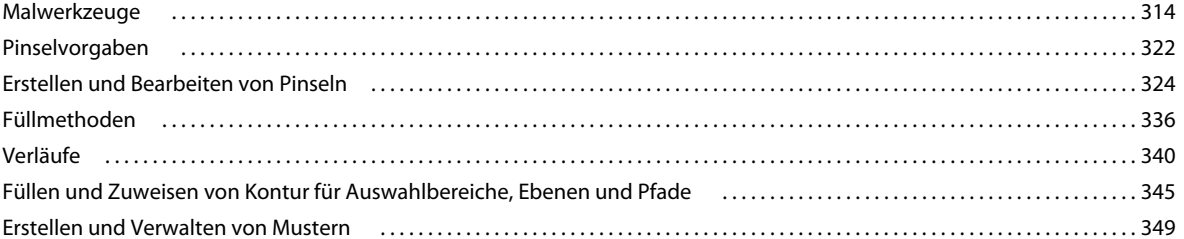

#### Kapitel 10: Zeichnen

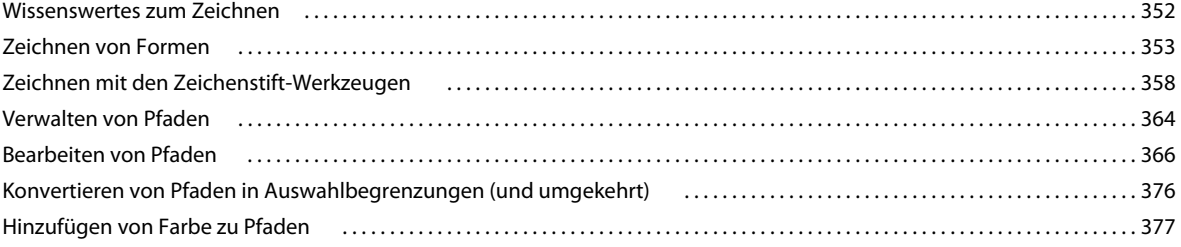

#### Kapitel 11: Filter

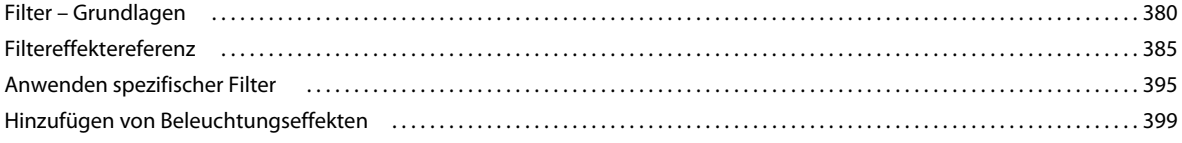

#### **[Kapitel 12: Text](#page-408-0)**

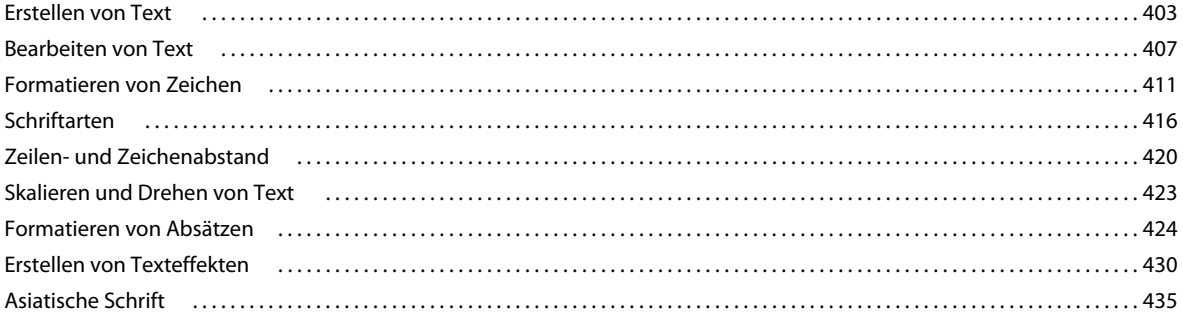

#### **[Kapitel 13: Speichern und Exportieren von Bildern](#page-448-0)**

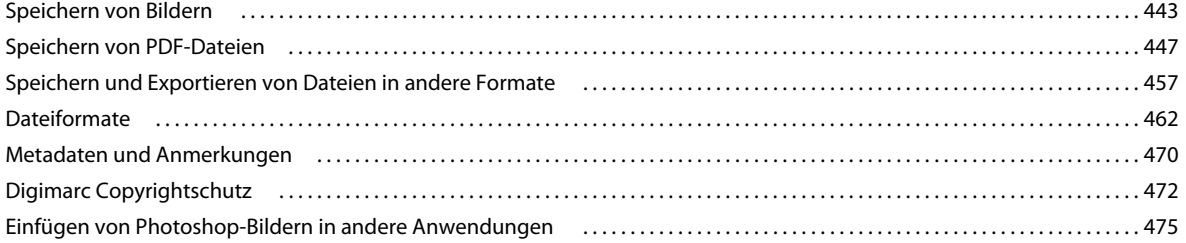

#### **[Kapitel 14: Drucken](#page-485-0)**

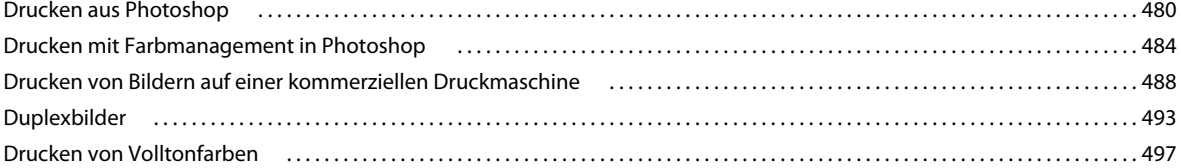

#### **[Kapitel 15: Webgrafiken](#page-506-0)**

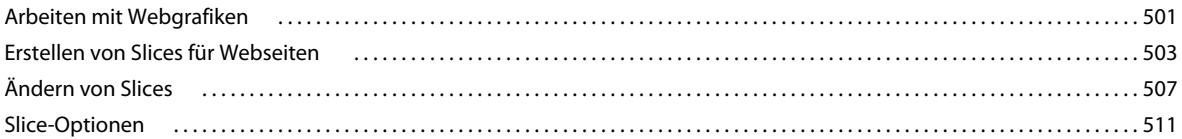

#### **[Kapitel 16: Video und Animation](#page-519-0)**

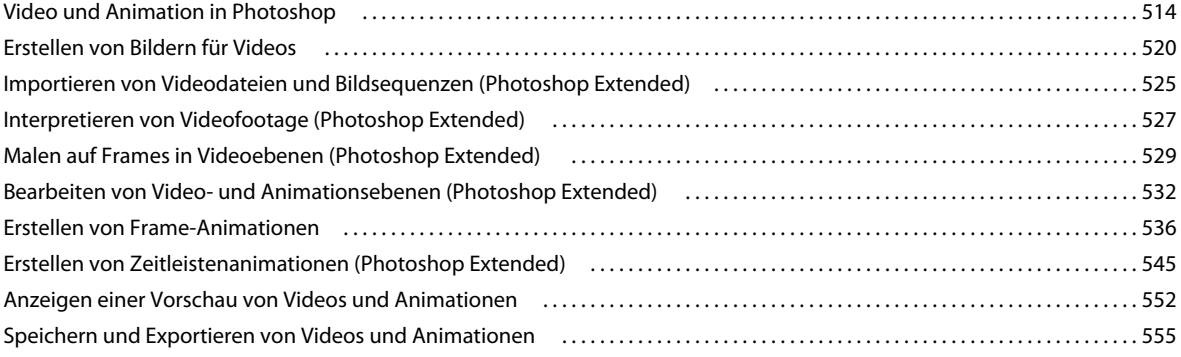

#### **[Kapitel 17: 3D](#page-569-0)**

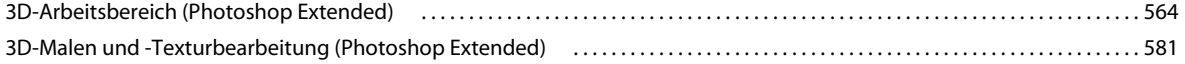

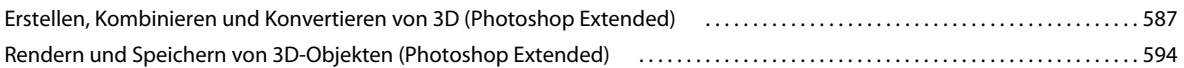

#### **[Kapitel 18: Technische Bildbearbeitung](#page-605-0)**

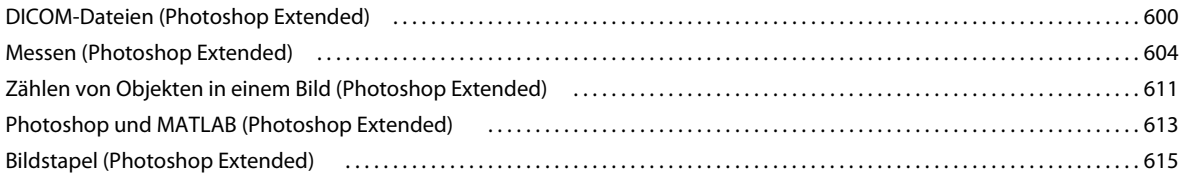

#### **[Kapitel 19: Automatisieren von Aufgaben](#page-624-0)**

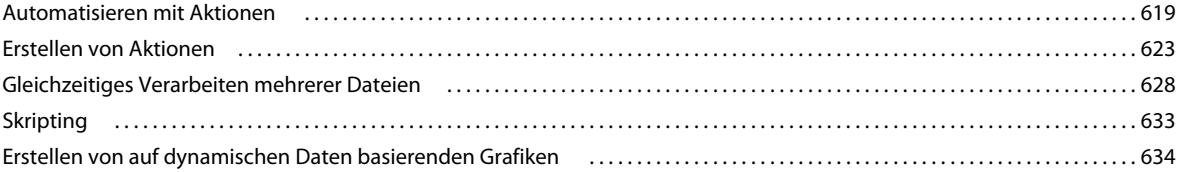

#### **[Kapitel 20: Optionale Zusatzmodule](#page-646-0)**

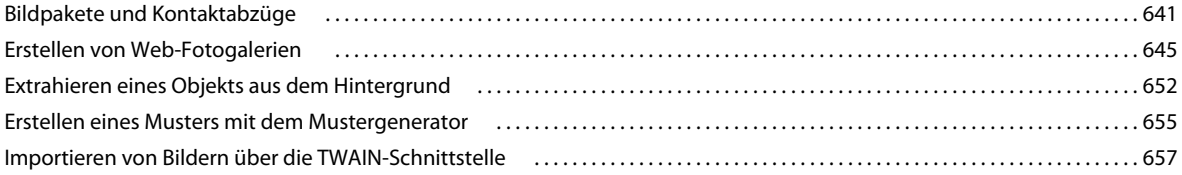

#### **[Kapitel 21: Tastaturbefehle](#page-663-0)**

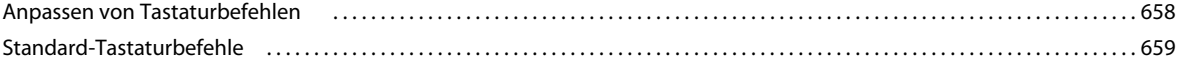

# <span id="page-6-0"></span>**Kapitel 1: Neuerungen**

#### **Einfacheres Verwalten von Benutzeroberflächen mit Live Workspaces**

Aufgabenspezifische Arbeitsbereiche, die Ihrem Arbeitsablauf entsprechen, können automatisch gespeichert werden. Zudem können Sie schnell zwischen ihnen wechseln. Siehe "Speichern von und Wechseln zwischen Arbeitsbereichen" [auf Seite 9.](#page-14-0)

#### **Intelligente Auswahl-Technologie**

Objekte können nun schneller und genauer aus Hintergründen extrahiert werden, wodurch realistischere Gesamtbilder entstehen. Siehe ["Verfeinern von Auswahlkanten" auf Seite 236.](#page-241-0)

#### **Inhaltssensitive Füllung und Reparatur**

Sie können mühelos Bildelemente entfernen und durch Inhalt ersetzen, der sich problemlos in die Umgebung integrieren lässt. Siehe ["Füllen einer Auswahl mit einem Muster oder Bildinhalt" auf Seite 347](#page-352-0) und "Retuschieren mit [dem Bereichsreparatur-Pinsel" auf Seite 170.](#page-175-0)

#### **HDR Pro**

Dank der verbesserten Farbzuordnung können Sie fotorealistische bis surreale HDR-Bilder erstellen. Sie können auch ein HDR-Erscheinungsbild auf Standardbilder mit der HDR-Tonungsanpassung anwenden. Siehe "Zusammenfügen [von Bildern zu HDR-Bildern" auf Seite 76](#page-81-0) und ["Anpassen der HDR-Tonung" auf Seite 139](#page-144-0).

#### **Außergewöhnliche Mal-Effekte**

Nutzen Sie realistische Mal-Effekte, mischen Sie Farben auf der Leinwand und simulieren Sie den Effekt, der beim Malen mit Borstenpinseln entsteht. Sie erhalten Ergebnisse, die mit denen herkömmlicher Malwerkzeuge problemlos konkurrieren können. Siehe ["Malen mit dem Mischpinsel" auf Seite 315](#page-320-0) und "Optionen für die Borstenspitzenform" [auf Seite 328](#page-333-0).

#### **Formgitter**

Bestimmte Bildbereiche können grundlegend verändert werden, während andere verankert bleiben. Siehe ["Formgitter" auf Seite 193.](#page-198-1)

#### **Automatische Objektivkorrektur**

Mit vorinstallierten Profilen für häufig verwendete Objektive oder mit benutzerdefinierten Profilen zusätzlicher Modelle können Sie mühelos Verzerrungen beheben. Siehe "Korrigieren von Objektivverzerrung und Anpassen der [Perspektive" auf Seite 176.](#page-181-1)

#### **Einfaches Extrudieren mit 3D-Repoussé**

Sie können 2D-Text und -Bildmaterial in 3D-Objekte konvertieren und die Oberflächen im Anschluss extrudieren und aufblasen. Siehe ["Erstellen von 3D-Repoussé \(Photoshop Extended\)" auf Seite 587.](#page-592-1)

#### **Verbesserungen bei 3D-Leistung, -Arbeitsablauf und -Material**

Dedizierte 3D-Voreinstellungen ermöglichen eine schnelle Optimierung der Leistung. Mit der verbesserten Adobe Raytracer-Engine können Sie Vorschaubilder nun schneller anzeigen und rendern. Mit Werkzeugen zum Laden und Ablegen können Sie Material interaktiv anwenden. Siehe "3D-Bedienfeld – Übersicht (Photoshop Extended)" auf [Seite 568](#page-573-0) und ["3D-Materialeinstellungen \(Photoshop Extended\)" auf Seite 573.](#page-578-0)

#### **Optimierte kreative Überprüfungen**

Arbeiten Sie mit Kollegen zusammen und lassen Sie sich schnell das Kundenfeedback geben: Mit dem Online-Dienst CS Review wird der Überprüfungsprozess maßgeblich beschleunigt. Siehe CS Review.

#### **Integriertes Medienmanagement**

Nutzen Sie die verbesserten Funktionen für Wasserzeichen, Webgalerien und Stapelverarbeitung in Adobe Bridge CS5. Greifen Sie in Photoshop direkt über das Mini Bridge-Bedienfeld auf die Ressourcen zu. Siehe Adobe Bridge und Mini Bridge.

#### **Modernste RAW-Verarbeitung**

Entfernen Sie das Rauschen in Bildern mit hohen ISO-Werten und bewahren Sie zugleich die Farben und die Detailgenauigkeit. Fügen Sie kreative Effekte hinzu, wie Körnung und Aufhellung oder Vignettierung nach Freistellen. Oder schärfen Sie Bilder mit minimalen Störungen. Siehe Korrigieren von Objektivverzerrungen und Rauschen in Camera Raw und Einstellen der Scharfzeichnung in Camera Raw.

#### **Zahlreiche auf Kundenvorschlägen basierende Produktivitätsverbesserungen**

Steigern Sie Ihre Effizienz mithilfe von zahlreichen Workflow-Verbesserungen. Mithilfe von ausgewählten Funktionen können Sie folgende Aufgaben ausführen:

- Erstellen von Ebenen durch Ziehen von Dateien aus Windows oder Mac OS. Siehe "Erstellen einer Ebene aus einer [vorhandenen Datei" auf Seite 261](#page-266-0).
- Gerades Ausrichten von Bildern mit dem Linealwerkzeug. Siehe ["Gerades Ausrichten eines Bildes" auf Seite 162.](#page-167-0)
- Schützen von Details mit dem Scharfzeichner-Werkzeug. Siehe ["Scharfzeichnen von Bildbereichen" auf Seite 174.](#page-179-0)
- Anwenden eines abgestuften Neutrale-Dichte-Filters. Siehe ["Zuweisen einer Verlaufsfüllung" auf Seite 340](#page-345-1).
- Umkehren der Richtung einer Klonquelle. Siehe ["Retuschieren mit dem Kopierstempel" auf Seite 165.](#page-170-1)
- Anpassen der Standardwerte für Ebenenstile. Siehe ["Ändern der Ebenenstil-Standardwerte" auf Seite 282](#page-287-0).
- Einfügen an der gleichen relativen Position oder in bzw. außerhalb von Auswahlbereichen. Siehe "Die Befehle ["Kopieren" und "Einfügen"" auf Seite 239](#page-244-1).
- Speichern von bildspezifischen Druckeinstellungen. Siehe ["Drucken von Bildern" auf Seite 481](#page-486-0).

#### **Neue, GPU-beschleunigte Funktionen**

Nutzen Sie die verbesserte Hardwareleistung für Funktionen wie Pinselvorschau, Farbauswahlring für das Pipette-Werkzeug und Goldener-Schnitt-Raster für das Freistellungswerkzeug. Siehe "Auswählen einer Farbe beim Malen" [auf Seite 99](#page-104-0) und ["Freistellen eines Bildes mit dem Freistellungswerkzeug" auf Seite 159.](#page-164-2)

#### **Leistungssteigerung dank plattformübergreifender 64-Bit-Unterstützung**

Bei 64-Bit-Versionen von Mac OS und Windows sparen Sie mindestens ein Zehntel der Zeit bei täglich anfallenden Bildbearbeitungs-Aufgaben. Siehe ["Arbeitsspeicher und Leistung" auf Seite 52](#page-57-1).

# <span id="page-8-0"></span>**Kapitel 2: Arbeitsbereich**

## <span id="page-8-1"></span>**Arbeitsbereich – Grundlagen**

## <span id="page-8-2"></span>**Arbeitsbereich – Übersicht**

Dokumente und Dateien werden mit Bedienfeldern, Symbolleisten und Fenstern erstellt und bearbeitet. Die Anordnung dieser Elemente wird als *Arbeitsbereich* bezeichnet. Der Arbeitsbereich ist in den unterschiedlichen Anwendungen der Adobe® Creative Suite® 5 identisch aufgebaut, damit Sie leicht zwischen den Programmen wechseln können. Sie haben auch die Möglichkeit, jede Anwendung an Ihre spezifische Arbeitsweise anzupassen, indem Sie einen von mehreren vordefinierten Arbeitsbereichen wählen oder einen eigenen Arbeitsbereich erstellen.

Das standardmäßige Layout des Arbeitsbereichs variiert zwischen den verschiedenen Produkten, Sie können die Elemente jedoch überall auf ähnliche Weise bearbeiten.

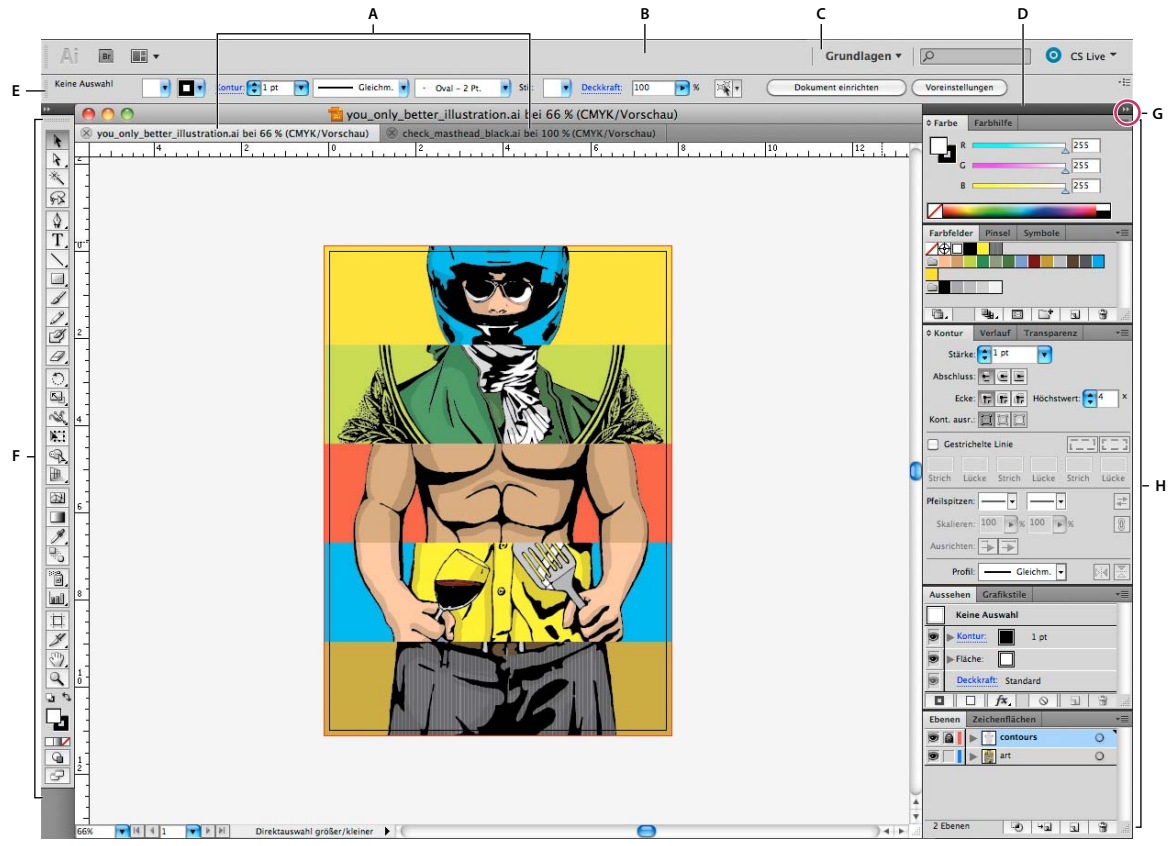

*Standardarbeitsbereich in Illustrator*

*A. Dokumentfenster mit Registerkarten B. Anwendungsleiste C. Arbeitsbereich-Umschalter D. Bedienfeld-Titelleiste E. Steuerungsbedienfeld F. Werkzeugbedienfeld G. Schaltfläche "Auf Symbole minimieren" H. Vier Bedienfeldgruppen in vertikalem Verankerungsbereich* 

• Die *Anwendungsleiste* am oberen Rand enthält einen Arbeitsbereich-Umschalter, Menüs (nur Windows) sowie andere Steuerelemente für das Programm. Bei bestimmten Programmen für Macintosh-Systeme können Sie die Anwendungsleiste über das Menü "Fenster" ein- und ausblenden.

- Das *Werkzeugbedienfeld* enthält Werkzeuge zum Erstellen und Bearbeiten von Bildern, Grafiken, Seitenelementen usw. Verwandte Werkzeuge sind gruppiert.
- Im *Steuerungsbedienfeld* werden Optionen für das aktuell ausgewählte Werkzeug angezeigt. Im Steuerungsbedienfeld von Illustrator werden Optionen für das aktuell ausgewählte Objekt angezeigt. (In Adobe Photoshop® wird das Steuerungsbedienfeld auch als Optionsleiste bezeichnet. In Adobe Flash®, Adobe Dreamweaver® und Adobe Fireworks® wird diese auch als Eigenschafteninspektor bezeichnet und zeigt die Eigenschaften des aktuell ausgewählten Elements an.)
- Im *Dokumentfenster* sehen Sie die Datei, an der Sie gerade arbeiten. Dokumentfenster lassen sich in Form von Registerkarten anordnen; in einigen Fällen ist auch das Gruppieren und Andocken möglich.
- *Bedienfelder* helfen Ihnen beim Überwachen und Verändern Ihrer Arbeit. Beispiele dafür sind die Zeitleiste in Flash, das Pinsel-Bedienfeld in Illustrator, das Ebenenbedienfeld in Adobe Photoshop® und das CSS-Stile-Bedienfeld in Dreamweaver. Bedienfelder können gruppiert, gestapelt und angedockt werden.
- Der *Anwendungsrahmen* fasst alle Komponenten des Arbeitsbereichs in einem einzigen integrierten Fenster zusammen, sodass die Anwendung als Einheit behandelt werden kann. Das Verschieben oder Ändern der Größe des Anwendungsrahmens oder einer seiner Komponenten wirkt sich auf alle enthaltenen Komponenten aus, sodass diese niemals überlappen. Die Bedienfelder werden auch dann nicht ausgeblendet, wenn Sie zu einer anderen Anwendung wechseln oder versehentlich außerhalb der Anwendung klicken. Wenn Sie mit mehreren Anwendungen gleichzeitig arbeiten, können Sie sie auf dem Bildschirm bzw. auf mehreren Monitoren nebeneinander anordnen.

Wenn Sie mit einem Mac arbeiten und die herkömmliche Oberfläche von Mac OS mit den flexiblen Fensterkomponenten bevorzugen, können Sie den Anwendungsrahmen deaktivieren. Wählen Sie z. B. in Adobe Illustrator® "Fenster" > "Anwendungsrahmen", um den Anwendungsrahmen zu aktivieren bzw. zu deaktivieren. (In Flash ist der Anwendungsrahmen für Mac dauerhaft aktiviert; bei Dreamweaver für Mac wird kein Anwendungsrahmen verwendet.)

#### **Ein- und Ausblenden aller Bedienfelder**

- (Illustrator, Adobe InCopy®, Adobe InDesign®, Photoshop, Fireworks) Um alle Bedienfelder auch Werkzeugbedienfeld (Toolbox) und Steuerungsbedienfeld – aus- bzw. einzublenden, drücken Sie die Tabulatortaste.
- (Illustrator, InCopy, InDesign, Photoshop) Um alle Bedienfelder außer Werkzeugbedienfeld (Toolbox) und Steuerungsbedienfeld – aus- oder einzublenden, drücken Sie Umschalt- + Tabulatortaste.

*Sie können ausgeblendete Bedienfelder vorübergehend einblenden, wenn in den Voreinstellungen für die Benutzeroberfläche die Option "Ausgeblendete Bedienfelder automatisch anzeigen" aktiviert ist. In Illustrator ist die Option immer aktiviert. Bewegen Sie den Mauszeiger an den Rand des Anwendungsfensters (Windows*®*) bzw. an den Rand des Bildschirms (Mac OS*®*) und bewegen Sie ihn über den dann angezeigten Streifen.* 

• (Flash, Dreamweaver, Fireworks) Drücken Sie F4, um alle Bedienfelder anzuzeigen oder auszublenden.

#### **Anzeigen von Bedienfeldoptionen**

 $\triangleleft$  Klicken Sie rechts oben im Bedienfeld auf das Menüsymbol  $=\equiv$ .

*Sie können ein Bedienfeldmenü auch öffnen, wenn das betreffende Bedienfeld minimiert ist.*

*In Photoshop können Sie die Schriftgröße des Textes im Steuerungsbedienfeld und anderen Bedienfeldern sowie in QuickInfos ändern. Wählen Sie in den Voreinstellungen für die Benutzeroberfläche im Menü "UI-Schriftgrad" eine Größe aus.*

#### **(Illustrator) Einstellen der Bedienfeldhelligkeit**

❖ Stellen Sie in den Voreinstellungen für die Benutzeroberfläche den Helligkeitsregler ein. Diese Einstellung gilt für alle Bedienfelder, auch für das Steuerelementbedienfeld.

#### **Konfigurieren des Werkzeugbedienfelds**

Sie können die Werkzeuge im Werkzeugbedienfeld in einer einzelnen Spalte oder nebeneinander in zwei Spalten darstellen lassen. (Im Werkzeugbedienfeld von Fireworks und Flash steht diese Funktion nicht zur Verfügung.)

*In InDesign und InCopy können Sie auch mit einer Option in den Voreinstellungen für die Benutzeroberfläche zwischen ein- und zweispaltiger (bzw. einzeiliger) Darstellung umschalten.*

❖ Klicken Sie auf den Doppelpfeilzeiger oben im Werkzeugbedienfeld.

## **Verwalten von Fenstern und Bedienfeldern**

Sie können einen individuell angepassten Arbeitsbereich erstellen, indem Sie Dokumentfenster und Bedienfelder verschieben und verändern. Sie haben auch die Möglichkeit, Arbeitsbereiche zu speichern und zwischen ihnen zu wechseln. Bei Fireworks kann die Umbenennung von benutzerdefinierten Arbeitsbereichen zu unerwartetem Verhalten führen.

*Hinweis: Beim folgenden Beispiel kommt zu Demonstrationszwecken Photoshop zum Einsatz. Die Funktionsweise des Arbeitsbereichs ist in allen Produkten gleich.*

#### **Neuangeordnete, verankerte oder schwebende Dokumentfenster**

Wenn Sie mehr als eine Datei öffnen, werden die Dokumentfenster als Registerkarten angezeigt.

- Wenn Sie die Anordnung der Dokumentfenster ändern möchten, ziehen Sie die Registerkarte eines Fensters an die gewünschte neue Position in der Gruppe.
- Wenn Sie ein Dokumentfenster aus einer Gruppe von Fenstern abdocken (Verankerung lösen) möchten, ziehen Sie die Registerkarte des Fensters aus der Gruppe heraus.

*Hinweis: Wählen Sie in Photoshop "Fenster" > "Anordnen" > "Schwebendes Fenster", um die Verankerung für ein einzelnes Dokumentfenster aufzuheben bzw. "Fenster" > "Anordnen" > "Nur schwebende Fenster", um die Verankerung aller Dokumentfenster gleichzeitig aufzuheben. Weitere Informationen finden Sie im technischen Hinweis unter [kb405298.](http://kb2.adobe.com/cps/405/kb405298_ger_DE.html)*

*Hinweis: In Dreamweaver wird das An- und Abdocken von Dokumentfenstern nicht unterstützt. Klicken Sie im Dokumentfenster auf die Schaltfläche "Minimieren", um schwebende Fenster (Windows) zu erstellen, oder wählen Sie "Fenster" > "Nebeneinander", um die Dokumentfenster nebeneinander anzuzeigen. Suchen Sie in der Dreamweaver-Hilfe nach dem Begriff "Nebeneinander", um weitere Informationen zu diesem Thema anzuzeigen.*

- Wenn Sie ein Dokumentfenster an eine separate Gruppe von Fenstern andocken möchten, ziehen Sie das Fenster in die Gruppe.
- Wenn Sie Gruppen von übereinander oder nebeneinander angeordneten Dokumenten erstellen möchten, ziehen Sie das Fenster in einen der Ablagebereiche am Rand eines anderen Fensters. Sie haben außerdem die Möglichkeit, über die Schaltfläche "Layout" in der Anwendungsleiste ein Layout für die Gruppe auszuwählen.

*Hinweis: Von einigen Produkten wird diese Funktion nicht unterstützt. Unter Umständen stehen Ihnen jedoch in den betreffenden Programmen im Menü "Fenster" die Befehle "Überlappend" und "Nebeneinander" für das Layout Ihrer Dokumente zur Verfügung.*

• Wenn Sie beim Ziehen einer Auswahl zu einem anderen Dokument in einer Registerkartengruppe wechseln möchten, halten Sie die Auswahl einen Moment lang über die Registerkarte des Dokuments.

*Hinweis: Von einigen Produkten wird diese Funktion nicht unterstützt.* 

#### **An- und Abdocken von Bedienfeldern**

Ein *Dock* ist eine Sammlung von gemeinsam dargestellten Bedienfeldern oder Bedienfeldgruppen, die üblicherweise vertikal angeordnet sind. Sie können Bedienfelder an- und abdocken, indem Sie sie in ein bzw. aus einem Dock ziehen.

- Um ein Bedienfeld anzudocken, ziehen Sie es an seiner Registerkarte in das Dock über, unter oder zwischen andere Bedienfelder.
- Um eine Bedienfeldgruppe anzudocken, ziehen Sie ihre Titelleiste (die deckend dargestellte, leere Leiste über den Registerkarten) in das Dock.
- Um ein Bedienfeld oder eine Bedienfeldgruppe zu entfernen, ziehen Sie die Komponente an der Registerkarte oder Titelleiste aus dem Dock. Sie können die Komponente in ein anderes Dock ziehen oder sie schwebend über dem Arbeitsbereich platzieren.

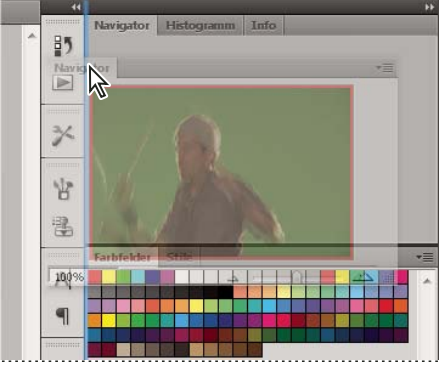

*Das Navigatorbedienfeld wird in ein neues Dock gezogen, angezeigt durch die vertikale blaue Linie*

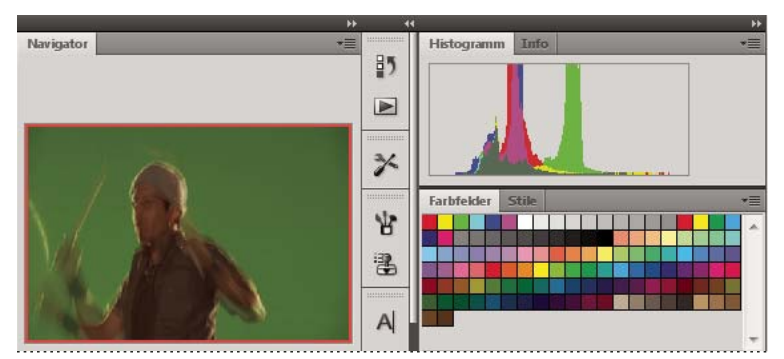

*Navigatorbedienfeld in einem eigenen Dock*

*Sie können verhindern, dass einzelne Bedienfelder den gesamten Platz in einem Dock belegen. Ziehen Sie den unteren Rand des Docks nach oben, sodass er nicht mehr an den Rand des Arbeitsbereichs angrenzt.*

#### **Verschieben von Bedienfeldern**

Wenn Sie Bedienfelder verschieben, werden blau hervorgehobene *Ablagebereiche* sichtbar, die als Ziele für die Bedienfelder verwendet werden können. Sie können beispielsweise ein Bedienfeld in einem Dock nach oben oder unten verschieben, indem Sie es in den schmalen blauen Ablagebereich über oder unter einem anderen Bedienfeld ziehen. Wenn Sie in einen Bereich ziehen, der kein Ablagebereich ist, schwebt das Bedienfeld über dem Arbeitsbereich. *Hinweis: Der Ablagebereich wird durch die Position des Mauszeigers (und nicht die Position des Bedienfelds) aktiviert. Wenn Sie also den Ablagebereich nicht sehen können, ziehen Sie den Mauszeiger an die Position, an der sich der Ablagebereich befinden sollte.*

- Um ein Bedienfeld zu verschieben, ziehen Sie es an seiner Registerkarte.
- Um eine Bedienfeldgruppe zu verschieben, ziehen Sie die Titelleiste.

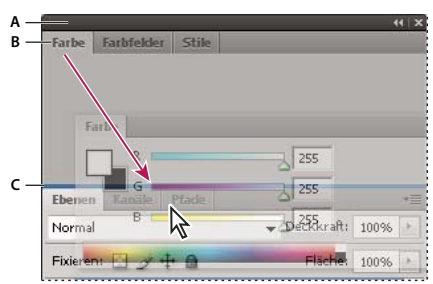

*Der schmale blaue Bereich zeigt an, dass das Farbbedienfeld über der Gruppe des Ebenenbedienfelds separat angedockt wird. A. Titelleiste B. Registerkarte C. Ablagebereich* 

*Drücken Sie die Strg-Taste (Windows) bzw. Befehlstaste (Mac OS), während Sie ein Bedienfeld verschieben, um zu verhindern, dass es angedockt wird. Durch Drücken der Esc-Taste beim Verschieben des Bedienfelds können Sie den Vorgang abbrechen.*

#### **Hinzufügen und Entfernen von Bedienfeldern**

Wenn Sie alle Bedienfelder aus einem Dock entfernen, wird das Dock ausgeblendet. Sie können ein Dock erstellen, indem Sie Bedienfelder an die rechte Seite des Arbeitsbereichs ziehen, bis ein Ablagebereich eingeblendet wird.

- Wenn Sie ein Bedienfeld entfernen möchten, klicken Sie mit der rechten Maustaste (Windows) bzw. bei gedrückter Ctrl-Taste (Mac) auf die zugehörige Registerkarte und wählen Sie dann "Schließen". Alternativ können Sie das Bedienfeld im Menü "Fenster" deaktivieren.
- Um ein Bedienfeld hinzuzufügen, wählen Sie es im Menü "Fenster" aus und verankern Sie es dann an der gewünschten Position.

#### **Bearbeiten von Bedienfeldgruppen**

• Um ein Bedienfeld in eine Gruppe zu verschieben, ziehen Sie seine Registerkarte in den hervorgehobenen Ablagebereich in der Gruppe.

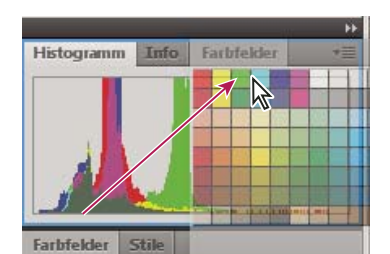

*Hinzufügen eines Bedienfelds zu einer Bedienfeldgruppe*

- Um die Bedienfelder in einer Gruppe anders anzuordnen, ziehen Sie die Registerkarte eines Bedienfelds an eine andere Stelle in der Gruppe.
- Soll das Bedienfeld aus einer Gruppe entfernt werden, damit es über dem Arbeitsbereich schwebt, ziehen Sie es an seiner Registerkarte aus der Gruppe.

• Um eine Gruppe zu verschieben, ziehen Sie die Titelleiste (oberhalb der Registerkarten).

#### **Stapeln schwebender Bedienfelder**

Wenn Sie ein Bedienfeld aus einem Dock herausziehen, jedoch nicht auf einen Ablagebereich, schwebt es über dem Arbeitsbereich. Schwebende Bedienfelder können überall im Arbeitsbereich platziert werden. Sie können schwebende Bedienfelder oder Bedienfeldgruppen stapeln und anschließend gemeinsam durch Ziehen der obersten Titelleiste verschieben.

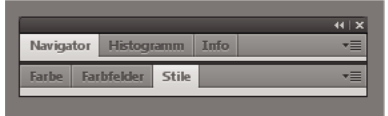

*Schwebende gestapelte Bedienfelder*

- Um schwebende Bedienfelder zu stapeln, ziehen Sie ein Bedienfeld an seiner Registerkarte auf den Ablagebereich unterhalb eines anderen Bedienfelds.
- Um die Stapelreihenfolge zu ändern, ziehen Sie ein Bedienfeld an seiner Registerkarte nach oben oder unten.

*Hinweis: Lassen Sie die Registerkarte über dem schmalen Ablagebereich zwischen Bedienfeldern los, nicht auf dem breiten Ablagebereich in einer Titelleiste.*

• Um ein Bedienfeld oder eine Bedienfeldgruppe aus dem Stapel zu entfernen, damit die Komponente auf dem Arbeitsbereich schwebt, ziehen Sie die Komponente an seiner Registerkarte oder Titelleiste aus dem Stapel.

#### **Verändern der Größe von Bedienfeldern**

- Um ein Bedienfeld, eine Bedienfeldgruppe oder einen Bedienfeldstapel zu minimieren oder zu maximieren, doppelklicken Sie auf die Registerkarte. Sie können auch auf den Registerkartenbereich (den leeren Bereich neben den Registerkarten) doppelklicken.
- Wenn Sie die Größe eines Bedienfelds verändern möchten, ziehen Sie an einer Seite des Bedienfelds. Die Größe einiger Bedienfelder – z. B. das Farbbedienfeld in Photoshop – kann nicht durch Ziehen geändert werden.

#### **Minimieren und Maximieren von Bedienfeldsymbolen**

Sie können Bedienfelder zu Symbolen verkleinern, um den Arbeitsbereich übersichtlicher zu gestalten. In einigen Fällen werden Bedienfelder im Standardarbeitsbereich zu Symbolen verkleinert.

|          | Navigator         |
|----------|-------------------|
|          | Histogramm        |
|          | Info              |
|          | <b>Cole</b> Farbe |
|          | Farbfelder        |
| $f_{2n}$ | Stile             |
|          | Ebenen            |
|          | k Kanäle          |
|          | Pfade             |

*Zum Symbol verkleinerte Bedienfelder*

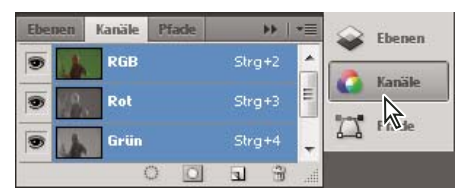

*Anzeigen von Bedienfeldern, die zum Symbol verkleinert wurden*

- Um alle Bedienfeldsymbole in einer Spalte zu verkleinern oder zu vergrößern, klicken Sie auf den Doppelpfeil oben im Verankerungsbereich.
- Klicken Sie auf das Symbol eines Bedienfelds, um nur dieses Bedienfeld einzublenden.
- Wenn Sie die Größe von Bedienfeldsymbolen so einstellen möchten, dass nur die Symbole (und nicht die Beschriftungen) angezeigt werden, verändern Sie die Breite des Docks, bis der Text nicht mehr zu sehen ist. Wenn Sie den Symboltext wieder einblenden möchten, verbreitern Sie das Dock.
- Soll ein Bedienfeld wieder zum Symbol verkleinert werden, klicken Sie auf seine Registerkarte, sein Symbol oder den Doppelpfeil in der Titelleiste des Bedienfelds.

*Bei einigen Programmen können Sie in den Voreinstellungen für die Oberfläche bzw. Benutzeroberfläche "Bedienfelder automatisch auf Symbole minimieren" wählen. Ein aus einem Symbol wiederhergestelltes Bedienfeld wird dann automatisch wieder zum Symbol verkleinert, sobald Sie auf eine andere Stelle klicken.*

- Um ein schwebendes Bedienfeld bzw. eine Bedienfeldgruppe einem Symbolverankerungsbereich hinzuzufügen, ziehen Sie die Komponente an der Registerkarte oder Titelleiste. (Bedienfelder werden automatisch zu Symbolen verkleinert, wenn sie einem Symboldock hinzugefügt werden.)
- Um ein Bedienfeldsymbol (oder eine Bedienfeldsymbolgruppe) zu verschieben, ziehen Sie das Symbol. Sie können Bedienfeldsymbole im Dock nach oben und unten, in andere Docks (dort werden sie im Bedienfeldstil des betreffenden Docks angezeigt) oder aus dem Dock heraus ziehen (sie werden dann als schwebende Symbole angezeigt).

## <span id="page-14-0"></span>**Speichern von und Wechseln zwischen Arbeitsbereichen**

Wenn Sie die aktuelle Größe und Position von Bedienfeldern als benannten Arbeitsbereich speichern, können Sie den Arbeitsbereich wiederherstellen, auch nachdem ein Bedienfeld verschoben oder geschlossen wurde. Die Namen gespeicherter Arbeitsbereiche werden im Arbeitsbereich-Umschalter auf der Anwendungsleiste angezeigt.

#### **Speichern eines benutzerdefinierten Arbeitsbereichs**

**1** Führen Sie im Arbeitsbereich, der gespeichert werden soll, einen der folgenden Schritte aus:

- (Illustrator) Wählen Sie "Fenster" > "Arbeitsbereich" > "Arbeitsbereich speichern".
- (Photoshop, InDesign, InCopy) Wählen Sie "Fenster" > "Arbeitsbereich" > "Neuer Arbeitsbereich".
- (Dreamweaver) Wählen Sie "Fenster" > "Arbeitsbereichlayout" > "Neuer Arbeitsbereich".
- (Flash) Wählen Sie im Arbeitsbereich-Umschalter auf der Anwendungsleiste die Option "Neuer Arbeitsbereich".
- (Fireworks) Wählen Sie im Arbeitsbereich-Umschalter auf der Anwendungsleiste die Option "Zustand speichern".
- **2** Geben Sie einen Namen für den Arbeitsbereich ein.
- **3** (Photoshop, InDesign) Wählen Sie unter "Erfassen" eine oder mehrere der folgenden Optionen aus: **Bedienfelderpositionen** Speichert die aktuellen Bedienfelderpositionen (nur für InDesign).

**Tastaturbefehle** Speichert die aktuellen Tastaturbefehle (nur Photoshop).

**Menüs oder Menüanpassung** Speichert den aktuellen Menüsatz.

#### **Anzeigen von und Wechseln zwischen Arbeitsbereichen**

❖ Wählen Sie im Arbeitsbereich-Umschalter auf der Anwendungsleiste einen Arbeitsbereich aus.

*In Photoshop können Sie jedem Arbeitsbereich einen Tastaturbefehl zuweisen, damit sich die verschiedenen Arbeitsbereiche schnell aufrufen lassen.* 

#### **Löschen eines benutzerdefinierten Arbeitsbereichs**

- Wählen Sie im Arbeitsbereich-Umschalter auf der Anwendungsleiste die Option "Arbeitsbereiche verwalten" aus, wählen Sie den Arbeitsbereich aus und klicken Sie dann auf "Löschen". (In Fireworks steht diese Option nicht zur Verfügung.)
- (Photoshop, InDesign, InCopy) Wählen Sie im Arbeitsbereich-Umschalter die Option "Arbeitsbereich löschen".
- (Illustrator) Wählen Sie "Fenster" > "Arbeitsbereich" > "Arbeitsbereiche verwalten", wählen Sie den gewünschten Arbeitsbereich und klicken Sie auf das Papierkorbsymbol.
- (Photoshop, InDesign) Wählen Sie "Fenster" > "Arbeitsbereich" > "Arbeitsbereich löschen". Markieren Sie den gewünschten Arbeitsbereich und klicken Sie auf "Löschen".

#### **Wiederherstellen des Standardarbeitsbereichs**

1 Wählen Sie im Arbeitsbereich-Umschalter auf der Anwendungsleiste den Arbeitsbereich "Grundelemente" aus.

*Hinweis: In Dreamweaver ist "Designer" der Standardarbeitsbereich.*

2 (Photoshop, InDesign, InCopy) Wählen Sie "Fenster" > "Arbeitsbereich" > "*[Name des Arbeitsbereichs]* zurücksetzen".

#### **(Photoshop) Wiederherstellen einer gespeicherten Arbeitsbereich-Anordnung**

In Photoshop werden die Arbeitsbereiche entsprechend der letzten Anordnung angezeigt. Sie haben jedoch die Möglichkeit, die ursprünglich gespeicherte Anordnung der Bedienfelder wiederherzustellen.

- Um einen einzelnen Arbeitsbereich wiederherzustellen, wählen Sie "Fenster" > "Arbeitsbereich" > "*[Name des Arbeitsbereichs]* zurücksetzen".
- Um alle Arbeitsbereiche in Photoshop wiederherzustellen, klicken Sie in den Oberflächen-Voreinstellungen auf "Standardarbeitsbereiche wiederherstellen".

*Um die Anordnung der Arbeitsbereiche in der Anwendungsleiste zu verändern, ziehen Sie sie an die gewünschte Position.*

#### **Ein- oder Ausblenden von QuickInfos**

◆ Aktivieren oder deaktivieren Sie in den Voreinstellungen für die Benutzeroberfläche die Option "QuickInfo anzeigen".

*Hinweis: Nicht in allen Dialogfeldern sind QuickInfos verfügbar.*

## <span id="page-16-0"></span>**Bedienfelder und Menüs**

### **Eingeben von Werten in Bedienfelder, Dialogfelder und die Optionsleiste**

- ❖ Führen Sie einen der folgenden Schritte aus:
- Geben Sie einen Wert in das Textfeld ein und drücken Sie die Eingabetaste (Windows) bzw. den Zeilenschalter (Mac OS).
- Ziehen Sie den Regler.
- Bewegen Sie den Zeiger über dem Titel eines Schiebereglers oder Popup-Schiebereglers. Wenn sich der Zeiger in einen Zeigefinger verwandelt, ziehen Sie den Doppelpfeil-Schieberegler nach links oder nach rechts. Diese Funktion steht nur für bestimmte Schieberegler und Popup-Schieberegler zur Verfügung.
- Ziehen Sie den Kreisregler.
- Klicken Sie auf die Pfeilschaltflächen im Bedienfeld, um den Wert zu verringern oder zu erhöhen.
- (Windows) Klicken Sie in das Textfeld und ändern Sie den Wert dann mit der Nach-unten- oder Nach-oben-Taste.
- Wählen Sie einen Wert aus dem Menü des Textfelds.

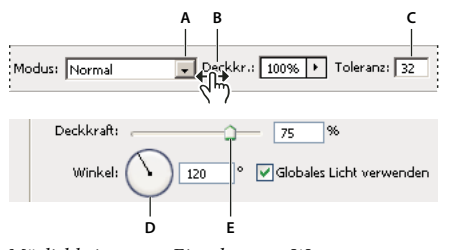

*Möglichkeiten zum Eingeben von Werten A. Menüpfeil B. Doppelpfeil-Schieberegler C. Textfeld D. Kreisregler E. Schieberegler* 

#### **Verwandte Themen**

["Doppelpfeil-Schieberegler" auf Seite 12](#page-17-0)

## **Arbeiten mit Schiebereglern**

#### **Popup-Schieberegler**

Einige Bedienfelder, Dialogfelder und Optionsleisten enthalten Einstellungen, die über Popup-Schieberegler festgelegt werden (z. B. die Option "Deckkraft" im Ebenenbedienfeld). Wenn sich neben dem Textfeld ein Dreieck befindet, können Sie den Popup-Schieberegler aktivieren, indem Sie auf das Dreieck klicken. Platzieren Sie den Zeiger auf dem Dreieck neben der Einstellung, halten Sie die Maustaste gedrückt und ziehen Sie den Schieberegler oder den Winkelradius auf den gewünschten Wert. Wenn Sie auf einen Bereich außerhalb des Reglerfelds klicken oder die Eingabetaste (Windows) bzw. den Zeilenschalter (Mac OS) drücken, wird das Reglerfeld wieder geschlossen. Wenn Sie doch keine Änderungen vornehmen möchten, drücken Sie die Esc-Taste.

Wenn Sie die Werte bei geöffnetem Popup-Reglerfeld in Schritten von 10 % erhöhen oder verringern möchten, halten Sie die Umschalttaste gedrückt und betätigen die Nach-oben- oder Nach-unten-Taste.

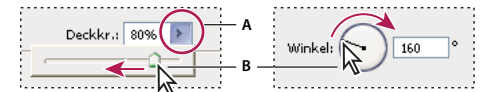

*Verwenden der verschiedenen Popup-Regler A. Klicken, um das Popup-Reglerfeld zu öffnen B. Schieberegler bzw. den Winkelradius ziehen* 

*Einige Popup-Schieberegler können Sie auch als Doppelpfeil-Schieberegler verwenden. Wenn Sie z. B. im Ebenenbedienfeld den Zeiger über dem Wort "Fläche" oder "Deckkraft" platzieren, nimmt der Zeiger die Form einer Hand an. Wenn Sie nun klicken und den Zeiger nach links oder rechts bewegen, ändert sich der Wert im Feld "Fläche" bzw. "Deckkraft" entsprechend.*

#### <span id="page-17-0"></span>**Doppelpfeil-Schieberegler**

In einigen Bedienfeldern, Dialogfeldern und Optionsleisten können Sie Optionswerte mithilfe von Doppelpfeil-Schiebereglern ändern. Ein Doppelpfeil-Schieberegler wird erst dann sichtbar, wenn Sie den Zeiger über dem Namen des Schiebereglers oder Popup-Schiebereglers platzieren. Wenn der Zeiger die Form eines Zeigefingers annimmt, können Sie nach links oder rechts ziehen. Wenn Sie beim Ziehen die Umschalttaste gedrückt halten, werden die Werte in 10er-Schritten verändert.

→ DROeckkr.: 85% >

*Durch Platzieren des Zeigers über einem Schieberegler oder Popup-Schieberegler wird der Doppelpfeil-Schieberegler angezeigt.*

## <span id="page-17-1"></span>**Arbeiten mit Popup-Bedienfeldern**

Über Popup-Bedienfelder können Sie schnell und einfach auf die verfügbaren Optionen für Pinsel, Farbfelder, Verläufe, Stile, Muster, Konturen und Formen zugreifen. Sie können Popup-Bedienfelder individuell anpassen, indem Sie Elemente umbenennen und löschen und Bibliotheken laden, speichern und ersetzen. Außerdem lässt sich die Anzeige der Popup-Bedienfelder so einstellen, dass die Elemente nur mit Namen, nur als Miniaturen oder mit Miniatur und Namen angezeigt werden.

Klicken Sie in der Optionsleiste auf die Miniatur eines Werkzeugs, um das dazugehörige Popup-Bedienfeld anzuzeigen. Klicken Sie auf ein Element im Popup-Bedienfeld, um es auszuwählen.

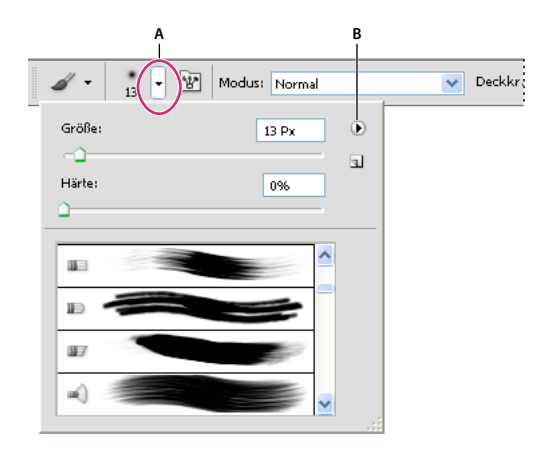

*Anzeigen des Popup-Bedienfelds für Pinsel in der Optionsleiste*

*A. Hier klicken, um das Popup-Bedienfeld anzuzeigen B. Hier klicken, um das Menü des Popup-Bedienfelds anzuzeigen* 

#### **Umbenennen oder Löschen von Elementen in einem Popup-Bedienfeld**

❖ Wählen Sie ein Element aus, klicken Sie auf das Dreieck in der rechten oberen Ecke des Popup-Bedienfelds und wählen Sie eine der folgenden Optionen:

**Werkzeugvorgabe umbenennen** Bietet Ihnen die Möglichkeit, einen neuen Namen für das Element einzugeben.

**Werkzeugvorgabe löschen** Löscht ein Element aus dem Popup-Bedienfeld.

*Hinweis: Sie können ein Element aus einem Popup-Bedienfeld auch löschen, indem Sie bei gedrückter Alt-Taste (Windows) bzw. Wahltaste (Mac OS) auf das Element klicken.*

#### **Anpassen der Elementliste in einem Popup-Bedienfeld**

- **1** Klicken Sie auf das Dreieck in der rechten oberen Ecke des Popup-Bedienfelds, um das Menü des Bedienfelds zu öffnen.
- 2 Wenn Sie zur Standardbibliothek zurückkehren möchten, wählen Sie den Befehl "Werkzeugvorgaben zurücksetzen". Sie können entweder die aktuelle Liste ersetzen oder die Standardbibliothek der aktuellen Liste hinzufügen.
- **3** Führen Sie einen der folgenden Schritte durch, um eine andere Bibliothek zu laden:
- Wählen Sie den Befehl "Werkzeugvorgaben laden", um der aktuellen Liste eine Bibliothek hinzuzufügen. Wählen Sie dann die gewünschte Bibliotheksdatei aus und klicken Sie auf "Laden".
- Wählen Sie den Befehl "Werkzeugvorgaben ersetzen", um die aktuelle Liste durch eine andere Bibliothek zu ersetzen. Wählen Sie dann die gewünschte Bibliotheksdatei aus und klicken Sie auf "Laden".
- Wählen Sie eine Bibliotheksdatei (angezeigt am unteren Ende des Bedienfeldmenüs). Klicken Sie dann auf "OK", um die aktuelle Liste zu ersetzen, oder klicken Sie auf "Anfügen", um die Bibliothek der aktuellen Liste hinzuzufügen.
- **4** Wenn Sie die aktuelle Liste zur späteren Verwendung als Bibliothek speichern möchten, wählen Sie "Werkzeugvorgaben speichern". Geben Sie einen Namen für die Bibliotheksdatei ein und klicken Sie auf "Speichern".

*(Mac OS) Geben Sie die Erweiterung der Bibliotheksdatei mit an, damit Sie die Bibliotheken problemlos auf verschiedenen Betriebssystemen nutzen können. Wählen Sie in den Voreinstellungen im Bereich "Dateihandhabung" unter "Dateinamenerweiterung anhängen" die Option "Immer", um die Dateinamenerweiterungen anzugeben.* 

#### **Ändern der Anzeige von Elementen in einem Popup-Bedienfeld**

- **1** Klicken Sie auf das Dreieck in der rechten oberen Ecke des Popup-Bedienfelds, um das Menü des Bedienfelds zu öffnen.
- 2 Wählen Sie eine der folgenden Ansichtsoptionen aus: "Nur Text", "Kleine Liste" oder "Große Liste".

### **Anzeigen und Definieren von Menüs**

#### **Anzeigen von Kontextmenüs**

Kontextmenüs enthalten Befehle für das jeweils aktive Werkzeug, die aktuelle Auswahl oder das aktive Bedienfeld. Sie unterscheiden sich von den Menüs am oberen Rand des Arbeitsbereichs.

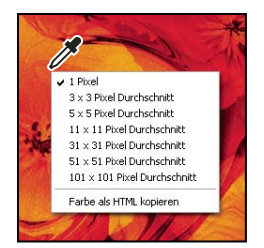

*Anzeigen des Kontextmenüs des Pipette-Werkzeugs*

- **1** Führen Sie den Mauszeiger über ein Bild oder ein Bedienfeldelement.
- **2** Klicken Sie mit der rechten Maustaste (Windows) bzw. bei gedrückter Ctrl-Taste (Mac OS).

#### **Definieren eines Menüsatzes**

- **1** Führen Sie einen der folgenden Schritte durch:
- Wählen Sie "Bearbeiten" > "Menüs".
- Wählen Sie "Fenster" > "Arbeitsbereich" > "Tastaturbefehle und Menüs" und klicken Sie auf die Registerkarte "Menüs".
- 2 Wählen Sie im Dialogfeld "Tastaturbefehle und Menüs" im Dropdown-Menü "Set" einen Menüsatz aus.
- **3** Wählen Sie aus dem Menü "Menü für" einen Typ aus:

**Anwendungsmenüs** Ermöglicht es Ihnen, Befehle in den Anwendungsmenüs ein- oder auszublenden bzw. diesen Befehlen eine Farbe hinzuzufügen.

**Bedienfeldmenüs** Ermöglicht es Ihnen, Befehle in den Bedienfeldmenüs ein- oder auszublenden bzw. diesen Befehlen eine Farbe hinzuzufügen.

- **4** Klicken Sie auf das Dreieck neben einem Menü- oder Bedienfeldnamen.
- **5** Führen Sie einen der folgenden Schritte durch:
- Zum Ausblenden eines Menüs klicken Sie auf die Schaltfläche "Sichtbarkeit" .
- Zum Einblenden eines Menüs klicken Sie auf die leere Schaltfläche "Sichtbarkeit".
- Um einem Menübefehl eine Farbe hinzuzufügen, klicken Sie auf das Farbfeld (wenn keine Farbe zugeordnet ist, wird hier "Ohne" angezeigt) und wählen Sie eine Farbe aus.
- **6** Wenn Sie alle Änderungen an den Menüs vorgenommen haben, führen Sie einen der folgenden Schritte durch:
- Zum Speichern aller Änderungen am aktuellen Menüsatz klicken Sie auf die Schaltfläche "Alle Änderungen am aktuellen Menüsatz speichern" El. Die Änderungen an einem eigenen Satz werden gespeichert. Wenn Sie Änderungen am Satz "Photoshop-Standards" speichern möchten, wird das Dialogfeld "Speichern" geöffnet. Geben Sie einen Namen für den neuen Satz ein und klicken Sie auf "Speichern".
- Wenn Sie auf der Grundlage des aktuellen Menüsatzes einen neuen Menüsatz erstellen möchten, klicken Sie auf die Schaltfläche "Aus aktuellem Menüsatz einen neuen Satz erstellen"  $E_{\parallel}$ .

*Hinweis: Wenn Sie die aktuellen Änderungen noch nicht gespeichert haben, können Sie auf "Abbrechen" klicken, um alle Änderungen zu verwerfen und das Dialogfeld zu schließen.*

**7** Geben Sie im Dialogfeld "Speichern" einen Namen für den Satz ein und klicken Sie auf "Speichern".

| Befehl im Bedienfeldmenü       | Sichtbarkeit   Farbe |        |
|--------------------------------|----------------------|--------|
| $\sim$ Info                    |                      |        |
| Bedienfeldoptionen             | Ð                    | Rot    |
| Farbaufnehmer                  | Ð                    | Ohne   |
| Schließen<br>Ð                 |                      | Rot    |
| Registerkartengruppe schließen | Ð                    | Orange |
| <b>D</b> Kanäle                | Gelb                 |        |
| <b>N</b> Kopierquelle          | Grün                 |        |
| <b>N</b> Korrekturen           | Blau                 |        |
|                                | Violett              |        |
|                                |                      | Grau   |

*Auswählen einer Farbe für einen Menübefehl im Dialogfeld "Tastaturbefehle und Menüs"*

#### **Löschen eines Menüsatzes**

- **1** Führen Sie einen der folgenden Schritte durch:
- Wählen Sie "Bearbeiten" > "Menüs".
- Wählen Sie "Fenster" > "Arbeitsbereich" > "Tastaturbefehle und Menüs" und klicken Sie auf die Registerkarte "Menüs".
- 2 Wählen Sie im Dialogfeld "Tastaturbefehle und Menüs" aus dem Menü "Set" einen Menüsatz aus.
- **3** Klicken Sie auf das Symbol "Aktuellen Menüsatz löschen" i.

#### **Vorübergehendes Einblenden verborgener Menübefehle**

Befehle, die Sie aus einem Menü ausgeblendet (verborgen) haben, können Sie bei Bedarf vorübergehend einblenden. Nach dem Schließen des Menüs nehmen die Befehle wieder den Status "verborgen" an.

- ❖ Führen Sie einen der folgenden Schritte durch:
- Wählen Sie in einem Menü mit verborgenen Befehlen die Option "Alle Menübefehle einblenden".
- Klicken Sie bei gedrückter Strg-Taste (Windows) bzw. Befehlstaste (Mac OS) auf ein Menü mit verborgenen Befehlen.

*Um alle Menübefehle permanent anzeigen zu lassen, wählen Sie "Fenster" > "Arbeitsbereich" > "Grundelemente".*

#### **Ein- oder Ausschalten der Menüfarben**

❖ Aktivieren oder deaktivieren Sie in den Voreinstellungen für die Benutzeroberfläche die Option "Menüfarben einblenden".

## <span id="page-20-0"></span>**Werkzeuge**

Wenn Sie Photoshop starten, wird das Werkzeugbedienfeld links im Bildschirm angezeigt. Einige Werkzeuge im Werkzeugbedienfeld verfügen über Optionen, die in der dazugehörigen Optionsleiste angezeigt werden. Dies sind z. B. die Werkzeuge für Text, zum Auswählen, Malen, Zeichnen, Aufnehmen von Farbe, Bearbeiten, Verschieben und Anzeigen sowie zum Erstellen von Anmerkungen. Mit anderen Werkzeugen können Sie die Vordergrund- bzw. Hintergrundfarbe ändern, zu Adobe Online wechseln und in verschiedenen Modi arbeiten.

Einige Werkzeuge lassen sich so erweitern, dass darunter verborgene Werkzeuge angezeigt werden. Durch ein kleines Dreieck in der rechten unteren Ecke des Werkzeugs wird angezeigt, dass weitere, verborgene Werkzeuge vorhanden sind. Sie können Informationen zu den einzelnen Werkzeugen anzeigen, indem Sie den Zeiger darauf positionieren. Der Name des Werkzeugs wird in einer *QuickInfo* unter dem Zeiger eingeblendet.

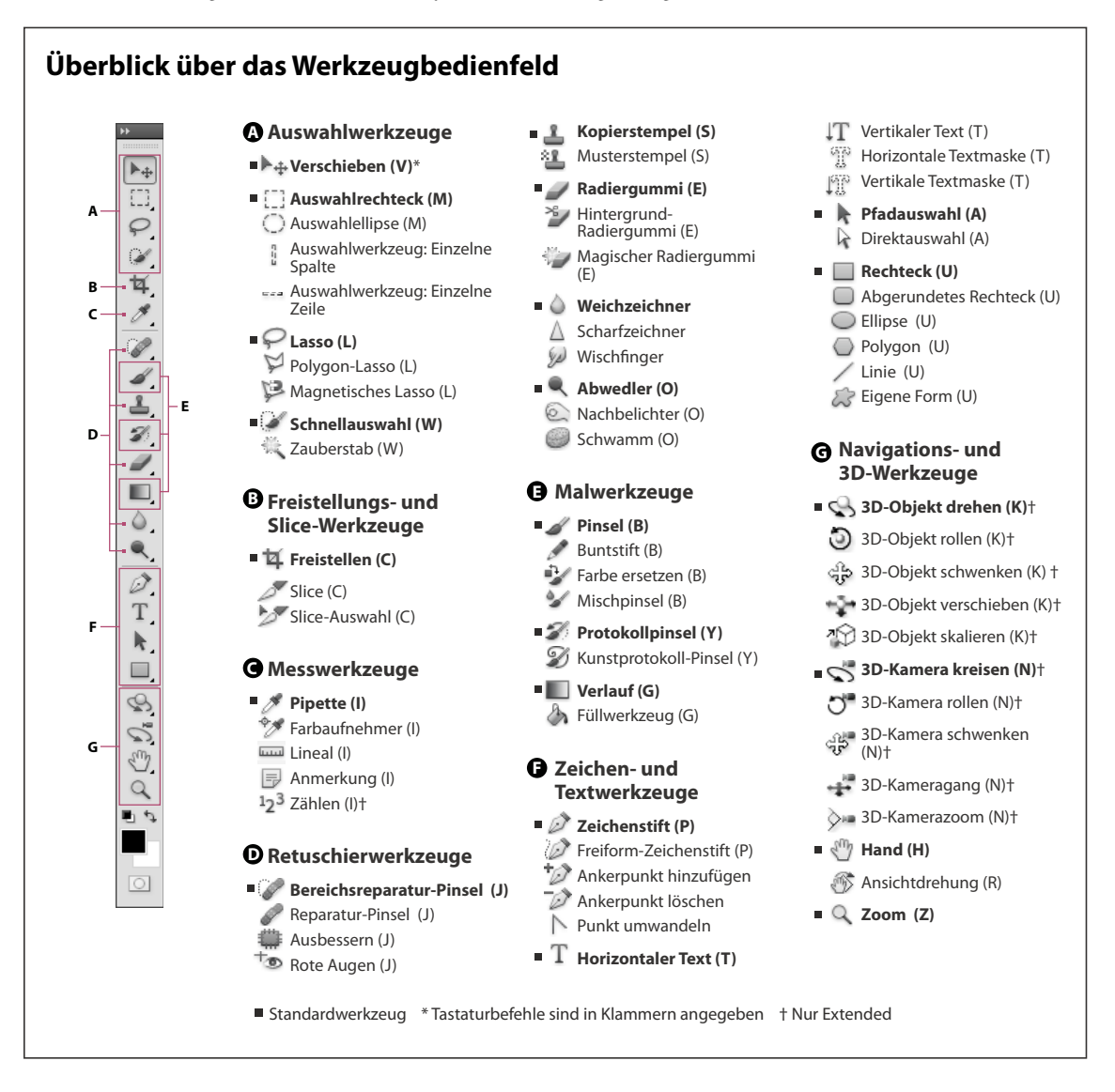

#### **Verwandte Themen**

"Arbeitsbereich - Übersicht" auf Seite 3

## **Auswahlwerkzeug-Galerie**

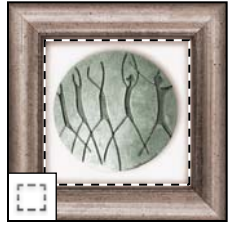

*Mit den Auswahlwerkzeugen erstellen Sie rechteckige, elliptische, einzeilige oder einspaltige Auswahlbereiche.*

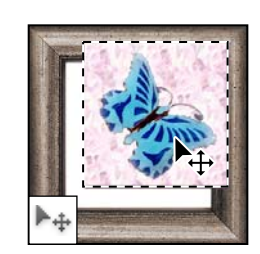

*Mit dem Verschieben-Werkzeug verschieben Sie Auswahlbereiche, Ebenen und Hilfslinien.*

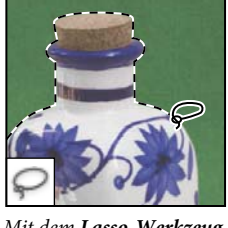

*Mit dem Lasso-Werkzeug erstellen Sie freie, polygonförmige und magnetische Auswahlbereiche.*

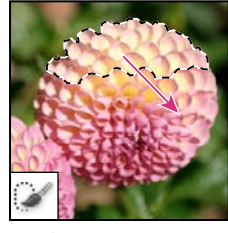

*Mit dem Schnellauswahlwerkzeug können Sie eine Auswahl mit einer justierbaren runden Pinselspitze schnell "malen".* 

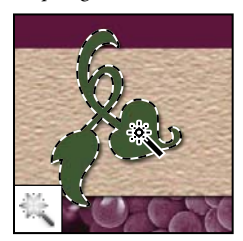

*Mit dem Zauberstab-Werkzeug wählen Sie Bereiche mit ähnlichen Farben aus.*

## **Freistellungs- und Slice-Werkzeug-Galerie**

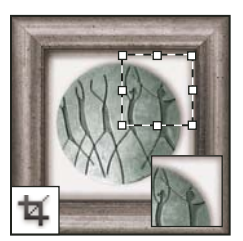

*Mit dem Freistellungswerkzeug stellen Sie Bilder frei (beschneiden sie).*

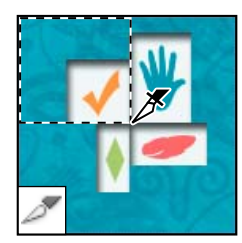

*Mit dem Slice-Werkzeug erstellen Sie Slices.*

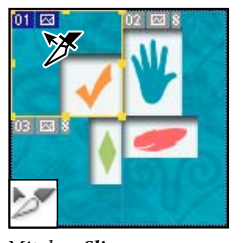

*Mit dem Slice-Auswahlwerkzeug wählen Sie Slices aus.*

### **Retuschierwerkzeug-Galerie**

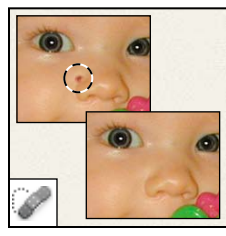

*Mit dem Bereichsreparatur-Pinsel können Sie fehlerhafte Stellen und Objekte entfernen.*

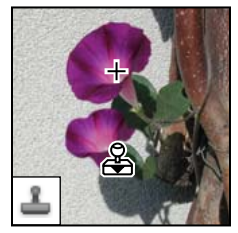

*Mit dem Kopierstempel-Werkzeug malen Sie mit aufgenommenen Bildbereichen.*

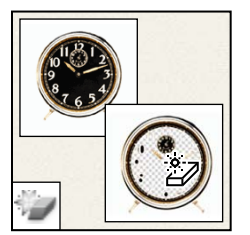

*Mit dem Magischen Radiergummi-Werkzeug löschen Sie einfarbige Bereiche mit nur einem Mausklick, indem Sie die Bereiche mit Transparenz versehen.*

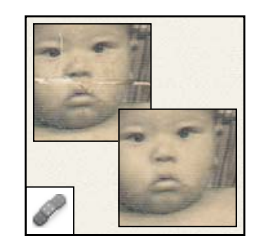

*Mit dem Reparatur-Pinsel beseitigen Sie Bild-Defekte, indem Sie mit aufgenommenen Pixeln bzw. Pixelbereichen oder Mustern diese übermalen.*

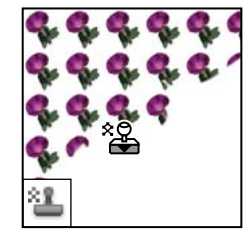

*Mit dem Musterstempel-Werkzeug malen Sie mit einem Bildbereich als Muster.*

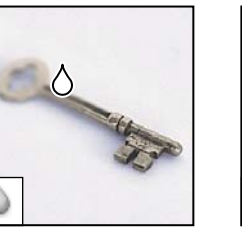

*Mit dem Weichzeichner-Werkzeug zeichnen Sie harte Kanten in einem Bild weich.*

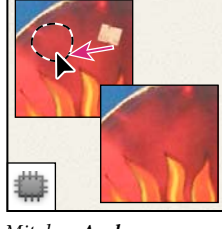

*Mit dem Ausbessern-Werkzeug korrigieren Sie mit aufgenommenen Bereichen oder Mustern kleine Fehler in einem Bereich des Bildes.*

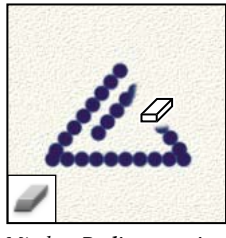

*Mit dem Radiergummi-Werkzeug löschen Sie Pixel und stellen einen zuvor gespeicherten Status in Bildbereichen wieder her.*

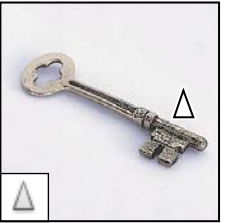

*Mit dem Scharfzeichner-Werkzeug zeichnen Sie weiche Kanten in einem Bild scharf.*

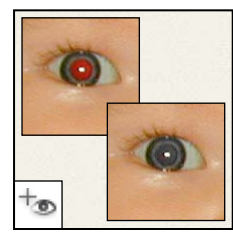

*Mit dem Rote-Augen-Werkzeug können Sie die durch ein Blitzlicht verursachten roten Reflexionen entfernen.*

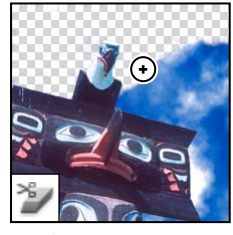

*Mit dem Hintergrund-Radiergummi-Werkzeug versehen Sie durch Ziehen Bereiche mit Transparenz.*

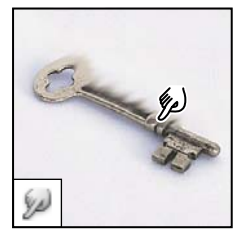

*Mit dem Wischfinger-Werkzeug verwischen Sie Pixel in einem Bild.*

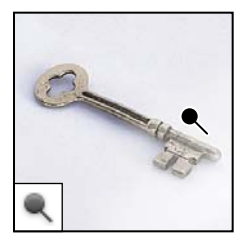

*Mit dem Abwedler-Werkzeug hellen Sie Bereiche in einem Bild auf.*

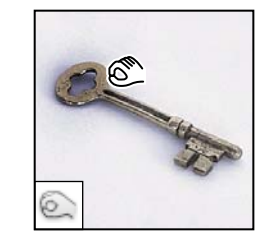

*Mit dem Nachbelichter-Werkzeug verdunkeln Sie Bereiche in einem Bild.*

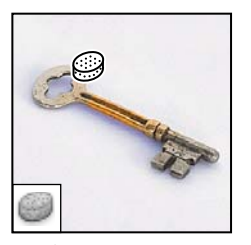

*Mit dem Schwamm-Werkzeug ändern Sie die Farbsättigung eines Bereichs.*

## **Malwerkzeug-Galerie**

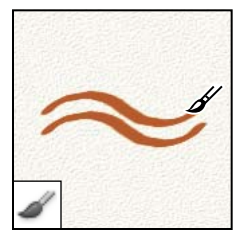

*Mit dem Pinsel-Werkzeug malen Sie mit Pinseln und Airbrush.*

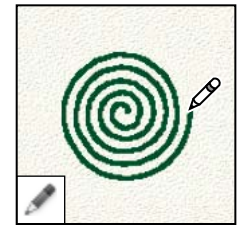

*Mit dem Buntstift-Werkzeug malen Sie Striche mit harten Kanten.*

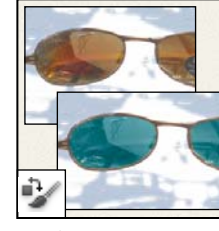

*Mit dem Farbe-ersetzen-Werkzeug ersetzen Sie eine ausgewählte Farbe durch eine andere Farbe.*

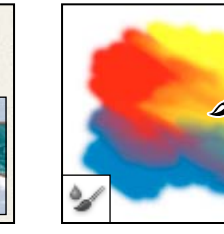

*Das Mischpinsel-Werkzeug simuliert realistische Maltechniken wie Mischen von Leinwandfarben und Variieren der Farbnässe.*

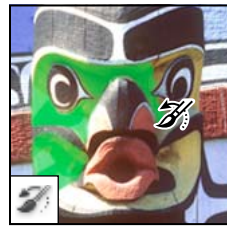

*Mit dem Protokollpinsel-Werkzeug malen Sie mit einer Kopie des ausgewählten Status oder Schnappschusses im aktuellen Bildfenster.*

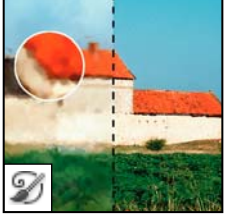

*Mit dem Kunstprotokoll-Pinsel-Werkzeug malen Sie unter Verwendung eines ausgewählten Status oder Schnappschusses mit stilisierten Strichen und simulieren so verschiedene Malstile.*

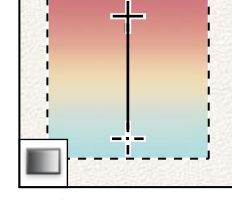

*Mit den Verlaufswerkzeugen erstellen Sie gerade, kreisförmige, winkelförmige, gespiegelte und rautenförmige Angleichungen zwischen Farben.*

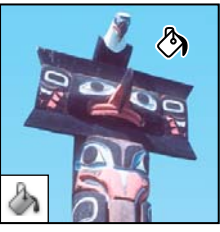

*Mit dem Füllwerkzeug füllen Sie Bereiche mit ähnlichen Farben mit der Vordergrundfarbe.*

## **Zeichen- und Textwerkzeug-Galerie**

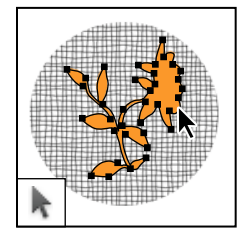

*Mit den Pfadauswahl-Werkzeugen erstellen Sie Form- oder Segmentauswahlen mit Ankerpunkten, Grifflinien und Griffpunkten.*

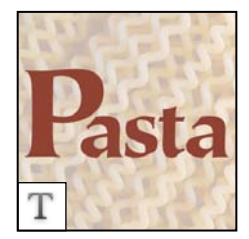

*Mit den Text-Werkzeugen erstellen Sie Text in einem Bild.*

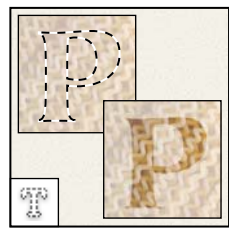

*Mit den Werkzeugen zum Maskieren von Text erstellen Sie eine Auswahl in der Form eines Textes.*

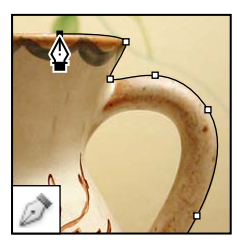

*Mit den Zeichenstift-Werkzeugen erstellen Sie Pfade mit weichen Kanten.*

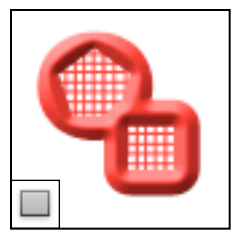

*Mit den Formwerkzeugen und dem Linienzeichner können Sie Formen und Linien in eine normale Ebene oder eine Formebene zeichnen.*

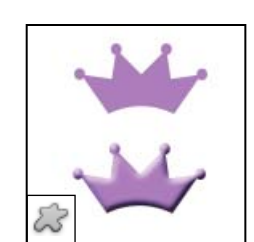

*Mit dem Eigene-Form-Werkzeug können Sie eigene Formen aus einer Liste auswählen und erstellen.*

## **Anmerkungs-, Mess- und Navigationswerkzeug-Galerie**

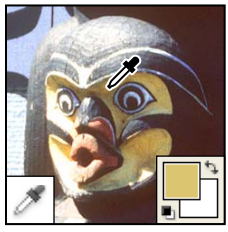

*Mit dem Pipette-Werkzeug nehmen Sie Farbe aus dem Bild auf.*

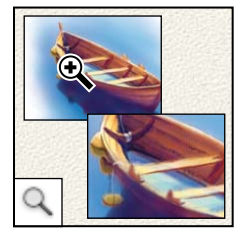

*Mit dem Zoomwerkzeug vergrößern und verkleinern Sie die Bildansicht.*

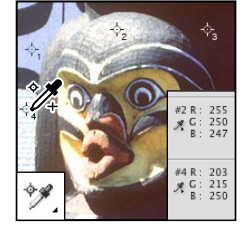

*Mit dem Farbaufnehmer können Sie die Farbwerte für bis zu vier Bereiche anzeigen.*

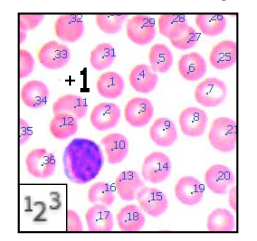

*Mit dem Zählungswerkzeug zählen Sie die Objekte in einem Bild. (nur Photoshop Extended).*

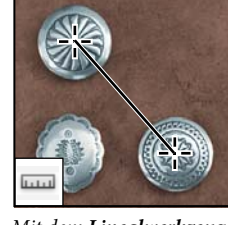

*Mit dem Linealwerkzeug messen Sie Abstände, Positionen und Winkel.*

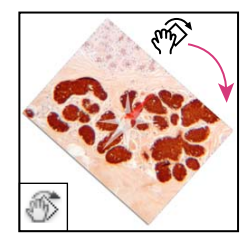

*Mit dem Ansichtdrehung-Werkzeug drehen Sie die Arbeitsfläche auf nichtdestruktive Weise.*

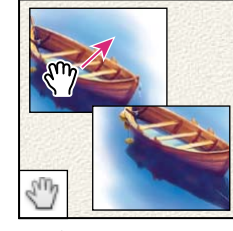

*Mit dem Hand-Werkzeug bewegen Sie ein Bild innerhalb des Fensters.* 

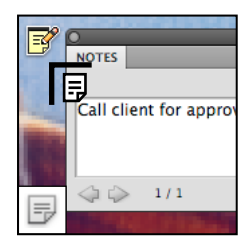

*Mit dem Anmerkungen-Werkzeug können Sie ein Bild mit Anmerkungen versehen.*

## **3D-Werkzeuge (Photoshop Extended)**

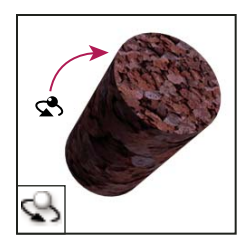

*Mit dem 3D-Objektdrehen-Werkzeug können Sie ein Objekt um die x-Achse drehen.* 

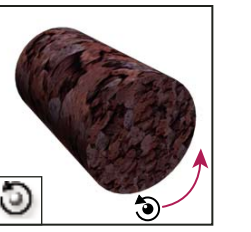

*Mit dem 3D-Objekt-rollen-Werkzeug können Sie Objekte um die z-Achse drehen.*

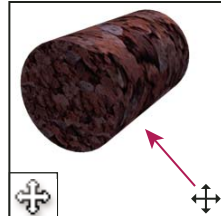

*Mit dem 3D-Objektschwenken-Werkzeug können Sie Objekte in xoder y-Richtung schwenken.* 

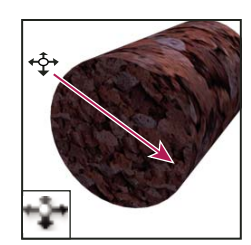

*Das 3D-Objektverschieben-Werkzeug verschiebt ein Objekt seitwärts, wenn Sie horizontal ziehen, oder vor und zurück, wenn Sie vertikal ziehen.*

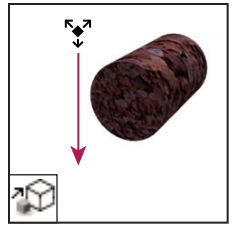

*Mit dem 3D-Objektskalieren-Werkzeug können Sie das Objekt vergrößern oder verkleinern.* 

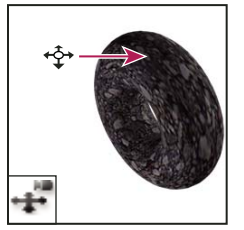

*Mit dem 3D-Kameragang-Werkzeug können Sie die Kamera seitlich verschieben, wenn Sie horizontal ziehen, oder vor und zurück bewegen, wenn Sie vertikal ziehen.*

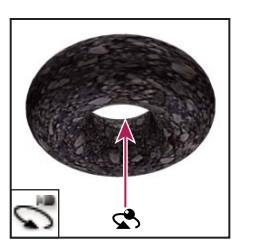

*Mit dem 3D-Kamerakreisen-Werkzeug können Sie die Kamera in x- oder y-Richtung drehen.*

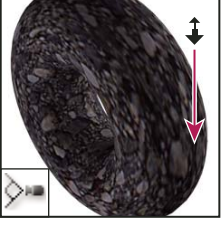

*Mit dem 3D-Kamerazoom-Werkzeug können Sie das Blickfeld näher bzw. weiter weg rücken.*

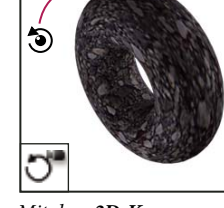

*Mit dem 3D-Kamerarollen-Werkzeug können Sie die Kamera um die z-Achse drehen.*

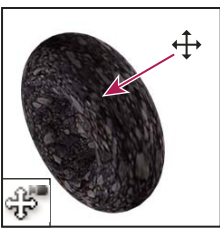

*Mit dem 3D-Kameraschwenken-Werkzeug können Sie die Kamera in xoder y-Richtung schwenken.*

## **Auswählen und Anzeigen von Werkzeugen**

#### **Auswählen eines Werkzeugs**

- ❖ Führen Sie einen der folgenden Schritte durch:
- Klicken Sie im Werkzeugbedienfeld auf ein Werkzeug. Wenn unten rechts am Werkzeug ein kleines Dreieck angezeigt wird, halten Sie die Maustaste gedrückt, um die verborgenen Werkzeuge anzuzeigen. Klicken Sie anschließend auf das gewünschte Werkzeug.
- Verwenden Sie den Tastaturbefehl für das Werkzeug. Der Tastaturbefehl wird in der QuickInfo des Werkzeugs angezeigt. So können Sie z. B. das Verschieben-Werkzeug auswählen, indem Sie die Taste "V" drücken.

 *Durch Gedrückthalten der entsprechenden Taste können Sie vorübergehend zu einem anderen Werkzeug wechseln. Wenn Sie die Taste loslassen, aktiviert Photoshop wieder das Werkzeug, das Sie vor dem Einsatz des Tastaturbefehls verwendet haben.*

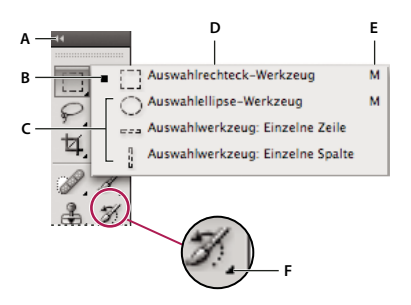

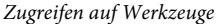

*A. Werkzeugbedienfeld B. Aktives Werkzeug C. Verborgene Werkzeuge D. Werkzeugname E. Tastaturbefehl für das Werkzeug F. Dreieck zur Anzeige verborgener Werkzeuge* 

#### **Durch ausgeblendete Werkzeuge navigieren**

Standardmäßig navigieren Sie durch verborgene Werkzeuge, indem Sie bei gedrückter Umschalttaste wiederholt den Kurzbefehl für ein Werkzeug drücken. Wenn Sie die Navigation durch Werkzeuge ohne gedrückte Umschalttaste bevorzugen, deaktivieren Sie diese Voreinstellung.

- **1** Wählen Sie "Bearbeiten" > "Voreinstellungen" > "Allgemein" (Windows) bzw. "Photoshop" > "Voreinstellungen" > "Allgemein" (Mac OS).
- 2 Deaktivieren Sie die Option "Umschalttaste für anderes Werkzeug".

#### **Ändern von Werkzeugzeigern**

Jeder Standardzeiger verfügt über einen anderen aktiven Punkt (*Hotspot*), an dem ein Effekt oder eine Aktion im Bild beginnt. Sie können bei den meisten Werkzeugen auf einen "präzisen" Zeiger umschalten. Dieser besitzt die Form eines Fadenkreuzes, in dessen Mitte sich der Hotspot befindet.

In den meisten Fällen entspricht der Zeiger eines Werkzeugs dem Symbol dieses Werkzeugs. Der Zeiger wird nach Auswahl des Werkzeugs sichtbar. Der Standardzeiger für die Auswahlwerkzeuge ist der Fadenkreuzzeiger +, der Standardzeiger für die Textwerkzeuge ist die Einfügemarke  $\frac{1}{k}$  und die Zeiger für Malwerkzeuge werden als Pinselsymbol angezeigt.

- **1** Wählen Sie "Bearbeiten" > "Voreinstellungen" > "Zeigerdarstellung" (Windows) bzw. "Photoshop" > "Voreinstellungen" > "Zeigerdarstellung" (Mac OS).
- 2 Wählen Sie eine der folgenden Werkzeugzeiger-Einstellungen unter "Malwerkzeuge" oder "Andere Werkzeuge":

**Standard** Zeigt die Zeiger als Werkzeugsymbole an.

**Präzise** Zeigt die Zeiger als Fadenkreuze an.

**Normale Pinselspitze** Die Kontur des Zeigers entspricht etwa 50 % des Bereichs, auf den sich das Werkzeug auswirkt. Diese Option zeigt die Pixel, die am deutlichsten betroffen sind.

**Pinselspitze in voller Größe** Die Kontur des Zeigers entspricht annähernd 100 % des Bereichs, auf den sich das Werkzeug auswirkt, bzw. fast allen betroffenen Pixeln.

**Pinselspitze mit Fadenkreuz anzeigen** Zeigt in der Mitte der Pinselform ein Fadenkreuz an.

**3** Klicken Sie auf "OK".

Mit den Optionen unter "Malwerkzeuge" wird die Zeigerform für die folgenden Werkzeuge gesteuert:

Radiergummi, Buntstift, Pinsel, Reparatur-Pinsel, Kopierstempel, Musterstempel, Schnellauswahl, Wischfinger, Weichzeichner, Scharfzeichner, Abwedler, Nachbelichter und Schwamm.

Mit den Optionen unter "Andere Werkzeuge" wird die Zeigerform für die folgenden Werkzeuge gesteuert:

Auswahlwerkzeuge, Lasso, Polygon-Lasso, Zauberstab, Freistellungswerkzeug, Slice-Werkzeug, Ausbessern-Werkzeug, Pipette, Zeichenstift, Linienzeichner, Verlaufs- und Füllwerkzeug, magnetisches Lasso, magnetischer Zeichenstift, Freiform-Zeichenstift, Messwerkzeug und Farbaufnehmer.

*Zum Umschalten zwischen Standardform und Fadenkreuz bei einigen Zeigerformen drücken Sie die Feststelltaste.*

#### **Ändern der Größe oder Härte von Malwerkzeugen durch Ziehen**

Sie können die Größe und Härte von Malwerkzeugen durch Ziehen im Bild ändern. Während des Ziehens zeigt der Malzeiger die Änderungen als Vorschau an. (Für die Vorschau ist OpenGL erforderlich. Siehe "Aktivieren von [OpenGL und Optimieren der GPU-Einstellungen" auf Seite 53.](#page-58-0))

❖ Wenn Sie die Größe eines Malwerkzeugs ändern möchten, klicken Sie bei gedrückter Alt-Taste mit der rechten Maustaste (Windows) bzw. bei gedrückter Ctrl- und Wahltaste (Mac OS) und ziehen Sie dann nach links oder rechts. Um die Härte zu ändern, ziehen Sie nach oben oder unten.

## **Die Optionsleiste**

Die Optionsleiste wird am oberen Rand des Arbeitsbereichs unter der Menüleiste angezeigt. Die Optionsleiste ist kontextsensitiv – sie ändert sich je nach ausgewähltem Werkzeug. Einige Einstellungen in der Optionsleiste (wie z. B. Malmodi und Deckkraft) gelten für mehrere Werkzeuge, andere gelten nur für ein Werkzeug.

Sie können die Optionsleiste mithilfe der Griffleiste an eine beliebige Stelle des Arbeitsbereichs ziehen oder sie am oberen oder unteren Bildschirmrand andocken. Wenn Sie den Zeiger einen Moment über einem Werkzeugsymbol positionieren, wird eine QuickInfo mit erläuternden Informationen zur jeweiligen Schaltfläche angezeigt. Zum Einoder Ausblenden der Optionsleiste wählen Sie "Fenster" > "Optionen".

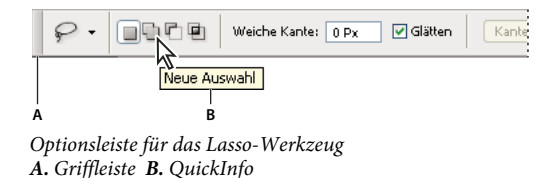

Wenn Sie die Standardeinstellung eines Werkzeugs wiederherstellen möchten, klicken Sie mit der rechten Maustaste (Windows) bzw. bei gedrückter Ctrl-Taste (Mac OS) in der Optionsleiste auf das Werkzeugsymbol und wählen dann aus dem Kontextmenü die Option "Werkzeug zurücksetzen" oder "Alle Werkzeuge zurücksetzen".

Weitere Informationen zum Einstellen der Optionen eines bestimmten Werkzeugs finden Sie in der Photoshop-Hilfe unter dem Namen des jeweiligen Werkzeugs.

## **Erstellen und Verwenden von Werkzeugvorgaben**

Mit Werkzeugvorgaben können Sie Werkzeugeinstellungen speichern und wiederverwenden. Über die Auswahl für Werkzeugvoreinstellungen in der Optionsleiste, im Werkzeugvorgaben-Bedienfeld und im Vorgaben-Manager können Sie Bibliotheken mit Werkzeugvorgaben laden, bearbeiten und erstellen.

Zum Auswählen einer Werkzeugvorgabe klicken Sie in der Optionsleiste auf die Auswahl für Werkzeugvorgaben und wählen Sie dann im Popup-Bedienfeld eine Vorgabe aus. Sie können auch "Fenster" > "Werkzeugvorgaben" wählen und im Werkzeugvorgaben-Bedienfeld eine Vorgabe auswählen.

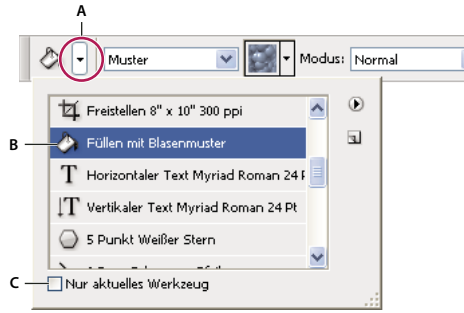

*Anzeigen der Auswahl für Werkzeugvorgaben*

*A. Klicken Sie in der Optionsleiste auf die Auswahl für Werkzeugvorgaben, um das Popup-Bedienfeld "Werkzeugvorgaben" anzuzeigen. B. Wählen Sie eine Vorgabe aus, um die Optionen des Werkzeugs auf die Vorgabewerte zu setzen. Diese gelten dann jedes Mal, wenn Sie das Werkzeug auswählen, bis Sie im Menü des Bedienfelds die Option "Werkzeug zurücksetzen" wählen. C. Deaktivieren Sie diese Option, wenn alle Werkzeugvorgaben angezeigt werden sollen. Wenn die Option aktiviert ist, werden nur die Vorgaben für das im Werkzeugbedienfeld ausgewählte Werkzeug angezeigt.* 

#### **Erstellen einer Werkzeugvorgabe**

- **1** Wählen Sie ein Werkzeug aus und stellen Sie in der Optionsleiste die Optionen ein, die als Werkzeugvorgabe gespeichert werden sollen.
- **2** Führen Sie einen der folgenden Schritte durch:
- Klicken Sie am linken Rand der Optionsleiste auf die Schaltfläche "Werkzeugvorgabe".
- Wählen Sie "Fenster" > "Werkzeugvorgaben", um das Werkzeugvorgaben-Bedienfeld anzuzeigen.
- **3** Führen Sie einen der folgenden Schritte durch:
- Klicken Sie auf die Schaltfläche "Neue Werkzeugvorgabe erstellen"  $\Box$ .
- Wählen Sie "Neue Werkzeugvorgabe" aus dem Bedienfeldmenü.
- 4 Geben Sie einen Namen für die Werkzeugvorgabe ein und klicken Sie auf "OK".

#### **Ändern der Liste der Werkzeugvorgaben**

❖ Klicken Sie auf das Dreieck, um das Menü des Popup-Bedienfelds "Werkzeugvorgaben" zu öffnen, und wählen Sie eine der folgenden Optionen:

**Alle Werkzeugvorgaben einblenden** Zeigt alle geladenen Werkzeugvorgaben an.

**Sortieren nach Werkzeug** Sortiert die Werkzeugvorgaben nach Werkzeugen.

**Aktuelle Werkzeugvorgaben einblenden** Zeigt alle geladenen Vorgaben für das aktive Werkzeug an. Sie können im Popup-Bedienfeld "Werkzeugvorgaben" auch die Option "Nur aktuelles Werkzeug" auswählen.

**Nur Text, Kleine Liste, Große Liste** Legt fest, wie die Vorgaben im Popup-Bedienfeld angezeigt werden.

*Hinweis: Informationen zum Erstellen, Laden und Verwalten von Bibliotheken mit Werkzeugvorgaben finden Sie unter ["Arbeiten mit Popup-Bedienfeldern" auf Seite 12](#page-17-1) und ["Verwenden des Vorgaben-Managers" auf Seite 40](#page-45-1).*

## <span id="page-30-0"></span>**Anzeigen von Bildern**

## **Ändern des Bildschirmmodus**

Mithilfe der Bildschirmmodus-Optionen können Sie festlegen, in welcher Größe die Bilder auf dem Bildschirm angezeigt werden sollen. Die Menüleiste, die Titelleiste und die Bildlaufleisten können ein- bzw. ausgeblendet werden.

- ❖ Führen Sie einen der folgenden Schritte durch:
- Wählen Sie zur Anzeige des Standardmodus (Menüleiste am oberen Bildschirmrand und Bildlaufleisten an der Seite) "Ansicht" > "Bildschirmmodus" > "Standardmodus". Oder klicken Sie in der Anwendungsleiste auf die Schaltfläche "Bildschirmmodus"  $\Box$  vund wählen Sie aus dem Popupmenü die Option "Standardmodus".
- Um das Vollbild mit einer Menüleiste und einem grauen Hintergrund (50 %), jedoch ohne Titelleiste oder Bildlaufleisten anzuzeigen, wählen Sie "Ansicht" > "Bildschirmmodus" > "Vollbildmodus mit Menüleiste". Oder klicken Sie in der Anwendungsleiste auf die Schaltfläche "Bildschirmmodus" und wählen Sie aus dem Popupmenü die Option "Vollbildmodus mit Menüleiste".
- Um ein Vollbild mit nur schwarzem Hintergrund (ohne Titelleiste, Menüleiste oder Bildlaufleisten) anzuzeigen, wählen Sie "Ansicht" > "Bildschirmmodus" > "Vollbildmodus". Oder klicken Sie in der Anwendungsleiste auf die Schaltfläche "Bildschirmmodus" und wählen Sie aus dem Popupmenü die Option "Vollbildmodus".

## **Anzeigen eines anderen Bildausschnitts**

- ❖ Führen Sie einen der folgenden Schritte durch:
- Verwenden Sie die Bildlaufleisten.
- Wählen Sie das Hand-Werkzeug aus und ziehen Sie einen anderen Bildausschnitt in das Blickfeld. Wenn Sie das Hand-Werkzeug verwenden möchten, während ein anderes Werkzeug aktiv ist, drücken Sie beim Ziehen des Bildes einfach die Leertaste.

*Wenn Ihr Computer mit OpenGL-Technologie ausgestattet ist, können Sie mit dem Hand-Werkzeug in der von Ihnen gewünschten Richtung Ziehschwenks über das Bild durchführen. Ausgelöst durch einen schnellen Schwung mit der Maus bewegt sich das Bild dann so, als würden Sie kontinuierlich ziehen. Zum Aktivieren dieser Funktion wählen Sie "Bearbeiten" > "Voreinstellungen" > "Allgemein" (Windows) bzw. "Photoshop" > "Voreinstellungen" > "Allgemein" (Mac OS) und klicken Sie dann auf "Ziehschwenken aktivieren".*

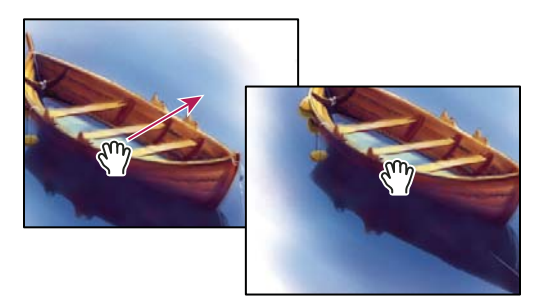

*Ändern des angezeigten Bildausschnitts mithilfe des Hand-Werkzeugs*

• Ziehen Sie im Navigatorbedienfeld an dem farbigen Rechteck (dem so genannten Vorschaubereich).

## **Verwenden des Ansichtdrehung-Werkzeugs**

Mithilfe des Ansichtdrehung-Werkzeugs können Sie die Arbeitsfläche drehen, ohne dass das Bild transformiert oder anderweitig geändert wird. Für das Drehen der Arbeitsfläche kann es eine Vielzahl von Gründen geben. So kann man auf diese Weise mitunter bequemer malen oder zeichnen. (OpenGL ist erforderlich.)

*Auf MacBook-Computern mit Multitouch-Trackpad können Sie außerdem Drehgesten verwenden.*

- **1** Führen Sie einen der folgenden Schritte aus:
- Wählen Sie das Ansichtdrehung-Werkzeug  $\circledcirc$  aus, klicken Sie in das Bild und ziehen Sie, bis die Arbeitsfläche die gewünschte Position erreicht hat. Anhand der eingeblendeten Kompassnadel können Sie jederzeit erkennen, welches der obere Rand des Bildes ("Norden") ist.
- Wählen Sie das Ansichtdrehung-Werkzeug. Geben Sie in das Feld den gewünschten Drehwinkel ein.
- Wählen Sie das Ansichtdrehung-Werkzeug. Klicken Sie auf das Steuerelement "Drehwinkel der Ansicht festlegen" oder legen Sie den Wert mithilfe des Schiebereglers fest.
- 2 Wenn Sie die Drehung der Arbeitsfläche rückgängig machen möchten, klicken Sie auf "Ansicht zurücksetzen".

Ein Video mit Hinweisen zum Ansichtdrehung-Werkzeug und zu Arbeitsbereichen finden Sie unter [www.adobe.com/go/lrvid4001\\_ps\\_de](http://www.adobe.com/go/lrvid4001_ps_de).. (Der Abschnitt zum Ansichtdrehung-Werkzeug beginnt bei der Marke 5:10.)

## **Deaktivieren von Trackpad-Gesten (Mac OS)**

Auf MacBook-Computern mit Multitouch-Trackpad können Sie mithilfe des Trackpads Bilder ziehen, drehen oder zoomen. Diese Funktion ermöglicht es Ihnen, viel effizienter zu arbeiten. Bei unvorhergesehenen Änderungen können Sie sie jedoch deaktivieren.

- **1** Wählen Sie "Photoshop" > "Voreinstellungen" > "Benutzeroberfläche" (Mac OS).
- **2** Heben Sie im Abschnitt "Allgemein" die Auswahl "Gesten aktivieren" auf.

## **Verwenden des Navigatorbedienfelds**

Über die Miniaturansicht im Navigatorbedienfeld können Sie Grafiken schnell in einer anderen Ansicht anzeigen. Das farbige Rechteck im Navigator (der so genannte *Vorschaubereich*) entspricht dem aktuell angezeigten Bereich im Dokumentfenster.

- ❖ Führen Sie einen oder mehrere der folgenden Schritte durch:
- Zum Anzeigen des Navigatorbedienfelds wählen Sie "Fenster" > "Navigator".
- Zum Ändern der Zoomstufe geben Sie einen Wert in das Textfeld ein, klicken Sie auf die Schaltfläche "Auszoomen" oder "Einzoomen" oder ziehen Sie den Schieberegler für den Zoom.
- Zum Verschieben der Ansicht eines Bildes ziehen Sie den Vorschaubereich in der Bildminiatur. Sie können auch auf die Bildminiatur klicken, um den sichtbaren Bereich zu bestimmen.

*Um die Größe und Position des Vorschaubereichs gleichzeitig festzulegen, ziehen Sie bei gedrückter Strg-Taste (Windows) bzw. Befehlstaste (Mac OS) in der Bildminiatur.*

• Wenn Sie die Farbe für den Vorschaubereich ändern möchten, wählen Sie im Bedienfeldmenü die Option "Bedienfeldoptionen". Wählen Sie aus dem Popupmenü "Farbe" eine voreingestellte Farbe oder klicken Sie auf das Farbfeld, um eine eigene Farbe zu wählen.

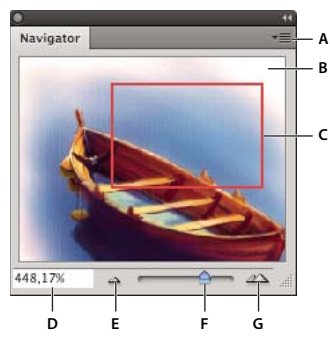

*Navigatorbedienfeld*

*A. Schaltfläche des Bedienfeldmenüs B. Miniaturansicht der Grafik C. Vorschaubereich D. Zoom-Textfeld E. Schaltfläche "Auszoomen" F. Zoom-Regler G. Schaltfläche "Einzoomen"* 

### **Ein- oder Auszoomen**

Zum Vergrößern bzw. Verkleinern der Bildansicht stehen Ihnen das Zoomwerkzeug Q sowie die Befehle im Menü "Ansicht" zur Verfügung. Wenn Sie das Zoomwerkzeug verwenden, wird die Größe des Bildes bei jedem Klicken auf den nächst größeren oder nächst kleineren voreingestellten Prozentwert vergrößert bzw. verkleinert. Die Anzeige bleibt dabei um den Punkt zentriert, auf den Sie geklickt haben. Wenn die maximale Vergrößerungsstufe (3200 %) bzw. die Minimalgröße (1 Pixel) für das Bild erreicht ist, wird eine leere Lupe angezeigt.

 *Auf MacBook-Computern mit Multitouch-Trackpad können Sie Zoom-Gesten verwenden.*

#### **Festlegen von Voreinstellungen für das Zoomwerkzeug**

1 Wählen Sie "Bearbeiten" > "Voreinstellungen" > "Leistung" (Windows) bzw. "Photoshop" > "Voreinstellungen" > "Leistung" (Mac OS). Aktivieren Sie in den GPU-Einstellungen die Option "OpenGL aktivieren".

*Hinweis: Für einige Voreinstellungen für das Zoomwerkzeug ist OpenGL erforderlich. Wenn "OpenGL aktivieren" nicht verfügbar ist, unterstützt Ihre Grafikkarte diese Technologie vermutlich nicht.*

**2** Wählen Sie in den allgemeinen Voreinstellungen beliebige der folgenden Optionen aus:

**Animierter Zoom** Erlaubt kontinuierliches Zoomen bei über dem Zoomwerkzeug gedrückt gehaltener Maustaste.

Zoom ändert Fenstergröße Siehe ["Automatisches Anpassen der Fenstergröße beim Zoomen" auf Seite 28](#page-33-0).

**Mit Bildlaufrad zoomen** Erlaubt das Zoomen mit dem Mausrad.

**Angeklickten Punkt zentrieren** Zentriert die Zoomansicht bei der angeklickten Position.

#### **Zoomen um einen Vorgabewert**

- ❖ Führen Sie einen der folgenden Schritte aus:
- Wählen Sie das Zoomwerkzeug Q aus und klicken Sie in der Optionsleiste auf die Schaltfläche "Einzoomen"  $\mathbb{R}$ oder "Auszoomen" <sup>Q</sup>. Klicken Sie dann auf den Bereich, den Sie vergrößern bzw. verkleinern möchten.

*Um schnell zum Modus "Auszoomen" zu wechseln, halten Sie die Alt-Taste (Windows) bzw. die Wahltaste (Mac OS) gedrückt.*

- Wählen Sie "Ansicht" > "Einzoomen" bzw. "Ansicht" > "Auszoomen". Der Befehl "Einzoomen" bzw. "Auszoomen" steht nicht mehr zur Verfügung, wenn die maximale Bildvergrößerung bzw. -verkleinerung erreicht ist.
- Wählen Sie die Zoomstufe in der linken unteren Ecke des Dokumentfensters oder im Navigatorbedienfeld aus.

#### **Kontinuierliches Zoomen**

*Damit Sie kontinuierlich zoomen können, muss Ihre Grafikkarte OpenGL unterstützen und in den allgemeinen Voreinstellungen muss "Animierter Zoom" aktiviert sein.*

- ❖ Wählen Sie das Zoomwerkzeug aus und führen Sie einen der folgenden Schritte durch:
- Klicken Sie im Bild und halten Sie die Maustaste gedrückt, um einzuzoomen. Halten Sie beim Klicken die Alt-Taste (Windows) bzw. die Wahltaste (Mac OS) gedrückt, um auszuzoomen.
- Wählen Sie in der Optionsleiste "Rauer Zoom". Ziehen Sie anschließend im Bild nach links, um auszuzoomen, bzw. nach rechts, um einzuzoomen.

#### **Vergrößern eines bestimmten Bereichs**

- **1** Wählen Sie das Zoomwerkzeug aus.
- **2** Ziehen Sie den Zeiger über den Bildbereich, den Sie vergrößern möchten.

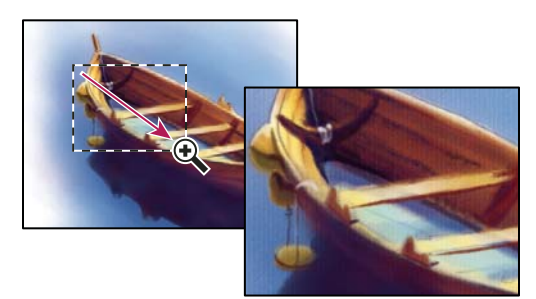

*Vergrößern der Bildansicht durch Ziehen des Zoomwerkzeugs*

Der Teil des Bildes, der vom Zoom-Rechteck umgeben ist, wird mit der maximalen Vergrößerung dargestellt. Wenn Sie das Zoom-Rechteck in Photoshop an eine andere Stelle verschieben möchten, beginnen Sie mit dem Aufziehen eines Zoom-Rechtecks und halten Sie dann die Leertaste gedrückt.

#### **Vorübergehendes Vergrößern eines Bildes**

1 Klicken Sie bei gedrückter Taste "H" auf das Bild und halten Sie die Maustaste gedrückt.

Das aktuelle Werkzeug nimmt die Form des Handwerkzeugs an und die Bildgröße wird folgendermaßen geändert:

- Wenn das gesamte Bild ursprünglich innerhalb des Dokumentfensters sichtbar war, wird es so eingezoomt, dass es genau in das Fenster passt.
- Wenn ursprünglich nur ein Teilbereich des Bildes sichtbar war, wird es ausgezoomt. Ziehen Sie das Zoom-Rechteck, um einen anderen Bereich des Bildes zu vergrößern.
- **2** Lassen Sie erst die Maustaste und dann die Taste "H" los.

Das Bild wird wieder in der vorherigen Vergrößerung mit dem ursprünglichen Werkzeug angezeigt.

#### <span id="page-33-0"></span>**Automatisches Anpassen der Fenstergröße beim Zoomen**

❖ Wählen Sie bei aktivem Zoomwerkzeug in der Optionsleiste die Option "Fenstergröße". Das Fenster wird beim Vergrößern und Verkleinern der Ansicht automatisch angepasst.

Wenn die Option "Fenstergröße" nicht aktiviert ist (Standardeinstellung), bleibt die Fenstergröße unabhängig von der Zoomstufe konstant. Dies kann sinnvoll sein, wenn Sie an einem kleinen Bildschirm oder mit mehreren Ansichten eines Bildes arbeiten.

*Hinweis: Um die Fenstergröße beim Verwenden von Tastaturbefehlen zum Zoomen automatisch ändern zu lassen,*  wählen Sie "Bearbeiten" > "Voreinstellungen" > "Allgemein" (Windows) bzw. "Photoshop" > "Voreinstellungen" > *"Allgemein" (Mac OS). Wählen Sie dann die Option "Zoom ändert Fenstergröße".*

#### **Anzeigen eines Bildes in Originalgröße (100 %)**

- ❖ Führen Sie einen der folgenden Schritte durch:
- Doppelklicken Sie im Werkzeugbedienfeld auf das Zoomwerkzeug.
- Wählen Sie "Ansicht" > "Tatsächliche Pixel".
- Geben Sie in der Statusleiste den Wert "100 %" ein und drücken Sie die Eingabetaste (Windows) bzw. den Zeilenschalter (Mac OS).

*Hinweis: Bei einer Bildanzeige von 100 % wird das Bild so angezeigt, wie es in einem Browser aussehen würde (basierend auf Monitor- und Bildauflösung).*

#### **Anpassen eines Bildes an die Bildschirmgröße**

- ❖ Führen Sie einen der folgenden Schritte durch:
- Doppelklicken Sie im Werkzeugbedienfeld auf das Hand-Werkzeug.
- Wählen Sie "Ansicht" > "Ganzes Bild".
- Wählen Sie ein Zoomwerkzeug oder das Hand-Werkzeug aus und klicken Sie in der Optionsleiste auf die Schaltfläche "Ganzes Bild".

Mit diesen Optionen werden der Zoomfaktor und die Fenstergröße so geändert, dass der verfügbare Platz auf dem Bildschirm gefüllt wird.

#### **Ausblenden des Pixelrasters**

Bei Vergrößerungsstufen über 500 Prozent wird das Pixelraster des Bildes standardmäßig eingeblendet. Gehen Sie folgendermaßen vor, um das Raster auszublenden.

◆ Wählen Sie "Ansicht" > "Einblenden" und deaktivieren Sie "Raster".

#### **Verwandte Themen**

["Abgleichen der Zoomstufe und Position in mehreren Bildern" auf Seite 30](#page-35-0)

#### **Anzeigen von Bildern in mehreren Fenstern**

Bilder werden im Dokumentfenster angezeigt. Sie können mehrere Fenster öffnen, um mehrere Bilder oder unterschiedliche Ansichten eines Bildes anzuzeigen. Im Menü "Fenster" wird eine Liste der geöffneten Fenster angezeigt. Um ein geöffnetes Bild in den Vordergrund zu holen, wählen Sie unten im Menü "Fenster" den entsprechenden Dateinamen aus. Die Anzahl der Fenster, die pro Bild geöffnet werden können, ist vom verfügbaren Arbeitsspeicher abhängig.

- 1 Wählen Sie "Fenster" > "Anordnen" > "Neues Fenster für *[Name der Bilddatei]"*.
- 2 Wenn Sie die Fenster nach Ihren Wünschen anordnen möchten, wählen Sie "Fenster" > "Anordnen" und wählen eine der folgenden Optionen:

**Überlappend** Zeigt schwebende Fenster von links oben nach rechts unten überlappend auf dem Bildschirm an.

**Nebeneinander** Ordnet die Bilder ohne Überlappung nebeneinander an. Wenn Sie Bilder schließen, wird die Größe der geöffneten Bilder so angepasst, dass der gesamte verfügbare Platz genutzt wird.

**Schwebendes Fenster** Lässt das Bild schweben.

**Nur schwebende Fenster** Lässt alle Bilder schweben.

**Alle in Registerkarten zusammenlegen** Zeigt ein Bild im Vollbildmodus an und minimiert die anderen Bilder in Registerkarten.

*Sie können die Option "Bildlauf in allen Fenstern durchführen" des Hand-Werkzeugs verwenden, wenn beim Bildlauf alle geöffneten Bilder einbezogen werden sollen. Aktivieren Sie hierfür die entsprechende Option in der Optionsleiste und ziehen Sie in einem Bild, um einen Bildlauf durch alle sichtbaren Bilder durchzuführen.*

## <span id="page-35-0"></span>**Abgleichen der Zoomstufe und Position in mehreren Bildern**

#### **Ausschließliches Abgleichen der Zoomstufe**

- **1** Öffnen Sie ein oder mehrere Bilder bzw. öffnen Sie ein Bild in mehreren Fenstern.
- 2 Wählen Sie "Fenster" > "Anordnen" > "Nebeneinander", um die Bilder nebeneinander anzuordnen.
- **3** Wählen Sie das Zoomwerkzeug aus und führen Sie einen der folgenden Schritte durch:
- Aktivieren Sie in der Optionsleiste die Option "Alle Fenster" und klicken Sie dann auf eines der Bilder. Die anderen Bilder werden daraufhin um den gleichen relativen Betrag vergrößert bzw. verkleinert.
- Wählen Sie "Fenster" > "Anordnen" > "Gleiche Zoomstufe". Klicken Sie bei gedrückter Umschalttaste auf eines der Bilder. Die anderen Bilder werden daraufhin mit derselben Zoomstufe vergrößert bzw. verkleinert dargestellt.

#### **Ausschließliches Abgleichen der Position**

- **1** Öffnen Sie ein oder mehrere Bilder bzw. öffnen Sie ein Bild in mehreren Fenstern.
- 2 Wählen Sie "Fenster" > "Anordnen" > "Nebeneinander".
- **3** Führen Sie einen der folgenden Schritte durch:
- Wählen Sie "Fenster" > "Anordnen" > "Gleiche Position".
- Wählen Sie das Handwerkzeug, aktivieren Sie in der Optionsleiste die Option "Bildlauf in allen Fenstern durchführen" und ziehen Sie in einem der Bilder, um den angezeigten Bildausschnitt zu ändern. (Um diese Option vorübergehend zu aktivieren, halten Sie beim Ziehen des Handwerkzeugs die Umschalttaste gedrückt.)

*Hinweis: Photoshop navigiert automatisch zur gleichen relativen Position auf der horizontalen und vertikalen Achse. Sie müssen möglicherweise manuell navigieren, um die Bildränder einzublenden.*

#### **Abgleichen der Zoomstufe und Position**

- **1** Öffnen Sie ein oder mehrere Bilder bzw. öffnen Sie ein Bild in mehreren Fenstern.
- 2 Wählen Sie "Fenster" > "Anordnen" > "Nebeneinander".
- **3** Wählen Sie "Fenster" > "Anordnen" > "Alles angleichen".
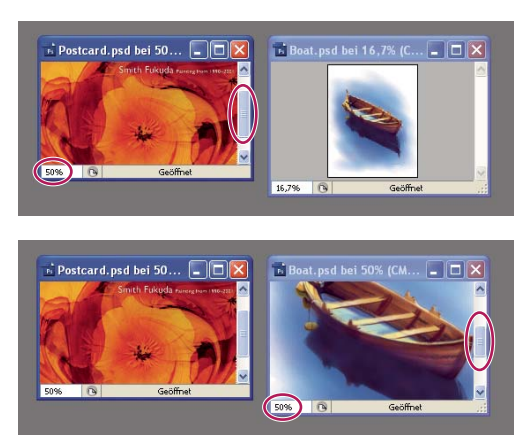

*"Alles angleichen" nicht ausgewählt (oben), "Alles angleichen" ausgewählt (unten)*

- **4** Wählen Sie das Zoomwerkzeug bzw. das Hand-Werkzeug aus.
- **5** Wählen Sie eines der Bilder aus und klicken Sie bei gedrückter Umschalttaste in das Bild bzw. ziehen Sie darin. Die anderen Bilder werden mit derselben Zoomstufe und dem entsprechenden Bildausschnitt angezeigt.

# **Verwenden des Infobedienfelds**

Im Infobedienfeld werden Informationen zu Farbwerten von Bildbereichen angezeigt, über denen der Zeiger positioniert ist. Je nach Werkzeug finden Sie hier weitere nützliche Informationen. Das Infobedienfeld enthält auch einen Hinweis zum ausgewählten Werkzeug, Statusinformationen zum Dokument und ggf. 8-Bit-, 16-Bit- oder 32- Bit-Werte.

Im Infobedienfeld werden außerdem folgende Informationen angezeigt:

- Je nach festgelegten Optionen werden im Infobedienfeld 8-Bit-, 16-Bit- oder 32-Bit-Werte angezeigt.
- Wenn im Infobedienfeld gerade CMYK-Werte angezeigt werden und die Farbe unterhalb des Zeigers außerhalb des druckbaren CMYK-Farbumfangs liegt, wird neben den CMYK-Werten ein Ausrufezeichen angezeigt.
- Beim Arbeiten mit einem Auswahlwerkzeug werden im Infobedienfeld die *x* und *y*-Koordinaten der Zeigerposition sowie die Breite (B) und Höhe (H) der Auswahl beim Ziehen angezeigt.
- Beim Arbeiten mit dem Freistellungs- oder Zoomwerkzeug werden im Infobedienfeld die Breite (B) und Höhe (H) des Auswahlbereichs angezeigt. Im Bedienfeld wird außerdem der Drehwinkel des Freistellungsbereichs angezeigt.
- Beim Arbeiten mit dem Linienzeichner, dem Zeichenstift oder dem Verlaufswerkzeug und beim Verschieben einer Auswahl werden während des Ziehens im Infobedienfeld die *x*- und *y*-Koordinaten der Ausgangsposition, die Änderung an der x-Koordinate (DX), die Änderung an der y-Koordinate (DY), der Winkel (W) und die Länge (L) angezeigt.
- Beim Arbeiten mit einem zweidimensionalen Transformationsbefehl werden im Infobedienfeld die prozentualen Änderungen der Breite (B) und Höhe (H), der Drehwinkel (W) und der horizontale (H) oder vertikale (V) Neigungswinkel angezeigt.
- Beim Arbeiten mit einem Farbkorrektur-Dialogfeld (z. B. "Gradationskurven") werden im Infobedienfeld die vor und nach der Korrektur gültigen Farbwerte für die Pixel unter dem Zeiger und unter Farbaufnehmern angezeigt.
- Wenn die Option "QuickInfos anzeigen" aktiviert ist, werden Informationen zum im Werkzeugbedienfeld ausgewählten Werkzeug angezeigt.
- Abhängig von den ausgewählten Optionen enthält das Infobedienfeld Statusinformationen wie Dateigrößen, Dokumentprofil, Dokumentmaße, Arbeitsdateigrößen, Effizienz, Zeitmessung und aktuelles Werkzeug.

## **Verwenden des Infobedienfelds**

Im Infobedienfeld werden Dateiinformationen zu einem Bild angezeigt. Darüber hinaus erhalten Sie dort auch Informationen zu den Farbwerten, wenn Sie einen Werkzeugzeiger über ein Bild bewegen. Vergewissern Sie sich, dass das Infobedienfeld in Ihrem Arbeitsbereich angezeigt wird, wenn während des Ziehens im Bild Informationen sichtbar sein sollen.

- **1** (Optional) Führen Sie zum Anzeigen des Infobedienfelds einen der folgenden Schritte durch:
- Klicken Sie auf die Registerkarte des Infobedienfelds, wenn es an andere Bedienfelder angedockt ist.
- Wählen Sie "Fenster" > "Info". Dateiinformationen zum Bild werden am unteren Rand des Infobedienfelds angezeigt. Sie können bestimmen, welche Informationen angezeigt werden sollen, indem Sie auf das Dreieck in der rechten oberen Ecke des Bedienfelds klicken und im Bedienfeldmenü die Option "Bedienfeldoptionen" auswählen.
- **2** Legen Sie ggf. die Optionen für die Informationen fest, die im Infobedienfeld angezeigt werden sollen, indem Sie einen der folgenden Schritte durchführen:
- Wählen Sie im Menü des Infobedienfelds die Option "Bedienfeldoptionen" und legen Sie im Dialogfeld "Infobedienfeldoptionen" die gewünschten Optionen fest.
- Klicken Sie auf ein Pipettensymbol und wählen Sie im Popupmenü Optionen aus. In diesem Popupmenü können Sie auch festlegen, ob im Infobedienfeld 8-Bit-, 16-Bit oder 32-Bit-Werte angezeigt werden.
- Klicken Sie auf das Symbol für die Zeigerkoordinaten  $+$ und wählen Sie eine Maßeinheit aus.
- **3** Wählen Sie ein Werkzeug aus.
- **4** Bewegen Sie den Zeiger auf dem Bild oder ziehen Sie im Bild, um das Werkzeug zu verwenden. Je nach verwendetem Werkzeug werden möglicherweise die folgenden Informationen angezeigt:
- Zeigt die numerischen Werte der Farbe unterhalb des Zeigers an.
- Zeigt die *X* und die *Y*-Koordinaten des Zeigers an.

Zeigt während des Ziehens die Breite (B) und Höhe (H) eines Auswahlrechtecks oder einer Form bzw. die Breite und Höhe einer aktiven Auswahl an.

#### **Ändern der Optionen im Infobedienfeld**

- **1** Klicken Sie auf das Dreieck in der rechten oberen Ecke, um das Menü des Infobedienfelds zu öffnen, und wählen Sie "Bedienfeldoptionen" aus.
- 2 Wählen Sie im Dialogfeld "Infobedienfeldoptionen" unter "Erste Farbwerteanzeige" eine der folgenden Anzeigeoptionen aus:

**Aktuelles Farbsystem** Zeigt die Werte im aktuellen Farbmodus des Bildes an.

**Proof-Farbe** Zeigt die Werte für den Ausgabefarbraum des Bildes an.

**Ein Farbmodus** Zeigt die Farbwerte im betreffenden Farbmodus an.

**Gesamtfarbauftrag** Zeigt den Gesamtwert der CMYK-Druckfarben an der aktuellen Zeigerposition an, basierend auf den im Dialogfeld "Farbeinstellungen: CMYK" festgelegten Werten.

**Deckkraft** Zeigt die Deckkraft der aktuellen Ebene an. Diese Option bezieht sich nicht auf die Hintergrundebene.

*Sie können die Anzeigeoptionen auch festlegen, indem Sie im Infobedienfeld auf das Pipettensymbol klicken. Neben den Optionen unter "Erste Farbwerteanzeige" können Sie auch 8-Bit-, 16-Bit oder 32-Bit-Werte anzeigen.*

**3** Wählen Sie unter "Zweite Farbwerteanzeige" eine der in Schritt 2 genannten Anzeigeoptionen. Für die zweite Anzeige können Sie auch im Infobedienfeld auf das Pipettensymbol klicken und Anzeigeoptionen aus dem Popupmenü wählen.

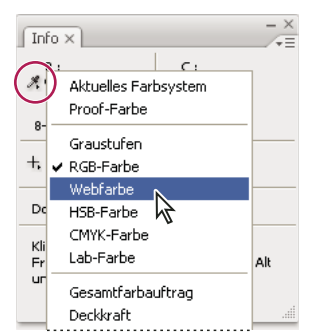

*Klicken Sie auf ein Pipettensymbol und wählen Sie einen Anzeigemodus aus dem Popupmenü aus.*

- 4 Wählen Sie unter "Linealeinheit" die gewünschte Maßeinheit.
- **5** Wählen Sie unter "Statusinformationen" eine der folgenden Optionen für die Anzeige von Dateiinformationen im Infobedienfeld aus:

**Dateigrößen** Zeigt Informationen zur Datenmenge im Bild an. Die Zahl auf der linken Seite gibt die Druckgröße des Bildes an, d. h. die ungefähre Größe der gespeicherten, auf eine Ebene reduzierten Datei im Adobe Photoshop-Format. Die Zahl auf der rechten Seite gibt die ungefähre Größe der Datei einschließlich Ebenen und Kanälen an.

**Dokumentprofil** Zeigt den Namen des im Bild verwendeten Farbprofils an.

**Dokumentmaße** Zeigt die Abmessungen des Bildes an.

**Arbeitsdateigrößen** Zeigt Informationen zum für die Verarbeitung des Bildes verwendeten RAM und virtuellen Speicher an. Die Zahl auf der linken Seite gibt die Speichermenge an, die aktuell vom Programm verwendet wird, um alle geöffneten Bilder anzuzeigen. Die Zahl auf der rechten Seite steht für den gesamten Arbeitsspeicher, der für das Verarbeiten von Bildern zur Verfügung steht.

**Effizienz** Zeigt die Zeit in Prozent an, die für das Ausführen eines Vorgangs und nicht für das Schreiben in den oder Lesen aus dem virtuellen Speicher verwendet wird. Wenn der Wert unter 100 % liegt, verwendet Photoshop den virtuellen Speicher, was die Programmausführung verlangsamt.

**Zeitmessung** Zeigt die Zeit an, die zum Abschließen des letzten Vorgangs benötigt wurde.

**Aktuelles Werkzeug** Zeigt den Namen des aktiven Werkzeugs an.

**Version Cue** Zeigt den Version Cue-Arbeitsgruppenstatus an. Diese Option ist verfügbar, wenn Version Cue aktiviert ist.

**Messskala** Zeigt die Messskala des Dokuments an.

- **6** (Optional) Aktivieren Sie die Option "QuickInfos anzeigen", damit am unteren Rand des Infobedienfelds Informationen zum aktiven Werkzeug angezeigt werden.
- **7** Klicken Sie auf "OK".

*Zum Ändern der Maßeinheiten klicken Sie im Infobedienfeld auf das Fadenkreuzsymbol und wählen Sie die entsprechende Option im Popupmenü aus.* 

# <span id="page-38-0"></span>**Anzeigen von Dateiinformationen im Dokumentfenster**

Die Statusleiste am unteren Fensterrand jedes Dokuments enthält nützliche Informationen, z. B. zur aktuellen Zoomstufe und Dateigröße des aktiven Bildes, sowie kurze Beschreibungen zur Verwendung des aktiven Werkzeugs. Die Statusleiste enthält auch Version Cue-Informationen, wenn Sie Version Cue aktiviert haben.

*Hinweis: Sie können sich außerdem die der Datei hinzugefügten Informationen zu Copyright und Autor anzeigen lassen. Zu diesen Informationen gehören Standard-Dateiinformationen und Digimarc-Wasserzeichen. Mit dem Digimarc-Zusatzmodul "Wasserzeichen anzeigen" wird in Bildern, die in Photoshop geöffnet werden, automatisch nach Wasserzeichen gesucht. Wenn ein Wasserzeichen erkannt wird, zeigt Photoshop in der Titelleiste des Bildfensters ein Copyright-Symbol an und aktualisiert die Einträge im Copyright-Abschnitt des Dialogfelds "Dateiinformationen".*

**1** Klicken Sie auf das Dreieck am unteren Rand des Dokumentfensters.

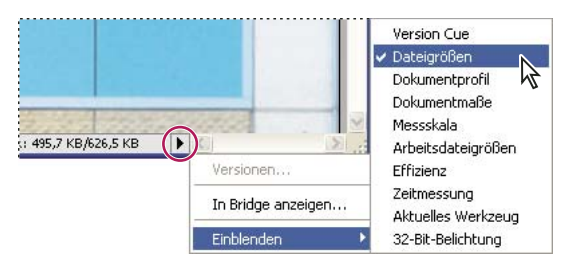

*Dateiinformations-Ansichtsoptionen, wenn Version Cue aktiviert ist*

**2** Wählen Sie im Popupmenü eine Ansicht aus.

*Hinweis: Wenn Version Cue aktiviert ist, wählen Sie im Untermenü "Einblenden" eine Option.*

**Version Cue** Zeigt den Version Cue-Arbeitsgruppenstatus des Dokuments an, z. B. geöffnet, unverwaltet, nicht gespeichert usw. Diese Option ist nur verfügbar, wenn Version Cue aktiviert ist.

**Dateigrößen** Informationen zur Datenmenge im Bild. Die Zahl auf der linken Seite gibt die Druckgröße des Bildes an, d. h. die ungefähre Größe der gespeicherten, auf eine Ebene reduzierten Datei im Adobe Photoshop-Format. Die Zahl auf der rechten Seite gibt die ungefähre Größe der Datei einschließlich Ebenen und Kanälen an.

**Dokumentprofil** Der Name des im Bild verwendeten Farbprofils.

**Dokumentmaße** Die Abmessungen des Bildes.

**Messskala** Die Messskala des Dokuments.

**Arbeitsdateigrößen** Informationen zum für die Verarbeitung des Bildes verwendeten RAM und virtuellen Speicher. Die Zahl auf der linken Seite gibt die Speichermenge an, die zurzeit vom Programm verwendet wird, um alle geöffneten Bilder anzuzeigen. Die Zahl auf der rechten Seite steht für den gesamten Arbeitsspeicher, der für das Verarbeiten von Bildern zur Verfügung steht.

**Effizienz** Die Zeit in Prozent, die tatsächlich für das Ausführen eines Vorgangs und nicht für das Schreiben in den oder Lesen aus dem virtuellen Speicher verwendet wird. Wenn der Wert unter 100 % liegt, verwendet Photoshop den virtuellen Speicher, was die Programmausführung verlangsamt.

**Zeitmessung** Die Zeit, die zum Abschließen des letzten Vorgangs erforderlich war.

**Aktuelles Werkzeug** Der Name des aktiven Werkzeugs.

**32-Bit-Belichtung** Option zum Anpassen des Vorschaubildes für die Anzeige von HDR-Bildern (High Dynamic Range) mit 32 Bit pro Kanal auf dem Computerbildschirm. Der Schieberegler ist nur verfügbar, wenn im Dokumentfenster ein HDR-Bild angezeigt wird.

*Klicken Sie auf den Dateiinformationsbereich auf der Statusleiste, um Breite, Höhe, Kanäle und Auflösung des Dokuments anzuzeigen. Halten Sie beim Klicken die Strg-Taste (Windows) bzw. die Befehlstaste (Mac OS) gedrückt, um Kachelbreite und -höhe anzuzeigen.*

#### **Verwandte Themen**

["Anpassen des angezeigten dynamischen Bereichs von 32-Bit-HDR-Bildern" auf Seite 79](#page-84-0)

# **Duplizieren eines Bildes**

Sie können ein Bild komplett (einschließlich aller Ebenen, Ebenenmasken und Kanäle) als Duplikat in den freien Arbeitsspeicher Ihres Systems laden, ohne die Datei auf der Festplatte zu speichern.

- **1** Öffnen Sie das Bild, das Sie duplizieren möchten.
- 2 Wählen Sie "Bild" > "Duplizieren".
- **3** Geben Sie einen Namen für das duplizierte Bild ein.
- **4** Wenn Sie das Bild duplizieren und die Ebenen zusammenfügen möchten, aktivieren Sie die Option "Nur zusammengefügte Ebenen duplizieren". Wenn Sie die Ebenen erhalten möchten, stellen Sie sicher, dass diese Option deaktiviert ist.
- **5** Klicken Sie auf "OK".

# **Lineale, Hilfslinien und Raster**

# **Lineale**

Lineale unterstützen Sie bei der präzisen Platzierung von Bildern oder Elementen. Lineale werden am linken und oberen Rand des aktiven Fensters angezeigt. Wenn Sie den Zeiger an eine andere Stelle verschieben, wird die jeweilige Position durch Markierungen im Lineal angezeigt. Wenn Sie den Nullpunkt der Lineale (0,0 im oberen und linken Lineal) ändern, können Sie von einer spezifischen Bildstelle aus messen. Dieser Linealursprung bestimmt auch den Ursprung des Rasters.

Zum Ein- oder Ausblenden von Linealen wählen Sie "Ansicht" > "Lineale".

# **Ändern des Ursprungs eines Lineals**

- 1 (Optional) Wählen Sie "Ansicht" > "Ausrichten an" und wählen Sie dann im Untermenü eine beliebige Kombination von Optionen. Auf diese Weise können Sie den Ursprung des Lineals an Hilfslinien, Slices oder den Dokumentbegrenzungen ausrichten. Es ist auch möglich, das Lineal am Raster auszurichten.
- **2** Positionieren Sie den Zeiger am Schnittpunkt der Lineale in der oberen linken Fensterecke und ziehen Sie ihn diagonal nach unten in das Bild. Ein Fadenkreuz wird eingeblendet, das den neuen Nullpunkt anzeigt.
- *Sie können beim Ziehen die Umschalttaste gedrückt halten, um den Ursprung des Lineals an den Linealunterteilungen auszurichten.*

Wenn Sie den Nullpunkt der Lineale auf die standardmäßige Position zurücksetzen möchten, doppelklicken Sie in die obere linke Ecke der Lineale.

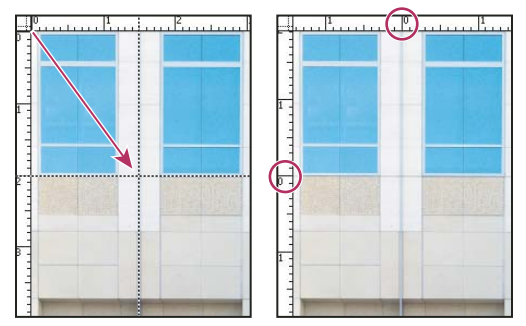

*Ziehen Sie, um einen neuen Linealursprung zu erstellen.*

#### **Verwandte Themen**

["Verwenden der Ausrichtung" auf Seite 39](#page-44-0)

# **Ändern der Maßeinheit**

- **1** Führen Sie einen der folgenden Schritte durch:
- Doppelklicken Sie auf ein Lineal.
- (Windows) Wählen Sie "Bearbeiten" > "Voreinstellungen" > "Maßeinheiten & Lineale" oder klicken Sie mit der rechten Maustaste auf das Lineal und wählen Sie anschließend aus dem Kontextmenü eine neue Einheit aus.
- (Mac OS) Wählen Sie "Photoshop" > "Voreinstellungen" > "Maßeinheiten & Lineale" oder klicken Sie bei gedrückter Ctrl-Taste auf das Lineal und wählen Sie anschließend aus dem Kontextmenü eine neue Einheit aus.
- 2 Wählen Sie unter "Lineale" die gewünschte Maßeinheit.

*Hinweis: Wenn Sie die Maßeinheiten im Infobedienfeld ändern, werden automatisch auch die Lineale geändert.* 

**3** Wählen Sie eine Option unter "Punkt-/Pica-Größe":

**PostScript (72 Punkt/Zoll)** Legt eine für das Drucken auf einem PostScript-Gerät kompatible Einheitengröße fest.

**Traditionell** Verwendet die bei herkömmlichen Druckern üblichen 72,27 Punkt/Zoll.

**4** Klicken Sie auf "OK".

# <span id="page-41-0"></span>**Festlegen von Spalten für ein Bild**

Spalten unterstützen Sie bei der präzisen Platzierung von Bildern oder Elementen. Bei den Befehlen "Neu", "Bildgröße" und "Arbeitsfläche" können Sie die Bildbreite durch Spalten angeben. Die Verwendung von Spalten bietet sich an, wenn Sie ein Bild in ein Seitenlayoutprogramm wie Adobe InDesign® importieren möchten und das Bild genau in eine bestimmte Spaltenzahl passen soll.

- 1 Wählen Sie "Bearbeiten" > "Voreinstellungen" > "Maßeinheiten & Lineale" (Windows) bzw. "Photoshop" > "Voreinstellungen" > "Maßeinheiten & Lineale" (Mac OS).
- 2 Geben Sie Werte unter "Breite" und "Abstand" ein.

# **Positionieren mit dem Linealwerkzeug**

Das Linealwerkzeug unterstützt Sie bei der präzisen Platzierung von Bildern und Elementen. Mit dem Linealwerkzeug wird der Abstand zwischen zwei Punkten im Arbeitsbereich gemessen. Beim Messen zwischen zwei Punkten wird eine nicht druckbare Linie gezogen und in der Optionsleiste und im Infobedienfeld werden folgende Informationen angezeigt:

- Der Anfangspunkt (X und Y).
- Der horizontale (B) und vertikale (H) Abstand, der auf den *x-* und *y-*Achsen zurückgelegt wurde.
- Der relativ zur Achse gemessene Winkel (W).
- Die insgesamt zurückgelegte Strecke (L1).
- Die beiden zurückgelegten Strecken (L1 und L2) bei Verwendung eines Winkelmessers.

Alle Werte (bis auf den Winkel) werden in der unter "Maßeinheiten & Lineale" gewählten Maßeinheit berechnet.

Wenn Ihr Dokument bereits über eine Messlinie verfügt, wird diese angezeigt, wenn Sie das Linealwerkzeug auswählen.

#### **Messen des Abstands zwischen zwei Punkten**

- 1 Wählen Sie das Linealwerkzeug **aus** aus.
- **2** Ziehen Sie den Zeiger vom Anfangs- zum Endpunkt. Halten Sie die Umschalttaste gedrückt, um das Werkzeug auf 45-Grad-Schritte zu beschränken.
- **3** Wenn Sie einen Winkel von einer vorhandenen Messlinie aus messen möchten, ziehen Sie bei gedrückter Alt-Taste (Windows) bzw. Wahltaste (Mac OS) einen Winkel vom einen Ende der Messlinie oder doppelklicken Sie auf die Linie und ziehen Sie den Zeiger an die gewünschte Stelle. Halten Sie die Umschalttaste gedrückt, um das Werkzeug auf ein Vielfaches von 45 Grad zu beschränken.

#### **Bearbeiten von Messlinien**

- 1 Wählen Sie das Linealwerkzeug **aus**.
- **2** Führen Sie einen der folgenden Schritte durch:
- Wenn Sie die Länge der Linie ändern möchten, ziehen Sie einen Endpunkt einer bestehenden Messlinie an die gewünschte Stelle.
- Wenn Sie die Linie verschieben möchten, platzieren Sie den Zeiger auf der Linie (nicht auf den Endpunkten) und ziehen Sie die Linie an die gewünschte Stelle.
- Wenn Sie die Linie entfernen wollen, platzieren Sie den Zeiger auf der Linie (nicht auf den Endpunkten) und ziehen die Linie an die gewünschte Stelle oder klicken in der Werkzeug-Optionsleiste auf "Löschen".

*Hinweis: Sie können eine Messlinie auf ein Bildelement ziehen, das horizontal oder vertikal ausgerichtet sein sollte, und dann "Bild" > "Bilddrehung" > "Per Eingabe" wählen. Der korrekte Drehwinkel, der zum präzisen Ausrichten des Bildes erforderlich ist, wird automatisch im Dialogfeld "Arbeitsfläche drehen" angezeigt.*

# **Positionieren mit Hilfslinien und Raster**

Hilfslinien und das Raster unterstützen Sie bei der präzisen Platzierung von Bildern oder Elementen. Hilfslinien werden als über dem Bild liegende Linien angezeigt, die nicht gedruckt werden können. Sie können Hilfslinien verschieben und entfernen. Außerdem können Sie Hilfslinien sperren, sodass Sie diese nicht aus Versehen verschieben.

Intelligente Hilfslinien helfen bei der Ausrichtung von Formen, Slices und Auswahlbereichen. Diese Hilfslinien werden automatisch angezeigt, sobald Sie eine Form zeichnen oder eine Auswahl bzw. ein Slice erstellen. Die intelligenten Hilfslinien können bei Bedarf ausgeblendet werden.

Das Raster ist zum symmetrischen Anordnen von Elementen nützlich. Standardmäßig wird das Raster mit nichtdruckbaren Linien angezeigt. Es kann aber auch mit Punkten dargestellt werden.

Hilfslinien und Raster haben ähnliche Eigenschaften:

- Auswahlbereiche, Auswahlbegrenzungen und Werkzeuge werden an einer Hilfslinie oder dem Raster ausgerichtet, wenn Sie sie bis auf 8 Bildschirmpixel (nicht Bildpixel) an diese heran ziehen. Hilfslinien werden beim Verschieben ebenfalls am Raster ausgerichtet. Sie können diese Funktion aktivieren und deaktivieren.
- Der Abstand zwischen den Hilfslinien, die Anzeige von Hilfslinien und Raster sowie die Ausrichtung sind bildspezifisch.
- Der Abstand zwischen den Rasterlinien sowie Farbe und Stil von Raster und Hilfslinien sind für alle Bilder gleich.

#### **Verwandte Themen**

["Unterteilen einer Webseite in Slices" auf Seite 504](#page-509-0)

#### **Ein- oder Ausblenden des Rasters, der Hilfslinien oder der intelligenten Hilfslinien**

- ❖ Führen Sie einen der folgenden Schritte durch:
- Wählen Sie "Ansicht" > "Einblenden" > "Raster".
- Wählen Sie "Ansicht" > "Einblenden" > "Hilfslinien".
- Wählen Sie "Ansicht" > "Einblenden" > "Intelligente Hilfslinien".
- Wählen Sie "Ansicht" > "Extras". Mithilfe dieses Befehls werden zudem die Ebenenkanten, die Auswahlkanten, die Zielpfade und die Slices ein- bzw. ausgeblendet.

#### **Platzieren einer Hilfslinie**

1 Wenn die Lineale nicht eingeblendet sind, wählen Sie "Ansicht" > "Lineale".

*Hinweis: Werte lassen sich am genauesten ablesen, wenn Sie das Bild in Originalgröße anzeigen oder das Infobedienfeld verwenden.*

- **2** Führen Sie zum Erstellen einer Hilfslinie die folgenden Schritte durch:
- Wählen Sie "Ansicht" > "Neue Hilfslinie". Wählen Sie im Dialogfeld die Ausrichtung "Horizontal" oder "Vertikal", geben Sie eine Position ein und klicken Sie auf "OK".
- Ziehen Sie eine horizontale Hilfslinie aus dem horizontalen Lineal.

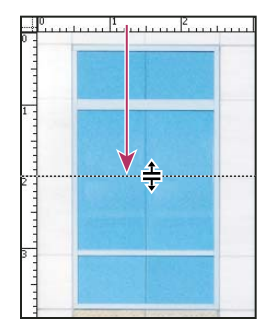

*Erstellen einer horizontalen Hilfslinie durch Ziehen*

- Halten Sie die Alt-Taste (Windows) bzw. die Wahltaste (Mac OS) gedrückt und ziehen Sie eine horizontale Hilfslinie aus dem vertikalen Lineal.
- Ziehen Sie eine vertikale Hilfslinie aus dem vertikalen Lineal.
- Halten Sie die Alt-Taste (Windows) bzw. die Wahltaste (Mac OS) gedrückt und ziehen Sie eine horizontale Hilfslinie aus dem vertikalen Lineal.
- Halten Sie die Umschalttaste gedrückt und ziehen Sie eine Hilfslinie aus dem horizontalen oder vertikalen Lineal, die an den Linealunterteilungen ausgerichtet ist. Der Zeiger wird beim Ziehen einer Hilfslinie zu einem Doppelpfeil.
- **3** (Optional) Wenn Sie alle Hilfslinien fixieren möchten, wählen Sie "Ansicht" > "Hilfslinien sperren".

#### **Verschieben einer Hilfslinie**

- 1 Wählen Sie das Verschieben-Werkzeug  $\rightarrow$  aus oder halten Sie die Strg-Taste (Windows) bzw. Befehlstaste (Mac OS) gedrückt, um das Verschieben-Werkzeug zu aktivieren.
- **2** Platzieren Sie den Zeiger auf der Hilfslinie (der Zeiger wird zu einem Doppelpfeil).
- **3** Verschieben Sie die Hilfslinie auf eine der folgenden Weisen:
- Ziehen Sie die Hilfslinie an die gewünschte Stelle, um sie zu verschieben.
- Wandeln Sie die Hilfslinie von einer vertikalen in eine horizontale um und umgekehrt, indem Sie beim Klicken oder Ziehen der Hilfslinie die Alt-Taste (Windows) bzw. die Wahltaste (Mac OS) gedrückt halten.
- Richten Sie die Hilfslinie an den Linealunterteilungen aus, indem Sie beim Ziehen die Umschalttaste gedrückt halten. Die Hilfslinie wird am Raster ausgerichtet, wenn das Raster eingeblendet und die Option "Ansicht" > "Ausrichten an" > "Raster" aktiviert ist.

## **Entfernen von Hilfslinien aus dem Bild**

- ❖ Führen Sie einen der folgenden Schritte durch:
- Wenn Sie eine einzelne Hilfslinie entfernen möchten, ziehen Sie sie aus dem Bildfenster heraus.
- Wenn Sie alle Hilfslinien entfernen möchten, wählen Sie "Ansicht" > "Hilfslinien löschen".

#### **Festlegen von Voreinstellungen für Hilfslinien und Raster**

- **1** Führen Sie einen der folgenden Schritte durch:
- (Windows) Wählen Sie "Bearbeiten" > "Voreinstellungen" > "Hilfslinien, Raster und Slices".
- (Mac OS) Wählen Sie "Photoshop" > "Voreinstellungen" > "Hilfslinien, Raster und Slices".
- 2 Wählen Sie unter "Farbe" eine Farbe für Hilfslinien, das Raster oder beides. Wenn Sie "Benutzerdefiniert" wählen, wird der Farbwähler geöffnet, in dem Sie eine Farbe auswählen können. Klicken Sie dann auf "OK".
- **3** Wählen Sie unter "Art" eine Anzeigeart für Hilfslinien, Raster oder beide Elemente.
- 4 Geben Sie unter "Rasterlinie alle:" einen Wert für den Rasterlinienabstand ein. Geben Sie unter "Unterteilungen:" einen Wert zum Unterteilen des Rasters ein.

Ändern Sie gegebenenfalls die Einheiten für diese Option. Mit der Option "Prozent" können Sie ein Raster erstellen, das das Bild in gleichmäßige Abschnitte aufteilt. Wenn Sie bei "Prozent" den Wert "25" eingeben, wird z. B. ein Raster mit vier gleich großen Flächen erstellt.

**5** Klicken Sie auf "OK".

# <span id="page-44-0"></span>**Verwenden der Ausrichtung**

Mit diesem Befehl können Sie Auswahlkanten, Freistellungsrechtecke, Slices, Formen und Pfade präzise ausrichten. Wenn diese Funktion Sie jedoch daran hindert, Elemente präzise zu platzieren, können Sie sie deaktivieren.

#### **Aktivieren oder Deaktivieren des Ausrichtens**

❖ Wählen Sie "Ansicht" > "Ausrichten". Ein Häkchen neben dem Befehl bedeutet, dass die Funktion aktiviert ist.

*Um die Ausrichtung beim Verwenden des Verschieben-Werkzeugs vorübergehend zu deaktivieren, halten Sie die Strg-Taste gedrückt.*

#### **Festlegen, woran Bereiche ausgerichtet werden sollen**

❖ Wählen Sie "Ansicht" > "Ausrichten an" und wählen Sie im Untermenü eine oder mehrere der folgenden Optionen:

**Hilfslinien** Richtet an Hilfslinien aus.

**Raster** Richtet am Raster aus. Diese Option kann nicht ausgewählt werden, wenn das Raster ausgeblendet ist.

**Ebene** Richtet am Ebeneninhalt aus.

**Slices** Richtet an Slice-Grenzen aus. Diese Option kann nicht ausgewählt werden, wenn Slices ausgeblendet sind.

**Dokumentbegrenzungen** Richtet an den Kanten des Dokuments aus.

**An allen ausrichten** Wählt alle Ausrichtungsoptionen aus.

**Ohne** Hebt die Auswahl aller Ausrichtungsoptionen auf.

Ein Häkchen bedeutet, dass eine Option ausgewählt und die Ausrichtung aktiviert wurde.

*Wenn Sie nur eine Ausrichtungsoption verwenden möchten, vergewissern Sie sich, dass die Option "Ausrichten" deaktiviert ist, wählen Sie "Ansicht" > "Ausrichten an" und wählen Sie eine Option aus. Hiermit wird die Funktion "Ausrichten" automatisch für die ausgewählte Option aktiviert und alle anderen Optionen in diesem Untermenü werden deaktiviert.*

# **Ein- oder Ausblenden von Extras**

Beispiel für nicht druckende *Extras* sind Hilfslinien, Raster, Auswahlkanten, Slices und Textgrundlinien, mit denen Sie Objekte auswählen, verschieben oder bearbeiten können. Sie können alle beliebigen Kombinationen an Extras aktivieren oder deaktivieren, ohne das Bild zu beeinträchtigen. Sie können aktivierte Extras auch ein- oder ausblenden, um den Arbeitsbereich aufzuräumen.

- ❖ Führen Sie einen der folgenden Schritte durch:
- Zum Ein- oder Ausblenden von allen aktivierten Extras wählen Sie "Ansicht" > "Extras". (Neben aktivierten Extras wird im Untermenü "Einblenden" ein Häkchen angezeigt.)
- Um einzelne Extras zu aktivieren und einzublenden, wählen Sie "Ansicht" > "Einblenden" und wählen Sie das Extra im Untermenü aus.
- Zum Aktivieren und Einblenden aller verfügbaren Extras wählen Sie "Ansicht" > "Einblenden" > "Alles".
- Zum Deaktivieren und Ausblenden aller Extras wählen Sie "Ansicht" > "Einblenden" > "Nichts".
- Zum Aktivieren oder Deaktivieren von Gruppen an Extras wählen Sie "Ansicht" > "Einblenden" > "Extra-Optionen anzeigen".

*Hinweis: Die Befehle "Extras", "Alles" und "Nichts" haben Auswirkungen auf den Farbnehmer, aber sie werden nicht als Optionen im Untermenü "Einblenden" angezeigt.*

# **Vorgaben, Zusatzmodule und Voreinstellungen**

## **Verwenden des Vorgaben-Managers**

#### **Wissenswertes zum Vorgaben-Manager**

Mit dem Vorgaben-Manager können Sie die Bibliotheken mit Pinselvorgaben, Farbfeldern, Verläufen, Stilen, Mustern, Konturen, eigenen Formen und Werkzeugvorgaben verwalten, die im Lieferumfang von Photoshop enthalten sind. Damit ist es z. B. möglich, den aktuellen Satz der voreingestellten Elemente zu ändern oder neue Bibliotheken zu erstellen. Wenn Sie eine Bibliothek in den Vorgaben-Manager geladen haben, können Sie unter anderem in der Optionsleiste, in Bedienfeldern und in Dialogfeldern auf die Elemente der Bibliothek zugreifen.

Im Allgemeinen werden Sie nach dem Ändern einer Vorgabe in Photoshop aufgefordert, die Änderungen als neue Vorgabe zu speichern, damit sowohl die ursprüngliche als auch die neue Vorgabe verfügbar bleiben.

Jeder Bibliothekstyp verfügt über eine eigene Dateierweiterung und einen Standardordner. Vorgabedateien werden auf dem Computer im Anwendungsordner "Adobe Photoshop" im Unterordner "Presets" installiert.

Zum Öffnen des Vorgaben-Managers wählen Sie "Bearbeiten" > "Vorgaben-Manager". Wählen Sie aus dem Menü "Vorgabe" eine Option aus, um zu einem bestimmten Vorgabentyp zu wechseln.

Sie können die Konfiguration der Vorgaben anpassen, indem Sie auf die Schaltfläche für das Bedienfeldmenü klicken und im oberen Bereich des Menüs einen Anzeigemodus auswählen:

**Nur Text** Zeigt den Namen jedes Vorgabenelements an.

**Kleine Miniatur, Große Miniatur** Zeigt eine Miniatur jedes Vorgabenelements an.

**Kleine Liste, Große Liste** Zeigt den Namen und eine Miniatur jedes Vorgabenelements an.

**Miniatur und Pinselstrich** Zeigt einen Musterpinselstrich und eine Pinselminiatur jeder Pinselvorgabe an. (Diese Option steht nur bei Pinselvorgaben zur Verfügung.)

Wenn Sie die Elemente neu anordnen möchten, ziehen Sie ein Element in der Liste nach oben oder nach unten.

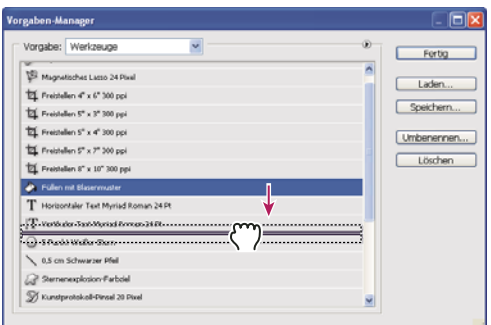

*Anordnen von Werkzeugvorgaben im Vorgaben-Manager*

*Hinweis: Zum Löschen einer Vorgabe im Vorgaben-Manager wählen Sie die Vorgabe aus und klicken Sie auf "Löschen". Mithilfe des Befehls "Zurücksetzen" können Sie die Standardelemente einer Bibliothek jederzeit wiederherstellen.*

#### **Laden einer Bibliothek mit Vorgabenelementen**

- ❖ Führen Sie einen der folgenden Schritte durch:
- Klicken Sie auf das Dreieck neben dem Popupmenü "Vorgabe" und wählen Sie unten im Bedienfeldmenü eine Bibliotheksdatei. Klicken Sie auf "OK", um die aktuelle Liste zu ersetzen, oder auf "Anfügen", um die Bibliothek der aktuellen Liste hinzufügen.
- Wenn Sie eine Bibliothek an die aktuelle Liste anfügen möchten, klicken Sie auf "Laden", wählen die gewünschte Bibliotheksdatei aus und klicken auf "Laden".
- Wenn Sie die aktuelle Liste durch eine andere Bibliothek ersetzen möchten, wählen Sie im Bedienfeldmenü "*[Name*  der Vorgabe] ersetzen". Wählen Sie die gewünschte Bibliotheksdatei aus und klicken Sie auf "Laden".

*Hinweis: Jeder Bibliothekstyp verfügt über eine eigene Dateierweiterung und einen Standardordner.*

#### **Verwalten von Vorgabenelementen**

Sie können Vorgabenelemente umbenennen oder löschen und Vorgabenbibliotheken erstellen oder wiederherstellen.

#### **Umbenennen von Vorgabenelementen**

**1** Wählen Sie ein Vorgabenelement aus. Klicken Sie bei gedrückter Umschalttaste auf Elemente, um mehrere Elemente auszuwählen.

- **2** Führen Sie einen der folgenden Schritte durch:
- Klicken Sie auf "Umbenennen" und geben Sie einen neuen Namen für den Pinsel, das Farbfeld usw. ein.
- Wenn der Vorgaben-Manager so eingestellt ist, dass Vorgaben als Miniaturen angezeigt werden, doppelklicken Sie auf eine Vorgabe, geben einen neuen Namen ein und klicken auf "OK".
- Wenn der Vorgaben-Manager so eingestellt ist, dass Vorgaben als Liste oder nur als Text angezeigt werden, doppelklicken Sie auf eine Vorgabe, geben direkt in der Liste einen neuen Namen ein und drücken die Eingabetaste (Windows) bzw. den Zeilenschalter (Mac OS).

#### **Löschen von Vorgabenelementen**

- ❖ Führen Sie einen der folgenden Schritte durch:
- Wählen Sie ein Vorgabenelement aus und klicken Sie auf "Löschen".
- Klicken Sie bei gedrückter Alt- (Windows) bzw. Wahltaste (Mac OS) auf die Elemente, die Sie löschen möchten.

#### **Erstellen einer neuen Vorgabenbibliothek**

- **1** Führen Sie einen der folgenden Schritte durch:
- Wenn Sie alle Vorgaben in der Liste als Bibliothek speichern möchten, achten Sie darauf, dass alle Elemente ausgewählt sind.
- Wenn Sie einen Teil der aktuellen Liste als Bibliothek speichern möchten, halten Sie die Umschalttaste gedrückt und markieren Sie die Elemente, die gespeichert werden sollen.
- **2** Klicken Sie auf "Speichern", wählen Sie einen Speicherort für die Bibliothek, geben Sie einen Dateinamen ein und klicken Sie auf "Speichern".

Sie können für die Bibliothek einen beliebigen Speicherort wählen. Wenn Sie die Bibliotheksdatei im Standardverzeichnis für Vorgaben im Ordner "Presets" speichern, wird der Name der Bibliothek im unteren Bereich des Bedienfeldmenüs angezeigt, nachdem Sie Photoshop gestartet haben.

#### **Wiederherstellen der Standard-Vorgabenbibliothek**

❖ Wählen Sie im Menü des Bedienfelds die Option "Zurücksetzen". Sie können die aktuelle Liste ersetzen oder die aktuelle Liste um die Standardbibliothek erweitern.

#### **Standardverzeichnis für Vorgaben**

- **1** Das Standardverzeichnis für das Speichern, Laden und Ersetzen von Vorgaben ist je nach Betriebssystem unterschiedlich.
- Mac: <Benutzer>/Library/Application Support/Adobe/Adobe Photoshop CS5/Presets.
- Windows XP: [Laufwerk]:\Dokumente und Einstellungen\<Benutzername>\Anwendungsdaten\Adobe\Adobe Photoshop CS5\Presets.
- Windows Vista: [Laufwerk]:\Benutzer\<Benutzername>\AppData\Roaming\Adobe\Adobe Photoshop CS5\Presets.
- **2** Vorgaben, die bereits in Adobe Photoshop enthalten sind, werden im Photoshop-Programmordner gespeichert.

#### **Anzeigen von ausgeblendeten Dateien in Windows**

Die Standardverzeichnisse für das Speichern, Laden und Ersetzen von Vorgaben werden unter Windows standardmäßig ausgeblendet.

- **1** So zeigen Sie ausgeblendete Dateien unter Windows XP an:
- **a** Klicken Sie auf "Start" > "Systemsteuerung" > "Ordneroptionen".
- **b** Wählen Sie auf der Registerkarte "Ansicht" unter "Versteckte Dateien und Ordner" die Option "Alle Dateien und Ordner anzeigen" aus.
- **c** Klicken Sie auf "OK".
- **2** So zeigen Sie ausgeblendete Dateien unter Windows Vista an:
- **a** Klicken Sie auf "Start" > "Systemsteuerung" > "Darstellung und Anpassung" > "Ordneroptionen".
- **b** Wählen Sie auf der Registerkarte "Ansicht" unter "Versteckte Dateien und Ordner" die Option "Alle Dateien und Ordner anzeigen" aus.
- **c** Klicken Sie auf "OK".

# **Voreinstellungen**

#### **Wissenswertes zu Voreinstellungen**

Viele Programmeinstellungen sind in der Voreinstellungendatei von Adobe Photoshop CS5 gespeichert. Dazu gehören allgemeine Anzeigeoptionen, Speicheroptionen, Leistungsoptionen, Zeigeroptionen, Transparenzoptionen, Textoptionen und Optionen für Zusatzmodule und Arbeitsvolumes. Die meisten dieser Optionen werden im Dialogfeld "Voreinstellungen" definiert. Die Voreinstellungen werden bei jedem Beenden der Anwendung gespeichert.

Ein unerwartetes Programmverhalten kann ein Hinweis auf beschädigte Voreinstellungen sein. Wenn Sie vermuten, dass Voreinstellungen beschädigt sind, stellen Sie die Standard-Voreinstellungen wieder her.

*Ausführliche Informationen zu bestimmten Voreinstellungen finden Sie unter den entsprechenden Themen. Suchen Sie zum Beispiel in der Hilfe nach "Transparenz-Voreinstellungen", um eine Beschreibung von Funktionen anzuzeigen, die mit diesen Einstellungen zusammenhängen (z. B. Ebenen).*

#### **Öffnen eines Voreinstellungen-Dialogfelds**

- **1** Führen Sie einen der folgenden Schritte durch:
- (Windows) Wählen Sie "Bearbeiten" > "Voreinstellungen" und wählen Sie im Untermenü den gewünschten Satz von Voreinstellungen aus.
- (Mac OS) Wählen Sie "Photoshop" > "Voreinstellungen" und wählen Sie im Untermenü den gewünschten Satz von Voreinstellungen aus.
- **2** Wenn Sie zu anderen Voreinstellungen wechseln möchten, führen Sie einen der folgenden Schritte durch:
- Wählen Sie im Menü links im Dialogfeld den gewünschten Satz von Voreinstellungen.
- Klicken Sie auf "Weiter", um die nächsten Voreinstellungen in der Liste anzuzeigen bzw. auf "Zurück", um die vorherigen anzuzeigen.

Weitere Informationen zu einzelnen Voreinstellungen finden Sie im Index.

#### **Zurücksetzen aller Voreinstellungen auf die Standardeinstellungen**

- ❖ Führen Sie einen der folgenden Schritte durch:
- Halten Sie beim Starten von Photoshop die Alt- + Strg + Umschalttaste (Windows) bzw. die Wahl- + Befehls- + Umschalttaste (Mac OS) gedrückt. Sie werden gefragt, ob die Datei mit den Adobe Photohop-Einstellungen gelöscht werden soll.
- (Nur Mac OS) Öffnen Sie den Ordner "Preferences" im Ordner "Library" und ziehen Sie den Ordner "Adobe Photoshop CS4 Settings" in den Papierkorb.

Wenn Sie Photoshop erneut starten, werden neue Voreinstellungendateien angelegt.

#### **Deaktivieren bzw. Aktivieren von Warnmeldungen**

Gelegentlich werden Meldungen mit Warnhinweisen oder Eingabeaufforderungen angezeigt. Sie können die Anzeige dieser Meldungen unterdrücken, indem Sie in der Meldung die Option "Nicht wieder anzeigen" aktivieren. Sie können auch alle unterdrückten Meldungen global wieder aktivieren.

- **1** Führen Sie einen der folgenden Schritte durch:
- (Windows) Wählen Sie "Bearbeiten" > "Voreinstellungen" > "Allgemein".
- (Mac OS) Wählen Sie "Photoshop" > "Voreinstellungen" > "Allgemein".
- **2** Klicken Sie auf "Alle Warndialoge zurücksetzen" und dann auf "OK".

# **Zusatzmodule**

#### <span id="page-49-0"></span>**Wissenswertes zu Zusatzmodulen**

Zusatzmodule sind Programme, die von Adobe Systems und anderen Softwareentwicklern in Zusammenarbeit mit Adobe Systems entwickelt wurden, um Photoshop mit weiteren Funktionen auszustatten. Im Lieferumfang von Photoshop sind bereits eine Reihe von Import-, Export- und Spezialeffekt-Zusatzmodulen enthalten. Diese werden automatisch in entsprechenden Unterordnern im Ordner "Plug-ins" von Photoshop installiert.

Sie können einen weiteren Zusatzmodule-Ordner auswählen, der für kompatible Zusatzmodule aus anderen Anwendungen verwendet wird. Darüber hinaus können Sie eine Verknüpfung (Windows) bzw. ein Alias (Mac OS) für ein Zusatzmodul erstellen, das in einem anderen Ordner im System gespeichert ist. Anschließend können Sie die Verknüpfung/das Alias dem Zusatzmodule-Ordner hinzufügen, damit das Zusatzmodul mit Photoshop verwendet werden kann.

Installierte Zusatzmodule werden als Optionen in den Menüs "Importieren" oder "Exportieren", als Dateiformate in den Dialogfeldern "Öffnen", "Speichern unter" oder als Filter in den entsprechenden Untermenüs angezeigt. Sie können eine große Zahl von Zusatzmodulen mit Photoshop verwenden. Sind sehr viele Zusatzmodule installiert, können u. U. jedoch nicht mehr alle in den entsprechenden Menüs von Photoshop angezeigt werden. In diesem Fall werden neu installierte Zusatzmodule im Untermenü "Filter" > "Sonstige Filter" angezeigt.

#### **Installieren von Zusatzmodulen**

Unter Mac OS kann Photoshop nicht in der Classic-Umgebung ausgeführt werden. Zusatzmodule, die ursprünglich für die Verwendung unter Mac OS 9 konzipiert wurden, werden nicht angezeigt.

- ❖ Führen Sie einen der folgenden Schritte durch:
- Zum Installieren eines Zusatzmoduls von Adobe Systems verwenden Sie das Installationsprogramm des Zusatzmoduls, sofern vorhanden. Unter Windows können Sie das Modul auch im Photoshop-Programmordner in den passenden Zusatzmodulordner installieren oder kopieren. Unter Mac OS ziehen Sie eine Kopie des Moduls in den Photoshop-Programmordner und dort in den passenden Zusatzmodulordner. Achten Sie darauf, dass die Dateien nicht komprimiert sind.
- Befolgen Sie bei der Installation eines Dritthersteller-Zusatzmoduls die im Lieferumfang des Zusatzmoduls enthaltenen Installationsanweisungen. Wenn ein Dritthersteller-Zusatzmodul nicht ausgeführt werden kann, ist dafür möglicherweise eine Seriennummer einer früheren Photoshop-Version erforderlich.

#### **Aktivieren eines zusätzlichen Zusatzmodule-Ordners**

- **1** Wählen Sie "Bearbeiten" > "Voreinstellungen" > "Zusatzmodule" (Windows) bzw. "Photoshop" > "Voreinstellungen" > "Zusatzmodule" (Mac OS).
- 2 Aktivieren Sie "Zusätzlicher Zusatzmodule-Ordner".
- **3** Wählen Sie einen Ordner aus der Liste aus. Wählen Sie keinen Ordner im Zusatzmodule-Ordner aus. Wenn Sie den Inhalt eines Ordners anzeigen möchten, doppelklicken Sie auf den Ordner.
- **4** Wenn Sie den Ordner mit den zusätzlichen Zusatzmodulen ausgewählt haben, klicken Sie auf "OK" (Windows) bzw. "Auswählen" (Mac OS).
- **5** Starten Sie Photoshop neu, um die Zusatzmodule zu aktivieren.

#### **Unterdrücken des Ladens von Zusatzmodulen**

❖ Fügen Sie vor dem Namen des Zusatzmoduls, Ordners oder Verzeichnisses eine Tilde (~) ein. Die entsprechenden Dateien (bzw. alle Dateien in einem Ordner) werden von der Anwendung ignoriert.

#### **Anzeigen von Informationen zu installierten Zusatzmodulen**

- ❖ Führen Sie einen der folgenden Schritte durch:
- (Windows) Wählen Sie "Hilfe" > "Über Zusatzmodul" und wählen Sie im Untermenü ein Zusatzmodul aus.
- (Mac OS) Wählen Sie "Photoshop" > "Über Zusatzmodul" und wählen Sie im Untermenü ein Zusatzmodul aus.

# **Befehl "Rückgängig" und Protokollbedienfeld**

# Verwenden der Befehle "Rückgängig" und "Wiederholen"

Mit den Befehlen "Rückgängig" und "Wiederholen" machen Sie Vorgänge rückgängig bzw. wiederholen sie. Sie können Vorgänge auch mithilfe des Protokollbedienfelds rückgängig machen oder wiederholen.

◆ Wählen Sie "Bearbeiten" > "Rückgängig" bzw. "Bearbeiten" > "Wiederholen".

Wenn ein Vorgang nicht rückgängig gemacht werden kann, wird der Befehl abgeblendet dargestellt und zu "Rückgängig nicht möglich" geändert.

#### **Verwandte Themen**

["Verwenden des Protokollbedienfelds" auf Seite 46](#page-51-0)

# **Zurückkehren zur zuletzt gespeicherten Version**

◆ Wählen Sie "Datei" > "Zurück zur letzten Version".

*Hinweis: "Zurück zur letzten Version" wird als Protokollobjekt in das Protokollbedienfeld eingefügt und kann nicht rückgängig gemacht werden.*

# **Zurücksetzen von Teilen eines Bildes auf die zuletzt gespeicherte Version**

- ❖ Führen Sie einen der folgenden Schritte durch:
- Verwenden Sie den Protokollpinsel  $\mathcal{D}$ , um mit dem ausgewählten Status oder Schnappschuss des Protokollbedienfelds zu malen.
- Verwenden Sie den Radiergummi vund aktivieren Sie dabei die Option "Basierend auf Protokoll löschen".
- Wählen Sie den Bereich aus, der wiederhergestellt werden soll, und wählen Sie "Bearbeiten" > "Fläche füllen". Wählen Sie unter "Verwenden" die Option "Protokoll" und klicken Sie auf "OK".

*Hinweis: Wenn Sie das Bild mit einem Schnappschuss des ursprünglichen Status des Dokuments wiederherstellen möchten, wählen Sie "Protokolloptionen" aus dem Bedienfeldmenü aus und achten Sie darauf, dass die Option "Ersten Schnappschuss automatisch erstellen" aktiviert ist.*

#### **Verwandte Themen**

["Löschen mit dem Radiergummi" auf Seite 319](#page-324-0)

# **Abbrechen eines Vorgangs**

❖ Drücken Sie die Esc-Taste, bis der laufende Vorgang unterbrochen wird. Unter Mac OS können Sie auch die Befehls- und Punkttaste drücken.

# **Empfangen einer Benachrichtigung bei Abschluss eines Vorgangs**

In einer Statusleiste wird angezeigt, dass gerade ein Vorgang ausgeführt wird. Sie können den Vorgang unterbrechen oder sich vom Programm benachrichtigen lassen, wenn der Vorgang abgeschlossen ist.

- **1** Führen Sie einen der folgenden Schritte durch:
- (Windows) Wählen Sie "Bearbeiten" > "Voreinstellungen" > "Allgemein".
- (Mac OS) Wählen Sie "Photoshop" > "Voreinstellungen" > "Allgemein".
- 2 Aktivieren Sie "Vorgang mit Signalton abschließen".
- **3** Klicken Sie auf "OK".

# <span id="page-51-0"></span>**Verwenden des Protokollbedienfelds**

Über das Protokollbedienfeld können Sie zu einem beliebigen Status des Bildes innerhalb der aktuellen Arbeitssitzung zurückkehren. Jedes Mal, wenn Sie ein Bild ändern, wird der neue Status des Bildes als Protokollobjekt in das Bedienfeld eingefügt.

Wenn Sie z. B. einen Teil eines Bildes auswählen, in diesem Bereich malen und den Bereich drehen, wird jeder Status separat in dem Bedienfeld aufgeführt. Wenn Sie eine der Statusoptionen auswählen, nimmt das Bild das Aussehen an, das es zum Zeitpunkt dieser Änderung hatte. Von diesem Ausgangspunkt können Sie weiterarbeiten.

Sie können das Protokollbedienfeld auch verwenden, um einen Bildstatus zu löschen und um in Photoshop ein Dokument aus einem Status oder Schnappschuss zu erstellen.

Zum Anzeigen des Protokollbedienfelds wählen Sie "Fenster" > "Protokoll" oder klicken Sie auf die Registerkarte des Protokollbedienfelds.

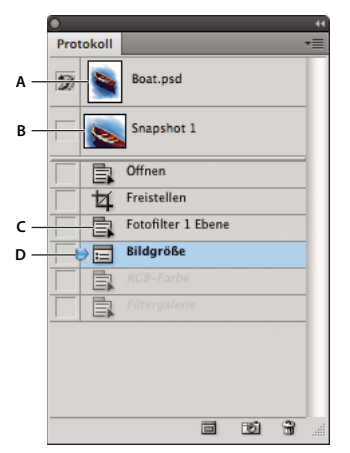

*Protokollbedienfeld in Photoshop A. Wählt die Quelle für den Protokollpinsel B. Miniatur eines Schnappschusses C. Protokollobjekt D. Protokollobjekt-Regler* 

Beachten Sie beim Verwenden des Protokollbedienfelds Folgendes:

- Allgemeine Programmänderungen wie Änderungen an Bedienfeldern, Farbeinstellungen, Aktionen und Voreinstellungen, werden nicht im Protokollbedienfeld angezeigt, weil sie kein bestimmtes Bild betreffen.
- Standardmäßig enthält das Protokollbedienfeld die letzten 20 Objekte. Sie können die Anzahl der aufgeführten Versionen mithilfe einer Voreinstellung anpassen. Ältere Versionen werden automatisch gelöscht, um mehr Speicher für Photoshop freizugeben. Wenn eine bestimmte Version die gesamte Arbeitssitzung über im Protokollbedienfeld angezeigt werden soll, können Sie einen Schnappschuss dieser Version erstellen.
- Die im Protokollbedienfeld angezeigten Statuseinträge und Schnappschüsse werden beim Schließen des jeweiligen Dokuments aus dem Bedienfeld entfernt, sodass das Protokollbedienfeld beim erneuten Öffnen eines Dokuments leer ist.
- Am Anfang des Bedienfelds wird standardmäßig ein Schnappschuss des Originalstatus der Datei angezeigt.
- Status werden am unteren Ende der Liste hinzugefügt. Der älteste Status befindet sich am Anfang der Liste, der neueste am Ende.
- Jeder Status wird mit dem Namen des jeweils verwendeten Werkzeugs oder Befehls angezeigt.
- Wenn Sie einen Status auswählen, werden standardmäßig alle nachfolgenden Status abgeblendet. So können Sie leicht erkennen, welche Änderungen verworfen werden, wenn Sie vom gewählten Status ausgehend weiterarbeiten.
- Standardmäßig wird bei der Auswahl eines Status und der anschließenden Änderung des Bildes jeder nachfolgende Status gelöscht.
- Nach Auswahl eines Status und Änderung des Bildes (wodurch jeder nachfolgende Status gelöscht wurde), können Sie über den Befehl "Rückgängig" die letzte Änderung rückgängig machen und dadurch die gelöschten Status wiederherstellen.

• Wenn Sie einen Status löschen, wird standardmäßig auch jeder nachfolgende Status gelöscht. Wenn Sie "Nichtlineare Protokolle sind zulässig" aktivieren, bleiben beim Löschen eines Status alle andere erhalten.

## **Wiederherstellen eines früheren Bildstatus**

- ❖ Führen Sie einen der folgenden Schritte aus:
- Klicken Sie auf den Namen des Status.
- Wählen Sie im Menü des Protokollbedienfelds oder im Menü "Bearbeiten" die Option "Schritt vorwärts" oder "Schritt zurück", um zum nächsten oder vorherigen Status zu gelangen.

## **Löschen von einem oder mehreren Bildstatus**

- ❖ Führen Sie einen der folgenden Schritte durch:
- Klicken Sie auf den Namen des Protokollobjekts und wählen Sie "Löschen" aus dem Menü des Protokollbedienfelds, um diese und jede weitere Änderung zu löschen.
- Ziehen Sie den Status auf den Papierkorb **in**, um diese und alle folgenden Änderungen zu löschen.
- Wählen Sie "Protokoll löschen" aus dem Bedienfeldmenü, um die Liste mit allen Versionen aus dem Protokollbedienfeld zu löschen, ohne das Bild zu ändern. Mit dieser Option wird der von Photoshop verwendete Arbeitsspeicher nicht reduziert.
- Halten Sie die Alt-Taste (Windows) bzw. die Wahltaste (Mac OS) gedrückt und wählen Sie aus dem Bedienfeldmenü die Option "Protokoll löschen", um die Liste der Status zu löschen, ohne das Bild zu ändern. Wenn Sie eine Meldung erhalten, dass Photoshop nicht genügend Arbeitsspeicher zur Verfügung steht, können Sie mit diesem Vorgang jeden Status aus dem Rückgängig-Puffer löschen und Arbeitsspeicher freigeben. Der Befehl "Protokoll löschen" kann nicht rückgängig gemacht bzw. widerrufen werden.
- Wählen Sie "Bearbeiten" > "Entleeren" > "Protokolle", um die Liste der Protokollobjekte für alle geöffneten Dokumente zu löschen. Diese Aktion kann nicht rückgängig gemacht bzw. widerrufen werden.

#### **Erstellen oder Ersetzen eines Dokuments mit einem Bildstatus**

- ❖ Führen Sie einen der folgenden Schritte durch:
- Ziehen Sie einen Status oder Schnappschuss auf die Schaltfläche "Neues Dokument aus aktuellem Status erstellen" im Protokollbedienfeld. Die Protokollliste für das neu erstellte Dokument enthält nur den Eintrag "Status duplizieren".
- Wählen Sie einen Status oder Schnappschuss aus und klicken Sie auf die Schaltfläche "Neues Dokument aus aktuellem Status erstellen"  $\Box$ . Die Protokollliste für das neu erstellte Dokument enthält nur den Eintrag "Status duplizieren".
- Wählen Sie einen Status oder Schnappschuss und dann "Neues Dokument" aus dem Menü des Protokollbedienfelds. Die Protokollliste für das neu erstellte Dokument enthält nur den Eintrag "Status duplizieren".
- Ziehen Sie einen Status auf ein vorhandenes Dokument.

*Wenn Sie einen oder mehrere Schnappschüsse oder einen Bildstatus für spätere Arbeitssitzungen speichern möchten, erstellen Sie für jeden gespeicherten Status eine neue Datei und speichern Sie ihn darin separat. Beim erneuten Öffnen der Originaldatei sollten Sie auch die anderen gespeicherten Dateien öffnen. Sie können den ursprünglichen Schnappschuss jeder Datei auf das Originalbild ziehen, um erneut vom Protokollbedienfeld des Originalbildes aus darauf zuzugreifen.*

#### **Festlegen von Protokolloptionen**

Sie können die maximale Anzahl von Objekten im Protokollbedienfeld festlegen und weitere Optionen für das Bedienfeld einstellen.

- 1 Wählen Sie aus dem Menü des Protokollbedienfelds die Option "Protokolloptionen".
- **2** Wählen Sie eine der folgenden Optionen aus:

**Ersten Schnappschuss automatisch erstellen** Erstellt beim Öffnen des Dokuments automatisch einen Schnappschuss vom Ausgangsstatus des Bildes.

**Beim Speichern automatisch neuen Schnappschuss erstellen** Erstellt bei jedem Speichervorgang einen Schnappschuss.

**Nicht-lineare Protokolle sind zulässig** Nimmt Änderungen an einem ausgewählten Status vor, ohne die nachfolgenden Status zu ändern. Normalerweise wird bei der Auswahl eines Status und dem Ändern des Bildes jeder nachfolgende Status gelöscht. Auf diese Weise kann im Protokollbedienfeld eine Liste von Bearbeitungsschritten in der Reihenfolge ihrer Ausführung angezeigt werden. Bei einer nicht-linearen Aufzeichnung des Status können Sie einen Status auswählen, eine Änderung am Bild vornehmen und nur diesen Status löschen. Die Änderung wird am Ende der Liste als Protokollobjekt eingefügt.

**Dialogfeld "Neuer Schnappschuss" standardmäßig anzeigen** Bewirkt, dass Sie in Photoshop auch dann aufgefordert werden, Schnappschussnamen einzugeben, wenn Sie die Schaltflächen im Bedienfeld verwenden.

**Änderungen an Ebenensichtbarkeit dauerhaft machen** Aktivieren oder Deaktivieren der Ebenensichtbarkeit wird standardmäßig nicht als Protokollschritt aufgezeichnet und kann daher nicht rückgängig gemacht werden. Wählen Sie diese Option, um Änderungen der Ebenensichtbarkeit in den Protokollschritten aufzunehmen.

#### **Festlegen von Verlaufsprotokoll-Optionen**

Möglicherweise müssen Sie für Ihre eigenen Unterlagen, für einen Kunden oder aus rechtlichen Gründen genau festhalten, welche Änderungen Sie in Photoshop an einer Datei vornehmen. Mit dem Verlaufsprotokoll können Sie alle an einem Bild vorgenommenen Änderungen in Textform protokollieren. Die Verlaufsprotokoll-Metadaten können Sie in Adobe Bridge oder im Dialogfeld "Dateiinformationen" anzeigen.

Sie können festlegen, ob der Text in eine externe Protokolldatei exportiert oder in den Metadaten der bearbeiteten Dateien gespeichert werden soll. Durch das Speichern vieler Bearbeitungsvorgänge als Metadaten wird die Datei größer. Das Öffnen und Speichern der entsprechenden Dateien kann daher länger dauern.

*Wenn Sie beweisen müssen, dass die Protokolldatei nicht manipuliert wurde, sollten Sie das Verlaufsprotokoll in die Metadaten der Datei aufnehmen und die Protokolldatei dann in Adobe Acrobat mit einer digitalen Signatur versehen.*

Standardmäßig werden Verlaufsprotokolldaten über sämtliche Sitzungen als in der Bilddatei eingebettete Metadaten gespeichert. Sie können festlegen, wo die Verlaufsprotokolldaten gespeichert werden sollen und wie detailliert das Verlaufsprotokoll sein soll.

- **1** Wählen Sie "Bearbeiten" > "Voreinstellungen" > "Allgemein" (Windows) bzw. "Photoshop" > "Voreinstellungen" > "Allgemein" (Mac OS).
- 2 Schalten Sie das Verlaufsprotokoll ein oder aus, indem Sie das Kontrollkästchen "Verlaufsprotokoll" aktivieren bzw. deaktivieren.
- **3** Wählen Sie für die Option "Protokolleinträge speichern in" eine der folgenden Einstellungen:

**Metadaten** Speichert das Verlaufsprotokoll als in jede Datei eingebettete Metadaten.

**Textdatei** Exportiert das Verlaufsprotokoll in eine Textdatei. Sie werden aufgefordert, einen Namen und einen Speicherort für die Textdatei anzugeben.

**beiden** Speichert Metadaten in der Datei und erstellt eine Textdatei.

*Hinweis: Wenn Sie die Textdatei in einem anderen Verzeichnis oder eine weitere Textdatei speichern möchten, klicken Sie auf die Schaltfläche "Wählen", geben Sie ein Verzeichnis und ggf. einen Namen für die Textdatei an und klicken Sie auf "Speichern".*

4 Wählen Sie unter "Bearbeitungsprotokolleinträge" eine der folgenden Optionen:

**Nur Sitzungen** Zeichnet jedes Starten und Beenden von Photoshop sowie jedes Öffnen und Schließen von Dateien auf (die Namen der Bilddateien werden ebenfalls aufgezeichnet). Schließt keine Informationen über die an der Datei vorgenommenen Änderungen ein.

**Kurz** Neben den Sitzungsinformationen wird auch der Text protokolliert, der im Protokollbedienfeld angezeigt wird.

**Detailliert** Neben den Kurzinformationen wird auch der Text protokolliert, der im Aktionenbedienfeld angezeigt wird. Wenn Sie ein komplettes Protokoll aller an den Dateien vorgenommenen Änderungen benötigen, wählen Sie "Detailliert".

# **Erstellen eines Schnappschusses von einem Bild**

Mit dem Befehl "Schnappschuss" können Sie eine vorübergehende Kopie (einen *Schnappschuss*) eines beliebigen Bildstatus erstellen. Der neue Schnappschuss wird der Liste der Schnappschüsse am Anfang des Protokollbedienfelds hinzugefügt. Wenn Sie einen Schnappschuss auswählen, können Sie mit dieser Version des Bildes arbeiten.

Schnappschüsse ähneln den im Protokollbedienfeld aufgeführten Statuseinträgen, bieten jedoch zusätzliche Vorteile:

- Sie können Namen für Schnappschüsse vergeben, sodass sie leichter zu erkennen sind.
- Schnappschüsse können über die gesamte Arbeitssitzung hinweg gespeichert werden.
- Sie können schnell und einfach Effekte vergleichen, indem Sie z. B. vor und nach dem Anwenden eines Filters jeweils einen Schnappschuss erstellen. Anschließend wählen Sie den ersten Schnappschuss aus und verwenden denselben Filter mit anderen Einstellungen. Wenn Sie zwischen den Schnappschüssen hin- und herschalten, finden Sie heraus, welche Einstellungen Ihnen am besten gefallen.
- Mit Schnappschüssen können Sie Ihre Arbeit problemlos wiederherstellen: Erstellen Sie zunächst einen Schnappschuss, bevor Sie mit einer komplexen Technik experimentieren oder eine Aktion anwenden. Wenn Sie nicht mit den Ergebnissen zufrieden sind, können Sie den Schnappschuss auswählen und so alle Schritte rückgängig machen.

*Hinweis: Schnappschüsse werden nicht mit dem Bild gespeichert, sondern beim Schließen eines Bildes gelöscht. Wenn Sie die Option "Nicht-lineare Protokolle sind zulässig" deaktiviert lassen, werden alle gegenwärtig im Protokollbedienfeld aufgeführten Statuseinträge gelöscht, sobald Sie einen Schnappschuss auswählen und das Bild dann ändern.*

#### **Verwandte Themen**

["Füllmethoden" auf Seite 336](#page-341-0)

["Erstellen eines Pinsels und Festlegen von Maloptionen" auf Seite 326](#page-331-0)

["Malen mit dem Kunstprotokoll-Pinsel" auf Seite 318](#page-323-0)

## **Erstellen eines Schnappschusses**

- **1** Wählen Sie einen Status aus und führen Sie einen der folgenden Schritte durch:
- Wenn Sie automatisch einen Schnappschuss erstellen möchten, klicken Sie im Protokollbedienfeld auf die Schaltfläche "Neuer Schnappschuss" **Der Wählen Sie aus dem Menü des Protokollbedienfelds den Befehl** "Neuen Schnappschuss erstellen", wenn im Dialogfeld "Protokolloptionen" die Option "Beim Speichern automatisch neuen Schnappschuss erstellen" aktiviert ist.
- Wenn Sie beim Erstellen eines Schnappschusses Optionen einstellen möchten, wählen Sie im Menü des Protokollbedienfelds den Befehl "Neuer Schnappschuss" aus oder klicken Sie bei gedrückter Alt-Taste (Windows) bzw. Wahltaste (Mac OS) auf die Schaltfläche "Neuen Schnappschuss erstellen".
- 2 Geben Sie den Namen des Schnappschusses im Textfeld "Name" ein.
- **3** Wählen Sie im Menü "Aus" den Inhalt des Schnappschusses:

**vollständigem Dokument** Erstellt einen Schnappschuss aller Ebenen, die in diesem Status im Bild vorhanden sind.

**reduzierten Ebenen** Erstellt einen Schnappschuss, bei dem alle in diesem Status im Bild vorhandenen Ebenen auf eine Ebene reduziert werden.

**Aktuelle Ebene** Erstellt einen Schnappschuss von der in diesem Status zurzeit ausgewählten Ebene.

#### **Arbeiten mit Schnappschüssen**

- ❖ Führen Sie einen der folgenden Schritte durch:
- Zum Auswählen eines Schnappschusses klicken Sie auf seinen Namen oder ziehen den Schieberegler links vom Schnappschuss nach oben oder unten, um einen anderen Schnappschuss auszuwählen.
- Zum Umbenennen eines Schnappschusses doppelklicken Sie auf den Schnappschuss und geben einen Namen ein.
- Zum Löschen eines Schnappschusses wählen Sie diesen aus und wählen Sie entweder im Bedienfeldmenü die Option "Löschen", klicken Sie auf den Papierkorb in oder ziehen Sie den Schnappschuss auf den Papierkorb.

# **Malen mit einem Status oder Schnappschuss eines Bildes**

Mit dem Protokollpinsel <sup>2</sup>k können Sie im aktuellen Bildfenster mit einer Kopie eines Status oder Schnappschusses eines Bildes malen. Vom Werkzeug wird eine Kopie (also ein Muster) des Bildes, erstellt, mit dem anschließend gemalt wird.

Beispielsweise können Sie einen Schnappschuss einer Änderung erstellen, die Sie mit einem Werkzeug zum Malen oder einem Filter vorgenommen haben (beim Erstellen des Schnappschusses muss die Option "Vollständiges Dokument" aktiviert sein). Nachdem Sie die Änderung im Bild rückgängig gemacht haben, können Sie sie mit dem Protokollpinsel selektiv auf einzelne Bildbereiche anwenden. Sofern Sie nicht einen reduzierten Schnappschuss auswählen, malen Sie mit dem Protokollpinsel von einer Ebene im ausgewählten Status auf dieselbe Ebene in einem anderen Status.

Der Protokollpinsel kopiert von einem Status oder Schnappschuss auf einen anderen, aber nur an derselben Position. In Photoshop steht Ihnen darüber hinaus der Kunstprotokoll-Pinsel zur Verfügung, mit dem Sie Spezialeffekte erzielen können.

- **1** Wählen Sie den Protokollpinsel 2.
- **2** Führen Sie in der Optionsleiste einen der folgenden Schritte durch:
- Geben Sie Deckkraft und Modus an.
- Wählen Sie einen Pinsel und Pinsel-Optionen.
- **3** Klicken Sie im Protokollbedienfeld auf der linken Seite auf das Feld für den Status oder Schnappschuss, der als Quelle für den Protokollpinsel dienen soll.

**4** Ziehen Sie über den gewünschten Bereich im Bild, um mit dem Protokollpinsel zu malen.

#### **Verwandte Themen**

["Malen mit dem Kunstprotokoll-Pinsel" auf Seite 318](#page-323-0)

# **Arbeitsspeicher und Leistung**

# **Zuweisen von Arbeitsspeicher (RAM)**

Photoshop zeigt den für Photoshop verfügbaren Arbeitsspeicher (RAM) sowie den idealen RAM-Bereich für Photoshop (ein Prozentsatz des insgesamt verfügbaren RAMs) in den Leistungsvoreinstellungen an.

❖ Geben Sie in den Leistungsvoreinstellungen im Textfeld "Von Photoshop verwenden lassen" die Arbeitsspeicherkapazität ein, die Sie Photoshop zuweisen möchten. Alternativ können Sie auch den entsprechenden Regler ziehen.

# **Zuweisen von Arbeitsvolumen**

Wenn Ihr System einen Vorgang nicht ausführen kann, weil nicht genügend Arbeitsspeicher zur Verfügung steht, wird von Photoshop eine spezielle Technologie für virtuellen Speicher eingesetzt – die so genannten Arbeitsvolumen. Ein *Arbeitsvolumen* ist ein beliebiges Laufwerk bzw. eine Laufwerkspartition mit freiem Speicherplatz. Standardmäßig verwendet Photoshop die Festplatte, auf der das Betriebssystem installiert ist, als primäres Arbeitsvolumen.

Photoshop erkennt alle verfügbaren internen Festplatten und zeigt sie im Fenster "Voreinstellungen" an. Im Fenster "Voreinstellungen" können Sie die Verwendung anderer Arbeitsvolumen aktivieren, wenn auf dem primären Speichermedium kein freier Speicherplatz mehr zur Verfügung steht. Beim primären Arbeitsvolume sollte es sich um die schnellste Festplatte handeln. Stellen Sie sicher, dass genügend defragmentierter Speicherplatz verfügbar ist.

Beachten Sie beim Zuweisen von Arbeitsvolumen die folgenden Punkte:

- Um die Leistung nicht zu beeinträchtigen, sollten sich Arbeitsvolumen auf einem anderen Laufwerk befinden als große Dateien, die bearbeitet werden.
- Arbeitsvolumes sollten sich nicht auf demselben Laufwerk befinden, das vom Betriebssystem für virtuellen Speicher verwendet wird.
- RAID-Festplatten/Festplatten-Arrays eignen sich sehr gut als Arbeitsvolumen.
- Als Arbeitsvolumes verwendete Laufwerke sollten regelmäßig defragmentiert werden.

# **Ändern der Arbeitsvolumen-Zuweisung**

- **1** Führen Sie in den Leistungsvoreinstellungen im Bereich "Arbeitsvolumen" einen der folgenden Schritte durch:
- Zum Ändern der Reihenfolge der Arbeitsvolumen klicken Sie auf die Pfeiltasten.
- Zum Aktivieren bzw. Deaktivieren eines Arbeitsvolumens aktivieren bzw. deaktivieren Sie das Kontrollkästchen "Aktiv".

*Um eine optimale Leistung zu gewährleisten, können nur lokale Laufwerke als Arbeitsvolumes verwendet werden.*

- **2** Klicken Sie auf "OK".
- **3** Damit die Änderungen wirksam werden, müssen Sie Photoshop neu starten.

## **Festlegen der Protokoll- und Cache-Einstellungen**

- ❖ Führen Sie in den Leistungsvoreinstellungen einen der folgenden Schritte durch:
- Legen Sie die maximale Anzahl von Protokollobjekten fest, die im Protokollbedienfeld aufgelistet werden.
- Legen Sie Cache-Stufe und Kachelgröße für Bilddaten fest. Um schnell die optimalen Einstellungen auszuwählen, klicken Sie auf eine Vorgabe für Bilder mit folgenden Eigenschaften:

**Hoch und schmal** Viele Ebenen und kleine Abmessungen

**Standard** Durchschnittliche Ebenen und Abmessungen

**Breit und flach** Große Abmessungen und wenige Ebenen

Sie müssen Photoshop neu starten, um neue Cache-Einstellungen anzuwenden.

# **Freier Speicher**

Mit dem Befehl "Entleeren" können Sie Speicher freigeben, der vom Befehl "Rückgängig", dem Protokollbedienfeld oder der Zwischenablage belegt wird.

❖ Wählen Sie "Bearbeiten" > "Entleeren" und dann den Befehl bzw. Speicher, der entleert werden soll. Wenn sich im Arbeitsspeicher keine Daten aus den jeweiligen Puffern befinden, ist der Befehl abgeblendet.

*Hinweis: Mit "Entleeren" wird der von dem Befehl oder Puffer gespeicherte Vorgang aus dem Arbeitsspeicher gelöscht. Der Befehl "Entleeren" kann nicht rückgängig gemacht werden. Wenn Sie "Bearbeiten" > "Entleeren" > "Protokolle" wählen, werden z. B. alle Protokollobjekte aus dem Protokollbedienfeld gelöscht. Verwenden Sie den Befehl "Entleeren", wenn die Datenmenge im Arbeitsspeicher so groß ist, dass die Arbeitsgeschwindigkeit von Photoshop merklich beeinträchtigt ist.*

# **Aktivieren von OpenGL und Optimieren der GPU-Einstellungen**

OpenGL ist ein Software- und Hardware-Standard, der die Videoverarbeitung beim Arbeiten mit großen oder komplexen Bilddateien, wie z. B. 3D-Dateien, beschleunigt. Für OpenGL ist eine Grafikkarte erforderlich, die den OpenGL-Standard unterstützt. Wenn OpenGL auf dem System vorhanden ist, wird die Rechnerleistung beim Öffnen, Verschieben und Bearbeiten von 3D-Modellen erheblich verbessert. (Ist OpenGL nicht vorhanden, verwendet Photoshop zur Anzeige von 3D-Dateien softwarebasiertes Raytracing-Rendering.)

Wenn das System mit OpenGL ausgestattet ist, können Sie die entsprechende Option in den Voreinstellungen aktivieren.

- **1** Führen Sie einen der folgenden Schritte durch:
	- (Windows) Wählen Sie "Bearbeiten" > "Voreinstellungen" > "Leistung".
	- (Mac OS) Wählen Sie "Photoshop" > "Voreinstellungen" > "Leistung".
- 2 Aktivieren Sie in den GPU-Einstellungen die Option "OpenGL aktivieren".
- **3** Klicken Sie auf "OK". Diese Änderung wirkt sich auf anschließend geöffnete Bilder aus. Es ist kein Neustart erforderlich.
- **4** (Optional) Wenn Probleme mit visuellen Artefakten oder mit der Leistung auftreten, wiederholen Sie Schritt 1 und klicken Sie auf "Erweiterte Einstellungen". Weitere Informationen erhalten Sie, indem Sie einen Modus auswählen, um eine Beschreibung anzuzeigen, oder den Mauszeiger über Optionen bewegen, um die entsprechende QuickInfo anzuzeigen.

# **Online-Services von Adobe**

Online-Services von Adobe sind gehostete Webanwendungen, die ähnlich wie herkömmliche Desktopwerkzeuge funktionieren. Der Vorteil der Online-Services liegt darin, dass sie immer auf dem neuesten Stand sind, da sie ja im Web gehostet und nicht auf Ihrem Computer gespeichert sind.

Photoshop ist direkt in die Adobe® CS Live Online-Services integriert. Weitere Informationen finden Sie unter [Verwenden von Adobe CS Live](http://help.adobe.com/de_DE/CSLive/cs/using/index.html).

Informationen zum Verwalten der Adobe Online-Dienste finden Sie auf der Adobe-Website unter [www.adobe.com/go/learn\\_creativeservices\\_de](http://www.adobe.com/go/learn_creativeservices_de).

# **Kapitel 3: Öffnen und Importieren von Bildern**

# **Basisinformationen zu Bildern**

# <span id="page-60-1"></span>**Wissenswertes zu Bitmaps**

Bitmaps, im Fachjargon *Rasterbilder* genannt, stellen Bilder mit einem rechteckigen Gitter aus Bildelementen (Pixeln) dar. Jedem Pixel ist eine bestimmte Position und ein Farbwert zugewiesen. Bei Bitmaps werden nicht Objekte oder Formen, sondern Pixel bearbeitet. Bitmaps sind das gängigste elektronische Medium für Halbtonbilder wie Fotos oder digitale Gemälde, da sie Schattierungen und Farben in feinen Abstufungen auf effizientere Weise wiedergeben können.

Bitmaps sind auflösungsabhängig, d. h. sie bestehen aus einer bestimmten Anzahl von Pixeln. Wenn sie auf dem Bildschirm stark vergrößert oder mit einer niedrigeren Auflösung als der ursprünglich festgelegten gedruckt werden, kann es passieren, dass es zu Detailverlusten kommt und die Bilder stufig ("pixelig") wirken.

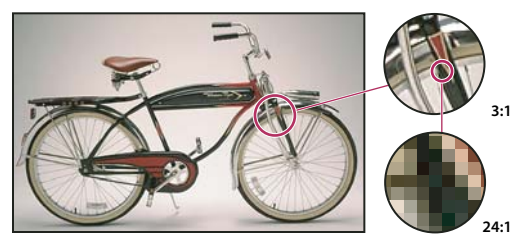

*Beispiel für eine Bitmap mit unterschiedlichen Vergrößerungsstufen* **24:1**

Bitmaps erfordern manchmal sehr viel Speicherplatz und müssen häufig zur Reduzierung der Dateigröße komprimiert werden, wenn sie in bestimmten Creative Suite-Komponenten eingesetzt werden. Diese Komprimierung sollte beispielsweise in der Originalanwendung und vor dem Import in ein Layout durchgeführt werden.

*Hinweis: In Adobe Illustrator haben Sie die Möglichkeit, mit Effekten und Grafikstilen in Ihren Grafiken Bitmap-Effekte zu erzeugen.*

## **Verwandte Themen**

["Wissenswertes zu Vektorgrafiken" auf Seite 55](#page-60-0)

# <span id="page-60-0"></span>**Wissenswertes zu Vektorgrafiken**

Vektorgrafiken (manchmal auch *Vektorformen* oder *Vektorobjekte* genannt) bestehen aus Linien und Kurven, die durch mathematische Objekte definiert sind (so genannte *Vektoren*). Diese beschreiben ein Bild gemäß seinen geometrischen Eigenschaften.

Sie können Vektorgrafiken beliebig verschieben oder verändern, ohne dass sie Detailgenauigkeit oder Deutlichkeit einbüßen, da sie auflösungsunabhängig sind. Sie bewahren ihre Schärfe selbst dann, wenn ihre Größe verändert wird, sie auf einen PostScript-Drucker gedruckt, in einer PDF-Datei gespeichert oder in eine vektorbasierte Grafikanwendung importiert werden. Folglich sind Vektorgrafiken die beste Wahl für Grafiken wie Logos, die in verschiedenen Größen und Ausgabemedien verwendet werden.

Die Vektorobjekte, die Sie mit den Zeichen- und Formwerkzeugen in der Adobe Creative Suite erstellen, sind Beispiele für Vektorgrafiken. Durch Kopieren und Einfügen können Sie Duplikate von Vektorgrafiken in unterschiedlichen Creative Suite-Komponenten erstellen.

#### **Verwandte Themen**

["Wissenswertes zu Bitmaps" auf Seite 55](#page-60-1)

# **Kombinieren von Vektorgrafiken und Bitmap-Bildern**

Wenn Sie Vektorgrafiken und Bitmap-Bilder in einem Dokument kombinieren, denken Sie stets daran, dass Grafiken auf dem Bildschirm nicht immer exakt so aussehen, wie sie letztlich im Ausgabemedium erscheinen (beim Ausdruck in einer Druckerei, auf einem Desktop-Drucker oder bei der Anzeige im Web). Folgende Faktoren beeinflussen die Endqualität der Grafiken:

**Transparenz** Bei vielen Effekten werden teilweise transparente Pixel in Ihre Grafik eingefügt. Wenn die Grafik Transparenz enthält, führt Photoshop vor dem Drucken und Exportieren einen Vorgang aus, der *Reduzieren* genannt wird. Das standardmäßige Reduzieren führt meist zu ausgezeichneten Ergebnissen. Wenn Ihre Grafik allerdings komplexe überlappende Bereiche enthält und Sie eine Ausgabe mit hoher Auflösung benötigen, sollten Sie die Wirkung des Reduzierens zunächst in einer Vorschau anzeigen.

**Bildauflösung** Die Anzahl der Pixel pro Zoll (ppi) des Bitmap-Bildes. Wenn Sie für ein gedrucktes Bild eine zu niedrige Auflösung wählen, kann eine *Vergröberung* entstehen, d. h. große, deutlich erkennbare Pixel. Ist die Auflösung zu hoch (wenn die Pixel so klein sind, dass das Ausgabegerät sie in dieser Größe nicht erstellen kann), wird die Datei größer, ohne dass sich die Qualität der Druckausgabe verbessert, und der Druckvorgang verlangsamt sich.

**Druckerauflösung und Rasterweite** Die Anzahl der Druckpunkte, die pro Zoll erzeugt werden (dpi), und die Anzahl der Zeilen pro Zoll (lpi) bei einem Halbtonraster. Die Qualität des gedruckten Bildes hängt von der gewählten Bildauflösung, der Druckerauflösung und der Rasterweite ab.

# **Farbkanäle**

Jedes Photoshop-Bild hat mindestens einen *Kanal*, in dem jeweils Informationen zu Farbelementen des Bildes gespeichert sind. Die Anzahl der Standard-Farbkanäle in einem Bild hängt vom Farbmodus ab. Bilder im Bitmap-, Graustufen-, Duplex- und indizierten Farbmodus verfügen standardmäßig über einen Kanal, RGB- und Lab-Bilder über drei Kanäle und CMYK-Bilder über vier Kanäle. Außer Bildern im Bitmap-Modus können Sie allen Bildtypen weitere Kanäle hinzufügen. Weitere Informationen finden Sie unter ["Farbmodi" auf Seite 85](#page-90-0).

Kanäle in Farbbildern sind eigentlich Graustufenbilder, die jede der Farbkomponenten eines Bildes darstellen. Ein RGB-Bild hat beispielsweise separate Kanäle für die Rot-, Grün- und Blauwerte.

Neben Farbkanälen können sich in einem Bild *Alphakanäle* befinden, in denen eine Auswahl als Maske gespeichert und bearbeitet wird, sowie Volltonfarbkanäle, um Volltonfarbplatten für das Drucken hinzuzufügen. Weitere Informationen finden Sie unter ["Kanäle" auf Seite 244.](#page-249-0)

#### **Verwandte Themen**

["Masken und Alphakanäle" auf Seite 249](#page-254-0)

["Volltonfarben" auf Seite 497](#page-502-0)

# **Bittiefe**

Die *Bittiefe* gibt an, wie viele Farbinformationen für jedes Pixel in einem Bild verfügbar sind. Mehr Bitinformationen pro Pixel bedeuten mehr Farben und eine präzisere Farbdarstellung. Ein Bild mit einer Bittiefe von 1 Bit hat Pixel mit zwei möglichen Werten: Schwarz und Weiß. Ein Bild mit einer Bittiefe von 8 Bit hat 28 bzw. 256 mögliche Werte. Bilder im Graustufenmodus mit einer Bittiefe von 8 Bit haben 256 mögliche Grauwerte.

RGB-Bilder bestehen aus drei Farbkanälen. Ein RGB-Bild mit 8 Bit pro Pixel hat 256 mögliche Werte für jeden Kanal, das heißt mehr als 16 Millionen mögliche Farbwerte. RGB-Bilder mit 8 Bit pro Kanal (Bits per Channel, bpc) werden auch als 24-Bit-Bilder bezeichnet (8 Bit x 3 Kanäle = 24 Bit an Daten für jedes Pixel).

Neben 8-Bit/Kanal-Bildern können in Photoshop auch 16- oder 32-Bit/Kanal-Bilder verwendet werden. 32-Bit/Kanal-Bilder werden auch als Bilder mit hohem dynamischem Bereich (High Dynamic Range, HDR) bezeichnet.

#### **Photoshop-Unterstützung für 16-Bit-Bilder**

Photoshop bietet folgende Unterstützung für 16-Bit/Kanal-Bilder:

- Bearbeitung im Graustufenmodus, RGB-Farbmodus, CMYK-Farbmodus, Lab-Farbmodus und Mehrkanalmodus.
- Mit Ausnahme des Kunstprotokoll-Pinsels können sämtliche Werkzeuge des Werkzeugbedienfelds für 16- Bit/Kanal-Bilder verwendet werden.
- Es stehen alle Befehle mit Ausnahme von "Variationen" zur Farb- und Tonwertkorrektur zur Verfügung.
- In 16-Bit/Kanal-Bildern können Sie mit Ebenen (einschließlich Einstellungsebenen) arbeiten.
- Auch der Einsatz von einigen Filtern, z. B. "Verflüssigen", ist bei 16-Bit/Kanal-Bildern möglich.

Damit Sie bestimmte Photoshop-Funktionen, wie z. B. einige Filter, nutzen können, konvertieren Sie 16-Bit/Kanal-Bilder in 8-Bit/Kanal-Bilder. Speichern Sie dazu solche Bilder am besten mit "Speichern unter" und konvertieren Sie eine Kopie der Bilddatei, damit die Originaldatei mit ihren vollständigen 16-Bit/Kanal-Bilddaten erhalten bleibt.

#### **Verwandte Themen**

["Wissenswertes zu Bildern mit hohem dynamischem Bereich" auf Seite 73](#page-78-0)

# **Konvertieren von Bittiefen**

- ❖ Führen Sie einen der folgenden Schritte aus:
- Wählen Sie zum Konvertieren zwischen 8-Bit/Kanal- und 16-Bit/Kanal-Bildern "Bild" > "Modus" > "16 Bit/Kanal" bzw. "8 Bit/Kanal".
- Wählen Sie zum Konvertieren von 8 Bit/Kanal oder 16 Bit/Kanal in 32 Bit/Kanal "Bild" > "Modus" > "32 Bit/Kanal".

#### **Verwandte Themen**

["Konvertieren von 32 Bit/Kanal in 16 oder 8 Bit/Kanal" auf Seite 79](#page-84-1)

# **Bildgröße und Auflösung**

# **Pixelabmessungen und Druckbildauflösung**

Die Pixelabmessungen geben die Breite und Höhe eines Bildes in Pixeln an. Die Auflösung bezeichnet die Feinheit der Details in einem Bitmap-Bild. Sie wird in Pixel pro Zoll (ppi) gemessen. Je mehr Pixel pro Zoll, desto höher die Auflösung. Im Allgemeinen gilt, dass die Qualität des gedruckten Bildes bei höherer Auflösung steigt.

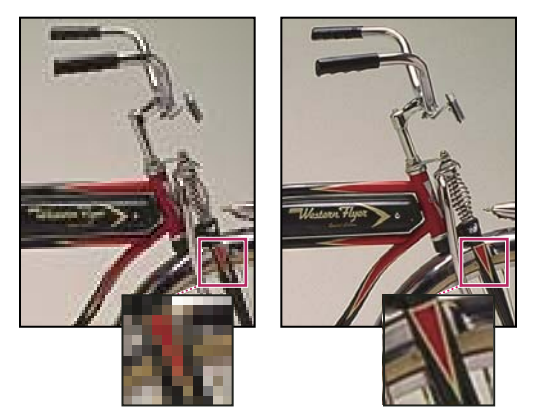

*Bild mit 72 ppi und 300 ppi, Ausschnitt auf 200 % vergrößert*

Sofern ein Bild nicht *neu berechnet* wird (siehe ["Neuberechnen von Bildern" auf Seite 61\)](#page-66-0), bleibt die Menge der Bilddaten unverändert, wenn Sie die Pixelmaße oder die Auflösung ändern. Wenn Sie beispielsweise die Auflösung einer Datei ändern, ändern sich deren Breite und Höhe entsprechend, damit die Datenmenge beibehalten wird.

Das Verhältnis zwischen Bildgröße und Auflösung können Sie in Photoshop im Dialogfeld "Bildgröße" anzeigen (wählen Sie "Bild" > "Bildgröße"). Deaktivieren Sie "Bild neuberechnen mit", da Sie die Menge der Bilddaten in Ihrem Foto nicht verändern möchten. Ändern Sie anschließend Breite, Höhe oder Auflösung. Wenn Sie einen Wert ändern, werden die anderen beiden Werte entsprechend geändert.

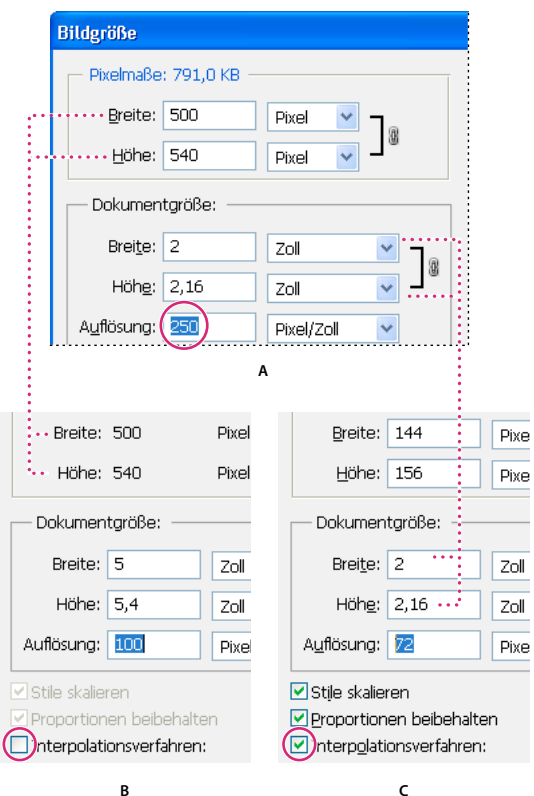

*Pixelmaße = Dokument(ausgabe)größe x Auflösung*

*A. Originalmaße und -auflösung B. Niedrigere Auflösung bei gleichen Pixelmaßen (keine Neuberechnung) C. Niedrigere Auflösung bei gleicher Dokumentgröße führt zu geringeren Pixelmaßen (Neuberechnung)* 

# **Schnelles Anzeigen der aktuellen Bildgröße**

Über das Informationsfeld am unteren Rand des Dokumentfensters können Sie die aktuelle Bildgröße schnell anzeigen.

❖ Positionieren Sie den Zeiger über dem Informationsfeld der Datei und drücken Sie die Maustaste.

#### **Verwandte Themen**

["Anzeigen von Dateiinformationen im Dokumentfenster" auf Seite 33](#page-38-0)

# **Dateigröße**

Die Dateigröße eines Bildes ist die digitale Größe der Bilddatei, angegeben in Kilobyte (KB), Megabyte (MB) oder Gigabyte (GB). Die Dateigröße ist proportional zu den Pixelmaßen. Bilder mit mehr Pixeln sorgen bei einer bestimmten Druckgröße zwar für eine größere Detailgenauigkeit, benötigen jedoch mehr Speicherplatz und lassen sich eventuell langsamer bearbeiten und drucken. Die Bildauflösung ist somit ein Kompromiss zwischen Bildqualität (Erfassen aller benötigten Daten) und Dateigröße.

Ein weiterer Faktor, der sich auf die Dateigröße auswirkt, ist das Dateiformat. Aufgrund der unterschiedlichen Komprimierungsverfahren der Dateiformate GIF, JPEG und PNG können die Dateigrößen bei identischen Pixelmaßen erheblich variieren. Auch die Bittiefe sowie die Anzahl der Ebenen und Kanäle eines Bildes wirken sich auf die Dateigröße aus.

Das maximal von Photoshop unterstützte Pixelmaß beträgt 300.000 x 300.000 Pixel pro Bild. Damit sind der Ausgabegröße und der Auflösung eines Bildes Grenzen gesetzt.

# **Bildschirmauflösung**

Die Bildschirmauflösung wird in Pixelmaßen beschrieben. Sind die Auflösung des Bildschirms und die Pixelmaße Ihres Fotos beispielsweise identisch, füllt das Foto den Bildschirm aus, wenn es in Originalgröße (100 %) angezeigt wird. Wie groß ein Bild auf dem Bildschirm angezeigt wird, hängt von mehreren Faktoren ab: den Pixelmaßen des Bildes, der Bildschirmgröße und der Einstellung für die Bildschirmauflösung. In Photoshop lässt sich die Zoomstufe am Bildschirm ändern, sodass Sie problemlos mit Bildern in allen Pixelabmessungen arbeiten können.

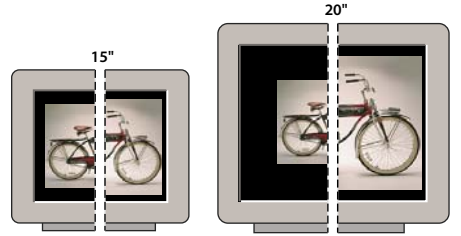

832 x 624 / 640 x 480 1024 x 768 / 640 x 480 *Ein Bild mit 620 x 400 Pixeln auf Monitoren verschiedener Größe und Auflösung.*  **832 x 624 / 640 x 480 1024 x 768 / 640 x 480**

Wenn Sie Bilder für die Anzeige auf dem Bildschirm vorbereiten, sollten Sie die niedrigste Bildschirmauflösung wählen, in der Ihr Foto wahrscheinlich angezeigt werden wird.

# **Druckerauflösung**

Die Druckerauflösung wird in Farbpunkten pro Zoll (dpi, Dots per Inch) angegeben. Je mehr Punkte pro Zoll, desto feiner ist im Allgemeinen die Druckausgabe. Die meisten Tintenstrahldrucker bieten eine Auflösung von etwa 720 bis 2880 dpi. (Streng genommen erzeugen Tintenstrahldrucker keine Punkte wie Belichter oder Laserdrucker, sondern einen mikroskopisch feinen Tintenstrahl.)

Die Druckerauflösung ist nicht identisch mit der Bildauflösung, steht jedoch mit ihr in Zusammenhang. Um ein Foto in guter Qualität auf einem Tintenstrahldrucker auszugeben, sollten Sie eine Bildauflösung von mindestens 220 ppi wählen.

Die *Rasterweite* entspricht der Anzahl der Druckerpunkte oder Rasterzellen pro Zoll, die zur Ausgabe von Graustufenbildern oder Farbseparationen verwendet werden. Die Rasterweite wird in *Zeilen pro Zoll* (lpi) bzw. *Zeilen von Rasterzellen pro Zoll* (bei Halbtonrastern) gemessen. Je höher die Auflösung des Ausgabegeräts, desto feinere (höhere) Rasterweiten sind möglich.

Das Verhältnis zwischen Bildauflösung und Rasterweite bestimmt die Qualität des gedruckten Bildes. Für die optimale Ausgabequalität von Rasterbildern wird i. d. R. eine Bildauflösung verwendet, die 1,5- bis maximal 2-mal so groß ist wie die Rasterweite. Bei manchen Bildern und Ausgabegeräten lassen sich jedoch auch mit einer niedrigeren Auflösung gute Ergebnisse erzielen. Informationen zur Rasterweite Ihres Druckers finden Sie in der Dokumentation zum Gerät. Wenden Sie sich ggf. an Ihren Dienstleister.

*Hinweis: Einige Belichter und 600-dpi-Laserdrucker verwenden andere Rasterungsverfahren als die Halbtontechnik. Empfehlungen für die Bildauflösung bei der Ausgabe auf solchen Geräten finden Sie in der Gerätedokumentation. Wenden Sie sich ggf. an Ihren Dienstleister.*

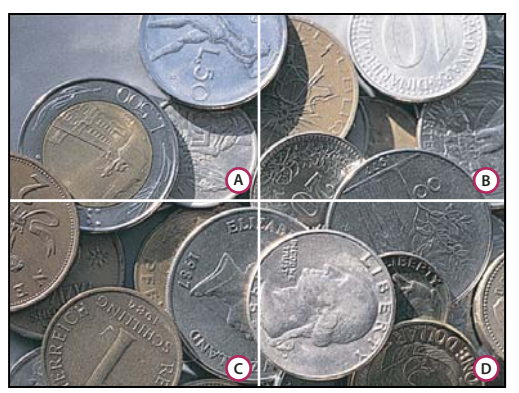

*Beispiele für Rasterweiten*

*A. 65 lpi: Grobes Raster, z. B. für Newsletter und Coupons B. 85 lpi: Mittleres Raster, z. B. für Zeitungen C. 133 lpi: Hochwertiges Raster, z. B. für Zeitschriften im Vierfarbdruck D. 177 lpi: Sehr feines Raster, z. B. für Geschäftsberichte und Bilder in Kunstbüchern* 

#### **Verwandte Themen**

["Desktop-Drucker" auf Seite 480](#page-485-0)

["Vorbereiten von Bildern für Druckmaschinen" auf Seite 488](#page-493-0)

# <span id="page-66-0"></span>**Neuberechnen von Bildern**

Als *Neuberechnen* wird der Vorgang bezeichnet, bei dem Sie die Menge der Bilddaten ändern, indem Sie entweder die Pixelmaße oder die Auflösung eines Bildes ändern. Beim *Neuberechnen mit niedrigerer Auflösung* (Verringern der Pixelzahl) werden Informationen aus dem Bild gelöscht. Beim *Neuberechnen mit höherer Auflösung*(Erhöhen der Pixelzahl) werden neue Pixel hinzugefügt. Durch Festlegen einer *Interpolationsmethode* können Sie bestimmen, wie Pixel hinzugefügt oder gelöscht werden sollen.

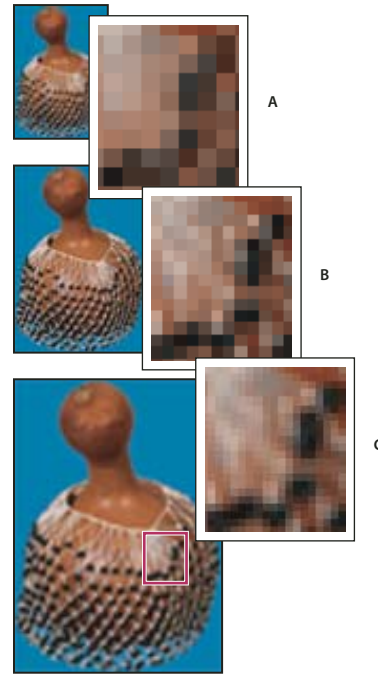

*Neuberechnen von Pixeln*

*A. Neuberechnung mit niedrigerer Auflösung B. Original C. Neuberechnung mit höherer Auflösung (ausgewählte Pixel werden für jeden Satz von Bildern angezeigt)* 

Das Neuberechnen kann sich nachteilig auf die Bildqualität auswirken. Wenn Sie z. B. ein Bild mit größeren Pixelmaßen neu berechnen, kann dies die Detailgenauigkeit und Schärfe verringern. Mit dem Unscharf-maskieren-Filter können Sie die Details eines neu berechneten Bildes wieder scharfzeichnen.

Das Neuberechnen lässt sich vermeiden, wenn Sie das Bild mit einer ausreichend hohen Auflösung scannen oder erstellen. Wenn Sie in einer Bildschirmvorschau sehen möchten, wie sich geänderte Pixelmaße auswirken, oder Probedrucke mit unterschiedlichen Auflösungen erstellen möchten, berechnen Sie eine Kopie der Datei neu.

Photoshop verwendet zum Neuberechnen von Bildern eine *Interpolationsmethode*, mit der neu erstellten Pixeln Farbwerte zugewiesen werden, die auf den Farbwerten vorhandener Pixel basieren. Sie können die gewünschte Methode im Dialogfeld "Bildgröße" wählen.

**Pixelwiederholung** Eine schnelle, aber wenig präzise Methode, bei der die Pixel in einem Bild repliziert werden. Diese Methode eignet sich für Illustrationen mit nicht geglätteten Kanten, um harte Kanten zu erhalten und eine kleinere Datei zu erzeugen. Es können jedoch Zackeneffekte auftreten, die beim Verzerren oder Skalieren eines Bildes oder Ausführen mehrerer Bearbeitungsschritte deutlich werden.

**Bilinear** Bei dieser Methode werden Pixel durch Mitteln der Farbwerte der benachbarten Pixel hinzugefügt. Dies führt zu mittlerer Qualität.

**Bikubisch** Eine langsame, aber präzisere Methode, bei der die Werte der benachbarten Pixel analysiert werden. Durch komplexere Berechnungen werden dabei weichere Tonabstufungen als mit der Methode "Pixelwiederholung" oder "Bilinear" erzielt.

**Bikubisch glatter** Eine geeignete Methode zum Vergrößern von Bildern, die auf der Interpolationsmethode "Bikubisch" basiert, aber glattere Ergebnisse erzeugt.

**Bikubisch schärfer** Eine geeignete Methode zum Verkleinern von Bildern, die auf der Interpolationsmethode "Bikubisch" basiert, aber besseres Scharfzeichnen ermöglicht. Die Detailgenauigkeit im neu berechneten Bild bleibt hierbei erhalten. Wenn durch "Bikubisch schärfer" Bereiche mit zu viel Schärfe entstehen, verwenden Sie die Methode "Bikubisch".

*Sie können eine Standard-Interpolationsmethode festlegen, die immer dann verwendet wird, wenn Photoshop Bilddaten neu berechnet. Wählen Sie "Bearbeiten" > "Voreinstellungen" > "Allgemein" (Windows) bzw. "Photoshop" > "Voreinstellungen" > "Allgemein" (Mac OS) und wählen Sie dann eine Methode aus dem Menü "Bildinterpolationsmethoden" aus.*

#### **Verwandte Themen**

["Empfehlungen für das Scharfzeichnen" auf Seite 179](#page-184-0)

# **Ändern der Pixelmaße eines Bildes**

Wenn Sie die Pixelmaße eines Bildes ändern, wirkt sich dies nicht nur auf die Anzeigegröße des Bildes auf dem Bildschirm aus, sondern auch auf die Bildqualität und die Druckeigenschaften (Druckmaße oder Bildauflösung).

- 1 Wählen Sie "Bild" > "Bildgröße".
- **2** Wenn das aktuelle Verhältnis zwischen Pixelbreite und Pixelhöhe erhalten bleiben soll, aktivieren Sie die Option "Proportionen beibehalten". Damit wird beim Ändern der Höhe die Breite automatisch aktualisiert und umgekehrt.
- **3** Geben Sie unter "Pixelmaße" Werte für die Breite und Höhe ein. Wählen Sie "Prozent" als Maßeinheit, um Werte als Prozentwerte der aktuellen Maße einzugeben. Die neue Dateigröße des Bildes wird oben im Dialogfeld "Bildgröße" angezeigt, die alte Dateigröße in Klammern daneben.
- 4 Aktivieren Sie "Bild neu berechnen mit" und wählen Sie eine Interpolationsmethode.
- **5** Wenn das Bild Ebenen enthält, auf die Stile angewendet wurden, wählen Sie "Stile skalieren", um die Effekte im Bild mit der geänderten Größe zu skalieren. Diese Option ist nur verfügbar, wenn Sie die Option "Proportionen beibehalten" aktiviert haben.
- **6** Klicken Sie abschließend auf "OK".

*Durch Neuberechnen und Anwenden des Unscharf-maskieren-Filters erzielen Sie beim Erstellen eines kleineren Bildes optimale Ergebnisse. Zum Erstellen eines größeren Bildes scannen Sie das Bild mit höherer Auflösung neu ein.*

# **Ändern der Druckausgabegröße und der Auflösung**

Beim Erstellen von Bildern für Print-Medien empfiehlt es sich, die Bildgröße anhand der Ausgabegröße und Bildauflösung festzulegen. Diese beiden Maße werden als *Dokumentgröße* bezeichnet und bestimmen die Gesamtzahl der Pixel und somit die Dateigröße des Bildes. Die Dokumentgröße bestimmt auch die Ausgangsgröße eines Bildes, wenn es in einer anderen Anwendung platziert wird. Mit dem Befehl "Drucken" können Sie die Ausgabegröße weiter bearbeiten. Diese Änderungen wirken sich jedoch nur auf das gedruckte Bild, nicht auf die Dateigröße des Bildes aus.

Wenn Sie die Neuberechnung aktivieren, können Sie Ausgabegröße und Auflösung unabhängig voneinander ändern (und somit die Gesamtzahl der Pixel im Bild). Wenn Sie die Neuberechnung deaktivieren, können Sie entweder die Größe oder die Auflösung ändern. Photoshop passt den jeweils anderen Wert automatisch an, um die Pixelgesamtzahl beizubehalten. Die beste Ausgabequalität erzielen Sie i. d. R., wenn Sie zunächst nur die Maße und die Auflösung ändern, ohne eine Neuberechnung durchzuführen. Berechnen Sie das Bild dann nur noch bei Bedarf neu.

- **1** Wählen Sie "Bild" > "Bildgröße".
- **2** Ändern Sie die Ausgabegröße, die Bildauflösung oder beides:
- Aktivieren Sie "Bild neu berechnen mit", um nur die Ausgabegröße oder nur die Auflösung zu modifizieren und die Gesamtzahl der Pixel im Bild proportional zu ändern. Wählen Sie dann eine Interpolationsmethode.
- Deaktivieren Sie "Bild neuberechnen mit", um Ausgabegröße und Auflösung zu modifizieren, ohne die Gesamtzahl der Pixel zu ändern.
- **3** Aktivieren Sie "Proportionen beibehalten", um das Verhältnis zwischen Bildbreite und Bildhöhe zu erhalten. Damit wird beim Ändern der Höhe die Breite automatisch geändert und umgekehrt.
- **4** Geben Sie unter "Dokumentgröße" neue Werte für die Höhe und Breite ein. Wählen Sie ggf. eine neue Maßeinheit. Bei der Breite werden für die Option "Spalten" die in den Voreinstellungen unter "Maßeinheiten & Lineale" festgelegten Breiten und Abstände verwendet.
- **5** Geben Sie unter "Auflösung" einen neuen Wert ein. Wählen Sie ggf. eine neue Maßeinheit.

*Wenn Sie die ursprünglichen Werte im Dialogfeld "Bildgröße" wiederherstellen möchten, halten Sie die Alt-Taste (Windows) bzw. die Wahltaste (Mac OS) gedrückt und klicken Sie auf "Zurücksetzen".*

#### **Verwandte Themen**

["Positionieren und Skalieren von Bildern" auf Seite 483](#page-488-0)

["Drucken von Bildern" auf Seite 481](#page-486-0)

["Festlegen von Spalten für ein Bild" auf Seite 36](#page-41-0)

# **Ermitteln einer für ein Bild empfohlenen Auflösung**

Wenn Sie ein Bild mit einem Halbtonraster ausdrucken möchten, hängt der Bereich der geeigneten Bildauflösungen von der Rasterweite des Ausgabegeräts ab. Photoshop kann anhand der Rasterweite des Ausgabegeräts die empfohlene Bildauflösung ermitteln.

*Hinweis: Wenn die Bildauflösung mehr als das 2,5fache der Rasterweite beträgt, wird beim Versuch, das Bild zu drucken, eine Warnmeldung angezeigt. Die Bildauflösung ist in diesem Fall höher als für den Drucker erforderlich. Speichern Sie eine Kopie der Datei und verringern Sie die Auflösung.*

- 1 Wählen Sie "Bild" > "Bildgröße".
- **2** Klicken Sie auf "Auto".
- **3** Geben Sie unter "Raster" die Rasterweite des Ausgabegeräts ein. Wählen Sie ggf. eine andere Maßeinheit. Der Wert für die Rasterweite dient nur zur Berechnung der Bildauflösung, nicht zur Einstellung der Rasterweite für das Drucken.

*Hinweis: Die Rasterweite für das Drucken müssen Sie im Dialogfeld "Rastereinstellungen" einstellen, das Sie über den Befehl "Drucken" aufrufen.*

**4** Wählen Sie unter "Qualität" eine Option:

**Entwurf** Die Auflösung entspricht der Rasterweite (mindestens 72 ppi).

**Gut** Die Auflösung beträgt das 1,5fache der Rasterweite.

**Sehr gut** Die Auflösung beträgt das Doppelte der Rasterweite.

# **Anzeigen der Ausgabegröße auf dem Bildschirm**

- ❖ Führen Sie einen der folgenden Schritte durch:
- Wählen Sie "Ansicht" > "Druckformat".
- Wählen Sie das Hand- oder Zoomwerkzeug aus und klicken Sie in der Optionsleiste auf "Druckformat".

Das Bild wird ungefähr in der Ausgabegröße angezeigt, die im Dialogfeld "Bildgröße" unter "Dokumentgröße" angegeben ist. Die angezeigte Ausgabegröße wird durch die Bildschirmgröße und -auflösung beeinflusst.

# **Importieren von Bildern von Kameras und Scannern**

# **Importieren digitaler Bilder von Kameras**

Sie können Bilder auf einen Computer kopieren, indem Sie die Kamera oder ein Kartenlesegerät an den Computer anschließen.

- Verwenden Sie in Adobe® Bridge® den Befehl "Fotos aus Kamera laden", um Fotos herunterzuladen, sie zu organisieren, umzubenennen und Metadaten auf sie anzuwenden.
- Wenn die Kamera oder das Kartenlesegerät als Laufwerk auf dem Computer angezeigt wird, kopieren Sie die Bilder direkt auf die Festplatte oder in Adobe Bridge.
- Verwenden Sie die im Lieferumfang der Kamera enthaltene Software, Windows-Bilderfassung (Windows Image Acquisition, WIA) oder Digitale Bilder (Mac OS). Weitere Informationen zu Windows-Bilderfassung oder Digitale Bilder finden Sie in der Dokumentation Ihres Computers.

# **Importieren von Bildern von einer Digitalkamera mit WIA-Unterstützung (nur Windows)**

Von bestimmten Digitalkameras können Bilder mit WIA-Unterstützung (Windows Image Acquisition, Windows-Bilderfassung) importiert werden. Wenn Sie die WIA-Unterstützung verwenden, arbeitet Photoshop mit Windows und der Digitalkamera- bzw. Scanner-Software, um Bilder direkt in Photoshop zu importieren.

- 1 Wählen Sie "Datei" > "Importieren" > "WIA-Unterstützung".
- **2** Wählen Sie ein Zielverzeichnis, in dem Sie die Bilddateien auf dem Computer speichern möchten.
- **3** Achten Sie darauf, dass die Option "Importiertes Bild in Photoshop öffnen" aktiviert ist. Deaktivieren Sie die Option "Importiertes Bild in Photoshop öffnen", wenn Sie eine große Anzahl von Bildern importieren oder die Bilder zu einem späteren Zeitpunkt bearbeiten möchten.
- **4** Aktivieren Sie die Option zum Erstellen eines separaten Unterordners, wenn die importierten Bilder direkt in einem Ordner mit dem aktuellen Datum gespeichert werden sollen.
- **5** Klicken Sie auf "Start".
- **6** Wählen Sie die Digitalkamera, von der Sie Bilder importieren möchten.

*Hinweis: Wird der Name der Kamera nicht im Untermenü angezeigt, prüfen Sie, ob Software und Treiber korrekt installiert wurden und ob die Kamera angeschlossen ist.*

- **7** Wählen Sie das bzw. die Bilder, die Sie importieren möchten:
- Klicken Sie in der Liste der Miniaturen auf das zu importierende Bild.
- Halten Sie die Umschalttaste gedrückt und klicken Sie auf mehrere Bilder, um diese Bilder gleichzeitig zu importieren.
- Klicken Sie auf die Option zum Auswählen aller Bilder, um alle verfügbaren Bilder zu importieren.
- **8** Klicken Sie auf die Option zum Importieren von Bildern, um ein Bild zu importieren.

# **Importieren gescannter Bilder**

Stellen Sie zunächst sicher, dass die erforderliche Scanner-Software installiert ist. Manche Scanner-Programme geben Ihnen die Möglichkeit, Photoshop nach dem Scannen als externen Editor oder Viewer für ein Bild auszuwählen. Mit anderen Scanner-Programmen können Sie das Bild als Datei auf dem Computer speichern, die sich in Photoshop öffnen lässt.

*Hinweis: Unterstützung für Ihren Scannertreiber erhalten Sie vom Hersteller des Geräts, nicht von Adobe® Systems Incorporated. Treten beim Scannen Probleme auf, prüfen Sie, ob Sie die neueste Version des Scannertreibers und die aktuelle Scannersoftware verwenden.*

Außerdem können Sie Bilder direkt von jedem Scanner importieren, der über ein Photoshop-kompatibles Zusatzmodul verfügt. Wenn Sie das Bild über ein Zusatzmodul importieren möchten, wählen Sie unter "Datei" > "Importieren" den Namen des Scanners. Anweisungen zur Installation des Scanner-Zusatzmoduls finden Sie in der Scanner-Dokumentation. Sie können Ihre Bilder aber auch mithilfe der mit dem Scanner gelieferten Software scannen und als TIFF-, PICT- oder BMP-Dateien speichern. Öffnen Sie die Dateien dann in Photoshop.

*Hinweis: Hinweise zum Importieren von Bildern über TWAIN-kompatible Scanner finden Sie unter ["Importieren von](#page-662-0)  [Bildern über die TWAIN-Schnittstelle" auf Seite 657.](#page-662-0)*

## **Verwandte Themen**

["Wissenswertes zu Zusatzmodulen" auf Seite 44](#page-49-0)

["Ermitteln der Scanauflösung für die Druckausgabe" auf Seite 492](#page-497-0)

## **Importieren von Bildern von einem Scanner mit WIA-Unterstützung (nur Windows)**

- 1 Wählen Sie "Datei" > "Importieren" > "WIA-Unterstützung".
- **2** Wählen Sie ein Zielverzeichnis zum Speichern der Bilddateien auf Ihrem Computer.
- **3** Klicken Sie auf "Start".
- **4** Achten Sie darauf, dass die Option "Importiertes Bild in Photoshop öffnen" aktiviert ist. Wenn Sie sehr viele Bilder importieren möchten oder die Bearbeitung später erfolgen soll, deaktivieren Sie diese Option.
- **5** Aktivieren Sie die Option zum Erstellen eines separaten Unterordners, wenn die importierten Bilder direkt in einem Ordner mit dem aktuellen Datum gespeichert werden sollen.
- **6** Wählen Sie den gewünschten Scanner aus.

*Hinweis: Wird der Name des Scanners nicht im Untermenü angezeigt, prüfen Sie, ob Software und Treiber korrekt installiert wurden und ob der Scanner angeschlossen ist.*

**7** Wählen Sie die Art der Bilder, die Sie scannen möchten:

**Farbbild** Verwendet die Standardeinstellungen zum Scannen von Farbbildern.

**Graustufenbild** Verwendet die Standardeinstellungen zum Scannen von Graustufenbildern.

**Schwarzweißbilder oder -text** Verwendet die Standardeinstellungen.

**Qualität des gescannten Bildes einstellen** Verwendet benutzerdefinierte Einstellungen.

- **8** Klicken Sie auf die Vorschau-Option, um das gescannte Bild anzuzeigen. Ziehen Sie ggf. die Griffe des Begrenzungsrahmens, um die Größe des freigestellten Bereichs anzupassen.
- **9** Klicken Sie auf die Option zum Scannen.
- **10** Das gescannte Bild wird im BMP-Format gespeichert.

# **Erstellen, Öffnen und Importieren von Bildern**

# **Erstellen von Bildern**

- **1** Wählen Sie "Datei" > "Neu".
- 2 Geben Sie im Dialogfeld "Neu" einen Namen für das Bild ein.
- **3** (Optional) Wählen Sie unter "Vorgabe" die Dokumentgröße aus.

*Hinweis: Um ein Dokument mit Pixelmaßen für ein bestimmtes Gerät zu erstellen, klicken Sie auf die Schaltfläche "Device Central".*

**4** Legen Sie die Breite und Höhe fest, indem Sie aus dem Menü "Größe" eine Vorgabe auswählen oder Werte in die Textfelder "Breite" und "Höhe" eingeben.

*Wenn Sie für das neue Bild die Breite, Höhe, Auflösung, Bittiefe und den Farbmodus eines geöffneten Bildes verwenden möchten, wählen Sie im unteren Bereich des Menüs "Vorgabe" einen Dateinamen aus.*

**5** Legen Sie die Auflösung, den Farbmodus und die Bittiefe fest.
Wenn Sie eine Auswahl in die Zwischenablage kopiert haben, basieren die Bildmaße und die Auflösung automatisch auf diesen Bilddaten.

**6** Wählen Sie eine Farboption für die Arbeitsfläche aus:

**Weiß** Füllt die Hintergrundebene mit Weiß, der Standard-Hintergrundfarbe.

**Hintergrundfarbe** Füllt die Hintergrundebene mit der aktuellen Hintergrundfarbe.

**Transparent** Macht die erste Ebene transparent, sodass sie keine Farbwerte enthält. Das Dokument enthält dann eine einzige transparente Ebene.

- **7** (Optional) Klicken Sie ggf. auf die Schaltfläche "Erweitert", um weitere Optionen anzuzeigen.
- 8 (Optional) Wählen Sie unter "Erweitert" ein Farbprofil oder die Option "Kein Farbmanagement für Dokument". Wählen Sie für "Pixel-Seitenverhältnis" die Option "Quadratische Pixel", sofern Sie das Bild nicht in einem Video verwenden möchten. Wählen Sie in diesem Fall eine der anderen Optionen, sodass nicht quadratische Pixel verwendet werden.
- **9** Wenn Sie alle Optionen festgelegt haben, können Sie die Einstellungen als Vorgabe speichern, indem Sie auf die Schaltfläche "Vorgabe speichern" klicken. Sie können auch auf "OK" klicken, um die neue Datei zu öffnen.

#### **Verwandte Themen**

["Farbmodi" auf Seite 85](#page-90-0)

["Wissenswertes zum Erstellen von Bildern für Videos" auf Seite 520](#page-525-0)

["Vorder- und Hintergrundfarben" auf Seite 95](#page-100-0)

### **Öffnen von Dateien**

Sie öffnen Dateien mit dem Befehl "Öffnen" oder "Letzte Dateien öffnen". Sie können in Photoshop auch Dateien aus Adobe Bridge oder Adobe® Photoshop® Lightroom™ öffnen.

Beim Öffnen bestimmter Dateien, wie Roh- und PDF-Dateien, geben Sie in einem Dialogfeld Einstellungen an, bevor die Dateien in Photoshop vollständig geöffnet werden.

Neben Standbildern können Benutzer von Photoshop® Extended auch 3D-Dateien sowie Video- und Bildsequenzdateien öffnen und bearbeiten. Weitere Informationen finden Sie unter "Importieren von Videodateien [und Bildsequenzen \(Photoshop Extended\)" auf Seite 525](#page-530-0).

*Hinweis: Viele Dateiformate werden in Photoshop mit Zusatzmodulen geöffnet und importiert. Wird ein Dateiformat nicht im Dialogfeld "Öffnen" oder unter "Datei" > "Importieren" angezeigt, müssen Sie u. U. das Zusatzmodul für dieses Format installieren.*

In einigen Fällen kann Photoshop möglicherweise das korrekte Format einer Datei nicht ermitteln. Dies kann beispielsweise bei Dateien der Fall sein, die zwischen unterschiedlichen Betriebssystemen übertragen wurden. Manchmal kann nach einer Übertragung zwischen Mac OS und Windows ein falsches Dateiformat zugewiesen sein. In diesem Fall müssen Sie das richtige Format für die Datei beim Öffnen angeben.

*Beim Importieren von Illustrator-Grafiken in Photoshop können Sie (wenn möglich) Ebenen, Masken, Transparenz, zusammengesetzte Formen, Slices, Imagemaps und bearbeitbaren Text erhalten. Exportieren Sie in Illustrator die Grafik in das Photoshop-Format (PSD). Wenn Ihre Illustrator-Grafik Elemente enthält, die von Photoshop nicht unterstützt werden, bleibt das Erscheinungsbild der Grafik erhalten, die Ebenen werden jedoch zusammengeführt und die Grafik wird gerastert.* 

#### **Verwandte Themen**

["Wissenswertes zu Zusatzmodulen" auf Seite 44](#page-49-0)

#### Öffnen einer Datei mit dem Befehl "Öffnen"

- **1** Wählen Sie "Datei" > "Öffnen".
- **2** Wählen Sie den Namen der Datei aus, die Sie öffnen möchten. Wird die Datei nicht angezeigt, wählen Sie unter "Dateityp" (Windows) bzw. "Zeigen" (Mac OS) die Option zum Anzeigen aller Dateien.
- **3** Klicken Sie auf "Öffnen". In manchen Fällen wird ein Dialogfeld zum Einstellen formatspezifischer Optionen angezeigt.

*Hinweis: Wenn eine Farbprofil-Warnmeldung angezeigt wird, können Sie angeben, dass das eingebettete Profil als Arbeitsfarbraum verwendet werden soll, die Dokumentfarben in den Arbeitsfarbraum konvertieren oder das eingebettete Profil umkehren. Weitere Informationen finden Sie unter Farbmanagement von importierten Bildern.*

#### **Öffnen einer zuletzt verwendeten Datei**

❖ Wählen Sie "Datei" > "Letzte Dateien öffnen" und wählen Sie die gewünschte Datei aus.

*Hinweis: Um die Zahl der im Menü "Letzte Dateien öffnen" angezeigten Dateien festzulegen, ändern Sie in den Voreinstellungen für die Dateihandhabung die Option "Liste der letzten Dateien umfasst". Wählen Sie "Bearbeiten" > "Voreinstellungen" > "Dateihandhabung" (Windows) bzw. "Photoshop" > "Voreinstellungen" > "Dateihandhabung" (Mac OS).*

#### **Festlegen des Dateiformats für eine zu öffnende Datei**

Wenn eine Datei mit einer Erweiterung gespeichert wurde, die nicht dem tatsächlichen Dateiformat entspricht (z. B. eine PSD-Datei mit einer GIF-Erweiterung), oder keine Erweiterung besitzt, kann Photoshop die Datei möglicherweise nicht öffnen. Durch Auswahl des richtigen Formats gewährleisten Sie, dass Photoshop die Datei erkennt und öffnen kann.

- ❖ Führen Sie einen der folgenden Schritte durch:
- (Windows) Wählen Sie "Datei" > "Öffnen als" und wählen Sie die gewünschte Datei aus. Wählen Sie unter "Öffnen als" ein Format und klicken Sie auf "Öffnen".
- (Mac OS) Wählen Sie "Datei" > "Öffnen" und wählen Sie unter "Zeigen" die Option "Alle Dokumente". Wählen Sie die gewünschte Datei und ein Format und klicken Sie auf "Öffnen".

*Hinweis: Wenn die Datei nicht geöffnet wird, entspricht das gewählte Format nicht dem tatsächlichen Dateiformat oder die Datei ist beschädigt.*

### **Öffnen von PDF-Dateien**

Das Adobe Portable Document Format (PDF) ist ein vielseitiges Dateiformat für Vektor- und Bitmapdaten. Es bietet Such- und Navigationsfunktionen für elektronische Dokumente. PDF ist das primäre Format für Adobe Illustrator und Adobe Acrobat.

Manche PDF-Dateien enthalten ein einziges Bild, andere enthalten mehrere Seiten und Bilder. Wenn Sie eine PDF-Datei in Photoshop öffnen, können Sie auswählen, welche Seiten oder Bilder geöffnet werden, und Rasteroptionen festlegen.

Sie können PDF-Daten auch mit den Befehlen "Platzieren" und "Einfügen" oder per Drag & Drop importieren. Die Seite oder das Bild wird als Smart-Objekt in eine separate Ebene platziert.

*Hinweis: Das folgende Verfahren gilt nur für das Öffnen generischer PDF-Dateien in Photoshop. Beim Öffnen von Photoshop PDF-Dateien müssen Sie im Dialogfeld "PDF importieren" keine Optionen angeben.*

- **1** Führen Sie einen der folgenden Schritte durch:
- (Photoshop) Wählen Sie "Datei" > "Öffnen".
- (Bridge) Wählen Sie die PDF-Datei aus und wählen Sie "Datei" > "Öffnen mit" > "Adobe Photoshop. Fahren Sie mit Schritt 3 fort.
- 2 Wählen Sie im Dialogfeld "Öffnen" den Dateinamen aus und klicken Sie auf "Öffnen".
- 3 Wählen Sie im Dialogfeld "PDF importieren" unter "Auswählen" die Option "Seiten" oder "Bilder", je nachdem, welche Elemente der PDF-Datei Sie importieren möchten.
- **4** Klicken Sie auf die Miniaturen, um die Seiten oder Bilder auszuwählen, die geöffnet werden sollen. Klicken Sie bei gedrückter Umschalttaste, um mehrere Seiten oder Bilder auszuwählen. Die Anzahl der ausgewählten Elemente wird unter dem Vorschaufenster angezeigt. Wenn Sie Bilder importieren, fahren Sie mit Schritt 8 fort.

*Hinweis: Mit dem Menü "Miniaturgröße" können Sie die Größe der Miniaturen im Vorschaufenster anpassen. Wenn Sie die Option "Seitengröße" wählen, füllt eine Miniatur das gesamte Vorschaufenster aus. Sind mehrere Elemente vorhanden, wird eine Bildlaufleiste eingeblendet.*

- **5** Geben Sie im Feld "Name" einen Namen für das neue Dokument ein. Wenn Sie mehrere Seiten oder Bilder importieren, werden mehrere Dokumente mit diesem Namen gefolgt von einer Nummer geöffnet.
- 6 Wählen Sie im Bereich "Seitenoptionen" unter "Beschneiden auf", welchen Teil des PDF-Dokuments Sie importieren möchten:

**Bounding-Box** Verwendet den kleinstmöglichen rechteckigen Bereich, der alle Text- und Grafikelemente der Seite enthält. Diese Option entfernt unerwünschte leere Bereiche und alle Dokumentelemente außerhalb des Endformat-Rahmens.

#### *Hinweis: Der Begrenzungsrahmen stellt keine leeren Bereiche frei, die Teil eines Hintergrunds sind, der von der Quellanwendung erstellt wurde.*

**Medienrahmen** Verwendet die Originalgröße der Seite.

**Maskenrahmen** Schneidet auf den Beschneidungsbereich der PDF-Datei zu.

**Anschnittrahmen** Schneidet auf einen Bereich zu, der in der PDF-Datei definiert ist, um produktionsspezifische Anforderungen zu erfüllen, z. B. zum Ausschneiden, Falzen und Zuschneiden.

**Endformat-Rahmen** Verwendet den für die endgültige Seitengröße vorgesehenen Bereich.

**Objektrahmen** Verwendet den Bereich, der in der PDF-Datei zum Platzieren der PDF-Daten in anderen Anwendungen definiert ist.

- 7 Geben Sie ggf. unter "Bildgröße" Werte für die Breite und Höhe ein.
- Um beim Skalieren der Seiten innerhalb des Rechtecks, das durch die Werte für Breite und Höhe definiert ist, das Seitenverhältnis zu erhalten, wählen Sie die Option "Proportionen beibehalten".
- Wenn die Seiten genau auf die angegebene Breite und Höhe skaliert werden sollen, deaktivieren Sie "Proportionen beibehalten". Es ist möglich, dass es beim Skalieren der Seiten zu einer leichten Verzerrung kommt.

Wenn Sie mehrere Seiten auswählen, werden in den Feldern "Höhe" und "Breite" die Maximalwerte für Höhe und Breite der ausgewählten Seiten angezeigt. Alle Seiten werden in der Originalgröße dargestellt, wenn "Proportionen beibehalten" aktiviert ist und Sie die Werte für Höhe und Breite nicht ändern. Wenn Sie die Werte ändern, werden alle Seiten beim Rastern proportional skaliert.

8 Geben Sie unter "Bildgröße" die folgenden Optionen an:

Auflösung Legt die Auflösung des neuen Dokuments fest. Siehe auch "Pixelabmessungen und Druckbildauflösung" [auf Seite 58](#page-63-0).

Modus Legt den Farbmodus des neuen Dokuments fest. Siehe auch ["Farbmodi" auf Seite 85](#page-90-0).

Bittiefe Legt die Bittiefe des neuen Dokuments fest. Siehe auch ["Bittiefe" auf Seite 57.](#page-62-0)

Die endgültigen Pixelmaße des entstehenden Dokuments werden von den Werten für die Breite und Höhe sowie von der Auflösung bestimmt.

**9** Aktivieren Sie "Warnungen unterdrücken", wenn keine Warnmeldungen zu Farbprofilen angezeigt werden sollen.

**10** Klicken Sie auf "OK".

#### **Verwandte Themen**

["PDF" auf Seite 467](#page-472-0)

["Smart-Objekte" auf Seite 294](#page-299-0)

["Platzieren von Dateien" auf Seite 70](#page-75-0)

["Kopieren zwischen Anwendungen" auf Seite 242](#page-247-0)

### **Öffnen von EPS-Dateien**

Im EPS-Format (Encapsulated PostScript) können sowohl Vektor- als auch Bitmap-Daten dargestellt werden. Dieses Format wird von fast allen Grafik-, Zeichen- und Seitenlayoutprogrammen unterstützt. PostScript-Grafiken werden vor allem in Adobe Illustrator erzeugt. Beim Öffnen einer EPS-Datei mit Vektorgrafiken wird die Datei *gerastert*, d. h., die mathematisch definierten Linien und Kurven werden in die Pixel oder Bits eines Bitmap-Bildes umgewandelt.

PostScript-Grafiken können auch mit den Befehlen "Platzieren" und "Einfügen" oder per Drag & Drop in Photoshop eingefügt werden.

- **1** Wählen Sie "Datei" > "Öffnen".
- **2** Wählen Sie die gewünschte Datei aus und klicken Sie auf "Öffnen".
- 3 Geben Sie die gewünschten Maße, die Auflösung und den Modus an. Aktivieren Sie "Proportionen beibehalten", um das Verhältnis zwischen Höhe und Breite zu erhalten.
- **4** Um Zackenbildung an Kanten von Grafiken zu vermeiden, aktivieren Sie die Option "Glätten".

#### **Verwandte Themen**

["Platzieren von Dateien" auf Seite 70](#page-75-0)

["Kopieren zwischen Anwendungen" auf Seite 242](#page-247-0)

## <span id="page-75-0"></span>**Platzieren von Dateien**

Mit dem Befehl "Platzieren" können Sie Ihrem Dokument ein Foto, eine Grafik oder eine beliebige Datei in einem von Photoshop unterstützten Format als Smart-Objekt hinzufügen. Smart-Objekte lassen sich ohne Beeinträchtigung der Bildqualität skalieren, positionieren, neigen, drehen oder verkrümmen.

### **Platzieren einer Datei in Photoshop**

- **1** Öffnen Sie das Photoshop-Dokument, in das Sie die Grafik oder das Foto platzieren möchten.
- **2** Führen Sie einen der folgenden Schritte durch:
- (Photoshop) Wählen Sie "Datei" > "Platzieren", wählen Sie die Datei aus und klicken Sie auf "Platzieren".

*Unter Windows oder Mac OS ist es auch möglich, eine Datei auf ein geöffnetes Photoshop-Bild zu ziehen.*

- (Bridge) Wählen Sie die Datei aus und wählen Sie "Datei" > "Platzieren" > "In Photoshop".
- **3** Wenn Sie eine PDF- oder Illustrator-Datei (AI) platzieren, wird das Dialogfeld "PDF platzieren" eingeblendet. Wählen Sie die gewünschte Seite bzw. das gewünschte Bild aus, wählen Sie eine Option für das Beschneiden und klicken Sie auf "OK". Weitere Informationen zu den Optionen im Dialogfeld "PDF platzieren" finden Sie unter ["Platzieren von PDF- oder Illustrator-Dateien in Photoshop" auf Seite 72.](#page-77-0)

Die platzierte Grafik wird in einem Begrenzungsrahmen in der Mitte des Photoshop-Bildes angezeigt. Das Seitenverhältnis der Grafik bleibt erhalten. Die Grafik wird jedoch angepasst, wenn sie größer ist als das Photoshop-Bild.

*Hinweis: Sie können Adobe Illustrator-Grafiken auch als Smart-Objekte einfügen, indem Sie sie in Illustrator kopieren und in ein Photoshop-Dokument einfügen. Siehe ["Einfügen von Adobe Illustrator-Grafiken in Photoshop" auf Seite 72.](#page-77-1)*

- **4** (Optional) Positionieren oder transformieren Sie die platzierte Grafik, indem Sie einen der folgenden Schritte durchführen:
- Zum Positionieren der platzierten Grafik setzen Sie den Mauszeiger in den Begrenzungsrahmen der platzierten Grafik und ziehen Sie. Sie können auch in der Optionsleiste unter "X" einen Wert eingeben, um den Abstand zwischen dem Mittelpunkt der platzierten Grafik und dem linken Bildrand festzulegen. Geben Sie einen Wert für "Y" ein, um den Abstand zwischen dem Mittelpunkt der Grafik und dem oberen Bildrand festzulegen.
- Zum Skalieren der platzierten Grafik ziehen Sie einen der Eckgriffe des Begrenzungsrahmens oder geben Sie in der Optionsleiste Werte für "B" und "H" ein. Halten Sie beim Ziehen die Umschalttaste gedrückt, um die Proportionen zu erhalten.
- Zum Drehen der platzierten Grafik positionieren Sie den Mauszeiger außerhalb des Begrenzungsrahmens (der Zeiger wird zu einem gebogenen Pfeil) und ziehen Sie mit der Maus oder geben Sie in der Optionsleiste einen Wert (in Grad) für "Drehen"  $\Delta$  ein. Die Grafik wird um ihren Mittelpunkt gedreht. Wenn Sie den Mittelpunkt ändern möchten, ziehen Sie ihn an eine neue Position oder klicken Sie auf einen Griff der Mittelpunktanzeige in der Optionsleiste.
- Zum Neigen der platzierten Grafik drücken Sie die Strg-Taste (Windows) bzw. die Befehlstaste (Mac OS) und ziehen Sie einen Griff an der Seite des Begrenzungsrahmens.
- Zum Verkrümmen der platzierten Grafik wählen Sie "Bearbeiten" > "Transformieren" > "Verkrümmen" und anschließend in der Optionsleiste einen Verkrümmungsstil aus der Dropdown-Liste.

Wenn Sie die Option "Benutzerdefiniert" auswählen, ziehen Sie die Steuerpunkte, ein Segment des Begrenzungsrahmens bzw. -gitters oder einen Bereich im Gitter, um das Bild zu verkrümmen.

- **5** Wenn Sie eine PDF-, EPS- oder Adobe Illustrator-Datei platzieren, stellen Sie in der Optionsleiste die Option "Glätten" wie gewünscht ein. Aktivieren Sie die Option, um Kantenpixel beim Rastern anzugleichen. Deaktivieren Sie die Option, um beim Rastern harte Übergänge zwischen Kantenpixeln zu erzeugen.
- **6** Führen Sie einen der folgenden Schritte durch:
- Klicken Sie in der Optionsleiste auf die Schaltfläche "Bestätigen"  $\blacklozenge$  oder drücken Sie die Eingabetaste (Windows) bzw. den Zeilenschalter (Mac OS), um die Grafik in einer neuen Ebene zu platzieren.

• Klicken Sie in der Optionsleiste auf "Abbrechen"  $\bigcirc$  oder drücken Sie die Esc-Taste, um die Platzierung abzubrechen.

#### **Verwandte Themen**

["Skalieren, Drehen, Neigen, Verzerren, perspektivisch Verzerren oder Verkrümmen" auf Seite 188](#page-193-0)

["Verkrümmen eines Objekts" auf Seite 191](#page-196-0)

### <span id="page-77-0"></span>**Platzieren von PDF- oder Illustrator-Dateien in Photoshop**

Wenn Sie eine PDF- oder Adobe Illustrator-Datei platzieren, können Sie im Dialogfeld "PDF platzieren" Optionen für das Platzieren der Grafik festlegen.

- **1** Platzieren Sie bei geöffnetem Zieldokument in Photoshop eine PDF- oder Adobe Illustrator-Datei.
- 2 Wählen Sie im Dialogfeld "PDF platzieren" unter "Auswählen" die Option "Seite" oder "Bild", je nachdem, welche Elemente der PDF-Datei Sie importieren möchten. Wenn die PDF-Datei mehrere Seiten oder Bilder enthält, klicken Sie auf die Miniatur der Seite oder Datei, die Sie platzieren möchten.

*Hinweis: Mit dem Menü "Miniaturgröße" können Sie die Größe der Miniaturen im Vorschaufenster anpassen. Wenn Sie die Option "Seitengröße" wählen, füllt eine Miniatur das gesamte Vorschaufenster aus. Sind mehrere Elemente vorhanden, wird eine Bildlaufleiste eingeblendet.*

**3** Wählen Sie im Bereich "Optionen" unter "Beschneiden auf", welchen Teil des PDF- bzw. Illustrator-Dokuments Sie importieren möchten:

**Bounding-Box** Verwendet den kleinstmöglichen rechteckigen Bereich, der alle Text- und Grafikelemente der Seite enthält. Diese Option entfernt unerwünschte leere Bereiche.

**Medienrahmen** Verwendet die Originalgröße der Seite.

**Maskenrahmen** Schneidet auf den Beschneidungsbereich der PDF-Datei zu.

**Anschnittrahmen** Schneidet auf einen Bereich zu, der in der PDF-Datei definiert ist, um produktionsspezifische Anforderungen zu erfüllen, z. B. zum Ausschneiden, Falzen und Zuschneiden.

**Endformat-Rahmen** Verwendet den für die endgültige Seitengröße vorgesehenen Bereich.

**Objektrahmen** Verwendet den Bereich, der in der PDF-Datei zum Platzieren der PDF-Daten in anderen Anwendungen definiert ist.

- **4** Klicken Sie auf "OK", um das Dialogfeld "PDF platzieren" zu schließen.
- **5** Legen Sie ggf. in der Optionsleiste Optionen zum Positionieren, Skalieren, Neigen, Drehen, Verkrümmen oder Glätten fest.
- 6 Klicken Sie auf die Schaltfläche "Bestätigen"  $\checkmark$ , um die Grafik als Smart-Objekt in einer neuen Ebene des Zieldokuments zu platzieren.

### <span id="page-77-1"></span>**Einfügen von Adobe Illustrator-Grafiken in Photoshop**

Sie können Grafiken in Adobe Illustrator kopieren und in ein Photoshop-Dokument einfügen.

- **1** Legen Sie in Adobe Illustrator die Voreinstellungen für das Verhalten beim Kopieren und Einfügen fest.
- Um die Grafik beim Einfügen in ein Photoshop-Dokument automatisch zu rastern, deaktivieren Sie in den Voreinstellungen unter "Dateien verarbeiten und Zwischenablage" die Optionen "PDF" und "AICB (keine Transparenzunterstützung)".
- Um die Grafik als Smart-Objekt, gerastertes Bild, Pfad oder Formebene einzufügen, aktivieren Sie in den Voreinstellungen unter "Dateien verarbeiten und Zwischenablage" die Optionen "PDF" und "AICB (keine Transparenzunterstützung)".
- 2 Öffnen Sie eine Datei in Adobe Illustrator, wählen Sie die zu kopierende Grafik aus und wählen Sie "Bearbeiten" > "Kopieren".
- **3** Öffnen Sie in Photoshop das Dokument, in das Sie die Adobe Illustrator-Grafik einfügen möchten, und wählen Sie  $n$ Bearbeiten" >  $n$ Einfügen".

*Hinweis: Wenn in Adobe Illustrator in den Voreinstellungen für "Dateien verarbeiten und Zwischenablage" die Optionen "PDF" und "AICB (keine Transparenzunterstützung)" deaktiviert sind, wird die Grafik beim Einfügen in das Photoshop-Dokument automatisch gerastert. In diesem Fall können Sie die restlichen Schritte überspringen.*

**4** Wählen Sie im Dialogfeld "Einfügen", wie Sie die Adobe Illustrator-Grafik einfügen möchten, und klicken Sie auf  $\partial K^{\alpha}$ :

**Smart-Objekt** Fügt die Grafik als Vektor-Smart-Objekt ein, das Sie ohne Beeinträchtigung der Bildqualität skalieren, transformieren oder verschieben können. Beim Platzieren der Grafik werden die Dateidaten im Photoshop-Dokument in einer separaten Ebene eingebettet.

**Pixel** Fügt die Grafik als Pixel ein, die Sie vor dem Rastern und Platzieren in einer separaten Ebene im Photoshop-Dokument skalieren, transformieren oder verschieben können.

**Pfad** Fügt die Grafik als Pfad ein, den Sie mit den Zeichenstift-Werkzeugen, dem Pfadauswahl-Werkzeug oder dem Direktauswahl-Werkzeug bearbeiten können. Der Pfad wird in die Ebene eingefügt, die im Ebenenbedienfeld ausgewählt ist.

**Formebene** Fügt die Grafik als neue Formebene ein (eine Ebene, die einen mit der Vordergrundfarbe gefüllten Pfad enthält).

5 Wenn Sie im Dialogfeld "Einfügen" die Option "Smart-Objekt" oder "Pixel" gewählt haben, nehmen Sie die gewünschten Transformationen vor und drücken Sie dann die Eingabetaste bzw. den Zeilenschalter, um die Grafik zu platzieren.

#### **Verwandte Themen**

["Platzieren von Dateien" auf Seite 70](#page-75-0)

["Smart-Objekte" auf Seite 294](#page-299-0)

["Pfadsegmente, Komponenten und Punkte" auf Seite 366](#page-371-0)

["Erstellen einer Form in einer Formebene" auf Seite 353](#page-358-0)

## **Bilder mit hohem dynamischem Bereich**

### **Wissenswertes zu Bildern mit hohem dynamischem Bereich**

Der dynamische Bereich (das Verhältnis zwischen dunklen und hellen Bereichen) in der Realität übersteigt bei weitem den für das menschliche Auge sichtbaren Bereich und den Bereich gedruckter oder auf Monitoren angezeigter Bilder. Während sich aber das menschliche Auge an viele unterschiedliche Helligkeitsstufen anpassen kann, können die meisten Kameras und Monitore nur einen festgelegten dynamischen Bereich reproduzieren. Fotografen, Filmkünstler und andere Personen, die digitale Bilder verwenden, müssen entscheiden, was in einer Szene wichtig ist, da sie mit einem eingeschränkten dynamischen Bereich arbeiten.

Bilder mit hohem dynamischem Bereich (HDR-Bilder) eröffnen ganz neue Möglichkeiten, da sie den gesamten dynamischen Bereich der sichtbaren Welt abbilden können. Da in einem HDR-Bild alle Luminanzwerte einer realen Szene proportional dargestellt und gespeichert werden, hat eine Änderung der Belichtung bei HDR-Bildern denselben Effekt wie das Ändern der Belichtung beim Fotografieren.

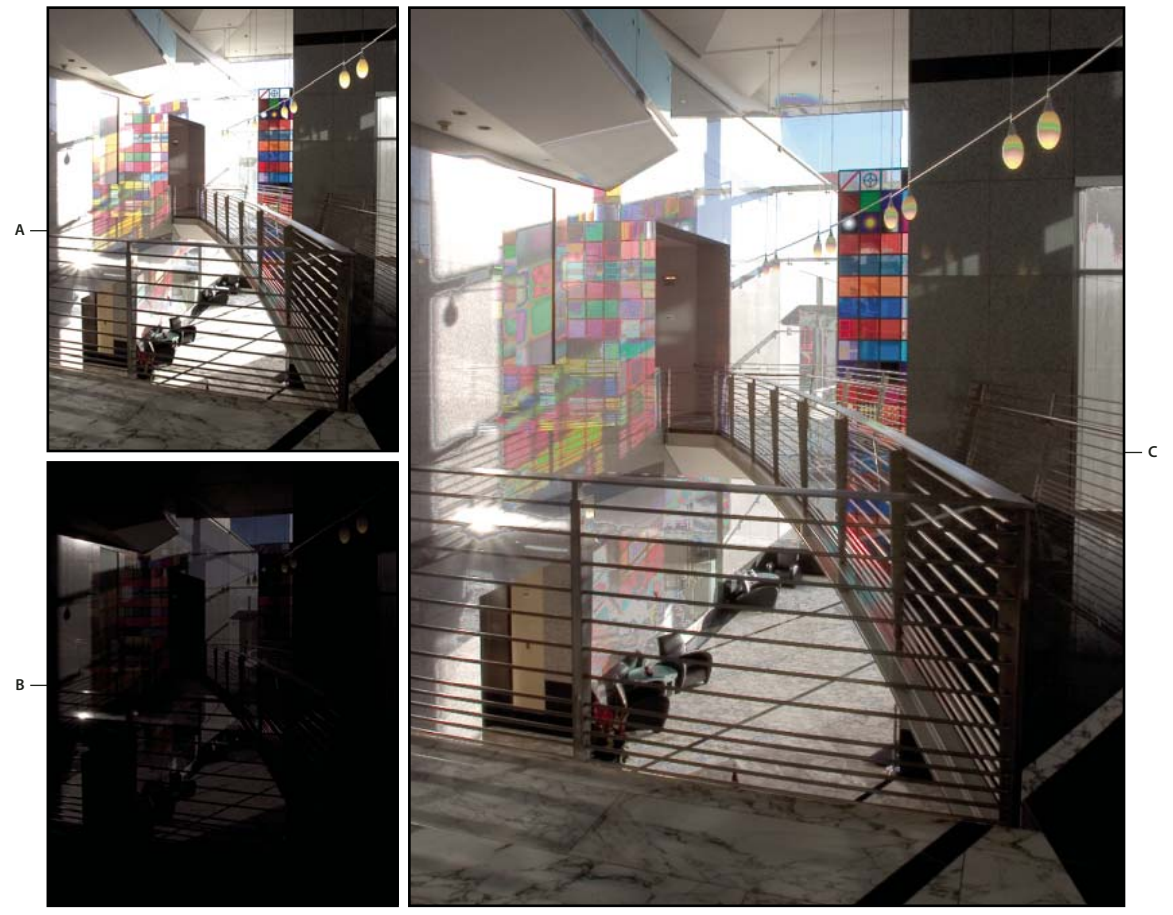

*Zusammenfügen von Bildern mit unterschiedlicher Belichtung zu einem HDR-Bild A. Bild mit Tiefendetails, aber beschnittenen Lichtern B. Bild mit Lichterdetails, aber beschnittenen Tiefen C. HDR-Bild mit dem dynamischen Bereich der Szene* 

In Photoshop werden die Luminanzwerte von HDR-Bildern als Gleitkommazahl mit einer Länge von 32 Bit gespeichert (32 Bit pro Kanal). Die Luminanzwerte in HDR-Bildern stehen direkt in Zusammenhang mit der Lichtmenge in einer Szene. Im Gegensatz dazu werden Luminanzwerte in Bilddateien ohne Gleitkommadaten (16 und 8 Bit pro Kanal) nur von Schwarz bis Papierweiß gespeichert, was ein sehr kleines Segment des dynamischen Bereichs der realen Welt darstellt.

In Photoshop können Sie mit dem Befehl "Zu HDR Pro zusammenfügen" HDR-Bilder erstellen, indem Sie mehrere Fotografien mit unterschiedlichen Belichtungszeiten kombinieren. Da ein HDR-Bild Helligkeitsstufen enthält, die über den Anzeigebereich eines standardmäßigen 24-Bit-Monitors hinausgehen, kann die HDR-Vorschau in Photoshop angepasst werden. Wenn Sie die Bilder drucken oder Werkzeuge und Filter verwenden möchten, die bei HDR-Bildern nicht eingesetzt werden können, können Sie sie in Bilder mit 16 oder 8 Bit pro Kanal konvertieren.

### **Photoshop-Unterstützung für 32-Bit/Kanal-HDR-Bilder**

Sie können folgende Werkzeuge, Anpassungen und Filter für 32-Bit/Kanal-HDR-Bilder verwenden:

**Korrekturen** Tonwertkorrektur, Belichtung, Farbton/Sättigung, Kanalmixer, Fotofilter.

*Hinweis: Sie können den Befehl "Belichtung" zwar auch für 8- und 16-Bit/Kanal-Bildern verwenden, entwickelt wurde er jedoch für Belichtungskorrekturen an 32-Bit/Kanal-HDR-Bildern.*

**Füllmethoden** Normal, Sprenkeln, Abdunkeln, Multiplizieren, Aufhellen, Dunklere Farbe, Linear abwedeln (Hinzufügen), Hellere Farbe, Differenz, Subtrahieren, Unterteilen, Farbton, Sättigung, Farbe und Luminanz.

**Erstellen neuer 32-Bit/Kanal-Dokumente** Im Dialogfeld "Neu" ist in der Dropdown-Liste für die Bittiefe rechts von der Dropdown-Liste "Farbmodus" eine 32-Bit-Option verfügbar.

Befehle im Menü "Bearbeiten" Alle Befehle einschließlich "Fläche füllen", "Kontur füllen", "Frei transformieren" und "Transformieren".

**Dateiformate** Photoshop (PSD, PSB), Radiance (HDR), Portable Bit Map (PBM), OpenEXR und TIFF.

*Hinweis: Photoshop kann HDR-Bilder zwar nicht im LogLuv-TIFF-Format speichern, LogLuv-TIFF-Dateien können aber geöffnet und gelesen werden.*

**Filter** Durchschnitt berechnen, Feld weichzeichnen, Gaußscher Weichzeichner, Bewegungsunschärfe, Radialer Weichzeichner, Form weichzeichnen, Matter machen, Rauschen hinzufügen, Wolken, Differenz-Wolken, Blendenflecke, Selektiver Scharfzeichner, Unscharf maskieren, Relief, De-Interlace, NTSC-Farben, Hochpass, Helle Bereiche vergrößern, Dunkle Bereiche vergrößern und Verschiebungseffekt.

Befehle unter "Bild" Bildgröße, Arbeitsfläche, Bilddrehung, Freistellen, Zuschneiden, Duplizieren, Bildberechnungen, Kanalberechnungen und Variablen.

**Ansicht** Pixel-Seitenverhältnis (Eigenes Pixel-Seitenverhältnis, Pixel-Seitenverhältnis löschen, Pixel-Seitenverhältnis zurücksetzen usw.)

**Ebenen** Neue Ebenen, Ebenen duplizieren, Einstellungsebenen (Tonwertkorrektur, Dynamik, Farbton/Sättigung, Kanalmixer, Fotofilter, Belichtung), Füllebenen, Ebenenmasken, Ebenenstile, unterstützte Füllmethoden und Smart-Objekte.

**Modi** RGB-Farbe, Graustufen, Konvertieren in 8 Bit/Kanal oder 16 Bit/Kanal.

**Pixel-Seitenverhältnis** Unterstützung für quadratische und nicht quadratische Dokumente.

**Auswahl** Umkehren, Rand ändern, Auswahl transformieren, Auswahl speichern, Auswahl laden.

**Werkzeuge** Alle Werkzeuge im Werkzeugbedienfeld mit Ausnahme der folgenden: Magnetisches Lasso, Zauberstab, Bereichsreparatur-Pinsel, Reparatur-Pinsel, Rote-Augen-Werkzeug, Farbe-ersetzen-Werkzeug, Kunstprotokoll-Pinsel, Magischer Radiergummi, Hintergrund-Radiergummi, Füllwerkzeug, Abwedler, Nachbelichter, Schwamm. Einige Werkzeuge können nur mit den unterstützten Füllmethoden verwendet werden.

Zum Arbeiten mit bestimmten Photoshop-Funktionen können Sie ein 32-Bit/Kanal-Bild in ein 16- oder 8-Bit/Kanal-Bild konvertieren. Speichern Sie das Bild mit dem Befehl "Speichern unter" und konvertieren Sie eine Kopie des Bildes, um das Original zu erhalten.

### <span id="page-80-0"></span>**Aufnehmen von Fotos für HDR-Bilder**

Beachten Sie folgende Hinweise, wenn Sie Fotos aufnehmen, die Sie später mit dem Befehl "Zu HDR Pro zusammenfügen" kombinieren möchten:

• Stellen Sie die Kamera auf ein Stativ.

- Nehmen Sie genügend Fotos auf, um den gesamten dynamischen Bereich der Szene zu erfassen. Versuchen Sie es mit mindestens fünf bis sieben Aufnahmen; möglicherweise müssen Sie aber je nach dynamischem Bereich der Szene weitere Belichtungsstufen verwenden. Sie sollten in jedem Fall mindestens drei Bilder aufnehmen.
- Variieren Sie die Verschlussgeschwindigkeit, um verschiedene Belichtungen zu erreichen. Das Ändern der Blende verändert die Tiefenschärfe der einzelnen Aufnahmen und kann zu Ergebnissen von geringerer Qualität führen. Änderungen von ISO-Wert und Blende können auch Rauschen oder Vignettierungen im Bild verursachen.
- Verwenden Sie grundsätzlich nicht die Auto-Klammer-Funktion der Kamera, da die Belichtungsunterschiede i. d. R. zu gering sind.
- Die Belichtungsunterschiede zwischen den Fotos sollten ein oder zwei EV-Schritte (Belichtungswert) betragen (dies entspricht etwa einem oder zwei Blendenwerten).
- Ändern Sie nicht die Beleuchtungsverhältnisse (indem Sie z. B. in einem Foto einen Blitz einsetzen und im nächsten nicht).
- Achten Sie darauf, dass die Szene absolut unbeweglich ist. Das Zusammenfügen von Bildern funktioniert nur, wenn alle Bilder exakt dieselbe Szene zeigen.

### **Zusammenfügen von Bildern zu HDR-Bildern**

Der Befehl "Zu HDR Pro zusammenfügen" kombiniert mehrere Bilder mit verschiedenen Belichtungswerten desselben Motivs, sodass der gesamte Dynamikbereich in einem einzigen HDR-Bild erfasst wird. Sie können das zusammengefügte Bild als 32-, 16- oder 8-Bit-Kanal-Datei ausgeben. Allerdings werden nur bei einer 32-Bit-Kanal-Datei sämtliche HDR-Bilddaten gespeichert.

Das Zusammenfügen von HDR-Bildern funktioniert am besten mit Fotos, die speziell für dieses Verfahren optimiert sind. Empfehlungen finden Sie unter ["Aufnehmen von Fotos für HDR-Bilder" auf Seite 75.](#page-80-0)

*Ein Video zum Zusammenfügen zu HDR finden Sie unter [www.adobe.com/go/lrvid5004\\_ps\\_de](http://www.adobe.com/go/lrvid5004_ps_de).*

- **1** Führen Sie einen der folgenden Schritte durch:
- (Photoshop) Wählen Sie "Datei" > "Automatisieren" > "Zu HDR Pro zusammenfügen".
- (Bridge) Wählen Sie die gewünschten Bilder aus und wählen Sie "Werkzeuge" > "Photoshop" > "Zu HDR Pro zusammenfügen". Fahren Sie mit Schritt 5 fort.
- 2 Klicken Sie im Dialogfeld "Zu HDR Pro zusammenfügen" auf "Durchsuchen", um die entsprechenden Bilder auszuwählen, klicken Sie auf "Geöffnete Dateien hinzufügen" oder wählen Sie "Verwenden" > "Ordner". (Um ein bestimmtes Objekt zu entfernen, wählen Sie es in der Dateiliste aus und klicken Sie auf "Entfernen".)
- **3** (Optional) Aktivieren Sie die Option "Quellbilder nach Möglichkeit automatisch ausrichten", wenn Sie beim Fotografieren der Bilder kein Stativ verwendet haben.
- **4** Klicken Sie auf "OK".

*Hinweis: Wenn Bilder über keine Belichtungsmetadaten verfügen, geben Sie die Werte in das Dialogfeld "EV manuell einstellen" ein.*

In einem zweiten Dialogfeld "Zu HDR Pro zusammenfügen" werden Miniaturen der Quellbilder und eine Vorschau des Ergebnisses angezeigt.

**5** Wählen Sie oben rechts in der Vorschau eine Farbtiefe für das zusammengefügte Bild.

*Wählen Sie "32-Bit", wenn im zusammengefügten Bild der gesamte Dynamikbereich des HDR-Bildes gespeichert werden soll. In 8- und 16-Bit-Bilddateien (Nicht-Gleitkomma-Dateien) kann nicht der vollständige Luminanzwertebereich eines HDR-Bildes gespeichert werden.* 

- 6 Hinweise zum Anpassen des Tonwertbereichs finden Sie unter ["Optionen für 32-Bit-Bilder" auf Seite 77](#page-82-0) bzw. ["Optionen für 8- und 16-Bit-Bilder" auf Seite 77.](#page-82-1)
- **7** (Optional) Um Ihre Tonwerteinstellungen für die spätere Verwendung zu speichern, wählen Sie "Vorgabe" > "Vorgabe speichern". (Um die Einstellungen später erneut anzuwenden, wählen Sie "Vorgabe laden".)

#### <span id="page-82-0"></span>**Optionen für 32-Bit-Bilder**

Verschieben Sie den Regler unter dem Histogramm, um die Weißpunktvorschau des zusammengefügten Bildes anzupassen. Dies wirkt sich allerdings nur auf die Bildvorschau aus. Sämtliche HDR-Bilddaten bleiben in der zusammengefügten Datei enthalten.

Die angepasste Vorschau wird in der HDR-Datei gespeichert und beim Öffnen der Datei in Photoshop angewendet. Um die Weißpunktvorschau erneut anzupassen, können Sie jederzeit "Ansicht" > "32-Bit-Vorschauoptionen" wählen.

#### <span id="page-82-1"></span>**Optionen für 8- und 16-Bit-Bilder**

Die in HDR-Bildern enthaltenen Luminanzwerte übersteigen deutlich den Dynamikbereich, der in 8- und 16- Bit/Kanal-Bildern gespeichert werden kann. Um ein Bild mit dem gewünschten Dynamikbereich zu erhalten, müssen Sie vor der Konvertierung in eine geringere Bittiefe als 32 Bit/Kanal die Belichtung und den Kontrast anpassen.

Wählen Sie eine der folgenden Farbtonzuordnungsmethoden:

**Lokale Anpassung** Passt HDR-Tonwerte durch die Justierung lokaler Helligkeitsbereiche im gesamten Bild an.

• **Leuchtkonturen** "Radius" legt die Größe der lokalen Helligkeitsbereiche fest. "Stärke" legt fest, wie weit die Tonwerte zweier Pixel auseinander liegen müssen, damit sie nicht mehr als Teil desselben Helligkeitsbereiches gelten.

• **Farbton und Detail** Bei einem Gamma-Wert von 1,0 ist der Dynamikbereich maximiert. Bei niedrigeren Werten werden Mitteltöne betont, bei höheren Werten dagegen Lichter und Tiefen. Belichtungswerte beziehen sich auf Blendeneinstellungen. Ziehen Sie den Regler "Detail", um die Schärfe anzupassen, und die Regler "Tiefen" und "Lichter", um diese Bereiche aufzuhellen bzw. abzudunkeln.

• Farbe "Dynamik" passt die Intensität blasser Farben an und minimiert gleichzeitig die Beschneidung von stark gesättigten Farben. "Sättigung" passt die Intensität aller Farben in einem Bereich von –100 (Monochrom) bis +100 (doppelte Sättigung) an.

• **Toning-Kurve** Zeigt über einem Histogramm eine anpassbare Kurve mit Luminanzwerten des ursprünglichen 32- Bit-HDR-Bildes an. Die roten Skalenmarkierungen auf der X-Achse werden in Abständen von je einem EV (etwa eine Blendenstufe) angezeigt.

*Hinweis: Standardmäßig beschränken Toning-Kurve und Histogramm Ihre Änderungen von Punkt zu Punkt und gleichen sie an. Um die Beschränkung zu entfernen, damit extremere Anpassungen möglich sind, aktivieren Sie nach dem Einfügen eines Punktes auf der Kurve die Option "Ecke". Wenn Sie einen zweiten Punkt einfügen und verschieben, knickt die Kurve ab.*

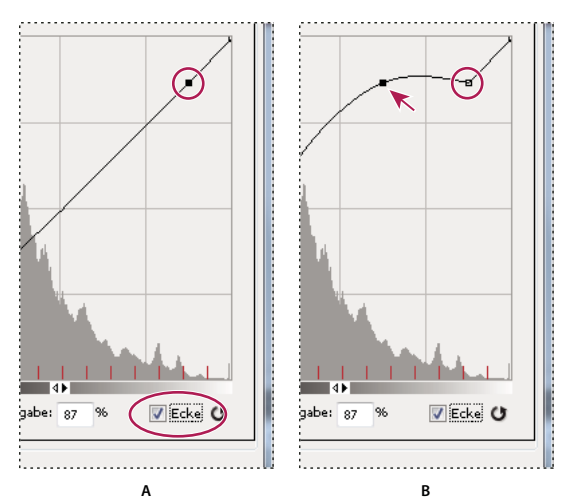

*Anpassung mit der Toning-Kurve und dem Histogramm unter Verwendung der Option "Ecke" A. Beim Einfügen eines Punktes und Auswählen der Option "Ecke". B. Beim Anpassen eines neuen Punktes knickt die Kurve an dem Punkt ab, an dem die Option "Ecke" aktiviert wird.* 

**Histogramm equalisieren** Komprimiert den dynamischen Bereich des HDR-Bildes unter Beibehaltung eines Kontrastanteils. Hier sind keine weiteren Einstellungen erforderlich, da es sich um eine automatisierte Methode handelt.

**Belichtung und Gamma** Ermöglicht die manuelle Anpassung von Helligkeit und Kontrast des HDR-Bildes. Ziehen Sie den Regler "Belichtung", um den Tonwertzuwachs anzupassen, und den Regler "Gamma", um den Kontrast anzupassen.

**Lichterkomprimierung** Komprimiert die Lichterwerte im HDR-Bild, damit sie im Luminanzwertebereich von 8- oder 16-Bit/Kanal-Bildern liegen. Hier sind keine weiteren Einstellungen erforderlich, da es sich um eine automatisierte Methode handelt.

#### **Kompensieren für sich bewegende Objekte**

Wenn Bilder wegen sich bewegender Objekte, wie Autos, Menschen oder Laub im Wind, unterschiedliche Inhalte aufweisen, aktivieren Sie im Dialogfeld "Zu HDR Pro zusammenfügen" die Option "Geisterbilder entfernen".

Photoshop zeigt eine grüne Kontur um die Miniatur mit der besten Farbbalance an und verwendet dieses Bild als Grundbild. In anderen Bildern erkannte sich bewegende Objekte werden entfernt. (Wenn die Bewegung in sehr hellen oder dunklen Bereichen stattfindet, wird das Ergebnis oftmals durch die Auswahl eines Bildes verbessert, in dem die sich bewegenden Objekte besser belichtet sind.)

*Ein Video zum Entfernen von Geisterbildern finden Sie unter [www.adobe.com/go/lrvid5012\\_ps\\_de.](http://www.adobe.com/go/lrvid5012_ps_de) (Die Erörterung zum Thema Entfernen von Geisterbildern beginnt um 15 Uhr.)*

### **Speichern und Laden von Kamera-Reaktionskurven**

Reaktionskurven geben an, wie Kamerasensoren verschiedene Stufen eintreffenden Lichts interpretieren. Standardmäßig wird im Dialogfeld "Zu HDR Pro zusammenfügen" auf der Grundlage des Tonwertbereichs der zusammenzufügenden Bilder automatisch eine Kamera-Reaktionskurve berechnet. Sie können die aktuelle Reaktionskurve speichern und später auf eine andere Gruppe zusammengefügter Bilder anwenden.

◆ Klicken Sie oben rechts im Dialogfeld "Zu HDR Pro zusammenfügen" auf das Menü der Reaktionskurve <sup>=</sup>≡ und wählen Sie dann "Reaktionskurve speichern". (Um die Kurve später erneut anzuwenden, wählen Sie "Reaktionskurve laden".)

#### **Konvertieren von 32 Bit/Kanal in 16 oder 8 Bit/Kanal**

Wenn Sie mit "Zu HDR Pro zusammenfügen" ursprünglich ein 32-Bit-Bild erstellt haben, können Sie es später in ein 16- oder 8-Bit-Bild konvertieren.

- **1** Öffnen Sie ein 32-Bit/Kanal-Bild in Photoshop und wählen Sie "Bild" > "Modus" > "16 Bit/Kanal" bzw. "8 Bit/Kanal".
- **2** Passen Sie die Belichtung und den Kontrast an, um ein Bild mit dem gewünschten Dynamikbereich zu erhalten. (Siehe ["Optionen für 8- und 16-Bit-Bilder" auf Seite 77](#page-82-1).)
- **3** Klicken Sie auf "OK", um das 32-Bit-Bild zu konvertieren.

#### **Verwandte Themen**

["Kurven – Übersicht" auf Seite 126](#page-131-0)

### <span id="page-84-0"></span>**Anpassen des angezeigten dynamischen Bereichs von 32-Bit-HDR-Bildern**

Der dynamische Bereich von HDR-Bildern übersteigt die Anzeigemöglichkeiten herkömmlicher Computermonitore. Wenn Sie ein HDR-Bild in Photoshop öffnen, kann dieses sehr dunkel oder ausgewaschen aussehen. Sie können in Photoshop die Vorschau anpassen, damit die HDR-Bilder auf dem Monitor so angezeigt werden, dass Lichter und Tiefen nicht ausgewaschen oder zu dunkel erscheinen. Die Vorschaueinstellungen werden in der HDR-Bilddatei gespeichert (nur PSD, PSB und TIFF) und jedes Mal angewendet, wenn das Bild in Photoshop geöffnet wird. Anpassungen an der Vorschau wirken sich nicht auf die HDR-Bilddatei aus. Alle HDR-Bilddaten bleiben erhalten. Passen Sie die Belichtung des 32-Bit/Kanal-HDR-Bildes über das Dialogfeld "Belichtung" ("Bild" > "Korrekturen" > "Belichtung") an.

*Um 32-Bit-Werte im Infobedienfeld anzuzeigen, klicken Sie im Infobedienfeld auf die Pipette und wählen Sie die Option "32-Bit" aus dem Popupmenü.* 

- 1 Öffnen Sie ein 32-Bit/Kanal-HDR-Bild in Photoshop und wählen Sie "Ansicht" > "32-Bit-Vorschauoptionen".
- 2 Wählen Sie im Dialogfeld "32-Bit-Vorschauoptionen" eine Option aus dem Menü "Methode":

**Belichtung und Gamma** Passt Helligkeit und Kontrast an.

**Lichterkomprimierung** Komprimiert die Lichterwerte im HDR-Bild, damit sie im Luminanzwertebereich von 8- oder 16-Bit/Kanal-Bildern liegen.

- **3** Wenn Sie "Belichtung und Gamma" wählen, stellen Sie Helligkeit und Kontrast der Bildvorschau mit den Schiebereglern "Belichtung" und "Gamma" ein.
- **4** Klicken Sie auf "OK".

*Sie können die Vorschau eines in Photoshop geöffneten HDR-Bildes auch anpassen, indem Sie in der Statusleiste des Dokumentfensters auf das Dreieck klicken und aus dem Popupmenü "Einblenden" > "32-Bit-Belichtung" wählen. Verschieben Sie den Regler, um den Weißpunkt für die Anzeige des HDR-Bildes festzulegen. Doppelklicken Sie auf den Schieberegler, um die Standard-Belichtungseinstellungen wiederherzustellen. Diese Anpassung ist spezifisch für die jeweilige Ansicht. Sie können also dasselbe HDR-Bild in mehreren Fenstern mit jeweils verschiedenen Vorschaueinstellungen anzeigen. Die Vorschauoptionen werden bei dieser Methode nicht in der HDR-Bilddatei gespeichert.*

#### **Verwandte Themen**

["Anpassen der HDR-Belichtung" auf Seite 139](#page-144-0)

### <span id="page-85-1"></span><span id="page-85-0"></span>**Der HDR-Farbwähler (Photoshop Extended).**

Mit dem HDR-Farbwähler können Sie Farben für 32-Bit-HDR-Bilder anzeigen und auswählen. Wie beim herkömmlichen Adobe-Farbwähler wählen Sie auch hier eine Farbe, indem Sie auf ein Farbfeld klicken und den Farbregler anpassen. Mit dem Schieberegler "Lichtstärke" können Sie die Helligkeit einer Farbe auf die Intensität der Farbe im HDR-Bild einstellen. Im Vorschaubereich können Sie anhand von Farbfeldern der ausgewählten Farbe feststellen, wie die Farbe bei unterschiedlicher Belichtung und Intensität angezeigt wird.

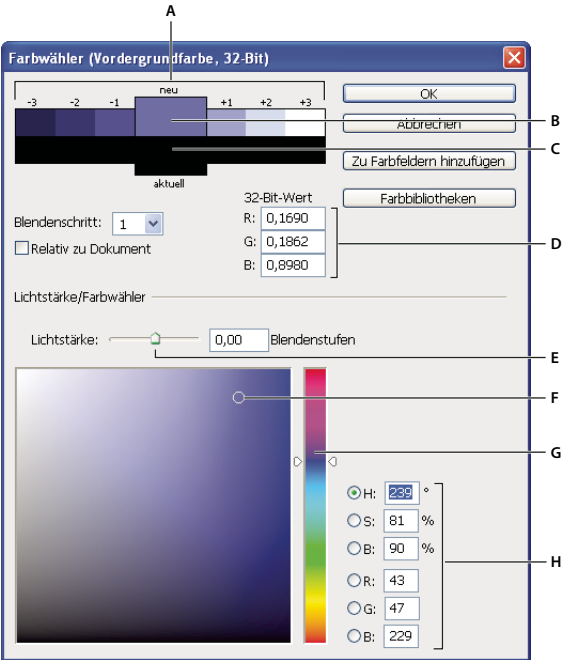

#### *HDR-Farbwähler*

*A. Vorschaubereich B. Angepasste Farbe C. Originalfarbe D. 32-Bit-Gleitkommawerte E. Schieberegler "Lichtstärke" F. Aufgenommene Farbe G. Farbregler H. Farbwerte* 

#### **Verwandte Themen**

["Adobe-Farbwähler – Übersicht" auf Seite 96](#page-101-0)

["Anpassen des angezeigten dynamischen Bereichs von 32-Bit-HDR-Bildern" auf Seite 79](#page-84-0)

#### **Anzeigen des HDR-Farbwählers**

- ❖ Öffnen Sie ein 32-Bit/Kanal-Bild und führen Sie einen der folgenden Schritte durch:
- Klicken Sie im Werkzeugbedienfeld auf das Farbauswahlfeld für die Vordergrund- oder die Hintergrundfarbe.
- Klicken Sie im Farbbedienfeld auf das Auswahlfeld "Vordergrundfarbe einstellen" bzw. "Hintergrundfarbe einstellen".

Der Farbwähler ist auch dann verfügbar, wenn Sie eine Farbe über Funktionen auswählen können. Dies ist z. B. bei einigen Werkzeugen der Fall, wenn Sie auf das Farbfeld in der Optionsleiste klicken. In einigen Farbkorrektur-Dialogfeldern wird der Farbwähler geöffnet, wenn Sie auf die Pipetten klicken.

#### **Auswählen von Farben für HDR-Bilder**

Der untere Teil des HDR-Farbwählers funktioniert bei 8- oder 16-Bit-Bildern wie der herkömmliche Farbwähler. Klicken Sie im Farbfeld auf eine Farbe und ändern Sie mit dem Farbregler den Farbton oder geben Sie im Feld "HSB" oder "RGB" einen numerischen Wert für eine bestimmte Farbe ein. Die Helligkeit im Farbfeld nimmt von unten nach oben und die Sättigung von links nach rechts zu.

Passen Sie die Helligkeit der Farbe mit dem Schieberegler "Lichtstärke" an. Der Farb- und Intensitätswert werden im HDR-Dokument in 32-Bit-Gleitkommawerte konvertiert.

- **1** Wählen Sie eine Farbe aus, indem Sie wie im Adobe-Farbwähler auf das Farbfeld klicken und den Farbregler verschieben oder einen numerischen Wert für "HSB" oder "RGB" eingeben.
- 2 Erhöhen oder reduzieren Sie mit dem Schieberegler "Lichtstärke" die Helligkeit der Farbe. Das neue Farbfeld in der Vorschauskala oben im Farbwähler zeigt, wie sich das Verschieben des Schiebereglers auf die ausgewählte Farbe auswirkt.

Der Schieberegler "Lichtstärke" reagiert in umgekehrter Weise wie die Belichtungseinstellung. Wenn Sie die Belichtung des HDR-Bildes um zwei Schritte erhöhen und die Intensität um zwei Schritte verringern, wird dieselbe Farbe angezeigt, wie wenn die Belichtung und die Intensität des HDR-Bildes auf 0 eingestellt sind.

Wenn Sie die genauen 32-Bit-RGB-Werte der gewünschten Farbe kennen, können Sie diese direkt in die RGB-Felder für 32-Bit-Werte eingeben.

**3** (Optional) Passen Sie die Einstellungen für den Vorschaubereich an.

**Blendenschritte** Legt die Blendenschritte für jedes Vorschau-Farbfeld fest. Beispiel: Eine Einstellung von 3 ergibt die Farbfelder -9, -6, -3, +3, +6, +9. Diese Farbfelder zeigen in der Vorschau, wie die ausgewählte Farbe mit unterschiedlichen Belichtungseinstellungen angezeigt wird.

**Relativ zu Dokument** Passen Sie hiermit die Vorschau-Farbfelder entsprechend der aktuellen Belichtungseinstellungen des Bildes an. Beispiel: Wenn die Dokumentbelichtung höher eingestellt ist, ist das neue Vorschau-Farbfeld heller, als die im Farbfeld des Farbwählers ausgewählte Farbe. Wenn die Belichtung aktuell auf 0

(Standard) eingestellt ist, bleibt das neue Farbfeld ungeachtet des Status dieser Option (aktiviert/deaktiviert) gleich.

- **4** (Optional) Klicken Sie auf "Zu Farbfeldern hinzufügen", um die ausgewählte Farbe zum Farbfelderbedienfeld hinzuzufügen.
- **5** Klicken Sie auf "OK".

### **Malen auf HDR-Bildern (Photoshop Extended)**

Sie können Effekte auf HDR-/32-Bit/Kanal-Bildern mit den folgenden Photoshop-Werkzeugen bearbeiten und hinzufügen: Pinsel, Buntstift, Zeichenstift, Form, Kopierstempel, Musterstempel, Radiergummi, Verlauf, Weichzeichner, Scharfzeichner, Wischfinger und Kunstprotokoll-Pinsel. Sie können auch mithilfe des Textwerkzeugs 32-Bit/Kanal-Textebenen zu einem HDR-Bild hinzufügen.

Wenn Sie HDR-Bilder bearbeiten oder darauf malen, können Sie Ihre Arbeit in verschiedenen Belichtungen anzeigen. Verwenden Sie zu diesem Zweck den 32-Bit-Belichtungsregler im Informationsbereich des Dokuments oder das Dialogfeld "32-Bit-Vorschauoptionen" ("Ansicht" > "32-Bit-Vorschauoptionen"). Mit dem HDR-Farbwähler können Sie auch die ausgewählte Vordergrundfarbe eines HDR-Bildes in verschiedenen Intensitäten passend zu unterschiedlichen Belichtungseinstellungen anzeigen.

- **1** Öffnen Sie ein HDR-Bild.
- 2 (Optional) Legen Sie die Belichtung des Bildes fest. Siehe "Anpassen des angezeigten dynamischen Bereichs von [32-Bit-HDR-Bildern" auf Seite 79](#page-84-0).

**3** Klicken Sie für das Pinsel- oder Buntstift-Werkzeug auf die Vordergrundfarbe, um den HDR-Farbwähler zu öffnen und die Farbe auszuwählen. Um die Textfarbe des Textwerkzeugs festzulegen, klicken Sie in der Optionsleiste des Textwerkzeugs auf das Farbfeld.

Mithilfe des Vorschaubereichs des HDR-Farbwählers können Sie zu verschiedenen Belichtungseinstellungen des HDR-Bildes eine geeignete Vordergrundfarbe auswählen und diese anpassen. Siehe auch "Der HDR-Farbwähler [\(Photoshop Extended\)." auf Seite 80.](#page-85-0)

*Wenn Sie die Effekte verschiedener HDR-Belichtungseinstellungen anzeigen möchten, öffnen Sie mit der Befehlsfolge "Fenster" > "Anordnen" > "Neues Fenster" gleichzeitig mehrere Ansichten desselben HDR-Bildes und legen in jedem Fenster mithilfe des Belichtungsreglers im Dokumentbereich der Statusleiste eine andere Belichtung fest.* 

# **Kapitel 4: Farbgrundlagen**

## **Wissenswertes zu Farbe**

### **Farbmanagement – Grundlagen**

Wenn Sie wissen, wie Farben entstehen und sich zueinander verhalten, können Sie in Photoshop effektiver arbeiten. Mit einigen Grundkenntnissen der Farbentheorie erzielen Sie konsistente Ergebnisse, anstatt sich bei Effekten auf den Zufall verlassen zu müssen.

#### **Primärfarben**

Additive Primärfarben sind die drei Farben des Lichts (Rot, Grün und Blau), aus denen sich alle Farben im sichtbaren Spektrum ergeben, wenn sie in verschiedenen Kombinationen gemischt werden. Vermischt man gleiche Anteile von Rot, Blau und Grün, ergibt dies weißes Licht. Ist überhaupt kein rotes, grünes und blaues Licht vorhanden, entsteht Schwarz. Computerbildschirme verwenden die additiven Primärfarben zum Erzeugen von Farbe.

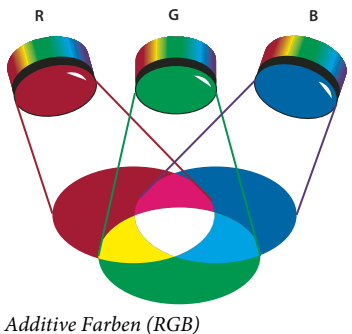

*R. Rot G. Grün B. Blau* 

Subtraktive Primärfarben sind Pigmente, aus denen in verschiedenen Kombinationen ein Farbspektrum entsteht. Subtraktive Primärfarben (Pigmente in Cyan, Magenta, Gelb und Schwarz) werden von Druckern zum Erzeugen von Farben durch subtraktives Mischen verwendet. Der Begriff "subtraktiv" wird gebraucht, da die Primärfarben bis zum Mischen rein sind. Die beim Mischen entstehenden Farben sind weniger reine Versionen der Primärfarben. Orange wird beispielsweise durch das subtraktive Mischen von Magenta und Gelb erzeugt.

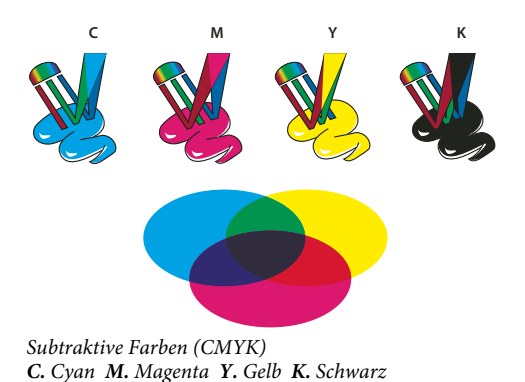

#### **Farbkreis**

Wenn Sie mit dem Anpassen von Farbkomponenten nicht vertraut sind, ist es hilfreich, beim Bearbeiten der Farbbalance ein Diagramm des Standard-Farbkreises zur Hand zu haben. Aus dem Farbkreis können Sie ersehen, wie sich eine Änderung in einer Farbkomponente auf andere Farben auswirkt und wie Änderungen zwischen den RGBund CMYK-Modellen übertragen werden.

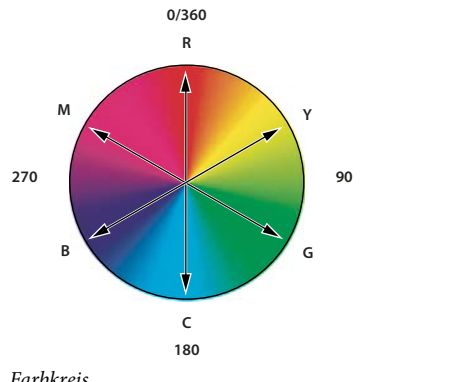

*R. Rot Y. Gelb G. Grün C. Cyan B. Blau M. Magenta* 

Sie können z. B. die Stärke einer Farbe in einem Bild verringern, indem Sie die Stärke der Komplementärfarbe im Farbkreis erhöhen und umgekehrt. Die Farben, die sich im Standard-Farbkreis gegenüber liegen, werden als *Komplementärfarben* bezeichnet. Gleichermaßen können Sie eine Farbe verstärken und abschwächen, indem Sie die beiden benachbarten Farben im Kreis ändern oder gar an die entsprechende Komplementärfarbe anpassen.

In einem CMYK-Bild können Sie Magenta entweder durch Verringern der Stärke von Magenta oder durch Erhöhen der Stärke der Komplementärfarbe Grün (der Farbe auf der gegenüber liegenden Seite des Farbkreises) abschwächen. In einem RGB-Bild können Sie Magenta durch Entfernen von Rot und Blau oder durch Hinzufügen von Grün abschwächen. Alle diese Korrekturen führen zu einem Gesamtfarbabgleich mit geringerem Magenta-Anteil.

#### **Verwandte Themen**

["Auswählen einer Farbe mit dem Adobe-Farbwähler" auf Seite 98](#page-103-0)

### **Farbmodelle, Farbräume und Farbmodi**

Ein Farbmodell beschreibt die Farben, die wir in digitalen Bildern sehen und mit denen wir arbeiten. Jedes Farbmodell, wie RGB, CMYK oder HSB, basiert auf einer anderen (in der Regel numerischen) Methode zum Beschreiben von Farben.

Ein *Farbraum* ist eine Variante eines Farbmodells mit einem bestimmten *Umfang* von Farben. So gibt es z. B. innerhalb des RGB-Farbmodells verschiedene Farbumfänge: Adobe RGB, sRGB, ProPhoto RGB usw.

Jedes Gerät (wie ein Bildschirm oder Drucker) hat seinen eigenen Farbraum und kann nur Farben reproduzieren, die im jeweiligen Farbumfang vorhanden sind. Beim Verschieben von Bildern zwischen Geräten können sich die Bildfarben ändern, da jedes Gerät die RGB- oder CMYK-Werte entsprechend dem eigenen Farbraum interpretiert. Wenn Sie Bilder verschieben, können Sie mit Farbmanagement sicherstellen, dass die meisten Farben identisch oder möglichst ähnlich sind, sodass sie einheitlich dargestellt werden. Siehe Warum Farben mitunter nicht übereinstimmen.

In Photoshop bestimmt der *Farbmodus* eines Dokuments, welches Farbmodell zum Anzeigen und Drucken des aktuellen Bildes verwendet wird. Die Photoshop-Farbmodi basieren auf den Farbmodellen, die sich für das Veröffentlichen von Bildern eignen. Es stehen folgende Farbmodi zur Auswahl: "RGB" (Rot, Grün, Blau), "CMYK" (Cyan, Magenta, Gelb, Schwarz), "Lab-Farbe" (basierend auf CIE L\* a\* b\*) und "Graustufen". Photoshop bietet auch Farbmodi für spezielle Farbausgaben wie indizierte Farbe und Duplex. Die Farbmodi bestimmen die Anzahl der Farben, die Anzahl der Kanäle und die Dateigröße eines Bildes. Außerdem bestimmt der ausgewählte Farbmodus, welche Werkzeuge und Formate zur Verfügung stehen.

Wenn Sie mit den Farben in einem Bild arbeiten, passen Sie die numerischen Werte in der Datei an. Sich Farben durch Zahlen repräsentiert vorzustellen, ist relativ einfach. Diese numerischen Werte an sich repräsentieren jedoch keine absoluten Farben, sie haben lediglich eine Farbbedeutung innerhalb des Farbraums des Geräts, das die Farbe darstellt.

#### **Verwandte Themen**

["Farbmodi" auf Seite 85](#page-90-1)

### **Anpassen von Farbton, Sättigung und Helligkeit**

Das HSB-Modell basiert auf der menschlichen Farbwahrnehmung und beschreibt drei Grundmerkmale von Farbe:

**Farbton** Die Farbe, die von einem Objekt reflektiert wird oder durch ein Objekt hindurch scheint. Der Farbton wird als Gradzahl zwischen 0 und 360 Grad auf dem Standard-Farbkreis angegeben. Der Farbton wird meist mit dem Namen der Farbe (z. B. Rot, Orange oder Grün) bezeichnet.

**Sättigung** Stärke oder Reinheit der Farbe (auch als *Chroma* bezeichnet). Sie beschreibt den Grauanteil im Verhältnis zum Farbton und wird als Prozentwert zwischen 0 % (grau) und 100 % (gesättigt) gemessen. Auf dem Standard-Farbkreis nimmt die Sättigung von der Mitte zum Rand hin zu.

**Helligkeit** Relative Helligkeit oder Dunkelheit der Farbe, die meist als Prozentwert zwischen 0 % (Schwarz) und 100 % (Weiß) gemessen wird.

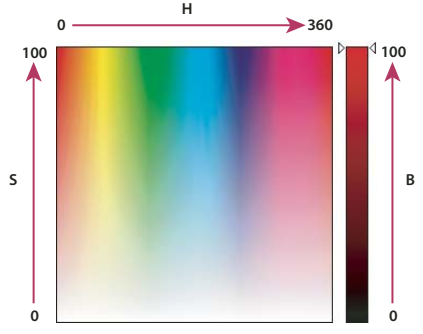

*HSB-Farbmodell* **0** *H. Farbton S. Sättigung B. Helligkeit* 

## <span id="page-90-1"></span><span id="page-90-0"></span>**Farbmodi**

#### **Verwandte Themen**

["Duplexbilder" auf Seite 493](#page-498-0)

### **RGB-Farbmodus**

Der RGB-Farbmodus in Photoshop verwendet das RGB-Farbmodell, bei dem jedem Pixel ein Helligkeitswert zugewiesen wird. In Bildern mit 8 Bit pro Kanal liegen die Helligkeitswerte für alle RGB-Komponenten (Rot, Grün, Blau) eines Farbbildes jeweils zwischen 0 (Schwarz) und 255 (Weiß). Ein leuchtendes Rot hat z. B. einen Wert von 246 für R, 20 für G und 50 für B. Sind die Werte aller drei Komponenten gleich, ergibt sich daraus ein neutrales Grau. Beträgt der Wert aller Komponenten 255, entsteht reines Weiß, während ein Wert von 0 reines Schwarz entstehen lässt.

Bei RGB-Bildern werden für die Darstellung der Farben auf dem Bildschirm drei Farben (*Kanäle*) verwendet. In Bildern mit 8 Bit pro Kanal werden in den drei Kanälen pro Pixel jeweils 24 Bit (8 Bit x 3 Kanäle) an Farbinformationen gespeichert. Bei 24-Bit-Bildern können die drei Kanäle bis zu 16,7 Millionen Farben pro Pixel darstellen. Bei 48-Bit-Bildern (16 Bit pro Kanal) und 96-Bit-Bildern (32 Bit pro Kanal) können noch mehr Farben pro Pixel dargestellt werden. RGB ist jedoch nicht nur der Standardmodus für neue Bilder in Photoshop. Das RGB-Modell wird darüber hinaus von Computerbildschirmen für die Anzeige von Farben verwendet. Das heißt, wenn Sie in Photoshop mit anderen Farbmodi wie z. B. "CMYK" arbeiten, wandelt Photoshop das CMYK-Bild zunächst in den RGB-Modus um, damit es auf dem Bildschirm angezeigt werden kann.

RGB ist zwar ein Standard-Farbmodell, der genaue Farbbereich kann jedoch je nach Anwendung oder Anzeigegerät variieren. Der Photoshop-Farbmodus "RGB" variiert in Abhängigkeit von dem im Dialogfeld "Farbeinstellungen" gewählten Arbeitsfarbraum.

### **CMYK-Farbmodus**

Im CMYK-Modus wird jedem Pixel ein Prozentwert für jede Druckfarbe zugewiesen. Dabei werden den hellsten Farben (Lichtern) niedrige Prozentwerte zugewiesen, den dunkleren Farben (Tiefen) höhere Prozentwerte. Ein helles Rot kann z. B. 2 % Cyan, 93 % Magenta, 90 % Gelb und 0 % Schwarz enthalten. In CMYK-Bildern entsteht reines Weiß, wenn der Wert aller vier Komponenten 0 % ist.

Im CMYK-Modus können Sie Bilder für den Vierfarbendruck vorbereiten. Beim Konvertieren eines RGB-Bildes in ein CMYK-Bild entsteht eine *Farbseparation*. Wenn Sie als Ausgangspunkt ein RGB-Bild verwenden, sollten Sie es zunächst in RGB bearbeiten und erst ganz zum Schluss in CMYK konvertieren. Im RGB-Modus können Sie mit den Proof-Einstellungsbefehlen die Effekte einer CMYK-Konvertierung simulieren, ohne die eigentlichen Bilddaten zu ändern. Sie können im CMYK-Modus auch von High-End-Systemen gescannte oder importierte CMYK-Bilder direkt bearbeiten.

CMYK ist zwar ein Standard-Farbmodell, der genaue Farbbereich kann jedoch je nach Druckbedingungen variieren. Der Photoshop-Farbmodus "CMYK" variiert in Abhängigkeit von dem im Dialogfeld "Farbeinstellungen" gewählten Arbeitsfarbraum.

### **Lab-Farbmodus**

Das CIE L\*a\*b\*-Farbmodell (Lab) basiert auf der menschlichen Farbwahrnehmung. Die numerischen Werte des Lab-Modells beschreiben alle Farben, die von einer Person mit normalem Sehvermögen wahrgenommen werden. Da das Lab-Modell beschreibt, wie eine Farbe aussieht, anstatt festzulegen, wie viel eines bestimmten Farbstoffs ein Gerät (z. B. ein Monitor, Desktop-Drucker oder eine Digitalkamera) zur Darstellung von Farben benötigt, gilt das Lab-Modell als *geräteunabhängiges* Farbmodell. Farbmanagementsysteme verwenden das Lab-Modell als Farbreferenz, um eine Farbe zuverlässig aus einem Farbraum in einen anderen zu transformieren.

Der Farbmodus "Lab" verfügt über eine Luminanz-Komponente (L), deren Wert zwischen 0 und 100 liegen kann. Die Werte der Komponenten *a* (Grün-Rot-Achse) und *b* (Blau-Gelb-Achse) liegen im Adobe-Farbwähler und im Farbreglerbedienfeld zwischen +127 und -128.

Lab-Bilder können in den Formaten Photoshop, Photoshop EPS, Großes Dokumentformat (PSB), Photoshop PDF, Photoshop Raw, TIFF, Photoshop DCS 1.0 und Photoshop DCS 2.0 gespeichert werden. Sie können 48-Bit-Lab-Bilder (16 Bit pro Kanal) in den Formaten Photoshop, Großes Dokumentformat (PSB), Photoshop PDF, Photoshop Raw und TIFF speichern.

*Hinweis: Dateien in den Formaten DCS 1.0 und DCS 2.0 werden beim Öffnen in den CMYK-Modus konvertiert.*

### **Graustufenmodus**

Bei Bildern im Graustufenmodus werden verschiedene Schattierungen (Stufen) der Farbe Grau verwendet. In 8-Bit-Bildern sind bis zu 256 Graustufen enthalten. Jedes Pixel eines Graustufenbildes hat einen Helligkeitswert zwischen 0 (Schwarz) und 255 (Weiß). In 16- und 32-Bit-Bildern ist die Anzahl der Graustufen wesentlich höher als in 8-Bit-Bildern.

Graustufenwerte können auch als Prozentwerte der Deckung mit Schwarz (0 % entspricht Weiß, 100 % Schwarz) gemessen werden.

Beim Graustufenmodus wird der im Dialogfeld "Farbeinstellungen" gewählte Arbeitsfarbraum verwendet.

### **Bitmap-Modus**

Im Bitmap-Modus wird für die Darstellung der Pixel in einem Bild einer von zwei Farbwerten (Schwarz oder Weiß) verwendet. Bilder im Bitmap-Modus werden als 1-Bit-Bitmaps bezeichnet, da sie eine Bittiefe von 1 Bit haben.

### **Duplexmodus**

Im Duplexmodus werden unter Verwendung von einer bis vier eigenen Druckfarben Graustufenbilder mit einer Farbe (1 Sonderfarbe), mit zwei Farben (Duplex), mit drei Farben (Triplex) oder mit vier Farben (Quadruplex) erzeugt.

### **Indizierter Farbmodus**

Im indizierten Farbmodus werden 8-Bit-Bilddateien mit bis zu 256 Farben erzeugt. Beim Konvertieren in diesen Modus wird von Photoshop eine *Farbtabelle (CLUT)* angelegt, in der Bildfarben gespeichert und indiziert werden. Ist eine Farbe des Originalbildes nicht in der Tabelle enthalten, wird die ähnlichste Farbe gewählt oder die Farbe durch *Dithering* mit den verfügbaren Farben simuliert.

Obwohl die Palette der verwendeten Farben eingeschränkt ist, kann durch den indizierten Farbmodus die Dateigröße verringert und dennoch eine optische Qualität erzielt werden, die für Multimedia-Präsentationen, Webseiten und ähnliche Zwecke geeignet ist. Bearbeitungen sind in diesem Modus begrenzt möglich. Ist eine umfangreiche Bearbeitung notwendig, sollten Sie das Bild vorübergehend in den RGB-Modus konvertieren. Dateien im indizierten Farbmodus können in den Formaten Photoshop, BMP, DICOM (Digital Imaging and Communications in Medicine), GIF, Photoshop EPS, Großes Dokumentformat (PSB), PCX, Photoshop PDF, Photoshop Raw, Photoshop 2.0, PICT, PNG, Targa® oder TIFF gespeichert werden.

### **Mehrkanalmodus**

Bilder im Mehrkanalmodus enthalten in jedem Kanal 256 Graustufen und eignen sich für spezielle Druckanforderungen. Bilder im Mehrkanalmodus können in den Formaten Photoshop, Großes Dokumentformat (PSB), Photoshop 2.0, Photoshop Raw und Photoshop DCS 2.0 gespeichert werden.

Beim Konvertieren von Bildern in den Mehrkanalmodus gelten folgende Richtlinien:

• Ebenen werden nicht unterstützt und daher reduziert.

- Die Farbkanäle im Originalbild werden im konvertierten Bild zu Volltonfarbkanälen.
- Beim Konvertieren eines CMYK-Bildes in ein Mehrkanalbild werden Volltonfarbkanäle mit Cyan, Magenta, Gelb und Schwarz erzeugt.
- Beim Konvertieren eines RGB-Bildes in ein Mehrkanalbild werden Volltonfarbkanäle mit Cyan, Magenta und Gelb erzeugt.
- Beim Löschen eines Kanals aus einem RGB-, CMYK- oder Lab-Bild wird das Bild automatisch in ein Mehrkanalbild konvertiert und Ebenen werden dabei reduziert.
- Wenn Sie ein Mehrkanalbild exportieren möchten, speichern Sie es im Format Photoshop DCS 2.0.

*Hinweis: Bilder mit indizierter Farbe und 32-Bit-Bilder können nicht in den Mehrkanalmodus konvertiert werden.*

## **Konvertieren zwischen Farbmodi**

### **Konvertieren eines Bildes in einen anderen Farbmodus**

Sie können Bilder aus einem Modus (Quellmodus) in einen anderen Modus (Zielmodus) konvertieren. Wenn Sie einen anderen Farbmodus für ein Bild wählen, werden die Farbwerte des Bildes unwiderruflich geändert. Wenn Sie z. B. ein RGB-Bild in den CMYK-Modus konvertieren, werden RGB-Farbwerte außerhalb des CMYK-Farbumfangs (durch den im Dialogfeld "Farbeinstellungen" gewählten CMYK-Arbeitsfarbraum definiert) entsprechend angepasst. Dabei können aber Bilddaten verloren gehen, die sich auch beim Zurückkonvertieren des Bildes von CMYK nach RGB nicht wiederherstellen lassen.

Vor dem Konvertieren von Bildern empfiehlt es sich, folgende Schritte auszuführen:

- Bearbeiten Sie das Bild so weit wie möglich im Originalmodus (bei Bildern aus Scannern und Digitalkameras normalerweise RGB, bei Bildern aus herkömmlichen Trommelscannern oder beim Import aus einem Scitex-System CMYK).
- Erstellen Sie eine Sicherungskopie, bevor Sie das Bild konvertieren. Die Kopie muss alle Ebenen enthalten, damit die Originalversion nach dem Konvertieren bearbeitet werden kann.
- Reduzieren Sie die Datei vor dem Konvertieren. Die Interaktion der Farben zwischen den Füllmethoden der Ebenen ändert sich bei der Modusänderung.

*Hinweis: In den meisten Fällen ist es hilfreich, eine Datei zu reduzieren, bevor Sie sie konvertieren. Dies ist jedoch nicht zwingend erforderlich und in manchen Fällen sogar unerwünscht (beispielsweise wenn die Datei Vektor-Textebenen enthält).* 

❖ Wählen Sie "Bild" > "Modus" und dann aus dem Untermenü den gewünschten Modus. In dem Menü abgeblendete Modi sind für das aktive Bild nicht verfügbar.

Beim Konvertieren in den Mehrkanal-, Bitmap- oder indizierten Farbmodus werden Bilder reduziert, da diese Modi keine Ebenen unterstützen.

### **Hinzufügen einer bedingten Modusänderung zu einer Aktion**

Sie können Bedingungen für eine Modusänderung festlegen, damit die Konvertierung im Rahmen einer *Aktion* erfolgen kann. Eine Aktion ist eine Reihe von Befehlen, die nacheinander auf einzelne oder mehrere Dateien angewendet werden. Wenn eine Aktion eine Modusänderung beinhaltet und die zu öffnende Datei sich nicht in dem in der Aktion angegebenen Quellmodus befindet, kann eine Fehlermeldung angezeigt werden. Angenommen, ein Schritt in einer Aktion beinhaltet die Konvertierung des Bildes aus dem Quellmodus RGB in den Zielmodus CMYK. Bei Anwendung dieser Aktion auf ein Bild im Graustufenmodus oder in einem anderen Quellmodus als RGB wird eine Fehlermeldung angezeigt.

Beim Aufzeichnen einer Aktion können Sie mit dem Befehl "Bedingte Modusänderung" einen oder mehrere Quellmodi und den Zielmodus festlegen.

- **1** Beginnen Sie mit der Aufzeichnung einer Aktion.
- **2** Wählen Sie "Datei" > "Automatisieren" > "Bedingte Modusänderung".
- **3** Wählen Sie im Dialogfeld "Bedingte Modusänderung" mindestens einen Modus als Quellmodus aus. Wenn alle Modi ausgewählt werden sollen, klicken Sie auf "Alle". Soll kein Modus ausgewählt werden, klicken Sie auf "Ohne".
- 4 Wählen Sie unter "Modus" einen Zielmodus aus.
- 5 Klicken Sie auf "OK". Die bedingte Modusänderung wird im Aktionenbedienfeld als neuer Schritt angezeigt.

#### **Verwandte Themen**

["Automatisieren mit Aktionen" auf Seite 619](#page-624-0)

### **Konvertieren eines Farbfotos in den Graustufenmodus**

- **1** Öffnen Sie das Foto, das Sie in Schwarzweiß konvertieren möchten.
- **2** Wählen Sie "Bild" > "Modus" > "Graustufen".
- **3** Klicken Sie auf "Löschen". Photoshop konvertiert die Bildfarben in Schwarz, Weiß und Graustufen.

*Hinweis: Das oben genannte Verfahren minimiert zwar die Dateigröße, jedoch werden Farbinformationen verworfen und es besteht die Gefahr, dass angrenzende Farben in den gleichen Grauton konvertiert werden. Bei Verwendung einer Schwarzweiß-Einstellungsebene sind die Dateien größer, allerdings bleiben Farbinformationen erhalten, sodass den Farben bestimmte Grautöne zugewiesen werden können. (Siehe ["Konvertieren eines Farbbildes in Schwarzweiß" auf](#page-140-0)  [Seite 135](#page-140-0).)*

### **Konvertieren eines Bildes in den Bitmap-Modus**

Beim Konvertieren eines Bildes in den Bitmap-Modus wird das Bild auf zwei Farben reduziert, wodurch die Farbinformationen im Bild erheblich vereinfacht und die Dateigröße merklich verkleinert wird.

Beim Konvertieren eines Farbbildes in den Bitmap-Modus konvertieren Sie das Bild zunächst in den Graustufenmodus. Dadurch werden die Farbton- und Sättigungsinformationen aus den Pixeln entfernt und nur die Helligkeitswerte erhalten. Da im Bitmap-Modus jedoch nur wenige Bearbeitungsmöglichkeiten zur Verfügung stehen, ist es sinnvoll, das Bild im Graustufenmodus zu bearbeiten, bevor Sie es in den Bitmap-Modus konvertieren.

*Hinweis: Bilder im Bitmap-Modus sind Bilder mit 1 Bit Farbinformationen pro Kanal. Bilder mit 16 oder 32 Bit pro Kanal müssen Sie vor dem Konvertieren in den Bitmap-Modus zunächst in 8-Bit-Graustufen konvertieren.*

- **1** Führen Sie einen der folgenden Schritte durch:
- Handelt es sich um ein Farbbild, wählen Sie "Bild" > "Modus" > "Graustufen". Wählen Sie dann "Bild" >  $<sub>n</sub>Modus" > <sub>n</sub>Bitmap"$ .</sub>
- Handelt es sich um ein Graustufenbild, wählen Sie "Bild" > "Modus" > "Bitmap".
- 2 Geben Sie unter "Ausgabe" einen Wert für die Ausgabeauflösung des Bitmap-Bildes an und wählen Sie eine Maßeinheit. Standardmäßig erscheint die aktuelle Bildauflösung sowohl als Eingabe- als auch als Ausgabe-Auflösung.
- 3 Wählen Sie im Bereich "Methode" (Feld "Verwenden") eine der folgenden Methoden für die Bitmap-Konvertierung aus:

**Schwellenwert 50 %** Konvertiert Pixel mit Grauwerten über dem Mittelwert (128) in Weiß und Pixel mit Grauwerten unter dem Mittelwert in Schwarz. Das Ergebnis ist eine kontrastreiche Schwarzweißdarstellung des Bildes.

**Muster-Dither** Konvertiert das Bild, indem die Grauwerte in aus schwarzen und weißen Punkten bestehenden geometrischen Formen angeordnet werden.

**Diffusion-Dither** Das Bild wird anhand eines Fehlerdifussionsprozesses konvertiert, wobei mit dem Pixel in der linken oberen Ecke des Bildes begonnen wird. Liegt der Wert über dem mittleren Grauwert (128), wird das Pixel in Weiß umgewandelt, ansonsten in Schwarz. Bei dieser Konvertierung sind Fehler nicht auszuschließen, da das ursprüngliche Pixel i. d. R. nicht hundertprozentig schwarz oder weiß ist und durch die Konvertierung entweder auf Schwarz oder Weiß gesetzt wird. Dieser Fehler wird vor der Umsetzung auf die umliegenden Pixel übertragen und wirkt sich damit auf das ganze Bild aus. Das Ergebnis ist eine körnige, filmähnliche Struktur.

**Halbtonraster** Simuliert im konvertierten Bild das Aussehen von Rasterpunkten. Geben Sie im Dialogfeld "Halbtonraster" Werte ein:

- Geben Sie unter "Rasterweite" den gewünschten Wert ein und wählen Sie eine Maßeinheit. Der Wert kann zwischen 1.000 und 999.999 Zeilen pro Zoll und zwischen 0,400 und 400,00 Zeilen pro Zentimeter liegen. Sie können Dezimalwerte eingeben. Die Zahl der Rasterlinien pro Längeneinheit wird durch die Rasterweite bestimmt. Sie ist abhängig von dem beim Drucken verwendeten Papier und der Druckmaschine. Für Zeitungen wird in der Regel ein 85er Raster verwendet. Für Zeitschriften werden Raster mit höherer Auflösung verwendet, z. B. 133 oder 155 lpi. Fragen Sie ggf. Ihre Druckerei, welche Rasterweite erforderlich ist.
- Geben Sie unter "Winkel" einen Wert zwischen -180 und +180 Grad ein. Der Rasterwinkel bezieht sich auf die Ausrichtung des Rasters. Für gerasterte Graustufenbilder wird in der Regel ein Rasterwinkel von 45 Grad verwendet.
- Wählen Sie unter "Form" die gewünschte Punktform aus.

*Wichtig: Das Raster wird zu einem Bestandteil des Bildes. Bei der Ausgabe des Bildes auf einem Rasterdrucker wird sowohl das Raster des Druckers als auch das des Bildes verwendet. Dadurch entsteht auf manchen Druckern ein Moiré-Muster.*

**Eigenes Muster** Simuliert im konvertierten Bild das Aussehen einer selbstdefinierten Rastereinstellung. Wählen Sie ein Muster aus, das sich für verschiedene Stärken eignet; ein solches Muster enthält typischerweise viele Graustufen.

Wenn Sie diese Option verwenden möchten, definieren Sie zunächst ein Muster. Rastern Sie dann das Graustufenbild und wenden Sie die Struktur auf das Bild an. Wenn das Muster auf das gesamte Bild angewendet werden soll, muss es genau so groß sein wie das Bild, andernfalls wird das Muster gekachelt. In Photoshop stehen mehrere Muster zur Verfügung, die automatisch aneinander gesetzt und als Rastermuster verwendet werden können.

*Wenn Sie ein Schwarzweißmuster für die Konvertierung vorbereiten möchten, konvertieren Sie das Bild zunächst in ein Graustufenbild und wenden Sie dann mehrmals den Stark-weichzeichnen-Filter an. Dadurch werden dicke Linien erzeugt, die von Dunkelgrau zu Weiß hin zulaufen.*

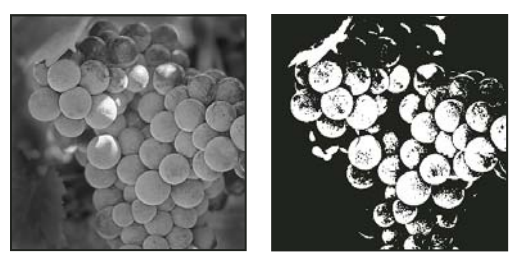

*Originales Graustufenbild und nach dem Konvertieren mit "Schwellenwert 50 %"*

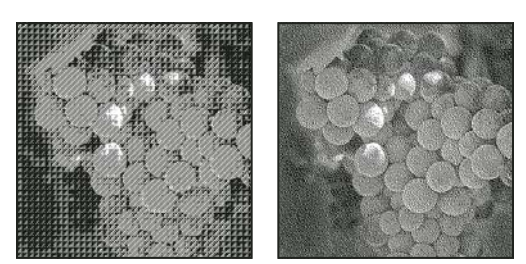

*Bild nach dem Konvertieren mit "Muster-Dither" und nach dem Konvertieren mit "Diffusion-Dither"*

### **Konvertieren eines Bitmap-Bildes in den Graustufenmodus**

Bilder im Bitmap-Modus können zum Bearbeiten in den Graustufenmodus konvertiert werden. Denken Sie daran, dass ein Bitmap-Bild, das im Graustufenmodus bearbeitet wird, beim Rückkonvertieren in den Bitmap-Modus möglicherweise anders aussieht. Beispiel: Ein Pixel, das im Bitmap-Modus schwarz ist, erhält bei der Bearbeitung im Graustufenmodus einen grauen Farbton. Wenn Sie das Bild zurück in den Bitmap-Modus konvertieren, wird dieses Pixel weiß dargestellt, falls sein Grauwert über dem Mittelwert von 128 liegt.

- 1 Wählen Sie "Bild" > "Modus" > "Graustufen".
- **2** Geben Sie als Größenverhältnis einen Wert zwischen 1 und 16 ein.

Das Größenverhältnis ist der Faktor, um den die Größe des Bildes verringert werden soll. Soll z. B. die Größe eines Graustufenbildes um 50 % verringert werden, geben Sie als Größenverhältnis 2 ein. Wenn Sie einen größeren Wert als 1 eingeben, wird vom Programm der Durchschnittswert mehrerer Pixel im Bitmap berechnet, um ein Pixel im Graustufenbild zu erzeugen. Auf diese Weise können Sie ein Bild mit mehreren Graustufen aus einem Bild erstellen, das mit einem 1-Bit-Scanner eingescannt wurde.

### **Konvertieren eines Graustufen- oder RGB-Bildes in indizierte Farbe**

Beim Konvertieren in indizierte Farbe wird die Anzahl der Bildfarben auf maximal 256 reduziert. Diese Anzahl wird von den Formaten GIF und PNG-8 sowie vielen Multimedia-Anwendungen standardmäßig unterstützt. Bei dieser Konvertierung wird die Dateigröße durch das Löschen von Farbinformationen verringert.

Wenn Sie ein Bild in den indizierten Farbmodus konvertieren möchten, muss dieses Bild zunächst mit 8 Bit pro Kanal im Graustufen- oder RGB-Modus vorliegen.

1 Wählen Sie "Bild" > "Modus" > "Indizierte Farbe".

*Hinweis: Alle sichtbaren Ebenen werden reduziert; ausgeblendete Ebenen werden gelöscht.*

Bei Graustufenbildern wird die Konvertierung automatisch durchgeführt. Für RGB-Bilder wird das Dialogfeld "Indizierte Farbe" eingeblendet.

2 Aktivieren Sie im Dialogfeld "Indizierte Farbe" die Option "Vorschau", um eine Vorschau der Änderungen anzuzeigen.

**3** Legen Sie Konvertierungsoptionen fest.

#### **Konvertierungsoptionen für indizierte Farbbilder**

Beim Konvertieren eines RGB-Bildes in den indizierten Farbmodus können Sie im Dialogfeld "Indizierte Farbe" eine Reihe von Konvertierungsoptionen festlegen.

**Palette** Zur Konvertierung eines Bildes in indizierte Farbbilder stehen verschiedene Palettentypen zur Verfügung. Als perzeptive, selektive und adaptive Palette können Sie eine lokale Palette basierend auf den Farben des aktuellen Bildes verwenden. Folgende Palettentypen stehen zur Verfügung:

• **Exakt** Enthält genau die Farben aus dem RGB-Bild. Diese Option ist nur verfügbar, wenn im RGB-Bild 256 oder weniger Farben enthalten sind. Da alle Farben des Bildes in der Farbtabelle des Dokuments vorhanden sind, erfolgt kein Dithering.

• **System (Mac OS)** Verwendet die standardmäßige 8-Bit-Farbpalette des Mac OS-Betriebssystems, die auf einer gleichmäßigen Anordnung von RGB-Farben beruht.

• **System (Windows)** Verwendet die auf einer gleichmäßigen Anordnung von RGB-Farben basierende standardmäßige 8-Bit-Farbpalette von Windows.

• **Web** Verwendet die Farbpalette mit 216 Farben, die plattformunabhängig von Browsern verwendet wird, um Bilder auf Monitoren anzuzeigen, die auf 256 Farben beschränkt sind. Diese Palette ist eine Untergruppe der 8-Bit-Farbpalette von Mac OS. Die Option ist geeignet, um Browser-Dithering zu vermeiden, wenn Bilder auf einem Monitor betrachtet werden, mit dem nur 256 Farben angezeigt werden können.

• **Gleichmäßig** Erstellt eine Farbtabelle mit einer gleichmäßigen Auswahl der Farben des RGB-Farbwürfels. Werden von Photoshop z. B. sechs gleichmäßig voneinander entfernte Farbtöne für Rot, Grün und Blau verwendet, ergibt sich die Farbkombination für eine gleichmäßige Palette von 216 Farben (6 x 6 x 6 = 216). Die Gesamtzahl der im Bild angezeigten Farben entspricht einem nahezu perfekten Würfel (8, 27, 64, 125 oder 216), der dem gewählten Wert im Textfeld "Farben" am nächsten kommt.

• **Lokal (Perzeptiv)** Erstellt eine eigene Palette, indem Farben Priorität erhalten, auf die das menschliche Auge sensibler reagiert.

• **Lokal (Selektiv)** Erstellt eine der Perzeptiv-Farbtabelle ähnliche Farbtabelle, wobei jedoch breite Farbbereiche und die Erhaltung von Webfarben Vorrang haben. Mit dieser Option werden in der Regel Bilder mit der höchsten Farbintegrität erzeugt.

• **Lokal (Adaptiv)** Erstellt eine Palette durch Aufnehmen von Farben aus dem Spektrum, das im Bild am häufigsten vorkommt. Für ein RGB-Bild, das z. B. nur die Farben Grün und Blau enthält, wird eine Palette erstellt, die hauptsächlich aus Grün- und Blautönen besteht. Bei den meisten Bildern sind Farben in bestimmten Bereichen des Spektrums konzentriert. Wenn Sie eine bessere Kontrolle über den Aufbau einer Palette wünschen, wählen Sie zunächst einen Bildbereich aus, der die Farben enthält, die Sie hauptsächlich verwenden möchten. Bei der Konvertierung in Photoshop wird der Schwerpunkt auf diese Farben gelegt.

• **Master (Perzeptiv)** Erstellt eine eigene Palette, indem Farben Priorität erhalten, auf die das menschliche Auge sensibler reagiert. Wird angewandt, wenn mehrere Dokumente geöffnet sind, und berücksichtigt alle geöffneten Dokumente.

• **Master (Selektiv)** Erstellt eine der Perzeptiv-Farbtabelle ähnliche Farbtabelle, wobei jedoch breite Farbbereiche und die Erhaltung von Webfarben Vorrang haben. Mit dieser Option werden in der Regel Bilder mit der höchsten Farbintegrität erzeugt. Wird angewandt, wenn mehrere Dokumente geöffnet sind, und berücksichtigt alle geöffneten Dokumente.

• **Master (Adaptiv)** Erstellt eine Palette durch Aufnehmen von Farben aus dem Spektrum, das im Bild am häufigsten vorkommt. Für ein RGB-Bild, das z. B. nur die Farben Grün und Blau enthält, wird eine Palette erstellt, die

hauptsächlich aus Grün- und Blautönen besteht. Bei den meisten Bildern sind Farben in bestimmten Bereichen des Spektrums konzentriert. Wenn Sie eine bessere Kontrolle über den Aufbau einer Palette wünschen, wählen Sie zunächst einen Bildbereich aus, der die Farben enthält, die Sie hauptsächlich verwenden möchten. Bei der Konvertierung in Photoshop wird der Schwerpunkt auf diese Farben gelegt. Wird angewandt, wenn mehrere Dokumente geöffnet sind, und berücksichtigt alle geöffneten Dokumente.

Benutzerdefiniert Im Dialogfeld "Farbtabelle" können Sie eine eigene Palette erstellen. Sie können die Farbtabelle bearbeiten und für den späteren Gebrauch speichern oder auf "Laden" klicken, um eine bereits erstellte Farbtabelle zu laden. Mit dieser Option wird auch die aktuelle Adaptivpalette mit den Farben angezeigt, die im Bild am häufigsten vorkommen.

• **Vorige** Bewirkt, dass das Bild mit der eigenen Palette aus der vorigen Konvertierung konvertiert wird. Mit dieser Option ist es einfach, mehrere Bilder mit einer Palette zu konvertieren.

Farben Für die Paletten "Gleichmäßig", "Perzeptiv", "Selektiv" und "Adaptiv" können Sie die genaue Anzahl der anzuzeigenden Farben festlegen (bis zu 256), indem Sie einen Wert unter "Farben" eingeben. Mit dem Textfeld "Farben" wird nur gesteuert, wie die indizierte Farbtabelle erstellt wird. Adobe Photoshop behandelt das Dokument weiterhin als Bild mit einer Bittiefe von 8 Bit und 256 Farben.

**Berücksichtigte Farben und Transparenz** Mit den folgenden Optionen legen Sie die in der indizierten Tabelle berücksichtigten Farben sowie die Transparenz für das Bild fest:

• **Erzwungen** Hier stehen Ihnen Optionen zur Verfügung, durch die Sie die Aufnahme bestimmter Farben in die Farbtabelle erzwingen können. "Schwarzweiß" fügt der Farbtabelle reines Schwarz und reines Weiß hinzu; "Primärfarben" fügt Rot, Grün, Blau, Cyan, Magenta, Gelb, Schwarz und Weiß ein; mit "Web" werden die 216 websicheren Farben eingefügt; "Benutzerdefiniert" ermöglicht Ihnen die Definition von benutzerdefinierten Farben, die eingefügt werden sollen.

• **Transparenz** Legt fest, ob transparente Bildbereiche bei der Konvertierung erhalten bleiben sollen. Wenn Sie diese Option aktivieren, wird der Farbtabelle ein spezieller Indexeintrag für transparente Farben hinzugefügt. Ist die Option deaktiviert, werden transparente Bereiche mit der Hintergrundfarbe gefüllt bzw. mit Weiß, wenn keine Hintergrundfarbe definiert ist.

• Basis Legt die Hintergrundfarbe für geglättete Kanten neben transparenten Bildbereichen fest. Ist "Transparenz" aktiviert, wird die Basisfarbe zur Anpassung an gleichfarbige Webhintergründe auf Kantenbereiche angewendet. Ist die Option deaktiviert, wird die Basisfarbe auf transparente Bereiche angewendet. Wenn Sie bei aktivierter Transparenz als Basis "Ohne" wählen, wird Transparenz mit harten Kanten erzeugt, andernfalls werden transparente Bereiche mit 100 % Weiß gefüllt. Damit die Basisoptionen verfügbar sind, muss das Bild über Transparenz verfügen.

**Dithering** Sofern Sie nicht die Option "Exakt" ausgewählt haben, enthält die Tabelle u. U. nicht alle Farben aus dem Bild. Wenn Sie nicht enthaltene Farben simulieren möchten, können Sie die Farben dithern. Beim Dithering werden die Pixel der verfügbaren Farben zur Simulation fehlender Farben gemischt. Wählen Sie eine Dither-Option und geben Sie einen Prozentwert für die Dither-Stärke ein. Bei einem höheren Wert werden mehr Farben gedithert, die Datei wird dafür allerdings größer. Die folgenden Dither-Optionen stehen zur Auswahl:

• **Ohne** Es werden keine Farben gedithert, sondern fehlende Farben durch ähnliche ersetzt. Dies führt häufig zu harten Übergängen zwischen Farbabstufungen; ein Tontrennungseffekt entsteht.

• **Diffusion** Verwendet eine Zufallsverteilung, bei der das Ergebnis weniger strukturiert ist als mit der Option "Muster". Aktivieren Sie "Exakte Farben erhalten", wenn Farben mit Einträgen in der Farbtabelle nicht gedithert werden. Damit können Sie feine Linien und Text in Webbildern erhalten.

• **Muster** Verwendet ein rasterartiges Muster, um alle in der Farbtabelle nicht enthaltenen Farben zu simulieren.

• **Rauschen** Verringert Nahtmuster an den Kanten von Bild-Slices. Wählen Sie diese Option, wenn Sie das Bild zur Platzierung in einer HTML-Tabelle in Slices einteilen möchten.

### **Anpassen von indizierten Farbtabellen**

Mit dem Befehl "Farbtabelle" können Sie die Farbtabelle eines indizierten Farbbildes bearbeiten. Dies ist insbesondere bei *Pseudo-Farbbildern* hilfreich, also bei Bildern, die unterschiedliche Graustufen mit Farbe statt mit Grautönen darstellen (z. B. in naturwissenschaftlichen und medizinischen Anwendungen). Wenn Sie die Farbtabelle anpassen, können bei indizierten Farbbildern mit begrenzter Farbenanzahl auch Spezialeffekte erzeugt werden.

*Hinweis: Zum Verschieben von Farben in einem Pseudo-Farbbild wählen Sie "Bild" > "Korrekturen" und dann den gewünschten Befehl.*

#### **Bearbeiten von Farben und Zuweisen von Transparenz mit Farbtabellen**

Wenn Sie Farben in der Farbtabelle bearbeiten, können Sie Spezialeffekte erzeugen oder einer einzelnen Tabellenfarbe Transparenz zuweisen.

- **1** Öffnen Sie das indizierte Farbbild.
- **2** Wählen Sie "Bild" > "Modus" > "Farbtabelle".
- **3** Um eine einzige Farbe zu ändern, klicken Sie auf die Farbe und wählen Sie im Farbwähler eine neue Farbe aus.
- **4** Zum Ändern eines Farbbereichs wählen Sie durch Ziehen mit der Maus den Farbbereich, der geändert werden soll. Wählen Sie im Farbwähler die erste gewünschte Farbe im Bereich aus und klicken Sie auf "OK". Wenn der Farbwähler erneut angezeigt wird, wählen Sie die letzte gewünschte Farbe im Bereich aus und klicken Sie auf "OK".

Die im Farbwähler ausgewählten Farben werden im Dialogfeld "Farbtabelle" in den gewählten Bereich platziert.

- 5 Um einer Farbe Transparenz zuzuweisen, wählen Sie im Dialogfeld "Farbtabelle" das Pipette-Werkzeug aus und klicken Sie in der Tabelle oder im Bild auf die gewünschte Farbe. Die aufgenommene Farbe wird im Bild durch Transparenz ersetzt.
- 6 Klicken Sie im Dialogfeld "Farbtabelle" auf "OK", um die neuen Farben auf das indizierte Farbbild anzuwenden.

#### **Auswählen einer vordefinierten Farbtabelle**

- **1** Öffnen Sie das indizierte Farbbild.
- **2** Führen Sie einen der folgenden Schritte durch:
- Wählen Sie "Bild" > "Modus" > "Farbtabelle".
- Wählen Sie "Bild" > "Modus" > "Indizierte Farbe". Wählen Sie im Bedienfeldmenü des Dialogfelds "Indizierte Farbe" die Option "Benutzerdefiniert". Daraufhin wird das Dialogfeld "Farbtabelle" geöffnet.
- 3 Wählen Sie im Dialogfeld "Farbtabelle" im Feld "Tabelle" eine vordefinierte Tabelle aus.

**Benutzerdefiniert** Erstellt eine Palette nach Ihren Angaben.

**Schwarzer Körper** Erstellt eine Palette aus den Farben, die ein Schwarzkörper bei Erhitzung annimmt – von Schwarz über Rot, Orange und Gelb bis Weiß.

**Graustufen** Zeigt eine Palette mit 256 Graustufen von Schwarz bis Weiß an.

**Spektrum** Erstellt eine Palette aus den Farben, die entstehen, wenn weißes Licht durch ein Prisma fällt – von Violett über Blau, Grün, Gelb und Orange bis Rot.

**System (Mac OS)** Zeigt die Palette mit den 256 Standardfarben von Mac OS an.

**System (Windows)** Zeigt die Palette mit den 256 Standardfarben von Windows an.

#### **Speichern und Laden von Farbtabellen**

Mit den Schaltflächen "Speichern" und "Laden" im Dialogfeld "Farbtabelle" können Sie Ihre indizierten Farbtabellen speichern und für andere Bilder in Adobe Photoshop verwenden. Nach dem Laden einer Farbtabelle in ein Bild werden die Farben des Bildes entsprechend der neuen Tabelle geändert.

*Hinweis: Sie können auch gespeicherte Farbtabellen in das Farbfelderbedienfeld laden.*

## **Auswählen von Farben**

### <span id="page-100-0"></span>**Vorder- und Hintergrundfarben**

In Photoshop dient die *Vordergrundfarbe* zum Malen, Füllen und für Konturen und die *Hintergrundfarbe* für Verlaufsfüllungen und zum Füllen der mit dem Radiergummi gelöschten Bereiche eines Bildes. Die Vordergrund- und Hintergrundfarbe werden außerdem von einigen Spezialeffektfiltern verwendet.

Neue Vordergrund- bzw. Hintergrundfarben können Sie mit der Pipette, dem Farbbedienfeld, dem Farbfelderbedienfeld oder dem Adobe-Farbwähler festlegen.

Die Standardvordergrundfarbe ist Schwarz, die Standardhintergrundfarbe Weiß. (Im Alphakanal ist die Standardvordergrundfarbe Weiß und die Standardhintergrundfarbe Schwarz.)

### **Auswählen von Farben im Werkzeugbedienfeld**

Die aktuelle Vordergrundfarbe wird im Werkzeugbedienfeld im oberen und die aktuelle Hintergrundfarbe im unteren Farbauswahlfeld angezeigt.

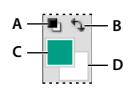

*Vordergrund- und Hintergrundfarbfeld im Werkzeugbedienfeld A. Symbol für Standardfarben B. Symbol zum Vertauschen der Farben C. Vordergrundfarbe D. Hintergrundfarbe* 

- Zum Ändern der Vordergrundfarbe klicken Sie im Werkzeugbedienfeld in das obere Farbauswahlfeld und wählen Sie anschließend im Adobe-Farbwähler eine Farbe aus.
- Zum Ändern der Hintergrundfarbe klicken Sie im Werkzeugbedienfeld in das untere Farbauswahlfeld und wählen Sie anschließend im Adobe-Farbwähler eine Farbe aus.
- Um Vorder- und Hintergrundfarbe zu vertauschen, klicken Sie im Werkzeugbedienfeld auf das Symbol zum Vertauschen der Farben.
- Um Vorder- und Hintergrundfarbe wieder auf die Standardwerte zurückzusetzen, klicken Sie im Werkzeugbedienfeld auf das Symbol "Standardfarben für Vordergrund und Hintergrund".

### **Verwandte Themen**

["Der HDR-Farbwähler \(Photoshop Extended\)." auf Seite 80](#page-85-1)

### **Auswählen von Farben mit dem Pipette-Werkzeug**

Das Pipette-Werkzeug nimmt Farbe aus einem Bild auf, um sie dann als Vordergrund- bzw. Hintergrundfarbe zuzuweisen. Die Farbe kann in einem aktiven Bild oder an einer beliebigen Stelle des Bildschirms aufgenommen werden.

- **1** Wählen Sie das Pipette-Werkzeug  $\mathscr{I}$  aus.
- 2 Ändern Sie die Aufnahmegröße der Pipette, indem Sie in der Optionsleiste im Menü "Aufnahmebereich" einen Wert auswählen:
- **1 Pixel** Liest den exakten Wert des Pixels, auf das Sie klicken.

**3 x 3 Pixel Durchschnitt, 5 x 5 Pixel Durchschnitt, 11 x 11 Pixel Durchschnitt, 31 x 31 Pixel Durchschnitt, 51 x 51 Pixel Durchschnitt, 101 x 101 Pixel Durchschnitt** Liest den Durchschnittswert der angegebenen Anzahl von Pixeln um den Bereich, auf den Sie geklickt haben.

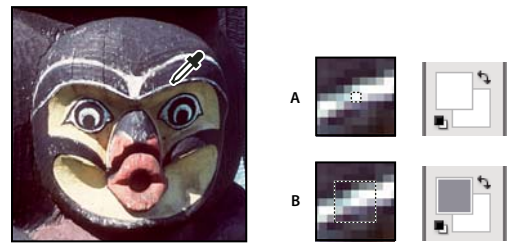

*Auswählen einer Vordergrundfarbe mit dem Pipette-Werkzeug A. 1 Pixel B. Option "5 x 5 Pixel Durchschnitt"* 

**3** Wählen Sie im Menü "Aufnehm." einen der folgenden Befehle:

**Alle Ebenen** Hiermit nehmen Sie Farbe aus allen Ebenen im Dokument auf

**Aktuelle Ebene** Hiermit nehmen Sie Farbe nur aus der aktuellen Ebene auf.

- **4** Um das Pipette-Werkzeug mit einem Ring zu versehen, in dem eine Vorschau der aufgenommenen Farbe oberhalb der aktuellen Vordergrundfarbe angezeigt wird, wählen Sie "Auswahlring anzeigen". (Für diese Option ist OpenGL erforderlich. Siehe ["Aktivieren von OpenGL und Optimieren der GPU-Einstellungen" auf Seite 53.](#page-58-0))
- **5** Führen Sie einen der folgenden Schritte durch:
- Klicken Sie auf das Bild, um eine neue Vordergrundfarbe auszuwählen. Sie können auch den Zeiger über dem Bild platzieren, die Maustaste drücken und den Zeiger über den Bildschirm ziehen. Das Auswahlfeld der Vordergrundfarbe ändert sich beim Ziehen dynamisch. Lassen Sie zum Aufnehmen der neuen Farbe die Maustaste los.
- Klicken Sie bei gedrückter Alt-Taste (Windows) bzw. Wahltaste (Mac OS) auf das Bild, um eine neue Hintergrundfarbe auszuwählen. Sie können auch den Mauszeiger auf dem Bild positionieren, die Alt-Taste (Windows) bzw. Wahltaste (Mac OS) drücken, die Maustaste drücken und den Zeiger an eine beliebige Stelle auf dem Bildschirm ziehen. Das Auswahlfeld der Hintergrundfarbe ändert sich beim Ziehen dynamisch. Lassen Sie zum Aufnehmen der neuen Farbe die Maustaste los.

*Wenn Sie beim Verwenden eines Malwerkzeugs zeitweise mit dem Pipette-Werkzeug arbeiten möchten, um eine Vordergrundfarbe auszuwählen, halten Sie die Alt-Taste (Windows) bzw. Wahltaste (Mac OS) gedrückt.*

### <span id="page-101-0"></span>**Adobe-Farbwähler – Übersicht**

Im Adobe-Farbwähler wählen Sie Farben mithilfe von vier Farbmodellen aus: HSB, RGB, Lab und CMYK. Sie können im Adobe-Farbwähler die Vordergrund-, Hintergrund- und Textfarbe festlegen. Außerdem ist es möglich, Zielfarben für verschiedene Werkzeuge, Befehle und Optionen festzulegen.

Der Adobe-Farbwähler lässt sich so konfigurieren, dass Sie nur Farben aus der websicheren Palette oder aus speziellen Farbsystemen auswählen können. Benutzer von Photoshop Extended können auf einen HDR-Farbwähler (High Dynamic Range) zugreifen und damit Farben für die Verwendung in HDR-Bildern auswählen.

Im Farbfeld des Adobe-Farbwählers werden Farbkomponenten im HSB-Farbmodus, im RGB-Farbmodus und im Lab-Farbmodus angezeigt. Wenn Sie den numerischen Wert der gewünschten Farbe kennen, können Sie diesen in die Textfelder eingeben. Mit dem Farbregler und dem Farbfeld können Sie außerdem eine Vorschau der gewünschten Farbe anzeigen. Wenn Sie eine Farbe mit dem Farbfeld und dem Farbregler anpassen, werden auch die numerischen Werte entsprechend geändert. Im Farbfeld rechts vom Farbregler wird die angepasste Farbe im oberen Bereich und die Originalfarbe im unteren Bereich angezeigt. Warnsymbole werden angezeigt, wenn die Farbe nicht websicher ist  $\mathbb D$  oder *außerhalb des Farbumfangs* für das Drucken (nicht druckbare Farben) liegt  $\mathbb \Delta$ .

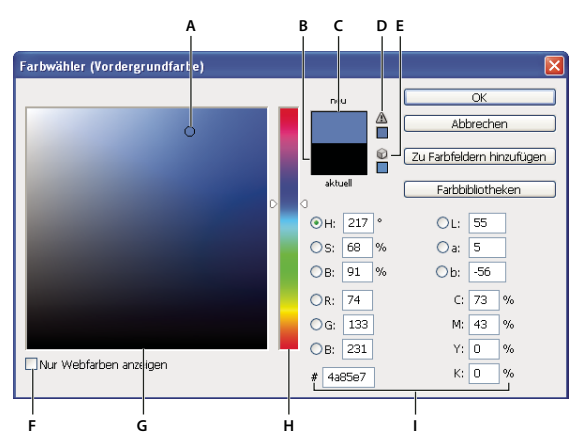

*Adobe-Farbwähler*

*A. Aufgenommene Farbe B. Originalfarbe C. Angepasste Farbe D. Warnsymbol für Farben außerhalb des Farbumfangs E. Warnsymbol für eine nicht websichere Farbe F. Ausschließliches Anzeigen websicherer Farben G. Farbfeld H. Farbregler I. Farbwerte* 

*Wenn Sie im Adobe-Farbwähler eine Farbe auswählen, werden die entsprechenden numerischen HSB-, RGB-, Labund CMYK-Werte sowie der Hexadezimalwert angezeigt. Dadurch wird veranschaulicht, wie eine Farbe in den verschiedenen Modellen beschrieben wird.*

In Photoshop wird der Adobe-Farbwähler zwar standardmäßig verwendet, Sie können jedoch in den Voreinstellungen festlegen, dass ein anderer Farbwähler verwendet werden soll. Sie können beispielsweise den integrierten Farbwähler Ihres Betriebssystems oder auch ein Zusatzmodul eines Drittanbieters verwenden.

#### **Verwandte Themen**

["Der HDR-Farbwähler \(Photoshop Extended\)." auf Seite 80](#page-85-1)

#### **Anzeigen des Farbwählers**

- Klicken Sie im Werkzeugbedienfeld auf das Farbauswahlfeld für die Vordergrund- oder die Hintergrundfarbe.
- Klicken Sie im Farbbedienfeld auf das Auswahlfeld "Vordergrundfarbe einstellen" bzw. "Hintergrundfarbe einstellen".

Der Farbwähler ist auch dann verfügbar, wenn Sie eine Farbe über Funktionen auswählen können. Dies ist z. B. bei einigen Werkzeugen der Fall, wenn Sie auf das Farbfeld in der Optionsleiste klicken. In einigen Farbkorrektur-Dialogfeldern wird der Farbwähler geöffnet, wenn Sie auf die Pipetten klicken.

### <span id="page-103-0"></span>**Auswählen einer Farbe mit dem Adobe-Farbwähler**

Sie können eine Farbe auswählen, indem Sie Farbkomponentenwerte in die Textfelder "HSB", "RGB" und "Lab" eingeben oder den Farbregler und das Farbfeld verwenden.

Um eine Farbe mit dem Farbregler und dem Farbfeld auszuwählen, klicken Sie auf den Farbregler oder verschieben Sie das Farbreglerdreieck, um eine Farbkomponente einzustellen. Verschieben Sie dann die kreisförmige Markierung oder klicken Sie auf das Farbfeld. Damit legen Sie die anderen beiden Farbkomponenten fest.

Wenn Sie eine Farbe mit dem Farbfeld und dem Farbregler anpassen, werden auch die numerischen Werte für die verschiedenen Farbmodelle entsprechend geändert. Im Rechteck rechts vom Farbregler wird die neue Farbe in der oberen Hälfte und die Originalfarbe in der unteren Hälfte angezeigt. Warnsymbole werden angezeigt, wenn die Farbe nicht websicher ist  $\mathbb O$  oder *außerhalb des Farbumfangs* liegt  $\mathbb \Delta$ .

*Sie können auch eine Farbe außerhalb des Adobe-Farbwählerfensters auswählen. Wenn Sie mit der Maus auf das Dokumentfenster zeigen, nimmt der Mauszeiger die Form eines Pipette-Werkzeugs an, mit der Sie durch Klicken in das Fenster eine Farbe aufnehmen können. Die ausgewählte Farbe wird dann im Adobe-Farbwähler angezeigt. Sie können das Pipette-Werkzeug auf eine beliebige Position auf dem Desktop verschieben, indem Sie auf das Bild klicken und die Maustaste gedrückt halten. Die Farbe, auf der Sie die Maustaste loslassen, wird dann ausgewählt.*

#### **Auswählen einer Farbe mit dem HSB-Modell**

Bei Verwendung des HSB-Farbmodells wird der Farbton im Farbfeld als Winkel zwischen 0 und 360 Grad angegeben. Dieser Wert entspricht einer Position im Farbkreis. Sättigung und Helligkeit werden als Prozentwerte festgelegt. Im Farbfeld nimmt die Sättigung von links nach rechts und die Helligkeit von unten nach oben zu.

- 1 Wählen Sie im Adobe-Farbwähler die Option "H" aus und geben Sie dann einen numerischen Wert in das Feld "H" ein. Sie können auch einen Farbton im Farbregler auswählen.
- **2** Sättigung und die Helligkeit passen Sie an, indem Sie in das Farbfeld klicken und die kreisförmige Markierung verschieben oder numerische Werte in die Felder "S" oder "B" eingeben.
- **3** (Optional) Wählen Sie entweder die Option "S" oder "B" aus, um die Farbsättigung oder Helligkeit im Farbfeld anzuzeigen und weitere Anpassungen vorzunehmen.

### **Auswählen einer Farbe mit dem RGB-Modell**

Wählen Sie eine Farbe aus, indem Sie deren rote, grüne und blaue Komponenten angeben.

- **1** Geben Sie im Adobe-Farbwähler in die Textfelder "R", "G" und "B" numerische Werte ein. Legen Sie Komponentenwerte von 0 bis 255 fest (0 steht für keine Farbe, 255 steht für die reine Farbe).
- **2** Um eine Farbe visuell mit dem Farbfeld und dem Farbregler auszuwählen, klicken Sie entweder auf "R", "G" oder "B" und passen Sie dann den Regler und das Farbfeld an.

Für die Farbe, auf die Sie klicken, wird am unteren Rand des Farbreglers der Wert 0 (keine Farbe) und am oberen Rand 255 (Maximum für diese Farbe) angezeigt. Im Farbfeld werden die Bereiche für die beiden anderen Komponenten angezeigt (auf der horizontalen und auf der vertikalen Achse).

#### **Auswählen einer Farbe mit dem Lab-Modell**

Bei Auswahl einer Farbe auf der Grundlage des Lab-Farbmodells wird mit dem Wert "L" die Luminanz der Farben festgelegt. Mit dem Wert "a" wird der Rot- oder Grünanteil der Farben festgelegt. Mit dem Wert "b" wird der Blauoder Gelbanteil der Farben festgelegt.

- **1** Geben Sie im Adobe-Farbwähler Werte für "L" (von 0 bis 100) und für "A" und "B" (von -128 bis +127) an.
- **2** (Optional) Passen Sie die Farbe mit dem Farbregler oder dem Farbfeld an.

#### **Auswählen einer Farbe mit dem CMYK-Modell**

Sie können eine Farbe auswählen, indem Sie die einzelnen Komponentenwerte für Cyan, Magenta, Gelb und Schwarz (jeweils in Prozent) festlegen.

◆ Geben Sie im Adobe-Farbwähler Prozentwerte für "C", "M", "Y" und "K" ein oder wählen Sie mit dem Farbregler und dem Farbfeld eine Farbe aus.

#### **Auswählen einer Farbe durch Festlegen eines Hexadezimalwertes**

Sie können eine Farbe auswählen, indem Sie einen Hexadezimalwert zur Definition der R-, G- und B-Komponenten in einer Farbe festlegen. Die drei Ziffernpaare werden als Werte zwischen 00 (minimale Luminanz) und ff (maximale Luminanz) angegeben. Für Schwarz z. B. muss "000000" eingegeben werden, während für Weiß "ffffff" und für Rot "ff0000" einzugeben ist.

◆ Geben Sie im Adobe-Farbwähler einen Hexadezimalwert in das Textfeld "#" ein.

### **Auswählen einer Farbe beim Malen**

Mit dem HUD-Farbwähler (Heads-Up-Display) können Sie mühelos beim Malen Farben im Dokumentfenster auswählen. Die Bildfarben bieten Ihnen weiteren Kontext.

Hinweis: Für den HUD-Farbwähler ist OpenGL erforderlich. (Siehe ["Aktivieren von OpenGL und Optimieren der GPU-](#page-58-0)*[Einstellungen" auf Seite 53.](#page-58-0))*

#### **Auswählen des HUD-Farbwählertyps**

- **1** Wählen Sie "Bearbeiten" > "Voreinstellungen" > "Allgemein" (Windows) bzw. "Photoshop" > "Voreinstellungen" > "Allgemein" (Mac OS).
- **2** Wählen Sie im Menü des HUD-Farbwählers "Farbtonstreifen", um einen vertikalen Farbtonwähler auszuwählen, oder "Farbtonrad", um einen kreisförmigen Farbtonwähler auszuwählen.

#### **Auswählen einer Farbe aus dem HUD-Farbwähler**

- **1** Wählen Sie ein Malwerkzeug aus.
- **2** Drücken Sie die Umschalt- + Alt-Taste und klicken Sie mit der rechten Maustaste (Windows) bzw. drücken Sie die Ctrl- + Wahl- + Befehlstaste (Mac OS).
- **3** Klicken Sie in das Dokumentfenster, um den Farbwähler anzuzeigen. Durch Ziehen können Sie anschließend einen Farbton und eine Farbschattierung auswählen.

 *Sie können die gedrückten Tasten loslassen, nachdem Sie in das Dokumentfenster geklickt haben. Halten Sie die Leertaste vorübergehend gedrückt, um die ausgewählte Schattierung beizubehalten, während Sie einen anderen Farbton auswählen (gilt auch umgekehrt).*

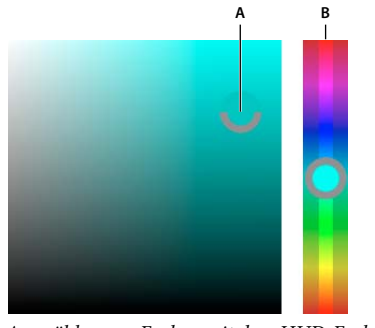

*Auswählen von Farben mit dem HUD-Farbwähler A. Schattierung B. Farbton* 

*Anstatt eine Farbe aus dem Bild auszuwählen, können Sie auch die Alt-Taste (Windows) bzw. Wahltaste (Mac OS) drücken, um das Pipette-Werkzeug zu aktivieren.*

### **Auswählen websicherer Farben**

*Websichere Farben* sind die 216 Farben, die plattformunabhängig von allen Browsern verwendet werden. Bei der Ausgabe auf einem 8-Bit-Bildschirm konvertieren Browser sämtliche Farben in Bildern in diese Farben. Die 216 Farben sind eine Untergruppe der 8-Bit-Farbpaletten unter Mac OS. Durch die ausschließliche Verwendung dieser Farben wird gewährleistet, dass Bilder für das Web auch auf Systemen mit 256 Farben korrekt angezeigt werden.

### **Auswählen websicherer Farben im Adobe-Farbwähler**

❖ Aktivieren Sie links unten im Adobe-Farbwähler die Option "Nur Webfarben anzeigen". Jede jetzt ausgewählte Farbe ist websicher.

### **Ändern einer Nicht-Webfarbe in eine websichere Farbe**

Wenn Sie eine Nicht-Webfarbe auswählen, wird neben dem Farbrechteck im Farbwähler ein Würfelsymbol angezeigt.

❖ Klicken Sie auf diesen Würfel, wenn die ähnlichste websichere Farbe verwendet werden soll. (Wird kein Warnwürfel angezeigt, ist die ausgewählte Farbe websicher.)

### **Auswählen einer websicheren Farbe im Farbbedienfeld**

- 1 Klicken Sie auf die Registerkarte des Farbbedienfelds oder wählen Sie "Fenster" > "Farbe", um das Farbbedienfeld anzuzeigen.
- **2** Wählen Sie zur Auswahl einer websicheren Farbe eine der folgenden Optionen:
- Wählen Sie aus dem Menü des Farbbedienfelds den Befehl "Balken websicher machen". Jede jetzt ausgewählte Farbe ist websicher.
- Wählen Sie aus dem Menü des Farbbedienfelds den Befehl "Webfarbenregler". Die Webfarbenregler springen beim Verschieben standardmäßig automatisch zu den websicheren Farben (durch Skalenmarkierungen angezeigt). Wenn Sie die Auswahl websicherer Farben außer Kraft setzen möchten, halten Sie beim Ziehen der Regler die Alt-Taste (Windows) bzw. die Wahltaste (Mac OS) gedrückt.

Wird eine Farbe ausgewählt, die nicht websicher ist, wird auf der linken Seite des Farbbedienfelds oberhalb des Farbbalkens ein Warnwürfel  $\heartsuit$  angezeigt. Klicken Sie auf diesen Würfel, wenn die ähnlichste websichere Farbe verwendet werden soll.

### **Auswählen eines CMYK-Äquivalents für eine nicht druckbare Farbe**

Einige Farben des RGB-, HSB- und Lab-Farbmodells können nicht gedruckt werden, weil sie außerhalb des Farbumfangs liegen und es im CMYK-Modell keine Entsprechungen für sie gibt. Wenn Sie im Adobe-Farbwähler oder im Farbbedienfeld eine nicht druckbare Farbe auswählen, wird ein Warndreieck angezeigt. Unterhalb des Dreiecks wird ein Farbfeld mit der CMYK-Farbe angezeigt, die der ausgewählten Farbe am ehesten entspricht.

*Hinweis: Wenn Sie den Befehl "Webfarbenregler" verwenden, ist das Warndreieck im Farbbedienfeld nicht verfügbar.*

❖ Um die CMYK-Farbe auszuwählen, die der ausgewählten Farbe am ehesten entspricht, klicken Sie im Dialogfeld "Farbwähler" oder im Farbbedienfeld auf das Warndreieck  $\Delta$ .

Welche Farben druckbar sind, hängt vom aktuellen CMYK-Arbeitsfarbraum ab, der im Dialogfeld "Farbeinstellungen" definiert ist.

#### **Verwandte Themen**

["Identifizieren von Farben außerhalb des Farbumfangs" auf Seite 122](#page-127-0)

### **Auswählen einer Volltonfarbe**

Mit dem Adobe-Farbwähler können Sie Farben aus folgenden Farbsystemen auswählen: PANTONE MATCHING SYSTEM®, Trumatch® Swatching System™, Focoltone® Colour System, Toyo Color Finder™ 1050, ANPA-Color™, HKS®-Farbsystem und DIC Color Guide.

Wenn Sie sichergehen möchten, dass die gedruckte Farbe Ihren Wünschen entspricht, sprechen Sie sich mit Ihrer Druckerei bzw. Ihrem Servicebüro ab und sehen Sie sich gedruckte Farbmuster an. Von Herstellerseite wird empfohlen, die Farbmusterbücher jährlich zu erneuern.

*Wichtig: Photoshop druckt Volltonfarben in allen Bildmodi - mit Ausnahme des Duplex-Modus - auf CMYK-Platten (Prozessfarben). Wenn echte Volltonfarbplatten gedruckt werden sollen, erstellen Sie Volltonfarbkanäle.*

1 Öffnen Sie den Adobe-Farbwähler und klicken Sie auf "Farbbibliotheken".

Im Dialogfeld "Eigene Farben" wird die Farbe angezeigt, die der im Adobe-Farbwähler ausgewählten Farbe am ehesten entspricht.

- 2 Wählen Sie unter "Buch" eine Farbbibliothek aus. Beschreibungen der Farbbibliotheken finden Sie weiter unten.
- **3** Wählen Sie durch Eingeben der Druckfarbennummer oder Ziehen der Dreiecke entlang dem Balken die gewünschte Farbe.
- **4** Klicken Sie in der Liste auf das gewünschte Farbfeld.

#### **Verwandte Themen**

["Volltonfarben" auf Seite 497](#page-502-0)

#### **Volltonfarbbibliotheken**

Der Adobe-Farbwähler unterstützt folgende Farbsysteme:

**ANPA-COLOR** Wird normalerweise für Zeitungen verwendet. Muster der ANPA-Farben finden Sie im *ANPA-COLOR ROP Newspaper Color Ink Book*.

**DIC Color Guide** Wird normalerweise für Druckprojekte in Japan verwendet. Weitere Informationen erhalten Sie von Dainippon Ink & Chemicals, Inc., in Tokio, Japan.

**FOCOLTONE** Besteht aus 763 CMYK-Farben. Mit Focoltone-Farben werden Probleme mit Überfüllungen und Passermarken in der Druckvorstufe vermieden, indem die Überdruckungen, aus denen sich die Farben ergeben, angezeigt werden. Ein Farbfeldbuch mit Spezifikationen für Prozess- und Volltonfarben, Überdruckskalen sowie ein Buch über Layoutmarkierung sind bei Focoltone erhältlich. Weitere Informationen erhalten Sie von Focoltone International, Ltd., in Stafford, Großbritannien.

**HKS-Farbfelder** Wird für Druckprojekte in Europa verwendet. Für jede Farbe gibt es ein CMYK-Äquivalent. Zur Wahl stehen HKS E (für Endlospapier), HKS K (für Glanzpapier), HKS N (für Naturpapier) und HKS Z (für Zeitungsdruck). Für jede dieser Skalen sind Farbmusterbücher erhältlich. Die "HKS Process"-Bücher und -muster sind neu in das Farbsystemmenü aufgenommen worden.

**PANTONE**®**-Farben** werden zur Reproduktion von Volltonfarben verwendet. Das PANTONE MATCHING SYSTEM kann 1114 Farben darstellen. PANTONE-Farbskalen und Solid Chips sind auf gestrichenem, ungestrichenem und mattem Papier gedruckt, um eine exakte Visualisierung des gedruckten Ergebnisses und eine bessere Kontrolle beim Drucken zu gewährleisten. Sie können eine PANTONE-Volltonfarbe in CMYK drucken. Um eine PANTONE-Volltonfarbe mit ihrer nächsten Prozessfarbe zu vergleichen, verwenden Sie das Handbuch *PANTONE Solid to Process*. Für jede Farbe werden die CMYK-Entsprechungen angegeben. Weitere Informationen erhalten Sie bei Pantone, Inc., Carlstadt, NJ, USA (www.pantone.com).

**TOYO Color Finder 1050** Setzt sich aus mehr als 1000 Farben zusammen, die auf den in Japan gebräuchlichsten Druckfarben basieren. Das Farbsystemmenü wurde um das *TOYO Process Color Finder*-Buch und die entsprechenden Farbfelder erweitert. Das *TOYO Color Finder 1050 Book* enthält Druckmuster der Toyo-Farben und ist bei Druckereien und im Fachhandel erhältlich. Weitere Informationen erhalten Sie bei Toyo Ink Manufacturing Co., Ltd. in Tokio, Japan.

**TRUMATCH** Stellt vorhersehbare CMYK-Farbentsprechungen mit mehr als 2000 erzielbaren, computergenerierten Farben bereit. Trumatch-Farben decken das sichtbare Spektrum des CMYK-Farbumfangs in gleichmäßigen Schritten ab. Bei Trumatch Color werden bis zu 40 Farbabstufungen und Schattierungen eines Farbtons angezeigt, die alle ursprünglich in einem Vierfarbprozess erstellt wurden und auf elektronischen Belichtern in vier Farben reproduziert werden können. Außerdem sind Vierfarbgrautöne mit verschiedenen Farbtönen enthalten. Weitere Informationen erhalten Sie von Trumatch Inc., in New York City, New York.

### **Ändern des Farbwählers**

Anstatt den Adobe-Farbwähler zu verwenden, können Sie Farben aus dem Standard-Farbwähler Ihres Computerbetriebssystems oder aus dem Farbwähler eines Drittanbieters auswählen.

- **1** Wählen Sie "Bearbeiten" > "Voreinstellungen" > "Allgemein" (Windows) bzw. "Photoshop" > "Voreinstellungen" > "Allgemein" (Mac OS).
- 2 Wählen Sie im Menü "Farbwähler" einen Farbwähler aus und klicken Sie auf "OK".

Weitere Informationen finden Sie in der Dokumentation zu Ihrem Betriebssystem.

### **Farbbedienfeld – Übersicht**

Im Farbbedienfeld ("Fenster" > "Farbe") werden die Farbwerte für die aktuelle Vordergrund- und Hintergrundfarbe angezeigt. Mit den Reglern im Farbbedienfeld können Sie die Vordergrund- und die Hintergrundfarbe anhand verschiedener Farbmodelle bearbeiten. Sie können auch eine Vordergrund- oder Hintergrundfarbe aus dem Farbspektrum im Farbbalken am unteren Bedienfeldrand wählen.
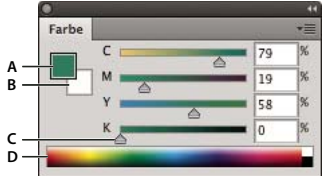

#### *Farbbedienfeld*

*A. Vordergrundfarbe B. Hintergrundfarbe C. Schieberegler D. Farbbalken* 

Folgende Warnhinweise können während der Farbauswahl im Farbbedienfeld angezeigt werden:

- Ein Dreieck mit einem Ausrufezeichen  $\triangle$  links über dem Farbbalken bedeutet, dass eine Farbe nicht mit CMYK-Druckfarben gedruckt werden kann.
- Ein Quadrat blinks über dem Farbbalken bedeutet, dass eine Farbe nicht websicher ist.

### **Verwandte Themen**

["Identifizieren von Farben außerhalb des Farbumfangs" auf Seite 122](#page-127-0)

["Farbmodi" auf Seite 85](#page-90-0)

### **Ändern des Farbmodells der Farbbedienfeldregler**

❖ Wählen Sie aus dem Menü des Farbbedienfelds eine Farbregler-Option.

### **Ändern des im Farbbedienfeld angezeigten Spektrums**

- **1** Wählen Sie aus dem Menü des Farbbedienfelds eine Option:
- Mit "RGB-Spektrum", "CMYK-Spektrum" oder "Graustufen" wird das Spektrum des jeweiligen Farbmodells angezeigt.
- Mit "Aktuelle Farben" wird das Spektrum angezeigt, das von der aktuellen Vordergrundfarbe zur aktuellen Hintergrundfarbe reicht.
- **2** Mit "Balken websicher machen" werden nur websichere Farben angezeigt.

*Wenn Sie das Spektrum des Farbbalkens schnell ändern möchten, klicken Sie bei gedrückter Umschalttaste auf den Balken, bis das gewünschte Spektrum angezeigt wird.* 

# **Auswählen einer Farbe im Farbbedienfeld**

**1** Klicken Sie im Farbbedienfeld auf das Feld für die Vordergrund- oder die Hintergrundfarbe, um es zu aktivieren (mit schwarzem Rand versehen).

*Wenn im Farbbedienfeld das Feld für die Hintergrundfarbe aktiviert ist, ändert das Pipette-Werkzeug standardmäßig die Hintergrundfarbe.*

- **2** Führen Sie einen der folgenden Schritte durch:
- Ziehen Sie die Farbregler auf den gewünschten Wert. Standardmäßig ändert sich beim Ziehen die Reglerfarbe. Sie können diese Funktion ausschalten und so die Leistung verbessern, indem Sie im Bereich "Allgemein" im Dialogfeld "Voreinstellungen" die Option "Dynamische Farbregler" deaktivieren.
- Geben Sie neben den Farbreglern Werte ein.
- Klicken Sie auf das Farbauswahlfeld, wählen Sie im Farbwähler eine Farbe und klicken Sie auf "OK".

• Setzen Sie den Zeiger auf den Farbbalken (der Zeiger nimmt dabei die Form einer Pipette an) und klicken Sie auf eine Stelle, um die Farbe aufzunehmen. Klicken Sie bei gedrückter Alt-Taste, um die Farbe dem nicht aktiven Farbauswahlfeld zuzuweisen.

### **Verwandte Themen**

["Adobe-Farbwähler – Übersicht" auf Seite 96](#page-101-0)

["Auswählen von Farben mit dem Pipette-Werkzeug" auf Seite 96](#page-101-1)

# **Auswählen einer Farbe aus dem Farbfelderbedienfeld**

Das Farbfelderbedienfeld ("Fenster" > "Farbfelder") enthält Farben, die Sie häufig verwenden. Sie können dem Bedienfeld Farben hinzufügen oder Farben daraus löschen. Für verschiedene Projekte können Sie unterschiedliche Farbbibliotheken anzeigen.

- Zum Auswählen einer Vordergrundfarbe klicken Sie im Farbfelderbedienfeld auf eine Farbe.
- Zum Auswählen einer Hintergrundfarbe klicken Sie bei gedrückter Strg-Taste (Windows) bzw. Befehlstaste (Mac OS) im Farbfelderbedienfeld auf eine Farbe.

*Hinweis: Ändern Sie die Anzeige von Farbfeldern, indem Sie aus dem Menü des Farbfelderbedienfelds eine Anzeigeoption auswählen.*

# **Hinzufügen und Löschen von Farbfeldern**

Sie können dem Farbfelderbedienfeld Farbfelder hinzufügen oder auch Farbfelder daraus löschen.

*Sie können auch ein Farbfeld aus dem Farbwähler auswählen, indem Sie auf die Schaltfläche "Zu Farbfeldern hinzufügen" klicken.* 

### **Hinzufügen einer Farbe zum Farbfelderbedienfeld**

- **1** Wählen Sie die Farbe aus, die Sie hinzufügen möchten, und machen Sie sie zur Vordergrundfarbe.
- **2** Führen Sie einen der folgenden Schritte durch:
- Klicken Sie im Farbfelderbedienfeld auf das Symbol "Neues Farbfeld" . Sie können auch im Menü des Farbfelderbedienfelds die Option "Neues Farbfeld" wählen.
- Positionieren Sie den Zeiger über einem leeren Bereich in der untersten Reihe des Farbfelderbedienfelds (der Zeiger nimmt die Form des Füllwerkzeugs an) und klicken Sie, um die Farbe hinzuzufügen. Geben Sie einen Namen für die neue Farbe ein und klicken Sie auf "OK".

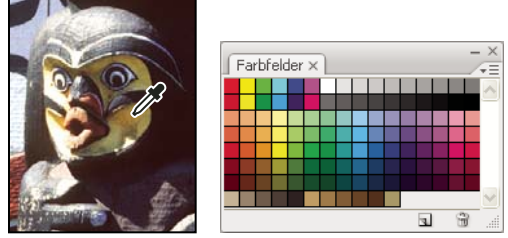

*Aus dem Bild ausgewählte Farbe (links), die dem Farbfelderbedienfeld hinzugefügt wurde (rechts)*

*Hinweis: Neue Farben werden in der Photoshop-Datei für Voreinstellungen gespeichert, damit sie zwischen Bearbeitungssitzungen erhalten bleiben. Möchten Sie eine Farbe dauerhaft speichern, speichern Sie sie in einer Bibliothek.*

### **Löschen einer Farbe aus dem Farbfelderbedienfeld**

- ❖ Führen Sie einen der folgenden Schritte durch:
- Ziehen Sie ein Farbfeld auf den Papierkorb
- Halten Sie die Alt-Taste (Windows) bzw. die Wahltaste (Mac OS) gedrückt, setzen Sie den Zeiger auf ein Farbfeld (der Zeiger nimmt die Form einer Schere an) und klicken Sie auf das Farbfeld.

### **Verwalten von Farbfeldbibliotheken**

Mithilfe von Farbfeldbibliotheken können Sie auf verschiedene Farbsätze zugreifen. Eigene Farbfeldsätze lassen sich als Bibliothek speichern und wieder verwenden. Sie können Farbfelder auch in einem Format speichern, das mit anderen Anwendungen kompatibel ist.

### **Verwandte Themen**

["Verwenden des Vorgaben-Managers" auf Seite 40](#page-45-0)

["Verwenden von Farbfeldern in verschiedenen Anwendungen" auf Seite 105](#page-110-0)

### **Laden oder Ersetzen einer Farbfeldbibliothek**

❖ Wählen Sie aus dem Menü des Farbfelderbedienfelds eine der folgenden Optionen:

**Farbfelder laden** Fügt dem aktuellen Farbfeldsatz eine Bibliothek hinzu. Wählen Sie die gewünschte Bibliotheksdatei aus und klicken Sie auf "Laden".

**Farbfelder ersetzen** Ersetzt die aktuelle Liste durch eine andere Bibliothek. Wählen Sie die gewünschte Bibliotheksdatei aus und klicken Sie auf "Laden". Photoshop ermöglicht es Ihnen, den aktuellen Farbfeldsatz vor dem Ersetzen zu speichern.

**Name einer Farbbibliothek** Lädt ein bestimmtes Farbsystem, das im unteren Teil des Menüs des Farbfelderbedienfelds aufgeführt ist. Sie können den aktuellen Farbsatz entweder durch die Bibliothek, die Sie laden, ersetzen oder den Satz um die Bibliothek erweitern.

#### **Speichern eines Farbfeldsatzes als Bibliothek**

- 1 Wählen Sie aus dem Menü des Farbfelderbedienfelds die Option "Farbfelder speichern".
- **2** Wählen Sie einen Speicherort, geben Sie für die Bibliothek einen Dateinamen ein und klicken Sie auf "Speichern".

Sie können für die Bibliothek einen beliebigen Speicherort wählen. Wenn Sie sie am Standardspeicherort für Vorgaben im Ordner für Vorgaben/Farbfelder ablegen, wird der Bibliotheksname beim nächsten Start von Photoshop unten im Menü des Farbfelderbedienfelds angezeigt.

#### **Zurückkehren zur Standardbibliothek der Farbfelder**

❖ Wählen Sie aus dem Menü des Farbfelderbedienfelds "Farbfelder zurücksetzen". Sie können den aktuellen Farbsatz entweder durch die Standardbibliothek ersetzen oder den Satz um die Bibliothek erweitern.

## <span id="page-110-0"></span>**Verwenden von Farbfeldern in verschiedenen Anwendungen**

Sie können die in Photoshop, Illustrator und InDesign erstellten Farbfelder in anderen Anwendungen verwenden, indem Sie für den Austausch eine Farbfeldbibliothek speichern. Die Farben werden in allen Anwendungen genau gleich dargestellt, sofern die Farbeinstellungen synchronisiert sind.

**1** Erstellen Sie im Farbfelderbedienfeld die Prozess- und Volltonfarben, die Sie auch in anderen Anwendungen verwenden möchten, und entfernen Sie jegliche Farbfelder, die Sie nicht in anderen Anwendungen benötigen. *Hinweis: Die folgenden Arten von Farbfeldern können nicht zwischen Anwendungen ausgetauscht werden: Muster, Verläufe und das Farbfeld "Passkreuze" bzw. "Passermarken" aus Illustrator oder InDesign sowie Farbtafelreferenz, HSB, XYZ, Duplex, Monitor-RGB, Deckkraft, Gesamtfarbauftrag und Web-RGB aus Photoshop. Diese werden beim Speichern von Farbfeldern für den Austausch automatisch ausgeschlossen.*

- 2 Wählen Sie aus dem Menü des Farbfelderbedienfelds "Farbfelder für Austausch speichern" und speichern Sie die Farbfeldbibliotheken in einem leicht zugänglichen Verzeichnis.
- **3** Laden Sie die Farbfeldbibliothek in das Farbfelderbedienfeld von Photoshop, Illustrator oder InDesign.

# **Kuler-Bedienfeld**

# **Wissenswertes zum Kuler-Bedienfeld**

Das Kuler™-Bedienfeld ist ein Portal zu Farbgruppen bzw. Schemata, die von einer Online-Community von Designern erstellt wurden. Über das Bedienfeld können Sie Tausende von Schemata in Kuler™ durchsuchen und anschließend einige herunterladen, um sie zu bearbeiten oder in eigene Projekte einzubinden. Sie haben mit dem Kuler-Bedienfeld auch die Möglichkeit, Schemata zu erstellen und zu speichern und dann per Upload für die Kuler-Community bereitzustellen.

Das Kuler-Bedienfeld ist verfügbar in Adobe Photoshop® CS5, Adobe Flash® Professional CS5, Adobe InDesign® CS5, Adobe Illustrator® CS5 und Adobe Fireworks® CS5. In den französischen Versionen dieser Produkte ist das Bedienfeld nicht verfügbar.

Ein Video zum Kuler-Bedienfeld finden Sie unter [www.adobe.com/go/lrvid4088\\_xp\\_de](http://www.adobe.com/go/lrvid4088_xp_de).

Einen Artikel über Kuler und Farbinspiration finden Sie im Blog von Veerle Pieters unter [http://veerle.duoh.com/blog/comments/adobe\\_kuler\\_update\\_and\\_color\\_tips/](http://veerle.duoh.com/blog/comments/adobe_kuler_update_and_color_tips/).

# **Durchsuchen von Schemata**

Zum Stöbern in Schemata benötigen Sie eine Internetverbindung.

### **Durchsuchen von Schemata**

- 1 Wählen Sie "Fenster" > "Erweiterungen" > "Kuler" und wählen Sie dann das Durchsuchenbedienfeld aus.
- **2** Führen Sie einen der folgenden Schritte aus:
	- Geben Sie in das Suchfeld den Namen eines Schemas, Tags oder Autors ein.

*Hinweis: Verwenden Sie für Suchbegriffe nur alphanumerische Zeichen (Aa-Zz, 0-9).*

• Sie können die Suchergebnisse filtern, indem Sie eine Option aus den Popup-Menüs oberhalb der Ergebnisse auswählen.

### **Online-Anzeige eines Kuler-Farbschemas**

- **1** Wählen Sie im Durchsuchenbedienfeld ein Schema aus den Suchergebnissen aus.
- 2 Klicken Sie auf das Dreieck rechts neben dem Schema und wählen Sie "Online in kuler anzeigen".

### **Speichern häufiger Suchvorgänge**

- 1 Wählen Sie im ersten Popup-Menü des Durchsuchenbedienfelds die Option "Benutzerdefiniert".
- **2** Geben Sie im dann angezeigten Dialogfeld Ihre Suchbegriffe ein und speichern Sie sie.

Um den Suchvorgang auszuführen, wählen Sie ihn aus dem ersten Popup-Menü aus.

Um eine gespeicherte Suche zu löschen, wählen Sie im Popup-Menü die Option "Benutzerdefiniert". Entfernen Sie dann die Einträge für die zu löschenden Suchvorgänge und klicken Sie auf "Speichern".

## **Arbeiten mit Schemata**

Über das Kuler-Bedienfeld können Sie Schemata erstellen und bearbeiten und die Resultate dann in Ihren Projekten verwenden.

*Hinweis: In Illustrator erstellen und bearbeiten Sie Schemata nicht über das Erstellenbedienfeld, sondern über das Dialogfeld "Farben bearbeiten" bzw. "Bildmaterial neu färben". Einzelheiten finden Sie in der Illustrator-Hilfe.*

### **Einfügen eines Schemas in das Farbfeldbedienfeld der verwendeten Anwendung**

- **1** Wählen Sie im Durchsuchenbedienfeld das gewünschte Schema aus.
- **2** Klicken Sie auf das Dreieck rechts neben dem Schema und wählen Sie "Zu Farbfelderbedienfeldern hinzufügen".

Sie können ein Schema auch über das Erstellenbedienfeld hinzufügen. Klicken Sie dazu auf die Schaltfläche "Ausgewähltes Schema zu Farbfeldern hinzufügen".

### **Bearbeiten eines Schemas**

- **1** Doppelklicken Sie im Durchsuchenbedienfeld auf das zu bearbeitende Schema. Das Schema wird im Erstellenbedienfeld geöffnet.
- **2** Bearbeiten Sie das Schema mit den im Erstellenbedienfeld verfügbaren Werkzeugen. Weitere Informationen finden Sie im Thema "Werkzeuge im Erstellenbedienfeld" weiter unten.
- **3** Führen Sie einen der folgenden Schritte aus:
	- Klicken Sie auf die Schaltfläche "Schema speichern", um das Schema zu speichern.
	- Um das Schema dem Farbfelderbedienfeld Ihrer Anwendung hinzuzufügen, klicken Sie unten im Bedienfeld auf die Schaltfläche "Zu Farbfeldern hinzufügen".
	- Um das Schema auf die Kuler-Website hochzuladen, klicken Sie unten im Bedienfeld auf die Schaltfläche "Hochladen".

#### **Werkzeuge im Erstellenbedienfeld**

Das Erstellenbedienfeld bietet eine Reihe von Werkzeugen zum Erstellen und Bearbeiten von Schemata.

- Wählen Sie aus dem Popup-Menü "Regel" eine Harmonieregel aus. Die Basisfarbe dient im Rahmen der Harmonieregel als Grundlage für die Generierung der Farben in der Farbgruppe. Wenn Sie beispielsweise eine blaue Basisfarbe und die Harmonieregel "Komplementär" wählen, wird eine Farbgruppe mit der Basisfarbe Blau und der zugehörigen Komplementärfarbe Orange erstellt.
- Wählen Sie die Regel "Benutzerdefiniert", um ein Schema ohne Vorgaben zu erstellen.
- Passen Sie die Farben im Farbrad an. Beim Durchführen von Änderungen werden die Farben der Farbgruppe weiterhin von der ausgewählten Harmonieregel bestimmt.
- Über den Helligkeitsregler neben dem Farbrad legen Sie die Farbhelligkeit fest.
- Um die Grundfarbe zu ändern, ziehen Sie die Markierung für die Grundfarbe (die größte Markierung mit zwei Ringen) über das Farbrad. Sie können die Grundfarbe auch über die Farbregler unten im Dialogfeld einstellen.
- Legen Sie eine der vier anderen Farben in der Farbgruppe als Grundfarbe fest. Wählen Sie das entsprechende Farbfeld aus und klicken Sie auf die Schaltfläche mit dem Zielkreuz unterhalb der Farbgruppe.
- Legen Sie die Vorder-/Hintergrundfarbe bzw. Kontur-/Flächenfarbe der Hostanwendung als Grundfarbe fest. Klicken Sie auf eine der ersten beiden Schaltflächen unterhalb der Farbgruppe.
- Um eine Farbe aus der Farbgruppe zu entfernen, wählen Sie das entsprechende Farbfeld aus und klicken Sie auf die Schaltfläche "Farbe entfernen" unterhalb der Farbgruppe. Um eine Farbe hinzuzufügen, wählen Sie ein leeres Farbfeld aus und klicken Sie auf die Schaltfläche "Farbe hinzufügen".
- Experimentieren Sie mit den Farbeffekten, indem Sie eine neue Harmonieregel auswählen und die Markierungen auf dem Farbrad verschieben.
- Doppelklicken Sie in der Farbgruppe auf ein Farbfeld, um die entsprechende Farbe als aktive Farbe (Vorder- oder Hintergrund bzw. Kontur/Fläche) festzulegen. Wenn die Anwendung nicht über eine Funktion für aktive bzw. ausgewählte Farben verfügt, wird im Kuler-Bedienfeld entsprechend die Vordergrundfarbe bzw. Flächenfarbe festgelegt.

# **Kapitel 5: Farb- und Tonwertkorrekturen**

# **Anzeigen von Histogrammen und Pixelwerten**

# <span id="page-114-1"></span>**Histogramme**

Ein *Histogramm* stellt die Verteilung der Pixel eines Bildes auf die verschiedenen Helligkeitsstufen grafisch dar. Das Histogramm zeigt Details in den Tiefen (linker Teil des Histogramms), in den Mitteltönen (Mitte) und in den Lichtern (rechter Teil). Anhand eines Histogramms lässt sich erkennen, ob die Detailgenauigkeit im Bild ausreicht, um vernünftige Korrekturen vornehmen zu können.

Ein Histogramm bietet Ihnen auch einen schnellen Überblick über den Tonwertbereich des Bildes, den so genannten *Key-Typ*. Bei einem Bild mit niedrigen Farbwerten (Low-Key) konzentrieren sich die Details in den Tiefen, während die Details bei einem Bild mit hohen Farbwerten (High-Key) eher in den Lichtern anzutreffen sind. Bei einem Bild mit durchschnittlichen Farbwerten sind Details vor allem in den Mitteltönen sichtbar. Ein Bild mit vollem Tonwertbereich hat Pixel in allen Bereichen. Wenn Sie den Tonwertbereich eines Bildes kennen, können Sie die geeigneten Tonwertkorrekturen leichter vornehmen.

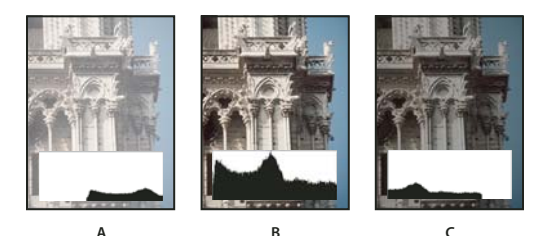

*Interpretieren von Histogrammen*  **ABC**

*A. Überbelichtetes Foto B. Korrekt belichtetes Foto mit voller Tonalität C. Unterbelichtetes Foto* 

Im Histogrammbedienfeld stehen viele Optionen zum Anzeigen von Tonwert- und Farbinformationen in Bildern zur Verfügung. Standardmäßig wird im Histogramm der Tonwertbereich des gesamten Bildes angezeigt. Wenn Sie Histogrammdaten für einen Bildausschnitt anzeigen möchten, wählen Sie zuerst den Ausschnitt aus.

*Sie können sich ein Bildhistogramm als Überlagerung im Dialogfeld "Gradationskurven" anzeigen lassen, indem Sie unter "Kurvenanzeigeoptionen" die Histogrammoption wählen. Wenn das Histogramm im Korrekturbedienfeld "Gradationskurven" angezeigt werden soll, klicken Sie im Menü des Bedienfeldes auf "Kurvenanzeigeoptionen" und wählen Sie "Histogramm".* 

# <span id="page-114-0"></span>**Histogrammbedienfeld – Übersicht**

◆ Wählen Sie "Fenster" > "Histogramm" oder klicken Sie auf die Registerkarte "Histogramm". Standardmäßig wird das Histogrammbedienfeld in der kompakten Ansicht ohne Steuerelemente oder Statistiken geöffnet. Sie können die Ansicht aber anpassen.

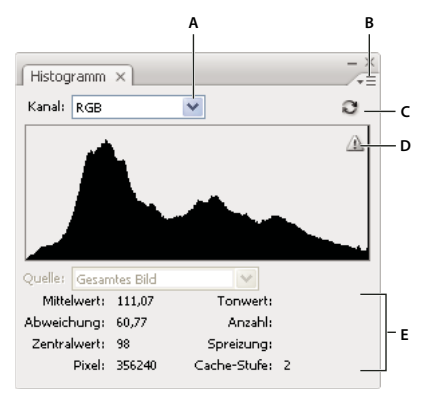

#### *Histogrammbedienfeld (Erweiterte Ansicht)*

*A. Dropdown-Liste "Kanal" B. Bedienfeldmenü C. Schaltfläche "Nicht gespeicherte aktualisieren" D. Daten-aus-Cache-Warnsymbol E. Statistik* 

### **Ändern des Ansichtsmodus des Histogrammbedienfelds**

❖ Wählen Sie im Menü des Histogrammbedienfeldes eine Ansicht.

**Erweiterte Ansicht** Öffnet das Diagramm mit den zugehörigen statistischen Werten und zeigt entsprechende Steuerelemente an. Mithilfe der Steuerelemente können Sie den im Histogramm dargestellten Kanal auswählen, die Optionen im Histogrammbedienfeld anzeigen, das Histogramm aktualisieren, sodass Daten angezeigt werden, die nicht im Cache gespeichert sind, und in Dokumenten mit mehreren Ebenen eine bestimmte Ebene auswählen.

**Kompakte Ansicht** Zeigt ein Histogramm ohne Steuerelemente und Statistiken an. Im Histogramm wird das gesamte Bild dargestellt.

**Alle Kanäle in Ansicht** Zeigt neben allen Optionen des Modus "Erweiterte Ansicht" individuelle Histogramme der Kanäle an. Für die Alphakanäle, Volltonfarbkanäle und Masken werden dabei keine Histogramme angezeigt.

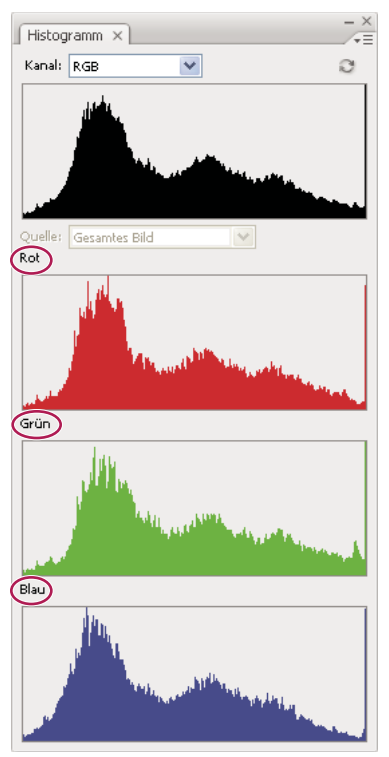

*Histogrammbedienfeld mit allen Kanälen in Farbe und mit deaktivierter Option "Statistik anzeigen"*

### **Anzeigen eines bestimmten Kanals im Histogramm**

In den Modi "Erweiterte Ansicht" und "Alle Kanäle in Ansicht" können Sie im Feld "Kanal" einen bestimmten Kanal auswählen. Photoshop speichert diese Kanaleinstellungen, wenn Sie aus den Modi "Erweiterte Ansicht" oder "Alle Kanäle in Ansicht" zurück in den Modus "Kompakte Ansicht" wechseln.

- Wählen Sie einen Kanal aus, dessen Histogramm, einschließlich der Farbkanäle, Alpha- und Volltonfarbkanäle, Sie anzeigen möchten.
- Wählen Sie, abhängig vom Farbmodus des Bildes, "RGB", "CMYK" oder "Unsepariert", um ein unsepariertes Histogramm aller Kanäle anzuzeigen.
- Wenn das Bild im RGB- oder CMYK-Farbmodus vorliegt, wählen Sie "Luminanz", um ein Histogramm mit der Darstellung der Luminanz bzw. der Intensitätswerte des unseparierten Kanals anzuzeigen.
- Wenn das Bild im RGB- oder CMYK-Farbmodus vorliegt, wählen Sie "Farben", um ein unsepariertes Histogramm der einzelnen Farbkanäle in Farbe anzuzeigen. Diese Option ist die Standardansicht für RGB- und CMYK-Bilder, wenn Sie zunächst "Erweiterte Ansicht" oder "Alle Kanäle in Ansicht" auswählen.

Im Modus "Alle Kanäle in Ansicht" wirkt sich das Wählen einer Einstellung unter "Kanal" lediglich auf das oberste Histogramm im Bedienfeld aus.

### **Anzeigen von Kanal-Histogrammen in Farbe**

- ❖ Führen Sie im Histogrammbedienfeld einen der folgenden Schritte durch:
- Wählen Sie im Modus "Alle Kanäle in Ansicht" im Menü des Bedienfeldes den Befehl "Kanäle in Farbe anzeigen".
- Wählen Sie im Modus "Erweiterte Ansicht" oder "Alle Kanäle in Ansicht" im Menü "Kanal" einen Kanal und wählen Sie dann im Menü des Bedienfeldes den Befehl "Kanäle in Farbe anzeigen". Wenn Sie in den Modus "Kompakte Ansicht" wechseln, wird der Kanal weiterhin in Farbe angezeigt.

• Wählen Sie im Modus "Erweiterte Ansicht" bzw. "Alle Kanäle in Ansicht" unter "Kanal" die Einstellung "Farben", um ein unsepariertes Histogramm der Kanäle in Farbe anzuzeigen. Wenn Sie in die kompakte Ansicht wechseln, wird das unseparierte Histogramm weiterhin in Farbe angezeigt.

### **Anzeigen von Histogrammstatistiken**

Statistische Informationen werden im Histogrammbedienfeld standardmäßig in den Ansichtsmodi "Erweiterte Ansicht" und "Alle Kanäle in Ansicht" angezeigt.

- 1 Wählen Sie im Menü des Histogrammbedienfeldes den Eintrag "Statistik anzeigen".
- **2** Führen Sie einen der folgenden Schritte durch:
- Zum Anzeigen von Informationen über einen bestimmten Pixelwert platzieren Sie den Zeiger im Histogramm entsprechend.
- Wenn Sie Informationen zu einem Wertebereich anzeigen möchten, markieren Sie den Bereich durch Ziehen des Zeigers im Histogramm.

Im Bedienfeld werden unter dem Histogramm die folgenden statistischen Informationen angezeigt:

**Mittelwert** Dies ist der durchschnittliche Helligkeitswert.

**Abweichung (Standardabweichung)** Gibt an, wie stark die Helligkeitswerte schwanken.

**Helligkeit interpolieren** Dies ist der Wert in der Mitte der Verteilung der vorhandenen Helligkeitswerte.

**Pixel** Gibt die Gesamtzahl der zum Berechnen des Histogramms verwendeten Pixel an.

**Tonwert** Zeigt die Helligkeitsstufe des Bereichs direkt unter dem Zeiger an.

**Anzahl** Zeigt die Gesamtzahl der Pixel an, die der Helligkeitsstufe des unter dem Zeiger liegenden Bereichs entspricht.

**Spreizung** Zeigt die Gesamtzahl der Pixel auf oder unter der Ebene unterhalb des Zeigers an. Dieser Wert wird als Prozentsatz aller Pixel im Bild dargestellt, von 0 % ganz links bis 100 % ganz rechts.

**Cache-Stufe** Zeigt den aktuellen Bildcache an, der zum Erstellen des Histogramms verwendet wurde. Wenn die Cache-Stufe höher als 1 ist, wird das Histogramm schneller angezeigt. In diesem Fall wird das Histogramm auf der Grundlage von repräsentativ aufgenommenen Pixeln im Bild (basierend auf der Vergrößerung) abgeleitet. Das Originalbild hat die Cache-Stufe 1. Bei einer Cache-Stufe über 1 werden vier benachbarte Pixel in einen einzigen Pixelwert gemittelt. Also hat jede Stufe die halben Pixelmaße (ein Viertel der Pixelanzahl) der jeweils darunter liegenden Stufe. Wenn Photoshop eine schnelle Annäherung vornimmt, kann hierzu eine der oberen Stufen verwendet werden. Klicken Sie auf die Schaltfläche "Nicht gespeicherte aktualisieren", um das Histogramm mit der tatsächlichen Bildebene neu darzustellen.

### **Anzeigen des Histogramms für ein Dokument mit mehreren Ebenen**

- 1 Wählen Sie aus dem Menü des Histogrammbedienfeldes die Option "Erweiterte Ansicht".
- **2** Wählen Sie im Menü "Quelle" eine Einstellung. (Bei Dokumenten mit nur einer Ebene steht dieses Feld nicht zur Verfügung.)

**Gesamtes Bild** Zeigt ein Histogramm des gesamten Bildes einschließlich aller Ebenen an.

**Ausgewählte Ebenen** Zeigt ein Histogramm der Ebene an, die im Ebenenbedienfeld ausgewählt ist.

**Korrekturcomposite** Zeigt ein Histogramm einer im Ebenenbedienfeld ausgewählten Einstellungsebene mit allen unter der Einstellungsebene befindlichen Ebenen an.

# **Vorschau von Änderungen am Histogramm**

Wenn Sie sehen möchten, wie sich Farb- und Tonwertänderungen auf ein Bild auswirken, können Sie sich eine entsprechende Histogrammvorschau anzeigen lassen.

◆ Aktivieren Sie in den Dialogfeldern der Farb- oder Tonwertkorrekturbefehle die Option "Vorschau".

Wenn "Vorschau" ausgewählt ist, wird im Histogrammbedienfeld angezeigt, wie sich die Änderung auf das Histogramm auswirkt.

*Hinweis: Bei jeder im Korrekturbedienfeld vorgenommenen Änderung wird automatisch das Histogrammbedienfeld aktualisiert.* 

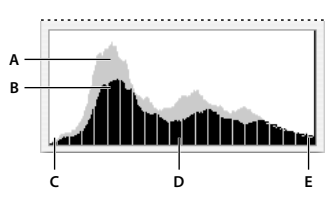

*Vorschau der Änderungen im Histogrammbedienfeld A. Originalhistogramm B. Geändertes Histogramm C. Tiefen D. Mitteltöne E. Lichter* 

### **Aktualisieren der Histogrammanzeige**

Wenn ein Histogramm nicht anhand des aktuellen Status eines Dokuments, sondern anhand der Werte im Cache-Speicher erstellt wird, wird im Histogrammbedienfeld das Daten-aus-Cache-Warnsymbol  $\triangle$  eingeblendet. Dieses Symbol zeigt an, dass die Daten aus dem Cache stammen. Histogramme, die aus dem Bildcache stammen, werden schneller angezeigt und basieren auf einer repräsentativen Stichprobe der Bildpixel. In den Leistungsvoreinstellungen können Sie die maximale *Cache-Stufe* (von 2 bis 8) einstellen.

*Hinweis: Eine höhere Cache-Stufe beschleunigt die Bildschirmaktualisierung bei großen Dateien mit mehreren Ebenen, beansprucht aber auch mehr Systemarbeitsspeicher. Wenn der Arbeitsspeicher bei Ihnen knapp ist oder Sie vor allem mit kleineren Bildern arbeiten, sollten Sie eine kleine Cache-Stufe verwenden*

- ❖ Wenn das Histogramm so aktualisiert werden soll, dass alle Pixel des Originalbildes in ihrem aktuellen Status angezeigt werden, führen Sie einen der folgenden Schritte durch:
- Doppelklicken Sie auf eine beliebige Stelle im Histogramm.
- Klicken Sie auf das Daten-aus-Cache-Warnsymbol  $\triangle$ .
- Klicken Sie auf die Schaltfläche "Nicht gespeicherte aktualisieren" $\bullet$ .
- Wählen Sie im Menü des Histogrammbedienfeldes den Befehl "Nicht gespeicherte aktualisieren".

Informationen zur Cache-Stufe finden Sie unter ["Histogrammbedienfeld – Übersicht" auf Seite 109](#page-114-0).

### **Anzeigen von Farbwerten in einem Bild**

Mit dem Infobedienfeld können Sie Farbwerte von Pixeln während der Farbkorrektur anzeigen. Wenn Sie ein Farbkorrektur-Dialogfeld oder das Korrekturbedienfeld verwenden, werden im Infobedienfeld zwei Sätze mit Farbwerten für die Pixel unter dem Zeiger angezeigt. Der Wert in der linken Spalte ist der ursprüngliche Farbwert. Der Wert in der rechten Spalte ist der nach der Korrektur gültige Farbwert.

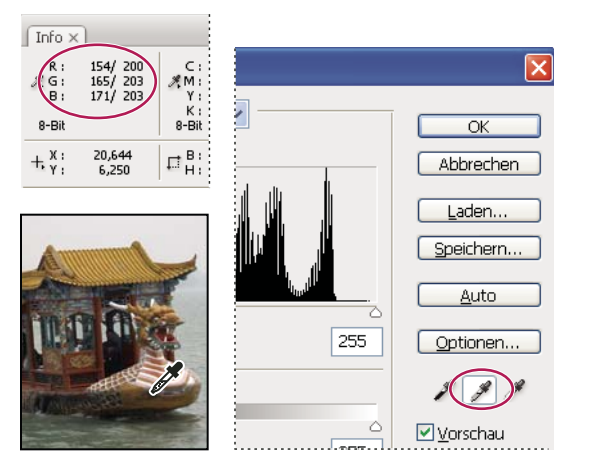

*Ausgleichen des Farbtons eines Bildes mit der Tonwertkorrektur und dem Infobedienfeld*

Die Farbe eines einzelnen Punktes können Sie sich mit der Pipette anzeigen lassen. Darüber stehen bis zu vier Farbaufnehmer  $\dot{\triangledown}$  zur Verfügung, die die Anzeige der Farbinformationen für eine oder mehrere Stellen im Bild ermöglichen. Diese Farbaufnehmer werden im Bild gespeichert, sodass Sie sich wiederholt darauf beziehen können, selbst wenn Sie das Bild schließen und wieder öffnen.

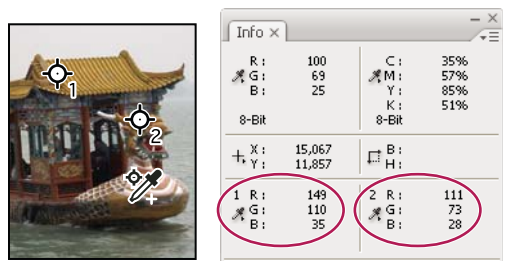

*Farbaufnehmer und Infobedienfeld*

- 1 Wählen Sie "Fenster" > "Info", um das Infobedienfeld zu öffnen.
- **2** Wählen Sie das Pipette-Werkzeug **oder das Farbaufnahme-Werkzeug** ist aus und klicken Sie mit gedrückter Umschalttaste auf, und legen Sie dann bei Bedarf in der Optionsleiste die Größe des Aufnahmebereichs fest: "1 Pixel" liest Werte eines einzelnen Pixels, andere Optionen lesen den Durchschnittswert eines Pixel-Bereichs.
- **3** Wenn Sie das Farbaufnahme-Werkzeug **<sup>5</sup>** ausgewählt haben, können Sie bis zu vier Farbaufnehmer auf dem Bild platzieren. Klicken Sie zum Platzieren eines Farbaufnehmers auf die gewünschte Stelle.

# **Anzeigen von Farbinformationen während der Farbkorrektur**

Sie können sich die Farbinformationen für spezifische Pixel im Bild anzeigen lassen, während Sie mit einem Farbkorrektur-Dialogfeld oder dem Korrekturbedienfeld Farben korrigieren.

- 1 Öffnen Sie ein Korrektur-Dialogfeld (unter "Bild" > "Korrekturen") oder fügen Sie mithilfe des Korrekturbedienfeldes eine Korrektur hinzu.
- **2** Während Sie die Korrekturen vornehmen, werden im Infobedienfeld die Vorher- und die Nachher-Farbwerte angezeigt. Zeigen Sie mit der Maus auf die Stelle, für die die Farbwerte angezeigt werden sollen.

*Hinweis: Bei der Arbeit mit einem Korrektur-Dialogfeld ist das Pipette-Werkzeug*  $\mathscr *$  *aktiviert (während andere Werkzeuge vorübergehend deaktiviert sind), sobald Sie den Mauszeiger über das Bild bewegen. Mithilfe entsprechender Tastaturbefehle können Sie auch weiterhin Bildläufe durchführen und das Hand-Werkzeug sowie das*  Zoomwerkzeug Q verwenden.

- **3** Wenn Sie auf dem Bild Farbaufnehmer platziert haben, werden in der unteren Hälfte des Infobedienfeldes die Farbwerte der Stellen des Bildes angezeigt, die sich unterhalb der Farbaufnehmer befinden. Wenn Sie weitere Farbaufnehmer hinzufügen möchten, gehen Sie wie folgt vor:
- Wenn Sie mit dem Korrekturbedienfeld arbeiten, wählen Sie das Farbaufnahme-Werkzeug aus und klicken Sie auf das Bild, oder wählen Sie das Pipette-Werkzeug aus und klicken Sie bei gedrückter Umschalttaste auf das Bild.
- Wenn Sie ein Korrektur-Dialogfeld verwenden, klicken Sie bei gedrückter Umschalttaste auf das Bild.

# **Ändern der Farbaufnehmer**

Nachdem Sie einen Farbaufnehmer hinzugefügt haben, können Sie diesen verschieben oder löschen, ihn ausblenden oder die Farbaufnehmer-Informationen ändern, die im Infobedienfeld angezeigt werden.

### **Verschieben oder Löschen von Farbaufnehmern**

- 1 Wählen Sie das Farbaufnahme-Werkzeug ...
- **2** Führen Sie einen der folgenden Schritte durch:
- Zum Verschieben eines Farbaufnehmers ziehen Sie den Farbaufnehmer an die neue Position.
- Zum Löschen eines Farbaufnehmers ziehen Sie den Farbaufnehmer aus dem Dokumentfenster. Sie können auch die Alt-Taste (Windows) bzw. Wahltaste (Mac OS) gedrückt halten, bis der Zeiger die Form einer Schere annimmt, und dann auf den Farbaufnehmer klicken.
- Wenn Sie alle Farbaufnehmer löschen möchten, klicken Sie in der Optionsleiste auf "Löschen".
- Wenn Sie einen Farbaufnehmer löschen möchten, während ein Korrektur-Dialogfeld geöffnet ist, klicken Sie bei gedrückter Alt- und Umschalttaste (Windows) bzw. Wahl- und Umschalttaste (Mac OS) auf den Farbaufnehmer.

### **Ein- oder Ausblenden von Farbaufnehmern in einem Bild**

◆ Wählen Sie "Ansicht" > "Extras". Ein Häkchen bedeutet, dass Farbaufnehmer angezeigt werden.

### **Ändern der Anzeige von Farbaufnehmer-Informationen im Infobedienfeld**

- Wenn Sie Farbaufnehmer-Informationen im Infobedienfeld ein- bzw. ausblenden möchten, wählen Sie im Menü des Bedienfeldes die Option "Farbaufnehmer". Ein Häkchen bedeutet, dass Farbaufnehmer-Informationen angezeigt werden.
- Wenn Sie den Farbraum ändern möchten, in dem die Farbaufnehmerwerte angezeigt werden, zeigen Sie mit der Maus auf das Farbaufnehmer-Symbol  $\mathcal{K}$  im Infobedienfeld. Drücken Sie dann die Maustaste und wählen Sie aus dem Menü den gewünschten Farbraum aus.

# **Farbkorrekturen**

# **Vorbereitende Schritte für die Farb- und Tonwertkorrektur**

Mit den leistungsfähigen Werkzeugen in Photoshop kann die Farbe und Tonalität (Helligkeit, Dunkelheit und Kontrast) in Bildern verbessert, repariert und korrigiert werden. Bevor Sie jedoch mit dem Korrigieren von Farben und Tonwerten beginnen, sollten Sie die folgenden Hinweise beachten.

- Verwenden Sie stets einen kalibrierten Monitor mit Farbprofil. Wenn es bei der Bildbearbeitung auf die korrekte Farbdarstellung ankommt, sind die Kalibrierung und die Verwendung eines Farbprofils von entscheidender Bedeutung. Andernfalls sieht das Bild auf anderen Monitoren oder im Ausdruck anders aus als bei Ihnen.
- Verwenden Sie zur Anpassung des Tonwertbereichs und der Farbbalance Ihres Bildes Einstellungsebenen. Mithilfe von Einstellungsebenen können Sie zurückgehen und zusätzliche Tonwertanpassungen vornehmen, ohne die Daten aus der Bildebene zu löschen oder sie dauerhaft zu ändern. Beachten Sie dabei aber, dass die Bilddatei bei Verwendung von Einstellungsebenen größer wird und mehr Arbeitsspeicher beansprucht. Einstellungsebenen werden automatisch erstellt, sobald sie Farb- und Tonwertbefehle im Korrekturbedienfeld verwenden.
- Wenn Sie keine Einstellungsebenen verwenden möchten, können Sie Korrekturen auch direkt an der Bildebene vornehmen. Beachten Sie, dass beim direkten Korrigieren von Farb- oder Tonwerten an der Bildebene einige Bildinformationen verloren gehen können.
- Die besten Korrekturergebnisse bei maximaler Beibehaltung der Bilddaten erzielen Sie, wenn das zu bearbeitende Bild als 16-Bit-Bild (16 Bit pro Kanal) statt als 8-Bit-Bild vorliegt. Wenn Sie Tonwert- und Farbkorrekturen durchführen, werden dabei Daten gelöscht. Der Verlust von Bildinformationen wiegt bei 8-Bit-Bildern schwerer als bei 16-Bit-Bildern. Allgemein gilt, dass die Dateigröße von 16-Bit-Bildern höher ist als die von 8-Bit-Bildern.
- Duplizieren Sie die Bilddatei bzw. erstellen Sie eine Kopie der Datei. Auf diese Weise bleibt das Original unangetastet und Sie können bei Bedarf darauf zurückgreifen.
- Entfernen Sie vor dem Korrigieren von Farben und Tonwerten alle fehlerhaften Stellen aus dem Bild, wie z. B. Staubspuren, kleine Schönheitsfehler und Kratzer.
- Öffnen Sie die "Erweiterte Ansicht" des Info- bzw. Histogrammbedienfeldes. Beim Beurteilen und Korrigieren von Bildern werden in beiden Bedienfeldern wertvolle Informationen zu den Auswirkungen Ihrer Anpassungen angezeigt.
- Mithilfe von Auswahlen oder Masken können Sie den Bereich einschränken, in dem Sie Farb- und Tonwertkorrekturen vornehmen möchten. Eine weitere Möglichkeit, Farb- und Tonwertkorrekturen selektiv anzuwenden, besteht darin, die Bildkomponenten Ihres Dokuments in unterschiedlichen Ebenen einzurichten. Farb- und Tonwertkorrekturen werden immer nur einer Ebene zugewiesen. Jegliche Änderungen gelten nur für die Bildkomponenten auf der Zielebene.

# **Korrigieren von Bildern**

Beim Korrigieren der Tonalität und Farben eines Bildes gehen Sie im Allgemeinen folgendermaßen vor:

- **1** Überprüfen Sie mithilfe des Histogramms die Qualität und den Tonwertbereich des Bildes.
- **2** Um auf die Einstellungen für die Farb- und Tonwertkorrektur zugreifen zu können, muss das Korrekturbedienfeld geöffnet sein. Klicken Sie auf das jeweilige Symbol, um auf die in den folgenden Schritten beschriebenen Korrekturen zugreifen zu können. Wenn Sie Korrekturen über das Korrekturbedienfeld vornehmen, wird eine Einstellungsebene erstellt. Die Arbeit mit Einstellungsebenen ermöglicht flexibleres Arbeiten und sorgt dafür, dass keine Bildinformationen verloren gehen. Siehe ["Korrekturbedienfeld – Übersicht" auf Seite 117](#page-122-0) und ["Einstellungs](#page-294-0)[und Füllebenen" auf Seite 289.](#page-294-0)
- **3** Passen Sie die Farbbalance an, um unerwünschte Farbstiche zu entfernen oder Farben mit zu starker bzw. zu geringer Sättigung zu korrigieren. Siehe ["Farbkorrekturbefehle" auf Seite 119.](#page-124-0)
- **4** Für Änderungen am Tonwertbereich können Sie das Korrekturbedienfeld "Tonwertkorrektur" oder "Gradationskurven" verwenden.

Beginnen Sie die Tonwertkorrektur mit dem Einstellen der Werte für die hellsten (Lichter) und dunkelsten (Tiefen) Pixel im Bild und legen Sie so den Gesamttonwertbereich für das Bild fest. Dieser Vorgang wird als *Einstellen der Lichter und Tiefen* oder *Einstellen der Weiß- und Schwarzpunkte* bezeichnet. Beim Einstellen der Lichter und Tiefen werden i. d. R. die Mitteltonpixel in geeigneter Weise neu verteilt. Es ist jedoch möglich, dass Sie die Mitteltöne noch manuell anpassen müssen.

Passen Sie mithilfe des Befehls "Tiefen/Lichter" die Tonalität ausschließlich in den Tiefen- und Lichterbereichen an. Siehe ["Verbessern der Details von Tiefen und Lichtern" auf Seite 136.](#page-141-0)

**5** (Optional) Führen Sie weitere Farbkorrekturen durch.

Wenn Sie die Gesamtfarbbalance des Bildes korrigiert haben, können Sie durch weitere Korrekturen Farben verbessern oder Spezialeffekte erstellen.

**6** Zeichnen Sie die Bildkonturen scharf.

Verwenden Sie als einen der letzten Schritte den Filter "Unscharf maskieren" oder "Selektiver Scharfzeichner", um die Kanten im Bild scharfzuzeichnen. In welchem Umfang Scharfzeichnen für ein Bild erforderlich ist, hängt von der Qualität ab, in der das Bild von der verwendeten Digitalkamera bzw. dem verwendeten Scanner ausgegeben wird. Siehe ["Empfehlungen für das Scharfzeichnen" auf Seite 179](#page-184-0).

**7** (Optional) Nehmen Sie die erforderlichen Anpassungen für den Drucker oder die Druckmaschine vor, auf dem oder der das Bild ausgegeben werden soll.

Mit den Einstellungen im Korrekturbedienfeld "Tonwertkorrektur" oder "Gradationskurven" können Sie Lichterund Tiefeninformationen in den Farbumfang des Ausgabegeräts, z. B. Ihres Desktop-Druckers, importieren. Diese Schritte können Sie auch vornehmen, wenn Ihr Bild auf einer Druckmaschine ausgegeben werden soll und Sie deren Merkmale kennen.

Da sich beim Scharfzeichnen der Kontrast zwischen den benachbarten Pixeln erhöht, kann es passieren, dass einige Pixel in kritischen Bereichen nicht mehr auf dem verwendeten Drucker bzw. der Druckmaschine gedruckt werden können. Daher wird empfohlen, die Feinabstimmung der Ausgabe-Einstellungen erst nach dem Scharfzeichnen durchzuführen. Weitere Informationen zum Anpassen der Ausgabe-Einstellungen finden Sie unter "Festlegen von [Zielwerten für Lichter und Tiefen" auf Seite 140.](#page-145-0)

# <span id="page-122-0"></span>**Korrekturbedienfeld – Übersicht**

Die für die Korrektur von Farb- und Tonwerten erforderlichen Werkzeuge stehen im Korrekturbedienfeld zur Verfügung. Durch Klicken auf ein Werkzeugsymbol wird sowohl eine Korrektur ausgewählt als auch automatisch eine zugehörige Einstellungsebene erstellt. Die Korrekturen, die Sie mit den Steuerelementen und Optionen im Korrekturbedienfeld vornehmen, erzeugen nicht-destruktive Einstellungsebenen. Siehe "Einstellungs- und [Füllebenen" auf Seite 289](#page-294-0).

Um Ihnen die Arbeit zu erleichtern, finden Sie im Korrekturbedienfeld eine Liste von Korrekturvorgaben für häufig verwendete Bildkorrekturen. Solche Vorgaben stehen für Tonwerte, Gradationskurven, Belichtung, Farbton/Sättigung, Schwarzweiß, Kanalmixer und Selektive Farbkorrektur zur Verfügung. Wenn Sie auf eine der Vorgaben klicken, wird diese in Form einer Einstellungsebene auf das Bild angewendet. Sie können Korrektureinstellungen jederzeit als Vorgabe speichern. Die so gespeicherten Vorgaben werden daraufhin ebenfalls in der Vorgabenliste angezeigt.

Durch Klicken auf ein Korrektursymbol oder eine Vorgabe öffnen Sie die Einstellungsoptionen für diese Korrektur.

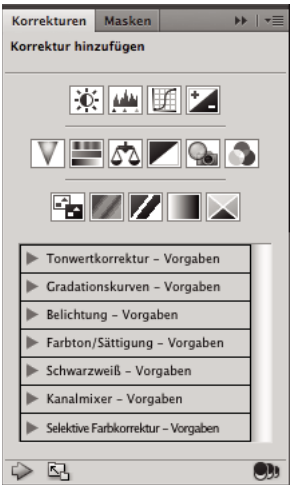

*Das Korrekturbedienfeld*

Ein Video zum Verwenden des Korrekturbedienfelds finden Sie unter [www.adobe.com/go/lrvid4002\\_ps\\_de.](http://www.adobe.com/go/lrvid4002_ps_de)

### **Anwenden einer Korrektur mit dem Korrekturbedienfeld**

- **1** Klicken Sie im Korrekturbedienfeld auf ein Korrektursymbol oder eine Korrekturvorgabe oder wählen Sie die gewünschte Korrektur aus dem Menü des Korrekturbedienfeldes aus.
- **2** Verwenden Sie die Steuerelemente und Optionen im Korrekturbedienfeld, um die gewünschten Einstellungen zuzuweisen.
- **3** (Optional) Führen Sie dann einen der folgenden Schritte aus:
- Wenn Sie die Korrektur ein- oder ausblenden möchten, klicken Sie auf die Schaltfläche "Ebenensichtbarkeit ein/aus"
- Wenn Sie die ursprünglichen Einstellungen wiederherstellen möchten, klicken Sie auf die Schaltfläche "Zurücksetzen" **U**
- Wenn Sie die Korrektur löschen möchten, klicken Sie auf die Schaltfläche "Diese Einstellungsebene löschen"  $\mathbb{R}$ .
- Wenn Sie oberhalb der aktuellen Einstellungsebene eine weitere Einstellungsebene hinzufügen möchten, klicken Sie auf den Pfeil . Mit diesen Schritten werden im Korrekturbedienfeld wieder Korrektursymbole und die Vorgabenliste angezeigt.
- Wenn im Korrekturbedienfeld statt der Korrektursymbole und -vorgaben wieder die aktuellen Korrektureinstellungsoptionen angezeigt werden sollen, klicken Sie auf den Pfeil  $\triangledown$ .
- Wenn Sie die Breite des Korrekturbedienfelds vergrößern möchten, klicken Sie auf die Schaltfläche "Ansicht erweitern".

### **Anwenden einer Korrektur nur auf die darunter liegende Ebene**

- **1** Klicken Sie im Korrekturbedienfeld auf ein Korrektursymbol oder eine Korrekturvorgabe oder wählen Sie die gewünschte Korrektur aus dem Menü des Korrekturbedienfeldes aus.
- 2 Klicken Sie im Korrekturbedienfeld auf die Schaltfläche "Auf Ebene beschränken" ... Klicken Sie erneut auf das Symbol, wenn die Korrektur für alle unter der Ebene liegenden Ebenen im Ebenenbedienfeld gelten soll.

#### **Speichern und Anwenden von Vorgaben mithilfe des Korrekturbedienfeldes**

Das Korrekturbedienfeld verfügt über eine Liste von Vorgaben für Farb- und Tonwertkorrekturen. Zusätzlich zu den Standardvorgaben können Sie auch eigene Vorgaben für Tonwerte, Gradationskurven, Belichtung, Farbton/Sättigung, Schwarzweiß, Kanalmixer und Selektive Farbkorrektur speichern und anwenden. Die von Ihnen gespeicherten Vorgaben werden in die Vorgabenliste aufgenommen.

- Wenn Sie eine Korrektureinstellung als Vorgabe speichern möchten, wählen Sie im Menü des Korrekturbedienfeldes die Option "Vorgabe speichern".
- Wenn Sie eine Korrekturvorgabe aus der Vorgabenliste anwenden möchten, klicken Sie auf das Dreieck, um die für die jeweilige Korrektur zur Verfügung stehenden Vorgaben anzuzeigen, und klicken Sie dann auf die gewünschte Vorgabe. Zum Anzeigen aller Vorgaben halten Sie beim Klicken auf eines der Dreiecke die Alt-Taste (Windows) bzw. die Wahltaste (Mac OS) gedrückt.

### **Automatisches Auswählen von Textfeldern oder des Zielgerichtet-korrigieren-Werkzeugs**

Wenn Sie häufig Korrekturparameter über Textfelder oder das Zielgerichtet-korrigieren-Werkzeug ändern, können Sie Ihre Effizienz maximieren, indem Sie diese Elemente automatisch auswählen lassen.

- ❖ Wählen Sie im Menü des Korrekturbedienfelds die Option "Parameter automatisch auswählen" oder "Zielgerichtet-korrigieren-Werkzeug automatisch auswählen".
- *Wenn Sie es bevorzugen, Textfelder nur bei Bedarf auszuwählen, drücken Sie Umschalttaste+Eingabetaste (Windows) bzw. Umschalttaste+Zeilenschalter (Mac OS).*

### <span id="page-124-0"></span>**Farbkorrekturbefehle**

Die folgenden Farbkorrekturbefehle stehen zur Wahl:

**Auto-Tonwertkorrektur** Ermöglicht das schnelle Korrigieren der Farbbalance im Bild. Auch wenn der Name dieses Befehls auf eine automatische Korrektur schließen lässt, können Sie manuell festlegen, wie der Befehl "Auto-Farbe" ausgeführt werden soll. Siehe ["Entfernen von Farbstichen mit der Funktion "Auto-Farbe"" auf Seite 153.](#page-158-0)

**Befehl "Tonwertkorrektur"** Ermöglicht die Korrektur des Farbbalance durch Festlegen der Pixelverteilung für die einzelnen Farbkanäle. Siehe ["Anpassen von Farben mit der Tonwertkorrektur" auf Seite 125](#page-130-0).

**Befehl "Gradationskurven"** Stellt 14 Kontrollpunkte für die Korrektur von Lichtern, Mitteltönen und Tiefen in den einzelnen Kanälen bereit. Siehe ["Kurven – Übersicht" auf Seite 126](#page-131-0).

Befehl "Belichtung" Passt die Tonalität anhand von Berechnungen in einem linearen Farbraum an. "Belichtung" ist vornehmlich für den Einsatz in HDR-Bildern gedacht. Siehe ["Anpassen der HDR-Belichtung" auf Seite 139.](#page-144-0)

Befehl "Dynamik" Ermöglicht die Korrektur der Farbsättigung, sodass so wenig wie möglich beschnitten wird. Siehe ["Anpassen der Farbsättigung mithilfe der Dynamik" auf Seite 134.](#page-139-0)

**Befehl "Fotofilter"** Ermöglicht das Durchführen von Farbkorrekturen durch Simulieren der Effekte, die beim Verwenden eines Kodak Wratten- oder Fuji-Objektivfilter erzeugt werden. Siehe "Ändern der Farbbalance mithilfe [des Befehls "Fotofilter"" auf Seite 150.](#page-155-0)

**Farbbalance, Befehl** Ermöglicht das Ändern der Gesamtfarbmischung in einem Bild. Siehe "Anwenden der [Farbbalancekorrektur" auf Seite 150](#page-155-1).

Befehl "Farbton/Sättigung" Ermöglicht das Anpassen der Farbton-, Sättigungs- und Helligkeitswerte des gesamten Bildes oder einzelner Farbkomponenten. Siehe ["Anpassen von Farbton und Sättigung" auf Seite 132.](#page-137-0)

**Befehl "Gleiche Farbe"** Ermöglicht die Übernahme der Farbe aus einem Foto in ein anderes Foto, aus einer Ebene in eine andere Ebene und aus einer Auswahl eines Bildes in eine andere Auswahl desselben oder eines anderen Bildes.

Mit diesem Befehl können auch die Luminanz und der Farbbereich angepasst und Farbstiche im Bild ausgeglichen werden. Siehe ["Anpassen der Farben in verschiedenen Bildern" auf Seite 142.](#page-147-0)

**Farbe ersetzen, Befehl** Ermöglicht das Ersetzen bestimmter Farben in einem Bild durch neue Farbwerte. Siehe ["Ersetzen der Farbe von Objekten in einem Bild" auf Seite 145](#page-150-0).

**Selektive Farbkorrektur, Befehl** Ermöglicht die Änderung des Anteils von Prozessfarben in einzelnen Farbkomponenten. Siehe ["Vornehmen von selektiven Farbkorrekturen" auf Seite 148.](#page-153-0)

**Befehl "Kanalmixer"** Ermöglicht das Modifizieren eines Farbkanals und das Durchführen von Farbkorrekturen, die mit den anderen Farbkorrekturwerkzeugen nicht so einfach durchgeführt werden können. Siehe "Gemischte [Farbkanäle" auf Seite 146](#page-151-0).

### **Vornehmen von Farbkorrekturen**

Alle Photoshop-Farbkorrekturwerkzeuge funktionieren im Wesentlichen auf die gleiche Weise: Ein vorhandener Pixelwertebereich wird einem neuen Wertebereich zugeordnet. Die Werkzeuge unterscheiden sich darin, wie viel Kontrolle sie Ihnen geben. Die Farbkorrekturwerkzeuge und die zugehörigen Optionseinstellungen stehen über das Korrekturbedienfeld zur Verfügung. Eine Übersicht über die Farbkorrekturwerkzeuge finden Sie unter ["Farbkorrekturbefehle" auf Seite 119.](#page-124-0)

Farbe in einem Bild kann auf verschiedene Art und Weise korrigiert werden. Die flexibelste Methode ist die Verwendung einer Einstellungsebene. Wenn Sie im Korrekturbedienfeld ein Farbkorrekturwerkzeug auswählen, erstellt Photoshop automatisch eine Einstellungsebene. In diesem Fall werden die Pixel im Bild nicht unwiderruflich geändert, womit Sie die Möglichkeit haben, mit Farb- und Farbtonwertkorrekturen zu experimentieren. Die Farb- und Farbtonänderungen befinden sich in der Einstellungsebene, die als Schleier dient, durch den die darunter liegenden Bildebenen angezeigt werden.

- **1** Wenn Sie an einem Teil des Bildes Korrekturen vornehmen möchten, wählen Sie den entsprechenden Ausschnitt aus. Wenn Sie keine Auswahl erstellen, wird die Korrektur auf das gesamte Bild angewendet.
- **2** Führen Sie einen der folgenden Schritte durch:
- Klicken Sie auf ein Korrektursymbol oder wählen Sie im Korrekturbedienfeld eine Korrekturvorgabe.
- Erstellen Sie eine Einstellungsebene. Siehe "Erstellen und Beschränken von Einstellungs- und Füllebenen" auf [Seite 290.](#page-295-0)
- Doppelklicken Sie im Ebenenbedienfeld auf die Miniatur einer vorhandenen Einstellungsebene.

*Hinweis: Stattdessen können Sie auch auf "Bild" > "Korrekturen" klicken und einen Befehl aus dem Untermenü wählen, um Ihre Korrekturen direkt auf die Bildebene anzuwenden. Beachten Sie, dass bei dieser Methode Bildinformationen verloren gehen.*

Neue Einstellungsebenen enthalten eine Ebenenmaske, die standardmäßig leer (oder weiß) ist, was bedeutet, dass die Korrektur auf das gesamte Bild angewendet wird. (Wenn es beim Hinzufügen einer Einstellungsebene eine aktive Auswahl gibt, wird der nicht ausgewählte Bereich schwarz dargestellt.) Mithilfe des Pinsel-Werkzeugs können Sie an den Stellen der Maske, die von der Korrektur ausgenommen werden sollen, schwarze Bereiche malen. Siehe ["Bearbeiten einer Ebenenmaske" auf Seite 306](#page-311-0).

**3** Klicken Sie zum Umschalten zwischen der Ansicht mit und der Ansicht ohne Korrekturen im Korrekturbedienfeld auf das Symbol "Ebenensichtbarkeit ein/aus" ...

*Wenn Sie Ihre Änderungen rückgängig machen möchten, ohne sie zu speichern, klicken Sie im Korrekturbedienfeld auf die Schaltfläche "Zurücksetzen" .* 

# <span id="page-126-0"></span>**Speichern von Korrektureinstellungen**

Sie können die Einstellungen für die Farbkorrektur speichern und sie auf andere Bilder anwenden. Die so gespeicherten Einstellungen können dann jederzeit über die Vorgabenliste im Korrekturbedienfeld oder über die Option "Vorgabe laden" im Menü des jeweiligen Korrektur-Dialogfelds abgerufen werden. Wenn Sie die Einstellungen für die Farbkorrektur über den Befehl "Gleiche Farbe" speichern, lesen Sie "Anpassen der Farben in [verschiedenen Bildern" auf Seite 142](#page-147-0).

- Wenn Sie eine Einstellung im Korrekturbedienfeld speichern möchten, wählen Sie im Menü des Korrekturbedienfeldes die Option "Vorgabe speichern". Diese Option steht nur für "Tonwerte", "Gradationskurven", "Belichtung", "Farbton/Sättigung", "Schwarzweiß", "Kanalmixer" und "Selektive Farbkorrektur" zur Verfügung.
- Wenn Sie eine Einstellung in den Bildkorrektur-Dialogfeldern "Tiefen/Lichter", "Variationen" oder "Farbe ersetzen" speichern möchten, klicken Sie auf "Speichern". In den Bildkorrektur-Dialogfeldern "Tonwertkorrektur", "Gradationskurven", "Belichtung", "Farbton/Sättigung", "Schwarzweiß", "Kanalmixer" und "Selektive Farbkorrektur" wählen Sie aus dem Bedienfeldmenü die Option "Vorgabe speichern". Geben Sie einen Namen für die Einstellung ein, und klicken Sie auf "Speichern".

# <span id="page-126-1"></span>**Erneutes Anwenden von Korrektureinstellungen**

Wenn Sie eine Korrektureinstellung speichern, wird diese als Vorgabe abgelegt, die jederzeit wiederverwendet werden kann.

- Erweitern Sie im Korrekturbedienfeld einen Satz Korrekturvorgaben und wählen Sie die gewünschte Vorgabe aus der Menüliste aus.
- Wenn Sie sich in einem Korrektur-Dialogfeld befinden, klicken Sie auf "Laden". Laden Sie die gespeicherte Korrekturdatei. In den Dialogfeldern "Gradationskurven", "Schwarzweiß", "Belichtung", "Farbton/Sättigung", "Selektive Farbkorrektur", "Tonwertkorrektur" und "Kanalmixer" werden die gespeicherten Vorgaben im Menü "Vorgaben" angezeigt. Wählen Sie in den Vorgabeoptionen den Befehl "Vorgabe laden", um eine an einem anderen Ort gespeicherte Vorgabe zu laden, die nicht im Popupmenü "Vorgaben" angezeigt wird.

Wenn Sie Standardvorgaben entfernen möchten, gehen Sie zu den folgenden Ordnern, entfernen Sie die Vorgaben aus den Ordnern, indem Sie sie löschen oder verschieben, und starten Sie Photoshop dann neu.

- Windows: [Startlaufwerk]\Programme\Adobe\Adobe Photoshop CS5\Vorgaben\[Korrekturtyp]\[Name der Vorgabe]
- Mac OS: [Startlaufwerk]/Programme/Adobe Photoshop CS5/Vorgaben/[Korrekturtyp]/[Name der Vorgabe]

# **Farbkorrekturen in CMYK und RGB**

Obwohl Sie alle Farb- und Tonwertkorrekturen im RGB-Modus und die meisten Korrekturen auch im CMYK-Modus durchführen können, sollten Sie beim Wählen eines Modus sehr sorgfältig vorgehen. Vermeiden Sie mehrere Konvertierungen zwischen Modi, da Farbwerte bei jeder Konvertierung gerundet werden und verloren gehen. Vermeiden Sie es, RGB-Bilder in den CMYK-Modus umzuwandeln, wenn sie für die Bildschirmanzeige vorgesehen sind. Nehmen Sie bei CMYK-Bildern, die separiert und gedruckt werden sollen, keine Farbkorrekturen im RGB-Modus vor.

Wenn Sie das Bild von einem Modus in einen anderen konvertieren müssen, sollten Sie die meisten Tonwert- und Farbkorrekturen im RGB-Modus durchführen. Den CMYK-Modus können Sie dann für die Feineinstellung verwenden. Die Vorteile bei der Arbeit im RGB-Modus sind:

• Bei RGB gibt es weniger Kanäle. Der Computer benötigt daher weniger Arbeitsspeicher.

• RGB verfügt über einen größeren Farbumfang als CMYK, d. h., nach den Korrekturen werden wahrscheinlich mehr Farben erhalten bleiben.

Sie können sich Digitalproofs Ihres Dokuments in einer Bildschirmvorschau anzeigen, um sich einen Eindruck davon zu verschaffen, wie die Farben im Dokument bei der Ausgabe auf einem bestimmten Gerät dargestellt werden. Siehe Digitalproofs.

*Sie können ein Bild in einem Fenster im RGB-Modus bearbeiten und dasselbe Bild in einem zweiten Fenster mit CMYK-Farben anzeigen. Wählen Sie "Fenster" > "Anordnen" > "Neues Fenster für (Dateiname)", um ein zweites Fenster zu öffnen. Aktivieren Sie unter "Proof-Einstellung" die Option "CMYK-Arbeitsfarbraum". Wählen Sie dann den Befehl "Farbproof", um in einem der Fenster die CMYK-Vorschau zu aktivieren.*

# <span id="page-127-0"></span>**Identifizieren von Farben außerhalb des Farbumfangs**

Ein *Farbumfang* ist der Farbbereich, der von einem Farbsystem angezeigt oder gedruckt werden kann. Eine Farbe, die im RGB-Modus angezeigt werden kann, liegt möglicherweise *außerhalb des Farbumfangs* des Ausgabegeräts und kann daher u. U. mit der gewählten CMYK-Einstellung nicht gedruckt werden.

Im RGB-Modus können Sie mit folgenden Methoden feststellen, ob eine Farbe außerhalb des Farbumfangs liegt:

- Im Infobedienfeld steht neben den CMYK-Werten ein Ausrufezeichen, wenn der Zeiger auf eine Farbe zeigt, die sich außerhalb des Farbumfangs befindet.
- Sowohl im Farbwähler als auch im Farbbedienfeld wird ein Warndreieck angezeigt. Wenn Sie eine Farbe auswählen, die sich außerhalb des Farbumfangs befindet, wird ein Farbfeld mit der CMYK-Farbe angezeigt, die der ausgewählten Farbe am ehesten entspricht. Wenn Sie das CMYK-Äquivalent auswählen möchten, klicken Sie auf das Dreieck oder das Farbfeld.

In Photoshop werden beim Konvertieren eines RGB-Bildes in CMYK alle Farben automatisch in den entsprechenden Farbumfang umgewandelt. Beachten Sie, dass es bei bestimmten Konvertierungsoptionen zum Verlust von Details im Bild kommen kann. Sie können sich vor dem Konvertieren in CMYK anzeigen lassen, welche Farben in einem Bild sich außerhalb des Farbumfangs befinden, und diese dann manuell korrigieren. Sie können mit dem Befehl "Farbumfang-Warnung" Farben außerhalb des Farbumfangs hervorheben.

### **Suchen von Farben, die sich außerhalb des Farbumfangs befinden**

- 1 Wählen Sie "Ansicht" > "Proof einrichten" und wählen Sie dann das Proof-Profil, auf dem die Farbumfang-Warnung basieren soll.
- 2 Wählen Sie "Ansicht" > "Farbumfang-Warnung".

Alle Pixel, die außerhalb des Farbumfangs des aktuellen Proof-Profil-Bereichs liegen, werden grau hervorgehoben.

### **Ändern der Farbe für die Farbumfang-Warnung**

- **1** Führen Sie einen der folgenden Schritte durch:
- (Windows) Wählen Sie "Bearbeiten" > "Voreinstellungen" > "Transparenz & Farbumfang-Warnung".
- (Mac OS) Wählen Sie "Photoshop" > "Voreinstellungen" > "Transparenz & Farbumfang-Warnung".
- **2** Klicken Sie unter "Farbumfang-Warnung" auf das Farbfeld, um den Farbwähler anzuzeigen. Wählen Sie dann eine neue Warnfarbe und klicken Sie auf "OK".

Die besten Ergebnisse erzielen Sie, wenn Sie eine noch nicht im Bild vorhandene Farbe verwenden.

**3** Geben Sie in das Feld "Deckkraft" einen Wert ein und klicken Sie dann auf "OK".

Verwenden Sie diese Option, um einen größeren oder kleineren Teil des darunter liegenden Bildes durch die neue Farbe hindurch anzuzeigen. Die zulässigen Werte liegen zwischen 1 % und 100 %.

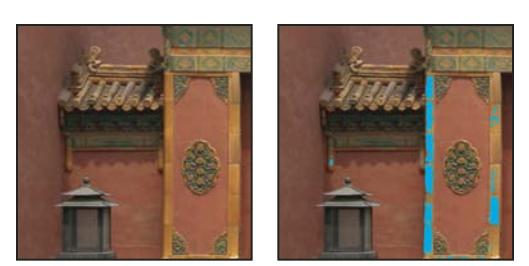

*Originalbild und Vorschau der Farben, die sich außerhalb des Farbumfangs befinden, wobei blau als Farbe für die Farbumfang-Warnung ausgewählt wurde*

# **Farb- und Tonwertkorrektur bei Bildern**

# **Tonwertkorrektur – Übersicht**

Mit den Korrektureinstellungen für "Tonwertkorrektur" können Sie den Tonwertbereich und die Farbbalance eines Bildes ändern, indem Sie die Helligkeitsstufen für Tiefen, Mitteltöne und Lichter des Bildes korrigieren. Das Histogramm im Dialogfeld "Tonwertkorrektur" dient als visuelle Hilfe beim Einstellen der Farbwerte des Bildes. Informationen zum richtigen Interpretieren von Histogrammen finden Sie unter ["Histogramme" auf Seite 109](#page-114-1).

Die Tonwertkorrektureinstellungen können als Vorgabe gespeichert und auf andere Bilder angewendet werden. Siehe ["Speichern von Korrektureinstellungen" auf Seite 121](#page-126-0) und "Erneutes Anwenden von Korrektureinstellungen" auf [Seite 121.](#page-126-1)

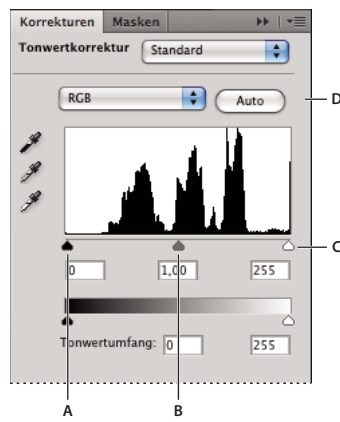

*Dialogfeld "Tonwertkorrektur" A. Tiefen B. Mitteltöne C. Lichter D. Automatische Farbkorrektur* 

# **Einstellen des Tonwertbereichs im Dialogfeld "Tonwertkorrektur"**

Mit den äußeren beiden Tonwertspreizung-Reglern (Eingabereglern) werden der Schwarzpunkt (Tiefen) und der Weißpunkt (Lichter) des Bildes mit den Einstellungen der Tonwertumfang-Regler (Ausgaberegler) abgeglichen. Die Tonwertumfang-Regler stehen standardmäßig auf 0 (die Pixel sind schwarz) bzw. 255 (die Pixel sind weiß). Wenn sich die Tonwertumfang-Regler in ihrer Standardposition befinden, wird der jeweilige Schwarzpunkt-Reglerwert dem Tonwert 0 und der Weißpunkt-Reglerwert dem Tonwert 255 zugeordnet. Die übrigen Werte werden zwischen 0 und 255 neu verteilt. Durch diese Neuverteilung vergrößert sich der Tonwertbereich des Bildes, was zu einem besseren Gesamtkontrast im Bild führt.

*Hinweis: Beim Beschneiden von Tiefen werden die Pixel schwarz, sodass keine Details mehr erkennbar sind. Beim Beschneiden von Lichtern werden die Pixel weiß, sodass keine Details mehr erkennbar sind.*

Durch den mittleren Tonwertspreizung-Regler werden die Gamma-Werte im Bild angepasst. Der Mitteltonwert (Tonwert 128) wird verschoben und die Helligkeitswerte des mittleren Grautonbereichs werden verändert, ohne dass dies eine erhebliche Änderung der Lichter und Tiefen zur Folge hätte.

- **1** Führen Sie einen der folgenden Schritte durch:
- Klicken Sie auf das Tonwertkorrektur-Symbol oder eine der Tonwertkorrekturvorgaben im Korrekturbedienfeld oder wählen Sie im Menü des Bedienfeldes die Option "Tonwertkorrektur".
- Wählen Sie "Ebene" > "Neue Einstellungsebene" > "Tonwertkorrektur". Klicken Sie im Dialogfeld "Neue Ebene" auf "OK".
- Wählen Sie "Bild" > "Korrekturen" > "Tonwertkorrektur".

*Hinweis: Bei Auswahl von "Bild" > "Korrekturen" > "Tonwertkorrektur" werden direkte Korrekturen an der Bildebene vorgenommen, wodurch Bildinformationen verloren gehen.* 

- **2** (Optional) Wenn Sie Töne für einen bestimmten Farbkanal korrigieren möchten, wählen Sie aus der Dropdown-Liste "Kanal" eine Option.
- **3** (Optional) Wenn Sie mehrere Farbkanäle gleichzeitig korrigieren möchten, wählen Sie die Kanäle bei gedrückter Umschalttaste im Kanälebedienfeld aus, bevor Sie den Befehl "Bild" > "Korrekturen" > "Tonwertkorrektur" wählen. (Diese Methode kann nicht auf Tonwertkorrektur-Einstellungsebenen angewendet werden.) In der Dropdown-Liste "Kanal" werden dann die Abkürzungen für die Zielkanäle angezeigt, z. B. CM für Cyan und Magenta. Die Dropdown-Liste enthält außerdem die einzelnen Kanäle für die ausgewählte Kombination. Bearbeiten Sie Volltonfarben- und Alphakanäle einzeln.
- **4** Ziehen Sie den schwarzen und weißen Tonwertspreizung-Regler an beiden Enden des Histogramms an den Rand der jeweils ersten Pixelgruppe, um die Tiefen und Lichter manuell anzupassen.

Wenn Sie den Schwarzpunkt-Regler z. B. nach rechts auf "5" schieben, ordnet Photoshop alle Pixel mit dem Wert 5 und niedriger dem Tonwert 0 zu. Wenn Sie dagegen den Weißpunkt-Regler nach links auf "243" verschieben, ordnet Photoshop alle Pixel mit dem Wert 243 und höher dem Tonwert 255 zu. Diese Zuordnung wirkt sich jeweils auf die dunkelsten und hellsten Pixel in den einzelnen Kanälen aus. Die entsprechenden Pixel in den anderen Kanälen werden proportional korrigiert, sodass die Farbbalance nicht beeinträchtigt wird.

*Hinweis: Sie können die gewünschten Werte auch direkt in das erste und dritte Textfeld "Tonwertspreizung" eingeben.* 

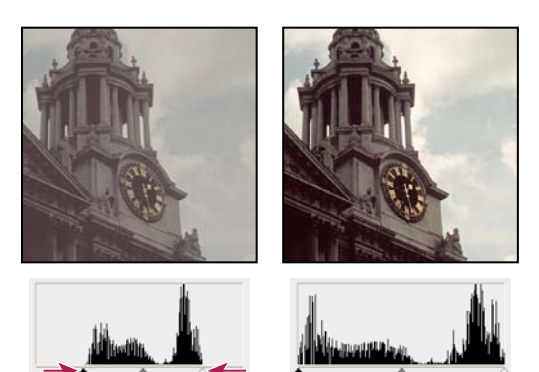

*Anpassen der Schwarz- und Weißpunkte mit den Tonwertspreizung-Reglern*

- **5** (Optional) Führen Sie einen der folgenden Schritte durch, um die Bildbereiche anzuzeigen, die beschnitten (d. h. vollständig schwarz oder weiß) werden:
- Halten Sie beim Ziehen der Schwarz- und Weißpunktschieberegler die Alt-Taste (Windows) bzw. die Wahltaste (Mac OS) gedrückt.
- Wählen Sie im Bedienfeldmenü den Befehl "Beschneidung für Schwarz-/Weißpunkt anzeigen".
- **6** Zum Korrigieren der Mitteltöne passen Sie mit dem mittleren Regler die Gamma-Werte an.

Durch Verschieben des mittleren Reglers nach links wird das Bild insgesamt heller. Bei dieser Reglerstellung wird dem Mittelpunktwert zwischen den Tonwertumfang-Reglern ein geringerer (dunklerer) Wert zugeordnet. Wenn sich die Tonwertumfang-Regler an ihren standardmäßigen Positionen befinden (0 und 255), liegt der Mittelpunkt bei 128. In diesem Beispiel werden die Tiefen erweitert, um den Tonwertbereich von 0 bis 128 zu füllen. Außerdem werden die Lichter komprimiert. Beim Verschieben des mittleren Reglers nach rechts wird der gegenteilige Effekt erreicht: Das Bild wird insgesamt dunkler.

*Hinweis: Sie können den gewünschten Gammawert auch direkt in das mittlere Feld "Tonwertspreizung" eingeben.*

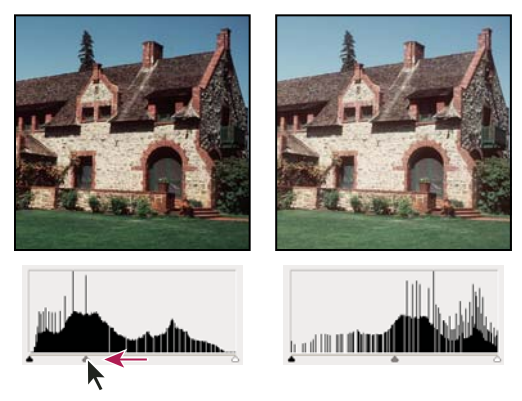

*Schieben des mittleren Reglers zum Anpassen des Gammawertes*

Sie können das korrigierte Histogramm im Histogrammbedienfeld anzeigen.

### <span id="page-130-0"></span>**Anpassen von Farben mit der Tonwertkorrektur**

- 1 Führen Sie zum Zugreifen auf die Korrektureinstellungen für "Tonwertkorrektur" einen der folgenden Schritte durch:
- Klicken Sie im Korrekturbedienfeld auf das Tonwertkorrektur-Symbol oder eine Tonwertkorrektur-Vorgabe oder wählen Sie aus dem Menü des Korrekturbedienfeldes die Option "Tonwertkorrektur" aus.
- Wählen Sie "Ebene" > "Neue Einstellungsebene" > "Tonwertkorrektur". Klicken Sie im Dialogfeld "Neue Ebene" auf "OK".

*Hinweis: Sie können auch "Bild" > "Korrekturen" > "Tonwertkorrektur" wählen. Beachten Sie dabei jedoch, dass bei dieser Methode direkte Korrekturen an der Bildebene vorgenommen werden, wodurch Bildinformationen verloren gehen. Zum Korrigieren der Einstellungen steht das Dialogfeld "Tonwertkorrektur" zur Verfügung.*

- **2** Führen Sie zum Neutralisieren von Farbstichen im Korrekturbedienfeld einen der folgenden Schritte durch:
- Klicken Sie auf die Pipette "Mitteltöne setzen"  $\mathscr{F}$ . Klicken Sie anschließend auf einen Teil im Bild, der ein neutrales Grau aufweist.

• Klicken Sie auf "Automatisch", um die standardmäßige automatische Korrektureinstellung für "Tonwertkorrektur" anzuwenden. Wenn Sie mit anderen automatischen Korrekturoptionen experimentieren möchten, wählen Sie aus dem Menü des Korrekturbedienfeldes die Option "Auto-Optionen" und ändern Sie dann im Dialogfeld "Auto-Optionen für Korrektur" die Algorithmuseinstellungen.

Im Allgemeinen sollten Sie gleiche Farbkomponentenwerte zuweisen, um neutrales Grau zu erzeugen. Verwenden Sie z. B. gleiche Rot-, Grün- und Blau-Werte, um in einem RGB-Bild ein neutrales Grau zu erzeugen.

# <span id="page-131-0"></span>**Kurven – Übersicht**

Mit Gradationskurven und Tonwertkorrektur können Sie den gesamten Tonwertbereich eines Bildes bearbeiten. Mithilfe der Korrektureinstellungen für "Gradationskurven" können Punkte im gesamten Tonwertbereich eines Bildes (von Tiefen bis hin zu Lichtern) korrigiert werden. Für die Tonwertkorrektur stehen nur drei Einstellungsmöglichkeiten zur Verfügung (Weißpunkt, Schwarzpunkt, Gamma). Außerdem können Sie mit den Gradationskurven-Einstellungen präzise Korrekturen an einzelnen Farbkanälen in einem Bild vornehmen. Die Korrektureinstellungen für "Gradationskurven" können als Vorgabe gespeichert werden. Siehe "Speichern von [Korrektureinstellungen" auf Seite 121](#page-126-0) und ["Erneutes Anwenden von Korrektureinstellungen" auf Seite 121.](#page-126-1)

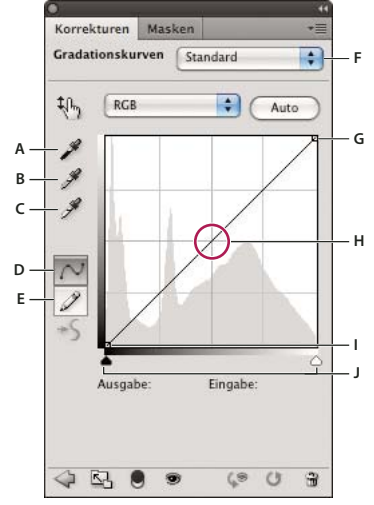

*Gradationskurvenoptionen* 

*A. Schwarzpunkt durch Aufnehmen im Bild setzen B. Mitteltöne durch Aufnehmen im Bild setzen C. Weißpunkt durch Aufnehmen im Bild setzen D. Kurve durch Bearbeiten von Punkten verändern E. Kurve durch Ziehen verändern F. Dropdown-Menü für den Kurventyp G. Schwarzpunkt setzen H. Mitteltöne setzen I. Weißpunkt setzen J. Beschneidung anzeigen* 

In den Korrektureinstellungen für "Gradationskurven" wird der Tonwertbereich als eine gerade diagonale Basislinie angezeigt, weil die Tonwertspreizung (die ursprünglichen Helligkeitswerte der Pixel) und der Tonwertumfang (die neuen Farbwerte) identisch sind.

*Hinweis: Nachdem Sie Korrekturen am Tonwertbereich einer Gradationskurve vorgenommen haben, zeigt Photoshop weiterhin die Grundlinie als Referenz an. Um die Grundlinie auszublenden, deaktivieren Sie unter "Kurvenanzeigeoptionen" die Option "Einblenden: Grundlinie".*

Die horizontale Diagrammachse repräsentiert die Tonwertspreizung und die vertikale Tonwertachse den Tonwertumfang.

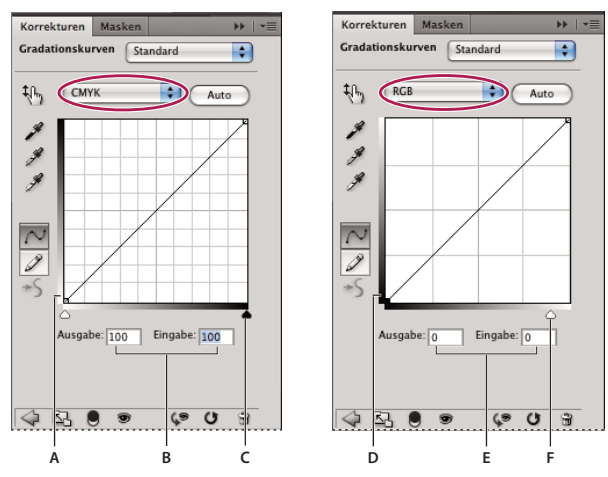

*Standardgradationskurveneinstellungen für CMYK- und RGB-Bilder A. Standardausrichtung des CMYK-Tonwert-Ausgabebalkens B. CMYK-Ein- und Ausgabewerte in Prozent C. Standardausrichtung des CMYK-Tonwert-Eingabebalkens D. Standardausrichtung des RGB-Tonwert-Ausgabebalkens E. RGB-Ein- und Ausgabewerte als Helligkeitsstufen F. Standardausrichtung des RGB-Tonwert-Eingabebalkens* 

### **Festlegen der Anzeigeoptionen für Gradationskurven**

Sie können mit den Anzeigeoptionen für Gradationskurven das Erscheinungsbild des Kurvenrasters bestimmen.

- **1** Führen Sie einen der folgenden Schritte durch:
- Klicken Sie auf das Gradationskurven-Symbol Die oder eine der Gradationskurven-Vorgaben im Korrekturbedienfeld oder wählen Sie im Menü des Bedienfeldes die Option "Gradationskurven".
- Wählen Sie "Ebene" > "Neue Einstellungsebene" > "Gradationskurven". Klicken Sie im Dialogfeld "Neue Ebene" auf "OK".
- Wählen Sie "Bild" > "Korrekturen" > "Gradationskurven".

*Hinweis: Bei Auswahl von "Bild" > "Korrekturen" > "Gradationskurven" werden direkte Korrekturen an der Bildebene vorgenommen, wodurch Bildinformationen verloren gehen.*

2 Wählen Sie aus dem Menü des Korrekturbedienfeldes den Befehl "Kurvenanzeigeoptionen" aus.

*Hinweis: Wenn Sie "Bild" > "Korrekturen" > "Gradationskurven" gewählt haben, erweitern Sie die Kurvenanzeigeoptionen im Dialogfeld "Gradationskurven".*

- **3** Wählen Sie eine der folgenden Optionen aus:
- Um die Anzeige der Helligkeitswerte und Prozentangaben umzukehren, wählen Sie "Betrag anzeigen für: Licht" (0-255) oder "Betrag anzeigen für: Pigment/Druckfarbe" (%). Die Gradationskurven geben die Helligkeitswerte für RGB-Bilder in einem Bereich von 0 bis 255 an, wobei Schwarz (0) unten links angezeigt wird. Für CMYK-Bilder werden Prozentwerte in einem Bereich von 0 bis 100 angegeben, wobei sich unten links die Lichter (0 %) befinden. Nach der Umkehrung der Helligkeitswerte und Prozentangaben befindet sich "0" (RGB-Bilder) bzw. "0 %" (CMYK-Bilder) unten rechts.
- Um die Rasterlinien in 25 %-Schritten anzuzeigen, wählen Sie "Einfaches Raster", um sie in 10 %-Schritten anzuzeigen, wählen Sie "Detailliertes Raster".

 *Wenn Sie die Rasterschritte ändern möchten, halten Sie die Alt-Taste (Windows) bzw. die Wahltaste (Mac OS) gedrückt und klicken Sie auf das Raster.*

Um die Gradationskurven der Farbkanäle über der nicht separierten Kurve anzuzeigen, wählen Sie "Einblenden: Kanalüberlagerungen".

- Um eine Histogrammüberlagerung anzuzeigen, wählen Sie "Einblenden: Histogramm". Informationen zum richtigen Interpretieren von Histogrammen finden Sie unter ["Histogramme" auf Seite 109.](#page-114-1)
- Wenn auf dem Raster eine Grundlinie mit einem Winkel von 45 Grad angezeigt werden soll, wählen Sie "Einblenden: Grundlinie".
- Wenn Sie beim Ziehen relativ zum Histogramm oder Raster horizontale und vertikale Linien als Ausrichtungshilfen für Punkte anzeigen möchten, wählen Sie "Einblenden: Schnittlinie".

# Korrigieren von Farbe und Tonalität im Dialogfeld "Gradationskurven"

Sie können Tonalität und Farbe eines Bildes in den Korrektureinstellungen für "Gradationskurven" durch Ändern der Kurvenform korrigieren. Verschieben der Kurve nach oben oder unten hellt das Bild auf bzw. dunkelt es ab, je nachdem, ob die Kurve Pixelwerte oder Prozentwerte anzeigt. Die steilen Bereiche der Kurve repräsentieren Bereiche mit höherem Kontrast, flachere Bereiche repräsentieren dagegen Bereiche mit geringerem Kontrast.

Wenn in den Korrektureinstellungen für "Gradationskurven" die Anzeige von Pixelwerten statt Prozentwerten festgelegt ist, werden die Lichter rechts oben im Diagramm dargestellt. Das Verschieben eines Punktes im oberen Teil der Gradationskurve bewirkt eine Korrektur der Lichter. Durch Verschieben eines Punktes im Mittelteil der Gradationskurve werden die Mitteltöne angepasst und durch Verschieben eines Punktes im unteren Teil der Gradationskurve die Tiefen. Wenn Sie die Lichter abdunkeln möchten, verschieben Sie einen Punkt im oberen Bereich der Kurve nach unten. Wenn Sie einen Punkt nach unten oder nach rechts verschieben, wird der Eingabewert einem geringeren Ausgabewert zugeordnet, sodass das Bild dunkler wird. Um Schatten aufzuhellen, verschieben Sie einen Punkt im unteren Bereich der Kurve nach oben. Wenn Sie einen Punkt nach oben oder links verschieben, wird ein niedrigerer Eingabewert einem höheren Ausgabewert zugeordnet, sodass das Bild heller wird.

*Hinweis: Für die meisten Bilder gilt, dass im Normalfall nur geringfügige Änderungen an der Gradationskurve nötig sind, um Tonwert- und Farbkorrekturen vorzunehmen.* 

- **1** Führen Sie einen der folgenden Schritte durch:
- Klicken Sie auf das Gradationskurven-Symbol Die oder eine der Gradationskurven-Vorgaben im Korrekturbedienfeld.
- Wählen Sie "Ebene" > "Neue Einstellungsebene" > "Gradationskurven". Klicken Sie im Dialogfeld "Neue Ebene" auf "OK"..

*Hinweis: Sie können auch "Bild" > "Korrekturen" > "Gradationskurven" wählen. Beachten Sie dabei jedoch, dass bei dieser Methode direkte Korrekturen an der Bildebene vorgenommen werden, wodurch Bildinformationen verloren gehen.* 

- 2 (Optional) Wenn Sie die Farbbalance des Bildes anpassen möchten, wählen Sie unter "Kanal" die Kanäle, die Sie anpassen möchten.
- **3** (Optional) Wenn Sie mehrere Farbkanäle gleichzeitig bearbeiten möchten, klicken Sie bei gedrückter Umschalttaste im Kanälebedienfeld auf die gewünschten Kanäle, bevor Sie "Bild" > "Korrekturen" > "Gradationskurven" wählen. (Diese Methode funktioniert nicht für Gradationskurven in einer Einstellungsebene.) In der Dropdown-Liste "Kanal" werden dann die Abkürzungen für die Zielkanäle angezeigt, z. B. CM für Cyan und Magenta. Sie enthält außerdem die einzelnen Kanäle für die ausgewählte Kombination.

*Hinweis: Wählen Sie unter "Kurven-Anzeigeoptionen" die Option "Kanalüberlagerungen", um auf der Kompositionskurve die überlagernden Farbkanalkurven anzuzeigen.* 

- **4** Fügen Sie einen Punkt entlang der Gradationskurve hinzu. Führen Sie dazu einen der folgenden Schritte durch:
- Klicken Sie direkt auf die Gradationskurve.

• Wählen Sie das Im-Bild-Korrekturwerkzeug  $\downarrow$ h, aus und klicken Sie dann auf den Bildbereich, der korrigiert werden soll. Ziehen Sie den Zeiger nach oben oder unten, um die Werte für alle ähnlichen Töne im Foto aufzuhellen bzw. abzudunkeln.

*Um die Bildbereiche anzuzeigen, die beschnitten (d. h. vollständig schwarz oder weiß) werden, wählen Sie im Dialogfeld "Gradationskurven" die Option "Beschneidung anzeigen" oder im Menü des Korrekturbedienfelds die Option "Beschneidung für Schwarz-/Weißpunkt anzeigen".* 

Sie können der Gradationskurve bis zu 14 Steuerpunkte hinzufügen. Wenn Sie einen Steuerpunkt entfernen möchten, ziehen Sie ihn aus dem Diagramm oder wählen ihn aus und drücken die Entf-Taste. Sie können auch bei gedrückter Strg-Taste (Windows) bzw. Befehlstaste (Mac OS) auf den Punkt klicken. Die Endpunkte der Kurve können nicht gelöscht werden.

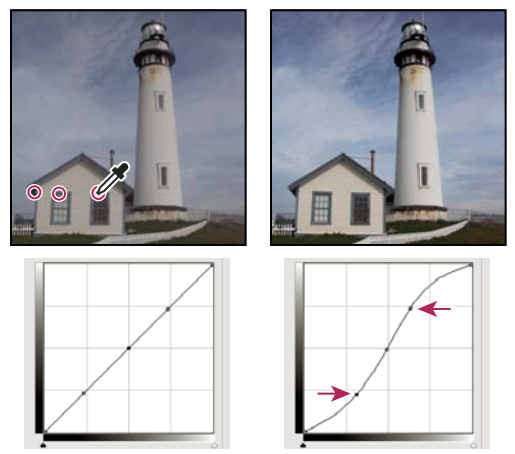

*Klicken Sie bei ausgewähltem Im-Bild-Korrekturwerkzeug auf drei Bereiche des Bildes, um der Gradationskurve Punkte hinzuzufügen. Höherer Kontrast durch Aufhellen der Lichter und Abdunklung, dargestellt durch eine S-Kurve.*

*Um die hellsten und dunkelsten Bereiche in einem RGB-Bild festzustellen, ziehen Sie mit dem Im-Bild-*

*Korrekturwerkzeug über das Bild. Die Gradationskurve zeigt Helligkeitswerte für die Bereiche an, über denen sich der Zeiger befindet, sowie die entsprechende Position auf der Kurve. Beim Ziehen des Zeigers über ein CMYK-Bild wird im Farbbedienfeld der jeweilige Prozentsatz angezeigt (sofern die Anzeige von CMYK-Werten aktiviert ist).*

- **5** Führen Sie einen der folgenden Schritte durch, um die Form der Gradationskurve anzupassen:
- Klicken Sie auf einen Punkt und ziehen Sie die Gradationskurve, bis Sie mit Farbton und Farbe zufrieden sind. Klicken Sie bei gedrückter Umschalttaste auf die Punkte, die ausgewählt werden sollen, und verschieben Sie sie alle gleichzeitig.
- Wählen Sie das Im-Bild-Korrekturwerkzeug  $\downarrow \Downarrow$  aus. Wenn Sie den Mauszeiger über das Bild bewegen, ändert sich dessen Form in eine Pipette und eine Anzeige auf der Kurve zeigt den jeweiligen Tonwert der darunter liegenden Pixel. Klicken Sie beim gewünschten Tonwert auf das Bild und ziehen Sie die Kurve nach oben oder unten, um sie entsprechend anzupassen.
- Klicken Sie auf einen Punkt auf der Gradationskurve und geben Sie in die Felder "Eingabe" und "Ausgabe" die gewünschten Werte ein.
- Wählen Sie am linken Rand des Kurvenrasters den Buntstift aus und zeichnen Sie eine neue Gradationskurve. Halten Sie dabei die Umschalttaste gedrückt, um die Kurve auf eine gerade Linie zu beschränken, und definieren Sie durch Klicken Endpunkte. Glätten Sie anschließend die Kurve: Klicken Sie im Korrekturbedienfeld "Gradationskurven" auf das Symbol "Kurvenwerte glätten"  $\rightarrow$  6 oder im Dialogfeld "Gradationskurven" auf "Kurvenwerte glätten".

Die Punkte auf der Gradationskurve bleiben verankert, bis Sie sie verschieben. Sie können also Korrekturen in einem Tonwertbereich vornehmen, ohne dass sich diese auf andere Bereiche auswirken.

### **Anwenden einer automatischen Korrektur**

❖ Klicken Sie im Korrekturbedienfeld "Gradationskurven" oder im Dialogfeld "Gradationskurven" auf "Auto".

Mit "Automatisch" wird eine automatische Farbkorrektur unter Verwendung der aktuellen Standardeinstellung angewendet. Wenn Sie die Standardeinstellung ändern möchten, verwenden Sie die Optionen im Dialogfeld "Auto-Farbkorrekturoptionen". Zur Wahl stehen die Optionen "Auto-Farbe", "Auto-Kontrast" und "Auto-Farbtonkorrektur". Weitere Informationen zu diesen Optionen finden Sie unter "Festlegen der Optionen für [automatische Korrekturen" auf Seite 154.](#page-159-0)

### **Festlegen der Schwarz- und Weißpunkte mithilfe der entsprechenden Regler**

Mit den Reglern für den Schwarz- und Weißpunkt können Sie schnell die Schwarz- und Weißpunkte festlegen. Wenn Sie den Schwarzpunkt-Regler z. B. nach rechts auf "5" schieben, ordnet Photoshop alle Pixel mit dem Wert 5 und niedriger dem Tonwert 0 zu. Wenn Sie dagegen den Weißpunkt-Regler nach links auf "243" verschieben, ordnet Photoshop alle Pixel mit dem Wert 243 und höher dem Tonwert 255 zu. Diese Zuordnung wirkt sich jeweils auf die dunkelsten und hellsten Pixel in den einzelnen Kanälen aus. Die entsprechenden Pixel in den anderen Kanälen werden proportional korrigiert, sodass die Farbbalance nicht beeinträchtigt wird.

- **1** Ziehen Sie die Regler für die Schwarz- und Weißpunkte auf einen beliebigen Punkt entlang der Achse. Beachten Sie, dass sich der Eingabewert ändert, während Sie ziehen.
- **2** Wenn Sie beim Korrigieren der Schwarz- und Weißpunkte eine Vorschau der Beschneidung angezeigt bekommen möchten, führen Sie einen der folgenden Schritte durch:
- Halten Sie beim Ziehen der Schieberegler die Alt-Taste (Windows) bzw. die Wahltaste (Mac OS) gedrückt.
- Wählen Sie im Menü des Korrekturbedienfeldes den Befehl "Beschneidung für Schwarz-/Weißpunkt anzeigen" oder im Dialogfeld "Gradationskurven" den Befehl "Beschneidung anzeigen".

#### **Festlegen der Schwarz- und Weißpunkte mithilfe der Pipetten-Werkzeuge**

- **1** Doppelklicken Sie auf die Pipette "Schwarzpunkt setzen". Wählen Sie im Adobe-Farbwähler einen Wert aus, bei dem die R-, G- und B-Werte identisch sind. Schwarz erreichen Sie, indem Sie die R-, G- und B-Werte auf 0 setzen.
- **2** Klicken Sie mit der Pipette auf einen Bereich im Bild, der den Schwarzpunkt darstellen soll, bzw. auf den Bereich mit dem niedrigsten Farbtonwerten.
- **3** Doppelklicken Sie auf das Pipette-Werkzeug "Weißpunkt setzen" und wählen Sie eine Farbe mit identischen R-, G- und B-Werten aus.
- **4** Klicken Sie auf den Bildbereich mit den höchsten Tonwerten, um den Weißpunkt festzulegen.

### **Tastaturbefehle für Gradationskurven**

Sie können für Gradationskurven die folgenden Tastaturbefehle verwenden:

• (Dialogfeld "Gradationskurven") Um der Kurve für den aktuellen Kanal einen Punkt hinzuzufügen, klicken Sie bei gedrückter Strg-Taste (Windows) bzw. Befehlstaste (Mac OS) auf das Bild.

*Wenn Sie stattdessen mit der Gradationskurvenkorrektur arbeiten, klicken Sie einfach mit dem Im-Bild-***Korrekturwerkzeug <sup>t<sub>he</sub> auf das Bild.**</sup>

• Um einen Punkt auf der Kurve für die gewählte Farbe in jedem Farbkomponentenkanal (aber nicht im unseparierten Kanal) festzulegen, klicken Sie bei gedrückter Umschalt- und Strg-Taste (Windows) bzw. Umschaltund Befehlstaste (Mac OS) in das Bild.

- Wenn Sie mehrere Punkte auswählen möchten, halten Sie die Umschalttaste gedrückt und klicken auf die Punkte in der Kurve. Ausgewählte Punkte werden mit schwarzer Füllung angezeigt.
- Um die Auswahl aller Punkte auf der Gradationskurve rückgängig zu machen, klicken Sie auf das Raster oder drücken Sie Strg+D (Windows) bzw. Befehlstaste+D (Mac OS).
- Um den nächsthöheren Punkt auf der Kurve auszuwählen, drücken Sie die Plustaste, um den nächsttieferen Punkt auszuwählen, die Minustaste.
- Um ausgewählte Punkte auf der Gradationskurve zu verschieben, drücken Sie die Pfeiltasten.

# **Korrigieren von Farben mit den Pipetten**

Sie können in den Korrektureinstellungen für "Tonwertkorrektur" bzw. "Gradationskurven" die Pipetten verwenden, um einen etwaigen Farbstich zu korrigieren. Ein Farbstich ist eine unerwünschte Tönung, die von einem Übermaß an Farbe (Rot, Grün, Blau, bzw. Cyan, Magenta, Gelb) verursacht wird. Zur Herstellung der gewünschten Farbbalance im Bild empfiehlt es sich, zunächst einen Bereich auszuwählen, der neutral sein soll, und dann den Farbstich aus diesem Bereich zu entfernen. Je nach Bild können Sie eine oder alle drei Pipetten verwenden. Die Pipetten funktionieren am besten bei Bildern mit leicht bestimmbaren neutralen Farben.

*Hinweis: Das Pipette-Werkzeug "Mitteltöne setzen" wird in erster Linie für Farbkorrekturen verwendet und steht beim Arbeiten mit Graustufenbildern nicht zur Verfügung.*

Die besten Ergebnisse erzielen Sie, wenn Sie die Pipetten nicht in Bildern verwenden, in denen umfangreiche Korrekturen notwendig sind, um einem Pixel den maximalen Lichter- oder den minimalen Tiefenwert zuzuordnen.

*Wichtig: Durch Verwendung der Pipetten werden alle Korrekturen zurückgesetzt, die Sie zuvor in den Dialogfeldern "Tonwertkorrektur" oder "Gradationskurven" durchgeführt haben. Verwenden Sie daher am besten zuerst die Pipetten und verfeinern Sie anschließend Ihre Korrekturen mit den Tonwertkorrektur-Reglern oder den Gradationskurvenpunkten.* 

- **1** Legen Sie fest, welcher Bereich im Bild neutral grau sein soll. Dies kann beispielsweise eine gepflasterte Straße sein.
- *Markieren Sie mit einem Farbaufnehmer einen neutralen Bereich, sodass Sie später mit einer Pipette darauf klicken können.*
- **2** Klicken Sie im Korrekturbedienfeld auf das Tonwertkorrektur- oder das Gradationskurven-Symbol oder wählen Sie "Ebene" > "Neue Einstellungsebene" und wählen Sie dann "Tonwertkorrektur" oder "Gradationskurven".

*Hinweis: Sie können auch "Bild" > "Korrekturen" und dann "Tonwertkorrektur" oder "Gradationskurven" wählen. Führen Sie dann die im Folgenden beschriebenen Schritte im Dialogfeld "Tonwertkorrektur" bzw. "Gradationskurven" durch. Beachten Sie dabei jedoch, dass bei dieser Methode direkte Korrekturen an der Bildebene vorgenommen werden, wodurch Bildinformationen verloren gehen.* 

- **3** Doppelklicken Sie im Korrekturbedienfeld auf das Graupunkt-setzen-Werkzeug . Stellen Sie mithilfe des Adobe-Farbwählers sicher, dass die derzeit ausgewählte Farbe identische R-, G- und B-Werte aufweist (z. B. "128,128,128").
- 4 Klicken Sie mit der Pipette "Graupunkt setzen" auf den in Schritt 1 festgelegten neutralen Bereich. Dadurch werden die Mitteltöne zurückgesetzt und der Farbstich wird aus dem Bild entfernt.
- **5** Nehmen Sie bei Bedarf im Korrekturbedienfeld letzte Korrekturen vor.

Wenn Sie einer Pipette neue Zielfarben zuweisen, können Sie in Photoshop die neuen Zielfarben als Standardfarben speichern.

## <span id="page-137-0"></span>**Anpassen von Farbton und Sättigung**

Mit dem Befehl "Farbton/Sättigung" können Sie den Farbton, die Sättigung und die Helligkeit eines bestimmten Farbbereichs in einem Bild anpassen oder alle Farben im Bild gleichzeitig korrigieren. Diese Korrektur eignet sich speziell für die Feineinstellung von Farben in CMYK-Bildern, sodass diese innerhalb des Farbumfangs des jeweiligen Ausgabegeräts liegen.

Sie können die "Farbton/Sättigung"-Einstellungen im Korrekturbedienfeld speichern und sie in anderen Bildern wiederverwenden. Weitere Informationen finden Sie unter ["Speichern von Korrektureinstellungen" auf Seite 121](#page-126-0) und ["Erneutes Anwenden von Korrektureinstellungen" auf Seite 121.](#page-126-1)

### **Anwenden der Farbton- und Sättigungskorrektur**

- **1** Führen Sie einen der folgenden Schritte durch:
- Klicken Sie auf das Symbol "Farbton/Sättigung" | oder eine der Vorgaben für "Farbton/Sättigung" im Korrekturbedienfeld.
- Wählen Sie "Ebene" > "Neue Einstellungsebene" > "Farbton/Sättigung". Klicken Sie im Dialogfeld "Neue Ebene" auf "OK". Die beiden Farbleisten im Dialogfeld stellen die Farben in ihrer Anordnung auf dem Farbkreis dar. Auf der oberen Farbleiste wird die Farbe vor der Änderung angezeigt. Auf der unteren Farbleiste wird angezeigt, wie sich die Änderung auf alle Farbtöne bei voller Sättigung auswirkt.

*Hinweis: Sie können auch "Bild" > "Korrekturen" > "Farbton/Sättigung" wählen. Beachten Sie dabei jedoch, dass bei dieser Methode direkte Korrekturen an der Bildebene vorgenommen werden, wodurch Bildinformationen verloren gehen.* 

- 2 Legen Sie mithilfe des Popupmenüs "Bearbeiten" im Korrekturbedienfeld fest, welche Farben korrigiert werden sollen:
- Wählen Sie "Standard", um alle Farben gleichzeitig zu anzupassen.
- Wählen Sie einen anderen vordefinierten Farbbereich für die zu ändernde Farbe. Informationen zur Änderung des Farbbereichs finden Sie unter ["Anpassen von Farbton und Sättigung" auf Seite 132](#page-137-0).
- **3** Geben Sie unter "Farbton" einen Wert ein oder ziehen Sie den Regler, bis die Farben wie gewünscht angezeigt werden.

Die im Feld angezeigten Werte geben die Gradzahl der Drehung auf dem Farbkreis an, ausgehend von der Originalfarbe des Pixels. Ein positiver Wert bedeutet eine Drehung im Uhrzeigersinn, ein negativer Wert eine Drehung gegen den Uhrzeigersinn. Die Werte können zwischen -180 und +180 liegen.

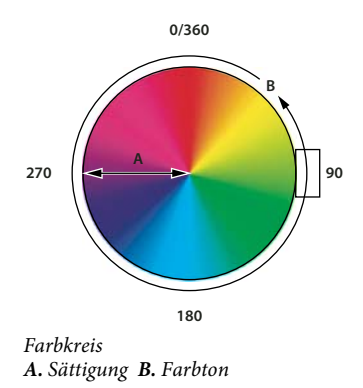

*Sie haben auch die Möglichkeit, im Korrekturbedienfeld das Im-Bild-Korrekturwerkzeug ∜<sub>n</sub> auszuwählen und dann bei gedrückter Strg-Taste (Windows) bzw. Befehlstaste (Mac OS) auf eine Farbe im Bild zu klicken. Ziehen Sie dann im Bild nach links oder rechts, um den Wert für den Farbton zu verändern.*

**4** Geben Sie unter "Sättigung" einen Wert ein oder ziehen Sie den Regler nach rechts, um die Sättigung zu erhöhen, bzw. nach links, um sie zu verringern.

Die Farbe wird vom Zentrum des Farbkreises weg oder zu ihm hin verschoben. Die Werte können zwischen -100 % (keine Sättigung, matte Farben) und +100 % (hohe Sättigung) liegen.

*Sie können auch im Korrekturbedienfeld das Im-Bild-Korrekturwerkzeug auswählen und dann auf eine Farbe im Bild klicken. Verringern oder Erhöhen Sie die Sättigung des Farbbereichs, der das Pixel enthält, auf das Sie geklickt haben, indem Sie den Mauszeiger nach links bzw. rechts ziehen.*

**5** Geben Sie für "Lab-Helligkeit" einen Wert ein oder ziehen Sie den Regler nach rechts, um die Helligkeit zu erhöhen (Weißanteil der Farbe steigt) bzw. nach links, um sie zu verringern (Schwarzanteil der Farbe steigt). Die Werte können zwischen -100 (prozentualer Schwarzanteil) und +100 (prozentualer Weißanteil) liegen.

*Hinweis: Klicken Sie auf die Schaltfläche "Zurücksetzen" , um die "Farbton/Sättigung"-Einstellung im Korrekturbedienfeld rückgängig zu machen.*

### Festlegen des anzupassenden Farbbereichs im Dialogfeld "Farbton/Sättigung"

- **1** Führen Sie einen der folgenden Schritte durch:
- Klicken Sie im Korrekturbedienfeld auf das Symbol "Farbton/Sättigung" ....
- Wählen Sie "Ebene" > "Neue Einstellungsebene" > "Farbton/Sättigung". Klicken Sie im Dialogfeld "Neue Ebene"  $auf. OK$ ".

*Hinweis: Sie können auch "Bild" > "Korrekturen" > "Farbton/Sättigung" wählen. Beachten Sie dabei jedoch, dass bei dieser Methode direkte Korrekturen an der Bildebene vorgenommen werden, wodurch Bildinformationen verloren gehen.* 

**2** Wählen Sie im Korrekturbedienfeld aus dem Menü direkt oberhalb der Schieberegler eine Farbe aus.

Im Korrekturbedienfeld werden vier Farbkreiswerte (in Grad) angezeigt. Diese geben die Werte der Einstellungsregler wieder, die zwischen den Farbbalken angezeigt werden. Mit den beiden inneren Reglern (vertikale Striche) wird der Farbbereich definiert. Die beiden äußeren dreieckigen Regler zeigen die Stellen an, an denen die Anpassungen des Farbbereichs "abnehmen" (*verlaufen* bzw. allmählich unwirksam werden, statt abrupt zu enden).

- **3** Verwenden Sie entweder die Pipette-Werkzeuge oder die Einstellungsregler, um den Farbbereich zu ändern.
- Klicken oder ziehen Sie im Bild mit dem Pipette-Werkzeug , um einen Farbbereich auszuwählen. Wenn Sie den Farbbereich erweitern möchten, klicken oder ziehen Sie mit dem Pipette-Werkzeug "Hinzufügen" # im Bild. Soll der Farbbereich verkleinert werden, klicken oder ziehen Sie mit dem Pipette-Werkzeug "Entfernen"  $\mathcal{J}$  im Bild. Sie können auch bei ausgewähltem Pipette-Werkzeug die Umschalttaste drücken, um den Bereich zu erweitern, oder die Alt-Taste (Windows) bzw. Wahltaste (Mac OS), um ihn zu verkleinern.
- Ziehen Sie eines der weißen Dreiecke, um die Farbabnahme (Verlaufen der Anpassung), aber nicht den Bereich zu ändern.
- Ziehen Sie den Abschnitt zwischen dem Dreieck und der vertikalen Leiste, um den Bereich ohne Auswirkungen auf die Abnahme anzupassen.
- Ziehen Sie den mittleren Abschnitt, um den gesamten Regler (Dreiecke und vertikale Striche) zu verschieben und einen anderen Farbbereich auszuwählen.
- Ziehen Sie einen der vertikalen weißen Striche, um den Bereich der Farbkomponente zu ändern. Das Verschieben eines der vertikalen Striche in Richtung eines der Dreiecke vergrößert den Farbbereich und verringert die Abnahme. Das Verschieben eines der vertikalen Striche zur Mitte des Einstellungsreglers (und damit vom Dreieck weg) verkleinert den Farbbereich und erhöht die Abnahme.
- Ziehen Sie die Farbleiste bei gedrückter Strg-Taste (Windows) bzw. Befehlstaste (Mac OS), sodass in der Mitte der Leiste eine andere Farbe angezeigt wird.

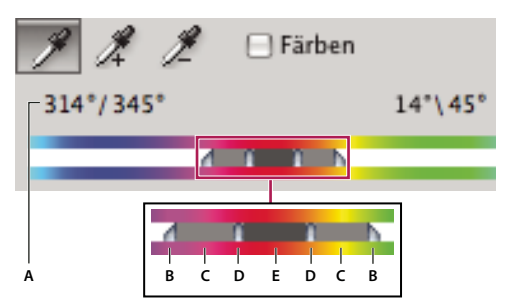

*Einstellungsregler "Farbton/Sättigung"*

*A. Werte des Reglers "Farbton" B. Anpassen der Abnahme ohne Auswirkungen auf den Bereich C. Anpassen des Bereichs ohne Auswirkungen auf die Abnahme D. Anpassen des Farbbereichs und der Abnahme E. Verschieben des gesamten Reglers* 

Wenn Sie den Einstellungsregler so verschieben, dass er in einen anderen Farbbereich fällt, wird dies durch einen geänderten Namen im Menü "Bearbeiten" angezeigt. Wenn Sie z. B. "Gelbtöne" wählen und den Bereich so ändern, dass der Regler sich im roten Bereich der Farbleiste befindet, wird als neuer Name "Rottöne 2" angezeigt. Sie können bis zu sechs einzelne Farbbereiche in Varianten desselben Farbbereichs konvertieren (z. B. von Rottöne bis Rottöne 6).

*Hinweis: Standardmäßig hat der beim Wählen einer Farbkomponente ausgewählte Farbbereich eine Breite und Abnahme von 30 Grad auf beiden Seiten. Ist die Abnahme zu gering, kann es im Bild zu Streifenbildung kommen.*

### **Färben eines Graustufenbildes oder Erzeugen eines Einfarbeneffekts**

- 1 Wenn Sie ein Graustufenbild färben, wählen Sie "Bild" > "Modus" > "RGB-Farbe", um das Bild in RGB zu konvertieren.
- 2 Führen Sie zum Zugreifen auf die Korrektureinstellungen für "Farbton/Sättigung" einen der folgenden Schritte durch:
- Klicken Sie im Korrekturbedienfeld auf das Symbol "Farbton/Sättigung" ...
- Wählen Sie "Ebene" > "Neue Einstellungsebene" > "Farbton/Sättigung". Klicken Sie im Dialogfeld "Neue Ebene"  $auf. OK$ ".

*Hinweis: Sie können auch "Bild" > "Korrekturen" > "Farbton/Sättigung" wählen. Beachten Sie dabei jedoch, dass bei dieser Methode direkte Korrekturen an der Bildebene vorgenommen werden, wodurch Bildinformationen verloren gehen.* 

- **3** Aktivieren Sie die Option "Färben". Wenn die Vordergrundfarbe Schwarz oder Weiß ist, wird das Bild in einen roten Farbton (0°) umgewandelt. Wenn die Vordergrundfarbe nicht Schwarz oder Weiß ist, wird das Bild in den Farbton der aktuellen Vordergrundfarbe umgewandelt. Der Helligkeitswert jedes Pixels wird nicht geändert.
- **4** (Optional) Wählen Sie mit dem Farbtonregler eine neue Farbe aus. Stellen Sie mit den Sättigungs- und Lab-Helligkeitsreglern die Sättigung und Helligkeit der Pixel ein.

# <span id="page-139-0"></span>**Anpassen der Farbsättigung mithilfe der Dynamik**

"Dynamik" passt die Sättigung so an, dass die Beschneidung bei Annäherung an die volle Farbsättigung minimiert wird. Bei dieser Korrektur wird die Sättigung von weniger gesättigten Farben mehr erhöht als die von Farben, die bereits zu einem gewissen Grad gesättigt sind. "Dynamik" verhindert darüber hinaus, dass Hauttöne übersättigt werden.

- **1** Führen Sie einen der folgenden Schritte durch:
- Klicken Sie im Korrekturbedienfeld auf das Symbol "Dynamik"  $\nabla$ .
- Wählen Sie "Ebene" > "Neue Einstellungsebene" > "Dynamik". Geben Sie im Dialogfeld "Neue Ebene" einen Namen für die Dynamik-Einstellungsebene ein und klicken Sie auf "OK".

*Hinweis: Sie können auch "Bild" > "Korrekturen" > "Dynamik" wählen. Beachten Sie dabei jedoch, dass bei dieser Methode direkte Korrekturen an der Bildebene vorgenommen werden, wodurch Bildinformationen verloren gehen.* 

- **2** Führen Sie einen der folgenden Schritte durch, um die Farbsättigung zu korrigieren: Ziehen Sie den Regler "Dynamik" nach links (verringern) oder nach rechts (erhöhen), um die Farbsättigung zu ändern, ohne dass es zu einer Beschneidung kommt, wenn Farben stärker gesättigt werden.
- Wenn weniger gesättigte Farben weiter korrigiert und die Farben beim Erreichen eines gesättigten Zustands nicht beschnitten werden sollen, schieben Sie den Regler "Dynamik" nach rechts.
- Sollen alle Farben unabhängig von ihrer aktuellen Sättigung dasselbe Maß an Sättigungskorrektur erhalten, legen Sie die Sättigung mit dem Regler "Sättigung" fest. Es kann Situationen geben, in denen dies zu einer geringeren Streifenbildung als die Verwendung des Reglers "Sättigung" in den Korrekturbedienfeld-Einstellungen für "Farbton/Sättigung" oder im Dialogfeld "Farbton/Sättigung" führt.
- Soll die Sättigung reduziert werden, ziehen Sie entweder den Regler "Dynamik" oder den Regler "Sättigung" nach links.

### **Konvertieren eines Farbbildes in Schwarzweiß**

Mit der Korrektur "Schwarzweiß" wandeln Sie ein Farbbild in ein Graustufenbild um. Dabei behalten Sie die volle Kontrolle über die Konvertierung der einzelnen Farben. Sie können die Graustufen auch tönen, indem Sie einen Farbton auf das Bild anwenden, um z. B. einen Sepia-Effekt zu erzeugen. Schwarzweißfunktionen, wie der Kanalmixer, wandeln Farbbilder auch in Monochrom um. Dabei haben Sie die Möglichkeit, den Farbkanaleingang anzupassen.

Ein Video über das Konvertieren von Farbbildern in Schwarzweißbilder finden Sie unter [www.adobe.com/go/vid0017\\_de.](http://www.adobe.com/go/vid0017_de)

- **1** Führen Sie einen der folgenden Schritte durch:
- Klicken Sie auf das Symbol "Schwarzweiß" oder eine der Vorgaben für "Schwarzweiß" im Korrekturbedienfeld.
- Wählen Sie "Ebene" > "Neue Einstellungsebene" > "Schwarzweiß". Geben Sie im Dialogfeld "Neue Ebene" einen Namen für die Einstellungsebene ein und klicken Sie auf "OK".

Photoshop wendet eine Standardgraustufenkonvertierung an.

*Hinweis: Sie können auch "Bild" > "Korrekturen" > "Schwarzweiß" wählen. Beachten Sie dabei jedoch, dass bei dieser Methode direkte Korrekturen an der Bildebene vorgenommen werden, wodurch Bildinformationen verloren gehen.* 

**2** Passen Sie mit den Farbreglern im Korrekturbedienfeld die Konvertierung manuell an, führen Sie eine automatische Konvertierung durch oder wählen Sie eine zuvor gespeicherte benutzerdefinierte Mischung.

**Vorgabe -Menü** Wählen Sie eine vordefinierte Graustufenmischung oder eine zuvor gespeicherte Mischung aus. Um eine Mischung zu speichern, wählen Sie im Menü des Bedienfeldes den Befehl "Schwarzweißvorgabe speichern".

**Auto** Legt die Graustufenmischung auf Grundlage der Farbwerte des Bildes fest. Dabei wird die Verteilung der Grauwerte maximiert. Die automatische Mischung erzeugt häufig hervorragende Ergebnisse. Sie eignet sich jedoch auch als Ausgangspunkt für das Anpassen von Grauwerten mit den Farbreglern.

**Farbregler** Ermöglicht die Anpassung der Grautöne für bestimmte Farben des Bildes. Ziehen Sie den Regler nach links, um die Grautöne der ursprünglichen Bildfarbe abzudunkeln, oder nach rechts, um sie aufzuhellen.

• Wenn Sie eine bestimmte Farbkomponente anpassen möchten, wählen Sie das Im-Bild-Korrekturwerkzeug aus und klicken Sie dann in das Bild. Ziehen Sie nach links oder rechts, um die vorherrschende Farbe an dieser Stelle dunkler oder heller zu machen.

*Hinweis: Wenn Sie statt des Korrekturbedienfeldes das Dialogfeld "Schwarzweiß" verwenden, zeigen Sie auf einen Bildbereich und drücken Sie die Maustaste, um den Farbregler für die vorherrschende Farbe an dieser Stelle des Bildes zu aktivieren. Ziehen Sie dann den Regler an die gewünschte Position.*

• Wenn alle Farbregler auf die Standard-Graustufenkonvertierung zurückgesetzt werden sollen, klicken Sie auf die Schaltfläche "Zurücksetzen"  $\bigcup$ 

**Vorschau** Machen Sie die Auswahl rückgängig, um das Bild im ursprünglichen Farbmodus anzuzeigen.

**3** Um einen Farbton auf das Bild anzuwenden, wählen Sie "Farbton". Um den Farbwähler zu öffnen und die Farbe präzise anzupassen, klicken Sie auf das Farbfeld.

### **Verwandte Themen**

["Gemischte Farbkanäle" auf Seite 146](#page-151-0)

# <span id="page-141-0"></span>**Verbessern der Details von Tiefen und Lichtern**

Der Befehl "Tiefen/Lichter" eignet sich für die Korrektur von Fotos mit Motiven, die aufgrund eines zu hellen Hintergrunds nur als Schattenumriss zu erkennen sind, sowie zur Korrektur von Fotos, bei denen das Motiv aufgrund zu großer Nähe zum Kamerablitzlicht leicht "ausgewaschen" aussieht. Außerdem lassen sich hiermit auch zu dunkel geratene Tiefenbereiche in einem ansonsten gut ausgeleuchteten Bild aufhellen. Durch den Befehl "Tiefen/Lichter" wird nicht einfach nur das Bild aufgehellt bzw. abgedunkelt, vielmehr wird basierend auf den unmittelbar benachbarten Pixeln (lokale Umgebung) in den Tiefen bzw. Lichtern ermittelt, welche Bereiche aufzuhellen bzw. abzudunkeln sind. Daher stehen unterschiedliche Steuerelemente für Tiefen und Lichter zur Verfügung. Die Werte im Dialogfeld "Tiefen/Lichter" sind standardmäßig so eingestellt, dass sie Hintergrundbeleuchtungsprobleme korrigieren.

Durch Aktivieren der Option "Weitere Optionen einblenden" können Sie auf einen Schieberegler zur Anpassung des Mittelton-Kontrastes, einen Farbkorrektur-Regler zur Anpassung des Gesamtkontrastes des Bildes sowie die Optionen "Schwarz beschneiden" und "Lichter beschneiden" zur Anpassung des Gesamtkontrastes des Bildes zugreifen.

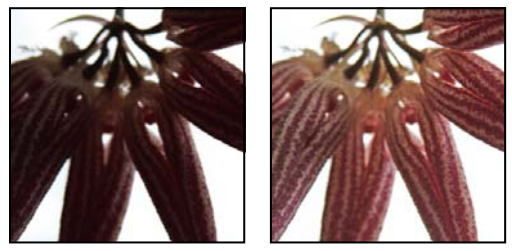

*Bild vor und nach der Korrektur mit "Tiefen/Lichter"*

### **Anpassen von Tiefen und Lichtern eines Bildes**

1 Wählen Sie "Bild" > "Korrekturen" > "Tiefen/Lichter".

Vergewissern Sie sich, dass die Option "Vorschau" aktiviert ist, damit das Bild aktualisiert wird, sobald Sie eine Änderung vorgenommen haben.

- 2 Passen Sie den Grad der Beleuchtungskorrektur mit dem Regler "Stärke" an, oder indem Sie einen Prozentwert in die Felder für Tiefen oder Lichter eingeben. Je größer der festgelegte Wert ist, desto stärker werden Tiefen aufgehellt oder Lichter abgedunkelt. Sie können sowohl die Tiefen als auch die Lichter in einem Bild anpassen.
- **3** Wenn Sie noch mehr Einflussmöglichkeiten haben möchten, aktivieren Sie die Option "Weitere Optionen einblenden".

*Hinweis: Sollen die Details in den Tiefen eines ansonsten gut belichteten Bildes verbessert werden, versuchen Sie es mit "Stärke"- und "Tonbreite"-Werten für die Tiefen im Bereich von 0 % bis 25 %.*

**4** (Optional) Klicken Sie auf "Als Standard speichern", um die aktuellen Einstellungen zu speichern und als Standardeinstellungen für den Befehl "Tiefen/Lichter" festzulegen. Wenn Sie die ursprünglichen Standardwerte wiederherstellen möchten, halten Sie die Umschalttaste gedrückt, während Sie auf die Schaltfläche "Als Standard speichern" klicken.

*Hinweis: Sie können die Einstellungen für "Tiefen/Lichter" wiederverwenden, indem Sie auf die Schaltfläche "Speichern" klicken. Die aktuellen Einstellungen werden in einer Datei gespeichert, die Sie später durch Klicken auf die Schaltfläche "Laden" abrufen können. Weitere Informationen zum Speichern und Laden von Einstellungen finden Sie unter ["Speichern von Korrektureinstellungen" auf Seite 121](#page-126-0).*

**5** Klicken Sie auf "OK".

### **Optionen für den Befehl "Tiefen/Lichter"**

**Stärke** Steuert (getrennt für die Lichter- und Tiefenwerte im Bild), wie stark die Korrektur ausfällt.

*Hinweis: Extreme Werte für "Stärke" können zu einer Überschneidung führen. Dabei werden ursprüngliche Lichter dunkler als ursprüngliche Tiefen, sodass die korrigierten Bilder unnatürlich aussehen.*

**Tonbreite** Ermöglicht die Festlegung der Breite des Tonbereichs in den Tiefen bzw. Lichtern, der verändert wird. Je kleiner der Wert ist, desto stärker werden die Korrekturen auf die dunkleren (Tiefen) bzw. helleren Bereiche (Lichter) beschränkt. Bei größeren Werten wird der Tonbereich der Korrekturen mehr in die Mitteltöne verschoben. Beispiel: Bei 100 % wirkt sich der Regler "Tonbreite" für die Tiefen am stärksten auf die Tiefen aus, die Mitteltöne sind teilweise betroffen, aber die hellsten Lichter bleiben unverändert. Die Tonbreite variiert von Bild zu Bild. Zu hohe Werte können zu Kränzen um dunkle oder helle Kanten führen. Mit den Standardeinstellungen wird versucht, diese Artefakte zu reduzieren. Auch bei zu hohen Werten für "Stärke" bei Tiefen oder Lichtern können Kränze auftreten.

*Standardmäßig ist die Tonbreite auf 50 % eingestellt. Wenn Sie beim Aufhellen eines dunklen Motivs bemerken, dass sich die Mitteltöne oder die helleren Bereiche zu stark ändern, versuchen Sie, den Tonbereich für die Tiefen in Richtung Null zu reduzieren, damit nur die dunkelsten Bereiche aufgehellt werden. Wenn Sie jedoch sowohl die Mitteltöne als auch die Tiefen aufhellen möchten, verschieben Sie den Regler "Tonbreite" für die Tiefen in Richtung 100 %.*

**Radius** Steuert die Größe der lokalen Umgebung um jeden Pixel. Anhand der benachbarten Pixel wird festgelegt, ob ein Pixel in den Tiefen oder in den Lichtern liegt. Wenn Sie den Schieberegler nach links verschieben, wird ein kleinerer Bereich definiert. Wenn Sie den Schieberegler nach rechts verschieben, wird ein größerer Bereich definiert. Die optimale Größe des Bereichs hängt vom jeweiligen Bild ab. Am besten, Sie experimentieren ein wenig. Ist der Radius zu groß, wird möglicherweise nicht nur das Motiv korrigiert, sondern das gesamte Bild aufgehellt bzw. abgedunkelt. Es empfiehlt sich, den Radius ungefähr auf die Größe des betreffenden Motivs im Bild einzustellen. Experimentieren Sie mit unterschiedlichen Radiuseinstellungen, um einen möglichst optimalen Abgleich zwischen dem Motivkontrast und der differenziellen Aufhellung bzw. Abdunkelung des Motivs im Vergleich zum Hintergrund zu erzielen.

**Helligkeit** Ändert die Helligkeit in einem Graustufenbild. Diese Option ist nur für Graustufenbilder verfügbar. Wenn Sie den Schieberegler nach links schieben, wird das Bild abgedunkelt, während eine Verschiebung nach rechts zu einer Aufhellung des Bildes führt.

**Mittelton-Kontrast** Ermöglicht die Korrektur des Kontrasts in den Mitteltönen. Verschieben Sie den Schieberegler nach links, um den Kontrast zu reduzieren, bzw. nach rechts, um ihn zu erhöhen. Sie können den Kontrast auch durch direkte Eingabe eines Wertes in das Feld "Mittelton-Kontrast" festlegen. Wenn der Kontrast reduziert werden soll, geben Sie einen negativen Wert ein. Soll der Kontrast erhöht werden, geben Sie einen positiven Wert ein. Eine

Erhöhung des Wertes für "Mittelton-Kontrast" führt zu einem größeren Kontrast bei den Mitteltönen, wobei die Tiefen eher abgedunkelt und die Lichter eher aufgehellt werden.

**Schwarz beschneiden & Lichter beschneiden** Gibt an, wie stark die Tiefen und Lichter auf das neu festgelegte reine Schwarz (0) bzw. reine Weiß (255) im Bild beschnitten werden sollen. Je größer der Wert ist, desto kontrastreicher wird das Bild. Stellen Sie keine zu hohen Beschneidungswerte ein, da sonst die Details in Tiefen oder Lichtern reduziert werden (die Helligkeitswerte werden beschnitten und als reines Schwarz bzw. Weiß dargestellt).

# **Erhöhen des Kontrasts in einem Foto**

Sie können den Kontrast in einem Bild je nach vorliegendem Problem auf zwei Arten erhöhen.

Wenn das Bild mehr Gesamtkontrast benötigt, weil es nicht den gesamten verfügbaren Tonwertbereich nutzt, klicken Sie im Korrekturbedienfeld auf das Tonwertkorrektur-Symbol . Ziehen Sie anschließend die beiden Regler für Lichter und Tiefen nach innen bis an die Enden des Histogramms.

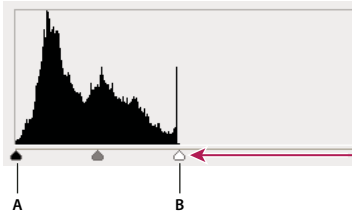

*Die Pixel der Bildebene reichen nicht bis an das Ende des Diagramms, d. h., im Bild wird nicht der gesamte Tonwertumfang verwendet. A. Tiefen-Eingaberegler B. Lichter-Eingaberegler* 

Wenn das Bild den gesamten verfügbaren Tonwertbereich nutzt, aber in den Mitteltönen mehr Kontrast benötigt, klicken Sie im Korrekturbedienfeld auf das Gradationskurven-Symbol  $\mathbb H$ . Ziehen Sie die Kurve in eine S-Form.

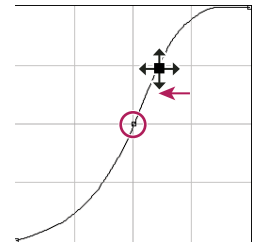

*Je höher das Gefälle in der Kurvenmitte, desto stärker der Kontrast in den Mitteltönen.*

### **Verwandte Themen**

["Einstellungs- und Füllebenen" auf Seite 289](#page-294-0)

# **Anpassen von HDR-Belichtung und -Tonung**

Die Belichtungs- und HDR-Tonungskorrekturen wurden in erster Linie für 32-Bit-HDR-Bilder konzipiert. Sie können sie jedoch auch auf 16- und 8-Bit-Bilder anwenden, um HDR-ähnliche Effekte zu erstellen.

*Ein Video zum Anwenden von HDR-Effekten auf 16- oder 8-Bit-Bilder finden Sie unter [www.adobe.com/go/lrvid5011\\_ps\\_de.](http://www.adobe.com/go/lrvid5011_ps_de)*
### **Anpassen der HDR-Belichtung**

Belichtungswerte werden nicht im aktuellen Farbraum berechnet, sondern in einem linearen Farbraum (Gamma 1.0).

- **1** Führen Sie einen der folgenden Schritte durch:
	- Klicken Sie auf das Symbol "Belichtung"  $\sharp$  oder eine der "Belichtung"-Vorgaben im Korrekturbedienfeld.
	- Wählen Sie "Ebene" > "Neue Einstellungsebene" > "Belichtung".

*Hinweis: Sie können auch "Bild" > "Korrekturen" > "Belichtung" wählen. Beachten Sie dabei jedoch, dass bei dieser Methode direkte Korrekturen an der Bildebene vorgenommen werden, wodurch Bildinformationen verloren gehen. Einstellungsebenen für 32-Bit-Bilder stehen nur in Photoshop Extended zur Verfügung.* 

**2** Stellen Sie im Korrekturbedienfeld die folgenden Optionen ein:

**Belichtung** Passt die Lichter am Ende der Tonwertskala an und behält extreme Tiefen soweit wie möglich bei.

*Bei 32-Bit-Bildern steht Ihnen unten im Bildfenster der Regler "Belichtung" zur Verfügung.*

**Verschiebung** Dunkelt Tiefen und Mitteltöne ab und behält die Lichter soweit wie möglich bei.

**Gamma** Passt das Bildgamma über eine einfache Potenzfunktion an. Negative Werte werden um Null gespiegelt (sie bleiben also negativ, werden aber trotzdem so angepasst, als ob sie positiv wären).

Mit den Pipetten werden die Luminanzwerte des Bildes angepasst (im Gegensatz zu den Tonwertkorrektur-Pipetten, die sich auf alle Farbkanäle auswirken).

- Mit der Pipette "Schwarzpunkt setzen" wird die Verschiebung festgelegt und das Pixel, auf das Sie klicken, auf Null verschoben.
- Mit der Pipette "Weißpunkt setzen" wird die Belichtung festgelegt und der Punkt, auf den Sie klicken, auf Weiß (1,0 bei HDR-Bildern) verschoben.
- Mit der Pipette "Mitteltöne setzen" wird die Belichtung festgelegt und der Wert, auf den Sie klicken, in ein mittleres Grau geändert.

#### **Verwandte Themen**

["Wissenswertes zu Bildern mit hohem dynamischem Bereich" auf Seite 73](#page-78-0)

#### **Anpassen der HDR-Tonung**

Mit dem Befehl "HDR-Tonung" können Sie die gesamte Bandbreite des HDR-Kontrasts und der Belichtungseinstellungen auf einzelne Bilder anwenden.

*Hinweis: Für die HDR-Tonung sind auf Hintergrundebene reduzierte Ebenen erforderlich.*

- **1** Öffnen Sie ein 32-, 16- oder 8-Bit-Bild im RGB- oder Graustufen-Farbmodus.
- 2 Wählen Sie "Bild" > "Korrekturen" ·> "HDR-Tonung".

Weitere Informationen zu den Einstellungen finden Sie unter ["Optionen für 8- und 16-Bit-Bilder" auf Seite 77](#page-82-0). (Im Dialogfeld "HDR-Tonung" sind die Optionen für Bilder aller Bittiefen gültig.)

# **Anpassen von Bildern für die Ausgabe auf Druckmaschinen**

### **Verwandte Themen**

["Drucken mit Farbmanagement in Photoshop" auf Seite 484](#page-489-0)

# **Festlegen von Zielwerten für Lichter und Tiefen**

Das Festlegen von Zielwerten für die Lichter und Tiefen eines Bildes ist erforderlich, weil die meisten Ausgabegeräte (im Normalfall Druckmaschinen) in den extremen Tiefen (nahe 0) und extremen Lichtern (nahe 255) keine Details drucken können. Durch Festlegen eines Mindestwertes für die Tiefen und eines Höchstwertes für die Lichter können die wichtigen Tiefen- und Lichterdetails in den Farbumfang des Ausgabegeräts transformiert werden.

Das Festlegen von Zielwerten entfällt, wenn Sie das Bild auf einem Desktop-Drucker ausgeben und auf Ihrem Computer ein Farbmanagementsystem eingerichtet ist. Das Farbmanagementsystem von Photoshop nimmt automatisch die entsprechenden Korrekturen am Bild auf dem Bildschirm vor, sodass es auf Desktop-Druckern mit Farbprofil ordnungsgemäß ausgedruckt wird.

# **Verwenden der Tonwertkorrektur zum Beibehalten der Lichter- und Tiefendetails beim Druck**

Mit den Tonwertumfang-Reglern können Sie die Tiefen- und Lichterwerte festlegen und so das Bild in einen kleineren Bereich als 0 bis 255 komprimieren. Mit dieser Anpassung können Sie die Tiefen- und Lichterdetails beibehalten, wenn ein Bild auf einer Druckmaschine gedruckt wird, deren Merkmale Ihnen bekannt sind. Angenommen, in einem Bild sind wichtige Bilddetails in den Lichtern mit einem Wert von 245 und die verwendete Druckmaschine unterstützt keine Punkte, die kleiner als 5 % sind. Sie können nun den Lichter-Regler auf den Wert 242 ziehen (was einem 5-%- Punkt auf der Druckmaschine entspricht) und so das Lichterdetail von 245 auf 242 verschieben. Auf diese Weise kann das Lichterdetail mit der Druckmaschine sicher gedruckt werden.

Im Allgemeinen empfiehlt es sich nicht, die Tonwertumfang-Regler für Bilder mit Reflexionslichtern zu verwenden. Die Reflexionslichter werden sonst nicht in reinem Weiß, sondern eher grau dargestellt. Verwenden Sie für Bilder mit Reflexionslichtern die Pipette "Weißpunkt setzen".

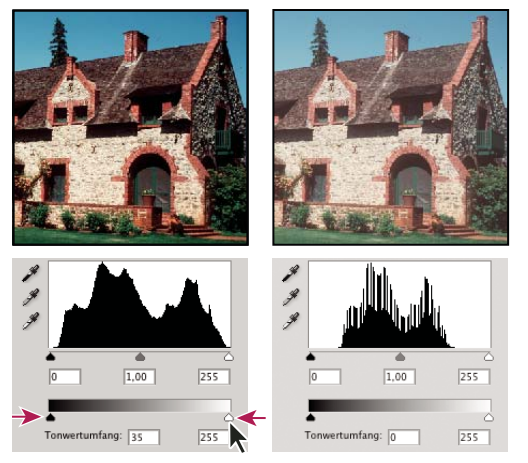

*Bestimmen von Lichtern und Tiefen mit den Tonwertumfang-Reglern*

# **Festlegen von Zielwerten mit den Pipetten**

- 1 Wählen Sie in der Werkzeugpalette das Pipette-Werkzeug aus. Wählen Sie im Feld "Aufnahmebereich" in der Optionsleiste des Pipette-Werkzeugs die Option "3 x 3 Pixel Durchschnitt". Dadurch wird ein repräsentativer Bereich und nicht der Wert eines einzelnen Bildschirmpixels aufgenommen.
- **2** Klicken Sie im Korrekturbedienfeld auf das Symbol "Tonwertkorrektur" **All oder** "Gradationskurven"  $\mathbb{H}$ .

Wenn Sie "Tonwertkorrektur" oder "Gradationskurven" auswählen, ist das Pipette-Werkzeug Außerhalb des Dialogfelds aktiv. Mithilfe entsprechender Tastaturbefehle können Sie auch weiterhin Bildläufe durchführen sowie das Handwerkzeug und das Zoomwerkzeug  $Q$  verwenden.

- **3** Führen Sie zum Bestimmen von Lichter- und Tiefenbereichen, die im Bild erhalten bleiben sollen, einen der folgenden Schritte durch:
- Bewegen Sie den Zeiger über das Bild und ermitteln Sie im Infobedienfeld die hellsten und dunkelsten Bereiche, die erhalten bleiben sollen (die Sie also nicht auf reines Weiß oder reines Schwarz beschneiden lassen möchten). (Siehe ["Anzeigen von Farbwerten in einem Bild" auf Seite 113.](#page-118-0))
- Ziehen Sie den Zeiger über das Bild und ermitteln Sie im Bereich "Gradiationskurven" des Korrekturbedienfelds die hellsten und dunkelsten Punkte, die erhalten bleiben sollen. Diese Methode funktioniert nicht, wenn für die Gradationskurvenkorrektur der unseparierte CMYK-Kanal eingestellt ist.

Achten Sie bei der Ermittlung der hellsten Lichterdetails, die Sie einem druckbaren (geringeren) Wert zuordnen möchten, darauf, dass Sie keine Reflexionslichter einschließen. Reflexionslichter, wie die funkelnden Lichter von Schmuck oder Punkte, an denen Sonnenlicht reflektiert wird, sollen die hellsten Punkte in einem Bild bleiben. Es empfiehlt sich, Reflexionslichter (reines Weiß, keine Details) zu beschneiden, sodass keine Farbe auf das Papier gedruckt wird.

*Sie können auch mit dem Befehl "Schwellenwert" repräsentative Lichter und Tiefen ermitteln, bevor Sie auf "Tonwertkorrektur" oder "Gradationskurven" zugreifen. (Siehe ["Erstellen eines Schwarzweißbildes mit zwei Werten"](#page-162-0)  [auf Seite 157.](#page-162-0))*

**4** Wenn Sie den hellsten Bildbereichen Lichterwerte zuweisen möchten, doppelklicken Sie in der Tonwert- bzw. Gradationskurvenkorrektur auf das Pipette-Werkzeug "Weißpunkt setzen"  $\mathscr{I}$ , um den Farbwähler zu öffnen. Geben Sie die Werte für den hellsten Bildbereich ein und klicken Sie auf "OK". Klicken Sie dann auf das in Schritt 3 bestimmte Licht.

*Sollten Sie versehentlich das falsche Licht auswählen, klicken Sie im Korrekturbedienfeld auf die Schaltfläche "Zurücksetzen" .*

Je nach Ausgabegerät können Sie beim Drucken eines Bildes mit mittleren Farbwerten (Average-Key) auf weißes Papier mit den CMYK-Werten 5, 3, 3 und 0 gute Lichter erzielen. Das ungefähre RGB-Äquivalent ist 244, 244, 244, das ungefähre Graustufen-Äquivalent ein 4%iger Punkt. Sie können schnell einen Näherungswert für diese Zielwerte angeben, indem Sie im Farbwähler unter "HSB" für Helligkeit ("B") den Wert 96 eingeben.

*Bei einem Bild mit niedrigen Farbwerten (Low-Key) sollten Sie das Licht auf einen niedrigeren Wert setzen, um einen zu starken Kontrast zu vermeiden. Experimentieren Sie mit Helligkeitswerten zwischen 96 und 80.*

Die Pixelwerte werden im gesamten Bild proportional zu den neuen Lichterwerten angepasst. Alle Pixel, die heller als der Bereich sind, auf den Sie geklickt haben, werden beschnitten (auf 255 und damit reines Weiß gesetzt). Im Infobedienfeld werden die Werte vor und nach der Farbkorrektur angezeigt.

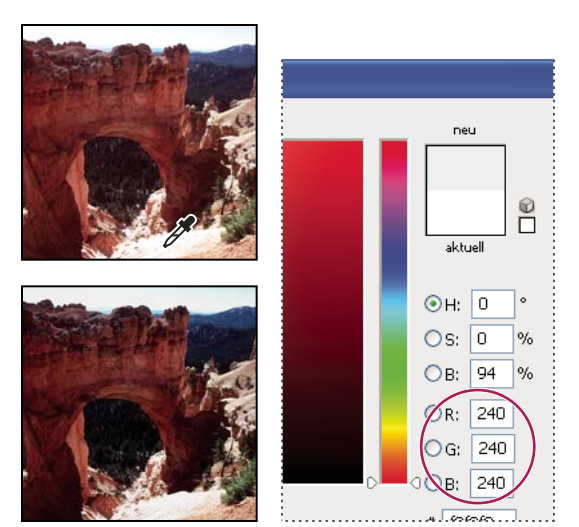

*Festlegen des Zielwertes für das Pipette-Werkzeug "Weißpunkt setzen" und anschließendes Klicken auf ein Lichterpixel, um ihm den Zielwert zuzuordnen* 

**5** Um dem dunkelsten Bildbereich, der erhalten bleiben soll, Tiefenwerte zuzuweisen, doppelklicken Sie im Korrekturbedienfeld auf das Pipette-Werkzeug "Schwarzpunkt setzen" , um den Farbwähler zu öffnen. Geben Sie die gewünschten Werte für den dunkelsten Bildbereich ein und klicken Sie auf "OK". Klicken Sie im Bild auf die in Schritt 3 bestimmten Tiefen.

Wenn Sie auf weißem Papier drucken, können Sie bei einem Bild mit mittleren Farbwerten (Average-Key) mit den CMYK-Werten 65, 53, 51 und 95 gute Tiefen erzielen. Das ungefähre RGB-Äquivalent ist 10, 10, 10, das ungefähre Graustufen-Äquivalent ein 96%iger Punkt. Sie können schnell einen Näherungswert für diese Werte angeben, indem Sie im Farbwähler unter "HSB" für Helligkeit ("B") den Wert 4 eingeben.

*Bei einem Bild mit hohen Farbwerten (High-Key) sollten Sie für Tiefen einen höheren Wert festlegen, um Details in den Lichtern zu erhalten. Experimentieren Sie mit Helligkeitswerten zwischen 4 und 20.*

# **Abgleichen, Ersetzen und Mischen von Farben**

# **Anpassen der Farben in verschiedenen Bildern**

Mit dem Befehl "Gleiche Farbe" können Sie festlegen, dass Photoshop die Farben aus einem Bild, einer Ebene oder einer Farbauswahl auf ein anderes Bild, eine andere Ebene oder eine andere Farbauswahl übertragen soll, sodass die Farben abgeglichen werden. Außerdem können Sie die Farben im Bild korrigieren, indem Sie die Luminanz und den Farbbereich ändern und einen eventuell vorhandenen Farbstich neutralisieren. Der Befehl "Gleiche Farbe" steht nur im RGB-Modus zur Verfügung.

*Wenn Sie den Befehl "Gleiche Farbe" verwenden, wird der Zeiger zu einem Pipette-Werkzeug. Nehmen Sie mit dem Pipette-Werkzeug Korrekturen vor. Die entsprechenden Farbpixelwerte werden im Infobedienfeld angezeigt. In diesem Bedienfeld können Sie genau kontrollieren, welche Änderungen mit dem Befehl "Gleiche Farbe" durchgeführt wurden. Siehe ["Anzeigen von Farbwerten in einem Bild" auf Seite 113](#page-118-0).*

Mit dem Befehl "Gleiche Farbe" können Sie die Farben aus einem Bild (Quellbild) mit den Farben eines anderen Bildes (Zielbild) abgleichen. Der Befehl "Gleiche Farbe" ist hilfreich, wenn Sie in verschiedenen Fotos konsistente Farben erzielen möchten oder wenn bestimmte Farben (z. B. Hauttöne) in einem Bild mit den Farben in einem anderen Bild übereinstimmen müssen.

Mit dem Befehl "Gleiche Farbe" können Sie nicht nur die Farbe zwischen zwei Bildern abgleichen, sondern auch die Farbe zwischen unterschiedlichen Ebenen in ein und demselben Bild.

### **Abgleichen der Farben zweier Bilder**

**1** (Optional) Erstellen Sie in den Quell- und Zielbildern eine Auswahl.

Wenn Sie keine Auswahl vornehmen, gleicht der Befehl "Gleiche Farbe" die Gesamtbildstatistik zwischen den Bildern ab.

2 Machen Sie das Bild, das Sie ändern möchten, zum aktiven Bild und wählen Sie "Bild" > "Korrekturen" > "Gleiche Farbe".

Wenn Sie den Befehl "Gleiche Farbe" auf eine bestimmte Ebene im Zielbild anwenden, muss diese Ebene beim Wählen von "Gleiche Farbe" aktiv sein.

**3** Wählen Sie im Feld "Quelle" des Dialogfelds "Gleiche Farbe" (Bereich "Bildstatistik") das Quellbild aus, dessen Farben mit dem Zielbild abgeglichen werden sollen. Wählen Sie "Ohne", wenn die Berechnung der Farbanpassung nicht auf einem anderen Bild basieren soll. Ziel- und Quellbild sind dann identisch.

Verwenden Sie gegebenenfalls das Feld "Ebene", um die Ebene des Quellbildes auszuwählen, deren Farben für den Abgleich verwendet werden sollen. Sie können im Feld "Ebene" auch die Option "Auf eine Ebene reduziert" wählen, um die Farben aller Ebenen im Quellbild abzugleichen.

- **4** Wenn Sie einen Bereich des Bildes ausgewählt haben, führen Sie mindestens einen der folgenden Schritte durch:
- Aktivieren Sie unter "Zielbild" die Option "Auswahl bei Korrektur ignorieren", wenn die Anpassung für das gesamte Zielbild gelten soll. Wenn Sie diese Option wählen, wird die Auswahl im Zielbild ignoriert und das gesamte Zielbild wird angepasst.
- Aktivieren Sie unter "Bildstatistik" die Option "Farben anhand von Auswahl in Quelle berechnen", wenn Sie einen Bereich im Quellbild ausgewählt haben und die Farben in dieser Auswahl für den Abgleich verwenden möchten. Deaktivieren Sie diese Option, wenn die Auswahl im Quellbild ignoriert werden soll und Sie die Farben aus dem gesamten Quellbild für den Abgleich verwenden möchten.
- Aktivieren Sie unter "Bildstatistik" die Option "Farben anhand von Auswahl in Ziel berechnen", wenn Sie einen Bereich im Zielbild ausgewählt haben und die Farben in dieser Auswahl für den Abgleich verwenden möchten. Deaktivieren Sie diese Option, wenn die Auswahl im Zielbild ignoriert werden soll und Sie die Farben aus dem gesamten Zielbild für den Abgleich verwenden möchten.
- **5** Zum automatischen Entfernen eines Farbstichs im Zielbild aktivieren Sie die Option "Ausgleichen". Vergewissern Sie sich, dass die Option "Vorschau" aktiviert ist, damit das Bild aktualisiert wird, sobald Sie eine Änderung vornehmen.
- 6 Erhöhen oder verringern Sie die Helligkeit im Zielbild mit dem Schieberegler "Luminanz". Alternativ können Sie einen Wert in das Feld "Luminanz" eingeben. Der Höchstwert ist 200, der Mindestwert 1 und der Standardwert 100.
- **7** Passen Sie die Farbsättigung im Zielbild mit dem Schieberegler "Farbintensität" an. Alternativ können Sie einen Wert in das Feld "Farbintensität" eingeben. Der Höchstwert ist 200, der Mindestwert 1 und der Standardwert 100. Bei Verwendung des Mindestwertes entsteht ein Graustufenbild.
- 8 Steuern Sie den Grad der Anpassung mit dem Schieberegler "Verblassen". Je weiter Sie den Regler nach rechts verschieben, desto weniger wird das Bild korrigiert.
- **9** Klicken Sie auf "OK".

### **Abgleichen der Farben zweier Ebenen desselben Bildes**

**1** (Optional) Erstellen Sie in der Ebene, die abgeglichen werden soll, eine Auswahl. Verwenden Sie diese Methode, wenn Sie einen Farbbereich (z. B. die Gesichtshauttöne) in einer Ebene mit einem Bereich in einer anderen Ebene abgleichen möchten.

Wenn Sie keine Auswahl vornehmen, gleicht der Befehl "Gleiche Farbe" die Farben in der gesamten Quellebene ab.

- 2 Machen Sie die Ebene, der die Änderungen zugewiesen werden sollen, zur aktiven Ebene und wählen Sie "Bild" > "Korrekturen" > "Gleiche Farbe".
- **3** Vergewissern Sie sich, dass im Dialogfeld "Gleiche Farbe" im Bereich "Bildstatistik" im Feld "Quelle" genau das Bild ausgewählt ist, das auch im Bereich "Zielbild" unter "Ziel" angegeben wird.
- **4** Wählen Sie im Feld "Ebene" die Ebene aus, deren Farben für den Abgleich verwendet werden sollen. Sie können im Feld "Ebene" auch die Option "Auf eine Ebene reduziert" wählen, um die Farben aller Ebenen abzugleichen.
- **5** Wenn Sie einen Bereich des Bildes ausgewählt haben, führen Sie mindestens einen der folgenden Schritte durch:
- Aktivieren Sie unter "Zielbild" die Option "Auswahl bei Korrektur ignorieren", wenn die Anpassung für die gesamte Zielebene gelten soll. Wenn Sie diese Option wählen, wird die Auswahl in der Zielebene ignoriert und die gesamte Zielebene wird angepasst.
- Aktivieren Sie unter "Bildstatistik" die Option "Farben anhand von Auswahl in Quelle berechnen", wenn Sie einen Bereich im Quellbild ausgewählt haben und die Farbe in dieser Auswahl für den Abgleich verwenden möchten. Deaktivieren Sie diese Option, wenn die Auswahl in der Quellebene ignoriert werden soll und Sie die Farben in der gesamten Quellebene für den Abgleich verwenden möchten.
- Aktivieren Sie unter "Bildstatistik" die Option "Farben anhand von Auswahl in Ziel berechnen", wenn Sie einen Bereich in der Zielebene ausgewählt haben und nur die Farben in dieser Auswahl für den Abgleich verwenden möchten. Deaktivieren Sie diese Option, wenn die Auswahl in der Quellebene ignoriert werden soll und Sie die Farben aus der gesamten Zielebene für den Abgleich verwenden möchten.
- **6** Zum automatischen Entfernen eines Farbstichs in der Zielebene aktivieren Sie die Option "Ausgleichen". Vergewissern Sie sich, dass die Option "Vorschau" aktiviert ist, damit das Bild aktualisiert wird, sobald Sie eine Änderung vornehmen.
- **7** Erhöhen oder verringern Sie die Helligkeit in der Zielebene mit dem Schieberegler "Luminanz". Alternativ können Sie einen Wert in das Feld "Luminanz" eingeben. Der Höchstwert ist 200, der Mindestwert 1 und der Standardwert 100.
- 8 Passen Sie die Farbsättigung in der Zielebene mit dem Schieberegler "Farbintensität" an. Alternativ können Sie einen Wert in das Feld "Farbintensität" eingeben. Der Höchstwert ist 200, der Mindestwert 1 und der Standardwert 100. Bei Verwendung des Mindestwertes entsteht ein Graustufenbild.
- 9 Steuern Sie den Grad der Anpassung mit dem Schieberegler "Verblassen". Je weiter Sie den Regler nach rechts verschieben, desto weniger wird das Bild korrigiert.
- 10 Klicken Sie auf "OK".

### **Entfernen von Farbstichen mit "Gleiche Farbe"**

Mit dem Befehl "Gleiche Farbe" können Sie die Helligkeit, Farbsättigung und die Farbbalance eines Bildes korrigieren. Durch die erweiterten Algorithmen des Befehls "Gleiche Farbe" können Sie die Luminanz- und Farbkomponenten im Bild genauer steuern. Da die Farbe in einem einzelnen Bild angepasst und nicht mit der eines anderen Bildes abgeglichen wird, ist das anzupassende Bild sowohl Ziel- als auch Quellbild.

- 1 Wählen Sie "Bild" > "Korrekturen" > "Gleiche Farbe".
- 2 Vergewissern Sie sich, dass im Bereich "Bildstatistik" bei "Quelle" die Option "Ohne" ausgewählt ist. Mit dieser Option wird angegeben, dass Quell- und Zielbild identisch sind.
- **3** Zum automatischen Entfernen eines Farbstichs aktivieren Sie die Option "Ausgleichen". Vergewissern Sie sich, dass die Option "Vorschau" aktiviert ist, damit das Bild aktualisiert wird, sobald Sie eine Änderung vornehmen.
- **4** Erhöhen oder verringern Sie die Helligkeit im Bild mit dem Schieberegler "Luminanz". Durch Schieben des Reglers nach links wird das Bild dunkler, durch Schieben nach rechts heller. Dabei wird versucht, entweder in den Tiefen oder in den Lichtern möglichst keine Pixel zu beschneiden (sie in reines Schwarz/keine Details bzw. reines Weiß/keine Details zu ändern). Allerdings kann es zu Beschneidungen kommen, da ein Bild entweder nur 8-Bitoder nur 16-Bit-Pixelwerte enthalten kann.
- **5** Wenn Sie die Sättigung der Farben im Bild erhöhen oder verringern möchten, stellen Sie den Regler "Farbintensität" entsprechend ein. Je weiter Sie den Regler "Farbintensität" nach links verschieben, desto geringer wird die Farbsättigung. Beim kleinsten Wert erhalten Sie ein monochromes Bild. Je weiter Sie den Regler "Farbintensität" nach rechts verschieben, desto stärker wird die Farbsättigung und desto intensiver werden die Farben.
- 6 Steuern Sie den Grad der Anpassung mit dem Schieberegler "Verblassen". Je weiter Sie den Regler nach rechts verschieben, desto weniger wird das Bild korrigiert.

*Hinweis: Sie können die Einstellungen für "Gleiche Farbe" separat zuweisen, um nur eine der Komponenten anzupassen. So können Sie z. B. nur den Luminanz-Schieberegler verwenden und das Bild aufhellen/abdunkeln, ohne dass Änderungen an den Farben vorgenommen werden. Sie können die Einstellungen aber auch in unterschiedlichen Kombinationen verwenden, je nach der jeweils vorzunehmenden Farbkorrektur.*

**7** Klicken Sie auf "OK".

### **Speichern und Anwenden der Einstellungen im Dialogfeld "Gleiche Farbe"**

- Klicken Sie im Dialogfeld "Gleiche Farbe" im Bereich "Bildstatistik" auf die Schaltfläche "Statistik speichern". Geben Sie einen Namen ein und speichern Sie die Einstellungen.
- Klicken Sie im Dialogfeld "Gleiche Farbe" im Bereich "Bildstatistik" auf die Schaltfläche "Statistik laden". Wählen Sie die Datei mit den gespeicherten Einstellungen aus und laden Sie sie.

# **Ersetzen der Farbe von Objekten in einem Bild**

Der Befehl "Farbe ersetzen" gibt Ihnen die Möglichkeit, eine Maske zu erstellen, mit der Sie bestimmte Farben im Bild auswählen können, um sie dann zu ersetzen. Sie können Farbton, Sättigung und Helligkeit der ausgewählten Bereiche festlegen oder mithilfe des Farbwählers die Ersatzfarbe auswählen. Die vom Befehl "Farbe ersetzen" erstellte Maske ist eine temporäre Maske.

- 1 Wählen Sie "Bild" > "Korrekturen" > "Farbe ersetzen".
- 2 (Optional) Wenn Sie mehrere Farbbereiche im Bild auswählen, aktivieren Sie die Option "Lokalisierte Farbgruppen", um eine genauere Maske zu erzeugen.
- **3** Wählen Sie eine Anzeigeoption aus:

**Auswahl** Zeigt die Maske im Vorschaufeld an. Maskierte Bereiche sind schwarz, nicht maskierte Bereiche sind weiß. Teilweise maskierte Bereiche (mit einer halbtransparenten Maske bedeckt) werden in Form von Graustufen angezeigt, die je nach der Deckkraft variieren.

**Bild** Zeigt das Bild im Vorschaufeld an. Diese Option ist nützlich, wenn Sie mit einem vergrößerten Bild arbeiten oder der Platz auf dem Bildschirm begrenzt ist.

- **4** Wählen Sie die Bereiche aus, die von der Maske herausgestellt werden sollen. Führen Sie dazu einen der folgenden Schritte durch:
- Klicken Sie mit dem Pipette-Werkzeug auf das Bild oder das Vorschaufeld, um die Bereiche auszuwählen, die von der Maske herausgestellt werden sollen. Halten Sie die Umschalttaste gedrückt, um zusätzliche Bereiche auszuwählen, oder verwenden Sie das Pipette-Werkzeug "Hinzufügen"  $\mathcal{K}$ . Sollen Bereiche aus der Auswahl entfernt werden, halten Sie die Alt-Taste (Windows) bzw. Wahltaste (Mac OS) gedrückt oder verwenden Sie das Pipette-Werkzeug "Entfernen"  $\mathscr Z$ .
- Doppelklicken Sie auf das Auswahlfarbfeld. Geben Sie mit dem Farbwähler die Farbe an, die Sie ersetzen möchten. Wenn Sie im Farbwähler eine Farbe auswählen, wird die Maske im Vorschaufeld entsprechend aktualisiert.
- **5** Stellen Sie die Toleranz der Maske durch Ziehen des Reglers oder Eingabe eines Wertes ein. Dadurch wird gesteuert, in welchem Maß zusammenhängende Farben in die Auswahl aufgenommen werden.
- **6** Ändern Sie die Farbe der ausgewählten Bereiche. Führen Sie dazu einen der folgenden Schritte durch:
- Ziehen Sie die Schieberegler für Farbton, Sättigung und Helligkeit (oder geben Sie in den Eingabefeldern die entsprechenden Werte ein).
- Doppelklicken Sie auf das Ergebnis-Farbfeld und verwenden Sie den Farbwähler, um eine Ersatzfarbe auszuwählen.

Sie können die Einstellungen im Dialogfeld "Farbe ersetzen" auch für die spätere Wiederverwendung speichern.

*Ein Video zum Abwedeln und Nachbelichten mit dem Befehl "Farbe ersetzen" finden Sie unter [www.adobe.com/go/lrvid4119\\_ps\\_de.](http://www.adobe.com/go/lrvid4119_ps_de) (Der Abschnitt zu "Farbe ersetzen" beginnt bei der Marke 5:30.)*

### **Verwandte Themen**

["Speichern von Korrektureinstellungen" auf Seite 121](#page-126-0)

["Erneutes Anwenden von Korrektureinstellungen" auf Seite 121](#page-126-1)

# **Gemischte Farbkanäle**

Über die Kanalmixerkorrektur können Sie qualitativ hochwertige Graustufen-, Sepia- und andere getönte Bilder erstellen. Sie können außerdem kreative Farbkorrekturen am Bild vornehmen. Wenn Sie qualitativ hochwertige Graustufenbilder erstellen möchten, wählen Sie bei der Kanalmixerkorrektur den prozentualen Farbanteil für jeden Farbkanal. Wenn Sie ein Farbbild in ein Graustufenbild konvertieren und das Bild tönen möchten, verwenden Sie den Befehl "Schwarzweiß" (siehe ["Konvertieren eines Farbbildes in Schwarzweiß" auf Seite 135](#page-140-0)).

Die Optionen bei der Kanalmixerkorrektur modifizieren einen Zielfarbkanal (Ausgabekanal) im Bild mithilfe einer Mischung vorhandener Farbkanäle (Quellkanäle). Farbkanäle sind Graustufenbilder, die die Tonwerte der Farbkomponenten in einem Bild (RGB oder CMYK) darstellen. Mit dem Kanalmixer können Sie Graustufendaten aus einem Quellkanal dem Ausgabekanal hinzufügen bzw. aus diesem entfernen. Dabei werden der Farbkomponente aber keine Farben hinzugefügt oder aus ihr entfernt, wie dies bei der selektiven Farbkorrektur der Fall ist.

Kanalmixervorgaben stehen im Korrekturbedienfeld über das Menü "Vorgabe" zur Verfügung. Verwenden Sie die Standardvorgaben für den Kanalmixer, um benutzerdefinierte Vorgaben zu erstellen, zu speichern und zu landen.

### **Verwandte Themen**

["Speichern von Korrektureinstellungen" auf Seite 121](#page-126-0)

["Erneutes Anwenden von Korrektureinstellungen" auf Seite 121](#page-126-1)

### **Gemischte Farbkanäle**

- **1** Wählen Sie im Kanälebedienfeld den unseparierten Farbkanal aus.
- **2** Führen Sie zum Aufrufen der Kanalmixerkorrektur einen der folgenden Schritte aus:
- Klicken Sie im Korrekturbedienfeld auf das Symbol "Kanalmixer" oder auf eine Kanalmixervorgabe.
- Wählen Sie "Ebene" > "Neue Einstellungsebene" > "Kanalmixer". Klicken Sie im Dialogfeld "Neue Ebene" auf "OK".

*Hinweis: Sie können auch "Bild" > "Korrekturen" > "Kanalmixer" wählen. Beachten Sie dabei jedoch, dass bei dieser Methode direkte Korrekturen an der Bildebene vorgenommen werden, wodurch Bildinformationen verloren gehen.* 

**3** Wählen Sie im Korrekturbedienfeld im Menü "Ausgabekanal" einen Kanal, in den mindestens ein vorhandener Kanal eingeblendet werden soll.

Wenn ein Ausgabekanal ausgewählt wird, wird der Quellkanal-Schieberegler für diesen Kanal auf 100 % gesetzt, während für alle anderen Kanäle 0 % eingestellt wird. So führt bei RGB-Bildern das Auswählen von "Rot" als Quellkanal dazu, dass der Quellkanal-Schieberegler für "Rot" auf 100 % und die Regler für "Grün" und "Blau" auf 0 % gesetzt werden).

**4** Um den Anteil eines Kanals am Ausgabekanal zu vermindern, ziehen Sie den Kanalregler nach links. Wenn Sie den Anteil des Kanals erhöhen möchten, ziehen Sie den Regler des Quellkanals nach rechts oder geben Sie in das Feld einen Wert zwischen -200 % und +200 % ein. Bei einem negativen Wert wird der Quellkanal umgekehrt und dann erst dem Ausgabekanal hinzugefügt.

Photoshop zeigt den Gesamtwert der Quellkanäle im Feld "Gesamt" an. Wenn die kombinierten Kanalwerte mehr als 100 % ergeben, wird eine Warnung neben dem Gesamtwert angezeigt.

5 Geben Sie unter "Konstante" einen Wert ein (per Eingabe oder mithilfe des Reglers).

Mit dieser Option wird der Graustufenwert des Ausgabekanals angepasst. Bei negativen Werten wird mehr Schwarz und bei positiven Werten mehr Weiß hinzugefügt. Ein Wert von -200 % führt zu einem schwarzen Ausgabekanal, während ein Wert von +200 % einen weißen Ausgabekanal ergibt.

Sie können die Einstellungen im Dialogfeld "Kanalmixer" speichern, um sie für andere Bilder erneut anzuwenden. Siehe ["Speichern von Korrektureinstellungen" auf Seite 121](#page-126-0) und "Erneutes Anwenden von Korrektureinstellungen" [auf Seite 121](#page-126-1).

### **Erstellen monochromer Bilder aus RGB- oder CMYK-Bildern**

Bei Monochrom-Bildern werden Farbkanäle als Grauwerte angezeigt. Passen Sie über den Prozentwert für jeden Quellkanal das Graustufenbild präzise an.

- **1** Wählen Sie im Kanälebedienfeld den unseparierten Farbkanal aus.
- 2 Klicken Sie im Korrekturbedienfeld auf das Symbol "Kanalmixer" bund führen Sie einen der folgenden Schritte durch:
- Wählen Sie "Monochrom".
- Wählen Sie im Menü "Kanalmixer" eine der Standardvorgaben aus:

**Schwarzweiß-Infrarot (RGB)** Rot=-70 %, Grün=200 %, Blau=-30 %

**Schwarzweiß mit Blaufilter (RGB)** Rot=0 %, Grün=0 %, Blau=100 %

**Schwarzweiß mit Grünfilter (RGB)** Rot=0 %, Grün=100 %, Blau=0 %

**Schwarzweiß mit Orangefilter (RGB)** Rot=50 %, Grün=50 %, Blau=0 %

**Schwarzweiß mit Rotfilter (RGB)** Rot=100 %, Grün=0 %, Blau=0 %

#### **Schwarzweiß mit Gelbfilter (RGB)** Rot=34 %, Grün=66 %, Blau=0 %

*Hinweis: Sie können auch "Bild" > "Korrekturen" > "Kanalmixer" wählen. Beachten Sie dabei jedoch, dass bei dieser Methode direkte Korrekturen an der Bildebene vorgenommen werden, wodurch Bildinformationen verloren gehen.* 

**3** Zum Steuern der Detailmenge und des Kontrasts in den Bildern vor der Konvertierung in Graustufen verwenden Sie die Quellkanal-Schieberegler.

Sehen Sie sich vor dem Ändern der Prozentwerte für die Quellkanäle an, wie stark die einzelnen Quellkanäle das Monochrombild beeinflussen. Schauen Sie sich z. B. im RGB-Modus das Bild mit "Rot" gleich +100 % und "Grün" und "Blau" gleich 0 % an. Legen Sie dann für "Grün" +100 % und für "Rot" und "Blau" 0 % fest und beobachten Sie, wie sich das Bild verändert. Legen Sie zum Schluss für "Blau" +100 % fest und setzen Sie "Grün" und "Rot" auf 0 %. Überprüfen Sie abermals, wie sich das Bild verändert.

*Der Wert "Gesamt" zeigt den Gesamtanteil der Quellkanäle in Prozent an. Um die besten Ergebnisse zu erzielen, passen Sie die Quellkanäle so an, dass der Gesamtwert 100 % ergibt. Wenn der Gesamtwert 100 % überschreitet, weist ein Warnsymbol neben dem Wert darauf hin, dass das verarbeitete Bild heller sein wird als das Original, sodass möglicherweise bei den Lichtern Details verloren gehen.*

**4** (Optional) Legen Sie mithilfe des Schiebereglers oder durch Eingabe eines Wertes unter "Konstante" einen Konstantenwert fest.

Mit dieser Option wird der Graustufenwert des Ausgabekanals angepasst. Bei negativen Werten wird mehr Schwarz und bei positiven Werten mehr Weiß hinzugefügt. Ein Wert von -200 % führt zu einem schwarzen Ausgabekanal, während ein Wert von +200 % einen weißen Ausgabekanal ergibt.

### **Erstellen eines handgefärbten Aussehens für bestimmte Bildelemente**

- **1** Wählen Sie im Kanälebedienfeld den unseparierten Farbkanal aus.
- 2 Klicken Sie im Korrekturbedienfeld auf das Symbol "Kanalmixer" ...
- **3** Wählen Sie "Monochrom" aus und heben Sie diese Auswahl anschließend wieder auf.
- **4** Wählen Sie eine Option unter "Ausgabekanal" und passen Sie die Regler für die Quellkanäle an. (Wiederholen Sie diesen Schritt bei Bedarf für alle weiteren Ausgabekanäle.)

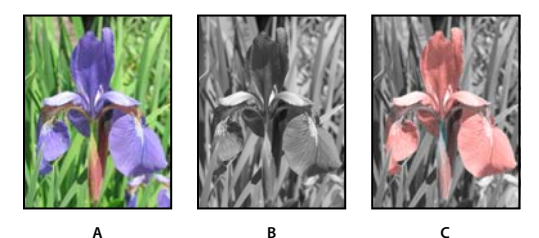

*A. Ursprüngliches Farbbild B. Durch die Auswahl von "Monochrom" wird ein Graustufenbild erstellt. C. Durch das Deaktivieren von "Monochrom" und das Mischen von Kanälen werden Elemente von Graustufenbildern eingefärbt.* 

# **Vornehmen von selektiven Farbkorrekturen**

Die selektive Farbkorrektur ist eine von High-End-Scannern und Separationsprogrammen verwendete Technik zum Ändern der Druckfarbenmenge aller Primärfarbkomponenten in einem Bild. Sie können die Menge der Druckfarben in einer beliebigen Primärfarbe *selektiv*, d. h. ohne Auswirkungen auf andere Primärfarben anpassen. Mit der selektiven Farbkorrektur können Sie z. B. Cyantöne in der grünen Bildkomponente beträchtlich erhöhen und gleichzeitig Cyantöne in der blauen Komponente unverändert lassen.

Der Befehl "Selektive Farbkorrektur" verwendet zwar CMYK-Farben für die Bildkorrektur, Sie können ihn aber auch für RGB-Bilder einsetzen.

- **1** Achten Sie darauf, dass im Kanälebedienfeld der unseparierte Kanal (Compositekanal) ausgewählt ist. Die selektive Farbkorrektur ist nur verfügbar, wenn Sie den unseparierten Kanal anzeigen.
- **2** Führen Sie einen der folgenden Schritte durch:
- Klicken Sie im Korrekturbedienfeld auf das Symbol "Selektive Farbkorrektur" > oder auf eine Vorgabe für die selektive Farbkorrektur.
- Wählen Sie "Ebene" > "Neue Einstellungsebene" > "Selektive Farbkorrektur". Klicken Sie im Dialogfeld "Neue Ebene" auf "OK".

*Hinweis: Sie können auch "Bild" > "Korrekturen" > "Selektive Farbkorrektur" wählen. Beachten Sie dabei jedoch, dass bei dieser Methode direkte Korrekturen an der Bildebene vorgenommen werden, wodurch Bildinformationen verloren gehen.* 

- **3** Klicken Sie im Korrekturbedienfeld im Menü "Farben" auf die zu korrigierende Farbe.
- **4** Wählen Sie im Menü des Korrekturbedienfelds eine Methode:

**Relativ** Ändert die vorhandenen Anteile an Cyan, Magenta, Gelb oder Schwarz anhand des prozentualen Anteils am Gesamtwert. Wenn Sie z. B. mit einem Pixel beginnen, das zu 50 % Magenta enthält, und 10 % hinzufügen, wird der Magenta-Anteil um 5 % (10 % von 50 % = 5 %) auf insgesamt 55 % erhöht. (Mit dieser Option kann reines Weiß, das keine Farbkomponenten enthält, nicht eingestellt werden.)

**Absolut** Passt die Farbe in absoluten Werten an. Wenn Sie z. B. mit einem Pixel beginnen, das 50 % Magenta enthält, und 10 % hinzufügen, wird die Magenta-Druckfarbe auf insgesamt 60 % eingestellt.

*Hinweis: Die Korrektur basiert darauf, in welchem Maß eine Farbe einer der Optionen aus dem Menü "Farben" entspricht. 50 %iges Magenta liegt z. B. genau zwischen Weiß und reinem Magenta und wird durch eine proportionale Kombination von Korrekturen bearbeitet, die für die zwei Farben definiert wurden.* 

**5** Erhöhen oder verringern Sie die Komponenten in der ausgewählten Farbe, indem Sie die Regler an die entsprechende Position ziehen.

Sie haben die Möglichkeit, die bei der selektiven Farbkorrektur festgelegten Einstellungen zu speichern und für andere Bilder wiederzuverwenden.

### **Verwandte Themen**

["Speichern von Korrektureinstellungen" auf Seite 121](#page-126-0)

["Erneutes Anwenden von Korrektureinstellungen" auf Seite 121](#page-126-1)

# **Durchführen schneller Bildkorrekturen**

# **Ändern der Farbbalance mithilfe des Befehls "Fotofilter"**

Die Fotofilterkorrektur simuliert die Verwendung eines Farbfilters vor einem Kameraobjektiv. Mit einem solchen Filter ändern Sie die Farbbalance und Farbtemperatur des Lichtes, das durch das Objektiv hindurch den Film belichtet. Bei der Fotofilterkorrektur können Sie aus verschiedenen Farbvorgaben wählen, mit denen Sie den Farbton Ihres Bildes ändern können. Wenn Sie eine benutzerdefinierte Farbkorrektur vornehmen möchten, können Sie die gewünschte Farbe mit dem Adobe-Farbwähler festlegen.

- **1** Führen Sie einen der folgenden Schritte durch:
- Klicken Sie im Korrekturbedienfeld auf das Symbol "Fotofilter"  $\mathbb{Q}_1$ .
- Wählen Sie "Ebene" > "Neue Einstellungsebene" > "Fotofilter". Klicken Sie im Dialogfeld "Neue Ebene" auf "OK".

*Hinweis: Sie können auch "Bild" > "Korrekturen" > "Fotofilter" wählen. Beachten Sie dabei jedoch, dass bei dieser Methode direkte Korrekturen an der Bildebene vorgenommen werden, wodurch Bildinformationen verloren gehen.* 

**2** Wählen Sie im Korrekturbedienfeld die Filterfarbe (entweder einen eigenen Filter oder eine Vorgabe). Wenn Sie einen eigenen Filter verwenden möchten, aktivieren Sie die Option "Farbe" und klicken auf das Farbfeld. Daraufhin wird der Farbwähler geöffnet, in dem Sie die Farbe Ihres selbstdefinierten Farbfilters festlegen können. Wenn Sie einen vorgegebenen Filter verwenden möchten, aktivieren Sie die Option "Filter" und wählen eine der folgenden Filtervorgaben aus:

**Warmfilter (85 und LBA) und Kaltfilter (80 und LBB)** Farbkonvertierungsfilter für den Weißabgleich im Bild. Wenn ein Bild mit Licht einer geringeren Farbtemperatur (gelblich) aufgenommen wurde, erhöht die Option "Kaltfilter (80)" den Blauanteil in den Bildfarben, um die geringere Farbtemperatur des Umgebungslichts auszugleichen. Wurde das Foto mit Licht einer höheren Farbtemperatur (bläulich) aufgenommen, erhöht die Option "Warmfilter (85)" den Gelbanteil in den Bildfarben, um die höhere Farbtemperatur des Umgebungslichts auszugleichen.

**Warmfilter (81) und Kaltfilter (82)** Verwenden Sie Lichtabgleichsfilter für kleinere Korrekturen der Farbqualität des Bildes. Bei der Option "Warmfilter (81)" eine wärmer (höherer Gelbanteil) Bildeindruck erzeugt, während die Option "Kaltfilter (82)" für einen kälteren (höherer Blauanteil) Bildeindruck sorgt.

**Einzelne Farben** Durch Auswahl einer dieser Farben können Sie den Farbton des Bildes korrigieren. Welche Farbvorgabe Sie hier auswählen, hängt davon ab, wie Sie die Fotofilterkorrektur verwenden. Wenn Ihr Foto einen Farbstich hat, können Sie diesen Farbstich durch Auswahl einer Komplementärfarbe ausgleichen. Sie können auch Farben für spezielle Farbeffekte oder -verbesserungen anwenden. Beispielsweise simuliert der Farbfilter "Unterwasser" den blaugrünen Farbstich von Unterwasserfotos.

Stellen Sie sicher, dass die Option "Vorschau" aktiviert ist, sodass Sie sich die Ergebnisse der Verwendung des Farbfilters ansehen können. Wenn das Bild durch Verwendung des Farbfilters nicht abgedunkelt werden soll, aktivieren Sie die Option "Luminanz erhalten".

3 Legen Sie mit dem Schieberegler für die Dichte oder durch Eingeben eines Wertes im Feld "Dichte" fest, wie stark die Farbzuweisung ausfallen soll. Je höher der Dichtewert ist, desto deutlicher ist die Farbkorrektur zu sehen.

### **Anwenden der Farbbalancekorrektur**

Mit dem Befehl "Farbbalance" wird die generelle Farbmischung in einem Bild geändert und eine allgemeine Farbkorrektur durchgeführt.

**1** Achten Sie darauf, dass im Kanälebedienfeld der unseparierte Kanal (Compositekanal) ausgewählt ist. Dieser Befehl ist nur verfügbar, wenn Sie den unseparierten Kanal anzeigen.

- **2** Führen Sie einen der folgenden Schritte durch:
- Klicken Sie im Korrekturbedienfeld auf das Symbol "Farbbalance"  $\triangle$ .
- Wählen Sie "Ebene" > "Neue Einstellungsebene" > "Farbbalance". Klicken Sie im Dialogfeld "Neue Ebene" auf  $\mathcal{N}^{\alpha}$ .

*Hinweis: Sie können auch "Bild" > "Korrekturen" > "Farbbalance" wählen. Beachten Sie dabei jedoch, dass bei dieser Methode direkte Korrekturen an der Bildebene vorgenommen werden, wodurch Bildinformationen verloren gehen.* 

- 3 Aktivieren Sie im Korrekturbedienfeld die Option "Tiefen", "Mitteltöne" oder "Lichter", um den Tonwertbereich auszuwählen, der geändert werden soll.
- **4** (Optional) Aktivieren Sie "Luminanz erhalten", um beim Ändern der Farbe zu vermeiden, dass sich Luminanzwerte im Bild ändern. Dadurch bleibt die Farbbalance des Bildes erhalten.
- **5** Ziehen Sie einen der Regler in die Richtung einer Farbe, um sie im Bild zu verstärken, oder von einer Farbe weg, um sie abzuschwächen.

Aus den Werten oberhalb der Farbleisten können die Farbänderungen für den roten, grünen und blauen Kanal abgelesen werden. (Bei Lab-Bildern gelten die Werte für die A- und B-Kanäle.) Die Werte können zwischen -100 und +100 liegen.

# **Anwenden der Helligkeits- und Kontrastkorrektur**

Mit der Korrektur von Helligkeit/Kontrast können Sie einfache Korrekturen am Tonwertbereich eines Bildes vornehmen. Wenn Sie den Regler "Helligkeit" nach rechts verschieben, werden die Tonwerte erhöht und die Bildlichter erweitert, wenn Sie ihn nach rechts verschieben, werden die Werte vermindert und die Tiefen erweitert. Der Regler "Kontrast" vergrößert oder verkleinert den gesamten Tonwertbereich des Bildes.

Im normalen Modus werden mit "Helligkeit/Kontrast" wie bei den Korrekturen über die Dialogfelder "Farbkorrektur" und "Gradationskurven" proportionale (nicht lineare) Anpassungen an der Bildebene vorgenommen. Wenn Sie die Option "Früheren Wert verwenden" aktivieren und Korrekturen an Helligkeit/Kontrast vornehmen, dann werden beim Ändern der Helligkeit die Werte aller Pixel einfach nach oben oder unten verschoben. Es kann dabei zu einer Beschneidung, also zum Verlust von Bilddetails in Lichter- und Tiefenbereichen kommen, deshalb ist der Einsatz von "Helligkeit/Kontrast" im Legacy-Modus bei Fotos nicht zu empfehlen. (Zum Bearbeiten von Masken oder von wissenschaftlichem Bildmaterial kann der Einsatz jedoch sinnvoll sein.)

*Hinweis: Die Option "Früheren Wert verwenden" wird automatisch aktiviert, wenn Sie Korrekturen an Helligkeit/Kontrast bei Einstellungsebenen durchführen, die mit einer früheren Version von Photoshop erstellt wurden.*

- **1** Führen Sie einen der folgenden Schritte durch:
- Klicken Sie im Korrekturbedienfeld auf das Symbol "Helligkeit/Kontrast" .  $\psi$ :
- Wählen Sie "Ebene" > "Neue Einstellungsebene" > "Helligkeit/Kontrast". Klicken Sie im Dialogfeld "Neue Ebene" auf "OK".

*Hinweis: Sie können auch "Bild" > "Korrekturen" > "Helligkeit/Kontrast" wählen. Beachten Sie dabei jedoch, dass bei dieser Methode direkte Korrekturen an der Bildebene vorgenommen werden, wodurch Bildinformationen verloren gehen.* 

**2** Ziehen Sie die Regler im Korrekturbedienfeld, um Helligkeit und Kontrast einzustellen.

Durch Ziehen nach links wird ein Wert verringert, durch Ziehen nach rechts erhöht. Die Zahl rechts neben den jeweiligen Reglern gibt den Wert für Helligkeit bzw. Kontrast an. Der Wertebereich für die Helligkeit liegt bei -150 bis +150 und -50 bis +100 für Kontrast.

# **Anpassen schwarzer und weißer Punkte mit der Auto-Option**

Mit der Option "Auto" bei Tonwertkorrektur und Gradationskurven sowie mit dem Befehl "Auto-Farbton" werden der Schwarzpunkt und Weißpunkt in einem Bild automatisch angepasst. Dabei wird ein Teil der Tiefen und Lichter in jedem Kanal beschnitten und die hellsten und dunkelsten Pixel in jedem Farbkanal werden reinem Weiß (255) und reinem Schwarz (0) zugeordnet. Die dazwischen liegenden Pixelwerte werden proportional verteilt. So erhöht sich mit der Option "Auto" und dem Befehl "Auto-Farbton" der Bildkontrast, da die Pixelwerte gestreckt werden. Weil mit der Option "Auto" und dem Befehl "Auto-Farbton" jeder Farbkanal einzeln angepasst wird, kommt es unter Umständen zu Farbverlusten oder Farbstichen.

In bestimmten Bildern mit durchschnittlicher Verteilung der Pixelwerte, bei denen eine einfache Kontrastverbesserung erforderlich ist, führen die Option "Auto" und der Befehl "Auto-Farbton" zu guten Ergebnissen.

Standardmäßig werden mit der Option "Auto" und dem Befehl "Auto-Farbton" die weißen und schwarzen Pixel um 0,1 % beschnitten, d. h., die ersten 0,1 % jedes Bereichs werden beim Ermitteln der hellsten und dunkelsten Bildpixel ignoriert. Die Standardeinstellungen für die Option "Auto" können im Dialogfeld "Auto-Farbkorrekturoptionen" festgelegt werden.

- **1** Führen Sie einen der folgenden Schritte durch:
- Klicken Sie im Korrekturbedienfeld auf das Symbol "Tonwertkorrektur" oder "Gradationskurven".
- Wählen Sie "Ebene" > "Neue Einstellungsebene" > "Tonwertkorrektur" oder "Gradationskurven". Klicken Sie im Dialogfeld "Neue Ebene" auf "OK".

*Hinweis: Sie können "Bild" > "Auto-Farbton" wählen, um die Korrektur direkt auf die Bildebene anzuwenden. Beachten Sie jedoch, dass bei dieser automatisch ablaufenden Methode Bildinformationen verloren gehen. Die Optionen in den folgenden Schritten können nicht geändert werden.*

- **2** Klicken Sie im Korrekturbedienfeld bei gedrückter Alt-Taste (Windows) bzw. Wahltaste (Mac OS) auf die Schaltfläche "Auto".
- **3** Aktivieren Sie im Dialogfeld "Auto-Farbkorrekturoptionen" unter "Algorithmen" die Option "Kontrast kanalweise verbessern".
- **4** Legen Sie fest, wie stark die Tiefen- und Lichterwerte beschnitten werden sollen, und wählen Sie die Zielfarbe für die Mitteltöne aus.
- **5** Klicken Sie auf "OK", um die Einstellungen der Option "Auto" anzuwenden.

### **Verwandte Themen**

["Festlegen der Optionen für automatische Korrekturen" auf Seite 154](#page-159-0)

# **Anwenden der automatischen Kontrastkorrektur**

Mit dem Befehl "Auto-Kontrast" wird der Bildkontrast automatisch angepasst. Da mit "Auto-Kontrast" keine einzelnen Kanäle eingestellt werden, werden keine Farbstiche hinzugefügt oder entfernt. Der Befehl beschneidet die Tiefen- und Lichterwerte im Bild und ordnet die verbleibenden hellsten und dunkelsten Pixel reinem Weiß (255) bzw. reinem Schwarz (0) zu. Dadurch werden die Lichter heller und die Tiefen dunkler.

Beim Ermitteln der hellsten und dunkelsten Bildpixel werden durch den Befehl "Auto-Kontrast" weiße und schwarze Pixel standardmäßig um 0,5 % beschnitten, d. h., die ersten 0,5 % aus beiden Bereichen werden ignoriert. Sie können diese Standardeinstellung im Dialogfeld "Auto-Farbkorrekturoptionen" ändern. Dieses Dialogfeld lässt sich über die Schaltfläche "Optionen" im Dialogfeld "Tonwertkorrektur" oder "Gradationskurven" öffnen.

Mit dem Befehl "Auto-Kontrast" kann die Darstellung von vielen Fotos oder Halbtonbildern verbessert werden. Bilder mit kontrastarmen Farben werden nicht verbessert.

- **1** Führen Sie einen der folgenden Schritte durch:
- Klicken Sie im Korrekturbedienfeld auf das Symbol "Tonwertkorrektur" oder "Gradationskurven".
- Wählen Sie "Ebene" > "Neue Einstellungsebene" > "Tonwertkorrektur" oder "Gradationskurven". Klicken Sie im Dialogfeld "Neue Ebene" auf "OK".

*Hinweis: Sie können auch "Bild" > "Auto-Kontrast" wählen, um die Korrektur direkt auf die Bildebene anzuwenden. Beachten Sie jedoch, dass bei dieser automatisch angewendeten Methode Bildinformationen verloren gehen. Die Optionen in den folgenden Schritten können nicht geändert werden.*

- **2** Klicken Sie im Korrekturbedienfeld bei gedrückter Alt-Taste (Windows) bzw. Wahltaste (Mac OS) auf die Schaltfläche "Auto".
- **3** Aktivieren Sie im Dialogfeld "Auto-Farbkorrekturoptionen" unter "Algorithmen" die Option "Schwarzweiß-Kontrast verbessern".
- **4** Legen Sie die beschnittenen Tiefen und Lichter fest und stellen Sie die Zielfarbe für die Mitteltöne ein.
- **5** Klicken Sie auf "OK", um die Einstellungen von "Auto-Kontrast" anzuwenden.

### **Verwandte Themen**

["Festlegen der Optionen für automatische Korrekturen" auf Seite 154](#page-159-0)

### **Entfernen von Farbstichen mit der Funktion "Auto-Farbe"**

Mit dem Befehl "Auto-Farbe" werden Kontrast und Farbe eines Bildes eingestellt, indem im Bild nach Tiefen, Mitteltönen und Lichtern gesucht wird. Standardmäßig gleicht der Befehl "Auto-Farbe" die Mitteltöne unter Verwendung einer Zielfarbe von RGB128 Grau aus und beschneidet die Tiefen- und Lichter-Pixel um 0,5 %. Diese Standardeinstellungen können Sie aber im Dialogfeld "Auto-Farbkorrekturoptionen" ändern.

- **1** Führen Sie einen der folgenden Schritte durch:
- Klicken Sie im Korrekturbedienfeld auf das Symbol "Tonwertkorrektur" oder "Gradationskurven".
- Wählen Sie "Ebene" > "Neue Einstellungsebene" > "Tonwertkorrektur" oder "Gradationskurven". Klicken Sie im Dialogfeld "Neue Ebene" auf "OK".

*Hinweis: Sie können auch "Bild" > "Auto-Farbe" wählen, um die Korrektur direkt auf die Bildebene anzuwenden. Beachten Sie jedoch, dass bei dieser automatisch ablaufenden Methode Bildinformationen verloren gehen. Die Optionen in den folgenden Schritten können nicht geändert werden.*

- **2** Klicken Sie im Korrekturbedienfeld bei gedrückter Alt-Taste (Windows) bzw. Wahltaste (Mac OS) auf die Schaltfläche "Auto".
- **3** Aktivieren Sie im Dialogfeld "Auto-Farbkorrekturoptionen" unter "Algorithmen" die Option "Dunkle und helle Farben suchen".
- 4 Aktivieren Sie die Option "Neutrale Mitteltöne ausrichten".
- **5** Legen Sie die beschnittenen Tiefen und Lichter fest und stellen Sie die Zielfarbe für die Mitteltöne ein.
- **6** Klicken Sie auf "OK", um die Einstellungen von "Auto-Farbe" anzuwenden.

### **Verwandte Themen**

["Anpassen von Farben mit der Tonwertkorrektur" auf Seite 125](#page-130-0)

["Festlegen der Optionen für automatische Korrekturen" auf Seite 154](#page-159-0)

# <span id="page-159-0"></span>**Festlegen der Optionen für automatische Korrekturen**

Die Auto-Farbkorrekturoptionen steuern die automatischen Farbton- und Farbkorrekturen, die bei Tonwertkorrektur und Gradationskurven zur Verfügung stehen. Auch die Einstellungen für die Befehle "Auto-Farbton", "Auto-Kontrast" und "Auto-Farbe" werden darüber gesteuert. Mithilfe dieser Optionen lassen sich Prozentwerte für das Beschneiden von Tiefen und Lichtern festlegen sowie Tiefen, Mitteltönen und Lichtern Farbwerte zuweisen.

Diese Einstellungen können Sie einmalig bei Verwendung der Tonwert- oder Gradationskurvenkorrektur anwenden. Alternativ haben Sie auch die Möglichkeit, die Einstellungen als Standardwerte für die Befehle "Autom-Farbton", "Auto-Kontrast", "Auto-Farbe" und "Auto" bei Tonwertkorrektur und Gradationskurven zu speichern.

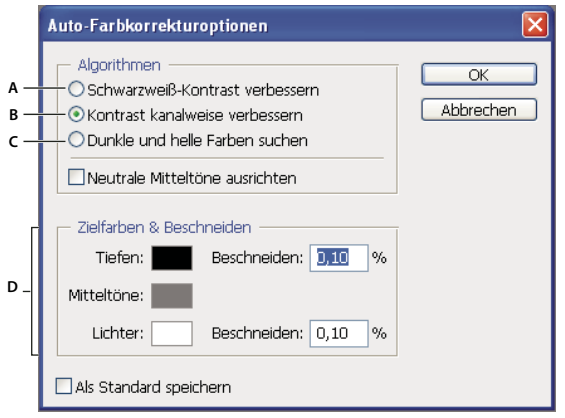

*Dialogfeld "Auto-Farbkorrekturoptionen"* 

*A. Option "Auto-Kontrast" B. Option "Auto-Farbton" C. Option "Auto-Farbe" D. Legt die Zielfarben, den Schwarz- und den Weißpunkt fest* 

- 1 Klicken Sie im Korrekturbedienfeld auf das Symbol "Tonwertkorrektur" oder "Gradationskurven".
- **2** Klicken Sie im Korrekturbedienfeld bei gedrückter Alt-Taste (Windows) bzw. Wahltaste (Mac OS) auf die Schaltfläche "Auto".
- **3** Legen Sie den Algorithmus fest, den Photoshop beim Anpassen des gesamten Tonwertbereichs eines Bildes verwenden soll:

**Schwarzweiß-Kontrast verbessern** Alle Kanäle werden identisch beschnitten. Dabei bleibt die Beziehung zwischen den Farben insgesamt erhalten, während Lichter heller und Tiefen dunkler wirken. Dieser Algorithmus wird vom Befehl "Auto-Kontrast" verwendet.

**Kontrast kanalweise verbessern** Maximiert den Tonwertbereich in jedem Kanal, um eine drastischere Korrektur zu erzielen. Da mit dieser Option jeder Farbkanal einzeln eingestellt wird, werden möglicherweise Farbstiche entfernt oder hinzugefügt. Dieser Algorithmus wird vom Befehl "Auto-Farbton" verwendet.

**Dunkle und helle Farben suchen** Sucht die hellsten und dunkelsten Pixel in einem Bild und maximiert anhand dieser Pixel den Kontrast, während gleichzeitig die Beschneidung minimiert wird. Dieser Algorithmus wird vom Befehl "Auto-Farbe" verwendet.

- **4** Aktivieren Sie "Neutrale Mitteltöne ausrichten", wenn von Photoshop in einem Bild eine durchschnittliche, fast neutrale Farbe gesucht und die Gammawerte (Mitteltöne) so ausgerichtet werden sollen, dass die Farbe neutral wird. Dieser Algorithmus wird vom Befehl "Auto-Farbe" verwendet.
- **5** Wenn Sie festlegen möchten, wie stark schwarze und weiße Pixel beschnitten werden sollen, geben Sie in den Textfeldern "Beschneiden" Prozentwerte ein. Es wird ein Wert zwischen 0,0 % und 1 % empfohlen.

Standardmäßig beschneidet Photoshop die weißen und schwarzen Pixel um 0,1 %, d. h., die ersten 0,1 % jedes Bereichs werden beim Ermitteln der hellsten und dunkelsten Bildpixel ignoriert. Aufgrund der besseren Ausgabequalität von modernen Scannern und Digitalkameras können diese Standardprozentwerte für das Beschneiden zu hoch sein.

- **6** Wenn Sie den dunkelsten, neutralen und hellsten Bildbereichen (Ziel-)Farbwerte zuweisen möchten, klicken Sie auf das entsprechende Farbfeld.
- **7** Führen Sie einen der folgenden Schritte durch:
- Klicken Sie auf "OK", um die Einstellungen der aktuellen Tonwert- oder Gradationskurvenkorrektur zu verwenden. Wenn Sie danach auf die Schaltfläche "Auto" klicken, werden dieselben Einstellungen von Photoshop erneut auf das Bild angewendet.
- Wenn Sie die Standardeinstellungen beibehalten möchten, aktivieren Sie "Als Standard speichern" und klicken Sie dann auf "OK". Wenn Sie das nächste Mal im Korrekturbedienfeld auf "Gradationskurven" oder "Tonwertkorrektur" zugreifen, können Sie durch Klicken auf die Schaltfläche "Auto" dieselbe Einstellung anwenden. Auch bei den Befehlen "Auto-Farbton", "Auto-Kontrast" und "Auto-Farbe" wird auf die standardmäßigen Beschneidungsprozentsätze zurückgegriffen.

*Hinweis: Beim Speichern der Auto-Farbkorrekturoptionen als Standardeinstellungen für die Befehle "Auto-Farbe", "Auto-Farbton" und "Auto-Kontrast" spielt es keine Rolle, welchen Algorithmus Sie in Schritt 2 ausgewählt haben. Diese drei Auto-Korrekturbefehle verwenden ausschließlich die für die Zielfarben und das Beschneiden festgelegten Werte. Die einzige Ausnahme dabei bildet der Befehl "Auto-Farbe". Er greift auch auf die Option "Neutrale Mitteltöne ausrichten" zurück.*

# **Anwenden des Befehls "Variationen"**

Mit dem Befehl "Variationen" können Sie Farbbalance, Kontrast und Sättigung eines Bildes anhand von Miniaturen mit Alternativen einstellen.

Dieser Befehl ist vor allem bei Bildern mit mittleren Farbwerten (Average-Key) nützlich, bei denen keine präzisen Farbkorrekturen erforderlich sind. Er kann nicht bei Bildern mit indizierten Farben bzw. bei Bildern mit 16 Bit pro Kanal verwendet werden.

1 Wählen Sie "Bild" > "Korrekturen" > "Variationen".

Die beiden Miniaturen am oberen Dialogfeldrand zeigen die Originalauswahl (Original) und die Auswahl mit momentan gewählten Korrekturen (Aktuelle Wahl). Wenn Sie das Dialogfeld zum ersten Mal öffnen, sind diese beiden Bilder identisch. Wenn Sie Korrekturen durchführen, wird das Bild "Aktuelle Wahl" entsprechend ihrer Wahl geändert.

- **2** Aktivieren Sie die Option "Beschneidung zeigen", wenn Sie eine Vorschau der Bildbereiche sehen möchten, die durch die Korrekturen beschnitten, also in reines Weiß oder Schwarz konvertiert werden. Eine Beschneidung kann unerwünschte Farbverschiebungen zur Folge haben, da unterschiedliche Farben im Originalbild derselben Farbe zugeordnet werden. Beim Korrigieren von Mitteltönen wird keine Beschneidung durchgeführt.
- **3** Wählen Sie die einzustellenden Bildkomponenten aus:

**Tiefen, Mitteltöne oder Lichter** Korrigiert die dunklen, mittleren oder hellen Bereiche.

**Sättigung** Ändert den Sättigungsgrad im Bild. Bei Überschreitung der maximalen Sättigung einer Farbe wird die Farbe ggf. beschnitten.

- **4** Bestimmen Sie durch Ziehen des Reglers (Fein/Grob) die Stärke jeder Korrektur. Wenn Sie den Regler um einen Markierungsstrich verschieben, wird die Korrekturstärke verdoppelt.
- **5** Stellen Sie Farbe und Helligkeit ein:
- Wenn Sie eine Farbe in das Bild einfügen möchten, klicken Sie auf die entsprechende Farbminiatur.
- Wenn Sie eine Farbe entfernen möchten, klicken Sie auf die Miniatur der Komplementärfarbe. Wenn Sie z. B. Cyan entfernen möchten, klicken Sie auf die Miniatur "Mehr Rot". Siehe ["Farbmanagement – Grundlagen" auf Seite 83.](#page-88-0)
- Wenn Sie die Helligkeit einstellen möchten, klicken Sie auf eine Miniatur rechts im Dialogfeld.

Die Effekte, die beim Klicken auf die Miniaturen erzeugt werden, sind kumulativ, d. h., wenn Sie z. B. zweimal auf die Miniatur "Mehr Rot" klicken, wird diese Anpassung zweimal angewendet. Bei jedem Klicken auf eine Miniatur ändern sich die anderen Miniaturen. Die drei mit "Aktuelle Wahl" beschrifteten Miniaturen zeigen die jeweils aktuellen Einstellungen.

Sie können die Einstellungen im Dialogfeld "Variationen" auch für die spätere Wiederverwendung in anderen Bildern speichern. Weitere Informationen zum Speichern und Laden von Einstellungen finden Sie in den Abschnitten ["Speichern von Korrektureinstellungen" auf Seite 121](#page-126-0) und "Erneutes Anwenden von Korrektureinstellungen" auf [Seite 121.](#page-126-1)

# **Verwenden des Befehls "Tonwertangleichung"**

Mit dem Befehl "Tonwertangleichung" werden die Helligkeitswerte der Bildpixel neu verteilt, sodass die Pixel die Helligkeitsstufen gleichmäßiger darstellen. Durch Tonwertangleichung werden die Pixelwerte im unseparierten Bild neu zugeordnet, sodass der hellste Wert weiß und der dunkelste Wert schwarz ist. Die dazwischen liegenden Werte werden gleichmäßig über die Graustufen verteilt.

Sie können den Befehl "Tonwertangleichung" verwenden, wenn ein gescanntes Bild dunkler als das Original aussieht und Sie die Werte angleichen möchten, um ein helleres Bild zu erzeugen. Durch Anwendung des Befehls "Tonwertangleichung" in Kombination mit dem Histogrammbedienfeld können Sie die Helligkeitswerte vor und nach den Änderungen vergleichen.

- **1** (Optional) Wählen Sie den Bildbereich aus, in dem eine Tonwertangleichung vorgenommen werden soll.
- 2 Wählen Sie "Bild" > "Korrekturen" > "Tonwertangleichung".
- **3** Wenn Sie einen Bildbereich ausgewählt haben, wählen Sie im Dialogfeld die anzugleichenden Werte aus und klicken auf "OK":

**Tonwertangleichung nur für Auswahlbereich** Bewirkt eine gleichmäßige Verteilung nur der Pixel in der Auswahl.

**Tonwertangleichung für gesamtes Bild ausgehend von Auswahlbereich** Bewirkt eine gleichmäßige Verteilung über die Bildebenen basierend auf der Auswahl.

# **Anwenden von speziellen Farbeffekten auf Bilder**

# **Verringern der Farbsättigung**

Mit dem Befehl "Sättigung verringern" wird ein Farbbild in ein Graustufenbild konvertiert, der Farbmodus wird dabei jedoch beibehalten. Jedem Pixel in einem RGB-Bild werden z. B. gleiche Rot-, Grün- und Blau-Werte zugewiesen. Der Helligkeitswert jedes Pixels wird nicht geändert.

Mit diesem Befehl erzielen Sie denselben Effekt wie durch Festlegen des Wertes "-100" für die Sättigung bei der Farbton/Sättigung-Korrektur.

*Hinweis: Wenn Sie mit einem Bild arbeiten, das mehrere Ebenen enthält, wird mit dem Befehl "Sättigung verringern" nur die ausgewählte Ebene konvertiert.*

◆ Wählen Sie "Bild" > "Korrekturen" > "Sättigung verringern".

# **Umkehren von Farben**

Mit der Umkehren-Korrektur werden die Farben in einem Bild umgekehrt. Die Umkehrung ist im Rahmen der Erstellung einer Kantenmaske einsetzbar, mit deren Hilfe Sie ausgewählte Bildbereiche scharfzeichnen oder anderweitig bearbeiten können.

*Hinweis: Da Farbfilme als Hauptbestandteil eine orangefarbene Maske enthalten, lassen sich mit der Umkehren-Korrektur keine präzisen positiven Bilder aus gescannten Farbnegativen erzeugen. Wählen Sie beim Scannen von Filmen unbedingt die korrekten Einstellungen für Farbnegative.*

Wenn Sie ein Bild umkehren, wird der Helligkeitswert jedes Pixels in den Kanälen in den entgegengesetzten Wert auf der 256-stufigen Farbwerteskala konvertiert. Bei einem positiven Bild wird z. B. ein Pixel mit dem Wert 255 in den Wert 0 und ein Pixel mit dem Wert 5 in den Wert 250 geändert.

Führen Sie einen der folgenden Schritte durch:

- Klicken Sie im Korrekturbedienfeld auf das Symbol "Umkehren" ...
- Wählen Sie "Ebene" > "Neue Einstellungsebene" > "Umkehren". Klicken Sie im Dialogfeld "Neue Ebene" auf  $\mathcal{N}^{\alpha}$ .

*Hinweis: Sie können auch "Bild" > "Korrekturen" > "Umkehren" wählen. Beachten Sie dabei jedoch, dass bei dieser Methode direkte Korrekturen an der Bildebene vorgenommen werden, wodurch Bildinformationen verloren gehen.* 

# <span id="page-162-0"></span>**Erstellen eines Schwarzweißbildes mit zwei Werten**

Mit der Schwellenwertkorrektur werden Graustufen- oder Farbbilder in kontrastreiche Schwarzweiß-Bilder konvertiert. Sie können einen bestimmten Wert als Schwellenwert festlegen. Alle Pixel, die heller als der Schwellenwert sind, werden in Weiß konvertiert, alle dunkleren Pixel in Schwarz.

- **1** Führen Sie einen der folgenden Schritte durch:
- Klicken Sie im Korrekturbedienfeld auf das Symbol "Schwellenwert"
- Wählen Sie "Ebene" > "Neue Einstellungsebene" > "Schwellenwert". Klicken Sie im Dialogfeld "Neue Ebene" auf  $\mathcal{N}^{\alpha}$ .

Im Korrekturbedienfeld wird ein Histogramm mit den Luminanzstufen der Pixel in der aktuellen Auswahl angezeigt.

*Hinweis: Sie können auch "Bild" > "Korrekturen" > "Schwellenwert" wählen. Beachten Sie dabei jedoch, dass bei dieser Methode direkte Korrekturen an der Bildebene vorgenommen werden, wodurch Bildinformationen verloren gehen.* 

**2** Ziehen Sie im Korrekturbedienfeld den Regler unter dem Histogramm, bis der gewünschte Schwellenwert erscheint. Beim Ziehen verändert sich das Bild, um die neue Schwellenwerteinstellung anzuzeigen.

# **Tontrennung eines Bildes**

Mit der Tontrennungskorrektur können Sie die Anzahl der Tonwertstufen (Helligkeitswerte) für jeden Kanal in einem Bild festlegen und dann dem nächstgelegenen Wert Pixel zuordnen. Wenn Sie z. B. zwei Tonwertstufen in einem RGB-Bild wählen, ergeben sich dadurch sechs Farben (zwei für Rot, zwei für Grün und zwei für Blau).

Diese Korrektur ist nützlich zum Erzeugen von Spezialeffekten wie z. B. großen, flächigen Bereichen in einem Foto. Die deutlichsten Effekte erzielen Sie, wenn Sie in einem Graustufenbild die Anzahl der Graustufen verringern. Es sind jedoch auch mit Farbbildern interessante Effekte möglich.

*Wenn das Bild eine bestimmte Farbanzahl haben soll, konvertieren Sie es in ein Graustufenbild und geben Sie die Anzahl der Stufen an. Konvertieren Sie dann das Bild wieder in den vorherigen Farbmodus und ersetzen Sie die Grautöne durch die gewünschten Farben.*

- **1** Führen Sie einen der folgenden Schritte durch:
- Klicken Sie im Korrekturbedienfeld auf das Symbol "Tontrennung"
- Wählen Sie "Ebene" > "Neue Einstellungsebene" > "Tontrennung".

*Hinweis: Sie können auch "Bild" > "Korrekturen" > "Tontrennung" wählen. Beachten Sie dabei jedoch, dass bei dieser Methode direkte Korrekturen an der Bildebene vorgenommen werden, wodurch Bildinformationen verloren gehen.* 

**2** Geben Sie im Korrekturbedienfeld die Zahl der gewünschten Tonwertstufen ein.

# **Anwenden einer Verlaufsumsetzung auf ein Bild**

Mit der Verlaufsumsetzungskorrektur wird den Farben einer bestimmten Verlaufsfüllung der entsprechende Graustufenbereich eines Bildes zugeordnet. Wenn Sie z. B. eine zweifarbige Verlaufsfüllung festlegen, werden der einen Endpunktfarbe der Füllung Tiefen zugeordnet, der anderen Endpunktfarbe Lichter und den Abstufungen dazwischen Mitteltöne.

- **1** Führen Sie einen der folgenden Schritte durch:
- Klicken Sie im Korrekturbedienfeld auf das Symbol "Verlaufsumsetzung" .
- Wählen Sie "Ebene" > "Neue Einstellungsebene" > "Verlaufsumsetzung". Klicken Sie im Dialogfeld "Neue Ebene" auf "OK".

*Hinweis: Sie können auch "Bild" > "Korrekturen" > "Verlaufsumsetzung" wählen. Beachten Sie dabei jedoch, dass bei dieser Methode direkte Korrekturen an der Bildebene vorgenommen werden, wodurch Bildinformationen verloren gehen.*

- **2** Legen Sie im Korrekturbedienfeld fest, welche Verlaufsfüllung verwendet werden soll:
- Wenn Sie aus einer Liste von Verlaufsfüllungen wählen möchten, klicken Sie auf das Dreieck rechts neben der Verlaufsfüllung. Wählen Sie die gewünschte Verlaufsfüllung aus und klicken Sie dann auf einen leeren Bereich im Korrekturbedienfeld, um die Liste auszublenden. Informationen zum Anpassen der Liste von Verlaufsfüllungen finden Sie unter ["Verwenden des Vorgaben-Managers" auf Seite 40](#page-45-0).
- Klicken Sie auf die aktuell im Korrekturbedienfeld angezeigte Verlaufsfüllung, um sie zu bearbeiten. Ändern Sie dann diese Verlaufsfüllung oder erstellen Sie mit dem Dialogfeld "Verläufe bearbeiten" eine neue Verlaufsfüllung. (Siehe ["Erstellen eines glatten Verlaufs" auf Seite 343](#page-348-0).)

Standardmäßig werden die Tiefen der Anfangsfarbe (links), die Mitteltöne dem Mittelpunkt und die Lichter der Endfarbe (rechts) der Verlaufsfüllung zugeordnet.

**3** Aktivieren Sie eine, beide oder keine Verlaufsoption:

**Dither** Fügt zufällig Rauschen hinzu, um die Darstellung der Verlaufsfüllung zu glätten und Streifeneffekte zu reduzieren.

**Umkehren** Kehrt die Richtung der Verlaufsfüllung und damit die Verlaufsumsetzung um.

# **Kapitel 6: Retuschieren und Transformieren**

# **Anpassen der Funktionen für Freistellen, Drehen und Arbeitsfläche**

# <span id="page-164-0"></span>**Freistellen von Bildern**

Beim Freistellen werden Teile eines Bildes entfernt, um andere Teile in den Vordergrund zu rücken oder den Bildaufbau harmonischer zu gestalten. Dazu stehen das Freistellungswerkzeug 4 und der Befehl "Freistellen" zur Verfügung. Sie können Pixel auch mit den Befehlen "Fotos freistellen und gerade ausrichten" und "Zuschneiden" zuschneiden.

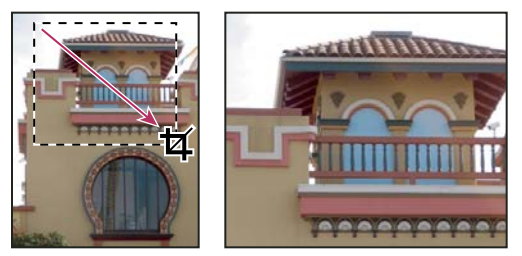

*Das Freistellungswerkzeug*

### **Verwandte Themen**

["Neuberechnen von Bildern" auf Seite 61](#page-66-0)

# **Freistellen eines Bildes mit dem Freistellungswerkzeug**

- 1 Wählen Sie das Freistellungswerkzeug  $\blacktriangleright$ .
- **2** (Optional) Legen Sie in der Optionsleiste Neuberechnungsoptionen fest.
- Wenn das Bild ohne Neuberechnung freigestellt werden soll (Standardeinstellung), muss das Feld "Auflösung" in der Optionsleiste leer sein. Wenn Sie auf die Schaltfläche "Löschen" klicken, können Sie alle Textfelder auf einmal löschen.
- Wenn das Bild beim Freistellen neu berechnet werden soll, geben Sie in der Optionsleiste entsprechende Werte für Höhe, Breite und Auflösung ein. Um die Werte für Höhe und Breite zu vertauschen, klicken Sie auf das Symbol "Vertauscht Höhe und Breite" ...
- Wenn Sie ein Bild anhand der Abmessungen und der Auflösung eines anderen Bildes neu berechnen möchten, wählen Sie das Freistellungswerkzeug und klicken Sie in der Optionsleiste auf "Vorderes Bild". Machen Sie anschließend das gewünschte Bild zum aktiven Bild.

Beim Neuberechnen während des Freistellens wird die standardmäßige Interpolationsmethode verwendet, die unter "Allgemeine Voreinstellungen" festgelegt wurde.

*Um eine Neuberechnungsvorgabe auszuwählen oder zu erstellen, klicken Sie in der Optionsleiste neben dem Symbol*  für das Freistellungswerkzeug auf das Dreieck. (Siehe<sup>2</sup>,Erstellen und Verwenden von Werkzeugvorgaben" auf *[Seite 23.](#page-28-0))*

- **3** Erstellen Sie durch Ziehen mit dem Mauszeiger ein Auswahlrechteck, das den Teil des Bildes einschließt, der erhalten bleiben soll.
- **4** Passen Sie das Freistellungsrechteck ggf. an:
- Verschieben Sie das Auswahlrechteck, indem Sie den Zeiger im Begrenzungsrahmen platzieren und an eine andere Position ziehen.
- Skalieren Sie das Rechteck durch Ziehen an einem Griff. Halten Sie beim Ziehen eines Eckgriffes die Umschalttaste gedrückt, um die Proportionen zu erhalten.
- Wenn Sie das Auswahlrechteck drehen möchten, platzieren Sie den Zeiger außerhalb des Begrenzungsrahmens (der Zeiger wird zu einem gebogenen Pfeil) und ziehen Sie. Wenn Sie den Mittelpunkt verschieben möchten, um den sich das Auswahlrechteck dreht, ziehen Sie den Kreis in der Mitte des Begrenzungsrahmens. (Das Auswahlrechteck kann im Bitmap-Modus nicht gedreht werden.)
- **5** Legen Sie in der Optionsleiste Folgendes fest:

**Freigestellter Bereich** Wählen Sie "Ausblenden" aus, um den weggeschnittenen Bildausschnitt beizubehalten. Sie können den ausgeblendeten Bereich durch Verschieben des Bildes mit dem Verschieben-Werkzeug  $\rightarrow$  sichtbar machen. Wählen Sie "Löschen" aus, um den weggeschnittenen Bildausschnitt zu löschen.

*Hinweis: Die Option "Ausblenden" ist nicht verfügbar für Bilder, die nur eine Hintergrundebene enthalten. Sie müssen die Hintergrundebene in eine normale Ebene umwandeln.*

**Hilfslinien** Wählen Sie "Drittel-Regel", um Hilfslinien hinzuzufügen, die das Bild horizontal und vertikal jeweils dritteln. Wählen Sie "Raster", um feste Hilfslinien einzublenden, deren Abstand von der Freistellungsgröße abhängig ist.

**Abdunkeln** Die Freistellungsabdeckung stellt die Bildbereiche, die gelöscht oder ausgeblendet werden, schattiert dar. Wenn "Abdunkeln" ausgewählt wurde, können Sie Farbe und Deckkraft der Abdunklung festlegen. Ist diese Option deaktiviert, ist der Bereich außerhalb des Freistellungsrechtecks sichtbar.

- **6** Führen Sie einen der folgenden Schritte durch:
- Drücken Sie zum Abschließen des Freistellungsvorgangs die Eingabetaste (Windows) bzw. den Zeilenschalter (Mac OS), klicken Sie in der Optionsleiste auf die Schaltfläche "Bestätigen" ↓ oder doppelklicken Sie im Freistellungsrechteck.
- Wenn Sie den Freistellungsvorgang abbrechen möchten, drücken Sie die Esc-Taste oder klicken Sie in der Optionsleiste auf "Abbrechen"  $\mathcal Q$ .

### Freistellen eines Bildes mit dem Befehl "Freistellen"

- **1** Wählen Sie mit einem beliebigen Auswahlwerkzeug den Teil des Bildes aus, den Sie behalten möchten.
- **2** Wählen Sie "Bild" > "Freistellen".

### **Freistellen eines Bildes mit dem Befehl "Zuschneiden"**

Mit dem Befehl "Zuschneiden" wird ein Bild durch Entfernen unerwünschter Bilddaten anders freigestellt, als es beim Befehl "Freistellen" der Fall ist. Sie können ein Bild freistellen, indem Sie umliegende transparente Pixel oder Hintergrundpixel der angegebenen Farbe beschneiden.

- **1** Wählen Sie "Bild" > "Zuschneiden".
- 2 Wählen Sie im Dialogfeld "Zuschneiden" eine Option aus:
- Mit "Transparente Pixel" werden transparente Bereiche an den Bildkanten abgeschnitten, sodass ein möglichst kleines Bild ohne transparente Pixel übrig bleibt.
- Mit "Pixelfarbe oben links" wird ein Bereich aus dem Bild gelöscht, dessen Farbe mit dem Pixel in der oberen linken Bildecke übereinstimmt.
- Mit "Pixelfarbe unten rechts" wird ein Bereich aus dem Bild gelöscht, dessen Farbe mit dem Pixel in der unteren rechten Bildecke übereinstimmt.
- **3** Wählen Sie einen oder mehrere Bildbereiche, die abgeschnitten werden sollen: "Oben", "Unten", "Links" oder "Rechts".

# **Transformieren der Perspektive beim Freistellen**

Das Freistellungswerkzeug verfügt über eine Option, mit der Sie die Perspektive eines Bildes transformieren können. Dies ist insbesondere beim Arbeiten mit *verzerrten* Bildern nützlich. Eine Verzerrung tritt auf, wenn ein Objekt aus einem Winkel heraus anstatt frontal fotografiert wird. Wenn Sie z. B. ein hohes Gebäude vom Boden aus fotografieren, entsteht der Eindruck, dass die Kanten des Gebäudes oben näher zusammen liegen als unten.

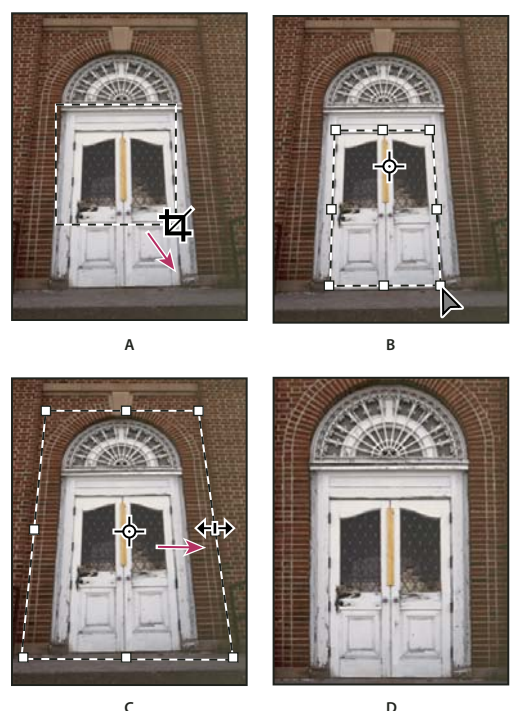

**Schritte beim Transformieren der Perspektive** *A. Freistellungsrechteck aufziehen B. Freistellungsrechteck an Objektkanten anpassen C. Freistellungsbegrenzungen erweitern D. Fertiges Bild* 

- 1 Wählen Sie das Freistellungswerkzeug  $\overline{4}$  aus und legen Sie den Freistellungsmodus fest.
- **2** Ziehen Sie das Freistellungsrechteck um ein Objekt, das ursprünglich rechteckig war (aber im Bild nicht rechteckig dargestellt wird). Sie definieren die Perspektive im Bild anhand der Kanten dieses Objekts. Das Rechteck muss nicht präzise sein. Sie können es später ändern.

*Wichtig: Wählen Sie ein Objekt aus, das ursprünglich rechteckig war. Andernfalls fällt die Perspektiventransformation in Photoshop unter Umständen anders als erwartet aus.* 

- **3** Aktivieren Sie in der Optionsleiste "Perspektivisch" und legen Sie die anderen Optionen wie gewünscht fest.
- **4** Verschieben Sie die Eckgriffe des Freistellungsrechtecks auf die Objektkanten. Damit wird die Perspektive im Bild definiert. Die Eckgriffe müssen daher genau mit den Objektkanten übereinstimmen.

**5** Ziehen Sie die seitlichen Griffe, um die Freistellungsbegrenzungen unter Beibehaltung der Perspektive zu erweitern.

Verschieben Sie auf keinen Fall den Mittelpunkt des Freistellungsrechtecks. Der Mittelpunkt muss an der ursprünglichen Position bleiben, damit die Perspektive korrekt korrigiert werden kann.

- **6** Führen Sie einen der folgenden Schritte durch:
- Drücken Sie die Eingabetaste (Windows) bzw. den Zeilenschalter (Mac OS), klicken Sie in der Optionsleiste auf die Schaltfläche "Bestätigen" v oder doppelklicken Sie im Freistellungsrechteck.
- Wenn Sie den Freistellungsvorgang abbrechen möchten, drücken Sie die Esc-Taste oder klicken Sie in der Optionsleiste auf "Abbrechen"  $\mathcal Q$ .

# **Freistellen und gerades Ausrichten von gescannten Fotos**

Sie können mehrere Fotos auf den Scanner legen und gleichzeitig scannen. Dadurch wird eine einzelne Bilddatei erstellt. Beim Befehl "Fotos freistellen und gerade ausrichten" handelt es sich um eine automatisierte Funktion, mit der aus einem Scan mit mehreren Bildern einzelne Bilddateien erstellt werden können.

Die besten Ergebnisse erzielen Sie dabei, wenn Sie die Bilder mit einem Abstand von mindestens 3 mm einscannen und als Hintergrund (typischerweise die Scannerabdeckung) eine gleichmäßige Farbe mit möglichst wenig Rauschen verwenden. Der Befehl "Fotos freistellen und gerade ausrichten" eignet sich besonders für Bilder mit deutlichen Konturen. Wenn die Bilddatei mit dem Befehl "Fotos freistellen und gerade ausrichten" nicht ordnungsgemäß verarbeitet werden kann, verwenden Sie stattdessen das Freistellungswerkzeug.

- **1** Öffnen Sie die gescannte Datei mit den Bildern, die voneinander getrennt werden sollen.
- **2** Wählen Sie die Ebene aus, die die Bilder enthält.
- **3** (Optional) Ziehen Sie eine Auswahlbegrenzung um die zu verarbeitenden Bilder.

Dies ist dann sinnvoll, wenn nicht alle in einer Scandatei enthaltenen Bilder verarbeitet werden sollen.

4 Wählen Sie "Datei" > "Automatisieren" > "Fotos freistellen und gerade ausrichten". Die gescannten Bilder werden verarbeitet und anschließend wird jedes Bild in einem eigenen Fenster geöffnet.

*Wenn bei Anwendung des Befehls "Fotos freistellen und gerade ausrichten" die Bildgrenzen nicht korrekt erkannt werden, ziehen Sie eine Auswahlbegrenzung um das Bild und um einen Teil des Hintergrunds und halten Sie beim Wählen des Befehls die Alt-Taste (Windows) bzw. die Wahltaste (Mac OS) gedrückt. Die Zusatztaste bewirkt, dass nur ein einziges Bild vom Hintergrund getrennt wird.*

# **Gerades Ausrichten eines Bildes**

Das Linealwerkzeug verfügt über eine Option zum geraden Ausrichten, mit der Sie schnell und einfach Bilder mit Horizont, Gebäuden und anderen Schlüsselmotiven gerade ausrichten können.

- **1** Wählen Sie das Linealwerkzeug aus. (Halten Sie ggf. die Maustaste auf dem Pipette-Werkzeug gedrückt, um auf das Linealwerkzeug zugreifen zu können.)
- **2** Ziehen Sie im Bild entlang einem horizontalen oder vertikalen Schlüsselmotiv.
- **3** Klicken Sie in der Optionsleiste auf "Gerade ausrichten".
- **4** Vergrößern Sie ggf. die Arbeitsfläche, um Bereiche außerhalb der Bildränder sichtbar zu machen. (Diese Technik ist u. U. nur für normale Ebenen, nicht die Hintergrundebene geeignet.)

### **Verwandte Themen**

["Ändern der Größe der Arbeitsfläche" auf Seite 164](#page-169-0)

["Freistellen von Bildern" auf Seite 159](#page-164-0)

["Konvertieren eines Hintergrunds in eine Ebene" auf Seite 260](#page-265-0)

# **Drehen oder Spiegeln eines ganzen Bildes**

Mit "Bilddrehung" können Sie ein ganzes Bild drehen oder spiegeln. Bei einzelnen Ebenen oder Ebenenteilen, Pfaden oder Auswahlbegrenzungen funktioniert dieser Befehl nicht. Verwenden Sie zum Drehen einer Auswahl oder Ebene den Befehl "Transformieren" oder "Frei transformieren".

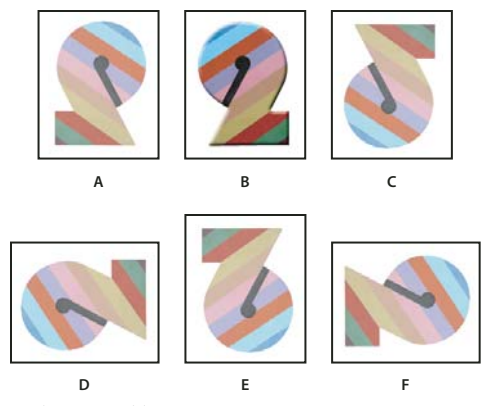

*Drehen von Bildern*

*A. Horizontal spiegeln B. Originalbild C. Vertikal spiegeln D. 90° gegen UZS drehen E. 180° drehen F. 90° im UZS drehen* 

❖ Wählen Sie "Bild" > "Bilddrehung" und dann aus dem Untermenü einen der folgenden Befehle:

**180°** Dreht das Bild um 180°.

**90° im UZS** Dreht das Bild um 90° im Uhrzeigersinn.

**90° gegen UZS** Dreht das Bild um 90° gegen den Uhrzeigersinn.

**Per Eingabe** Dreht das Bild um den eingegebenen Winkel. Wenn Sie diese Option wählen, geben Sie im Textfeld "Winkel" einen Wert zwischen -359,99 und 359,99 ein. (In Photoshop können Sie mit den Optionen "Im UZS" und "Gegen UZS" festlegen, ob die Drehung im oder gegen den Uhrzeigersinn erfolgen soll.) Klicken Sie dann auf "OK".

*Hinweis: Der Befehl "Bilddrehung" ist ein destruktiver Bearbeitungsschritt, bei dem die Dateiinformationen geändert werden. Wenn Sie das Bild zu Ansichtszwecken ohne destruktiven Bearbeitungsschritt drehen möchten, verwenden Sie das Ansichtdrehung-Werkzeug.*

### **Verwandte Themen**

["Präzises Spiegeln oder Drehen" auf Seite 189](#page-194-0)

["Verwenden des Ansichtdrehung-Werkzeugs" auf Seite 26](#page-31-0)

# <span id="page-169-0"></span>**Ändern der Größe der Arbeitsfläche**

Unter der Arbeitsfläche versteht man den Bereich eines Bildes, der vollständig bearbeitet werden kann. Mit dem Befehl "Arbeitsfläche" können Sie die Arbeitsfläche eines Bildes vergrößern oder verkleinern. Durch das Vergrößern der Arbeitsfläche steht um ein vorhandenes Bild herum mehr Platz zur Verfügung. Wenn Sie die Arbeitsfläche eines Bildes verkleinern, wird das Bild entsprechend beschnitten. Wenn Sie beim Vergrößern der Arbeitsfläche eines Bildes einen transparenten Hintergrund verwenden, ist die zusätzliche Arbeitsfläche transparent. Hat das Bild keinen transparenten Hintergrund, lässt sich die Farbe der zusätzlichen Arbeitsfläche auf unterschiedliche Weise festlegen.

- 1 Wählen Sie "Bild" > "Arbeitsfläche".
- **2** Führen Sie einen der folgenden Schritte durch:
- Geben Sie in die Felder "Breite" und "Höhe" die für die Arbeitsfläche gewünschten Abmessungen ein. Wählen Sie im Popupmenüs neben den Feldern "Breite" und "Höhe" die gewünschten Maßeinheiten aus.
- Wählen Sie "Relativ" aus und geben Sie den Wert ein, der der derzeitigen Arbeitsfläche des Bildes hinzugefügt oder von ihr abgezogen werden soll. Geben Sie zum Vergrößern der Arbeitsfläche einen positiven Wert und zum Verkleinern der Arbeitsfläche einen negativen Wert ein.
- **3** Klicken Sie unter "Anker" auf ein Quadrat, um die Position des Bildes auf der neuen Arbeitsfläche zu bestimmen.
- 4 Wählen Sie aus dem Menü "Farbe für erw. Arbeitsfläche" eine Option:
- "Vordergrund": Die neue Arbeitsfläche wird mit der aktuellen Vordergrundfarbe gefüllt.
- "Hintergrund": Die neue Arbeitsfläche wird mit der aktuellen Hintergrundfarbe gefüllt.
- "Weiß", "Schwarz" oder "Grau": Die neue Arbeitsfläche wird mit der entsprechenden Farbe gefüllt.
- "Andere": Sie können mithilfe des Farbwählers eine neue Farbe für die Arbeitsfläche auswählen.

*Hinweis: Sie können zum Öffnen der Farbauswahl auch auf das weiße Rechteck rechts neben dem Menü "Farbe für erweiterte Arbeitsfläche" klicken.*

Bei Bildern ohne Hintergrundebene ist das Feld "Farbe für erw. Arbeitsfläche" nicht verfügbar.

**5** Klicken Sie auf "OK".

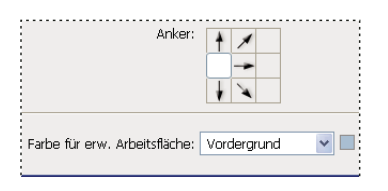

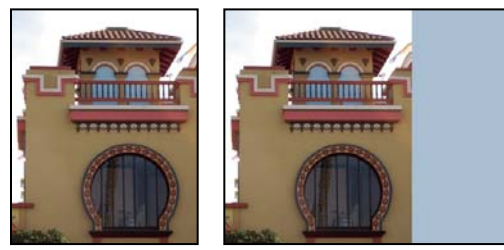

*Ursprüngliche Arbeitsfläche und Arbeitsfläche nach rechtsseitiger Erweiterung unter Verwendung der Vordergrundfarbe*

# **Erstellen eines Rahmens**

Sie können durch Vergrößern und Färben der Arbeitsfläche einen Fotorahmen erstellen.

Außerdem können Sie einen Fotorahmen mit einer der vordefinierten Aktionen erstellen. Hierfür verwenden Sie am besten eine Kopie Ihres Fotos.

- **1** Öffnen Sie das Aktionenbedienfeld. Wählen Sie "Fenster" > "Aktionen".
- 2 Wählen Sie im Menü des Aktionenbedienfeldes die Option "Rahmen".
- **3** Wählen Sie eine der Rahmenaktionen aus der Liste.
- 4 Klicken Sie auf die Schaltfläche "Auswahl ausführen".

Die Aktion wird ausgeführt und der Rahmen um das Foto wird erstellt.

# **Retuschieren und Reparieren von Bildern**

### **Das Kopierquellenbedienfeld**

Das Kopierquellenbedienfeld ("Fenster" > "Kopierquelle") enthält Optionen für die Kopierstempel-Werkzeuge bzw. Reparatur-Pinsel-Werkzeuge. Sie können bis zu fünf unterschiedliche Aufnahmequellen festlegen und danach schnell die gewünschte Quelle auswählen, ohne bei jedem Wechsel zu einer anderen Quelle ein Resampling durchführen zu müssen. Sie können für Ihre Aufnahmequelle eine Überlagerung anzeigen, damit das Kopieren der Quelle an einer bestimmten Position einfacher wird. Sie haben außerdem die Möglichkeit, die Aufnahmequelle zu skalieren oder zu drehen, um eine bessere Annäherung an die Größe und Ausrichtung des Kopierziels zu erreichen.

(Photoshop Extended) Bei zeitleistenbasierten Animationen verfügt das Kopierquellenbedienfeld auch über Optionen zum Festlegen der Frame-Beziehung zwischen dem Video-/Animations-Frame der Aufnahmequelle und dem Video- /Animations-Frame der Zielquelle. Siehe auch "Klonen von Inhalt in Video- und Animationsframes (Photoshop [Extended\)" auf Seite 529](#page-534-0)

Ein Video zum Kopierquellenbedienfeld finden Sie unter [www.adobe.com/go/vid0011\\_de.](http://www.adobe.com/go/vid0011_de)

### **Retuschieren mit dem Kopierstempel**

Mit dem Kopierstempel-Werkzeug übermalen Sie einen Bildbereich mit einem anderen Bildbereich desselben Bildes oder mit einem anderen Teil eines beliebigen geöffneten Dokuments, das denselben Farbmodus verwendet. So lässt sich auch ein Teil einer Ebene über eine andere Ebene malen. Der Kopierstempel eignet sich zum Duplizieren von Objekten oder zum Entfernen von Bildfehlern.

(Photoshop Extended) Sie können mit dem Kopierstempel-Werkzeug auch Inhalt auf einen Video- oder Animations-Frame malen. Siehe auch ["Klonen von Inhalt in Video- und Animationsframes \(Photoshop Extended\)" auf Seite 529.](#page-534-0)

Wenn Sie das Kopierstempel-Werkzeug verwenden, legen Sie einen Aufnahmepunkt auf dem Bereich fest, dessen Pixel kopiert (geklont) werden sollen und mit denen ein anderer Bereich übermalt werden soll. Um immer den aktuellsten Aufnahmepunkt zu verwenden, wenn Sie den Malvorgang unterbrechen und wieder aufnehmen, wählen Sie die Option "Ausger." (Ausgerichtet). Deaktivieren Sie die Option "Ausger.", um den Malvorgang am ursprünglichen Aufnahmepunkt zu starten, unabhängig davon, wie oft der Malvorgang angehalten und fortgesetzt wurde.

Sie können für das Kopierstempel-Werkzeug jede Pinselspitze verwenden. So erhalten Sie präzise Kontrolle über die Größe des zu klonenden Bereichs. Sie können außerdem die Einstellungen für Deckkraft und Fluss verwenden, um festzulegen wie sich der Malvorgang auf geklonten Bereich auswirkt.

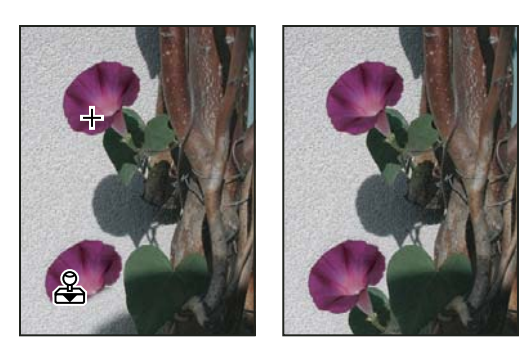

*Mit dem Kopierstempel bearbeitetes Bild*

- **1** Wählen Sie den Kopierstempel .
- **2** Wählen Sie eine Pinselspitze aus und legen Sie in der Optionsleiste die Pinseloptionen für die Füllmethode, die Deckkraft und den Farbfluss fest.
- **3** Um festzulegen, wie die aufgenommenen Pixel ausgerichtet und die Daten von den Ebenen im Dokument aufgenommen werden sollen, legen Sie auf der Optionsleiste eine oder mehrere der folgenden Optionen fest:

**Ausger.** Pixel werden fortlaufend aufgenommen, der aktuelle Aufnahmepunkt geht nicht verloren, selbst wenn Sie die Maustaste loslassen. Deaktivieren Sie "Ausgerichtet", wenn die aufgenommenen Pixel jedes Mal, wenn Sie das Malen unterbrechen und erneut beginnen, wieder vom ersten Aufnahmepunkt verwendet werden sollen.

Aufnehm. Aufgenommene Daten von den Ebenen, die Sie angeben. Wählen Sie "Aktuelle und darunter", um die Daten von der aktiven Ebene und den sichtbaren Ebenen darunter aufzunehmen. Wählen Sie "Aktuelle Ebene", um nur von der aktuellen Ebene aufzunehmen. Wenn Sie von allen sichtbaren Ebenen aufnehmen möchten, wählen Sie "Alle Ebenen". Wenn Sie von allen sichtbaren Ebenen außer den Einstellungsebenen aufnehmen möchten, wählen Sie "Alle Ebenen" und klicken Sie neben dem Popupmenü "Aufnahme" auf das Symbol "Einstellungsebenen ignorieren".

- **4** Legen Sie den Anfangspunkt fest, indem Sie den Zeiger in einem beliebigen geöffneten Bild positionieren und bei gedrückter Alt-Taste (Windows) bzw. Wahltaste (Mac OS) klicken.
- **5** (Optional) Klicken Sie im Kopierquellenbedienfeld auf eine Kopierquelle-Schaltfläche <sup>iz</sup>und legen Sie einen weiteren Aufnahmepunkt fest.

Sie können bis zu fünf verschiedene Aufnahmequellen festlegen. Die aufgenommenen Quellen werden im Kopierquellenbedienfeld gespeichert, bis Sie das Dokument schließen.

- **6** (Optional) Führen Sie im Kopierquellenbedienfeld einen der folgenden Schritte durch:
- Um die geklonte Quelle zu skalieren oder zu drehen, geben Sie einen Wert für die Breite (B), Höhe (H) bzw. eine Gradangabe für die Drehung ein  $\Delta$ .
- Um die Ausrichtung der Quelle umzukehren (nützlich für das Spiegeln von Elementen wie Augen), klicken Sie auf "Horizontal spiegeln"  $\bigoplus$  bzw. "Vertikal spiegeln"  $\bigcup$ .
- Um eine Überlagerung der Quelle anzuzeigen, die Sie klonen, wählen Sie "Überlagerungen anzeigen" und legen die Optionen für die Überlagerung fest.

*Hinweis: Wählen Sie "Beschränkt", um die Überlagerung auf die Pinselgröße zu beschneiden.* 

**7** Ziehen Sie über den Bildausschnitt, der korrigiert werden soll.

### **Verwandte Themen**

["Beispiele für Füllmethoden" auf Seite 339](#page-344-0)

["Retuschierwerkzeug-Galerie" auf Seite 18](#page-23-0)

# **Festlegen von Aufnahmequellen für das Klonen und Reparieren**

Mit dem Kopierstempel oder dem Reparatur-Pinsel-Werkzeug können Sie Quellen im aktuellen Dokument oder einem beliebigen offnen Photoshop-Dokument aufnehmen.

(Photoshop Extended) Wenn Sie Video- oder Animationsdaten klonen, können Sie Aufnahmepunkte im aktuellen Frame (in dem Sie malen) oder in einem anderen Frame aufnehmen, selbst wenn sich der Frame in einer andere Videoebene oder einem anderen offenen Dokument befindet.

Im Kopierquellenbedienfeld können Sie bis zu fünf verschiedene Aufnahmequellen gleichzeitig festlegen. Die Aufnahmequellen werden im Kopierquellenbedienfeld gespeichert, bis Sie das Dokument schließen.

- **1** (Nur Photoshop Extended) Öffnen Sie das Animationsbedienfeld (wenn Sie keine Video- oder Animationsframes klonen, überspringen Sie Schritt 2), um Video- oder Animationsframes zu klonen. Wählen Sie die Zeitleistenanimationsoption aus und verschieben Sie den Marker für die aktuelle Zeit auf den Frame mit der Quelle, die Sie aufnehmen möchten.
- **2** Um den Aufnahempunkt festzulegen, wählen Sie das Kopierstempel-Werkzeug und halten die Alt-Taste (Windows) bzw. die Wahltaste (Mac OS) in einem beliebigen öffenen Dokumentfenster gedrückt, während Sie klicken.
- **3** (Optional) Um einen weiteren Aufnahmepunkt festzulegen, klicken Sie im Kopierquellenbedienfeld auf eine Schaltfläche für eine andere Kopierquelle <u>.</u>..

Sie können die Aufnahmequelle für eine Kopierquelle-Schaltfläche ändern, indem Sie einen anderen Aufnahmepunkt festlegen.

### **Skalieren oder Drehen der Aufnahmequelle**

- **1** Wählen Sie den Kopierstempel oder den Reparatur-Pinsel und legen Sie anschließend eine oder mehrere Aufnahmequellen fest.
- **2** Wählen Sie im Kopierquellenbedienfeld eine Kopierquelle aus und führen Sie dann einen der folgenden Schritte durch:
- Um die Aufnahmequelle zu skalieren, geben Sie einen prozentualen Wert für die Breite (B) oder Höhe (H) ein oder legen die Werte über die Schieberegler fest. In der Standardeinstellung werden die Proportionen beibehalten. Wenn Sie die Abmessungen unabhängig voneinander anpassen oder die Proportionen wieder herstellen möchten, deaktivieren bzw. aktivieren Sie die Optionsschaltfläche "Seitenverhältnis erhalten" .
- Um die Aufnahmequelle zu drehen, geben Sie eine Gradangabe ein oder wählen die Angabe über den Schieberegler "Kopierquelle drehen"  $\Delta$ .
- Um Originalgröße und Ausrichtung wiederherzustellen, klicken Sie auf die Schaltfläche "Transformation zurücksetzen" **U**.

### **Anpassen der Überlagerungsoptionen der Aufnahmequelle**

Sie können die Überlagerungsoptionen der Aufnahmequelle anpassen, um die Überlagerung und die zugrunde liegenden Bilder besser zu sehen, wenn Sie mit den Kopierstempel- und Reparatur-Pinsel-Werkzeugen malen.

*Wenn die Überlagerung vorübergehend angezeigt werden soll, während Sie mit dem Kopierstempel-Werkzeug malen, halten Sie die Alt- und Umschalttaste (Windows) bzw. die Options- und Umschalttaste (Mac OS) gedrückt. Der Pinsel ändert sich vorübergehend in das Werkzeug zum Verschieben der Quellüberlagerung. Ziehen Sie, um die Überlagerung an eine andere Position zu verschieben.* 

- ❖ Wählen Sie im Kopierquellenbedienfeld die Option "Überlagerungen anzeigen" und führen Sie dann einen der folgenden Schritte durch:
- Wenn Sie die Überlagerung während des Malvorgangs ausblenden möchten, wählen Sie "Automatisch ausblenden".
- Wenn die Überlagerung auf die Größe des Pinsels beschränkt werden soll, aktivieren Sie die Option "Beschnitten".
- Um die Deckkraft der Überlagerung festzulegen, geben Sie in das Textfeld "Deckkraft" einen Prozentwert ein.
- Um das Erscheinungsbild der Überlagerung festzulegen, wählen Sie im Popupmenü unten im Kopierquellenbedienfeld die Füllmethode "Normal", "Abdunkeln", "Aufhellen" oder "Differenz" aus.
- Um die Farben in der Überlagerung umzukehren, wählen Sie "Umkehren".

*Als Unterstützung bei der Ausrichtung identischer Bereiche in der Quellüberlagerung und dem zugrunde liegenden Bild, legen Sie die Deckkraft auf 50 % fest, aktivieren Sie "Umkehren" und deaktivieren Sie "Beschränkt". Bei der Ausrichtung werden übereinstimmende Bereiche grau dargestellt.*

### **Festlegen des Kopierquellenversatzes**

Mit dem Kopierstempel oder dem Reparatur-Pinsel können Sie mit der aufgenommenen Quelle an beliebigen Stellen im Zielbild zeichnen. Die Überlagerungsoptionen unterstützen Sie bei der Visualisierung des Malortes. Wenn Sie jedoch an einer bestimmten Position relativ zum Aufnahmepunkt malen möchten, können Sie den X- und Y-Pixelversatz festlegen.

❖ Wählen Sie im Kopierquellenbedienfeld die gewünschte Quelle und geben Sie die X- und Y-Pixelwerte für die Versatzoption ein.

# **Retuschieren mit dem Reparatur-Pinsel**

Mit dem Reparatur-Pinsel können Sie kleine Bilddefekte korrigieren, sodass diese im umgebenden Bild nicht mehr auffallen. Wie die Kopierwerkzeuge dient auch dieses Werkzeug zum Malen mit Pixeln, die in einem Bild oder Muster aufgenommen wurden. Beim Reparatur-Pinsel werden jedoch auch Struktur, Beleuchtung, Transparenz und Schattierung der aufgenommenen Pixel an die zu reparierenden Pixel angepasst. Damit passen sich die reparierten Pixel übergangslos in das restliche Bild ein.

(Photoshop Extended) Der Reparatur-Pinsel kann auf Video- oder Animationsframes angewendet werden.

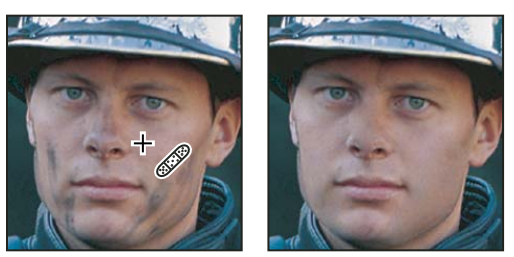

*Aufgenommene Pixel und repariertes Bild*

- **1** Wählen Sie den Reparatur-Pinsel .
- **2** Klicken Sie in der Optionsleiste auf das Pinsel-Menü und legen Sie im Popup-Bedienfeld Optionen fest:

*Hinweis: Wenn Sie ein Grafiktablett verwenden, wählen Sie eine Option aus der Dropdown-Liste "Größe", um die Größe des Reparatur-Pinsels im Strichverlauf zu variieren. Wählen Sie "Zeichenstift-Druck", wenn die Variation anhand des Zeichenstift-Drucks erfolgen soll. Wählen Sie "Stylus-Rad", wenn die Variation anhand der Position des Rändelrads erfolgen soll. Wählen Sie "Aus", wenn Sie die Größe nicht ändern möchten.*

**Modus** Legt die Füllmethode fest. Wählen Sie "Ersetzen", um beim Verwenden eines Pinsels mit weichen Kanten Rauschen, Filmkörnung und Struktur an den Kanten des Malstrichs zu erhalten.

**Quelle** Legt die Quelle für die Pixelreparatur fest. Die Quelle wird aufgenommen, um Pixel aus dem aktuellen Bild oder Muster zu verwenden. Wenn Sie sich für "Muster" entscheiden, müssen Sie ein Muster im Popup-Bedienfeld auswählen.

**Ausger.** Pixel werden fortlaufend aufgenommen, der aktuelle Aufnahmepunkt geht nicht verloren, selbst wenn Sie die Maustaste loslassen. Deaktivieren Sie "Ausgerichtet", wenn die aufgenommenen Pixel jedes Mal, wenn Sie das Malen unterbrechen und erneut beginnen, wieder vom ersten Aufnahmepunkt verwendet werden sollen.

Aufnehm. Aufgenommene Daten von den Ebenen, die Sie angeben. Wählen Sie "Aktuelle und darunter", um die Daten von der aktiven Ebene und den sichtbaren Ebenen darunter aufzunehmen. Wählen Sie "Aktuelle Ebene", um nur von der aktuellen Ebene aufzunehmen. Wenn Sie von allen sichtbaren Ebenen aufnehmen möchten, wählen Sie "Alle Ebenen". Wenn Sie von allen sichtbaren Ebenen außer den Einstellungsebenen aufnehmen möchten, wählen Sie "Alle Ebenen" und klicken Sie neben dem Popupmenü "Aufnahme" auf das Symbol "Einstellungsebenen ignorieren".

**3** Legen Sie den Aufnahmepunkt fest, indem Sie den Zeiger in einem Bereich im Bild zu positionieren und bei gedrückter Alt-Taste (Windows) bzw. Wahltaste (Mac OS) klicken.

*Hinweis: Wenn Sie Pixel in einem Bild aufnehmen und auf ein anderes Bild anwenden, müssen beide Bilder denselben Farbmodus verwenden. Eines der Bilder kann aber auch im Graustufenmodus vorliegen.*

**4** (Optional) Klicken Sie im Kopierquellenbedienfeld auf eine Kopierquelle-Schaltfläche <sup>iz</sup>und legen Sie einen weiteren Aufnahmepunkt fest.

Sie können bis zu 5 verschiedene Aufnahmequellen festlegen. Die aufgenommenen Quellen werden im Kopierquellenbedienfeld gespeichert, bis Sie das Dokument, das Sie bearbeiten, schließen.

- **5** (Optional) Klicken Sie im Kopierquellenbedienfeld auf eine Kopierquelle-Schaltfläche, um die gewünschte Aufnahmequelle zu wählen.
- **6** (Optional) Führen Sie im Kopierquellenbedienfeld einen der folgenden Schritte durch:
- Um die geklonte Quelle zu skalieren oder zu drehen, geben Sie einen Wert für die Breite (B), Höhe (H) bzw. eine Gradangabe für die Drehung ein  $\triangle$ .
- Um eine Überlagerung der Quelle anzuzeigen, die Sie klonen, wählen Sie "Überlagerungen anzeigen" und legen die Optionen für die Überlagerung fest.
- **7** Ziehen Sie im Bild.

Die aufgenommenen Pixel werden immer dann mit den vorhandenen Pixeln vereinigt, wenn Sie die Maustaste loslassen.

*Wenn an den Rändern des zu reparierenden Bereichs ein starker Kontrast vorhanden ist, wählen Sie vor der Verwendung des Reparatur-Pinsels zunächst einen Bereich aus. Der ausgewählte Bereich sollte größer als der zu reparierende Bereich sein, muss aber der Begrenzung der kontrastierenden Pixel genau folgen. Wenn Sie dann mit dem Reparatur-Pinsel malen, verhindert die Auswahl ein Auslaufen der Farben von außen.*

### **Verwandte Themen**

["Füllmethoden" auf Seite 336](#page-341-0)

["Erstellen und Verwalten von Mustern" auf Seite 349](#page-354-0)

# **Retuschieren mit dem Bereichsreparatur-Pinsel**

Mit dem Bereichsreparatur-Pinsel können Sie schnell Schönheitsfehler und andere unerwünschte Effekte aus Ihren Fotos entfernen. Der Bereichsreparatur-Pinsel funktioniert ähnlich wie der Reparatur-Pinsel: Pixel aus einem Bild oder Muster werden aufgenommen und Struktur, Beleuchtung, Transparenz und Schattierung der aufgenommenen Pixel werden mit den zu reparierenden Pixeln abgeglichen. Anders als beim Reparatur-Pinsel müssen Sie beim Bereichsreparatur-Pinsel keinen Aufnahmepunkt festlegen. Der Bereichsreparatur-Pinsel nimmt automatisch Pixel aus der Umgebung des retuschierten Bereichs auf.

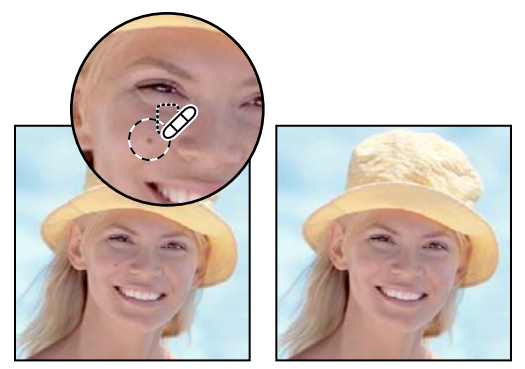

*Entfernen von Schönheitsfehlern mit dem Bereichsreparatur-Pinsel*

*Wenn Sie eine große Fläche retuschieren müssen oder eine genauere Steuerung der aufzunehmenden Quellpixel benötigen, verwenden Sie den Reparatur-Pinsel anstelle des Bereichsreparatur-Pinsels.*

- 1 Wählen Sie im Werkzeugbedienfeld den Bereichsreparatur-Pinsel aus. Klicken Sie ggf. auf den Reparatur-Pinsel, das Ausbessern-Werkzeug oder das Rote-Augen-Werkzeug, um alle Werkzeuge anzuzeigen, und wählen Sie den Bereichsreparatur-Pinsel aus.
- **2** Wählen Sie in der Optionsleiste eine Pinselgröße. Die besten Ergebnisse erzielen Sie, wenn die Pinselspitze etwas größer ist als die zu korrigierende Fläche, denn dann können Sie die gesamte Fläche mit nur einem Mausklick reparieren.
- **3** (Optional) Wählen Sie in der Optionsleiste in der Dropdown-Liste "Modus" eine Füllmethode aus. Wählen Sie "Ersetzen", um beim Verwenden eines Pinsels mit weichen Kanten Rauschen, Filmkörnung und Struktur an den Kanten des Malstrichs zu erhalten.
- **4** Wählen Sie in der Optionsleiste eine Einstellung für den Typ:

**Näherungswert** Sucht anhand von Pixeln an den Rändern der Auswahl nach einem Bereich, der zum Ausbessern verwendet werden kann.

**Struktur erstellen** Erstellt aus Pixeln in der Auswahl eine Struktur. Wenn die Struktur nicht zu den gewünschten Ergebnissen führt, ziehen Sie ein zweites Mal über den zu korrigierenden Bereich.

**Inhaltssensitiv** Vergleicht nahe gelegenen Bildinhalt, um die Auswahl nahtlos zu füllen und dabei wichtige Details wie Schatten oder Objektkanten realistisch zu halten.

*Um eine größere oder präzisere Auswahl für die Option "Inhaltssensitiv" zu erstellen, verwenden Sie den Befehl "Bearbeiten" > "Füllen". (Siehe ["Füllen einer Auswahl mit einem Muster oder Bildinhalt" auf Seite 347.](#page-352-0))*

- 5 Aktivieren Sie in der Optionsleiste die Option "Alle Ebenen aufnehmen", wenn Sie Daten aus allen sichtbaren Ebenen aufnehmen möchten. Deaktivieren Sie die Option "Alle Ebenen aufnehmen", wenn nur Daten aus der aktiven Ebene aufgenommen werden sollen.
- **6** Klicken Sie auf den zu korrigierenden Bereich oder ziehen Sie im Falle eines größeren Bereichs die Maus bei gedrückter Maustaste über den jeweiligen Bereich, um Schönheitsfehler auszubessern.

### **Verwandte Themen**

["Füllmethoden" auf Seite 336](#page-341-0)

["Retuschierwerkzeug-Galerie" auf Seite 18](#page-23-0)

# **Ausbessern eines Bereichs**

Mit dem Ausbessern-Werkzeug können Sie einen ausgewählten Bereich mit Pixeln aus einem anderen Bereich oder aus einem Muster reparieren. Wie der Reparatur-Pinsel passt auch dieses Werkzeug Struktur, Beleuchtung und Schattierung der aufgenommenen Pixel an die Quellpixel an. Mit dem Ausbessern-Werkzeug können Sie darüber hinaus isolierte Bildbereiche kopieren. Das Ausbessern-Werkzeug kann für Bilder mit 8 oder 16 Bit pro Kanal verwendet werden.

*Wählen Sie beim Reparieren mit Pixeln aus dem Bild einen möglichst kleinen Bereich aus. Dies führt zum besten Ergebnis.*

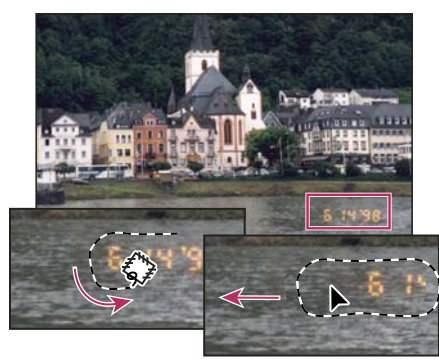

*Ersetzen von Pixeln mit dem Ausbessern-Werkzeug* 

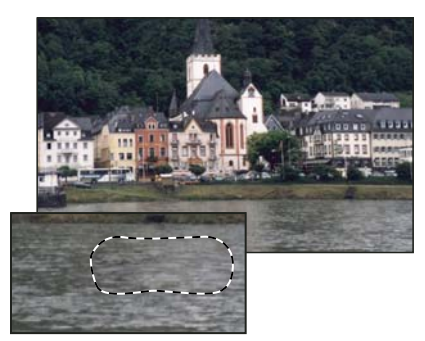

*Ausgebessertes Bild*

### **Reparieren eines Bereichs mit aufgenommenen Pixeln**

- 1 Wählen Sie das Ausbessern-Werkzeug ...
- **2** Führen Sie einen der folgenden Schritte durch:
- Ziehen Sie im Bild, um den zu reparierenden Bereich auszuwählen, und wählen Sie in der Optionsleiste "Quelle" aus.
- Ziehen Sie im Bild, um den Bereich auszuwählen, in dem Pixel aufgenommen werden sollen, und wählen Sie in der Optionsleiste "Ziel" aus.

*Hinweis: Sie können auch eine Auswahl erstellen, bevor Sie das Ausbessern-Werkzeug auswählen.*

- **3** Führen Sie einen der folgenden Schritte durch, um die Auswahl anzupassen:
- Ziehen Sie bei gedrückter Umschalttaste im Bild, um die vorhandene Auswahl zu erweitern.
- Ziehen Sie bei gedrückter Alt-Taste (Windows) bzw. Wahltaste (Mac OS) im Bild, um die vorhandene Auswahl zu verkleinern.
- Ziehen Sie bei gedrückter Alt- und Umschalttaste (Windows) bzw. Wahl- und Umschalttaste (Mac OS) im Bild, um einen Bereich auszuwählen, der die vorhandene Auswahl überlappt.
- **4** Um eine Textur mit transparentem Hintergrund aus dem Aufnahmebereich zu extrahieren, wählen Sie "Transparent". Deaktivieren Sie diese Option, wenn Sie den Zielbereich vollständig durch den Aufnahmebereich ersetzen möchten.

*Die Option "Transparent" liefert die besten Ergebnisse bei durchgehenden Hintergründen oder Verlaufshintergründen mit klar abgegrenzten Texturen (z. B. ein Vogel am blauen Himmel).*

- **5** Positionieren Sie den Zeiger in der Auswahl und führen Sie einen der folgenden Schritte durch:
- Wenn in der Optionsleiste "Quelle" ausgewählt ist, ziehen Sie die Auswahlbegrenzung auf den Bereich, in dem Sie Pixel aufnehmen möchten. Beim Loslassen der Maustaste wird der ursprüngliche Auswahlbereich mit den aufgenommenen Pixeln repariert.
- Wenn in der Optionsleiste "Ziel" ausgewählt ist, ziehen Sie die Auswahlbegrenzung auf den zu reparierenden Bereich. Beim Loslassen der Maustaste wird der neue Auswahlbereich mit den aufgenommenen Pixeln repariert.

### **Reparieren eines Bereichs mit einem Muster**

- 1 Wählen Sie das Ausbessern-Werkzeug ...
- **2** Ziehen Sie im Bild, um den zu reparierenden Bereich auszuwählen.

*Hinweis: Sie können auch eine Auswahl erstellen, bevor Sie das Ausbessern-Werkzeug auswählen.* 

- **3** Führen Sie bei Bedarf Schritte 3 bis 4 oben aus, um die Auswahl anzupassen und eine Mustertextur mit transparentem Hintergrund zu erstellen.
- 4 Wählen Sie in der Optionsleiste ein Muster aus dem Musterbedienfeld und klicken Sie auf "Muster verwenden".

### **Entfernen des Rote-Augen-Effekts**

Das Rote-Augen-Werkzeug entfernt die durch einen Blitz verursachten roten Augen bei Fotos von Personen oder Tieren.

- 1 Wählen Sie im RGB-Modus das Rote-Augen-Werkzeug <sup>+</sup>®. (Das Rote-Augen-Werkzeug befindet sich in derselben Gruppe wie der Bereichsreparatur-Pinsel . Halten Sie die Maustaste über einem Werkzeug gedrückt, um weitere Werkzeuge in dieser Gruppe anzuzeigen.)
- **2** Klicken Sie in das rote Auge. Wenn Sie mit dem Ergebnis nicht zufrieden sind, machen Sie die Korrektur rückgängig, wählen Sie in der Optionsleiste beliebige der folgenden Optionen aus und klicken Sie erneut auf das rote Auge:

**Pupillengröße** Vergrößern oder verkleinern Sie den Bereich, auf den sich das Rote-Augen-Werkzeug auswirkt.

**Verdunklungsbetrag** Legt den Grad der Abdunklung der Korrektur fest.

*Der Rote-Augen-Effekt entsteht, wenn das Blitzlicht der Kamera von der Netzhaut der fotografierten Person reflektiert wird. Dieser Effekt ist häufig bei Aufnahmen in dunkleren Räumen zu sehen, da die Iris der Person dann weit geöffnet ist. Zum Verhindern dieses Effekts verwenden Sie die Kamerafunktion zur Reduzierung von roten Augen. Eine noch bessere Lösung ist die Verwendung eines separaten Blitzgeräts, das Sie in größerer Entfernung zum Objektiv auf der Kamera anbringen können.*

# **Ersetzen von Farbe in Bildbereichen**

Mit dem Farbe-ersetzen-Werkzeug wird das Ersetzen bestimmter Farben in Bildern vereinfacht. Sie können eine bestimmte Farbe mit einer anderen Farbe übermalen. Das Farbe-ersetzen-Werkzeug funktioniert nicht bei Bildern in den Farbmodi "Bitmap", "Indizierte Farben" und "Mehrkanal".

- **1** Wählen Sie das Farbe-ersetzen-Werkzeug . (Wenn das Werkzeug nicht sichtbar ist, halten Sie die Maustaste über dem Pinsel-Werkzeug gedrückt.)
- **2** Wählen Sie in der Optionsleiste eine Pinselspitze. Im Allgemeinen sollten Sie für den Füllmodus die Option "Farbe" beibehalten.
- **3** Wählen Sie für die Option "Aufnahme" eine der folgenden Einstellungen:

**Kontinuierlich** Nimmt die Farben beim Ziehen kontinuierlich auf.

**Einmal** Ersetzt die entsprechende Farbe nur in Bereichen in der Farbe, auf die Sie als Erstes klicken.

**Hintergrund-Farbfeld** Ersetzt nur Bereiche in der aktuellen Hintergrundfarbe.

**4** Wählen Sie für die Option "Grenzen" eine der folgenden Einstellungen:

**Nicht aufeinander folg.** Ersetzt die aufgenommene Farbe überall dort, wo sie unter dem Mauszeiger auftritt.

**Benachbart** Ersetzt die Farben, die unmittelbar auf die Farben unter dem Mauszeiger folgen.

**Konturen finden** Ersetzt verbundene Bereiche, die die aufgenommene Farbe enthalten, wodurch die Schärfe der Kanten besser erhalten bleibt.

- **5** Geben Sie für "Toleranz" einen Prozentwert (zwischen 0 und 255) ein bzw. legen Sie den Prozentwert mithilfe des Reglers fest. Wählen Sie einen niedrigen Prozentsatz, wenn nur die Farben ersetzt werden sollen, die dem angeklickten Pixel sehr ähnlich sind, und legen Sie einen hohen Prozentsatz fest, wenn ein größerer Farbbereich ersetzt werden soll.
- 6 Wenn Sie eine glatte Kante in den korrigierten Bereichen festlegen möchten, aktivieren Sie die Option "Glätten".
- **7** Legen Sie eine Vordergrundfarbe fest, die anstelle der unerwünschten Farbe verwendet werden soll.
- **8** Klicken Sie auf die Farbe, die im Bild ersetzt werden soll.
- **9** Ziehen Sie im Bild, um die entsprechende Farbe zu ersetzen.

#### **Verwandte Themen**

["Beispiele für Füllmethoden" auf Seite 339](#page-344-0)

# **Verwischen von Bildbereichen**

Der Wischfinger simuliert den Effekt, der entsteht, wenn ein Finger durch noch nicht getrocknete Farbe gezogen wird. Er nimmt Farben an der Stelle auf, an der Sie zu ziehen beginnen, und verschiebt sie in die Richtung, in die Sie den Zeiger ziehen.

- **1** Wählen Sie das Wischfinger-Werkzeug .
- **2** Wählen Sie eine Pinselspitze aus und legen Sie in der Optionsleiste die Optionen für die Füllmethode fest.
- **3** Aktivieren Sie in der Optionsleiste die Option "Alle Ebenen aufnehmen", wenn beim Verwischen die Farbdaten aller sichtbaren Ebenen verwendet werden sollen. Bei deaktivierter Option verwendet das Wischfinger-Werkzeug nur die Farben der aktiven Ebene.
- **4** Aktivieren Sie in der Optionsleiste die Option "Fingerfarbe", um bei jedem Ansetzen des Werkzeugs mit der Vordergrundfarbe zu wischen. Wenn diese Option deaktiviert ist, verwendet das Wischfinger-Werkzeug bei jedem Ansetzen jeweils die Farbe direkt unter dem Mauszeiger.
- **5** Ziehen Sie im Bild, um die Pixel zu verwischen.

*Drücken Sie beim Ziehen mit dem Wischfinger die Alt-Taste (Windows) bzw. die Wahltaste (Mac OS), um die Option "Fingerfarbe" zu verwenden.*

### **Verwandte Themen**

["Beispiele für Füllmethoden" auf Seite 339](#page-344-0)

# **Weichzeichnen von Bildbereichen**

Der Weichzeichner erstellt weiche Kanten oder Bereiche und verringert so die Detailschärfe. Je mehr Sie mit dem Werkzeug über einen Bereich malen, desto verschwommener wird er dargestellt.

- 1 Wählen Sie das Weichzeichner-Werkzeug  $\bigcirc$ .
- **2** Führen Sie in der Optionsleiste einen der folgenden Schritte durch:
- Wählen Sie in der Optionsleiste eine Pinselspitze aus und legen Sie die Optionen für die Füllmethode und die Stärke fest.
- Aktivieren Sie in der Optionsleiste die Option "Alle Ebenen aufnehmen", wenn beim Weichzeichnen Daten aller sichtbaren Ebenen verwendet werden sollen. Bei deaktivierter Option wird nur die aktive Ebene berücksichtigt.
- **3** Ziehen Sie den Mauszeiger über den Bildbereich, der weichgezeichnet werden soll.

### **Verwandte Themen**

["Weichzeichnungsfilter" auf Seite 386](#page-391-0)

["Beispiele für Füllmethoden" auf Seite 339](#page-344-0)

# **Scharfzeichnen von Bildbereichen**

Durch das Scharfzeichner-Werkzeug wird der Kontrast entlang den Bildkanten gesteigert, wodurch das Bild schärfer erscheint. Je häufiger Sie mit dem Werkzeug über einen Bereich malen, desto schärfer wird er dargestellt.

- **1** Wählen Sie das Scharfzeichner-Werkzeug  $\triangle$ .
- **2** Führen Sie in der Optionsleiste einen der folgenden Schritte durch:
- Wählen Sie eine Pinselspitze aus und legen Sie die Optionen für die Füllmethode und die Stärke fest.
- Aktivieren Sie die Option "Alle Ebenen aufnehmen", wenn beim Scharfzeichnen Daten aller sichtbaren Ebenen verwendet werden sollen. Bei deaktivierter Option wird nur die aktive Ebene berücksichtigt.
- Wählen Sie "Details beibehalten", um Details zu optimieren und Pixelartefakte zu minimieren. Deaktivieren Sie diese Option, wenn Sie überzogene Schärfeeffekte erzielen möchten.
- **3** Ziehen Sie den Mauszeiger über den Bildbereich, der scharfgezeichnet werden soll.

### **Verwandte Themen**

["Scharfzeichnungsfilter" auf Seite 391](#page-396-0)

["Beispiele für Füllmethoden" auf Seite 339](#page-344-0)
# **Abwedeln oder Nachbelichten von Bereichen**

Mit dem Abwedler und dem Nachbelichter werden Bildbereiche aufgehellt bzw. abgedunkelt. Die Werkzeuge basieren auf einem aus der herkömmlichen Fotobearbeitung bekannten Verfahren zur Korrektur der Belichtung bestimmter Bereiche eines Fotos. Beim Fotografieren werden Bereiche durch Verringern der Belichtung (*Abwedeln*) aufgehellt und durch Erhöhen der Belichtung (*Nachbelichten*) abgedunkelt. Je mehr Sie mit dem Abwedler bzw. Nachbelichter über einen Bereich malen, desto heller bzw. dunkler wird er.

Ein Video über das Abwedeln und Nachbelichten finden Sie unter [www.adobe.com/go/lrvid4119\\_ps\\_de.](http://www.adobe.com/go/lrvid4119_ps_de)

- **1** Wählen Sie den Abwedler  $\leq$  bzw. den Nachbelichter  $\odot$ .
- **2** Wählen Sie in der Optionsleiste eine Pinselspitze aus und legen Sie die Pinseloptionen fest.
- **3** Wählen Sie in der Optionsleiste im Menü "Bereich" eine der folgenden Möglichkeiten:

**Mitteltöne** Ändert den mittleren Graubereich.

**Tiefen** Ändert die dunklen Bereiche.

**Lichter** Ändert die hellen Bereiche.

- **4** Legen Sie die Belichtung für den Abwedler bzw. den Nachbelichter fest.
- **5** Klicken Sie auf die Schaltfläche "Airbrush"  $\mathcal{A}$ , um den Pinsel als Airbrush zu verwenden. Stattdessen können Sie auch die Option "Airbrush" im Pinselbedienfeld aktivieren.
- **6** Aktivieren Sie die Option "Tonwerte schützen", um die Beschneidung von Tiefen und Lichtern auf ein Mindestmaß zu reduzieren. Sie wirken damit außerdem Farbtonverschiebungen entgegen.
- **7** Ziehen Sie über den Bildausschnitt, der aufgehellt bzw. abgedunkelt werden soll.

#### **Verwandte Themen**

["Auswählen einer Pinselvorgabe" auf Seite 322](#page-327-0)

## **Anpassen der Farbsättigung in Bildbereichen**

Mit dem Schwamm können Sie die Farbsättigung eines Bereichs leicht ändern. Befindet sich ein Bild im Graustufenmodus, wird der Kontrast vom Werkzeug erhöht oder verringert, indem der Abstand der Graustufen zum Mittelwert vergrößert oder verkleinert wird.

- **1** Wählen Sie den Schwamm .
- **2** Wählen Sie in der Optionsleiste eine Pinselspitze aus und legen Sie die Pinseloptionen fest.
- **3** Wählen Sie in der Optionsleiste im Menü "Modus", auf welche Weise die Farbe verändert werden soll:

**Sättigung erhöhen** Intensiviert die Farbsättigung.

**Sättigung verringern** Verringert die Farbsättigung.

- **4** Legen Sie den Farbfluss für den Schwamm fest.
- **5** Aktivieren Sie die Option "Dynamik", um die Beschneidung bei vollständig gesättigten bzw. entsättigten Farben auf ein Mindestmaß zu reduzieren.
- **6** Ziehen Sie über den Bildausschnitt, der geändert werden soll.

#### **Verwandte Themen**

["Auswählen einer Pinselvorgabe" auf Seite 322](#page-327-0)

# **Korrigieren von Bildverzerrung und Rauschen**

# **Objektivverzerrung**

Die *tonnenförmige Verzerrung* ist ein Objektivfehler, bei dem gerade Linien nach außen in Richtung der Bildkanten gebogen werden. Die *kissenförmige Verzerrung* führt zum gegenteiligen Effekt, gerade Linien werden nach innen gebogen.

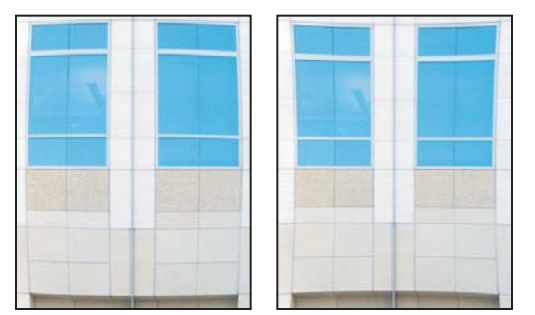

*Beispiele für tonnenförmige Verzerrung (links) und kissenförmige Verzerrung (rechts)*

*Vignettierung* ist ein Bilddefekt, bei dem die Ecken eines Bildes aufgrund von Lichtabfall am Rand des Objektivs abgedunkelt sind. *Chromatische Aberration* führt zu Farbsäumen entlang von Objekträndern, die durch Fokussieren der Blende auf verschiedene Lichtfarben in verschiedenen Ebenen verursacht werden.

Bei einigen Objektiven kommt es bei bestimmten Brennweiten, Blendeneinstellungen und Fokusabständen zu unterschiedlichen Defekten. Mit dem Objektivkorrektur-Filter können Sie die bei der Erstellung des Bildes verwendeten Einstellungen festlegen.

# **Korrigieren von Objektivverzerrung und Anpassen der Perspektive**

Mit dem Objektivkorrektur-Filter können Sie häufige Objektivfehler, wie tonnen- und kissenförmige Verzerrung, Vignettierung und chromatische Aberration, beheben. Der Filter kann nur auf Bilder mit 8 oder 16 Bit pro Kanal im RGB- oder Graustufenmodus angewendet werden.

Außerdem können Sie Bilder drehen oder Fehler der Bildperspektive korrigieren, die durch eine vertikale oder horizontale Neigung der Kamera verursacht wurden. Das Bildraster in diesem Filter erleichtert diese Aufgabe und ermöglicht präzisere Anpassungen als der Befehl "Transformieren".

## **Automatisches Korrigieren von Bildperspektive und Objektivfehlern**

Mithilfe von Objektivprofilen beseitigt die Auto-Korrektur schnell und präzise Verzerrung. Damit die Auto-Korrektur überzeugende Ergebnisse liefern kann, benötigt Photoshop Exif-Metadaten mit Informationen zu Kamera und Objektiv, mit denen das Bild aufgenommen wurde, und ein auf dem System installiertes passendes Objektivprofil.

- 1 Wählen Sie "Filter" > "Objektivkorrektur".
- **2** Stellen Sie die folgenden Optionen ein:

**Korrektur** Wählen Sie die Probleme aus, die korrigiert werden sollen. Wenn das Bild durch Korrekturen ungewollt vergrößert oder verkleinert wird, wählen Sie die Option "Bild automatisch skalieren".

Über das Menü "Kante" legen Sie fest, wie leere Bereiche behandelt werden, die sich aus Korrekturen an tonnen- und kissenförmigen Verzerrungen oder aus Anpassungen der Perspektive ergeben. Sie können leere Bereiche mit Transparenz oder einer Farbe füllen oder die Randpixel des Bildes ausdehnen.

**Suchkriterien** Filtert die Liste "Objektivprofile". Standardmäßig werden Profile, die auf der Bildsensorgröße basieren, zuerst aufgelistet. Um zuerst Raw-Profile aufzulisten, klicken Sie auf das Popupmenü <sup>™</sup> ind wählen Sie "Raw-Profile vorziehen".

**Objektivprofile** Wählen Sie ein passendes Profil aus. Standardmäßig listet Photoshop nur Profile auf, die der Kamera und dem Objektiv entsprechen, mit denen das Bild aufgenommen wurde. (Eine genaue Übereinstimmung des Kameramodells ist nicht erforderlich.) Photoshop wählt außerdem automatisch ein Unterprofil für das ausgewählte Objektiv anhand von Brennweite, Blendeneinstellung und Fokusabstand aus. Um diese automatische Auswahl zu ändern, klicken Sie mit der rechten Maustaste auf das aktuelle Objektivprofil und wählen Sie das gewünschte Unterprofil.

Wenn kein passendes Objektivprofil gefunden werden kann, klicken Sie auf "Online-Suche", um weitere Profile abzurufen, die von der Photoshop-Community erstellt wurden. Um Online-Profile für die spätere Verwendung zu speichern, klicken Sie auf das Popupmenü <sup>=</sup> ind wählen Sie "Online-Profil lokal speichern".

*Um eigene Profile zu erstellen, laden Sie die kostenlose Adobe Objektivprofil-Erstellung von der Adobe-Website herunter.*

## **Manuelles Korrigieren von Bildperspektive und Objektivfehlern**

Sie können nur die manuelle Korrektur verwenden oder diese einsetzen, um die automatische Objektivkorrektur zu verbessern.

- 1 Wählen Sie "Filter" > "Objektivkorrektur".
- 2 Klicken Sie oben rechts im Dialogfeld auf die Registerkarte "Benutzerdefiniert".
- **3** (Optional) Wählen Sie aus der Dropdown-Liste "Einstellungen" eine Vorgabe aus. "Blendenstandard" verwendet die Einstellungen, die Sie zuvor für die Kamera, das Objektiv, die Brennweite, die Blendeneinstellung und den Fokusabstand gespeichert haben, die bei der Aufnahme verwendet wurden. "Vorherige Korrektur" verwendet die Einstellungen der letzten Objektivkorrektur. Etwaige eigene gespeicherte Einstellungen werden unten in der Liste angezeigt. (Siehe "Speichern von Einstellungen und Festlegen von Standardwerten für Kamera und Objektiv" auf [Seite 178.](#page-183-0))
- **4** Legen Sie beliebige der folgenden Optionen für die Bildkorrektur fest:

**Verzerrung entfernen** Korrigiert tonnen- oder kissenförmige Verzerrungen. Verschieben Sie den Regler, um horizontale und vertikale Linien, die nach außen oder innen gebogen sind, zu begradigen. Diese Korrekturen können Sie auch mit dem Verzerrung-entfernen-Werkzeug durchführen. Ziehen Sie zum Mittelpunkt des Bildes hin, um tonnenförmige Verzerrungen zu korrigieren, oder zum Rand des Bildes, um kissenförmige Verzerrungen zu korrigieren. Um leere Bildkanten auszugleichen, die dabei entstehen, passen Sie auf der Registerkarte "Auto-Korrektur" die Option "Kante" an.

**Reparieren von Farbrandeinstellungen** Kompensieren Sie die Farbrandbildung durch die Größenanpassung zweier Farbkanäle relativ zueinander.

*Vergrößern Sie die Bildvorschau, um die Farbsäume beim Durchführen der Korrekturen genauer sehen zu können.*

**Vignettenbetrag** Legt den Grad der Abdunklung bzw. Aufhellung an den Bildkanten fest. Korrigiert Bilder mit zu dunklen Ecken, die durch Objektivfehler oder falsche Blendeneinstellung entstehen.

*Sie können Vignettierung auch gezielt anwenden, um einen kreativen Effekt zu erreichen.*

Vignette-Mittelpunkt Legt die Breite des Bereichs fest, auf den sich der Regler "Betrag" auswirkt. Je kleiner der Wert, desto mehr Bildteile werden korrigiert. Je größer der Wert, desto mehr wird der Effekt auf die Bildkanten beschränkt. **Vertikale Perspektive** Korrigiert eine fehlerhafte Bildperspektive, die durch eine aufwärts oder abwärts geneigte Kamera entstanden ist. Vertikale Linien im Bild werden parallel angeordnet.

**Horizontale Perspektive** Korrigiert eine fehlerhafte Bildperspektive durch paralleles Ausrichten der horizontalen Linien.

**Winkel** Dreht das Bild, um eine Kameraneigung auszugleichen oder um nach der Korrektur der Perspektive weitere Anpassungen vorzunehmen. Diese Korrekturen können Sie auch mit dem Gerade-ausrichten-Werkzeug durchführen. Ziehen Sie im Bild entlang einer Linie, die Sie horizontal oder vertikal ausrichten möchten.

*Hinweis: Um eine ungewollte Skalierung durch die Korrektur von Perspektive oder Winkeleinstellungen zu verhindern, deaktivieren Sie auf der Registerkarte "Auto-Korrektur" die Option "Automatisch skalieren".*

**Skala** Vergrößert oder verkleinert das Bild. Die Pixelmaße im Bild bleiben unverändert. Der Hauptzweck ist das Entfernen leerer Bereiche, die sich durch Korrekturen von kissenförmigen Verzerrungen, Drehungen und Anpassungen der Perspektive ergeben. Vergrößern führt zum Beschneiden des Bildes und zu einer Interpolation auf die ursprünglichen Pixelmaße.

## **Anpassen der Vorschau und des Rasters der Objektivkorrektur**

Passen Sie Vorschauvergrößerung und Rasterlinien an, um das Ausmaß der erforderlichen Korrektur besser beurteilen zu können.

- Ändern Sie die Vergrößerung der Bildvorschau mit dem Zoomwerkzeug oder den Zoom-Schaltflächen links unten in der Vorschau.
- Zum Verschieben des Bildes im Vorschaufenster ziehen Sie das Bild mit dem Hand-Werkzeug.
- Um das Raster zu verwenden, aktivieren Sie unten im Dialogfeld das Kontrollkästchen "Raster einblenden". Mit dem Steuerelement "Größe" können Sie den Rasterabstand und mit dem Farbfeld die Farbe des Rasters einstellen. Mit dem Raster-verschieben-Werkzeug  $\frac{\text{R}}{2}$  können Sie das Raster verschieben und am Bild ausrichten.

## <span id="page-183-0"></span>**Speichern von Einstellungen und Festlegen von Standardwerten für Kamera und Objektiv**

Sie können die Einstellungen im Dialogfeld "Objektivkorrektur" speichern und später für weitere Bilder verwenden, die mit derselben Kamera, demselben Objektiv und derselben Brennweite aufgenommen wurden. Photoshop speichert sowohl die Einstellungen für die Auto-Korrektur als auch benutzerdefinierte Einstellungen für Verzerrung, chromatische Aberration und Vignettierung. Perspektivkorrektureinstellungen werden nicht gespeichert, da sie in der Regel für jedes Bild unterschiedlich sind.

Sie können Einstellungen auf zwei Arten speichern und wiederverwenden:

- Speichern und laden Sie die Einstellungen manuell. Stellen Sie die gewünschten Optionen im Dialogfeld ein und wählen Sie im Menü "Einstellungen" = die Option "Einstellungen speichern". Wenn Sie gespeicherte Einstellungen anwenden möchten, wählen Sie sie aus dem Menü "Einstellungen" aus. (Wenn Sie Einstellungen außerhalb des Standardordners speichern, werden sie nicht im Menü aufgelistet; verwenden Sie den Befehl "Einstellungen laden", um auf diese Einstellungen zuzugreifen.)
- Legen Sie einen Blendenstandard fest. Wenn Ihr Bild EXIF-Metadaten für die Kamera, das Objektiv, die Brennweite und den Blendenwert enthält, können Sie die aktuellen Einstellungen als Blendenstandard speichern. Klicken Sie hierfür auf die Schaltfläche "Blendenstandard einstellen". Wenn Sie ein Bild korrigieren, bei dem die Einstellungen für Kamera, Objektiv, Brennweite und Blendenwert übereinstimmen, wird im Menü "Einstellungen" die Option "Blendenstandard" verfügbar. Wenn das Bild keine EXIF-Metadaten enthält, steht diese Option nicht zur Verfügung.

# **Reduzieren von Bildrauschen und JPEG-Artefakten**

Bildrauschen tritt in Form von unerwünschten Pixeln auf, die nicht Teil der Bilddetails sind. Bildrauschen kann verursacht werden durch eine hohe ISO-Einstellung einer Digitalkamera, Unterbelichtung oder Aufnahmen in dunkler Umgebung mit niedriger Verschlussgeschwindigkeit. Preiswerte Kameras erzeugen i. d. R. mehr Bildrauschen als hochwertige Kameras. Bei gescannten Bildern kann es zu Bildrauschen kommen, das durch den Scannersensor verursacht wird. Oft ist das Körnungsmuster des Films im gescannten Bild zu sehen.

Bildrauschen tritt in zweierlei Form auf: als Luminanzrauschen (Graustufenrauschen), wodurch das Bild körnig aussieht, und als Farbrauschen, das sich normalerweise in Form von farbigen Bilddefekten im Bild äußert.

Luminanzrauschen kann in einem Bildkanal deutlicher ausgeprägt sein als in anderen; normalerweise ist dies der Blau-Kanal. Im Modus "Erweitert" können Sie das Rauschen für jeden Kanal separat anpassen. Bevor Sie den Filter öffnen, überprüfen Sie jeden Kanal in Ihrem Bild einzeln, um zu sehen, ob ein Kanal besonders stark von Rauschen betroffen ist. Wenn Sie nur einen Kanal korrigieren, statt globale Korrekturen auf alle Kanäle anzuwenden, bleiben mehr Bilddetails erhalten.

- 1 Wählen Sie "Filter" > "Rauschfilter" > "Rauschen reduzieren".
- **2** Vergrößern Sie die Bildvorschau, um das Rauschen deutlicher zu sehen.
- **3** Legen Sie die Optionen fest:

**Stärke** Steuert den Grad der Reduzierung von Luminanzrauschen in allen Bildkanälen.

**Details erhalten** Erhält Kanten und Bilddetails wie Haare und Strukturobjekte. Bei einem Wert von 100 bleiben die meisten Bilddetails erhalten, aber das Luminanzrauschen wird kaum reduziert. Zum Feineinstellen der Reduzierung des Rauschens suchen Sie nach einer ausgewogenen Kombination der Regler "Stärke" und "Details erhalten".

**Farbrauschen reduzieren** Entfernt zufällige Farbpixel. Je höher der Wert, desto stärker wird das Farbrauschen reduziert.

**Details scharfzeichnen** Zeichnet das Bild scharf. Das Reduzieren von Bildrauschen verringert auch die Schärfe. Gleichen Sie Schärfeverlust wieder aus, indem Sie den Schieberegler in diesem Dialogfeld verwenden oder später einen der anderen Scharfzeichnen-Filter in Photoshop anwenden.

**JPEG-Artefakt entfernen** Entfernt blockartige Artefakte und Kränze, die durch Speichern eines Bildes mit niedriger JPEG-Qualität entstehen.

**4** Wenn das Luminanzrauschen in einem oder zwei Kanälen besonders gravierend ist, klicken Sie auf "Erweitert" und wählen Sie den entsprechenden Farbkanal aus der Dropdown-Liste "Kanal". Reduzieren Sie das Rauschen im ausgewählten Kanal mit den Reglern "Stärke" und "Details erhalten".

# **Anpassen der Bildschärfe und Weichzeichnen**

# **Empfehlungen für das Scharfzeichnen**

Durch Scharfzeichnen wird die Kantendefinition in Bildern verbessert. Egal, ob Ihre Bilder aus einer Digitalkamera oder einem Scanner stammen – die meisten Bilder gewinnen durch Scharfzeichnen. In welchem Maße dies erforderlich ist, hängt von der Qualität der verwendeten Digitalkamera bzw. des Scanners ab. Beachten Sie jedoch, dass sehr unscharfe Bilder durch Scharfzeichnen nicht ausreichend korrigiert werden können.

Tipps für ein besseres Scharfzeichnen:

• Führen Sie das Scharfzeichnen des Bildes in einer separaten Ebene durch, damit Sie das Bild später erneut scharfzeichnen können, wenn Sie es auf einem anderen Medium ausgeben müssen.

- Wenn Sie Ihr Bild in einer separaten Ebene scharfzeichnen, geben Sie als Füllmethode für die Ebene "Luminanz" an, um Farbverschiebungen an Kanten zu vermeiden.
- Scharfzeichnen erhöht den Bildkontrast. Wenn Sie den Eindruck haben, dass Lichter oder Tiefen nach dem Scharfzeichnen beschnitten sind, verwenden Sie die Steuerelemente zur Ebenenfüllung (sofern Sie in einer separaten Ebene scharfzeichnen), um das Scharfzeichnen von Lichtern und Tiefen zu verhindern. Siehe "Festlegen [eines Tonwertbereichs für das Füllen von Ebenen" auf Seite 279.](#page-284-0)
- Reduzieren Sie das Bildrauschen (falls erforderlich) vor dem Scharfzeichnen, damit das Rauschen nicht verstärkt wird.
- Zeichnen Sie das Bild in mehreren kleinen Schritten scharf. Korrigieren Sie beim ersten Scharfzeichnen Unschärfen, die während der Aufnahme entstanden sind (beim Scannen oder Fotografieren mit einer Digitalkamera). Wenn Sie Farbkorrekturen durchgeführt und die Bildgröße angepasst haben, zeichnen Sie das Bild (oder eine Kopie) erneut scharf, um die dem Ausgabemedium angemessene Schärfe zu erzielen.
- Prüfen Sie die Ergebnisse des Scharfzeichnens (falls möglich), indem Sie das Bild auf dem endgültigen Medium ausgeben. Der erforderliche Umfang des Scharfzeichnens variiert je nach Ausgabemedium.

Der Unscharf-maskieren-Filter oder der Selektiver-Scharfzeichner-Filter ermöglichen die präziseste Steuerung beim Scharfzeichnen von Bildern. Darüber hinaus enthält Photoshop noch die Filter "Scharfzeichnen", "Konturen scharfzeichnen" und "Stärker scharfzeichnen". Diese sind aber automatische Filter, die nicht angepasst werden können.

Sie können das gesamte Bild scharfzeichnen oder nur einen Bereich, den Sie mit einer Auswahl bzw. Maske definieren. Da sowohl der Unscharf-maskieren-Filter als auch der Selektiver-Scharfzeichner-Filter immer nur auf jeweils eine Ebene angewendet werden können, müssen Sie u. U. Ebenen zusammenfügen oder Ihre Datei auf eine Ebene reduzieren, um in Dateien mit mehreren Ebenen alle Bildebenen scharfzuzeichnen.

*Hinweis: Lassen Sie sich nicht vom Begriff "Unscharf maskieren" verwirren. Dies ist eine Dunkelkammertechnik, die in der traditionellen, filmbasierten Fotografie verwendet wird. Dieser Filter zeichnet Bilder scharf, nicht etwa unscharf.*

# **Scharfzeichnen mit "Selektiver Scharfzeichner"**

Der Selektiver-Scharfzeichner-Filter verfügt über weitere Steuerelemente, die im Unscharf-maskieren-Filter nicht verfügbar sind. Sie können einen Scharfzeichnungsalgorithmus festlegen oder den Scharfzeichnungswert in Tiefen und Lichtern steuern.

- **1** Vergrößern Sie das Dokumentfenster auf 100 %, um das Scharfzeichnen exakt anzeigen zu können.
- 2 Wählen Sie "Filter" > "Scharfzeichnungsfilter" > "Selektiver Scharfzeichner".
- **3** Legen Sie die Optionen auf der Registerkarte "Scharfzeichnen" fest:

**Stärke** Legt den Umfang des Scharfzeichnens fest. Höhere Werte erhöhen den Kontrast zwischen Kantenpixeln, wodurch der Eindruck größerer Schärfe entsteht.

**Radius** Legt fest, wie viele Pixel um die Kantenpixel durch das Scharfzeichnen geändert werden. Je größer der festgelegte Wert für den Radius, desto breiter ist der Kantenbereich und desto deutlicher der Effekt.

Entfernen Legt den verwendeten Scharfzeichnungsalgorithmus fest. "Gaußscher Weichzeichner" ist die Methode, die vom Unscharf-maskieren-Filter verwendet wird. "Tiefenschärfe abmildern" ermittelt die Kanten und Details im Bild und führt zu feinerem Scharfzeichnen von Details und geringeren Kranzeffekten. "Bewegungsunschärfe" versucht, die Unschärfen zu reduzieren, die durch Bewegungen der Kamera oder des Motivs entstehen. Verwenden Sie die Winkelsteuerung, wenn Sie "Bewegungsunschärfe" auswählen.

Winkel Legt die Bewegungsrichtung fest, wenn in der Dropdown-Liste "Entfernen" die Option "Bewegungsunschärfe" ausgewählt ist.

**Genauer** Verlängert die Verarbeitungszeit, damit Unschärfen präziser entfernt werden.

4 Passen Sie das Scharfzeichnen von dunklen und hellen Bereichen auf den Registerkarten "Tiefen" und "Lichter" an. (Klicken Sie auf "Erweitert", um die Registerkarten anzuzeigen). Wenn die dunklen oder hellen Scharfzeichnungskränze zu intensiv sind, können Sie sie mit folgenden Steuerelementen verringern (nur bei Bildern mit 8 oder 16Bits pro Kanal):

**Verblassen um** Passt den Umfang des Scharfzeichnens in Tiefen bzw. Lichtern an.

**Tonbreite** Ermöglicht die Festlegung der Breite des Tonbereichs in den Tiefen bzw. Lichtern, der verändert wird. Wenn Sie den Schieberegler nach links verschieben, sinkt der Wert für die Tonbreite. Das Verschieben nach rechts führt zu einer Erhöhung des Werts. Je kleiner der Wert, desto stärker werden die Korrekturen auf die dunkleren (Tiefen) bzw. helleren Bereiche (Lichter) beschränkt.

**Radius** Ermöglicht die Festlegung des Bereichs um die einzelnen Pixel, anhand dessen festgelegt wird, ob sich ein Pixel in den Tiefen oder Lichtern befindet. Wenn Sie den Schieberegler nach links verschieben, wird ein kleinerer Bereich definiert. Wenn Sie den Schieberegler nach rechts verschieben, wird ein größerer Bereich definiert.

**5** Klicken Sie auf "OK".

# **Scharfzeichnen mit "Unscharf maskieren"**

Der Unscharf-maskieren-Filter zeichnet ein Bild scharf, indem er den Kontrast entlang den Bildkanten erhöht. Der Unscharf-maskieren-Filter erkennt keine Kanten in Bildern. Stattdessen sucht er nach Pixeln, die sich um einen von Ihnen angegebenen Schwellenwert von den benachbarten Pixeln unterscheiden. Der Kontrast der benachbarten Pixel wird dann um den festgelegten Wert erhöht. Bei benachbarten Pixeln werden somit die helleren Pixel heller und die dunkleren Pixel dunkler.

Außerdem können Sie den Radius des Bereichs festlegen, mit dem jedes Pixel verglichen wird. Je größer der Radius, desto stärker sind die Kanteneffekte.

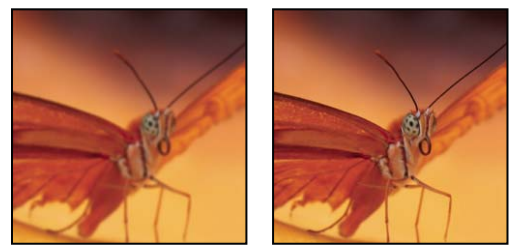

*Bild vor und nach der Korrektur mit dem Unscharf-maskieren-Filter*

In welchem Maße Bildern ein Scharfzeichnungseffekt zugewiesen werden sollte, ist häufig Ansichtssache. In zu stark scharfgezeichneten Bildern werden jedoch Farbkranzeffekte an den Kanten erzeugt.

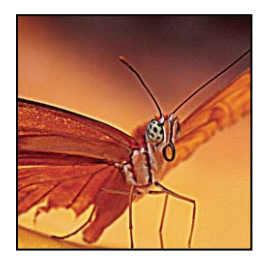

*Zu scharfes Bild mit Farbkranzeffekt an den Kanten*

Die Effekte des Filters "Unscharf maskieren" sind auf dem Bildschirm wesentlich deutlicher als bei einer Ausgabe mit hoher Auflösung. Wenn das Bild gedruckt werden soll, experimentieren Sie mit verschiedenen Einstellungen, um die beste Einstellung für das Bild zu ermitteln.

- **1** (Optional) Wenn das Bild mehrere Ebenen enthält, wählen Sie die Ebene mit dem Bild aus, das scharfgezeichnet werden soll. Sie können den Unscharf-maskieren-Filter immer nur auf eine Ebene anwenden, auch wenn die Ebenen verknüpft oder gruppiert sind. Sie können die Ebenen aber vor der Anwendung des Unscharf-maskieren-Filters auf eine Ebene reduzieren.
- 2 Wählen Sie "Filter" > "Scharfzeichnungsfilter" > "Unscharf maskieren". Stellen Sie sicher, dass die Option "Vorschau" aktiviert ist.

*Klicken Sie auf das Bild im Vorschaufenster und halten Sie die Maustaste gedrückt, um das Bild ohne Scharfzeichnungseffekt anzuzeigen. Ziehen Sie den Zeiger im Vorschaufenster, um verschiedene Bildausschnitte anzuzeigen, und vergrößern oder verkleinern Sie die Ansicht, indem Sie auf das Plus- bzw. Minuszeichen klicken.*

Es gibt zwar auch im Dialogfeld "Unscharf maskieren" ein Vorschaufenster, Sie sollten aber trotzdem das Dialogfeld so verschieben, dass Sie sich die Effekte des Filters im Dokumentfenster ansehen können.

**3** Ziehen Sie den Regler "Radius" an die gewünschte Position oder geben Sie einen Wert ein, um die Anzahl der Pixel festzulegen, die die Kantenpixel umgeben und sich auf das Scharfzeichnen auswirken sollen. Je größer der festgelegte Wert für den Radius, desto breiter ist der Kantenbereich, auf den sich der Effekt auswirkt, und je breiter der Kantenbereich, desto deutlicher ist die Wirkung des Scharfzeichnungsfilters.

Der Radius variiert je nach Motiv, endgültiger Ausgabegröße und Ausgabemethode. Für Bilder mit hoher Auflösung wird ein Radius zwischen 1 und 2 empfohlen. Bei einem geringeren Wert werden nur die Kantenpixel scharfgezeichnet, während bei einem höheren Wert ein breiterer Pixelbereich scharfgezeichnet wird. Dieser Effekt ist auf dem Bildschirm deutlicher als beim Drucken zu sehen, da ein Radius von 2 Pixeln in einem gedruckten Bild mit hoher Auflösung einen viel kleineren Bereich darstellt.

- **4** Ziehen Sie den Regler "Stärke" an die gewünschte Position oder geben Sie einen Wert ein, um den der Pixelkontrast erhöht werden soll. Für gedruckte Bilder mit hoher Auflösung wird eine Stärke zwischen 150 % und 200 % empfohlen.
- **5** Ziehen Sie den Regler "Schwellenwert" an die gewünschte Position oder geben Sie einen Wert ein, um festzulegen, wie stark sich die scharfgezeichneten Pixel vom umliegenden Bereich unterscheiden müssen, bevor sie als Kantenpixel betrachtet und durch den Filter scharfgezeichnet werden sollen. Beispiel: Bei einem Schwellenwert von 4 werden alle Pixel scharfgezeichnet, deren Tonwerte sich auf einer Skala von 0 bis 255 um einen Wert von mindestens 4 unterscheiden. Auf benachbarte Pixel mit Tonwerten von 128 und 129 wirkt sich der Effekt also nicht aus. Damit kein Rauschen bzw. keine Farbsprünge auftreten (z. B. in Bildern mit Hauttönen), sollten Sie eine Kantenmaske verwenden oder mit Schwellenwerten zwischen 2 und 20 experimentieren. Beim Standardschwellenwert (0) werden alle Pixel im Bild scharfgezeichnet.

*Wenn der Unscharf-maskieren-Filter eine ohnehin bereits helle Farbe übermäßig sättigt, wählen Sie "Bearbeiten" > "Verblassen: Unscharf maskieren" und dann aus der Dropdown-Liste "Modus" die Option "Luminanz".*

# **Selektives Scharfzeichnen**

Wenn Sie eine Maske oder eine Auswahl verwenden, ist es möglich, nur bestimmte Teile eines Bildes scharfzuzeichnen. Diese Vorgehensweise empfiehlt sich, wenn Sie verhindern möchten, dass bestimmte Teile des Bildes scharfgezeichnet werden. So können Sie z. B. in einem Porträt zusammen mit dem Unscharf-maskieren-Filter eine Kantenmaske verwenden, um Elemente wie Augen, Mund, Nase und Kopfumriss scharfzuzeichnen, das weiche Aussehen der Gesichtshaut aber beizubehalten.

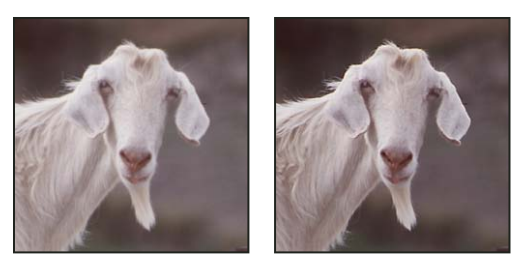

*Verwenden einer Kantenmaske, um nur bestimmte Merkmale im Bild mit "Unscharf maskieren" scharfzuzeichnen*

## **Scharfzeichnen einer Auswahl**

- **1** Wählen Sie im Ebenenbedienfeld die Bildebene aus und zeichnen Sie eine Auswahl.
- 2 Wählen Sie "Filter" > "Scharfzeichnungsfilter" > "Unscharf maskieren". Ändern Sie die Optionen wie gewünscht und klicken Sie auf "OK".

Nur die Auswahl wird scharfgezeichnet, der Rest des Bildes bleibt unverändert.

## **Scharfzeichnen eines Bildes mit einer Kantenmaske**

- **1** Erstellen Sie eine Maske, um ausgewählte Bildbereiche scharfzuzeichnen. Für das Erstellen einer solchen Maske gibt es mehrere Möglichkeiten. Wenden Sie Ihre bevorzugte Methode an oder gehen Sie wie folgt vor:
- Öffnen Sie das Kanälebedienfeld und wählen Sie den Kanal aus, der das Graustufenbild mit dem höchsten Kontrast im Dokumentfenster anzeigt. Dies ist meist der Grün- oder Rot-Kanal.

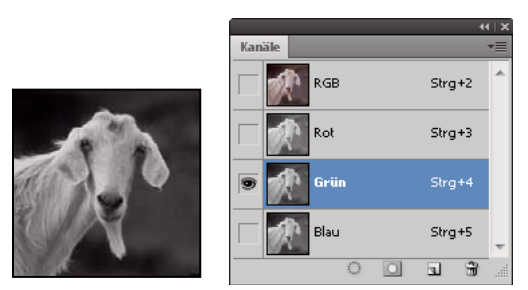

*Auswählen des Kanals mit dem größten Kontrast*

- Duplizieren Sie den ausgewählten Kanal.
- Wählen Sie den duplizierten Kanal aus und wählen Sie dann "Filter" > "Stilisierungsfilter" > "Konturen finden".
- Wählen Sie zum Umkehren des Bildes die Optionen "Bild" > "Korrekturen" > "Umkehren".

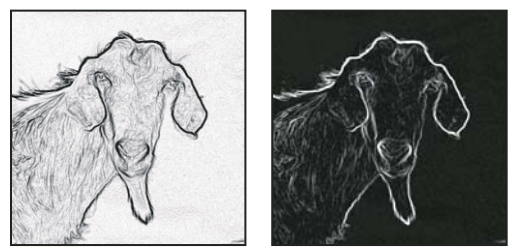

*Bild nach Anwendung des Konturen-finden-Filters und nach Anwendung des Befehls "Umkehren"*

• Vergewissern Sie sich, dass das Umkehrbild immer noch ausgewählt ist, und wählen Sie dann "Filter" > "Sonstige Filter" > "Helle Bereiche vergrößern". Legen Sie für den Radius einen niedrigen Wert fest und klicken Sie auf "OK", um die Kanten zu verbreitern und die Pixel zufällig zu verteilen.

- Wählen Sie "Filter" > "Rauschfilter" > "Helligkeit interpolieren". Legen Sie für den Radius einen niedrigen Wert fest und klicken Sie auf "OK". Daraufhin wird aus den benachbarten Pixeln ein Durchschnittswert ermittelt und zugewiesen.
- Wählen Sie "Bild" > "Korrekturen" > "Tonwertkorrektur" und legen Sie einen hohen Wert für den Schwarzpunkt fest, um zufällig verteilte Pixel zu entfernen. Falls nötig, können Sie auch mit Schwarz nachmalen, um die endgültige Kantenmaske zu retuschieren.

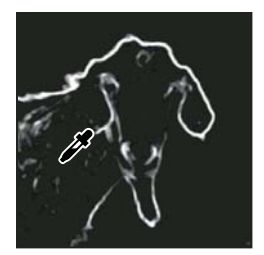

*Festlegen eines hohen Schwarzpunktwertes in "Tonwertkorrektur", um zufällig verteilte Pixel in der Kantenmaske zu entfernen*

• Wählen Sie zum Weichzeichnen der Kanten die Optionen "Filter" > "Weichzeichnungsfilter" > "Gaußscher Weichzeichner".

*Wichtig: Die Filter "Helle Bereiche vergrößern", "Helligkeit interpolieren" und "Gaußscher Weichzeichner" führen zu einer Weichzeichnung der Kantenmaske, wodurch sich die Scharfzeichnungseffekte besser in das endgültige Bild einfügen. Im hier beschriebenen Verfahren werden zwar alle drei Filter verwendet, Sie können aber auch nur mit einem oder zwei Filtern experimentieren.*

- **2** Klicken Sie im Kanälebedienfeld bei gedrückter Strg-Taste (Windows) bzw. Befehlstaste (Mac OS) auf den duplizierten Kanal, um die Kantenmaske zur Auswahl zu machen.
- **3** Wählen Sie im Ebenenbedienfeld die Bildebene aus. Stellen Sie sicher, dass die Auswahl im Bild noch sichtbar ist.
- 4 Wählen Sie "Auswahl" > "Auswahl umkehren".
- **5** Aktivieren Sie die Auswahl in der Bildebene und wählen Sie dann "Filter" > "Scharfzeichnen" > "Unscharf maskieren". Legen Sie die Optionen wie gewünscht fest und klicken Sie auf "OK".

Zum Anzeigen der Ergebnisse wählen Sie im Kanälebedienfeld den RGB-Kanal aus und heben Sie die Auswahl im Bild auf.

*Sie können auch eine Aktion erstellen, mit der die Schritte des Verfahrens automatisch angewendet werden.*

## **Abmildern der Tiefenschärfe**

Zeichnet das Bild so weich, dass die Tiefenschärfe scheinbar verringert wird, d. h., einige Objekte im Bild bleiben scharf, während andere Bereiche weichgezeichnet werden. Mit einer einfachen Auswahl können Sie festlegen, auf welche Bereiche die Weichzeichnung angewendet werden soll. Sie können auch mit einem Alphakanal eine separate *Tiefenkarte* erstellen, um festzulegen, wie das Bild weichgezeichnet werden soll.

Beim Tiefenschärfe-abmildern-Filter wird die Position der Pixel im Bild anhand der Tiefenkarte bestimmt. Wenn eine Tiefenkarte ausgewählt ist, können Sie den Ausgangspunkt eines Weichzeichnungsfilters auch mithilfe des Fadenkreuzzeigers festlegen. Tiefenkarten können Sie mithilfe von Alphakanälen und Ebenenmasken festlegen. Dabei werden schwarze Bereiche im Alphakanal so behandelt, als ob sie sich im Vordergrund des Bildes befänden, während weiße Bereiche als weiter entfernt behandelt werden.

*Soll die Weichzeichnung über einen Verlauf verfügen (z. B. keine Weichzeichnung am unteren Rand, maximale Weichzeichnung oben), erstellen Sie zunächst einen neuen Alphakanal. Wenden Sie dann so einen Verlauf darauf an, dass der Kanal am oberen Bildrand weiß ist und am unteren Bildrand schwarz. Wenden Sie dann den Tiefenschärfeabmildern-Filter an und wählen Sie aus dem Popupmenü "Quelle" den Alphakanal. Um die Richtung des Verlaufs zu*  ändern, aktivieren Sie das Kontrollkästchen "Umkehren".

Wie die Weichzeichnung wirkt, hängt von der gewählten Irisform ab. Die Irisform wird durch die Anzahl der enthaltenen Irisblenden bestimmt. Sie können die Blenden einer Iris verändern, indem Sie sie wölben (stärker runden) oder drehen. Sie können die Vorschau auch verkleinern oder vergrößern, indem Sie auf die Minus- oder die Plus-Schaltfläche klicken.

- 1 Wählen Sie "Filter" > "Weichzeichnungsfilter" > "Tiefenschärfe abmildern".
- 2 Um die Vorschau schneller zu erstellen, wählen Sie "Schneller". Wenn Sie die endgültige Version des Bildes ansehen möchten, wählen Sie "Genauer". Das Erzeugen einer genaueren Vorschau nimmt mehr Zeit in Anspruch.
- **3** Wählen Sie aus dem Popupmenü "Quelle" eine Quelle für die Tiefenkarte (sofern vorhanden). Um die Tiefe festzulegen, in der die Pixel scharf sein sollen, ziehen Sie den Regler "Weichzeichnen-Brennweite". Wenn die Brennweite beispielsweise auf 100 eingestellt ist, werden die Pixel bei 1 und 255 vollständig weichgezeichnet. Je näher die Pixel an 100 liegen, umso schärfer werden sie dargestellt. Wenn Sie in das Vorschaubild klicken, wird der Regler "Weichzeichen-Brennweite" an die gewählte Stelle verschoben und der Fokus liegt auf der ausgewählten Position.
- **4** Wenn Sie die Auswahl bzw. den Alphakanal, die bzw. den Sie als Quelle für die Tiefenkarte verwenden, umkehren möchten, aktivieren Sie das Kontrollkästchen "Umkehren".
- 5 Wählen Sie aus dem Popupmenü "Form" eine Iris. Ziehen Sie ggf. den Regler "Wölbung der Irisblende", um die Kanten der Iris zu glätten, oder ziehen Sie den Regler "Drehung", um die Iris zu drehen. Um die Weichzeichnung zu verstärken, ziehen Sie den Regler "Radius".
- 6 Wenn Sie spiegelartige Lichter einsetzen möchten, wählen Sie mit dem Schieberegler "Schwellenwert" einen Helligkeitsgrenzwert aus. Alle Pixel, die heller als dieser Wert sind, werden als spiegelartige Lichter behandelt. Um die Helligkeit der Lichter zu erhöhen, ziehen Sie den Regler "Helligkeit".
- **7** Um einem Bild Rauschen hinzuzufügen, wählen Sie "Gleichmäßig" oder "Gauß". Um einem Bild Rauschen hinzuzufügen, ohne die Farbe zu beeinträchtigen, wählen Sie "Monochromatisch". Ziehen Sie den Regler "Stärke", um das Rauschen zu intensivieren oder zu verringern.

*Durch das Weichzeichnen werden Körnung und Rauschen aus dem Originalbild entfernt. Wenn Sie möchten, dass das Bild realistisch und nicht retuschiert aussieht, können Sie einen Teil des entfernten Rauschens wieder ins Bild zurückholen.*

8 Klicken Sie auf "OK", um die Änderungen auf Ihr Bild anzuwenden.

# **Transformieren von Objekten**

# **Anwenden von Transformationen**

Durch Transformationen wird ein Bild skaliert, gedreht, verzerrt, gedehnt oder verkrümmt. Sie können Transformationen auf eine Auswahl, eine ganze Ebene, mehrere Ebenen oder eine Ebenenmaske anwenden. Sie können Transformationen außerdem auf einen Pfad, eine Vektorform, eine Vektormaske, eine Auswahlbegrenzung oder einen Alphakanal anwenden. Transformationen wirken sich auf die Bildqualität aus, wenn Sie die Pixel bearbeiten. Verwenden Sie zum Anwenden von nicht destruktiven Transformationen auf Rasterbilder die Option "Smart-Objekte". (Siehe ["Smart-Objekte" auf Seite 294](#page-299-0).) Das Transformieren einer Vektorform oder eines Pfads ist stets nicht-destruktiv, da lediglich die mathematischen Berechnungen geändert werden, die dem Objekt zugrunde liegen.

Wenn Sie eine Transformation ausführen möchten, wählen Sie zuerst ein zu transformierendes Objekt und dann einen Transformationsbefehl aus. Passen Sie ggf. vor dem Bearbeiten der Transformation den Referenzpunkt an. Sie können mehrere Bearbeitungsvorgänge nacheinander ausführen, bevor Sie die gesamte Transformation anwenden. Sie können z. B. "Skalieren" wählen, das Objekt durch Ziehen eines Griffes skalieren und anschließend "Verzerren" wählen und das Objekt verzerren. Drücken Sie dann zum Anwenden beider Transformationen die Eingabetaste oder den Zeilenschalter.

In Photoshop wird zum Berechnen der Farbwerte der Pixel, die während einer Transformation hinzugefügt oder gelöscht werden, die Interpolationsmethode verwendet, die im Abschnitt "Allgemein" des Dialogfelds "Voreinstellungen" ausgewählt wurde. Diese Interpolationseinstellung wirkt sich direkt auf die Geschwindigkeit und die Qualität der Transformation aus. Die Standardeinstellung "Bikubisch" ist zwar die langsamste Methode, mit ihr werden aber die besten Ergebnisse erzielt.

*Hinweis: Außerdem können Sie Rasterbilder mit dem Verflüssigen-Filter verkrümmen und verzerren.*

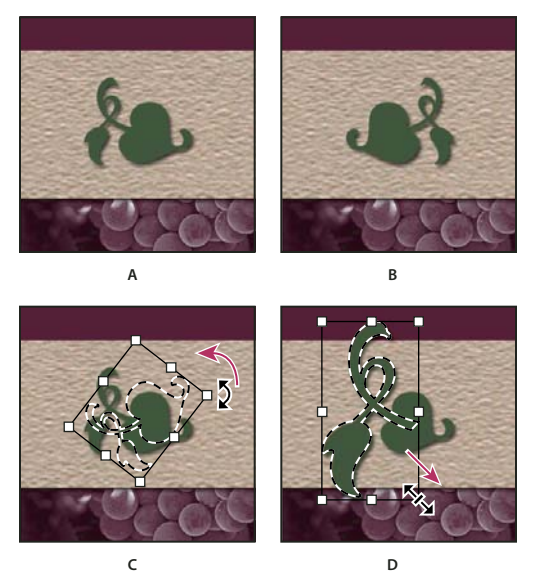

*Transformieren eines Bildes A. Originalbild B. Mit gespiegelter Ebene C. Mit gedrehter Auswahlbegrenzung D. Mit teilweise skaliertem Objekt* 

#### **Untermenübefehle zum Transformieren**

**Skala** Vergrößert bzw. verkleinert ein Objekt im Verhältnis zum *Referenzpunkt*, also dem Festpunkt, um den die Transformation erfolgt. Objekte können horizontal, vertikal oder in beiden Richtungen skaliert werden.

**Drehen** Dreht ein Objekt um einen Referenzpunkt. Standardmäßig ist dies der Mittelpunkt des Objekts, Sie können den Punkt aber an eine andere Stelle verschieben.

**Neigen** Neigt ein Objekt vertikal und horizontal.

**Verzerren** Streckt ein Objekt in alle Richtungen.

**Perspektivisch** Verzerrt ein Objekt von einem Punkt aus perspektivisch.

**Verkrümmen** Ändert die Form eines Objekts.

**"Um 180 ° drehen", "Um 90 ° im UZS drehen", "Um 90 ° gegen UZS drehen"** Dreht das Objekt gemäß der angegebenen Gradzahl im oder gegen den Uhrzeigersinn.

**Spiegeln** Spiegelt das Objekt vertikal oder horizontal.

# **Auswählen eines Objekts für die Transformation**

- ❖ Führen Sie einen der folgenden Schritte durch:
- Wenn Sie eine Ebene vollständig transformieren möchten, aktivieren Sie die Ebene und stellen Sie sicher, dass keine Objekte ausgewählt sind.

*Wichtig: Die Hintergrundebene kann nicht transformiert werden. Sie müssen sie zunächst in eine normale Ebene konvertieren.*

- Wenn Sie eine Ebene teilweise transformieren möchten, wählen Sie im Ebenenbedienfeld die Ebene und dann einen Bildteil in dieser Ebene aus.
- Führen Sie zum Transformieren mehrerer Ebenen im Ebenenbedienfeld einen der folgenden Schritte durch: Verknüpfen Sie die Ebenen oder wählen Sie mehrere Ebenen aus, indem Sie bei gedrückter Strg-Taste (Windows) bzw. Befehlstaste (Mac OS) auf mehrere Ebenen klicken. Im Ebenenbedienfeld können Sie nebeneinander liegende Ebenen auch durch Klicken bei gedrückter Umschalttaste auswählen.
- Um eine Ebenen- oder Vektormaske zu transformieren, heben Sie die Verknüpfung der Maske auf und wählen Sie die Maskenminiatur im Ebenenbedienfeld aus.
- Um einen Pfad oder eine Vektorform zu transformieren, wählen Sie mit dem Pfadauswahl-Werkzeug + den gesamten Pfad oder mit dem Direktauswahl-Werkzeug & einen Teil des Pfads aus. Wenn Sie einen oder mehrere Punkte auf einem Pfad auswählen, werden nur die mit den Punkten verbundenen Pfadsegmente transformiert.
- Wenn Sie eine Auswahlbegrenzung transformieren möchten, erstellen oder laden Sie eine Auswahl. Wählen Sie "Auswahl" > "Auswahl transformieren".
- Wenn Sie einen Alphakanal transformieren möchten, wählen Sie den Kanal im Kanälebedienfeld aus.

## **Verwandte Themen**

["Verbinden von Ebenen und Aufheben der Verbindung" auf Seite 265](#page-270-0)

["Auswählen eines Pfads" auf Seite 368](#page-373-0)

## **Platzieren oder Verschieben des Referenzpunkts für eine Transformation**

Alle Transformationen werden um einen als *Referenzpunkt* bezeichneten Festpunkt ausgeführt. Dieser Punkt befindet sich standardmäßig in der Mitte des zu transformierenden Objekts. Sie können aber mithilfe des Steuerelements "Lage des Referenzpunktes" in der Optionsleiste den Referenzpunkt ändern oder den Mittelpunkt an eine andere Stelle verschieben.

**1** Wählen Sie einen Transformationsbefehl. Im Bild wird ein Begrenzungsrahmen angezeigt.

- **2** Führen Sie einen der folgenden Schritte durch:
- Klicken Sie in der Optionsleiste in der Referenzpunktanzeige  $\mathbb{Z}$  auf ein Quadrat. Jedes Quadrat repräsentiert einen Punkt auf dem Begrenzungsrahmen. Wenn Sie z. B. den Referenzpunkt zur linken oberen Ecke des Begrenzungsrahmens verschieben möchten, klicken Sie auf das obere linke Quadrat in der Referenzpunktanzeige.
- Ziehen Sie den Referenzpunkt $\hat{\phi}$  in dem im Bild eingeblendeten Begrenzungsrahmen für die Transformation. Der Referenzpunkt kann auch außerhalb des zu transformierenden Objekts liegen.

# **Skalieren, Drehen, Neigen, Verzerren, perspektivisch Verzerren oder Verkrümmen**

- **1** Wählen Sie das Objekt aus, das Sie transformieren möchten.
- 2 Wählen Sie "Bearbeiten" > "Transformieren" und anschließend "Skalieren", "Drehen", "Neigen", "Verzerren", "Perspektivisch" oder "Verkrümmen".

*Hinweis: Wenn Sie eine Form oder einen ganzen Pfad transformieren, ändert sich das Menü "Transformieren" in das Menü "Pfad transformieren". Wenn Sie mehrere Pfadsegmente (aber nicht den ganzen Pfad) transformieren, ändert sich*  das Menü "Transformieren" in das Menü "Punkte transformieren".

- **3** (Optional) Klicken Sie in der Optionsleiste in der Referenzpunktanzeige **33** auf ein Quadrat.
- **4** Führen Sie einen oder mehrere der folgenden Schritte durch:
- Wenn Sie "Skalieren" gewählt haben, ziehen Sie einen der Griffe des Begrenzungsrahmens. Wenn beim Skalieren die Proportionen erhalten bleiben sollen, halten Sie beim Ziehen eines Eckgriffes die Umschalttaste gedrückt. Über einem Griff nimmt der Zeiger die Form eines Doppelpfeils an.
- Wenn Sie "Drehen" gewählt haben, platzieren Sie den Zeiger außerhalb des Begrenzungsrahmens (der Zeiger wird zu einem gebogenen Doppelpfeil) und ziehen Sie. Durch Drücken der Umschalttaste wird die Drehung auf 15- Grad-Schritte beschränkt.
- Wenn Sie "Neigen" gewählt haben, ziehen Sie einen seitlichen Griff des Begrenzungsrahmens.
- Wenn Sie "Verzerren" gewählt haben, ziehen Sie einen Eckgriff, um den Begrenzungsrahmen zu dehnen.
- Wenn Sie "Perspektivisch" gewählt haben, ziehen Sie einen Eckgriff, um den Begrenzungsrahmen perspektivisch zu verzerren.
- Wenn Sie "Verkrümmen" gewählt haben, wählen Sie in der Optionsleiste einen Verkrümmungsstil oder führen Sie eine eigene Verkrümmung durch, indem Sie die Steuerpunkte, eine Linie oder einen Bereich des Gitters ziehen und so die Form des Begrenzungsrahmens und des Gitters anpassen.
- Geben Sie für alle Transformationsarten in der Optionsleiste einen Wert ein. Geben Sie z. B. zum Drehen eines Objekts im Textfeld "Drehen"  $\triangle$  einen Winkel ein.
- **5** (Optional) Wenn Sie zu einer anderen Transformationsart wechseln möchten, wählen Sie aus dem Untermenü "Bearbeiten" > "Transformieren" einen Befehl.

*Wichtig: Ein Bitmap-Bild wird (im Gegensatz zu einer Form oder einem Pfad) bei jeder Transformation etwas unschärfer. Es empfiehlt sich daher, zunächst mehrere Transformationsbefehle auszuführen und diese dann in einem Schritt anzuwenden, anstatt jede Transformation separat anzuwenden.* 

- **6** (Optional) Wenn Sie das Bild verkrümmen möchten, klicken Sie in der Optionsleiste auf die Schaltfläche , Zwischen den Modi , Frei transformieren' und , Verkrümmen' wechseln"  $\mathcal{R}$ .
- **7** Führen Sie abschließend einen der folgenden Schritte durch:
- Drücken Sie die Eingabetaste (Windows) bzw. den Zeilenschalter (Mac OS), klicken Sie in der Optionsleiste auf die Schaltfläche "Bestätigen"  $\checkmark$  oder doppelklicken Sie im Transformationsrahmen.

• Wenn Sie den Transformationsvorgang abbrechen möchten, drücken Sie die Esc-Taste oder klicken Sie in der Optionsleiste auf "Abbrechen"  $\mathcal Q$ .

#### **Verwandte Themen**

["Verkrümmen eines Objekts" auf Seite 191](#page-196-0)

## **Präzises Spiegeln oder Drehen**

- **1** Wählen Sie das Objekt aus, das Sie transformieren möchten.
- 2 Wählen Sie "Bearbeiten" > "Transformieren" und wählen Sie aus dem Untermenü einen der folgenden Befehle:
	- Mit "Drehen" wird die Auswahl um den in der Optionsleiste angegebenen Drehungswinkel in Grad gedreht.
	- Mit "180° drehen" wird die Auswahl um 180 Grad gedreht.
	- Mit "90° im UZS drehen" wird die Auswahl um 90 Grad im Uhrzeigersinn gedreht.
	- Mit "90° gegen UZS drehen" wird die Auswahl um 90 Grad gegen den Uhrzeigersinn gedreht.
	- Mit "Horizontal spiegeln" wird die Auswahl horizontal an der vertikalen Achse gespiegelt.
	- Mit "Vertikal spiegeln" wird die Auswahl vertikal an der horizontalen Achse gespiegelt.

*Hinweis: Wenn Sie eine Form oder einen ganzen Pfad transformieren, ändert sich der Befehl "Transformieren" in "Pfad transformieren". Wenn Sie mehrere Pfadsegmente (aber nicht den ganzen Pfad) transformieren, ändert sich der Befehl "Transformieren" in "Punkte transformieren".*

## **Wiederholen einer Transformation**

◆ Wählen Sie "Bearbeiten" > "Transformieren" > "Erneut", "Bearbeiten" > "Pfad transformieren" > "Erneut" oder "Bearbeiten" > "Punkte transformieren" > "Erneut".

## **Duplizieren eines Objekts beim Transformieren**

◆ Wählen Sie bei gedrückter Alt-Taste (Windows) bzw. Wahltaste (Mac OS) den Befehl "Transformieren".

## <span id="page-194-0"></span>**Frei transformieren**

Mit dem Befehl "Frei transformieren" können Sie Transformationen (Drehen, Skalieren, Neigen, Verzerren und perspektivisches Verzerren) in einem fortlaufenden Vorgang anwenden. Sie können auch eine Verkrümmen-Transformation anwenden. Statt unterschiedliche Befehle zu wählen, können Sie einfach eine Taste auf der Tastatur gedrückt halten, um zwischen Transformationsarten zu wechseln.

*Hinweis: Wenn Sie eine Form oder einen ganzen Pfad transformieren, ändert sich der Befehl "Transformieren" in "Pfad transformieren". Wenn Sie mehrere Pfadsegmente (aber nicht den ganzen Pfad) transformieren, ändert sich der Befehl "Transformieren" in "Punkte transformieren".*

- **1** Wählen Sie das Objekt aus, das Sie transformieren möchten.
- **2** Führen Sie einen der folgenden Schritte durch:
- Wählen Sie "Bearbeiten" > "Frei transformieren".
- Wenn eine Auswahl, eine pixelbasierte Ebene oder eine Auswahlbegrenzung transformiert werden soll, wählen Sie das Verschieben-Werkzeug  $\rightarrow$  Aktivieren Sie dann in der Optionsleiste "Transformationssteuerungen".
- Wenn eine Vektorform oder ein Pfad transformiert werden soll, wählen Sie das Pfadauswahl-Werkzeug  $\blacktriangleright$ . Aktivieren Sie dann in der Optionsleiste "Transformationssteuerungen".
- **3** Führen Sie einen oder mehrere der folgenden Schritte durch:
- Ziehen Sie an einem Griff, um durch Ziehen zu skalieren. Wenn beim Skalieren die Proportionen erhalten bleiben sollen, halten Sie beim Ziehen eines Eckgriffes die Umschalttaste gedrückt.
- Soll das Skalieren anhand numerischer Werte erfolgen, geben Sie in der Optionsleiste in den Feldern "Breite" und "Höhe" die entsprechenden Prozentsätze ein. Wenn das Seitenverhältnis erhalten bleiben soll, klicken Sie auf das Verknüpfungssymbol **8**.
- Soll die Auswahl durch Ziehen gedreht werden, platzieren Sie den Zeiger außerhalb des Begrenzungsrahmens (der Zeiger wird zu einem gebogenen Doppelpfeil) und beginnen mit dem Ziehen. Durch Drücken der Umschalttaste wird die Drehung auf 15-Grad-Schritte beschränkt.
- Wenn Sie die Auswahl per Eingabe drehen möchten, geben Sie in der Optionsleiste im Textfeld "Drehen"  $\triangle$ einen Gradwert ein.
- Wenn Sie die Auswahl im Verhältnis zum Mittelpunkt des Begrenzungsrahmens verzerren möchten, halten Sie die Alt-Taste (Windows) bzw. Wahltaste (Mac OS) gedrückt und ziehen Sie an einem Griff.
- Wenn Sie die Auswahl frei verzerren möchten, halten Sie die Strg-Taste (Windows) bzw. Befehlstaste (Mac OS) gedrückt und ziehen Sie an einem Griff.
- Wenn Sie die Auswahl neigen möchten, halten Sie beim Ziehen eines seitlichen Griffes die Strg- und Umschalttaste (Windows) bzw. Befehls- und Umschalttaste (Mac OS) gedrückt. Über einem Seitengriff nimmt der Zeiger die Form einer weißen Pfeilspitze mit einem kleinen Doppelpfeil an.
- Wenn Sie die Auswahl per Eingabe neigen möchten, geben Sie in der Optionsleiste Gradwerte in den Textfeldern "H" (horizontal neigen) und "V" (vertikal neigen) ein.
- Wenn Sie die Auswahl perspektivisch verzerren möchten, drücken Sie die Strg-, Alt- und Umschalttaste (Windows) bzw. die Befehls-, Wahl- und Umschalttaste (Mac OS) und ziehen Sie an einem Eckgriff. Über einem Eckgriff nimmt der Zeiger die Form einer grauen Pfeilspitze an.
- Wenn Sie eine Verkrümmung anwenden möchten, klicken Sie in der Optionsleiste auf die Schaltfläche "Zwischen den Modi ,Frei transformieren' und ,Verkrümmen' wechseln"  $\mathcal{F}$ . Ziehen Sie Steuerpunkte, um die Form des Objekts zu ändern, oder wählen Sie in der Optionsleiste aus dem Popupmenü "Verkrümmen" einen Verkrümmungsstil. Nachdem Sie aus dem Popupmenü "Verkrümmen" eine Auswahl getroffen haben, steht ein quadratischer Griff zur Verfügung, mit dem Sie die Form der Verkrümmung anpassen können.
- Wenn Sie den Referenzpunkt ändern möchten, klicken Sie in der Optionsleiste in der Referenzpunktanzeige auf eines der Quadrate.
- Wenn Sie ein Objekt verschieben möchten, geben Sie in der Optionsleiste die Werte der neuen Position des Bezugspunktes in den Textfeldern "X" (horizontale Position) und "Y" (vertikale Position) ein. Klicken Sie auf die Schaltfläche "Relative Positionierung"  $\Delta$ , um die neue Position im Verhältnis zur aktuellen Position festzulegen.

*Wenn Sie den letzten Vorgang rückgängig machen möchten, wählen Sie "Bearbeiten" > "Rückgängig".*

- **4** Führen Sie einen der folgenden Schritte durch:
- Drücken Sie die Eingabetaste (Windows) bzw. den Zeilenschalter (Mac OS), klicken Sie in der Optionsleiste auf die Schaltfläche "Bestätigen"  $\checkmark$  oder doppelklicken Sie im Transformationsrahmen.
- Wenn Sie den Transformationsvorgang abbrechen möchten, drücken Sie die Esc-Taste oder klicken Sie in der Optionsleiste auf "Abbrechen"  $\odot$ .

*Wichtig: Ein Bitmap-Bild wird (im Gegensatz zu einer Form oder einem Pfad) bei jeder Transformation etwas unschärfer. Es empfiehlt sich daher, zunächst mehrere Transformationsbefehle auszuführen und diese dann in einem Schritt anzuwenden, anstatt jede Transformation separat anzuwenden.*

# <span id="page-196-0"></span>**Verkrümmen eines Objekts**

Mit dem Befehl "Verkrümmen" können Sie durch Ziehen der Steuerpunkte die Form von Bildern, Formen, Pfaden usw. verändern. Sie können die Verkrümmung auch erzielen, indem Sie in der Optionsleiste einen Verkrümmungsstil aus der Dropdown-Liste auswählen. Auch die Formen aus der Dropdown-Liste lassen sich durch Ziehen an den Steuerpunkten verkrümmen.

Wenn Sie die Steuerpunkte zum Verzerren eines Objekts verwenden, können Sie mit dem Befehl "Ansicht" > "Extras" das Gitter und die Steuerpunkte ein- und ausblenden.

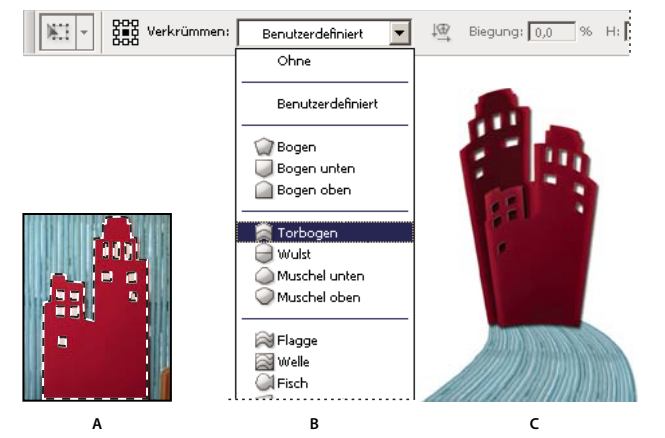

*Verwenden der Verkrümmung* **AB C**

*A. Auswählen der zu verkrümmenden Form B. Auswählen einer Verkrümmung aus der Dropdown-Liste in der Optionsleiste C. Ergebnis beim Verwenden mehrerer Verkrümmungsoptionen* 

- **1** Markieren Sie den Bereich, den Sie verkrümmen möchten.
- **2** Führen Sie einen der folgenden Schritte durch:
- Wählen Sie "Bearbeiten" > "Transformieren" > "Verkrümmen".
- Wenn Sie einen anderen Transformierungsbefehl oder den Befehl "Frei transformieren" gewählt haben, klicken Sie in der Optionsleiste auf die Schaltfläche "Zwischen den Modi 'Frei transformieren' und 'Verkrümmen' wechseln" $\mathcal{B}$ .
- **3** Führen Sie einen oder mehrere der folgenden Schritte durch:
- Wenn Sie in eine bestimmte Form verkrümmen möchten, können Sie in der Optionsleiste aus dem Popupmenü "Verkrümmen" einen Verkrümmungsstil auswählen.

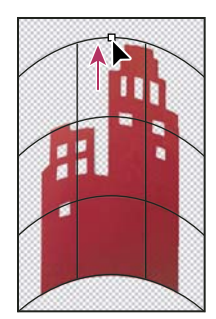

*Verkrümmen des Gitters durch Ziehen eines Steuerpunkts*

• Zum Ändern der Form ziehen Sie die Steuerpunkte, ein Segment des Begrenzungsrahmens bzw. Gitters oder einen Bereich im Gitter. Wenn Sie eine Kurve anpassen, ziehen Sie die Griffe an den Steuerpunkten. Dies entspricht dem Verfahren beim Anpassen eines Kurvensegments in einer Vektorgrafik.

*Wenn Sie den letzten Vorgang rückgängig machen möchten, wählen Sie "Bearbeiten" > "Rückgängig".*

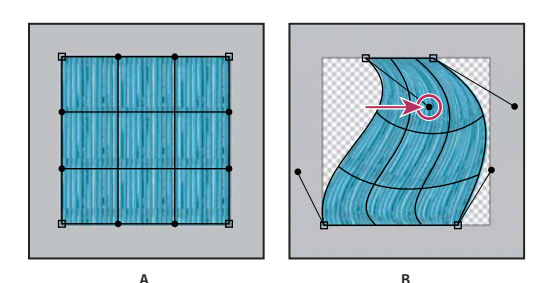

*Ändern der Form einer Verkrümmung* **A B**

*A. Ursprüngliches Verkrümmungsgitter B. Anpassen der Griffe, Gittersegmente und Flächen des Gitters* 

- Wenn Sie die Ausrichtung eines Verkrümmungsstils ändern möchten, den Sie aus dem Menü "Verkrümmen" ausgewählt haben, klicken Sie in der Optionsleiste auf die Schaltfläche "Ausrichtung der Verkrümmung ändern" .
- Wenn Sie den Referenzpunkt ändern möchten, klicken Sie in der Optionsleiste in der Referenzpunktanzeige auf eines der Quadrate.
- Um den Grad der Verkrümmung über numerische Werte festzulegen, geben Sie in der Optionsleiste Werte in die Felder "Biegung" ("Biegung einstellen"), "H" ("Horizontale Verzerrung einstellen") und "V" ("Vertikale Verzerrung einstellen") ein. Wenn Sie aus der Dropdown-Liste die Option "Ohne" oder "Benutzerdefiniert" gewählt haben, können Sie keine numerischen Werte eingeben.
- **4** Führen Sie einen der folgenden Schritte durch:
- Drücken Sie die Eingabetaste (Windows) bzw. den Zeilenschalter (Mac OS) oder klicken Sie in der Optionsleiste auf die Schaltfläche "Bestätigen"
- Wenn Sie den Transformationsvorgang abbrechen möchten, drücken Sie die Esc-Taste oder klicken Sie in der Optionsleiste auf "Abbrechen"  $\mathcal Q$ .

*Wichtig: Ein Bitmap-Bild wird (im Gegensatz zu einer Form oder einem Pfad) bei jeder Transformation etwas unschärfer. Es empfiehlt sich daher, zunächst mehrere Transformationsbefehle auszuführen und diese dann in einem Schritt anzuwenden, anstatt jede Transformation separat anzuwenden.*

# **Formgitter**

Mit dem Formgitter wird ein visuelles Mesh angezeigt, mit dem Sie bestimmte Bildbereiche drastisch verzerren können, ohne dass sich dies auf andere Bereiche auswirkt. Dadurch ist es möglich, sowohl einfache Bildretuschen (z. B. Ändern der Haarform) als auch umfassende Transformationen (z. B. Ändern der Position von Armen und Beinen) durchzuführen.

Außer auf Bild-, Form- und Textebenen können Sie das Formgitter auch auf Ebenen- und Vektormasken anwenden. Verwenden Sie Smart-Objekte, um Bilder nicht-destruktiv zu verzerren. (Siehe "Erstellen von Smart-Objekten" auf [Seite 295.](#page-300-0))

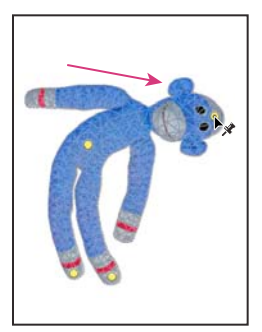

*Verschieben eines Pins im Formgitter. Angrenzende Pins sorgen dafür, dass benachbarte Bereiche unverändert bleiben.*

- **1** Wählen Sie im Ebenenbedienfeld die Ebene oder Maske aus, die Sie transformieren möchten.
- 2 Wählen Sie "Bearbeiten" > "Formgitter".
- **3** Legen Sie in der Optionsleiste die folgenden Mesheinstellungen fest:

**Modus** Legt die Elastizität für das Mesh fest.

*Wählen Sie "Verzerren", um ein sehr elastisches Mesh zu erstellen, das zum Verkrümmen von Weitwinkelbildern und Texturmaps geeignet ist.*

Dichte Legt den Abstand der Meshpunkte fest. "Mehr Punkte" erhöht die Präzision, allerdings dauert die Verarbeitung länger. Bei "Weniger Punkte" ist dies umgekehrt.

**Ausbreitung** Erweitert oder verkleinert die Außenkante des Mesh.

**Gitter einblenden** Wenn diese Option deaktiviert ist, werden nur Einstellungspins angezeigt, sodass die Vorschau der Transformationen übersichtlicher ist.

*Um Einstellungspins vorübergehend auszublenden, drücken Sie die Taste "H".*

- **4** Klicken Sie im Bildfenster, um Pins an den Positionen einzufügen, die transformiert bzw. verankert werden sollen.
- **5** Um Pins zu verschieben oder zu entfernen, führen Sie einen der folgenden Schritte aus:
	- Ziehen Sie Pins, um das Mesh zu verzerren.
	- Um einen Meshbereich anzuzeigen, der sich unter einem anderen befindet, klicken Sie in der Optionsleiste auf die Schaltflächen "Pintiefe" +8, +8.
	- Um ausgewählte Pins zu entfernen, drücken Sie die Entf-Taste. Um andere Pins einzeln zu entfernen, bewegen Sie den Mauszeiger über den gewünschten Pin und drücken Sie die Alt-Taste (Windows) bzw. Wahltaste (Mac OS). Sobald das Scherensymbol <sup>5</sup> angezeigt wird, klicken Sie.
	- Klicken Sie in der Optionsleiste auf "Alle Pins entfernen"  $\bigcup$ .

*Um mehrere Pins auszuwählen, halten Sie beim Klicken die Umschalttaste gedrückt oder wählen Sie im Kontextmenü die Option "Alles auswählen".* 

- **6** Um das Mesh um einen Pin zu drehen, wählen Sie es aus und führen Sie einen der folgenden Schritte aus:
	- Um das Mesh um einen bestimmten Wert zu drehen, drücken Sie die Alt-Taste (Windows) bzw. die Wahltaste (Mac OS) und bewegen Sie den Mauszeiger in die Nähe der Pins, jedoch nicht direkt darüber. Sobald ein Kreis angezeigt wird, ziehen Sie mit der Maus, um das Mesh visuell zu drehen.

*Der Drehungswinkel in Grad wird in der Optionsleiste angezeigt.* 

- Um das Mesh automatisch aufgrund der für "Modus" ausgewählten Option drehen zu lassen, wählen Sie in der Optionsleiste im Menü "Drehen" die Option "Auto".
- **7** Wenn die Transformation abgeschlossen ist, drücken Sie die Eingabetaste bzw. den Zeilenschalter.

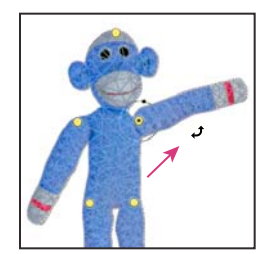

*Drücken Sie die Alt-Taste (Windows) bzw. die Wahltaste (Mac OS), um das Mesh um einen ausgewählten Pin zu drehen.*

# **Inhaltsbewahrendes Skalieren**

# **Ändern der Bildgröße und Schützen des Inhalts**

Beim inhaltsbewahrenden Skalieren ändern Sie die Größe eines Bildes, ohne wichtige visuelle Inhalte wie Personen, Gebäude, Tiere usw. zu entstellen. Beim normalen Skalieren sind alle Pixel gleichermaßen von der Bildgrößenänderung betroffen, das inhaltsbewahrende Skalieren wirkt sich dagegen hauptsächlich auf Pixel in Bereichen ohne wichtige visuelle Inhalte aus. Das inhaltsbewahrende Skalieren ermöglicht Ihnen das Vergrößern bzw. Verkleinern von Bildern, um die Komposition zu optimieren, Layoutvorgaben einzuhalten oder das Format zu ändern. Wenn Sie zum Ändern der Bildgröße in begrenztem Umfang auch normale Skalierung einsetzen möchten, können Sie den Anteil festlegen, den das inhaltsbewahrende Skalieren haben soll.

Möchten Sie beim Skalieren eines Bildes bestimmte Bereiche beibehalten, können Sie beim inhaltsbewahrenden Skalieren einen Alphakanal einsetzen, um Inhalte zu schützen.

Das inhaltsbewahrende Skalieren kann bei Ebenen und Auswahlbereichen eingesetzt werden. Bilder können im Farbmodus RGB, CMYK, Lab oder Graustufen vorliegen; es gibt keinerlei Einschränkungen hinsichtlich der Bittiefe. Das inhaltsbewahrende Skalieren funktioniert nicht bei Einstellungsebenen, Ebenenmasken, einzelnen Kanälen, Smart-Objekten, 3D-Ebenen und Videoebenen, außerdem nicht bei mehreren Ebenen gleichzeitig und nicht bei Ebenengruppen.

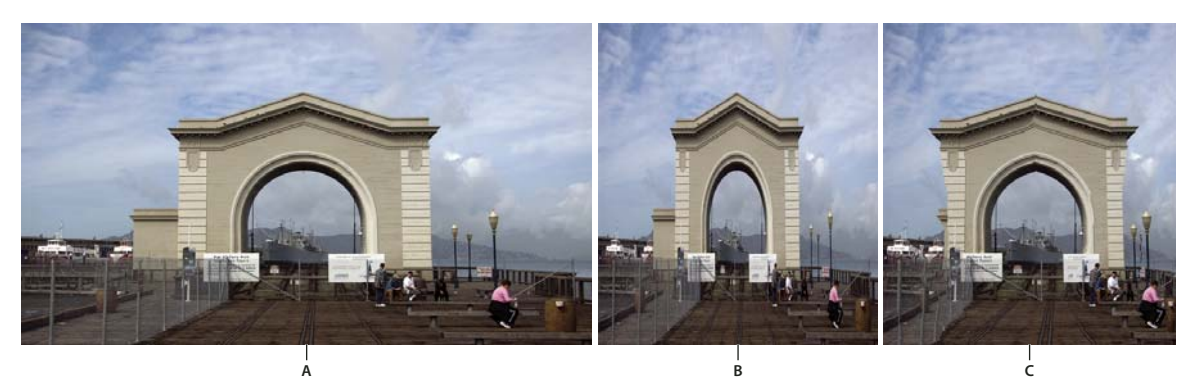

*A. Originalbild B. Schmaler skaliert C. Schmaler skaliert, mit Bewahrung des Inhalts* 

Ein Video zum inhaltsbewahrenden Skalieren finden Sie unter [www.adobe.com/go/lrvid4120\\_ps\\_de](http://www.adobe.com/go/lrvid4120_ps_de). (Der Abschnitt zu dieser Funktion beginnt bei der 4-Minuten-Marke.)

# **Bewahren des sichtbaren Inhalts beim Skalieren von Bildern**

- **1** (Optional) Wählen Sie bei Skalierung einer Hintergrundebene "Auswählen" > "Alles".
- 2 Wählen Sie "Bearbeiten" > "Inhaltsbewahrendes Skalieren".
- **3** Legen Sie in der Optionsleiste nach Bedarf die folgenden Einstellungen fest:

Lage des Referenzpunktes <sup>888</sup> Klicken Sie im Referenzpunktsymbol <sup>888</sup> auf ein Quadratfeld, um den Fixpunkt festzulegen, um den herum das Bild skaliert wird. Standardmäßig liegt dieser Punkt in der Bildmitte.

**Relative Positionierung für den Referenzpunkt verwenden △ Klicken Sie auf die Schaltfläche, um die neue Position** des Referenzpunktes in Bezug auf die aktuelle Position anzugeben.

**Lage des Referenzpunktes** Positioniert den Referenzpunkt am angegebenen Ort. Geben Sie Pixelmaße für die x- und y-Achse ein.

**Prozentsatz der Skalierung** Legt die Bildskalierung als Prozentsatz der ursprünglichen Größe fest. Geben Sie einen Prozentwert für die Breite ("B") und Höhe ("H") ein. Klicken Sie ggf. auf "Seitenverhältnis erhalten"  $\mathbf{\mathbf{\mathbf{\mathbb{S}}}}$ .

**Stärke** Legt den Anteil des inhaltsbewahrenden Skalierens im Verhältnis zur normalen Skalierung fest. Geben Sie den gewünschten Prozentsatz des inhaltsbewahrenden Skalierens an, indem Sie den Wert in das Textfeld eingeben oder indem Sie auf den Pfeil klicken und dann den Regler verschieben.

**Bewahren** Dient zum Auswählen eines Alphakanals, mit dem ein zu schützender Bereich definiert wird.

Hauttöne bewahren **Algebiernen Küchnen Sie versuchen**, Bereiche zu schützen, in denen Hautfarben enthalten sind.

- **4** Ziehen Sie einen Griff am Begrenzungsrahmen, um das Bild zu skalieren. Wenn beim Skalieren die Proportionen erhalten bleiben sollen, halten Sie beim Ziehen eines Eckgriffes die Umschalttaste gedrückt. Über einem Griff nimmt der Zeiger die Form eines Doppelpfeils an.
- **5** Klicken Sie entweder auf "Transformieren abbrechen" **◎** oder auf "Transformieren bestätigen" ✔.

# **Festlegen des zu bewahrenden Inhalts während der Skalierung**

- **1** Legen Sie einen Auswahlbereich für den zu schützenden Inhalt an und klicken Sie dann im Kanälebedienfeld auf "Auswahl als Kanal speichern"  $\boxed{\circ}$ .
- **2** (Optional) Wählen Sie bei Skalierung einer Hintergrundebene "Auswählen" > "Alles".
- **3** Wählen Sie "Bearbeiten" > "Inhaltsbewahrendes Skalieren".
- **4** Wählen Sie in der Optionsleiste den von Ihnen erstellten Alphakanal aus.
- **5** Ziehen Sie einen Griff am Begrenzungsrahmen, um das Bild zu skalieren.

# **Verflüssigen-Filter**

# **Verflüssigen-Filter – Übersicht**

Mit dem Verflüssigen-Filter können Sie jeden Bereich im Bild verschieben, ziehen, drehen, spiegeln, zusammenziehen und aufblasen. Die resultierenden Verzerrungen können unauffällig oder äußerst auffällig sein und machen diesen Befehl zu einem leistungsfähigen Werkzeug zum Retuschieren von Bildern und Erstellen von künstlerischen Effekten. Sie können den Verflüssigen-Filter auf Bilder mit 8 oder 16 Bit pro Kanal anwenden.

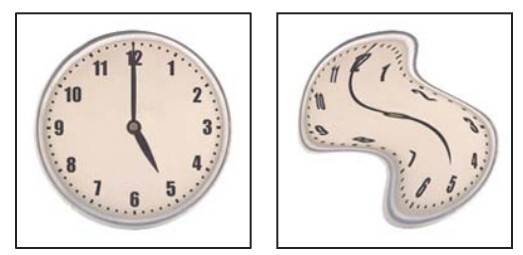

*Verzerren von Bildern mit dem Verflüssigen-Filter*

Die Werkzeuge, Optionen und die Bildvorschau für den Verflüssigen-Filter finden Sie im Dialogfeld "Verflüssigen". Um das Dialogfeld aufzurufen, wählen Sie "Filter" > "Verflüssigen".

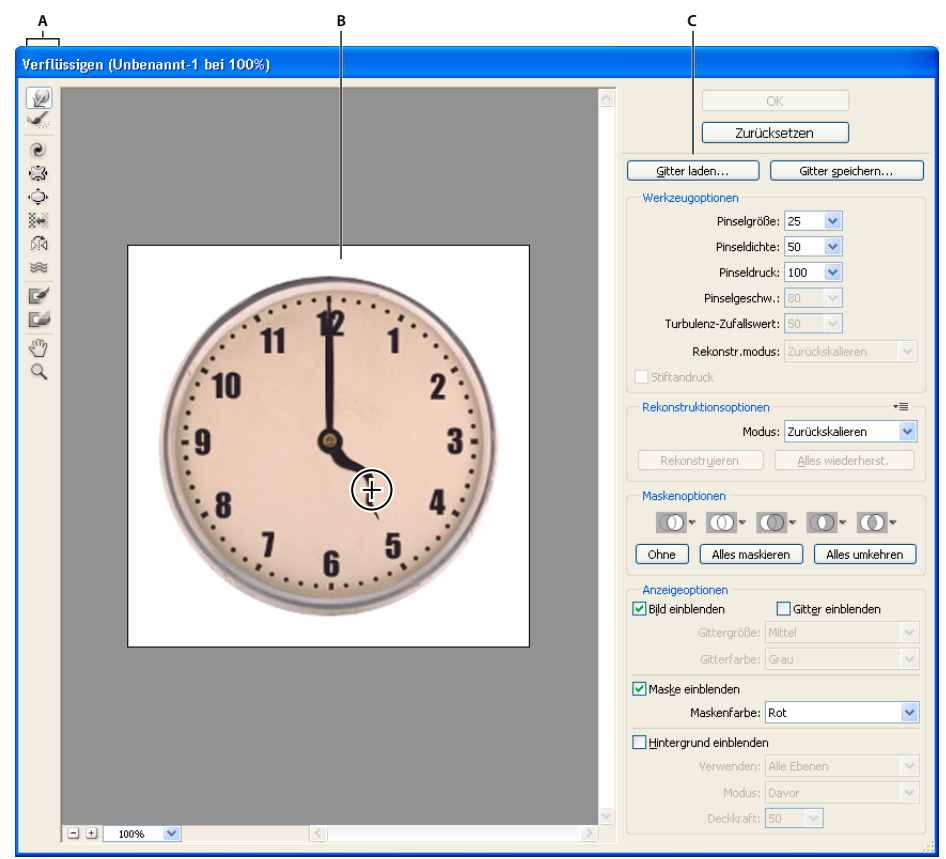

*Dialogfeld "Verflüssigen" A. Werkzeugbedienfeld B. Vorschaubild C. Optionen* 

## **Vergrößern oder Verkleinern des Vorschaubildes**

❖ Wählen Sie im Dialogfeld "Verflüssigen" das Zoomwerkzeug aus und klicken oder ziehen Sie im Vorschaubild, um die Ansicht zu vergrößern, oder halten Sie die Alt-Taste (Windows) bzw. Wahltaste (Mac OS) gedrückt und klicken oder ziehen Sie im Vorschaubild, um die Ansicht zu verkleinern. Sie können auch unten im Dialogfeld im Feld "Zoom" eine Vergrößerungsstufe einstellen.

## **Navigieren im Vorschaubild**

❖ Wählen Sie im Dialogfeld "Verflüssigen" das Hand-Werkzeug aus und ziehen Sie im Vorschaubild. Sie können auch die Leertaste drücken und im Vorschaubild ziehen. Dabei spielt es keine Rolle, welches Werkzeug gerade ausgewählt ist.

# **Verzerrungswerkzeuge**

Mehrere Werkzeuge im Dialogfeld "Verflüssigen" verzerren den Malbereich, wenn Sie die Maustaste drücken oder den Mauszeiger über das Bild ziehen. Die Verzerrung ist in der Mitte des Pinselbereichs am stärksten. Der Effekt wird verstärkt, wenn Sie beim Ziehen die Maustaste gedrückt halten oder mehrmals über einen Bereich ziehen.

**Vorwärts-krümmen-Werkzeug** Schiebt die Pixel beim Ziehen vorwärts.

*Klicken Sie bei gedrückter Umschalttaste mit dem Verkrümmen-Werkzeug, dem Nach-links-schieben-Werkzeug oder dem Spiegeln-Werkzeug, um den Effekt einer gerade gezogenen Linie von dem Punkt aus zu erzeugen, auf den Sie zuvor geklickt haben.*

**Rekonstruktionswerkzeug** Macht die bereits vorgenommene Verzerrung rückgängig, wenn Sie die Maustaste gedrückt halten und ziehen.

**Strudel-Werkzeug – Uhrzeigersinn <sup>@</sup>Dreht die Pixel im Uhrzeigersinn, wenn Sie die Maustaste drücken oder den** Mauszeiger über das Bild ziehen. Wenn die Pixel entgegen dem Uhrzeigersinn gedreht werden sollen, halten Sie beim Drücken der Maustaste bzw. beim Ziehen die Alt-Taste (Windows) bzw. Wahltaste (Mac OS) gedrückt.

**Zusammenziehen-Werkzeug** Verschiebt die Pixel in Richtung Malbereichsmitte, wenn Sie die Maustaste drücken oder den Mauszeiger über das Bild ziehen.

**Aufblasen-Werkzeug** Verschiebt die Pixel von der Malbereichsmitte weg, wenn Sie die Maustaste drücken oder den Mauszeiger über das Bild ziehen.

Nach-links-schieben-Werkzeug **X-Verschiebt die Pixel nach links**, wenn Sie das Werkzeug gerade nach oben ziehen (beim Ziehen nach unten werden die Pixel nach rechts verschoben). Durch Ziehen im Uhrzeigersinn um das Objekt können Sie das Objekt vergrößern, durch Ziehen entgegen dem Uhrzeigersinn verkleinern. Wenn die Pixel beim geraden Ziehen nach oben nach rechts (bzw. beim Ziehen nach unten nach links) verschoben werden sollen, müssen Sie beim Ziehen die Alt-Taste (Windows) bzw. Wahltaste (Mac OS) gedrückt halten.

**Spiegeln-Werkzeug** Kopiert die Pixel in den Malbereich. Wenn Sie den Mauszeiger über das Bild ziehen, wird der Bereich senkrecht zur Richtung des Pinselstrichs (links vom Malstrich) gespiegelt. Wenn Sie den Mauszeiger bei gedrückter Alt-Taste (Windows) bzw. Wahltaste (Mac OS) über das Bild ziehen, wird der Bereich in die dem Pinselstrich entgegengesetzte Richtung (z. B. nach oben) gespiegelt. Die besten Ergebnisse erzielen Sie beim Ziehen bei gedrückter Alt- bzw. Wahltaste, wenn der zu spiegelnde Bereich fixiert wurde. Mit überlappenden Pinselstrichen können Sie den Effekt einer Spiegelung im Wasser erzeugen.

**Turbulenz-Werkzeug** Vermischt die Pixel allmählich. Es eignet sich daher insbesondere zum Erstellen von Feuer, Wolken, Wellen und ähnlichen Effekten.

#### **Optionen für das Verzerrungswerkzeug**

Legen Sie im Dialogfeld im Bereich "Werkzeugoptionen" folgende Einstellungen fest:

**Pinselgröße** Legt die Breite des Pinsels fest, mit dem Sie das Bild verzerren möchten.

**Pinseldichte** Steuert, wie der Pinsel die Kanten am Rand weich macht. Der Effekt ist in der Pinselmitte am stärksten und zum Rand hin schwächer.

**Pinseldruck** Legt die Geschwindigkeit fest, mit der Verzerrungen erfolgen, wenn Sie mit einem Werkzeug im Vorschaubild ziehen. Bei geringem Druck werden Änderungen langsamer umgesetzt und können somit präziser gesteuert werden.

**Pinselgeschwindigkeit** Legt die Geschwindigkeit fest, mit der Verzerrungen angewendet werden, wenn Sie ein Werkzeug (wie z. B. das Strudel-Werkzeug) im Vorschaubild an einem Punkt verharren lassen. Je höher der Wert, desto schneller werden die Verzerrungen angewendet.

**Turbulenz-Zufallswert** Steuert, wie stark das Turbulenz-Werkzeug die Pixel vermischt.

**Rekonstruktionsmodus** Wird für das Rekonstruktionswerkzeug verwendet. Von der Moduseinstellung hängt es ab, wie das Werkzeug einen Bereich im Vorschaubild rekonstruiert.

**Stiftandruck** Verwendet die Druckwerte eines Grafiktabletts. (Diese Option ist nur verfügbar, wenn Sie mit einem Grafiktablett arbeiten.) Ist diese Option aktiviert, wird der Stiftandruck errechnet, indem der Druckwert des Grafiktabletts mit dem unter "Pinseldruck" eingestellten Wert multipliziert wird.

# **Verzerren eines Bildes**

*Hinweis: Wurde eine Text- oder Formebene ausgewählt, muss diese Ebene zunächst gerastert werden, damit der Text bzw. die Form durch den Verflüssigen-Filter bearbeitet werden kann. Wenn Sie Text ohne vorheriges Rastern der Textebene verzerren möchten, verwenden Sie die Verkrümmungsoptionen des Textwerkzeugs.*

- **1** Wählen Sie die Ebene aus, die Sie verzerren möchten. Wenn nur ein Teil der aktuellen Ebene verzerrt werden soll, wählen Sie diesen Bereich aus.
- **2** Wählen Sie "Filter" > "Verflüssigen".
- **3** Fixieren Sie Bereiche des Bildes, die nicht bearbeitet werden sollen.
- **4** Wählen Sie eines der Verflüssigen-Werkzeuge aus, um das Vorschaubild zu verzerren. Ziehen Sie den Mauszeiger im Vorschaubild, um das Bild zu verzerren.
- 5 Nach dem Verzerren können Sie mit dem Rekonstruktionswerkzeug oder anderen Steuerelementen die Änderungen ganz oder teilweise umkehren oder das Bild weiter bearbeiten.
- **6** Führen Sie einen der folgenden Schritte durch:
- Klicken Sie auf "OK", um das Dialogfeld "Verflüssigen" zu schließen und die Änderungen auf die aktive Ebene anzuwenden.
- Klicken Sie auf "Abbrechen", um das Dialogfeld "Verflüssigen" zu schließen, ohne Änderungen auf das Bild anzuwenden.
- Klicken Sie auf "Alles wiederherstellen", um alle Verzerrungen am Vorschaubild wieder rückgängig zu machen und sämtliche Optionen bei ihren aktuellen Einstellungen zu belassen.
- Halten Sie die Alt-Taste (Windows) bzw. Wahltaste (Mac OS) gedrückt und klicken Sie auf "Zurücksetzen", um alle Verzerrungen am Vorschaubild rückgängig zu machen und sämtliche Optionen auf ihre Standardeinstellung zurückzusetzen.

*Mit "Bearbeiten" > "Verblassen" können Sie weitere Effekte erzeugen.*

## **Verwandte Themen**

["Füllen und Verblassen von Filtereffekten" auf Seite 383](#page-388-0)

# **Fixieren und Lösen von Bereichen**

Sie haben die Möglichkeit, Bereiche, die nicht geändert werden sollen, zu fixieren, fixierte Bereiche zu lösen sowie fixierte und gelöste Bereiche umzukehren.

## **Fixieren von Bereichen**

Durch das Fixieren von Bereichen des Vorschaubildes können Sie diese Bereiche vor Änderungen schützen. Fixierte Bereiche werden mit einer Maske abgedeckt, die Sie mit dem Fixierungsmaske-Werkzeug <a> Fixieren von Bereichen auch eine vorhandene Maske, eine Auswahl oder Transparenz verwenden. Sie können die Maske im Vorschaubild anzeigen, um das Anwenden von Verzerrungen zu erleichtern.

Mithilfe der Befehle in den Menüs der Symbolschaltflächen unter "Maskenoptionen" im Dialogfeld "Verflüssigen" können Sie festlegen, wie sich die fixierten bzw. maskierten Bereiche des Vorschaubildes verhalten sollen.

Das Fixierungsmaske-Werkzeug Wählen Sie das Fixierungsmaske-Werkzeug and ziehen Sie dann über den Bereich, der geschützt werden soll. Klicken Sie bei gedrückter Umschalttaste, damit die Fixierung in einer geraden Linie zwischen dem aktuellen und dem vorherigen Punkt erfolgt.

Verwenden eines Auswahl-, Masken- oder Transparenzkanals Wählen Sie im Dialogfeld "Verflüssigen" im Bereich "Maskenoptionen" eine der in den Menüs der fünf Symbolschaltflächen verfügbaren Optionen: "Auswahl", "Ebenenmaske", "Transparenz" oder "Maskierungsmodus".

Fixieren aller gelösten Bereiche Klicken Sie im Bereich "Maskenoptionen" des Dialogfelds auf die Schaltfläche "Alles maskieren".

Umkehren gelöster und fixierter Bereiche Klicken Sie im Bereich "Maskenoptionen" des Dialogfelds auf die Schaltfläche "Alles umkehren".

**Ein- und Ausblenden fixierter Bereiche** Aktivieren oder deaktivieren Sie im Bereich "Anzeigeoptionen" des Dialogfelds die Option "Maske einblenden".

**Ändern der Farbe fixierter Bereiche** Wählen Sie im Bereich "Anzeigeoptionen" des Dialogfelds aus der Dropdown-Liste "Maskenfarbe" die gewünschte Farbe aus.

#### **Maskenoptionen beim Verflüssigen-Filter**

Wenn in Ihrem Bild eine Auswahl oder Maske vorhanden ist, bleiben diese Informationen erhalten, wenn Sie das Dialogfeld "Verflüssigen" öffnen. Die folgenden Maskenoptionen stehen zur Wahl:

Auswahl ersetzen **D** Zeigt die Auswahl, Maske oder Transparenz im Originalbild an.

**Der Auswahl hinzufügen <b>O**Zeigt die Maske im Originalbild an, sodass Sie die Auswahl mit dem Fixierungsmaske-Werkzeug erweitern können. Fügt die ausgewählten Pixel im Kanal der aktuellen Fixierung hinzu.

Von Auswahl subtrahieren **bei Subtrahiert die ausgewählten Pixel im Kanal von der aktuellen Fixierung.** 

**Schnittmenge mit Auswahl bilden DES** werden nur die Pixel verwendet, die ausgewählt und aktuell fixiert sind.

**Auswahl umkehren** Verwendet die ausgewählten Pixel zum Umkehren der aktuellen Fixierung.

*Hinweis: Wenn eine Auswahl vorhanden ist, beschränkt der Filter Vorschau und Verarbeitung auf den rechteckigen Bereich innerhalb dieser Auswahl. (Bei einem Auswahlrechteck sind Auswahlbereich und Vorschau identisch, sodass die Option "Auswahl" im Popupmenü keine Auswirkungen hat.)*

#### **Lösen von Bereichen**

- ❖ Führen Sie einen der folgenden Schritte aus:
- Wählen Sie das Maske-lösen-Werkzeug aus und ziehen Sie über den Bereich. Klicken Sie bei gedrückter Umschalttaste, damit das Lösen in einer geraden Linie zwischen dem aktuellen und dem vorherigen Punkt erfolgt.
- Klicken Sie im Bereich "Maskenoptionen" des Dialogfelds auf die Schaltfläche "Ohne", um alle fixierten Bereiche zu lösen.
- Klicken Sie im Bereich "Maskenoptionen" des Dialogfelds auf die Schaltfläche "Alles umkehren", um gelöste und fixierte Bereiche umzukehren.

## **Rekonstruieren von Verzerrungen**

Nach dem Verzerren des Vorschaubildes können Sie Änderungen mit verschiedenen Steuerelementen und Rekonstruktionsmodi aufheben oder das Bild weiter bearbeiten. Für das Zuweisen von Rekonstruktionen gibt es zwei Möglichkeiten. Sie können dem gesamten Bild eine Rekonstruktion zuweisen und dabei die Verzerrung in nicht fixierten Bereichen glätten oder Sie können mit dem Rekonstruktionswerkzeug eine Rekonstruktion in bestimmten Bereichen vornehmen. Wenn Sie das Rekonstruieren verzerrter Bereiche vermeiden möchten, können Sie das Fixierungsmaske-Werkzeug verwenden.

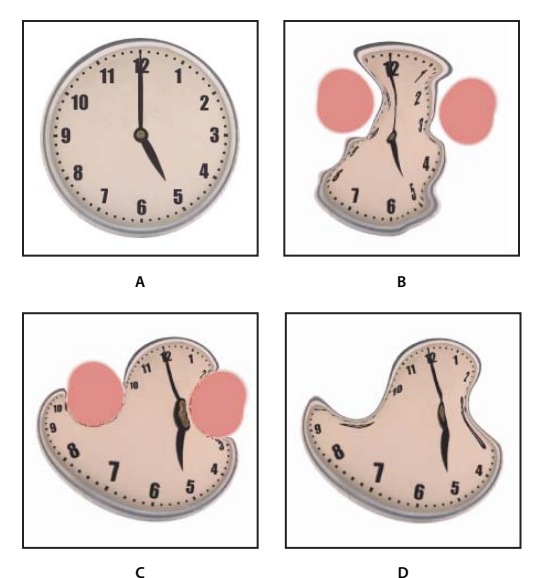

*Rekonstruktion nach Verzerrung fixierter Bereiche*  **C D**

*A. Originalbild B. Verzerrt mit fixierten Bereichen C. Rekonstruktion im Modus "Streng" (über Schaltfläche) D. Fixierung gelöst und Kanten im Modus "Weich" rekonstruiert (mit Werkzeug)* 

## **Rekonstruieren eines ganzen Bildes**

- 1 Wählen Sie im Bereich "Rekonstruktionsoptionen" des Dialogfelds einen Rekonstruktionsmodus aus.
- 2 Klicken Sie im Bereich "Rekonstruktionsoptionen" auf die Schaltfläche "Rekonstruieren", um den Effekt einmal zuzuweisen. Sie können die Rekonstruktion auch mehrmals zuweisen, um ein weniger verzerrtes Erscheinungsbild zu erzeugen.

## **Entfernen aller Verzerrungen**

❖ Klicken Sie im Bereich "Rekonstruktionsoptionen" des Dialogfelds auf die Schaltfläche "Alles wiederherstellen". Damit werden alle Verzerrungen entfernt, auch die in fixierten Bereichen.

## **Rekonstruieren eines Teils eines verzerrten Bildes**

- **1** Fixieren Sie die Bereiche, die verzerrt bleiben sollen.
- 2 Wählen Sie das Rekonstruktionswerkzeug . Wählen Sie im Bereich "Werkzeugoptionen" des Dialogfelds einen Modus für das Rekonstruktionswerkzeug aus.
- **3** Halten Sie die Maustaste gedrückt oder ziehen Sie über den Bereich. Die Pixel werden in der Werkzeugmitte schneller verschoben. Klicken Sie bei gedrückter Umschalttaste, damit die Rekonstruktion in einer geraden Linie zwischen dem aktuellen und dem vorherigen Punkt erfolgt.

## **Wiederholen von aufgenommenen Verzerrungen von einem Anfangspunkt aus**

- 1 Nachdem Sie das Vorschaubild verzerrt haben, wählen Sie im Bereich "Werkzeugoptionen" des Dialogfelds einen Rekonstruktionsmodus aus.
- **2** Wählen Sie das Rekonstruktionswerkzeug aus und halten Sie im Vorschaubild die Maustaste gedrückt oder ziehen Sie von einem Ausgangspunkt.

Dadurch wird eine Kopie der am Anfangspunkt aufgenommenen Verzerrung erstellt. Dies entspricht in etwa dem Malen einer Kopie eines Bereichs mit dem Kopierstempel. Wenn keine Verzerrung vorhanden ist, hat dies die gleiche Wirkung wie der Modus "Zurück zur letzten Version". Sie können neue Anfangspunkte festlegen und durch wiederholten Einsatz des Rekonstruktionswerkzeugs verschiedene Effekte erzeugen.

## **Rekonstruktionsmodi**

Sie haben die Wahl zwischen den folgenden Rekonstruktionsmodi:

**Zurück zur letzten Version** Macht die Verzerrungen gleichmäßig ohne jede Glättung rückgängig.

**Streng** Die rechten Winkel im Pixelraster am Übergang zwischen fixierten und nicht fixierten Bereichen bleiben erhalten, was Beinahe-Unterbrechungen an den Kanten zur Folge haben kann. Nicht fixierte Bereiche werden damit annähernd in den Ausgangszustand zurückversetzt. (Verwenden Sie zum Wiederherstellen des Ausgangszustands den Modus "Zurück zur letzten Version".)

**Steif** Wirkt wie ein schwaches Magnetfeld. Am Übergang zwischen fixierten und nicht fixierten Bereichen werden die Verzerrungen aus den fixierten Bereichen in den nicht fixierten Bereichen weitergeführt. Je größer der Abstand zu den fixierten Bereichen, desto schwächer werden die Verzerrungen.

**Abrunden** Die Verzerrungen in fixierten Bereichen werden als allmähliche kontinuierliche Verzerrungen auf die nicht fixierten Bereiche ausgedehnt.

Ungenau Erzeugt einen ähnlichen Effekt wie der Modus "Glätten", wobei sich die Verzerrungen mit noch größerer Kontinuität aus den fixierten Bereichen in die nicht fixierten Bereiche fortsetzen.

*Um die Intensität eines Rekonstruktionsmodus anzupassen, wählen Sie ihn im unbeschrifteten Popupmenü oberhalb des Menüs "Modus" aus. Im Bild werden die Auswirkungen der Intensitätsänderungen angezeigt.*

## **Zusätzliche Modi für das Rekonstruktionswerkzeug**

Das Rekonstruktionswerkzeug besitzt drei zusätzliche Modi, die die Verzerrung dort verwenden, wo Sie mit dem Werkzeug zuerst klicken (Anfangspunkt), um den Bereich zu rekonstruieren, über den das Werkzeug gezogen wird. Immer, wenn Sie mit der Maus klicken, wird ein neuer Anfangspunkt festgelegt. Wenn Sie also möchten, dass sich ein Effekt von einem einzelnen Anfangspunkt aus ausdehnt, dürfen Sie die Maustaste erst wieder loslassen, wenn Sie Ihre Arbeit mit dem Rekonstruktionswerkzeug beendet haben.

**Versetzen** Rekonstruiert nicht fixierte Bereiche entsprechend der Verschiebung am Anfangspunkt der Rekonstruktion. Mit diesem Modus können Sie das Vorschaubild ganz oder teilweise verschieben. Wenn Sie mit der Maus klicken und vom Anfangspunkt aus allmählich spiralförmig nach außen gehen, versetzen bzw. verschieben Sie einen Teil des Bildes in den Bereich, über den Sie das Werkzeug ziehen.

**Drehen** Rekonstruiert nicht fixierte Bereiche entsprechend der Verschiebung, Drehung und Gesamtskalierung am Anfangspunkt.

**Zuweisen** Rekonstruiert nicht fixierte Bereiche entsprechend den lokalen Verzerrungen am Anfangspunkt (Verschiebung, Drehung, horizontale und vertikale Skalierung sowie Neigung).

# **Arbeiten mit Gittern**

Wenn Sie ein Gitter über Ihr Bild legen, können Sie Verzerrungen anzeigen und diese verfolgen. Sie können die Größe und Farbe des Gitters auswählen und das Gitter eines Bildes speichern und auf andere Bilder anwenden.

• Zum Hinzufügen eines Gitters müssen Sie im Bereich "Anzeigeoptionen" des Dialogfelds die Option "Gitter einblenden" aktivieren und eine Gittergröße und -farbe festlegen.

- Wenn Sie ein Gitter anzeigen möchten, aktivieren Sie die Option "Gitter einblenden". Wenn diese Option aktiviert ist, können Sie das Vorschaubild ein- und ausblenden. Wenn das Vorschaubild eingeblendet werden soll, wählen Sie im Bereich "Anzeigeoptionen" des Dialogfelds die Option "Bild einblenden". Wenn nur das Gitter angezeigt werden soll, deaktivieren Sie diese Option.
- Klicken Sie zum Speichern eines Verzerrungsgitters nach dem Verzerren des Vorschaubildes auf "Gitter speichern". Legen Sie einen Namen und Speicherort für die Gitterdatei fest und klicken Sie auf "Speichern".
- Um ein Verzerrungsgitter anzuwenden, klicken Sie auf "Gitter laden", wählen Sie die gewünschte Gitterdatei aus und klicken Sie auf "Öffnen". Wenn das Bild und das Verzerrungsgitter unterschiedlich groß sind, wird das Gitter der Bildgröße entsprechend skaliert.

# **Arbeiten mit Hintergründen**

Sie können festlegen, dass nur die aktive Ebene im Vorschaubild angezeigt wird, Sie können aber auch weitere Ebenen im Vorschaubild als Hintergrund anzeigen. Mithilfe der Optionen für den Modus können Sie den Hintergrund vor oder hinter der aktiven Ebene positionieren und so leichter die Änderungen verfolgen bzw. Verzerrungen an anderen Verzerrungen ausrichten, die Sie in einer anderen Ebene vorgenommen haben.

*Wichtig: Auch wenn andere Ebenen angezeigt werden, wird nur die aktive Ebene verzerrt.* 

Einblenden des Hintergrunds Wählen Sie "Hintergrund einblenden" und aktivieren Sie dann eine der Optionen unter "Verwenden". Wenn Sie die Option "Alle Ebenen" aktivieren, wirken sich Änderungen, die Sie an der aktuellen Zielebene vornehmen, nicht auf die Hintergrundebene aus. Legen Sie eine Deckkraft für die Überlagerung fest, um den Übergang zwischen der Zielebene und dem Hintergrund zu ändern. Mit dem Modus legen Sie fest, wie der Hintergrund und die Zielebene in der Vorschau miteinander kombiniert werden. Wählen Sie unter "Modus" eine Option.

**Ausblenden des Hintergrunds** Deaktivieren Sie im Bereich "Anzeigeoptionen" des Dialogfelds die Option "Hintergrund einblenden".

# **Fluchtpunkt**

Mit der Fluchtpunktfunktion können Sie bei der Bearbeitung von Bildern mit perspektivischen Ebenen (z. B. den Seiten eines Gebäudes, Wänden bzw. Fußböden oder einem rechteckigen Objekt) die Perspektive korrigieren. Im Dialogfeld "Fluchtpunkt" definieren Sie die perspektivischen Ebenen in einem Bild und wenden dann Bearbeitungsverfahren wie Malen, Klonen, Kopieren und Einfügen oder Transformationen an. Bei allen Bearbeitungen wird die Perspektive der Ebene berücksichtigt, in der Sie arbeiten. Wenn Sie Bildinhalte retuschieren, hinzufügen oder entfernen, sind die Ergebnisse realistischer, da die Änderungen korrekt ausgerichtet und entsprechend der perspektivischen Ebene skaliert werden. Wenn Sie alle Schritte im Dialogfeld "Fluchtpunkt" abgeschlossen haben, können Sie das Bild weiter in Photoshop bearbeiten. Um die perspektivischen Ebenendaten in einem Bild beizubehalten, speichern Sie das Dokument im PSD-, TIFF- oder JPEG-Format.

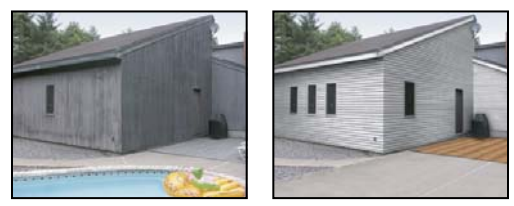

*Bearbeitungen in den perspektivischen Ebenen eines Bildes*

Benutzer von Photoshop Extended können auch die Maße von Objekten in einem Bild bestimmen sowie 3D-Informationen und Messungen zur Verwendung in 3D-Anwendungen in DXF- und 3DS-Formate exportieren.

Ein Video über die Verwendung der Optionen im Dialogfeld "Fluchtpunkt" finden Sie unter [www.adobe.com/go/vid0019\\_de.](http://www.adobe.com/go/vid0019_de)

# **Dialogfeld "Fluchtpunkt" – Übersicht**

Das Dialogfeld "Fluchtpunkt" ("Filter" > "Fluchtpunkt") enthält Werkzeuge zum Definieren der perspektivischen Ebenen, Werkzeuge zum Bearbeiten des Bildes, ein Messwerkzeug (nur Photoshop Extended) sowie eine Bildvorschau. Die Werkzeuge im Dialogfeld "Fluchtpunkt" (Auswahlrechteck, Stempel, Pinsel usw.) verhalten sich ähnlich wie deren Entsprechungen in der Photoshop-Werkzeugbedienfeld. Die Werkzeugoptionen können mit denselben Tastaturbefehlen festgelegt werden. Beim Öffnen des Menüs "Fluchtpunkt" (\*) werden zusätzliche Werkzeugeinstellungen und -befehle angezeigt.

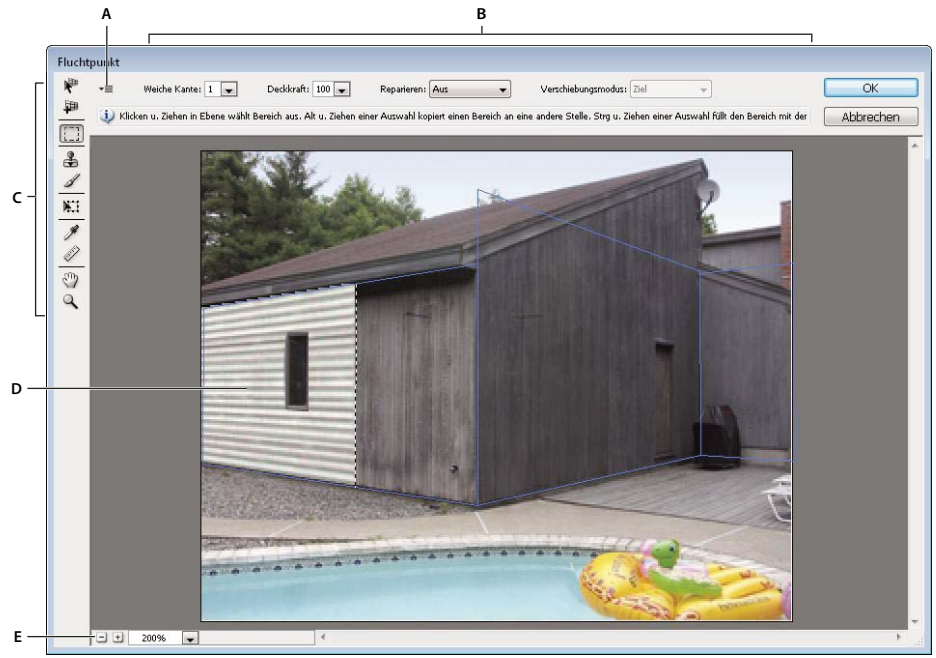

*Fluchtpunkt, Dialogfeld*

*A. Menü "Fluchtpunkt" B. Optionen C. Werkzeugbedienfeld D. Vorschau in einer Fluchtpunkt-Sitzung E. Zoom-Optionen* 

## **Fluchtpunkt-Werkzeuge**

Die Werkzeuge im Dialogfeld "Fluchtpunkt" verhalten sich wie deren Entsprechungen in der Photoshop-Werkzeugbedienfeld. Sie können die Werkzeugoptionen mit denselben Tastaturbefehlen festlegen. Sobald Sie ein Werkzeug auswählen, ändern sich die verfügbaren Optionen im Dialogfeld "Fluchtpunkt".

**Ebene-bearbeiten-Werkzeug** Ermöglicht das Auswählen, Bearbeiten, Verschieben und Skalieren von Ebenen.

**Ebene-erstellen-Werkzeug** Definiert die vier Eckknoten einer Ebene, passt Größe und Form der Ebene an und reißt eine neue Ebene ab.

**Auswahlrechteck-Werkzeug** Erstellt eine quadratische oder rechteckige Auswahl und verschiebt oder kopiert die Auswahl.

*Wenn Sie mit dem Auswahlrechteck auf eine Ebene doppelklicken, wird die gesamte Ebene ausgewählt.*

**Stempel-Werkzeug** Malt mit einem aufgenommenen Bildbereich. Im Gegensatz zum Kopierstempel können mit dem Stempel im Dialogfeld "Fluchtpunkt" keine Elemente aus einem anderen Bild kopiert werden. Siehe auch "Malen [mit aufgenommenen Pixeln im Dialogfeld "Fluchtpunkt"" auf Seite 216](#page-221-0) und "Retuschieren mit dem Kopierstempel" [auf Seite 165](#page-170-0).

**Pinsel-Werkzeug** Malt mit einer ausgewählten Farbe auf eine Ebene.

**Transformieren-Werkzeug** Skaliert, dreht und verschiebt eine *schwebende Auswahl*, wenn Sie die Griffe des Begrenzungsrahmens ziehen. Dieses Werkzeug verhält sich ähnlich wie der Befehl "Frei Transformieren" bei einer rechteckigen Auswahl. Siehe auch ["Frei transformieren" auf Seite 189.](#page-194-0)

**Pipette-Werkzeug** Wählt eine Malfarbe aus, wenn Sie in das Vorschaubild klicken.

**Messwerkzeug** Misst Abstände und Winkel eines Objekts auf einer Ebene. Siehe auch ["Messen im Dialogfeld](#page-222-0)  ["Fluchtpunkt" \(Photoshop Extended\)" auf Seite 217](#page-222-0).

**Zoomwerkzeug** Vergrößert oder verkleinert die Ansicht des Bildes im Vorschaufenster.

**Hand-Werkzeug** Verschiebt das Bild im Vorschaufenster.

#### **Vergrößern oder Verkleinern des Vorschaubildes**

- ❖ Führen Sie einen der folgenden Schritte aus:
- Wählen Sie im Dialogfeld "Fluchtpunkt" das Zoomwerkzeug  $\mathbb Q$  aus und klicken oder ziehen Sie im Vorschaubild, um die Ansicht zu vergrößern, oder halten Sie die Alt-Taste (Windows) bzw. Wahltaste (Mac OS) gedrückt und klicken oder ziehen Sie, um die Ansicht zu verkleinern.
- Stellen Sie im unteren Dialogfeldbereich im Textfeld "Zoom" eine Vergrößerungsstufe ein.
- Klicken Sie auf das Plus-Zeichen (+) oder das Minus-Zeichen (-), um die Auswahl zu vergrößern bzw. zu verkleinern.
- Um das Vorschaubild vorübergehend zu vergrößern, halten Sie die X-Taste gedrückt. Dies ist besonders hilfreich beim Platzieren der Eckknoten einer Ebene und beim Bearbeiten von Details.

#### **Verschieben Sie das Bild im Vorschaufenster**

- ❖ Führen Sie einen der folgenden Schritte aus:
- Wählen Sie im Dialogfeld "Fluchtpunkt" das Hand-Werkzeug aus und ziehen Sie im Vorschaubild.
- Drücken Sie die Leertaste und ziehen Sie im Vorschaubild. Dabei spielt es keine Rolle, welches Werkzeug gerade ausgewählt ist.

## **Arbeiten im Dialogfeld "Fluchtpunkt"**

#### 1. (Optional) Bereiten Sie das Bild für die Arbeit im Dialogfeld "Fluchtpunkt" vor.

Führen Sie vor dem Wählen des Befehls "Fluchtpunkt" einen der folgenden Schritte durch:

- Wenn Sie die Ergebnisse der Fluchtpunkt-Bearbeitung in einer separaten Ebene speichern möchten, erstellen Sie zunächst eine neue Ebene, bevor Sie den Befehl "Fluchtpunkt" aufrufen. Wenn Sie die Fluchtpunkt-Bearbeitungen in einer separaten Ebene speichern, bleibt das ursprüngliche Bild erhalten und Sie können die Deckkraftsteuerung, Stile und Füllmethoden der Ebene verwenden.
- Wenn Sie die Inhalte in Ihrem Bild über die aktuelle Bildgröße hinaus klonen möchten, vergrößern Sie die Arbeitsfläche, damit die zusätzlichen Inhalte aufgenommen werden können. Siehe auch "Ändern der Größe der [Arbeitsfläche" auf Seite 164](#page-169-0).
- Wenn Sie ein Objekt aus der Photoshop-Zwischenablage in das Dialogfeld "Fluchtpunkt" einfügen möchten, kopieren Sie das Objekt, bevor Sie den Befehl "Fluchtpunkt" aufrufen. Das kopierte Objekt kann auch aus einem anderen Photoshop-Dokument stammen. Wenn Sie Text kopieren, müssen Sie vor dem Kopieren in die Zwischenablage die Textebene rastern.
- Um die Ergebnisse der Fluchtpunkt-Bearbeitung auf bestimmte Bildbereiche zu beschränken, erstellen Sie eine Auswahl oder fügen Sie eine Maske hinzu, bevor Sie den Befehl "Fluchtpunkt" aufrufen. Siehe auch "Auswählen [mit den Auswahlwerkzeugen" auf Seite 224](#page-229-0) und ["Masken und Alphakanäle" auf Seite 249.](#page-254-0)
- Wenn Sie etwas perspektivisch von einem Photoshop-Dokument in ein anderes kopieren möchten, kopieren Sie das Objekt zuerst im Modus "Fluchtpunkt" in einem Dokument. Wenn Sie das Objekt in ein anderes Dokument einfügen, während Sie sich im Modus "Fluchtpunkt" befinden, wird die Perspektive des Objekts beibehalten.
- 2. Wählen Sie "Filter" > "Fluchtpunkt".

#### **3. Definieren Sie die vier Eckknoten der Ebenenfläche.**

Standardmäßig ist das Ebene-erstellen-Werkzeug **aus ausgewählt. Klicken Sie im Vorschaubild**, um die Eckknoten zu definieren. Orientieren Sie sich beim Erstellen der Ebene an einem rechteckigen Objekt im Bild.

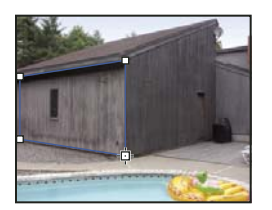

*Definieren der vier Eckknoten mit dem Ebene-erstellen-Werkzeug* 

Verwenden Sie zum Abreißen weiterer Ebenen das Ebene-erstellen-Werkzeug und ziehen Sie einen Kantenknoten bei gedrückter Strg- (Windows) bzw. Befehlstaste (Mac OS).

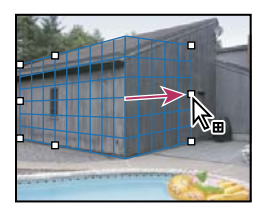

*Ziehen Sie einen Kantenknoten bei gedrückter Strg- (Windows) bzw. Befehlstaste (Mac OS), um eine Ebene abzureißen.*

Weitere Informationen finden Sie unter ["Definieren und Bearbeiten perspektivischer Ebenen im Dialogfeld](#page-212-0)  ["Fluchtpunkt"" auf Seite 207](#page-212-0).

#### **4. Bearbeiten Sie das Bild.**

Führen Sie einen der folgenden Schritte aus:

- Wählen Sie einen Bildbereich aus. Nach dem Erstellen einer Auswahl kann die Auswahl kopiert, verschoben, gedreht, skaliert, gefüllt oder transformiert werden. Ausführlichere Informationen finden Sie unter "Auswahl im [Dialogfeld "Fluchtpunkt"" auf Seite 210.](#page-215-0)
- Fügen Sie ein Objekt aus der Zwischenablage ein. Aus dem eingefügten Objekt wird eine *schwebende Auswahl*, die die Perspektive der Ebene annimmt, in die sie verschoben wird. Ausführlichere Informationen finden Sie unter ["Einfügen eines Objekts in das Dialogfeld "Fluchtpunkt"" auf Seite 214.](#page-219-0)
- Malen Sie mit Farbe oder aufgenommenen Pixeln. Ausführlichere Informationen finden Sie unter "Malen mit einer [Farbe im Dialogfeld "Fluchtpunkt"" auf Seite 215](#page-220-0) oder "Malen mit aufgenommenen Pixeln im Dialogfeld ["Fluchtpunkt"" auf Seite 216](#page-221-0).
- Skalieren, drehen, spiegeln, kippen oder verschieben Sie eine schwebende Auswahl. Ausführlichere Informationen finden Sie unter ["Auswahl im Dialogfeld "Fluchtpunkt"" auf Seite 210.](#page-215-0)
- Messen Sie ein Objekt auf einer Ebene. Messungen können in Photoshop gerendert werden, indem aus dem Menü "Fluchtpunkt" die Option "Messungen in Photoshop rendern" ausgewählt wird. Ausführlichere Informationen finden Sie unter ["Messen im Dialogfeld "Fluchtpunkt" \(Photoshop Extended\)" auf Seite 217.](#page-222-0)

#### **5. (Nur Photoshop Extended) Exportieren Sie 3D-Informationen und Messungen in das DXF- oder 3DS-Format.**

Auch Strukturen werden in das 3DS-Format exportiert. Ausführlichere Informationen finden Sie unter "Exportieren [von Messungen, Strukturen und 3D-Informationen" auf Seite 218](#page-223-0).

#### 6. Klicken Sie auf "OK".

Raster können in Photoshop gerendert werden, indem Sie vor dem Klicken auf "OK" aus dem Menü "Fluchtpunkt" die Option "Raster in Photoshop rendern" auswählen. Ausführlichere Informationen finden Sie unter "Rendern von [Rastern in Photoshop" auf Seite 219.](#page-224-0)

## **Verwandte Themen**

["Tastaturbefehle für "Fluchtpunkt"" auf Seite 665](#page-670-0)

## **Perspektivische Ebenen und Raster**

Bevor Sie im Dialogfeld "Fluchtpunkt" Änderungen vornehmen können, müssen Sie rechteckige Ebenen definieren, die an der Perspektive eines Bildes ausgerichtet sind. Je präziser die Ebene, desto genauer werden Bearbeitungen und Anpassungen perspektivisch skaliert und ausgerichtet.

Nachdem Sie die vier Eckknoten festgelegt haben, ist die perspektivische Ebene aktiv und zeigt einen Begrenzungsrahmen und ein Raster an. Sie können die perspektivische Ebene skalieren, verschieben oder ihr eine neue Form verleihen und dadurch fein abstimmen. Sie können auch die Rastergröße ändern, damit sie an Bildelementen ausgerichtet ist. In manchen Fällen ist es hilfreich, Begrenzungsrahmen und Raster an Strukturen oder Mustern im Bild auszurichten, damit die Bildperspektive genau beibehalten wird. Durch das Anpassen der Rastergröße wird auch das Zählen von Bildelementen erleichtert.

Abgesehen davon, dass mit einem Raster das Ausrichten der perspektivischen Ebenen an Bildelementen leichter fällt, dient es auch dem Veranschaulichen von Messungen, wenn das Messwerkzeug zum Einsatz kommt. Es steht eine Option zur Verfügung, mit der die Rastergröße mit den Messungen, die mit dem Messwerkzeug erzeugt wurden, verknüpft wird.

## **Verwandte Themen**

["Messen im Dialogfeld "Fluchtpunkt" \(Photoshop Extended\)" auf Seite 217](#page-222-0)

# <span id="page-212-0"></span>**Definieren und Bearbeiten perspektivischer Ebenen im Dialogfeld "Fluchtpunkt"**

1 Wählen Sie zum Hinzufügen der vier Eckknoten im Dialogfeld "Fluchtpunkt" das Ebene-erstellen-Werkzeug aus und klicken Sie ins Vorschaubild.

Orientieren Sie sich beim Erstellen der perspektivischen Ebene an einem rechteckigen Objekt oder einem ebenen Bereich im Bild. Um den Knoten genauer zu platzieren, halten Sie die X-Taste gedrückt, damit das Vorschaubild vergrößert wird. Beim Hinzufügen von Eckknoten können Sie den letzten Knoten löschen, indem Sie die Rücktaste (Windows) bzw. die Rückschritttaste (Mac OS) drücken. Sie können einen Knoten auch durch Ziehen neu positionieren.

- 2 Wählen Sie das Ebene-bearbeiten-Werkzeug **von dichten Sie einen oder mehrere der folgenden Schritte durch:**
- Zum Umformen der perspektivischen Ebene ziehen Sie einen Eckknoten.
- Zum Anpassen des Rasters geben Sie einen Wert in das Feld "Rastergröße" ein oder klicken Sie auf den Dropdown-Pfeil und verschieben Sie den Regler. Sie können die Rastergröße auch bei aktiviertem Ebene-erstellen-Werkzeug anpassen.
- Zum Verschieben der Ebene klicken Sie in der Ebene und ziehen Sie mit der Maus.
- Zum Skalieren der Ebene ziehen Sie einen Kantenknoten in einem Segment des Begrenzungsrahmens.

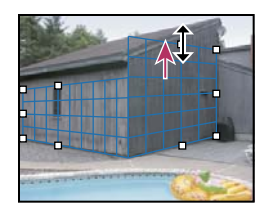

*Ziehen eines Kantenknotens zum Vergrößern einer Ebene*

Begrenzungsrahmen und Raster einer perspektivischen Ebene werden normalerweise blau angezeigt. Sollte beim Positionieren der Eckknoten ein Problem auftreten, ist die Ebene ungültig. In diesem Fall werden Begrenzungsrahmen und Raster entweder rot oder gelb dargestellt. Wenn die Ebene ungültig ist, verschieben Sie die Eckknoten, bis Begrenzungsrahmen und Raster wieder blau angezeigt werden.

*Wenn Sie mit überlappenden Ebenen arbeiten, können Sie durch Klicken bei gedrückter Strg-Taste (Windows) bzw. Befehlstaste (Mac OS) zwischen den Ebenen umschalten.*

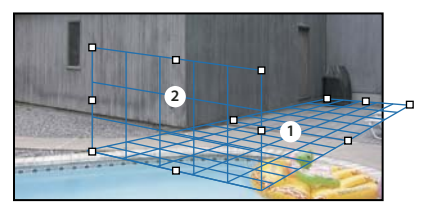

*Überlappende Ebenen*

## **Erstellen zusammengehörender perspektivischer Ebenen**

Nachdem Sie eine Ebene im Dialogfeld "Fluchtpunkt" erstellt haben, können Sie weitere Ebenen erstellen (abreißen), die dieselbe Perspektive haben. Sobald Sie eine zweite Ebene von der ursprünglichen perspektivischen Ebene abgerissen haben, können Sie weitere Ebenen von der zweiten Ebene abreißen usw. Sie können beliebig viele Ebenen abreißen. Obwohl neue Ebenen mit einem Winkel von 90° abgerissen werden, können Sie sie an jeden Winkel anpassen. Dies ist nützlich, um nahtlose Bearbeitungen zwischen Oberflächen zu ermöglichen und dabei die Geometrie einer komplexen Szene anzupassen. Eckschränke in einer Küche können z. B. Teil einer fortlaufenden Oberfläche sein. Neben der Winkelanpassung einer verbundenen perspektivischen Ebene können Sie die Ebene jederzeit mit dem Ebene-bearbeiten-Werkzeug anpassen.

**1** Wählen Sie das Ebene-erstellen-Werkzeug oder das Ebene-bearbeiten-Werkzeug und halten Sie die Strg-Taste (Windows) bzw. die Befehlstaste (Mac OS) gedrückt, während Sie einen Kantenknoten eines vorhandenen Begrenzungsrahmens einer Ebene (kein Eckknoten) ziehen.

Die neue Ebene wird mit einem 90° Grad-Winkel von der ursprünglichen Ebene abgerissen.

*Hinweis: Wenn eine neu erstellte Ebene nicht genau am Bild ausgerichtet ist, wählen Sie das Ebene-bearbeiten-Werkzeug und passen Sie einen Eckknoten an. Wenn Sie eine Ebene anpassen, wirkt sich dies auch auf eine verbundene Ebene aus. (Eckknoten sind nicht verfügbar, wenn mehr als zwei Ebenen verbunden sind.)*

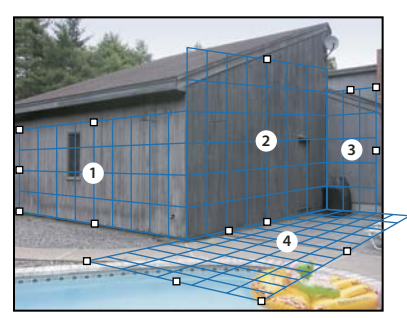

*Wenn Sie mehrere Ebenen durch Abreißen erstellen, bleiben die Ebenen miteinander verknüpft, sodass alle Bearbeitungen in der korrekten Perspektive skaliert und ausgerichtet werden.*

- **2** (Optional) Führen Sie einen der folgenden Schritte durch, um den Winkel der neu abgerissenen Ebene zu ändern:
- Wählen Sie entweder das Ebene-bearbeiten-Werkzeug oder das Ebene-erstellen-Werkzeug und halten Sie die Alt-Taste (Windows) bzw. die Wahltaste (Mac OS) gedrückt und ziehen Sie den mittleren Kantenknoten an der Seite, die sich gegenüber der Drehachse befindet.
- Geben Sie im Feld für den Winkel einen Wert ein.
- Verschieben Sie den Winkel-Regler.

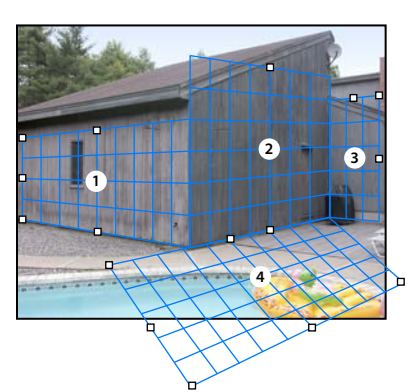

*Geänderter Ebenenwinkel.*

*Hinweis: Nachdem Sie eine neue (untergeordnete) Ebene aus einer vorhandenen (übergeordneten) Ebene erstellt haben, können Sie den Winkel der übergeordneten Ebene nicht mehr ändern.* 

## **Warnhinweise für Begrenzungsrahmen und Raster im Dialogfeld "Fluchtpunkt"**

Begrenzungsrahmen und Raster zeigen durch unterschiedliche Farben den aktuellen Status der Ebene an. Wenn die Ebene ungültig ist, verschieben Sie einen Eckknoten, bis Begrenzungsrahmen und Raster wieder blau angezeigt werden.

**Blau** Zeigt eine gültige Ebene an. Allerdings bedeutet dies nicht automatisch, dass die Ergebnisse in der korrekten Perspektive dargestellt werden. Sie müssen sicherstellen, dass Begrenzungsrahmen und Raster exakt an geometrischen Formen oder ebenen Bereichen im Bild ausgerichtet sind.

Rot Zeigt eine ungültige Ebene an. Das Seitenverhältnis der Ebene kann mit der Funktion "Fluchtpunkt" nicht berechnet werden.

**Gelb** Zeigt eine ungültige Ebene an. Einige Fluchtpunkte der Ebene können nicht aufgelöst werden.

*Wichtig: Obwohl es möglich ist, eine ungültige rote oder gelbe Ebene zu bearbeiten und zum Beispiel senkrechte Ebenen abzureißen, werden die resultierenden Ebenen nicht ordnungsgemäß ausgerichtet sein.*

## **Ein- oder Ausblenden des Rasters, der aktiven Auswahl und der perspektivischen Ebenenbegrenzungen**

◆ Wählen Sie aus dem Menü "Fluchtpunkt" die Option "Begrenzungen einblenden".

*Hinweis: Die Auswahl wird beim Skalieren und Verschieben selbst dann vorübergehend angezeigt, wenn die Option "Begrenzungen einblenden" deaktiviert ist.*

#### **Anpassen des Rasterabstands der perspektivischen Ebene**

❖ Führen Sie einen der folgenden Schritte aus:

- Wählen Sie das Ebene-bearbeiten-Werkzeug in oder das Ebene-erstellen-Werkzeug aus und geben Sie dann im Bereich "Werkzeugoptionen" einen Wert in das Feld "Rastergröße" ein.
- (Nur Photoshop Extended) Wählen Sie das Messwerkzeug is und dann im Bereich "Werkzeugoptionen" die Option "Messungen mit Raster verknüpfen" aus. Ziehen Sie mit dem Messwerkzeug in einer Ebene und geben Sie im Bereich "Werkzeugoptionen" einen Wert in das Feld "Länge" ein.

# <span id="page-215-0"></span>**Auswahl im Dialogfeld "Fluchtpunkt"**

Eine Auswahl kann dann nützlich sein, wenn Sie zum Korrigieren von Fehlern, Hinzufügen von Elementen oder Verbessern eines Bildes malen oder retuschieren. Im Dialogfeld "Fluchtpunkt" können Sie durch das Festlegen einer Auswahl bestimmte Bildbereiche malen oder füllen, wobei gleichzeitig die Perspektive beibehalten wird, die von den Bildebenen definiert wurde. Mit einer Auswahl kann auch bestimmter Bildinhalt perspektivisch kopiert und verschoben werden.

Erstellen Sie mit dem Auswahlrechteck im Dialogfeld "Fluchtpunkt" eine Auswahl innerhalb einer perspektivischen Ebene. Wenn Sie eine Auswahl erstellen, die mehrere Ebenen umfasst, werden sie so zusammengefasst, dass die Perspektive jeder einzelnen Ebene beibehalten wird.

Sobald eine Auswahl erstellt ist, können Sie sie an jede beliebige Stelle des Bildes verschieben. Die durch die Ebene festgelegte Perspektive wird dabei beibehalten. Wenn das Bild aus mehreren Ebenen besteht, wird für die Auswahl die Perspektive der Ebene verwendet, durch die sie verschoben wird.

Mit "Fluchtpunkt" können Sie auch die Bildpixel in einer Auswahl kopieren, während diese in einem Bild bewegt wird. Im Dialogfeld "Fluchtpunkt" wird eine Auswahl mit Bildpixeln, die an jede beliebige Stelle eines Bildes verschoben werden können, als *schwebende Auswahl* bezeichnet. Obwohl sich die Pixel in einer schwebenden Auswahl nicht auf einer eigenen Ebene befinden, macht es doch den Anschein, als ob eine eigene Ebene über dem Hauptbild schwebe. Während eine schwebende Auswahl aktiv ist, kann sie verschoben, gedreht oder skaliert werden.

## *Hinweis: Wenn Sie ein Objekt in "Fluchtpunkt" einfügen, befinden sich die eingefügten Pixel in einer schwebenden Auswahl.*

Eine schwebende Auswahl wird durch Klicken außerhalb der Auswahl deaktiviert. Sobald eine schwebende Auswahl deaktiviert ist, wird der Inhalt in das Bild eingefügt, wobei die darunter liegenden Pixel ersetzt werden. Das Original einer schwebenden Auswahl wird auch durch Kopieren dieser Auswahl deaktiviert.
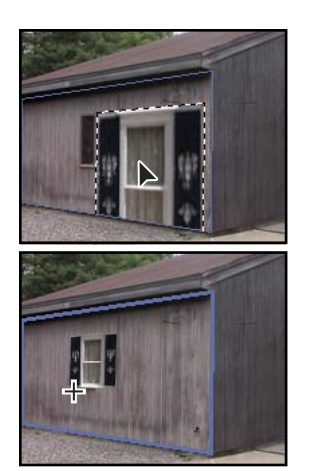

*Eingefügtes Objekt im Dialogfeld "Fluchtpunkt".*

Unter "Fluchtpunkt" ist auch eine weitere Option zum Verschieben der Auswahl vorhanden. Sie können die Auswahl mit Pixeln aus dem Bereich füllen, in dem der Zeiger bewegt wird.

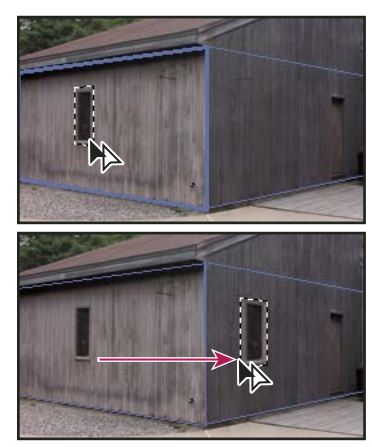

*Kopieren einer Auswahl und Verschieben einer Auswahl von einer perspektivischen Ebene in eine andere*

#### **Verwandte Themen**

["Füllen der Auswahl mit einem anderen Bereich eines Bildes" auf Seite 213](#page-218-0)

["Kopieren einer Auswahl im Dialogfeld "Fluchtpunkt"" auf Seite 214](#page-219-0)

["Definieren und Bearbeiten perspektivischer Ebenen im Dialogfeld "Fluchtpunkt"" auf Seite 207](#page-212-0)

#### **Treffen einer Auswahl im Dialogfeld "Fluchtpunkt"**

- **1** Wählen Sie das Auswahlrechteck.
- 2 (Optional) Geben Sie im Bereich "Werkzeugoptionen" vor dem Treffen einer Auswahl Werte für beliebige der folgenden Einstellungen ein:

**Weiche Kante** Gibt an, wie stark die Kanten der Auswahl weichzuzeichnen sind.

**Deckkraft** Legen Sie hier einen Wert fest, wenn Sie die Auswahl zum Verschieben von Bildinhalt verwenden möchten. Durch diese Option wird bestimmt, wie stark das darunter liegende Bild durch die verschobenen Pixel verdeckt bzw. enthüllt wird.

**Menü "Reparieren"** Wählen Sie eine Füllmethode aus, wenn Sie eine Auswahl zum Verschieben von Bildinhalt verwenden möchten. Durch diese Option wird bestimmt, wie die verschobenen Pixel in das umliegende Bild übergehen:

- Wählen Sie "Aus", damit die Auswahl nicht in die Farben, Schattierungen und Strukturen der umliegenden Pixel übergeht.
- Wählen Sie "Luminanz", damit die Auswahl in die Beleuchtung der umliegenden Pixel übergeht.
- Wählen Sie "Ein", damit die Auswahl in die Farbe, Beleuchtung und Schattierung der umliegenden Pixel übergeht.
- **3** Ziehen Sie mit dem Werkzeug in einer Ebene. Sie können eine Auswahl treffen, die sich auf mehrere Ebenen erstreckt. Halten Sie die Umschalttaste gedrückt, um die Auswahl auf ein perspektivisches Rechteck zu beschränken.

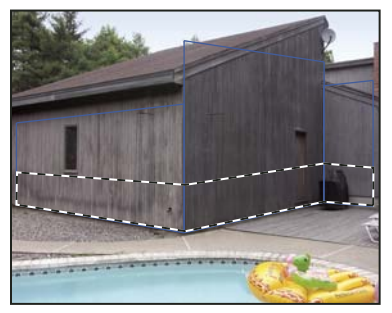

*Mehrere Ebenen umfassende Auswahl*

*Hinweis: Um eine ganze Ebene auszuwählen, doppelklicken Sie mit dem Auswahlrechteck auf die Ebene.*

#### Verschieben einer Auswahl im Dialogfeld "Fluchtpunkt"

- **1** Treffen Sie in einer perspektivischen Ebene eine Auswahl.
- 2 Wählen Sie aus dem Menü "Verschiebungsmodus" eine der folgenden Optionen aus, um das Verhalten beim Verschieben einer Auswahl zu bestimmen:
- Wählen Sie zum Auswählen des Bereichs, in den das Auswahlrechteck verschoben werden soll, die Option "Ziel".
- Wählen Sie zum Füllen der Auswahl mit den Bildpixeln des Bereichs, in den Sie den Zeiger des Auswahlrechtecks ziehen (mit dem Ziehen einer Auswahl bei gedrückter Strg- bzw. Befehlstaste vergleichbar), die Option "Quelle".
- **3** Ziehen Sie die Auswahl. Halten Sie die Umschalttaste gedrückt, um das Verschieben zu beschränken, sodass eine Ausrichtung am Raster der perspektivischen Ebene erfolgt.

#### **Verschieben, Drehen und Skalieren der schwebenden Auswahl**

- ❖ Führen Sie einen der folgenden Schritte aus:
- Wählen Sie zum Verschieben einer schwebenden Auswahl das Auswahlrechteck bzw. Transformieren-Werkzeug, klicken Sie auf die Auswahl und ziehen Sie sie.
- Wählen Sie zum Drehen einer schwebenden Auswahl das Transformieren-Werkzeug und bewegen Sie den Zeiger in die Nähe eines Knotens. Wenn der Zeiger zu einem gebogenen Doppelpfeil wird, ziehen Sie in die gewünschte Richtung, um die Auswahl zu drehen. Wählen Sie zum horizontalen Spiegeln an der vertikalen Ebenenachse die Option "Spiegeln" und zum vertikalen Spiegeln an der horizontalen Ebenenachse die Option "Kippen".

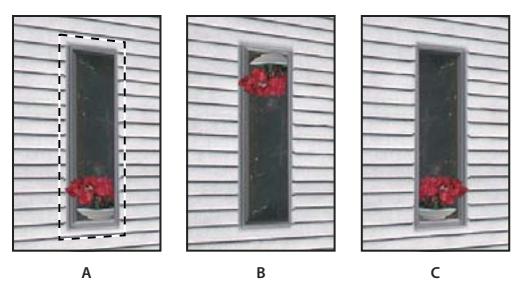

*Optionen für Transformieren-Werkzeuge* **ABC** *A. Ursprüngliche Auswahl B. Kippen C. Spiegeln* 

• Stellen Sie zum Skalieren einer schwebenden Auswahl sicher, dass sie sich in einer perspektivischen Ebene befindet. Wählen Sie das Transformieren-Werkzeug und zeigen Sie mit dem Zeiger auf einen Knoten. Wenn der Zeiger zu einem geraden Doppelpfeil wird, ziehen Sie in die gewünschte Richtung, um die Auswahl zu skalieren. Drücken Sie die Umschalttaste, um das Seitenverhältnis beim Skalieren zu beschränken. Drücken Sie die Alt- (Windows) bzw. Wahltaste (Mac OS), um von der Mitte aus zu skalieren.

# <span id="page-218-0"></span>**Füllen der Auswahl mit einem anderen Bereich eines Bildes**

- **1** Treffen Sie in einer perspektivischen Ebene eine Auswahl.
- **2** (Optional) Verschieben Sie die Auswahl an die gewünschte Stelle. Stellen Sie beim Verschieben der Auswahl sicher, dass unter "Verschiebungsmodus" die Option "Ziel" eingestellt ist.
- **3** Führen Sie einen der folgenden Schritte durch:
- Ziehen Sie den Zeiger bei gedrückter Strg-Taste (Windows) bzw. Befehlstaste (Mac OS) aus der Auswahl heraus in den Bildbereich, mit dem Sie die Auswahl füllen möchten.
- Wählen Sie aus dem Menü "Verschiebungsmodus" die Option "Quelle" und ziehen Sie den Zeiger aus der Auswahl heraus in den Bildbereich, mit dem Sie die Auswahl füllen möchten.

Die gefüllte Auswahl wird zu einer schwebenden Auswahl. Diese Auswahl können Sie mit dem Transformieren-Werkzeug skalieren, verschieben, drehen oder klonen oder mit dem Auswahlrechteck verschieben und klonen.

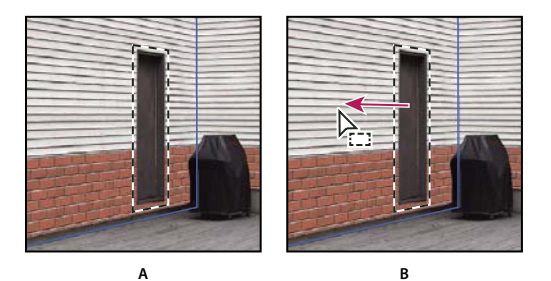

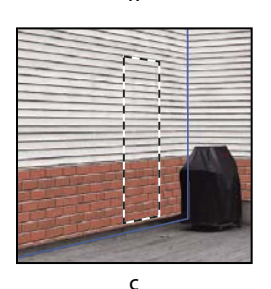

*Ziehen einer Auswahl bei gedrückter Strg-Taste (Windows) bzw. Befehlstaste (Mac OS) A. Ursprüngliche Auswahl B. Verschieben der Auswahl zum Quellbild C. Das Quellbild füllt die ursprüngliche Auswahl.* 

#### **Verwandte Themen**

["Auswahl im Dialogfeld "Fluchtpunkt"" auf Seite 210](#page-215-0)

# <span id="page-219-0"></span>**Kopieren einer Auswahl im Dialogfeld "Fluchtpunkt"**

- **1** Treffen Sie in einer perspektivischen Ebene eine Auswahl.
- **2** Ziehen Sie die Auswahl bei gedrückter Alt-Taste (Windows) bzw. Wahltaste (Mac OS) mit dem Auswahlrechteck, um von der Auswahl und den Bildpixeln eine Kopie zu erstellen.

Aus der Kopie wird eine *schwebende Auswahl*, die über dem Hauptbild zu schweben scheint. Sie können eine schwebende Auswahl verschieben oder zum Skalieren bzw. Drehen der schwebenden Auswahl das Transformieren-Werkzeug wählen.

- **3** Führen Sie einen der folgenden Schritte durch:
- Klicken Sie zum Deaktivieren der schwebenden Auswahl außerhalb dieser Auswahl. Der Auswahlinhalt wird in das Bild eingefügt, wodurch die darunter liegenden Pixel ersetzt werden.
- Klicken Sie zum Erstellen einer weiteren Kopie entweder mit dem Auswahlrechteck oder dem Transformieren-Werkzeug in die schwebende Auswahl und ziehen Sie den Zeiger bei gedrückter Alt-Taste (Windows) bzw. Wahltaste (Mac OS). Nach dem Kopiervorgang werden die ursprüngliche schwebende Auswahl deaktiviert und die darunter liegenden Pixel ersetzt.

*Durch Drücken von Strg + Umschalttaste + T (Windows) bzw. Befehlstaste + Umschalttaste + T (Mac OS) können Sie den letzten Duplizierungsvorgang wiederholen. So lassen sich Inhalte mühelos mehrfach klonen.*

#### **Verwandte Themen**

["Auswahl im Dialogfeld "Fluchtpunkt"" auf Seite 210](#page-215-0)

# **Einfügen eines Objekts in das Dialogfeld "Fluchtpunkt"**

Sie können im Dialogfeld "Fluchtpunkt" Objekte aus der Zwischenablage einfügen. Das kopierte Objekt kann aus demselben oder einem anderen Dokument stammen. Nach dem Einfügen können Sie das Objekt als schwebende Auswahl skalieren, drehen, verschieben oder klonen. Wenn Sie die schwebende Auswahl in eine Ebene verschieben, übernimmt sie die Perspektive der Ebene.

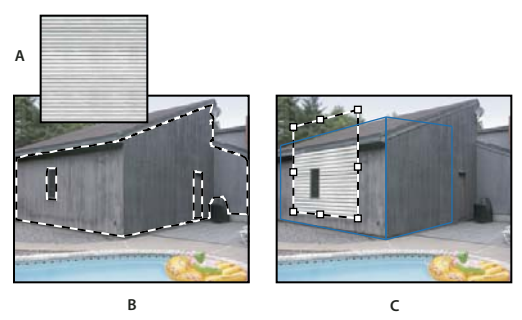

*Einfügen eines Objekts in das Dialogfeld "Fluchtpunkt"* **B C**

*A. Kopiertes Muster aus einem anderen Dokument B. Bild mit Auswahl (zum Einschränken der Ergebnisse vor dem Öffnen von "Fluchtpunkt" in Photoshop erstellt) C. Eingefügtes Muster im Dialogfeld "Fluchtpunkt" wird in die Ebene verschoben und berücksichtigt die Auswahl* 

*Die Bearbeitung wird erleichtert, wenn Sie vor dem Einfügen in einer separaten Fluchtpunkt-Sitzung perspektivische Ebenen erstellen.*

**1** Kopieren Sie ein Objekt in die Zwischenablage. Das kopierte Objekt kann aus demselben oder einem anderen Dokument stammen. Sie können nur Rasterobjekte (keine Vektorobjekte) einfügen.

*Hinweis: Wenn Sie Text kopieren, müssen Sie ihn zunächst rastern. Klicken Sie mit der rechten Maustaste auf die Textebene und wählen Sie "Rastern". Wählen Sie dann "Auswahl" > "Alles auswählen" und kopieren Sie die Auswahl in die Zwischenablage.* 

- **2** (Optional) Erstellen Sie eine neue Ebene.
- **3** Wählen Sie "Filter" > "Fluchtpunkt".
- **4** Erstellen Sie ggf. eine oder mehrere Ebenen im Bild.
- **5** Drücken Sie zum Einfügen des Objekts Strg+V (Windows) bzw. die Befehlstaste+V (Mac OS).

Das eingefügte Objekt wird jetzt als schwebende Auswahl in der oberen linken Ecke des Vorschaubildes angezeigt. Standardmäßig ist das Auswahlrechteck-Werkzeug aktiviert.

**6** Ziehen Sie das eingefügte Bild mit dem Auswahlrechteck in eine Ebene.

Vom Bild wird die Perspektive der Ebene angenommen.

*Wichtig: Klicken Sie nach dem Einfügen des Bildes in das Dialogfeld "Fluchtpunkt" nicht mit dem Auswahlrechteck auf eine beliebige Stelle des Bildes. Verwenden Sie das Auswahlrechteck nur, wenn Sie das eingefügte Bild in eine perspektivische Ebene ziehen möchten. Wenn Sie auf eine andere Stelle klicken, werden die schwebende Auswahl deaktiviert und die Pixel dauerhaft in das Bild eingefügt.* 

# **Malen mit einer Farbe im Dialogfeld "Fluchtpunkt"**

- **1** Wählen Sie den Pinsel.
- **2** Verwenden Sie zum Festlegen einer Pinselfarbe eine der folgenden Methoden:
- Wählen Sie das Pipette-Werkzeug und klicken Sie im Vorschaubild auf eine Farbe.
- Klicken Sie auf das Farbfeld "Pinselfarbe" und wählen Sie eine Farbe aus dem Farbwähler.
- 3 Legen Sie im Bereich "Werkzeugoptionen" folgende Werte fest: "Durchmesser" (Pinselgröße), "Härte" (Kantenglätte) und "Deckkraft" (Maß, in dem das Bild unter der Auswahl verdeckt wird).
- 4 Wählen Sie eine Option in der Dropdown-Liste "Reparieren":
- Mit der Option "Aus" werden die Malstriche nicht an die Farben, Beleuchtung und Schattierungen der benachbarten Pixel angeglichen.
- Mit der Option "Luminanz" werden die Malstriche an die Beleuchtung der benachbarten Pixel angeglichen und die Farbe beibehalten.
- Mit der Option "Ein" werden die Malstriche an die Farben, Beleuchtung und Schattierungen der benachbarten Pixel angeglichen.
- **5** (Optional) Legen Sie die Malanwendungsoptionen fest:
- Wählen Sie aus dem Menü "Fluchtpunkt" die Option "Flächenübergreifende Vorgänge zulassen" aus, wenn Sie ohne Unterbrechung malen und beim Übergang von einer Ebene zur nächsten automatisch die jeweilige Perspektive übernehmen möchten. Wenn Sie diese Option deaktivieren, können Sie nur in der Perspektive einer Ebene malen. Zum Wechseln der Perspektive müssen Sie mit dem Malen aufhören und dann in einer anderen Ebene weitermalen.
- Wenn das Malen nur auf die aktive Ebene beschränkt werden soll, wählen Sie aus dem Menü "Fluchtpunkt" die Option "Bearbeitungsvorgänge auf Flächenkanten beschneiden" aus. Wenn Sie diese Option deaktivieren, können Sie außerhalb der Grenzen der aktiven Ebene perspektivisch malen.
- **6** Ziehen Sie im Bild, um die Farbe aufzutragen. Wenn Sie in einer Ebene malen, werden Pinselgröße und -form entsprechend der Perspektive der Ebene korrekt skaliert und ausgerichtet. Durch das Ziehen bei gedrückter Umschalttaste wird der Pinselstrich auf eine gerade Linie beschränkt, für den die Perspektive der Ebene verwendet wird. Sie können auch mit dem Pinsel auf einen Punkt und dann bei gedrückter Umschalttaste auf einen anderen Punkt klicken, um eine gerade perspektivische Linie zu malen.

*Der Pinsel erkennt Auswahlrechtecke und ermöglicht es Ihnen, harte Linien entlang der Auswahlkanten zu malen. Wenn Sie z. B. die gesamte Ebene auswählen, können Sie eine Linie entlang den Begrenzungen der Ebene malen.*

# **Malen mit aufgenommenen Pixeln im Dialogfeld "Fluchtpunkt"**

Im Dialogfeld "Fluchtpunkt" können Sie mit dem Stempel mit aufgenommenen Pixeln malen. Das geklonte Bild wird dabei an der Perspektive der Ebene ausgerichtet, in der Sie malen. Der Stempel eignet sich zum Füllen und Retuschieren von Bildbereichen, zum Klonen von Teilen einer Oberfläche, um ein Objekt "auszumalen", oder zum Klonen eines Bildbereichs, um Objekte zu duplizieren oder Strukturen und Muster zu erweitern.

- 1 Wählen Sie im Dialogfeld "Fluchtpunkt" den Stempel **aus**.
- 2 Legen Sie im Bereich "Werkzeugoptionen" folgende Werte fest: "Durchmesser" (Pinselgröße), "Härte" (weiche Kante für den Pinsel) und "Deckkraft" (Maß, in dem das Bild unter der Auswahl verdeckt wird bzw. sichtbar bleibt).
- **3** Wählen Sie aus dem Menü "Reparieren" eine Füllmethode aus:
- Mit der Option "Aus" werden die Malstriche nicht an die Farben, Schattierungen und Strukturen der benachbarten Pixel angeglichen.
- Wählen Sie "Luminanz", wenn die Malstriche an die Beleuchtung der benachbarten Pixel angeglichen werden sollen.
- Wählen Sie "Ein", damit die Malstriche an die Farbe, Beleuchtung und Schattierung der umliegenden Pixel angepasst wird.
- **4** So bestimmen Sie das Verhalten des Stempels beim Aufnehmen:
- Aktivieren Sie die Option "Ausgerichtet", wenn die Pixel kontinuierlich aufgenommen werden sollen und der Aufnahmepunkt auch beim Loslassen der Maustaste nicht verloren gehen soll.
- Deaktivieren Sie "Ausgerichtet", wenn bei jedem Unterbrechen und erneuten Aufnehmen des Malvorgangs die Pixel des ursprünglichen Aufnahmepunktes verwendet werden sollen.
- **5** (Optional) Legen Sie die Malanwendungsoptionen fest:
- Wählen Sie aus dem Menü "Fluchtpunkt" die Option "Flächenübergreifende Vorgänge zulassen" aus, wenn ohne Unterbrechung von einer Ebene auf eine andere gemalt werden soll.
- Wenn das Malen nur auf die aktive Ebene beschränkt werden soll, wählen Sie aus dem Menü "Fluchtpunkt" die Option "Bearbeitungsvorgänge auf Flächenkanten beschneiden" aus.
- **6** Zeigen Sie mit der Maus auf eine Ebene und klicken Sie bei gedrückter Alt-Taste (Windows) bzw. Wahltaste (Mac OS), um den Aufnahmepunkt festzulegen.
- **7** Ziehen Sie über den Bildausschnitt, der korrigiert werden soll. Ziehen Sie den Zeiger bei gedrückter Umschalttaste, damit eine gerade Linie gemalt wird, für die die Perspektive der Ebene verwendet wird. Sie können auch mit dem Stempel auf einen Punkt und dann bei gedrückter Umschalttaste auf einen anderen Punkt klicken, um eine gerade perspektivische Linie zu malen.

# **Messen im Dialogfeld "Fluchtpunkt" (Photoshop Extended)**

Die verschiedenen Benutzer – von Architekten über Raumausstatter und Kriminaltechniker bis hin zu Holzarbeitern – sind darauf angewiesen, die Größe eines Objekts in einem Bild zu kennen. Im Dialogfeld "Fluchtpunkt" können Sie mit dem Messwerkzeug eine Messlinie über einem Objekt in einer perspektivischen Ebene zeichnen, deren Größe Sie kennen. Das Messwerkzeug verfügt über eine Option, mit der Sie für die Messung eine Länge eingeben können. Für die Messlinie werden zwei Textfelder angezeigt: eines für die Länge und eines für den Winkel, in dem die Linie im Verhältnis zur perspektivischen Ebene gezeichnet wurde. Sobald Messung und Länge eingestellt sind, werden alle nachfolgenden Messungen im Vergleich zur ursprünglichen Messung richtig skaliert.

Es ist eine Option vorhanden, mit der die Messlänge der Linie mit dem Rasterabstand der perspektivischen Ebene verknüpft werden kann. Bei einer Messlänge von 5 wird das Raster beispielsweise mit 5 Leerräumen angezeigt, wenn die Verknüpfungsoption ausgewählt ist. Dies kann hilfreich sein, wenn man Größen im Bild veranschaulichen oder Objekte in einem Bild zählen möchte. Sind diese Einheiten nicht verknüpft, kann der Rasterabstand unabhängig von der Messung angepasst werden. Diese Option bietet sich an, wenn der Rasterabstand zu gering und bei einer Verknüpfung mit der Messung visuell störend ist.

Die von Ihnen erstellten Messungen können gerendert werden, damit sie im Bild angezeigt werden, nachdem das Dialogfeld "Fluchtpunkt" geschlossen wurde. Sie können Messungen und geometrische Informationen auch in Formate exportieren, die von CAD-Anwendungen gelesen werden können.

#### **Verwandte Themen**

["Tastaturbefehle für "Fluchtpunkt"" auf Seite 665](#page-670-0)

#### **Messen von Objekten in einem Bild**

**1** Wählen Sie im Dialogfeld "Fluchtpunkt" das Messwerkzeug aus, klicken Sie und ziehen Sie den Zeiger dann in einer Ebene über ein Objekt.

Führen Sie die erste Messung am besten an einem Objekt durch, dessen Größe Sie kennen.

*Hinweis: Nachdem Sie die Messung innerhalb einer Ebene begonnen haben, können Sie die Messung über die Ebenenbegrenzungen hinaus fortsetzen.*

- **2** Geben Sie zum Festlegen der gemessenen Länge bei ausgewählter Messung einen Längenwert ein.
- **3** (Optional) Erstellen Sie weitere Messungen.

Die Größe dieser Messungen wird auf die Größe der ursprünglichen Messung skaliert.

- **4** (Optional) Führen Sie einen der folgenden Schritte durch:
- Wenn Sie möchten, dass zwischen der Rastergröße und dem für die ursprüngliche Messung zugewiesenen Längenwert keine Beziehung besteht, vergewissern Sie sich, dass die Option "Messungen mit Raster verknüpfen" deaktiviert ist. Dies ist die Standardeinstellung.
- Wenn die Rastergröße gemäß dem für die ursprüngliche Messung zugewiesenen Längenwert angepasst werden soll, wählen Sie "Messungen mit Raster verknüpfen" aus.

Die im Dialogfeld "Fluchtpunkt" festgelegten Messungen in einem Bild bleiben auch nach dem Schließen des Dialogfelds erhalten. Wenn Sie das Dialogfeld "Fluchtpunkt" erneut öffnen, werden sie wieder angezeigt.

#### Automatisches Erstellen einer Messung im Dialogfeld "Fluchtpunkt"

Mit dem Messwerkzeug können automatisch die Längen- und Breitenmessungen einer Oberfläche, die durch eine perspektivische Ebene definiert wird, erstellt werden.

❖ Doppelklicken Sie mit dem Messwerkzeug in einer perspektivischen Ebene.

#### Verschieben einer Messung im Dialogfeld "Fluchtpunkt"

Im Dialogfeld "Fluchtpunkt" können Sie eine Messlinie verschieben, ohne die Ausrichtung (Winkel) oder Länge ändern zu müssen.

- **1** Wählen Sie das Messwerkzeug aus.
- **2** Klicken Sie auf eine beliebige Stelle entlang der Länge einer vorhandenen Messung und ziehen Sie den Zeiger.

#### **Ändern der Länge oder Ausrichtung einer Messung**

Sie können die Länge oder Ausrichtung (Winkel) einer vorhandenen Messung ändern.

- **1** Wählen Sie das Messwerkzeug aus und verschieben Sie es über dem Endpunkt einer vorhandenen Messlinie.
- **2** Führen Sie einen der folgenden Schritte aus:
- Wenn Sie die Ausrichtung und die Länge einer Messung ändern möchten, ziehen Sie einen Endpunkt.
- Wenn Sie die Länge einer Messung ändern und die Winkeländerung auf 15-Grad-Schritte einschränken möchten, ziehen Sie bei gedrückter Strg-Taste (Windows) bzw. Befehlstaste (Mac OS) einen Endpunkt.
- Wenn Sie die Länge einer Messung ändern möchten, ohne die Ausrichtung zu verändern, ziehen Sie bei gedrückter Strg-Taste (Windows) bzw. Befehlstaste (Mac OS) einen Endpunkt.
- Wenn Sie die Ausrichtung einer Messung ändern möchten, ohne die Länge zu verändern, ziehen Sie bei gedrückter Umschalttaste einen Endpunkt.

#### Löschen einer Messung im Dialogfeld "Fluchtpunkt"

❖ Wählen Sie eine Messung aus und drücken Sie die Rücktaste (nur Windows) bzw. die Löschtaste.

#### Ein- oder Ausblenden von Messungen im Dialogfeld "Fluchtpunkt"

◆ Wählen Sie aus dem Menü "Fluchtpunkt" die Option "Messungen einblenden" aus.

#### **Rendern von Messungen in Photoshop**

Die Fluchtpunktmessungen sind unsichtbar, wenn ein Bild im Photoshop-Dokumentfenster angezeigt wird, obwohl die Messungen im Bild erhalten bleiben und beim Öffnen des Dialogfelds "Fluchtpunkt" stets angezeigt werden. Messungen können gerendert werden, damit sie im Photoshop-Dokumentfenster angezeigt werden, wenn Sie alle Schritte im Dialogfeld "Fluchtpunkt" abgeschlossen haben. Bei gerenderten Messungen handelt es sich um Rasterund nicht um Vektorobjekte.

❖ Wählen Sie aus dem Menü "Fluchtpunkt" die Option "Messungen in Photoshop rendern" aus.

Der Befehl "Messungen in Photoshop rendern" muss für jede einzelne Fluchtpunktsitzung ausgewählt werden.

 *Erstellen Sie für die Fluchtpunktergebnisse eine neue Ebene, wenn die Messungen in Photoshop gerendert werden sollen. Dadurch werden die Messungen und das Hauptbild ebenenmäßig getrennt.*

## **Exportieren von Messungen, Strukturen und 3D-Informationen**

3D-Informationen (Ebenen), Strukturen und Messungen, die im Dialogfeld "Fluchtpunkt" erstellt wurden, können in ein Format exportiert werden, das von CAD-, Modellierungs- und Animationsanwendungen sowie von Anwendungen für Spezialeffekte genutzt werden kann. Beim Exportieren in DXF wird eine Datei erstellt, die 3D-Informationen und Messungen beliebiger Art enthält. Exportierte 3DS-Dateien enthalten neben geometrischen Informationen auch gerenderte Strukturen.

1 Wählen Sie aus dem Menü "Fluchtpunkt" entweder "In DXF exportieren" oder "In 3DS exportieren" aus.

2 Wählen Sie im Dialogfeld "DXF exportieren" oder "3DS exportieren" für die Datei einen Speicherort aus und klicken Sie auf "Speichern".

# **Rendern von Rastern in Photoshop**

Die Fluchtpunktraster sind standardmäßig unsichtbar, wenn ein Bild im Photoshop-Dokumentfenster angezeigt wird, obwohl die Raster im Bild erhalten bleiben und beim Öffnen des Dialogfelds "Fluchtpunkt" stets angezeigt werden. Raster können gerendert werden, damit sie im Photoshop-Dokumentfenster angezeigt werden, wenn Sie alle Schritte im Dialogfeld "Fluchtpunkt" abgeschlossen haben. Bei gerenderten Rastern handelt es sich um Raster- und nicht um Vektorobjekte.

◆ Wählen Sie aus dem Menü "Fluchtpunkt" die Option "Raster in Photoshop rendern" aus.

Der Befehl "Raster in Photoshop rendern" muss für jede einzelne Fluchtpunktsitzung ausgewählt werden.

 *Erstellen Sie für die Fluchtpunktergebnisse eine neue Ebene, wenn die Raster in Photoshop gerendert werden sollen. Dadurch werden die Raster und das Hauptbild ebenenmäßig getrennt.*

# **Erstellen von Panoramabildern mit Photomerge**

## **Photomerge**

Mit dem Befehl "Photomerge™" können Sie mehrere Einzelfotos zu einem zusammenhängenden Bild kombinieren. Sie können z. B. fünf überlappende Bilder der Skyline einer Stadt so zusammenstellen, dass ein Panorama entsteht. Mit dem Befehl "Photomerge" können Sie Bilder sowohl horizontal als auch vertikal kombinieren.

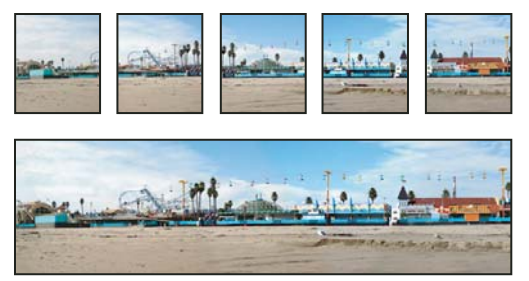

*Quellbilder (oben) und vollständige Photomerge-Komposition (unten)*

Wählen Sie zum Erstellen von Photomerge-Kompositionen "Datei" > "Automatisieren" > "Photomerge". Wählen Sie dann die gewünschten Quelldateien und legen Sie Layout- sowie Überblendungsoptionen dafür fest. Welche Optionen am besten geeignet sind, hängt davon ab, wie Sie das Panorama fotografiert haben. Haben Sie beispielsweise Bilder für eine 360-Grad-Sicht aufgenommen, ist die Layout-Option "Kugelförmig" zu empfehlen. Mit dieser Option werden die Bilder so aneinandergefügt und transformiert, dass sie das Innere einer Kugel ausfüllen könnten. Dadurch entsteht der Eindruck, man würde ein 360-Grad-Panorama betrachten.

Ein Übersichtsvideo zu Photomerge finden Sie unter [www.adobe.com/go/vid0013\\_de](http://www.adobe.com/go/vid0013_de).

# **Aufnehmen von Fotos für Photomerge**

Geeignete Fotos sind das A und O für jedes Panoramabild. Halten Sie sich darum beim Aufnehmen von Fotos, die mit Photomerge überblendet werden sollen, an folgende Richtlinien:

**Achten Sie auf eine ausreichende Überlappung der Bilder.** Die Bilder sollten um etwa 40 % überlappen. Bei einer geringeren Überlappung kann das Panorama von der Photomerge-Funktion u. U. nicht automatisch überblendet werden. Die Bilder sollten jedoch auch nicht zu stark überlappen. Wenn Bilder um 70 % oder mehr überlappen, ist Photomerge u. U. nicht in der Lage, Bilder zu überblenden. Die einzelnen Fotos sollten sich zumindest geringfügig voneinander unterscheiden.

**Verwenden Sie eine Brennweite.** Wenn Sie ein Zoomobjektiv verwenden, sollten Sie die Brennweite nicht ändern (ein- oder auszoomen), während Sie Bilder aufnehmen.

**Halten Sie die Kamera gerade.** Photomerge kann zwar leichte Drehungen zwischen Bildern ausgleichen, größere Neigungen können aber beim Zusammenfügen des Panoramas zu Fehlern führen. Ein Stativ mit einem drehbaren Kopf ist für eine gleich bleibende Ausrichtung von Kamera und Sucher hilfreich.

**Behalten Sie Ihre Position bei.** Bleiben Sie bei der Aufnahme einer ganzen Fotoserie stets an derselben Position, damit die Bilder vom gleichen Standpunkt aus aufgenommen werden. Wenn Sie den optischen Sucher verwenden und die Kamera nahe am Auge halten, bleibt der Standort konsistent. Ein Stativ kann helfen, den Standort beizubehalten.

**Verwenden Sie keine Verzerrungslinsen.** Verzerrungslinsen können zu Problemen mit Photomerge führen. Allerdings passt die Option "Automatisch" Bilder an, die mit Fischaugen-Objektiv aufgenommen wurden.

**Achten Sie auf gleichbleibende Belichtung.** Verwenden Sie den Blitz entweder immer oder überhaupt nicht. Die Überblendfunktionen in Photomerge gleichen unterschiedliche Belichtungen aus, große Unterschiede erschweren jedoch die Anpassung. Einige Digitalkameras ändern beim Aufnehmen von Fotos die Belichtungseinstellungen automatisch. Sie müssen also eventuell die Kameraeinstellungen überprüfen, damit alle Bilder dieselbe Belichtung aufweisen.

# **Erstellen einer Photomerge-Komposition**

- **1** Führen Sie einen der folgenden Schritte durch:
- Wählen Sie "Datei" > "Automatisieren" > "Photomerge".
- Wählen Sie in Adobe® Bridge in der Menüleiste "Werkzeuge" > "Photoshop" > "Photomerge". Fahren Sie mit Schritt 5 fort.

*Hinweis: In Bridge werden nach Auswahl des Befehls "Photomerge" alle aktuell in Bridge angezeigten Bilder verwendet. Wenn Sie nur bestimmte Bilder verwenden möchten, wählen Sie diese aus, bevor Sie den Befehl "Photomerge" aufrufen.*

2 Wählen Sie im Dialogfeld "Photomerge" unter "Quelldateien" im Menü "Verwenden" eine der folgenden Optionen:

**Dateien** Erstellt die Photomerge-Komposition aus einzelnen Dateien.

**Ordner** Erstellt die Photomerge-Komposition aus allen in einem Ordner gespeicherten Bildern.

- **3** Geben Sie an, welche Bilder verwendet werden sollen, indem Sie einen der folgenden Schritte ausführen:
- Wenn Sie Bilddateien oder einen Ordner mit Bildern auswählen möchten, klicken Sie auf die Schaltfläche "Durchsuchen" und wechseln Sie zum Verzeichnis mit den gewünschten Dateien bzw. zum gewünschten Ordner.
- Wenn Sie die aktuell in Photoshop geöffneten Bilder verwenden möchten, klicken Sie auf "Geöffnete Dateien hinzufügen".
- Wenn Sie Bilder aus der Liste "Quelldateien" entfernen möchten, wählen Sie die gewünschten Dateien aus und klicken Sie auf die Schaltfläche "Entfernen".

#### **4** Wählen Sie eine Layout-Option:

**Auto** Photoshop analysiert die Quellbilder und wendet entweder ein perspektivisches, zylindrisches oder kugelförmiges Layout an, je nachdem, welches Layout eine bessere Komposition ergibt.

**Perspektivisch** Erstellt eine einheitliche Komposition, indem eines der Quellbilder (standardmäßig das mittlere Bild) als Referenzbild festgelegt wird. Die anderen Bilder werden dann transformiert (gegebenenfalls neu positioniert, gedehnt oder geneigt), sodass überlappender Inhalt über mehrere Ebenen übereinstimmt.

**Zylindrisch** Reduziert die Verzeichnungen, die beim perspektivischen Layout auftreten können, indem die einzelnen Bilder wie auf einem auseinander geklappten Zylinder angezeigt werden. Der überlappende Inhalt wird weiterhin dateienübergreifend angepasst. Das Referenzbild wird in der Mitte platziert. Eignet sich am besten für das Erstellen von breiten Panoramabildern.

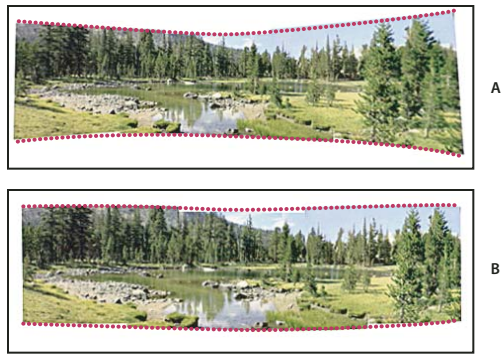

*Anwenden zylindrischer Zuordnung A. Original B. Mit zylindrischer Zuordnung* 

**Kugelförmig** Transformiert die Bilder und richtet sie so aus, als sollten sie die Innenseite einer Kugel auskleiden. Aus einer Reihe von Aufnahmen, die einen 360-Grad-Rundblick abdecken, können Sie ein 360-Grad-Panorama erstellen. Mit der Option "Kugelförmig" lassen sich auch aus anderen Dateisätzen ansprechende Panoramen erstellen.

**Collage** Richtet die Ebenen aus, ordnet überlappende Inhalte einander zu und transformiert (dreht oder skaliert) eine beliebige Quellebene.

**Repositionieren** Richtet die Ebenen aus und passt den überlappenden Inhalt an. Es werden dabei aber keine Quellebenen transformiert (gedehnt oder geneigt).

**5** Wählen Sie eine der folgenden Optionen:

**Bilder zusammen überblenden** Findet die optimalen Grenzen zwischen den Bildern und erstellt basierend darauf entsprechende Übergänge; zudem werden die Bilder farblich aufeinander abgestimmt. Wenn die Option "Bilder zusammen überblenden" deaktiviert ist, wird eine einfache rechteckige Überblendung durchgeführt. Dies ist u. U. wünschenswert, wenn Sie die Überblendungsmasken von Hand retuschieren möchten.

**Vignettierungsentfernung** Führt eine Vignettierungsentfernung und Belichtungskompensierung in Bildern durch, die aufgrund von Linsenfehlern oder unzureichender Gegenlichtblende dunklere Kanten aufweisen.

**Korrektur der geometrischen Verzerrung** Kompensiert eine tonnenförmige oder kissenförmige Verzerrung oder eine Fischaugenverzerrung.

**6** Klicken Sie auf "OK".

Photoshop erstellt aus dem Quellbild ein Bild mit mehreren Ebenen und fügt nach Bedarf Ebenenmasken hinzu, um an den Stellen, an denen die Bilder überlappen, die optimale Überblendung zu erstellen. Sie können die Ebenenmasken bearbeiten oder Einstellungsebenen hinzufügen, um die verschiedenen Bereiche des Panoramas weiter fein abzustimmen.

*Um leere Bereiche um Bildkanten zu ersetzen, verwenden Sie eine inhaltssensitive Füllung. (Siehe "Füllen einer [Auswahl mit einem Muster oder Bildinhalt" auf Seite 347](#page-352-0).)*

# **Erstellen von 360-Grad-Panoramen (Photoshop Extended)**

Erstellen Sie 360-Grad-Panoramen durch die Kombination von Photomerge und 3D-Funktionen. Zunächst heften Sie Bilder zusammen, um so ein Panorama zu erstellen. Anschließend projizieren Sie das Panorama mithilfe des Befehls "Kugelpanorama" auf die Innenseite eines Kugelobjekts.

Achten Sie darauf, einen vollständigen Kreis mit ausreichend Überlappung zu fotografieren. Durch die Verwendung eines Stativs mit Panorama-Stativkopf werden deutlich bessere Ergebnisse erzielt.

1 Wählen Sie "Datei" > "Automatisieren" > "Photomerge".

**2** Fügen Sie im Photomerge-Dialogfeld die Bilder für das Panorama hinzu.

Verwenden Sie keine Bilder, die den Scheitelpunkt (Zenit) oder den Fußpunkt (Nadir) verdecken. Diese Bilder werden später hinzugefügt.

**3** Wählen Sie als Layout "Kugelförmig".

 *Wenn die Aufnahme mit einem Fischaugenobjektiv erstellt wurde, wählen Sie das Auto-Layout und die Option "Korrektur der geometrischen Verzerrung". Wenn Photoshop das verwendete Objektiv nicht automatisch ermitteln kann, laden Sie die kostenlose Adobe Objektivprofil-Erstellung von der Adobe-Website herunter.*

- 4 (Optional) Wählen Sie "Vignettierungsentfernung" oder "Geometrische Verzerrung" für die Blendenkorrektur.
- **5** Klicken Sie auf "OK".

In manchen Fällen treten an den Kanten des Panoramabildes transparente Pixel auf. Diese können verhindern, dass das endgültige 360-Grad-Panorama richtig projiziert wird. Sie können die Pixel entweder durch Freistellen des Bildes entfernen oder sie mit dem Filter "Versetzen" identifizieren und entfernen.

- **6** Wählen Sie  $n=3D^{\circ}$ , Neue Form aus Ebene $\degree$ , Kugelpanorama $\degree$ .
- **7** (Optional) Fügen Sie die oberen und unteren Bilder manuell in die Kugel ein. Sie können verbliebene transparente Pixel in der 3D-Ebene mit dem kugelförmigen Panorama auch manuell ausmalen.

#### **Verwandte Themen**

["Freistellen von Bildern" auf Seite 159](#page-164-0)

["Erstellen von 3D-Formen" auf Seite 591](#page-596-0)

# **Kapitel 7: Auswählen und Maskieren**

# **Treffen einer Auswahl**

## **Auswählen von Pixeln**

Durch das Treffen einer *Auswahl* wird mindestens ein Teil des Bildes isoliert. Wenn Sie bestimmte Bereiche auswählen, können Sie Teile des Bildes bearbeiten sowie Effekte und Filter auf diese Teile anwenden, ohne dass sich dies auf die nicht ausgewählten Bereiche auswirkt.

Photoshop verfügt über separate Werkzeuggruppen zum Auswählen von Raster- und Vektordaten. Beispielsweise können Sie zum Auswählen von Pixeln die Auswahlwerkzeuge oder die Lasso-Werkzeuge verwenden. Mit den Befehlen des Menüs "Auswahl" können Sie alle Pixel auswählen, die Auswahl aufheben oder erneut auswählen.

Zur Auswahl von Vektordaten eignen sich die Zeichenstift- und Form-Werkzeuge, mit denen präzise Konturen, die so genannten *Pfade*, entstehen. Ein Pfad kann in eine Auswahl und eine Auswahl in einen Pfad konvertiert werden.

Die Auswahl können Sie kopieren, verschieben und einfügen bzw. in einem *Alphakanal* speichern. In Alphakanälen wird die Auswahl jeweils als Graustufenbild, das als *Maske* bezeichnet wird, gespeichert. Eine Maske ist praktisch das Spiegelbild einer Auswahl: Sie umfasst den nicht ausgewählten Teil des Bildes und schützt ihn vor Änderungen, wenn Sie das Bild bearbeiten. Sie können eine gespeicherte Maske wieder in eine Auswahl zurückkonvertieren, indem Sie den Alphakanal in ein Bild laden.

*Hinweis: Wenn Sie innerhalb eines Bildes oder eines ausgewählten Bildbereichs eine bestimmte Farbe oder einen bestimmten Farbbereich auswählen möchten, können Sie dazu den Befehl "Farbbereich" verwenden.*

#### **Verwandte Themen**

["Masken und Alphakanäle" auf Seite 249](#page-254-0)

["Erstellen und Bearbeiten von Alphakanalmasken" auf Seite 252](#page-257-0)

["Konvertieren von Pfaden in Auswahlbegrenzungen" auf Seite 376](#page-381-0)

["Auswahlwerkzeug-Galerie" auf Seite 17](#page-22-0)

# **Auswählen von Pixeln, Aufheben der Auswahl und erneutes Auswählen**

 *Wenn ein Werkzeug nicht erwartungsgemäß funktioniert, liegt das vielleicht daran, dass eine versteckte Auswahl vorhanden ist. Verwenden Sie den Befehl "Auswahl aufheben" und setzen Sie das Werkzeug dann noch einmal ein.*

#### **Auswählen aller Pixel auf einer Ebene innerhalb der Arbeitsfläche**

- **1** Wählen Sie die Ebene im Ebenenbedienfeld aus.
- **2** Wählen Sie "Auswahl" > "Alles auswählen".

#### **Aufheben der Auswahl**

- ❖ Führen Sie einen der folgenden Schritte durch:
- Wählen Sie "Auswahl" > "Auswahl aufheben".

• Wenn Sie das Auswahlrechteck, die Auswahlellipse oder das Lasso-Werkzeug verwenden, klicken Sie außerhalb des ausgewählten Bereichs auf eine Bildstelle.

#### **Erneutes Auswählen der letzten Auswahl**

◆ Wählen Sie "Auswahl" > "Erneut auswählen".

## **Auswählen mit den Auswahlwerkzeugen**

Mit den Auswahlwerkzeugen können Sie Rechtecke, Ellipsen sowie 1 Pixel breite Zeilen und Spalten auswählen.

**1** Wählen Sie ein Auswahlwerkzeug aus:

**Auswahlrechteck** Wählt einen rechteckigen Bereich aus (oder ein Quadrat, wenn gleichzeitig die Umschalttaste gedrückt wird).

**Auswahlellipse** Wählt einen elliptischen Bereich aus (oder einen Kreis, wenn gleichzeitig die Umschalttaste gedrückt wird).

Auswahlrechteck für einzelne Zeilen <sub>esa</sub> oder einzelne Spalten **i**b Definiert den Rand als eine Zeile oder Spalte mit einer Breite von 1 Pixel.

**2** Wählen Sie eine der Auswahloptionen in der Optionsleiste.

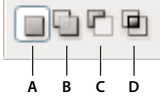

*Auswahloptionen*

*A. Neu B. Der Auswahl hinzufügen C. Von Auswahl subtrahieren D. Schnittmenge mit Auswahl bilden* 

- **3** Wählen Sie in der Optionsleiste eine Einstellung für weiche Kanten. Aktivieren oder deaktivieren Sie das Glätten für die Auswahlellipse. Siehe ["Glätten der Auswahlkanten" auf Seite 237.](#page-242-0)
- **4** Wählen Sie für das Auswahlrechteck oder die Auswahlellipse in der Optionsleiste einen Stil aus:

**Normal** Bestimmt die Auswahlproportionen durch Ziehen.

**Festes Seitenverhältnis** Legt ein bestimmtes Seitenverhältnis fest. Geben Sie Werte für das Seitenverhältnis ein (Dezimalwerte sind möglich). Wenn Sie z. B. einen Bereich auswählen möchten, der doppelt so breit wie hoch ist, geben Sie unter "Breite" 2 und unter "Höhe" 1 ein.

**Feste Größe** Legt feste Werte für die Höhe und Breite der Auswahl fest. Geben Sie Pixelwerte in ganzen Zahlen ein.

 *Neben Pixeln (px) können Sie für die Höhen- und Breitenwerte auch bestimmte Einheiten wie Zoll (in) oder Zentimeter (cm) verwenden.* 

- **5** Führen Sie einen der folgenden Schritte durch, um eine Auswahl an Hilfslinien, Rastern, Slices oder Dokumentbegrenzungen auszurichten:
- Wählen Sie "Ansicht" > "Ausrichten" oder "Ansicht" > "Ausrichten an" und dann einen Befehl aus dem Untermenü. Die Auswahl kann an einer Dokumentbegrenzung oder an einer der zahlreichen Photoshop-Extras ausgerichtet werden. Diese Entscheidung wird im Untermenü "Ausrichten an" getroffen.
- **6** Führen Sie einen der folgenden Schritte durch, um eine Auswahl zu erstellen:
- Ziehen Sie das Auswahlrechteck oder die Auswahlellipse über den gewünschten Bereich.
- Halten Sie beim Ziehen die Umschalttaste gedrückt, um die Auswahl auf ein Quadrat oder einen Kreis einzuschränken (lassen Sie die Maustaste vor der Umschalttaste los, damit die eingeschränkte Auswahlform beibehalten bleibt).

• Wenn Sie die Auswahlform von der Mitte aus erstellen möchten, halten Sie die Alt-Taste (Windows) bzw. Wahltaste (Mac OS) gedrückt, nachdem Sie mit dem Ziehen begonnen haben.

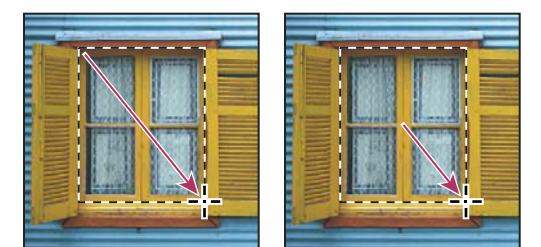

*Ziehen einer Auswahl von der Ecke eines Bildes (links) und von der Mitte eines Bildes (rechts) durch Ziehen bei gedrückter Alt- bzw. Wahltaste*

• Klicken Sie mit dem Auswahlrechteck für einzelne Zeilen oder Spalten neben den gewünschten Bereich und ziehen Sie dann das Auswahlrechteck an die genaue Position. Wenn kein Auswahlrechteck sichtbar ist, erhöhen Sie die Vergrößerung der Bildansicht.

*Wenn Sie ein Auswahlrechteck oder eine Auswahlellipse neu positionieren möchten, erstellen Sie zunächst durch Ziehen die Auswahlbegrenzung und halten Sie dabei die Maustaste gedrückt. Halten Sie anschließend die Leertaste gedrückt und fahren Sie mit dem Ziehen fort. Lassen Sie die Leertaste, aber nicht die Maustaste los, um die Auswahlbegrenzung weiter anzupassen.*

# **Auswählen mit dem Lasso-Werkzeug**

Das Lasso-Werkzeug eignet sich zum Zeichnen von Freiformsegmenten einer Auswahlbegrenzung.

- **1** Wählen Sie das Lasso-Werkzeug  $\curvearrowleft$  und legen Sie in der Optionsleiste die Werte für weiche Kanten und Glätten fest. (Siehe ["Glätten der Auswahlkanten" auf Seite 237.](#page-242-0))
- **2** Um die Auswahl einer anderen Auswahl hinzuzufügen, von ihr zu subtrahieren oder mit ihr eine Schnittmenge zu bilden, klicken Sie in der Optionsleiste auf die entsprechende Schaltfläche.

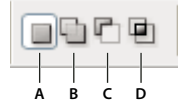

*Auswahloptionen*

*A. Neu B. Der Auswahl hinzufügen C. Von Auswahl subtrahieren D. Schnittmenge mit Auswahl bilden* 

- **3** Führen Sie einen der folgenden Schritte durch:
- Erstellen Sie die Auswahl durch Ziehen der Maus.
- Um zwischen Freihand- und geraden Segmenten zu wechseln, klicken Sie mit gedrückter Alt- (Windows) bzw. Wahltaste (Mac OS) an der gewünschten Start- bzw. Endposition. (Halten Sie die Entf-Taste gedrückt, wenn Sie zuletzt gezeichnete gerade Segmente löschen möchten.)
- **4** Wenn Sie die Auswahlbegrenzung schließen möchten, lassen Sie die Maustaste los, ohne die Alt- bzw. Wahltaste gedrückt zu halten.
- **5** (Optional) Klicken Sie auf "Kante verbessern", um die Auswahlbegrenzung weiter anzupassen. Siehe "Verfeinern [von Auswahlkanten" auf Seite 236](#page-241-0).

# **Auswählen mit dem Polygon-Lasso-Werkzeug**

Das Polygon-Lasso-Werkzeug eignet sich zum Zeichnen von Segmenten einer Auswahlbegrenzung, die über gerade Kanten verfügen.

- **1** Wählen Sie das Polygon-Lasso-Werkzeug  $\blacktriangleright$  und Optionen aus.
- **2** Wählen Sie eine der Auswahloptionen in der Optionsleiste.

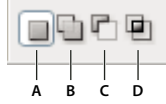

*Auswahloptionen*

*A. Neu B. Der Auswahl hinzufügen C. Von Auswahl subtrahieren D. Schnittmenge mit Auswahl bilden* 

- **3** (Optional) Legen Sie in der Optionsleiste die Werte für weiche Kanten und Glätten fest. Siehe "Glätten der [Auswahlkanten" auf Seite 237](#page-242-0).
- **4** Legen Sie durch Klicken auf das Bild den Startpunkt fest.
- **5** Führen Sie einen oder mehrere der folgenden Schritte durch:
- Wenn Sie ein gerades Segment zeichnen möchten, klicken Sie mit der Maus auf die gewünschte Endposition für das erste Segment. Legen Sie durch weiteres Klicken Endpunkte für die folgenden Segmente fest.
- Wenn Sie eine gerade Linie im Winkel eines Vielfachen von 45° zeichnen möchten, halten Sie die Umschalttaste gedrückt, während Sie die Maus zum Klicken auf das nächste Segment bewegen.
- Wenn Sie ein Segment frei zeichnen möchten, ziehen Sie die Maus bei gedrückter Alt-Taste (Windows) bzw. Wahltaste (Mac OS). Lassen Sie die Alt-Taste bzw. die Wahltaste und die Maustaste los, wenn Sie fertig sind.
- Drücken Sie die Entf-Taste, wenn Sie zuletzt gezeichnete gerade Segmente löschen möchten.
- **6** Schließen Sie die Auswahlbegrenzung:
- Setzen Sie den Zeiger des Polygon-Lasso-Werkzeugs auf den Startpunkt (neben dem Zeiger wird ein geschlossener Kreis angezeigt) und klicken Sie.
- Befindet sich der Zeiger nicht auf dem Startpunkt, doppelklicken Sie auf den Zeiger des Polygon-Lasso-Werkzeugs oder klicken Sie bei gedrückter Strg-Taste (Windows) bzw. Befehlstaste (Mac OS).
- **7** (Optional) Klicken Sie auf "Kante verbessern", um die Auswahlbegrenzung weiter anzupassen. Siehe "Verfeinern [von Auswahlkanten" auf Seite 236](#page-241-0).

## **Auswählen mit dem Magnetischen-Lasso-Werkzeug**

Beim Verwenden des Magnetischen-Lasso-Werkzeugs ist wird die Begrenzung an den Kanten definierter Bildbereiche ausgerichtet. Das Magnetische-Lasso-Werkzeug steht für Bilder mit 32 Bit pro Kanal nicht zur Verfügung.

*Das Magnetische-Lasso-Werkzeug eignet sich besonders zum schnellen Auswählen von Objekten mit komplexen Kanten vor kontrastreichen Hintergründen.*

- **1** Wählen Sie das Magnetische-Lasso-Werkzeug.
- **2** Wählen Sie eine der Auswahloptionen in der Optionsleiste.

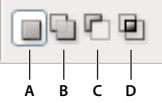

*Auswahloptionen A. Neu B. Der Auswahl hinzufügen C. Von Auswahl subtrahieren D. Schnittmenge mit Auswahl bilden* 

- **3** (Optional) Legen Sie in der Optionsleiste die Werte für weiche Kanten und Glätten fest. Siehe "Glätten der [Auswahlkanten" auf Seite 237](#page-242-0).
- **4** Legen Sie beliebige der folgenden Optionen fest:

Breite Wenn Sie einen Erkennungsabstand festlegen möchten, geben Sie unter "Breite" einen Pixelwert ein. Das Magnetische-Lasso-Werkzeug erkennt Kanten nur innerhalb des angegebenen Abstands vom Zeiger.

*Drücken Sie die Feststelltaste, wenn Sie den Lasso-Zeiger so ändern möchten, dass die Breite des Lasso-Werkzeugs angezeigt wird. Sie können den Zeiger ändern, während das Werkzeug ausgewählt, aber nicht in Gebrauch ist. Drücken Sie die Taste ´ (Akzent), um die Kante des Magnetischen-Lasso-Werkzeugs um 1 Pixel zu vergrößern, oder die Taste #, um die Breite um 1 Pixel zu verringern.* 

**Kontrast** Wenn Sie die Empfindlichkeit des Lasso-Werkzeugs für Bildkanten festlegen möchten, geben Sie unter "Kontrast" einen Wert zwischen 1 % und 100 % ein. Bei einem höheren Wert werden nur Kanten erkannt, die sich deutlich von ihrer Umgebung abheben; bei einem niedrigeren Wert werden weniger kontrastreiche Kanten erkannt.

**Frequenz** Wenn Sie die Geschwindigkeit einstellen möchten, mit der das Lasso-Werkzeug Befestigungspunkte setzt, geben Sie unter "Frequenz" einen Wert zwischen 0 und 100 ein. Bei einem höheren Wert wird die Auswahlbegrenzung schneller erstellt.

*Bei einem Bild mit deutlichen Kanten sollten Sie eine größere Breite und einen stärkeren Kantenkontrast einstellen und die Begrenzung in groben Zügen nachzeichnen. Bei einem Bild mit weicheren Kanten sollten Sie dagegen eine geringere Breite und einen geringeren Kantenkontrast einstellen und die Begrenzung genauer nachzeichnen.*

**Stiftandruck** Wenn Sie mit einem Grafiktablett arbeiten, aktivieren oder deaktivieren Sie die Option "Stiftandruck". Wenn die Option aktiviert ist, führt ein höherer Andruck zu einer schmaleren Kante.

- **5** Setzen Sie durch Klicken in das Bild den ersten Befestigungspunkt. Mit Befestigungspunkten wird die Auswahlbegrenzung verankert.
- **6** Lassen Sie die Maustaste los oder halten Sie sie gedrückt und bewegen Sie den Mauszeiger entlang der Kante, die Sie nachzeichnen möchten.

Das zuletzt erstellte Segment der Auswahlbegrenzung bleibt aktiv. Wenn Sie den Zeiger bewegen, wird das aktive Segment an der stärksten Bildkante ausgerichtet, basierend auf dem Erkennungsabstand (Breite), der in der Optionsleiste eingestellt wurde. Mit dem Magnetischen-Lasso-Werkzeug werden der Auswahlbegrenzung in gleichmäßigen Abständen Befestigungspunkte hinzugefügt, um vorherige Segmente zu verankern.

**7** Wenn die Begrenzung nicht an der gewünschten Kante ausgerichtet wird, fügen Sie durch einmaliges Klicken manuell einen Befestigungspunkt hinzu. Fahren Sie mit dem Nachzeichnen der Kante fort und fügen Sie ggf. Befestigungspunkte hinzu.

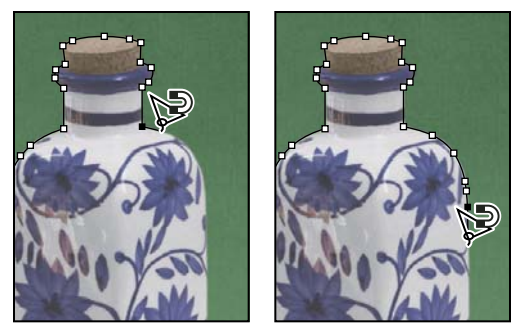

*Befestigungspunkte verankern die Auswahlbegrenzung an den Kanten*

- **8** Führen Sie einen der folgenden Schritte durch, wenn Sie zeitweilig zu anderen Lasso-Werkzeugen wechseln möchten:
- Wenn Sie das Lasso-Werkzeug aktivieren möchten, halten Sie die Alt-Taste (Windows) bzw. Wahltaste (Mac OS) gedrückt und ziehen Sie bei gedrückter Maustaste.
- Wenn Sie das Polygon-Lasso-Werkzeug aktivieren möchten, halten Sie die Alt-Taste (Windows) bzw. Wahltaste (Mac OS) gedrückt und klicken Sie.
- **9** Wenn Sie zuletzt gezeichnete Segmente und Befestigungspunkte löschen möchten, drücken Sie die Entf-Taste, bis die Befestigungspunkte des gewünschten Segments gelöscht sind.

**10** Schließen Sie die Auswahlbegrenzung:

- Wenn Sie die Begrenzung mit einem magnetischen Segment schließen möchten, doppelklicken Sie oder drücken Sie die Eingabetaste bzw. den Zeilenschalter. (Wenn Sie die Begrenzung manuell schließen möchten, setzen Sie den Zeiger auf den Startpunkt und klicken Sie.)
- Wenn Sie die Begrenzung mit einem geraden Segment schließen möchten, halten Sie die Alt-Taste (Windows) bzw. Wahltaste (Mac OS) gedrückt und doppelklicken Sie.
- 11 (Optional) Klicken Sie auf "Kante verbessern", um die Auswahlbegrenzung weiter anzupassen. Siehe "Verfeinern [von Auswahlkanten" auf Seite 236](#page-241-0).

## **Auswählen mit dem Schnellauswahlwerkzeug**

Mit dem Schnellauswahlwerkzeug können Sie eine Auswahl schnell mit einer anpassbaren runden Pinselspitze "malen". Beim Ziehen des Werkzeugs erweitert sich die Auswahl. Dabei werden automatisch die im Bild definierten Kanten erkannt und als Begrenzung verwendet.

- **1** Wählen Sie das Direktauswahl-Werkzeug .
- 2 Klicken Sie in der Optionsleiste auf eine der Auswahloptionen: "Neue Auswahl", "Der Auswahl hinzufügen" oder "Von Auswahl subtrahieren".

Wenn nichts ausgewählt wurde, wird standardmäßig "Neu" verwendet. Nachdem Sie eine Auswahl getroffen haben, ändert sich die Option automatisch in "Der Auswahl hinzufügen".

**3** Um die Größe der Pinselspitze zu ändern, klicken Sie in der Optionsleiste auf das Popupmenü "Pinsel" und geben Sie eine Pixelgröße ein oder verschieben Sie den Regler "Durchmesser". Mit den Optionen der Dropdown-Liste "Größe" können Sie die Größe der Pinselspitze dem Stiftdruck oder einem Stylus-Rad anpassen.

*Drücken Sie beim Erstellen einer Auswahl die Taste ´ (Akzent), um die Pinselspitze des Schnellauswahlwerkzeugs zu vergrößern oder die Taste #, um sie zu verringern.* 

**4** Wählen Sie Schnellauswahl-Optionen aus.

**Alle Ebenen** Erstellt eine Auswahl auf der Basis aller Ebenen, nicht nur der derzeit ausgewählten Ebene.

**Automatisch verbessern** Zeichnet die Auswahlbegrenzung weicher. Mit "Automatisch verbessern" wird die Auswahl automatisch mehr an Bildkanten ausgerichtet und es werden verschiedene Kantenverfeinerungen angewendet, die Sie im Dialogfeld "Kante verbessern" mit den Optionen "Kontrast" und "Radius" manuell aktivieren können.

**5** Malen Sie in dem Teil des Bildes, den Sie auswählen möchten.

Die Auswahl erweitert sich während des Malens. Falls sich die Anzeige sehr langsam aktualisiert, ziehen Sie das Werkzeug weiter und gewähren Sie etwas Zeit, bis die Auswahl abgeschlossen ist. Wenn Sie nahe den Kanten einer Form malen, erweitert sich der Auswahlbereich und folgt den Konturen der Formkanten.

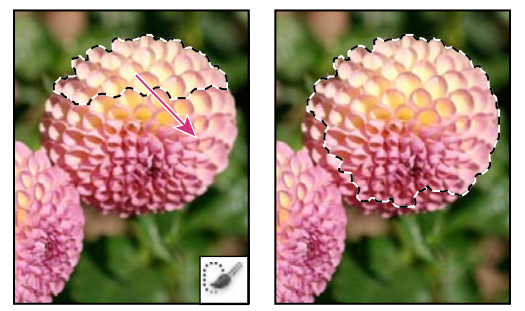

*Erweitern der Auswahl durch Malen mit dem Schnellauswahlwerkzeug*

*Wenn Sie aufhören, das Werkzeug zu ziehen, und anschließend in einen benachbarten Bereich klicken oder das Werkzeug darin ziehen, erweitert sich die Auswahl auf diesen Bereich.*

- Um einen Teil aus der Auswahl zu subtrahieren, klicken Sie in der Optionsleiste auf "Von Auswahl subtrahieren" und ziehen das Werkzeug anschließend über die bestehende Auswahl.
- Wenn Sie vorübergehend zwischen Hinzufügen und Subtrahieren wechseln möchten, halten Sie die Alt-Taste (Windows) oder die Wahltaste (Mac) gedrückt.
- Zum Ändern des Werkzeugs wählen Sie "Bearbeiten" > "Voreinstellungen" > "Zeigerdarstellung" > "Malwerkzeuge" (Windows) bzw. "Photoshop" > "Voreinstellungen" > "Zeigerdarstellung" > "Malwerkzeuge" (Mac OS). Mit "Normale Pinselspitze" wird der als Standard festgelegte Schnellauswahlwerkzeugzeiger mit einem Plus- oder Minuszeichen angezeigt, um den Auswahlmodus anzugeben.
- **6** (Optional) Klicken Sie auf "Kante verbessern", um die Auswahlbegrenzung weiter anzupassen. Siehe "Verfeinern [von Auswahlkanten" auf Seite 236](#page-241-0).

# **Auswählen mit dem Zauberstab-Werkzeug**

Mit dem Zauberstab-Werkzeug können Sie einen einheitlich gefärbten Bereich (z. B. eine rote Blume) auswählen, ohne die Konturen nachzeichnen zu müssen. Sie legen den ausgewählten Farbbereich (*Toleranz*) relativ zur Originalfarbe fest, auf die Sie geklickt haben.

*Für Bilder im Bitmap-Modus oder mit 32 Bit pro Kanal kann das Zauberstab-Werkzeug nicht verwendet werden.*

- **1** Wählen Sie das Zauberstab-Werkzeug ...
- **2** Wählen Sie eine der Auswahloptionen in der Optionsleiste. Der Zauberstab-Zeiger nimmt je nach aktivierter Option eine andere Form an.

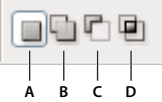

*Auswahloptionen A. Neu B. Der Auswahl hinzufügen C. Von Auswahl subtrahieren D. Schnittmenge mit Auswahl bilden* 

**3** Treffen Sie in der Optionsleiste aus folgenden Optionen eine Auswahl:

**Toleranz** Legt den Farbbereich für ausgewählte Pixel fest. Geben Sie einen Pixelwert zwischen 0 und 255 ein. Bei einem niedrigen Wert werden die wenigen Farben ausgewählt, die dem angeklickten Pixel sehr ähnlich sind. Bei einem höheren Wert wird ein größerer Farbbereich ausgewählt.

**Glätten** Sorgt für eine Auswahl mit weicheren Kanten.

**Benachbart** Wählt ausschließlich benachbarte Bereiche aus, für die dieselben Farben verwendet wurden. Andernfalls werden alle Pixel des gesamten Bildes ausgewählt, für die dieselben Farben verwendet wurden.

**Alle Ebenen** Wählt Farben anhand von Daten aus allen sichtbaren Ebenen aus. Andernfalls werden mit dem Zauberstab-Werkzeug nur Farben aus der aktiven Ebene ausgewählt.

- **4** Klicken Sie im Bild auf die gewünschte Farbe. Wenn "Benachbart" aktiviert ist, werden alle benachbarten Pixel innerhalb des Toleranzbereichs ausgewählt. Andernfalls werden alle Pixel im Toleranzbereich ausgewählt.
- **5** (Optional) Klicken Sie auf "Kante verbessern", um die Auswahlbegrenzung weiter zu verfeinern oder die Auswahl vor verschiedenen Hintergründen oder als Maske anzuzeigen. Siehe "Verfeinern von Auswahlkanten" auf [Seite 236.](#page-241-0)

# **Auswählen eines Farbbereichs**

Mit dem Befehl "Farbbereich" wird eine bestimmte Farbe oder ein bestimmter Farbbereich in einer Auswahl oder einem gesamten Bild ausgewählt. Wenn Sie eine Auswahl ersetzen möchten, müssen Sie zunächst die vorhandene Auswahl aufheben. Der Befehl "Farbbereich auswählen" steht für Bilder mit 32 Bit pro Kanal nicht zur Verfügung.

Wenn Sie eine bestehende Auswahl optimieren möchten, wählen Sie durch mehrmaliges Verwenden des Befehls "Farbbereich" eine Farbuntergruppe aus. Wenn Sie z. B. die grünen Bereiche in einer Cyan-Auswahl auswählen möchten, wählen Sie im Dialogfeld "Farbbereich" die Option "Cyantöne" aus und klicken Sie auf "OK". Öffnen Sie dann erneut das Dialogfeld "Farbbereich" und wählen Sie "Grüntöne" aus. (Die Veränderung ist mit dem Auge kaum erkennbar, da bei dieser Methode Farbuntergruppen innerhalb einer Farbmischung ausgewählt werden).

1 Wählen Sie "Auswahl" > "Farbbereich".

*Zum Verbessern von Ebenenmasken können Sie auch die Option "Farbbereich" verwenden. Siehe dazu ["Anpassen](#page-312-0)  [von Maskendeckkraft oder -kanten" auf Seite 307](#page-312-0).*

2 Wählen Sie aus dem Menü "Auswahl" das Werkzeug "Aufgenommene Farben".

Sie können eine Farbe oder einen Tonwertbereich auch aus dem Menü "Auswahl" auswählen, die Auswahl dort jedoch nicht anpassen. Die Option "Außerhalb des Farbumfangs" funktioniert nur bei RGB- und Lab-Bildern. (Eine Farbe außerhalb des Farbumfangs ist eine RBG- oder Lab-Farbe, die nicht im Vierfarbdruckverfahren gedruckt werden kann.)

Wenn Sie im Bild mehrere Farbbereiche auswählen, aktivieren Sie die Option "Lokalisierte Farbgruppen", um eine genauere Auswahl zu erzeugen.

**3** Wählen Sie eine der folgenden Anzeigeoptionen aus:

**Auswahl** Zeigt eine Vorschau der Auswahl an, die auf den Farben basiert, die Sie im Bild aufnehmen. Standardmäßig handelt es sich bei weißen Bereichen um ausgewählte Pixel, bei schwarzen Bereichen um nicht ausgewählte Pixel und bei grauen Bereichen um teilweise ausgewählte Pixel.

**Bild** Vorschau des gesamten Bildes. Sie können z. B. Farben aus einem Teil des Bildes aufnehmen, der nicht auf dem Bildschirm angezeigt wird.

*Mit der Strg-Taste (Windows) bzw. Befehlstaste (Mac OS) können Sie zwischen den Optionen "Bild" und "Auswahl" des Dialogfelds "Farbbereich" wechseln.* 

**4** Setzen Sie den Pipettenzeiger auf das Bild oder den Vorschaubereich und klicken Sie, um die gewünschten Farben aufzunehmen.

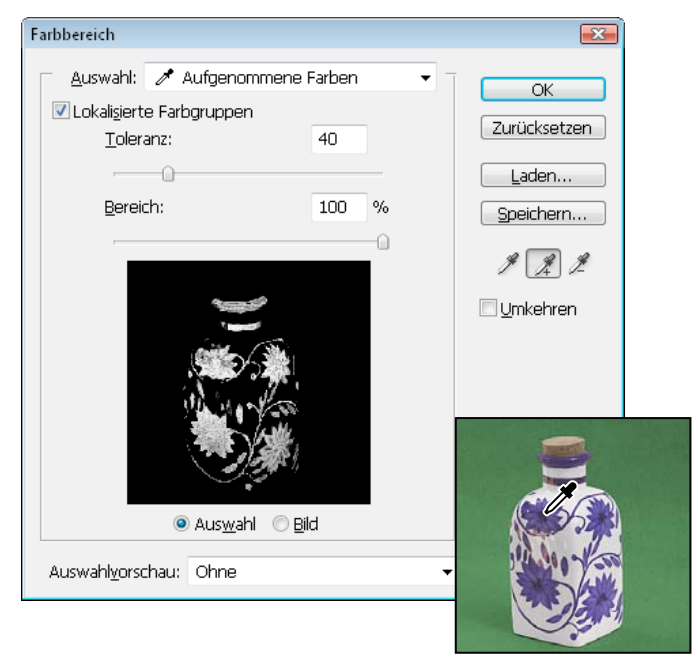

*Aufnehmen von Farben*

**5** Passen Sie den ausgewählten Farbbereich mit dem Toleranzregler oder durch Eingabe eines Wertes an. Durch die Einstellung "Toleranz" wird bestimmt, wie groß ein Farbbereich in der Auswahl ist, und die Anzahl der teilweise ausgewählten Pixel (Graubereiche in der Auswahlvorschau) erhöht oder verringert. Legen Sie für "Toleranz" einen niedrigen Wert fest, wenn der Farbbereich verkleinert werden soll, und einen höheren Wert, wenn er vergrößert werden soll.

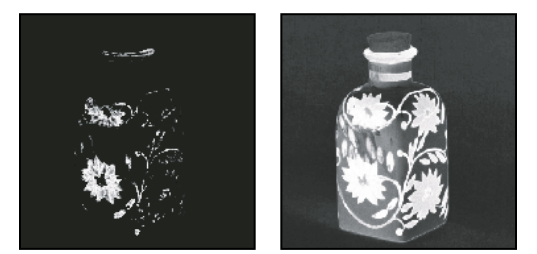

*Durch einen höheren Toleranzwert wird die Auswahl erweitert.*

Wenn Sie "Lokalisierte Farbgruppen" aktiviert haben, können Sie mit dem Regler "Bereich" steuern, wie nah oder wie weit weg eine Farbe von den Punkten sein muss, an denen die Farbe aufgenommen wird, um in die Maske eingeschlossen zu werden. Dies bietet sich z. B. dann an, wenn das Bild sowohl im Vordergrund als auch im Hintergrund einen Bereich mit gelben Blumen enthält, Sie aber nur die Blumen im Vordergrund auswählen möchten. Nehmen Sie die Farben in den Blumen im Vordergrund auf und schieben Sie den Regler "Bereich" so weit zurück, dass die gleichfarbigen Blumen im Hintergrund nicht ausgewählt werden.

- **6** Passen Sie die Auswahl an:
- Wenn Sie Farben hinzufügen möchten, wählen Sie das Pipette-Werkzeug mit dem Pluszeichen aus und klicken Sie auf den Vorschaubereich oder das Bild.
- Wenn Sie Farben entfernen möchten, wählen Sie das Pipette-Werkzeug mit dem Minuszeichen aus und klicken Sie auf den Vorschaubereich oder das Bild.

*Wenn Sie das Pipette-Werkzeug mit dem Pluszeichen vorübergehend aktivieren möchten, halten Sie die Umschalttaste gedrückt. Wenn Sie das Pipette-Werkzeug mit dem Minuszeichen aktivieren möchten, halten Sie die Alt-Taste (Windows) bzw. Wahltaste (Mac OS) gedrückt.*

**7** Um eine Vorschau der Auswahl im Bildfenster anzuzeigen, wählen Sie eine Option für "Auswahlvorschau":

**Ohne** Zeigt das Originalbild.

**Graustufen** Zeigt vollständig ausgewählte Pixel in Weiß an, teilweise ausgewählte Pixel in Grau und nicht ausgewählte Pixel in Schwarz.

**Schwarzer Hintergrund** Zeigt für ausgewählte Pixel das Originalbild an, nicht ausgewählte Pixel werden dagegen in Schwarz angezeigt. Diese Option eignet sich für helle Bilder.

**Weißer Hintergrund** Zeigt für ausgewählte Pixel das Originalbild an, nicht ausgewählte Pixel werden dagegen in Weiß angezeigt. Diese Option eignet sich für dunkle Bilder.

**Maskierungsmodus** Zeigt nicht ausgewählte Bereiche als Überlagerung in Rot an (oder in einer anderen Farbe, die im Dialogfeld "Masken-Optionen" festgelegt wurde).

- **8** Wenn Sie zur ursprünglichen Auswahl zurückkehren möchten, halten Sie die Alt-Taste (Windows) bzw. Wahltaste (Mac OS) gedrückt und klicken Sie auf "Zurücksetzen".
- **9** Wenn Farbbereichseinstellungen gespeichert und geladen werden sollen, verwenden Sie im Dialogfeld "Farbbereich" die Schaltflächen "Speichern" und "Laden" zum Speichern und erneuten Verwenden der aktuellen Einstellungen.

*Hinweis: Wenn eine Meldung angezeigt wird, die besagt, dass keine Pixel zu mehr als 50 % ausgewählt wurden, ist die Auswahlbegrenzung nicht sichtbar. Unter Umständen haben Sie aus dem Menü "Auswahl" beispielsweise Rottöne ausgewählt, obwohl das Bild keine Rottöne enthält, deren Sättigung hoch genug ist.*

# **Einstellen einer Pixelauswahl**

# **Verschieben, Ausblenden oder Umkehren einer Auswahl**

Sie können eine Auswahlbegrenzung in einem Bild verschieben und ausblenden und eine Auswahl umkehren, sodass der zuvor nicht ausgewählte Bildbereich ausgewählt wird.

*Hinweis: Wenn die Auswahl selbst und nicht die Auswahlbegrenzung verschoben werden soll, verwenden Sie das Verschieben-Werkzeug. Siehe ["Verschieben einer Auswahl" auf Seite 239.](#page-244-0)*

#### **Verwandte Themen**

["Ein- oder Ausblenden von Extras" auf Seite 40](#page-45-0)

#### **Verschieben einer Auswahlbegrenzung**

- **1** Wählen Sie mit einem beliebigen Auswahlwerkzeug in der Optionsleiste "Neue Auswahl"  $\Box$  und setzen Sie den Zeiger in die Auswahlbegrenzung. Die Zeigerform ändert sich  $\mathcal{P}_{\mathsf{t}}$ , wodurch angezeigt wird, dass die Auswahl verschoben werden kann.
- **2** Ziehen Sie die Begrenzung, um einen anderen Bildbereich zu umschließen. Sie können eine Auswahlbegrenzung teilweise über die Grenzen der Arbeitsfläche ziehen. Wenn Sie sie zurückziehen, wird die Originalbegrenzung wieder vollständig angezeigt. Sie können die Auswahlbegrenzung auch in ein anderes Bildfenster ziehen.

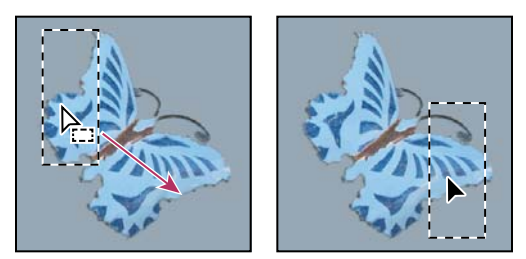

*Ursprüngliche Auswahlbegrenzung (links) und verschobene Auswahlbegrenzung (rechts)*

*Sie können geometrische Transformationen anwenden, um die Form einer Auswahlbegrenzung zu ändern. (Siehe ["Anwenden von Transformationen" auf Seite 186.](#page-191-0))*

#### **Steuern des Verschiebens einer Auswahl**

- Wenn Sie die Richtung auf ein Vielfaches von 45 Grad beschränken möchten, ziehen Sie den Zeiger, halten Sie dann die Umschalttaste gedrückt und ziehen Sie weiter.
- Wenn Sie die Auswahl in 1-Pixel-Schritten verschieben möchten, drücken Sie eine Pfeiltaste.
- Wenn Sie die Auswahl in 10-Pixel-Schritten verschieben möchten, drücken Sie bei gedrückter Umschalttaste eine Pfeiltaste.

#### **Ein- oder Ausblenden von Auswahlkanten**

Führen Sie einen der folgenden Schritte durch:

- Wählen Sie "Ansicht" > "Extras". Mithilfe dieses Befehls werden Auswahlkanten, Raster, Hilfslinien, Zielpfade, Slices, Anmerkungen, Ebenenumrahmungen, Zählung und intelligente Hilfslinien ein- bzw. ausgeblendet.
- Wählen Sie "Ansicht" > "Einblenden" > "Auswahlkanten". Hiermit werden Auswahlkanten nur für die aktuelle Auswahl ein- bzw. ausgeblendet. Beim Auswählen eines anderen Bereichs werden die Auswahlkanten wieder angezeigt.

#### **Auswählen der nicht ausgewählten Bildteile**

◆ Wählen Sie "Auswahl" > "Auswahl umkehren".

*Mit dieser Option können Sie ein Objekt vor einem Volltonfarben-Hintergrund auswählen. Wählen Sie mit dem Zauberstab-Werkzeug den Hintergrund aus und kehren Sie dann die Auswahl um.* 

# **Manuelles Anpassen einer Auswahl**

Mit den Auswahlwerkzeugen können Sie Objekte zu einer bestehenden Pixelauswahl hinzufügen oder sie daraus entfernen.

Sie können vor dem manuellen Hinzufügen oder Entfernen von Auswahlobjekten in der Optionsleiste die Werte für weiche Kanten und Glätten auf die Werte einstellen, die in der Originalauswahl verwendet wurden.

#### **Erweitern einer Auswahl oder Auswählen eines zusätzlichen Bereichs**

- **1** Wählen Sie einen Bildbereich aus.
- **2** Führen Sie mit einem beliebigen Auswahlwerkzeug einen der folgenden Schritte durch:
- Wählen Sie in der Optionsleiste die Option "Der Auswahl hinzufügen"  $\Box$  aus und fügen Sie die Auswahl durch Ziehen hinzu.
- Halten Sie die Umschalttaste gedrückt und fügen Sie durch Ziehen die Auswahl hinzu.

Beim Hinzufügen einer Auswahl wird neben dem Zeiger ein Pluszeichen angezeigt.

#### **Von Auswahl subtrahieren**

- **1** Wählen Sie einen Bildbereich aus.
- **2** Führen Sie mit einem beliebigen Auswahlwerkzeug einen der folgenden Schritte durch:
- Wählen Sie in der Optionsleiste "Von Auswahl subtrahieren"  $\Box$  und erstellen Sie durch Ziehen eine Überlappung mit einer anderen Auswahl.
- Halten Sie die Alt-Taste (Windows) bzw. Wahltaste (Mac OS) gedrückt und entfernen Sie durch Ziehen einen anderen Auswahlbereich.

Beim Subtrahieren von einer Auswahl wird neben dem Zeiger ein Minuszeichen angezeigt.

#### **Auswählen eines Bereichs, der von einer anderen Auswahl überlappt wird**

- **1** Wählen Sie einen Bildbereich aus.
- **2** Führen Sie mit einem beliebigen Auswahlwerkzeug einen der folgenden Schritte durch:
- Wählen Sie in der Optionsleiste die Option "Schnittmenge mit Auswahl bilden"  $\Box$  und ziehen Sie den Mauszeiger.
- Ziehen Sie den Zeiger bei gedrückter Alt- und Umschalttaste (Windows) bzw. Wahl- und Umschalttaste (Mac OS) über den gewünschten Teil der Originalauswahl.

Wenn Sie einen Schnittbereich auswählen, wird neben dem Zeiger ein "x" angezeigt.

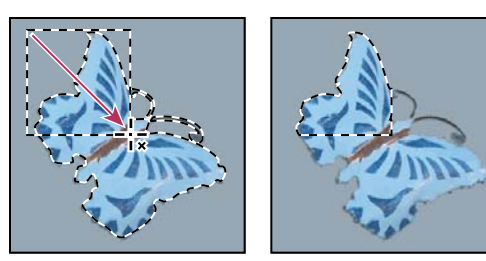

*Schnittmenge bei Auswahl*

# **Erweitern oder Verkleinern einer Auswahl um eine bestimmte Anzahl von Pixeln**

- **1** Wählen Sie mit einem Auswahlwerkzeug einen Bereich aus.
- **2** Wählen Sie "Auswahl" > "Auswahl verändern" > "Erweitern" oder "Verkleinern".
- **3** Geben Sie unter "Erweitern um" bzw. "Verkleinern um" einen Wert zwischen 1 und 100 ein und klicken Sie auf  $.OK<sup>\alpha</sup>$ .

Die Auswahlbegrenzung wird um die angegebene Anzahl von Pixeln vergrößert bzw. verkleinert. (Der Befehl "Erweitern" hat keine Auswirkungen auf den Bereich der Auswahlbegrenzung, der entlang der Arbeitsfläche verläuft.)

# **Erstellen einer Auswahl um eine Auswahlbegrenzung herum**

Mit dem Befehl "Rand" können Sie innerhalb und außerhalb einer vorhandenen Auswahlbegrenzung eine Pixelbreite auswählen. Dies kann dann sinnvoll sein, wenn Sie eine Umrandung oder einen Pixelbereich um einen Bildbereich auswählen müssen statt den Bereich selbst. Das ist beispielsweise beim Entfernen eines Farbkranzeffekts um ein eingefügtes Objekt der Fall.

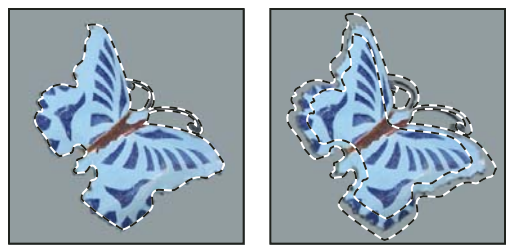

Ursprüngliche Auswahl (links) und nach Wahl des Befehls "Rand": 5 Pixel (rechts)

- **1** Wählen Sie mit einem Auswahlwerkzeug einen Bereich aus.
- **2** Wählen Sie "Auswahl" > "Auswahl verändern" > "Rand".
- **3** Geben Sie einen Wert zwischen 1 und 200 Pixeln für die Umrandungsbreite der neuen Auswahl ein und klicken Sie auf "OK".

Die neue Auswahl umrandet den ursprünglichen Auswahlbereich und ist auf der ursprünglichen Auswahlbegrenzung zentriert. Durch eine Umrandungsbreite von 20 Pixeln wird beispielsweise eine neue Auswahl mit weichen Kanten erstellt, wobei 10 Pixel innerhalb der ursprünglichen Auswahlbegrenzung liegen und 10 Pixel außerhalb dieser Begrenzung.

# **Erweitern einer Auswahl auf ähnliche Farbbereiche**

Führen Sie einen der folgenden Schritte durch:

- Wählen Sie "Auswahl" > "Auswahl vergrößern", um alle benachbarten Pixel aufzunehmen, die in dem in den Zauberstab-Optionen festgelegten Toleranzbereich liegen.
- Wählen Sie "Auswahl" > "Ähnliches auswählen", um nicht nur benachbarte Pixel zu berücksichtigen, sondern auch Pixel aus dem ganzen Bild, die im Toleranzbereich liegen.

Wählen Sie den jeweiligen Befehl mehrmals, um die Auswahl schrittweise zu vergrößern.

*Hinweis: Für Bilder im Bitmap-Modus oder mit 32 Bit pro Kanal können die Befehle "Auswahl vergrößern" und "Ähnliches auswählen" nicht verwendet werden.*

### **Entfernen einzelner Pixel aus einer Farbauswahl**

- 1 Wählen Sie "Auswahl" > "Auswahl verändern" > "Abrunden".
- **2** Geben Sie unter "Radius" einen Pixelwert zwischen 1 und 100 ein und klicken Sie auf "OK".

Für jedes in der Auswahl befindliche Pixel untersucht Photoshop die umliegenden Pixel. Dabei gilt der Distanzwert, den Sie in der Radiuseinstellung festgelegt haben. Wenn mehr als die Hälfte dieser umliegenden Pixel ausgewählt sind, bleibt das Pixel in der Auswahl und die umliegenden nicht ausgewählten Pixel werden der Auswahl hinzugefügt. Sind weniger als die Hälfte dieser umliegenden Pixel ausgewählt, wird das Pixel aus der Auswahl entfernt. Dies führt dazu, dass die Auswahl weniger fleckig wirkt und scharfe Ecken sowie zackige Linien abgerundet werden.

## <span id="page-241-0"></span>**Verfeinern von Auswahlkanten**

Mit der Option "Kante verbessern" können Sie die Qualität der Auswahlkanten verbessern und die Auswahl zur einfachen Bearbeitung vor verschiedenen Hintergründen anzeigen. Zum Verbessern von Ebenenmasken können Sie auch die Option "Kante verbessern" verwenden. (Siehe ["Anpassen von Maskendeckkraft oder -kanten" auf Seite 307.](#page-312-0))

*Ein Video zum Verbessern von Kanten finden Sie unter [www.adobe.com/go/lrvid5002\\_ps\\_de](http://www.adobe.com/go/lrvid5002_ps_de).*

- **1** Erstellen Sie eine Auswahl mit einem beliebigen Auswahlwerkzeug.
- **2** Klicken Sie in der Optionsleiste auf "Kante verbessern" oder wählen Sie "Auswahl" > "Kante verbessern". Nehmen Sie anschließend die folgenden Einstellungen vor:

**Ansichtsmodus** Wählen Sie im Popupmenü einen Modus zur Anzeige der Auswahl aus. Um Informationen zu einem Modus anzuzeigen, bewegen Sie den Mauszeiger darüber, sodass eine QuickInfo angezeigt wird. "Original anzeigen" zeigt zum Vergleich die ursprüngliche Auswahl an. "Radius anzeigen" zeigt die Auswahlkante an, für die eine Kantenverbesserung durchgeführt wird.

**Radius-verbessern-Werkzeug und Verfeinerungen-löschen-Werkzeug** Erlauben die präzise Anpassung des Bereichs, in dem eine Kantenverbesserung durchgeführt wird. Um schnell zwischen den Tools umzuschalten, drücken Sie die Alt- (Windows) bzw. Wahltaste (Mac OS). Um die Pinselgröße zu ändern, drücken Sie die Tasten  $^{\ast\ast}$  und  $^{\ast}$ O".

*Ziehen Sie das Werkzeug über weiche Bereiche, wie Haar oder Fell, um der Auswahl feine Details hinzuzufügen.*

**Smart-Radius** Passt automatisch den Radius für im Randbereich gefundene harte und weiche Kanten an. Heben Sie die Auswahl dieser Option auf, wenn die Rahmenkanten gleichmäßig hart oder weich sind oder wenn Sie die Radiuseinstellungen und Verfeinerungspinsel genauer steuern möchten.

**Radius** Legt die Größe des Auswahlrahmens fest, in dem eine Kantenverbesserung durchgeführt wird. Niedrige Werte sorgen für scharfe Kanten, hohe Werte sorgen für weiche Kanten.

Abrunden Reduziert unregelmäßige Bereiche ("Berge und Täler") im Auswahlrahmen und erzeugt eine glattere Kontur.

**Weiche Kante** Lässt den Übergang zwischen der Auswahl und den umgebenden Pixeln verschwimmen.

**Kontrast** Bei höheren Werten werden weiche Übergange an den Auswahlkanten schärfer. In der Regel sind die Option "Smart-Radius" und die Verbesserungswerkzeuge wirkungsvoller.

**Kante verschieben** Negative Werte verschieben weiche Ränder nach innen, positive Werte verschieben sie nach außen. Durch das Verschieben dieser Ränder nach innen können unerwünschte Hintergrundfarben von den Kanten der Auswahl entfernt werden.

**Farben dekontaminieren** Ersetzt Farbränder durch die Farbe von nahe gelegenen Pixeln. Die Stärke der Farbersetzung ist proportional zur Weichheit von Auswahlkanten.

*Wichtig: Da sich diese Option auf die Pixelfarbe auswirkt, muss das Ergebnis auf eine neue Ebene oder in ein neues Dokument ausgegeben werden. Behalten Sie die Originalebene bei, damit Sie sie bei Bedarf wiederherstellen können. (Um die Änderung der Pixelfarbe anzuzeigen, wählen Sie unter "Ansichtsmodus" die Option "Ebene einblenden".)*

**Stärke** Ändert den Umfang von Dekontaminierung und Randersetzung.

**Ausgabe an** Legt fest, ob aus der verbesserten Auswahl eine Auswahl oder Maske auf der aktuellen Ebene erstellt wird oder ob sie in eine neue Ebene oder ein neues Dokument umgewandelt wird.

### <span id="page-242-0"></span>**Glätten der Auswahlkanten**

Sie können harte Kanten einer Auswahl mit der Option "Glätten" oder "Weiche Kante" glätten.

**Glätten** Unregelmäßige Kanten einer Auswahl werden geglättet, indem der Farbübergang zwischen Kantenpixeln und Hintergrundpixeln verwischt wird. Da nur die Kantenpixel verändert werden, ist die Glättung nicht mit einem Detailverlust verbunden. Diese Option ist nützlich, wenn eine Auswahl zum Erstellen von unseparierten Bildern ausgeschnitten, kopiert und eingefügt wird.

Das Glätten ist für folgende Werkzeuge verfügbar: das Lasso-Werkzeug, das Polygon-Lasso-Werkzeug, das Magnetische-Lasso-Werkzeug, die Auswahlellipse und das Zauberstab-Werkzeug. (Wählen Sie ein Werkzeug aus, um die dazugehörige Optionsleiste anzuzeigen.)

*Hinweis: Diese Option muss vor dem Verwenden dieser Werkzeuge ausgewählt werden. Das Glätten ist nach dem Treffen einer Auswahl nicht mehr möglich.*

**Weiche Kante** Kanten werden weichgezeichnet, indem eine Übergangsgrenze zwischen der Auswahl und den umliegenden Pixeln erstellt wird. Durch das Weichzeichnen können an der Auswahlkante Details verloren gehen.

Eine weiche Kante kann für das Auswahlrechteck bzw. die Auswahlellipse, das Lasso-Werkzeug, das Polygon-Lasso-Werkzeug und das Magnetische-Lasso-Werkzeug beim Verwenden des Werkzeugs definiert werden oder einer vorhandenen Auswahl hinzugefügt werden.

*Hinweis: Weiche-Kante-Effekte werden erst sichtbar, wenn Sie eine Auswahl verschieben, ausschneiden, kopieren oder füllen.*

#### **Auswählen von Pixeln mit Glättung**

- **1** Wählen Sie das Lasso-Werkzeug, das Polygon-Lasso-Werkzeug, das Magnetische-Lasso-Werkzeug, die Auswahlellipse oder das Zauberstab-Werkzeug aus.
- 2 Aktivieren Sie die Option "Glätten" in der Optionsleiste.

#### **Festlegen einer weichen Kante für ein Auswahlwerkzeug**

- **1** Wählen Sie ein Lasso-Werkzeug oder das Auswahlrechteck bzw. die Auswahlellipse aus.
- 2 Geben Sie in der Optionsleiste unter "Weiche Kante" einen Wert ein. Durch diesen Wert wird die Breite der weichen Kante festgelegt, die zwischen 0 und 250 Pixeln liegen kann.

#### **Festlegen einer weichen Kante für eine vorhandene Auswahl**

- 1 Wählen Sie "Auswahl" > "Auswahl verändern" > "Weiche Kante".
- 2 Geben Sie für "Radius" einen Wert ein und klicken Sie auf "OK".

*Hinweis: Eine kleine Auswahl, die mit einem großen Radius für weiche Kanten erstellt wurde, kann so schwer erkennbar sein, dass die Kanten nicht ausgewählt werden können. Wenn eine Meldung angezeigt wird, die besagt, dass keine Pixel zu mehr als 50 % ausgewählt wurden, verringern Sie entweder den Radius für weiche Kanten oder vergrößern Sie die Auswahl. Sie können auch auf "OK" klicken, um die Maske mit der aktuellen Einstellung zu übernehmen und eine Auswahl mit unsichtbaren Kanten zu erstellen.*

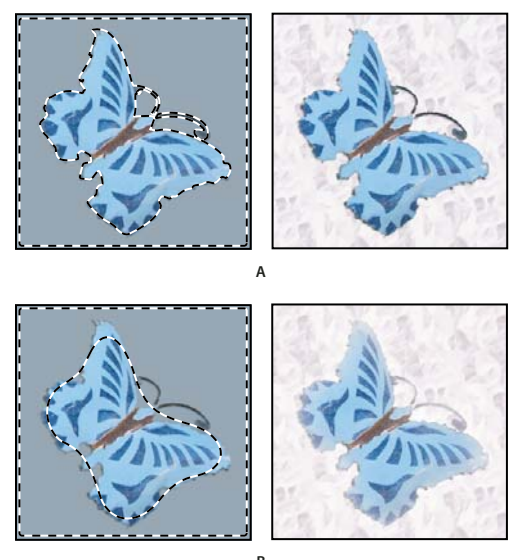

*Auswahl mit und ohne weiche Kante*  **B***A. Auswahl ohne weiche Kante, gleiche Auswahl mit Muster gefüllt B. Auswahl mit weicher Kante, gleiche Auswahl mit Muster gefüllt* 

# <span id="page-243-0"></span>**Entfernen von Randpixeln aus einer Auswahl**

Wenn Sie eine geglättete Auswahl verschieben oder einfügen, werden einige der Pixel, die die Auswahlbegrenzung umgeben, in die Auswahl aufgenommen. Dadurch kann an den Kanten der eingefügten Auswahl ein Rand oder Kranz entstehen. Mit den Befehlen unter "Ebene" > "Basis" können Sie unerwünschte Randpixel bearbeiten:

- "Farbdekontaminierung" ersetzt Hintergrundfarben in Randpixeln durch die Farbe von nahe gelegenen Pixeln.
- Mit "Rand entfernen" wird die Farbe von Randpixeln durch die Farbe von Pixeln ersetzt, die weiter von der Auswahlkante entfernt im Inneren liegen und die Hintergrundfarbe nicht enthalten.
- Die Optionen "Schwarz entfernen" und "Weiß entfernen" sind nützlich, wenn Sie eine vor weißem oder schwarzem Hintergrund geglättete Auswahl auf einem anderen Hintergrund einfügen möchten. Geglätteter schwarzer Text auf weißem Hintergrund enthält z. B. graue Pixel an den Kanten, die bei einem farbigen Hintergrund sichtbar sind.

*Sie können Randbereiche auch mit den Reglern unter "Erweiterte Füllmethode" im Dialogfeld "Ebenenstile" aus der Ebene entfernen oder ihnen als Farbe "transparent" zuweisen. In diesem Fall würden Sie den schwarzen oder weißen Bereichen als Farbe "transparent" zuweisen. Klicken Sie bei gedrückter Alt-Taste (Windows) bzw. Wahltaste (Mac OS) auf die Regler, um sie zu trennen. Dadurch können Sie Randpixel entfernen und eine glatte Kante erzielen.*

#### **Verkleinern des Randes einer Auswahl**

- 1 Wählen Sie "Ebene" > "Basis" > "Rand entfernen".
- **2** Geben Sie in das Feld "Breite" einen Wert ein, um den Bereich anzugeben, in dem nach Ersatzpixeln zu suchen ist. In den meisten Fällen ist ein Abstand von 1 oder 2 Pixeln ausreichend.
- **3** Klicken Sie auf "OK".

#### **Entfernen einer Basis aus einer Auswahl**

◆ Wählen Sie "Ebene" > "Basis" > "Schwarz entfernen" bzw. "Weiß entfernen".

# **Verschieben, Kopieren und Löschen ausgewählter Pixel**

## <span id="page-244-0"></span>**Verschieben einer Auswahl**

- 1 Wählen Sie das Verschieben-Werkzeug  $\blacktriangleright$  + aus.
- **2** Setzen Sie den Zeiger in die Auswahlbegrenzung und ziehen Sie die Auswahl an eine neue Position. Wenn Sie mehrere Bereiche ausgewählt haben, werden beim Ziehen alle Bereiche verschoben.

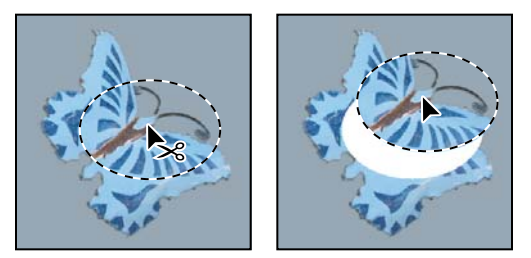

*Ursprüngliche Auswahl (links) und mit dem Verschieben-Werkzeug verschobene Auswahl (rechts)*

## **Kopieren einer Auswahl**

Mit dem Verschieben-Werkzeug können Sie eine Auswahl kopieren, wenn Sie sie innerhalb eines Bildes verschieben oder in ein anderes Bild ziehen. Sie können sie auch mit den Befehlen "Kopieren", "Auf eine Ebene reduziert kopieren", "Ausschneiden" und "Einfügen" kopieren und verschieben. Durch das Ziehen mit dem Verschieben-Werkzeug wird weniger Arbeitsspeicher benötigt, da die Zwischenablage nicht verwendet wird.

Wenn eine Auswahl oder Ebene in Bilder mit unterschiedlicher Auflösung eingefügt wird, bleiben die Pixelmaße der eingefügten Daten erhalten. Dies kann dazu führen, dass der eingefügte Teil in dem neuen Bild zu groß oder zu klein wirkt. Verwenden Sie vor dem Kopieren und Einfügen zum Abgleichen der Auflösung der Quell- und Zielbilder den Befehl "Bildgröße" oder verwenden Sie den Befehl "Frei transformieren", um die Größe des eingefügten Inhalts zu ändern.

*Hinweis: Je nachdem, welche Farbmanagement-Einstellungen gewählt wurden und welches Farbprofil der Datei (oder den importierten Daten) zugewiesen wurde, müssen Sie u. U. angeben, wie die Farbinformationen in der Datei (oder in den importierten Daten) verarbeitet werden sollen.*

#### **Verwandte Themen**

["Ebenen- und Vektormasken" auf Seite 304](#page-309-0)

#### **Die Befehle "Kopieren" und "Einfügen"**

**Kopieren** Kopiert den ausgewählten Bereich in die aktive Ebene.

**Auf eine Ebene reduziert kopieren** Mit diesem Befehl wird im ausgewählten Bereich eine auf eine Ebene reduzierte Kopie aller sichtbaren Ebenen erstellt.

**Einfügen** Mit diesem Befehl wird eine kopierte Auswahl in einen anderen Teil des Bildes oder als neue Ebene in ein anderes Bild eingefügt. Wenn ein Bereich ausgewählt ist, bewirkt der Befehl "Einfügen", dass die kopierte Auswahl

über der aktuellen Auswahl eingefügt wird. Wenn keine aktive Auswahl vorhanden ist, wird die kopierte Auswahl mit dem Befehl "Einfügen" in der Mitte des Ansichtsbereichs eingefügt.

**An Originalposition einfügen** Wenn die Zwischenablage Pixel enthält, die aus einem anderen Photoshop-Dokument kopiert wurden, werden diese an der gleichen relativen Position wie im Ausgangsdokument in das Zieldokument eingefügt.

**"In die Auswahl einfügen" oder "Hinter der Auswahl einsetzen"** Mit diesem Befehl wird eine kopierte Auswahl in eine Auswahl bzw. außerhalb von dieser Auswahl in ein Bild eingefügt. Die Quellauswahl wird auf einer neuen Ebene eingefügt und die Auswahlbegrenzung der Zielauswahl wird in eine Ebenenmaske konvertiert.

#### **Kopieren einer Auswahl**

- **1** Wählen Sie den gewünschten Bereich aus.
- 2 Wählen Sie "Bearbeiten" > "Kopieren" oder "Bearbeiten" > "Auf eine Ebene reduziert kopieren".

#### **Kopieren einer Auswahl während des Ziehens**

- 1 Wählen Sie das Verschieben-Werkzeug **beim aus oder halten Sie die Strg-Taste (Windows) bzw. Befehlstaste** (Mac OS) gedrückt, um das Verschieben-Werkzeug zu aktivieren.
- **2** Halten Sie die Alt-Taste (Windows) bzw. Wahltaste (Mac OS) gedrückt und ziehen Sie die Auswahl, die Sie kopieren und verschieben möchten.

Wenn Sie die Auswahl in ein anderes Bild kopieren möchten, ziehen Sie sie aus dem aktiven Fenster in das Fenster des Zielbildes. Wenn nichts ausgewählt wurde, wird die gesamte aktive Ebene kopiert. Beim Ziehen der Auswahl über ein anderes Bildfenster wird das Fenster durch einen Rand markiert, wenn Sie die Auswahl in das Fenster ziehen können.

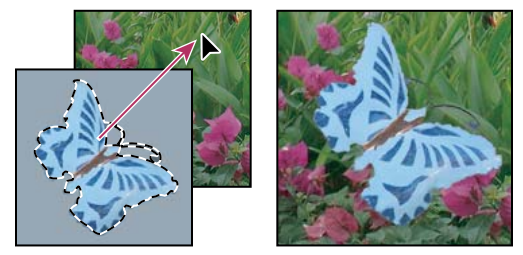

*Ziehen einer Auswahl in ein anderes Bild*

#### **Erstellen mehrerer Kopien einer Auswahl innerhalb eines Bildes**

- 1 Wählen Sie das Verschieben-Werkzeug  $\rightarrow$  aus oder halten Sie die Strg-Taste (Windows) bzw. Befehlstaste (Mac OS) gedrückt, um das Verschieben-Werkzeug zu aktivieren.
- **2** Kopieren Sie die Auswahl:
- Halten Sie die Alt-Taste (Windows) bzw. Wahltaste (Mac OS) gedrückt und ziehen Sie die Auswahl.
- Wenn Sie die Auswahl kopieren und das Duplikat um 1 Pixel versetzen möchten, halten Sie die Alt-Taste (Windows) bzw. Wahltaste (Mac OS) gedrückt und drücken Sie eine Pfeiltaste.
- Wenn Sie die Auswahl kopieren und das Duplikat um 10 Pixel versetzen möchten, drücken Sie die Alt- und Umschalttaste (Windows) bzw. die Wahl- und Umschalttaste (Mac OS) sowie eine Pfeiltaste.

Solange Sie die Alt-Taste bzw. die Wahltaste gedrückt halten, wird durch jedes Drücken einer Pfeiltaste in einem bestimmten Abstand vom letzten Duplikat eine Kopie der Auswahl erstellt. In diesem Fall wird die Kopie auf derselben Ebene erstellt.

#### **Einfügen einer Auswahl in eine andere oder außerhalb davon**

- **1** Schneiden Sie den gewünschten Bildteil aus oder kopieren Sie ihn.
- **2** Wählen Sie im gleichen oder in einem anderen Bild den Bereich aus, in den bzw. außerhalb von dem Sie die Auswahl einfügen möchten.

*Hinweis: Wenn Sie außen einfügen, muss der Auswahlbereich kleiner sein als die kopierte Auswahl.*

- **3** Führen Sie einen der folgenden Schritte durch:
- Wählen Sie "Bearbeiten" > "Einfügen Spezial" > "In die Auswahl einfügen". Der Inhalt der Quellauswahl wird in der Zielauswahl angezeigt.
- Wählen Sie "Bearbeiten" > "Einfügen Spezial" > "Hinter der Auswahl einsetzen". Der Inhalt der Quellauswahl wird um die Zielauswahl herum angezeigt.

Durch "In die Auswahl einfügen" und "Hinter der Auswahl einsetzen"·werden dem Bild eine Ebene und eine Ebenenmaske hinzugefügt. Im Ebenenbedienfeld enthält die neue Ebene eine Ebenenminiatur für die eingefügte Auswahl, die sich neben einer Ebenenmaskenminiatur befindet. Die Ebenenmaske basiert auf der Zielauswahl: die Auswahl ist nicht maskiert (weiß) und der Rest der Ebene ist maskiert (schwarz). Ebene und Ebenenmaske sind nicht verknüpft, d. h., Sie können beide Elemente einzeln verschieben.

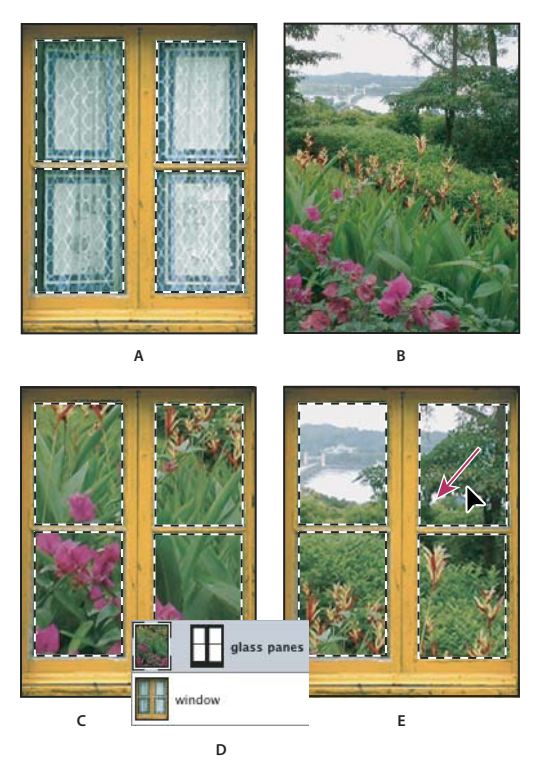

*Verwenden des Befehls "In die Auswahl einfügen"* **D**

*A. Ausgewählte Fensterbereiche B. Kopiertes Bild C. In die Auswahl einfügen, Befehl D. Ebenenminiaturen und Ebenenmaske im Ebenenbedienfeld E. Eingefügtes Bild an neuer Position* 

4 Wählen Sie das Verschieben-Werkzeug **aus oder halten Sie die Strg-Taste (Windows) bzw. Befehlstaste** (Mac OS) gedrückt, um das Verschieben-Werkzeug zu aktivieren. Ziehen Sie dann den Quellinhalt, bis der gewünschte Teil durch die Maske hindurch angezeigt wird.

- **5** Wenn Sie angeben möchten, welcher Anteil des darunter liegenden Bildes sichtbar sein soll, klicken Sie im Ebenenbedienfeld auf die Ebenenmasken-Miniatur, wählen Sie ein Malwerkzeug aus und bearbeiten Sie die Maske:
- Wenn Sie einen größeren Teil des unter der Ebene liegenden Bildes ausblenden möchten, malen Sie die Maske schwarz aus.
- Wenn Sie einen größeren Teil des unter der Ebene liegenden Bildes anzeigen möchten, malen Sie die Maske weiß aus.
- Wenn Sie das unter der Ebene liegende Bild teilweise anzeigen möchten, malen Sie die Maske grau aus.
- 6 Wenn Sie mit dem Ergebnis zufrieden sind, wählen Sie "Ebene" > "Mit darunter liegender auf eine Ebene reduzieren", um die neue Ebene und Ebenenmaske mit der darunter liegenden Ebene zusammenzufügen und die Änderungen zu übernehmen.

## **Kopieren zwischen Anwendungen**

Sie können die Befehle "Ausschneiden", "Kopieren" oder "Einfügen" verwenden, um eine Auswahl aus Photoshop zu kopieren und in andere Anwendungen einzufügen oder um Grafiken aus anderen Anwendungen in Photoshop einzufügen. Die ausgeschnittene oder kopierte Auswahl bleibt in der Zwischenablage, bis Sie eine andere Auswahl ausschneiden oder kopieren. Sie können auch Grafiken durch Drag & Drop zwischen Photoshop und Illustrator kopieren.

In einigen Fällen wird der Inhalt der Zwischenablage in ein Pixelbild konvertiert. In Photoshop wird eine Meldung angezeigt, bevor eine Vektorgrafik gerastert (in ein Pixelbild umgewandelt) wird.

*Hinweis: Das Bild wird mit der Auflösung der Datei gerastert, in die Sie es einfügen. Vektor-Smart-Objekte werden nicht gerastert.*

#### **Verwandte Themen**

["Smart-Objekte" auf Seite 294](#page-299-0)

["Dateiformate und Komprimierung" auf Seite 462](#page-467-0)

["Entfernen von Randpixeln aus einer Auswahl" auf Seite 238](#page-243-0)

#### **Einfügen von PostScript-Grafiken aus einer anderen Anwendung**

- 1 Wählen Sie die Grafik in der anderen Anwendung aus und wählen Sie "Bearbeiten" > "Kopieren".
- **2** Wählen Sie das Bild aus, in das Sie die Auswahl einfügen möchten.
- **3** Wählen Sie "Bearbeiten" > "Einfügen".
- 4 Wählen Sie im Dialogfeld "Einfügen" unter "Einfügen als" eine der folgenden Optionen aus:

**Smart-Objekt** Fügt die Grafik als Smart-Objekt in eine neue Ebene ein.

**Pixel** Rastert die Grafik während des Einfügens. Beim Rastern werden mathematisch definierte Vektorgrafiken in Pixel konvertiert.

**Pfade** Fügt die Kopie als Pfad in das Pfadebedienfeld ein. Wenn Sie Text aus Adobe Illustrator kopieren möchten, müssen Sie den Text zunächst in Konturen umwandeln.

**Formebene** Erstellt eine neue Formebene, für die der Pfad als Vektormaske verwendet wird.

*Hinweis: Beim Kopieren von Grafiken aus Adobe Illustrator wird das Dialogfeld "Einfügen" in Photoshop möglicherweise aufgrund der in Illustrator festgelegten Voreinstellungen für die Zwischenablage nicht angezeigt. Wählen Sie in Illustrator im Dialogfeld "Voreinstellungen" unter "Dateien verarbeiten und Zwischenablage" die Option "AICB", wenn die Einfügeoptionen beim Einfügen von Grafiken in Photoshop angezeigt werden sollen.*

5 Wenn Sie im vorherigen Schritt "Einfügen als: Pixel" gewählt haben, können Sie in der Optionsleiste "Glätten" wählen, um einen glatten Übergang zwischen den Kanten der Auswahl und den umliegenden Pixeln zu erstellen.

*Hinweis: Sie können die Basis-Befehle verwenden, wenn Sie bereits Daten zusammengefügt haben und die gerasterten Daten wieder extrahieren möchten.* 

#### **Speichern des Inhalts der Zwischenablage beim Schließen von Photoshop**

- **1** Führen Sie einen der folgenden Schritte durch:
- (Windows) Wählen Sie "Bearbeiten" > "Voreinstellungen" > "Allgemein".
- (Mac OS) Wählen Sie "Photoshop" > "Voreinstellungen" > "Allgemein".
- 2 Aktivieren Sie "Zwischenablage exportieren", um Photoshop-Inhalt in der Zwischenablage zu speichern, wenn Sie Photoshop beenden.

#### **Kopieren von Grafiken durch Drag & Drop**

- ❖ Führen Sie einen der folgenden Schritte durch:
- Fügen Sie ein oder mehrere Illustrator-Vektorobjekte durch Drag & Drop in ein offenes Photoshop-Bild ein. Dadurch wird im Bild eine Smart-Objekt-Vektorebene erstellt. Wählen Sie "Ebene" > "Smart-Objekte" > "Inhalt bearbeiten", wenn Sie den Inhalt zum Bearbeiten in Illustrator erneut öffnen möchten.
- Wenn Sie das Vektorobjekt als Pfad in Photoshop kopieren möchten, halten Sie beim Ziehen des Objekts aus Illustrator die Strg-Taste (Windows) bzw. Befehlstaste (Mac OS) gedrückt.
- Wenn Sie den Inhalt der derzeit ausgewählten Ebene von Photoshop in Illustrator kopieren möchten, verwenden Sie das Verschieben-Werkzeug, um den Inhalt aus dem Photoshop-Fenster in ein offenes Illustrator-Dokument zu ziehen.

## **Entfernen eines Objekts aus einem Foto (durch Ausschneiden)**

- **1** Wählen Sie im Ebenenbedienfeld die Ebene mit dem zu entfernenden Ebenenstil aus.
- **2** Wählen Sie das zu entfernende Objekt mit einem Auswahlwerkzeug aus.
- **3** Klicken Sie zum Optimieren der Auswahl ggf. im Werkzeugbedienfeld auf die Schaltfläche "Maskierungsmodus" . Die nicht ausgewählten Bereiche des Bildes werden in einer lichtdurchlässigen Farbe maskiert oder abgedeckt. Wählen Sie in der Optionsleiste einen Pinsel und die geeignete Pinselgröße aus. Malen Sie mit Schwarz, um die Maske zu erweitern, oder mit Weiß, um weitere Bildbereiche einzublenden.
- 4 Um das ausgewählte Objekt zu entfernen, wählen Sie "Bearbeiten" > "Ausschneiden".

## **Löschen ausgewählter Pixel**

❖ Wählen Sie "Bearbeiten" > "Löschen" oder drücken Sie die Rücktaste (Windows) bzw. Rückschritttaste (Mac OS). Wenn Sie eine Auswahl in der Zwischenablage ablegen möchten, wählen Sie "Bearbeiten" > "Ausschneiden".

Durch das Löschen einer Auswahl auf einer Hintergrundebene wird die ursprüngliche Farbe durch die Hintergrundfarbe ersetzt. Durch das Löschen einer Auswahl auf einer Standardebene wird die ursprüngliche Farbe durch Ebenentransparenz ersetzt.

# **Kanäle**

# **Wissenswertes zu Kanälen**

*Kanäle* sind Graustufenbilder, die verschiedene Informationen enthalten:

- *Farbinformationskanäle* werden beim Öffnen eines neuen Bildes automatisch erstellt. Die Anzahl der erstellten Farbkanäle hängt vom Farbmodus des Bildes ab. Ein RGB-Bild hat beispielsweise für jede Farbe (Rot, Grün und Blau) einen Kanal und verfügt außerdem über einen unseparierten Kanal zum Bearbeiten des Bildes.
- In *Alphakanälen* wird die Auswahl jeweils als Graustufenbild gespeichert. Sie können Alphakanäle zum Erstellen und Speichern von Masken, mit denen sich bestimmte Teile eines Bildes bearbeiten oder schützen lassen, hinzufügen.
- Durch *Volltonfarbkanäle* werden zusätzliche Platten zum Drucken mit Volltonfarben angegeben.

Ein Bild kann über bis zu 56 Kanäle verfügen. Alle neuen Kanäle haben dieselben Maße und dieselbe Pixelanzahl wie das Originalbild.

Die für einen Kanal erforderliche Dateigröße hängt von den Pixelinformationen im Kanal ab. Bestimmte Dateiformate, z. B. TIFF und Photoshop, komprimieren Kanalinformationen und sparen Speicherplatz. Die Größe einer unkomprimierten Datei (einschließlich Alphakanälen und Ebenen) wird in der Statusleiste am unteren Fensterrand ganz rechts angezeigt, wenn aus der Dropdown-Liste die Option "Dateigrößen" gewählt wird.

*Hinweis: Solange Sie eine Datei in einem Format speichern, das den Farbmodus des Bildes unterstützt, bleiben die Farbkanäle erhalten. Alphakanäle bleiben nur erhalten, wenn Sie eine Datei im Format Photoshop, PDF, TIFF, PSB oder Raw speichern. Im Format DCS 2.0 bleiben nur Volltonfarbkanäle erhalten. Beim Speichern in anderen Formaten werden Kanalinformationen möglicherweise gelöscht.*

#### **Verwandte Themen**

["Volltonfarben" auf Seite 497](#page-502-0)

["Masken und Alphakanäle" auf Seite 249](#page-254-0)

# **Kanälebedienfeld – Übersicht**

Im Kanälebedienfeld werden alle Kanäle des Bildes aufgeführt, wobei der unseparierte Kanal zuerst angegeben wird (bei RGB-, CMYK- und Lab-Bildern). Links neben dem Kanalnamen wird eine Miniatur des Kanalinhalts angezeigt, die beim Bearbeiten des Kanals automatisch aktualisiert wird.

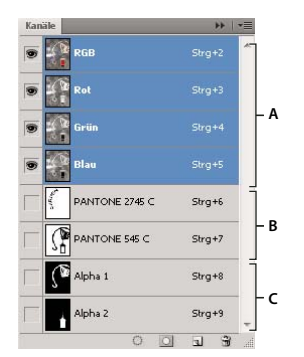

*Kanaltypen A. Farbkanäle B. Volltonfarbkanäle C. Alphakanäle* 

#### **Anzeigen des Kanälebedienfelds**

◆ Wählen Sie "Fenster" > "Kanäle".

#### **Skalieren oder Ausblenden der Kanalminiaturen**

❖ Klicken Sie im Menü des Kanälebedienfelds auf "Bedienfeldoptionen". Klicken Sie auf eine Miniaturgröße oder zum Ausblenden der Miniaturen auf "Ohne".

Durch Anzeigen der Miniaturen können Sie den Kanalinhalt problemlos verfolgen. Durch das Deaktivieren der Miniaturanzeige kann jedoch die Leistung verbessert werden.

## **Ein- oder Ausblenden eines Kanals**

Mithilfe des Kanälebedienfelds können Sie im Bildfenster jede beliebige Kombination von Kanälen anzeigen. Sie können beispielsweise einen Alphakanal und den unseparierten Kanal zusammen anzeigen, um zu sehen, wie sich Änderungen am Alphakanal auf das gesamte Bild auswirken.

❖ Klicken Sie zum Ein- bzw. Ausblenden eines Kanals neben dem Kanal auf die Augenspalte. (Klicken Sie auf den unseparierten Kanal, um alle Standard-Farbkanäle anzuzeigen. Der unseparierte Kanal wird immer dann angezeigt, wenn alle Farbkanäle angezeigt werden.)

*Wenn Sie mehrere Kanäle ein- oder ausblenden möchten, ziehen Sie den Zeiger im Kanälebedienfeld durch die Augenspalte.*

### **Anzeigen von Farbkanälen in Farbe**

Einzelne Kanäle werden in Graustufen angezeigt. Bei RGB-, CMYK- oder Lab-Bildern können Sie die einzelnen Kanäle in Farbe anzeigen. (Bei Lab-Bildern werden nur die Kanäle *a* und *b* in Farbe angezeigt.) Wenn mehrere Kanäle aktiv sind, werden die Kanäle immer in Farbe angezeigt.

Sie können die Standardeinstellungen so ändern, dass die einzelnen Farbkanäle in Farbe angezeigt werden. Wenn im Bild ein Kanal sichtbar ist, wird im Bedienfeld links neben dem Kanal ein Augensymbol  $\bullet$  angezeigt.

- **1** Führen Sie einen der folgenden Schritte durch:
- Wählen Sie unter Windows "Bearbeiten" > "Voreinstellungen" > "Benutzeroberfläche".
- Wählen Sie unter Mac OS "Photoshop" > "Voreinstellungen" > "Benutzeroberfläche".
- **2** Aktivieren Sie "Kanäle in Farbe anzeigen" und klicken Sie auf "OK".

## **Auswählen und Bearbeiten von Kanälen**

Sie können einen oder mehrere Kanäle im Kanälebedienfeld auswählen. Die Namen aller ausgewählten bzw. *aktiven* Kanäle werden hervorgehoben.

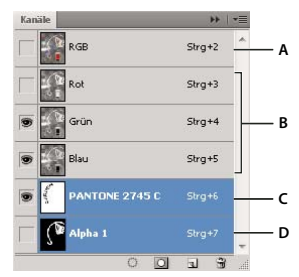

*Auswählen mehrerer Kanäle* 

*A. Nicht sichtbar oder für die Bearbeitung geeignet B. Sichtbar, aber nicht zur Bearbeitung ausgewählt C. Zur Anzeige und Bearbeitung ausgewählt D. Zur Bearbeitung, aber nicht zur Anzeige ausgewählt* 

- Klicken Sie zum Auswählen eines Kanals auf den Kanalnamen. Durch Klicken bei gedrückter Umschalttaste können Sie mehrere Kanäle auswählen (bzw. die Auswahl aufheben).
- Um einen Kanal zu bearbeiten, wählen Sie ihn aus und verwenden Sie dann zum Malen im Bild ein Mal- oder Bearbeitungswerkzeug. Sie können nicht gleichzeitig auf mehreren Kanälen malen. Malen Sie mit Weiß, um die Farbe des ausgewählten Kanals mit voller Intensität (100 %) hinzuzufügen. Mit einem Grauwert fügen Sie die Farbe des Kanals mit einer niedrigeren Intensität hinzu. Mit Schwarz wird die Farbe des Kanals vollständig entfernt.

# **Neuanordnen und Umbenennen von Alpha- und Volltonfarbkanälen**

Sie können Alpha- oder Volltonfarbkanäle nur dann in der Liste über die Standardfarbkanäle verschieben, wenn sich das Bild im Modus "Mehrkanal" befindet ("Bild" > "Modus" > "Mehrkanal"). Informationen zu Einschränkungen dieses Modus finden Sie unter ["Mehrkanalmodus" auf Seite 87](#page-92-0).

• Ziehen Sie zum Ändern der Reihenfolge von Alpha- oder Volltonfarbkanälen den entsprechenden Kanal im Kanälebedienfeld nach oben bzw. unten. Wird an der gewünschten Stelle eine Linie angezeigt, lassen Sie die Maustaste los.

*Hinweis: Volltonfarben werden in der Reihenfolge überdruckt, in der sie im Kanälebedienfeld von oben nach unten angezeigt werden.*

• Doppelklicken Sie zum Umbenennen eines Alpha- oder Volltonfarbkanals im Kanälebedienfeld auf den entsprechenden Kanalnamen und geben Sie einen neuen Namen ein.

#### **Verwandte Themen**

["Erstellen eines neuen Volltonfarbkanals" auf Seite 497](#page-502-1)

# **Duplizieren von Kanälen**

Sie können einen Kanal kopieren und ihn im aktuellen Bild oder in einem anderen Bild verwenden.

#### **Duplizieren eines Kanals**

Wenn Sie Alphakanäle zwischen Bildern duplizieren, müssen die Pixelmaße der Kanäle identisch sein. Sie können ein Kanalduplikat nicht in ein Bild einfügen, das sich im Bitmap-Modus befindet.

- **1** Wählen Sie im Kanälebedienfeld den zu duplizierenden Kanal aus.
- 2 Wählen Sie aus dem Menü des Kanälebedienfelds die Option "Kanal duplizieren".
- **3** Geben Sie einen Namen für den duplizierten Kanal ein.
- 4 Führen Sie für "Datei" einen der folgenden Schritte durch:
- Wählen Sie ein Ziel. Verfügbar sind nur geöffnete Bilder, deren Pixelmaße mit dem aktuellen Bild identisch sind. Möchten Sie den Kanal in derselben Datei duplizieren, wählen Sie die aktuelle Datei des Kanals aus.
- Wählen Sie "Neu", um den Kanal in ein neues Bild zu kopieren. Dadurch wird ein Mehrkanalbild mit einem einzigen Kanal erstellt. Geben Sie einen Namen für das neue Bild ein.
- **5** Wenn Sie die ausgewählten und maskierten Bereiche im duplizierten Kanal umkehren möchten, wählen Sie "Umkehren".

#### **Duplizieren eines Kanals in einem Bild**

- **1** Wählen Sie den gewünschten Kanal im Kanälebedienfeld aus.
- **2** Ziehen Sie den Kanal auf die Schaltfläche "Neuen Kanal erstellen" am unteren Bedienfeldrand.

#### **Duplizieren eines Kanals in einem anderen Bild**

- **1** Wählen Sie den gewünschten Kanal im Kanälebedienfeld aus.
- **2** Vergewissern Sie sich, dass das Zielbild geöffnet ist.

*Hinweis: Das Zielbild muss nicht dieselben Pixelmaße wie der duplizierte Kanal haben.*

- **3** Führen Sie einen der folgenden Schritte durch:
- Ziehen Sie den Kanal aus dem Kanälebedienfeld in das Fenster des Zielbildes. Der duplizierte Kanal wird unten im Kanälebedienfeld angezeigt.
- Wählen Sie "Auswahl" > "Alles auswählen" und dann "Bearbeiten" > "Kopieren". Wählen Sie den Kanal im Zielbild aus und wählen Sie dann "Bearbeiten" > "Einfügen". Der eingefügte Kanal überschreibt den vorhandenen Kanal.

## **Aufteilen von Kanälen in einzelne Bilder**

Es können lediglich Kanäle von auf eine Ebene reduzierten Bildern geteilt werden. Das Teilen von Kanälen ist nützlich, wenn Sie einzelne Kanalinformationen in einem Dateiformat erhalten möchten, in dem Kanäle nicht erhalten bleiben.

❖ Wählen Sie zum Teilen von Kanälen in einzelne Bilder aus dem Menü des Kanälebedienfelds die Option "Kanäle teilen".

Die Originaldatei wird geschlossen und die einzelnen Kanäle werden in separaten Graustufen-Bildfenstern angezeigt. In den Titelleisten der neuen Fenster werden jeweils der ursprüngliche Dateiname und der Kanal angezeigt. Die neuen Bilder sind einzeln zu speichern und zu bearbeiten.

## **Zusammenfügen von Kanälen**

Mehrere Graustufenbilder können als Kanäle eines einzigen Bildes vereint werden. Die Bilder, die Sie zusammenfügen möchten, müssen im Graustufenmodus vorliegen, reduziert sein (keine Ebenen), identische Pixelmaße haben und geöffnet sein. Durch die Anzahl der geöffneten Graustufenbilder wird bestimmt, welche Farbmodi beim Zusammenfügen von Kanälen verfügbar sind. Sind beispielsweise drei Bilder geöffnet, können Sie diese in einem RGB-Bild zusammenfügen; sind vier Bilder geöffnet, kann aus ihnen ein CMYK-Bild erstellt werden.

*Öffnen Sie bei DCS-Dateien, deren Verknüpfungen versehentlich verloren gegangen sind (d. h., die Dateien können weder geöffnet oder platziert noch gedruckt werden), die Kanaldateien und fügen Sie sie zu einem CMYK-Bild zusammen. Speichern Sie die Datei dann erneut als DCS EPS-Datei.* 

**1** Öffnen Sie die Graustufenbilder mit den Kanälen, die Sie zusammenfügen möchten, und aktivieren Sie eines der Bilder.

Damit die Option "Kanäle zusammenfügen" verfügbar ist, müssen mindestens zwei Bilder geöffnet sein.

- **2** Wählen Sie aus dem Menü des Kanälebedienfelds die Option "Kanäle zusammenfügen".
- **3** Wählen Sie unter "Modus" den Farbmodus aus, den Sie erstellen möchten. Die für diesen Modus geeignete Kanalanzahl wird im Textfeld "Kanäle" angezeigt.
- 4 Geben Sie ggf. eine Zahl im Textfeld "Kanäle" ein.

Wenn Sie eine Zahl eingeben, die nicht mit dem ausgewählten Modus kompatibel ist, wird automatisch der Modus "Mehrkanal" ausgewählt. Dadurch wird ein Mehrkanalbild mit mindestens zwei Kanälen erstellt.

- **5** Klicken Sie auf "OK".
- **6** Stellen Sie für jeden Kanal sicher, dass das gewünschte Bild geöffnet ist. Wenn Sie den Bildtyp ändern möchten, klicken Sie auf "Modus", um zum Dialogfeld "Kanäle zusammenfügen" zurückzukehren.
- **7** Wenn Sie Kanäle in einem Mehrkanalbild zusammenfügen, klicken Sie auf "Weiter" und wählen Sie die verbleibenden Kanäle aus.

*Hinweis: Alle Kanäle eines Mehrkanalbildes sind Alpha- oder Volltonfarbkanäle.*

8 Wenn Sie die gewünschten Kanäle ausgewählt haben, klicken Sie auf "OK".

Die ausgewählten Kanäle werden zu einem neuen Bild des angegebenen Typs zusammengefügt und die Originalbilder werden ohne Änderungen geschlossen. Das neue Bild wird in einem unbenannten Fenster angezeigt.

*Hinweis: Bilder mit Volltonfarbkanälen können nicht geteilt und erneut kombiniert (zusammengefügt) werden. Der Volltonfarbkanal wird als Alphakanal hinzugefügt.*

## **Löschen eines Kanals**

Vor dem Speichern eines Bildes sollten Sie nicht mehr benötigte Volltonfarben- oder Alphakanäle löschen. Durch komplexe Alphakanäle wird der für ein Bild erforderliche Speicherplatz u. U. wesentlich erhöht.

- ❖ Wählen Sie in Photoshop im Kanälebedienfeld den Kanal aus und führen Sie dann einen der folgenden Schritte durch:
- Klicken Sie bei gedrückter Alt-Taste (Windows) bzw. Wahltaste (Mac OS) auf den Papierkorb  $\mathbf{\hat{m}}$ .
- Ziehen Sie den Kanalnamen im Bedienfeld auf den Papierkorb.
- Wählen Sie aus dem Menü des Kanälebedienfelds die Option "Kanal löschen".
- Klicken Sie am unteren Rand des Bedienfelds auf den Papierkorb und anschließend auf "Ja".

*Hinweis: Wenn Sie einen Farbkanal aus einer Datei mit Ebenen löschen, werden sichtbare Ebenen auf eine Ebene reduziert und ausgeblendete Ebenen gelöscht. Der Grund dafür ist, dass das Bild durch das Entfernen eines Farbkanals in den Modus "Mehrkanal" konvertiert wird, der Ebenen nicht unterstützt. Beim Löschen eines Alphakanals, eines Volltonfarbkanals oder einer Maskierung wird das Bild nicht auf eine Ebene reduziert.*

## **Speichern der Auswahl und Verwenden von Masken**

## **Masken und Alphakanäle**

Wenn Sie einen Bildbereich auswählen, wird der nicht ausgewählte Bereich "maskiert", d. h. vor der Bearbeitung geschützt. Durch das Erstellen einer Maske können Sie Bildbereiche isolieren und schützen, während Sie Farbänderungen, Filter oder andere Effekte auf den Rest des Bildes anwenden. Sie können Masken auch für komplizierte Bildbearbeitungen verwenden, z. B. für das schrittweise Anwenden von Farb- oder Filtereffekten.

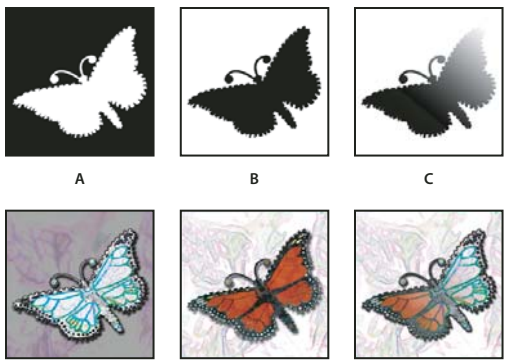

*Beispiele für Masken* 

*A. Deckende Maske zum Schützen des Hintergrunds und Bearbeiten des Schmetterlings B. Deckende Maske zum Schützen des Schmetterlings und Färben des Hintergrunds C. Halbtransparente Maske zum Färben des Hintergrunds und eines Teils des Schmetterlings* 

Masken werden in Alphakanälen gespeichert. Masken und Kanäle sind Graustufenbilder, weshalb sie ganz normal mit Mal- und Bearbeitungswerkzeugen sowie mit Filtern bearbeitet werden können. Schwarz bemalte Bereiche auf einer Maske sind geschützt, weiß bemalte Bereiche können bearbeitet werden.

Konvertieren Sie eine Auswahl mit dem Maskierungsmodus in eine temporäre Maske. So lässt sie sich leichter bearbeiten. Die Maskierung wird als Farbüberlagerung mit anpassbarer Deckkraft angezeigt. Sie können die Maskierung mit einem beliebigen Malwerkzeug bearbeiten oder mit einem Filter verändern. Sobald Sie den Maskierungsmodus verlassen, wird die Maske wieder in eine Bildauswahl konvertiert.

Soll eine Auswahl dauerhafter gespeichert werden, speichern Sie sie als Alphakanal. Als Alphakanal wird die Auswahl als bearbeitbare Graustufenmaske im Kanälebedienfeld gespeichert. Ist die Auswahl als Alphakanal gespeichert, können Sie sie jederzeit neu laden oder sie sogar in ein anderes Bild laden.

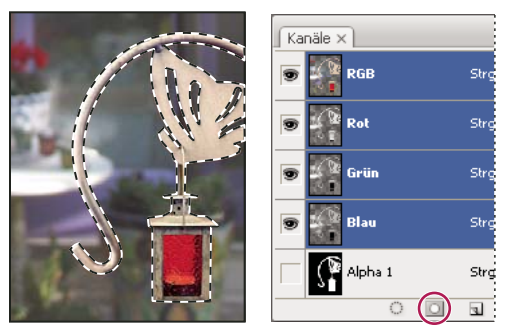

*Als Alphakanal im Kanälebedienfeld gespeicherte Auswahl*

*Hinweis: Mit einer Ebenenmaske können Sie Teile einer Ebene maskieren oder ausblenden.*

#### **Verwandte Themen**

["Ebenen- und Vektormasken" auf Seite 304](#page-309-0)

["Speichern und Laden der Auswahl" auf Seite 253](#page-258-0)

## **Erstellen einer temporären Maskierung**

Beim Maskierungsmodus beginnen Sie mit einer Auswahl, die Sie dann vergrößern oder verkleinern, um die Maske zu erstellen. Sie können die Maske auch vollständig im Maskierungsmodus erstellen. Durch Farbe werden die geschützten und ungeschützten Bereiche unterschieden. Wenn Sie den Maskierungsmodus beenden, wird aus den ungeschützten Bereichen eine Auswahl erstellt.

*Hinweis: Ein temporärer Maskierungsmoduskanal wird im Kanälebedienfeld angezeigt, während Sie im Maskierungsmodus arbeiten. Die Maske wird jedoch vollständig im Bildfenster bearbeitet.*

- **1** Wählen Sie mit einem beliebigen Auswahlwerkzeug den zu ändernden Teil des Bildes aus.
- **2** Klicken Sie im Werkzeugbedienfeld auf "Maskierungsmodus"  $\Box$ .

Mit einer Farbüberlagerung (ähnlich einer Rotfolie) wird der Bereich außerhalb der Auswahl abgedeckt und geschützt. Ausgewählte Bereiche werden von dieser Maske nicht geschützt. Standardmäßig wird der geschützte Bereich im Maskierungsmodus mit einer roten, zu 50 % deckenden Überlagerung gefärbt.

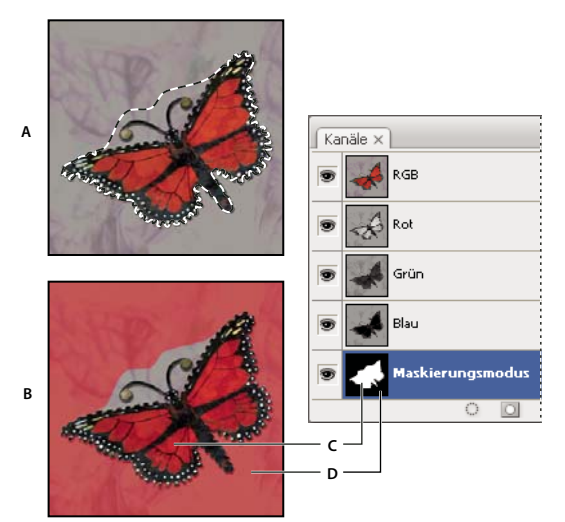

*Auswählen im Standard- und Maskierungsmodus* 

*A. Standardmodus B. Maskierungsmodus C. Ausgewählte Pixel werden in der Kanalminiatur weiß dargestellt D. Eine rote Farbüberlagerung schützt den Bereich außerhalb der Auswahl. Die nicht ausgewählten Pixel werden in der Kanalminiatur schwarz dargestellt.* 

- **3** Wählen Sie zum Bearbeiten der Maske ein Malwerkzeug aus dem Werkzeugbedienfeld aus. Die Farbfelder im Werkzeugbedienfeld werden automatisch in Schwarz und Weiß dargestellt.
- **4** Malen Sie mit Weiß, um weitere Bildbereiche auszuwählen (die Farbüberlagerung wird aus den mit Weiß bemalten Bereichen entfernt). Wenn Sie die Auswahl bestimmter Bereiche aufheben möchten, bemalen Sie sie mit Schwarz (dadurch wird die Farbüberlagerung auf diese Bereiche ausgedehnt). Durch das Malen mit Grau oder einer anderen Farbe wird ein halbtransparenter Bereich erstellt, der sich für weiche Kanten oder Glättungseffekte eignet. (Halbtransparente Bereiche sind ausgewählt, wenn Sie den Maskierungsmodus beenden, auch wenn sie möglicherweise nicht so aussehen.)

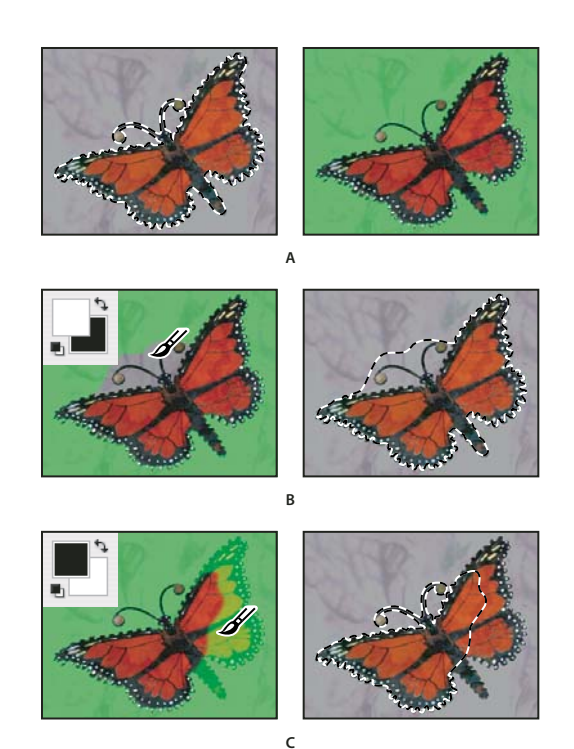

*Malen im Maskierungsmodus* 

*A. Ursprüngliche Auswahl und Maskierungsmodus mit Grün als Maskenfarbe B. Durch Malen mit Weiß im Maskierungsmodus wird die Auswahl erweitert C. Durch Malen mit Schwarz im Maskierungsmodus wird die Auswahl verkleinert* 

**5** Klicken Sie im Werkzeugbedienfeld auf "Standardmodus"  $\Box$ , um den Maskierungsmodus auszuschalten und zum Originalbild zurückzukehren. Der ungeschützte Bereich der Maskierung wird jetzt von einer Auswahlbegrenzung umgeben.

Wenn eine weichkantige Maske in eine Auswahl konvertiert wird, verläuft die Begrenzungslinie in der Mitte zwischen den schwarzen und weißen Pixeln des Maskenverlaufs. Durch die Auswahlbegrenzung wird angezeigt, wo der Übergang zwischen Pixeln, die zu weniger als 50 % ausgewählt wurden, und Pixeln, die zu mehr als 50 % ausgewählt wurden, liegt.

- **6** Wenden Sie die gewünschten Änderungen auf das Bild an. Änderungen wirken sich nur auf den ausgewählten Bereich aus.
- **7** Wählen Sie zum Aufheben der Auswahl "Auswahl" > "Auswahl aufheben". Wenn Sie die Auswahl speichern möchten, klicken Sie auf "Auswahl" > "Auswahl speichern".

*Sie können diese temporäre Maske in einen dauerhaften Alphakanal konvertieren, indem Sie in den Standardmodus wechseln und "Auswahl > "Auswahl speichern" wählen.*

#### **Verwandte Themen**

["Ebenen- und Vektormasken" auf Seite 304](#page-309-0)

## **Ändern von Maskierungsmodus-Optionen**

**1** Doppelklicken Sie im Werkzeugbedienfeld auf "Maskierungsmodus"  $\Box$ .

**2** Wählen Sie eine der folgenden Anzeigeoptionen:

**Maskierte Bereiche** Stellt für maskierte Bereiche Schwarz (deckend) und für ausgewählte Bereiche Weiß (transparent) ein. Durch Malen mit Schwarz wird der maskierte Bereich vergrößert, durch Malen mit Weiß der ausgewählte Bereich. Wenn diese Option ausgewählt ist, wird die Schaltfläche "Maskierungsmodus" im Werkzeugbedienfeld als weißer Kreis auf grauem Hintergrund  $\Box$  angezeigt.

**Ausgewählte Bereiche** Stellt für maskierte Bereiche Weiß (transparent) und für ausgewählte Bereiche Schwarz (deckend) ein. Durch Malen mit Weiß wird der maskierte Bereich vergrößert, durch Malen mit Schwarz der ausgewählte Bereich. Wenn diese Option ausgewählt ist, wird die Schaltfläche "Maskierungsmodus" im Werkzeugbedienfeld als grauer Kreis auf weißem Hintergrund  $\Box$  angezeigt.

*Wenn Sie zwischen den Optionen "Maskierte Bereiche" und "Ausgewählte Bereiche" wechseln möchten, klicken Sie bei gedrückter Alt-Taste (Windows) bzw. Wahltaste (Mac OS) auf die Schaltfläche "Maskierungsmodus".*

- **3** Wenn Sie eine neue Maskenfarbe auswählen möchten, klicken Sie auf das Farbfeld und wählen Sie eine neue Farbe aus.
- **4** Wenn Sie die Deckkraft ändern möchten, geben Sie einen Wert zwischen 0 % und 100 % ein.

Sowohl Farb- als auch Deckkrafteinstellungen wirken sich nur auf das Erscheinungsbild der Maske aus, nicht jedoch darauf, wie darunter liegende Bereiche geschützt werden. Durch das Ändern dieser Einstellungen wird die Maske ggf. gegenüber den Farben im Bild deutlicher sichtbar.

#### **Verwandte Themen**

["Auswählen einer Farbe mit dem Adobe-Farbwähler" auf Seite 98](#page-103-0)

## **Erstellen und Bearbeiten von Alphakanalmasken**

Sie können einen neuen Alphakanal erstellen und dann mit Mal- und Bearbeitungswerkzeugen sowie Filtern eine Maske daraus erstellen. Außerdem können Sie eine vorhandene Auswahl in einem Photoshop-Bild als Alphakanal speichern, der im Kanälebedienfeld angezeigt wird. Siehe ["Speichern und Laden der Auswahl" auf Seite 253](#page-258-0).

#### **Verwandte Themen**

["Wissenswertes zu Kanälen" auf Seite 244](#page-249-0)

#### **Erstellen einer Alphakanalmaske mit aktuellen Optionen**

- 1 Klicken Sie unten im Kanälebedienfeld auf die Schaltfläche "Neuer Kanal" 1.
- **2** Malen Sie auf dem neuen Kanal, um Bildbereiche zu maskieren.

*Wählen Sie Bildbereiche aus, bevor Sie den Kanal für die Maske erstellen. Malen Sie dann auf dem Kanal, um die Maske zu optimieren.*

#### **Erstellen einer Alphakanalmaske und Festlegen von Optionen**

- **1** Klicken Sie bei gedrückter Alt-Taste (Windows) bzw. Wahltaste (Mac OS) unten im Kanälebedienfeld auf die Schaltfläche "Neuer Kanal" oder wählen Sie im Menü des Kanälebedienfelds die Option "Neuer Kanal".
- 2 Legen Sie im Dialogfeld "Neuer Kanal" Optionen fest.
- **3** Malen Sie auf dem neuen Kanal, um Bildbereiche zu maskieren.

#### **Kanaloptionen**

Wenn Sie die Optionen für einen vorhandenen Kanal ändern möchten, doppelklicken Sie im Kanälebedienfeld auf die Kanalminiatur oder wählen Sie aus dem Menü des Kanälebedienfelds die Option "Kanaloptionen" aus.

In den Dialogfeldern "Neuer Kanal" und "Kanaloptionen" stehen folgende Optionen zur Verfügung:

**Maskierte Bereiche** Stellt für maskierte Bereiche Schwarz (deckend) und für ausgewählte Bereiche Weiß (transparent) ein. Durch Malen mit Schwarz wird der maskierte Bereich vergrößert, durch Malen mit Weiß der ausgewählte Bereich. Wenn diese Option ausgewählt ist, wird die Schaltfläche "Maskierungsmodus" im Werkzeugbedienfeld als weißer Kreis auf grauem Hintergrund  $\Box$  angezeigt.

**Ausgewählte Bereiche** Stellt für maskierte Bereiche Weiß (transparent) und für ausgewählte Bereiche Schwarz (deckend) ein. Durch Malen mit Weiß wird der maskierte Bereich vergrößert, durch Malen mit Schwarz der ausgewählte Bereich. Wenn diese Option ausgewählt ist, wird die Schaltfläche "Maskierungsmodus" im Werkzeugbedienfeld als grauer Kreis auf weißem Hintergrund  $\Box$  angezeigt.

**Volltonfarbe** Konvertiert einen Alphakanal in einen Volltonfarbkanal. Diese Option steht nur für bereits vorhandene Kanäle zur Verfügung.

**Farbe** Legt die Farbe und die Deckkraft der Maske fest. Klicken Sie zum Ändern der Farbe auf das Farbfeld. Die Farbund Deckkrafteinstellungen wirken sich nur auf das Erscheinungsbild der Maske aus, nicht jedoch darauf, wie darunter liegende Bereiche geschützt werden. Durch das Ändern dieser Einstellungen wird die Maske ggf. gegenüber den Farben im Bild deutlicher sichtbar.

#### **Malen auf einem Kanal zum Maskieren von Bildbereichen**

Wenn der neue Kanal unten im Kanälebedienfeld angezeigt wird, ist es der einzige Kanal, der im Bildfenster sichtbar ist. Klicken Sie auf das Augensymbol  $\bullet$  für den unseparierten Farbkanal (RGB, CMYK), um das Bild mit einer Farbüberlagerung, die die Maske zeigt, darzustellen.

- ❖ Wählen Sie den Pinsel oder ein Bearbeitungswerkzeug aus und führen Sie einen der folgenden Schritte durch, um den aus dem Alphakanal erstellten Maskierungsbereich zu erweitern oder zu verkleinern:
- Um Bereiche aus dem neuen Kanal zu entfernen, malen Sie mit Weiß.
- Um dem neuen Kanal Bereiche hinzuzufügen, malen Sie mit Schwarz.
- Zum Hinzufügen oder Entfernen von Bereichen mit einer Deckkraft von weniger als 100 % legen Sie die Deckkraft in der Optionsleiste des Mal- oder Bearbeitungswerkzeugs fest und malen Sie anschließend mit Weiß oder Schwarz. Geringere Deckkraft können Sie auch erzielen, indem Sie mit einer Farbe malen.

## <span id="page-258-0"></span>**Speichern und Laden der Auswahl**

Sie können jede beliebige Auswahl in einem neuen oder bereits vorhandenen Alphakanal als Maske speichern und später aus der Maske erneut laden.

Sie können eine Auswahl als Ebenenmaske verwenden, indem Sie die Auswahl zum Aktivieren laden und dann eine neue Ebenenmaske hinzufügen.

#### **Verwandte Themen**

["Hinzufügen von Ebenenmasken" auf Seite 305](#page-310-0)

#### **Speichern einer Auswahl in einem neuen Kanal**

- **1** Wählen Sie die Bildbereiche aus, die Sie isolieren möchten.
- 2 Klicken Sie unten im Kanälebedienfeld auf "Auswahl speichern" <sup>1</sup>. Der neue Kanal wird entsprechend der Rangnummer benannt, in der er erstellt wurde.

#### **Speichern einer Auswahl in einem neuen oder vorhandenen Kanal**

- **1** Wählen Sie mit einem Auswahlwerkzeug die zu isolierenden Bildbereiche aus.
- 2 Wählen Sie "Auswahl" > "Auswahl speichern".
- **3** Legen Sie im Dialogfeld "Auswahl speichern" folgende Optionen fest und klicken Sie auf "OK":

**Dokument** Wählt für die Auswahl ein Zielbild aus. Standardmäßig wird die Auswahl in einem Kanal des aktiven Bildes platziert. Sie können die Auswahl in einem Kanal eines anderen geöffneten Bildes mit denselben Pixelmaßen oder in einem neuen Bild speichern.

**Kanal** Wählt für die Auswahl einen Zielkanal aus. Standardmäßig wird die Auswahl in einem neuen Kanal gespeichert. Sie können die Auswahl in einem beliebigen vorhandenen Kanal im ausgewählten Bild oder, sofern das Bild Ebenen enthält, in einer Ebenenmaske speichern.

- **4** Wenn Sie die Auswahl als neuen Kanal speichern, geben Sie unter "Name" einen Namen für den Kanal ein.
- **5** Wählen Sie zum Speichern in einem vorhandenen Kanal eine Option für die Auswahlkombination aus:

**Kanal ersetzen** Ersetzt die aktuelle Auswahl im Kanal.

**Dem Kanal hinzufügen** Fügt die Auswahl dem aktuellen Kanalinhalt hinzu.

**Von Kanal subtrahieren** Löscht die Auswahl aus dem Kanalinhalt.

**Kanalschnittmenge bilden** Behält die Bereiche der neuen Auswahl bei, die sich mit dem Kanalinhalt überschneiden.

Sie können den Kanal im Kanälebedienfeld auswählen, um die gespeicherte Auswahl in Graustufen anzuzeigen.

#### **Laden einer gespeicherten Auswahl aus dem Kanälebedienfeld**

Sie können eine zuvor gespeicherte Auswahl erneut verwenden, indem Sie sie in ein Bild laden. Sie können die Auswahl auch in ein Bild laden, nachdem Sie einen Alphakanal bearbeitet haben.

- ❖ Führen Sie im Kanälebedienfeld einen der folgenden Schritte durch:
- Wählen Sie den Alphakanal aus, klicken Sie am unteren Bedienfeldrand auf "Auswahl laden" Cund klicken Sie dann in der Nähe des oberen Bedienfeldrands auf den unseparierten Farbkanal.
- Ziehen Sie den Kanal mit der zu ladenden Auswahl auf die Schaltfläche "Kanal laden".
- Klicken Sie bei gedrückter Strg-Taste (Windows) bzw. Befehlstaste (Mac OS) auf den Kanal, der die zu ladende Auswahl enthält.
- Wenn Sie die Maske einer vorhandenen Auswahl hinzufügen möchten, drücken Sie die Strg- und Umschalttaste (Windows) bzw. die Befehls- und Umschalttaste (Mac OS) und klicken Sie anschließend auf den Kanal.
- Wenn Sie die Maske aus einer vorhandenen Auswahl entfernen möchten, drücken Sie die Strg- und Alt-Taste (Windows) bzw. die Befehls- und Wahltaste (Mac OS) und klicken Sie anschließend auf den Kanal.
- Wenn Sie die Schnittmenge der gespeicherten Auswahl und einer vorhandenen Auswahl laden möchten, drücken Sie gleichzeitig die Strg-, die Alt- und die Umschalttaste (Windows) bzw. die Befehls-, die Wahl- und die Umschalttaste (Mac OS) und wählen Sie anschließend den Kanal aus.

*Sie können eine Auswahl von einem geöffneten Photoshop-Bild in ein anderes ziehen.*

#### **Laden einer gespeicherten Auswahl**

*Hinweis: Stellen Sie beim Laden einer gespeicherten Auswahl aus einem anderen Bild sicher, dass es geöffnet ist. Achten Sie außerdem darauf, dass das Zielbild aktiv ist.*

1 Wählen Sie "Auswahl" > "Auswahl laden".

2 Legen Sie im Dialogfeld "Auswahl laden" unter "Quelle" folgende Optionen fest:

**Dokument** Wählt die zu ladende Quelle aus.

**Kanal** Wählt den Kanal aus, der die zu ladende Auswahl enthält.

**Umkehren** Wählt den nicht markierten Bereich aus.

**3** Wenn das Bild bereits eine Auswahl enthält, geben Sie unter "Vorgang" an, wie die Auswahl kombiniert werden soll: **Neue Auswahl** Fügt die geladene Auswahl hinzu.

**Der Auswahl hinzufügen** Fügt die geladene Auswahl den im Bild vorhandenen Auswahlbereichen hinzu.

**Von Auswahl subtrahieren** Subtrahiert die geladene Auswahl von im Bild vorhandenen Auswahlbereichen.

**Schnittmenge mit Auswahl bilden** Speichert eine Auswahl aus einem Bereich, in dem die geladene Auswahl und vorhandene Auswahlbereiche im Bild überlappen.

*Sie können eine Auswahl von einem geöffneten Photoshop-Bild in ein anderes ziehen.*

## **Kanalberechnungen**

## **Füllen von Ebenen und Kanälen**

Über die mit Ebenen assoziierten Fülleffekte können Sie Kanäle in und zwischen Bildern zusammenfügen und so neue Bilder erstellen. Verwenden Sie dazu entweder den Befehl "Bildberechnungen" (bei einzelnen und unseparierten Kanälen) oder den Befehl "Kanalberechnungen" (bei einzelnen Kanälen). Diese Befehle bieten zwei zusätzliche Füllmethoden, "Hinzufügen" und "Subtrahieren", die im Ebenenbedienfeld nicht verfügbar sind. Obwohl Sie durch Kopieren von Kanälen in Ebenen im Ebenenbedienfeld neue Kanalkombinationen erstellen können, geschieht dies mit den Berechnungsbefehlen doch schneller.

Bei den Berechnungsbefehlen werden mathematische Vorgänge für die einander entsprechenden Pixel aus zwei Kanälen (die Pixel mit identischen Positionen auf dem Bild) durchgeführt und die Ergebnisse dann in einem einzigen Kanal kombiniert. Die Berechnungsbefehle basieren auf zwei Prinzipien:

- Jedes Pixel in einem Kanal hat einen Helligkeitswert. Mit den Befehlen "Kanalberechnungen" und "Bildberechnungen" werden diese Werte so bearbeitet, dass unseparierte Pixel entstehen.
- Durch diese Befehle überlagern sich die Pixel in mindestens zwei Kanälen. Daher müssen die für Berechnungen verwendeten Bilder identische Pixelmaße aufweisen.

## **Füllen von Kanälen mit dem Befehl "Bildberechnungen"**

Mit dem Befehl "Bildberechnungen" können Sie die Ebene und den Kanal eines Bildes (die Quelle) an eine Ebene und einen Kanal des aktiven Bildes (das *Ziel*) angleichen.

**1** Öffnen Sie das Quell- und das Zielbild und wählen Sie im Zielbild die gewünschte Ebene und den gewünschten Kanal aus. Die Pixelmaße der Bilder müssen übereinstimmen, damit im Dialogfeld "Bildberechnungen" Bildnamen angezeigt werden.

*Hinweis: Wenn sich die Farbmodi der beiden Bilder unterscheiden (wenn beispielsweise eines in RGB und das andere in CMYK ist), können Sie einen einzelnen Kanal auf den unseparierten Kanal der Zielebene anwenden, jedoch nicht den unseparierten Kanal der Quelle.* 

**2** Wählen Sie "Bild" > "Bildberechnungen".

- **3** Wählen Sie das Quellbild, die Ebene und den Kanal, die mit dem Zielbild kombiniert werden sollen. Wenn Sie alle Ebenen im Quellbild verwenden möchten, wählen Sie unter "Ebene" die Option "Zusammengefügt".
- **4** Aktivieren Sie "Vorschau", um eine Vorschau der Ergebnisse im Bildfenster anzuzeigen.
- 5 Aktivieren Sie "Umkehren", um bei der Berechnung das Negativ des Kanalinhalts zu verwenden.
- **6** Wählen Sie unter "Füllmethode" eine Fülloption aus.

Informationen zu den Optionen "Hinzufügen" und "Subtrahieren" finden Sie unter "Füllmethoden "Hinzufügen" [und "Subtrahieren"" auf Seite 257.](#page-262-0) Informationen zu anderen Fülloptionen finden Sie unter ["Füllmethodenbeschreibungen" auf Seite 336](#page-341-0).

- **7** Geben Sie unter "Deckkraft" einen Wert ein, um die Stärke des Effekts zu bestimmen.
- 8 Aktivieren Sie "Transparente Bereiche schützen", wenn die Ergebnisse nur auf deckende Bereiche der entstehenden Ebene angewandt werden sollen.
- **9** Aktivieren Sie "Maske", wenn Sie die Füllmethode durch eine Maske hindurch anwenden möchten. Wählen Sie dann das Bild und die Ebene mit der Maske aus. Unter "Kanal" können Sie einen beliebigen Farb- oder Alphakanal als Maske auswählen. Sie können auch eine Maske verwenden, die auf der aktiven Auswahl oder den Begrenzungen der gewählten Ebene (Transparenz) basiert. Aktivieren Sie "Umkehren", um die maskierten und nicht maskierten Bereiche des Kanals umzukehren.

## **Füllen von Kanälen mit dem Befehl "Kanalberechnungen"**

Mit dem Befehl "Kanalberechnungen" lassen sich zwei einzelne Kanäle aus einem oder mehreren Quellbildern angleichen. Die Ergebnisse können Sie dann auf ein neues Bild oder auf einen neuen Kanal bzw. Auswahlbereich im aktiven Bild anwenden. Sie können den Befehl "Kanalberechnungen" nicht auf unseparierte Kanäle anwenden.

**1** Öffnen Sie ein oder mehrere Quellbilder.

*Hinweis: Wenn Sie mehrere Quellbilder verwenden, müssen die Bilder dieselben Pixelmaße haben.*

- 2 Wählen Sie "Bild" > "Kanalberechnungen".
- 3 Aktivieren Sie "Vorschau", um eine Vorschau der Ergebnisse im Bildfenster anzuzeigen.
- **4** Wählen Sie für die erste Quelle ein Bild, eine Ebene und einen Kanal. Wenn Sie alle Ebenen im Quellbild verwenden möchten, wählen Sie unter "Ebene" die Option "Zusammengefügt".
- **5** Aktivieren Sie "Umkehren", um bei der Berechnung das Negativ des Kanalinhalts zu verwenden. Wählen Sie unter "Kanal" die Option "Graustufen", wenn Sie die Wirkung der Bildumwandlung in Graustufen duplizieren möchten.
- **6** Wählen Sie für die zweite Quelle ein Bild, eine Ebene sowie einen Kanal und legen Sie Optionen fest.
- **7** Wählen Sie unter "Füllmethode" eine Option.

Informationen zu den Optionen "Hinzufügen" und "Subtrahieren" finden Sie unter "Füllmethoden "Hinzufügen" [und "Subtrahieren"" auf Seite 257.](#page-262-0) Informationen zu anderen Fülloptionen finden Sie unter ["Füllmethodenbeschreibungen" auf Seite 336](#page-341-0).

- **8** Geben Sie unter "Deckkraft" einen Wert ein, um die Stärke des Effekts zu bestimmen.
- **9** Aktivieren Sie "Maske", wenn Sie die Füllmethode durch eine Maske hindurch anwenden möchten. Wählen Sie dann das Bild und die Ebene mit der Maske aus. Unter "Kanal" können Sie einen beliebigen Farb- oder Alphakanal als Maske auswählen. Sie können auch eine Maske verwenden, die auf der aktiven Auswahl oder den Begrenzungen der gewählten Ebene (Transparenz) basiert. Aktivieren Sie "Umkehren", um die maskierten und nicht maskierten Bereiche des Kanals umzukehren.

10 Geben Sie unter "Ergebnis" an, ob die Ergebnisse des Füllvorgangs in einem neuen Dokument oder in einem neuen Kanal bzw. Auswahlbereich im aktiven Bild platziert werden sollen.

## <span id="page-262-0"></span>**Füllmethoden "Hinzufügen" und "Subtrahieren"**

Die Füllmethoden "Hinzufügen" und "Subtrahieren" sind nur für die Befehle "Bildberechnungen" und "Kanalberechnungen" verfügbar.

#### **Hinzufügen**

Die Pixelwerte in zwei Kanälen werden addiert. Diese Methode eignet sich zum Kombinieren von nicht überlappenden Bildern in zwei Kanälen.

Da höhere Pixelwerte hellere Farben bedeuten, wird das Bild beim Addieren von Kanälen mit überlappenden Pixeln aufgehellt. Schwarze Bereiche in beiden Kanälen bleiben schwarz (0 + 0 = 0). Weiße Bereiche in einem der Kanäle ergeben Weiß (255 + beliebiger Wert = mindestens 255).

Im Modus "Hinzufügen" wird die Summe der Pixelwerte durch den Skalierungsfaktor dividiert und anschließend der Verschiebungswert addiert. Wenn Sie beispielsweise den Durchschnittswert der Pixel in zwei Kanälen ermitteln möchten, müssen Sie sie addieren, durch 2 dividieren und keinen Verschiebungswert eingeben.

Der Skalierungsfaktor kann eine beliebige Zahl zwischen 1.000 und 2.000 sein. Durch die Eingabe eines höheren Skalierungsfaktors wird das Bild dunkler.

Mit dem Verschiebungswert können Sie die Pixel im Zielkanal um einen beliebigen Helligkeitswert zwischen +255 und -255 aufhellen bzw. abdunkeln. Bei negativen Werten wird das Bild abgedunkelt, bei positiven Werten aufgehellt.

#### **Subtrahieren**

Die Pixelwerte im Quellkanal werden von den entsprechenden Pixeln im Zielkanal subtrahiert. Wie beim Modus "Hinzufügen" wird das Ergebnis dann durch den Skalierungsfaktor dividiert und der Verschiebungswert addiert.

Der Skalierungsfaktor kann eine beliebige Zahl zwischen 1.000 und 2.000 sein. Mit dem Verschiebungswert können Sie die Pixel im Zielkanal um einen beliebigen Helligkeitswert zwischen +255 und -255 aufhellen bzw. abdunkeln.

# **Kapitel 8: Ebenen**

## **Ebenen – Grundlagen**

## **Ebenen**

*Ein Video zu Ebenen finden Sie unter [www.adobe.com/go/vid0001\\_de](http://www.adobe.com/go/vid0001_de).*

Sie können sich Photoshop-Ebenen wie transparente Folien vorstellen, die übereinander angeordnet sind. Durch die transparenten Bereiche einer Ebene können Sie die darunter liegenden Ebenen sehen. Sie bewegen eine Ebene, um den Inhalt auf der Ebene zu positionieren, so als würden Sie eine Transparentfolie in einen Stapel schieben. Sie können auch die Deckkraft einer Ebene ändern, um den Inhalt teilweise transparent zu machen.

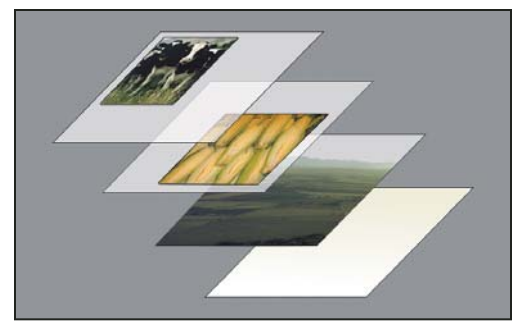

*Durch transparente Bereiche in einer Ebene können Sie die darunter liegenden Ebenen sehen.*

Ebenen werden zur Ausführung von Aufgaben wie dem Anordnen mehrerer Bilder, dem Hinzufügen von Vektorgrafikformen oder dem Hinzufügen von Text zu einem Bild verwendet. Sie können einen Ebenenstil anwenden, um einen Spezialeffekt, z. B. einen Schlagschatten oder einen Schein, hinzuzufügen.

#### **Organisieren von Ebenen**

Ein neues Bild enthält eine einzige Ebene. Die Anzahl der Ebenen, Ebeneneffekte und Ebenensets, die Sie einem Bild hinzufügen können, wird nur durch den Arbeitsspeicher Ihres Computers beschränkt.

Zum Bearbeiten von Ebenen verwenden Sie das Ebenenbedienfeld. Mit *Ebenengruppen* können Sie Ebenen anordnen und verwalten. Mit Gruppen können Sie Ebenen in einer logischen Reihenfolge anordnen und dadurch die Übersichtlichkeit des Ebenenbedienfeldes verbessern. Sie können Gruppen in anderen Gruppen verschachteln. Außerdem können Sie mithilfe von Gruppen Attribute und Masken auf mehrere Ebenen gleichzeitig anwenden.

#### **Ebenen für nicht-destruktive Bearbeitung**

In einigen Fällen enthalten Ebenen keinen sichtbaren Inhalt. Zum Beispiel enthält eine *Einstellungsebene* Farb- oder Tonwertkorrekturen, die sich auf die darunter liegenden Ebenen auswirken. Anstatt Bildpixel direkt zu bearbeiten, können Sie eine Einstellungsebene bearbeiten, ohne die darunter liegenden Pixel zu verändern.

Ein bestimmter Ebenentyp mit dem Namen *Smart-Objekt* enthält eine oder mehrere Inhaltsebenen. Sie können ein Smart-Objekt transformieren (skalieren, neigen oder umformen), ohne die Bildpixel direkt zu bearbeiten. Sie können das Smart-Objekt auch als separates Bild bearbeiten, sogar nachdem es in einem Photoshop-Bild platziert wurde. Smart-Objekte können auch Smartfiltereffekte enthalten, die es Ihnen ermöglichen, für Bilder nicht-destruktive Filter anzuwenden, sodass Sie den Filtereffekt später optimieren oder entfernen können. Siehe "Nicht-destruktive [Bearbeitung" auf Seite 293](#page-298-0).

#### **Videoebenen**

Sie können Videoebenen verwenden, um einem Bild ein Video hinzuzufügen. Nachdem ein Videoclip als Videoebene in ein Bild importiert wurde, können Sie die Ebene maskieren, transformieren, Ebeneneffekte anwenden, auf einzelnen Frames malen oder einen einzelnen Frame rastern und in eine Standardebene konvertieren. Verwenden Sie das Zeitleistenbedienfeld, um das Video innerhalb des Bildes abzuspielen oder um auf einzelne Frames zuzugreifen. Siehe ["Unterstützte Video- und Bildsequenzformate \(Photoshop Extended\)" auf Seite 514](#page-519-0).

## **Ebenenbedienfeld – Übersicht**

Im Ebenenbedienfeld werden alle Ebenen, Ebenengruppen und -effekte in einem Bild aufgeführt. Sie können im Ebenenbedienfeld Ebenen ein- oder ausblenden, neue Ebenen erstellen und mit Ebenengruppen arbeiten. Im Menü des Ebenenbedienfeldes stehen Ihnen zusätzliche Befehle und Optionen zur Verfügung.

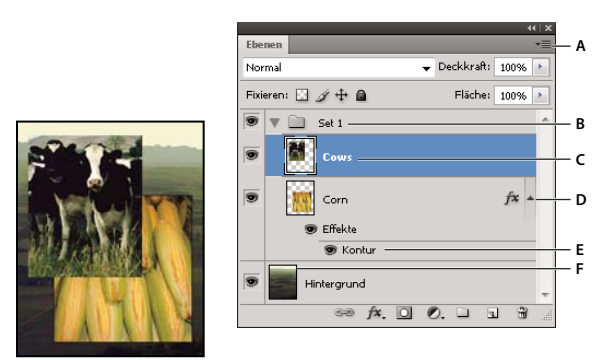

*Photoshop-Ebenenbedienfeld A. Menü des Ebenenbedienfeldes B. Ebenengruppe C. Ebene D. Ebeneneffekte ein-/ausblenden E. Ebeneneffekt F. Ebenenminiatur* 

## **Anzeigen des Ebenenbedienfelds**

◆ Wählen Sie "Fenster" > "Ebenen".

## **Auswählen eines Befehls aus dem Menü des Ebenenbedienfelds**

❖ Klicken Sie oben rechts im Bedienfeld auf das Dreieck.

## **Ändern der Größe von Ebenenminiaturen**

❖ Wählen Sie aus dem Menü des Ebenenbedienfeldes "Palettenoptionen" und dann eine Miniaturgröße aus.

## **Ändern des Miniatureninhalts**

◆ Wählen Sie aus dem Menü des Ebenenbedienfeldes "Palettenoptionen" und anschließend "Ganzes Dokument", um den Inhalt des gesamten Dokuments anzuzeigen. Wählen Sie "Ebenenbegrenzungen", wenn in der Miniatur nur die Pixel des Objekts in der jeweiligen Ebene angezeigt werden sollen.

*Deaktivieren Sie die Anzeige von Miniaturen, wenn Sie die Leistung steigern und Platz auf dem Monitor sparen möchten.*

#### **Ein- und Ausblenden von Gruppen**

◆ Klicken Sie auf das Dreieck links neben einem Gruppenordner. Siehe "Anzeigen von Ebenen und Gruppen in einer [Gruppe" auf Seite 263](#page-268-0).

## <span id="page-265-1"></span>**Konvertieren von Hintergründen und Ebenen**

Wenn Sie ein neues Bild mit einem weißen oder farbigen Hintergrund erstellen, erhält die unterste Ebene im Ebenenbedienfeld die Bezeichnung *Hintergrund*. Ein Bild kann nur eine Hintergrundebene haben. Zeichenordnung, Füllmethode und Deckkraft der Hintergrundebene können nicht verändert werden. Sie können jedoch einen Hintergrund in eine normale Ebene konvertieren. Anschließend lassen sich diese Attribute verändern.

Wenn Sie ein neues Bild mit transparentem Inhalt erstellen, hat das Bild keine Hintergrundebene. Die unterste Ebene ist in diesem Fall nicht den Einschränkungen einer Hintergrundebene unterworfen, Sie können die Ebene also beliebig im Ebenenbedienfeld verschieben und die Deckkraft und Füllmethode ändern.

#### **Konvertieren eines Hintergrunds in eine Ebene**

- 1 Doppelklicken Sie im Ebenenbedienfeld auf "Hintergrund" oder wählen Sie "Ebene" > "Neu" > "Ebene aus Hintergrund".
- 2 Wählen Sie Optionen für die Ebene aus. (Siehe ["Erstellen von Ebenen und Gruppen" auf Seite 260](#page-265-0).)
- **3** Klicken Sie auf "OK".

#### **Konvertieren einer Ebene in einen Hintergrund**

- **1** Wählen Sie im Ebenenbedienfeld eine Ebene aus.
- 2 Wählen Sie "Ebene" > "Neu" > "Hintergrund aus Ebene".

Alle transparenten Pixel in der Ebene werden in die Hintergrundfarbe konvertiert, und die Ebene wird an die unterste Position im Ebenenstapel verschoben.

*Hinweis: Ein Hintergrund kann nicht durch Umbenennen einer normalen Ebene in "Hintergrund" erstellt werden. Sie müssen den Befehl "Hintergrund aus Ebene" verwenden.*

## <span id="page-265-0"></span>**Erstellen von Ebenen und Gruppen**

Eine neue Ebene wird im Ebenenbedienfeld entweder über der ausgewählten Ebene oder in der ausgewählten Gruppe erstellt.

#### **Erstellen einer neuen Ebene oder Gruppe**

- **1** Führen Sie einen der folgenden Schritte durch:
- Zum Erstellen einer neuen Ebene oder Gruppe mit den Standardoptionen klicken Sie im Ebenenbedienfeld entweder auf die Schaltfläche "Neue Ebene erstellen"  $\Box$  oder auf die Schaltfläche "Neue Gruppe"  $\Box$ .
- Wählen Sie "Ebene" > "Neu" > "Ebene" oder "Ebene" > "Neu" > "Gruppe".
- Wählen Sie aus dem Menü des Ebenenbedienfeldes die Option "Neue Ebene" oder "Neue Gruppe".
- Klicken Sie bei gedrückter Alt-Taste (Windows) bzw. Wahltaste (Mac OS) im Ebenenbedienfeld auf die Schaltfläche "Neue Ebene erstellen" oder "Neue Gruppe", um das Dialogfeld "Neue Ebene" bzw. "Neue Gruppe" anzuzeigen und Ebenenoptionen auszuwählen.
- Klicken Sie bei gedrückter Strg-Taste (Windows) bzw. Befehlstaste (Mac OS) im Ebenenbedienfeld auf die Schaltfläche "Neue Ebene erstellen" oder "Neue Gruppe", um eine Ebene unterhalb der ausgewählten Ebene einzufügen.

**2** Legen Sie die gewünschten Ebenenoptionen fest und klicken Sie auf "OK":

**Name** Legt einen Namen für die Ebene oder Gruppe fest.

**Schnittmaske aus vorheriger Ebene erstellen** Diese Option steht für Gruppen nicht zur Verfügung. (Siehe ["Maskieren von Ebenen mit Schnittmasken" auf Seite 311](#page-316-0).)

**Farbe** Weist der Ebene oder Gruppe im Ebenenbedienfeld eine Farbe zu.

Modus Legt eine Füllmethode für die Ebene oder Gruppe fest. (Siehe ["Füllmethoden" auf Seite 336](#page-341-1).)

**Deckkraft** Legt einen Deckkraftwert für die Ebene oder Gruppe fest.

**Mit der neutralen Farbe für den Modus füllen** Füllt die Ebene mit einer vordefinierten neutralen Farbe.

*Hinweis: Wenn Sie die derzeit ausgewählten Ebenen einer neuen Gruppe hinzufügen möchten, wählen Sie "Ebene" > "Ebenen gruppieren" oder klicken Sie bei gedrückter Umschalttaste im unteren Teil des Ebenenbedienfeldes auf die Schaltfläche "Neue Gruppe".*

#### **Erstellen einer Ebene aus einer vorhandenen Datei**

- **1** Ziehen Sie unter Windows oder Mac OS das Dateisymbol auf ein in Photoshop geöffnetes Bild.
- 2 Verschieben, skalieren oder drehen Sie das importierte Bild. (Siehe "Platzieren einer Datei in Photoshop" auf [Seite 71](#page-76-0).)
- **3** Drücken Sie die Eingabetaste.

Standardmäßig erstellt Photoshop eine Smartobjektebene. Um aus gezogenen Dateien Standardebenen erstellen zu lassen, deaktivieren Sie in den allgemeinen Voreinstellungen die Option "Rasterbilder als Smart-Objekte ablegen oder ziehen".

*Wenn die platzierte Bilddatei mehrere Ebenen enthält, wird auf der neuen Ebene eine reduzierte Version angezeigt. Hinweise dazu, wie Sie die Ebenen stattdessen einzeln kopieren können, finden Sie unter ["Duplizieren einer Ebene](#page-267-0)  [oder Gruppe zwischen Bildern" auf Seite 262.](#page-267-0)*

#### **Erstellen einer Ebene mit Effekten aus einer anderen Ebene**

- **1** Wählen Sie im Ebenenbedienfeld die gewünschte Ebene aus.
- 2 Ziehen Sie die Ebene auf die Schaltfläche "Neue Ebene erstellen" am unteren Rand des Ebenenbedienfelds. Die neu erstellte Ebene enthält alle Effekte der vorhandenen Ebene.

#### **Konvertieren einer Auswahl in eine neue Ebene**

- **1** Wählen Sie einen Bildbereich aus.
- **2** Führen Sie einen der folgenden Schritte durch:
- Wählen Sie "Ebene" > "Neu" > "Ebene durch Kopie", um die Auswahl in eine neue Ebene zu kopieren.
- Wählen Sie "Ebene" > "Neu" > "Ebene durch Ausschneiden", um die Auswahl auszuschneiden und in eine neue Ebene einzufügen.

*Hinweis: Sie müssen Smart-Objekte oder Formebenen rastern, um diese Befehle verwenden zu können.*

## <span id="page-266-0"></span>**Duplizieren von Ebenen**

Sie können Ebenen innerhalb eines Bildes oder in ein anderes oder neues Bild duplizieren.

#### **Duplizieren einer Ebene oder Gruppe innerhalb eines Bildes**

- **1** Wählen Sie im Ebenenbedienfeld eine Ebene oder Gruppe aus.
- **2** Führen Sie einen der folgenden Schritte durch:
- Ziehen Sie die Ebene oder Gruppe auf die Schaltfläche "Neue Ebene erstellen"  $\Box$ .
- Wählen Sie aus dem Menü "Ebene" oder dem Menü des Ebenenbedienfeldes die Option "Ebene duplizieren" bzw. "Gruppe duplizieren". Geben Sie einen Namen für die Ebene oder Gruppe ein und klicken Sie auf "OK".

#### <span id="page-267-0"></span>**Duplizieren einer Ebene oder Gruppe zwischen Bildern**

- **1** Öffnen Sie das Quell- und das Zielbild.
- **2** Wählen Sie im Ebenenbedienfeld des Quellbildes mindestens eine Ebene oder eine Ebenengruppe aus.
- **3** Führen Sie einen der folgenden Schritte durch:
- Ziehen Sie die Ebene oder Gruppe aus dem Ebenenbedienfeld in das Zielbild.
- Wählen Sie das Verschieben-Werkzeug  $\blacktriangleright$  aus und ziehen Sie den Zeiger aus dem Quellbild in das Zielbild. Die duplizierte Ebene bzw. Gruppe wird im Ebenenbedienfeld des Zielbildes oberhalb der aktiven Ebene angezeigt. Wenn der Bildinhalt (bei Quell- und Zielbild mit identischen Pixelmaßen) an der gleichen Stelle wie im Quellbild bzw. (bei Quell- und Zielbild mit unterschiedlichen Pixelmaßen) in der Mitte des Dokumentfensters platziert werden soll, ziehen Sie bei gedrückter Umschalttaste.
- Wählen Sie aus dem Menü "Ebene" oder dem Menü des Ebenenbedienfeldes die Option "Ebene duplizieren" bzw. "Gruppe duplizieren". Wählen Sie aus dem Popupmenü "Dokument" das Zieldokument aus und klicken Sie auf  $\mathcal{N}^{\alpha}$ .
- Wählen Sie "Auswahl" > "Alles auswählen", um alle Pixel der Ebene auszuwählen, und wählen Sie dann "Bearbeiten" > "Kopieren". Wählen Sie im Zielbild "Bearbeiten" > "Einfügen". (Bei dieser Methode werden nur Pixel kopiert, jedoch keine Ebeneneigenschaften, wie z. B. Füllmethoden.)

## **Erstellen eines neuen Dokuments aus einer Ebene oder Gruppe**

- **1** Wählen Sie im Ebenenbedienfeld eine Ebene oder Gruppe aus.
- 2 Wählen Sie aus dem Menü "Ebene" oder dem Menü des Ebenenbedienfeldes die Option "Ebene duplizieren" bzw. "Gruppe duplizieren".
- **3** Wählen Sie unter "Dokument" die Option "Neu" und klicken Sie auf "OK".

## **Ein- oder Ausblenden einer Ebene, Gruppe oder eines Stils**

- ❖ Führen Sie im Ebenenbedienfeld einen der folgenden Schritte durch:
- Klicken Sie auf das Augensymbol oneben einer Ebene, einer Gruppe oder einem Ebeneneffekt, um die dazugehörigen Inhalte im Dokumentfenster auszublenden. Klicken Sie erneut auf die Stelle, um den Inhalt wieder einzublenden. Klicken Sie auf das Symbol zum Anzeigen der Effekte im Bedienfeld  $\rightarrow$ , um das Augensymbol für Stile und Effekte anzuzeigen.
- Wählen Sie aus dem Menü "Ebene" die Option "Ebenen einblenden" oder "Ebenen ausblenden".
- Klicken Sie bei gedrückter Alt-Taste (Windows) bzw. Wahltaste (Mac OS) auf ein Augensymbol  $\bullet$ , um nur die Inhalte dieser Ebene bzw. Gruppe anzuzeigen. Der Sichtbarkeitsstatus wird in Photoshop vor dem Ausblenden für alle Ebenen gespeichert. Wenn Sie die Sichtbarkeit bei keiner anderen Ebene ändern, können Sie die ursprünglichen Sichtbarkeitseinstellungen wiederherstellen, indem Sie bei gedrückter Alt-Taste (Windows) bzw. Wahltaste (Mac OS) wieder auf dieses Augensymbol klicken.

• Ziehen Sie den Zeiger durch die Augenspalte im Ebenenbedienfeld, um die Sichtbarkeit mehrerer Elemente zu ändern.

*Hinweis: Nur sichtbare Ebenen werden gedruckt.*

## <span id="page-268-0"></span>**Anzeigen von Ebenen und Gruppen in einer Gruppe**

- ❖ Führen Sie einen der folgenden Schritte durch, um die Gruppe zu öffnen:
- Klicken Sie auf das Dreieck links neben dem Ordnersymbol  $\Box$ .
- Klicken Sie mit der rechten Maustaste (Windows) bzw. bei gedrückter Ctrl-Taste (Mac OS) auf das Dreieck links neben dem Ordnersymbol und wählen Sie "Diese Gruppe öffnen".
- Klicken Sie bei gedrückter Alt-Taste (Windows) bzw. Wahltaste (Mac OS) auf das Dreieck, um die dazugehörige Gruppe und alle darin verschachtelten Gruppen zu öffnen bzw. zu schließen.

## **Aufnehmen von Farbe aus allen sichtbaren Ebenen**

Mit dem Mischpinsel, Zauberstab, Wischfinger, Weichzeichner, Scharfzeichner, Füllwerkzeug, Kopierstempel und Reparatur-Pinsel wird Farbe standardmäßig nur aus Pixeln der aktiven Ebene aufgenommen. Sie können Farbe normalerweise also nur in einer Ebene verwischen oder aufnehmen.

❖ Wenn Sie Pixel aus allen sichtbaren Ebenen mit den oben genannten Werkzeugen verwischen oder aufnehmen möchten, aktivieren Sie in der Optionsleiste das Kontrollkästchen "Alle Ebenen aufnehmen".

## **Ändern der Transparenzvoreinstellungen**

- **1** Wählen Sie unter Windows "Bearbeiten" > "Voreinstellungen" > "Transparenz und Farbumfang-Warnung" und unter Mac OS "Photoshop" > "Voreinstellungen" > "Transparenz und Farbumfang-Warnung".
- **2** Wählen Sie für das Karomuster der Transparenz eine Größe und Farbe oder blenden Sie es durch Wählen von "Ohne" unter "Hintergrundmuster" aus.
- **3** Klicken Sie auf "OK".

## **Auswählen, Gruppieren und Verbinden von Ebenen**

## **Auswählen von Ebenen**

Sie können eine oder mehrere Ebenen für die Bearbeitung auswählen. Bei bestimmten Aktivitäten, z. B. beim Malen und beim Anpassen von Farben und Farbtönen, können Sie nur jeweils eine Ebene auswählen. Eine einzelne ausgewählte Ebene wird als *aktive Ebene* bezeichnet. Der Name der aktiven Ebene wird in der Titelleiste des Dokumentfensters angezeigt.

Bei anderen Aktivitäten, z. B. beim Verschieben, Ausrichten, Transformieren oder Anwenden von Stilen aus dem Stilebedienfeld, können Sie mehrere Ebenen gleichzeitig auswählen und bearbeiten. Sie können Ebenen wahlweise im Ebenenbedienfeld oder mit dem Verschieben-Werkzeug auswählen  $\blacktriangleright$ +.

Sie können Ebenen auch verbinden. Anders als mehrere gleichzeitig ausgewählte Ebenen bleiben verbundene Ebenen auch dann verknüpft, wenn Sie die Auswahl im Ebenenbedienfeld ändern. Siehe "Verbinden von Ebenen und [Aufheben der Verbindung" auf Seite 265.](#page-270-0)

*Wenn Sie mit einem Werkzeug oder Befehl nicht das gewünschte Ergebnis erzielen, haben Sie möglicherweise nicht die richtige Ebene ausgewählt. Prüfen Sie im Ebenenbedienfeld, ob Sie in der richtigen Ebene arbeiten.*

#### **Auswählen von Ebenen im Ebenenbedienfeld**

- ❖ Führen Sie einen der folgenden Schritte durch:
- Klicken Sie im Ebenenbedienfeld auf eine Ebene.
- Klicken Sie zum Auswählen mehrerer benachbarter Ebenen auf die erste Ebene und anschließend bei gedrückter Umschalttaste auf die letzte Ebene.
- Klicken Sie zum Auswählen mehrerer einzelner Ebenen im Ebenenbedienfeld bei gedrückter Strg-Taste (Windows) bzw. Befehlstaste (Mac OS) auf die gewünschten Ebenen.

*Hinweis: Klicken Sie beim Auswählen mit gedrückter Strg-Taste (Windows) bzw. Befehlstaste (Mac OS) auf einen Bereich außerhalb der Ebenenminiatur. Wenn Sie mit gedrückter Strg-Taste (Windows) bzw. Befehlstaste (Mac OS) auf die Ebenenminiatur klicken, werden die nichttransparenten Bereiche der Ebene ausgewählt.*

- Klicken Sie zum Auswählen aller Ebenen auf "Auswahl" > "Alle Ebenen".
- Zum Auswählen aller Ebenen eines ähnlichen Typs (z. B. aller Textebenen) wählen Sie eine der Ebenen aus. Klicken Sie dann auf "Auswahl" > "Ähnliche Ebenen".
- Um die Auswahl einer Ebene aufzuheben, klicken Sie bei gedrückter Strg-Taste (Windows) bzw. Befehlstaste (Mac OS) auf die Ebene.
- Klicken Sie zum Aufheben der Ebenenauswahl im Ebenenbedienfeld unterhalb der Hintergrundebene oder der untersten Ebene oder wählen Sie "Auswahl" > "Ebenenauswahl aufheben".

#### **Auswählen von Ebenen im Dokumentfenster**

- **1** Wählen Sie das Verschieben-Werkzeug  $\rightarrow$  aus.
- **2** Führen Sie einen der folgenden Schritte durch:
- Aktivieren Sie in der Optionsleiste "Automatisch wählen", wählen Sie aus der Dropdown-Liste "Ebene" und klicken Sie anschließend im Dokument auf die gewünschte Ebene. Die oberste Ebene unter dem Werkzeugzeiger, die Pixel enthält, wird ausgewählt.
- Aktivieren Sie in der Optionsleiste "Automatisch wählen", wählen Sie aus der Dropdown-Liste "Gruppe" und klicken Sie anschließend im Dokument auf den gewünschten Inhalt. Die oberste Gruppe unter dem Werkzeugzeiger, die Pixel enthält, wird ausgewählt. Wenn Sie auf eine nicht gruppierte Ebene klicken, wird diese ausgewählt.
- Klicken Sie mit der rechten Maustaste (Windows) bzw. bei gedrückter Ctrl-Taste (Mac OS) auf das Bild und wählen Sie aus dem Kontextmenü eine Ebene. Im Kontextmenü werden alle Ebenen aufgeführt, die unter der aktuellen Zeigerposition Pixel enthalten.

#### **Auswählen einer Ebene in einer Gruppe**

- **1** Klicken Sie im Ebenenbedienfeld auf die Gruppe.
- 2 Klicken Sie auf das Dreieck links neben dem Ordnersymbol  $\Box$ .
- **3** Klicken Sie auf die gewünschte Ebene in der Gruppe.

## **Gruppieren und Verbinden von Ebenen**

#### **Gruppieren von Ebenen und Aufheben der Gruppierung**

- **1** Wählen Sie im Ebenenbedienfeld mehrere Ebenen aus.
- **2** Führen Sie einen der folgenden Schritte durch:
- Wählen Sie "Ebene" > "Ebenen gruppieren".
- Ziehen Sie zu gruppierende Ebenen bei gedrückter Alt-Taste (Windows) bzw. Wahltaste (Mac OS) auf das Ordnersymbol  $\Box$  am unteren Rand des Ebenenbedienfelds.
- **3** Um die Gruppierung aufzuheben, markieren Sie die Gruppe und wählen Sie "Ebene" > "Ebenengruppierung aufheben".

#### **Hinzufügen von Ebenen zu einer Gruppe**

- ❖ Führen Sie einen der folgenden Schritte durch:
- Wählen Sie im Ebenenbedienfeld die Gruppe aus und klicken Sie auf die Schaltfläche "Neue Ebene erstellen" 1.
- Ziehen Sie eine Ebene auf den Gruppenordner.
- Ziehen Sie einen Gruppenordner in einen anderen Gruppenordner. Die Gruppe wird mit allen enthaltenen Ebenen verschoben.
- Ziehen Sie eine bereits vorhandene Gruppe auf die Schaltfläche "Neue Gruppe"  $\Box$ .

#### <span id="page-270-0"></span>**Verbinden von Ebenen und Aufheben der Verbindung**

Sie können zwei oder mehr Ebenen oder Gruppen verbinden. Anders als bei mehreren gleichzeitig ausgewählten Ebenen bleibt der Zusammenhang bei verbundenen Ebenen so lange bestehen, bis Sie die Verbindung aufheben. Sie können verbundene Ebenen verschieben oder Transformationen auf sie anwenden.

- **1** Wählen Sie im Ebenenbedienfeld die Ebenen oder Gruppen aus.
- **2** Klicken Sie unten im Ebenenbedienfeld auf das Verbindungssymbol  $\infty$ .
- **3** Zum Aufheben der Verbindung von Ebenen führen Sie einen der folgenden Schritte durch:
- Wählen Sie eine verbundene Ebene aus und klicken Sie auf das Verbindungssymbol.
- Wenn Sie die verbundene Ebene vorübergehend deaktivieren möchten, klicken Sie bei gedrückter Umschalttaste auf das Verbindungssymbol der Ebene. Ein rotes Kreuz wird angezeigt. Klicken Sie bei gedrückter Umschalttaste auf das Verbindungssymbol, um die Verbindung wieder zu aktivieren.
- Wählen Sie die verbundenen Ebenen aus und klicken Sie auf das Verbindungssymbol. Um alle verbundenen Ebenen auszuwählen, markieren Sie eine der Ebenen und wählen Sie dann "Ebene" > "Verbundene Ebenen auswählen".

## **Verschieben, Stapeln und Fixieren von Ebenen**

## **Ändern der Zeichenordnung von Ebenen und Gruppen**

- ❖ Führen Sie einen der folgenden Schritte durch:
- Ziehen Sie die Ebene oder Gruppe im Ebenenbedienfeld nach oben oder nach unten. Lassen Sie die Maustaste los, wenn die hervorgehobene Linie an der gewünschten Stelle angezeigt wird.
- Möchten Sie eine Ebene in eine Gruppe verschieben, ziehen Sie die Ebene in den Gruppenordner  $\Box$ . Wenn die Gruppe geschlossen ist, wird die Ebene unterhalb der Gruppe platziert.
- Markieren Sie eine Ebene oder Gruppe, wählen Sie "Ebene" > "Anordnen" und anschließend einen Befehl aus dem Untermenü. Befindet sich das ausgewählte Element in einer Gruppe, wirkt sich der Befehl auf die Zeichenordnung in der Gruppe aus. Befindet sich das ausgewählte Element nicht in einer Gruppe, wirkt sich der Befehl auf die Zeichenordnung im Ebenenbedienfeld aus.
- Wenn Sie die Zeichenordnung der ausgewählten Ebenen umkehren möchten, wählen Sie "Ebene" > "Anordnen" > "Umkehren". Diese Optionen sind abgeblendet, wenn nicht mindestens zwei Ebenen ausgewählt wurden.

*Hinweis: Die Hintergrundebene befindet sich in der Zeichenordnung grundsätzlich an der untersten Stelle. Mit dem Befehl "In den Hintergrund" wird das ausgewählte Element daher direkt über der Hintergrundebene platziert.*

## **Einblenden von Ebenenkanten und Transformationsmarkierungen**

Das Anzeigen der Grenzen oder Kanten des Ebeneninhalts kann beim Verschieben und Ausrichten des Inhalts hilfreich sein. Sie können für die ausgewählten Ebenen und Gruppen auch Transformationsmarkierungen anzeigen, die Größenanpassungen und Drehungen ermöglichen.

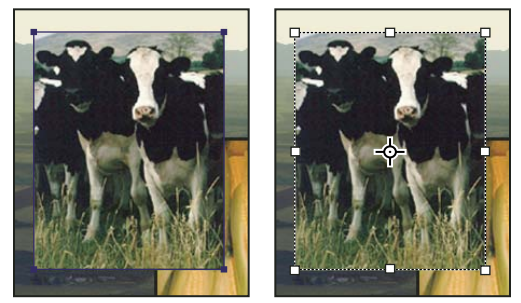

*Ebeneninhalte mit eingeblendeten Kanten (links) und mit aktiviertem Transformationsmodus (rechts)*

#### **Anzeigen der Kanten von Inhalt in einer ausgewählten Ebene**

◆ Wählen Sie "Ansicht" > "Einblenden" > "Ebenenkanten".

## **Anzeigen der Transformationsmarkierungen in einer ausgewählten Ebene**

- **1** Wählen Sie das Verschieben-Werkzeug  $\rightarrow$  aus.
- **2** Aktivieren Sie in der Optionsleiste das Kontrollkästchen "Transformationssteuerungen einblenden".

Sie können Ebeneninhalte mithilfe der Transformationsmarkierungen in der Größe anpassen und drehen. Siehe "Frei [transformieren" auf Seite 189.](#page-194-0)

## <span id="page-271-0"></span>**Verschieben von Ebeneninhalten**

- **1** Wählen Sie im Ebenenbedienfeld die Ebenen aus, die die zu verschiebenden Objekte enthalten.
- **2** Wählen Sie das Verschieben-Werkzeug  $\rightarrow$  aus.

*Sie können die Ebenen, die Sie verschieben möchten, direkt im Dokumentfenster auswählen. Aktivieren Sie in der Optionsleiste des Verschieben-Werkzeugs die Option "Automatisch wählen" und wählen Sie aus der Dropdown-Liste "Ebene". Klicken Sie bei gedrückter Umschalttaste, um mehrere Ebenen auszuwählen. Aktivieren Sie "Automatisch auswählen" und wählen Sie "Gruppe", um die gesamte Gruppe auszuwählen, wenn Sie eine Ebene in der Gruppe auswählen.*

- **3** Führen Sie einen der folgenden Schritte durch:
- Ziehen Sie im Dokumentfenster ein beliebiges Objekt in eine der ausgewählten Ebenen. (Alle Objekte in der Ebene werden gemeinsam verschoben.)
- Drücken Sie eine der Pfeiltasten auf der Tastatur, um die Objekte um 1 Pixel zu verschieben.
- Halten Sie die Umschalttaste gedrückt und drücken Sie eine der Pfeiltasten auf der Tastatur, um die Objekte um 10 Pixel zu verschieben.

## **Ausrichten von Objekten auf verschiedenen Ebenen**

Sie können den Inhalt von Ebenen und Gruppen mit dem Verschieben-Werkzeug  $\rightarrow$  ausrichten. (Siehe ["Verschieben von Ebeneninhalten" auf Seite 266](#page-271-0).)

- **1** Führen Sie einen der folgenden Schritte durch:
- Zum Ausrichten mehrerer Ebenen wählen Sie die Ebenen mit dem Verschieben-Werkzeug oder im Ebenenbedienfeld aus. Alternativ können Sie eine Gruppe auswählen.
- Zum Ausrichten des Inhalts einer oder mehrerer Ebenen an einer Auswahlbegrenzung nehmen Sie im Bild eine Auswahl vor. Wählen Sie anschließend im Ebenenbedienfeld die Ebenen aus. Verwenden Sie diese Methode, wenn Sie einen bestimmten Punkt im Bild ausrichten möchten.
- 2 Wählen Sie "Ebene" > "Ausrichten" bzw. "Ebene" > "Ebenen an Auswahl ausrichten" und wählen Sie einen Befehl aus dem Untermenü. Die Befehle entsprechen den Ausrichtungsschaltflächen in der Optionsleiste des Verschieben-Werkzeugs.

**Obere Kanten** Richtet das oberste Pixel in den einzelnen ausgewählten Ebenen am obersten Pixel aller ausgewählten Ebenen oder an der obersten Kante der Auswahlbegrenzung aus.

**Vertikale Mitten** Richtet das Pixel in der vertikalen Mitte der einzelnen ausgewählten Ebenen am Pixel in der vertikalen Mitte aller ausgewählten Ebenen oder an der vertikalen Mitte der Auswahlbegrenzung aus.

**Untere Kanten** Richtet das unterste Pixel in den einzelnen ausgewählten Ebenen am untersten Pixel aller ausgewählten Ebenen oder an der untersten Kante der Auswahlbegrenzung aus.

**Linke Kanten** Richtet das äußerste linke Pixel in den ausgewählten Ebenen am äußersten linken Pixel in der Ebene ganz links oder an der äußersten linken Kante der Auswahlbegrenzung aus.

**Horizontale Mitten** Richtet das Pixel in der horizontalen Mitte der einzelnen ausgewählten Ebenen am Pixel in der horizontalen Mitte aller ausgewählten Ebenen oder an der horizontalen Mitte der Auswahlbegrenzung aus.

**Rechte Kanten** Richtet das äußerste rechte Pixel in den einzelnen ausgewählten Ebenen am äußersten rechten Pixel aller ausgewählten Ebenen oder an der rechten Kante der Auswahlbegrenzung aus.

#### **Verwandte Themen**

["Automatisches Ausrichten von Bildebenen" auf Seite 268](#page-273-0)

## **Gleichmäßiges Verteilen von Ebenen und Gruppen**

- **1** Markieren Sie mindestens drei Ebenen.
- 2 Wählen Sie "Ebene" > "Verteilen" und einen Befehl. Sie können auch das Verschieben-Werkzeug **\***  $\ast$  auswählen und in der Optionsleiste auf eine Verteilungsschaltfläche klicken.

**Obere Kanten** Verteilt die Ebenen ausgehend vom obersten Pixel in jeder Ebene gleichmäßig.

**Vertikale Mitten** Verteilt die Ebenen ausgehend vom Pixel in der vertikalen Mitte jeder Ebene gleichmäßig.

**Untere Kanten <sup>1</sup>/<sub>3</sub>** Verteilt die Ebenen ausgehend vom untersten Pixel in jeder Ebene gleichmäßig. Linke Kanten **I**<sup>p</sup> Verteilt die Ebenen ausgehend vom äußersten linken Pixel in jeder Ebene gleichmäßig. Horizontale Mitten <sup>40</sup> Verteilt die Ebenen ausgehend vom Pixel in der horizontalen Mitte jeder Ebene gleichmäßig. Rechte Kanten <sup>||</sup> Verteilt die Ebenen ausgehend vom äußersten rechten Pixel in jeder Ebene gleichmäßig.

## <span id="page-273-0"></span>**Automatisches Ausrichten von Bildebenen**

Der Befehl "Ebenen automatisch ausrichten" ermöglicht es Ihnen, Ebenen anhand von ähnlichem Inhalt, wie z. B. Ecken und Kanten, automatisch auszurichten. Sie können eine Ebene als Referenzebene zuweisen oder Photoshop die Referenzebene automatisch auswählen lassen. Andere Ebenen werden an der Referenzebene ausgerichtet, sodass sich die passenden Inhalte überlagern.

Durch Verwenden des Befehls "Ebenen automatisch ausrichten" können Sie Bilder auf unterschiedliche Weise kombinieren:

- Teile von Bildern mit demselben Hintergrund ersetzen oder entfernen. Nachdem Sie die Bilder ausgerichtet haben, verwenden Sie Maskierungs- oder Fülleffekte, um die Teile der Bilder zu einem einzigen Bild zu kombinieren.
- Heften Sie Bilder mit sich überlappendem Inhalt zusammen.
- Bei vor statischem Hintergrund gedrehten Videoframes können Sie die Frames in Ebenen konvertieren und anschließend Frame-übergreifend Inhalt hinzufügen oder entfernen.
- **1** Kopieren oder platzieren Sie die Bilder, die Sie im gleichen Dokument ausrichten möchten.

Jedes Bild befindet sich in einer separaten Ebene. Siehe ["Duplizieren von Ebenen" auf Seite 261](#page-266-0).

*Sie können mehrere Bilder in Ebenen laden, indem Sie ein Skript verwenden. Wählen Sie "Datei" > "Skripten" > "Dateien in Stapel laden".*

- 2 (Optional) Erstellen Sie im Ebenenbedienfeld eine Referenzebene, indem Sie diese fixieren. Siehe "Fixieren von [Ebenen" auf Seite 271.](#page-276-0) Wenn Sie keine Referenzebene erstellen, analysiert Photoshop alle Ebenen und wählt die Ebene in der Mitte der endgültigen Komposition als Referenz aus.
- **3** Wählen Sie die übrigen Ebenen aus, die Sie ausrichten möchten.

Klicken Sie zum Auswählen mehrerer aneinandergrenzender Ebenen im Bedienfeld bei gedrückter Umschalttaste auf die gewünschten Ebenen. Klicken Sie zum Auswählen einzelner Ebenen bei gedrückter Strg-Taste (Windows) bzw. Befehlstaste (Mac OS) auf die gewünschten Ebenen.

*Hinweis: Wählen Sie keine Einstellungsebenen, Vektorebenen oder Smart-Objekte aus, die keine zum Ausrichten benötigten Informationen enthalten.*

4 Wählen Sie "Bearbeiten" > "Ebenen automatisch ausrichten" und wählen Sie eine Ausrichtungsoption. Um mehrere Bilder mit sich überlappendem Inhalt zusammenzuheften, z. B. um ein Panorama zu erstellen, verwenden Sie die Optionen "Auto", "Perspektivisch" oder "Zylindrisch". Um gescannte Bilder mit Verschiebungsinhalt auszurichten, verwenden Sie die Option "Nur neu positionieren".

**Auto** Photoshop analysiert die Quellbilder und wendet entweder ein perspektivisches oder ein zylindrisches Layout an, je nachdem, welches Layout eine bessere Komposition ergibt.

**Perspektivisch** Erstellt eine einheitliche Komposition, indem eines der Quellbilder (standardmäßig das mittlere Bild) als Referenzbild festgelegt wird. Die anderen Bilder werden dann transformiert (gegebenenfalls neu positioniert, gedehnt oder geneigt), sodass überlappender Inhalt über mehrere Ebenen übereinstimmt.

**Zylindrisch** Reduziert die Verzeichnungen, die beim perspektivischen Layout auftreten können, indem die einzelnen Bilder wie auf einem auseinander geklappten Zylinder angezeigt werden. Der überlappende Inhalt wird weiterhin

ebenenübergreifend angepasst. Das Referenzbild wird in der Mitte platziert. Eignet sich am besten für das Erstellen von breiten Panoramabildern.

**Kugelförmig** Ermöglicht die Ausrichtung von Bildern mit breiten Blickfeldern (vertikal und horizontal). Legt eines der Quellbilder (standardmäßig das mittlere Bild) als Referenzbild fest und transformiert die anderen Bilder kugelförmig so, dass überlappender Inhalt direkt übereinander liegt.

**Collage** Richtet Ebenen aus und sorgt dafür, dass überlappender Inhalt direkt übereinander liegt, ohne dass dabei die Form der Objekte im Bild geändert wird (ein Kreis z. B. bleibt ein Kreis).

**Repositionieren** Richtet die Ebenen aus und passt den überlappenden Inhalt an. Es werden dabei aber keine Quellebenen transformiert (gedehnt oder geneigt).

**Objektivkorrektur** Korrigiert Objektivfehler automatisch:

• **Vignettierungsentfernung** Kompensiert einen Objektivfehler, der dazu führt, dass die Randbereiche (insbesondere die Ecken) von Bildern dunkler erscheinen als der Mittelpunkt.

• **Geometrische Verzerrung** Kompensiert eine tonnenförmige oder kissenförmige Verzerrung oder eine Fischaugenverzerrung.

*Hinweis: "Geometrische Verzerrung" versucht, das Ergebnis der Ausrichtung zu verbessern, indem die radiale Verzerrung berücksichtigt wird. Wenn es sich bei den vorliegenden Daten um Fischaugen-Metadaten handelt, richtet "Geometrische Verzerrung" die Bilder entsprechend den Merkmalen eines Fischaugenobjektivs aus.*

Nach dem automatischen Ausrichten, können Sie mit "Bearbeiten" > "Frei transformieren" das Ausrichten fein abstimmen oder Tonwertkorrekturen vornehmen, um Belichtungsunterschiede zwischen Ebenen auszugleichen. Kombinieren Sie anschließend die Ebenen zu einem zusammengesetzten Bild.

*Ein Video zum automatischen Ausrichten und Überblenden von Ebenen, um ein Panorama zu erstellen und die Tiefenschärfe zu erhöhen finden Sie unter [www.adobe.com/go/lrvid4120\\_ps\\_de.](http://www.adobe.com/go/lrvid4120_ps_de)*

#### **Verwandte Themen**

["Erstellen von Panoramabildern mit Photomerge" auf Seite 219](#page-224-0)

["Kombinieren mehrerer Bilder in einem Gruppenporträt" auf Seite 312](#page-317-0)

["Bildstapel \(Photoshop Extended\)" auf Seite 615](#page-620-0)

## **Automatisches Überblenden von Ebenen**

Der Befehl "Ebenen automatisch überblenden" ermöglicht Ihnen, Bilder so zusammenzufügen, dass im entstehenden Gesamtbild nahtlose Übergänge vorhanden sind. Mit "Ebenen automatisch überblenden" wenden Sie nach Bedarf Ebenenmasken auf die einzelnen Ebenen an, um über- bzw. unterbelichtete Bereiche oder Inhaltsunterschiede zu maskieren. "Ebenen automatisch überblenden" steht nur für RGB- und Graustufenbilder zur Verfügung. Die Anwendung auf Smart-Objekte, Videoebenen, 3D-Ebenen oder Hintergrundebenen ist nicht möglich.

Einige der zahlreichen Einsatzmöglichkeiten für den Befehl "Ebenen automatisch überblenden": Sie können mehrere Bilder mit jeweils unterschiedlichem Fokus einer Szene überblenden, um ein zusammengesetztes Bild mit erweitertem Schärfebereich zu erhalten. Auch Bilder mit jeweils unterschiedlichen Beleuchtungen einer Szene lassen sich zu einem zusammengesetzten Bild überblenden. Sie können nicht nur mehrere Aufnahmen einer Szene kombinieren, sondern auch eine Abfolge von Bildern zu einem Panorama zusammenlegen. (Allerdings bietet sich zum Erstellen von Panoramen aus mehreren Bildern eher der Befehl "Photomerge" an.)

Die Option "Ebenen automatisch überblenden" wendet je nach Bedarf Ebenenmasken auf jede Ebene an, um überoder unterbelichtete Bereiche oder Inhaltsunterschiede zu maskieren und ein nahtloses Bild zu erstellen.

**1** Kopieren oder platzieren Sie die Bilder, die Sie im gleichen Dokument kombinieren möchten.

Jedes Bild befindet sich in einer separaten Ebene. Siehe ["Duplizieren von Ebenen" auf Seite 261](#page-266-0).

- **2** Wählen Sie die Ebenen aus, die angeglichen werden sollen.
- **3** (Optional) Richten Sie die Ebenen aus.

Die Ausrichtung kann manuell oder mit dem Befehl "Ebenen automatisch ausrichten" erfolgen. Siehe "Automatisches [Ausrichten von Bildebenen" auf Seite 268.](#page-273-0)

- **4** Vergewissern Sie sich, dass die Ebenen weiterhin ausgewählt sind, und wählen Sie dann "Bearbeiten" > "Ebenen automatisch überblenden".
- **5** Wählen Sie die Art des automatischen Überblendens aus:

**Panorama** Hiermit werden überlappende Ebenen zu einem Panoramabild überblendet.

**Bilder stapeln** Hiermit werden die besten Details in jedem zugehörigen Bereich überblendet. Diese Option eignet sich optimal für ausgerichtete Ebenen.

*Hinweis: Mit der Option "Bilder stapeln" können Sie mehrere Bilder einer Szene mit verschiedenen fokussierten Bereichen oder verschiedenen Beleuchtungen überblenden, um die besten Ergebnisse aus allen Bildern zu erhalten. (Zunächst müssen die Bilder dazu automatisch ausgerichtet werden.)* 

- **6** Aktivieren Sie die Option "Nahtlose Töne und Farben", um Farbe und Tonalität für die Überblendung anzupassen.
- **7** Klicken Sie auf "OK".

*Ein Video zum automatischen Ausrichten und Überblenden von Ebenen, um ein Panorama zu erstellen und die Tiefenschärfe zu erhöhen finden Sie unter [www.adobe.com/go/lrvid4120\\_ps\\_de.](http://www.adobe.com/go/lrvid4120_ps_de)*

#### **Verwandte Themen**

["Kombinieren mehrerer Bilder in einem Gruppenporträt" auf Seite 312](#page-317-0)

["Erstellen von Panoramabildern mit Photomerge" auf Seite 219](#page-224-0)

## **Drehen einer Ebene**

- **1** Wählen Sie im Ebenenbedienfeld die Ebene aus, die Sie drehen möchten.
- **2** Wenn das Bild eine Auswahl enthält, wählen Sie "Auswahl" > "Auswahl aufheben".
- **3** Wählen Sie "Bearbeiten" > "Transformieren" > "Drehen". Daraufhin wird ein so genannter Begrenzungsrahmen eingeblendet, der die Grenzen der Ebene definiert.
- **4** Platzieren Sie den Zeiger außerhalb des Begrenzungsrahmens (er wird zu einem gebogenen Doppelpfeil) und ziehen Sie. Durch Drücken der Umschalttaste wird die Drehung auf 15-Grad-Schritte beschränkt.
- **5** Wenn das Ergebnis Ihren Vorstellungen entspricht, drücken Sie die Eingabetaste (Windows) bzw. den Zeilenschalter (Mac OS) oder klicken Sie in der Optionsleiste auf das Häkchen. Wenn Sie den Drehvorgang abbrechen möchten, drücken Sie die Esc-Taste oder klicken Sie in der Optionsleiste auf die Schaltfläche "Transformieren abbrechen".

#### **Verwandte Themen**

["Drehen oder Spiegeln eines ganzen Bildes" auf Seite 163](#page-168-0)

["Skalieren, Drehen, Neigen, Verzerren, perspektivisch Verzerren oder Verkrümmen" auf Seite 188](#page-193-0)

## <span id="page-276-0"></span>**Fixieren von Ebenen**

Zum Schutz des Ebeneninhalts können Sie Ebenen ganz oder teilweise fixieren. Beispielsweise können Sie eine Ebene vollständig fixieren, nachdem Sie die Arbeit daran beendet haben. Eine teilweise Fixierung kann sinnvoll sein, wenn Transparenz und Stile für eine Ebene bereits korrekt ausgewählt sind, Sie die Positionierung aber später noch ändern möchten. Ist eine Ebene fixiert, sehen Sie rechts neben dem Ebenennamen ein Schlosssymbol . Bei vollständiger Fixierung der Ebene ist das Symbol ausgefüllt (dunkel), bei Teilfixierung ist es als Umriss (hell) dargestellt.

#### **Fixieren aller Eigenschaften einer Ebene oder einer Gruppe**

- **1** Wählen Sie eine Ebene oder Gruppe aus.
- **2** Klicken Sie im Ebenenbedienfeld auf die Schaltfläche "Alle sperren"  $\triangle$ .

*Hinweis: Für Ebenen in einer fixierten Gruppe wird ein abgeblendetes Schlosssymbol angezeigt.*

#### **Teilweises Fixieren einer Ebene**

- **1** Wählen Sie eine Ebene aus.
- **2** Aktivieren Sie im Ebenenbedienfeld eine oder mehrere der Fixierungsoptionen.

**Transparente Pixel fixieren** Beschränkt die Bearbeitung auf die deckenden Bereiche der Ebene. Diese Option entspricht der Option "Transparente Bereiche schützen" in früheren Photoshop-Versionen.

**Bildpixel fixieren** Verhindert die Bearbeitung der Ebenenpixel durch die Malwerkzeuge.

Position sperren  $\pm$  Verhindert, dass die Ebenenpixel verschoben werden.

*Hinweis: Bei Textebenen sind "Transparente Pixel fixieren" und "Bildpixel fixieren" standardmäßig aktiviert und können nicht deaktiviert werden.*

#### **Anwenden von Fixierungsoptionen auf ausgewählte Ebenen oder auf eine Gruppe**

- **1** Wählen Sie mehrere Ebenen oder eine Gruppe aus.
- 2 Wählen Sie im Menü "Ebene" oder im Menü des Ebenenbedienfeldes die Option "Ebenen fixieren" bzw. "Alle Ebenen in Gruppe fixieren".
- **3** Aktivieren Sie Fixierungsoptionen und klicken Sie auf "OK".

## **Verwalten von Ebenen**

#### **Umbenennen einer Ebene oder Gruppe**

Wenn Sie einem Bild Ebenen hinzufügen, sollten Sie diese je nach Inhalt umbenennen. Anhand aussagekräftiger Namen können Sie die Ebenen im Bedienfeld besser identifizieren.

- ❖ Führen Sie einen der folgenden Schritte durch:
- Doppelklicken Sie im Ebenenbedienfeld auf den Namen der Ebene oder Gruppe und geben Sie einen neuen Namen ein.
- Doppelklicken Sie im Ebenenbedienfeld bei gedrückter Alt-Taste (Windows) bzw. Wahltaste (Mac OS) auf die Ebene (nicht auf ihren Namen oder ihre Miniatur). Geben Sie unter "Name" einen neuen Namen ein und klicken  $Sie$  auf  $\Omega$ OK".
- Wählen Sie eine Ebene oder Gruppe aus. Wählen Sie dann aus dem Menü "Ebene" oder dem Menü des Ebenenbedienfeldes den Befehl "Ebeneneigenschaften" bzw. "Gruppeneigenschaften". Geben Sie unter "Name" einen neuen Namen ein und klicken Sie auf "OK".

## **Zuweisen einer Farbe zu einer Ebene oder Gruppe**

Anhand von Farbcodes für Ebenen und Gruppen können Sie im Ebenenbedienfeld leichter erkennen, welche Ebenen zusammengehören.

- **1** Führen Sie einen der folgenden Schritte durch:
- Wählen Sie eine Ebene oder Gruppe aus. Wählen Sie dann aus dem Menü "Ebene" oder dem Menü des Ebenenbedienfeldes den Befehl "Ebeneneigenschaften" bzw. "Gruppeneigenschaften".
- Doppelklicken Sie im Ebenenbedienfeld bei gedrückter Alt-Taste (Windows) bzw. Wahltaste (Mac OS) auf die Ebene (nicht auf ihren Namen oder ihre Miniatur).
- 2 Wählen Sie aus dem Popupmenü "Farbe" eine Farbe aus und klicken Sie auf "OK".

## **Rastern von Ebenen**

Malwerkzeuge und Filter können nicht bei Ebenen eingesetzt werden, die Vektordaten (wie Textebenen, Formebenen, Vektormasken oder Smart-Objekte) und generierte Daten (wie Füllebenen) enthalten. Sie können diese Ebenen aber rastern, um ihre Inhalte in ein reduziertes Rasterbild zu konvertieren.

◆ Wählen Sie die Ebenen aus, die Sie rastern möchten, wählen Sie "Ebene" > "Rastern" und anschließend eine Option aus dem Untermenü:

**Text** Rastert den Text in einer Textebene. Andere Vektordaten in der Ebene werden dadurch nicht gerastert.

**Form** Rastert eine Formebene.

**Füllfläche** Rastert die Füllung einer Formebene, die Vektormaske bleibt erhalten.

**Vektormaske** Rastert die Vektormaske einer Ebene und wandelt sie in eine Ebenenmaske um.

**Smart-Objekt** Konvertiert ein Smart-Objekt in eine Rasterebene.

**Video** Rastert den aktuellen Videoframe in eine Bildebene.

**3D (nur in Extended)** Rastert die aktuelle Ansicht der 3D-Daten in eine flache Rasterebene.

**Ebene** Rastert alle Vektordaten in den ausgewählten Ebenen.

**Alle Ebenen** Rastert alle Ebenen, die Vektordaten oder generierte Daten enthalten.

*Hinweis: Zum Rastern verbundener Ebenen wählen Sie eine verbundene Ebene aus, wählen Sie "Ebene" > "Verbundene Ebenen auswählen" und rastern Sie anschließend die ausgewählten Ebenen.*

## **Löschen einer Ebene oder Gruppe**

Löschen Sie Ebenen, die Sie nicht mehr benötigen, um die Größe der Bilddatei zu reduzieren.

*Um leere Ebenen schnell zu löschen, wählen Sie "Datei" > "Skripten" > "Alle leere Ebenen löschen".*

- **1** Wählen Sie im Ebenenbedienfeld mindestens eine Ebene oder Gruppe aus.
- **2** Führen Sie einen der folgenden Schritte durch:
- Wenn beim Löschen eine Bestätigungsmeldung angezeigt werden soll, klicken Sie auf den Papierkorb in . Sie können auch "Ebene" > "Löschen" > "Ebene" oder im Menü des Ebenenbedienfeldes die Option "Ebene löschen" bzw. "Gruppe löschen" wählen.
- Möchten Sie die Ebene oder Gruppe ohne Bestätigung löschen, ziehen Sie sie auf den Papierkorb in, klicken Sie bei gedrückter Alt-Taste (Windows) bzw. Wahltaste (Mac OS) auf den Papierkorb oder drücken Sie die Entf-Taste.
- Zum Löschen ausgeblendeter Ebenen wählen Sie "Ebene" > "Löschen" > "Ausgeblendete Ebenen".

Zum Löschen verbundener Ebenen wählen Sie eine verbundene Ebene aus, wählen Sie "Ebene" > "Verbundene *Ebenen auswählen" und löschen Sie anschließend die Ebenen.*

## **Exportieren von Ebenen**

Sie können alle Ebenen oder die sichtbaren Ebenen in separate Dateien exportieren.

◆ Wählen Sie "Datei" > "Skripten" > "Ebenen in Dateien exportieren".

## **Prüfen der Dateigröße**

Die Dateigröße ist von den Pixelmaßen eines Bildes und der Anzahl der Ebenen im Bild abhängig. Bilder mit mehr Pixeln werden zwar mit mehr Details gedruckt, benötigen aber mehr Speicherplatz und lassen sich u. U. langsamer bearbeiten und drucken. Sie sollten die Dateigrößen regelmäßig prüfen und sich vergewissern, dass die Dateien für Ihre Zwecke nicht zu groß werden. Wenn die Datei zu groß wird, reduzieren Sie die Anzahl der Ebenen im Bild oder ändern Sie die Bildgröße.

❖ Informationen zur Dateigröße eines Bildes finden Sie am unteren Rand des Anwendungsfensters.

## **Verwandte Themen**

["Anzeigen von Dateiinformationen im Dokumentfenster" auf Seite 33](#page-38-0)

## **Zusammenfügen und Stempeln von Ebenen**

Wenn Sie Ebenen bearbeitet haben, können Sie sie zusammenfügen, um die Größe der Bilddateien zu reduzieren. Beim Zusammenfügen von Ebenen werden Daten in den unteren Ebenen durch die sie verdeckenden Daten in den darüber liegenden Ebenen ersetzt. Die Schnittstellen aller transparenten Bereiche in den zusammengefügten Ebenen bleiben transparent.

*Hinweis: Einstellungs- oder Füllebenen können beim Zusammenfügen nicht als Zielebene verwendet werden.*

Sie können Ebenen nicht nur zusammenfügen, sondern auch stempeln. Beim Stempeln fügen Sie den Inhalt mehrerer Ebenen in einer Zielebene zusammen, wobei die anderen Ebenen intakt bleiben.

*Hinweis: Wenn Sie ein zusammengefügtes Dokument speichern, können Sie den früheren Zustand nicht wiederherstellen; die Ebenen bleiben dauerhaft zusammengefügt.* 

## **Zusammenfügen von zwei Ebenen oder Gruppen**

**1** Vergewissern Sie sich, dass alle Ebenen und Gruppen eingeblendet sind, die Sie zusammenfügen möchten.

- **2** Wählen Sie die Ebenen und Gruppen aus, die Sie zusammenfügen möchten.
- **3** Wählen Sie "Ebene" > "Auf eine Ebene reduzieren".

*Hinweis: Zwei aneinander grenzende Ebenen oder Gruppen können Sie zusammenfügen, indem Sie das obere Element auswählen und anschließend "Ebene" > "Auf eine Ebene reduzieren" wählen. Verbundene Ebenen können Sie zusammenfügen, indem Sie "Ebene" > "Verbundene Ebenen auswählen" wählen und anschließend die ausgewählten Ebenen zusammenfügen. Zwei 3D-Ebenen können Sie zusammenfügen, indem Sie "Ebene" > "Auf eine Ebene reduzieren" wählen. Die Ebenen besitzen dann die gleiche Szene und die obere Ebene übernimmt die 3D-Eigenschaften der unteren Ebene (nur möglich, wenn der Kamerablickwinkel bei beiden Ebenen identisch ist).*

#### **Zusammenfügen von Ebenen in einer Schnittmaske**

- **1** Blenden Sie alle Ebenen aus, die nicht zusammengefügt werden sollen.
- **2** Wählen Sie die Grundebene in der Schnittmaske aus. Die Grundebene muss eine Rasterebene sein.
- 3 Wählen Sie aus dem Menü "Ebene" oder dem Menü des Ebenenbedienfeldes "Auf eine Schnittmaske reduzieren".

Weitere Informationen zu Schnittmasken finden Sie unter ["Maskieren von Ebenen mit Schnittmasken" auf Seite 311.](#page-316-0)

#### **Zusammenfügen aller sichtbaren Ebenen und Gruppen in einem Bild**

❖ Wählen Sie aus dem Menü "Ebene" oder dem Menü des Ebenenbedienfeldes "Sichtbare auf eine Ebene reduzieren". Alle Ebenen mit einem Augensymbol werden zusammengeführt.

*Hinweis: Der Befehl "Sichtbare auf eine Ebene reduzieren" ist nur aktiviert, wenn eine sichtbare Ebene ausgewählt ist.*

#### **Stempeln mehrerer Ebenen oder verbundener Ebenen**

Wenn Sie mehrere ausgewählte Ebenen oder verbundene Ebenen stempeln, erzeugt Photoshop eine neue Ebene, die den zusammengefügten Inhalt enthält.

- **1** Wählen Sie mehrere Ebenen aus.
- **2** Drücken Sie Strg + Alt + E (Windows) bzw. Befehlstaste + Wahltaste + E (Mac OS).

#### **Stempeln aller sichtbaren Ebenen**

- **1** Schalten Sie die Sichtbarkeit für diejenigen Ebenen ein, die Sie zusammenfügen möchten.
- **2** Drücken Sie Umschalttaste + Strg + Alt + E (Windows) bzw. Umschalttaste + Befehlstaste + Wahltaste + E (Mac OS).

Photoshop erzeugt eine neue Ebene, die den zusammengefügten Inhalt enthält.

#### **Reduzieren aller Ebenen**

Durch das Reduzieren werden Dateien kleiner, da alle sichtbaren Ebenen mit dem Hintergrund zusammengefügt und alle ausgeblendeten Ebenen gelöscht werden. Verbleibende transparente Bereiche werden mit Weiß gefüllt. Wenn Sie ein reduziertes Dokument speichern, können Sie den früheren Zustand nicht wiederherstellen; die Ebenen bleiben dauerhaft zusammengefügt.

*Hinweis: Beim Konvertieren zwischen bestimmten Farbmodi wird die Datei reduziert. Speichern Sie eine Kopie der Datei mit allen intakten Ebenen, wenn Sie das Originalbild später noch bearbeiten möchten.*

- **1** Vergewissern Sie sich, dass alle Ebenen eingeblendet sind, die erhalten bleiben sollen.
- 2 Wählen Sie aus dem Menü "Ebene" oder dem Menü des Ebenenbedienfeldes die Option "Auf Hintergrundebene reduzieren".

## **Deckkraft und Füllmethode**

## **Festlegen der allgemeinen Deckkraft und Fülldeckkraft für ausgewählte Ebenen**

Mit der Deckkraft für eine Ebene wird bestimmt, in welchem Maß eine Ebene die darunter liegende Ebene verdeckt bzw. durchscheinen lässt. Eine Ebene mit 1 % Deckkraft wirkt fast transparent, eine Ebene mit 100 % Deckkraft vollständig deckend.

Zusätzlich zum Einstellen der Gesamtdeckkraft, die sich auf alle auf eine Ebene angewendeten Ebenenstile und Füllmethoden auswirkt, können Sie auch die Deckkraft für die Füllung festlegen. Die Deckkraft für die Füllung wirkt sich nur auf Pixel, Formen und Text einer Ebene aus, ohne die Deckkraft von Ebeneneffekten, wie z. B. Schlagschatten, zu beeinflussen.

*Hinweis: Die Deckkraft einer Hintergrundebene oder einer fixierten Ebene kann nicht geändert werden. Hinweise zum Konvertieren einer Hintergrundebene in eine normale Ebene, die Transparenz unterstützt, finden Sie unter ["Konvertieren von Hintergründen und Ebenen" auf Seite 260](#page-265-1).*

- **1** Wählen Sie im Ebenenbedienfeld eine oder mehrere Ebenen bzw. Gruppen aus.
- 2 Ändern Sie die Werte für "Deckkraft" und "Füllen". (Wenn eine Gruppe ausgewählt wurde, ist nur "Deckkraft" verfügbar.)

*Um alle Fülloptionen anzuzeigen, klicken Sie am unteren Rand des Ebenenbedienfelds auf das Symbol "Ebenenstil*  hinzufügen"  $\mathbf{f}^*$  und wählen Sie "Fülloptionen".

## **Festlegen einer Füllmethode für eine Ebene oder Gruppe**

Mit der Füllmethode wird bestimmt, wie die Pixel einer Ebene mit darunter liegenden Bildpixeln gefüllt werden. Sie können mit Füllmethoden zahlreiche Spezialeffekte kreieren.

Die Füllmethode einer Ebene ist standardmäßig "Hindurchwirken", d. h., die Gruppe besitzt keine eigenen Fülleigenschaften. Wenn Sie für eine Gruppe eine andere Füllmethode wählen, ändern Sie effektiv die Reihenfolge, in der das Gesamtbild erstellt wird. Zunächst werden alle Ebenen in der Gruppe zusammengesetzt. Die unseparierte Gruppe wird dann als einzelnes Bild behandelt und gemäß der ausgewählten Füllmethode an den Rest des Bildes angeglichen. Wenn Sie für die Ebenengruppe eine andere Füllmethode als "Hindurchwirken" wählen, werden keine der Einstellungsebenen oder Ebenen-Füllmethoden in der Gruppe auf Ebenen außerhalb der Ebenengruppe angewendet.

*Hinweis: Die Füllmethode "Löschen" steht für Ebenen nicht zur Verfügung. Für Lab-Bilder sind die Füllmethoden "Farbig abwedeln", "Farbig nachbelichten", "Abdunkeln", "Aufhellen", "Differenz", "Ausschluss", "Subtrahieren" und "Unterteilen" nicht verfügbar. (Hinweise zu HDR-Bildern finden Sie unter ["Photoshop-Unterstützung für 32-Bit/Kanal-](#page-80-0)[HDR-Bilder" auf Seite 75](#page-80-0).)*

- **1** Wählen Sie im Ebenenbedienfeld eine Ebene oder Gruppe aus.
- **2** Wählen Sie eine Füllmethode:
- Wählen Sie im Ebenenbedienfeld aus dem Popupmenü "Füllmethode" eine Option.
- Wählen Sie "Ebene" > "Ebenenstil" > "Fülloptionen" und wählen Sie anschließend aus dem Popupmenü "Füllmethode" eine Option.

Ein Video über das Verwenden von Füllmethoden finden Sie unter [www.adobe.com/go/vid0012\\_de.](http://www.adobe.com/go/vid0012_de)

#### **Verwandte Themen**

["Füllmethoden" auf Seite 336](#page-341-1)

## **Füllen neuer Ebenen mit einer neutralen Farbe**

Einige Filter (z. B. der Beleuchtungseffekte-Filter) können nicht auf Ebenen ohne Pixel angewendet werden. Wenn Sie im Dialogfeld "Neue Ebene" die Option "Mit der neutralen Farbe für den Modus (Name des Modus) füllen" aktivieren, wird dieses Problem gelöst, da die Ebene zunächst mit einer vorgegebenen neutralen Farbe gefüllt wird. Diese unsichtbare, neutrale Farbe wird ausgehend vom Füllmodus der Ebenen zugewiesen. Wenn kein Effekt angewendet wird, wirkt sich das Füllen mit einer neutralen Farbe nicht auf die übrigen Ebenen aus. Die Option zum Füllen mit einer neutralen Farbe ist für Ebenen in den Modi "Normal", "Sprenkeln", "Hart mischen", "Farbton", "Sättigung", "Farbe" und "Luminanz" nicht verfügbar.

## **Erstellen einer Aussparung**

Mit Aussparungsoptionen können Sie festlegen, welche Ebenen "durchbohrt" werden, damit der Inhalt anderer Ebenen sichtbar wird. Sie können z. B. mit einer Textebene eine Farbeinstellungsebene aussparen und einen Teil des Bildes in den Originalfarben anzeigen.

Wenn Sie einen Aussparungseffekt planen, müssen Sie entscheiden, welche Ebene die Aussparungsform bildet, welche Ebenen durchbohrt werden und welche Ebene sichtbar sein soll. Soll nicht der Hintergrund, sondern eine andere Ebene sichtbar werden, können Sie die zu verwendenden Ebenen in einer Gruppe oder einer Schnittmaske anordnen.

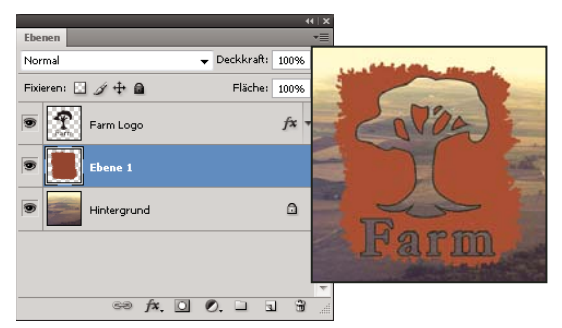

*Farm-Logo mit leichter Aussparung bis zur Hintergrundebene*

- **1** Führen Sie im Ebenenbedienfeld einen der folgenden Schritte durch:
- Wenn der Hintergrund sichtbar werden soll, platzieren Sie die Ebene, die die Aussparung bilden soll, über den Ebenen, die durchbohrt werden. Die unterste Ebene im Bild muss dabei die Hintergrundebene sein. (Wählen Sie "Ebene" > "Neu" > "Hintergrund aus Ebene", um eine normale Ebene in eine Hintergrundebene zu konvertieren.)
- Wenn eine Ebene über der Hintergrundebene sichtbar werden soll, ordnen Sie die Ebenen, die durchbohrt werden sollen, in einer Gruppe an. Die oberste Ebene der Gruppe durchbohrt die gruppierten Ebenen bis zur nächsten Ebene unterhalb der Gruppe.
- Um die Grundebene einer Schnittmaske sichtbar zu machen, platzieren Sie die gewünschten Ebenen in einer Schnittmaske. (Siehe ["Maskieren von Ebenen mit Schnittmasken" auf Seite 311.](#page-316-0)) Stellen Sie sicher, dass für die Grundebene die Option "Beschnittene Ebenen als Gruppe füllen" aktiviert ist. (Siehe "Gruppieren von [Angleichungseffekten" auf Seite 277.](#page-282-0))
- **2** Wählen Sie die oberste Ebene aus (die Ebene, die die Aussparung erstellt).

**3** Um die Fülloptionen anzuzeigen, doppelklicken Sie auf die Ebene (auf eine beliebige Stelle außerhalb des Ebenennamens oder der Miniatur) und wählen Sie "Ebene" > "Ebenenstil" > "Fülloptionen" oder wählen Sie aus dem Menü des Ebenenbedienfeldes "Fülloptionen".

*Hinweis: Wenn Sie die Fülloptionen für eine Textebene anzeigen möchten, wählen Sie "Ebene" > "Ebenenstil" > "Fülloptionen" oder wählen Sie aus dem Menü der Schaltfläche "Ebenenstil hinzufügen" am unteren Rand des Ebenenbedienfeldes den Befehl "Fülloptionen".*

- 4 Wählen Sie eine Option aus dem Popupmenü "Aussparung":
- Wählen Sie "Leicht", um die Aussparung am ersten möglichen Haltepunkt zu beenden, z. B. an der ersten Ebene nach der Ebenengruppe oder der Grundebene der Schnittmaske.
- Wählen Sie "Stark", um die Aussparung in der Hintergrundebene zu beenden. Gibt es keinen Hintergrund, erfolgt die Aussparung bis zur Transparenz.

*Hinweis: Wenn Sie keine Ebenengruppe oder Schnittmaske verwenden, wird mit "Leicht" oder "Stark" eine Aussparung erzeugt, die die Hintergrundebene freigibt (oder Transparenz, wenn die unterste Ebene keine Hintergrundebene ist).*

- **5** Um den Aussparungseffekt zu erstellen, führen Sie einen der folgenden Schritte durch:
- Verringern Sie die Deckkraft der Ebenenfüllung.
- Ändern Sie die Füllmethode mithilfe der Optionen unter "Füllmethode", um die darunter liegenden Bildpixel sichtbar zu machen.
- **6** Klicken Sie auf "OK".

## **Ausschließen von Kanälen vom Füllen**

Beim Angleichen einer Ebene oder Gruppe können Sie die Fülleffekte auf einen bestimmten Kanal beschränken. Standardmäßig werden alle Kanäle einbezogen. Beim Arbeiten mit einem RGB-Bild können Sie z. B. den Rot-Kanal ausschließen. Im unseparierten Bild werden dann nur die Informationen für den Grün- und Blau-Kanal geändert.

- **1** Führen Sie einen der folgenden Schritte durch:
- Doppelklicken Sie auf eine Ebenenminiatur.
- Wählen Sie "Ebene" > "Ebenenstil" > "Fülloptionen".
- Klicken Sie am unteren Rand des Ebenenbedienfelds auf das Symbol "Ebenenstil hinzufügen" f $\star$  und wählen Sie "Fülloptionen".

*Hinweis: Wenn Sie die Fülloptionen für eine Textebene anzeigen möchten, wählen Sie "Ebene" > "Ebenenstil" > "Fülloptionen" oder wählen Sie aus dem Menü der Schaltfläche "Ebenenstil hinzufügen" am unteren Rand des Ebenenbedienfeldes den Befehl "Fülloptionen".*

2 Deaktivieren Sie im Dialogfeld "Ebenenstil" im Bereich "Erweiterte Füllmethode" alle Kanäle, die Sie beim Angleichen der Ebene nicht berücksichtigen möchten.

## <span id="page-282-0"></span>**Gruppieren von Angleichungseffekten**

Standardmäßig werden Ebenen in einer Schnittmaske mit der Füllmethode der untersten Ebene der Gruppe an die darunter liegenden Ebenen angeglichen. Sie können jedoch auch die Füllmethode der untersten Ebene nur auf diese Ebene anwenden, sodass das ursprüngliche Erscheinungsbild der Angleichung in den beschnittenen Ebenen erhalten bleibt. (Siehe ["Maskieren von Ebenen mit Schnittmasken" auf Seite 311](#page-316-0).)

Sie können auch die Füllmethode einer Ebene auf Ebeneneffekte anwenden, die deckende Pixel ändern, z. B. "Schein nach innen" oder "Farbüberlagerung", ohne dabei Ebeneneffekte zu ändern, die nur transparente Pixel ändern, z. B. "Schein nach außen" oder "Schlagschatten".

- **1** Wählen Sie die zu ändernde Ebene aus.
- **2** Doppelklicken Sie auf eine Ebenenminiatur, wählen Sie aus dem Menü des Ebenenbedienfeldes den Eintrag "Fülloptionen" oder wählen Sie "Ebene" > "Ebenenstil" > "Fülloptionen".

*Hinweis: Wenn Sie die Fülloptionen für eine Textebene anzeigen möchten, wählen Sie "Ebene" > "Ebenenstil" > "Fülloptionen" oder wählen Sie aus dem Menü der Schaltfläche "Ebenenstil hinzufügen" am unteren Rand des Ebenenbedienfeldes den Befehl "Fülloptionen".*

- **3** Legen Sie den Umfang von Fülloptionen fest:
- Mit "Interne Effekte als Gruppe füllen" wenden Sie die Füllmethode der Ebene auf Ebeneneffekte an, die deckende Pixel ändern, z. B. "Schein nach innen", "Glanz", "Farbüberlagerung" und "Verlaufsüberlagerung".
- Mit "Beschnittene Ebenen als Gruppe füllen" wenden Sie die Füllmethode der Grundebene auf alle Ebenen der Schnittmaske an. Wenn Sie diese Option deaktivieren (standardmäßig aktiviert), bleiben Ursprungsfüllmethode und -aussehen jeder Ebene in der Gruppe erhalten.

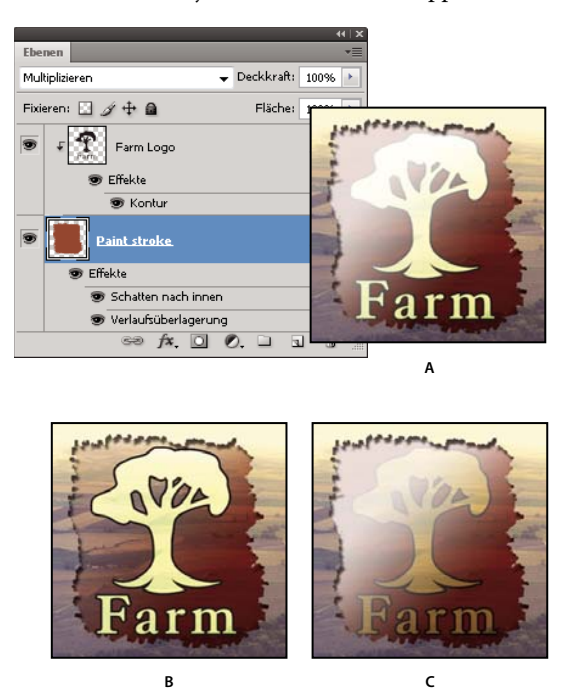

#### *Erweiterte Füllmethoden*

*A. Farm-Logo und Malstrich-Ebenen, jeweils mit anderer Füllmethode B. "Interne Effekte als Gruppe füllen" aktiviert C. "Beschnittene Ebenen als Gruppe füllen" aktiviert* 

- Mit "Transparenz formt Ebene" beschränken Sie die Ebeneneffekte und Aussparungen auf deckende Ebenenbereiche. Wenn Sie diese Option deaktivieren (standardmäßig aktiviert), werden diese Effekte in der ganzen Ebene angewendet.
- Mit "Ebenenmaske blendet Effekte aus" beschränken Sie Ebeneneffekte auf den von der Ebenenmaske definierten Bereich.
- Mit "Vektormaske verbirgt Effekte" beschränken Sie Ebeneneffekte auf den von der Vektormaske definierten Bereich.

**4** Klicken Sie auf "OK".

## **Festlegen eines Tonwertbereichs für das Füllen von Ebenen**

Mit den Reglern im Dialogfeld "Fülloptionen" können Sie steuern, welche Pixel von der aktiven Ebene und von den darunter liegenden sichtbaren Ebenen im fertigen Bild zu sehen sind. Sie können z. B. dunkle Pixel aus der aktiven Ebene entfernen oder helle Pixel aus den darunter liegenden Ebenen durchscheinen lassen. Außerdem können Sie einen Bereich mit teilweise angeglichenen Pixeln definieren, um einen fließenden Übergang zwischen angeglichenen und nicht angeglichenen Bereichen zu erzeugen.

**1** Doppelklicken Sie auf eine Ebenenminiatur, wählen Sie "Ebene" > "Ebenenstil" > "Fülloptionen" oder wählen Sie im Ebenenbedienfeld aus dem Menü der Schaltfläche "Ebenenstil hinzufügen" den Befehl "Fülloptionen".

*Hinweis: Wenn Sie die Fülloptionen für eine Textebene anzeigen möchten, wählen Sie "Ebene" > "Ebenenstil" > "Fülloptionen" oder wählen Sie aus dem Menü der Schaltfläche "Ebenenstil hinzufügen" am unteren Rand des Ebenenbedienfeldes den Befehl "Fülloptionen".*

- 2 Wählen Sie im Dialogfeld "Ebenenstil" im Bereich "Erweiterte Füllmethode" eine Option aus dem Popupmenü "Farbbereich":
- Wählen Sie "Graustufen", um einen Angleichungsbereich für alle Kanäle festzulegen.
- Wählen Sie einen einzelnen Farbkanal (z. B. "Rot", "Grün" oder "Blau" in einem RGB-Bild), um die Angleichung in diesem Kanal festzulegen.
- 3 Mit den Reglern für "Diese Ebene" und "Darunter liegende Ebene" können Sie den Helligkeitsbereich der angeglichenen Pixel auf einer Skala von 0 (Schwarz) bis 255 (Weiß) einstellen. Mit dem weißen Regler legen Sie den oberen Wert fest. Mit dem schwarzen Regler legen Sie den unteren Wert fest.

*Wenn Sie einen Bereich von teilweise angeglichenen Pixeln definieren möchten, halten Sie die Alt-Taste (Windows) bzw. Wahltaste (Mac OS) gedrückt und ziehen Sie eine Hälfte eines Reglerdreiecks. Die beiden über dem geteilten Regler angezeigten Werte geben den Bereich für die teilweise Angleichung an.*

Beachten Sie beim Festlegen von Angleichungsbereichen die folgenden Richtlinien:

- Legen Sie mit den Reglern unter "Diese Ebene" den Pixelbereich in der aktiven Ebene fest, der angeglichen und daher im fertigen Bild angezeigt wird. Wenn Sie z. B. den weißen Regler auf den Wert "235" ziehen, werden Pixel mit höheren Helligkeitswerten als 235 nicht angeglichen und aus dem fertigen Bild ausgeschlossen.
- Legen Sie mit den Reglern für "Darunter liegende Ebene" den Pixelbereich in den darunter liegenden sichtbaren Ebenen fest, der im fertigen Bild angeglichen wird. Angeglichene Pixel werden mit Pixeln in der aktiven Ebene zu unseparierten Pixeln zusammengesetzt, während nicht angeglichene Pixel durch darüber liegende Bereiche der aktiven Ebene hindurchscheinen. Wenn Sie z. B. den schwarzen Regler auf den Wert "19" ziehen, werden Pixel mit einem geringeren Helligkeitswert als 19 nicht angeglichen und sind im endgültigen Bild durch die aktive Ebene hindurch sichtbar.

## **Ebeneneffekte und -stile**

## **Wissenswertes zu Ebeneneffekten und -stilen**

In Photoshop können Sie aus einer Vielzahl von Effekten auswählen (z. B. Schatten, Schein und abgeflachte Kanten), mit denen sich das Aussehen von Ebeneninhalten schnell ändern lässt. Ebeneneffekte sind mit dem Ebeneninhalt verknüpft. Wenn Sie den Inhalt einer Ebene verschieben oder bearbeiten, werden die Effekte auf den veränderten Inhalt angewendet. Wenn Sie beispielsweise einen Schlagschatten auf eine Textebene anwenden und anschließend neuen Text hinzufügen, wird der Schatten automatisch auch dem neuen Text hinzugefügt.

Ein Ebenenstil umfasst einen oder mehrere Effekte, die auf eine Ebene oder Ebenengruppe angewendet werden. Sie können einen der in Photoshop enthaltenen Vorgabestile anwenden oder auch im Dialogfeld "Ebenenstil" einen eigenen Stil erstellen. Im Ebenenbedienfeld wird rechts neben dem Ebenennamen ein Ebeneneffektsymbol fx angezeigt. Sie können den Stil im Ebenenbedienfeld "aufklappen", um die Effekte des Stils anzuzeigen oder zu bearbeiten.

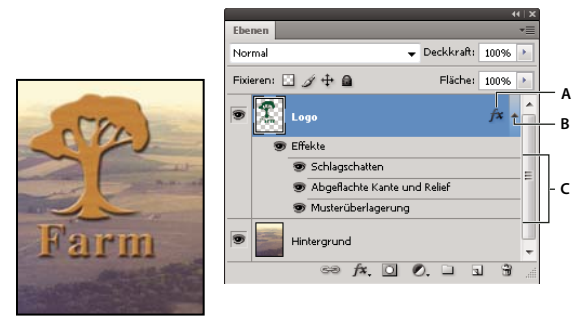

*Ebenenbedienfeld mit mehreren angewendeten Effekten A. Ebeneneffektsymbol B. Klicken, um Ebeneneffekte zu erweitern und anzuzeigen C. Ebeneneffekte* 

Wenn Sie einen eigenen Stil speichern, wird er zu einem Vorgabestil. Vorgabestile werden im Stilebedienfeld angezeigt und können einer Ebene oder Gruppe mit einem Mausklick zugewiesen werden.

## **Anwenden von Vorgabestilen**

Sie können Vorgabestile aus dem Stilebedienfeld anwenden. Die in Photoshop bereitgestellten Ebenenstile sind nach ihrer Funktion in Bibliotheken angeordnet. So enthält eine Bibliothek beispielsweise Stile zum Erstellen von Web-Schaltflächen und eine andere Stile zum Hinzufügen von Texteffekten. Um auf diese Stile zugreifen zu können, müssen Sie die entsprechende Bibliothek laden. Informationen zum Laden und Speichern von Stilen finden Sie unter ["Erstellen und Verwalten von Vorgabestilen" auf Seite 286](#page-291-0).

*Hinweis: Ebenenstile können nicht auf einen Hintergrund, eine fixierte Ebene oder eine Gruppe angewendet werden.*

## **Anzeigen des Stilebedienfelds**

◆ Wählen Sie "Fenster" > "Stile".

## **Anwenden eines Vorgabestils auf eine Ebene**

Normalerweise wird beim Anwenden eines Vorgabestils der aktuelle Ebenenstil ersetzt. Sie können jedoch dem aktuellen Stil die Attribute eines zweiten Stils hinzufügen.

- ❖ Führen Sie einen der folgenden Schritte durch:
- Klicken Sie im Stilebedienfeld auf einen Stil, um ihn auf die aktuell ausgewählten Ebenen anzuwenden.
- Ziehen Sie einen Stil aus dem Stilebedienfeld auf eine Ebene im Ebenenbedienfeld.
- Ziehen Sie einen Stil aus dem Stilebedienfeld in das Dokumentfenster und lassen Sie die Maustaste los, wenn der Zeiger sich über dem Ebeneninhalt befindet, auf den der Stil angewendet werden soll.

*Hinweis: Halten Sie beim Klicken oder Ziehen die Umschalttaste gedrückt, wenn Sie den Stil bereits vorhandenen Effekten in der Zielebene hinzufügen (also nicht einen anderen Effekt ersetzen) möchten.*

- Wählen Sie "Ebene" > "Ebenenstil" > "Fülloptionen". Klicken Sie im Dialogfeld "Ebenenstil" links oben in der Liste auf das Wort *Stile*. Klicken Sie auf den gewünschten Stil und dann auf "OK".
- Wenn Sie im Formebenenmodus ein Form- oder Zeichenstift-Werkzeug verwenden möchten, wählen Sie vor dem Zeichnen der Form in der Optionsleiste einen Stil aus.

#### **Anwenden eines Stils aus einer anderen Ebene**

- Ziehen Sie im Ebenenbedienfeld bei gedrückter Alt-Taste (Windows) bzw. Wahltaste (Mac OS) einen Stil aus der Effektliste einer Ebene in eine andere Ebene, um ihn dorthin zu kopieren.
- Ziehen Sie im Ebenenbedienfeld einen Stil aus der Effektliste einer Ebene, um ihn in eine andere Ebene zu verschieben.

#### **Ändern der Anzeige von Vorgabestilen**

- 1 Klicken Sie im Stilebedienfeld, im Dialogfeld "Ebenenstil" oder im Popup-Bedienfeld "Ebenenstil" in der Optionsleiste auf das Dreieck.
- **2** Wählen Sie aus dem Bedienfeldmenü eine Anzeigeoption:
- Wählen Sie "Nur Text" aus, um die Ebenenstile als Liste anzuzeigen.
- Wählen Sie "Kleine Miniaturen" oder "Große Miniaturen" aus, um die Ebenenstile als Miniaturen anzuzeigen.
- Wählen Sie "Kleine Liste" oder "Große Liste", um die Ebenenstile als Liste mit einer Miniatur des ausgewählten Ebenenstils anzuzeigen.

## **Dialogfeld "Ebenenstil" – Übersicht**

Im Dialogfeld "Ebenenstil" können Sie die auf eine Ebene angewandten Stile bearbeiten oder auch neue Stile erstellen.

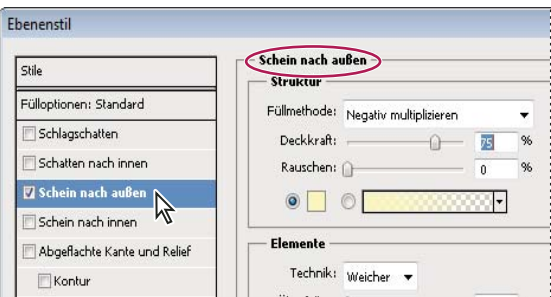

*Dialogfeld "Ebenenstil" Durch Klicken auf ein Kontrollkästchen werden die aktuellen Einstellungen ohne Einblenden der Effektoptionen angewendet. Durch Klicken auf einen Effektnamen werden die Effektoptionen angezeigt.*

Mit einem oder mehreren der folgenden Effekte können Sie eigene Stile erstellen:

**Schlagschatten** Fügt einen Schatten hinzu, der hinter dem Inhalt auf die Ebene fällt.

**Schatten nach innen** Fügt einen Schatten hinzu, der entlang den inneren Kanten des Ebeneninhalts verläuft; die Ebene wirkt dadurch "versenkt".

**Schein nach außen und Schein nach innen** Fügt einen Schein hinzu, der von den äußeren oder inneren Kanten des Ebeneninhalts aus strahlt.

**Abgeflachte Kante und Relief** Fügt einer Ebene verschiedene Kombinationen aus Lichtern und Tiefen hinzu.

**Glanz** Wendet einen Schatten nach innen an, der eine glänzende Oberfläche bewirkt.

**Farb-, Verlaufs- und Musterüberlagerung** Füllt den Ebeneninhalt mit einer Farbe, einem Verlauf oder einem Muster.

**Kontur** Umrandet das Objekt in der aktuellen Ebene mit Farbe, einem Verlauf oder einem Muster. Dies ist besonders sinnvoll bei Formen mit harten Kanten, z. B. Text.

#### **Anwenden oder Bearbeiten eines eigenen Ebenenstils**

*Hinweis: Ebenenstile können nicht auf eine Hintergrundebene, eine fixierte Ebene oder eine Gruppe angewendet werden. Wenn Sie einen Ebenenstil auf eine Hintergrundebene anwenden möchten, müssen Sie die Ebene zunächst in eine normale Ebene konvertieren.* 

- **1** Wählen Sie im Ebenenbedienfeld eine einzelne Ebene aus.
- **2** Führen Sie einen der folgenden Schritte durch:
- Doppelklicken Sie auf die Ebene (auf eine Stelle außerhalb des Namens oder der Miniatur).
- Klicken Sie unten im Ebenenbedienfeld auf das Symbol "Ebenenstil hinzufügen"  $f\ast$  und wählen Sie einen Effekt aus der Liste.
- Wählen Sie "Ebene" > "Ebenenstil" und dann aus dem Untermenü einen Effekt.
- Wenn Sie einen vorhandenen Stil bearbeiten möchten, doppelklicken Sie auf einen Effekt, der unter dem Ebenennamen im Ebenenbedienfeld angezeigt wird. (Klicken Sie auf das Dreieck neben dem Symbol "Ebenenstil hinzufügen"  $f\overline{x}$ , um die Effekte des Stils anzuzeigen.)
- **3** Wählen Sie im Dialogfeld "Ebenenstil" die gewünschten Effektoptionen aus. Siehe "Ebenenstil-Optionen" auf [Seite 282.](#page-287-0)
- **4** Fügen Sie dem Stil ggf. weitere Effekte hinzu. Klicken Sie im Dialogfeld "Ebenenstil" auf das Kontrollkästchen links neben dem Effektnamen, um den Effekt hinzuzufügen, ohne ihn auszuwählen.

*Sie können mehrere Effekte bearbeiten, ohne das Dialogfeld "Ebenenstil" zu schließen. Klicken Sie auf der linken Seite des Dialogfelds auf den Namen eines Effekts, um die dazugehörigen Optionen anzuzeigen.*

#### **Ändern der Ebenenstil-Standardwerte**

- 1 Passen Sie im Dialogfeld "Ebenenstil" die Einstellungen nach Bedarf an.
- **2** Klicken Sie auf "Als Standardeinstellung festlegen".

Beim nächsten Öffnen des Dialogfeldes werden die geänderten Werte angezeigt. Wenn Sie die Einstellungen angepasst haben und zu Ihren eigenen Standardwerten zurückkehren möchten, klicken Sie auf "Auf Standardeinstellung zurücksetzen".

*Hinweise zum Wiederherstellen der Photoshop-Originaleinstellungen finden Sie unter ["Zurücksetzen aller](#page-49-0)  [Voreinstellungen auf die Standardeinstellungen" auf Seite 44.](#page-49-0)*

## <span id="page-287-0"></span>**Ebenenstil-Optionen**

**Höhe** Legt für den Effekt "Abgeflachte Kante und Relief" die Höhe der Lichtquelle fest. Die Einstellung 0 entspricht der Bodenhöhe, in der Einstellung 90 befindet sich die Lichtquelle senkrecht über der Ebene.
**Winkel** Bestimmt den Lichtwinkel, in dem der Effekt auf die Ebene angewendet wird. Sie können den Winkel für "Schlagschatten", "Schatten nach innen" oder "Glanz" durch Ziehen der Linie im Kreis korrigieren.

**Glätten** Gleicht die Kantenpixel einer Kontur oder einer Glanzkontur an. Diese Option eignet sich hervorragend für kleine Schatten mit komplizierten Konturen.

**Füllmethode** Bestimmt, wie der Ebenenstil an die darunter liegenden Ebenen angeglichen wird. Die aktive Ebene wird dabei ggf. eingeschlossen. Ein Schatten nach innen wird z. B. an die aktive Ebene angeglichen, da der Effekt auf die Ebene gezeichnet wird, ein Schlagschatten wird jedoch nur an die unter der aktiven Ebene liegenden Ebenen angeglichen. Die Standardmethode führt i.d.R. zu den besten Ergebnissen für den jeweiligen Effekt. Siehe ["Füllmethoden" auf Seite 336.](#page-341-0)

**Unterfüllen** Verkleinert die Begrenzungen des Hintergrunds eines Schatten-nach-innen- oder Schein-nach-innen-Effekts vor dem Weichzeichnen.

**Farbe** Legt die Farbe eines Schattens, Scheins oder Lichtes fest. Sie können auf das Farbfeld klicken und eine Farbe wählen.

**Kontur** Ermöglicht bei Scheineffekten mit Farbflächen das Erstellen von Transparenzringen. Bei Schein-Effekten mit Verlaufsfüllung können Sie die Wiederholung der Verlaufsfarbe und die Deckkraft variieren. Bei abgeflachten Kanten und Reliefs können Sie mit der Kontur die Wellen, Täler und Reliefs formen, die beim Erstellen eines Reliefs schattiert werden. Bei Schatten können Sie Einstellungen für das Verblassen festlegen. Weitere Informationen finden Sie unter ["Bearbeiten von Ebeneneffekten mit Konturen" auf Seite 285.](#page-290-0)

**Distanz** Gibt für einen Schatten- oder Glanzeffekt den Abstand an. Sie können den Abstand durch Ziehen im Dokumentfenster korrigieren.

**Tiefe** Gibt die Tiefe einer abgeflachten Kante an. Außerdem wird die Tiefe eines Musters festgelegt.

**Globalen Lichteinfall verwenden** Mit dieser Einstellung können Sie einen "Master-Lichtwinkel" einstellen, der dann in allen Ebeneneffekten mit Schatten verfügbar ist: "Schlagschatten", "Schatten nach innen" und "Abgeflachte Kante und Relief". Wenn in einem dieser Effekte die Option "Globalen Lichteinfall verwenden" ausgewählt ist und Sie einen Lichtwinkel einstellen, wird dieser Winkel zum globalen Lichtwinkel. Alle anderen Effekte, für die "Globalen Lichteinfall verwenden" aktiviert wurde, übernehmen automatisch dieselbe Winkeleinstellung. Ist die Option "Globalen Lichteinfall verwenden" deaktiviert, hat der von Ihnen eingestellte Lichtwinkel "lokale" Wirkung und gilt nur für diesen Effekt. Sie können den globalen Lichtwinkel auch einstellen, indem Sie "Ebenenstil" > "Globaler Lichteinfall" wählen.

**Glanzkontur** Erzeugt eine glänzende, metallische Wirkung. Wird nach dem Schattieren einer abgeflachten Kante oder eines Reliefs angewendet.

**Verlauf** Bestimmt den Verlauf eines Ebeneneffekts. Klicken Sie auf den Verlauf, um das Dialogfeld "Verläufe bearbeiten" anzuzeigen, oder klicken Sie auf den Abwärtspfeil und wählen Sie aus dem Popup-Bedienfeld einen Verlauf. Sie können im Dialogfeld "Verläufe bearbeiten" einen Verlauf bearbeiten oder einen neuen Verlauf erstellen. Im Bedienfeld "Verlaufsüberlagerung" können Sie die Farbe oder Deckkraft ebenso bearbeiten wie im Dialogfeld "Verläufe bearbeiten". Für einige Effekte können Sie zusätzliche Verlaufsoptionen festlegen. Mit "Umkehren" wird die Ausrichtung des Verlaufs gespiegelt, mit "An Ebene ausrichten" wird die Verlaufsfüllung mit dem Begrenzungsrahmen der Ebene berechnet. Mit "Skalierung" wird der Verlauf skaliert. Außerdem können Sie durch Klicken und Ziehen im Bildfenster die Mitte des Verlaufs verschieben. Mit "Stil" wird die Form des Verlaufs festgelegt.

**Lichter- oder Tiefenmodus** Legt die Füllmethode für Lichter oder Tiefen einer abgeflachten Kante oder eines Reliefs fest.

**Zufallswert** Variiert Farbe und Deckkraft in einem Verlauf.

**Ebene spart Schlagschatten aus** Steuert die Sichtbarkeit eines Schlagschattens in einer halbtransparenten Ebene.

**Rauschen** Gibt die Anzahl der zufälligen Elemente in der Deckkraft eines Lichtes oder eines Schattens an. Geben Sie einen Wert ein oder ziehen Sie den Regler auf den gewünschten Wert.

**Deckkraft** Legt die Deckkraft des Ebeneneffekts fest. Geben Sie einen Wert ein oder ziehen Sie den Regler auf den gewünschten Wert.

**Muster** Legt das Muster eines Ebeneneffekts fest. Klicken Sie auf das Popup-Bedienfeld und wählen Sie ein Muster. Klicken Sie auf die Schaltfläche "Neue Vorgabe aus aktuellem Muster erstellen" I, um ein neues, auf den aktuellen Einstellungen basierendes Vorgabemuster zu erstellen. Klicken Sie auf "An Ursprung ausrichten", um den Ursprung des Musters am Ursprung des Dokuments auszurichten (wenn "Mit Ebene verbinden" aktiviert ist) bzw. um den Ursprung in der linken oberen Ecke der Ebene zu platzieren (wenn "Mit Ebene verbinden" nicht aktiviert ist). Aktivieren Sie das Kontrollkästchen "Mit Ebene verbinden", wenn Sie das Muster zusammen mit der Ebene verschieben möchten. Ziehen Sie den Schieberegler "Skalierung" oder geben Sie einen Wert ein, um die Größe des Musters festzulegen. Ziehen Sie ein Muster, um es in der Ebene zu positionieren. Mit der Schaltfläche "An Ursprung ausrichten" können Sie die Position zurücksetzen. Die Option "Muster" ist nicht verfügbar, wenn keine Muster geladen wurden.

Position Legt die Position eines Kontureffekts als "Außen", "Innen" oder "Mitte" fest.

**Bereich** Steuert, welcher Teil oder Bereich des Scheins für die Kontur ausgewählt wird.

**Größe** Legt den Radius und die Größe der Weichzeichnung oder die Größe des Schattens fest.

**Weichzeichnen** Verwischt die Schattierungsergebnisse, um unerwünschte Bilddefekte zu reduzieren.

Quelle Bestimmt die Quelle für einen Schein nach innen. Wählen Sie "Mitte", um einen Schein anzuwenden, der von der Mitte des Ebeneninhalts aus strahlt, oder "Kante", um einen Schein anzuwenden, der von den inneren Kanten des Ebeneninhalts aus strahlt.

**Überfüllen** Erweitert die Begrenzungen des Hintergrunds vor dem Weichzeichnen.

**Stil** Legt den Stil einer abgeflachten Kante fest: "Abgeflachte Kante innen" erstellt eine abgeflachte Kante an den Innenkanten des Ebeneninhalts, "Abgeflachte Kante außen" erstellt sie an den Außenkanten des Ebeneninhalts. "Relief" stellt den Ebeneninhalt als Relief gegen die darunter liegenden Ebenen dar, "Relief an allen Kanten" stempelt die Kanten des Ebeneninhalts in die darunter liegenden Ebenen und "Reliefkontur" beschränkt das Relief auf die Begrenzungen eines auf die Ebene angewendeten Kontureffekts. (Der Effekt "Reliefkontur" ist nicht sichtbar, wenn keine Kontur auf die Ebene angewendet wird.)

Technik Für Effekte vom Typ "Abgeflachte Kante und Relief" stehen die Optionen "Abrunden", "Hart meißeln" und "Weich meißeln" zur Verfügung; bei Effekten vom Typ "Schein nach innen" und "Schein nach außen" können die Optionen "Weicher" und "Präzise" angewendet werden.

• **Abrunden** Bewirkt eine leichte Weichzeichnung der Hintergrundkanten, was bei allen Hintergrundtypen mit weichen oder harten Kanten nützlich ist. Detaillierte Merkmale bleiben bei größeren Objekten nicht erhalten.

• **Hart meißeln** Verwendet eine Technik zur Abstandsmessung. Dies ist vor allem bei hartkantigen Hintergründen aus geglätteten Formen, z. B. Text, nützlich. Details bleiben hier besser erhalten als bei der Technik "Abrunden".

• **Weich meißeln** Verwendet eine modifizierte Technik zur Abstandsmessung. Diese Technik ist nicht so präzise wie "Hart meißeln", ihr Einsatz bietet sich aber bei einer größeren Anzahl von Hintergründen an. Bildmerkmale bleiben damit besser erhalten als bei der Technik "Abrunden".

• **Weicher** Wendet eine Weichzeichnung an. Diese Option ist bei allen Hintergrundtypen mit weichen oder harten Kanten nützlich. Detaillierte Merkmale bleiben bei größeren Objekten nicht erhalten.

• **Präzise** Verwendet zum Erstellen eines Scheins eine Technik zur Abstandsmessung. Dies ist vor allem bei Hintergründen mit harten Kanten aus geglätteten Formen, z. B. Text, nützlich. Details bleiben hier besser erhalten als bei der Technik "Weicher".

**Struktur** Wendet eine Struktur an. Mit "Skalierung" können Sie die Größe der Struktur skalieren. Aktivieren Sie das Kontrollkästchen "Mit Ebene verbinden", wenn Sie die Struktur zusammen mit der Ebene verschieben möchten. Mit "Umkehren" wird die Struktur umgekehrt. Mit "Tiefe" werden Grad und Richtung (nach oben/unten) der Strukturierung variiert. "An Ursprung ausrichten" richtet den Ursprung des Musters am Ursprung des Dokuments aus (wenn "Mit Ebene verbinden" nicht aktiviert ist) bzw. platziert den Ursprung in der linken oberen Ecke der Ebene (wenn "Mit Ebene verbinden" aktiviert ist). Ziehen Sie die Struktur an die gewünschte Position in der Ebene.

# <span id="page-290-0"></span>**Bearbeiten von Ebeneneffekten mit Konturen**

Beim Erstellen eigener Ebenenstile können Sie über Konturen die Form der Effekte "Schlagschatten", "Schatten nach innen", "Schein nach innen", "Schein nach außen", "Abgeflachte Kante und Relief" und "Glanz" in einem bestimmten Bereich steuern. So wird z. B. durch eine lineare Kontur auf einem Schlagschatten die Deckkraft in einem linearen Übergang schwächer. Verwenden Sie eine eigene Kontur, um einen einmaligen Schattenübergang zu erzeugen.

Sie können im Popup-Bedienfeld "Kontur" und im Vorgaben-Manager die Vorschau von Konturen auswählen, zurücksetzen, löschen oder ändern.

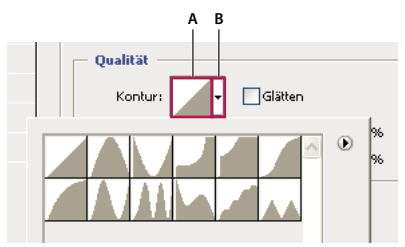

*Dialogfeld "Ebenenstil" für Effekt "Schlagschatten" (Ausschnitt) A. Hier klicken, um das Dialogfeld "Kontur-Editor" anzuzeigen B. Hier klicken, um das Popup-Bedienfeld anzuzeigen* 

### **Erstellen einer eigenen Kontur**

- 1 Wählen Sie im Dialogfeld "Ebenenstil" den Effekt "Schlagschatten", "Schatten nach innen", "Schein nach innen", "Schein nach außen", "Abgeflachte Kante und Relief", "Kontur" oder "Glanz" aus.
- 2 Klicken Sie im Dialogfeld "Ebenenstil" auf die Konturminiatur.
- **3** Klicken Sie auf die Kontur, um Punkte hinzuzufügen, und stellen Sie die Kontur durch Ziehen ein. Sie können auch Werte für "Eingabe" und "Ausgabe" eingeben.
- **4** Wenn Sie statt einer weichen Kurve eine spitze Ecke erstellen möchten, wählen Sie einen Punkt aus und aktivieren Sie "Ecke".
- 5 Wenn Sie die Kontur in einer Datei speichern möchten, klicken Sie auf "Speichern" und geben Sie einen Namen für die Kontur ein.
- 6 Wenn Sie eine Kontur als Vorgabe speichern möchten, wählen Sie "Neu".
- **7** Klicken Sie auf "OK". Neue Konturen werden unten im Popup-Bedienfeld angezeigt.

### **Laden einer Kontur**

❖ Klicken Sie im Dialogfeld "Ebenenstil" auf die Kontur und wählen Sie dann im Dialogfeld "Kontur-Editor" die Option "Laden". Öffnen Sie den Ordner mit der gewünschten Konturbibliothek und klicken Sie auf "Laden".

### **Löschen einer Kontur**

❖ Klicken Sie neben der aktuell ausgewählten Kontur auf den Abwärtspfeil, um das Popup-Bedienfeld anzuzeigen. Klicken Sie bei gedrückter Alt-Taste (Windows) bzw. Wahltaste (Mac OS) auf die zu löschende Kontur.

# **Einstellen eines globalen Lichtwinkels für alle Ebenen**

Mit einem globalen Lichteinfall entsteht der Eindruck, dass eine gemeinsame Lichtquelle auf das Bild scheint.

- ❖ Führen Sie einen der folgenden Schritte durch:
- Wählen Sie "Ebene" > "Ebenenstil" > "Globaler Lichteinfall". Stellen Sie im Dialogfeld "Globaler Lichteinfall" durch Eingeben eines Wertes oder Ziehen des Winkelradius "Winkel" und "Höhe" ein und klicken Sie auf "OK".
- Wählen Sie im Dialogfeld "Ebenenstil" unter "Schlagschatten", "Schatten nach innen" oder "Abgeflachte Kante" die Option "Globalen Lichteinfall verwenden" aus. Geben Sie bei "Winkel" einen Wert ein oder ziehen Sie den Radiusregler auf den gewünschten Wert und klicken Sie auf "OK".

Der globale Lichteinfall gilt für alle Ebenen, die den globalen Lichtwinkel verwenden.

# **Ein- oder Ausblenden von Ebenenstilen**

Wenn eine Ebene mit einem Stil versehen ist, wird im Ebenenbedienfeld rechts neben dem Ebenennamen ein "fx"-Symbol  $f$ <sup>x</sup> angezeigt.

### **Ein- oder Ausblenden aller Ebenenstile in einem Bild**

◆ Wählen Sie "Ebene" > "Ebenenstil" > "Alle Effekte ausblenden" bzw. "Alle Effekte einblenden".

### **Ein- oder Ausblenden von Ebenenstilen im Ebenenbedienfeld**

- ❖ Führen Sie einen der folgenden Schritte durch:
- Klicken Sie auf das Dreieck  $\blacktriangleright$  neben dem Symbol "Ebenenstil hinzufügen"  $f^*$ , um die Liste der auf die Ebene angewendeten Ebeneneffekte einzublenden.
- Klicken Sie zum Ausblenden der Effekte auf das Dreieck.
- Zum Aus- oder Einblenden der Liste aller in einer Gruppe angewendeten Ebenenstile klicken Sie bei gedrückter Alt-Taste (Windows) bzw. Wahltaste (Mac OS) auf das Dreieck oder das umgekehrte Dreieck der Gruppe. Die Liste der auf alle Ebenen in der Gruppe angewendeten Ebenenstile wird entsprechend ein- oder ausgeblendet.

### **Erstellen und Verwalten von Vorgabestilen**

Sie können einen eigenen Stil erstellen und als Vorgabe speichern. Dieser Stil steht dann im Stilebedienfeld zur Verfügung. Vorgabestile können in einer Bibliothek gespeichert und bei Bedarf aus dem Stilebedienfeld geladen oder auch entfernt werden.

#### **Erstellen eines neuen Vorgabestils**

- **1** Wählen Sie im Ebenenbedienfeld die Ebene mit dem Stil aus, den Sie als Vorgabestil speichern möchten.
- **2** Führen Sie einen der folgenden Schritte durch:
- Klicken Sie im Stilebedienfeld auf einen leeren Bereich.
- Klicken Sie unten im Stilebedienfeld auf "Neuen Stil erstellen".
- Wählen Sie im Menü des Stilebedienfeldes die Option "Neuer Stil".
- Wählen Sie "Ebene" > "Ebenenstil" > "Fülloptionen" und klicken Sie im Dialogfeld "Ebenenstil" auf "Neuer Stil".
- **3** Geben Sie einen Namen ein, legen Sie Stiloptionen fest und klicken Sie auf "OK".

### **Umbenennen eines Vorgabestils**

- ❖ Führen Sie einen der folgenden Schritte durch:
- Doppelklicken Sie im Stilebedienfeld auf einen Stil. Werden die Stile im Stilebedienfeld als Miniaturen angezeigt, geben Sie im Dialogfeld einen neuen Namen ein und klicken Sie auf "OK". Geben Sie andernfalls direkt im Stilebedienfeld einen neuen Namen ein und drücken Sie die Eingabetaste (Windows) bzw. den Zeilenschalter (Mac OS).
- Wählen Sie im Dialogfeld "Ebenenstil" unter "Stile" einen Stil aus. Wählen Sie dann aus dem Popupmenü die Option "Stil umbenennen" aus, geben Sie einen neuen Namen ein und klicken Sie auf "OK".
- Wenn Sie ein Form- oder Zeichenstift-Werkzeug verwenden, wählen Sie in der Optionsleiste im Popup-Bedienfeld "Stil" einen Stil aus. Wählen Sie dann aus dem Menü des Popup-Bedienfeldes "Stil umbenennen".

### **Löschen eines Vorgabestils**

- ❖ Führen Sie einen der folgenden Schritte durch:
- Ziehen Sie einen Stil auf das Löschsymbol i am unteren Rand des Stilebedienfeldes.
- Klicken Sie bei gedrückter Alt-Taste (Windows) bzw. Wahltaste (Mac OS) im Stilebedienfeld auf den Ebenenstil.
- Wählen Sie im Dialogfeld "Ebenenstil" unter "Stile" einen Stil aus. (Siehe "Anwenden von Vorgabestilen" auf [Seite 280.](#page-285-0)) Wählen Sie dann aus dem Popupmenü die Option "Stil löschen".
- Wenn Sie ein Form- oder Zeichenstift-Werkzeug verwenden, wählen Sie in der Optionsleiste im Popup-Bedienfeld "Ebenenstil" einen Stil aus. Wählen Sie dann aus dem Menü des Popup-Bedienfeldes "Stil löschen".

### **Speichern eines Satzes von Vorgabestilen als Bibliothek**

- **1** Führen Sie einen der folgenden Schritte durch:
- Wählen Sie aus dem Menü des Stilebedienfeldes die Option "Stile speichern".
- Wählen Sie links im Dialogfeld "Ebenenstil" die Option "Stile" aus. Wählen Sie dann aus dem Popupmenü die Option "Stile speichern".
- Wenn Sie ein Form- oder Zeichenstift-Werkzeug verwenden, klicken Sie in der Optionsleiste auf die Ebenenstilminiatur. Wählen Sie dann aus dem Menü des Popup-Bedienfeldes die Option "Stile speichern".
- 2 Wählen Sie einen Speicherort, geben Sie einen Dateinamen ein und klicken Sie auf "Speichern".

Sie können für die Bibliothek einen beliebigen Speicherort wählen. Wenn Sie sie im Standardverzeichnis für Vorgaben im Ordner "Vorgaben/Stile" ablegen, wird der Bibliotheksname beim nächsten Start von Photoshop unten im Menü des Stilebedienfeldes angezeigt.

*Hinweis: Sie können Bibliotheken für Vorgabenstile auch im Vorgaben-Manager umbenennen, löschen und speichern.* 

### **Laden einer Bibliothek mit Vorgabestilen**

- 1 Klicken Sie im Stilebedienfeld, im Dialogfeld "Ebenenstil" oder im Popup-Bedienfeld "Ebenenstil" in der Optionsleiste auf das Dreieck.
- **2** Führen Sie einen der folgenden Schritte durch:
- Wählen Sie den Befehl "Stile laden", um der aktuellen Liste eine weitere Bibliothek hinzuzufügen. Wählen Sie dann die gewünschte Bibliotheksdatei aus und klicken Sie auf "Laden".
- Wählen Sie "Stile ersetzen", um die aktuelle Liste durch eine andere Bibliothek zu ersetzen. Wählen Sie dann die gewünschte Bibliotheksdatei aus und klicken Sie auf "Laden".
- Wählen Sie eine Bibliotheksdatei (angezeigt am unteren Ende des Bedienfeldmenüs). Klicken Sie dann auf "OK", um die aktuelle Liste zu ersetzen, oder auf "Anfügen", um die Bibliothek der aktuellen Liste hinzuzufügen.
- **3** Um zur Standardbibliothek der Vorgabestile zurückzukehren, wählen Sie die Option "Stile zurücksetzen". Sie können die aktuelle Liste ersetzen oder die aktuelle Liste um die Standardbibliothek erweitern.

*Hinweis: Sie können Stilbibliotheken auch mit dem Vorgaben-Manager laden und zurücksetzen. Siehe ["Wissenswertes](#page-45-0)  [zum Vorgaben-Manager" auf Seite 40](#page-45-0).*

### **Kopieren von Ebenenstilen**

Durch Kopieren und Einfügen von Stilen lassen sich gleiche Effekte leicht auf mehrere Ebenen anwenden.

### **Kopieren von Ebenenstilen zwischen Ebenen**

- **1** Wählen Sie im Ebenenbedienfeld die Ebene mit dem gewünschten Ebenenstil aus.
- 2 Wählen Sie "Ebene" > "Ebenenstil" > "Ebenenstil kopieren".
- 3 Wählen Sie im Bedienfeld die Zielebene aus und wählen Sie "Ebene" > "Ebenenstil" > "Ebenenstil einfügen".

Der vorhandene Ebenenstil wird in der Zielebene bzw. den Zielebenen durch den eingefügten Ebenenstil ersetzt.

### **Kopieren von Ebenenstilen zwischen Ebenen mit der Maus**

- ❖ Führen Sie einen der folgenden Schritte durch:
- Ziehen Sie im Ebenenbedienfeld bei gedrückter Alt-Taste (Windows) bzw. Wahltaste (Mac OS) einen einzelnen Ebeneneffekt aus einer Ebene in eine andere, um den Effekt zu duplizieren. Sie können auch die Effekteleiste von einer Ebene in eine andere ziehen, um den Ebenenstil zu duplizieren.
- Ziehen Sie einen oder mehrere Ebeneneffekte aus dem Ebenenbedienfeld auf das Bild, um den resultierenden Ebenenstil im Ebenenbedienfeld auf die höchste Ebene anzuwenden, die am Ablagepunkt Pixel enthält.

### **Skalieren eines Ebeneneffekts**

Ein Ebenenstil kann für eine bestimmte Auflösung und Elemente in einer bestimmten Größe optimiert sein. Mit "Effekte skalieren" können Sie die Effekte des Ebenenstils skalieren, ohne dabei das Objekt zu skalieren, auf das der Ebenenstil angewendet wird.

- **1** Wählen Sie die Ebene im Ebenenbedienfeld aus.
- 2 Wählen Sie "Ebene" > "Ebenenstil" > "Effekte skalieren".
- **3** Geben Sie einen Prozentwert ein oder ziehen Sie den Regler auf den gewünschten Wert.
- **4** Aktivieren Sie "Vorschau", um eine Vorschau der Änderungen im Bild anzuzeigen.
- **5** Klicken Sie auf "OK".

### **Entfernen von Ebeneneffekten**

Sie können einen einzelnen Effekt aus einem Stil entfernen, der auf eine Ebene angewendet wurde, oder auch den Stil vollständig aus der Ebene entfernen.

#### **Entfernen eines Effekts aus einem Stil**

- **1** Blenden Sie im Ebenenbedienfeld den Ebenenstil so ein, dass alle Effekte angezeigt werden.
- **2** Ziehen Sie den Effekt auf den Papierkorb .

#### **Entfernen eines Stils aus einer Ebene**

- **1** Wählen Sie im Ebenenbedienfeld die Ebene mit dem zu entfernenden Ebenenstil aus.
- **2** Führen Sie einen der folgenden Schritte durch:
- Ziehen Sie im Ebenenbedienfeld die Effekteleiste auf den Papierkorb  $\mathbf{\hat{m}}$ .
- Wählen Sie "Ebene" > "Ebenenstil" > "Ebenenstil löschen".
- Wählen Sie die Ebene aus und klicken Sie am unteren Rand des Stilebedienfeldes auf "Stil entfernen"  $\heartsuit$ .

# **Konvertieren eines Ebenenstils in Bildebenen**

Wenn Sie das Erscheinungsbild von Ebenenstilen anpassen möchten, können Sie Ebenenstile in normale Bildebenen konvertieren. Wenn ein Ebenenstil in eine Bildebene konvertiert wurde, können Sie das Ergebnis durch Malen oder Anwenden von Befehlen und Filtern verbessern. Der Ebenenstil kann dann allerdings nicht mehr in der Originalebene bearbeitet werden und wird beim Ändern der Originalbildebene auch nicht mehr aktualisiert.

*Hinweis: Die durch diesen Vorgang erzeugten Ebenen ergeben eine Grafik, die der Version mit den Ebenenstilen u. U. nicht genau entspricht. Beim Erstellen der neuen Ebenen wird eventuell ein Warnhinweis angezeigt.*

- **1** Wählen Sie im Ebenenbedienfeld die Ebene mit dem gewünschten Ebenenstil.
- **2** Wählen Sie "Ebene" > "Ebenenstil" > "Ebenen erstellen".

Sie können die neuen Ebenen nun wie normale Ebenen ändern und neu anordnen. Einige Effekte, z. B. "Schein nach innen", werden in Ebenen innerhalb einer Schnittmaske konvertiert.

# **Einstellungs- und Füllebenen**

### <span id="page-294-0"></span>**Einstellungs- und Füllebenen**

Mit einer Einstellungsebene können Sie an Ihrem Bild Farb- und Tonwertkorrekturen vornehmen, ohne die Pixelwerte dabei dauerhaft zu ändern. So können Sie z. B. eine Einstellungsebene für Tonwertkorrekturen oder Kurven erstellen, anstatt die Anpassungen direkt im Bild vorzunehmen. Die Farb- und Tonwertkorrekturen werden in der Einstellungsebene gespeichert und auf alle darunterliegenden Ebenen angewendet. So können Sie über eine einzige Korrektur mehrere Ebenen gleichzeitig anpassen. Sie können die Änderungen jederzeit verwerfen und das Originalbild wiederherstellen.

Mit Füllebenen können Sie eine Ebene mit einer Farbfläche, einem Muster oder einem Verlauf füllen. Im Gegensatz zu Einstellungsebenen wirken sich Füllebenen nicht auf die darunter liegenden Ebenen aus.

Einstellungsebenen bieten folgende Vorteile:

- Nicht-destruktive Bearbeitung: Sie können verschiedene Einstellungen testen und die Einstellungsebene jederzeit bearbeiten. Sie können den Effekt der Einstellung auch verringern, indem Sie die Deckkraft der Ebene reduzieren.
- Selektive Bearbeitung: Malen Sie auf der Bildmaske der Einstellungsebene, wenn Sie eine Einstellung nur auf einen Teil des Bildes anwenden möchten. Später können Sie steuern, für welche Teile des Bildes die Einstellung gilt, indem Sie die Ebenenmaske bearbeiten. Sie können die Einstellung anpassen, indem Sie mit unterschiedlichen Grautönen auf die Maske malen.
- Möglichkeit, Einstellungen auf mehrere Bilder anzuwenden: Sie können Einstellungsebenen aus einem Bild kopieren und in ein anderes einfügen, um dieselben Farb- und Tonwerteinstellungen anzuwenden.

Einstellungsebenen haben viele Eigenschaften, die Sie von anderen Ebenen kennen. Sie können ihre Deckkraft und Füllmethode anpassen und Sie können sie gruppieren, um die Einstellung auf bestimmte Ebenen anzuwenden. Ebenso können Sie ihre Sichtbarkeit ein- oder ausschalten und so das Bild mit und ohne Effekt anzeigen.

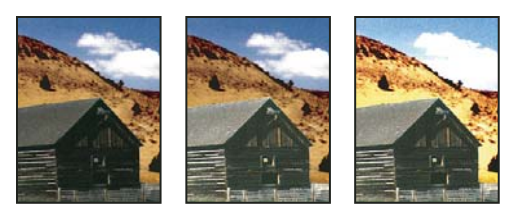

*Original (links); Einstellungsebene nur auf die Scheune angewendet (Mitte), sodass größere Detailgenauigkeit bei der Scheune entsteht; Einstellungsebene auf das gesamte Bild angewendet (rechts), sodass das gesamte Bild aufgehellt wird und die Wolken gröber dargestellt werden*

*Da Einstellungsebenen keine einzelnen Pixel, sondern nur Korrekturdaten enthalten, wirken sie sich deutlich weniger auf die Dateigröße aus als normale Pixelebenen. Wenn Sie allerdings mit einer ungewöhnlich großen Datei arbeiten, empfiehlt es sich unter Umständen, Einstellungsebenen in Pixelebenen umzuwandeln, um die Dateigröße zu reduzieren.* 

### **Verwandte Themen**

["Farb- und Tonwertkorrekturen" auf Seite 109](#page-114-0)

## **Erstellen und Beschränken von Einstellungs- und Füllebenen**

Bei Einstellungs- und Füllebenen sind die gleichen Optionen für Deckkraft und Füllmethode verfügbar wie bei Bildebenen. Sie können Einstellungs- und Füllebenen genau wie Bildebenen neu anordnen, löschen, ausblenden und duplizieren.

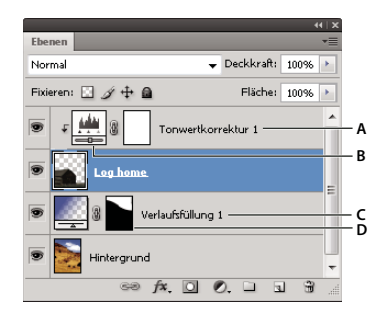

*Einstellungs- und Füllebenen A. Einstellungsebene, beschränkt auf Ebene "Log home" B. Ebenenminiatur C. Füllebene D. Ebenenmaske* 

### **Erstellen einer Einstellungsebene**

Informationen zu den einzelnen Optionen der Einstellungsebenen finden Sie im Abschnitt "Farb- und [Tonwertkorrekturen" auf Seite 109.](#page-114-0)

- ❖ Führen Sie einen der folgenden Schritte durch:
- Klicken Sie auf ein Korrektursymbol oder wählen Sie im Korrekturbedienfeld eine Korrekturvorgabe.
- Klicken Sie am unteren Rand des Ebenenbedienfeldes auf die Schaltfläche "Neue Einstellungsebene" Ø und wählen Sie einen Einstellungsebenentyp.
- Wählen Sie "Ebene" > "Neue Einstellungsebene" und wählen Sie eine Option aus. Geben Sie einen Namen ein, stellen Sie die Ebenenoptionen ein und klicken Sie auf "OK".

*Um die Auswirkungen einer Einstellungsebene auf bestimmte Bildebenen zu beschränken, wählen Sie die Bildebenen aus, wählen Sie "Ebene" > "Neu" > "Gruppe aus Ebenen" und ändern Sie "Hindurchwirken" in eine beliebige andere Füllmethode. Verschieben Sie dann die Einstellungsebene an die oberste Position der Ebenengruppe.*

### **Erstellen einer Füllebene**

- ❖ Führen Sie einen der folgenden Schritte durch:
- Wählen Sie "Ebene" > "Neue Füllebene" und wählen Sie eine Option aus. Geben Sie einen Namen ein, stellen Sie die Ebenenoptionen ein und klicken Sie auf "OK".
- Klicken Sie am unteren Rand des Ebenenbedienfeldes auf die Schaltfläche "Neue Einstellungsebene" Ø und wählen Sie einen Füllebenentyp.

**Farbfläche** Füllt die Einstellungsebene mit der aktuellen Vordergrundfarbe. Verwenden Sie den Farbwähler, um eine andere Füllfarbe auszuwählen.

Verlauf Klicken Sie auf den Verlauf, um das Dialogfeld "Verläufe bearbeiten" anzuzeigen, oder klicken Sie auf den Abwärtspfeil und wählen Sie aus dem Popup-Bedienfeld einen Verlauf. Legen Sie ggf. weitere Optionen fest. Mit "Stil" wird die Form des Verlaufs festgelegt. Mit "Winkel" wird der Winkel festgelegt, in dem der Verlauf angewendet wird. Mit "Skalierung" wird die Größe des Verlaufs geändert. Mit "Umkehren" wird die Ausrichtung des Verlaufs umgekehrt. Mit "Dither" wird die Streifenbildung verringert. Mit "An Ebene ausrichten" wird die Verlaufsfüllung anhand des Begrenzungsrahmens der Ebene berechnet. Sie können im Bildfenster ziehen, um die Mitte des Verlaufs zu verschieben.

**Muster** Klicken Sie auf das Muster und wählen Sie im Popup-Bedienfeld ein Muster. Klicken Sie auf "Skalieren" und geben Sie einen Wert ein oder ziehen Sie den Regler auf den gewünschten Wert. Klicken Sie auf "An Ursprung ausrichten", um den Ursprung des Musters am Ursprung des Dokuments auszurichten. Aktivieren Sie das Kontrollkästchen "Mit Ebene verbinden", wenn Sie das Muster zusammen mit der Ebene verschieben möchten. Ist diese Option aktiviert, können Sie das Muster im Bild durch Ziehen positionieren, während das Dialogfeld "Musterfüllung" geöffnet ist.

### <span id="page-296-0"></span>**Beschränken von Einstellungs- und Füllebenen auf bestimmte Bereiche**

Verwenden Sie Ebenenmasken, um Einstellungs- und Füllebenen auf bestimmte Bereiche zu beschränken. Standardmäßig verfügen Einstellungs- und Füllebenen über Ebenenmasken; dies wird durch das Masken-Symbol rechts neben der Ebenenminiatur angezeigt. (Um Einstellungsebenen ohne Masken zu erstellen, deaktivieren Sie im Menü des Korrekturbedienfeldes die Option "Standardmäßig Maske hinzufügen".)

Hinweise zum Ändern der Maskenform für eine vorhandene Ebene finden Sie unter "Bearbeiten einer Ebenenmaske" [auf Seite 306](#page-311-0). Um eine neue Einstellungs- oder Füllebene mit einer Maske in einer bestimmten Form zu erstellen, führen Sie eines der folgenden Verfahren durch.

#### **Erstellen einer Einstellungs- oder Füllebene unter Verwendung einer Auswahl oder eines Pfads**

- **1** Wählen Sie im Ebenenbedienfeld die Ebene aus, auf die Sie die Einstellungs- bzw. Füllebene anwenden möchten.
- **2** Erstellen Sie im Bild eine Pixelauswahl oder erstellen Sie einen geschlossenen Pfad und wählen Sie diesen aus.

Eine Auswahl beschränkt die neue Einstellungs- bzw. Füllebene mit einer Ebenenmaske. Ein Pfad beschränkt die neue Einstellungs- bzw. Füllebene mit einer Vektormaske.

**3** Erstellen Sie eine Einstellungs- oder Füllebene.

#### **Erstellen einer Einstellungsebenenmaske mithilfe eines Farbbereichs**

Sie können zum Erstellen einer Einstellungsebenenmaske auch die Funktion "Farbbereich" verwenden. Diese Vorgehensweise bietet sich insbesondere dann an, wenn Sie einen Auswahlbereich anhand der in einem Bild aufgenommenen Farbwerte erstellen möchten. Weitere Informationen finden Sie unter "Auswählen eines [Farbbereichs" auf Seite 230](#page-235-0).

- **1** Wählen Sie im Ebenenbedienfeld die Ebene aus, auf die Sie die Einstellungsebene anwenden möchten.
- 2 Wählen Sie "Fenster" > "Korrekturen", um das Korrekturbedienfeld anzuzeigen.
- **3** Klicken Sie im Korrekturbedienfeld auf eine Korrektur, um dem Bild eine Einstellungsebene hinzuzufügen. Als Teil der Einstellungsebene wird automatisch eine Ebenenmaske hinzugefügt.
- 4 Klicken Sie im Maskenbedienfeld auf "Farbbereich".
- 5 Wählen Sie im Dialogfeld "Farbbereich" im Menü "Auswählen" die Option "Aufgenommene Farben".
- **6** Wählen Sie "Lokalisierte Farbgruppen", um anhand verschiedener Farbbereiche im Bild eine Maske zu erstellen.
- **7** Legen Sie als Anzeigeoption "Auswahl" und unter "Auswahlvorschau" die Option "Ohne" fest.
- **8** Klicken Sie auf einen Farbbereich im Bild.

*Wenn Sie Farben aus mehreren Bereichen aufnehmen möchten, halten Sie die Umschalttaste gedrückt, um die Pipette mit dem Pluszeichen zu aktivieren. Wenn Sie die Pipette mit dem Minuszeichen aktivieren möchten, halten Sie die Alt-Taste (Windows) bzw. Wahltaste (Mac OS) gedrückt.*

Beim Klicken auf die Bildbereiche wird im Dialogfeld "Farbbereich" eine Vorschau der Maske angezeigt. Bei weißen Bereichen handelt es sich um nicht maskierte Pixel, bei schwarzen Bereichen um maskierte Pixel und bei grauen Bereichen um teilweise maskierte Pixel.

- 9 Verwenden Sie den Regler "Toleranz", um den Bereich der Farben um die aufgenommenen Farben herum zu vergrößern oder zu verkleinern, die in den maskierten Bereich eingeschlossen werden sollen. Verwenden Sie den Regler "Bereich", um zu steuern, wie nah oder wie weit weg eine Farbe von den Punkten sein muss, an denen die Farbe aufgenommen wird, um in die Maske eingeschlossen zu werden. Wenn Sie mit dem Anpassen der Maske fertig sind, klicken Sie auf "OK", um das Dialogfeld "Farbbereich" zu schließen.
- **10** Nehmen Sie im Korrekturbedienfeld die erforderlichen Anpassungen vor.

Die Anpassung wird nur auf die nicht maskierten (oder teilweise maskierten) Bereiche des Bildes angewendet. Falls notwendig, klicken Sie erneut auf "Farbbereich", um weitere Anpassungen an der Einstellungsebenenmaske vorzunehmen.

## **Bearbeiten oder Zusammenfügen von Einstellungs- und Füllebenen**

#### **Bearbeiten von Einstellungs- und Füllebenen**

Sie können die Einstellungen einer Einstellungs- oder Füllebene bearbeiten. Sie können außerdem die Maske einer Einstellungs- oder Füllebene bearbeiten, um den Effekt der Ebene auf das Bild zu steuern. Standardmäßig sind alle Bereiche einer Einstellungs- oder Füllebene "nicht maskiert", d. h., sie sind sichtbar. (Siehe "Ebenen- und [Vektormasken" auf Seite 304](#page-309-0).)

#### **Ändern von Einstellungs- und Füllebenenoptionen**

- **1** Führen Sie einen der folgenden Schritte durch:
- Doppelklicken Sie im Ebenenbedienfeld auf die Miniatur der Einstellungs- oder Füllebene.
- Wählen Sie "Ebene" > "Ebeneninhalt-Optionen".

**2** Nehmen Sie im Korrekturbedienfeld die entsprechenden Änderungen vor.

*Hinweis: Für Einstellungsebenen des Typs "Umkehren" gibt es keine Einstellungen, die bearbeitet werden können.*

#### **Zusammenfügen von Einstellungs- oder Füllebenen**

Sie können eine Einstellungs- oder Füllebene mit der darunter liegenden Ebene, mit den Ebenen in der eigenen gruppierten Ebene, mit anderen ausgewählten Ebenen oder mit allen anderen sichtbaren Ebenen zusammenfügen. Sie können eine Einstellungs- oder Füllebene beim Zusammenfügen jedoch nicht als Zielebene verwenden. Wenn Sie eine Einstellungs- oder Füllebene mit der darunter liegenden Ebene zusammenfügen, werden die Einstellungen gerastert und in der zusammengefügten Ebene unwiderruflich angewendet. Sie können eine Füllebene auch rastern, ohne sie zusammenzufügen. (Siehe ["Rastern von Ebenen" auf Seite 272.](#page-277-0))

Einstellungs- und Füllebenen, deren Masken ausschließlich Weiß-Werte enthalten, erhöhen die Dateigröße nur unwesentlich. Sie müssen diese Einstellungsebenen also nicht zusammenfügen, um Speicherplatz zu sparen.

# **Nicht-destruktive Bearbeitung**

### **Wissenswertes zur nicht-destruktiven Bearbeitung**

Nicht-destruktive Bearbeitung ermöglicht Ihnen, Änderungen an einem Bild vorzunehmen, ohne die ursprünglichen Bilddaten zu überschreiben. Für den Fall, dass Sie zu den ursprünglichen Bilddaten zurückkehren möchten, stehen diese weiterhin zur Verfügung. Da die nicht-destruktive Bearbeitung keine Daten aus einem Bild entfernt, verschlechtert sich die Bildqualität durch die Bearbeitung nicht. In Photoshop können Sie nicht-destruktive Bearbeitung auf unterschiedliche Weise durchführen:

**Arbeiten mit Einstellungsebenen** Mit den Einstellungsebenen können Sie an einem Bild Farb- und Tonwertkorrekturen vornehmen, ohne die Pixelwerte dabei dauerhaft zu ändern.

**Transformieren mit Smart-Objekten** Smart-Objekte ermöglichen nicht-destruktives Skalieren, Drehen und Verkrümmen.

**Filtern mit Smartfiltern** Die auf die Smart-Objekte angewendeten Filter werden zu Smartfiltern und ermöglichen nicht-destruktive Filtereffekte.

Anpassen von Variationen, Tiefen und Lichtern mit Smart-Objekten Die Befehle "Tiefen/Lichter" und "Variationen" können als Smartfilter auf ein Smart-Objekt angewendet werden.

**Retuschieren in einer separaten Ebene** Mit den Werkzeugen Kopierstempel, Reparatur-Pinsel und Bereichsreparatur-Pinsel können Sie nicht-destruktiv in einer separaten Ebene retuschieren. Vergewissern Sie sich, dass Sie in der Optionsleiste "Alle Ebenen aufnehmen" ausgewählt haben (wählen Sie "Einstellungsebenen ignorieren", um sicherzustellen, dass sich die Einstellungsebenen nicht doppelt auf die separate Ebene auswirken). Sie können gegebenenfalls unbefriedigende Retuschen verwerfen.

**Bearbeiten in Camera Raw** Bei Korrekturen an Stapeln von Raw-, JPEG- oder TIFF-Bildern werden die ursprünglichen Bilddaten geschützt. Camera Raw speichert Korrektureinstellungen auf der Basis eines einzelnen Bildes getrennt von den ursprünglichen Bilddateien.

**Öffnen von Camera Raw-Dateien als Smart-Objekte** Bevor Sie Camera Raw-Dateien in Photoshop bearbeiten können, müssen Sie deren Einstellungen mit Camera Raw konfigurieren. Sobald Sie eine Camera Raw-Datei in Photoshop bearbeiten, können Sie die Camera Raw-Einstellungen nicht mehr konfigurieren, ohne dass die Änderungen verloren gehen. Das Öffnen von Camera Raw-Dateien als Smart-Objekte in Photoshop ermöglicht Ihnen, die Camera Raw-Einstellungen jederzeit erneut zu konfigurieren, sogar nachdem Sie die Datei bearbeitet haben.

**Nicht-destruktives Freistellen** Nachdem Sie mit dem Freistellungswerkzeug ein Freistellungsrechteck erstellt haben, wählen Sie in der Optionsleiste "Ausblenden", um den freigestellten Bildbereich in einer Ebene beizubehalten. Sie können den freigestellten Bildbereich jederzeit wiederherstellen, indem Sie "Bild" > "Alles einblenden" auswählen oder, indem Sie das Freistellungswerkzeug über die Kante des Bildes hinaus ziehen. Die Option "Ausblenden" ist nicht für Bilder verfügbar, die lediglich über eine Hintergrundebene verfügen.

**Maskieren** Ebenen- und Vektormasken sind nicht-destruktiv, da Sie die Masken erneut bearbeiten können, ohne dass dabei die ausgeblendeten Pixel verloren gehen. Filtermasken ermöglichen es Ihnen, die Smartfiltereffekte auf Smart-Objekt-Ebenen zu maskieren.

#### **Verwandte Themen**

["Einstellungs- und Füllebenen" auf Seite 289](#page-294-0) ["Freistellen von Bildern" auf Seite 159](#page-164-0) ["Ebenen- und Vektormasken" auf Seite 304](#page-309-0) ["Retuschieren mit dem Kopierstempel" auf Seite 165](#page-170-0) ["Retuschieren mit dem Reparatur-Pinsel" auf Seite 168](#page-173-0) ["Retuschieren mit dem Bereichsreparatur-Pinsel" auf Seite 170](#page-175-0)

# **Smart-Objekte**

Smart-Objekte sind Ebenen, die Bilddaten von Raster- oder Vektorbildern (z. B. Photoshop- oder Illustrator-Dateien) enthalten. Mit Smart-Objekten bleibt der Quellinhalt des Bildes mit allen ursprünglichen Eigenschaften erhalten und ermöglicht somit das nicht-destruktive Bearbeiten der Ebene.

Smart-Objekte können auf unterschiedliche Weise erstellt werden: mit dem Befehl "Als Smart-Objekt öffnen", durch Platzieren einer Datei, durch Einfügen von Daten aus Illustrator oder durch Konvertieren einer oder mehrerer Photoshop-Ebenen in Smart-Objekte.

Einsatzmöglichkeiten von Smart-Objekten:

- Ausführen nicht-destruktiver Transformationen. Sie können eine Ebene skalieren, drehen, neigen, verzerren, perspektivisch transformieren oder verkrümmen, ohne ursprüngliche Bilddaten zu verlieren oder die Bildqualität zu verringern, da sich die Umwandlungen nicht auf die Originaldaten auswirken.
- Arbeiten mit Vektordaten, wie z. B. Vektorgrafiken von Illustrator, die in Photoshop andernfalls gerastert würden.
- Ausführen nicht-destruktiver Filterungen. Sie können Filter, die auf Smart-Objekte angewendet wurden, jederzeit bearbeiten.
- Bearbeiten eines Smart-Objekts und automatisches Aktualisieren aller mit diesem verknüpften Instanzen.
- Anwenden einer Ebenenmaske, die mit der Smart-Objekt-Ebene verknüpft ist oder deren Verknüpfung zur Smart-Objekt-Ebene aufgehoben wurde.
- Experimentieren Sie mit verschiedenen Versionen, indem Sie Platzhalterbilder in geringer Auflösung verwenden und diese später durch die endgültige Fassung ersetzen.

Sie können nur dann Vorgänge durchführen, die Pixeldaten einer Smart-Objekt-Ebene direkt ändern, z. B. Malen, Abwedeln, Nachbelichten oder Klonen, wenn diese zuvor in eine normale, gerasterte Ebene konvertiert wurde. Um Vorgänge durchzuführen, die Pixeldaten ändern, können Sie die Inhalte eines Smart-Objekts ändern, eine neue Ebene über der Smart-Objekt-Ebene klonen, Duplikate des Smart-Objekts bearbeiten oder eine neue Ebene erstellen.

*Hinweis: Wenn Sie ein Smart-Objekt transformieren, auf das ein Smartfilter angewendet wurde, deaktiviert Photoshop während der Transformierung die Filtereffekte. Filtereffekte werden erneut angewendet, sobald die Transformierung abgeschlossen ist. Siehe ["Smartfilter" auf Seite 297.](#page-302-0)*

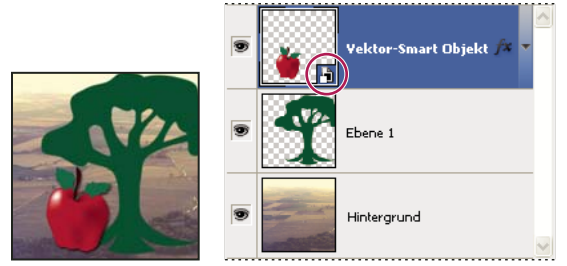

*Normale Ebene und Smart-Objekte im Ebenenbedienfeld. Das Symbol in der unteren rechten Ecke der Miniatur zeigt das Smart-Objekt an.*

# **Erstellen von Smart-Objekten**

- ❖ Führen Sie einen der folgenden Schritte aus:
- Wählen Sie "Datei" > "Als Smart-Objekt öffnen", wählen Sie eine Datei und klicken Sie "Öffnen".
- Wählen Sie "Datei" > "Platzieren", um die Dateien als Smart-Objekte in ein geöffnetes Photoshop-Dokument zu importieren.

*Sie können zwar JPEG-Dateien platzieren, es empfiehlt sich jedoch, PSD-, TIFF- oder PSB-Dateien zu platzieren, da Sie Ebenen hinzufügen, Pixel bearbeiten sowie die Datei ohne Verlust erneut speichern können. (Beim Speichern einer veränderten JPEG-Datei müssen Sie neue Ebenen reduzieren und das Bild erneut komprimieren. Dies führt zu einer Verschlechterung der Bildqualität.)*

- Wählen Sie "Ebene" > "Smart-Objekt" > "In Smart-Objekt konvertieren", um eine ausgewählte Ebene in ein Smart-Objekt zu konvertieren.
- Wählen Sie in Bridge "Datei" > "Platzieren" > "In Photoshop", um eine Datei als Smart-Objekt in ein geöffnetes Photoshop-Dokument zu importieren.

 *Eine einfache Möglichkeit mit Rohdateien zu arbeiten ist, diese als Smart-Objekte zu öffnen. Sie können zur Anpassung der Camera Raw-Einstellungen jederzeit auf die Smart-Objekt-Ebene doppelklicken, die die Raw-Datei enthält.* 

- Wählen Sie eine oder mehrere Ebenen aus und wählen Sie "Ebene" > "Smart-Objekte" > "In Smart-Objekt konvertieren". Die Ebenen werden in einem einzigen Smart-Objekt gebündelt.
- Ziehen Sie PDF- oder Adobe Illustrator-Ebenen oder -Objekte in ein Photoshop-Dokument.
- Fügen Sie Grafiken von Illustrator in ein Photoshop-Dokument ein und wählen Sie im Dialogfeld "Einfügen" die Option "Smart-Objekt". Die höchste Flexibilität erreichen Sie, wenn Sie in Adobe Illustrator im Dialogfeld "Voreinstellungen" im Bereich "Dateien verarbeiten und Zwischenablage" sowohl "PDF" als auch "AICB (keine Transparenzunterstützung)" aktivieren.

### **Verwandte Themen**

["Platzieren einer Datei in Photoshop" auf Seite 71](#page-76-0)

["Einfügen von Adobe Illustrator-Grafiken in Photoshop" auf Seite 72](#page-77-0)

## **Duplizieren eines Smart-Objekts**

- ❖ Wählen Sie im Ebenenbedienfeld eine Smart-Objekt-Ebene aus und führen Sie einen der folgenden Schritte durch:
- Um ein Smart-Objekt-Duplikat zu erstellen, das mit dem Original verbunden ist, wählen Sie "Ebene" > "Neu" > "Ebene durch Kopie" oder ziehen Sie die Smart-Objekt-Ebene zum Symbol "Neue Ebene erstellen" am unteren Rand des Ebenenbedienfeldes. Bearbeitungen, die Sie am Original vornehmen, wirken sich auf die Kopie aus und umgekehrt.
- Um ein Smart-Objekt-Duplikat zu erstellen, das nicht mit dem Original verbunden ist, wählen Sie "Ebene" > "Smart-Objekte" > "Neues Smart-Objekt durch Kopie". Bearbeitungen, die Sie am Original vornehmen, wirken sich nicht auf die Kopie aus.

Im Ebenenbedienfeld wird ein neues Smart-Objekt angezeigt. Es trägt den Namen des Originals mit dem Zusatz "Kopie".

## **Bearbeiten des Inhalts eines Smart-Objekts**

Wenn Sie ein Smart-Objekt bearbeiten, wird der Quellinhalt entweder in Photoshop (wenn es sich bei dem Inhalt um Rasterdaten oder eine Rohdatei handelt) oder in Illustrator (wenn es sich bei dem Inhalt um eine Vektor-PDF-Datei handelt) geöffnet. Wenn Sie Änderungen am Quellinhalt speichern, werden die Bearbeitungen auf alle verknüpften Instanzen des Smart-Objekts im Photoshop-Dokument übertragen.

- **1** Wählen Sie das Smart-Objekt im Ebenenbedienfeld aus und führen Sie einen der folgenden Schritte durch:
- Wählen Sie "Ebene" > "Smart-Objekte" > "Inhalt bearbeiten".
- Doppelklicken Sie im Ebenenbedienfeld auf die Smart-Objekt-Miniatur.
- 2 Klicken Sie auf "OK", um das Dialogfeld zu schließen.
- **3** Nehmen Sie Bearbeitungen an der Datei des Quellinhalts vor und wählen Sie anschließend "Datei" > "Speichern".

Photoshop aktualisiert das Smart-Objekt, um die vorgenommenen Änderungen anzuzeigen. (Wenn Sie die Änderungen nicht sehen, aktivieren Sie das Photoshop-Dokument, welches das Smart-Objekt enthält.)

### **Ersetzen des Inhalts eines Smart-Objekts**

Sie können die Bilddaten in einem Smart-Objekt oder mehreren verknüpften Instanzen ersetzen. So können Sie ein Design schnell aktualisieren oder Platzhalterauflösungen in geringer Auflösung durch endgültige Fassungen ersetzen.

*Hinweis: Wenn Sie ein Smart-Objekt ersetzen, bleiben sämtliche angewendete Skalierungen, Verkrümmungen und Effekte erhalten.*

- 1 Wählen Sie das Smart-Objekt aus und wählen Sie "Ebene" > "Smart-Objekte" > "Inhalt ersetzen".
- 2 Navigieren Sie zur gewünschten Datei und klicken Sie auf "Platzieren".
- **3** Klicken Sie auf "OK".

Der neue Inhalt wird im Smart-Objekt platziert. Verknüpfte Smart-Objekte werden ebenfalls aktualisiert.

#### **Verwandte Themen**

["Platzieren einer Datei in Photoshop" auf Seite 71](#page-76-0)

### **Exportieren des Inhalts eines Smart-Objekts**

1 Wählen Sie das Smart-Objekt im Ebenenbedienfeld aus und wählen Sie "Ebene" > "Smart-Objekte" > "Inhalt exportieren".

**2** Legen Sie einen Speicherort für den Inhalt des Smart-Objekts fest und klicken Sie anschließend auf "Speichern".

Photoshop exportiert das Smart-Objekt in seinem ursprünglichen Format (JPEG, AI, TIF, PDF oder andere Formate). Wenn das Smart-Objekt aus Ebenen erstellt wurde, wird es im PSB-Format exportiert.

# **Umwandeln eines Smart-Objekts in eine Ebene**

Wenn Sie ein Smart-Objekt in eine normale Ebene konvertieren, wird der Inhalt in der aktuellen Größe gerastert. Konvertieren Sie ein Smart-Objekt nur dann in eine normale Ebene, wenn Sie die Smart-Objekt-Daten nicht mehr bearbeiten müssen. Die auf ein Smart-Objekt angewendeten Transformierungen, Verkrümmungen und Filter können nach dem Rastern des Smart-Objekts nicht mehr bearbeitet werden.

❖ Wählen Sie das Smart-Objekt aus und wählen Sie anschließend "Ebene" > "Rastern" > "Smart-Objekt".

*Wenn Sie das Smart-Objekt erneut erstellen möchten, wählen Sie die ursprünglichen Ebenen erneut aus und beginnen wieder von vorn. Im neuen Smart-Objekt bleiben die auf das ursprüngliche Smart-Objekt angewendeten Transformierungen nicht erhalten.*

## <span id="page-302-0"></span>**Smartfilter**

Smartfilter sind Filter, die auf ein Smart-Objekt angewendet werden. Smartfilter erscheinen im Ebenenbedienfeld unter der Smart-Objekt-Ebene, auf die sie angewendet wurden. Smartfilter sind nicht-destruktiv, weil Sie sie anpassen, entfernen oder ausblenden können.

Mit Ausnahme der Filter "Extrahieren", "Verflüssigen", "Mustergenerator" und "Fluchtpunk" können Sie jeden Photoshop-Filter (der für das Arbeiten mit Smartfiltern aktiviert wurde) als Smartfilter anwenden. Sie können außerdem die Anpassungen "Tiefen/Lichter" und "Variationen" als Smartfilter anwenden.

Um mit Smartfiltern zu arbeiten, wählen Sie eine Smart-Objekt-Ebene, dann einen Filter und stellen anschließend die Filteroptionen ein. Nachdem Sie einen Smartfilter angewendet haben, können Sie diesen anpassen, neu anordnen oder löschen.

Um die Anzeige von Smartfiltern aus- oder einzublenden, klicken Sie auf das Dreieck neben dem Symbol "Smartfilter", das rechts neben der Smart-Objekt-Ebene im Ebenenbedienfeld angezeigt wird. (Auf diese Weise können Sie auch "Ebenenstil" ein- oder ausblenden.) Sie können auch "Ebenenbedienfeldoptionen" aus dem Menü des Ebenenbedienfeldes wählen und anschließend im Dialogfeld die Option "Neue Effekte erweitern" auswählen.

Verwenden Sie Filtermasken, um ausgewählte Smartfilter-Effekte zu maskieren. Siehe "Maskieren von Smartfiltern" [auf Seite 299](#page-304-0).

## **Anwenden von Smartfiltern**

*Ein Video über das Anwenden von Smartfiltern finden Sie unter [www.adobe.com/go/vid0004\\_de.](http://www.adobe.com/go/vid0004_de)*

- **1** Führen Sie einen der folgenden Schritte durch:
- Um einen Smartfilter auf eine gesamte Smart-Objekt-Ebene anzuwenden, wählen Sie die Ebene im Ebenenbedienfeld aus.
- Um die Effekte des Smartfilters auf einen ausgewählten Bereich einer Smart-Objekt-Ebene zu beschränken, wählen Sie einen Bereich aus.
- Um einen Smartfilter auf eine normale Ebene anzuwenden, wählen Sie die Ebene aus, wählen Sie dann "Filter" > "Für Smartfilter konvertieren" und klicken Sie anschließend auf "OK".
- **2** Führen Sie einen der folgenden Schritte durch:
- Wählen Sie im Menü "Filter" einen Filter aus. Mit Ausnahme der Filter "Extrahieren", "Verflüssigen", "Mustergenerator" und "Fluchtpunkt" können Sie jeden beliebigen Filter wählen (einschließlich Filtern von Drittanbietern, die Smartfilter unterstützen).
- Wählen Sie "Bild" > "Korrekturen" > "Tiefen/Lichter" oder "Bild" > "Korrekturen" > "Variationen".

*Hinweis: Wenn Sie einen oder mehrere Filter mit der Filtergalerie anwenden, erscheinen diese als Gruppe im Ebenenbedienfeld unter dem Namen "Filtergalerie". Sie können einzelne Filter bearbeiten, indem Sie auf den Filtergalerie-Eintrag doppelklicken.*

**3** Legen Sie die Filteroptionen fest und klicken Sie auf "OK".

Der Smartfilter erscheint unter der Smartfilter-Linie im Ebenenbedienfeld unterhalb der Smart-Objekt-Ebene. Wenn neben einem Smartfilter im Ebenenbedienfeld ein Warnsymbol angezeigt wird, unterstützt der Filter den Farbmodus oder die Farbtiefe des Bildes nicht.

Nachdem Sie einen Smartfilter angewendet haben, können Sie diesen (oder eine ganze Gruppe von Smartfiltern) auf eine andere Smart-Objekt-Ebene im Ebenenbedienfeld ziehen. Ziehen Sie dazu die Smartfilter bei gedrückter Alt-Taste (Windows) bzw. Wahltaste (Mac OS). Sie können Smartfilter nicht auf normale Ebenen ziehen.

### **Bearbeiten von Smartfiltern**

Wenn ein Smartfilter bearbeitbare Einstellungen enthält, können sie diesen jederzeit bearbeiten. Sie können auch Fülloptionen von Smartfiltern bearbeiten.

*Hinweis: Wenn Sie einen Smartfilter bearbeiten, können Sie keine Vorschau der darüber gestapelten Filter anzeigen. Nachdem Sie die Bearbeitung des Smartfilters beendet haben, zeigt Photoshop die darüber gestapelten Filter wieder an.*

#### **Verwandte Themen**

["Füllmethoden" auf Seite 336](#page-341-0)

["Festlegen der allgemeinen Deckkraft und Fülldeckkraft für ausgewählte Ebenen" auf Seite 275](#page-280-0)

#### **Bearbeiten von Einstellungen für Smartfilter**

- **1** Doppelklicken Sie im Ebenenbedienfeld auf den Smartfilter.
- 2 Legen Sie die Filteroptionen fest und klicken Sie auf "OK".

#### **Bearbeiten von Fülloptionen für Smartfilter**

Die Bearbeitung der Fülloptionen des Smartfilters ist analog zur Verwendung des Befehls "Verblassen", wenn ein Filter auf eine traditionelle Ebene angewendet wird.

- 1 Doppelklicken Sie neben dem Filter im Ebenenbedienfeld auf das Symbol zum Bearbeiten von Fülloptionen  $\frac{2\pi}{\pi}$ .
- 2 Legen Sie die Fülloptionen fest und klicken Sie auf "OK".

### **Ausblenden von Smartfiltern**

- ❖ Führen Sie einen der folgenden Schritte durch:
- Um einen einzelnen Smartfilter auszublenden, klicken Sie im Ebenenbedienfeld neben dem Smartfilter auf das Augensymbol . Um den Smartfilter einzublenden, klicken Sie erneut auf die Stelle.

• Um alle Smartfilter auszublenden, die auf eine Smart-Objekt-Ebene angewendet wurden, klicken Sie im Ebenenbedienfeld neben der Smartfilter-Linie auf das Augensymbol . Um die Smartfilter einzublenden, klicken Sie erneut auf die Stelle.

# **Neuanordnen, Duplizieren oder Löschen von Smartfiltern**

Sie können die Smartfilter im Ebenenbedienfeld neu anordnen, duplizieren oder löschen, wenn Sie diese nicht mehr auf ein Smart-Objekt anwenden möchten.

### **Neuanordnen von Smartfiltern**

❖ Ziehen Sie einen Smartfilter im Ebenenbedienfeld in der Liste nach oben oder nach unten. (Doppelklicken Sie auf "Filtergalerie", um alle Filter neu anzuordnen.)

Photoshop wendet Smartfilter von unten nach oben an.

### **Duplizieren von Smartfiltern**

❖ Ziehen Sie im Ebenenbedienfeld den Smartfilter bei gedrückter Alt-Taste (Windows) bzw. Wahltaste (Mac OS) von einem Smart-Objekt auf ein anderes oder an eine neue Position in der Smartfilterliste.

*Hinweis: Um alle Smartfilter zu duplizieren, ziehen Sie das Smartfilter-Symbol, das neben der Smart-Objekt-Ebene angezeigt wird, bei gedrückter Alt-Taste (Windows) bzw. Wahltaste (Mac OS).* 

### **Löschen von Smartfiltern**

- Um einen einzelnen Smartfilter zu löschen, ziehen Sie diesen auf den Papierkorb in am unteren Rand des Ebenenbedienfelds.
- Um alle Smartfilter, die auf eine Smart-Objekt-Ebene angewendet wurden, zu löschen, wählen Sie die Smart-Objekt-Ebene und wählen Sie "Ebene" > "Smartfilter" > "Smartfilter löschen".

# <span id="page-304-0"></span>**Maskieren von Smartfiltern**

Wenn Sie einen Smartfilter auf ein Smart-Objekt anwenden, zeigt Photoshop unter dem Smart-Objekt eine leere (weiße) Maskenminiatur auf der Smartfilter-Linie im Ebenenbedienfeld an. Diese Maske zeigt standardmäßig den gesamten Filtereffekt an. (Wenn Sie vor Anwendung des Smartfilters eine Auswahl getroffen haben, wird anstelle einer leeren Maske auf der Smartfilter-Linie im Ebenenbedienfeld die entsprechende Maske in Photoshop angezeigt.)

Verwenden Sie Filtermasken, um ausgewählte Smartfilter zu maskieren. Wenn Sie Smartfilter maskieren, wird die Maskierung auf alle Smartfilter angewendet; einzelne Smartfilter können nicht maskiert werden.

Filtermasken funktionieren fast wie Ebenenmasken und Sie können damit häufig die gleichen Techniken verwenden. Filtermasken werden wie Ebenenmasken als Alphakanäle im Kanälebedienfeld gespeichert und ihre Grenzen können als Auswahl geladen werden.

Sie können wie bei Ebenenmasken auf einer Filtermaske malen. Mit Schwarz bemalte Filterbereiche werden verdeckt, mit Weiß bemalte Bereiche sind sichtbar und mit Graustufen bemalte Bereiche werden mit verschiedenen Transparenzstufen angezeigt.

Über die Steuerelemente im Maskenbedienfeld können Sie die Filtermaskendichte ändern, die Maske mit weichen Kanten versehen oder die Maske umkehren.

*Hinweis: Ebenenmasken sind standardmäßig mit normalen Ebenen oder Smart-Objekt-Ebenen verknüpft. Wenn Sie die Ebenenmaske oder die Ebene mit dem Verschieben-Werkzeug bewegen, bewegen diese sich als Einheit.* 

#### **Verwandte Themen**

["Auswählen und Anzeigen des Ebenenmaskenkanals" auf Seite 307](#page-312-0)

["Laden einer Ebene oder der Begrenzungen einer Ebenenmaske als Auswahl" auf Seite 310](#page-315-0)

#### **Maskieren von Smartfiltereffekten**

**1** Klicken Sie im Ebenenbedienfeld auf die Filtermaskenminiatur, um sie zu aktivieren.

Die Maskenminiatur erhält eine Umrandung.

- **2** Wählen Sie ein beliebiges Bearbeitungs- oder Malwerkzeug aus.
- **3** Führen Sie einen der folgenden Schritte durch:
- Um Teile des Filters zu verdecken, übermalen Sie die Maske mit Schwarz.
- Um Teile des Filters einzublenden, übermalen Sie die Maske mit Weiß.
- Wenn Sie den Filter teilweise einblenden möchten, übermalen Sie die Maske mit Grau.

*Sie können auch Bildanpassungen und Filter auf Filtermasken anwenden.*

### **Ändern der Deckkraft einer Filtermaske oder Weichzeichnen von Maskenrändern**

- **1** Klicken Sie im Ebenenbedienfeld auf die Filtermaskenminiatur oder wählen Sie die Smart-Objekt-Ebene aus und klicken Sie dann im Maskenbedienfeld auf die Schaltfläche "Filtermaske".
- 2 Stellen Sie durch Ziehen des Reglers "Dichte" im Maskenbedienfeld die Deckkraft der Maske ein und versehen Sie die Maske mithilfe des Reglers für weiche Kanten mit weichen Kanten. Siehe dazu "Anpassen von Maskendeckkraft [oder -kanten" auf Seite 307](#page-312-1).

*Hinweis: Für Filtermasken steht die Option "Maskenkante" nicht zur Verfügung.*

#### **Umkehren einer Filtermaske**

❖ Klicken Sie im Ebenenbedienfeld auf die Filtermaskenminiatur und klicken Sie dann im Maskenbedienfeld auf "Umkehren".

#### **Anzeigen der Filtermaske**

❖ Drücken Sie beim Klicken auf die Filtermaskenminiatur im Ebenenbedienfeld die Alt-Taste (Windows) oder die Wahltaste (Mac OS). Um die Smart-Objekt-Ebene einzublenden, klicken Sie bei gedrückter Alt- bzw. Wahltaste erneut auf die Filtermaskenminiatur.

#### **Verschieben oder Kopieren von Filtermasken**

- Zum Verschieben der Maske zu einem anderen Smartfiltereffekt, ziehen Sie die Maske zum anderen Smartfiltereffekt.
- Zum Kopieren der Maske, ziehen Sie die Maske bei gedrückter Alt-Taste (Windows) oder bei gedrückter Wahltaste (Mac OS) zu einem anderen Smartfiltereffekt.

### **Deaktivieren einer Filtermaske**

- ❖ Führen Sie einen der folgenden Schritte durch:
- Klicken Sie im Ebenenbedienfeld bei gedrückter Umschalttaste auf die Filtermaskenminiatur.
- Klicken Sie im Ebenenbedienfeld auf die Filtermaskenminiatur und klicken Sie dann im Maskenbedienfeld auf die Schaltfläche "Maske aktivieren/deaktivieren" ...

• Wählen Sie "Ebene" > "Smartfilter" > "Filtermaske deaktivieren".

Ein rotes X wird über der Filtermaskenminiatur angezeigt, wenn die Maske deaktiviert ist, und der Smartfilter wird ohne Maskierung angezeigt. Zum Reaktivieren der Maske, klicken Sie erneut mit gedrückter Umschalttaste auf die Smartfiltermaskenminiatur.

### **Löschen einer Smartfiltermaske**

- Klicken Sie im Ebenenbedienfeld auf die Filtermaskenminiatur und klicken Sie dann im Maskenbedienfeld auf den Papierkorb in.
- Ziehen Sie die Filtermaskenminiatur im Ebenenbedienfeld zum Papierkorb.
- Wählen Sie den Smartfiltereffekt und wählen Sie "Ebene" > "Smartfilter" > "Filtermaske löschen".

### **Hinzufügen einer Filtermaske**

Wenn Sie eine Filtermaske löschen, können Sie anschließend eine weitere Maske hinzufügen.

- Wenn Sie eine leere Maske hinzufügen möchten, wählen Sie die Smart-Objekt-Ebene aus und klicken Sie dann im Maskenbedienfeld auf die Schaltfläche "Filtermaske".
- Wenn Sie eine Maske auf der Basis einer Auswahl hinzufügen möchten, treffen Sie eine Auswahl und klicken Sie anschließend mit der rechten Maustaste (Windows) bzw. bei gedrückter Ctrl-Taste (Mac OS) auf die Smartfilterlinie im Ebenenbedienfeld und wählen Sie "Filtermaske hinzufügen".

# **Ebenenkompositionen**

### **Wissenswertes zu Ebenenkompositionen**

Designer erstellen häufig mehrere Kompositionen (*Komps*) eines Seitenlayouts, um sie dem Kunden zu präsentieren. Mit Ebenenkompositionen können Sie mehrere Versionen eines Entwurfs in einer einzigen Photoshop-Datei erstellen, verwalten und anzeigen.

Eine Ebenenkomposition ist der Schnappschuss eines Status des Ebenenbedienfeldes. In Ebenenkompositionen werden drei Arten von Ebenenoptionen aufgezeichnet:

- Sichtbarkeit: Gibt an, ob eine Ebene ein- oder ausgeblendet ist.
- Position: Die Position der Ebene im Dokument.
- Aussehen: Gibt an, ob auf die Ebene ein Ebenenstil angewendet wurde und welche Füllmethode verwendet wird.

*Hinweis: Im Gegensatz zu Ebeneneffekten können Smartfiltereinstellungen nicht über Ebenenkompositionen hinweg geändert werden. Ein Smartfilter, der auf eine Ebene angewendet wurde, wird in allen Ebenenkompositionen für das Bild angezeigt.*

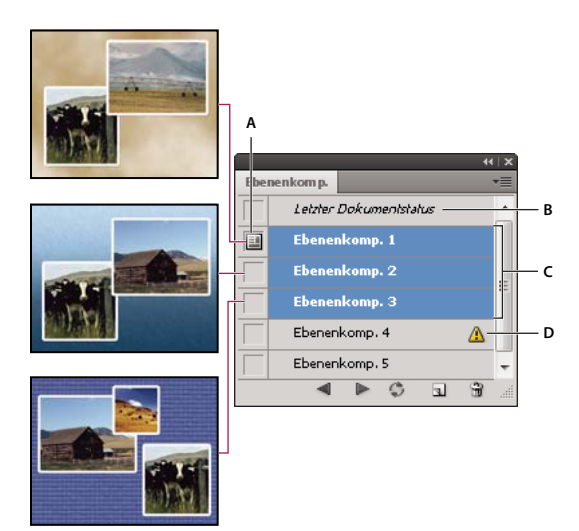

*Ebenenkompositionsbedienfeld*

*A. Symbol zum Anwenden der Ebenenkomposition B. Letzter Dokumentstatus C. Ausgewählte Kompositionen D. Symbol "Ebenenkomp. kann nicht vollständig wiederhergestellt werden"* 

# **Erstellen einer Ebenenkomposition**

- **1** Wählen Sie "Fenster" > "Ebenenkomp.", um das Ebenenkompositionsbedienfeld anzuzeigen.
- 2 Klicken Sie am unteren Rand des Ebenenkompositionsbedienfeld auf die Schaltfläche "Neue Ebenenkomp. erstellen". Die neue Ebenenkomposition gibt den aktuellen Status der Ebenen im Ebenenbedienfeld wieder.
- **3** Geben Sie im Dialogfeld "Neue Ebenenkomp." den Namen und die Beschreibung der Ebenenkomposition ein und wählen Sie aus, welche Optionen auf die Ebenen angewendet werden sollen: Sichtbarkeit, Position, Aussehen.
- **4** Klicken Sie auf "OK". Die von Ihnen gewählten Optionen werden als Standardwerte für Ihre nächste Komposition gespeichert.

*Zum Duplizieren einer Komposition wählen Sie im Ebenenkompositionsbedienfeld eine Komposition aus und ziehen Sie sie auf die Schaltfläche "Neue Ebenenkomp. erstellen".*

# **Anwenden und Anzeigen von Ebenenkompositionen**

- ❖ Führen Sie im Ebenenkompositionsbedienfeld einen der folgenden Schritte aus:
	- Um eine Ebenenkomposition anzeigen zu können, müssen Sie sie zuerst anwenden. Klicken Sie auf das Symbol "Ebenenkomposition anwenden" neben einer ausgewählten Komposition.
	- Um die Ansichten aller Ebenenkompositionen durchlaufen zu können, verwenden Sie die Navigationsschaltflächen "Zurück" und "Weiter" am unteren Rand des Bedienfeldes. (Wählen Sie zuerst die gewünschten Kompositionen aus, bevor Sie sie durchlaufen.)
	- Wenn Sie das Dokument mit dem Zustand vor der Auswahl einer Ebenenkomposition wiederherstellen möchten, klicken Sie am oberen Rand des Bedienfelds neben "Letzter Dokumentstatus" auf das Symbol "Ebenenkomposition anwenden" ...

# **Ändern und Aktualisieren einer Ebenenkomposition**

Wenn Sie die Konfiguration einer Ebenenkomposition ändern, müssen Sie die Komposition aktualisieren.

**1** Wählen Sie im Ebenenkompositionsbedienfeld die Ebenenkomposition aus.

- **2** Nehmen Sie Änderungen an Sichtbarkeit, Position und Aussehen der Ebene vor. Möglicherweise müssen Sie die Optionen der Ebenenkomposition ändern, damit Sie diese Änderungen aufzeichnen können.
- **3** Zum Ändern der Kompositionsoptionen wählen Sie aus dem Menü des Bedienfeldes "Optionen für Ebenenkomp." und wählen Sie weitere Optionen aus, um Ebenenposition und -stil aufzuzeichnen.
- **4** Klicken Sie am unteren Rand des Bedienfeldes auf die Schaltfläche "Ebenenkomp. aktualisieren"  $\mathbb{C}$ .

### **Löschen von Warnungen zu Ebenenkompositionen**

Bestimmte Aktionen führen zu einer Situation, in der die Ebenenkomposition nicht mehr vollständig wiederhergestellt werden kann. Das passiert, wenn Sie eine Ebene löschen, eine Ebene reduzieren oder eine Ebene in einen Hintergrund konvertieren. In solchen Fällen wird neben dem Namen der Ebenenkomposition ein Warnsymbol  $\triangle$  angezeigt.

- ❖ Führen Sie einen der folgenden Schritte durch:
- Sie ignorieren die Warnung; dies kann zum Verlust einer oder mehrerer Ebenen führen. Andere gespeicherte Parameter bleiben u. U. erhalten.
- Sie aktualisieren die Ebenenkomposition; dies führt zum Verlust der zuvor erfassten Parameter, bringt die Ebenenkomposition aber auf den aktuellen Stand.
- Wenn Sie auf das Warnsymbol klicken, wird ein Hinweis angezeigt, dass die Ebenenkomposition nicht mehr vollständig wiederhergestellt werden kann. Wählen Sie "Löschen", wenn das Warnsymbol entfernt werden soll, ohne die übrigen Ebenen zu verändern.
- Klicken Sie mit der rechten Maustaste (Windows) bzw. bei gedrückter Ctrl-Taste (Mac OS) auf das Warnsymbol, um ein Popupmenü zu öffnen, in dem Sie die Befehle "Ebenenkomp.-Warnung löschen" und "Alle Ebenenkomp.-Warnungen löschen" auswählen können.

### **Löschen einer Ebenenkomposition**

- ❖ Führen Sie einen der folgenden Schritte durch:
- Wählen Sie die Ebenenkomposition im Ebenenkompositionsbedienfeld aus und klicken Sie im Bedienfeld auf den Papierkorb **oder wählen Sie aus dem Menü des Bedienfelds die Option** "Ebenenkomp. löschen".
- Ziehen Sie die Ebenenkomposition im Bedienfeld auf das Löschsymbol.

### **Exportieren von Ebenenkompositionen**

Sie können Ebenenkompositionen in einzelne Dateien exportieren.

◆ Wählen Sie dazu "Datei" > "Skripten" > "Ebenenkomp. in Dateien" und legen Sie dann den Dateityp und den Zielordner fest.

*Hinweis: Sie können auch in eine Web-Fotogalerie exportieren, sofern das optionale Zusatzmodul "Web-Fotogalerie" auf*  dem Computer installiert ist. Sie finden das Zusatzmodul auf der Installations-CD/DVD im Ordner "Extras".

# **Maskieren von Ebenen**

Sie können einer Ebene eine Maske hinzufügen und diese Maske dazu verwenden, Teile der Ebene auszublenden und die darunter liegenden Ebenen sichtbar zu machen. Das Maskieren von Ebenen ist eine nützliche Technik, mit der Sie mehrere Fotos in einem einzelnen Bild kombinieren oder lokale Farb- und Tonwertkorrekturen vornehmen können. Ein Video zu Ebenenmasken finden Sie unter [www.adobe.com/go/lrvid4003\\_ps\\_de](http://www.adobe.com/go/lrvid4003_ps_de).

# <span id="page-309-0"></span>**Ebenen- und Vektormasken**

Mit Masken können Sie Teile einer Ebene ausblenden und Bereiche der darunter liegenden Ebenen sichtbar machen. Sie können zwei verschiedene Maskentypen erstellen:

- Ebenenmasken sind auflösungsabhängige Bitmaps, die mit einem Mal- oder Auswahlwerkzeug bearbeitet werden.
- Vektormasken, die auflösungsunabhängig sind, werden mit einem Zeichenstift- oder Form-Werkzeug erstellt.

Ebenen- und Vektormasken sind nicht-destruktiv. Das bedeutet, dass Sie die Masken zu einem späteren Zeitpunkt erneut bearbeiten können, ohne dass dabei die ausgeblendeten Pixel verloren gehen.

Im Ebenenbedienfeld werden Ebenen- und Vektormasken als zusätzliche Miniaturen rechts neben der Ebenenminiatur angezeigt. Bei der Ebenenmaske stellt diese Miniatur den Graustufenkanal dar, der beim Hinzufügen der Ebenenmaske erstellt wird. Die Miniatur der Vektormaske stellt einen Pfad dar, durch den der Ebeneninhalt beschnitten wird.

*Hinweis: Um eine Ebenen- oder Vektormaske in der Hintergrundebene zu erstellen, konvertieren Sie die Ebene*  zunächst in eine normale Ebene ("Ebene" > "Neu" > "Ebene aus Hintergrund").

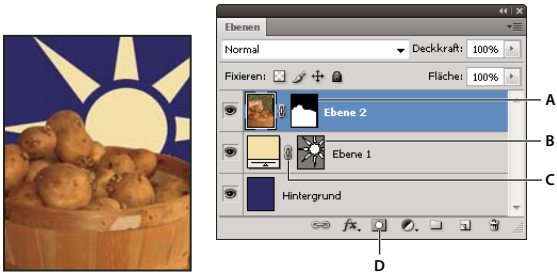

*Maskieren einer Ebene*

Sie können eine Ebenenmaske bearbeiten, um den Maskierungsbereich zu erweitern oder zu verkleinern. Eine Ebenenmaske ist ein Graustufenbild. Mit Schwarz bemalte Bereiche werden verdeckt, mit Weiß bemalte Bereiche sind sichtbar und mit Graustufen bemalte Bereiche werden mit verschiedenen Transparenzstufen angezeigt.

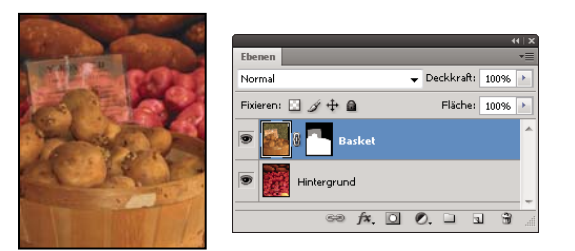

*Hintergrund mit Schwarz bemalt; Beschreibungstafel mit Graustufen bemalt; Korb mit Weiß bemalt*

Mit einer Vektormaske erstellen Sie auf einer Ebene eine scharfkantige Form. Dies ist nützlich, wenn Sie ein Designelement mit sauberen, klaren Kanten hinzufügen möchten. Einer Ebene mit einer Vektormaske können Sie Ebenenstile zuweisen und die Stile bei Bedarf bearbeiten. Sie erhalten sofort verwendbare Schaltflächen, Fenster oder andere Web-Designelemente.

*A. Ebenenmaskenminiatur B. Vektormaskenminiatur C. Verbindungssymbol für Vektormaske D. Maske hinzufügen* 

Im Maskenbedienfeld finden Sie zusätzliche Steuerelemente zum Anpassen von Masken. Sie können die Deckkraft einer Maske so ändern, dass mehr oder weniger des maskierten Inhalts durchscheint, Sie können die Maske umkehren und Sie können die Kanten der Maske genau wie bei einem Auswahlbereich anpassen.

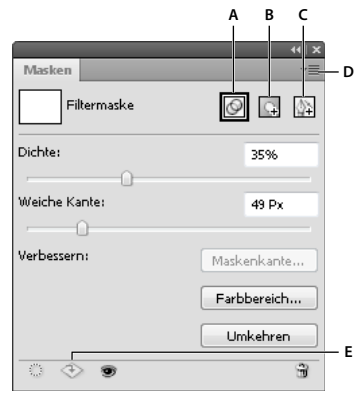

*Maskenbedienfeld* 

*A. Filtermaske auswählen B. Pixelmaske hinzufügen C. Vektormaske hinzufügen D. Bedienfeldmenü E. Schaltfläche "Maske anwenden"* 

#### **Verwandte Themen**

["Masken und Alphakanäle" auf Seite 249](#page-254-0)

### **Hinzufügen von Ebenenmasken**

Wenn Sie eine Ebenenmaske hinzufügen, können Sie die gesamte Ebene aus- oder einblenden oder die Maske unter Verwendung einer Auswahl oder Transparenz erstellen. Später malen Sie auf die Maske, um Teile der Ebene auszublenden und darunter liegende Ebenen sichtbar zu machen.

### **Hinzufügen einer Maske, durch die eine ganze Ebene ein- oder ausgeblendet wird**

- 1 Achten Sie darauf, dass kein Bereich des Bildes ausgewählt ist. Wählen Sie "Auswahl" > "Auswahl aufheben".
- **2** Wählen Sie im Ebenenbedienfeld die Ebene oder Gruppe aus.
- **3** Führen Sie einen der folgenden Schritte durch:
- Wenn Sie eine Maske erstellen möchten, mit der die gesamte Ebene eingeblendet wird, klicken Sie im Maskenbedienfeld auf die Schaltfläche "Pixelmaske" [4] oder klicken Sie im Ebenenbedienfeld auf die Schaltfläche "Ebenenmaske hinzufügen" **D**oder wählen Sie "Ebene" > "Ebenenmaske" > "Alle einblenden".
- Wenn Sie eine Maske erstellen möchten, mit der die gesamte Ebene ausgeblendet wird, klicken Sie im Maskenbedienfeld bei gedrückter Alt-Taste (Windows) bzw. Wahltaste (Mac OS) auf die Schaltfläche "Pixelmaske" + oder klicken Sie bei gedrückter Alt-Taste (Windows) bzw. Wahltaste (Mac OS) auf die Schaltfläche "Ebenenmaske hinzufügen" oder wählen Sie "Ebene" > "Ebenenmaske" > "Alle ausblenden".

### **Hinzufügen einer Ebenenmaske, mit der ein Teil einer Ebene ausgeblendet wird**

- **1** Wählen Sie im Ebenenbedienfeld die Ebene oder Gruppe aus.
- **2** Wählen Sie den Bildbereich aus und führen Sie einen der folgenden Schritte durch:
- Klicken Sie im Maskenbedienfeld auf die Schaltfläche "Pixelmaske" q oder im Ebenenbedienfeld auf die Schaltfläche "Neue Ebenenmaske" D, um eine Maske zu erstellen, mit der die Auswahl eingeblendet wird.
- Klicken Sie im Maskenbedienfeld bei gedrückter Alt-Taste (Windows) bzw. Wahltaste (Mac OS) auf die Schaltfläche "Pixelmaske" oder im Ebenenbedienfeld auf die Schaltfläche "Ebenenmaske hinzufügen", um eine Maske zu erstellen, mit der die Auswahl ausgeblendet wird.
- Wählen Sie "Ebene" > "Ebenenmaske" > "Auswahl ausblenden" bzw. "Auswahl einblenden".

#### **Erstellen einer Maske aus einer Ebenentransparenz**

Wenn Sie Ebenentransparenz direkt bearbeiten möchten, erstellen Sie eine Maske aus diesen Daten. Diese Technik ist besonders nützlich bei Video- und 3D-Workflows.

- **1** Wählen Sie im Ebenenbedienfeld die Ebene aus.
- 2 Wählen Sie "Ebene" > "Ebenenmaske" > "Aus Transparenz".

Photoshop konvertiert Transparenz in eine deckende Farbe, die von der neu erstellten Maske verdeckt wird. Die deckende Farbe kann sehr unterschiedlich ausfallen, je nachdem, welche Filter und andere Verarbeitungsschritte zuvor auf die Ebene angewendet wurden.

### **Anwenden einer Ebenenmaske aus einer anderen Ebene**

- ❖ Führen Sie einen der folgenden Schritte durch:
- Zum Verschieben der Maske in eine andere Ebene ziehen Sie die Maske in die andere Ebene.
- Zum Duplizieren der Maske ziehen Sie die Maske bei gedrückter Alt-Taste (Windows) bzw. Wahltaste (Mac OS) in eine andere Ebene.

### <span id="page-311-0"></span>**Bearbeiten einer Ebenenmaske**

- **1** Wählen Sie im Ebenenbedienfeld die Ebene mit der zu bearbeitenden Maske aus.
- 2 Klicken Sie im Maskenbedienfeld auf die Schaltfläche "Pixelmaske", um sie zu aktivieren. Die Maskenminiatur erhält eine Umrandung.
- **3** Wählen Sie ein beliebiges Bearbeitungs- oder Malwerkzeug aus.

*Hinweis: Ist die Maske aktiv, werden die Vordergrund- und Hintergrundfarbe standardmäßig auf Graustufen eingestellt.* 

- **4** Führen Sie einen der folgenden Schritte durch:
- Wenn Sie einen Teil der Maske entfernen und die Ebene einblenden möchten, malen Sie die Maske weiß an.
- Wenn Sie die Ebene teilweise einblenden möchten, malen Sie die Maske grau an. Dunklere Grautöne lassen die Ebene transparenter erscheinen, hellere Grautöne erhöhen die Deckkraft.
- Wenn Sie die Maske erweitern und die Ebene oder Gruppe ausblenden möchten, malen Sie die Maske schwarz an. Die darunter befindlichen Ebenen werden sichtbar.

Wenn Sie statt der Ebenenmaske die Ebene selbst bearbeiten möchten, wählen Sie die Ebene aus, indem Sie im Ebenenbedienfeld auf deren Miniatur klicken. Die Ebenenminiatur erhält eine Umrandung.

*Möchten Sie eine kopierte Auswahl in eine Ebenenmaske einfügen, klicken Sie bei gedrückter Alt-Taste (Windows) bzw. Wahltaste (Mac OS) im Ebenenbedienfeld auf die Ebenenmaskenminiatur, um den Maskenkanal auszuwählen und anzuzeigen. Wählen Sie "Bearbeiten" > "Einfügen" und dann "Auswahl" > "Auswahl aufheben". Die Auswahl wird in Graustufen konvertiert und der Maske hinzugefügt. Klicken Sie im Ebenenbedienfeld auf die Ebenenminiatur, um den Maskenkanal zu deaktivieren.* 

# <span id="page-312-1"></span>**Anpassen von Maskendeckkraft oder -kanten**

Sie können im Maskenbedienfeld die Deckkraft einer ausgewählten Ebenen- oder Vektormaske anpassen. Mit dem Regler "Dichte" wird die Deckkraft der Maske gesteuert. Mit der Funktion "Weiche Kante" können Sie Maskenkanten weichzeichnen.

Weitere Optionen beziehen sich spezifisch auf Ebenenmasken. Mit der Option "Umkehren" werden maskierte und nicht maskierte Bereiche umgekehrt. Mit der Option "Maskenkante" stehen Ihnen verschiedene Möglichkeiten zum Ändern der Maskenkanten zur Verfügung. So finden Sie hier z. B. die Steuerelemente "Abrunden" und "Verkleinern/Erweitern". Informationen zur Option "Farbbereich" finden Sie unter ["Beschränken von Einstellungs](#page-296-0)[und Füllebenen auf bestimmte Bereiche" auf Seite 291](#page-296-0).

### **Ändern der Pinseldichte**

- **1** Wählen Sie im Ebenenbedienfeld die Ebene mit der zu bearbeitenden Maske aus.
- 2 Klicken Sie im Maskenbedienfeld auf "Pixelmaske" oder "Vektormaske".
- **3** Ziehen Sie den Regler "Dichte", um die Dichte der Maske anzupassen.

Bei einer Dichte von 100 % ist die Maske vollkommen undurchsichtig, sodass der Blick auf sämtliche darunter befindlichen Bereiche der Ebene versperrt ist. Je geringer Sie die Dichte einstellen, desto mehr wird vom Bereich unter der Maske sichtbar.

### **Weichzeichnen von Maskenrändern**

- **1** Wählen Sie im Ebenenbedienfeld die Ebene mit der zu bearbeitenden Maske aus.
- 2 Klicken Sie im Maskenbedienfeld auf "Pixelmaske" oder "Vektormaske".
- 3 Ziehen Sie den Regler "Weiche Kante", um die Maskenkanten anzupassen.

Auf diese Weise werden die Kanten der Maske weicher, wodurch ein weniger harter Übergang zwischen dem maskierten und dem nicht maskierten Bereich entsteht. Die Kanten der Maske werden dabei innerhalb des mit dem Schieberegler festgelegten Pixelbereichs nach außen hin weichgezeichnet.

### **Verbessern von Maskenrändern**

- **1** Wählen Sie im Ebenenbedienfeld die Ebene mit der zu bearbeitenden Maske aus.
- 2 Klicken Sie im Maskenbedienfeld auf "Pixelmaske".
- 3 Klicken Sie auf "Maskenkante". Sie können Maskenkanten mit den Optionen im Dialogfeld "Maske verbessern" ändern und die Maske vor verschiedenen Hintergründen anzeigen lassen. Eine Beschreibung der Optionen finden Sie unter ["Verfeinern von Auswahlkanten" auf Seite 236.](#page-241-0)
- 4 Klicken Sie auf "OK", um das Dialogfeld "Maske verbessern" zu schließen und Ihre Änderungen auf die Ebenenmaske anzuwenden.

# <span id="page-312-0"></span>**Auswählen und Anzeigen des Ebenenmaskenkanals**

Zum einfacheren Bearbeiten einer Ebenenmaske können Sie die Graustufenmaske allein oder als Farbüberlagerung in der Ebene anzeigen.

- ❖ Führen Sie einen der folgenden Schritte durch:
- Klicken Sie bei gedrückter Alt-Taste (Windows) bzw. Wahltaste (Mac OS) auf die Ebenenmaskenminiatur, um nur die Graustufenmaske anzuzeigen. Wenn Sie die Ebenen erneut anzeigen möchten, klicken Sie bei gedrückter Alt-Taste (Windows) bzw. Wahltaste (Mac OS) auf die Ebenenmaskenminiatur oder klicken Sie auf ein Augensymbol  $\bullet$ .

• Klicken Sie bei gedrückter Alt- und Umschalttaste (Windows) bzw. Wahl- und Umschalttaste (Mac OS) auf die Ebenenmaskenminiatur, um die Maske auf der Ebene in einer rötlichen Maskierungsfarbe anzuzeigen. Klicken Sie erneut bei gedrückter Alt- und Umschalttaste bzw. Wahl- und Umschalttaste auf die Miniatur, um die Farbanzeige zu deaktivieren.

# **Deaktivieren oder Aktivieren einer Ebenenmaske**

- ❖ Führen Sie einen der folgenden Schritte durch:
- Wählen Sie die Ebene mit der Ebenenmaske aus, die Sie deaktivieren oder aktivieren möchten, und klicken Sie im Maskenbedienfeld auf die Schaltfläche "Maske aktivieren/deaktivieren" ...
- Klicken Sie im Ebenenbedienfeld bei gedrückter Umschalttaste auf die Ebenenmaskenminiatur.
- Wählen Sie die Ebene mit der gewünschten Ebenenmaske aus und wählen Sie dann "Ebene" > "Ebenenmaske" > "Deaktivieren" bzw. "Ebene" > "Ebenenmaske" > "Aktivieren".

Ist die Maske deaktiviert, sehen Sie im Ebenenbedienfeld auf der Maskenminiatur ein rotes Kreuz und der Ebeneninhalt wird ohne Maskierungseffekte angezeigt.

# **Ändern der Farbe oder Deckkraft der Farbüberlagerung der Ebenenmaske**

- **1** Führen Sie einen der folgenden Schritte durch:
- Doppelklicken Sie auf die Miniatur der Ebenenmaske.
- Doppelklicken Sie im Kanälebedienfeld auf den Ebenenmaskenkanal.
- **2** Wenn Sie eine neue Maskenfarbe wählen möchten, klicken Sie im Dialogfeld "Optionen für die Ebenenmaske-Anzeige" auf das Farbfeld und wählen Sie eine neue Farbe.
- **3** Wenn Sie die Deckkraft ändern möchten, geben Sie einen Wert zwischen 0 % und 100 % ein.

Sowohl Farb- als auch Deckkrafteinstellungen wirken sich nur auf das Erscheinungsbild der Maske aus, nicht jedoch darauf, wie darunter liegende Bereiche geschützt werden. Sie können diese Einstellungen z. B. ändern, damit sich die Maske besser von den Farben im Bild abhebt.

**4** Klicken Sie auf "OK".

# **Hinzufügen und Bearbeiten von Vektormasken**

Vektormasken werden mit den Zeichenstift- oder Form-Werkzeugen erstellt. Weitere Informationen zum Arbeiten mit diesen Werkzeugen finden Sie unter ["Zeichnen" auf Seite 352](#page-357-0).

### **Hinzufügen einer Vektormaske, mit der die gesamte Ebene ein- oder ausgeblendet wird**

- **1** Wählen Sie im Ebenenbedienfeld die Ebene aus, der Sie die Vektormaske hinzufügen möchten.
- **2** Führen Sie einen der folgenden Schritte durch:
- Möchten Sie eine Vektormaske erstellen, mit der die gesamte Ebene eingeblendet wird, klicken Sie im Maskenbedienfeld auf "Vektormaske" oder wählen Sie "Ebene" > "Vektormaske" > "Alle einblenden".
- Möchten Sie eine Vektormaske erstellen, mit der die gesamte Ebene ausgeblendet wird, klicken Sie im Maskenbedienfeld bei gedrückter Alt-Taste (Windows) bzw. Wahltaste (Mac OS) auf "Vektormaske" oder wählen Sie "Ebene" > "Vektormaske" > "Alles ausblenden".

### **Hinzufügen einer Vektormaske, durch die der Inhalt einer Form angezeigt wird**

**1** Wählen Sie im Ebenenbedienfeld die Ebene aus, der Sie eine Vektormaske hinzufügen möchten.

**2** Wählen Sie einen Pfad aus oder zeichnen Sie mit einem der Form- oder Zeichenstift-Werkzeuge einen Arbeitspfad.

*Hinweis: Wenn Sie einen Pfad mit einem Form-Werkzeug erstellen möchten, klicken Sie in der Optionsleiste für Form-Werkzeuge auf das Pfad-Symbol.*

3 Klicken Sie im Maskenbedienfeld auf "Vektormaske" oder wählen Sie "Ebene" > "Vektormaske" > "Aktueller Pfad".

#### **Bearbeiten einer Vektormaske**

- **1** Wählen Sie im Ebenenbedienfeld die Ebene mit der zu bearbeitenden Vektormaske aus.
- **2** Klicken Sie im Maskenbedienfeld auf "Vektormaske" oder im Pfadebedienfeld auf die Miniatur. Ändern Sie dann die Form mit dem Form-, Zeichenstift- oder Direktauswahl-Werkzeug. Siehe "Bearbeiten von Pfaden" auf [Seite 366.](#page-371-0)

#### **Ändern der Deckkraft einer Vektormaske oder Weichzeichnen von Maskenrändern**

- **1** Wählen Sie im Ebenenbedienfeld die Ebene mit der Vektormaske aus.
- 2 Klicken Sie im Maskenbedienfeld auf "Vektormaske".
- **3** Ziehen Sie den Regler "Dichte", um die Deckkraft der Maske anzupassen, oder den Regler "Weiche Kante", um Maskenkanten weichzuzeichnen. Weitere Informationen finden Sie unter ["Anpassen von Maskendeckkraft oder](#page-312-1)  [kanten" auf Seite 307](#page-312-1).

#### **Entfernen einer Vektormaske**

- **1** Wählen Sie im Ebenenbedienfeld die Ebene mit der Vektormaske aus.
- 2 Klicken Sie im Maskenbedienfeld auf "Vektormaske".
- **3** Klicken Sie im Maskenbedienfeld auf "Maske löschen"  $\mathbb{\hat{H}}$ .

#### **Deaktivieren oder Aktivieren einer Vektormaske**

- ❖ Führen Sie einen der folgenden Schritte durch:
- Wählen Sie die Ebene mit der Vektormaske aus, die Sie deaktivieren oder aktivieren möchten, und klicken Sie im Maskenbedienfeld auf die Schaltfläche "Maske aktivieren/deaktivieren" ...
- Klicken Sie im Ebenenbedienfeld bei gedrückter Umschalttaste auf die Vektormaskenminiatur.
- Wählen Sie die Ebene mit der gewünschten Vektormaske aus und wählen Sie dann "Ebene" > "Vektormaske" > "Deaktivieren" bzw. "Ebene" > "Vektormaske" > "Aktivieren".

Ist die Maske deaktiviert, sehen Sie im Ebenenbedienfeld auf der Maskenminiatur ein rotes Kreuz und der Ebeneninhalt wird ohne Maskierungseffekte angezeigt.

#### **Konvertieren einer Vektormaske in eine Ebenenmaske**

◆ Wählen Sie die Ebene mit der gewünschten Vektormaske aus und wählen Sie dann "Ebene" > "Rastern" > "Vektormaske".

*Wichtig: Wurde eine Vektormaske gerastert, kann sie nicht wieder in ein Vektorobjekt konvertiert werden.* 

# **Aufheben der Verknüpfungen von Ebenen und Masken**

Standardmäßig ist eine Ebene oder Gruppe mit der zugehörigen Ebenen- oder Vektormaske verknüpft, was im Ebenenbedienfeld durch das Verknüpfungssymbol & zwischen den Miniaturen angezeigt wird. Die Ebene und ihre Maske werden im Bild gemeinsam verschoben, wenn Sie die Ebene oder die Maske mit dem Verschieben-Werkzeug  $\rightarrow$  + verschieben. Wenn Sie die Verknüpfung aufheben, können Sie Ebene und Maske separat bewegen und die Maskenbegrenzungen unabhängig von der Ebene verschieben.

- Wenn Sie die Verbindung zwischen einer Ebene und ihrer Maske aufheben möchten, klicken Sie im Ebenenbedienfeld auf das Verbindungssymbol.
- Wenn Sie die Verbindung zwischen einer Ebene und ihrer Maske wiederherstellen möchten, klicken Sie im Ebenenbedienfeld zwischen die Miniaturen von Ebene und Maskenpfad.

# **Anwenden oder Löschen einer Ebenenmaske**

Sie können eine Ebenenmaske anwenden, um die ausgeblendeten Bereiche einer Ebene dauerhaft zu löschen. Ebenenmasken werden als Alphakanäle gespeichert, daher kann durch das Anwenden und Löschen von Ebenenmasken die Dateigröße reduziert werden. Sie können eine Ebenenmaske auch löschen, ohne die Änderungen anzuwenden.

- **1** Wählen Sie im Ebenenbedienfeld die Ebene mit der Ebenenmaske aus.
- 2 Klicken Sie im Maskenbedienfeld auf "Pixelmaske".
- **3** Führen Sie einen der folgenden Schritte durch:
- Möchten Sie die Ebenenmaske entfernen, nachdem Sie sie dauerhaft auf die Ebene angewendet haben, klicken Sie unten im Maskenbedienfeld auf das Symbol "Maske anwenden" .
- Möchten Sie die Ebenenmaske entfernen, ohne sie auf die Ebene anzuwenden, klicken Sie unten im Maskenbedienfeld auf die Schaltfläche "Löschen" und dann auf "Löschen".

Sie können Ebenenmasken auch über das Menü "Ebene" anwenden oder löschen.

*Hinweis: Sie können eine Ebenenmaske nicht dauerhaft auf ein Smart-Objekt anwenden, wenn Sie die Ebenenmaske löschen.* 

# <span id="page-315-0"></span>**Laden einer Ebene oder der Begrenzungen einer Ebenenmaske als Auswahl**

Sie können alle nicht transparenten Bereiche in einer Ebene oder - wenn eine Ebenenmaske vorhanden ist - alle nicht maskierten Bereiche auswählen. Dies ist nützlich, wenn Sie Text- oder Bildinhalte auswählen möchten, die transparente Bereiche enthalten, oder wenn Sie eine Auswahl erstellen möchten, aus der maskierte Bereiche in einer Ebene ausgeschlossen sein sollen.

- **1** Führen Sie einen der folgenden Schritte durch:
- Wenn Sie nur die nicht transparenten Bereiche in einer nicht maskierten Ebene auswählen möchten, klicken Sie bei gedrückter Strg-Taste (Windows) bzw. Befehlstaste (Mac OS) im Ebenenbedienfeld auf die Ebenenminiatur.
- Wenn Sie die nicht maskierten Bereiche in einer Ebene auswählen möchten, die über eine Ebenenmaske verfügt, klicken Sie bei gedrückter Strg-Taste (Windows) bzw. Befehlstaste (Mac OS) im Ebenenbedienfeld auf die Ebenenmaskenminiatur.
- **2** Wenn bereits eine Auswahl existiert, haben Sie folgende Möglichkeiten:
- Wenn Sie die Pixel einer bestehenden Auswahl hinzufügen möchten, klicken Sie bei gedrückter Strg- und Umschalttaste (Windows) bzw. Befehls- und Umschalttaste (Mac OS) im Ebenenbedienfeld auf die Ebenen- oder Ebenenmaskenminiatur.
- Wenn Sie die Pixel aus einer bestehenden Auswahl entfernen möchten, klicken Sie bei gedrückter Strg- und Alt-Taste (Windows) bzw. Befehls- und Wahltaste (Mac OS) im Ebenenbedienfeld auf die Ebenen- oder Ebenenmaskenminiatur.
- Wenn Sie die Schnittmenge aus den Pixeln und einer bestehenden Auswahl laden möchten, klicken Sie bei gedrückter Strg-, Alt- und Umschalttaste (Windows) bzw. Befehls-, Wahl- und Umschalttaste (Mac OS) im Ebenenbedienfeld auf die Ebenen- oder Ebenenmaskenminiatur.

*Wenn Sie den gesamten Inhalt einer Ebene verschieben möchten, verwenden Sie das Verschieben-Werkzeug, ohne eine Transparenzmaske zu laden.*

# **Maskieren von Ebenen mit Schnittmasken**

Mit einer *Schnittmaske* können Sie den Inhalt einer Ebene zum Maskieren der darüber liegenden Ebenen verwenden. Die Maskierung wird vom Inhalt der untersten Ebene oder *Grundebene* bestimmt. Der nicht transparente Inhalt der Grundebene beschneidet (enthüllt) den Inhalt der darüber liegenden Ebenen in der Schnittmaske. Alle anderen Inhalte in den beschnittenen Ebenen werden maskiert.

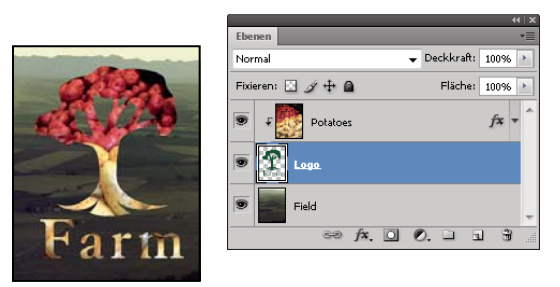

*Schnittmaske: Inhalt der beschnittenen Ebene (Kartoffeln) ist nur innerhalb des Inhalts der Grundebene (Logo) sichtbar*

Sie können in einer Schnittmaske mehrere Ebenen verwenden, es muss sich dabei jedoch um aufeinander folgende Ebenen handeln. Der Name der Grundebene in der Maske wird unterstrichen und die Miniaturen für die darüber liegenden Ebenen werden eingerückt. Für die über der Grundebene liegenden Ebenen wird ein Schnittmaskensymbol angezeigt  $\pm$ .

Mit der Option "Beschnittene Ebenen als Gruppe füllen" im Dialogfeld "Ebenenstil" wird festgelegt, ob sich die Füllmethode der Grundebene auf die ganze Gruppe oder nur auf die Grundebene auswirkt. (Siehe "Gruppieren von [Angleichungseffekten" auf Seite 277.](#page-282-0))

### **Erstellen einer Schnittmaske**

- **1** Ordnen Sie die Ebenen im Ebenenbedienfeld so an, dass sich die Grundebene mit der Maske unter den Ebenen befindet, die Sie maskieren möchten.
- **2** Führen Sie einen der folgenden Schritte durch:
- Halten Sie die Alt-Taste (Windows) bzw. die Wahltaste (Mac OS) gedrückt, setzen Sie den Zeiger im Ebenenbedienfeld auf die Trennlinie zwischen der Grundebene und der ersten darüber liegenden Ebene, die in der Schnittmaske enthalten sein soll (der Zeiger nimmt die Form zweier überlappender Kreise an ), und klicken Sie.
- Wählen Sie die erste Ebene über der Grundebene im Ebenenbedienfeld aus und wählen Sie "Ebene" > "Schnittmaske erstellen".
- **3** Um der Schnittmaske weitere Ebenen hinzuzufügen, verwenden Sie eine der in Schritt 2 beschriebenen Methoden und bearbeiten Sie im Ebenenbedienfeld auf diese Weise eine Ebene nach der anderen.

*Hinweis: Wenn Sie zwischen Ebenen in einer Schnittmaske eine neue Ebene erstellen oder eine nicht beschnittene Ebene zwischen Ebenen in einer Schnittmaske ziehen, wird die Ebene zum Bestandteil der Schnittmaske.*

Den Ebenen in der Schnittmaske werden die Deckkraft- und die Füllmethoden-Attribute der Grundebene zugewiesen.

### **Entfernen einer Ebene aus einer Schnittmaske**

- ❖ Führen Sie einen der folgenden Schritte durch:
- Setzen Sie den Zeiger bei gedrückter Alt-Taste (Windows) bzw. Wahltaste (Mac OS) im Ebenenbedienfeld auf die Trennlinie zwischen zwei gruppierten Ebenen (der Zeiger nimmt die Form zweier überlappender Kreise an < und klicken Sie darauf.
- Wählen Sie im Ebenenbedienfeld eine Ebene aus der Schnittmaske aus und wählen Sie "Ebene" > "Schnittmaske zurückwandeln". Mit diesem Befehl werden die ausgewählte Ebene und alle darüber liegenden Ebenen aus der Schnittmaske entfernt.

### **Zurückwandeln aller Ebenen in einer Schnittmaske**

- **1** Wählen Sie im Ebenenbedienfeld die Schnittmaskenebene direkt über der Grundebene aus.
- 2 Wählen Sie "Ebene" > "Schnittmaske zurückwandeln".

### **Kombinieren mehrerer Bilder in einem Gruppenporträt**

Mit dem Befehl "Ebenen automatisch ausrichten" im Menü "Bearbeiten" können Sie aus zwei fast identischen Bildern mit eventuell einigen unerwünschten Bereichen ein zusammengesetztes Foto erstellen. Beispiel: ein Gruppenporträt, bei dem eine der Personen die Augen geschlossen hat, das Foto aber abgesehen davon perfekt ist. Bei einem anderen Foto sind die Augen derselben Person jedoch offen. Mit dem Befehl "Ebenen automatisch ausrichten" und der Ebenenmaskierung können Sie diese Fotos miteinander kombinieren und die Fehler im endgültigen Bild beseitigen.

- **1** Öffnen Sie die zwei zu kombinierenden Bilder.
- 2 Erstellen Sie ein neues Bild ("Datei" > "Neu") mit denselben Abmessungen wie die beiden Quellbilder.
- **3** Wählen Sie im Ebenenbedienfeld für jedes Quellbild die Ebene mit dem Bildinhalt und ziehen Sie diese in das neue Bildfenster. Das Ebenenbedienfeld für das neue Bild enthält nun zwei neue Ebenen, eine für jedes Quellbild.
- **4** Ordnen Sie die neuen Ebenen im Ebenenbedienfeld des neuen Bildes so an, dass die Ebene mit dem zu korrigierenden Inhalt (das Porträt mit den geschlossenen Augen) über der Ebene mit dem korrekten Inhalt liegt (Porträt mit geöffneten Augen).
- 5 Wählen Sie die zwei neuen Ebenen aus und wählen Sie "Bearbeiten" > "Ebenen automatisch ausrichten".
- 6 Wählen Sie "Nur repositionieren" und klicken Sie anschließend auf "OK". Photoshop findet in jeder Ebene die sich entsprechenden Bereiche und richtet diese so aus, dass die identischen Bereiche sich überlappen.
- **7** Klicken Sie auf die oberste Ebene, um nur diese Ebene auszuwählen.
- **8** Fügen Sie eine leere Ebenenmaske zu dieser Ebene hinzu:
- Klicken Sie im Ebenenbedienfeld auf "Ebenenmaske hinzufügen".
- Wählen Sie "Ebene" > "Ebenenmaske" > "Alles einblenden".
- **9** Setzen Sie die Vordergrundfarbe auf Schwarz, wählen Sie eine Pinselspitze und -größe und vergrößern Sie gegebenenfalls den Bildausschnitt, um auf den Teil des Bildes zu fokussieren, den Sie korrigieren möchten.

**10** Fügen Sie mit dem Pinsel-Werkzeug die Ebenenmaske hinzu, indem Sie über die oberste Ebene malen. Die oberste Ebene wird durch Übermalen mit Schwarz komplett maskiert, durch Übermalen mit Graustufen wird eine Teiltransparenz zur darunter liegenden Ebene erstellt und durch Übermalen mit Weiß wird die oberste Ebene wiederhergestellt. Siehe ["Bearbeiten einer Ebenenmaske" auf Seite 306](#page-311-0). Fahren Sie mit der Bearbeitung der Ebenenmaske fort bis Sie die zwei Ebenen erfolgreich zu einem einzigen Bild kombiniert haben.

*Hinweis: Stellen Sie sicher, dass während des Maskierungsvorgangs im Ebenenbedienfeld die Ebenenmaskenminiatur und nicht die Bildminiatur ausgewählt ist.* 

**11** Um die weitere Bearbeitung sicherzustellen, speichern Sie die Version des aus Ebenen und Masken bestehenden Bildes und erstellen Sie eine weitere Kopie, die Sie reduzieren können, um eine Version mit nur einer einzigen Ebene und geringerer Dateigröße zu erzeugen.

#### **Verwandte Themen**

["Zusammenfügen und Stempeln von Ebenen" auf Seite 273](#page-278-0)

[Video zum Anwenden von Filtern](http://www.adobe.com/go/vid0004_de)

# **Kapitel 9: Malen**

# **Malwerkzeuge**

### **Malwerkzeuge, Optionen und Bedienfelder**

Adobe Photoshop bietet eine Vielzahl von Tools zum Malen und zum Bearbeiten der Bildfarbe. Der Pinsel und der Buntstift werden wie herkömmliche Zeichenwerkzeuge verwendet, um Farbe in Malstrichen aufzutragen. Mit dem Verlaufswerkzeug, dem Befehl "Fläche füllen" und dem Füllwerkzeug wird Farbe auf große Bereiche aufgetragen. Mit dem Radiergummi, dem Weichzeichner und dem Wischfinger bearbeiten Sie bereits im Bild vorhandene Farben. Siehe ["Malwerkzeug-Galerie" auf Seite 19](#page-24-0).

In der Optionsleiste des jeweiligen Werkzeugs können Sie festlegen, wie Farbe auf ein Bild aufzutragen ist, und aus den Vorgaben für Pinselspitzen eine Auswahl treffen.

#### **Pinsel- und Werkzeugvorgaben**

Sie können einen Satz von Pinseloptionen als Vorgabe speichern, damit Sie schnell auf häufig verwendete Pinseleigenschaften zugreifen können. Photoshop verfügt über mehrere Musterpinselvorgaben. Sie können anfangs diese Vorgaben verwenden und dann zum Erzeugen neuer Effekte Änderungen an ihnen vornehmen. Aus dem Internet können viele Originalpinselvorgaben heruntergeladen werden.

In der Optionsleiste können Sie über die Pinselvorgabeauswahl mühelos eine Vorgabe auswählen, um vorübergehend die Größe und Härte einer Pinselvorgabe zu ändern.

Speichern Sie die Werkzeugvorgaben, wenn Sie angepasste Pinselspitzeneigenschaften und Einstellungen aus der Optionsleiste wie Deckkraft, Fluss und Farbe speichern möchten. Weitere Informationen zu Werkzeugvorgaben finden Sie unter ["Erstellen und Verwenden von Werkzeugvorgaben" auf Seite 23.](#page-28-0)

#### **Optionen für Pinselspitzen**

Abgesehen von den Einstellungen der Optionsleiste wird die Art und Weise, wie Farbe aufgetragen wird, auch durch die Optionen für Pinselspitzen bestimmt. Sie können Farben schrittweise, mit weichen Kanten, mit großen Pinselstrichen, mit verschiedenen Pinseleinstellungen, mit unterschiedlichen Fülleigenschaften und mit unterschiedlich geformten Pinselspitzen anwenden. Zusammen mit den Pinselstrichen können Sie eine Struktur anwenden, damit der Eindruck entsteht, dass Sie auf einer Leinwand oder auf Kunstpapier malen. Sie können auch das Aufsprühen von Farbe mit einem Airbrush simulieren. Optionen für Pinselspitzen werden über das Pinselbedienfeld eingestellt. Siehe "Pinselbedienfeld - Übersicht" auf Seite 324.

Wenn Sie ein Zeichentablett verwenden, können Sie die Farbanwendung mithilfe des Zeichenstift-Drucks, des Winkels, der Drehung oder eines Stylus-Rads steuern. Optionen für Zeichentabletts werden im Pinselbedienfeld und in der Optionsleiste festgelegt.

#### **Verwandte Themen**

["Ändern der Größe oder Härte von Malwerkzeugen durch Ziehen" auf Seite 23](#page-28-1)

### **Malen mit dem Pinsel- oder Buntstift-Werkzeug**

Mit dem Pinsel und dem Buntstift können Sie die aktuelle Vordergrundfarbe auf ein Bild auftragen. Der Pinsel erzeugt weiche Farbstriche. Der Buntstift erzeugt hartkantige Linien.

*Hinweis: Mit dem Ansichtdrehung-Werkzeug lässt sich die Arbeitsfläche drehen, um dadurch den Malvorgang zu erleichtern. Siehe ["Verwenden des Ansichtdrehung-Werkzeugs" auf Seite 26.](#page-31-0)*

- 1 Wählen Sie eine Vordergrundfarbe aus. (Siehe ["Auswählen von Farben im Werkzeugbedienfeld" auf Seite 95.](#page-100-0))
- **2** Wählen Sie den Pinsel aus oder den Buntstift aus.
- **3** Wählen Sie im Pinselvorgabenbedienfeld einen Pinsel aus. Siehe ["Auswählen einer Pinselvorgabe" auf Seite 322.](#page-327-0)
- 4 Legen Sie die Werkzeugoptionen für "Modus", "Deckkraft" usw. in der Optionsleiste fest. Siehe "Optionen für [Malwerkzeuge" auf Seite 317](#page-322-0).
- **5** Führen Sie einen oder mehrere der folgenden Schritte durch:
- Klicken und ziehen Sie im Bild, um zu malen.
- Wenn Sie eine gerade Linie erstellen möchten, klicken Sie im Bild auf den Anfangspunkt und setzen Sie durch Klicken bei gedrückter Umschalttaste den Endpunkt.
- Wenn Sie den Pinsel als Airbrush einsetzen und an einer Stelle mehr Farbe aufsprühen möchten, drücken Sie die Maustaste, ohne die Maus zu bewegen.

#### **Verwandte Themen**

["Optionen für die Standardpinselform" auf Seite 326](#page-331-0)

["Optionen für die Borstenspitzenform" auf Seite 328](#page-333-0)

["Ändern der Größe oder Härte von Malwerkzeugen durch Ziehen" auf Seite 23](#page-28-1)

### **Malen mit dem Mischpinsel**

Mit dem Mischpinsel werden realistische Maltechniken simuliert, wie z. B. das Mischen von Farben auf der Leinwand oder auf dem Pinsel sowie unterschiedliche Nässe der Farbe in einem Pinselstrich.

Der Mischpinsel verfügt über zwei Farbspeicher: einen Farbvorrat und einen Aufnehmer. Im Farbvorrat wird die endgültige auf die Leinwand aufgebrachte Farbe gespeichert. Seine Farbkapazität ist größer. Der Aufnehmer-Farbspeicher nimmt Farbe nur von der Leinwand auf. Sein Inhalt wird kontinuierlich mit den Farben auf der Leinwand gemischt.

*Ein Video zum Mischpinsel finden Sie unter [www.adobe.com/go/lrvid5001\\_ps\\_de.](http://www.adobe.com/go/lrvid5001_ps_de)*

- 1 Wählen Sie das Mischpinsel-Werkzeug aus. (Halten Sie ggf. die Maustaste auf dem normalen Pinsel-Werkzeug gedrückt, um auf den Mischpinsel zugreifen zu können.)
- **2** Um Farbe in den Farbvorrat aufzunehmen, klicken Sie bei gedrückter Alt-Taste (Windows) bzw. Wahltaste (Mac OS) auf die Leinwand. Sie können aber auch eine Vordergrundfarbe auswählen (siehe "Auswählen von [Farben im Werkzeugbedienfeld" auf Seite 95\)](#page-100-0).

*Wenn Sie Farbe von der Leinwand laden, zeigt die Pinselspitze jede Farbvariante im Aufnahmebereich an. Wenn die Pinselspitzen nur eine einzige Farbe enthalten sollen, wählen Sie in der Optionsleiste aus dem Popupmenü "Aktuelle Pinselladung" die Option "Nur Volltonfarben laden".*

**3** Wählen Sie im Pinselvorgabenbedienfeld einen Pinsel aus. Siehe ["Auswählen einer Pinselvorgabe" auf Seite 322.](#page-327-0)

4 Legen Sie in der Optionsleiste Werkzeugoptionen fest. Allgemeine Optionen sind unter "Optionen für [Malwerkzeuge" auf Seite 317](#page-322-0) beschrieben. Optionen, die sich nur auf den Mischpinsel beziehen, sind nachfolgend beschrieben:

Farbfeld "Aktuelle Pinselladung" Klicken Sie im Popup-Bedienfeld auf "Pinsel laden", um den Pinsel mit der Farbvorratsfarbe zu füllen, oder auf "Pinsel reinigen", um die Farbe aus dem Pinsel zu entfernen. Um diese Schritte nach jedem Pinselstrich ausführen zu lassen, wählen Sie die Option zum automatischen Laden  $\mathscr V$  bzw. Reinigen  $\mathbb{X}$ .

Popupmenü "Vorgabe" Wendet häufig genutzte Kombinationen der Einstellungen für "Nass", "Laden" und "Mix" an.

**Nass** Steuert, wie viel Farbe der Pinsel von der Leinwand aufnimmt. Bei höheren Werten werden längere Pinselstriche erzeugt.

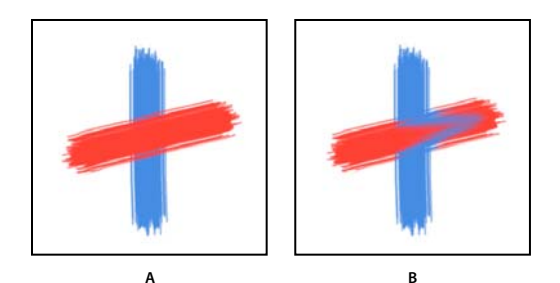

*Erhöhen der Farbnässe A. 0 % B. 100 %* 

**Laden** Legt fest, wie viel Farbe in den Farbvorrat geladen wird. Bei niedrigen Werten trocknen die Pinselstriche schneller aus.

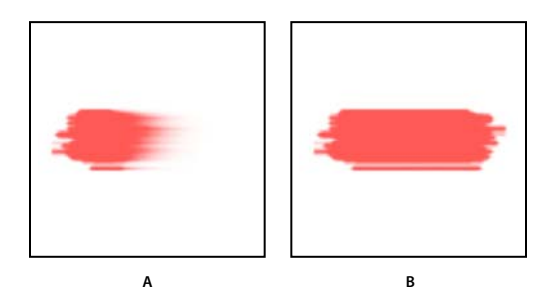

*Erhöhen der Ladewerte A. 1 % B. 100 %* 

**Mix** Steuert das Verhältnis zwischen Leinwandfarbe und Farbvorratfarbe. Bei 100 % wird die gesamte Farbe von der Leinwand aufgenommen, bei 0 % wird nur die Farbe des Farbvorrats verwendet. (Allerdings bestimmt die Einstellung "Nass" weiterhin den Farbmix auf der Leinwand.)

**Alle Ebenen** Nimmt Leinwandfarben von allen sichtbaren Ebenen auf.

- **5** Führen Sie einen oder mehrere der folgenden Schritte durch:
	- Ziehen Sie im Bild, um die Farbe aufzutragen.
	- Wenn Sie eine gerade Linie erstellen möchten, klicken Sie im Bild auf den Anfangspunkt und setzen Sie durch Klicken bei gedrückter Umschalttaste den Endpunkt.
	- Wenn Sie den Pinsel als Airbrush einsetzen und an einer Stelle mehr Farbe aufsprühen möchten, drücken Sie die Maustaste, ohne die Maus zu bewegen.

#### **Verwandte Themen**

["Optionen für Malwerkzeuge" auf Seite 317](#page-322-0) ["Optionen für die Borstenspitzenform" auf Seite 328](#page-333-0) ["Optionen für die Standardpinselform" auf Seite 326](#page-331-0)

# <span id="page-322-0"></span>**Optionen für Malwerkzeuge**

Legen Sie in der Optionsleiste Folgendes fest. Welche Optionen zur Verfügung stehen, hängt vom jeweiligen Werkzeug ab.

**Modus** Legt die Methode fest, die zum Füllen der gemalten Farbe mit den zugrunde liegenden, bereits vorhandenen Pixeln verwendet wird. Welche Modi zur Verfügung stehen, hängt davon ab, welches Werkzeug gerade ausgewählt ist. Die Malmodi sind mit den Füllmethoden für Ebenen vergleichbar. Siehe ["Füllmethoden" auf Seite 336](#page-341-1).

**Deckkraft** Legt die Transparenz der von Ihnen aufgetragenen Farbe fest. Wenn Sie in einem Bereich malen, wird die Deckkraft lediglich bis zum festgelegten Wert erhöht, unabhängig davon, wie häufig Sie vor dem Loslassen der Maustaste mit dem Zeiger über den Bereich gehen. Wenn Sie danach erneut über den Bereich streichen, wird wieder zusätzliche Farbe aufgetragen, bis die festgelegte Deckkraft erreicht ist. Bei einer Deckkraft von 100 Prozent spricht man von "deckend".

**Fluss** Legt die Geschwindigkeit fest, mit der beim Bewegen des Zeigers über einem Bereich Farbe aufgetragen wird. Wenn Sie während des Malens in einem Bereich die Maustaste gedrückt halten, wird basierend auf der Flussgeschwindigkeit so lange Farbe aufgetragen, bis die Deckkrafteinstellung erreicht ist. Sind beispielsweise sowohl die Deckkraft als auch der Fluss auf 33 % gesetzt, nähert sich die Farbe eines Bereichs bei jedem Überstreichen um 33 % der Pinselfarbe an. Dabei wird der für die Deckkraft festgelegte Wert von 33 % nicht überschritten, sofern Sie die Maustaste nicht loslassen und den Bereich danach erneut überstreichen.

*Drücken Sie eine Zifferntaste, um die Deckkraft eines Werkzeugs auf ein Vielfaches von 10 % zu setzen ("1" setzt sie*   $^{\circ}$  auf 10 %; "0" auf 100 %). Drücken Sie zwei Zifferntasten, um die Deckkraft auf einen bestimmten Wert zu setzen. *Um den Fluss festzulegen, drücken Sie gleichzeitig die Umschalttaste und Zifferntasten.*

Airbrush <sup>8</sup> Simuliert das Malen mit einem Airbrush. Wenn Sie den Zeiger über einen Bereich bewegen und gleichzeitig die Maustaste gedrückt halten, wird immer mehr Farbe aufgetragen. Wie schnell und wie viel Farbe aufgetragen wird, wird durch die Optionen für die Härte des Pinsels, die Deckkraft und den Fluss bestimmt. Klicken Sie auf die Schaltfläche, um diese Option zu aktivieren oder zu deaktivieren.

**Automatisch löschen** (Nur für den Buntstift) Malt die Hintergrundfarbe über Bereiche mit der Vordergrundfarbe. Wählen Sie die zu löschende Vordergrundfarbe und die zu verwendende Hintergrundfarbe aus. (Siehe ["Automatisches Löschen mit dem Buntstift" auf Seite 321.](#page-326-0))

Schaltflächen für den Tablettdruck **& &** Mit dem Stiftdruck können Sie die Einstellungen für Deckkraft und Größe im Pinselbedienfeld überschreiben.

# **Malen mit einem Muster**

Mit dem Musterstempel können Sie mit einem Muster malen. Sie können ein Muster aus den Muster-Bibliotheken wählen oder ein eigenes erstellen.

- **1** Wählen Sie den Musterstempel .
- **2** Wählen Sie im Pinselvorgabenbedienfeld einen Pinsel aus. Siehe ["Auswählen einer Pinselvorgabe" auf Seite 322.](#page-327-0)
- **3** Legen Sie Werkzeugoptionen für Modus, Deckkraft usw. in der Optionsleiste fest. Siehe "Optionen für [Malwerkzeuge" auf Seite 317](#page-322-0).
- **4** Aktivieren Sie in der Optionsleiste die Option "Ausgerichtet", um die Kontinuität des Musters mit dem ursprünglichen Anfangspunkt selbst dann beizubehalten, wenn Sie die Maustaste loslassen und dann weitermalen. Deaktivieren Sie die Option "Ausgerichtet", wenn das Muster immer dann neu gestartet werden soll, wenn Sie mit dem Malen aufhören und beginnen.
- 5 Wählen Sie im Popup-Bedienfeld "Muster" in der Optionsleiste ein Muster.
- 6 Wenn das Muster mit einem impressionistischen Effekt aufgetragen werden soll, wählen Sie "Impress"..
- **7** Ziehen Sie im Bild, um mit dem Muster zu malen.

### **Verwandte Themen**

["Erstellen und Verwalten von Mustern" auf Seite 349](#page-354-0)

# **Malen mit dem Kunstprotokoll-Pinsel**

Mit dem Kunstprotokoll-Pinsel können Sie stilisierte Striche malen und dabei die Daten eines bestimmten Protokollobjekts oder Schnappschusses als Quelldaten verwenden. Durch Experimentieren mit verschiedenen Malstil-, Bereichs- und Toleranzoptionen können Sie die Struktur des Malens mit verschiedenen Farben und Kunststilen simulieren.

Der Protokollpinsel und der Kunstprotokoll-Pinsel verwenden als Quelldaten die Daten eines bestimmten Protokollobjekts bzw. Schnappschusses. Beim Protokollpinsel werden die entsprechenden Quelldaten wiederhergestellt, während der Kunstprotokoll-Pinsel neben diesen Daten auch die von Ihnen zum Erstellen verschiedener Farben und Kunststile festgelegten Optionen verwendet.

*Durch Experimentieren mit Filtern oder das Füllen eines Bildes mit einer Farbfläche vor dem Malen mit dem Kunstprotokoll-Pinsel lassen sich verschiedene optische Effekte erzielen. Versuchen Sie außerdem, die Bildgröße um den Faktor 4 zu erhöhen, damit die Details weicher wirken.*

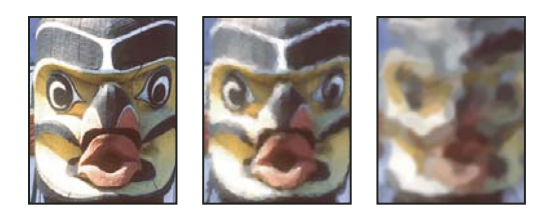

*Beispiel für die Verwendung des Kunstprotokoll-Pinsels* **A B C***A. Original B. Verwendung eines schmalen Pinsels C. Verwendung eines breiten Pinsels* 

- **1** Klicken Sie im Protokollbedienfeld in das Kästchen links neben dem Status oder Schnappschuss, der als Quelle für den Kunstprotokoll-Pinsel dienen soll. Direkt neben dem Quellprotokollobjekt wird ein Pinselsymbol angezeigt.
- 2 Wählen Sie den Kunstprotokoll-Pinsel  $\mathscr{D}$ .
- **3** Führen Sie in der Optionsleiste einen der folgenden Schritte durch:
- Wählen Sie in der Auswahl für Pinselvorgaben einen Pinsel aus und legen Sie die Pinseloptionen fest. (Siehe ["Auswählen einer Pinselvorgabe" auf Seite 322](#page-327-0).)
- Wählen Sie eine Füllmethode aus dem Menü "Modus" aus. (Siehe ["Füllmethoden" auf Seite 336](#page-341-1).)
- Wählen Sie unter "Stil" eine Option für die Form des Malstrichs aus.
- Geben Sie unter "Bereich" einen Wert für den Bereich ein, der durch die Malstriche abgedeckt werden soll. Je größer dieser Wert ist, desto größer wird der abgedeckte Bereich und desto mehr Striche werden angezeigt.
- Geben Sie unter "Toleranz" einen Wert ein, um die Bereiche einzugrenzen, in denen Malstriche erstellt werden. Bei einem niedrigen Wert können Sie beliebig im gesamten Bild malen. Bei einem hohen Wert werden nur in den Bereichen Striche gemalt, die sich in der Farbe deutlich vom Quellobjekt bzw. Schnappschuss unterscheiden.
- **4** Klicken und ziehen Sie im Bild, um zu malen.

# **Löschen mit dem Radiergummi**

Mit dem Radiergummi werden Pixel entweder auf die Hintergrundfarbe oder auf transparent gesetzt. Wenn Sie in der Hintergrundebene oder einer Ebene mit fixierter Transparenz arbeiten, nehmen die Pixel die Hintergrundfarbe an. Andernfalls werden die Pixel transparent.

Sie können mit dem Radiergummi auch den bearbeiteten Bereich auf einen im Protokollbedienfeld ausgewählten Status zurücksetzen.

- **1** Wählen Sie den Radiergummi .
- **2** Legen Sie die anzuwendende Hintergrundfarbe fest, wenn der Löschvorgang im Hintergrund oder auf einer Ebene mit fixierter Transparenz durchgeführt werden soll.
- 3 Wählen Sie in der Optionsleiste einen Modus aus. Mit den Optionen "Pinsel" und "Buntstift" wird der Radiergummi wie diese Werkzeuge verwendet. "Quadrat" ist ein hartkantiges Quadrat mit fester Größe, das über keine Optionen zum Ändern der Deckkraft oder des Flusses verfügt.
- **4** Wählen Sie für die Modi "Pinsel" und "Buntstift" eine Pinselvorgabe aus und legen Sie in der Optionsleiste die Optionen "Deckkraft" und "Fluss" fest.

Bei einem Wert von 100 % werden Pixel völlig, bei einem niedrigeren Wert teilweise entfernt. Siehe "Optionen für [Malwerkzeuge" auf Seite 317](#page-322-0).

**5** Zum Wiederherstellen eines gespeicherten Status bzw. Schnappschusses klicken Sie im Protokollbedienfeld in das Kästchen links neben dem Status bzw. Schnappschuss und wählen Sie in der Optionsleiste "Basierend auf Protokoll löschen".

*(Photoshop) Wenn Sie den Radiergummi vorübergehend im Modus "Basierend auf Protokoll löschen" verwenden möchten, ziehen Sie ihn bei gedrückter Alt-Taste (Windows) bzw. Wahltaste (Mac OS) über den gewünschten Bereich.*

**6** Ziehen Sie den Cursor über den zu löschenden Bereich.

# **Ändern ähnlicher Pixel mit dem Magischen Radiergummi**

Wenn Sie mit dem Magischen Radiergummi auf eine Ebene klicken, werden alle ähnlichen Pixel auf transparent gesetzt. Wenn Sie in einer Ebene mit fixierter Transparenz arbeiten, werden die Pixel auf die Hintergrundfarbe gesetzt. Wenn Sie auf den Hintergrund klicken, wird er in eine Ebene konvertiert und alle ähnlichen Pixel werden auf transparent gesetzt.

Sie können nur benachbarte Pixel oder aber alle ähnlichen Pixel in der aktuellen Ebene löschen.

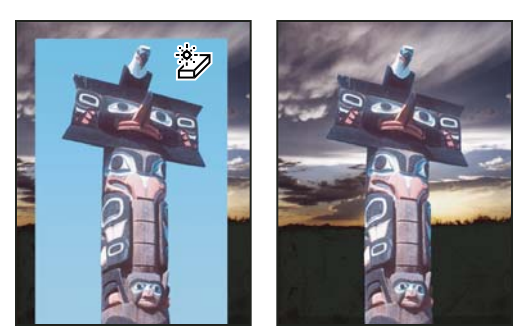

*Beispiel für das Löschen ähnlicher Pixel*

- **1** Wählen Sie den Magischen Radiergummi .
- **2** Führen Sie in der Optionsleiste einen der folgenden Schritte durch:
- Geben Sie unter "Toleranz" an, wie groß der löschbare Farbbereich ist. Bei einem niedrigen Wert werden nur die Pixel gelöscht, deren Farbwerte dem angeklickten Pixel sehr ähnlich sind. Bei einem hohen Wert werden die Farbwerte erweitert, die gelöscht werden.
- Aktivieren Sie die Option "Glätten", wenn die Konturen des gelöschten Bereichs geglättet werden sollen.
- Aktivieren Sie "Benachbart", wenn nur die dem Pixel benachbarten Pixel gelöscht werden sollen. Sollen alle ähnlichen Pixel im Bild gelöscht werden, deaktivieren Sie diese Option.
- Aktivieren Sie "Alle Ebenen aufnehmen", um die gelöschte Farbe mithilfe kombinierter Daten aus allen sichtbaren Ebenen aufzunehmen.
- Legen Sie mit einem Wert für "Deckkraft" die Stärke des Magischen Radiergummis fest. Bei einem Wert von 100 % werden Pixel völlig, bei einem niedrigeren Wert teilweise entfernt.
- **3** Klicken Sie auf den zu löschenden Bereich der Ebene.

# **Setzen von Pixeln auf transparent mit dem Hintergrund-Radiergummi**

Mit dem Hintergrund-Radiergummi können Sie Pixeln auf einer Ebene durch Ziehen Transparenzeffekte verleihen. Auf diese Weise können Sie den Hintergrund löschen und gleichzeitig die Konturen des Objekts im Vordergrund beibehalten. Durch Festlegen verschiedener Aufnahme- und Toleranzoptionen können Sie den Transparenzbereich und die Kantenschärfe bestimmen.

*Wenn Sie den Hintergrund eines Objekts mit komplexen oder dünnen Konturen löschen möchten, verwenden Sie die Schnellauswahl.* 

Der Hintergrund-Radiergummi nimmt die Farbe in der Mitte des Pinsels ("Hotspot") auf und löscht diese Farbe überall dort, wo sie innerhalb des Pinsels vorkommt. Außerdem wird die Farbe an den Rändern sämtlicher Vordergrundobjekte extrahiert, sodass kein Farbkranz sichtbar ist, wenn das Vordergrundobjekt später in ein anderes Bild eingefügt wird.

#### *Hinweis: Der Hintergrund-Radiergummi setzt die Einstellung für Transparenzfixierung der jeweiligen Ebene außer Kraft.*

- **1** Wählen Sie im Ebenenbedienfeld die Ebene mit den zu löschenden Bereichen aus.
- **2** Wählen Sie den Hintergrund-Radiergummi ...
- **3** Klicken Sie in der Optionsleiste auf das Pinselmenü und legen Sie im Popup-Bedienfeld Optionen fest:
- Wählen Sie Einstellungen für "Durchmesser", "Härte", "Abstand", "Winkel" und "Rundheit" (siehe "Optionen für [die Standardpinselform" auf Seite 326\)](#page-331-0).
- Wenn Sie ein Grafiktablett verwenden, wählen Sie Optionen aus den Menüs "Größe" und "Toleranz", um die Größe und Toleranz des Hintergrund-Radiergummis im Strichverlauf zu variieren. Wählen Sie "Zeichenstift-Druck", wenn die Variation anhand des Zeichenstift-Drucks erfolgen soll. Wählen Sie "Stylus-Rad", wenn die Variation anhand der Position des Rändelrads erfolgen soll. Wählen Sie "Aus", wenn Sie die Größe bzw. Toleranz nicht variieren möchten.
- **4** Führen Sie in der Optionsleiste einen der folgenden Schritte durch:
- Wählen Sie unter "Grenzen" einen Löschmodus aus: Mit "Nicht aufeinander folg." wird die aufgenommene Farbe überall gelöscht, wo sie unter dem Werkzeug vorkommt. Mit "Benachbart" werden Bereiche gelöscht, die die aufgenommene Farbe enthalten und miteinander verbunden sind. Mit "Konturen finden" werden miteinander verbundene Bereiche gelöscht, die die aufgenommene Farbe enthalten, wobei die Schärfe der Formkanten besser erhalten bleibt.
- Geben Sie unter "Toleranz" einen Wert an oder verschieben Sie den Regler entsprechend. Bei einem niedrigen Toleranzwert werden nur die Bereiche gelöscht, die der aufgenommenen Farbe sehr ähnlich sind. Bei einem hohen Toleranzwert wird ein größerer Farbbereich gelöscht.
- Wählen Sie "Vord.farbe schützen", wenn Bereiche mit der Vordergrundfarbe nicht gelöscht werden sollen.
- Wählen Sie unter "Aufnahme" eine Option: Mit "Kontinuierlich" werden Farben beim Ziehen kontinuierlich aufgenommen. Mit "Einmal" werden nur die Bereiche mit der Farbe gelöscht, auf die Sie zunächst klicken. Mit "Hintergr.-Farbfeld" werden nur die Bereiche gelöscht, die die aktuelle Hintergrundfarbe enthalten.
- **5** Ziehen Sie den Cursor über den zu löschenden Bereich. Der Zeiger des Hintergrund-Radiergummis nimmt eine Pinselform mit einem Fadenkreuz  $\bigoplus$  an, das den Hotspot des Werkzeugs kennzeichnet.

# **Automatisches Löschen mit dem Buntstift**

Mit der Option "Automatisch löschen" für den Buntstift können Sie die Hintergrundfarbe über Bereiche mit der Vordergrundfarbe malen.

- **1** Legen Sie die Vordergrund- und die Hintergrundfarbe fest.
- **2** Wählen Sie den Buntstift .
- **3** Aktivieren Sie in der Optionsleiste "Automatisch löschen".
- **4** Ziehen Sie den Cursor über das Bild.

Befindet sich der Mittelpunkt des Cursors über der Vordergrundfarbe, wenn Sie zu ziehen beginnen, wird diese Farbe gelöscht und es wird die Hintergrundfarbe angezeigt. Befindet sich der Mittelpunkt des Cursors nicht über der Vordergrundfarbe, wenn Sie zu ziehen beginnen, trägt der Buntstift in diesem Bereich die Vordergrundfarbe auf.

# **Ändern des Pinselzeigers**

Für die Malwerkzeuge gibt es drei verschiedene Zeiger: den Standardzeiger (Symbol im Werkzeugbedienfeld), ein Fadenkreuz + und einen Zeiger, dessen Größe und Form der zurzeit ausgewählten Pinselspitze entspricht.

- **1** Wählen Sie "Bearbeiten" > "Voreinstellungen" > "Zeigerdarstellung" (Windows) bzw. "Photoshop" > "Voreinstellungen" > "Zeigerdarstellung" (Mac OS).
- 2 Wählen Sie in den Bereichen "Malwerkzeuge" und "Andere Werkzeuge" die gewünschten Zeiger aus. Die Beispielzeiger ändern sich entsprechend. Wählen Sie für einen Pinselspitzenzeiger eine Größe aus und entscheiden Sie, ob der Zeiger ein Fadenkreuz enthalten soll.
- Durch "Normale Pinselspitze" wird die Zeigergröße auf Bereiche des Pinselstrichs beschränkt, die eine Deckkraft von mindestens 50 % aufweisen.

• Durch "Pinselspitze in voller Größe" wird der Zeiger größenmäßig an den gesamten vom Pinselstrich betroffenen Bereich angepasst. Bei weichen Pinseln entsteht dadurch ein größerer Zeiger, als es bei der Einstellung "Normal" der Fall wäre, damit die Bereiche der Pinselstriche mit geringerer Deckkraft berücksichtigt werden.

*Um verschiedene Zeigertypen zu kombinieren, wählen Sie "Pinselspitze mit Fadenkreuz anzeigen" oder "Beim Malen nur Fadenkreuz anzeigen". Beim Stift- und beim Pinselwerkzeug können Sie auch die Feststelltaste drücken, um zwischen dem normalen Zeiger und dem Fadenkreuz zu wechseln.*

# **Pinselvorgaben**

Eine Pinselvorgabe ist eine gespeicherte Pinselspitze mit festgelegten Eigenschaften, wie Größe, Form und Härte. Sie können Pinselvorgaben mit häufig verwendeten Eigenschaften speichern. Sie können auch Werkzeugvorgaben für den Pinsel speichern, die Sie dann in der Optionsleiste im Menü "Werkzeugvoreinstellung" auswählen können.

Wenn Sie die Größe, Form oder Härte einer Pinselvorgabe ändern, ist diese Änderung nur vorübergehend wirksam. Wenn Sie diese Vorgabe das nächste Mal auswählen, werden wieder die ursprünglichen Einstellungen des Pinsels verwendet. Wenn Sie Ihre Änderungen dauerhaft speichern möchten, müssen Sie eine neue Vorgabe erstellen. Siehe ["Erstellen einer neuen Pinselvorgabe" auf Seite 324](#page-329-0).

# **Auswählen einer Pinselvorgabe**

- **1** Wählen Sie ein Mal- oder Bearbeitungswerkzeug aus und klicken Sie in der Optionsleiste auf das Pinsel-Popupmenü.
- **2** Wählen Sie einen Pinsel aus.

*Hinweis: Sie können einen Pinsel auch im Pinselbedienfeld auswählen. Klicken Sie oben links im Bedienfeld auf "Pinselvorgaben", um die geladenen Vorgaben anzuzeigen.*

**3** Ändern Sie die Optionen für die Pinselvorgabe.

**Durchmesser** Ändert vorübergehend die Pinselgröße. Ziehen Sie den Regler, um einen Wert auszuwählen. Hat der Pinsel eine duale Spitze, werden die primäre und die duale Spitze skaliert.

**Aufnahmebereich verwenden** Verwendet den ursprünglichen Durchmesser der Pinselspitze, sofern die Pinselspitze auf einem Beispiel basiert. (Für runde Pinsel nicht verfügbar.)

**Härte** (Nur verfügbar für runde und quadratische Spitzen.) Ändert den Glättungswert für den Pinsel vorübergehend. Bei 100 % wird die härteste Pinselspitze verwendet, der Strich ist aber immer noch glatt. Mit dem Buntstift wird immer eine harte, ungeglättete Kante gezeichnet.

#### **Verwandte Themen**

["Pinselbedienfeld – Übersicht" auf Seite 324](#page-329-1)

["Erstellen und Verwenden von Werkzeugvorgaben" auf Seite 23](#page-28-0)

# **Ändern der Anzeige von Pinselvorgaben**

Wählen Sie aus dem Menü des Pinselvorgabenbedienfeldes  $\overline{\equiv}$  eine Anzeigeoption:

- Mit "Nur Text" werden die Pinsel namentlich aufgeführt.
- Mit "Kleine Miniatur" oder "Große Miniatur" werden die Pinsel in Form von Miniaturen angezeigt.
- Mit "Kleine Liste" oder "Große Liste" werden die Pinsel namentlich und mit Miniaturen aufgeführt.

• Mit "Miniatur und Pinselstrich" wird für jede Pinselminiatur ein Beispielstrich angezeigt.

*Um eine dynamische Vorschau der Pinselstriche im Pinselbedienfeld anzuzeigen, bewegen Sie den Mauszeiger im Pinselvorgabenbedienfeld über einen Pinsel, bis die QuickInfo angezeigt wird. Wenn Sie den Mauszeiger über verschiedene Pinsel bewegen, werden im Vorschaubereich unten im Pinselbedienfeld jeweils Beispielstriche angezeigt.*

# **Laden, Speichern und Verwalten von Pinselvorgaben**

Sie können Pinselvorgaben in Bibliotheken verwalten und so organisieren.

#### **Wechseln der angezeigten Bibliothek von Pinselvorgaben**

- **1** Wenn Sie eine Bibliothek mit Pinselvorgaben laden möchten, wählen Sie aus dem Menü des Pinselbedienfelds eine der folgenden Optionen.
- Mit "Pinsel laden" wird der aktuellen Liste eine Bibliothek hinzugefügt.
- Mit "Pinsel ersetzen" wird die aktuelle Liste durch eine andere Bibliothek ersetzt.
- Eine Bibliotheksdatei (angezeigt am unteren Ende des Bedienfeldmenüs). Klicken Sie auf "OK", um die aktuelle Liste zu ersetzen, oder auf "Anfügen", um die Bibliothek der aktuellen Liste hinzufügen.
- **2** Wenn Sie zu der Standardbibliothek mit Pinselvorgaben zurückkehren möchten, wählen Sie aus dem Menü des Pinselbedienfelds die Option "Pinsel zurücksetzen". Sie können entweder die aktuelle Liste ersetzen oder die Standardbibliothek der aktuellen Liste hinzufügen.

*Sie können Pinselbibliotheken auch im Vorgaben-Manager laden und zurücksetzen. Weitere Informationen finden Sie unter ["Verwenden des Vorgaben-Managers" auf Seite 40](#page-45-0).*

#### **Speichern eines Satzes von Pinselvorgaben als Bibliothek**

- 1 Wählen Sie aus dem Menü des Pinselvorgabenbedienfelds die Option "Pinsel speichern".
- **2** Wählen Sie einen Speicherort, geben Sie für die Bibliothek einen Dateinamen ein und klicken Sie auf "Speichern".

Sie können für die Bibliothek einen beliebigen Speicherort wählen. Wenn Sie sie am Standardspeicherort für Vorgaben im Ordner "Presets/Brushes" ablegen, wird der Bibliotheksname beim nächsten Start von Photoshop unten im Menü des Pinselvorgabenbedienfelds angezeigt.

#### **Umbenennen einer Pinselvorgabe**

Führen Sie einen der folgenden Schritte durch:

- Wählen Sie im Pinselvorgabenbedienfeld einen Pinsel und dann im Bedienfeldmenü die Option "Pinsel umbenennen". Geben Sie einen neuen Namen ein und klicken Sie auf "OK".
- Doppelklicken Sie im Pinselbedienfeld auf eine Pinselspitze, geben Sie einen neuen Namen ein und klicken Sie auf  $\mathcal{O}K^{\alpha}$ .

#### **Löschen einer Pinselvorgabe**

Führen Sie im Pinselvorgabebedienfeld einen der folgenden Schritte aus:

- Klicken Sie bei gedrückter Alt- (Windows) bzw. Wahltaste (Mac OS) auf den Pinsel, den Sie löschen möchten.
- Wählen Sie einen Pinsel aus und wählen Sie im Bedienfeldmenü die Option "Pinsel löschen" oder klicken Sie auf das Symbol zum Löschen .

# <span id="page-329-0"></span>**Erstellen einer neuen Pinselvorgabe**

Sie können einen eigenen Pinsel als Pinselvorgabe speichern, die im Pinselvorgabenbedienfeld und im Vorgaben-Manager angezeigt wird.

*Hinweis: Neue Pinsel werden in einer Voreinstellungendatei gespeichert. Wird diese Datei gelöscht oder beschädigt oder werden die Pinsel auf die Standardbibliothek zurückgesetzt, gehen die neuen Vorgaben verloren. Möchten Sie neue Pinselvorgaben dauerhaft speichern, legen Sie sie in einer Bibliothek ab.* 

- **1** Bearbeiten Sie einen Pinsel.
- **2** Führen Sie im Pinselvorgabenbedienfeld einen der folgenden Schritte durch:
- Wählen Sie im Bedienfeldmenü "Neue Pinselvorgabe", geben Sie für die Vorgabe einen Namen ein und klicken Sie auf "OK".
- Klicken Sie auf die Schaltfläche "Neuen Pinsel erstellen"  $\Box$ .

# **Erstellen und Bearbeiten von Pinseln**

Sie können Pinsel, mit denen Farbe auf Bilder aufgetragen wird, auf unterschiedliche Weise erstellen. Wählen Sie eine bereits vorhandene Pinselvorgabe bzw. Pinselform aus oder erstellen Sie aus einem Bildbereich eine einmalige Pinselspitze. Wählen Sie im Bedienfeldmenü "Optionen" aus, um festzulegen, wie die Farbe aufgetragen wird.

# <span id="page-329-1"></span>**Pinselbedienfeld – Übersicht**

Im Pinselbedienfeld können Sie Pinselvorgaben aus dem Pinselvorgabenbedienfeld auswählen, aber auch bereits vorhandene Pinsel ändern sowie neue benutzerdefinierte Pinsel entwerfen. Das Pinselbedienfeld enthält die Optionen für Pinselspitzen, mit denen bestimmt wird, wie Farbe auf ein Bild aufgetragen wird.

Im unteren Bedienfeldbereich wird in der Pinselstrichvorschau angezeigt, wie Pinselstriche aussehen, wenn die derzeit ausgewählten Pinseloptionen verwendet werden.

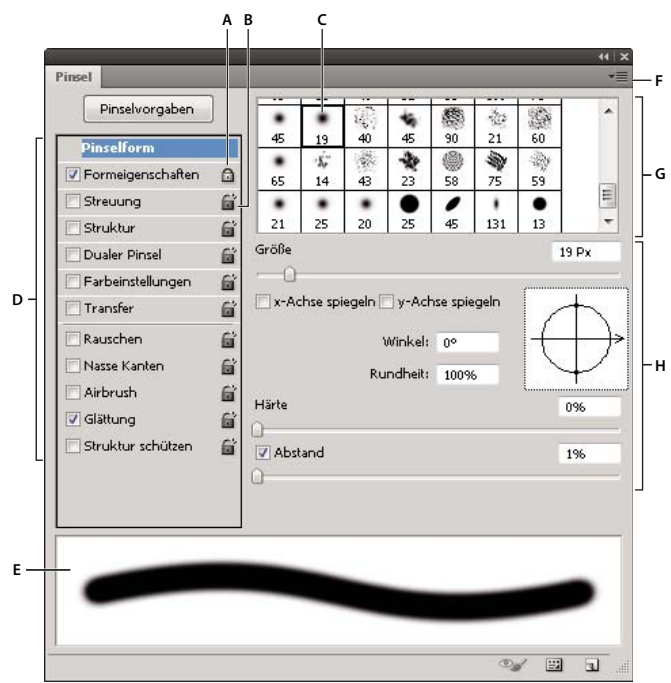

*Pinselbedienfeld mit Optionen für "Pinselform"* 

*A. Gesperrt B. Nicht gesperrt C. Ausgewählte Pinselspitze D. Pinseleinstellungen E. Vorschau des Pinselstrichs F. Dropdown-Liste G. Pinselformen (verfügbar, wenn die Option "Pinselform" ausgewählt ist) H. Pinseloptionen* 

#### **Anzeigen des Pinselbedienfeldes und der Pinseloptionen**

- **1** Wählen Sie "Fenster" > "Pinsel". Oder wählen Sie ein Mal-, Radiergummi-, Tonungs- oder Fokussierungswerkzeug aus und klicken Sie links in der Optionsleiste auf die Bedienfeldschaltfläche  $\mathbb F$ .
- **2** Wählen Sie links im Bedienfeld einen Optionssatz aus. Die für den Satz verfügbaren Optionen werden rechts im Bedienfeld angezeigt.

*Klicken Sie auf das Kontrollkästchen links neben dem Optionssatz, damit die Optionen aktiviert bzw. deaktiviert werden, ohne vorher angezeigt zu werden.*

# <span id="page-330-0"></span>**Erstellen einer Pinselspitze aus einem Bild**

**1** Wählen Sie mit einem beliebigen Auswahlwerkzeug den Bildbereich aus, den Sie als benutzerdefinierten Pinsel verwenden möchten. Die Pinselform kann bis zu 2500 x 2500 Pixel groß sein.

Beim Malen können Sie die Härte aufgenommener Pinsel nicht anpassen. Um einen Pinsel mit scharfen Kanten zu erstellen, setzen Sie "Weiche Kante" auf 0 Pixel. Um einen Pinsel mit weichen Kanten zu erstellen, erhöhen Sie den Wert für "Weiche Kante".

*Hinweis: Wenn Sie ein Farbbild auswählen, wird das Pinselspitzenbild in Graustufen konvertiert. Auf das Bild angewendete Ebenenmasken wirken sich nicht auf die Definition der Pinselspitze aus.*

- 2 Wählen Sie "Bearbeiten" > "Pinselvorgabe festlegen".
- **3** Geben Sie einen Namen für den Pinsel ein und klicken Sie auf "OK".

# <span id="page-331-1"></span>**Erstellen eines Pinsels und Festlegen von Maloptionen**

- 1 Wählen Sie ein Mal-, Radiergummi-, Toning- oder Fokussierungswerkzeug aus. Klicken Sie dann auf "Fenster" > "Pinsel".
- 2 Wählen Sie im Pinselbedienfeld eine Pinselform aus oder klicken Sie auf "Pinselvorgaben", um eine vorhandene Vorgabe auszuwählen.
- **3** Wählen Sie auf der linken Seite des Pinselbedienfelds den Eintrag "Pinselform" und legen Sie die Optionen fest. (Siehe ["Optionen für die Standardpinselform" auf Seite 326](#page-331-0) oder "Optionen für die Borstenspitzenform" auf [Seite 328.](#page-333-0))
- **4** Unter den folgenden Themen finden Sie weitere Informationen zum Festlegen von Pinseloptionen:
- ["Pinselformeigenschaften" auf Seite 329](#page-334-0)
- ["Pinselstreuung" auf Seite 331](#page-336-0)
- ["Optionen für strukturierte Pinsel" auf Seite 332](#page-337-0)
- ["Duale Pinsel" auf Seite 333](#page-338-0)
- ["Optionen für Farbeinstellungen bei Pinseln" auf Seite 333](#page-338-1)
- ["Transferpinseloptionen" auf Seite 334](#page-339-0)
- ["Weitere Pinseloptionen" auf Seite 335](#page-340-0)
- **5** Um die Attribute für die Pinselspitze zu sperren (sie beizubehalten, wenn Sie eine andere Pinselvorgabe auswählen), klicken Sie auf das Symbol mit dem geöffneten Schloss . Um die Sperre der Pinselspitze aufzuheben, klicken Sie auf das Symbol mit dem geschlossenen Schloss **a**.
- **6** Um den Pinsel für die spätere Verwendung zu speichern, wählen Sie aus dem Menü des Pinselbedienfelds die Option "Neue Pinselvorgabe".

*Hinweis: Wenn Sie den neuen Pinsel dauerhaft speichern oder an andere Benutzer verteilen möchten, müssen Sie den Pinsel als Teil eines Pinselsatzes speichern. Wählen Sie dazu aus dem Menü des Pinselvorgabenbedienfelds die Option "Pinsel speichern" und speichern Sie dann einen neuen Satz oder überschreiben Sie einen bereits vorhandenen Satz. Wenn Sie die Pinsel im Pinselvorgabenbedienfeld zurücksetzen oder ersetzen, ohne sie in einem Satz zu speichern, könnten Sie den neuen Pinsel verlieren.*

#### **Verwandte Themen**

"Pinselbedienfeld - Übersicht" auf Seite 324

["Erstellen einer Pinselspitze aus einem Bild" auf Seite 325](#page-330-0)

# <span id="page-331-0"></span>**Optionen für die Standardpinselform**

Für Standardpinselformen können Sie im Pinselbedienfeld die folgenden Optionen festlegen:

**Durchmesser** Bestimmt die Größe des Pinsels. Die Angabe erfolgt in Pixel. Geben Sie einen Wert ein oder ziehen Sie den Regler.

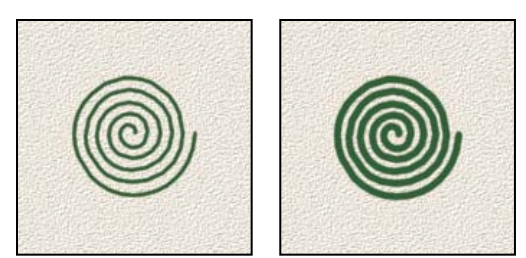

*Striche mit unterschiedlichen Pinseldurchmessern*

**Aufnahmebereich verwenden** Stellt den ursprünglichen Durchmesser des Pinsels wieder her. Diese Option ist nur verfügbar, wenn die Pinselform durch Aufnehmen von Pixeln in einem Bild erstellt wurde.

**x-Achse spiegeln** Ändert die Richtung des Pinsels auf der *x*-Achse.

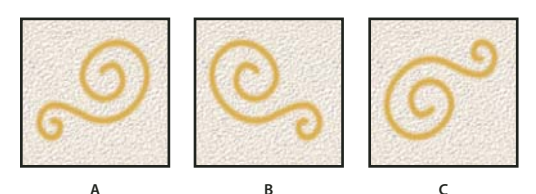

*Spiegelung der Pinselrichtung an der x-Achse*  **ABC**

*A. Standardposition des Pinsels B. "x-Achse spiegeln" ausgewählt C. "x-Achse spiegeln" und "y-Achse spiegeln" ausgewählt* 

**y-Achse spiegeln** Ändert die Richtung des Pinsels auf der *y*-Achse.

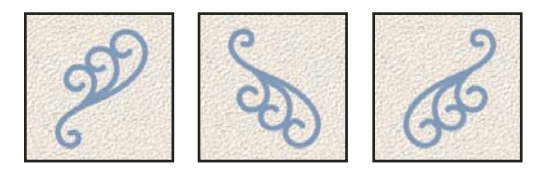

*Spiegelung der Pinselrichtung an der y-Achse*  **ABC***A. Standardposition des Pinsels B. "y-Achse spiegeln" ausgewählt C. "y-Achse spiegeln" und "x-Achse spiegeln" ausgewählt* 

**Winkel** Legt den Winkel fest, um den die lange Achse eines elliptischen oder aufgenommenen Pinsels aus der horizontalen Position gedreht wird. Geben Sie einen Wert in Grad ein oder ziehen Sie die horizontale Achse im Vorschaufeld auf den gewünschten Wert.

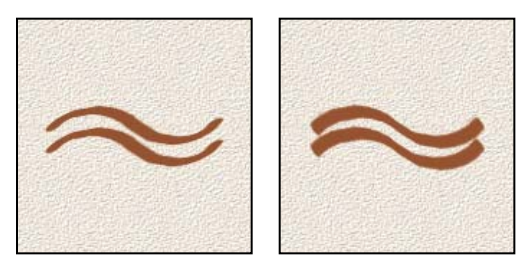

*Abgewinkelte Pinsel erzeugen einen klar geschnittenen Malstrich*

**Rundheit** Bestimmt das Verhältnis zwischen der kurzen und der langen Achse des Pinsels. Geben Sie einen Prozentwert ein oder ziehen Sie die Punkte im Vorschaufeld auf den gewünschten Wert. Bei 100 % ist der Pinsel rund, bei 0 % linear und bei Zwischenwerten elliptisch.

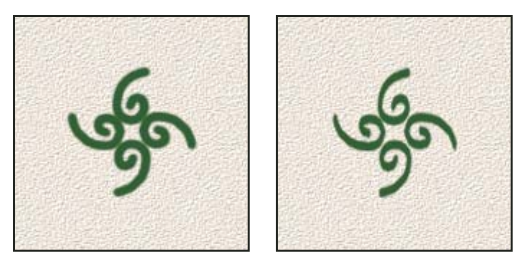

*Anpassen der Rundheit zum Komprimieren der Pinselform*

**Härte** Bestimmt die Größe des scharfgezeichneten Mittelbereichs des Pinsels. Der Wert wird als Prozentsatz des Durchmessers angegeben (per Eingabe oder mithilfe des Reglers). Die Härte aufgenommener Pinsel kann nicht geändert werden.

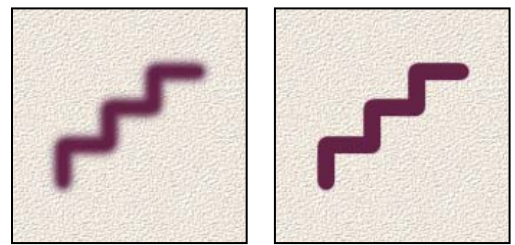

*Pinselstriche mit unterschiedlicher Härte*

**Abstand** Bestimmt den Abstand zwischen den Pinselspuren in einem Malstrich. Der Wert wird als Prozentsatz des Durchmessers angegeben (per Eingabe oder mithilfe des Reglers). Ist diese Option deaktiviert, bestimmt die Geschwindigkeit des Zeigers den Malabstand.

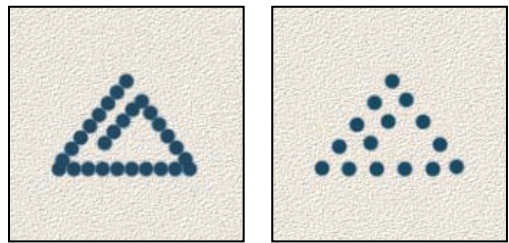

*Wird der Abstand vergrößert, enthält der Malstrich "Aussetzer".*

*Sie können die Breite eines vorgegebenen Pinsels durch Drücken der Taste Komma (,) verringern und durch Drücken der Taste Punkt (.) vergrößern. Bei Pinseln des Typs "Rund hart" und "Rund weich" sowie bei Kalligraphiepinseln wird die Härte durch gleichzeitiges Drücken von Umschalttaste und Komma (,) verringert und durch gleichzeitiges Drücken von Umschalttaste und Punkt (.) erhöht.* 

#### **Verwandte Themen**

["Pinselbedienfeld – Übersicht" auf Seite 324](#page-329-1)

["Erstellen eines Pinsels und Festlegen von Maloptionen" auf Seite 326](#page-331-1)

# <span id="page-333-0"></span>**Optionen für die Borstenspitzenform**

*Ein Video zu Borstenspitzen finden Sie unter [www.adobe.com/go/lrvid5009\\_ps\\_de.](http://www.adobe.com/go/lrvid5009_ps_de)*

Mit Borstenspitzen können Sie Borsteneigenschaften präzise festlegen und so äußerst realistische, natürlich wirkende Pinselstriche erzielen. Im Pinselbedienfeld können Sie die folgenden Optionen für die Pinselform festlegen:

**Form** Legt die Anordnung der Borsten fest.

**Borsten** Steuert die Dichte der Borsten.

**Länge** Ändert die Länge der Borsten.

**Stärke** Steuert die Breite einzelner Borsten.

**Steifheit** Steuert die Biegsamkeit der Borsten. Bei niedrigen Werten verformt sich der Pinsel schneller.

*Um den Pinselstrich beim Arbeiten mit einer Maus zu variieren, passen Sie die Einstellung der Steifheit an.*

**Winkel** Legt den Winkel der Pinselspitze beim Malen mit einer Maus fest.

**Abstand** Bestimmt den Abstand zwischen den Pinselspuren in einem Malstrich. Geben Sie einen Wert als Prozentsatz des Durchmessers ein (per Eingabe oder mithilfe des Reglers), um den Abstand zu ändern. Ist diese Option deaktiviert, bestimmt die Geschwindigkeit des Zeigers den Malabstand.

**Borstenpinselvorschau** Zeigt die Pinselspitze mit den vorgenommenen Änderungen sowie dem aktuellen Druck und Winkel an. Klicken Sie auf das Vorschaufenster, um den Pinsel von verschiedenen Seiten anzuzeigen.

*Hinweis: Für die Borstenpinselvorschau ist OpenGL erforderlich. (Siehe ["Aktivieren von OpenGL und Optimieren der](#page-58-0)  [GPU-Einstellungen" auf Seite 53](#page-58-0).)*

## <span id="page-334-1"></span>**Hinzufügen von Pinseleinstellungen**

Im Pinselbedienfeld können Sie Pinselvorgaben verschiedene dynamische (d. h. sich ändernde) Elemente hinzufügen. Sie können z. B. Optionen einstellen, durch die Größe, Farbe und Deckkraft der Pinselspuren im Strichverlauf variiert werden.

Wenn Sie einem Pinsel dynamische Elemente hinzufügen, arbeiten Sie mit zwei Komponenten:

- Die Prozentwerte für "Jitter" geben die Zufälligkeit der dynamischen Elemente an. Bei 0 % bleibt ein Element im Strichverlauf unverändert, bei 100 % unterliegt sein Aussehen vollkommen dem Zufall.
- Anhand der Optionen in den Dropdown-Listen "Steuerung" bestimmen Sie, wie die Änderung der dynamischen Elemente gesteuert wird. Die Möglichkeiten reichen von keiner Steuerung und dem Verblassen eines Elements über eine bestimmte Schrittanzahl bis hin zur Variierung eines Elements anhand von Stiftdruck, Stiftschrägstellung, Rändelradposition und Stiftdrehung.

*Hinweis: Stiftsteuerungen sind nur verfügbar, wenn Sie ein druckempfindliches Grafiktablett (z. B. von Wacom) und unterstützte Stifte (zur Drehungssteuerung und für das Rändelrad) verwenden. Ein Warnsymbol wird angezeigt, wenn Sie eine Stiftsteuerung ausgewählt haben, jedoch kein Tablett installiert haben oder einen Stift verwenden, der nicht über eine Kontrollfunktion verfügt.*

#### **Verwandte Themen**

["Pinselbedienfeld – Übersicht" auf Seite 324](#page-329-1)

["Erstellen eines Pinsels und Festlegen von Maloptionen" auf Seite 326](#page-331-1)

# <span id="page-334-0"></span>**Pinselformeigenschaften**

Die Formeigenschaften bestimmen die Änderung der Pinselspuren innerhalb eines Malstriches.

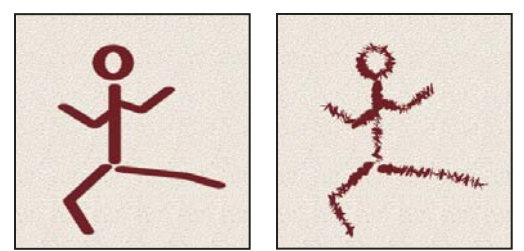

*Pinselspuren ohne und mit Formeigenschaften*

**Größen-Jitter und Steuerung** Legt fest, wie die Größe der Pinselspuren in einem Strich variiert. Weitere Informationen finden Sie unter ["Hinzufügen von Pinseleinstellungen" auf Seite 329.](#page-334-1)

Geben Sie eine Zahl ein oder verschieben Sie den Regler, um den maximalen Prozentwert für "Jitter" festzulegen. Wählen Sie eine Option aus der Dropdown-Liste "Steuerung", um anzugeben, wie die Größe der Pinselspuren gesteuert wird:

• **Aus** Bei Auswahl dieser Option erfolgt keine Steuerung.

• **Verblassen** Reduziert die Größe der Pinselspuren in der angegebenen Schrittanzahl vom ursprünglichen Durchmesser zum Mindestdurchmesser. Jeder Schritt entspricht einem "Auftreffen" des Pinsels. Der Wert kann zwischen 1 und 9999 liegen. Wenn Sie z. B. 10 Stufen angeben, erfolgt die Änderung in 10 Schritten.

• **Zeichenstift-Druck, Zeichenstift-Schrägstellung, Stylus-Rad** Passt die Größe der Pinselspuren zwischen dem ursprünglichen Durchmesser und dem Mindestdurchmesser auf der Grundlage von Zeichenstift-Druck, Zeichenstift-Schrägstellung oder Position des Rändelrads an.

**Mindestdurchmesser** Gibt den Prozentwert an, um den Pinselspuren mindestens skaliert werden können, wenn "Größen-Jitter" oder "Steuerung" (Größe) aktiviert ist. Der Wert wird als Prozentsatz des Durchmessers angegeben (per Eingabe oder mithilfe des Reglers).

**Neigungsgröße** Gibt den Skalierungsfaktor an, der vor der Drehung auf die Höhe des Pinsels angewendet wird, wenn unter "Steuerung" die Option "Zeichenstift-Schrägstellung" gewählt ist. Der Wert wird als Prozentsatz des Durchmessers angegeben (per Eingabe oder mithilfe des Reglers).

**Winkel-Jitter und Steuerung** Legt fest, wie der Winkel der Pinselspuren in einem Strich variiert. Um den maximalen Jitter-Wert festzulegen, geben Sie einen Wert ein, bei dem es sich um einen Prozentsatz von 360 Grad handelt. Wählen Sie eine Option aus der Dropdown-Liste "Steuerung", um anzugeben, wie der Winkel der Pinselspuren gesteuert wird:

- **Aus** Bei Auswahl dieser Option erfolgt keine Steuerung.
- **Verblassen** Vergrößert den Winkel der Pinselspuren in der angegebenen Schrittanzahl von 0 auf 360 Grad.

• **Zeichenstift-Druck, Zeichenstift-Schrägstellung, Stylus-Rad, Drehung** Passt den Winkel der Pinselspuren zwischen 0 und 360 Grad auf der Grundlage von Zeichenstift-Druck, Zeichenstift-Schrägstellung, Position des Rändelrads und Drehung des Zeichenstifts an.

- **Ursprüngliche Richtung** Bewirkt, dass der Winkel auf der ursprünglichen Richtung des Malstriches basiert.
- **Richtung** Bewirkt, dass der Winkel auf der Richtung des Malstriches basiert.

**Rundheit-Jitter und Steuerung** Legt fest, wie die Rundheit der Pinselspuren in einem Strich variiert. Um den maximalen Jitter-Wert festzulegen, geben Sie einen Prozentwert für das Verhältnis zwischen der kurzen und der langen Achse des Pinsels an. Wählen Sie eine Option aus der Dropdown-Liste "Steuerung", um anzugeben, wie die Rundheit der Pinselspuren gesteuert wird:

• **Aus** Bei Auswahl dieser Option erfolgt keine Steuerung.

• **Verblassen** Reduziert die Rundheit der Pinselspuren in der angegebenen Schrittanzahl von 100 % auf den Wert für "Mindestrundheit".

• **Zeichenstift-Druck, Zeichenstift-Schrägstellung, Stylus-Rad, Drehung** Passt die Rundheit der Pinselspuren zwischen 100 % und dem Wert für "Mindestrundheit" auf der Grundlage von Zeichenstift-Druck, Zeichenstift-Schrägstellung, Position des Rändelrads und Drehung des Zeichenstifts an.

Mindestrundheit Legt die Mindestrundheit für Pinselspuren fest, wenn "Rundheit-Jitter" oder "Steuerung" (Rundheit) aktiviert ist. Geben Sie einen Prozentwert für das Verhältnis zwischen der kurzen und der langen Achse des Pinsels ein.

#### **Verwandte Themen**

["Hinzufügen von Pinseleinstellungen" auf Seite 329](#page-334-1)

["Erstellen eines Pinsels und Festlegen von Maloptionen" auf Seite 326](#page-331-1)

# <span id="page-336-0"></span>**Pinselstreuung**

Die Pinselstreuung bestimmt die Anzahl und die Platzierung der Spuren innerhalb eines Striches.

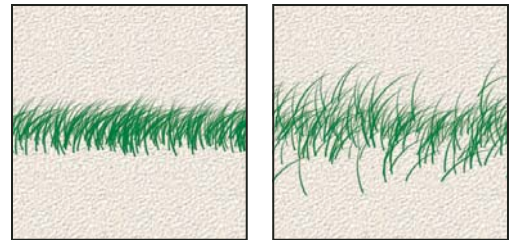

*Malstriche ohne (links) und mit (rechts) Streuung*

Streuung und Steuerung Legt fest, wie Pinselspuren in einem Strich verteilt werden. Ist "Beide Achsen" aktiviert, werden die Spuren radial verteilt. Ist "Beide Achsen" deaktiviert, werden die Spuren senkrecht zum Spurpfad verteilt.

Geben Sie einen Wert ein, um die maximale Streuung festzulegen. Wählen Sie eine Option aus der Dropdown-Liste "Steuerung", um anzugeben, wie die Streuung der Pinselspuren gesteuert wird:

• **Aus** Bei Auswahl dieser Option erfolgt keine Steuerung.

• **Verblassen** Reduziert die Streuung der Pinselspuren in der angegebenen Schrittanzahl von maximaler Streuung zu keiner Streuung.

• **Zeichenstift-Druck, Zeichenstift-Schrägstellung, Stylus-Rad, Drehung** Passt die Streuung der Pinselspuren auf der Grundlage von Zeichenstift-Druck, Zeichenstift-Schrägstellung, Position des Rändelrads und Drehung des Zeichenstifts an.

**Anzahl** Legt die Anzahl der Pinselspuren fest, die in jedem Abstandsintervall verwendet werden.

*Hinweis: Wenn Sie die Anzahl erhöhen, nicht aber die Werte für den Abstand oder die Streuung, kann die Malleistung beeinträchtigt werden.*

**Anzahl-Jitter und Steuerung** Legt fest, wie die Anzahl der Pinselspuren in jedem Abstandsintervall variiert. Geben Sie einen Wert ein, um die maximale Anzahl der Pinselspuren festzulegen, die in einem Abstandsintervall verwendet werden. Wählen Sie eine Option aus der Dropdown-Liste "Steuerung", um anzugeben, wie die Anzahl der Pinselspuren gesteuert wird:

• **Aus** Bei Auswahl dieser Option erfolgt keine Steuerung.

• Verblassen Reduziert die Anzahl der Pinselspuren in der angegebenen Schrittanzahl von dem Wert für "Anzahl" bis 1.

• **Zeichenstift-Druck, Zeichenstift-Schrägstellung, Stylus-Rad, Drehung** Passt die Anzahl der Pinselspuren auf der Grundlage von Zeichenstift-Druck, Zeichenstift-Schrägstellung, Position des Rändelrads und Drehung des Zeichenstifts an.

#### **Verwandte Themen**

["Hinzufügen von Pinseleinstellungen" auf Seite 329](#page-334-1)

["Erstellen eines Pinsels und Festlegen von Maloptionen" auf Seite 326](#page-331-1)

# <span id="page-337-0"></span>**Optionen für strukturierte Pinsel**

Ein strukturierter Pinsel erstellt anhand eines Musters Striche, die wie auf eine strukturierte Leinwand gemalt wirken.

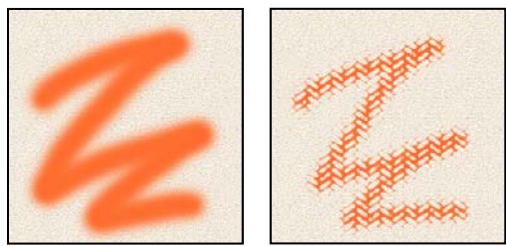

*Malstriche mit (links) und ohne (rechts) Struktur*

Klicken Sie auf das Musterbeispiel und wählen Sie im Popup-Bedienfeld ein Muster aus. Wählen Sie eine oder mehrere der folgenden Optionen aus:

Umkehren Kehrt die höher und tiefer stehenden Bereiche einer Struktur anhand der Mustertöne um. Ist "Umkehren" aktiviert, stellen die hellsten Musterbereiche die niedrig liegenden Punkte in dem Muster dar und erhalten daher am wenigsten Farbe; die dunkelsten Musterbereiche sind die höher liegenden Punkte in dem Muster und erhalten am meisten Farbe. Ist "Umkehren" deaktiviert, erhalten die hellsten Bereiche in dem Muster am meisten Farbe und die dunkelsten Bereiche am wenigsten Farbe.

**Skala** Legt die Skalierung des Musters fest. Der Wert wird als Prozentsatz der Mustergröße angegeben (per Eingabe oder mithilfe des Reglers).

**Jede Spitze mit Struktur versehen** Wendet die ausgewählte Struktur auf jede einzelne Pinselspur in einem Pinselstrich anstatt auf den ganzen Pinselstrich an (ein Pinselstrich besteht aus vielen Pinselspuren, die beim Ziehen des Pinsels fortlaufend angewendet werden). Sollen die Optionen für die Tiefenvariierung vorhanden sein, ist diese Option auszuwählen.

Modus Legt die Füllmethode zum Kombinieren von Pinsel und Muster fest. (Siehe ["Füllmethoden" auf Seite 336](#page-341-0).)

**Tiefe** Legt fest, wie tief die Farbe in die Struktur eindringt. Geben Sie einen Wert ein (per Eingabe oder mithilfe des Reglers). Bei 100 % erhalten die niedrigen Punkte der Struktur keine Farbe. Bei 0 % erhalten alle Punkte in der Struktur dieselbe Farbmenge, sodass das Muster unkenntlich wird.

Mindesttiefe Legen Sie die Mindesttiefe fest, in die Farbe dringen kann, wenn Sie für "Steuerung" (Tiefe) die Option "Verblassen", "Zeichenstift-Druck", "Zeichenstift-Schrägstellung" oder "Stylus-Rad" und "Jede Spitze mit Struktur versehen" gewählt haben.

**Tiefen-Jitter und Steuerung** Legt fest, wie die Tiefe variiert, wenn "Jede Spitze mit Struktur versehen" aktiviert ist. Geben Sie einen Wert ein, um den maximalen Jitter-Prozentsatz festzulegen. Wählen Sie eine Option aus der Dropdown-Liste "Steuerung", um anzugeben, wie die Tiefe der Pinselspuren gesteuert wird:

• **Aus** Bei Auswahl dieser Option erfolgt keine Steuerung.

• Verblassen Reduziert die Tiefe in der angegebenen Schrittanzahl von dem Prozentwert für "Tiefen-Jitter" auf den Wert für "Mindesttiefe".

• **Zeichenstift-Druck, Zeichenstift-Schrägstellung, Stylus-Rad, Drehung** Passt die Tiefe auf der Grundlage von Zeichenstift-Druck, Zeichenstift-Schrägstellung, Position des Rändelrads und Drehung des Zeichenstifts an.

#### **Verwandte Themen**

["Hinzufügen von Pinseleinstellungen" auf Seite 329](#page-334-1)

["Erstellen eines Pinsels und Festlegen von Maloptionen" auf Seite 326](#page-331-1)

## <span id="page-338-0"></span>**Duale Pinsel**

Ein dualer Pinsel erstellt Pinselspuren mithilfe von zwei Spitzen. Die zweite Pinselstruktur wird innerhalb des Pinselstrichs des ersten Pinsels angewendet. Es werden nur die Bereiche ausgemalt, in denen sich die beiden Pinselstriche schneiden. Legen Sie im Bereich "Pinselform" des Pinselbedienfeldes die Optionen für die primäre Spitze fest. Wählen Sie im Pinselbedienfeld im Bereich "Dualer Pinsel" eine zweite Pinselspitze aus und legen Sie die folgenden Optionen fest.

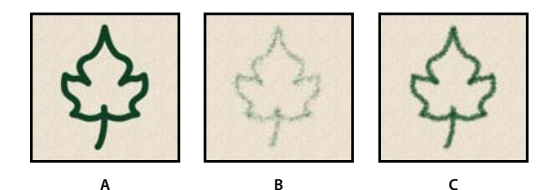

*A. Primärer Pinselstrich (Rund hart 55) B. Sekundärer Pinselstrich (Gras) C. Dualer Pinselstrich (beide verwendet)* 

**Modus** Legt eine Füllmethode zum Kombinieren von Pinselspuren aus der primären und der dualen Spitze fest. (Siehe ["Füllmethoden" auf Seite 336.](#page-341-0))

**Durchmesser** Steuert die Größe des dualen Pinsels. Geben Sie einen Wert in Pixel ein, ziehen Sie den Regler oder klicken Sie auf "Aufnahmebereich verwenden", um den ursprünglichen Durchmesser des Pinsels zu verwenden. ("Aufnahmebereich verwenden" ist nur verfügbar, wenn die Pinselform durch Aufnehmen von Bildpixeln entstanden ist.)

**Abstand** Bestimmt den Abstand zwischen den dualen Pinselspuren in einem Malstrich. Geben Sie einen Wert als Prozentsatz des Durchmessers ein (per Eingabe oder mithilfe des Reglers), um den Abstand zu ändern.

Streuung Legt fest, wie duale Pinselspuren in einem Strich verteilt werden. Ist "Beide Achsen" aktiviert, werden duale Pinselspuren radial verteilt. Ist "Beide Achsen" deaktiviert, werden sie senkrecht zum Strichpfad verteilt. Geben Sie eine Zahl ein oder verschieben Sie den Regler, um den maximalen Prozentwert für die Streuung festzulegen.

**Anzahl** Legt die Anzahl der dualen Pinselspuren fest, die in jedem Abstandsintervall angewendet werden. Geben Sie einen Wert ein (per Eingabe oder mithilfe des Reglers).

# <span id="page-338-1"></span>**Optionen für Farbeinstellungen bei Pinseln**

Die Farbeinstellungen bestimmen, wie die Farbe sich im Verlauf eines Striches verändert.

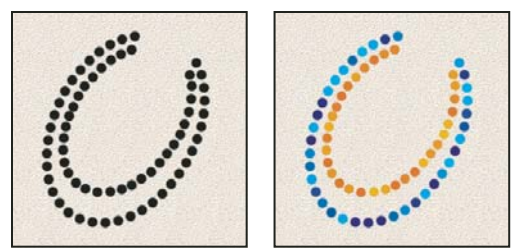

*Malstriche mit (links) und ohne (rechts) Farbeinstellungen*

**Vordergrund-/Hintergrund-Jitter und Steuerung** Legt fest, wie die Farbe zwischen der Vorder- und der Hintergrundfarbe variiert.

Geben Sie eine Zahl ein oder verschieben Sie den Regler, um einen Prozentwert festzulegen, um den die Farbe variieren kann. Wählen Sie eine Option aus der Dropdown-Liste "Steuerung", um anzugeben, wie die Farbe der Pinselspuren gesteuert wird:

- **Aus** Bei Auswahl dieser Option erfolgt keine Steuerung.
- **Verblassen** Passt die Farbe in der angegebenen Schrittanzahl von der Vordergrund- zur Hintergrundfarbe an.

• **Zeichenstift-Druck, Zeichenstift-Schrägstellung, Stylus-Rad, Drehung** Passt die Malfarbe zwischen der Vordergrundfarbe und der Hintergrundfarbe auf der Grundlage von Zeichenstift-Druck, Zeichenstift-Schrägstellung, Position des Rändelrads und Drehung des Zeichenstifts an.

**Farbton-Jitter** Legt einen Prozentwert fest, um den der Farbton einer Farbe innerhalb eines Striches variieren kann. Geben Sie einen Wert ein (per Eingabe oder mithilfe des Reglers). Bei einem niedrigen Wert ändert sich der Farbton, wobei ein enges Verhältnis zum Farbton der Vordergrundfarbe erhalten bleibt. Ein höherer Wert erhöht die Unterschiede zwischen Farbtönen.

**Sättigungs-Jitter** Legt einen Prozentwert fest, um den die Sättigung einer Farbe innerhalb eines Striches variieren kann. Geben Sie einen Wert ein (per Eingabe oder mithilfe des Reglers). Ein niedrigerer Wert ändert die Sättigung, wobei ein enges Verhältnis zur Sättigung der Vordergrundfarbe erhalten bleibt. Ein höherer Wert verstärkt die Unterschiede zwischen den Sättigungsniveaus.

**Helligkeits-Jitter** Legt einen Prozentwert fest, um den die Helligkeit einer Farbe innerhalb eines Striches variieren kann. Geben Sie einen Wert ein (per Eingabe oder mithilfe des Reglers). Ein niedrigerer Wert ändert die Helligkeit, wobei ein enges Verhältnis zur Helligkeit der Vordergrundfarbe erhalten bleibt. Ein höherer Wert verstärkt die Unterschiede zwischen den Helligkeitsniveaus.

**Reinheit** Erhöht oder verringert die Sättigung der Farbe. Legen Sie einen Prozentwert zwischen -100 und 100 fest (per Eingabe oder mithilfe des Reglers). Bei -100 % ist die Farbe vollkommen ungesättigt, bei 100 % vollkommen gesättigt.

#### **Verwandte Themen**

["Hinzufügen von Pinseleinstellungen" auf Seite 329](#page-334-1)

# <span id="page-339-0"></span>**Transferpinseloptionen**

Transferpinseloptionen bestimmen, wie sich der Farbauftrag im Verlauf eines Striches ändert.

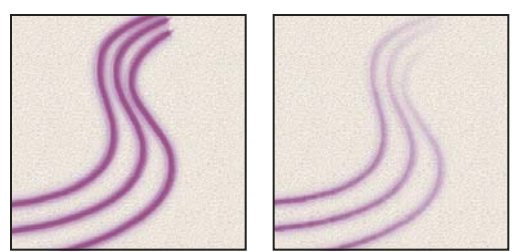

*Malstriche ohne (links) und mit (rechts) Farbauftragseinstellungen*

**Deckkraft-Jitter und Steuerung** Legt fest, wie die Deckkraft der Farbe in einem Malstrich variiert. Der in der Optionsleiste angegebene Deckkraftwert ist dabei der Höchstwert. Geben Sie eine Zahl ein oder verschieben Sie den Regler, um einen Prozentwert festzulegen, um den die Deckkraft der Farbe variieren kann. Wählen Sie eine Option aus der Dropdown-Liste "Steuerung", um anzugeben, wie die Deckkraft der Pinselspuren gesteuert wird:

• **Aus** Bei Auswahl dieser Option erfolgt keine Steuerung.

• **Verblassen** Reduziert die Deckkraft der Farbe in der angegebenen Schrittanzahl von dem Deckkraftwert in der Optionsleiste bis auf 0.

• **Zeichenstift-Druck, Zeichenstift-Schrägstellung, Stylus-Rad** Passt die Deckkraft der Farbe auf der Grundlage von Zeichenstift-Druck, Zeichenstift-Schrägstellung oder Position des Rändelrads an.

**Fluss-Jitter und Steuerung** Legt fest, wie der Farbfluss in einem Pinselstrich variiert. Der Höchstwert ist dabei der in der Optionsleiste angegebene Flusswert.

Geben Sie eine Zahl ein oder verschieben Sie den Regler, um einen Prozentwert festzulegen, um den der Farbfluss variieren kann. Wählen Sie eine Option aus der Dropdown-Liste "Steuerung", um anzugeben, wie der Fluss der Pinselspuren gesteuert wird:

• **Aus** Bei Auswahl dieser Option erfolgt keine Steuerung.

• **Verblassen** Reduziert den Fluss der Farbe in der angegebenen Schrittanzahl vom Flusswert in der Optionsleiste bis auf 0.

• **Zeichenstift-Druck, Zeichenstift-Schrägstellung, Stylus-Rad** Passt den Farbfluss auf der Grundlage von Zeichenstift-Druck, Zeichenstift-Schrägstellung oder Position des Rändelrads an.

#### **Verwandte Themen**

["Hinzufügen von Pinseleinstellungen" auf Seite 329](#page-334-1)

["Erstellen eines Pinsels und Festlegen von Maloptionen" auf Seite 326](#page-331-1)

# <span id="page-340-0"></span>**Weitere Pinseloptionen**

**Rauschen** Bewirkt eine noch zufälligere Gestaltung der einzelnen Pinselspitzen. Diese Option ist bei weichen Pinseln (d. h. Spitzen mit Grauwerten) am wirkungsvollsten.

**Nasse Kanten** Baut die Malfarbe entlang den Kanten des Malstriches auf und erzeugt einen Aquarelleffekt.

**Airbrush** Fügt einem Bild schrittweise Farbübergänge hinzu, die traditionelle Airbrush-Techniken simulieren. Die Airbrush-Option im Pinselbedienfeld entspricht der Airbrush-Option in der Optionsleiste.

**Glättung** Erzeugt glattere Kurven bei den Pinselstrichen. Diese Option ist am wirkungsvollsten, wenn Sie schnell mit einem Stift malen. Es kann aber bei der Strichumsetzung zu leichten Verzögerungen kommen.

**Struktur schützen** Weist allen Pinselvorgaben mit Struktur dasselbe Muster und dieselbe Größe zu. Wählen Sie diese Option aus, um beim Malen mit mehreren strukturierten Pinseln eine konsistente Leinwandstruktur zu simulieren.

# **Kopieren von Strukturen zwischen Werkzeugen**

Wenn Sie für das aktuelle Werkzeug eine Struktur festlegen, können Sie das Muster und die Skalierung für alle Werkzeuge kopieren, die Strukturen unterstützen. So können Sie z. B. das aktuelle Strukturmuster und die Skalierung des Pinsels für den Buntstift, Kopierstempel, Musterstempel, Protokollpinsel, Kunstprotokoll-Pinsel, Radiergummi, Abwedler, Nachbelichter und Schwamm kopieren.

◆ Wählen Sie aus dem Menü des Pinselbedienfeldes "Struktur in andere Werkzeuge kopieren".

# **Löschen von Pinseloptionen**

Sie können alle für eine Pinselvorgabe geänderten Optionen gleichzeitig löschen (mit Ausnahme der Einstellungen für die Pinselform).

❖ Wählen Sie aus dem Menü des Pinselbedienfeldes "Pinsel-Steuerungen löschen".

# **Ändern von Pinselgröße und Deckkraft mit Zeichenstift-Druck**

Wenn Sie mit einem Grafiktablett arbeiten, z. B. von Wacom®, können Sie Malwerkzeuge mit Druck, Winkel, Drehung und Rad des Zeichenstifts steuern.

- 1 Wählen Sie Pinsel , Buntstift oder ein anderes Malwerkzeug.
- **2** Führen Sie in der Optionsleiste einen der folgenden Schritte aus:
- Klicken Sie im Bereich für die Zeichenstift-Drucksteuerung auf das Größensymbol .
- Klicken Sie im Bereich für die Zeichenstift-Drucksteuerung auf das Deckkraftsymbol .

*Hinweis: Wählen Sie "Fenster" > "Pinsel", um zusätzliche Steuerungen aufzurufen, mit denen Winkel, Fluss, Streuung, Strukturtiefe und Rundheit des Pinselstrichs je nach Druck des Zeichenstifts variiert werden können.* 

#### **Verwandte Themen**

"Pinselbedienfeld - Übersicht" auf Seite 324

["Pinselformeigenschaften" auf Seite 329](#page-334-0)

# <span id="page-341-0"></span>**Füllmethoden**

Die in der Optionsleiste festgelegte Füllmethode bestimmt, wie sich ein Mal- bzw. Bearbeitungswerkzeug auf die Pixel im Bild auswirkt. Die Wirkung einer Füllmethode lässt sich wie folgt veranschaulichen:

- Die *Ausgangsfarbe* ist die Originalfarbe im Bild.
- Die *Füllfarbe* ist die Farbe, die mit dem Mal- bzw. Bearbeitungswerkzeug aufgetragen wird.
- Die *Ergebnisfarbe* ist die beim Mischen der beiden Farben entstehende Farbe.

# **Füllmethodenbeschreibungen**

Wählen Sie in der Optionsleiste eine Option aus der Dropdown-Liste "Modus":

*Hinweis: Für 32-Bit-Bilder sind nur die folgenden Füllmethoden verfügbar: Normal, Sprenkeln, Abdunkeln, Multiplizieren, Aufhellen, Linear abwedeln (Hinzufügen), Differenz, Farbton, Sättigung, Farbe, Luminanz, Hellere Farbe und Dunklere Farbe.*

**Normal** Jedes Pixel erhält beim Bearbeiten oder Malen die Ergebnisfarbe. Dies ist der Standardmodus. (Wenn Sie Bitmaps oder Bilder mit indizierten Farben verwenden, wird der Modus "Normal" als *Schwellenwert* bezeichnet.)

**Sprenkeln** Jedes Pixel erhält beim Bearbeiten oder Malen die Ergebnisfarbe. Die Ergebnisfarbe ergibt sich dabei als zufällige Ersetzung der Pixel durch die Ausgangs- oder die Füllfarbe und hängt von der Deckkraft an der Position des einzelnen Pixels ab.

**Dahinter auftragen** Bearbeitet nur den transparenten Teil einer Ebene bzw. malt nur in diesem Teil. Diese Methode funktioniert nur in Ebenen, für die "Fixieren: Transparenz" deaktiviert ist, und entspricht dem Malen auf der Rückseite der transparenten Bereiche einer Azetatfolie.

**Löschen** Bearbeitet bzw. malt jedes Pixel und verleiht ihm Transparenzeffekte. Dieser Modus steht für die Form-Werkzeuge (sofern ein Füllbereich  $\square$  ausgewählt ist), das Füllwerkzeug  $\mathcal{A}$ , den Pinsel , den Buntstift , den Befehl "Fläche füllen" und den Befehl "Kontur füllen" zur Verfügung. Er ist nur in Ebenen verfügbar, für die die Option "Fixieren: Transparenz" deaktiviert ist.

**Abdunkeln** Wählt anhand der Farbinformationen in den einzelnen Kanälen die jeweils dunklere Farbe (Ausgangsoder Füllfarbe) als Ergebnisfarbe. Pixel, die heller als die Füllfarbe sind, werden ersetzt; Pixel, die dunkler als die Füllfarbe sind, bleiben unverändert.

**Multiplizieren** Multipliziert anhand der Farbinformationen in den einzelnen Kanälen die Ausgangsfarbe mit der Füllfarbe. Die Ergebnisfarbe ist immer eine dunklere Farbe. Beim Multiplizieren einer Farbe mit Schwarz entsteht Schwarz. Beim Multiplizieren mit Weiß bleibt die Farbe unverändert. Malen Sie mit einer anderen Farbe als Weiß oder Schwarz, werden mit einem Malwerkzeug erstellte aufeinander folgende Striche immer dunkler. Die Wirkung entspricht dem Zeichnen im Bild mit mehreren Textmarkern, deren Farben sich überlagern.

**Farbig nachbelichten** Dunkelt anhand der Farbinformationen in den einzelnen Kanälen und durch Erhöhen des Kontrasts zwischen beiden die Ausgangsfarbe ab, um die Füllfarbe widerzuspiegeln. Ein Füllen mit Weiß ergibt keine Änderung.

**Linear nachbelichten** Dunkelt anhand der Farbinformationen in den einzelnen Kanälen und durch Verringern der Helligkeit die Ausgangsfarbe ab, um die Füllfarbe widerzuspiegeln. Ein Füllen mit Weiß ergibt keine Änderung.

**Aufhellen** Wählt anhand der Farbinformationen in den einzelnen Kanälen die jeweils hellere Farbe (Ausgangs- oder Füllfarbe) als Ergebnisfarbe. Pixel, die dunkler als die Füllfarbe sind, werden ersetzt. Pixel, die heller als die Füllfarbe sind, bleiben unverändert.

Raster Multipliziert anhand der Farbinformationen in den einzelnen Kanälen die "Negative" der Füll- und Ausgangsfarbe. Die Ergebnisfarbe ist immer eine hellere Farbe. Bei "Negativ multiplizieren" mit Schwarz bleibt die Farbe unverändert. Bei "Negativ multiplizieren" mit Weiß entsteht Weiß. Die Wirkung gleicht dem Übereinanderprojizieren mehrerer Dias.

**Farbig abwedeln** Hellt anhand der Farbinformationen in den einzelnen Kanälen und durch Verringern des Kontrasts zwischen beiden die Ausgangsfarbe auf, um die Füllfarbe widerzuspiegeln. Ein Füllen mit Schwarz ergibt keine Änderung.

**Linear abwedeln (Hinzufügen)** Hellt anhand der Farbinformationen in den einzelnen Kanälen und durch Erhöhen der Helligkeit die Ausgangsfarbe auf, um die Füllfarbe widerzuspiegeln. Ein Füllen mit Schwarz ergibt keine Änderung.

**Ineinanderkopieren** Führt eine Multiplikation bzw. eine Negativmultiplikation der Farben durch (abhängig von der Ausgangsfarbe). Muster und Farben überlagern die vorhandenen Pixel, wobei die Lichter und Tiefen der Ausgangsfarbe erhalten bleiben. Die Ausgangsfarbe wird nicht ersetzt, sondern mit der Füllfarbe gemischt, um die Lichter und Tiefen der Originalfarbe widerzuspiegeln.

**Weiches Licht** Je nach Füllfarbe werden die Farben aufgehellt oder verdunkelt. Die Wirkung entspricht dem Anstrahlen des Bildes mit diffusem Scheinwerferlicht. Wenn die Füllfarbe (Lichtquelle) heller als 50 %iges Grau ist, wird das Bild heller (ähnlich dem Abwedeleffekt). Wenn die Füllfarbe dunkler als 50 %iges Grau ist, wird das Bild dunkler (ähnlich dem Nachbelichten). Durch Füllen mit reinem Schwarz oder Weiß wird ein deutlich dunklerer oder hellerer Bereich erzeugt, das Ergebnis ist jedoch kein reines Schwarz oder Weiß.

**Hartes Licht** Führt eine Multiplikation bzw. eine Negativmultiplikation der Farben durch (abhängig von der Füllfarbe). Die Wirkung gleicht dem Beleuchten des Bildes mit einem Spot-Strahler mit direktem Licht. Wenn die Füllfarbe (Lichtquelle) heller als 50 %iges Grau ist, wird das Bild heller (ähnlich wie "Negativ multiplizieren"). Diese Option eignet sich daher zum Hinzufügen von Lichtern zu Bildern. Wenn die Füllfarbe dunkler als 50 %iges Grau ist, wird das Bild dunkler (ähnlich dem Multiplizieren). Diese Option eignet sich daher zum Hinzufügen von Tiefen zu Bildern. Das Malen mit reinem Schwarz bzw. Weiß erzeugt reines Schwarz bzw. Weiß.

**Strahlendes Licht** Die Farben werden je nach der Füllfarbe durch Erhöhen oder Verringern des Kontrasts abgewedelt oder nachbelichtet. Wenn die Füllfarbe (Lichtquelle) heller als 50 %iges Grau ist, wird das Bild durch Verringern des Kontrasts heller. Wenn die Füllfarbe dunkler als 50 %iges Grau ist, wird das Bild durch Erhöhen des Kontrasts dunkler.

**Lineares Licht** Die Farben werden je nach der Füllfarbe durch Erhöhen oder Verringern der Helligkeit abgewedelt oder nachbelichtet. Wenn die Füllfarbe (Lichtquelle) heller als 50 %iges Grau ist, wird das Bild durch Erhöhen der Helligkeit heller. Wenn die Füllfarbe dunkler als 50 %iges Grau ist, wird das Bild durch Verringern der Helligkeit dunkler.

**Lichtpunkt** Ersetzt die Farben je nach der Füllfarbe. Wenn die Füllfarbe (Lichtquelle) heller als 50 %iges Grau ist, werden Pixel ersetzt, die dunkler als die Füllfarbe sind. Pixel, die heller als die Füllfarbe sind, bleiben unverändert. Wenn die Füllfarbe (Lichtquelle) dunkler als 50 %iges Grau ist, werden Pixel ersetzt, die heller als die Füllfarbe sind. Pixel, die dunkler als die Füllfarbe sind, bleiben unverändert. Diese Option ist für zusätzliche Spezialeffekte in Bildern nützlich.

**Hart mischen** Fügt den Wert des Rot-, Grün- und Blaukanals der Füllfarbe zu den RGB-Werten der Ausgangsfarbe hinzu. Wenn die Summe eines Kanals 255 oder höher ist, wird der Wert 255 zugewiesen, ist die Summe kleiner als 255, wird der Wert 0 verwendet. Aus diesem Grund haben alle angeglichenen Pixel als Werte für den Rot-, Grün- und Blaukanal 0 oder 255. Dadurch werden alle Pixel in die additiven Primärfarben (Rot, Grün oder Blau), in Weiß oder in Schwarz geändert.

*Hinweis: Bei CMYK-Bildern werden mit "Hart mischen" alle Pixel in die Subtraktivfarben (Cyan, Gelb oder Magenta), in Weiß oder in Schwarz geändert. Der maximale Farbwert ist 100.*

**Differenz** Subtrahiert anhand der Farbinformationen in den einzelnen Kanälen die Farbe (Ausgangs- oder Füllfarbe) mit dem niedrigeren Helligkeitswert von der mit dem höheren Helligkeitswert. Das Füllen mit Weiß kehrt die Ausgangsfarbenwerte um. Beim Füllen mit Schwarz gibt es keine Änderung.

**Ausschluss** Erzeugt einen Effekt, der dem Modus "Differenz" ähnelt, aber kontrastärmer ist. Ein Füllen mit Weiß kehrt die Ausgangsfarbenwerte um. Ein Füllen mit Schwarz ergibt keine Änderung.

**Subtrahieren** Subtrahiert anhand der Farbinformationen in den einzelnen Kanälen die Füllfarbe von der Ausgangsfarbe. Bei 8- und 16-Bit-Bildern werden dabei sämtliche sich ergebende Negativwerte auf Null gesetzt.

**Unterteilen** Teilt anhand der Farbinformationen in den einzelnen Kanälen die Füllfarbe durch die Ausgangsfarbe.

**Farbton** Erzeugt eine Ergebnisfarbe mit der Luminanz und der Sättigung der Ausgangsfarbe und dem Farbton der Füllfarbe.

**Sättigung** Erzeugt eine Ergebnisfarbe mit der Luminanz und dem Farbton der Ausgangsfarbe und der Sättigung der Füllfarbe. Das Malen in diesem Modus in Bereichen mit einer Sättigung von 0 (Grau) bewirkt keine Änderung.

**Farbe** Erzeugt eine Ergebnisfarbe mit der Luminanz der Ausgangsfarbe und dem Farbton und der Sättigung der Füllfarbe. Die Graustufen bleiben erhalten, sodass Sie Monochrom-Bilder kolorieren und Farbbildern einen Farbstich zuweisen können.

**Luminanz** Erzeugt eine Ergebnisfarbe mit dem Farbton und der Sättigung der Ausgangsfarbe und der Luminanz der Füllfarbe. Dieser Modus erreicht das Gegenteil des Farbmodus.

**Hellere Farbe** Vergleicht die Summe aller Kanalwerte der Füll- und Ausgangsfarbe und zeigt die Farbe mit dem höheren Wert an. Mit "Hellere Farbe" werden die beiden helleren Farben nicht zu einer dritten Farbe gemischt, da für die Ergebnisfarbe jeweils die Füll- oder Ausgangsfarbe mit dem höchsten Kanalwert verwendet wird.

**Dunklere Farbe** Vergleicht die Summe aller Kanalwerte der Füll- und Ausgangsfarbe und zeigt die Farbe mit dem niedrigeren Wert an. Mit "Dunklerer Farbe" werden die beiden dunkleren Farben nicht zu einer dritten Farbe gemischt, da für die Ergebnisfarbe jeweils die Füll- oder Ausgangsfarbe mit dem niedrigsten Kanalwert verwendet wird.

#### **Verwandte Themen**

["Beispiele für Füllmethoden" auf Seite 339](#page-344-0)

# <span id="page-344-0"></span>**Beispiele für Füllmethoden**

Diese Beispiele zeigen die Ergebnisse, die im Bild beim Malen im Gesicht mit den einzelnen Füllmethoden entstanden sind.

Ein Video zu Füllmethoden finden Sie unter [www.adobe.com/go/vid0012\\_de.](http://www.adobe.com/go/vid0012_de)

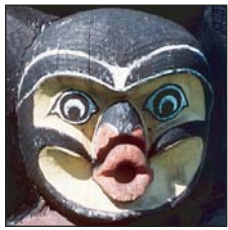

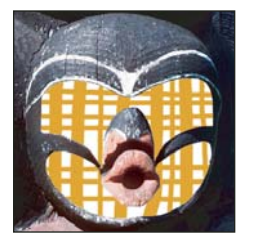

*Dahinter auftragen Löschen Abdunkeln Multiplizieren*

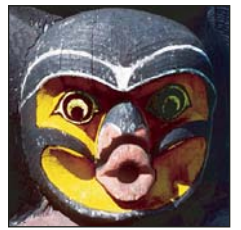

*Farbig nachbelichten Linear nachbelichten Aufhellen Raster*

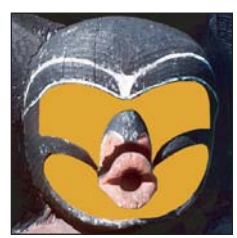

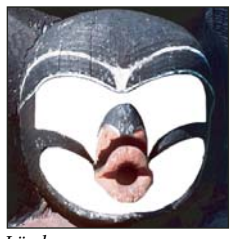

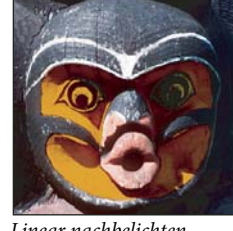

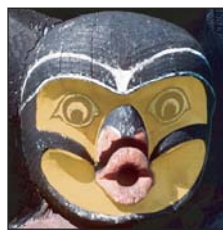

*Originalbild Normal, 100 % Deckkraft Normal, 50 % Deckkraft Sprenkeln, 50 % Deckkraft*

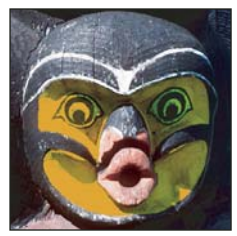

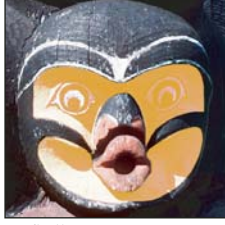

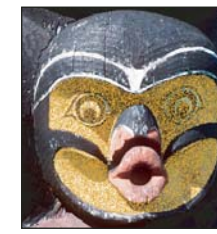

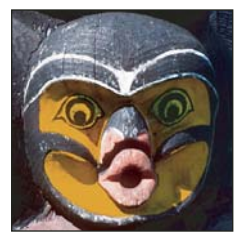

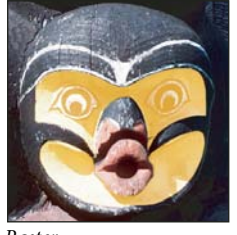

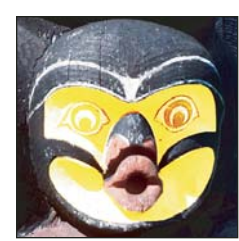

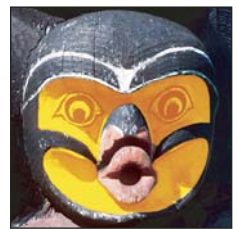

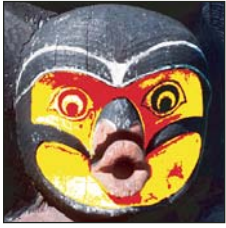

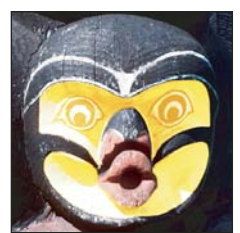

*Farbig abwedeln Linear abwedeln (Hinzufügen)*

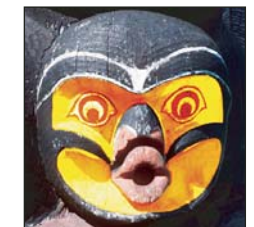

*Hartes Licht Strahlendes Licht Lineares Licht Lichtpunkt*

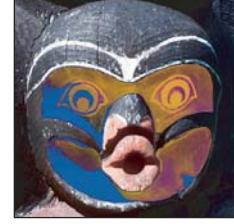

*Hart mischen Differenz Ausschluss Subtrahieren*

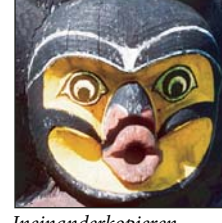

*Ineinanderkopieren Weiches Licht*

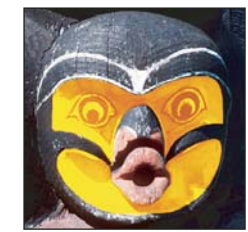

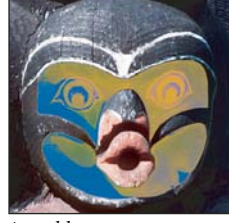

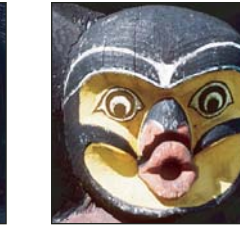

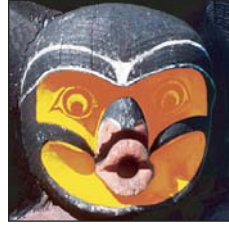

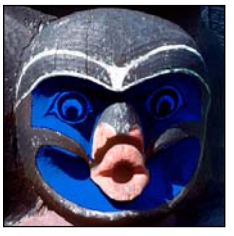

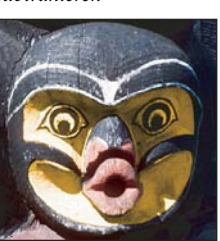

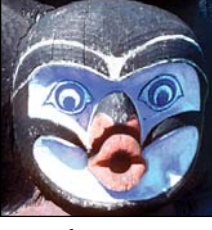

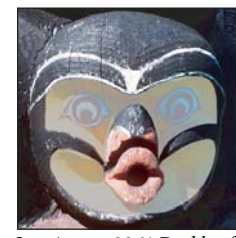

*Luminanz, 80 % Deckkraft Hellere Farbe Dunklere Farbe*

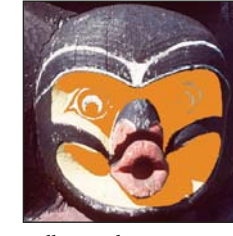

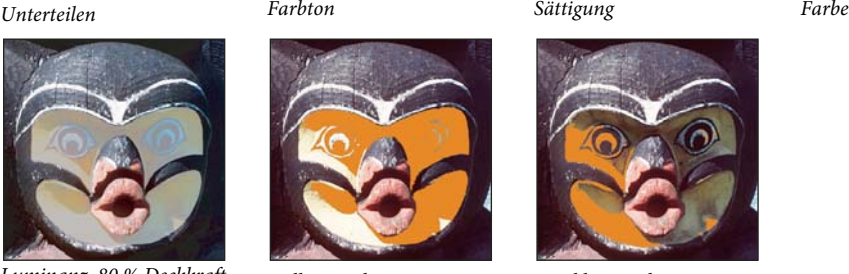

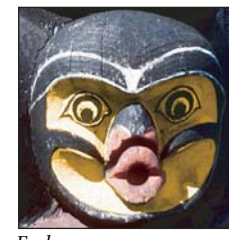

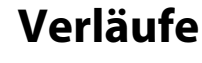

# **Zuweisen einer Verlaufsfüllung**

Mit dem Verlaufswerkzeug können Sie schrittweise Übergänge zwischen mehreren Farben erstellen. Sie können entweder einen vorgegebenen Verlauf auswählen oder eigene Verläufe erstellen.

#### *Hinweis: Bei Bitmaps oder Bildern mit indizierten Farben ist das Verlaufswerkzeug nicht verfügbar.*

Zum Füllen eines Bereichs mit einem Verlauf ziehen Sie den Zeiger im Bild. Neben dem Verlaufswerkzeug bestimmen auch der Anfangspunkt (dort, wo Sie die Maustaste drücken) und der Endpunkt (dort, wo Sie die Maustaste loslassen), wie der Verlauf letztendlich aussieht.

- **1** Wenn nur ein Teil des Bildes gefüllt werden soll, wählen Sie diesen aus. Andernfalls wird die Verlaufsfüllung der gesamten aktiven Ebene zugewiesen.
- **2** Wählen Sie das Verlaufswerkzeug  $\Box$ .
- **3** Wählen Sie in der Optionsleiste eine Verlaufsfüllung:
- Klicken Sie neben der Verlaufsanzeige auf das Dreieck, um eine vorgegebene Verlaufsfüllung auszuwählen.
- Klicken Sie auf die Verlaufsanzeige, um das Dialogfeld "Verläufe bearbeiten" anzuzeigen. Wählen Sie eine vorgegebene Verlaufsfüllung oder erstellen Sie eine neue Verlaufsfüllung. Klicken Sie dann auf "OK". (Siehe ["Erstellen eines glatten Verlaufs" auf Seite 343](#page-348-0).)

*Die Vorgabe "Neutrale Dichte" ist ein nützlicher Fotofilter für Sonnenuntergänge und andere Motive mit hohem Kontrast.*

**4** Wählen Sie in der Optionsleiste eine Option für die Verlaufsfüllung:

**Linearer Verlauf** Erzeugt eine in einer geraden Linie vom Ausgangs- zum Endpunkt verlaufende Schattierung.

**Radialverlauf** Erzeugt eine in einem kreisförmigen Muster vom Ausgangs- zum Endpunkt verlaufende Schattierung.

**Verlaufswinkel** Erzeugt eine Schattierung in einer gegen den Uhrzeigersinn verlaufenden Krümmung um den Ausgangspunkt.

**Reflektierter Verlauf** Erzeugt eine Schattierung mit symmetrischen linearen Verläufen auf allen Seiten des Ausgangspunkts.

**Rauteverlauf** Erzeugt eine vom Ausgangspunkt nach außen gerichtete Schattierung in einem rautenförmigen Muster. Mit dem Endpunkt wird eine Ecke der Raute festgelegt.

- **5** Führen Sie in der Optionsleiste einen der folgenden Schritte durch:
- Legen Sie eine Füllmethode und die Deckkraft für das Malen fest. (Siehe ["Füllmethoden" auf Seite 336.](#page-341-0))
- Wenn die Reihenfolge der Farben in der Verlaufsfüllung umgekehrt werden soll, wählen Sie "Umkehren".
- Soll die Füllung weichere Übergänge mit weniger Streifen erhalten, wählen Sie "Dither".
- Soll die Verlaufsfüllung mit einer Transparenzmaske versehen werden, wählen Sie "Transparenz". (Siehe ["Festlegen der Transparenz von Verläufen" auf Seite 344](#page-349-0).)
- **6** Positionieren Sie den Mauszeiger am gewünschten Anfangspunkt des Verlaufs und ziehen Sie ihn bis zum Endpunkt. Wenn der Linienwinkel auf ein Vielfaches von 45 Grad beschränkt werden soll, halten Sie beim Ziehen die Umschalttaste gedrückt.

#### **Verwalten von Verlaufsvorgaben**

Mit Verlaufsvorgaben können Sie schnell häufig verwendete Verläufe anwenden. Die Vorgaben können in der Auswahlliste für Verläufe, im Vorgaben-Manager oder im Dialogfeld "Verläufe bearbeiten" verwaltet werden.

#### **Verwandte Themen**

["Verwenden des Vorgaben-Managers" auf Seite 40](#page-45-0)

#### **Speichern eines Satzes von Verlaufsvorgaben als Bibliothek**

- **1** Klicken Sie im Dialogfeld "Verläufe bearbeiten" auf "Speichern" oder wählen Sie in der Optionsleiste aus dem Menü der Auswahlliste für Verläufe die Option "Verläufe speichern".
- **2** Wählen Sie einen Speicherort, geben Sie für die Bibliothek einen Dateinamen ein und klicken Sie auf "Speichern".

Sie können für die Bibliothek einen beliebigen Speicherort wählen. Wenn Sie sie am Standardspeicherort für Vorgaben im Ordner für Vorgaben/Verlaufsdateien ablegen, wird der Bibliotheksname beim nächsten Start von Photoshop unten im Bedienfeld angezeigt.

#### **Laden einer Verlaufsvorgaben-Bibliothek**

- ❖ Führen Sie im Dialogfeld "Verläufe bearbeiten" einen der folgenden Schritte durch:
- Klicken Sie auf "Laden", um der aktuellen Liste eine Bibliothek hinzuzufügen. Wählen Sie die gewünschte Bibliotheksdatei aus und klicken Sie auf "Laden".
- Wählen Sie im Bedienfeldmenü die Option "Verläufe ersetzen", um die aktuelle Liste durch eine andere Bibliothek zu ersetzen. Wählen Sie die gewünschte Bibliotheksdatei aus und klicken Sie auf "Laden".
- Wählen Sie unten im Bedienfeldmenü eine Bibliotheksdatei. Klicken Sie auf "OK", um die aktuelle Liste zu ersetzen, oder auf "Anfügen", um die Bibliothek der aktuellen Liste hinzufügen.

Hinweis: Sie können auch in der Optionsleiste im Menü der Auswahlliste für Verläufe die Optionen "Verläufe laden", *"Verläufe ersetzen" oder eine Verlaufsbibliothek auswählen.*

#### **Zurückkehren zur Standardbibliothek der Verlaufsvorgaben**

❖ Wählen Sie im Menü des Bedienfelds die Option "Zurücksetzen". Sie können entweder die aktuelle Liste ersetzen oder die Standardbibliothek der aktuellen Liste hinzufügen.

#### **Ändern der Anzeige der Verlaufsvorgaben**

❖ Wählen Sie aus dem Bedienfeldmenü eine Anzeigeoption:

**Nur Text** Zeigt die Verläufe in einer Liste an.

**Kleine Miniatur oder Große Miniatur** Zeigt die Verläufe als Miniaturen an.

**Kleine Liste oder Große Liste** Zeigt die Verläufe in einer Liste mit Miniaturen an.

#### **Umbenennen einer Verlaufsvorgabe**

- Werden die Verläufe im Bedienfeld als Miniaturen angezeigt, doppelklicken Sie auf einen Verlauf, geben Sie einen neuen Namen ein und klicken Sie auf "OK".
- Werden die Verläufe im Bedienfeld namentlich aufgeführt, doppelklicken Sie auf einen Verlauf, geben Sie einen neuen Namen ein und drücken Sie die Eingabetaste (Windows) bzw. den Zeilenschalter (Mac OS).

# **Dialogfeld "Verläufe bearbeiten" – Übersicht**

Um das Dialogfeld "Verläufe bearbeiten" anzuzeigen, klicken Sie in der Optionsleiste auf die Verlaufsanzeige. (Wenn Sie den Mauszeiger über die Verlaufsanzeige bewegen, wird die QuickInfo "Klicken zum Bearbeiten des Verlaufs" angezeigt.)

Im Dialogfeld "Verläufe bearbeiten" können Sie die Kopie eines vorhandenen Verlaufs bearbeiten und so einen neuen Verlauf erstellen. Darüber hinaus können Sie einem Verlauf Zwischenfarben hinzufügen und so mehr als zwei Farben miteinander mischen.

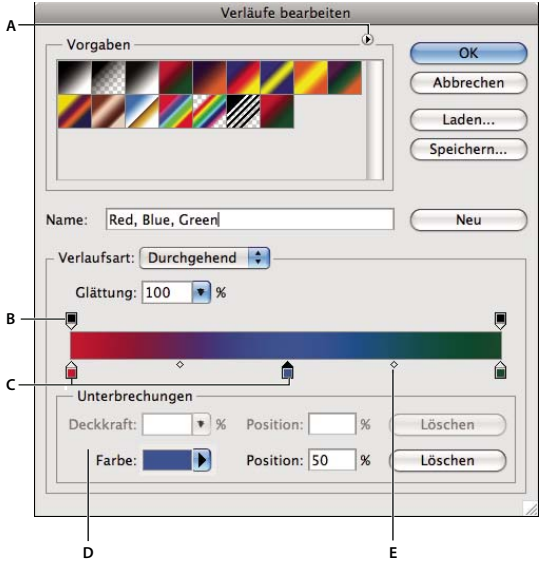

*Verläufe bearbeiten, Dialogfeld*

*A. Bedienfeldmenü B. Deckkraftunterbrechungsregler C. Farbunterbrechungsregler D. Ändern von Werten bzw. Löschen der ausgewählten Deckkraft- oder Farbunterbrechungsregler E. Mittelpunkt* 

#### **Verwandte Themen**

["Die Optionsleiste" auf Seite 23](#page-28-1)

# <span id="page-348-0"></span>**Erstellen eines glatten Verlaufs**

- 1 Wählen Sie das Verlaufswerkzeug  $\Box$ .
- 2 Klicken Sie in der Optionsleiste auf die Verlaufsanzeige. Das Dialogfeld "Verläufe bearbeiten" wird geöffnet.
- **3** Wählen Sie unter "Vorgaben" einen Verlauf aus, um den neuen Verlauf auf der Grundlage eines vorhandenen Verlaufs zu erstellen.
- 4 Wählen Sie aus der Dropdown-Liste "Verlaufsart" die Option "Durchgehend".
- **5** Legen Sie die Anfangsfarbe des Verlaufs fest, indem Sie auf den linken Farbunterbrechungsregler  $\hat{p}$  unterhalb des Farbverlaufsbalkens klicken. Das Dreieck über dem Symbol  $\triangleq$  wird schwarz und zeigt damit an, dass die Anfangsfarbe bearbeitet wird.
- **6** Zum Auswählen einer Farbe führen Sie einen der folgenden Schritte durch:
- Doppelklicken Sie auf den Farbunterbrechungsregler oder klicken Sie im Bereich "Unterbrechungen" auf das Farbfeld. Wählen Sie eine Farbe aus und klicken Sie auf "OK".
- Wählen Sie im Bereich "Unterbrechungen" aus der Dropdown-Liste "Farbe" eine Option.
- Positionieren Sie den Mauszeiger auf dem Verlaufsbalken (der Zeiger wird zur Pipette) und klicken Sie, um eine Farbe aufzunehmen. Sie können auch durch Klicken an beliebiger Stelle im Bild eine Farbe aufnehmen.
- **7** Legen Sie die Endfarbe des Verlaufs fest, indem Sie auf den rechten Farbunterbrechungsregler unterhalb des Farbverlaufsbalkens klicken. Wählen Sie anschließend eine Farbe.
- **8** Wenn Sie die Position des Anfangs- bzw. Endpunkts ändern möchten, führen Sie einen der folgenden Schritte durch:
- Ziehen Sie den entsprechenden Farbunterbrechungsregler links bzw. rechts an die gewünschte Position.
- Klicken Sie auf den entsprechenden Farbunterbrechungsregler und geben Sie im Bereich "Unterbrechungen" unter "Position" einen Wert ein. Bei 0 % wird der Punkt am äußersten linken und bei 100 % am äußersten rechten Ende des Verlaufsbalkens positioniert.
- **9** Soll die Position des Mittelpunkts (des Punktes, an dem der Verlauf eine Mischung aus jeweils gleichen Anteilen der Anfangs- und der Endfarbe enthält) geändert werden, ziehen Sie die Raute  $\triangleright$  unter dem Verlaufsbalken nach links bzw. rechts oder klicken Sie auf die Raute und geben Sie für "Position" einen Wert ein.
- **10** Wenn Sie einem Verlauf Zwischenfarben hinzufügen möchten, klicken Sie unter den Verlaufsbalken und definieren Sie einen weiteren Farbunterbrechungsregler. Legen Sie die Farbe fest und ändern Sie wie beim Anfangsbzw. Endpunkt die Position und den Mittelpunkt für die Zwischenfarbe.
- **11** Soll der Farbunterbrechungsregler, den Sie gerade bearbeiten, gelöscht werden, klicken Sie auf "Löschen" oder ziehen Sie den Unterbrechungsregler so weit nach unten, bis er verschwindet.
- **12** Geben Sie zum Steuern der Übergänge zwischen Farbstreifen im Verlauf einen Wert in das Textfeld "Glättung" ein oder ziehen Sie den Regler auf den gewünschten Wert.
- **13** Geben Sie ggf. Transparenzwerte für den Verlauf ein.

**14** Geben Sie einen Namen für den neuen Verlauf ein.

15 Soll der Verlauf als Vorgabe gespeichert werden, klicken Sie nach dem Erstellen des Verlaufs auf "Neu".

*Hinweis: Neue Vorgaben werden in einer Voreinstellungendatei gespeichert. Wird diese Datei gelöscht oder beschädigt oder werden die Vorgaben auf die Standardbibliothek zurückgesetzt, gehen die neuen Vorgaben verloren. Möchten Sie neue Vorgaben dauerhaft speichern, speichern Sie sie in einer Bibliothek.*

# <span id="page-349-0"></span>**Festlegen der Transparenz von Verläufen**

Jede Verlaufsfüllung besitzt Einstellungen, die die Deckkraft an den verschiedenen Positionen des Verlaufs steuern. Sie können z. B. für die Anfangsfarbe eine Deckkraft von 100 % festlegen und die Füllung stufenweise in eine Deckkraft von 50 % in der Endfarbe übergehen lassen. Das Karomuster in der Verlaufsvorschau zeigt die Stärke der Transparenz an.

- **1** Erstellen Sie einen Verlauf.
- **2** Klicken Sie zum Ändern der Anfangsdeckkraft auf den linken Deckkraftunterbrechungsregler über dem Verlaufsbalken. Das Dreieck unter dem Symbol wird schwarz und zeigt damit an, dass die Anfangstransparenz bearbeitet wird.
- 3 Geben Sie im Bereich "Unterbrechungen" des Dialogfelds unter "Deckkraft" einen Wert ein oder ziehen Sie den Deckkraftregler auf den gewünschten Wert.
- **4** Klicken Sie zum Ändern der Deckkraft des Endpunkts auf den rechten Deckkraftunterbrechungsregler über dem Verlaufsbalken. Legen Sie anschließend im Bereich "Unterbrechungen" die Deckkraft fest.
- **5** Zum Anpassen der Position der Anfangs- bzw. Enddeckkraft führen Sie einen der folgenden Schritte durch:
- Ziehen Sie den entsprechenden Deckkraftregler nach links bzw. rechts.
- Wählen Sie den entsprechenden Deckkraftunterbrechungsregler aus und geben Sie unter "Position" einen Wert ein.
- **6** Zum Ändern der Position des Deckkraftmittelpunkts (der Punkt, an dem die Deckkraft genau zwischen der Deckkraft am Anfangs- und der Deckkraft am Endpunkt liegt) führen Sie einen der folgenden Schritte durch:
- Ziehen Sie die Raute über dem Verlaufsbalken nach links bzw. rechts.
- Wählen Sie die Raute aus und geben Sie unter "Position" einen Wert ein.
- 7 Soll der Deckkraftunterbrechungsregler, den Sie gerade bearbeiten, gelöscht werden, klicken Sie auf "Löschen".
- **8** Wenn Sie der Maske eine Zwischendeckkraft hinzufügen möchten, klicken Sie auf eine Stelle über dem Verlaufsbalken, um einen neuen Deckkraftunterbrechungsregler zu definieren. Diese Deckkraft können Sie dann wie die Anfangs- oder Enddeckkraft ändern und verschieben. Wenn eine Zwischendeckkraft entfernt werden soll, ziehen Sie das entsprechende Symbol nach oben weg.
- 9 Zum Erstellen einer Verlaufsvorgabe geben Sie im Textfeld "Name" einen Namen ein und klicken auf "Neu". Damit wird eine neue Verlaufsvorgabe mit der von Ihnen festgelegten Transparenz erstellt.

# **Erstellen eines Rauschverlaufs**

Rauschverläufe sind Verläufe, bei denen innerhalb eines festgelegten Farbbereichs die Farben nach dem Zufallsprinzip verteilt werden.

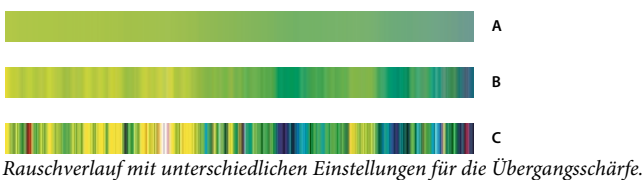

*A. Übergangsschärfe von 10 % B. Übergangsschärfe von 50 % C. Übergangsschärfe von 90 %* 

- 1 Wählen Sie das Verlaufswerkzeug  $\Box$ .
- 2 Klicken Sie in der Optionsleiste auf die Verlaufsanzeige. Das Dialogfeld "Verläufe bearbeiten" wird geöffnet.
- **3** Wählen Sie unter "Vorgaben" einen Verlauf aus, um den neuen Verlauf auf der Grundlage eines vorhandenen Verlaufs zu erstellen.
- 4 Wählen Sie im Popupmenü "Verlaufsart" die Option "Rauschen" und legen Sie die folgenden Optionen fest:

**Kantenunschärfe** Steuert die Übergänge zwischen Farbstreifen im Verlauf.

**Farbmodell** Wechselt zwischen den Farbkomponenten, die Sie anpassen können. Ziehen Sie für jede Komponente die Regler, um den Bereich der zulässigen Werte zu definieren. Wenn Sie z. B. das HSB-Modell wählen, können Sie den Verlauf auf blau-grüne Farbtöne, eine hohe Sättigung und mittlere Helligkeit beschränken.

**Farben beschränken** Verhindert übersättigte Farben.

**Transparenz hinzufügen** Fügt zufälligen Farben Transparenz hinzu.

**Zufallsparameter** Erstellt anhand der oben festgelegten Einstellungen einen zufälligen Farbverlauf. Klicken Sie wiederholt auf die Schaltfläche, bis Sie mit dem Ergebnis zufrieden sind.

5 Um eine Verlaufsvorgabe mit den festgelegten Einstellungen zu speichern, geben Sie im Textfeld "Name" einen Namen ein und klicken Sie auf "Neu".

# **Füllen und Zuweisen von Kontur für Auswahlbereiche, Ebenen und Pfade**

Sie können das Innere einer Auswahl, eines Pfads oder einer Ebene mit einer Farbe oder einem Muster füllen. Sie können auch der Kontur einer Auswahl oder eines Pfads Farbe verleihen. Dieser Vorgang wird als Zuweisen von Kontur bezeichnet.

# <span id="page-351-0"></span>**Füllen mit dem Füllwerkzeug**

Mit dem Füllwerkzeug werden aneinander grenzende Pixel gefüllt, die einen ähnlichen Farbwert haben wie die Pixel, auf die Sie klicken.

*Hinweis: Bei Bildern im Bitmap-Modus kann das Füllwerkzeug nicht verwendet werden.*

- 1 Wählen Sie eine Vordergrundfarbe aus. (Siehe ["Auswählen von Farben im Werkzeugbedienfeld" auf Seite 95.](#page-100-0))
- **2** Wählen Sie das Füllwerkzeug  $\Diamond$ .
- **3** Legen Sie fest, ob die Auswahl mit der Vordergrundfarbe oder mit einem Muster gefüllt werden soll.
- 4 Legen Sie eine Füllmethode und die Deckkraft für das Malen fest. (Siehe ["Füllmethoden" auf Seite 336.](#page-341-0))
- **5** Legen Sie die Toleranz für die Füllung fest.

Mit der Toleranz wird angegeben, wie ähnlich der Farbwert eines Pixels im Vergleich zum angeklickten Pixel sein muss, damit der Pixel gefüllt wird. Zulässige Werte liegen zwischen 0 und 255. Bei einem niedrigen Wert werden nur die Pixel gefüllt, deren Farbbereichswerte dem angeklickten Pixel sehr ähnlich sind. Bei hoher Toleranz werden die Pixel innerhalb eines größeren Bereichs gefüllt.

- 6 Wenn Sie die Kanten der gefüllten Auswahl glätten möchten, aktivieren Sie "Glätten".
- **7** Aktivieren Sie die Option "Benachbart", wenn nur die dem Pixel benachbarten Pixel gefüllt werden sollen. Sollen alle ähnlichen Pixel im Bild gefüllt werden, deaktivieren Sie die Option "Benachbart".
- **8** Wenn die Pixel anhand der zusammengeführten Farbdaten aller sichtbaren Ebenen gefüllt werden sollen, wählen Sie "Alle Ebenen".
- **9** Klicken Sie auf den zu füllenden Bereich des Bildes. Alle festgelegten Pixel innerhalb der angegebenen Toleranz werden mit der Vordergrundfarbe bzw. dem Muster gefüllt.

Wenn Sie in einer Ebene arbeiten und die transparenten Bereiche nicht gefüllt werden sollen, fixieren Sie die Transparenz dieser Ebene im Ebenenbedienfeld. (Siehe ["Fixieren von Ebenen" auf Seite 271.](#page-276-0))

# **Füllen einer Auswahl oder Ebene mit Farbe**

- **1** Wählen Sie eine Vordergrund- bzw. Hintergrundfarbe aus. (Siehe "Auswählen von Farben im [Werkzeugbedienfeld" auf Seite 95](#page-100-0).)
- **2** Wählen Sie den gewünschten Bereich aus. Soll die gesamte Ebene gefüllt werden, wählen Sie sie im Ebenenbedienfeld aus.
- 3 Wählen Sie "Bearbeiten" > "Fläche füllen", um die Auswahl oder Ebene zu füllen. Wenn ein Pfad gefüllt werden soll, wählen Sie diesen aus und wählen Sie im Menü des Pfadebedienfelds den Befehl "Pfadfläche füllen".
- **4** Wählen Sie im Dialogfeld "Fläche füllen" unter "Füllen mit" eine der folgenden Optionen oder wählen Sie ein eigenes Muster aus:

#### **Vordergrundfarbe, Hintergrundfarbe, Schwarz, 50 % Grau oder Weiß** Füllt die Auswahl mit der gewählten Farbe.

*Hinweis: Wenn Sie für ein CMYK-Bild die Option "Schwarz" festlegen, füllt Photoshop alle Kanäle mit 100 % Schwarz. Dies kann dazu führen, dass mehr Druckfarbe ausgegeben werden soll, als es der Drucker zulässt. CMYK-Bilder lassen sich am besten füllen, wenn Sie "Vordergrundfarbe" wählen und für diese ein entsprechendes Schwarz auswählen.*

**Farbe** Füllt die Auswahl mit einer Farbe, die Sie im Farbwähler auswählen.

- **5** Legen Sie die Füllmethode und die Deckkraft fest. (Siehe ["Füllmethoden" auf Seite 336.](#page-341-0))
- 6 Wenn Sie in einer Ebene arbeiten und nur Bereiche mit Pixeln gefüllt werden sollen, wählen Sie "Transparente Bereiche schützen".

**7** Klicken Sie auf "OK", um die Füllung anzuwenden.

*Wenn nur die Bereiche mit Pixeln mit der Vordergrundfarbe gefüllt werden sollen, drücken Sie die Alt- und Umschalt- und Rücktaste (Windows) bzw. die Wahl- und Umschalt- und Rückschritttaste (Mac OS). Auf diese Weise wird die Transparenz der Ebene beibehalten. Wenn nur Bereiche mit Pixeln mit der Hintergrundfarbe gefüllt werden sollen, drücken Sie die Strg- und Umschalt- und Rücktaste (Windows) bzw. die Befehls- und Umschalt- und Rückschritttaste (Mac OS).*

#### **Verwandte Themen**

["Füllen mit dem Füllwerkzeug" auf Seite 346](#page-351-0)

# **Füllen der Arbeitsfläche**

Die Arbeitsfläche umgibt den Bildbereich. Sie können die Arbeitsfläche mit einer bestimmten Farbe füllen, um einen Kontrast zum bearbeiteten Bild herzustellen.

❖ Klicken Sie mit der rechten Maustaste auf die Arbeitsfläche und wählen Sie "Grau", "Schwarz" oder "Benutzerdefiniert". (Um die benutzerdefinierte Farbe festzulegen, wählen Sie "Eigene Farbe auswählen".)

#### **Verwandte Themen**

["Ändern der Größe der Arbeitsfläche" auf Seite 164](#page-169-0)

## **Füllen einer Auswahl mit einem Muster oder Bildinhalt**

- **1** Wählen Sie den gewünschten Bereich des Bildes aus.
- 2 Wählen Sie "Bearbeiten" > "Fläche füllen".
- **3** Wählen Sie im Menü "Verwenden" eine der folgenden Optionen aus:

**Inhaltssensitiv** Füllt die Auswahl nahtlos mit einem ähnlichen benachbarten Bildinhalt. Beste Ergebnisse erzielen Sie, indem Sie eine Auswahl erstellen, die leicht in den zu duplizierenden Bereich hineinragt. (Eine schnelle Auswahl mit dem Lassowerkzeug oder Auswahlrechteck reicht oftmals aus.)

*Inhaltssensitive Füllungen stellen ähnliche Bildinhalte auf zufälliger Basis künstlich her. Wenn Ihnen die Ergebnisse nicht gefallen, wählen Sie "Bearbeiten" > "Rückgängig" und wenden Sie eine andere inhaltssensitive Füllung an.*

**Muster** Klicken Sie auf den umgekehrten Pfeil neben der Musteranzeige und wählen Sie im Popup-Bedienfeld ein Muster aus. Über das Menü des Popup-Bedienfelds können Sie weitere Muster laden. Wählen Sie den Namen einer Bibliothek aus oder wählen Sie den Befehl "Muster laden" und wählen Sie den Ordner mit dem gewünschten Muster aus.

*Hinweis: Wenn "Muster" abgeblendet ist, müssen Sie zunächst eine Musterbibliothek laden, bevor Sie eine Auswahl vornehmen können. (Siehe ["Verwalten von Musterbibliotheken und Vorgaben" auf Seite 350.](#page-355-0))*

**Protokoll** Setzt den ausgewählten Bereich auf den Ausgangszustand oder den im Protokollbedienfeld festgelegten Schnappschuss zurück.

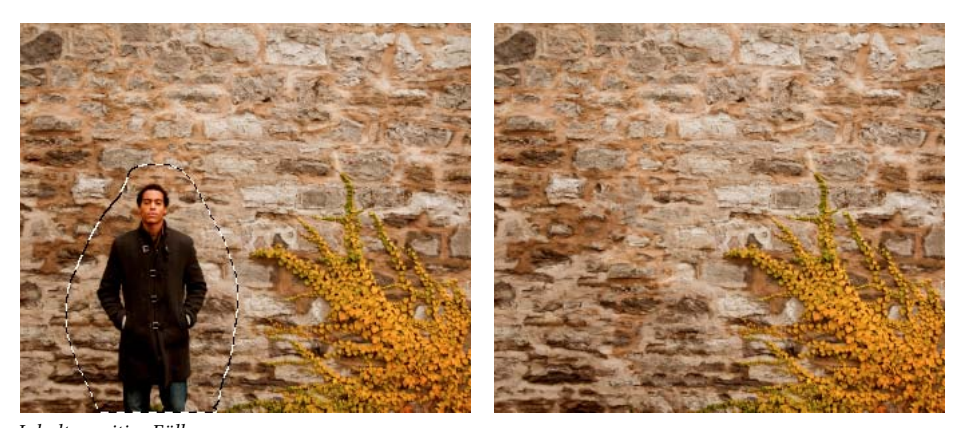

*Inhaltssensitive Füllung A. Erstellen einer Auswahl, die leicht in den zu duplizierenden Bereich hineinragt B. Nahtloses Ersetzen der Auswahl mit inhaltssensitiver Füllung* 

#### **Verwandte Themen**

["Füllen mit dem Füllwerkzeug" auf Seite 346](#page-351-0)

# <span id="page-353-0"></span>**Zuweisen von farbigen Konturen für eine Auswahl oder Ebene**

Mit dem Befehl "Kontur füllen" können Sie eine Auswahl, einen Pfad oder eine Ebene mit einer farbigen Kontur versehen. Wenn Sie auf diese Art und Weise eine Umrandung erstellen, wird sie zu einem gerasterten Teil der aktuellen Ebene.

*Verwenden Sie zum Erstellen von Form- oder Ebenenumrahmungen, die wie Überlagerungen aktiviert bzw. deaktiviert werden können und zum Erstellen von weicheren Ecken und Kanten geglättet sind, den Ebeneneffekt "Kontur" anstatt des Befehls "Kontur füllen". Siehe ["Ebeneneffekte und -stile" auf Seite 280.](#page-285-0)* 

- **1** Wählen Sie eine Vordergrundfarbe aus.
- **2** Wählen Sie den Bereich oder die Ebene aus, der bzw. die mit einer Kontur versehen werden soll.
- **3** Wählen Sie "Bearbeiten" > "Kontur füllen".
- 4 Legen Sie im Dialogfeld "Kontur füllen" die Breite des hartkantigen Randes fest.
- 5 Legen Sie unter "Position" fest, ob der Rand innerhalb, außerhalb oder mittig auf der Auswahl- bzw. Ebenenbegrenzung positioniert werden soll.

*Hinweis: Wenn der Ebeneninhalt das gesamte Bild füllt, ist eine Kontur, die außerhalb der Ebene angewendet wird, nicht sichtbar.* 

- 6 Legen Sie eine Deckkraft und eine Füllmethode fest. (Siehe ["Füllmethoden" auf Seite 336](#page-341-0).)
- **7** Wenn Sie in einer Ebene arbeiten und nur Bereiche mit Pixeln mit einer Kontur versehen werden sollen, wählen Sie "Transparente Bereiche schützen". (Siehe ["Fixieren von Ebenen" auf Seite 271.](#page-276-0))

#### **Verwandte Themen**

["Füllen von Pfadkonturen mit Farbe" auf Seite 379](#page-384-0)

# **Zeichnen eines Kreises oder Quadrats**

Sie können mit der Auswahlellipse oder dem Auswahlrechteck einen Kreis bzw. ein Quadrat zeichnen und dem Auswahlrahmen dann eine Linie (eine so genannte *gefüllte Kontur*) hinzufügen. Durch das Füllen einer Auswahlkontur kann einem Objekt schnell und einfach ein Rahmen oder eine Umrandung hinzugefügt werden. Sie können jeder mit den Auswahlwerkzeugen erstellten Auswahl eine Kontur hinzufügen.

- **1** Klicken Sie im Ebenenbedienfeld auf die Schaltfläche "Neue Ebene" J, um eine neue Ebene für den Kreis bzw. das Quadrat zu erstellen. Die Bearbeitung ist einfacher, wenn Sie den Kreis oder das Quadrat in einer separaten Ebene isolieren.
- **2** Wählen Sie im Werkzeugbedienfeld die Auswahlellipse  $\bigcirc$  oder das Auswahlrechteck  $\bigcirc$  aus.
- **3** Ziehen Sie den Zeiger im Dokumentfenster, um die Form zu erstellen. Halten Sie beim Ziehen die Umschalttaste gedrückt, um die Form auf einen Kreis bzw. auf ein Quadrat zu beschränken.
- 4 Wählen Sie "Bearbeiten" > "Kontur füllen".
- **5** Geben Sie im Dialogfeld "Kontur füllen" einen Wert für "Breite" ein und klicken Sie dann auf das Farbfeld, um den Adobe-Farbwähler zu öffnen.
- **6** Suchen Sie im Adobe-Farbwähler den gewünschten Farbbereich mithilfe der dreieckigen Schieberegler der Farbspektrumleiste und klicken Sie dann im Farbfeld auf die gewünschte Farbe. Die ausgewählte Farbe wird in der oberen Hälfte des Farbfelds angezeigt. In der unteren Hälfte wird nach wie vor die ursprüngliche Farbe angezeigt. Klicken Sie auf "OK".
- **7** Wählen Sie "Innen", "Mitte" oder "Außen", um die Position der Kontur relativ zum Auswahlrahmen festzulegen. Legen Sie die anderen Einstellungen fest und klicken Sie auf "OK". Die Linie wird mit den ausgewählten Farb- und Kontureinstellungen gefüllt.

#### **Verwandte Themen**

["Zuweisen von farbigen Konturen für eine Auswahl oder Ebene" auf Seite 348](#page-353-0)

["Füllen von Pfadkonturen mit Farbe" auf Seite 379](#page-384-0)

# **Erstellen und Verwalten von Mustern**

Ein Muster ist ein Bild, das wiederholt oder *gekachelt* wird, wenn Sie damit eine Ebene oder eine Auswahl füllen. In Photoshop finden Sie zahlreiche Vorgabemuster.

Sie können neue Muster erstellen und in Bibliotheken speichern, um diese dann mit verschiedenen Werkzeugen und Befehlen anzuwenden. Vorgabemuster werden in Popup-Bedienfeldern in der Optionsleiste für das Füllwerkzeug, den Musterstempel, den Reparatur-Pinsel und das Ausbessern-Werkzeug sowie im Dialogfeld "Ebenenstil" angezeigt. Sie können die Anzeige von Mustern in den Popup-Bedienfeldern ändern, indem Sie aus dem Menü des jeweiligen Popup-Bedienfelds eine Anzeigeoption auswählen. Sie können auch mithilfe des Vorgaben-Managers Vorgabemuster verwalten.

#### **Verwandte Themen**

["Erstellen und Verwenden von Werkzeugvorgaben" auf Seite 23](#page-28-0)

## **Definieren eines Bildes als Vorgabemuster**

- 1 Wählen Sie mit dem Auswahlrechteck [...] den Bereich des Bildes aus, der als Muster verwendet werden soll. Unter "Weiche Kante" muss "0 Px" festgelegt sein. Beachten Sie, dass große Bilder unhandlich werden können.
- 2 Wählen Sie "Bearbeiten" > "Muster festlegen".
- **3** Geben Sie im Dialogfeld "Mustername" einen Namen ein.

*Hinweis: Wenn Sie einem Bild ein Muster aus einem anderen Bild zuweisen, konvertiert Photoshop den Farbmodus.*

*Photoshop enthält eine Reihe von Dateien im Illustrator-Format, mit denen Sie ein Vorgabemuster definieren können. Öffnen Sie die Datei, wählen Sie eine beliebige Wiedergabeoption aus und definieren Sie das Muster.*

## <span id="page-355-0"></span>**Verwalten von Musterbibliotheken und Vorgaben**

Sie können die Muster in Bibliotheken verwalten, die Sie in Popup-Bedienfeldern für Muster laden oder daraus entfernen können.

#### <span id="page-355-1"></span>**Laden einer Musterbibliothek**

Wählen Sie aus dem Menü eines Popup-Bedienfelds für Muster eine der folgenden Optionen:

- Mit "Muster laden" wird der aktuellen Liste eine Bibliothek hinzugefügt. Wählen Sie die gewünschte Bibliotheksdatei aus und klicken Sie auf "Laden".
- Mit "Muster ersetzen" wird die aktuelle Liste durch eine andere Bibliothek ersetzt. Wählen Sie die gewünschte Bibliotheksdatei aus und klicken Sie auf "Laden".
- Eine Bibliotheksdatei (angezeigt am unteren Ende des Bedienfeldmenüs). Klicken Sie auf "OK", um die aktuelle Liste zu ersetzen, oder auf "Anfügen", um die Bibliothek der aktuellen Liste hinzufügen.

#### **Speichern eines Satzes von Mustervorgaben als Bibliothek**

- 1 Wählen Sie aus dem Menü eines Popup-Bedienfelds für Muster die Option "Muster speichern".
- **2** Wählen Sie einen Speicherort, geben Sie für die Bibliothek einen Dateinamen ein und klicken Sie auf "Speichern".

Sie können für die Bibliothek einen beliebigen Speicherort wählen. Wenn Sie sie am Standardspeicherort im Ordner für Vorgaben/Muster ablegen, wird der Bibliotheksname beim nächsten Start von Photoshop unten im Menü des Popup-Bedienfelds "Muster" angezeigt.

#### **Zurückkehren zur Standardmusterbibliothek**

❖ Wählen Sie aus dem Menü eines Popup-Bedienfelds für Muster die Option "Muster zurücksetzen". Sie können entweder die aktuelle Liste ersetzen oder die Standardbibliothek der aktuellen Liste hinzufügen.

*Wenn Sie eine Musterstempel-Vorgabe mit einem nicht definierten Muster erhalten oder Sie die von Ihnen verwendete Vorgabe durch Zurücksetzen oder Ersetzen der Musterbibliothek löschen, wählen Sie aus dem Menü des Popup-Bedienfelds "Muster" die Option "Neues Muster", um das Muster neu zu definieren.*

#### **Umbenennen eines Vorgabemusters**

- 1 Wählen Sie das gewünschte Muster aus und wählen Sie dann im Bedienfeldmenü die Option "Muster umbenennen".
- **2** Geben Sie einen neuen Namen für das Muster ein und klicken Sie auf "OK".

#### **Löschen eines Vorgabemusters**

- ❖ Führen Sie einen der folgenden Schritte durch:
- Wählen Sie das gewünschte Muster aus und wählen Sie dann im Bedienfeldmenü die Option "Muster löschen".
- Halten Sie die Alt-Taste (Windows) bzw. die Wahltaste (Mac OS) gedrückt, positionieren Sie den Zeiger über einem Muster (der Zeiger nimmt die Form einer Schere an) und klicken Sie auf das Muster.

*Das Muster wird nur aus der angezeigten Gruppe gelöscht. Hinweise dazu, wie Sie wieder die gesamte Bibliothek*  C *anzeigen können, finden Sie unter ["Laden einer Musterbibliothek" auf Seite 350](#page-355-1).*V

# **Kapitel 10: Zeichnen**

# **Wissenswertes zum Zeichnen**

# **Formen und Pfade – Grundlagen**

In Adobe Photoshop werden beim Zeichnen Vektorformen und Pfade erstellt. Sie können in Photoshop mit einem beliebigen Form-Werkzeug, dem Zeichenstift-Werkzeug oder dem Freiform-Zeichenstift-Werkzeug zeichnen. Optionen für die einzelnen Werkzeuge sind in der Optionsleiste verfügbar.

Bevor Sie in Photoshop mit dem Zeichnen beginnen können, müssen Sie in der Optionsleiste einen Zeichenmodus auswählen. Mit dem ausgewählten Zeichenmodus legen Sie fest, ob Sie eine Vektorform in einer eigenen Ebene, einen Arbeitspfad in einer vorhandenen Ebene oder eine gerasterte Form in einer vorhandenen Ebene erstellen.

*Vektorformen* sind Linien und Kurven, die Sie mit den Form- oder Zeichenstift-Werkzeugen zeichnen. (Siehe ["Zeichnen von Formen" auf Seite 353](#page-358-0) und ["Zeichnen mit den Zeichenstift-Werkzeugen" auf Seite 358.](#page-363-0)) Vektorformen sind auflösungsunabhängig, d. h., beim Skalieren, Drucken auf einem PostScript-Drucker, Speichern in einer PDF-Datei oder Importieren in eine vektorbasierte Grafikanwendung bleiben scharfe Kanten erhalten. Sie können Bibliotheken mit eigenen Formen erstellen und die Kontur einer Form (den so genannten Pfad) sowie deren Attribute (wie Pfadkontur, Füllfarbe und Stil) bearbeiten.

*Pfade* sind Konturen, die Sie in eine Auswahl umwandeln, mit Farbe füllen oder mit Farbkonturen versehen können. Sie können die Form eines Pfads ganz einfach ändern, indem Sie die Ankerpunkte bearbeiten.

Ein *Arbeitspfad* ist ein temporärer Pfad, der im Pfadebedienfeld angezeigt wird und die Kontur einer Form definiert.

Sie können Pfade auf unterschiedliche Weise verwenden:

- Verwenden Sie einen Pfad als Vektormaske, um Ebenenbereiche auszublenden. (Siehe "Ebenen- und [Vektormasken" auf Seite 304](#page-309-0).)
- Konvertieren Sie einen Pfad in eine Auswahl. (Siehe "Konvertieren von Pfaden in Auswahlbegrenzungen" auf [Seite 376.](#page-381-0))
- Füllen Sie einen Pfad mit Farbe oder versehen Sie ihn mit einer Farbkontur. (Siehe "Füllen von Pfaden mit Farbe" [auf Seite 377](#page-382-0).)

Definieren Sie einen gespeicherten Pfad als Beschneidungspfad, um einem Bildausschnitt beim Exportieren des Bildes in eine Seitenlayout- oder Vektorbearbeitungsanwendung einen Transparenzeffekt zu verleihen. (Siehe ["Erstellen von Transparenz mit Beschneidungspfaden" auf Seite 476](#page-481-0).)

# **Zeichenmodi**

Bei der Arbeit mit Form- oder Zeichenstift-Werkzeugen können Sie zwischen drei Zeichenmodi wählen. Sie können den gewünschten Modus auswählen, indem Sie bei aktiviertem Form- oder Zeichenstift-Werkzeug in der Optionsleiste auf das entsprechende Symbol klicken.

**Formebenen** Erstellt eine Form in einer separaten Ebene. Sie können Formebenen sowohl mit den Form- als auch mit den Zeichenstift-Werkzeugen erstellen. Da Formebenen problemlos verschoben, in der Größe angepasst, ausgerichtet und verteilt werden können, eignen sie sich ideal für die Erstellung von Grafiken für Webseiten. Sie können mehrere Formen in einer Ebene zeichnen. Eine Formebene besteht aus einer Füllebene, in der die Farbe der Form definiert wird, und einer verbundenen Vektormaske, mit der die Kontur der Form definiert wird. Bei der Kontur einer Form handelt es sich um einen Pfad, der im Pfadebedienfeld angezeigt wird.

**Pfade** Zeichnet einen Arbeitspfad in die aktuelle Ebene. Mit diesem Pfad können Sie anschließend eine Auswahl oder eine Vektormaske erstellen. Außerdem können Sie den Pfad mit Farbe füllen oder mit einer Kontur versehen, um eine Rastergrafik zu erstellen (ähnlich wie bei einem Malwerkzeug). Ein Arbeitspfad wird nur temporär angelegt, wenn Sie ihn nicht speichern. Pfade werden im Pfadebedienfeld angezeigt.

**Pixel füllen** Malt ähnlich wie ein Malwerkzeug direkt in einer Ebene. In diesem Modus werden keine Vektorgrafiken, sondern Rasterbilder erstellt. Sie arbeiten mit den gemalten Formen, wie Sie dies auch bei einem Rasterbild tun würden. In diesem Modus können nur die Form-Werkzeuge verwendet werden.

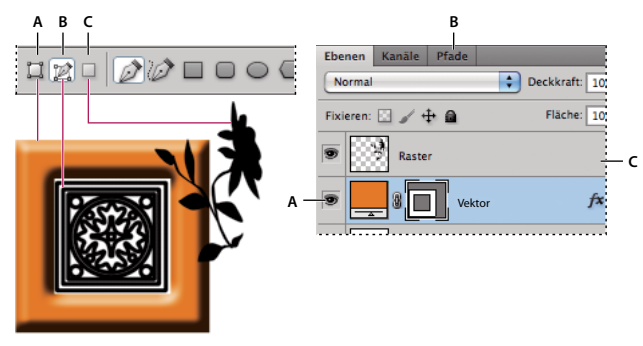

*Zeichenoptionen A. Formebenen B. Pfade C. Pixel füllen* 

#### **Verwandte Themen**

["Werkzeuge" auf Seite 15](#page-20-0)

["Die Optionsleiste" auf Seite 23](#page-28-1)

# <span id="page-358-0"></span>**Zeichnen von Formen**

*Mit den Form-Werkzeugen lassen sich mühelos Schaltflächen, Navigationsleisten oder andere Elemente für Webseiten erstellen.* 

# **Erstellen einer Form in einer Formebene**

- **1** Wählen Sie ein Form- oder Zeichenstift-Werkzeug aus. Stellen Sie sicher, dass die Schaltfläche "Formebenen"  $\square$ in der Optionsleiste ausgewählt ist.
- **2** Um die Farbe der Form zu wählen, klicken Sie in der Optionsleiste auf das Farbfeld und wählen Sie eine Farbe aus dem Farbwähler aus.
- **3** (Optional) Legen Sie Werkzeugoptionen in der Optionsleiste fest. Klicken Sie auf den nach unten gerichteten Pfeil neben den Form-Schaltflächen, um die zusätzlichen Optionen für die einzelnen Werkzeuge anzuzeigen. (Siehe ["Optionen für Form-Werkzeuge" auf Seite 357](#page-362-0).)
- **4** (Optional) Wenn Sie einen Stil auf die Form anwenden möchten, wählen Sie in der Optionsleiste im Popupmenü "Stil" einen vordefinierten Stil aus. (Siehe ["Anwenden von Vorgabestilen" auf Seite 280](#page-285-1).)
- **5** Ziehen Sie im Bild eine Form auf:
- Halten Sie die Umschalttaste gedrückt, um ein Rechteck oder ein abgerundetes Rechteck auf ein Quadrat, eine Ellipse auf einen Kreis oder einen Linienwinkel auf ein Vielfaches von 45 Grad zu beschränken.

• Um von der Mitte aus zu zeichnen, setzen Sie den Zeiger an die Stelle, an der sich der Mittelpunkt der Form befinden soll. Drücken Sie dann die Alt-Taste (Windows) bzw. Wahltaste (Mac OS) und ziehen Sie diagonal in Richtung einer Ecke oder Kante, bis die Form die gewünschte Größe hat.

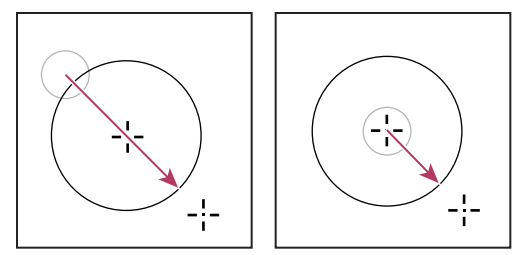

*Zeichnen aus der Ecke (links) und aus der Mitte (rechts)*

*Hinweis: Mit dem Stern-Werkzeug in Illustrator und dem Polygon-Werkzeug in Illustrator und Photoshop wird standardmäßig von der Mitte aus gezeichnet.*

#### **Verwandte Themen**

["Bearbeiten von Formen" auf Seite 356](#page-361-0)

["Zeichen- und Textwerkzeug-Galerie" auf Seite 19](#page-24-0)

# **Zeichnen mehrerer Formen in einer Ebene**

Sie können mehrere Formen in einer Ebene zeichnen oder die Optionen "Dem Formbereich hinzufügen", "Vom Formbereich subtrahieren", "Schnittmenge von Formbereichen" oder "Überlappende Formbereiche ausschließen" wählen, um die aktuelle Form in einer Ebene zu ändern.

- **1** Wählen Sie die Ebene aus, der Sie Formen hinzufügen möchten.
- 2 Wählen Sie ein Zeichenwerkzeug aus und legen Sie werkzeugspezifische Optionen fest (siehe ["Optionen für Form-](#page-362-0)[Werkzeuge" auf Seite 357](#page-362-0)).
- **3** Wählen Sie in der Optionsleiste eine der folgenden Optionen:

**Dem Formbereich hinzufügen** Fügt den neuen Bereich den vorhandenen Formen oder dem vorhandenen Pfad hinzu.

**Vom Formbereich subtrahieren** Entfernt den überlappenden Bereich aus den vorhandenen Formen oder dem vorhandenen Pfad.

**Schnittmenge von Formbereichen 回** Begrenzt den Bereich auf die Schnittmenge des neuen Bereichs und der vorhanden Formen bzw. des vorhandenen Pfads.

Uberlappende Formbereiche ausschließen <sup>D</sup> Schließt den überlappenden Bereich in den zusammengeführten neuen und vorhandenen Bereichen aus.

**4** Zeichnen Sie im Bild. Durch Klicken auf eine Werkzeugschaltfläche in der Optionsleiste können Sie schnell zwischen den Zeichenwerkzeugen wechseln.

#### **Verwandte Themen**

["Bearbeiten von Formen" auf Seite 356](#page-361-0)
## **Zeichnen einer Ringform**

Schneiden Sie eine Form aus einer bereits vorhandenen Form aus, sodass die darunter liegenden Ebenen zu sehen sind. In diesem Abschnitt wird beschrieben, wie Sie eine Ringform erstellen. Sie können dasselbe Verfahren aber auch für jede andere Kombination aus Form-Werkzeugen und für eigene Formen verwenden.

- **1** Wählen Sie im Werkzeugbedienfeld das Ellipse-Werkzeug  $\bigcirc$  aus. Möglicherweise wird es von einem anderen Form-Werkzeug oder vom Linienzeichner / verdeckt.
- **2** Klicken Sie in der Optionsleiste oben im Arbeitsbereich auf die Schaltfläche "Formebene"  $\Box$ .
- **3** Ziehen Sie den Zeiger im Dokumentfenster, um die Form zu zeichnen. Halten Sie beim Ziehen die Umschalttaste gedrückt, um die Ellipse auf einen Kreis zu beschränken.
- **4** Klicken Sie in der Optionsleiste auf die Schaltfläche "Vom Formbereich subtrahieren" 口
- **5** Ziehen Sie den Zeiger innerhalb der neuen Form, um den auszuschneidenden Bereich zu erstellen. Wenn Sie die Maustaste loslassen, ist das Bild unterhalb der neuen Form sichtbar.
- **6** Um eine der Formen neu zu positionieren, klicken Sie im Werkzeugbedienfeld auf das Pfadauswahl-Werkzeug (wird möglicherweise vom Direktauswahl-Werkzeug  $\triangleright$  verdeckt). Wählen Sie dann den Pfad aus. Ziehen Sie die Auswahl an die neue Position oder drücken Sie die Pfeiltasten auf der Tastatur, um die Auswahl Pixel für Pixel zu verschieben.

*Klicken Sie bei gedrückter Umschalttaste, um mehrere Pfade auszuwählen.*

#### **Verwandte Themen**

["Erstellen einer Form in einer Formebene" auf Seite 353](#page-358-0)

### **Zeichnen einer eigenen Form**

Sie können eigene Formen mithilfe der Formen im Popup-Bedienfeld "Eigene Form" zeichnen oder auch eine Form oder einen Pfad speichern und als eigene Form verwenden.

- **1** Wählen Sie das Eigene-Form-Werkzeug  $\&$  aus.
- 2 Wählen Sie in der Optionsleiste im Popup-Bedienfeld "Eigene Form" eine Form aus.

Wenn die gewünschte Form nicht im Bedienfeld enthalten ist, klicken Sie auf den Pfeil rechts oben im Bedienfeld und wählen Sie eine andere Formkategorie aus. Sie werden gefragt, ob die aktuellen Formen ersetzt werden sollen. Klicken Sie entweder auf "Ersetzen", um nur die Formen der neuen Kategorie anzuzeigen, oder auf "Anfügen", um die neuen Formen zusätzlich zu den bereits vorhandenen Formen anzuzeigen.

**3** Ziehen Sie im Bild die Form auf.

### **Speichern einer Form oder eines Pfads als eigene Form**

- **1** Wählen Sie im Pfadebedienfeld einen Pfad aus: eine Vektormaske für eine Formebene, einen Arbeitspfad oder einen gespeicherten Pfad.
- 2 Wählen Sie "Bearbeiten" > "Eigene Form festlegen" und geben Sie im Dialogfeld "Name der Form" einen Namen für die neue eigene Form ein. Die neue Form wird in der Optionsleiste im Popup-Bedienfeld "Form" angezeigt.
- **3** Wenn Sie die neue eigene Form als Teil einer neuen Bibliothek speichern möchten, wählen Sie aus dem Menü des Popup-Bedienfelds die Option "Formen speichern".

#### **Verwandte Themen**

["Verwenden des Vorgaben-Managers" auf Seite 40](#page-45-0)

#### **Erstellen einer gerasterten Form**

Wenn Sie eine gerasterte Form erstellen, zeichnen und rastern Sie eine Form, die Sie dann mit der Vordergrundfarbe füllen. Eine gerasterte Form kann nicht als Vektorobjekt bearbeitet werden. Gerasterte Formen werden unter Verwendung der aktuellen Vordergrundfarbe erstellt.

- **1** Wählen Sie eine Ebene aus. Eine gerasterte Form kann nicht in einer vektorbasierten Ebene (beispielsweise einer Textebene) erstellt werden.
- **2** Wählen Sie ein Form-Werkzeug aus und klicken Sie in der Optionsleiste auf die Schaltfläche "Pixel füllen"  $\Box$ .
- **3** Legen Sie in der Optionsleiste folgende Optionen fest:

Modus Steuert die Wirkung der Form auf die vorhandenen Pixel im Bild. (Siehe "Füllmethodenbeschreibungen" auf [Seite 336.](#page-341-0))

**Deckkraft** Legt fest, in welchem Maß die Form die darunter liegenden Pixel verdeckt bzw. enthüllt. Eine Form mit einer Deckkraft von 1 % erscheint fast transparent, während eine Form mit einer Deckkraft von 100 % völlig deckend ist.

**Glätten** Schafft einen glatten Übergang zwischen den Kantenpixeln und den umliegenden Pixeln.

- **4** Legen Sie weitere werkzeugspezifische Optionen fest. (Siehe ["Optionen für Form-Werkzeuge" auf Seite 357.](#page-362-0))
- **5** Zeichnen Sie die Form.

### **Bearbeiten von Formen**

Eine Form ist eine Füllebene, die mit einer Vektormaske verknüpft ist. Sie können Farben, Verlauf oder Muster von Füllungen ganz einfach ändern, indem Sie die Füllebene der Form bearbeiten. Außerdem können Sie die Vektormaske der Form bearbeiten, um die Kontur der Form zu ändern, und einen Stil auf die Ebene anwenden.

- Um die Farbe einer Form zu ändern, doppelklicken Sie im Ebenenbedienfeld auf die Miniatur der Formebene und wählen Sie mit dem Farbwähler eine andere Farbe aus.
- Um eine Form mit einem Muster oder einem Verlauf zu füllen, wählen Sie im Ebenenbedienfeld die Formebene aus, klicken Sie auf "Ebene" > "Ebenenstil" > "Verlaufsüberlagerung" und legen Sie die Verlaufsoptionen fest.
- Um eine Form mit einem Muster oder einem Verlauf zu füllen, wählen Sie im Ebenenbedienfeld die Formebene aus, klicken Sie auf "Ebene" > "Ebenenstil" > "Musterüberlagerung" und legen Sie die Musteroptionen fest.
- Um die Kontur einer Form zu ändern, klicken Sie im Ebenen- oder Pfadebedienfeld auf die Vektormaskenminiatur der Formebene. Ändern Sie dann die Form mit dem Direktauswahl- und den Zeichenstift-Werkzeugen.
- Verwenden Sie das Verschieben-Werkzeug, um Formen zu verschieben, ohne dabei die Größe oder Proportion zu ändern.

#### **Verwandte Themen**

["Anpassen von Pfadkomponenten" auf Seite 371](#page-376-0)

["Einstellungs- und Füllebenen" auf Seite 289](#page-294-0)

["Frei transformieren" auf Seite 189](#page-194-0)

## <span id="page-362-0"></span>**Optionen für Form-Werkzeuge**

Jedes Form-Werkzeug umfasst eine bestimmte Teilmenge der unten aufgelisteten Optionen. Um auf diese Optionen zuzugreifen, klicken Sie in der Optionsleiste rechts von der Zeile mit den Formschaltflächen auf den Pfeil.

Pfeilspitzen: "Anfang" und "Ende" Fügt einer Linie Pfeilspitzen hinzu. Wählen Sie den Linienzeichner und dann "Anfang", um am Anfang der Linie einen Pfeil hinzuzufügen. Wählen Sie "Ende", um einen Pfeil am Ende der Linie hinzuzufügen. Wählen Sie beide Optionen, wenn am Anfang und am Ende der Linie ein Pfeil hinzugefügt werden soll. Die Formoptionen werden im Popup-Dialogfeld angezeigt. Geben Sie unter "Breite" und "Länge" Werte ein, um die Proportionen der Pfeilspitze als Prozentsatz der Linienstärke festzulegen (10 % bis 1000 % für "Breite" und 10 % bis 5000 % für "Länge"). Geben Sie einen Wert für die Pfeilrundung ein (-50 % bis +50 %). Durch diesen Wert wird die Stärke der Rundung an der breitesten Stelle der Pfeilspitze definiert, also an der Stelle, an der die Pfeilspitze auf die Linie trifft.

*Hinweis: Sie können eine Pfeilspitze auch direkt mit den Vektorauswahl- und Zeichenwerkzeugen bearbeiten.*

**Kreis** Schränkt eine Ellipse auf eine Kreisform ein.

**Festgelegte Proportionen** Erzeugt eine eigene Form basierend auf den Proportionen, mit denen sie erstellt wurde.

**Definierte Größe** Erzeugt eine eigene Form basierend auf der Größe, in der sie erstellt wurde.

**Feste Größe** Erzeugt Rechtecke, abgerundete Rechtecke, Ellipsen und eigene Formen als feste Formen basierend auf den in den Textfeldern "Breite" und "Höhe" eingegebenen Werten.

**Vom Mittelpunkt aus** Rechtecke, abgerundete Rechtecke, Ellipsen und eigene Formen werden vom Mittelpunkt aus erstellt.

**Seiten einziehen um** Erzeugt ein Polygon in Sternform. Geben Sie einen Prozentsatz in das Textfeld ein, um den von den Zacken eingenommenen Teil des Radius festzulegen. Bei einem Wert von 50 % werden Zacken erstellt, die die Hälfte des Gesamtradius des Sterns ausmachen; bei einem höheren Wert werden spitzere, dünnere Zacken erstellt, bei einem niedrigeren Wert vollere.

**Proportional** Erzeugt Rechtecke, abgerundete Rechtecke und Ellipsen als proportionale Form basierend auf den in den Textfeldern "Breite" und "Höhe" eingegebenen Werten.

**Radius** Bestimmt den Eckenradius eines abgerundeten Rechtecks. Legt bei Polygonen den Abstand von der Mitte zu den äußeren Punkten eines Polygons fest.

**Seiten** Legt die Anzahl der Seiten in einem Polygon fest.

**Ecken abrunden oder Einzüge glätten** Erzeugt ein Polygon mit abgerundeten Ecken oder geglätteten Einzügen.

**An Pixeln ausrichten** Richtet die Kanten eines Rechtecks oder abgerundeten Rechtecks an den Pixelbegrenzungen aus.

**Quadrat** Schränkt ein Rechteck oder abgerundetes Rechteck auf eine Quadratform ein.

**Ohne Einschränkungen** Sie können die Breite und Höhe von Rechtecken, abgerundeten Rechtecken, Ellipsen oder eigenen Formen durch Ziehen festlegen.

**Stärke** Bestimmt die Breite einer Zeile in Pixeln.

## **Zeichnen mit den Zeichenstift-Werkzeugen**

## <span id="page-363-0"></span>**Die Zeichenstift-Werkzeuge**

In Photoshop stehen mehrere Zeichenstift-Werkzeuge zur Verfügung. Die größte Präzision erreichen Sie mit dem Standard-Zeichenstift. Mit dem Freiform-Zeichenstift-Werkzeug zeichnen Sie wie mit einem Stift auf Papier. Mit dem Magnetischen Zeichenstift können Sie einen Pfad zeichnen, der an den Kanten definierter Bildbereiche ausgerichtet wird. Sie können die Zeichenstift-Werkzeuge zusammen mit den Form-Werkzeugen verwenden, um komplexe Formen zu erstellen. Bei der Arbeit mit dem Standard-Zeichenstift sind die folgenden Optionen in der Optionsleiste verfügbar:

- "Autom. hinzuf./löschen": Mit dieser Option können Sie beim Klicken auf ein Liniensegment einen Ankerpunkt hinzufügen oder einen Ankerpunkt durch Klicken löschen.
- "Gummiband": Bei Auswahl dieser Option werden Pfadsegmente beim Zeichnen in der Vorschau angezeigt. (Um auf diese Option zuzugreifen, klicken Sie rechts vom Symbol "Eigene Form" auf das Popupmenü.)

*Bevor Sie beginnen, mit dem Zeichenstift zu zeichnen, können Sie im Pfadebedienfeld einen neuen Pfad erstellen, um den Arbeitspfad automatisch als benannten Pfad zu speichern.* 

Weitere Informationen zu den Modi, in denen Sie mit den Zeichenstift-Werkzeugen zeichnen können, finden Sie unter ["Zeichenmodi" auf Seite 352.](#page-357-0)

#### **Verwandte Themen**

["Pfadsegmente, Komponenten und Punkte" auf Seite 366](#page-371-0)

["Erstellen eines neuen Arbeitspfads" auf Seite 365](#page-370-0)

## **Zeichnen eines geraden Segments mit dem Zeichenstift**

Der einfachste Pfad, den Sie mit dem Zeichenstift-Werkzeug erstellen können, ist eine gerade Linie. Setzen Sie dazu durch Klicken mit dem Werkzeug zwei Ankerpunkte. Wenn Sie erneut auf die Maustaste klicken, erstellen Sie einen Pfad, der aus geraden, durch Eckpunkte miteinander verbundenen Liniensegmenten besteht.

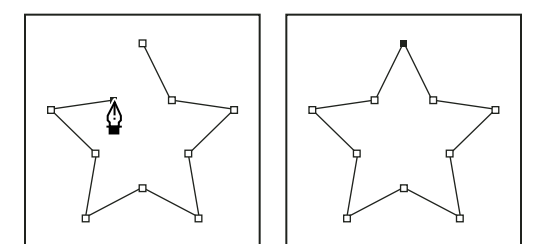

*Gerade Segmente werden durch Klicken mit dem Zeichenstift-Werkzeug erstellt.*

- **1** Wählen Sie das Zeichenstift-Werkzeug aus.
- **2** Setzen Sie den Zeichenstift auf die Stelle, an der das gerade Segment beginnen soll, und klicken Sie (nicht ziehen!), um den ersten Ankerpunkt zu definieren.

*Hinweis: Das erste Segment wird erst sichtbar, wenn Sie einen zweiten Ankerpunkt durch Klicken setzen. (In Photoshop können Sie eine Vorschau auf Pfadsegmente erstellen, indem Sie die Option "Gummiband" auswählen.) Falls Richtungslinien angezeigt werden, haben Sie das Zeichenstift-Werkzeug versehentlich gezogen. Wählen Sie "Bearbeiten" > "Rückgängig" und klicken Sie erneut.*

- **3** Klicken Sie erneut an der Stelle, an der das Segment enden soll (oder klicken Sie bei gedrückter Umschalttaste, um den Winkel des Segments auf ein Vielfaches von 45 Grad zu beschränken).
- **4** Setzen Sie durch weiteres Klicken Ankerpunkte für zusätzliche gerade Segmente.

Der letzte Ankerpunkt wird als immer ausgefülltes Quadrat und somit als markierter Punkt angezeigt. Zuvor festgelegte Ankerpunkte werden beim Hinzufügen weiterer Ankerpunkte in leere Quadrate umgewandelt und deaktiviert.

- **5** Beenden Sie den Pfad, indem Sie einen der folgenden Schritte ausführen:
- Soll der Pfad geschlossen werden, setzen Sie das Zeichenstift-Werkzeug über den ersten (nicht ausgefüllten) Ankerpunkt. Wenn der Zeichenstift richtig positioniert ist, wird neben dem Zeiger ein kleiner Kreis angezeigt. Klicken Sie auf den Ankerpunkt oder ziehen Sie den Zeiger, um den Pfad zu schließen.

*Hinweis: Um den Pfad in InDesign zu schließen, können Sie das Objekt auch auswählen und dann "Objekt" > "Pfade" > "Pfad schließen" wählen.*

• Um den Pfad geöffnet zu lassen, drücken Sie die Strg-Taste (Windows) bzw. die Befehlstaste (Mac OS), und klicken Sie bei gedrückt gehaltener Taste auf eine beliebige Stelle außerhalb der Objekte.

Soll der Pfad offen bleiben, können Sie auch ein anderes Werkzeug auswählen oder in Illustrator "Auswahl" > "Auswahl aufheben" bzw. in InDesign "Bearbeiten" > "Auswahl aufheben" wählen.

## **Zeichnen von Kurven mit dem Zeichenstift**

Wenn Sie Kurven zeichnen möchten, müssen Sie an der Stelle, an der die Kurve ihre Richtung ändert, einen Ankerpunkt hinzufügen und dann die Richtungslinien ziehen, die die Kurve formen. Länge und Neigung der Grifflinien bestimmen die Form der Kurve.

Kurven lassen sich leichter bearbeiten, anzeigen und drucken, wenn Sie beim Zeichnen möglichst wenige Ankerpunkte verwenden. Zu viele Punkte können zu unerwünschten Unebenheiten in einer Kurve führen. Zeichnen Sie stattdessen die Ankerpunkte in großem Abstand voneinander und formen Sie die Kurven durch Anpassen der Längen und Winkel der Grifflinien.

- **1** Wählen Sie das Zeichenstift-Werkzeug aus.
- **2** Positionieren Sie das Werkzeug an der Stelle, an der die Kurve beginnen soll, und halten Sie die Maustaste gedrückt.

Der erste Ankerpunkt wird angezeigt und der Zeiger des Zeichenstift-Werkzeugs wird zu einer Pfeilspitze. (In Photoshop ändert sich der Zeiger erst, nachdem Sie zu ziehen angefangen haben.)

**3** Ziehen Sie, um die Krümmung des erstellten Kurvensegments festzulegen, und lassen Sie die Maustaste los.

Verlängern Sie die Grifflinie, bis sie ungefähr ein Drittel der Entfernung bis zum nächsten Ankerpunkt abdeckt. (Sie können eine oder beide Seiten der Grifflinie später anpassen.)

Halten Sie die Umschalttaste gedrückt, um das Werkzeug auf ein Vielfaches von 45 Grad zu beschränken.

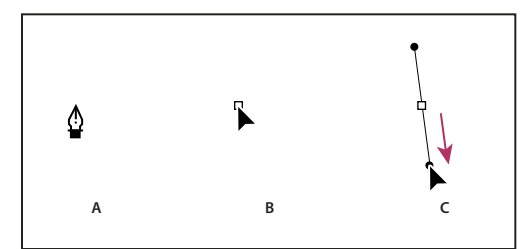

*Zeichnen des ersten Punkts einer Kurve*

*A. Positionieren des Zeichenstifts B. Beginn des Ziehvorgangs (gedrückte Maustaste) C. Grifflinie auf gewünschte Länge ziehen* 

- **4** Setzen Sie das Zeichenstift-Werkzeug auf den Punkt, an dem das Kurvensegment enden soll, und führen Sie einen der folgenden Schritte aus:
- Um eine Kurve in Form eines "C" zu erstellen, ziehen Sie in eine der vorhergehenden Richtungslinie entgegengesetzte Richtung. Lassen Sie dann die Maustaste los.

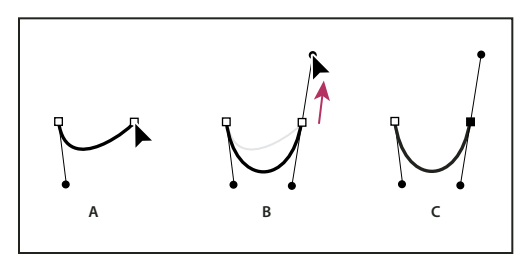

*Zeichnen des zweiten Punkts einer Kurve*

*A. Startpunkt für die Erstellung eines neuen Verbindungspunkts B. Ziehen des Cursors in die der vorherigen Richtungslinie entgegengesetzte Richtung, um eine C-Kurve zu erstellen C. Ergebnis nach Loslassen der Maustaste* 

• Um eine Kurve in Form eines "S" zu erstellen, ziehen Sie in dieselbe Richtung wie bei der vorhergehenden Richtungslinie. Lassen Sie dann die Maustaste los.

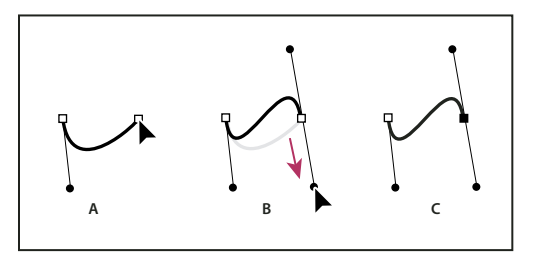

*S-Kurve zeichnen*

*A. Startpunkt für die Erstellung eines neuen Verbindungspunkts B. Ziehen des Cursors in die gleiche Richtung wie die vorherige Richtungslinie, um eine S-Kurve zu erstellen C. Ergebnis nach Loslassen der Maustaste* 

*(Nur Photoshop) Wenn Sie die Richtung der Kurve scharf ändern möchten, lassen Sie die Maustaste los und ziehen Sie dann den Griffpunkt bei gedrückter Alt-Taste (Windows) bzw. Wahltaste (Mac OS) in Richtung der Kurve. Lassen Sie die Alt-Taste (Windows) bzw. Wahltaste (Mac OS) und die Maustaste los, setzen Sie den Zeiger erneut an die Stelle, an der das Segment enden soll, und ziehen Sie in die entgegengesetzte Richtung, um das Kurvensegment fertig zu stellen.*

**5** Wenn Sie das Zeichenstift-Werkzeug weiter von verschiedenen Positionen aus ziehen, erstellen Sie eine Reihe glatter Kurven. Beachten Sie, dass Sie Ankerpunkte an den Anfang und das Ende jeder Kurve, und nicht an die Spitze der Kurve platzieren.

*Ziehen Sie bei gedrückter Alt-Taste (Windows) bzw. Wahltaste (Mac OS) Richtungslinien, um die Richtungslinien eines Ankerpunkts auszubrechen.*

- **6** Beenden Sie den Pfad, indem Sie einen der folgenden Schritte ausführen:
- Soll der Pfad geschlossen werden, setzen Sie das Zeichenstift-Werkzeug über den ersten (nicht ausgefüllten) Ankerpunkt. Wenn der Zeichenstift richtig positioniert ist, wird neben dem Zeiger ein kleiner Kreis  $\frac{6}{10}$  angezeigt. Klicken Sie auf den Ankerpunkt oder ziehen Sie den Zeiger, um den Pfad zu schließen.

*Hinweis: Um den Pfad in InDesign zu schließen, können Sie das Objekt auch auswählen und dann "Objekt" > "Pfade" > "Pfad schließen" wählen.*

• Um den Pfad geöffnet zu lassen, drücken Sie die Strg-Taste (Windows) bzw. die Befehlstaste (Mac OS), und klicken Sie bei gedrückt gehaltener Taste auf eine beliebige Stelle außerhalb der Objekte.

Soll der Pfad offen bleiben, können Sie auch ein anderes Werkzeug auswählen oder in Illustrator "Auswahl" > "Auswahl aufheben" bzw. in InDesign "Bearbeiten" > "Auswahl aufheben" wählen.

*Ein Video zur Verwendung des Zeichenstifts in Illustrator finden Sie unter [www.adobe.com/go/vid0037\\_de.](http://www.adobe.com/go/vid0037_de)*

## **Fertigstellen eines Pfads**

❖ Beenden Sie den Pfad auf eine der folgenden Weisen:

• Soll ein Pfad geschlossen werden, setzen Sie das Zeichenstift-Werkzeug über den ersten (nicht ausgefüllten) Ankerpunkt. Wenn der Zeichenstift richtig positioniert ist, wird neben dem Zeiger ein kleiner Kreis  $\frac{a}{20}$  angezeigt. Klicken Sie auf den Ankerpunkt oder ziehen Sie den Zeiger, um den Pfad zu schließen.

*Hinweis: Um den Pfad in InDesign zu schließen, können Sie das Objekt auch auswählen und dann "Objekt" > "Pfade" > "Pfad schließen" wählen.*

• Um einen Pfad geöffnet zu lassen, drücken Sie die Strg-Taste (Windows) bzw. die Befehlstaste (Mac OS), und klicken Sie bei gedrückt gehaltener Taste auf eine beliebige Stelle außerhalb der Objekte.

Soll der Pfad offen bleiben, können Sie auch ein anderes Werkzeug auswählen oder in Illustrator "Auswahl" > "Auswahl aufheben" bzw. in InDesign "Bearbeiten" > "Auswahl aufheben" wählen.

## **Zeichnen von geraden Linien und anschließenden Kurven**

- **1** Erstellen Sie ein gerades Segment, indem Sie durch Klicken mit dem Zeichenstift-Werkzeug zwei Eckpunkte setzen.
- **2** Setzen Sie das Zeichenstift-Werkzeug auf den Endpunkt. In Illustrator und InDesign erscheint bei korrekter Positionierung des Zeichenstift-Werkzeugs ein Konvertierungssymbol. (In Photoshop wird neben dem Zeichenstift-Werkzeug eine kleine diagonale Linie bzw. ein Schrägstrich angezeigt.) Um die Neigung des nächsten Kurvensegments festzulegen, klicken Sie auf den Ankerpunkt und ziehen Sie die angezeigte Richtungslinie in die gewünschte Richtung.

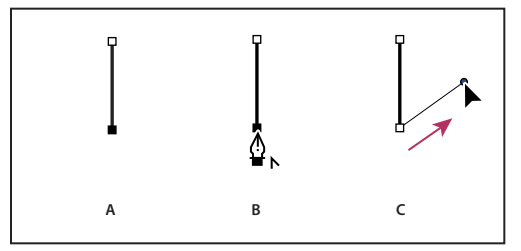

*Zeichnen eines geraden Segments und eines Kurvensegments (Teil 1)* 

*A. Fertiges gerades Segment B. Positionieren des Zeichenstift-Werkzeugs über Endpunkt (in Illustrator und InDesign erscheint das Konvertierungssymbol) C. Griffpunkt an gewünschte Stelle ziehen* 

**3** Positionieren Sie den Zeichenstift an der Stelle, an der der nächste Ankerpunkt gesetzt werden soll. Klicken (und ggf. ziehen) Sie dann den neuen Ankerpunkt, um die Kurve zu vervollständigen.

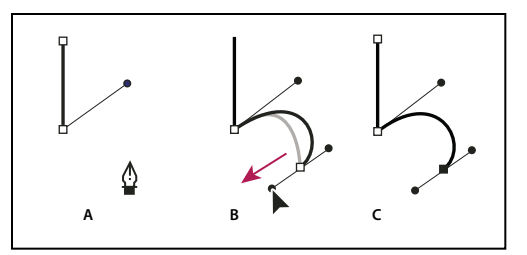

*Zeichnen eines geraden Segments und eines Kurvensegments (Teil 2) A. Positionieren des Zeichenstifts B. Grifflinie an gewünschte Stelle ziehen C. Neues Kurvensegment erstellt* 

# **Zeichnen von Kurven und anschließenden geraden Linien**

- **1** Ziehen Sie das Zeichenstift-Werkzeug, um den ersten Übergangspunkt für das Kurvensegment zu erstellen, und lassen Sie die Maustaste los.
- **2** Setzen Sie das Zeichenstift-Werkzeug auf die Stelle, an der sich der Endpunkt des Kurvensegments befinden soll, und stellen Sie die Kurve fertig, indem Sie den Zeichenstift an die gewünschte Stelle ziehen. Lassen Sie die Maustaste los.
- **3** Wählen Sie das Punkt-umwandeln-Werkzeug im Werkzeugbedienfeld aus und klicken Sie auf den ausgewählten Endpunkt, um ihn von einem Übergangspunkt in einen Eckpunkt umzuwandeln.

*Drücken Sie die Alt-Taste (Windows) bzw. die Wahltaste (Mac OS), um das Zeichenstift-Werkzeug vorübergehend durch das Punkt-umwandeln-Werkzeug zu ersetzen.*

**4** Wählen Sie das Zeichenstift-Werkzeug im Werkzeugbedienfeld aus und setzen Sie es an die Stelle, an der sich der Endpunkt des geraden Segments befinden soll. Klicken Sie, um das gerade Segment abzuschließen.

## **Zeichnen zweier, durch eine Ecke verbundene, gekrümmter Segmente**

- **1** Ziehen Sie den Zeichenstift an die gewünschte Position, um den ersten Übergangspunkt eines gekrümmten Segments zu erstellen.
- **2** Setzen Sie das Zeichenstift-Werkzeug an eine andere Stelle und ziehen Sie, um eine Kurve mit einem zweiten Übergangspunkt zu erstellen. Drücken Sie die Alt-Taste(Windows) bzw. Wahltaste (Mac OS) und ziehen Sie dann die Richtungslinie zu ihrem gegenüberliegenden Ende, um die Neigung der nächsten Kurve festzulegen. Lassen Sie die Taste und die Maustaste los.

Der Übergangspunkt wird hierbei durch Teilen der Richtungslinien in einen Eckpunkt konvertiert.

**3** Positionieren Sie den Zeichenstift am gewünschten Endpunkt des zweiten Kurvensegments und erstellen Sie durch Ziehen einen neuen Übergangspunkt, um das Segment fertig zu stellen.

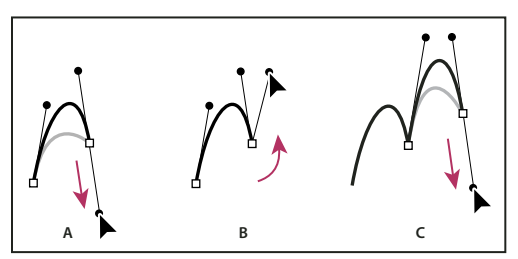

*Zeichnen von zwei Kurven* 

*A. Neuen Übergangspunkt ziehen B. Teilen der Richtungslinien durch Ziehen bei gedrückter Alt-Taste bzw. Wahltaste und Verschieben der Richtungslinie nach oben C. Ergebnis nach erneuter Positionierung und drittem Ziehvorgang* 

## **Zeichnen mit dem Freiform-Zeichenstift**

Mit dem Freiform-Zeichenstift zeichnen Sie wie mit einem Stift auf Papier. Ankerpunkte werden beim Zeichnen automatisch hinzugefügt. Sie können nicht bestimmen, wo die Punkte positioniert werden, können aber die Punkte nach Abschluss des Pfads bearbeiten. Wenn Sie präziser zeichnen möchten, verwenden Sie den Zeichenstift.

- **1** Wählen Sie den Freiform-Zeichenstift 2 aus.
- **2** Wenn Sie festlegen möchten, wie genau der endgültige Pfad an die Bewegung der Maus oder des Stiftes angepasst wird, klicken Sie in der Optionsleiste auf den nach unten gerichteten Pfeil neben den Form-Schaltflächen und geben Sie für "Kurvenanpassung" einen Wert zwischen 0,5 und 10,0 Pixeln ein. Durch einen höheren Wert wird ein einfacherer Pfad mit weniger Ankerpunkten erstellt.
- **3** Ziehen Sie den Zeiger im Bild. Beim Ziehen wird hinter dem Zeiger ein Pfad angezeigt. Wenn Sie die Maustaste loslassen, wird ein Arbeitspfad erstellt.
- **4** Wenn Sie den bestehenden Freiformpfad fortsetzen möchten, positionieren Sie den Zeiger des Zeichenstifts auf einem Endpunkt des Pfads und ziehen Sie.
- **5** Wenn Sie den Pfad fertig stellen möchten, lassen Sie die Maustaste los. Wenn Sie einen geschlossenen Pfad erstellen möchten, ziehen Sie die Linie zum Anfangspunkt des Pfads (neben dem Zeiger wird ein Kreis angezeigt, wenn dieser genau positioniert ist).

#### **Verwandte Themen**

["Pfadsegmente, Komponenten und Punkte" auf Seite 366](#page-371-0)

## **Zeichnen mit den Optionen für den Magnetischen Zeichenstift**

Der Magnetische Zeichenstift ist eine Form des Freiform-Zeichenstifts, mit der Sie einen Pfad zeichnen, der an den Kanten definierter Bildbereiche ausgerichtet wird. Sie können Umfang und Reaktionsschnelligkeit des Ausrichtungsverhaltens sowie die Komplexität des entstehenden Pfads definieren. Der Magnetische Zeichenstift und das Magnetische-Lasso-Werkzeug haben viele identische Optionen.

- 1 Wenn Sie den Freiform-Zeichenstift durch den Magnetischen Zeichenstift  $\hat{\mathbb{Q}}^D$  ersetzen möchten, wählen Sie in der Optionsleiste "Magn." aus oder klicken Sie in der Optionsleiste auf den nach unten gerichteten Pfeil neben den Form-Schaltflächen und legen Sie folgende Optionen fest:
- Geben Sie unter "Breite" einen Pixelwert zwischen 1 und 256 ein. Der Magnetische Zeichenstift erkennt Kanten nur innerhalb des angegebenen Abstands vom Zeiger.
- Geben Sie unter "Kontrast" einen Prozentwert zwischen 1 und 100 ein, um festzulegen, welcher Kontrastwert zwischen Pixeln als Kante gilt. Verwenden Sie für kontrastarme Bilder einen höheren Wert.
- Geben Sie unter "Frequenz" einen Wert zwischen 0 und 100 ein, um festzulegen, wie häufig der Zeichenstift Ankerpunkte setzt. Bei einem höheren Wert wird der Pfad schneller verankert.
- Wenn Sie mit einem Grafiktablett arbeiten, aktivieren oder deaktivieren Sie die Option "Zeichenstift-Druck". Wenn die Option aktiviert ist, führt ein höherer Stiftandruck zu einer schmaleren Kante.
- **2** Setzen Sie durch Klicken in das Bild den ersten Befestigungspunkt.
- **3** Wenn Sie ein Freihandsegment zeichnen möchten, verschieben Sie den Zeiger oder ziehen Sie ihn entlang der Kante, die Sie nachzeichnen möchten.

Das letzte Segment des Randes bleibt aktiv. Beim Verschieben des Zeigers wird das aktive Segment an der stärksten Kante im Bild ausgerichtet und der Zeiger mit dem letzten Befestigungspunkt verbunden. Der Magnetische Zeichenstift fügt regelmäßig Befestigungspunkte hinzu, um vorherige Abschnitte zu verankern.

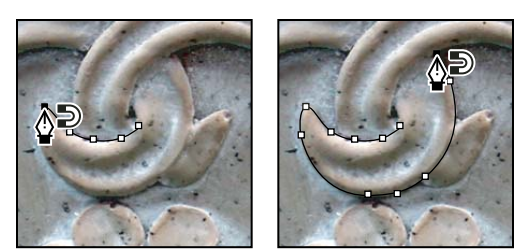

*Klicken Sie, um Befestigungspunkte hinzuzufügen, und fahren Sie mit dem Zeichnen fort.*

- **4** Wenn der Rand nicht an der gewünschten Kante ausgerichtet ist, klicken Sie einmal, um manuell einen Befestigungspunkt hinzuzufügen und zu verhindern, dass der Rand verschoben wird. Fahren Sie mit dem Nachzeichnen der Kante und dem Hinzufügen von Befestigungspunkten fort. Wenn Sie einen Fehler gemacht haben, drücken Sie die Entf-Taste, um den letzten Befestigungspunkt zu löschen.
- **5** Wenn Sie die Eigenschaften des Magnetischen Zeichenstifts dynamisch ändern möchten, führen Sie einen der folgenden Schritte durch:
- Zeichnen Sie durch Ziehen bei gedrückter Alt-Taste (Windows) bzw. Wahltaste (Mac OS) einen Freihandpfad.
- Zeichnen Sie durch Klicken bei gedrückter Alt-Taste (Windows) bzw. Wahltaste (Mac OS) gerade Segmente.
- Drücken Sie die Taste ´ (Akzent), um die Breite des Magnetischen Zeichenstifts um 1 Pixel zu verringern, bzw. die Taste #, um die Breite um 1 Pixel zu erhöhen.
- **6** Schließen Sie den Pfad ab:
- Drücken Sie die Eingabetaste (Windows) bzw. den Zeilenschalter (Mac OS), um einen geöffneten Pfad zu beenden.
- Doppelklicken Sie, um den Pfad mit einem magnetischen Segment zu schließen.
- Doppelklicken Sie bei gedrückter Alt-Taste (Windows) bzw. Wahltaste (Mac OS), um den Pfad mit einem geraden Segment zu schließen.

## **Verwalten von Pfaden**

## **Pfadebedienfeld – Übersicht**

Im Pfadebedienfeld ("Fenster" > "Pfade") werden der Name und ein Miniaturbild jedes gespeicherten Pfads, der aktuelle Arbeitspfad und die aktuelle Vektormaske aufgeführt. Durch Deaktivieren der Miniaturanzeige kann unter Umständen die Leistungsfähigkeit erhöht werden. Wenn Sie einen Pfad anzeigen möchten, müssen Sie ihn zunächst im Pfadebedienfeld auswählen.

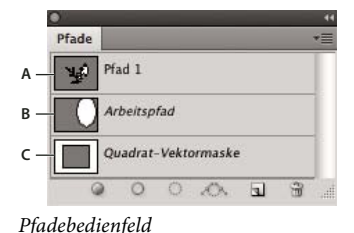

*A. Gespeicherter Pfad B. Temporärer Arbeitspfad C. Vektormasken-Pfad (wird nur angezeigt, wenn die Formebene ausgewählt ist)* 

#### **Auswählen eines Pfads**

❖ Klicken Sie im Pfadebedienfeld auf den Pfadnamen. Sie können jeweils nur einen Pfad auswählen.

#### **Aufheben der Pfadauswahl**

❖ Klicken Sie in einen leeren Bereich des Pfadebedienfelds oder drücken Sie die Esc-Taste.

#### **Ändern der Größe von Pfad-Miniaturen**

Wählen Sie aus dem Menü des Pfadebedienfelds die Option "Bedienfeldoptionen" aus und wählen Sie eine Größe bzw. "Ohne", um die Anzeige der Miniaturen zu deaktivieren.

#### **Ändern der Pfadreihenfolge**

❖ Wählen Sie den jeweiligen Pfad im Pfadebedienfeld aus und ziehen Sie ihn nach oben oder nach unten. Wenn die breite schwarze Linie an der gewünschten Position angezeigt wird, lassen Sie die Maustaste los.

*Hinweis: Die Reihenfolge von Vektormasken oder Arbeitspfaden kann im Pfadebedienfeld nicht geändert werden.*

#### **Erstellen eines neuen Pfads im Pfadebedienfeld**

- Wenn Sie einen Pfad erstellen möchten, ohne ihn zu benennen, klicken Sie am unteren Rand des Pfadebedienfelds auf die Schaltfläche "Neuen Pfad erstellen"  $\Box$ .
- Wenn Sie einen Pfad erstellen und benennen möchten, darf kein Arbeitspfad ausgewählt sein. Wählen Sie aus dem Menü des Pfadebedienfelds "Neuer Pfad" oder klicken Sie bei gedrückter Alt-Taste (Windows) bzw. Wahltaste (Mac OS) am unteren Bedienfeldrand auf die Schaltfläche "Neuer Pfad". Geben Sie im Dialogfeld "Neuer Pfad" einen Namen für den Pfad ein und klicken Sie auf "OK".

#### <span id="page-370-0"></span>**Erstellen eines neuen Arbeitspfads**

- **1** Wählen Sie ein Form- oder Zeichenstift-Werkzeug aus und klicken Sie in der Optionsleiste auf die Schaltfläche "Pfade" .
- **2** Legen Sie werkzeugspezifische Optionen fest und zeichnen Sie den Pfad. Weitere Informationen finden Sie unter ["Optionen für Form-Werkzeuge" auf Seite 357](#page-362-0) und ["Die Zeichenstift-Werkzeuge" auf Seite 358](#page-363-0).
- **3** Zeichnen Sie ggf. weitere Pfadkomponenten. Durch Klicken auf eine Werkzeugschaltfläche in der Optionsleiste können Sie schnell zwischen den Zeichenwerkzeugen wechseln. Wählen Sie eine Pfadbereichsoption, um festzulegen, wie überlappende Pfadkomponenten behandelt werden:

**Pfadbereich erweitern <b>F**ügt den neuen Bereich überlappenden Pfadbereichen hinzu.

**Vom Pfadbereich subtrahieren** Entfernt den neuen Bereich aus dem überlappenden Pfadbereich.

**Schnittmenge aus Pfadbereichen bilden 中** Beschränkt den Pfad auf die Schnittmenge des neuen und vorhandenen Bereichs.

**Überlappende Pfadbereiche ausschließen <sup>1</sup> Schließt den überlappenden Bereich im zusammengeführten Pfad aus.** 

*Halten Sie beim Zeichnen mit einem Form-Werkzeug die Umschalttaste gedrückt, um vorübergehend die Option "Pfadbereich erweitern" auszuwählen. Halten Sie die Alt-Taste (Windows) bzw. Wahltaste (Mac OS) gedrückt, um vorübergehend die Option "Vom Pfadbereich subtrahieren" auszuwählen.*

## **Verwalten von Pfaden**

Wenn Sie mit einem Zeichenstift oder Form-Werkzeug einen Arbeitspfad erstellen, wird der neue Pfad im Pfadebedienfeld als Arbeitspfad angezeigt. Da der Arbeitspfad ein temporärer Pfad ist, müssen Sie ihn speichern, damit der Pfadinhalt nicht verloren geht. Wenn Sie die Auswahl des Arbeitspfades aufheben, ohne den Pfad zu speichern, und wieder zu zeichnen beginnen, wird der vorhandene Pfad durch einen neuen Pfad ersetzt.

Wenn Sie mit einem Zeichenstift oder Form-Werkzeug eine neue Formebene erstellen, wird der neue Pfad im Pfadebedienfeld als Vektormaske angezeigt. Vektormasken sind mit der übergeordneten Ebene verknüpft. Daher müssen Sie diese Ebene im Ebenenbedienfeld auswählen, um die Vektormaske im Pfadebedienfeld anzuzeigen. Sie können Vektormasken aus einer Ebene entfernen und in eine gerasterte Maske konvertieren. Weitere Informationen finden Sie unter ["Hinzufügen und Bearbeiten von Vektormasken" auf Seite 308.](#page-313-0)

Mit einem Bild gespeicherte Pfade werden beim erneuten Öffnen angezeigt. Unter Windows werden Pfade in den Formaten JPEG, JPEG 2000, DCS, EPS, PDF und TIFF in Photoshop unterstützt. Unter Mac OS werden Pfade in allen verfügbaren Dateiformaten unterstützt.

*Hinweis: Pfade in anderen als den hier aufgeführten Formaten bleiben i. d. R. beim Transfer von Mac OS zu Windows und zurück zu Mac OS nicht erhalten.*

#### **Speichern eines Arbeitspfads**

- Wenn Sie einen *Arbeitspfad* speichern möchten, ohne ihn umzubenennen, ziehen Sie seinen Namen auf die Schaltfläche "Neuer Pfad" am unteren Rand des Pfadebedienfelds.
- Wenn Sie den Arbeitspfad speichern und umbenennen möchten, wählen Sie aus dem Menü des Pfadebedienfelds die Option "Pfad speichern", geben Sie im Dialogfeld einen neuen Pfadnamen ein und klicken Sie auf "OK".

#### **Umbenennen eines gespeicherten Pfads**

❖ Doppelklicken Sie im Pfadebedienfeld auf den Pfadnamen, geben Sie einen neuen Namen ein und drücken Sie die Eingabetaste (Windows) bzw. den Zeilenschalter (Mac OS).

#### **Löschen eines Pfads**

- **1** Klicken Sie im Pfadebedienfeld auf den Pfadnamen.
- **2** Führen Sie einen der folgenden Schritte durch:
- Ziehen Sie den Pfad auf den Papierkorb i am unteren Rand des Pfadebedienfelds.
- Wählen Sie aus dem Menü des Pfadebedienfelds die Option "Pfad löschen".
- Klicken Sie am unteren Rand des Pfadebedienfelds auf den Papierkorb und klicken Sie auf "Ja".

*Wenn Sie einen Pfad ohne weitere Bestätigung löschen möchten, klicken Sie bei gedrückter Alt-Taste (Windows) bzw. Wahltaste (Mac OS) auf den Papierkorb am unteren Rand des Pfadebedienfelds.*

## **Bearbeiten von Pfaden**

## <span id="page-371-0"></span>**Pfadsegmente, Komponenten und Punkte**

Ein Pfad besteht aus einem oder mehreren geraden oder gekrümmten Segmenten (Kurvensegmente). *Ankerpunkte* bilden die Endpunkte der Pfadsegmente. Bei Kurvensegmenten hat jeder ausgewählte Ankerpunkt eine oder zwei *Grifflinien*, die in *Griffpunkten* enden. Die Positionen der Grifflinien und -punkte bestimmen die Größe und Form eines Kurvensegments. Wenn Sie diese Elemente verschieben, wird die Form der Kurven in einem Pfad geändert.

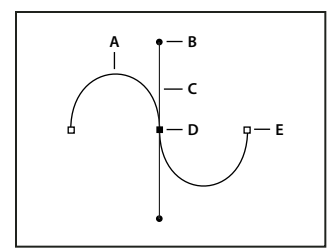

*Ein Pfad* 

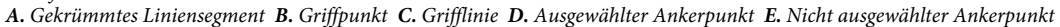

Ein Pfad ist entweder *geschlossen* (kein Anfang oder Ende, z. B. ein Kreis) oder *geöffnet* (mit eindeutigen *Endpunkten*, z. B. eine Wellenlinie).

Abgerundete Kurven sind durch Ankerpunkte verbunden, die als *Kurvenpunkte* bezeichnet werden. Stark gekrümmte Pfade sind durch *Eckpunkte* verbunden.

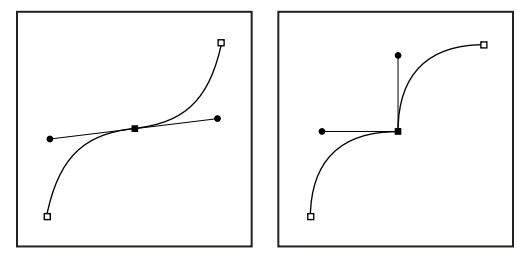

*Kurvenpunkt und Eckpunkt*

Wenn Sie eine Grifflinie an einem Kurvenpunkt verschieben, werden die Kurvensegmente auf beiden Seiten des Punktes gleichzeitig angepasst. Wenn Sie dagegen eine Grifflinie an einem Eckpunkt verschieben, wird nur die Kurve angepasst, die auf der Seite des Punktes liegt, auf der sich die Grifflinie befindet.

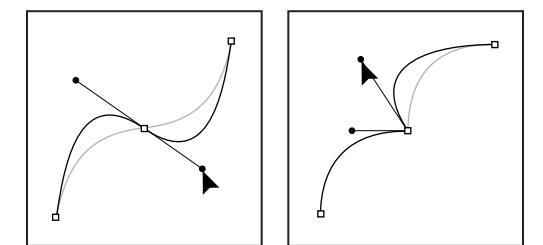

*Anpassen eines Kurvenpunkts und eines Eckpunkts*

Ein Pfad muss nicht aus einer verbundenen Reihe von Segmenten bestehen. Er kann mehr als eine eindeutige und separate *Pfadkomponente* enthalten. Jede Form in einer Formebene ist eine Pfadkomponente, die durch den Ebenen-Beschneidungspfad beschrieben wird.

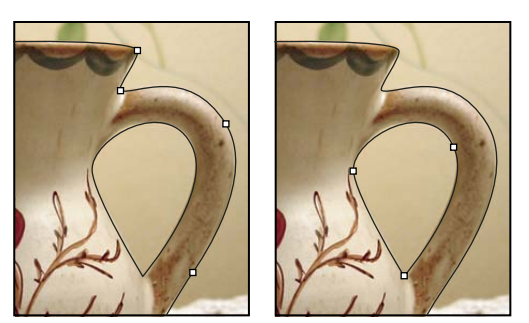

*Ausgewählte separate Pfadkomponenten*

## **Auswählen eines Pfads**

Wird eine Pfadkomponente oder ein Pfad ausgewählt, werden alle Ankerpunkte im ausgewählten Abschnitt angezeigt (einschließlich aller Grifflinien und -punkte, sofern das ausgewählte Segment gekrümmt ist). Griffpunkte werden als gefüllte Kreise angezeigt, ausgewählte Ankerpunkte als gefüllte Quadrate und nicht ausgewählte Ankerpunkte als leere Quadrate.

- **1** Führen Sie einen der folgenden Schritte durch:
- Wenn Sie eine Pfadkomponente auswählen möchten (einschließlich einer Form in einer Formebene), wählen Sie das Pfadauswahl-Werkzeug aus und klicken Sie auf eine beliebige Stelle innerhalb der Pfadkomponente. Wenn ein Pfad aus verschiedenen Pfadkomponenten besteht, wird nur die Pfadkomponente unterhalb des Zeigers ausgewählt.

*Wenn Sie den Begrenzungsrahmen zusammen mit dem ausgewählten Pfad anzeigen möchten, wählen Sie in der Optionsleiste "Begrenzungsrahmen einblenden" aus.*

• Wenn Sie ein Pfadsegment auswählen möchten, wählen Sie das Direktauswahl-Werkzeug  $\triangleright$  aus und klicken Sie auf einen der Ankerpunkte des Segments oder ziehen Sie ein Auswahlrechteck über einen Teil des Segments.

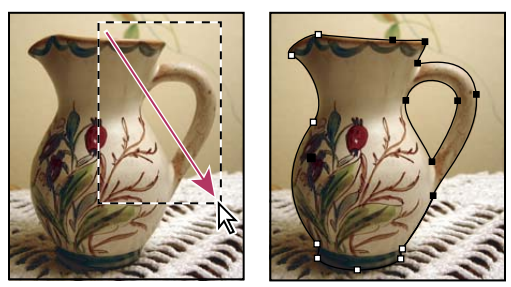

*Wählen Sie durch Ziehen eines Auswahlrechtecks Segmente aus.*

**2** Wenn Sie weitere Pfadkomponenten oder -segmente auswählen möchten, wählen Sie das Pfadauswahl- oder das Direktauswahl-Werkzeug aus und wählen Sie dann bei gedrückter Umschalttaste weitere Pfade oder Segmente aus.

*Wenn Sie das Direktauswahl-Werkzeug ausgewählt haben, können Sie den gesamten Pfad bzw. die gesamte Pfadkomponente auswählen, indem Sie bei gedrückter Alt-Taste (Windows) bzw. Wahltaste (Mac OS) auf eine beliebige Stelle innerhalb des Pfads klicken. Wenn Sie das Direktauswahl-Werkzeug aktivieren möchten, während ein anderes Werkzeug ausgewählt ist, positionieren Sie den Zeiger über einem Ankerpunkt und drücken Sie die Strg-Taste (Windows) bzw. die Befehlstaste (Mac OS).*

#### **Verwandte Themen**

["Pfadsegmente, Komponenten und Punkte" auf Seite 366](#page-371-0)

## **Anpassen von Pfadsegmenten**

Ein Pfadsegment lässt sich jederzeit bearbeiten, doch das Bearbeiten von bereits vorhandenen Segmenten unterscheidet sich ein wenig vom Zeichnen der Segmente. Beachten Sie beim Bearbeiten von Segmenten die folgenden Tipps:

- Wenn ein Ankerpunkt zwei Segmente verbindet, werden durch das Verschieben dieses Ankerpunkts immer beide Segmente geändert.
- Wenn Sie mit dem Zeichenstift-Werkzeug zeichnen, können Sie das Direktauswahl-Werkzeug vorübergehend aktivieren (InDesign und Photoshop), damit Sie bereits gezeichnete Segmente anpassen können. Drücken Sie hierzu beim Zeichnen die Strg- (Windows) bzw. Befehlstaste (Mac OS). In Illustrator wird durch Drücken der Strgbzw. Befehlstaste beim Zeichnen das zuletzt verwendete Auswahlwerkzeug aktiviert.
- Wenn Sie am Anfang mit dem Zeichenstift-Werkzeug einen Übergangspunkt erstellen, wird durch Ziehen des Griffpunkts die Länge der Grifflinie auf beiden Seiten des Punkts geändert. Wenn Sie einen vorhandenen Übergangspunkt mit dem Direktauswahl-Werkzeug bearbeiten, wird die Länge der Grifflinie nur auf der Seite geändert, an der Sie die Linie ziehen.

#### **Verschieben gerader Segmente**

- 1 Wählen Sie mit dem Direktauswahl-Werkzeug **teilt aus Segment aus, das angepasst werden soll.**
- **2** Ziehen Sie das Segment an die neue Position.

#### **Anpassen der Länge oder des Winkels gerader Segmente**

- **1** Wählen Sie mit dem Direktauswahl-Werkzeug  $\mathbf{\hat{}}$  einen Ankerpunkt in dem Segment aus, das angepasst werden soll.
- **2** Ziehen Sie den Ankerpunkt zur gewünschten Position. Halten Sie beim Ziehen die Umschalttaste gedrückt, wenn die Bewegung auf ein Vielfaches von 45 Grad beschränkt werden soll.

*Um in Illustrator oder InDesign ein Rechteck lediglich breiter oder schmaler zu gestalten, wählen Sie es am besten mit dem Auswahlwerkzeug aus und ändern Sie die Größe mit den Griffen an den Seiten des Begrenzungsrahmens.*

#### **Anpassen der Position oder Form gekrümmter Segmente**

- **1** Wählen Sie mit dem Direktauswahl-Werkzeug ein gekrümmtes Segment oder einen Ankerpunkt an einem Ende des gekrümmten Segmentes aus. Wenn vorhanden, werden daraufhin Richtungslinien sichtbar. (Manche gekrümmten Segmente haben nur eine Richtungslinie.)
- **2** Führen Sie einen der folgenden Schritte aus:
- Wenn Sie die Position des Segments ändern möchten, ziehen Sie das Segment. Halten Sie beim Ziehen die Umschalttaste gedrückt, wenn die Bewegung auf ein Vielfaches von 45 Grad beschränkt werden soll.

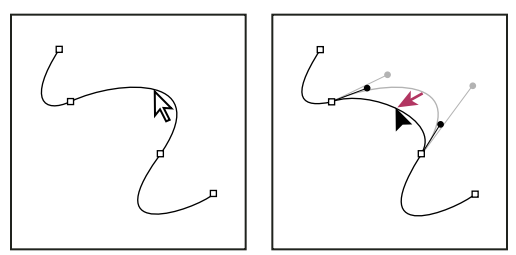

*Wählen Sie das Kurvensegment durch Klicken aus. Verschieben Sie es dann durch Ziehen.*

• Wenn Sie die Form des Segments auf beiden Seiten eines ausgewählten Ankerpunkts ändern möchten, ziehen Sie den Anker- oder Griffpunkt an eine neue Position. Halten Sie beim Ziehen die Umschalttaste gedrückt, wenn die Bewegung auf ein Vielfaches von 45 Grad beschränkt werden soll.

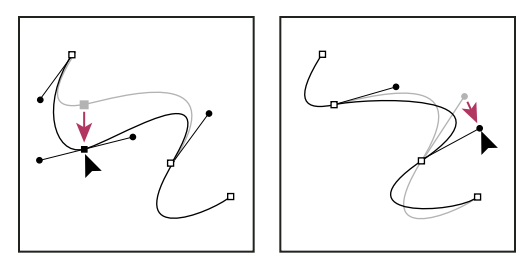

*Ziehen Sie den Anker- oder Griffpunkt an eine neue Position.*

*Hinweis: Sie können auf ein Segment oder einen Ankerpunkt auch eine Transformation anwenden, z. B. Skalieren oder Drehen.*

#### **Löschen eines Segments**

- **1** (Optional) Wenn Sie eine Öffnung in einem geschlossenen Pfad erstellen, wählen Sie das Ankerpunkt-hinzufügen-Werkzeug  $\oint$  und fügen Sie an der gewünschten Stelle zwei Punkte hinzu.
- **2** Wählen Sie das Direktauswahl-Werkzeug  $\uparrow$  und dann das zu löschende Segment aus.
- **3** Drücken Sie die Rücktaste (Windows) bzw. die Rückschritttaste (Mac OS), um das ausgewählte Segment zu löschen. Durch wiederholtes Drücken der Rücktaste bzw. Rückschritttaste wird der Rest des Pfads gelöscht.

#### **Löschen der Richtungslinie an einem Ankerpunkt**

• Klicken Sie mit dem Ankerpunkt-konvertieren-Werkzeug auf den Ankerpunkt der Richtungslinie.

Der Kurvenpunkt wird in einen Eckpunkt umgewandelt. Weitere Informationen finden Sie unter "Umwandeln von [Übergangspunkten in Eckpunkte und umgekehrt" auf Seite 375](#page-380-0).

#### **Verlängern eines offenen Pfades**

- **1** Wählen Sie das Zeichenstift-Werkzeug aus und setzen Sie den Zeiger auf den Endpunkt des offenen Pfads, den Sie verlängern möchten. Der Zeiger ändert sich, sobald er sich genau auf dem Endpunkt befindet.
- **2** Klicken Sie auf den Endpunkt.
- **3** Führen Sie einen der folgenden Schritte durch:
- Möchten Sie einen Eckpunkt erstellen, klicken Sie mit dem Zeichenstift-Werkzeug auf die Stelle der Zeichenfläche, an der das neue Segment enden soll. Wenn Sie einen Pfad verlängern, der an einem Übergangspunkt endet, wird das neue Segment durch die bestehende Richtungslinie gekrümmt.

*Hinweis: Wenn Sie in Illustrator einen Pfad verlängern, der in einem Übergangspunkt endet, wird das neue Segment gerade.*

• Möchten Sie einen Übergangspunkt erstellen, setzen Sie das Zeichenstift-Werkzeug auf die Stelle, an der das neue Kurvensegment enden soll, und ziehen Sie eine Linie.

#### **Verbinden zweier offener Pfade**

**1** Wählen Sie das Zeichenstift-Werkzeug aus und setzen Sie den Zeiger auf den Endpunkt des offenen Pfads, den Sie mit einem anderen Pfad verbinden möchten. Der Zeiger ändert sich, sobald er sich genau auf dem Endpunkt befindet.

- **2** Klicken Sie auf den Endpunkt.
- **3** Führen Sie einen der folgenden Schritte durch:
- Um den Pfad mit einem anderen offenen Pfad zu verbinden, klicken Sie auf einen Endpunkt des anderen Pfads. Wenn Sie das Zeichenstift-Werkzeug genau über dem Endpunkt des anderen Pfads positionieren, wird neben dem Zeiger das Verbindungssymbol  $\mathcal{Q}_n$  angezeigt.
- Um einen neuen Pfad mit einem vorhandenen zu verbinden, zeichnen Sie den neuen Pfad in die Nähe des vorhandenen und setzen dann das Zeichenstift-Werkzeug auf den (nicht ausgewählten) Endpunkt des vorhandenen Pfads. Klicken Sie auf diesen Endpunkt, wenn Sie neben dem Zeiger das kleine Verbindungssymbol sehen.

 *In InDesign können Sie auch das Pathfinder-Bedienfeld zum Zusammenschließen von Pfaden verwenden. Wählen Sie zum Schließen eines offenen Pfades den Pfad aus und klicken Sie im Pathfinder-Bedienfeld auf "Pfad schließen". Wählen Sie zum Schließen der Endpunkte zwischen zwei Pfaden die Pfade aus und klicken Sie auf "Pfade verbinden". Eventuell sollten Sie noch einmal auf "Pfade verbinden" klicken, um den zweiten Endpunkt zu verbinden.*

#### **(Millimeterweises) Verschieben von Ankerpunkten oder Segmenten mit der Tastatur**

**1** Wählen Sie den Ankerpunkt oder das Pfadsegment aus.

*Hinweis: In Photoshop können Sie Ankerpunkte nur auf diese Weise verschieben.*

**2** Drücken Sie eine der Pfeiltasten auf der Tastatur, um das Element jeweils ein Pixel in Pfeilrichtung zu verschieben.

Halten Sie zusätzlich zur Pfeiltaste die Umschalttaste gedrückt, wird das Element um jeweils 10 Pixel verschoben.

*Hinweis: In Illustrator und InDesign können Sie die Distanz eines Schritts durch Ändern der Voreinstellung "Schritte per Tastatur" ändern. Wenn Sie das Standardinkrement ändern, wird das Element bei gedrückter Umschalttaste um das Zehnfache verschoben.*

#### <span id="page-376-0"></span>**Anpassen von Pfadkomponenten**

Sie können eine Pfadkomponente (einschließlich einer Form auf einer Formebene) an einer beliebigen Stelle im Bild neu positionieren. Außerdem können Sie Komponenten innerhalb eines Bildes oder zwischen zwei Photoshop-Bildern kopieren. Mit dem Pfadauswahl-Werkzeug können Sie überlappende Komponenten zu einer einzigen Komponente zusammenfügen. Alle Vektorobjekte, die durch einen gespeicherten Pfad, einen Arbeitspfad oder eine Vektormaske beschrieben werden, können verschoben, umgeformt, kopiert oder gelöscht werden.

Außerdem können Sie mit den Befehlen "Kopieren" und "Einfügen" Vektorobjekte in einem Photoshop-Bild und einem Bild in einer anderen Anwendung, z. B. Adobe Illustrator, duplizieren.

#### **Verwandte Themen**

["Pfadsegmente, Komponenten und Punkte" auf Seite 366](#page-371-0)

#### **Ändern des Überlappungsmodus für die ausgewählte Pfadkomponente**

- 1 Ziehen Sie mit dem Pfadauswahl-Werkzeug **bein Auswahlrechteck auf, um vorhandene Pfadbereiche** auszuwählen.
- **2** Wählen Sie in der Optionsleiste eine Option für Formbereiche:

**Dem Formbereich hinzufügen** Fügt den Pfadbereich überlappenden Pfadbereichen hinzu.

**Vom Formbereich subtrahieren** Entfernt den Pfadbereich aus überlappenden Pfadbereichen.

**Schnittmenge von Formbereichen** Begrenzt den Bereich auf die Schnittmenge des ausgewählten Pfads und der überlappenden Pfadbereiche.

**Überlappende Formbereiche ausschließen** Schließt den überlappenden Bereich aus.

#### **Ein- oder Ausblenden der ausgewählten Pfadkomponente**

Führen Sie einen der folgenden Schritte durch:

- Wählen Sie "Ansicht" > "Einblenden" > "Zielpfad".
- Wählen Sie "Ansicht" > "Extras". Mit diesem Befehl werden auch Raster, Hilfslinien, Auswahlkanten, Anmerkungen und Slices ein- oder ausgeblendet.

#### **Verschieben eines Pfads oder einer Pfadkomponente**

- 1 Wählen Sie im Pfadebedienfeld den Pfadnamen und mit dem Pfadauswahl-Werkzeug den Pfad im Bild aus. Wenn Sie mehrere Pfadkomponenten auswählen möchten, klicken Sie bei gedrückter Umschalttaste auf jede weitere Komponente, um sie der Auswahl hinzuzufügen.
- **2** Ziehen Sie den Pfad an die neue Position. Wenn Sie einen Teil eines Pfads außerhalb der Arbeitsflächenbegrenzungen verschieben, ist der nicht sichtbare Teil des Pfads weiterhin verfügbar.

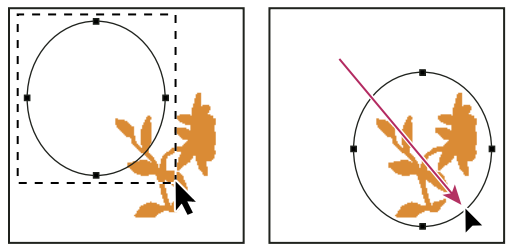

*Ziehen eines Pfads an eine neue Position*

*Hinweis: Wenn Sie einen Pfad so ziehen, dass der Verschiebungszeiger sich über einem anderen geöffneten Bild befindet, wird der Pfad in dieses Bild kopiert.*

#### **Ändern der Form einer Pfadkomponente**

- **1** Wählen Sie im Pfadebedienfeld den Pfadnamen und dann mit dem Direktauswahl-Werkzeug  $\epsilon$  einen Ankerpunkt im Pfad aus.
- **2** Ziehen Sie den Punkt oder seine Griffe an eine neue Position.

#### **Zusammenfügen überlappender Pfadkomponenten**

- **1** Wählen Sie im Pfadebedienfeld den Pfadnamen und dann das Pfadauswahl-Werkzeug **aus.**
- 2 Klicken Sie in der Optionsleiste auf "Kombinieren", um alle überlappenden Komponenten zu einer Einzelkomponente zu vereinen.

#### **Kopieren einer Pfadkomponente oder eines Pfads**

Führen Sie einen der folgenden Schritte aus:

- Wenn Sie eine Pfadkomponente beim Verschieben kopieren möchten, wählen Sie im Pfadebedienfeld den Pfadnamen aus und klicken Sie mit dem Pfadauswahl-Werkzeug auf eine Pfadkomponente. Ziehen Sie den ausgewählten Pfad dann bei gedrückter Alt-Taste (Windows) bzw. Wahltaste (Mac OS).
- Wenn Sie einen Pfad kopieren möchten, ohne ihn umzubenennen, ziehen Sie im Pfadebedienfeld den Namen des Pfads auf die Schaltfläche "Neuer Pfad" am unteren Bedienfeldrand.
- Wenn Sie einen Pfad kopieren und umbenennen möchten, ziehen Sie ihn im Pfadebedienfeld bei gedrückter Alt-Taste (Windows) bzw. Wahltaste (Mac OS) auf die Schaltfläche "Neuer Pfad" am unteren Bedienfeldrand. Sie können den zu kopierenden Pfad auch auswählen und aus dem Menü des Pfadebedienfelds die Option "Pfad duplizieren" wählen. Geben Sie im Dialogfeld "Pfad duplizieren" einen neuen Namen für den Pfad ein und klicken Sie auf "OK".
- Wenn Sie einen Pfad oder eine Pfadkomponente in einen anderen Pfad kopieren möchten, wählen Sie den gewünschten Pfad bzw. die Pfadkomponente aus und wählen Sie "Bearbeiten" > "Kopieren". Wählen Sie dann den Zielpfad aus und wählen Sie "Bearbeiten" > "Einfügen".

#### **Kopieren von Pfadkomponenten zwischen zwei Photoshop-Dateien**

- **1** Öffnen Sie beide Bilder.
- 2 Verwenden Sie im Quellbild das Pfadauswahl-Werkzeug , um den gesamten Pfad oder die Pfadkomponenten auszuwählen, die Sie kopieren möchten.
- **3** Führen Sie einen der folgenden Schritte durch, um die Pfadkomponente zu kopieren:
- Ziehen Sie die Pfadkomponente aus dem Quellbild in das Zielbild. Die Komponente wird in den aktiven Pfad im Pfadebedienfeld kopiert.
- Wählen Sie im Quellbild im Pfadebedienfeld den Pfadnamen und dann "Bearbeiten" > "Kopieren", um den Pfad zu kopieren. Wählen Sie im Zielbild "Bearbeiten" > "Einfügen". Auf diese Weise können Sie auch Pfade in demselben Bild zusammenfügen.
- Wenn Sie die Pfadkomponente in das Zielbild einfügen möchten, wählen Sie sie im Quellbild aus und wählen Sie "Bearbeiten" > "Kopieren". Wählen Sie im Zielbild "Bearbeiten" > "Einfügen".

#### **Löschen einer Pfadkomponente**

- **1** Wählen Sie im Pfadebedienfeld den Namen des Pfads aus und klicken Sie mit dem Pfadauswahl-Werkzeug auf eine Pfadkomponente.
- **2** Drücken Sie die Rücktaste (Windows) bzw. Rückschritttaste (Mac OS), um die ausgewählte Pfadkomponente zu löschen.

#### **Ausrichten und Verteilen von Pfadkomponenten**

Pfadkomponenten, die in einem einzelnen Pfad beschrieben werden, lassen sich sowohl ausrichten als auch verteilen. Sie können z. B. die linken Kanten mehrerer in einer einzelnen Ebene enthaltenen Formen ausrichten oder mehrere Komponenten in einem Arbeitspfad entlang ihren horizontalen Mitten verteilen.

*Hinweis: Verwenden Sie das Verschieben-Werkzeug, um Formen in separaten Ebenen auszurichten.*

• Wählen Sie zum Ausrichten von Komponenten die gewünschten Komponenten mit dem Pfadauswahl-Werkzeug **aus und wählen Sie dann in der Optionsleiste eine der Ausrichtungsoptionen aus.** 

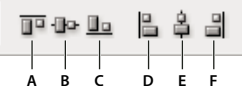

*Ausrichtungsoptionen A. Oben B. Vertikale Mitten C. Unten D. Links E. Horizontale Mitten F. Rechts* 

• Wählen Sie zum Verteilen von Komponenten mindestens drei Komponenten aus und wählen Sie anschließend in der Optionsleiste eine der Verteilungsoptionen.

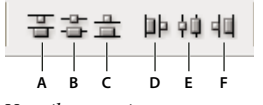

*Verteilungsoptionen A. Oben B. Vertikale Mitten C. Unten D. Links E. Horizontale Mitten F. Rechts* 

## **Hinzufügen oder Löschen von Ankerpunkten**

Durch Ankerpunkte erhalten Sie mehr Kontrolle über einen Pfad bzw. können einen offenen Pfad verlängern. Es wird jedoch davon abgeraten, mehr Punkte als erforderlich hinzuzufügen. Ein Pfad mit weniger Punkten lässt sich leichter bearbeiten, anzeigen und ausdrucken. Sie können die Komplexität eines Pfads reduzieren, indem Sie unnötige Punkte löschen.

Das Werkzeugbedienfeld enthält drei Werkzeuge zum Hinzufügen und Löschen von Punkten: das Zeichenstift-Werkzeug  $\hat{\psi}$ , das Ankerpunkt-hinzufügen-Werkzeug  $\hat{\psi}^*$  und das Ankerpunkt-löschen-Werkzeug  $\hat{\psi}$ .

Das Zeichenstift-Werkzeug verwandelt sich standardmäßig in das Ankerpunkt-hinzufügen-Werkzeug, wenn Sie es auf einem Pfad positionieren, bzw. in das Ankerpunkt-löschen-Werkzeug, wenn Sie es auf einem Ankerpunkt positionieren. (In Photoshop müssen Sie in der Optionsleiste "Autom. hinzuf./löschen" wählen, damit sich das Zeichenstift-Werkzeug automatisch in das Ankerpunkt-hinzufügen- bzw. in das Ankerpunkt-löschen-Werkzeug ändert.)

Sie können in Photoshop und InDesign mehrere Pfade gleichzeitig auswählen und bearbeiten, in Illustrator jedoch nur bei jeweils einem Pfad Punkte hinzufügen oder löschen. In Photoshop und InDesign können Sie beim Hinzufügen von Ankerpunkten die Form eines Pfads ändern, indem Sie dabei klicken und ziehen.

*Hinweis: Verwenden Sie zum Löschen von Ankerpunkten weder die Taste Entfernen oder die Rücktaste noch den Befehl "Bearbeiten" > "Ausschneiden" bzw. "Bearbeiten" > "Löschen". Mit diesen Tasten und Befehlen werden der Punkt und die Liniensegmente gelöscht, die mit diesem Punkt verbunden sind.*

#### **Hinzufügen oder Löschen von Ankerpunkten**

- **1** Wählen Sie den Pfad aus, den Sie bearbeiten möchten.
- **2** Wählen Sie das Zeichenstift-, das Ankerpunkt hinzufügen- oder das Ankerpunkt löschen-Werkzeug aus.
- **3** Wenn Sie einen Ankerpunkt hinzufügen möchten, positionieren Sie den Zeiger über einem Pfadsegment und klicken Sie. Wenn Sie einen Ankerpunkt löschen möchten, positionieren Sie den Zeiger über einem Ankerpunkt und klicken Sie.

*In Illustrator können Sie einem Pfad Ankerpunkte hinzufügen, indem Sie ein Objekt auswählen und "Objekt" > "Pfad" > "Ankerpunkte hinzufügen" wählen.*

#### **Deaktivieren oder zeitweiliges Außerkraftsetzen der automatischen Zeichenstift-Werkzeug-Umschaltung**

Sie können die automatische Umschaltung des Zeichenstift-Werkzeugs in das Ankerpunkt hinzufügen- oder Ankerpunkt löschen-Werkzeug außer Kraft setzen. Diese Funktion ist nützlich, wenn Sie einen neuen Pfad über einem vorhandenen Pfad beginnen möchten.

- Deaktivieren Sie in Photoshop in der Optionsleiste "Autom. hinzuf./löschen".
- In Illustrator oder InDesign halten Sie die Umschalttaste gedrückt, während Sie das Zeichenstift-Werkzeug über dem ausgewählten Pfad oder einem Ankerpunkt positionieren. (Lassen Sie vor dem Loslassen der Maustaste die Umschalttaste los, damit das Zeichenstift-Werkzeug nicht durch die Umschalttaste beschränkt wird.)

• In Illustrator wählen Sie "Bearbeiten" > "Voreinstellungen" > "Allgemein" (Windows) bzw. "Illustrator" > "Voreinstellungen" > "Allgemein" (Mac OS) und dann "Autom. hinzuf./löschen aus".

## <span id="page-380-0"></span>**Umwandeln von Übergangspunkten in Eckpunkte und umgekehrt**

- **1** Wählen Sie den Pfad aus, den Sie bearbeiten möchten.
- **2** Wählen Sie das Punkt-umwandeln-Werkzeug aus oder verwenden Sie den Zeichenstift und halten Sie die Alt-Taste (Windows) bzw. Wahltaste (Mac OS) gedrückt.

*Hinweis: Wenn Sie das Punkt-umwandeln-Werkzeug aktivieren möchten, während das Direktauswahl-Werkzeug ausgewählt ist, setzen Sie den Zeiger auf einen Ankerpunkt und drücken Sie die Strg- und Alt-Taste (Windows) bzw. die Befehls- und Wahltaste (Mac OS).*

- **3** Setzen Sie das Punkt-umwandeln-Werkzeug auf den umzuwandelnden Ankerpunkt und führen Sie einen der folgenden Schritte durch:
- Wenn Sie einen Eckpunkt in einen Übergangspunkt konvertieren möchten, ziehen Sie den Zeiger vom Eckpunkt weg, um Grifflinien anzuzeigen.

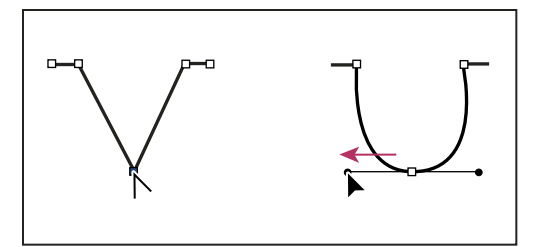

*Durch Ziehen eines Griffpunkts aus einem Eckpunkt wird ein Übergangspunkt erstellt*

• Soll ein Übergangspunkt in einen Eckpunkt ohne Grifflinien konvertiert werden, klicken Sie auf den Übergangspunkt.

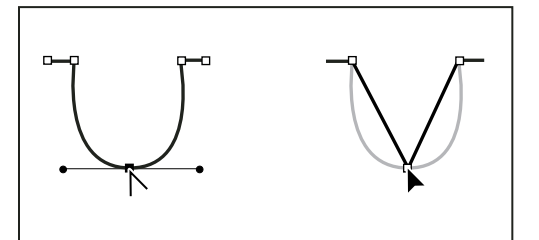

*Durch Klicken auf einen Übergangspunkt wird ein Eckpunkt erstellt*

- Soll ein Eckpunkt ohne Grifflinien in einen Eckpunkt mit unabhängigen Grifflinien konvertiert werden, ziehen Sie zunächst einen Griffpunkt aus einem Eckpunkt heraus (dadurch wird dieser in einen Übergangspunkt mit Grifflinien umgewandelt). Lassen Sie nur die Maustaste los (nicht jedoch die Tasten, die Sie eventuell zum Aktivieren des Ankerpunkt-konvertieren-Werkzeugs gedrückt haben) und ziehen Sie einen der Griffpunkte an die gewünschte Stelle.
- Soll ein Übergangspunkt in einen Eckpunkt mit unabhängigen Grifflinien umgewandelt werden, ziehen Sie einen der Griffpunkte an die gewünschte Stelle auf der Zeichenfläche.

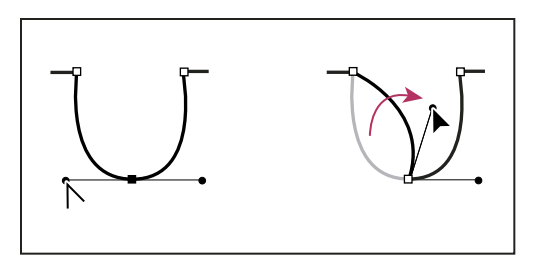

*Umwandeln eines Übergangspunkts in einen Eckpunkt*

#### **Verwandte Themen**

["Pfadsegmente, Komponenten und Punkte" auf Seite 366](#page-371-0)

## **Konvertieren von Pfaden in Auswahlbegrenzungen (und umgekehrt)**

## **Konvertieren von Pfaden in Auswahlbegrenzungen**

Pfade verfügen über glatte Konturen, die Sie in präzise Auswahlbegrenzungen umwandeln können. Sie können auch Auswahlbegrenzungen in Pfade konvertieren und das Direktauswahl-Werkzeug  $\triangleright$  für die Feinabstimmung verwenden.

Sie können jeden geschlossenen Pfad als Auswahlbegrenzung definieren. Ein geschlossener Pfad kann der aktuellen Auswahl hinzugefügt, daraus subtrahiert oder mit ihr zusammengefügt werden.

#### **Konvertieren eines Pfads mit den aktuellen Einstellungen in eine Auswahlbegrenzung**

- **1** Wählen Sie den Pfad im Pfadebedienfeld aus.
- **2** Führen Sie einen der folgenden Schritte durch, um den Pfad zu konvertieren:
- Klicken Sie am unteren Rand des Pfadebedienfelds auf die Schaltfläche "Pfad als Auswahl laden" $\bigcirc$ .
- Klicken Sie bei gedrückter Strg-Taste (Windows) bzw. Befehlstaste (Mac OS) auf die Pfadminiatur im Pfadebedienfeld.

#### **Konvertieren eines Pfads in eine Auswahlbegrenzung und Festlegen von Einstellungen**

- **1** Wählen Sie den Pfad im Pfadebedienfeld aus.
- **2** Führen Sie einen der folgenden Schritte durch:
- Klicken Sie bei gedrückter Alt-Taste (Windows) bzw. Wahltaste (Mac OS) am unteren Rand des Pfadebedienfelds auf die Schaltfläche "Pfad als Auswahl laden" ...
- Ziehen Sie den Pfad bei gedrückter Alt-Taste (Windows) bzw. Wahltaste (Mac OS) auf die Schaltfläche "Pfad als Auswahl laden".
- Wählen Sie aus dem Menü des Pfadebedienfelds die Option "Auswahl erstellen".
- **3** Wählen Sie im Dialogfeld "Auswahl erstellen" unter "Berechnung" eine Option.

**Weiche Kante** Legt fest, wie weit sich die weiche Kante innerhalb und außerhalb der Auswahlbegrenzung erstreckt. Geben Sie einen Wert in Pixeln ein.

**Glätten** Erzeugt einen feineren Übergang zwischen den Pixeln in der Auswahl und den umliegenden Pixeln. Stellen Sie sicher, dass "Weiche Kante" auf 0 eingestellt ist.

Weitere Informationen zu diesen Optionen finden Sie unter ["Glätten der Auswahlkanten" auf Seite 237](#page-242-0).

4 Wählen Sie unter "Vorgang" eine Option aus:

**Neue Auswahl** Wählt nur den durch den Pfad definierten Bereich aus.

**Der Auswahl hinzufügen** Fügt den durch den Pfad definierten Bereich der ursprünglichen Auswahl hinzu.

**Von Auswahl subtrahieren** Entfernt den durch den Pfad definierten Bereich aus der ursprünglichen Auswahl.

**Schnittmenge mit Auswahl bilden** Wählt den Bereich aus, der sowohl zum Pfad als auch zur ursprünglichen Auswahl gehört. Wenn Pfad und Auswahl sich nicht überlappen, wird nichts ausgewählt.

**5** Klicken Sie auf "OK".

## **Umwandeln einer Auswahl in einen Pfad**

Jede mit einem Auswahlwerkzeug erstellte Auswahl kann als Pfad definiert werden. Mit dem Befehl "Arbeitspfad erstellen" werden alle weichen Kanten aus der Auswahl entfernt. Außerdem können Sie mit diesem Befehl die Form der Auswahl entsprechend der Komplexität des Pfads und dem im Dialogfeld "Arbeitspfad erstellen" gewählten Toleranzwert ändern.

- **1** Erstellen Sie die Auswahl und führen Sie einen der folgenden Schritte durch:
- Klicken Sie am unteren Rand des Pfadebedienfelds auf die Schaltfläche "Arbeitspfad erstellen" (Chalten unden aktuellen Toleranzwert zu wählen, ohne das Dialogfeld "Arbeitspfad erstellen" öffnen zu müssen.
- Klicken Sie bei gedrückter Alt-Taste (Windows) bzw. Wahltaste (Mac OS) am unteren Rand des Pfadebedienfelds auf die Schaltfläche "Arbeitspfad erstellen".
- Wählen Sie aus dem Menü des Pfadebedienfelds die Option "Arbeitspfad erstellen".
- 2 Geben Sie im Dialogfeld "Arbeitspfad erstellen" unter "Toleranz" einen Wert ein oder verwenden Sie den Standardwert.

Toleranzwerte können zwischen 0,5 und 10 Pixel liegen. Mit diesen Werten wird bestimmt, wie der Befehl "Arbeitspfad erstellen" auf leichte Änderungen der Auswahlform reagiert. Je höher der Toleranzwert ist, desto weniger Ankerpunkte werden zum Zeichnen des Pfads verwendet und desto glatter der Pfad. Wenn der Pfad als Beschneidungspfad verwendet wird und beim Drucken des Bildes Probleme auftreten, verwenden Sie einen höheren Toleranzwert. (Siehe ["Drucken von Beschneidungspfaden" auf Seite 477.](#page-482-0))

**3** Klicken Sie auf "OK". Der Pfad wird unten im Pfadebedienfeld angezeigt.

## **Hinzufügen von Farbe zu Pfaden**

## **Füllen von Pfaden mit Farbe**

Ein Pfad, den Sie mit dem Zeichenstift erstellen, wird erst dann Teil des Bildes, wenn Sie den Pfad oder die Pfadkontur mit einer Farbe füllen. Mit dem Befehl "Pfadfläche füllen" können Sie einen Pfad mit einer bestimmten Farbe, einem Bildstatus, einem Muster oder einer Füllebene füllen.

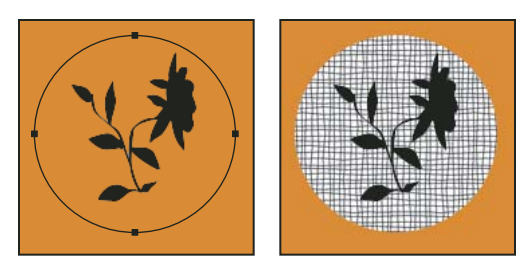

*Ausgewählter Pfad (links), gefüllter Pfad (rechts)*

*Wichtig: Beim Füllen eines Pfads mit einer Farbe werden die Farbwerte in der aktiven Ebene angezeigt. Achten Sie vor dem Durchführen der nachfolgenden Schritte darauf, dass eine Standard- oder eine Hintergrundebene aktiv ist. (Sie können einen Pfad nicht füllen, wenn eine Masken-, Text-, Füll-, Einstellungs- oder Smartobjektebene aktiv ist.)*

#### **Füllen eines Pfads mit den aktuellen Einstellungen für "Pfadfläche füllen"**

- **1** Wählen Sie den Pfad im Pfadebedienfeld aus.
- 2 Klicken Sie am unteren Rand des Pfadebedienfelds auf die Schaltfläche "Pfadfläche füllen"  $\odot$ .

#### **Füllen eines Pfads und Festlegen von Optionen**

- **1** Wählen Sie den Pfad im Pfadebedienfeld aus.
- **2** Füllen Sie den Pfad:
- Klicken Sie bei gedrückter Alt-Taste (Windows) bzw. Wahltaste (Mac OS) am unteren Rand des Pfadebedienfelds auf die Schaltfläche "Pfadfläche füllen".
- Ziehen Sie den Pfad bei gedrückter Alt-Taste (Windows) bzw. Wahltaste (Mac OS) auf die Schaltfläche "Pfadfläche füllen".
- Wählen Sie aus dem Menü des Pfadebedienfelds die Option "Pfadfläche füllen". Handelt es sich beim ausgewählten Pfad um eine Pfadkomponente, ändert sich dieser Befehl in "Unterpfadfläche füllen".
- **3** Wählen Sie unter "Füllen mit" die Füllung. (Siehe ["Füllen einer Auswahl oder Ebene mit Farbe" auf Seite 346.](#page-351-0))
- **4** Legen Sie eine Deckkraft für die Füllung fest. Verwenden Sie für eine transparentere Füllung einen niedrigen Prozentsatz. Bei 100 % ist die Füllung deckend.
- 5 Wählen Sie eine Füllmethode für die Füllung. (Siehe ["Füllmethodenbeschreibungen" auf Seite 336](#page-341-0).)

Die Liste "Modus" enthält einen Modus "Löschen", mit dem Sie Füllungen durch Transparenz ersetzen können. Diese Option ist nur verfügbar, wenn Sie in einer anderen Ebene als der Hintergrundebene arbeiten.

- **6** Wählen Sie "Transparente Bereiche schützen", um die Füllung auf die Ebenenbereiche zu beschränken, die Pixel enthalten. (Siehe ["Fixieren von Ebenen" auf Seite 271.](#page-276-0))
- **7** Wählen Sie eine Rendering-Option aus:

**Weiche Kante** Legt fest, wie weit sich die weiche Kante innerhalb und außerhalb der Auswahlbegrenzung erstreckt. Geben Sie einen Wert in Pixeln ein.

**Glätten** Erstellt durch teilweises Füllen der Kantenpixel der Auswahl einen feineren Übergang zwischen den Pixeln in der Auswahl und den umliegenden Pixeln.

Weitere Informationen zu diesen Optionen finden Sie unter ["Glätten der Auswahlkanten" auf Seite 237](#page-242-0).

8 Klicken Sie auf "OK".

## **Füllen von Pfadkonturen mit Farbe**

Mit dem Befehl "Pfadkontur füllen" können Sie die Pfadbegrenzung mit Farbe füllen. Dieser Befehl ermöglicht es Ihnen, mit den aktuellen Einstellungen für die Malwerkzeuge einen Malstrich zu erstellen, der einem beliebigen Pfad folgt. Dieser Befehl hat nichts mit dem Ebeneneffekt "Kontur" zu tun, bei dem der Effekt der Malwerkzeuge nicht imitiert wird.

*Wichtig: Beim Füllen einer Pfadkontur mit einer Farbe werden die Farbwerte in der aktiven Ebene angezeigt. Achten Sie vor dem Durchführen der nachfolgenden Schritte darauf, dass eine Standard- oder eine Hintergrundebene aktiv ist. (Sie können eine Pfadkontur nicht füllen, wenn eine Masken-, Text-, Füll-, Einstellungs- oder Smartobjektebene aktiv ist.)*

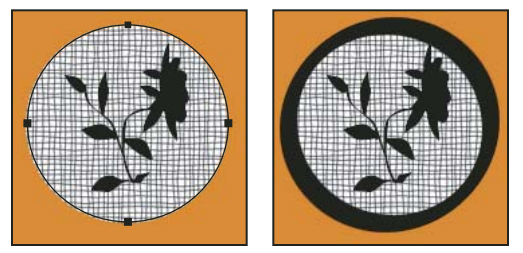

*Ausgewählter Pfad (links) und Pfad mit gefüllter Pfadkontur (rechts)*

#### Füllen einer Pfadkontur mit den aktuellen Optionen für "Pfadkontur füllen"

- **1** Wählen Sie den Pfad im Pfadebedienfeld aus.
- 2 Klicken Sie am unteren Rand des Pfadebedienfelds auf die Schaltfläche "Pfadkontur füllen"  $\bigcirc$ . Mit jedem Klicken auf die Schaltfläche "Pfadkontur füllen" erhöht sich die Deckkraft des Malstrichs. Abhängig von den aktuellen Pinseloptionen kann sie auch stärker erscheinen.

#### **Füllen einer Pfadkontur mit Farbe und Festlegen von Optionen**

- **1** Wählen Sie den Pfad im Pfadebedienfeld aus.
- **2** Wählen Sie das Mal- oder Bearbeitungswerkzeug aus, mit dem die Pfadkontur gefüllt werden soll. Legen Sie in der Optionsleiste die Werkzeugoptionen fest und geben Sie einen Pinsel an.

Informationen zu den einzelnen Werkzeugeinstellungen finden Sie unter "Verwischen von Bildbereichen" auf [Seite 173](#page-178-0) und ["Malwerkzeuge, Optionen und Bedienfelder" auf Seite 314.](#page-319-0)

- **3** Führen Sie zum Füllen der Pfadkontur einen der folgenden Schritte durch:
- Klicken Sie bei gedrückter Alt-Taste (Windows) bzw. Wahltaste (Mac OS) am unteren Rand des Pfadebedienfelds auf die Schaltfläche "Pfadkontur füllen"  $\bigcirc$ .
- Ziehen Sie den Pfad bei gedrückter Alt-Taste (Windows) bzw. Wahltaste (Mac OS) auf die Schaltfläche "Pfadkontur füllen".
- Wählen Sie aus dem Menü des Pfadebedienfelds "Pfadkontur füllen" aus. Handelt es sich beim ausgewählten Pfad um eine Pfadkomponente, ändert sich dieser Befehl in "Unterpfadkontur füllen".
- **4** Falls nicht bereits in Schritt 2 geschehen, wählen Sie im Dialogfeld "Pfadkontur füllen" ein Werkzeug aus. Wählen Sie "Druck simulieren", um handgemalte Pinselstriche zu simulieren. Deaktivieren Sie diese Option, wenn Sie lineare, gleichmäßige Striche erstellen möchten.
- **5** Klicken Sie auf "OK".

#### **Verwandte Themen**

["Zuweisen von farbigen Konturen für eine Auswahl oder Ebene" auf Seite 348](#page-353-0)

# **Kapitel 11: Filter**

## **Filter – Grundlagen**

### **Verwenden von Filtern**

Mit Filtern können Sie Fotos korrigieren oder retuschieren und spezielle künstlerische Effekte anwenden, die Ihrem Bild das Aussehen einer Skizze oder eines impressionistischen Gemäldes verleihen. Außerdem können Sie mithilfe von Verzerrungen und Beleuchtungseffekten einzigartige Transformationen erzeugen. Die von Adobe zur Verfügung gestellten Filter werden im Menü "Filter" angezeigt. Darüber hinaus sind einige Filter von Drittanbietern als Zusatzmodule verfügbar. Nach der Installation werden diese Zusatzmodule unten im Menü "Filter" angezeigt.

Mit Smartfiltern, die auf Smart-Objekte angewendet werden, können Sie beim Einsatz von Filtern nicht-destruktiv arbeiten. Smartfilter werden als Ebeneneffekte im Ebenenbedienfeld gespeichert und können jederzeit auf der Grundlage der ursprünglichen Bilddaten im Smart-Objekt geändert werden. Weitere Informationen zu Smartfiltereffekten und der nicht-destruktiven Bearbeitung finden Sie unter "Nicht-destruktive Bearbeitung" auf [Seite 293.](#page-298-0)

Wenn Sie einen Filter verwenden möchten, wählen Sie den entsprechenden Befehl aus einem der Untermenüs im Menü "Filter". Beachten Sie bei der Auswahl von Filtern Folgendes:

- Filter werden auf die aktive, sichtbare Ebene bzw. eine Auswahl angewendet.
- Bei Bildern mit 8 Bit pro Kanal können die meisten Filter nacheinander in der Filtergalerie angewendet werden. Alle Filter können einzeln verwendet werden.
- Filter können nicht auf Bitmaps oder indizierte Farbbilder angewendet werden.
- Einige Filter funktionieren nur mit RGB-Bildern.
- Auf 8-Bit-Bilder können alle Filter angewendet werden.
- Folgende Filter können auf 16-Bit-Bilder angewendet werden: Verflüssigen, Fluchtpunkt, Bewegungsunschärfe, Durchschnitt berechnen, Feld weichzeichnen, Form weichzeichnen, Matter machen, Gaußscher Weichzeichner, Radialer Weichzeichner, Stark weichzeichnen, Tiefenschärfe abmildern, Weichzeichnen, Objektivkorrektur, Helligkeit interpolieren, Staub und Kratzer, Rauschen entfernen, Rauschen hinzufügen, Rauschen reduzieren, Blendenflecke, Fasern, Wolken, Differenz-Wolken, Konturen scharfzeichnen, Scharfzeichnen, Selektiver Scharfzeichner, Stark scharfzeichnen, Unscharf maskieren, Konturen finden, Relief, Solarisation, De-Interlace, NTSC-Farben, Dunkle Bereiche vergrößern, Eigener Filter, Helle Bereiche vergrößern, Hochpass und Verschiebungseffekt.
- Folgende Filter können auf 32-Bit-Bilder angewendet werden: Durchschnitt berechnen, Feld weichzeichnen, Gaußscher Weichzeichner, Bewegungsunschärfe, Radialer Weichzeichner, Form weichzeichnen, Matter machen, Rauschen hinzufügen, Wolken, Blendenflecke, Selektiver Scharfzeichner, Unscharf maskieren, De-Interlace, NTSC-Farben, Relief, Hochpass, Helle Bereiche vergrößern, Dunkle Bereiche vergrößern und Verschiebungseffekt.
- Einige Filter werden vollständig im RAM verarbeitet. Wenn nicht genügend Arbeitsspeicher für die Verarbeitung eines Filtereffekts zur Verfügung steht, wird möglicherweise eine Fehlermeldung angezeigt.

#### **Verwandte Themen**

["Wissenswertes zu Zusatzmodulen" auf Seite 44](#page-49-0)

## Anwenden eines Filters aus dem Menü "Filter"

Ein Filter kann auf die aktive Ebene oder ein Smart-Objekt angewendet werden. Auf Smart-Objekte angewendete Filter sind nicht-destruktiv und können jederzeit angepasst werden.

- **1** Führen Sie einen der folgenden Schritte durch:
- Wenn Sie einen Filter auf eine ganze Ebene anwenden möchten, vergewissern Sie sich, dass die Ebene aktiv bzw. ausgewählt ist.
- Wenn Sie einen Filter auf einen Bereich in einer Ebene anwenden möchten, wählen Sie den gewünschten Bereich aus.
- Wählen Sie zum nicht-destruktiven Arbeiten mit einem Filter (damit Sie die Filtereinstellungen später ändern können) das Smart-Objekt mit dem Bildinhalt aus, auf den Sie den Filter anwenden möchten.
- 2 Wählen Sie einen Filter aus den Untermenüs im Menü "Filter".

Wenn kein Dialogfeld eingeblendet wird, wird der ausgewählte Filtereffekt sofort angewendet.

**3** Wenn ein Dialogfeld oder die Filtergalerie angezeigt wird, geben Sie Werte ein oder wählen Sie Optionen aus. Klicken Sie dann auf OK.

*Das Anwenden von Filtern auf große Bilder kann zeitaufwändig sein, aber Sie können eine Vorschau des Effekts im Filterdialogfeld anzeigen. Ziehen Sie den Zeiger im Vorschaufenster an die gewünschte Stelle, um einen bestimmten Bereich des Bildes zu zentrieren. In manchen Filtern können Sie einen Bildbereich zentrieren, indem Sie im Bild auf die gewünschte Stelle klicken. Klicken Sie unter dem Vorschaufenster auf die Plus- (+) oder Minus-Schaltfläche (-), um das Bild zu vergrößern bzw. zu verkleinern.*

#### **Verwandte Themen**

["Smartfilter" auf Seite 297](#page-302-0)

["Nicht-destruktive Bearbeitung" auf Seite 293](#page-298-0)

["Filtergalerie – Übersicht" auf Seite 381](#page-386-0)

## <span id="page-386-0"></span>**Filtergalerie – Übersicht**

Die Filtergalerie ermöglicht es, eine Vorschau vieler der Spezialeffektfilter anzuzeigen. Sie können mehrere Filter anwenden, den Effekt eines Filters aktivieren oder deaktivieren, die Optionen für einen Filter zurückzusetzen und die Reihenfolge, in der die Filter angewendet werden, ändern. Wenn Sie mit der Vorschau zufrieden sind, können Sie die Filter auf das Bild anwenden. Einige der Filter aus dem Menü "Filter" stehen in der Filtergalerie nicht zur Verfügung.

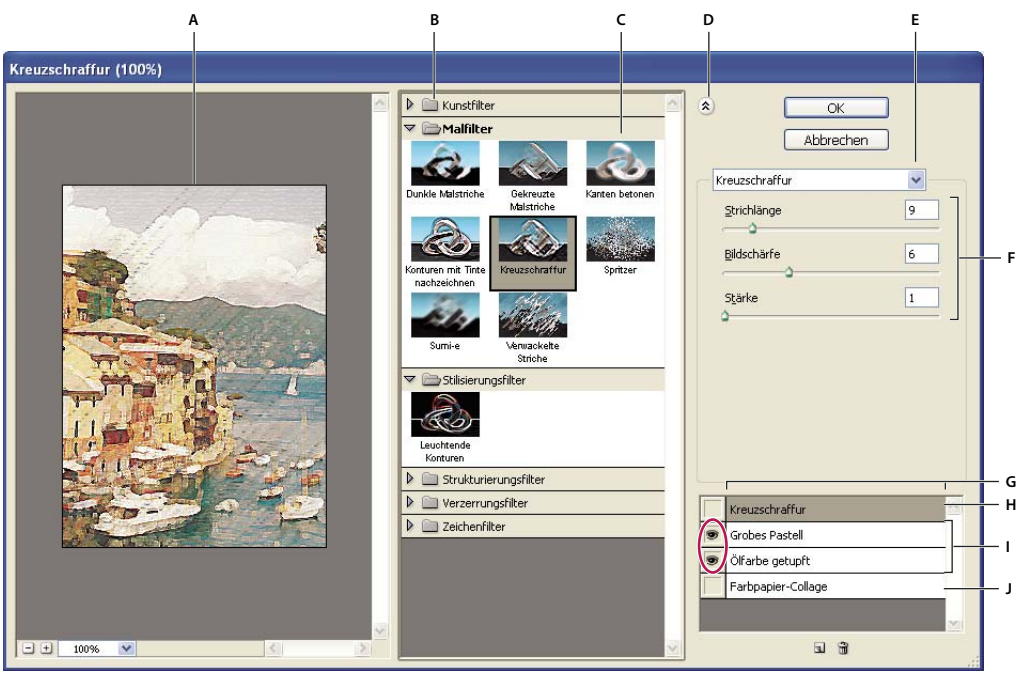

*Dialogfeld "Filtergalerie"* 

*A. Vorschau B. Filterkategorie C. Miniatur des ausgewählten Filters D. Filterminiaturen ein-/ausblenden E. Popupmenü "Filter" F. Optionen für ausgewählten Filter G. Liste der anzuwendenden bzw. anzuordnenden Filtereffekte H. Ausgewählter, aber nicht angewendeter Filtereffekt I. Nacheinander angewendete, aber nicht ausgewählte Filtereffekte J. Ausgeblendeter Filtereffekt* 

#### **Anzeigen der Filtergalerie**

❖ Wählen Sie "Filter" > "Filtergalerie". Wenn Sie auf den Namen einer Filterkategorie klicken, werden Miniaturen der verfügbaren Filtereffekte angezeigt.

#### **Vergrößern oder Verkleinern der Vorschau**

❖ Klicken Sie unter dem Vorschaubereich auf die Plus- (+) oder Minus-Schaltfläche (-) oder wählen Sie einen Vergrößerungsfaktor aus.

#### **Anzeigen eines anderen Bereichs der Vorschau**

❖ Ziehen Sie mit dem Hand-Werkzeug im Vorschaubereich.

#### **Ausblenden von Filterminiaturen**

◆ Klicken Sie auf die Schaltfläche "Ein-/Ausblenden" (\*) am oberen Rand der Galerie.

## **Anwenden von Filtern in der Filtergalerie**

Filtereffekte werden in der Reihenfolge angewendet, in der sie ausgewählt wurden. Sie können die Reihenfolge der Filter nachträglich verändern. Ziehen Sie dazu den Namen eines Filters an eine andere Position in der Liste der angewendeten Filter. Eine andere Reihenfolge der Filtereffekte kann zu einem völlig anderen Ergebnis führen. Klicken Sie auf das Augensymbol  $\bullet$  neben einem Filter, um den Effekt im Vorschaubild auszublenden. Sie können angewendete Filter auch löschen, indem Sie den Filter auswählen und auf "Ebene löschen" i klicken.

*Um beim Ausprobieren verschiedener Filter Zeit zu sparen, sollten Sie zum Experimentieren einen kleinen, repräsentativen Teil Ihres Bildes auswählen.* 

- **1** Führen Sie einen der folgenden Schritte durch:
- Wenn Sie einen Filter auf eine ganze Ebene anwenden möchten, vergewissern Sie sich, dass die Ebene aktiv bzw. ausgewählt ist.
- Wenn Sie einen Filter auf einen Bereich in einer Ebene anwenden möchten, wählen Sie den gewünschten Bereich aus.
- Wählen Sie zum nicht-destruktiven Arbeiten mit einem Filter (damit Sie die Filtereinstellungen später ändern können) das Smart-Objekt mit dem Bildinhalt aus, auf den Sie den Filter anwenden möchten.
- **2** Wählen Sie "Filter" > "Filtergalerie".
- **3** Klicken Sie auf einen Filternamen, um den ersten Filter hinzuzufügen. Um die vollständige Liste der Filter in einer Filterkategorie anzuzeigen, klicken Sie ggf. auf das umgekehrte Dreieck neben der Filterkategorie. Wenn Sie einen Filter hinzugefügt haben, wird er in der Liste der angewendeten Filter in der rechten unteren Ecke des Dialogfelds "Filtergalerie" angezeigt.
- **4** Geben Sie für den ausgewählten Filter Werte ein bzw. wählen Sie die gewünschten Optionen aus.
- **5** Führen Sie einen der folgenden Schritte aus:
- Wenn Sie mehrere Filter nacheinander anwenden möchten, klicken Sie auf das Symbol "Neue Effektebene" I und wählen Sie einen weiteren Filter aus, der angewendet werden soll. Wiederholen Sie diesen Vorgang, um weitere Filter anzuwenden.
- Wenn Sie die angewendeten Filter in einer anderen Reihenfolge anordnen möchten, ziehen Sie sie in der Liste der angewendeten Filter in der rechten unteren Ecke des Dialogfelds "Filtergalerie" an die gewünschte Position.
- Möchten Sie angewendete Filter entfernen, wählen Sie die Filter in der Liste der angewendeten Filter aus und klicken Sie auf "Ebene löschen"  $\mathbf{\hat{m}}$ .
- 6 Wenn Sie mit den Ergebnissen zufrieden sind, klicken Sie auf "OK".

#### **Verwandte Themen**

["Smartfilter" auf Seite 297](#page-302-0)

["Nicht-destruktive Bearbeitung" auf Seite 293](#page-298-0)

["Filtergalerie – Übersicht" auf Seite 381](#page-386-0)

## **Füllen und Verblassen von Filtereffekten**

Der Befehl "Verblassen" ändert die Deckkraft und die Füllmethode jedes Filters, jedes Mal- und Radiergummi-Werkzeugs sowie der Farbkorrektur. Die Füllmethoden des Befehls "Verblassen" sind eine Untergruppe der für die Mal- und Bearbeitungswerkzeuge verfügbaren Füllmethoden (ausgenommen sind die Modi "Dahinter auftragen" und "Löschen"). Das Anwenden des Befehls "Verblassen" ähnelt dem Anwenden des Filtereffekts auf eine separate Ebene und anschließendem Einstellen der Ebenendeckkraft und Füllmethode.

*Hinweis: Der Befehl "Verblassen" kann auch die Wirkung des Befehls "Verflüssigen" sowie der Malfilter verändern.*

- **1** Wenden Sie einen Filter, ein Malwerkzeug oder eine Farbkorrektur auf ein Bild oder eine Auswahl an.
- 2 Wählen Sie "Bearbeiten" > "Verblassen". Aktivieren Sie ggf. die Option "Vorschau", um sich eine Vorschau des Filters anzusehen.
- **3** Ziehen Sie den Regler an die gewünschte Stelle, um die Deckkraft auf einen Wert zwischen 0 % (transparent) und 100 % einzustellen.

4 Wählen Sie eine Füllmethode aus dem Menü "Modus" aus.

*Hinweis: Die Füllmethoden "Farbig abwedeln", "Farbig nachbelichten", "Aufhellen", "Abdunkeln", "Differenz" und "Ausschluss" funktionieren nicht mit Lab-Bildern.*

**5** Klicken Sie auf "OK".

#### **Verwandte Themen**

["Füllmethoden" auf Seite 336](#page-341-1)

["Einstellungs- und Füllebenen" auf Seite 289](#page-294-0)

## **Tipps zum Erzeugen von Spezialeffekten**

**Erstellen von Kanteneffekten** Sie können mithilfe verschiedener Methoden die Kanten eines Effekts bearbeiten, der nur auf einen Teil des Bildes angewendet wurde. Wenn Sie eine klare Kante erstellen möchten, wenden Sie einfach den Filter an. Wenn Sie eine undeutlichere Kante erstellen möchten, weisen Sie eine weiche Kante zu und wenden Sie den Filter an. Möchten Sie einen transparenten Effekt erstellen, wenden Sie den Filter an und ändern Sie dann mit dem Befehl "Verblassen" die Füllmethode und die Deckkraft der Auswahl.

**Anwenden von Filtern auf Ebenen** Filter können auf einzelne oder mehrere aufeinander folgende Ebenen angewendet werden, um einen bestimmten Effekt aufzubauen. Damit ein Filter auf eine Ebene angewendet werden kann, muss die Ebene sichtbar sein und Pixel enthalten (z. B. eine neutrale Füllfarbe).

**Anwenden von Filtern auf einzelne Kanäle** Sie können einen Filter auf einen einzelnen Kanal, unterschiedliche Effekte auf die einzelnen Farbkanäle oder denselben Filter mit unterschiedlichen Einstellungen anwenden.

**Erstellen von Hintergründen** Durch Anwenden von Effekten auf flächige oder Graustufenformen können Sie zahlreiche Hintergründe und Strukturen erzeugen. Sie können diese Strukturen dann weichzeichnen. Einige Filter haben bei der Anwendung auf Farbflächen (z. B. Glas) wenige oder keine sichtbaren Auswirkungen, während bei anderen Filtern interessante Effekte entstehen.

**Kombinieren mehrerer Effekte mit Masken oder duplizierten Bildern** Das Verwenden von Masken zum Erstellen von Auswahlbereichen verleiht Ihnen mehr Kontrolle über Übergänge von einem Effekt zum nächsten. Sie können z. B. einer mit einer Maske erstellten Auswahl einen Filtereffekt zuweisen.

Außerdem können Sie mit dem Protokollpinsel einen Filtereffekt auf einen Teil des Bildes malen. Wenden Sie zunächst den Filter auf ein gesamtes Bild an. Gehen Sie dann im Protokollbedienfeld zum Bildstatus vor Anwendung des Filters zurück und wenden Sie die Protokollpinsel-Quelle auf den Filter-Status an, indem Sie in den Bereich links neben dem Protokollobjekt klicken. Malen Sie dann im Bild.

**Verbessern von Bildqualität und Konsistenz** Sie können Fehler kaschieren, Bilder ändern oder einen Zusammenhang zwischen Bildern herstellen, indem Sie ihnen denselben Effekt zuweisen. Im Aktionenbedienfeld können Sie die Schritte aufzeichnen, die Sie bei der Bearbeitung eines Bildes ausführen, und anschließend die aufgezeichnete Aktion auf andere Bilder anwenden.

## **Optimieren der Filterleistung**

Einige Filtereffekte können speicherintensiv sein, besonders wenn sie auf ein Bild mit hoher Auflösung angewendet werden.

- ❖ Sie können die Leistung folgendermaßen verbessern:
- Testen Sie Filter und Einstellungen in einem kleinen Bildbereich.
- Treten bei einem großen Bild Arbeitsspeicherprobleme auf, wenden Sie den Effekt auf einzelne Kanäle an (z. B. auf jeden RGB-Kanal). (Bei einigen Filtern kann sich die Wirkung ändern, wenn sie auf einzelne Kanäle anstatt auf den unseparierten Kanal angewendet werden, besonders wenn der Filter Pixel nach dem Zufallsprinzip ändert.)
- Geben Sie vor der Anwendung des Filters mithilfe des Befehls "Entleeren" Speicher frei.
- Weisen Sie Photoshop mehr Arbeitsspeicher (RAM) zu. Beenden Sie, falls notwendig, andere Anwendungen, damit für Photoshop mehr Arbeitsspeicher zur Verfügung steht.
- Ändern Sie die Filtereinstellungen, um die Geschwindigkeit von speicherintensiven Filtern zu verbessern. Dazu gehören z. B. folgende Filter: Beleuchtungseffekte, Farbpapier-Collage, Buntglas-Mosaik, Chrom, Kräuseln, Spritzer, Verwackelte Striche und Glas. (Vergrößern Sie z. B. beim Buntglas-Mosaik-Filter die Zellengröße. Erhöhen Sie beim Farbpapier-Collage-Filter den Abstraktionsgrad und/oder verringern Sie die Umsetzungsgenauigkeit.)
- Wenn Sie auf einem Graustufendrucker drucken möchten, konvertieren Sie eine Kopie des Bildes in Graustufen, bevor Sie Filter anwenden. Die Anwendung eines Filters auf ein Farbbild und anschließende Umwandlung des Bildes in Graustufen kann ggf. einen anderen Effekt haben als die Anwendung des Filters auf eine Graustufenversion des Bildes.

#### **Verwandte Themen**

["Verwenden der Befehle "Rückgängig" und "Wiederholen"" auf Seite 45](#page-50-0)

## **Filtereffektereferenz**

*Hinweis: Vollständige Informationen zur Verwendung bestimmter Filter finden Sie in anderen Abschnitten. Suchen Sie in der Adobe-Hilfe nach Informationen zu den Filtern "Scharfzeichnen", "Weichzeichnen", "Objektivkorrektur", "Tiefenschärfe abmildern", "Rauschunterdrückung", "Verflüssigen" und "Fluchtpunkt".*

### **Kunstfilter**

Mit Filtern aus dem Untermenü "Kunstfilter" können Sie handgemalte künstlerische Effekte für Kunst- oder Werbeprojekte erzielen. Der Farbpapier-Collage-Filter ist z. B. besonders für die Typographie geeignet. Diese Filter simulieren natürliche oder traditionelle Medieneffekte. Sie können alle Kunstfilter über die Filtergalerie anwenden.

**Buntstiftschraffur** Zeichnet ein Bild mit Buntstiften auf einen einfarbigen Hintergrund. Kanten bleiben erhalten und bekommen eine raue Kreuzschraffur; die Hintergrundfarbe scheint durch die glatteren Bereiche hindurch.

*Wenn Sie einen Pergament-Effekt erzielen möchten, ändern Sie die Hintergrundfarbe, bevor Sie den Buntstiftschraffur-Filter auf einen ausgewählten Bereich anwenden.*

**Farbpapier-Collage** Stellt ein Bild so dar, als wäre es aus unregelmäßig ausgeschnittenen Farbpapierstückchen hergestellt. Kontrastreiche Bilder sehen silhouettenhaft aus, Farbbilder werden aus mehreren Farbpapierschichten aufgebaut.

**Grobe Malerei** Malt die Kanten des Bildes mithilfe einer Methode, die zwischen Ölfarbe und Aquarellfarbe anzusiedeln ist. Der Filter vereinfacht das Bild, indem er dessen Farbbereiche auf Bereiche mit einheitlicher Farbe reduziert.

**Filmkörnung** Wendet ein gleichmäßiges Muster auf die Tiefen und Mitteltöne an. Den helleren Bereichen wird ein glatteres, gesättigteres Muster hinzugefügt. Mit diesem Filter können Sie die Streifenbildung in Angleichungen verringern und Elemente aus verschiedenen Quellen optisch vereinheitlichen.

**Fresko** Malt ein Bild in grobem Stil und verwendet dabei kurze, runde und eilig aufgetragene Farbtupfen.

**Neonschein** Fügt den Objekten in einem Bild verschiedene Arten eines Scheins hinzu. Dieser Filter eignet sich zum Kolorieren und gleichzeitigen Weichzeichnen eines Bildes. Wenn Sie für einen Schein eine Farbe auswählen möchten, klicken Sie auf das Feld "Farbe" und wählen Sie eine Farbe aus dem Farbwähler aus.

**Ölfarbe getupft** Sie können aus verschiedenen Pinselgrößen (von 1 bis 50) und -arten wählen, um einen handgemalten Effekt zu erzielen. Zu den Pinselarten gehören "Einfach", "Aufhellend, rau", "Abdunkelnd, rau", "Breit, härter", "Breit, weicher" und "Sprenkeln".

**Malmesser** Macht ein Bild detailärmer und gibt so den Anschein, als würde die Struktur einer dünn bemalten Leinwand zum Vorschein kommen.

**Kunststofffolie** Hüllt das Bild in eine glänzende Plastikfolie und betont die Oberflächendetails.

**Tontrennung und Kantenbetonung** Reduziert die Farbanzahl in einem Bild (Tontrennung) entsprechend der von Ihnen eingestellten Option "Tontrennung", ermittelt die Kanten des Bildes und zeichnet schwarze Linien darauf. Große, einheitliche Bereiche erhalten so eine einfache Schattierung, während feine dunkle Details im Bild verteilt werden.

**Grobes Pastell** Fügt einem strukturierten Hintergrund Pastellkreidestriche hinzu. In Bereichen mit heller Farbe wirkt die Kreide dick und strukturarm; in dunklen Bereichen wirkt sie dagegen abgekratzt und gibt den Blick auf die Struktur frei.

**Diagonal verwischen** Zeichnet ein Bild mit kurzen, diagonalen Strichen weich, wobei die dunkleren Bereiche verwischt oder verschmiert werden. Hellere Bereiche werden heller und detailärmer.

**Schwamm** Erzeugt ein Bild mit äußerst strukturierten Bereichen kontrastierender Farben und simuliert so mit einem Schwamm aufgetragene Farbe.

**Malgrund** Malt zunächst das Bild auf einem strukturierten Hintergrund und dann das endgültige Bild darüber.

**Aquarell** Malt das Bild mithilfe eines mittelgroßen, mit Wasser und Farbe getränkten Pinsels im Aquarell-Stil, wobei die Details vereinfacht werden. An den Kanten, an denen erhebliche Tonwertänderungen auftreten, wird die Farbe vom Filter gesättigt.

## **Weichzeichnungsfilter**

Diese Filter dienen zum Weichzeichnen einer Auswahl bzw. des gesamten Bildes und sind besonders beim Retuschieren hilfreich. Sie glätten Übergänge, indem sie Durchschnittswerte der Pixel berechnen, die sich neben harten Kanten von definierten Linien und Schattenbereichen in einem Bild befinden.

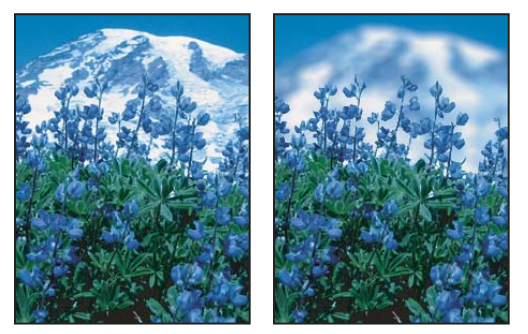

*Vor (links) und nach (rechts) dem Anwenden des Tiefenschärfe-abmildern-Filters: Der Hintergrund ist weichgezeichnet, der Vordergrund bleibt scharf.*

*Hinweis: Wenn Sie einen Weichzeichnungsfilter auf die Kanten einer Ebene anwenden möchten, deaktivieren Sie im Ebenenbedienfeld die Option "Transparente Pixel fixieren".*

**Durchschnitt berechnen** Sucht den mittleren Farbwert eines Bildes oder einer Auswahl und füllt das Bild bzw. die Auswahl mit dieser Farbe, um einen weichen Effekt zu erzielen. Wenn Sie diesen Filter beispielsweise auf einen Bildbereich anwenden, in dem Gras zu sehen ist, wird der Bereich mit einem homogenen Grün gefüllt.

**Weichzeichnen und Stark weichzeichnen** Beseitigt Rauschen an den Stellen, an denen im Bild deutliche Farbübergänge auftreten. Weichzeichnungsfilter glätten Übergänge, indem sie Durchschnittswerte der Pixel berechnen, die sich neben harten Kanten von definierten Linien und Schattenbereichen befinden. Die Wirkung des Stark-weichzeichnen-Filters ist drei- bis viermal stärker als die des Weichzeichnen-Filters.

**Feld weichzeichnen** Zeichnet ein Bild auf der Grundlage des durchschnittlichen Farbwertes benachbarter Pixel weich. Dieser Filter ist beim Erstellen von Spezialeffekten hilfreich. Sie können die Größe des Bereichs anpassen, der für die Berechnung des Durchschnittswertes eines bestimmten Pixels verwendet wird. Bei einem großen Radius wird stärker weichgezeichnet.

**Gaußscher Weichzeichner** Zeichnet eine Auswahl schnell um einen einstellbaren Wert weich. Beim *Gaußschen Weichzeichner* werden Änderungen anhand der glockenförmigen Kurve durchgeführt, die entsteht, wenn Photoshop ein gewichtetes Mittel auf die Pixel anwendet. Der Gaußsche Weichzeichner fügt frequenzarme Details hinzu und kann einen verschwommenen Effekt hervorrufen.

*Hinweis: Wenn die Optionen "Gaußscher Weichzeichner", "Feld weichzeichnen", "Bewegungsunschärfe" oder "Form weichzeichnen" auf einen ausgewählten Bildbereich angewendet werden, treten an den Kanten der Auswahl mitunter unerwartete visuelle Effekte auf. Der Grund dafür ist, dass diese Weichzeichnungsfilter Bilddaten von außerhalb des ausgewählten Bereichs verwenden, um innerhalb des ausgewählten Bereichs neue, verschwommene Pixel zu erstellen. Wenn die Auswahl beispielsweise einen Hintergrundbereich darstellt, den Sie weichzeichnen möchten, während der Vordergrund scharf bleibt, werden die Kanten des weich gezeichneten Hintergrundbereichs mit den Farben des Vordergrunds vermischt, sodass eine verschwommene, trübe Kontur um den Vordergrund entsteht. Mithilfe des Selektiven Weichzeichners oder der Tiefenschärfe können Sie diesen Effekt vermeiden.*

**Tiefenschärfe abmildern** Zeichnet das Bild so weich, dass die Tiefenschärfe scheinbar verringert wird, d. h., einige Objekte im Bild bleiben scharf, während andere Bereiche weichgezeichnet werden. Siehe "Abmildern der [Tiefenschärfe" auf Seite 184.](#page-189-0)

**Bewegungsunschärfe** Verwischt einen Bereich in eine bestimmte Richtung (von -360 bis +360 Grad) und mit einer bestimmten Intensität (von 1 bis 999). Der Effekt des Filters entspricht der fotografischen Aufnahme eines sich bewegenden Objekts mit fester Belichtungszeit.

**Radialer Weichzeichner** Simuliert die Unschärfe einer zoomenden oder sich drehenden Kamera. Wählen Sie die Option "Kreisförmig", um entlang konzentrischen kreisförmigen Linien weichzuzeichnen, und geben Sie anschließend einen Wert für die Drehung ein. Wählen Sie die Option "Strahlenförmig", um entlang radialen Linien weichzuzeichnen, und geben Sie einen Wert zwischen 1 und 100 ein. Es stehen drei Qualitätsstufen für das Weichzeichnen zur Verfügung: "Entwurf" (für sehr schnelle, aber körnige Ergebnisse), "Gut" und "Sehr gut" (für sehr weiche Übergänge, die praktisch kaum erkennbar sind). Geben Sie den Ausgangspunkt der Weichzeichnung an, indem Sie das Muster im Feld "Mittelpunkt" an die gewünschte Stelle ziehen.

**Form weichzeichnen** Verwendet den angegebenen Kern für das Weichzeichnen. Wählen Sie in der Liste der benutzerdefinierten Formvorgaben einen Kern aus und passen Sie seine Größe mithilfe des Schiebereglers "Radius" an. Sie können verschiedene Formbibliotheken laden, indem Sie auf die Schaltfläche mit dem Dreieck klicken und in der Liste eine Bibliothek auswählen. Mit der Option "Radius" legen Sie die Größe des Kernes fest. Je größer der Kern, desto stärker die Weichzeichnung.

**Selektiver Weichzeichner** Zeichnet ein Bild präzise weich. Sie können einen Radius, einen Schwellenwert und die Qualität für das Weichzeichnen festlegen. Mit dem Wert "Radius" legen Sie die Größe des Bereichs fest, der nach

ungleichen Pixeln durchsucht wird. Mit der Option "Schwellenwert" bestimmen Sie, wie stark sich die Pixel unterscheiden müssen, damit sie bearbeitet werden. Sie können außerdem einen Modus für die gesamte Auswahl ("Normal") oder für die Kanten von Farbübergängen ("Nur Kanten" und "Ineinanderkopieren") einstellen. Wo ein deutlicher Kontrast auftritt, wendet "Nur Kanten" schwarz-weiße Kanten an und "Ineinanderkopieren" weiße Kanten.

**Matter machen** Zeichnet ein Bild weich, wobei die Kanten beibehalten werden. Dieser Filter eignet sich für das Erstellen von Spezialeffekten und für das Entfernen von Rauschen und Körnigkeit. Mit der Option "Radius" geben Sie die Größe des Bereichs an, der für das Weichzeichnen aufgenommen werden soll. Mit der Option "Schwellenwert" steuern Sie, wie stark die Farbtonwerte benachbarter Pixel vom Pixel-Mittelwert abweichen müssen, damit sie weichgezeichnet werden. Pixel, deren Farbtonwerte sich um weniger als den unter "Schwellenwert" angegebenen Wert unterscheiden, werden nicht weichgezeichnet.

## **Malfilter**

Unterschiedliche Pinsel- und Federstricheffekte lassen ein Bild wie mit der Hand gemalt oder gezeichnet aussehen. Einige der Filter fügen dem Bild Körnung, Farbe, Rauschen, Kantendetails oder Struktur hinzu. Sie können alle Malfilter über die Filtergalerie anwenden.

Kanten betonen Akzentuiert die Kanten eines Bildes. Wenn "Kantenhelligkeit" auf einen hohen Wert eingestellt ist, sehen die Akzente wie weiße Kreide aus und bei einem niedrigen Wert wie schwarze Druckfarbe.

**Gekreuzte Malstriche** Malt ein Bild unter Verwendung diagonaler Malstriche neu. Für hellere und dunklere Bereiche werden dabei in entgegengesetzte Richtungen verlaufende Malstriche gemalt.

**Kreuzschraffur** Fügt einem Bild Struktur hinzu und raut die Kanten der farbigen Bildbereiche mithilfe simulierter Buntstiftschraffuren auf, wobei aber die Details des Originalbildes erhalten bleiben. Mit der Option "Stärke" (Werte von 1 bis3) legen Sie die Anzahl der Schraffuren fest.

**Dunkle Malstriche** Bemalt dunkle Bereiche mit kurzen, engen, dunklen Malstrichen und hellere Bereiche mit langen, weißen Farbstrichen.

**Konturen mit Tinte nachzeichnen** Zeichnet ein Bild mit feinen, schmalen Linien nach, sodass es einer Federzeichnung ähnelt.

**Spritzer** Simuliert den Effekt einer Spritzpistole. Je höher die Werte für die einzelnen Optionen, desto stärker ist der Gesamteffekt.

**Verwackelte Striche** Malt ein Bild mit den dominanten Bildfarben und schrägen, verwackelten Farbstrichen nach.

**Sumi-e** Malt ein Bild im japanischen Stil, so als ob die Farbe mit einem sehr feuchten Pinsel auf Reispapier aufgetragen würde. Sumi-e erzeugt weiche Kanten mit reichhaltigen Schwarztönen.

## **Verzerrungsfilter**

Diese Filter verzerren ein Bild geometrisch und erzeugen 3D- und andere plastische Effekte. Beachten Sie, dass diese Filter sehr speicherintensiv sein können. Die Weiches-Licht-, Glas- und Ozeanwellen-Filter können über die Filtergalerie angewendet werden.

**Weiches Licht** Das Bild wirkt dann, als würde man es durch einen weichen Lichtfilter betrachten. Der Filter fügt einen durchsichtigen weißen Rauschunterdrückungseffekt hinzu, wobei der Schein von der Mitte einer Auswahl aus immer schwächer wird.

**Versetzen** Verwendet ein zweites Bild, *Verschiebungsmatrix* genannt, um festzulegen, wie eine Auswahl verzerrt wird. Sie können z. B. mit einer parabelförmigen Verschiebungsmatrix ein Bild erstellen, das aussieht, als sei es auf ein Tuch gedruckt, das an allen vier Ecken festgehalten wird.

**Glas** Lässt ein Bild so aussehen, als würde man es durch verschiedene Glasarten hindurch betrachten. Sie können einen Glaseffekt wählen oder eine eigene Glasoberfläche als Photoshop-Datei erstellen und anwenden. Sie können die Optionen "Skalierung", "Verzerrung" und "Glättung" einstellen. Wenn Sie für die Oberflächeneinstellungen eine Datei verwenden, folgen Sie den Anweisungen für den Versetzen-Filter.

**Ozeanwellen** Fügt der Bildoberfläche Wellen mit zufälligen Abständen hinzu, sodass sie wirkt, als würde sie unter Wasser liegen.

**Distorsion** Staucht eine Auswahl. Ein positiver Wert bis 100 % verschiebt eine Auswahl zu ihrem Mittelpunkt hin, ein negativer Wert bis -100 % verschiebt sie nach außen.

**Polarkoordinaten** Konvertiert eine Auswahl entsprechend der ausgewählten Option von ihren rechteckigen Koordinaten in Polarkoordinaten und umgekehrt. Mit diesem Filter können Sie eine Zylinder-Anamorphose erstellen – eine im 18. Jahrhundert populäre Kunstform – bei der das verzerrte Bild normal wirkt, wenn es durch einen Spiegelzylinder betrachtet wird.

**Kräuseln** Erstellt ein wellenförmiges Muster auf einer Auswahl, das den Wellen auf der Oberfläche eines Teiches ähnelt. Verwenden Sie den Schwingungen-Filter, wenn Sie einen noch präziseren Filter benötigen. Zu den einstellbaren Optionen gehören die Frequenz und Größe der Wellen.

**Verbiegen** Verzerrt ein Bild entlang einer Kurve. Legen Sie die Kurve fest, indem Sie die Linie im Feld ziehen. Sie können jeden Punkt entlang der Kurve einstellen. Klicken Sie auf "Standard", um die Kurve wieder in eine gerade Linie zu ändern. Außerdem können Sie wählen, wie undefinierte Bereiche zu behandeln sind.

**Wölben** Verleiht Objekten einen 3D-Effekt, indem eine Auswahl auf eine Kugelform projiziert wird. Das Bild wird dabei verzerrt und in die gewählte Wölbungsform eingepasst.

**Strudel** Dreht eine Auswahl, wobei der Effekt in der Mitte stärker ausgeprägt ist als an den Kanten. Wenn Sie einen Winkel angeben, können Sie eine Spirale erstellen.

**Schwingungen** Funktioniert ähnlich wie der Kräuseln-Filter, lässt sich jedoch präziser steuern. Zu den Optionen gehören z. B. die Anzahl von Wellengeneratoren, die Wellenlänge (Abstand von einem Wellenscheitelpunkt zum nächsten), die Amplitude und der Wellentyp: Sinus [wellenförmig], Dreieck oder Quadrat. Die Option "Zufallsparameter" wendet Werte nach dem Zufallsprinzip an. Sie können außerdem die Handhabung undefinierter Bereiche bestimmen.

Wellen Verzerrt eine Auswahl radial, abhängig vom Radius der Pixel in der Auswahl. Die Option "Wellen" bestimmt die Anzahl der Richtungswechsel der Zickzack-Bewegung von der Auswahlmitte hin zur Auswahlkante. Sie wählen darüber hinaus, wie die Position der Pixel geändert werden soll: "Kreisförmig um die Mitte" verschiebt die Pixel nach oben links oder unten rechts, "Konzentrisch aus der Mitte" verschiebt Pixel zur Mitte der Auswahl bzw. von der Mitte nach außen und mit "Diagonal wellenförmig" werden die Pixel um den Mittelpunkt gedreht.

### **Rauschfilter**

Diese Filter fügen *Störungen* oder Pixel mit nach dem Zufallsprinzip verteilten Farbwerten hinzu bzw. entfernen sie. Auf diese Weise können Sie eine Auswahl an die umliegenden Pixel angleichen. Die Rauschfilter können ungewöhnliche Strukturen erstellen oder Problembereiche entfernen (z. B. Staub und Kratzer)

**Rauschen hinzufügen** Fügt Pixel nach dem Zufallsprinzip in einem Bild ein, wobei der Effekt simuliert wird, der entsteht, wenn Sie Bilder auf einem hochempfindlichen Film aufnehmen. Sie können den Rauschen-hinzufügen-Filter auch verwenden, um die Streifenbildung in einer Auswahl mit weichen Kanten oder abgestuften Füllungen zu reduzieren oder stark retuschierten Bereichen ein realistischeres Aussehen zu verleihen. Bei der Verteilung des Rauschens können Sie zwischen den Optionen "Gleichmäßig" und "Gaußsche Normalverteilung" wählen. Mit "Gleichmäßig" werden die Farbwerte des Rauschens mithilfe von Zufallszahlen zwischen 0 und dem negativen oder positiven angegebenen Wert verteilt, wodurch ein kaum erkennbarer Effekt entsteht. Mit "Gaußsche Normalverteilung" werden die Farbwerte des Rauschens entlang einer glockenförmigen Kurve verteilt, wodurch ein

gesprenkelter Effekt entsteht. Mit "Monochrom" wird der Filter nur auf die Tonwerte des Bildes angewendet, ohne dass die Farben geändert werden.

**Rauschen entfernen** Ermittelt die Kanten in einem Bild (Bereiche, in denen deutliche Farbänderungen auftreten) und zeichnet die gesamte Auswahl, abgesehen von diesen Kanten, weich. Dabei wird Rauschen entfernt, die Details bleiben aber erhalten.

**Staub und Kratzer** Reduziert Rauschen durch Ändern unähnlicher Pixel. Testen Sie verschiedene Kombinationen von Radius- und Schwellenwerteinstellungen, um den besten Kompromiss zwischen Schärfe und Fehlerausgleich zu finden. Sie können den Filter auch auf ausgewählte Bereiche im Bild anwenden. Siehe auch "Anwenden des Filters ["Staub und Kratzer"" auf Seite 396](#page-401-0).

**Helligkeit interpolieren** Reduziert Rauschen in einem Bild durch Angleichen der Helligkeitswerte der Pixel in einer Auswahl. Der Filter durchsucht den Radius einer Pixelauswahl nach Pixeln mit ähnlicher Helligkeit. Dabei werden die Pixel verworfen, die sich zu stark von benachbarten Pixeln unterscheiden, und das mittlere Pixel wird durch den durchschnittlichen Helligkeitswert der durchsuchten Pixel ersetzt. Dieser Filter ist nützlich, um Bewegungseffekte auf einem Bild zu reduzieren oder ganz zu entfernen.

**Rauschen reduzieren** Reduziert Rauschen und behält gleichzeitig Kanten auf der Grundlage der Benutzereinstellungen bei, sodass entweder das gesamte Bild oder nur einzelne Kanäle bearbeitet werden. Siehe ["Reduzieren von Bildrauschen und JPEG-Artefakten" auf Seite 179.](#page-184-0)

## **Vergröberungsfilter**

Die Filter im Untermenü "Vergröberungsfilter" erzeugen scharfe Abgrenzungen einer Auswahl, indem sie Pixel mit ähnlichen Farbwerten zu Zellen zusammenfassen.

**Farbraster** Simuliert die Wirkung eines sehr groben Rasters in jedem Kanal des Bildes. Der Filter unterteilt das Bild für jeden Kanal in Rechtecke und ersetzt jedes Rechteck durch einen Kreis. Die Kreisgröße ist proportional zur Helligkeit des Rechtecks. Siehe ["Anwenden des Farbraster-Filters" auf Seite 397](#page-402-0).

**Kristallisieren** Bewirkt die Zusammenfassung von Pixeln zu einer Farbfläche innerhalb einer Polygon-Form.

**Facetteneffekt** Bewirkt die Zusammenfassung von Pixeln aus Farbflächen oder ähnlichen Farben zu gleichfarbigen Pixelblöcken. Mit diesem Filter können Sie ein eingescanntes Bild wie von Hand gemalt wirken lassen oder ein realistisches Bild in ein abstraktes Gemälde verwandeln.

**Verwackelungseffekt** Erstellt vier Kopien der Pixel in der Auswahl, berechnet den Durchschnittswert und versetzt sie gegeneinander.

**Mezzotint** Konvertiert ein Bild in ein Zufallsmuster aus schwarzweißen Bereichen bzw. aus voll gesättigten Farben in einem Farbbild. Wenn Sie den Filter verwenden möchten, wählen Sie im Dialogfeld "Mezzotint" ein Punktmuster.

**Mosaikeffekt** Fasst Pixel zu quadratischen Blöcken zusammen. Die Pixel in einem Block haben dieselbe Farbe und die Farben der Blöcke repräsentieren die Farben in der Auswahl.

**Punktieren** Bricht die Farbe in einem Bild in zufällig platzierte Punkte auf (wie in einem pointillistischen Bild) und verwendet die Hintergrundfarbe als Leinwandbereich zwischen den Punkten.

### **Renderfilter**

Diese Filter erstellen 3D-Formen, Wolkenmuster und Brechungsmuster sowie simulierte Lichtreflexionen in einem Bild. Sie können außerdem Objekte im 3D-Raum manipulieren, 3D-Objekte erstellen (Quader, Kugeln und Zylinder) und Strukturfüllungen aus Graustufendateien erstellen, um 3D-ähnliche Effekte für die Beleuchtung zu erstellen.

**Wolken** Erzeugt ein weiches Wolkenmuster mithilfe von Zufallswerten, die zwischen den Vordergrund- und Hintergrundfarben variieren. Wenn Sie ein stärkeres Wolkenmuster erzeugen möchten, wählen Sie bei gedrückter
Alt-Taste (Windows) bzw. Wahltaste (Mac OS) "Filter" > "Renderfilter" > "Wolken". Wenn Sie den Wolken-Filter anwenden, werden die Bilddaten in der aktiven Ebene ersetzt.

**Differenz-Wolken** Verwendet nach dem Zufallsprinzip ermittelte Werte, die zwischen der Vordergrund- und der Hintergrundfarbe variieren und ein Wolkenmuster erzeugen. Dieser Filter mischt die Wolkendaten mit den vorhandenen Pixeln auf dieselbe Weise, wie die Füllmethode "Differenz" Farben angleicht. Wenn Sie den Filter zum ersten Mal auswählen, werden Teile des Bildes in ein Wolkenmuster invertiert. Das mehrfache Anwenden dieses Filters erzeugt einen Marmoreffekt. Wenn Sie den Differenz-Wolken-Filter anwenden, werden die Bilddaten auf der aktiven Ebene ersetzt.

**Fasern** Erzeugt mit den Vorder- und Hintergrundfarben einen Effekt ähnlich verwobenen Fasern. Mit dem Regler "Varianz" können Sie steuern, wie stark die Farben abweichen (ein niedriger Wert erzeugt lange Farbfasern, ein hoher Wert führt zu sehr kurzen Fasern mit einer stärkeren Farbverteilung). Das Aussehen der einzelnen Fasern können Sie mit dem Regler "Stärke" verändern. Eine niedrige Einstellung führt zu einem lockeren Gewebe, eine hohe Einstellung zu kurzen, strähnigen Fasern. Durch Klicken auf die Schaltfläche "Zufallsparameter" können Sie das Muster verändern. Klicken Sie so oft auf die Schaltfläche, bis Sie ein passendes Muster gefunden haben. Wenn Sie den Fasern-Filter anwenden, werden die Bilddaten auf der aktiven Ebene ersetzt.

*Sie können eine Einstellungsebene für die Verlaufsumsetzung hinzufügen, um die Fasern zu färben.*

**Blendenflecke** Simuliert die Lichtbrechung, die entsteht, wenn helles Licht in das Kameraobjektiv fällt. Geben Sie eine Position für den Mittelpunkt der Lichtbrechung an, indem Sie an beliebiger Stelle in der Bildminiatur klicken oder das Fadenkreuz ziehen.

**Beleuchtungseffekte** Mit diesem Filter können Sie unzählige Lichteffekte in RGB-Bildern erstellen. Dazu stehen 17 Lichtstile, 3 Lichtarten und 4 Lichteigenschaftensätze zur Verfügung. Sie können darüber hinaus Strukturen von Graustufendateien verwenden (so genannte *Relief-Kanäle*), um 3D-ähnliche Effekte zu erzeugen, und eigene Stile für die Verwendung in anderen Bildern speichern. Siehe ["Hinzufügen von Beleuchtungseffekten" auf Seite 399](#page-404-0).

*Hinweis: Beleuchtungseffekte stehen für die 64-Bit-Versionen von Mac OS nicht zur Verfügung.*

### **Scharfzeichnungsfilter**

Diese Filter zeichnen verschwommene Bilder scharf, indem sie den Kontrast von benachbarten Pixeln erhöhen.

**Scharfzeichnen und Stark scharfzeichnen** Stellen eine Auswahl scharf ein und machen sie klarer. Der Starkscharfzeichnen-Filter wendet einen stärkeren Scharfzeichnungseffekt an als der Scharfzeichnen-Filter.

**Konturen scharfzeichnen und Unscharf maskieren** Ermitteln die Bereiche in einem Bild, in denen deutliche Farbänderungen auftreten, und zeichnen diese scharf. Der Konturen-scharfzeichnen-Filter zeichnet nur Kanten scharf; Unschärfen im Bild an sich bleiben erhalten. Verwenden Sie diesen Filter, um Kanten scharfzuzeichnen, ohne einen Betrag anzugeben. Ist eine professionelle Farbkorrektur erforderlich, verwenden Sie den Unscharf-maskieren-Filter. Dieser Filter korrigiert den Kontrast an Kanten und erzeugt eine hellere und eine dunklere Linie auf beiden Seiten der Kante. Durch diesen Vorgang werden die Kanten betont und das Bild wirkt schärfer.

**Selektiver Scharfzeichner** Hilft Ihnen dabei, durch Festlegen eines Scharfzeichnungsalgorithmus oder Steuerung des Scharfzeichnungswertes in Schatten und Lichtern ein Bild scharfzuzeichnen. Wenn Sie keinen bestimmten Scharfzeichnungsfilter verwenden möchten, sollten Sie die Schärfe eines Bildes auf diese Weise optimieren. Siehe ["Scharfzeichnen mit "Selektiver Scharfzeichner"" auf Seite 180](#page-185-0).

#### **Verwandte Themen**

["Anpassen der Bildschärfe und Weichzeichnen" auf Seite 179](#page-184-0)

### **Zeichenfilter**

Die Filter im Untermenü "Zeichenfilter" fügen Bildern Struktur hinzu, oftmals für einen 3D-Effekt. Sie können einem Bild außerdem ein handgezeichnetes Aussehen verleihen. Viele der Zeichenfilter verwenden beim Neuzeichnen des Bildes die Vordergrund- und Hintergrundfarbe. Sie können alle Zeichenfilter über die Filtergalerie anwenden.

**Basrelief** Transformiert ein Bild so, dass es wie ein beleuchtetes Flachrelief wirkt. Dunkle Bereiche des Bildes nehmen die Vordergrundfarbe an, helle Farben verwenden die Hintergrundfarbe.

**Kreide & Kohle** Zeichnet die Lichter und Mitteltöne mit einem mittelgrauen und aus grober Kreide erstellten Hintergrund neu. Die Tiefenbereiche werden durch schwarze, diagonale Kohlestriche ersetzt. Die Kohle wird in der Vordergrundfarbe gezeichnet, die Kreide in der Hintergrundfarbe.

**Kohleumsetzung** Erzeugt einen verschmierten Tontrennungseffekt. Die Hauptkanten sind fett gezeichnet, während die Mitteltöne mithilfe eines diagonalen Strichs skizziert sind. Die Kohle dient als Vordergrundfarbe, für den Hintergrund wird die Papierfarbe verwendet.

**Chrom** Erzeugt das Bild, als hätte es eine polierte Chromoberfläche. Lichter repräsentieren hervorstehende Bereiche und Tiefen die tiefer liegenden Bereiche in der reflektierenden Oberfläche. Nachdem der Filter angewendet wurde, verwenden Sie das Dialogfeld "Tonwertkorrektur", um dem Bild mehr Kontrast hinzuzufügen.

**Conté-Stifte** Simuliert die Struktur von dichten dunklen und reinen weißen Conté-Stiften auf einem Bild. Der Conté-Stifte-Filter verwendet die Vordergrundfarbe für dunkle Bereiche und die Hintergrundfarbe für helle Bereiche. Sie erzielen einen realistischeren Effekt, wenn Sie die Vordergrundfarbe durch eine der gängigen Conté-Stifte-Farben (Schwarz, Sepia oder Blutrot) ersetzen und erst dann den Filter anwenden. Einen gedämpfteren Effekt erzielen Sie, wenn Sie Weiß als Hintergrundfarbe verwenden, dem weißen Hintergrund ein wenig Vordergrundfarbe hinzufügen und anschließend den Filter anwenden.

**Strichumsetzung** Erfasst die Details im Originalbild mithilfe feiner, linearer Federstriche. Dieser Effekt ist vor allem bei gescannten Bildern sehr wirkungsvoll. Der Filter ersetzt Farbe im Originalbild, wobei die Vordergrundfarbe als Federfarbe und die Hintergrundfarbe als Papier dient.

**Rasterungseffekt** Simuliert den Effekt eines Halbtonrasters und erhält dabei die Halbtöne.

**Prägepapier** Erstellt ein Bild, das so aussieht, als wäre es auf handgemachtem Papier entworfen. Der Filter vereinfacht Bilder und kombiniert die Wirkung der Filter "Stilisierungsfilter" > "Relief" und "Strukturierungsfilter" > "Körnung". Dunkle Bereiche des Bildes erscheinen als Löcher in der oberen Schicht des Papiers, wobei die Hintergrundfarbe zum Vorschein kommt.

**Fotokopie** Simuliert den Effekt, der beim Fotokopieren eines Bildes entsteht. Von großen dunklen Bereichen sind auf Fotokopien meist nur die Kanten zu erkennen und Mitteltöne werden entweder durch schwarze oder weiße Flächen ersetzt.

**Stuck** Formt ein Bild aus 3D-Stuck und koloriert dann das Ergebnis mit den Vordergrund- und Hintergrundfarben. Dunkle Bereiche sind erhöht, helle Bereiche liegen tiefer.

**Punktierstich** Simuliert das kontrollierte Schrumpfen und Verzerren einer Filmschicht, um ein Bild zu erstellen, das in den Tiefenbereichen zusammengeschoben und in den Lichterbereichen gekörnt wirkt.

**Stempel** Vereinfacht das Bild, sodass es aussieht, als sei es mit einem Gummi- oder Holzstempel erstellt worden. Dieser Filter eignet sich am besten für Schwarzweiß-Bilder.

**Gerissene Kanten** Rekonstruiert das Bild, sodass es aussieht, als sei es aus Papierfetzen zusammengestellt, und koloriert es anschießend unter Verwendung der Vorder- und der Hintergrundfarbe. Dieser Filter eignet sich besonders für Texte oder Objekte mit viel Kontrast.

**Feuchtes Papier** Trägt Farbkleckse auf faseriges, feuchtes Papier auf, sodass die Farben auseinander fließen und ineinander laufen.

### **Stilisierungsfilter**

Diese Filter erzielen einen handgemalten oder impressionistischen Effekt auf einer Auswahl, indem sie Pixel versetzen und Kontraste im Bild suchen und vergrößern. Nachdem Sie Filter wie z. B. "Konturen finden" und "Konturen nachzeichnen" (Photoshop) verwendet haben, die Kanten hervorheben, können Sie mit dem Befehl "Umkehren" die Konturen eines Farbbildes mit farbigen Linien bzw. die Kanten eines Graustufen-Bildes mit weißen Linien nachzeichnen.

**Diffuse** Verlagert Pixel in einer Auswahl, damit die Auswahl entsprechend der ausgewählten Option weniger scharf gezeichnet wirkt: "Normal" verschiebt die Pixel nach dem Zufallsprinzip und ignoriert Farbwerte; "Nur abdunkeln" ersetzt helle Pixel durch dunkle; "Nur aufhellen" ersetzt dunkle Pixel durch helle. "Anisotrop" verlagert Pixel in der Richtung der geringsten Farbänderung.

**Relief** Lässt eine Auswahl reliefartig (erhöht oder versenkt) wirken, indem die Füllfarbe in Grau konvertiert wird und die Kanten mit der Originalfüllfarbe nachgezeichnet werden. Zu den Optionen gehören der Reliefwinkel (von - 360 Grad zur Versenkung der Oberfläche bis +360 Grad zur Erhöhung), die Höhe und ein Prozentsatz (Stärke) für den Farbanteil (1 bis 500 %) in der Auswahl. Wenn Sie Farbe und Details beim Relief-Effekt erhalten möchten, verwenden Sie den Befehl "Verblassen", nachdem Sie den Relief-Filter angewendet haben.

**Extrudieren** Verleiht einer Auswahl oder einer Ebene eine 3D-Struktur. Siehe "Anwenden des Extrudieren-Filters" [auf Seite 397](#page-402-0).

**Konturen finden** Ermittelt die Bildbereiche, die wichtige Übergänge enthalten, und hebt die Kanten hervor. Wie der Konturwerte-finden-Filter zeichnet auch der Konturen-finden-Filter die Kanten eines Bildes mit dunklen Linien vor einem weißen Hintergrund nach. Dies ist nützlich, wenn Sie einen Rahmen um ein Bild ziehen möchten.

**Leuchtende Konturen** Ermittelt die Kanten von Farben und weist ihnen einen neonartigen Schein zu. Dieser Filter kann zusammen mit anderen Filtern verwendet werden.

**Solarisation** Vermischt ein Bildnegativ und ein Bildpositiv, als würden Sie einen Fotoabzug während der Entwicklung kurz dem Licht aussetzen.

**Kacheleffekt** Unterteilt ein Bild in mehrere Kacheln und erzeugt so einen Versatz zwischen der Auswahl und der ursprünglichen Position. Zum Auffüllen der Bereiche zwischen den Kacheln sind die Hintergrundfarbe, die Vordergrundfarbe, eine umgekehrte Version des Bildes oder eine unveränderte Bildversion verfügbar. Bei letzterer Option wird die gekachelte Version direkt auf das Original gelegt und Teile des Originalbildes werden unter den Kachelkanten sichtbar.

**Konturen nachzeichnen** Ermittelt die Kanten der wichtigsten Helligkeitsbereiche und zeichnet die Konturen dieser Bereiche für jeden Kanal mit dünnen Strichen nach. Siehe "Anwenden des Konturen-nachzeichnen-Filters" auf [Seite 398.](#page-403-0)

**Windeffekt** Platziert winzige horizontale Linien im Bild, um einen Windeffekt zu simulieren. Zu den Methoden gehören "Wind", "Sturm" (etwas dramatischerer Effekt) und "Orkan" (versetzt die Windlinien im Bild).

### **Strukturierungsfilter**

Verwenden Sie die Strukturierungsfilter, um in Bildern Tiefe oder Substanz oder ein organisches Aussehen zu simulieren.

**Risse** Malt das Bild auf einer grob verputzen Oberfläche, wobei ein feines Netz von Rissen entsteht, das die Bildkonturen akzentuiert. Verwenden Sie den Filter, um einen Relief-Effekt in Bildern zu erstellen, die ein breites Spektrum an Farb- oder Grauwerten enthalten.

Körnung Fügt einem Bild durch Simulieren verschiedener Körnungsarten Struktur hinzu. Im Menü "Körnung" stehen folgende Optionen zur Verfügung: "Regelmäßig", "Weich", "Spritzer", "Klumpig", "Kontrastreich", "Vergrößert", "Getupft", "Horizontal", "Vertikal" und "Sprenkel".

**Kacheln** Lässt das Bild so wirken, als bestehe es aus kleinen Bausteinen oder Kacheln, und fügt zwischen den Kacheln Fugen hinzu. (Im Gegensatz dazu bricht der Mosaikeffekt-Filter unter "Vergröberungsfilter" das Bild in Blöcke unterschiedlich gefärbter Pixel auf.)

**Patchwork** Bricht ein Bild in Quadrate auf, die mit der vorherrschenden Farbe in diesem Bereich des Bildes gefüllt sind. Der Filter reduziert oder erhöht die Quadrattiefe nach dem Zufallsprinzip, um die Lichter und Schatten zu simulieren.

**Buntglas-Mosaik** Malt ein Bild neu als einfarbige, aneinander grenzende Zellen mit Konturen in der Vordergrundfarbe.

**Mit Struktur versehen** Wendet eine Struktur an, die Sie für ein Bild auswählen oder erstellen.

#### **Videofilter**

Das Untermenü "Videofilter" enthält den De-Interlace- und den NTSC-Farben-Filter.

**De-Interlace** Glättet auf Video aufgenommene bewegliche Bilder, indem entweder die ungeraden oder geraden Interlaced-Zeilen in einem Videobild entfernt werden. Sie können die verworfenen Linien entweder durch Duplizieren oder durch Interpolation ersetzen.

**NTSC-Farben** Beschränkt den Farbumfang auf die für die Fernsehreproduktion geeigneten Farben, damit übersättigte Farben nicht über Fernsehzeilen "auslaufen".

#### **Sonstige Filter**

Mit den Filtern im Untermenü "Sonstige Filter" können Sie eigene Filter erstellen, Filter zum Ändern von Masken verwenden, eine Auswahl im Bild verschieben und schnell Farbkorrekturen vornehmen.

**Benutzerdefiniert** Hier können Sie Ihren eigenen Filtereffekt erstellen. Mit dem eigenen Filter können Sie die Helligkeitswerte jedes Pixels im Bild anhand einer vordefinierten mathematischen Operation, der so genannten *Faltung*, ändern. Jedem Pixel wird ein neuer Wert zugeteilt, der auf den Werten der umliegenden Pixel basiert. Diese Operation ist den Berechnungen für "Addieren" und "Subtrahieren" bei Kanälen ähnlich.

Sie können die von Ihnen erstellten eigenen Filter speichern und auf andere Photoshop-Bilder anwenden. Siehe ["Erstellen eines eigenen Filters" auf Seite 398.](#page-403-1)

**Hochpass** Erhält Kantendetails im angegebenen Radius, in dem deutliche Farbübergänge vorkommen, und unterdrückt den Rest des Bildes. (Bei einem Radius von 0,1 Pixel bleiben nur die Kantenpixel übrig.) Der Filter entfernt niedrigwertige Details in einem Bild. Seine Wirkung ist der des Gaußschen Weichzeichners genau entgegengesetzt.

Wenden Sie den Hochpass-Filter auf ein Halbtonbild an, bevor Sie den Befehl "Schwellenwert" verwenden oder das Bild in den Bitmap-Modus konvertieren. Der Filter ist nützlich, um Strichgrafiken oder große schwarzweiße Flächen aus gescannten Bildern zu extrahieren.

**Dunkle Bereiche vergrößern und Helle Bereiche vergrößern** Diese beiden Filter sind zum Ändern von Masken sehr nützlich. Der Filter "Helle Bereiche vergrößern" entspricht dem Anwenden einer *Unterfüllung*, bei der weiße Bereiche ausgedehnt und schwarze Bereiche verkleinert werden. Der Filter "Dunkle Bereiche vergrößern" entspricht dem Anwenden einer *Überfüllung*, bei der schwarze Bereiche ausgedehnt und weiße Bereiche verkleinert werden. Genau wie der Helligkeit-interpolieren-Filter werden die Filter "Dunkle Bereiche vergrößern" und "Helle Bereiche vergrößern" auf einzelne Pixel in einer Auswahl angewendet. Innerhalb eines angegebenen Radius ersetzen die Filter "Dunkle Bereiche vergrößern" und "Helle Bereiche vergrößern" den Helligkeitswert des aktuellen Pixels durch den höchsten oder niedrigsten Helligkeitswert der umgebenden Pixel.

**Verschiebung** Verschiebt eine Auswahl um einen bestimmten horizontalen oder vertikalen Betrag, wobei die Originalposition der Auswahl leer bleibt. Sie können den leeren Bereich mit der aktuellen Hintergrundfarbe, mit einem anderen Teil des Bildes oder mit einer von Ihnen gewählten Füllfarbe füllen, wenn die Auswahl in der Nähe der Bildkante liegt.

### **Digimarc-Filter**

Bei Digimarc-Filtern wird ein digitales Wasserzeichen in ein Bild eingebettet, um Copyright-Informationen zu speichern.

*Hinweis: Für Digimarc-Zusatzmodule ist ein 32-Bit-Betriebssystem erforderlich. Sie werden von den 64-Bit-Versionen von Windows und Mac OS nicht unterstützt.*

#### **Verwandte Themen**

["Hinzufügen von digitalen Copyright-Informationen" auf Seite 472](#page-477-0)

#### **Fluchtpunkt**

Mit der Option "Fluchtpunkt" können Sie bei der Bearbeitung von Bildern mit perspektivischen Ebenen, wie den Seiten eines Gebäudes oder eines rechteckigen Objekts, die korrekte Perspektive erhalten).

#### **Verwandte Themen**

["Arbeiten im Dialogfeld "Fluchtpunkt"" auf Seite 205](#page-210-0)

## **Anwenden spezifischer Filter**

#### **Laden von Bildern und Strukturen für Filter**

Bei einigen Filtern werden andere Bilder geladen, z. B. Strukturen und Verschiebungsmatrizen, um den Filtereffekt zu erzeugen. Dazu gehören die folgenden Filter: Conté-Stifte, Versetzen, Glas, Beleuchtungseffekte, Grobes Pastell, Struktur laden, Mit Struktur versehen, Malgrund und benutzerdefinierte Filter. Nicht alle diese Filter laden Bilder oder Strukturen auf dieselbe Weise.

- **1** Wählen Sie den gewünschten Filter aus dem entsprechenden Untermenü.
- 2 Wählen Sie im Filter-Dialogfeld aus dem Popupmenü rechts neben der Dropdown-Liste "Struktur" die Option "Struktur laden" und öffnen Sie ein Strukturbild.

Alle Strukturen müssen im Photoshop-Format vorliegen. Die meisten Filter verwenden nur die Graustufeninformationen einer Farbdatei.

#### **Festlegen von Struktur- und Glasoberflächeneinstellungen**

Die Grobes-Pastell-, Malgrund-, Glas- und Conté-Stifte-Filter sowie der Filter "Mit Struktur versehen" bieten Strukturoptionen. Mit diesen Optionen sehen Bilder so aus, als ob sie auf Hintergründe wie etwa Leinwand und Ziegel gemalt sind oder durch Glasbausteine oder Milchglas betrachtet werden.

1 Wählen Sie aus dem Menü "Filter" den Befehl "Kunstfilter" > "Grobes Pastell", "Kunstfilter" > "Malgrund", "Verzerrungsfilter" > "Glas", "Zeichenfilter" > "Conté-Stifte" oder "Strukturierungsfilter" > "Mit Struktur versehen".

- 2 Wählen Sie unter "Struktur" eine Strukturart oder wählen Sie "Struktur laden", um eine Photoshop-Datei auszuwählen.
- **3** Ziehen Sie den Regler "Skalierung", um die Größe des Strukturmusters zu erhöhen oder zu reduzieren.
- **4** Ziehen Sie den Regler "Reliefhöhe" (falls vorhanden), um die Tiefe der Strukturoberfläche einzustellen.
- **5** Aktivieren Sie "Umkehren", um die Tiefen und Lichter in der Struktur umzukehren.
- 6 Wählen Sie in der Dropdown-Liste "Licht" (falls verfügbar) die Richtung aus, aus der Licht auf die Struktur fallen soll.

#### **Definieren unverzerrter Bereiche**

Mit den Versetzen-, Verbiegen- und Schwingungen-Filtern im Untermenü "Verzerrungsfilter" und dem Verschiebungseffekt-Filter im Untermenü "Sonstige Filter" können Sie Bereiche, die von dem Filter nicht definiert werden bzw. ungeschützt sind, folgendermaßen bearbeiten:

**Durch verschobenen Teil ersetzen** Füllt den undefinierten Bereich mit Inhalt von der gegenüberliegenden Kante des Bildes.

**Kantenpixel wiederholen** Erweitert die Farben der Kantenpixel entlang der angegebenen Richtung. Wenn die Kantenpixel unterschiedliche Farben haben, kann es zu Streifenbildung kommen.

**Auf transparent einstellen (nur Verschiebungseffekt-Filter)** Füllt den ausgewählten Bereich mit der aktuellen Hintergrundfarbe.

#### **Anwenden des Filters "Staub und Kratzer"**

- 1 Wählen Sie "Filter" > "Störungsfilter" > "Staub und Kratzer".
- **2** Ändern Sie ggf. die Ansichtsgröße der Vorschau, damit Sie den Bereich mit dem Rauschen deutlich sehen können.
- **3** Ziehen Sie den Regler "Schwellenwert" nach links auf 0, sodass alle Pixel der Auswahl oder des Bildes untersucht werden können.

Mit der Option "Schwellenwert" bestimmen Sie, wie stark sich die Pixel unterscheiden müssen, damit sie gelöscht werden.

*Hinweis: Mit dem Regler "Schwellenwert" haben Sie eine bessere Steuerungsmöglichkeit für Werte zwischen 0 und 128 (dies ist der häufigste Bereich für Bilder) als für Werte zwischen 128 und 255.*

**4** Ziehen Sie den Regler für "Radius" nach links oder rechts oder geben Sie einen Wert von 1 bis 16 Pixel in das Textfeld ein. Mit dem Wert "Radius" legen Sie die Größe des Bereichs fest, der nach ungleichen Pixeln durchsucht wird.

Je größer der Radius, desto stärker wird das Bild weichgezeichnet. Verwenden Sie daher den kleinstmöglichen Wert, bei dem die Fehler noch beseitigt werden.

**5** Erhöhen Sie den Schwellenwert allmählich durch Eingeben eines Wertes oder Ziehen des Reglers auf den höchstmöglichen Wert, bei dem die Fehler noch beseitigt werden.

#### **Anwenden des Versetzen-Filters**

Der Versetzen-Filter verschiebt eine Auswahl mithilfe eines Farbwertes der Verschiebungsmatrix. Dabei ist 0 die maximale negative Verschiebung, 255 die maximale positive Verschiebung. Ein Grauwert von 128 bewirkt gar keine Verschiebung. Hat eine Matrix einen Kanal, verschiebt sich das Bild entlang einer Diagonalen, die durch die horizontalen und vertikalen Größenverhältnisse definiert ist. Hat die Matrix mehr als einen Kanal, steuert der erste Kanal die horizontale Verschiebung und der zweite die vertikale Verschiebung.

Der Filter erstellt Verschiebungsmatrizen und verwendet dabei eine reduzierte Adobe Photoshop-Datei. (Bitmap-Bilder werden nicht unterstützt.)

- 1 Wählen Sie "Filter" > "Verzerrungsfilter" > "Versetzen".
- **2** Geben Sie die Skalierung für das Ausmaß der Verschiebung an.

Wenn für horizontale und vertikale Skalierung 100 % eingestellt sind, beträgt die größte Verschiebung 128 Pixel (da Mittelgrau keine Verschiebung erzeugt).

- **3** Hat die Verschiebungsmatrix nicht dieselbe Größe wie die Auswahl, bestimmen Sie, wie die Matrix in das Bild eingepasst werden soll. Mit "Auf Auswahlgröße skalieren" wird die Matrix skaliert, mit "Wiederholen" wird die Auswahl durch Wiederholen der Matrix musterartig gefüllt.
- **4** Wählen Sie "Durch verschobenen Teil ersetzen" oder "Kantenpixel wiederholen", um zu bestimmen, wie nicht verzerrte Bereiche des Bildes behandelt werden.
- **5** Klicken Sie auf "OK".
- **6** Wählen Sie die Verschiebungsmatrix aus und öffnen Sie sie. Die Verzerrung wird auf das Bild angewendet.

### **Anwenden des Farbraster-Filters**

- 1 Wählen Sie "Filter" > "Vergröberungsfilter" > "Farbraster".
- **2** Geben Sie einen Pixelwert für den maximalen Radius eines Rasterpunkts ein (4 bis 127).
- **3** Geben Sie die Rasterwinkelung (Winkel zwischen dem Punkt und der Horizontalen) für einen oder mehrere Kanäle ein:
- Verwenden Sie für Graustufenbilder nur Kanal 1.
- Verwenden Sie für RGB-Bilder die Kanäle 1, 2 und 3, die den Kanälen Rot, Grün und Blau entsprechen.
- Verwenden Sie für CMYK-Bilder alle vier Kanäle, die den Kanälen Cyan, Magenta, Gelb und Schwarz entsprechen.
- Klicken Sie auf "Standardwerte", um alle Rasterwinkelungen auf die Standardwerte zurückzusetzen.
- **4** Klicken Sie auf "OK".

### <span id="page-402-0"></span>**Anwenden des Extrudieren-Filters**

- 1 Wählen Sie "Filter" > "Stilisierungsfilter" > "Extrudieren".
- **2** Wählen Sie eine 3D-Form:
- Die Option "Quader" erstellt Objekte mit einer quadratischen Vorderseite und vier Seitenflächen. Wenn Sie die Vorderseite jedes Quaders mit dem mittleren Farbwert des Quaders füllen möchten, wählen Sie "Geschlossene Oberflächen" aus. Wenn Sie die Vorderseite mit dem Bild füllen möchten, deaktivieren Sie "Geschlossene Oberflächen".
- Die Option "Pyramiden" erstellt Objekte mit vier dreieckigen Seiten, die in einem Punkt zusammenlaufen.
- **3** Geben Sie im Textfeld "Größe" einen Pixelwert von 2 bis 255 ein, um die Seitenlängen der Objektgrundfläche zu bestimmen.
- **4** Geben Sie im Textfeld "Tiefe" einen Wert von 1 bis 255 ein, um festzulegen, wie weit das größte Objekt aus dem Bildschirm herauszuragen scheint.
- **5** Wählen Sie eine Option für die Tiefe:
- "Zufallswert", um jedem Quader oder jeder Pyramide eine Tiefe nach dem Zufallsprinzip zuzuordnen.
- "Helligkeitsabhängig", um die Tiefe jedes Objekts von seinem Helligkeitswert abhängig zu machen; helle Objekte scheinen weiter aus dem Bild herauszuragen als dunkle Objekte.
- **6** Wählen Sie "Unvollständige Blöcke maskieren" aus, um alle Objekte zu verbergen, die über die Auswahl hinausragen.

#### <span id="page-403-0"></span>**Anwenden des Konturen-nachzeichnen-Filters**

- 1 Wählen Sie "Filter" > "Stilisierungsfilter" > "Konturen nachzeichnen".
- 2 Wählen Sie unter "Kante" eine Option zum Konturieren von Bereichen in der Auswahl: Bei "Untere" wird eine Kontur an den Stellen gezeichnet, an denen die Farbwerte der Pixel unter dem angegebenen Wert liegen, bei "Obere" wird eine Kontur an den Stellen gezeichnet, an denen die Farbwerte über dem Wert liegen.
- **3** Geben Sie einen Schwellenwert ("Stufe") von 0 bis 255 ein, anhand dessen die Farbwerte bewertet werden. Experimentieren Sie, um herauszufinden, welche Werte die Details in einem Bild am besten herausarbeiten.

Wählen Sie mit dem Infobedienfeld im Graustufenmodus einen Farbwert aus, der vom Filter verwendet werden soll. Geben Sie den Wert dann im Textfeld "Stufe" ein.

#### **Verwandte Themen**

["Verwenden des Infobedienfelds" auf Seite 31](#page-36-0)

#### <span id="page-403-1"></span>**Erstellen eines eigenen Filters**

- 1 Wählen Sie "Filter" > "Sonstige Filter" > "Eigener Filter". Im Dialogfeld "Eigener Filter" wird ein Raster mit Textfeldern angezeigt, in die Sie Zahlenwerte eingeben können.
- **2** Wählen Sie das mittlere Textfeld aus, das zu bewertende Pixel darstellt. Geben Sie den Wert ein, mit dem Sie den Helligkeitswert des Pixels multiplizieren möchten (-999 bis +999).
- **3** Wählen Sie ein Textfeld aus, das ein angrenzendes Pixel repräsentiert. Geben Sie den Wert ein, mit dem Sie das Pixel an dieser Position multiplizieren möchten.

Wenn Sie z. B. den Helligkeitswert des Pixels unmittelbar rechts neben dem aktuellen Pixel mit 2 multiplizieren möchten, geben Sie im Textfeld unmittelbar rechts neben dem mittleren Textfeld als Wert "2" ein.

- **4** Wiederholen Sie die Schritte 2 und 3 für alle Pixel, die berücksichtigt werden sollen. Sie müssen nicht in alle Textfelder Werte eingeben.
- **5** Geben Sie unter "Skalieren" den Wert ein, durch den Sie die Summe der Helligkeitswerte der Pixel dividieren möchten, die in der Berechnung enthalten sind.
- 6 Geben Sie unter "Versatz" den Wert ein, der zum Ergebnis der Skalierungsberechnung addiert werden soll.
- **7** Klicken Sie auf "OK". Der eigene Filter wird nacheinander auf jedes Pixel des Bildes angewendet.

Verwenden Sie die Schaltflächen "Speichern" und "Laden", um eigene Filter zu speichern und erneut zu verwenden.

## <span id="page-404-0"></span>**Hinzufügen von Beleuchtungseffekten**

#### **Anwenden des Beleuchtungseffekte-Filters**

Mit dem Beleuchtungseffekte-Filter können Sie unzählige Beleuchtungseffekte in RGB-Bildern erstellen. Sie können darüber hinaus Strukturen von Graustufendateien verwenden (so genannte *Relief-Kanäle*), um 3D-ähnliche Effekte zu erzeugen, und eigene Stile für die Verwendung in anderen Bildern speichern.

*Hinweis: Der Beleuchtungseffekte-Filter ist nur für RGB-Bilder und nicht für 64-Bit-Versionen von Mac OS verfügbar.*

- 1 Wählen Sie "Filter" > "Renderfilter" > "Beleuchtungseffekte".
- **2** Wählen Sie unter "Art" eine Beleuchtungsart aus.
- **3** Wählen Sie unter "Lichtart" eine Option. Wenn Sie mehrere Lichtquellen verwenden, aktivieren und deaktivieren Sie "Ein", um einzelne Lichtquellen ein- und auszuschalten.
- **4** Wenn Sie die Farbe des Lichts ändern möchten, klicken Sie im Dialogfeld auf das Farbfeld im Bereich "Lichtart".

Der im Dialogfeld "Allgemeine Voreinstellungen" gewählte Farbwähler wird geöffnet.

**5** Möchten Sie Lichteigenschaften einstellen, ziehen Sie den jeweiligen Regler für die folgenden Optionen auf den gewünschten Wert:

**Intensität des Glanzlichtes** Bestimmt, wie stark die Oberfläche Licht reflektiert (vergleichbar mit der Oberfläche von Fotopapier). Die Einstellungsmöglichkeiten reichen von "Matt" (geringe Reflexion) bis "Glänzend" (starke Reflexion).

**Material** Bestimmt, ob das Licht stärker reflektiert oder das Objekt, auf das das Licht fällt. "Plastik" reflektiert die Farbe des Lichts, "Metall" reflektiert die Farbe des Objekts.

**Belichtung** Verstärkt die Lichtintensität (positive Werte) oder reduziert sie (negative Werte). Beim Wert 0 bleibt die Lichtintensität unverändert.

**Umgebung** Erzeugt diffuses Licht, als ob noch andere Lichtquellen, wie z. B. Sonnenlicht oder fluoreszierendes Licht, im Raum vorhanden wären. Wählen Sie den Wert 100, um nur die Lichtquelle zu verwenden, oder -100, um die Lichtquelle zu entfernen. Wenn Sie die Farbe des Umgebungslichts ändern möchten, klicken Sie auf das Farbfeld und verwenden Sie den angezeigten Farbwähler.

*Wenn Sie eine Lichtquelle duplizieren möchten, ziehen Sie sie bei gedrückter Alt-Taste (Windows) bzw. Wahltaste (Mac OS) im Vorschaufenster an die gewünschte Stelle.*

6 Möchten Sie eine Strukturfüllung verwenden, wählen Sie einen Kanal unter "Relief-Kanal".

#### **Arten von Beleuchtungseffekten**

Sie können zwischen mehreren Beleuchtungsarten wählen:

**Strahler** Strahlt von einer Lichtquelle direkt über dem Bild aus in alle Richtungen, wie eine Glühlampe über einem Blatt Papier.

**Diffuses Licht** Wird - wie bei der Sonne - von einer weit entfernten Lichtquelle ausgestrahlt, sodass sich der Lichtwinkel nicht ändert.

**Spotlicht** Wirft einen elliptischen Lichtstrahl. Die Linie im Vorschaufenster definiert Lichtrichtung und -winkel, die Griffe definieren die Kanten der Ellipse.

#### **Einstellen eines Strahlers**

1 Wählen Sie "Filter" > "Renderfilter" > "Beleuchtungseffekte".

- 2 Wählen Sie unter "Lichtart" die Option "Strahler".
- **3** Stellen Sie das Licht ein:
- Wenn Sie die Lichtquelle verschieben möchten, ziehen Sie den Kreis in der Mitte an die gewünschte Stelle.
- Wenn Sie die Breite des einfallenden Lichts ändern möchten (als würde die Lichtquelle sich dem Objekt nähern bzw. sich davon entfernen), ziehen Sie einen der Griffe, die die Effektbegrenzung festlegen, an die gewünschte Stelle.

#### **Anpassen von diffusem Licht im Vorschaufenster**

- 1 Wählen Sie "Filter" > "Renderfilter" > "Beleuchtungseffekte".
- 2 Wählen Sie unter "Lichtart" die Option "Diffuses Licht".
- **3** Stellen Sie das Licht ein:
- Wenn Sie die Lichtquelle verschieben möchten, ziehen Sie den Kreis in der Mitte an die gewünschte Stelle.
- Möchten Sie den Einfallswinkel des Lichts ändern, ziehen Sie den Griff am Ende der Linie an die gewünschte Stelle. Ziehen Sie den Griff bei gedrückter Strg-Taste (Windows) bzw. Befehlstaste (Mac OS), um die Höhe des Lichts (Linienlänge) konstant zu halten.
- Möchten Sie die Höhe des Lichtes ändern, ziehen Sie den Griff am Ende der Linie an die gewünschte Stelle. Je kürzer die Linie, desto heller das resultierende Licht. Eine sehr kurze Linie erzeugt reines weißes Licht, eine sehr lange Linie kein Licht. Ziehen Sie bei gedrückter Umschalttaste, um den Winkel konstant zu halten und nur die Höhe des Lichtes (Linienlänge) zu ändern.

#### **Anpassen des Spots im Vorschaufenster**

- 1 Wählen Sie "Filter" > "Renderfilter" > "Beleuchtungseffekte".
- 2 Wählen Sie unter "Lichtart" die Option "Spotlicht".
- **3** Stellen Sie das Licht ein:
- Wenn Sie die Lichtquelle verschieben möchten, ziehen Sie den Kreis in der Mitte an die gewünschte Stelle.
- Wenn Sie den Lichtwinkel vergrößern möchten, ziehen Sie den Griff und verkürzen Sie die Linie. Wenn Sie den Lichtwinkel verringern möchten, ziehen Sie den Griff und verlängern Sie die Linie.
- Wenn Sie die Ellipse strecken oder das Licht drehen möchten, ziehen Sie einen der Griffe. Ziehen Sie bei gedrückter Umschalttaste, um den Winkel konstant zu halten und nur die Größe der Ellipse zu ändern. Ziehen Sie bei gedrückter Strg-Taste (Windows) bzw. Befehlstaste (Mac OS), um die Größe konstant zu halten und den Winkel oder die Richtung des Spots zu ändern.
- Möchten Sie den Licht-Fokus (oder die Spot-Intensität) einstellen und festlegen, wie weit eine Ellipse mit Licht gefüllt ist, ziehen Sie den Regler "Intensität": Bei voller Intensität (100) ist das Licht am hellsten, normale Intensität entspricht ungefähr dem Wert 50, bei negativen Werten wird Licht reduziert und bei -100 ist kein Licht vorhanden. Verwenden Sie den Regler "Fokus", um zu steuern, wie weit die Ellipse mit Licht gefüllt ist.

### **Beleuchtungseffektstile**

Im Menü "Art" im Dialogfeld "Beleuchtungseffekte" sind 17 Lichtarten verfügbar. Sie können außerdem Ihre eigene Beleuchtungsart erstellen, indem Sie der Einstellung "Standard" Lichter hinzufügen. Der Beleuchtungseffekte-Filter erfordert mindestens eine Lichtquelle. Es kann nur jeweils eine Lichtquelle bearbeitet werden, aber alle hinzugefügten Lichtquellen werden zur Erstellung des Effekts einbezogen.

**2-Uhr-Spot** Ein gelber Spot mit mittlerer Intensität (17) und weitem Fokus (91).

**Blauer Strahler** Ein blauer, von oben scheinender Strahler mit voller Intensität (85) und ohne Fokus.

**Kreis aus Lichtern** Vier Spots. Weiß hat volle Intensität (100) und einen konzentrierten Fokus (8). Gelb hat starke Intensität (88) und einen konzentrierten Fokus (3). Rot hat mittlere Intensität (50) und einen konzentrierten Fokus (0). Blau hat volle Intensität (100) und einen mittleren Fokus (25).

**45° von unten** Ein weißer Spot mit mittlerer Intensität (35) und weitem Fokus (69).

**45° von oben** Zwei weiße Spots mit mittlerer Intensität (35) und weitem Fokus (100).

**Standard** Ein weißer Spot mit mittlerer Intensität (35) und weitem Fokus (69).

**5 Spots von oben/5 Spots von unten** Fünf weiße Spots von oben oder unten mit voller Intensität (100) und weitem Fokus (60).

**Blitzlicht** Ein gelber Strahler mit mittlerer Intensität (46).

**Flutlicht** Ein weißer Spot mit mittlerer Intensität (35) und weitem Fokus (69).

**Paralleler Lichteinfall** Ein diffuses blaues Licht mit voller Intensität (98) und ohne Fokus.

**RGB Lichter** Rote, blaue und grüne Lichter, die ein Licht mit mittlerer Intensität (60) und weitem Fokus (96) erzeugen.

**Weiches diffuses Licht** Zwei Lichter (weiß und blau) ohne Fokus. Weiß hat eine weiche Intensität (20). Blau hat eine mittlere Intensität (67).

**Weicher Strahler** Ein schwacher Strahler mit mittlerer Intensität (50).

**Weicher Spot** Ein weißer Spot mit voller Intensität (98) und weitem Fokus (100).

**3 Spots von oben** Drei weiße Spots mit geringer Intensität (35) und weitem Fokus (96).

**Dreifach-Spot** Drei Spots mit geringer Intensität (35) und weitem Fokus (100).

### **Hinzufügen oder Löschen einer Lichtquelle**

- ❖ Führen Sie im Dialogfeld "Beleuchtungseffekte" einen der folgenden Schritte durch:
- Zum Hinzufügen einer Lichtquelle ziehen Sie das Lichtsymbol unten im Dialogfeld in den Vorschaubereich. Sie können diesen Vorgang wiederholen, bis der Vorschaubereich insgesamt 16 Lichtquellen enthält.
- Zum Löschen einer Lichtquelle ziehen Sie das Licht am Kreis in der Mitte auf den Papierkorb in der rechten unteren Ecke des Vorschaufensters.

#### **Erstellen, Speichern oder Löschen eines Beleuchtungseffektstils**

- ❖ Führen Sie im Dialogfeld "Beleuchtungseffekte" einen der folgenden Schritte durch:
- Zum Erstellen eines Stils wählen Sie in der Dropdown-Liste "Art" die Option "Standard" und ziehen Sie das Lichtsymbol am unteren Rand des Dialogfelds in den Vorschaubereich. Sie können diesen Vorgang wiederholen, bis der Vorschaubereich insgesamt 16 Lichtquellen enthält.
- Zum Speichern eines Stils klicken Sie auf "Speichern", geben einen Namen für den Stil ein und klicken auf "OK". Gespeicherte Stile enthalten alle Einstellungen für jede Lichtquelle und werden in der Dropdown-Liste "Art" angezeigt, wenn Sie das Bild öffnen.
- Zum Löschen eines Stils wählen Sie einen Stil aus der Dropdown-Liste "Art" aus und klicken anschließend auf "Löschen".

### Verwenden des Relief-Kanals im Dialogfeld "Beleuchtungseffekte"

Mit dem Relief-Kanal im Dialogfeld "Beleuchtungseffekte" können Sie Beleuchtungseffekte mithilfe von Graustufenbildern (so genannten *Relief-Kanälen*) steuern, die Sie Ihrem Bild als Alphakanäle hinzufügen. Sie können Ihrem Bild ein beliebiges Graustufenbild als Alphakanal hinzufügen oder auch einen neuen Alphakanal erstellen und diesem Struktur hinzufügen. Wenn Sie einen reliefartigen Texteffekt erzielen möchten, verwenden Sie einen Kanal mit weißem Text auf schwarzem Hintergrund oder umgekehrt.

- **1** Fügen Sie Ihrem Bild ggf. einen Alphakanal hinzu. Führen Sie einen der folgenden Schritte durch:
- Wenn Sie eine Struktur auf der Grundlage eines anderen Bildes verwenden möchten (z. B. Gewebe oder Wasser), konvertieren Sie das Bild in ein Graustufenbild und ziehen Sie dann den Graustufenkanal aus dem Bild in das aktuelle Bild.
- Ziehen Sie einen vorhandenen Alphakanal aus einem anderen Bild in das aktuelle Bild.
- Erstellen Sie einen Alphakanal in Ihrem Bild und fügen Sie diesem Struktur hinzu.
- 2 Wählen Sie im Dialogfeld "Beleuchtungseffekte" aus dem Menü "Relief-Kanal" entweder einen der von Ihnen hinzugefügten Alphakanälen oder den Rot-, Grün- oder Blau-Kanal des Bildes aus.
- **3** Aktivieren Sie "Weiß entspricht voller Höhe", wenn sich die weißen Bereiche des Kanals von der Oberfläche erheben sollen. Deaktivieren Sie diese Option, wenn sich die dunklen Bereiche von der Oberfläche erheben sollen.
- **4** Ziehen Sie den Regler "Höhe" auf den gewünschten Wert, um die Struktur auf einen Wert zwischen "Flach" (0) und "Hoch" (100) einzustellen.

#### **Verwandte Themen**

["Erstellen und Bearbeiten von Alphakanalmasken" auf Seite 252](#page-257-0)

# **Kapitel 12: Text**

## **Erstellen von Text**

*Text* in Adobe Photoshop besteht aus vektorbasierten Zeichenkonturen, also aus mathematisch definierten Formen, die die Buchstaben, Zahlen und Symbole einer *Schrift* beschreiben. Viele Schriften sind in mehreren Formaten erhältlich, wobei die Formate "Type 1" (auch als PostScript-Schriftarten bezeichnet), "TrueType", "OpenType", "New CID" und "CID non-protected" (nur Japanisch) am häufigsten verwendet werden.

Die vektorbasierten Zeichenkonturen bleiben in Photoshop erhalten und werden beim Skalieren oder Ändern der Textgröße, beim Speichern einer PDF- oder EPS-Datei oder beim Drucken des Bildes auf einem PostScript-Drucker verwendet. Daher können Sie Text mit gestochen scharfen, auflösungsunabhängigen Kanten erzeugen.

*Wenn Sie Ebenen vom Typ Bitmap importieren, die in älteren Versionen von Photoshop oder Photoshop Elements erstellt wurden, wählen Sie "Ebene" > "Text" > "Alle Textebenen aktualisieren", um sie in Vektoren zu konvertieren.*

#### **Textebenen**

*Wichtig: Bei Bildern in den Modi "Mehrkanal", "Bitmap" und "Indizierte Farbe" werden keine Textebenen erstellt, da Ebenen von diesen Modi nicht unterstützt werden. In diesen Modi wird Text im Hintergrund als gerasterter Text angezeigt.*

Wenn Sie Text erstellen, wird dem Ebenenbedienfeld eine neue Textebene hinzugefügt. Sobald Sie eine Textebene erstellt haben, können Sie den Text bearbeiten und Ebenenbefehle darauf anwenden.

Sobald Sie jedoch an einer Textebene eine Änderung vornehmen, die ein Rastern der Textebene erfordert, werden die vektorbasierten Zeichenkonturen von Photoshop in Pixel konvertiert. Der gerasterte Text verfügt nicht mehr über Vektorkonturen und kann nicht als Text bearbeitet werden. Siehe ["Rastern von Textebenen" auf Seite 411](#page-416-0).

Sie können an einer Textebene folgende Änderungen vornehmen und den Text weiterhin bearbeiten:

- Ändern der Textausrichtung
- Anwenden der Glättung
- Konvertieren von Punkttext in Absatztext und umgekehrt
- Erstellen eines Arbeitspfades aus Text
- Anwenden von Transformationsbefehlen über das Menü "Bearbeiten" (mit Ausnahme von "Perspektivisch" und "Verzerren")

*Hinweis: Um einen Teil der Textebene transformieren zu können, muss die Textebene zuerst gerastert werden.*

- Anwenden von Ebenenstilen
- Verwenden von Tastaturbefehlen für Füllungsvorgänge .
- Verkrümmen von Text zu einer Vielzahl von Formen

#### **Verwandte Themen**

["Erstellen von Text entlang oder in Pfaden" auf Seite 430](#page-435-0)

["Anzeigen und Einstellen von Optionen für asiatische Schriftarten" auf Seite 436](#page-441-0)

["Bearbeiten von Text" auf Seite 407](#page-412-0)

#### <span id="page-409-0"></span>**Eingeben von Text**

Text kann auf dreierlei Weise erstellt werden: an einem Punkt, innerhalb eines Absatzes und entlang einem Pfad.

- *Punkttext* ist eine horizontale oder vertikale Textzeile, die an der Stelle beginnt, an der Sie auf das Bild klicken. Durch die Eingabe von Text an einem Punkt können Sie Wörter in das Bild einfügen.
- *Absatztext* verwendet Grenzen zur horizontalen oder vertikalen Zeichenfluss-Steuerung. Diese Art der Eingabe eignet sich zum Erstellen einzelner oder mehrerer Absätze (z. B. für eine Broschüre).

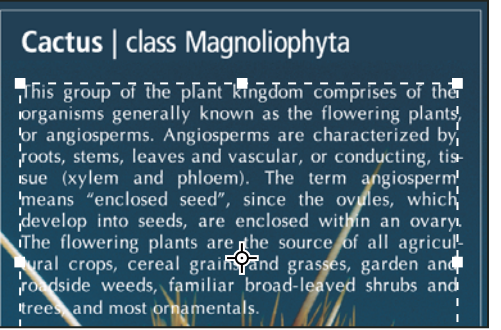

*Als Punkttext eingegebener Text (oben) und Text in einem Begrenzungsrahmen (unten)*

• *Pfadtext* fließt entlang der Kante eines offenen oder geschlossenen Pfads. Wenn Sie horizontalen Text eingeben, werden Zeichen senkrecht zur Grundlinie entlang dem Pfad angezeigt. Wenn Sie vertikalen Text eingeben, werden Zeichen parallel zur Grundlinie entlang dem Pfad angezeigt. In beiden Fällen fließt der Text in die Richtung, in der dem Pfad Punkte hinzugefügt wurden.

Wenn Sie mehr Text eingeben, als innerhalb einer Absatzbegrenzung oder entlang einem Pfad möglich ist, wird anstatt eines Griffes an der Ecke der Begrenzung oder eines Ankerpunktes am Ende des Pfads ein kleines Kästchen oder ein kleiner Kreis mit einem Pluszeichen (+) angezeigt.

Wenn Sie mit einem Textwerkzeug auf ein Bild klicken, wird das Werkzeug in den Bearbeitungsmodus gesetzt. Wenn sich das Werkzeug im Bearbeitungsmodus befindet, können Sie Zeichen eingeben und bearbeiten sowie eine Reihe anderer Befehle aus den einzelnen Menüs ausführen. Bei bestimmten Vorgängen ist es jedoch erforderlich, dass Sie vorher die Änderungen an der Textebene bestätigen. Wenn Sie sich nicht sicher sind, ob sich das Textwerkzeug im Bearbeitungsmodus befindet, achten Sie auf die Optionsleiste. Wenn dort die Schaltflächen "Bestätigen" vund "Abbrechen"  $\odot$  angezeigt werden, befindet sich das Werkzeug im Bearbeitungsmodus.

#### **Verwandte Themen**

["Werkzeuge" auf Seite 15](#page-20-0)

["Erstellen von Text entlang oder in Pfaden" auf Seite 430](#page-435-0)

#### **Eingeben von Punkttext**

Wenn Sie Punkttext eingeben, wird jede Textzeile als unabhängige Zeile betrachtet. Die Länge einer Zeile wird beim Bearbeiten angepasst, jedoch erfolgt kein Umbruch in die nächste Zeile. Der eingegebene Text wird in einer neuen Textebene angezeigt.

- **1** Wählen Sie das Horizontale Text-Werkzeug  $\Gamma$  oder das Vertikale Text-Werkzeug  $\Gamma$ .
- **2** Klicken Sie auf das Bild, um eine Einfügemarke für den Text zu setzen. Die dünne Linie, die die Einfügemarke schneidet, zeigt die Grundlinie des Texts an (die imaginäre Linie, auf der der Text positioniert wird). Bei vertikalem Text gibt die Grundlinie die Mittelachse der Zeichen an.
- **3** Wählen Sie in der Optionsleiste, dem Zeichenbedienfeld oder dem Absatzbedienfeld weitere Textoptionen aus.
- **4** Geben Sie die Zeichen ein. Drücken Sie zum Beginnen einer neuen Zeile die Eingabetaste (Windows) bzw. den Zeilenschalter (Mac OS).

*Hinweis: Sie können Punkttext auch im Bearbeitungsmodus transformieren. Halten Sie dazu die Strg-Taste (Windows) bzw. Befehlstaste (Mac OS) gedrückt. Um den Text wird ein Begrenzungsrahmen angezeigt. Mithilfe der Griffe können Sie den Text skalieren und neigen. Der Begrenzungsrahmen kann auch gedreht werden.*

- **5** Führen Sie nach der Texteingabe oder -bearbeitung einen der folgenden Schritte durch:
- Klicken Sie in der Optionsleiste auf die Schaltfläche "Bestätigen"  $\checkmark$ .
- Drücken Sie auf der Zehnertastatur die Eingabetaste.
- Drücken Sie die Strg- und die Eingabetaste (Windows) bzw. die Befehlstaste und den Zeilenschalter (Mac OS).
- Wählen Sie aus dem Werkzeugbedienfeld ein beliebiges Werkzeug aus, klicken Sie auf das Ebenen-, Kanäle-, Pfade- , Aktionen-, Protokoll- oder Stilebedienfeld oder wählen Sie einen beliebigen Menübefehl aus.

#### **Eingeben von Absatztext**

Wenn Sie Absatztext eingeben, werden die Textlinien durch Umbruch an die Maße des Begrenzungsrahmens angepasst. Sie können mehrere Absätze eingeben und eine Absatzausrichtungsoption auswählen.

Sie können die Größe des Begrenzungsrahmens ändern, wobei der Textfluss dem neuen Rechteck angepasst wird. Der Begrenzungsrahmen lässt sich während der Texteingabe oder nach dem Erstellen der Textebene anpassen. Sie können den Begrenzungsrahmen auch zum Drehen, Skalieren und Neigen von Text verwenden.

- **1** Wählen Sie das Horizontale Text-Werkzeug  $\text{T}$  oder das Vertikale Text-Werkzeug  $\text{T}$ .
- **2** Führen Sie einen der folgenden Schritte durch:
- Definieren Sie durch diagonales Ziehen einen Begrenzungsrahmen für den Text.
- Halten Sie die Alt-Taste (Windows) bzw. Wahltaste (Mac OS) gedrückt und klicken bzw. ziehen Sie, um das Dialogfeld "Größe des Absatztextes" zu öffnen. Geben Sie Werte für die Breite und Höhe ein und klicken Sie auf "OK".
- **3** Wählen Sie aus der Optionsleiste, dem Zeichenbedienfeld oder dem Absatzbedienfeld bzw. über die Menüoptionen "Ebene" > "Text" weitere Textoptionen aus.
- **4** Geben Sie die Zeichen ein. Drücken Sie zum Beginnen eines neuen Absatzes die Eingabetaste (Windows) bzw. den Zeilenschalter (Mac OS). Wenn Sie mehr Text eingeben, als in den Begrenzungsrahmen passt, wird das Überlaufsymbol  $\mathbf \Xi$  angezeigt.
- **5** Drehen, skalieren oder neigen Sie den Begrenzungsrahmen (falls gewünscht).
- **6** Bestätigen Sie die Textebene, indem Sie einen der folgenden Schritte durchführen:
- Klicken Sie in der Optionsleiste auf die Schaltfläche "Bestätigen"  $\checkmark$ .
- Drücken Sie auf der Zehnertastatur die Eingabetaste.
- Drücken Sie die Strg- und die Eingabetaste (Windows) bzw. die Befehlstaste und den Zeilenschalter (Mac OS).
- Wählen Sie aus dem Werkzeugbedienfeld ein beliebiges Werkzeug aus, klicken Sie auf das Ebenen-, Kanäle-, Pfade- , Aktionen-, Protokoll- oder Stilebedienfeld oder wählen Sie einen beliebigen Menübefehl aus.

Der eingegebene Text wird in einer neuen Textebene angezeigt.

#### **Skalieren oder Transformieren eines Text-Begrenzungsrahmens**

 $\bullet$  Zeigen Sie die Griffe des Absatztext-Begrenzungsrahmens an. Wählen Sie bei aktivem Textwerkzeug  $\mathbb T$  die Textebene im Ebenenbedienfeld aus und klicken Sie im Bild in den Textfluss.

*Hinweis: Sie können Punkttext im Bearbeitungsmodus transformieren. Halten Sie hierzu die Strg-Taste (Windows) bzw. die Befehlstaste (Mac OS) gedrückt. Um den Text wird ein Begrenzungsrahmen angezeigt.*

- Wenn Sie die Größe des Begrenzungsrahmens ändern möchten, positionieren Sie den Zeiger vor dem Ziehen über einem Griff. Der Zeiger wird dadurch zu einem Doppelpfeil ">. Halten Sie beim Ziehen die Umschalttaste gedrückt, um die Proportionen des Begrenzungsrahmens beizubehalten.
- Wenn Sie den Begrenzungsrahmen drehen möchten, positionieren Sie den Zeiger vor dem Ziehen außerhalb des Rahmens. Der Zeiger wird dadurch zu einem gebogenen Pfeil mit zwei Spitzen + F. Halten Sie beim Ziehen die Umschalttaste gedrückt, um die Drehung auf 15-Grad-Schritte einzuschränken. Wenn Sie den Mittelpunkt der Drehung ändern möchten, ziehen Sie den Mittelpunkt bei gedrückter Strg-Taste (Windows) bzw. Befehlstaste (Mac OS) an eine neue Position. Der Mittelpunkt kann außerhalb des Begrenzungsrahmens liegen.
- Wenn Sie den Begrenzungsrahmen neigen möchten, halten Sie beim Ziehen eines seitlichen Griffs die Strg-Taste (Windows) bzw. Befehlstaste (Mac OS) gedrückt. Der Zeiger wird zu einer Pfeilspitze .

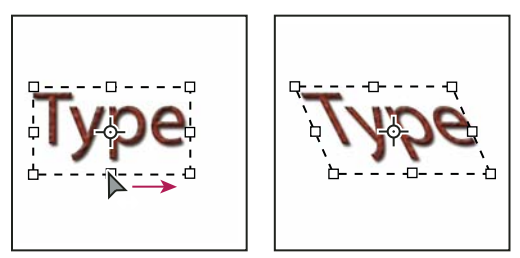

*Neigen von Text mithilfe des Begrenzungsrahmens*

- Um den Text beim Ändern der Größe des Begrenzungsrahmens zu skalieren, halten Sie beim Ziehen eines Eckgriffs die Strg-Taste (Windows) bzw. die Befehlstaste (Mac OS) gedrückt.
- Um die Größe des Begrenzungsrahmens vom Mittelpunkt aus zu ändern, ziehen Sie einen Eckgriff bei gedrückter Alt-Taste (Windows) bzw. Wahltaste (Mac OS).

#### **Konvertieren von Punkttext in Absatztext und umgekehrt**

Sie können Punkttext in Absatztext konvertieren, um den Zeichenfluss innerhalb eines Begrenzungsrahmens einzustellen. Sie können auch Absatztext in Punkttext konvertieren, um den Textfluss in den einzelnen Zeilen unabhängig von den anderen Zeilen zu gestalten. Beim Konvertieren von Absatztext in Punkttext wird am Ende jeder Textzeile (mit Ausnahme der letzten Zeile) ein Wagenrücklauf eingefügt.

- **1** Wählen Sie im Ebenenbedienfeld die Textebene aus.
- 2 Wählen Sie "Ebene" > "Text" > "In Punkttext konvertieren" bzw. "Ebene" > "Text" > "In Absatztext konvertieren".

*Hinweis: Beim Konvertieren von Absatztext in Punkttext werden alle Zeichen gelöscht, die über den Begrenzungsrahmen hinausgehen. Passen Sie den Begrenzungsrahmen vor dem Konvertieren so an, dass der gesamte Text sichtbar ist, damit Sie keinen Text verlieren.*

## <span id="page-412-1"></span>**Bearbeiten von Text**

#### <span id="page-412-0"></span>**Bearbeiten von Text**

- **1** Wählen Sie das Horizontale Text-Werkzeug  $\mathbb T$  oder das Vertikale Text-Werkzeug  $\mathbb T$ .
- **2** Wählen Sie im Ebenenbedienfeld die Textebene aus oder klicken Sie zum automatischen Auswählen einer Textebene in den Textfluss.
- **3** Positionieren Sie die Einfügemarke im Text und führen Sie einen der folgenden Schritte durch:
- Setzen Sie durch Klicken die Einfügemarke.
- Wählen Sie ein oder mehrere Zeichen aus, die Sie bearbeiten möchten.
- **4** Geben Sie den gewünschten Text ein.
- **5** Führen Sie in der Optionsleiste einen der folgenden Schritte aus:
- Klicken Sie auf das Bestätigungssymbol  $\checkmark$ , um die Änderungen auf die Textebene anzuwenden.
- Klicken Sie auf die Schaltfläche "Abbrechen" <br/> @ oder drücken Sie die Esc-Taste.

#### **Verwandte Themen**

["Formatieren von Zeichen" auf Seite 411](#page-416-1) ["Formatieren von Absätzen" auf Seite 424](#page-429-0) ["Zeilen- und Zeichenabstand" auf Seite 420](#page-425-0) ["Skalieren und Drehen von Text" auf Seite 423](#page-428-0) ["Schriftarten" auf Seite 416](#page-421-0)

### **Festlegen typografischer oder gerader Anführungszeichen**

*Typografische Anführungszeichen* passen sich an die Kurven der Schriftart an. Typografische Anführungszeichen werden üblicherweise zur Kennzeichnung von Zitaten oder als Apostrophe verwendet. *Gerade Anführungszeichen* werden gewöhnlich als Abkürzung für bestimmte Maßeinheiten (z. B. Zoll) verwendet.

- **1** Wählen Sie "Bearbeiten" > "Voreinstellungen" > "Text" (Windows) bzw. "Photoshop" > "Voreinstellungen" > "Text" (Mac OS).
- 2 Aktivieren oder deaktivieren Sie unter "Textoptionen" die Option "Typografische Anführungszeichen verwenden".

#### **Anwenden der Glättung auf eine Textebene**

Beim Glätten wird Text mit weichen Kanten erzeugt, indem die Kantenpixel teilweise gefüllt werden. Dadurch werden die Kanten des Texts an den Hintergrund angeglichen.

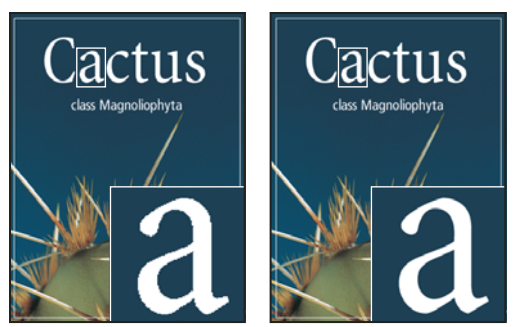

*Glätten auf "Ohne" (links) bzw. "Stark" (rechts) gesetzt*

Berücksichtigen Sie beim Erstellen von Text, der im Web angezeigt werden soll, dass durch Glätten die Anzahl der im Originalbild enthaltenen Farben deutlich erhöht wird. Dadurch wird es schwieriger, die Anzahl der im Bild enthaltenen Farben und somit die Größe der Bilddatei zu reduzieren. Außerdem kann es vorkommen, dass durch Glätten entlang den Textkanten unerwünschte Streufarben auftreten. Wenn es darauf ankommt, die Dateigröße und die Anzahl der Farben zu reduzieren, sollten Sie u. U. trotz der unregelmäßigen Kanten auf das Glätten verzichten. Ziehen Sie außerdem in Erwägung, größeren Text zu verwenden als beim Drucken. Größerer Text lässt sich im Webbrowser besser lesen. Darüber hinaus können Sie freier entscheiden, ob Sie den Text glätten möchten.

*Hinweis: Wenn Sie das Glätten anwenden, wird Text bei kleinem Schriftgrad und niedriger Auflösung (z. B. bei der für Webgrafiken verwendeten Auflösung) möglicherweise nicht konsistent gerendert. Um diesen Effekt zu vermindern, deaktivieren Sie im Menü des Zeichenbedienfeldes die Option "Gebrochene Breiten".*

- **1** Wählen Sie im Ebenenbedienfeld die Textebene aus.
- **2** Wählen Sie in der Optionsleiste oder im Zeichenbedienfeld aus dem Menü "Glätten" <sup>a</sup>a eine Option aus. Sie können aber auch "Ebene" > "Text" wählen und anschließend im Untermenü eine Option auswählen.

**Ohne** Wendet kein Glätten an.

**Scharf** Text wird so scharf wie möglich dargestellt.

**Schärfer** Text wird etwas schärfer dargestellt.

**Stark** Text wird fetter dargestellt.

**Abrunden** Text wird glatter dargestellt.

### **Überprüfen und Korrigieren der Rechtschreibung**

Wenn Sie in Photoshop für ein Dokument die Rechtschreibprüfung durchführen, werden Wörter, die nicht im anwendungseigenen Wörterbuch enthalten sind, in einem Dialogfeld angezeigt. Wenn das Wort korrekt geschrieben ist, können Sie es Ihrem persönlichen Wörterbuch hinzufügen, um die Schreibweise zu bestätigen. Ist das Wort falsch geschrieben, können Sie es korrigieren.

- **1** Wählen Sie ggf. unten im Zeichenbedienfeld aus dem Popupmenü eine Sprache aus. Photoshop verwendet das entsprechende Wörterbuch für die Rechtschreibprüfung.
- **2** (Optional) Blenden Sie die Textebenen ein bzw. heben Sie deren Fixierung auf. Ausgeblendete bzw. fixierte Ebenen werden von der Rechtschreibprüfung ausgeschlossen.
- **3** Führen Sie einen der folgenden Schritte durch:
- Wählen Sie eine Textebene aus.
- Zum Prüfen bestimmter Textteile wählen Sie den gewünschten Text aus.
- Wenn Sie ein Wort prüfen möchten, setzen Sie die Einfügemarke in das entsprechende Wort.
- 4 Wählen Sie "Bearbeiten" > "Rechtschreibprüfung".
- **5** Wenn Sie eine Textebene ausgewählt haben und die Rechtschreibprüfung auf diese Ebene beschränken möchten, deaktivieren Sie die Option "Alle Ebenen prüfen".
- **6** Wenn Photoshop unbekannte Wörter oder Fehler feststellt, führen Sie einen der folgenden Schritte durch:

**Ignorieren** Die Rechtschreibprüfung wird fortgesetzt, ohne dass der Text geändert wird.

**Alle ignorieren** Ignoriert das entsprechende Wort während der gesamten Rechtschreibprüfung.

Ändern Korrigiert einen Rechtschreibfehler. Vergewissern Sie sich, dass im Feld "Ändern in" die korrekte Schreibweise angezeigt wird, und klicken Sie auf "Ändern". Sollte es sich beim vorgeschlagenen Wort nicht um das richtige Wort handeln, können Sie aus der Liste "Vorschläge" ein anderes Wort auswählen oder das richtige Wort direkt in das Feld "Ändern in" eingeben.

**Alle ändern** Korrigiert das falsch geschriebene Wort im ganzen Dokument. Vergewissern Sie sich, dass im Feld "Ändern in" die korrekte Schreibweise angezeigt wird.

**Hinzufügen** Speichert das nicht erkannte Wort im Wörterbuch, damit es in Zukunft nicht mehr als Rechtschreibfehler angezeigt wird.

#### **Suchen und Ersetzen von Text**

- **1** Führen Sie einen der folgenden Schritte durch:
- Wählen Sie die Ebene aus, die den Text enthält, den Sie suchen und ersetzen möchten. Setzen Sie die Einfügemarke an den Anfang des Texts, den Sie durchsuchen möchten.
- Wählen Sie eine Ebene aus, die keine Textebene ist, wenn das Dokument mehrere Textebenen enthält und alle Ebenen durchsucht werden sollen.

*Hinweis: Stellen Sie sicher, dass die zu durchsuchenden Textebenen im Ebenenbedienfeld aktiviert und nicht fixiert sind. In ausgeblendeten bzw. fixierten Ebenen wird die Rechtschreibung durch den Befehl "Text suchen und ersetzen" nicht überprüft.*

- **2** Wählen Sie "Bearbeiten" > "Text suchen und ersetzen".
- **3** Geben Sie im Feld "Suchen nach" den zu suchenden Text ein bzw. fügen Sie ihn durch Kopieren ein. Wenn Sie den Suchtext ändern möchten, geben Sie den gewünschten neuen Text in das Feld "Ändern in" ein.
- **4** Wählen Sie mindestens eine Option aus, um die Suche einzuschränken.

**Alle Ebenen durchsuchen** Es werden alle Ebenen in einem Dokument durchsucht. Diese Option ist verfügbar, wenn im Ebenenbedienfeld eine Ebene ausgewählt ist, bei der es sich nicht um eine Textebene handelt.

**Vorwärts** Der Text wird ab der Einfügemarke durchsucht. Deaktivieren Sie diese Option, damit der gesamte Text einer Ebene unabhängig von der Position der Einfügemarke durchsucht wird.

**Groß-/Kleinschreibung beachten** Sucht nach Wörtern, die exakt der Groß- und Kleinschreibung des im Textfeld "Suchen nach" eingegebenen Texts entsprechen. Wenn die Option "Groß-/Kleinschreibung beachten" aktiviert ist, werden beispielsweise bei der Suche nach "PrePress" die Wörter "Prepress" oder "PREPRESS" nicht gefunden.

**Nur ganzes Wort** Ignoriert den gesuchten Text, wenn dieser Bestandteil eines längeren Wortes ist. So wird beispielsweise bei einer Suche nach "wenden" das Wort "anwenden" ignoriert.

**5** Klicken Sie auf "Weitersuchen", um die Suche zu starten.

**6** Klicken Sie auf eine der folgenden Schaltflächen.

Ändern Ersetzt den Suchtext durch den Ersetzungstext. "Weitersuchen" sucht nach dem nächsten Vorkommen.

**Alle ändern** Sucht und ersetzt alle Vorkommen des Suchtexts.

**Ändern/Suchen** Ersetzt den Suchtext durch den Ersetzungstext und sucht anschließend das nächste Vorkommen.

#### **Zuweisen einer Sprache für Text**

Photoshop verwendet zum Überprüfen der Silbentrennung Sprachwörterbücher. Sprachwörterbücher dienen außerdem der Rechtschreibprüfung. Jedes Wörterbuch enthält hunderttausende Wörter mit Standard-Silbentrennung. Sie können einem ganzen Dokument eine Sprache zuweisen oder eine Sprache auf ausgewählten Text anwenden.

Association of Cactophiles Association of Cactophiles

```
Association des Cactophi-
les
```
*Beispiele für die Silbentrennung in verschiedenen Sprachen*

*A. "Cactophiles" (Kakteenfreunde) in amerikanischem Englisch B. "Cactophiles" in britischem Englisch C. "Cactophiles" auf Französisch* 

- **1** Führen Sie einen der folgenden Schritte durch:
- Wenn Sie Text unter Verwendung eines bestimmten Sprachwörterbuchs eingeben möchten, wählen Sie aus dem Popupmenü im unteren linken Bereich des Zeichenbedienfeldes das Wörterbuch aus. Geben Sie dann den Text ein.
- Wenn Sie das Wörterbuch für einen bereits vorhandenen Text ändern möchten, wählen Sie aus dem Popupmenü im unteren linken Bereich des Zeichenbedienfeldes den Text und dann das Wörterbuch aus.
- **2** Wählen Sie aus dem Popupmenü in der unteren linken Ecke des Zeichenbedienfeldes das entsprechende Wörterbuch aus.

*Hinweis: Falls der ausgewählte Text in verschiedenen Sprachen verfasst ist oder die Textebene über mehrere Sprachen verfügt, ist das Popupmenü des Zeichenbedienfeldes ausgeblendet und es wird das Wort "Mehrere" angezeigt.*

### **Ändern der Ausrichtung einer Textebene**

Durch die Ausrichtung einer Textebene wird die Richtung der Textzeilen im Verhältnis zum Dokumentfenster (für Punkttext) oder Begrenzungsrahmen (für Absatztext) bestimmt. Bei einer vertikalen Textebene verlaufen die Textzeilen von oben nach unten, bei einer horizontalen Textebene von links nach rechts. Verwechseln Sie nicht die Ausrichtung einer Textebene mit der Richtung der Zeichen in einer Textzeile.

- **1** Wählen Sie im Ebenenbedienfeld die Textebene aus.
- **2** Führen Sie einen der folgenden Schritte durch:
- Wählen Sie ein Textwerkzeug aus und klicken Sie in der Optionsleiste auf die Symbolschaltfläche "Textausrichtung"  $\mathbf{T}$ .
- Wählen Sie unter "Ebene" > "Text" den Befehl "Horizontal" oder "Vertikal".
- Wählen Sie aus dem Menü des Zeichenbedienfeldes den Befehl "Textausrichtung ändern" aus.

#### <span id="page-416-0"></span>**Rastern von Textebenen**

Einige Befehle und Werkzeuge, z. B. Filtereffekte und Malwerkzeuge, sind für Textebenen nicht verfügbar. Sie müssen den Text vor dem Anwenden des Befehls bzw. dem Einsetzen des Werkzeugs rastern. Durch *Rastern* wird die Textebene in eine normale Ebene konvertiert. Der Inhalt kann nicht mehr als Text bearbeitet werden. Wenn Sie Befehle oder Werkzeuge auswählen, für die eine gerasterte Ebene erforderlich ist, wird eine Warnmeldung angezeigt. In einigen Warnmeldungen wird eine Schaltfläche "OK" angezeigt, auf die Sie klicken können, um die Ebene zu rastern.

◆ Wählen Sie die Textebene und anschließend die Optionen "Ebene" > "Rastern" > "Text" aus.

## <span id="page-416-1"></span>**Formatieren von Zeichen**

Sie können Textattribute vor dem Eingeben von Zeichen festlegen oder zurücksetzen, um das Erscheinungsbild ausgewählter Zeichen in einer Textebene zu ändern.

Bevor Sie einzelne Zeichen formatieren können, müssen Sie diese auswählen. Sie können ein Zeichen, einen Zeichenbereich oder alle Zeichen in einer Textebene auswählen.

#### **Verwandte Themen**

["Zeilen- und Zeichenabstand" auf Seite 420](#page-425-0)

["Formatieren von Absätzen" auf Seite 424](#page-429-0)

#### **Auswählen von Zeichen**

**1** Wählen Sie das Horizontale Text-Werkzeug  $\Gamma$  oder das Vertikale Text-Werkzeug  $\downarrow$ T.

- **2** Wählen Sie im Ebenenbedienfeld die Textebene aus oder klicken Sie zum automatischen Auswählen einer Textebene in den Text.
- **3** Positionieren Sie die Einfügemarke im Text und führen Sie einen der folgenden Schritte durch:
- Wählen Sie durch Ziehen ein oder mehrere Zeichen aus.
- Klicken Sie auf den Text und wählen Sie durch Klicken bei gedrückter Umschalttaste einen Zeichenbereich aus.
- Wählen Sie "Auswahl" > "Alles auswählen", um alle Zeichen in der Ebene auszuwählen.
- Doppelklicken Sie auf ein Wort, um es auszuwählen. Klicken Sie drei Mal auf eine Zeile, um sie auszuwählen. Klicken Sie vier Mal auf einen Absatz, um ihn auszuwählen. Klicken Sie fünf Mal auf eine beliebige Stelle im Textfluss, um alle Zeichen in einem Begrenzungsrahmen auszuwählen.
- Wenn Sie Zeichen mit den Pfeiltasten auswählen möchten, klicken Sie in den Text, halten Sie die Umschalttaste gedrückt und drücken Sie die Nach-rechts- oder Nach-links-Taste. Um Wörter mit den Tasten auszuwählen, halten Sie die Umschalt- und Strg-Taste (Windows) bzw. die Umschalt- und Befehlstaste (Mac OS) gedrückt und drücken Sie die Nach-rechts- oder Nach-links-Taste.
- **4** Um alle Zeichen in einer Ebene auszuwählen, ohne die Einfügemarke im Textfluss zu positionieren, wählen Sie die Textebene im Ebenenbedienfeld aus und doppelklicken Sie dann auf das Textsymbol für die Ebene.

*Wichtig: Wenn Sie Zeichen in einer Textebene mit einem Textwerkzeug auswählen und formatieren, wechselt das Werkzeug in den Bearbeitungsmodus.*

### **Zeichenbedienfeld – Übersicht**

Das Zeichenbedienfeld enthält Optionen zum Formatieren von Zeichen. Einige Formatierungsoptionen sind auch in der Optionsleiste verfügbar.

Sie können das Zeichenbedienfeld durch Ausführen eines der folgenden Schritte anzeigen lassen:

- Wählen Sie "Fenster" > "Zeichen" oder klicken Sie auf die Registerkarte des Zeichenbedienfeldes, wenn das Bedienfeld zwar sichtbar, aber nicht aktiv ist.
- Wählen Sie ein Textwerkzeug aus und klicken Sie in der Optionsleiste auf die Schaltfläche "Bedienfeld" . Bur

Wählen Sie zum Festlegen einer Option im Zeichenbedienfeld rechts neben der Option einen Wert aus dem Popupmenü. Bei Optionen mit numerischen Werten können Sie zum Einstellen des Wertes auch die Nach-obenund Nach-unten-Pfeile verwenden oder den Wert direkt im Textfeld bearbeiten. Wenn Sie einen Wert direkt bearbeiten, drücken Sie die Eingabetaste bzw. den Zeilenschalter, um einen Wert anzuwenden, die Umschalt- und die Eingabetaste bzw. die Umschalttaste und den Zeilenschalter, um einen Wert anzuwenden und diesen anschließend zu markieren, oder die Tabulatortaste, um einen Wert anzuwenden und mit dem nächsten Textfeld im Bedienfeld fortzufahren.

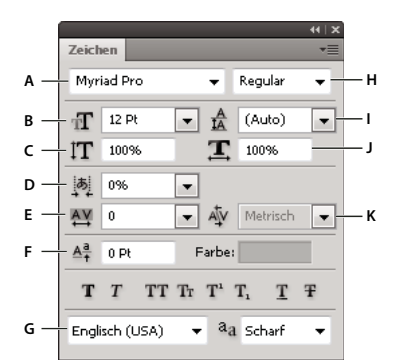

*Zeichenbedienfeld*

*A. Schriftfamilie B. Schriftgrad C. Vertikal skalieren D. Tsume für ausgewählte Zeichen einstellen E. Laufweite F. Grundlinienversatz G. Sprache H. Schriftschnitt I. Zeilenabstand J. Horizontal skalieren K. Kerning* 

*Hinweis: Aktivieren Sie unter den Text-Voreinstellungen die Option "Asiatische Textoptionen einblenden", damit die Option "Tsume für ausgewählte Zeichen einstellen" im Zeichenbedienfeld angezeigt wird.*

Im Menü des Zeichenbedienfeldes stehen Ihnen zusätzliche Befehle und Optionen zur Verfügung. Wenn Sie dieses Menü verwenden möchten, klicken Sie oben rechts im Bedienfeld auf das Dreieck.

#### **Verwandte Themen**

["Bedienfelder und Menüs" auf Seite 11](#page-16-0)

#### **Dynamische Tastaturbefehle**

Dynamische Tastaturbefehle sind Tastaturbefehle, die nur verfügbar sind, wenn Sie Punkt- oder Absatztext eingeben, wenn Text ausgewählt ist oder wenn sich die Einfügemarke im Text befindet. Wenn die dynamischen Tastaturbefehle verfügbar sind, können Sie diese im Zeichenbedienfeld anzeigen. Dynamische Tastaturbefehle sind für die Schriftoptionen "Faux Fett", "Faux Kursiv", "Großbuchstaben", "Kapitälchen", "Hochgestellt", "Tiefgestellt", "Unterstrichen" und "Durchgestrichen" verfügbar.

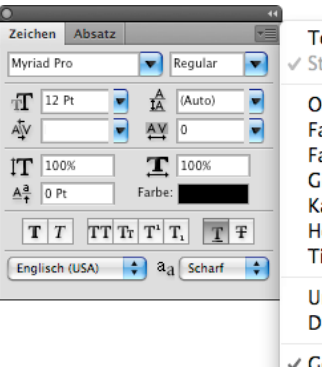

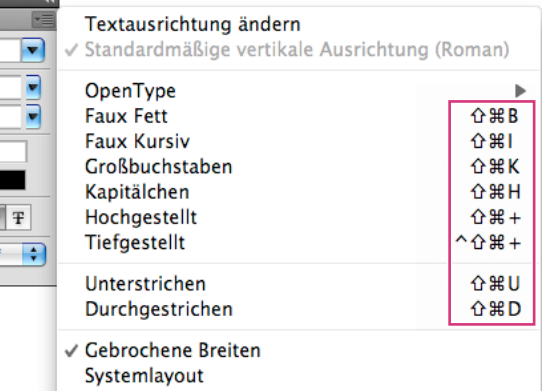

*Dynamische Tastaturbefehle werden nur im Zeichenbedienfeld angezeigt, wenn Sie Punkt- oder Absatztext eingeben, wenn Text ausgewählt ist oder wenn sich die Einfügemarke im Text befindet.*

### **Festlegen des Schriftgrads**

Mit dem *Schriftgrad* wird bestimmt, wie groß der Text im Bild angezeigt werden soll.

Als Standardmaßeinheit wird für Text *Punkt* verwendet. Ein PostScript-Punkt entspricht 1/72 Zoll in einem 72-ppi-Bild. Sie können jedoch zwischen der PostScript-Definition und der traditionellen Definition der Punktgröße wechseln. Die Standard-Maßeinheit für Text können Sie im Dialogfeld "Voreinstellungen" im Bereich "Maßeinheiten & Lineale" ändern.

#### **Wählen eines Schriftgrads**

◆ Geben Sie im Zeichenbedienfeld oder der Optionsleiste unter "Schriftgrad einstellen" T einen Wert ein oder wählen Sie den gewünschten Wert aus.

Wenn Sie eine andere Maßeinheit verwenden möchten, geben Sie in das Textfeld "Schriftgrad" nach dem Wert auch die Einheit (Zoll, cm, mm, Pt, Px oder Pica) ein.

 *Wenn Sie die Maßeinheit für Text ändern möchten, wählen Sie "Bearbeiten" > "Voreinstellungen" > "Maßeinheiten & Lineale" (Windows) bzw. "Photoshop" > "Voreinstellungen" > "Maßeinheiten & Lineale" (Mac OS) und anschließend eine Maßeinheit aus dem Menü "Text" aus.* 

#### **Definieren der Punktgrößeneinheit**

- 1 Wählen Sie "Bearbeiten" > "Voreinstellungen" > "Maßeinheiten & Lineale" (Windows) bzw. "Photoshop" > "Voreinstellungen" > "Maßeinheiten & Lineale" (Mac OS).
- 2 Wählen Sie unter "Punkt-/Pica-Größe" eine der folgenden Optionen aus:

**PostScript (72 Punkt/Zoll)** Legt eine für das Drucken auf einem PostScript-Gerät kompatible Einheitengröße fest.

**Traditionell** Verwendet die bei herkömmlichen Druckern üblichen 72,27 Punkt/Zoll.

**3** Klicken Sie auf "OK".

### **Ändern der Textfarbe**

Die Farbe des eingegebenen Texts entspricht der aktuellen Vordergrundfarbe. Sie können die Textfarbe jedoch vor oder nach dem Eingeben des Texts ändern. Wenn Sie vorhandene Textebenen bearbeiten, können Sie die Farbe für einzelne ausgewählte Zeichen oder für den gesamten Text in einer Ebene ändern.

- ❖ Führen Sie einen der folgenden Schritte durch:
- Klicken Sie in der Optionsleiste oder im Zeichenbedienfeld auf das Auswahlfeld "Farbe" und wählen Sie mit dem Adobe-Farbwähler eine Farbe aus.
- Verwenden Sie Tastaturbefehle für Füllungsvorgänge. Um den Text mit der Vordergrundfarbe zu füllen, drücken Sie die Alt- und Rücktaste (Windows) bzw. die Wahl- und Rückschritttaste (Mac OS). Wenn Sie ihn mit der Hintergrundfarbe füllen möchten, drücken Sie die Strg- und Rücktaste (Windows) bzw. die Befehls- und Rückschritttaste (Mac OS).
- Wenn Sie der vorhandenen Farbe eine Farbe, einen Verlauf oder ein Muster hinzufügen möchten, wenden Sie einen Überlagerungsebenenstil auf die Textebene an. Ein Überlagerungsebenenstil kann nicht selektiv angewendet werden, da er sich auf alle Zeichen in der Textebene auswirkt.
- Klicken Sie im Werkzeugbedienfeld auf das Auswahlfeld für die Vordergrundfarbe und wählen Sie mit dem Adobe-Farbwähler eine Farbe aus. Sie können auch im Farbreglerbedienfeld oder im Farbfelderbedienfeld auf eine Farbe klicken. Wenn Sie diese Methode zum Ändern der Farbe einer vorhandenen Textebene anwenden, müssen Sie zunächst Zeichen in der Ebene auswählen.

#### **Verwandte Themen**

["Wissenswertes zu Ebeneneffekten und -stilen" auf Seite 280](#page-285-0)

#### **Ändern der Farbe von einzelnen Buchstaben**

- **1** Wählen Sie das Horizontale Text-Werkzeug T.
- **2** Wählen Sie im Ebenenbedienfeld die Ebene aus, die den Text enthält.
- **3** Wählen Sie im Dokumentfenster die Zeichen aus, die Sie ändern möchten.
- **4** Klicken Sie in der Optionsleiste oben im Arbeitsbereich auf das Farbfeld.
- **5** Suchen Sie im Adobe-Farbwähler den gewünschten Farbbereich mithilfe der dreieckigen Schieberegler der Farbspektrumleiste und klicken Sie dann im Farbfeld auf die gewünschte Farbe. Die ausgewählte Farbe wird im Adobe-Farbwähler in der oberen Hälfte des Farbfelds angezeigt. In der unteren Hälfte wird nach wie vor die ursprüngliche Farbe angezeigt.
- **6** Klicken Sie auf "OK". Die neue Farbe ersetzt die ursprüngliche Farbe im Optionsfeld und in den ausgewählten Zeichen.

*Hinweis: Die Zeichen werden erst in der neuen Farbe angezeigt, wenn Sie ihre Auswahl aufheben oder ein anderes Element auswählen.*

#### **Verwandte Themen**

["Eingeben von Text" auf Seite 404](#page-409-0)

["Formatieren von Zeichen" auf Seite 411](#page-416-1)

### **Unterstreichen oder Durchstreichen von Text**

Sie können eine Linie unter horizontalem Text oder links bzw. rechts von vertikalem Text einfügen. Außerdem können Sie horizontalen oder vertikalen Text durchstreichen. Die Farbe der Linie entspricht immer der Textfarbe.

- ❖ Wählen Sie den Text aus, den Sie unterstreichen oder durchstreichen möchten.
- Wenn Sie horizontalen Text unterstreichen möchten, klicken Sie im Zeichenbedienfeld auf die Schaltfläche "Unterstrichen" T.
- Wenn Sie eine Unterstreichung links oder rechts von vertikalem Text anwenden möchten, wählen Sie aus dem Menü des Zeichenbedienfeldes die Option "Links unterstrichen" oder "Rechts unterstrichen" aus. Sie können eine Unterstreichung links oder rechts anwenden, jedoch nicht auf beiden Seiten. Durch ein Häkchen wird angezeigt, dass eine Option aktiviert ist.

*Hinweis: Die Optionen "Links unterstrichen" und "Rechts unterstrichen" werden im Menü des Zeichenbedienfeldes nur dann angezeigt, wenn eine Textebene mit vertikalem Text ausgewählt ist. Bei vertikalem asiatischen Text können Sie eine Unterstreichung auf einer der beiden Seiten der Textzeile hinzufügen.*

• Wenn Sie horizontalen Text mit einer horizontalen Linie oder vertikalen Text mit einer vertikalen Linie durchstreichen möchten, klicken Sie im Zeichenbedienfeld auf die Schaltfläche "Durchgestrichen"  $\pm$ . Sie können auch aus dem Menü des Zeichenbedienfeldes die Option "Durchgestrichen" auswählen.

### **Anwenden von Großbuchstaben oder Kapitälchen**

Sie können Text als Großbuchstaben oder Kapitälchen eingeben bzw. formatieren. Wenn Sie Text als Kapitälchen formatieren, werden in Photoshop automatisch die Kapitälchen der jeweiligen Schriftart (falls verfügbar) verwendet. Wenn die Schriftart keine Kapitälchen enthält, werden in Photoshop Faux-Kapitälchen erstellt.

Cactus | class Magnoliophyta

CACTUS | CLASS MAGNOLIOPHYTA

*Normale Großbuchstaben (oben) und Kapitälchen (unten)*

- **1** Wählen Sie den Text aus, der geändert werden soll.
- **2** Führen Sie einen der folgenden Schritte durch:
- Klicken Sie im Zeichenfenster auf "Großbuchstaben"  $TT$  oder "Kapitälchen"  $Tr$ .
- · Wählen Sie im Menü des Zeichenbedienfelds die Option "Großbuchstaben" oder "Kapitälchen". Durch ein Häkchen wird angezeigt, dass die Option aktiviert ist.

### **Festlegen der Hoch- oder Tiefstellung für Zeichen**

Als *hochgestellter* bzw. *tiefgestellter* Text (z. B. für *Potenzzahlen* bzw. *Indizes*) wird Text mit geringerem Schriftgrad bezeichnet, der im Verhältnis zur Grundlinie der Schrift nach oben bzw. unten versetzt ist. Wenn die Schriftart keine hoch- oder tiefgestellten Zeichen enthält, werden in Photoshop Faux-Versionen dieser Zeichen erstellt.

- **1** Wählen Sie den Text aus, der geändert werden soll.
- **2** Führen Sie einen der folgenden Schritte durch:
- Klicken Sie im Zeichenfenster auf "Hochgestellt"  $T^1$  oder "Tiefgestellt"  $T_1$ .

• Wählen Sie im Menü des Zeichenbedienfelds die Option "Hochgestellt" oder "Tiefgestellt". Durch ein Häkchen wird angezeigt, dass die Option aktiviert ist.

## <span id="page-421-0"></span>**Schriftarten**

### **Wissenswertes zu Schriftarten**

Mit dem Begriff *Schriftart* wird ein vollständiger Satz von Zeichen – Buchstaben, Zahlen und Symbole – mit gleicher Stärke, gleicher Breite und gleichem Schriftschnitt bezeichnet. Ein Beispiel für eine Schriftart ist "Adobe Garamond Bold 10 Pt".

Unter einem *Schriftbild* (auch *Schriftfamilie* oder *Schriftartfamilie* genannt) wird eine Sammlung von Schriftarten mit einheitlichem Erscheinungsbild verstanden, die für eine gemeinsame Verwendung entwickelt wurden (z. B. Adobe Garamond).

Ein *Schriftschnitt* ist eine Variante einer bestimmten Schriftart in einer Schriftfamilie. In der Regel stellt die Schrift *Roman* oder *Plain* (die Bezeichnung ist von Familie zu Familie unterschiedlich) einer Schriftfamilie die Grundschrift dar, die verschiedene Schriftschnitte enthalten kann, z. B. normal, fett, halbfett, kursiv und fettkursiv. Wenn für eine Schriftart der gewünschte Schriftschnitt nicht verfügbar ist, können Sie *Faux*-Arten anwenden, d. h. simulierte Versionen von "Fett", "Kursiv", "Hochgestellt", "Tiefgestellt", "Großbuchstaben" und "Kapitälchen".

Schriften enthalten zahlreiche Zeichen, die nicht auf der Tastatur zu finden sind. Je nach Schriftart sind dies beispielsweise Ligaturen, Brüche, Schwungschrift-Zeichen, Ornamente, Ordinalzeichen, Titelschrift- und Formatvarianten, hoch- und tiefgestellte Zeichen, Mediävalziffern und so genannte kurze Zahlen. Eine *Glyphe* ist eine besondere Form eines Zeichens. So steht etwa der Großbuchstabe A bei bestimmten Schriftarten in verschiedenen Formen zur Verfügung, zum Beispiel als Schwungschrift und als Kapitälchen.

Damit Schriftarten in Photoshop und anderen Anwendungen von Adobe Creative Suite verfügbar sind, müssen sie in folgenden Systemordnern installiert werden:

**Windows** Windows/Fonts

**Mac OS** Library/Fonts

#### **Verwandte Themen**

["OpenType-Schriftarten" auf Seite 418](#page-423-0)

["Fehlende Schriftarten und Glyphenschutz" auf Seite 418](#page-423-1)

### **Anzeigen von Schriftarten in der Vorschau**

Sie können Proben einer Schriftart in den Menüs "Schriftfamilie" und "Schriftschnitt" in der Zeichen-Palette und in anderen Bereichen der Anwendung, in der Sie Schriftarten auswählen, anzeigen. Die unterschiedlichen Schrifttypen sind durch folgende Symbole gekennzeichnet:

- OpenType  $\boldsymbol{O}$
- Type 1  $\boldsymbol{a}$
- TrueType  $\mathbf{T}$
- Multiple Master MM

Sie können die Vorschaufunktion deaktivieren oder die Punktgröße des Schriftartnamens in der Voreinstellung "Text" ändern.

### **Wählen einer Schriftfamilie und eines Schriftschnitts**

1 Wählen Sie aus dem Menü "Schriftfamilie" des Zeichenbedienfeldes oder der Optionsleiste eine Schriftfamilie aus. Wenn mehrere Kopien einer Schriftart auf Ihrem Computer installiert sind, folgt auf den Schriftnamen eine Abkürzung: "(T1)" für Type 1-Schriftarten, "(TT)" für TrueType-Schriftarten oder "(OT)" für OpenType-Schriftarten.

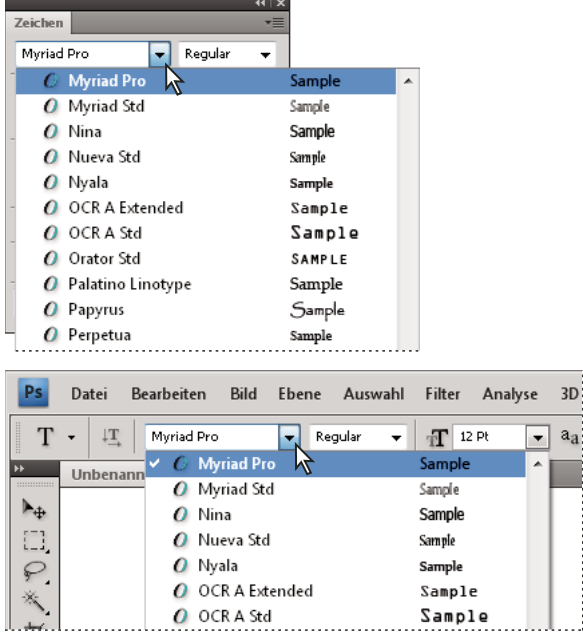

*Sowohl im Zeichenbedienfeld als auch in der Optionsleiste wird im Menü "Schriftfamilie" eine Vorschau der zur Auswahl stehenden Schriftarten angezeigt.*

*Sie können Schriftfamilien und Schriftschnitte durch Eingeben des gewünschten Namens in das Textfeld auswählen. Während der Eingabe wird die erste Schriftart bzw. der erste Schriftschnitt angezeigt, die bzw. der mit diesem Buchstaben beginnt. Setzen Sie die Eingabe fort, bis der richtige Schriftart- bzw. Schriftschnittname angezeigt wird.*

- **2** Zum Auswählen eines Schriftschnitts führen Sie einen der folgenden Schritte durch:
- Wählen Sie aus dem Menü "Schriftschnitt" des Zeichenbedienfeldes oder der Optionsleiste einen Schriftschnitt aus.
- Wenn die gewählte Schriftfamilie keinen Fett- oder Kursivschnitt enthält, klicken Sie im Zeichenbedienfeld auf "Faux Fett"  $\bf{T}$  oder "Faux Kursiv"  $\bf{T}$ , um den jeweiligen Schriftschnitt zu simulieren. Sie können "Faux Fett" oder "Faux Kursiv" auch aus dem Menü des Zeichenbedienfeldes auswählen.
- Verwenden Sie einen dynamischen Tastaturbefehl. Dynamische Tastaturbefehle sind Tastaturbefehle, die (nur im Bearbeitungsmodus) für "Faux Fett", "Faux Kursiv", "Großbuchstaben", "Kapitälchen", "Hochgestellt", "Tiefgestellt", "Unterstrichen" und "Durchgestrichen" zur Verfügung stehen.

*Hinweis: Auf verkrümmten Text können Sie keine Faux Fett-Formatierung anwenden.*

### **Ändern der Schriftart auf mehreren Ebenen**

- **1** Wählen Sie im Ebenenbedienfeld die zu ändernden Textebenen aus.
- **2** Wählen Sie aus den Popupmenüs im Zeichenbedienfeld die gewünschten Textattribute aus.

### <span id="page-423-1"></span>**Fehlende Schriftarten und Glyphenschutz**

Wenn in einem Dokument Schriftarten verwendet werden, die nicht auf dem System installiert sind, wird beim Öffnen des Dokuments eine Warnmeldung angezeigt. Wenn Sie später versuchen, Textebenen mit fehlenden Schriftarten zu bearbeiten, fordert Photoshop Sie auf, die Schrift durch eine verfügbare entsprechende Schriftart zu ersetzen. Wenn viele Ebenen fehlende Schriftarten enthalten, können Sie den Ersetzungsvorgang beschleunigen, indem Sie die Option "Ebene" > "Text" > "Alle fehlenden Schriften ersetzen" wählen.

Durch den Glyphenschutz werden falsche, unleserliche Zeichen vermieden, die normalerweise auftreten, wenn nach dem Auswählen einer lateinischen Schriftart Text eingegeben wird, für den keine lateinischen Schriftzeichen verwendet werden (z. B. japanische oder kyrillische Zeichen). Photoshop bietet standardmäßig Glyphenschutz, indem automatisch eine geeignete Schriftart ausgewählt wird. Wenn Sie keinen Glyphenschutz verwenden möchten, deaktivieren Sie in den Voreinstellungen unter "Text" die Option "Schutz für fehlende Glyphen aktivieren".

### <span id="page-423-0"></span>**OpenType-Schriftarten**

Bei OpenType-Schriften ist die Schriftdatei für Windows®- und Macintosh®-Computer identisch, sodass Dateien ohne Schriftersetzung und andere Textumbruchprobleme zwischen den Plattformen ausgetauscht werden können. OpenType-Schriften können Merkmale wie bedingte Ligaturen und Schwungschriften enthalten, die in derzeit erhältlichen PostScript- und TrueType-Schriften nicht verfügbar sind.

*OpenType-Schriftarten werden mit dem Symbol angezeigt.* 

Beim Arbeiten mit einer OpenType-Schrift können Sie automatisch alternative Schriftzeichen in Ihrem Text (z. B. Ligaturen, Kapitälchen, Brüche und proportionale Mediävalziffern) ersetzen lassen.

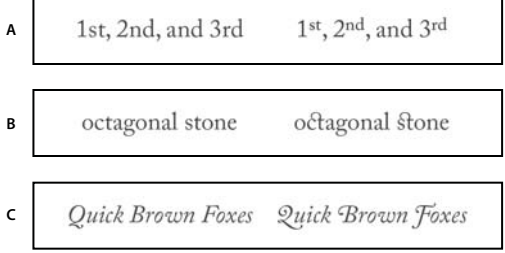

*Normale Schriftart (links) und OpenType-Schriftart (rechts) A. Ordinalzeichen B. Bedingte Ligaturen C. Schwungschriften* 

OpenType-Schriften können erweiterte Zeichensätze und Layout-Funktionen enthalten, die eine bessere Unterstützung für verschiedene Sprachen und eine ausgefeiltere typografische Kontrolle bieten. OpenType-Schriftarten von Adobe mit Unterstützung der mitteleuropäischen Sprachen enthalten die Silbe "Pro" im Namen, der in den Schriftartmenüs von Anwendungen angezeigt wird. OpenType-Schriftarten ohne Unterstützung mitteleuropäischer Sprachen sind mit "Standard" sowie der Erweiterung "Std" bezeichnet. Sämtliche OpenType-Schriften können zusätzlich zu den PostScript Type 1- und TrueType-Schriften installiert und verwendet werden.

Weitere Informationen zu OpenType-Schriften finden Sie unter [www.adobe.com/go/opentype\\_de.](http://www.adobe.com/go/opentype_de)

### **Anwenden von OpenType-Funktionen**

- **1** Stellen Sie sicher, dass Sie beim Verwenden des Textwerkzeugs eine OpenType-Schriftart ausgewählt haben. Wenn Sie keinen Text auswählen, wird die Einstellung auf neuen Text angewendet, den Sie erstellen.
- **2** Wählen Sie im Menü des Zeichenbedienfeldes aus dem Untermenü "OpenType" eine der folgenden Optionen aus:

**Standardligaturen** Bestimmte Zeichenkombinationen, wie fi, fl, ff, ffi und ffl, werden durch Ligaturen ersetzt.

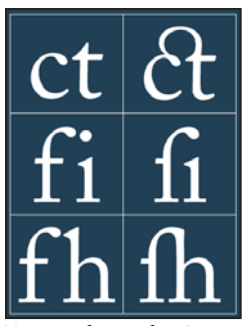

*Texteingabe mit den Optionen "Standardligaturen" und "Bedingte Ligaturen" deaktiviert und aktiviert*

**Kontextbedingte Varianten** In einigen Schriftarten vorhandene Alternativzeichen zur Erzeugung ansprechenderer Buchstabenverbindungen. Wenn Sie etwa bei der Schriftart Caflisch Script Pro die kontextbedingten Varianten aktivieren, werden die Buchstaben "bl" im Wort "blühen" miteinander verbunden, sodass sie fast so aussehen, als seien sie mit der Hand geschrieben.

**Bedingte Ligaturen** Bestimmte Zeichenpaare, wie ct, st und ft, werden durch die entsprechende Ligatur ersetzt.

*Hinweis: Obgleich die Zeichen in Ligaturen scheinbar miteinander verbunden sind, lassen sie sich dennoch in vollem Umfang bearbeiten und werden bei der Rechtschreibprüfung nicht als Fehler angezeigt.*

**Schwungschrift** Versieht bestimmte Buchstaben mit verlängerten Zierstrichen (erzeugt so genannte *Swash-Glyphen* mit übertriebenen Schnörkeln).

**Altes Format** Die Ziffern werden kürzer als normale Ziffern dargestellt, wobei einige der Ziffernzeichen bis unter die Textgrundlinie reichen.

**Formatvarianten** Erzeugt stilisierte Zeichen mit einem rein ästhetischen Effekt.

**Titelschriftvarianten** Formatiert Zeichen (normalerweise alle in Großbuchstaben), die für die Verwendung in großen Schriftgraden, wie z. B. bei Überschriften, gedacht sind.

**Ornamente** Wandelt Buchstaben in Ornamentzeichen um, die der Schriftfamilie eine persönliche Prägung geben und für die Gestaltung von Titelseiten, als Absatzmarkierungen, als Trennzeichen für Textblöcke oder als Vignetten und Bordüren verwendet werden können.

**Ordinalzeichen** Bei englischen Ordnungszahlen wie z. B. 1<sup>st</sup> und 2<sup>nd</sup> werden die Buchstabenzeichen automatisch hochgestellt. Das Gleiche gilt auch für das a bzw. 0 im Spanischen *segunda* und *segundo* (2ª und 2º).

**Brüche** Formatiert automatisch Brüche, d. h., Zahlen, die durch einen Schrägstrich getrennt sind (z. B. 1/2), werden in ein Bruchzeichen (z. B.  $\frac{1}{2}$ ) konvertiert.

*In Photoshop können OpenType-Funktionen wie kontextbezogene Alternativen, Ligaturen und Glyphen vor dem Anwenden nicht als Vorschau angezeigt werden. OpenType-Funktionen können jedoch als Vorschau angezeigt und angewandt werden, wenn Sie das Glyphenbedienfeld von Adobe Illustrator verwenden. Kopieren Sie den Text und fügen Sie ihn in Adobe Illustrator ein. Verwenden Sie dann das Glyphenbedienfeld zum Anzeigen und Anwenden von OpenType-Funktionen. Anschließend können Sie den Text wieder in Photoshop einfügen.*

#### **Verwandte Themen**

["Festlegen von Attributen für asiatische OpenType-Schriftarten" auf Seite 438](#page-443-0)

## <span id="page-425-0"></span>**Zeilen- und Zeichenabstand**

### <span id="page-425-1"></span>**Festlegen des Zeilenabstands**

Der vertikale Abstand zwischen Textzeilen wird als *Zeilenabstand* bezeichnet. Bei Text mit lateinischen Buchstaben wird der Zeilenabstand von der Grundlinie einer Textzeile zur Grundlinie der darüber liegenden Textzeile gemessen. Die *Grundlinie* ist die unsichtbare Linie, auf der die meisten Buchstaben angeordnet sind. Sie können innerhalb eines Absatzes mehrere Zeilenabstandswerte anwenden, jedoch wird der Zeilenabstandswert für eine Zeile durch den jeweils höchsten Zeilenabstandswert dieser Zeile bestimmt.

*Hinweis: Bei asiatischen Schriftarten können Sie festlegen, wie der Zeilenabstand gemessen wird: entweder zwischen den Grundlinien oder zwischen den Oberkanten zweier Zeilen.* 

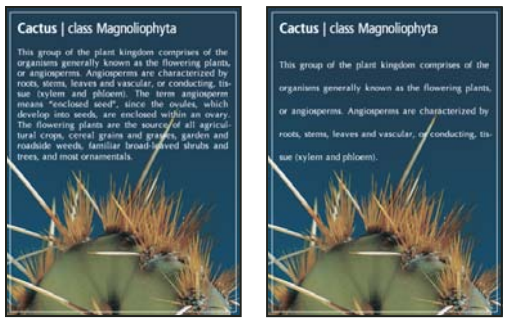

*Fünf-Punkt-Text mit 6-Punkt-Zeilenabstand (links) und 12-Punkt-Zeilenabstand (rechts)*

#### **Verwandte Themen**

["Asiatische Schrift" auf Seite 435](#page-440-0)

#### **Festlegen des Zeilenabstands**

- **1** Wählen Sie die zu ändernden Zeichen aus. Wenn Sie keinen Text auswählen, wird der Zeilenabstand auf neuen Text angewendet, den Sie erstellen.
- 2 Legen Sie im Zeichenbedienfeld den Wert für "Zeilenabstand" fest.

#### **Ändern des Standardprozentwerts für den automatischen Zeilenabstand**

- 1 Wählen Sie im Menü des Absatzbedienfelds die Option "Abstände".
- 2 Geben Sie unter "Autom. Zeilenabstand" einen neuen Standard-Prozentwert ein.

### **Kerning und Laufweite**

*Kerning* ist ein Verfahren, mit dem der Abstand zwischen bestimmten Zeichenpaaren vergrößert bzw. verkleinert wird. *Laufweite* ist ein Verfahren, mit dem der Abstand zwischen den Zeichen einer ausgewählten Textstelle oder eines gesamten Textblocks gedehnt bzw. gestaucht wird.

Mit metrischem oder optischem Kerning können Sie das Kerning eines Texts automatisch einstellen. Das *metrische Kerning* (auch *Auto-Kerning* genannt) verwendet Kerning-Paare, die in den meisten Schriftarten definiert sind. Kerning-Paare enthalten Informationen über den Zeichenabstand bei bestimmten Buchstabenkombinationen. Hierzu gehören beispielsweise die Paare LA, P., To, Tr, Ta, Tu, Te, Ty, Wa, WA, We, Wo, Ya und Yo. Es wird standardmäßig metrisches Kerning verwendet, sodass bestimmte Paare beim Importieren oder Eingeben von Text automatisch unterschnitten werden.

Einige Schriftarten verwenden feste Kerning-Paar-Werte. Wenn eine Schriftart jedoch nur minimales oder gar kein Kerning verwendet oder Sie in mindestens einem Wort einer Zeile zwei verschiedene Schriftarten oder Schriftgrade verwenden, können Sie das *optische Kerning* verwenden. Beim optischen Kerning werden die Abstände zwischen benachbarten Zeichen anhand ihrer Form bestimmt.

Walk in the wild Walk in the wild<br>Walk in the wild<br>Walk in the wild<br>Walk in the wild Walk in the wild

*Optionen für Kerning und Laufweite*

*A. Originaltext B. Text mit optischem Kerning C. Text mit manuellem Kerning zwischen W und a D. Text mit Laufweite E. Kumulatives Kerning und kumulative Laufweite* 

Sie können das Kerning auch manuell anpassen. Das *manuelle Kerning* eignet sich besonders für das Anpassen des Abstandes zwischen zwei Buchstaben. Laufweite und manuelles Kerning sind kumulativ, d. h., Sie können zuerst einzelne Buchstabenpaare anpassen und dann einen ganzen Textblock stauchen oder dehnen, ohne dadurch das relative Kerning der Buchstabenpaare zu beeinflussen.

Wenn Sie zwischen zwei Buchstaben klicken, um dort die Einfügemarke zu platzieren, werden die entsprechenden Kerning-Werte in der Zeichen-Palette angezeigt. Ähnliches gilt, wenn Sie ein Wort oder einen Textbereich auswählen. In diesem Fall werden die Laufweitenwerte in der Zeichen-Palette angezeigt.

Laufweite und Kerning werden beide in 1/1000 Geviert gemessen, einer Maßeinheit, die relativ zum aktuellen Schriftgrad ist. Bei einer 6-Punkt-Schrift entspricht 1 Geviert einer Breite von 6 Punkt, bei einer 10-Punkt-Schrift einer Breite von 10 Punkt usw. Kerning und Laufweite sind exakt proportional zum jeweiligen Schriftgrad.

*Hinweis: Die Werte für Kerning und Laufweite wirken sich auch auf japanischen Text aus. In der Regel werden sie jedoch zur Aki-Ausrichtung zwischen lateinischen Zeichen verwendet.* 

#### **Anpassen des Kerning**

- ❖ Führen Sie einen der folgenden Schritte aus:
- Sollen für ausgewählte Zeichen die integrierten Kerning-Informationen einer Schriftart verwendet werden, wählen Sie in der Zeichen-Palette unter "Kerning" die Option "Metrisch".
- Soll der Abstand zwischen ausgewählten Zeichen anhand ihrer Form automatisch angepasst werden, wählen Sie in der Zeichen-Palette unter "Kerning" die Option "Optisch".
- Soll das Kerning manuell angepasst werden, platzieren Sie die Einfügemarke zwischen zwei Zeichen und geben Sie in der Zeichen-Palette den gewünschten Wert für die Kerning-Option an. (Wenn ein Textbereich ausgewählt wurde, ist kein manuelles Kerning möglich. Verwenden Sie stattdessen die Laufweite.)

*Drücken Sie die Alt- + Nach-links-/Nach-rechts-Taste (Windows) bzw. die Wahl- + Nach-links-/Nach-rechts-Taste (Mac OS), um den Abstand zwischen zwei Zeichen zu verringern bzw. zu vergrößern.*

• Soll das Kerning für ausgewählte Zeichen deaktiviert werden, geben Sie in der Zeichen-Palette für die Option "Kerning" den Wert 0 (Null) an.

#### **Anpassen der Laufweite**

- **1** Wählen Sie die Zeichen oder das Textobjekt aus, die bzw. das Sie anpassen möchten.
- 2 Wählen Sie in der Zeichen-Palette die Option "Laufweite".

#### **Verschieben der Grundlinie**

Mit dem Grundlinienversatz können Sie markierte Zeichen relativ zur Grundlinie des Umgebungstextes nach oben oder unten verschieben. Der Grundlinienversatz ist besonders nützlich, wenn Sie Bruchzahlen von Hand setzen oder die Position von Symbolschriften verändern möchten.

- **1** Wählen Sie die Zeichen oder Textobjekte aus, die Sie ändern möchten. Wenn Sie keinen Text auswählen, wird der Versatz auf neuen Text angewendet, den Sie eingeben.
- **2** Wählen Sie im Zeichenbedienfeld die Option "Grundlinienversatz". Mit positiven Werten wird die Grundlinie der Zeichen gegenüber der Grundlinie der eigentlichen Zeile nach oben verschoben, mit negativen Werten nach unten.

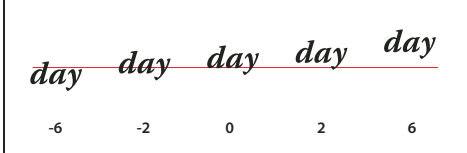

*Text mit verschiedenen Werten für den Grundlinienversatz*

#### **Aus- oder Einschalten gebrochener Zeichenbreiten**

Standardmäßig verwendet die Software *gebrochene Zeichenbreiten* zwischen den Zeichen. Dies bedeutet, dass der Abstand zwischen Zeichen unterschiedlich sein kann und manchmal nur Bruchteile eines Pixels beträgt.

Gebrochene Zeichenbreiten gewährleisten i. d. R. die besten Abstände im Hinblick auf Erscheinungsbild und Lesbarkeit des Textes. Bei Online-Text in geringen Größen (unter 20 Punkt) können gebrochene Zeichenbreiten dazu führen, dass Text ineinander läuft oder zu viele zusätzliche Abstände hat, sodass das Lesen schwierig wird.

Deaktivieren Sie die gebrochene Breite, wenn Sie Textabstände in ganzen Pixeln festlegen möchten und das Ineinanderlaufen von kleinen Zeichen vermieden werden soll. Die Einstellung für die gebrochene Zeichenbreite gilt für alle Zeichen in einer Textebene und kann nicht für einzelne Zeichen vorgegeben werden.

- ❖ Führen Sie einen der folgenden Schritte aus:
- Um Zeichenabstände für das gesamte Dokument in ganzen Pixeln festzulegen, wählen Sie im Menü des Zeichenbedienfelds "Systemlayout".
- Um die gebrochenen Zeichenbreiten wieder zu aktivieren, wählen Sie im Menü des Zeichenbedienfelds "Gebrochene Breiten".

## <span id="page-428-0"></span>**Skalieren und Drehen von Text**

### **Ändern der Textskalierung**

In Illustrator können Sie das Verhältnis zwischen Höhe und Breite des Textes relativ zur ursprünglichen Höhe und Breite der Zeichen festlegen. Für nicht skalierte Zeichen beträgt der Wert 100 %. Einige Schriftartfamilien enthalten eine echte *erweiterte Schriftart*, die eine größere horizontale Ausdehnung als der gewöhnliche Schriftschnitt aufweist. Beim Skalieren wird die Schrift verzerrt. Sie sollten daher eventuell vorhandene komprimierte oder erweiterte Schriften verwenden.

- **1** Wählen Sie die Zeichen oder Textobjekte aus, die Sie ändern möchten. Wenn Sie keinen Text auswählen, wird die Skalierung auf neuen Text angewendet, den Sie eingeben.
- 2 Aktivieren Sie im Zeichenbedienfeld die Option "Vertikale Skalierung"  $\mathbf{T}$  oder "Horizontale Skalierung"  $\mathbf{T}$ .

### **Drehen von Text**

- ❖ Führen Sie die folgenden Schritte durch:
- Wählen Sie zum Drehen von Text die Textebene aus und verwenden Sie einen beliebigen Drehbefehl oder den Befehl "Frei transformieren". Für Absatztext können Sie auch den Begrenzungsrahmen auswählen und einen Griff zum manuellen Drehen von Text verwenden.
- Verwenden Sie zum Drehen mehrerer Zeichen in vertikalem asiatischen Text Tate-chu-yoko.

#### **Verwandte Themen**

["Verwenden von Tate-chu-yoko" auf Seite 436](#page-441-1)

["Anwenden von Transformationen" auf Seite 186](#page-191-0)

### **Drehen von vertikalen Textzeichen**

Bei vertikalem Text können Sie die Zeichenrichtung um 90 Grad drehen. Gedrehte Zeichen werden aufrecht angezeigt, nicht gedrehte Zeichen seitwärts senkrecht zur Textlinie.

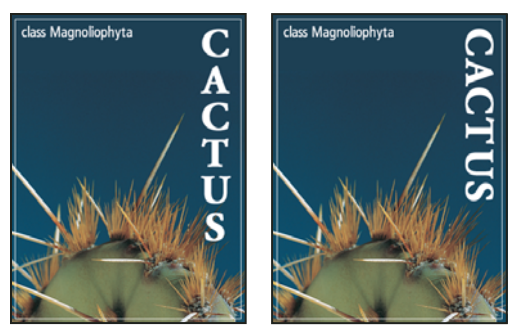

*Originaltext (links) und Text ohne vertikale Drehung (rechts)*

- **1** Wählen Sie den vertikalen Text aus, der gedreht oder dessen Drehung rückgängig gemacht werden soll.
- **2** Wählen Sie im Menü des Zeichenbedienfelds den Befehl "Standardmäßige vertikale Ausrichtung (Roman)". Durch ein Häkchen wird angezeigt, dass die Option aktiviert ist.

*Hinweis: Doublebyte-Zeichen können nicht gedreht werden (Zeichen mit voller Breite, die nur in chinesischen, japanischen und koreanischen Schriftarten verfügbar sind). Doublebyte-Zeichen im ausgewählten Bereich werden nicht gedreht.*

## <span id="page-429-0"></span>**Formatieren von Absätzen**

#### **Formatieren von Absätzen**

Bei Punkttext ist jede Zeile ein eigener Absatz. Bei Absatztext kann jeder Absatz je nach den Abmessungen des Begrenzungsrahmens aus mehreren Zeilen bestehen.

Sie können Absätze auswählen und dann das Absatzbedienfeld verwenden, um für einen einzelnen Absatz, mehrere Absätze oder alle Absätze einer Textebene Formatierungsoptionen festzulegen.

- $\bullet$  Wählen Sie das Horizontale Text-Werkzeug  $\text{T}$  oder das Vertikale Text-Werkzeug  $\text{IT}$ .
- Wenn die Formatierung auf einen einzelnen Absatz angewendet werden soll, klicken Sie in den Absatz.
- Soll die Formatierung auf mehrere Absätze angewendet werden, treffen Sie innerhalb eines Bereichs von Absätzen eine Auswahl.
- Wenn die Formatierung auf alle Absätze einer Ebene angewendet werden soll, wählen Sie im Ebenenbedienfeld die Textebene aus.

#### **Verwandte Themen**

["Formatieren von Zeichen" auf Seite 411](#page-416-1) ["Zeilen- und Zeichenabstand" auf Seite 420](#page-425-0) ["Skalieren und Drehen von Text" auf Seite 423](#page-428-0) ["Bearbeiten von Text" auf Seite 407](#page-412-1)

### **Absatzbedienfeld – Übersicht**

Mit dem Absatzbedienfeld können Sie das Format von Spalten und Absätzen ändern. Wählen Sie zum Anzeigen des Bedienfelds "Fenster" > "Absatz" oder klicken Sie auf die Registerkarte des Absatzbedienfelds, wenn das Bedienfeld sichtbar, aber nicht aktiv ist. Sie können auch ein Textwerkzeug auswählen und in der Optionsleiste auf die Schaltfläche "Bedienfeld" **\** klicken.

Wenn Sie im Absatzbedienfeld Optionen mit numerischen Werten einstellen möchten, können Sie dazu die Nachoben- und Nach-unten-Pfeile verwenden oder den Wert direkt im Textfeld bearbeiten. Wenn Sie einen Wert direkt bearbeiten, drücken Sie die Eingabetaste bzw. den Zeilenschalter, um einen Wert anzuwenden, die Umschalt- und die Eingabetaste bzw. die Umschalttaste und den Zeilenschalter, um einen Wert anzuwenden und diesen anschließend zu markieren, oder die Tabulatortaste, um einen Wert anzuwenden und mit dem nächsten Textfeld im Bedienfeld fortzufahren.

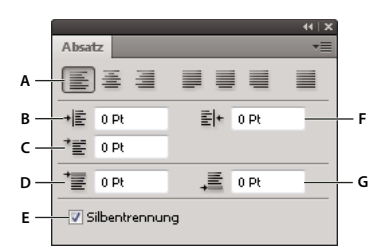

#### *Absatzfenster*

*A. Ausrichtung und Abstände B. Einzug links C. Einzug links in erster Zeile D. Abstand vor dem Absatz E. Silbentrennung F. Einzug rechts G. Abstand nach Absatz* 

Im Menü des Absatzbedienfelds stehen Ihnen zusätzliche Befehle und Optionen zur Verfügung. Wenn Sie dieses Menü verwenden möchten, klicken Sie oben rechts im Bedienfeld auf das Dreieck.

### **Festlegen der Ausrichtung**

Sie können Text an einer Absatzseite *ausrichten* (links, zentriert oder rechts bei horizontalem Text sowie oben, zentriert oder unten bei vertikalem Text). Ausrichtungsoptionen stehen lediglich für Absatztext zur Verfügung.

- **1** Führen Sie einen der folgenden Schritte durch:
- Wählen Sie eine Textebene aus, wenn sich die Formatierung auf alle in dieser Textebene enthaltenen Absätze auswirken soll.
- Wählen Sie die Absätze aus, auf die sich die Formatierung auswirken soll.
- **2** Klicken Sie im Absatzbedienfeld oder in der Optionsleiste auf eine Ausrichtungsoption.

Für horizontalen Text sind die folgenden Optionen verfügbar:

**Text links ausrichten** Text wird links ausgerichtet.

**Text zentrieren** Text wird zentriert.

**Text rechts ausrichten** Text wird rechts ausgerichtet.

Für vertikalen Text sind die folgenden Optionen verfügbar:

**Text oben ausrichten** Text wird oben ausgerichtet.

**Text zentrieren** Text wird zentriert.

**Text unten ausrichten** Text wird unten ausgerichtet.

### **Festlegen von Blocksatz für Absatztext**

Ist ein Text an beiden Seiten ausgerichtet, wird dies als *Blocksatz* bezeichnet. Wenn Sie einen Absatz im Blocksatz ausrichten, können Sie wählen, ob die letzte Zeile des Absatzes ebenfalls im Blocksatz ausgerichtet werden soll oder nicht. Die Ausrichtungseinstellungen wirken sich auf den horizontalen Abstand der Zeilen und die ästhetische Wirkung von Text auf einer Seite aus. Die Ausrichtungsoptionen stehen lediglich für Absatztext zur Verfügung und bestimmen den Wort-, Buchstaben- und Glyphenabstand. Die Ausrichtungseinstellungen gelten nur für Zeichen des lateinischen Alphabets. Bei den Doublebyte-Zeichen in chinesischen, japanischen und koreanischen Schriftarten haben diese Einstellungen keine Auswirkung.

- **1** Führen Sie einen der folgenden Schritte durch:
- Wählen Sie eine Textebene aus, wenn sich die Formatierung auf alle in dieser Textebene enthaltenen Absätze auswirken soll.
- Wählen Sie die Absätze aus, auf die sich die Formatierung auswirken soll.
- **2** Klicken Sie im Absatzbedienfeld auf eine Blocksatzoption.
- Für horizontalen Text sind die folgenden Optionen verfügbar:
- **Blocksatz, letzte linksbündig** Blocksatz gilt für alle Zeilen außer der letzten, die links ausgerichtet wird.
- **Blocksatz, letzte zentriert** Blocksatz gilt für alle Zeilen außer der letzten, die zentriert ausgerichtet wird.

**Blocksatz, letzte rechtsbündig** Blocksatz gilt für alle Zeilen außer der letzten, die rechts ausgerichtet wird.

**Text im Blocksatz ausrichten** Blocksatz gilt für alle Zeilen einschließlich der letzten, für die Blocksatz erzwungen wird.

Für vertikalen Text sind die folgenden Optionen verfügbar:

**Blocksatz, letzte oben** Blocksatz gilt für alle Zeilen außer der letzten, die oben ausgerichtet wird.

**Blocksatz, letzte zentriert** Blocksatz gilt für alle Zeilen außer der letzten, die zentriert ausgerichtet wird.

**Blocksatz, letzte unten** Blocksatz gilt für alle Zeilen außer der letzten, die unten ausgerichtet wird.

**Text im Blocksatz ausrichten** Blocksatz gilt für alle Zeilen einschließlich der letzten, für die Blocksatz erzwungen wird.

*Hinweis: Die Ausrichtung von Text auf Pfaden (rechts, zentriert, links bzw. Blocksatz) beginnt an der Einfügemarke und endet am Ende des Pfads.*

#### **Anpassen des Wort- und Zeichenabstands in Blocksatztext**

In Photoshop können Sie genau festlegen, welche Abstände zwischen Zeichen und Wörtern eingefügt und wie die Zeichen skaliert werden sollen. Das Anpassen der Abstände ist besonders für Blocksatz nützlich, obwohl Sie Abstände auch für Text ohne Blocksatz einstellen können.

- **1** Wählen Sie die Absätze aus, auf die sich die Änderung auswirken soll, oder wählen Sie eine Textebene aus, wenn sie sich auf alle Absätze einer Textebene auswirken soll.
- 2 Wählen Sie im Menü des Absatzbedienfelds die Option "Abstände".
- **3** Geben Sie entsprechende Werte für den Wortabstand, den Zeichenabstand und den Glyphenabstand ein. Die für "Minimal" und "Maximal" angegebenen Werte definieren die zulässigen Grenzwerte für den Abstand, gelten jedoch nur für Absätze in Blocksatz. Mit der Option "Optimal" wird der gewünschte Abstand für Absätze in Blocksatz und für andere Absätze festgelegt:

**Wortabstand** Der Abstand zwischen Wörtern, der durch Drücken der Leertaste entsteht. Der Wortabstand kann zwischen 0 % und 1000 % liegen; bei 100 % wird zwischen Wörtern kein zusätzlicher Abstand hinzugefügt.

**Zeichenabstand** Der Abstand zwischen Zeichen einschließlich der Kerning- und Laufweitenwerte. Die Werte für den Zeichenabstand können in einem Bereich von -100 % bis 500 % liegen. Bei 0 % wird der Abstand zwischen den Buchstaben nicht vergrößert, bei 100 % wird eine gesamte Buchstabenabstandbreite zwischen den Buchstaben hinzugefügt.

**Glyphenabstand** Die Breite eines Zeichens (eine *Glyphe* kann jedes beliebige Zeichen einer Schrift sein). Die Werte für den Glyphenabstand können in einem Bereich von 50 % bis 200 % liegen. Bei 100 % wird die Höhe der Zeichen nicht skaliert.

*Wort- und Zeichenabstände werden immer auf den ganzen Absatz angewendet. Wenn Sie nur die Abstände zwischen einigen Zeichen verändern möchten, verwenden Sie die Option "Laufweite".*

#### **Verwandte Themen**

["Festlegen des Zeilenabstands" auf Seite 420](#page-425-1)
### **Einrücken von Absätzen**

Durch den *Einzug* wird der Abstand zwischen dem Text und dem Begrenzungsrahmen bzw. der Textzeile festgelegt. Der Einzug wirkt sich nur auf die ausgewählten Absätze aus, sodass Sie problemlos unterschiedliche Einzüge für Absätze einstellen können.

- **1** Führen Sie einen der folgenden Schritte durch:
- Wählen Sie eine Textebene aus, wenn sich die Formatierung auf alle in dieser Textebene enthaltenen Absätze auswirken soll.
- Wählen Sie die Absätze aus, auf die sich die Formatierung auswirken soll.
- **2** Geben Sie im Absatzbedienfeld einen Wert für eine Einzugsoption ein:

**Einzug am linken Rand** Rückt den Text vom linken Absatzrand ein. Bei vertikalem Text wird durch diese Option der Einzug vom oberen Absatzrand gesteuert.

**Einzug am rechten Rand** Rückt den Text vom rechten Absatzrand ein. Bei vertikalem Text wird durch diese Option der Einzug vom unteren Absatzrand gesteuert.

**Einzug erste Zeile** Rückt die erste Textzeile eines Absatzes ein. Bei horizontalem Text ist der Einzug der ersten Zeile relativ zum Einzug links, bei vertikalem Text relativ zum Einzug oben. Um einen hängenden Einzug für die erste Zeile zu erstellen, geben Sie einen negativen Wert ein.

### **Anpassen des Absatzabstands**

- **1** Wählen Sie die Absätze aus, auf die sich die Änderung auswirken soll, oder wählen Sie eine Textebene aus, wenn sie sich auf alle Absätze einer Textebene auswirken soll. Wenn Sie den Cursor nicht in einen Absatz platzieren oder keine Textebene auswählen, wird die Einstellung auf neuen, von Ihnen erstellten Text angewendet.
- **2** Passen Sie im Absatzbedienfeld die Werte für "Abstand vor Absatz einfügen" i≡ und "Abstand nach Absatz einfügen"  $\equiv$  an.

#### **Verwandte Themen**

["Festlegen des Zeilenabstands" auf Seite 420](#page-425-0)

### **Festlegen von hängender Interpunktion für lateinische Schriftarten**

*Hängende Interpunktion* bestimmt die Ausrichtung von Satzzeichen bei einem bestimmten Absatz. Wenn "Hängende Interpunktion Roman" aktiviert ist, werden folgende Zeichen außerhalb der Ränder angezeigt: einfache Anführungszeichen, doppelte Anführungszeichen, Apostrophe, Kommas, Punkte, Trennstriche, Geviertstriche, Halbgeviertstriche, Doppelpunkte und Semikola. Folgt auf ein Satzzeichen ein Anführungszeichen, werden beide Zeichen hängend ausgerichtet.

Denken Sie daran, dass durch die Absatzausrichtung der Rand bestimmt wird, an dem die hängende Interpunktion angewendet wird. Bei links- bzw. rechtsbündigen Absätzen ragen die Satzzeichen über den linken bzw. rechten Rand hinaus. Bei oben bzw. unten ausgerichteten Absätzen ragen die Satzzeichen über den oberen bzw. unteren Rand hinaus. Bei zentrierten und im Blocksatz ausgerichteten Absätzen ragen die Satzzeichen über beide Ränder hinaus.

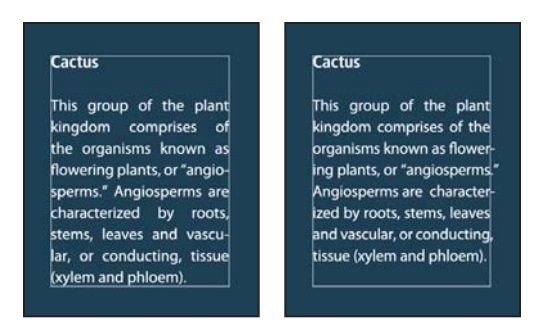

*Absatz ohne hängende Interpunktion (links) und Absatz mit hängender Interpunktion (rechts)*

- **1** Führen Sie einen der folgenden Schritte durch:
- Wählen Sie eine Textebene aus, wenn sich die Formatierung auf alle in dieser Textebene enthaltenen Absätze auswirken soll.
- Wählen Sie die Absätze aus, auf die sich die Formatierung auswirken soll.
- 2 Wählen Sie aus dem Menü des Absatzfensters den Befehl "Hängende Interpunktion Roman". Durch ein Häkchen wird angezeigt, dass die Option aktiviert ist.

*Hinweis: Auf Doublebyte-Satzzeichen, die in chinesischen, japanischen und koreanischen Schriftarten im ausgewählten Bereich vorkommen, wird "Hängende Interpunktion Roman" nicht angewendet. Verwenden Sie stattdessen entweder "Burasagari Standard" oder "Burasagari Strong". Diese Elemente stehen nur dann zur Verfügung, wenn unter den Voreinstellungen für Text die Option "Asiatische Textoptionen einblenden" ausgewählt ist.* 

#### **Verwandte Themen**

["Auswählen einer Burasagari-Option" auf Seite 442](#page-447-0)

["Anzeigen und Einstellen von Optionen für asiatische Schriftarten" auf Seite 436](#page-441-0)

### **Automatisches Anpassen der Silbentrennung**

Die Silbentrennungseinstellungen wirken sich auf den horizontalen Abstand der Zeilen und die ästhetische Wirkung von Text auf einer Seite aus. Durch die Silbentrennungsoptionen wird bestimmt, ob Wörter getrennt werden können und welche Umbrüche ggf. zulässig sind.

- **1** Wenn Sie die automatische Silbentrennung verwenden möchten, führen Sie einen der folgenden Schritte durch:
- Wählen Sie im Absatzbedienfeld die Option "Silbentrennung" aus bzw. heben Sie die Auswahl auf, um die automatische Silbentrennung zu aktivieren bzw. zu deaktivieren.
- Wenn Sie die Silbentrennung auf bestimmte Absätze anwenden möchten, wählen Sie zuerst nur die gewünschten Absätze aus.
- Wählen Sie zum Auswählen eines Wörterbuchs für die Silbentrennung unten in der Zeichen-Palette aus dem Popupmenü eine Sprache aus.
- **2** Wählen Sie zum Festlegen von Optionen im Menü des Absatzbedienfelds die Option "Silbentrennung" aus und legen Sie anschließend folgende Optionen fest:

**Mindestwortlänge: \_ Buchstaben** Gibt die Mindestzeichenanzahl für zu trennende Wörter an.

**Kürzeste Vorsilbe: \_ Buchstaben, Kürzeste Nachsilbe: \_ Buchstaben** Gibt die Mindestzeichenanzahl am Beginn oder Ende eines Wortes an, die durch einen Trennstrich umbrochen werden darf. Würden Sie bei diesen beiden Optionen

z. B. den Wert "4" eingeben, ergäbe sich bei dem Wort **Automatik** die Trennung **Auto- matik** und nicht **Au- tomatik** oder **Automa- tik**.

**Max. Trennstriche** Legt die maximale Anzahl aufeinander folgender Zeilen fest, in denen eine Silbentrennung stattfinden darf.

**Trennbereich** Legt fest, ab welcher Entfernung von der rechten Absatzkante keine Silbentrennung mehr stattfinden darf. Der Wert 0 bedeutet keine Einschränkung der Silbentrennung. Diese Option gilt nur, wenn der Adobe Einzeilen-Setzer verwendet wird.

**Großgeschriebene Wörter trennen** Deaktivieren Sie diese Option, damit Wörter in Großbuchstaben nicht getrennt werden.

*Hinweis: Silbentrennungseinstellungen gelten nur für Zeichen des lateinischen Alphabets. Bei Doublebyte-Zeichen, wie chinesischen, japanischen und koreanischen Schriftarten, haben diese Einstellungen keine Auswirkungen.*

### **Verhindern von Zeilenumbrüchen**

Sie können verhindern, dass bestimmte Wörter am Zeilenende getrennt, also umbrochen werden. Dies empfiehlt sich z. B. bei Eigennamen und Wörtern, die in getrennter Form missverständlich sein können. Sie können auch mehrere Wörter bzw. Wortgruppen als untrennbar definieren, z. B. mehrere Initialen zusammen mit einem Nachnamen.

- **1** Wählen Sie die Zeichen aus, die nicht umbrochen werden sollen.
- 2 Wählen Sie im Menü des Zeichenbedienfelds die Option "Kein Umbruch" aus.

*Hinweis: Wenn Sie die Option "Kein Umbruch" auf eine zu lange Zeichengruppe anwenden, wird der Text möglicherweise in der Mitte eines Wortes umbrochen. Bei Anwendung der Option "Kein Umbruch" auf mehr als eine Textzeile wird der betreffende Text nicht angezeigt.* 

### **Satzmethoden**

Das Erscheinungsbild des Textes auf Ihrer Seite basiert auf einem komplizierten Zusammenwirken von Prozessen, dem so genannten *Satz*. Mit den Optionen für Wort- und Zeichenabstände, dem Schriftzeichenabstand und der Silbentrennung werden in Adobe-Anwendungen mögliche Zeilenumbrüche ausgewertet und diejenigen gewählt, die den festgelegten Parametern am besten entsprechen.

Sie können zwischen zwei Satzmethoden wählen: Adobe Alle-Zeilen-Setzer und Adobe Einzeilen-Setzer. Bei beiden Methoden werden die möglichen Zeilenumbrüche ausgewertet und diejenigen gewählt, die den Silbentrennungs- und Ausrichtungsoptionen, die Sie für einen bestimmten Absatz festgelegt haben, am besten entsprechen. Die Satzmethode wirkt sich nur auf die ausgewählten Absätze aus, sodass Sie problemlos unterschiedliche Satzmethoden für Absätze einstellen können.

#### **Alle-Zeilen-Setzer**

Der Alle-Zeilen-Setzer berücksichtigt für einen Zeilenbereich ein System aus Umbruchpunkten, sodass vorangehende Zeilen im Absatz optimiert werden, um unansehnliche Umbrüche im weiteren Verlauf zu vermeiden.

Der Alle-Zeilen-Setzer bestimmt mögliche Umbruchpunke, wertet sie aus und verteilt nach den folgenden Prinzipien Strafpunkte:

- Bei links- und rechtsbündigem bzw. zentriertem Text werden Zeilen, die weiter nach rechts reichen, bevorzugt und erhalten somit einen höheren Prioritätswert.
- Bei Text im Blocksatz hat die Gleichmäßigkeit von Zeichen- und Wortabständen oberste Priorität.
- Silbentrennung wird möglichst vermieden.

#### **Einzeilen-Setzer**

Der Einzeilen-Setzer eignet sich für Situationen, in denen der Textsatz Zeile für Zeile durchgeführt werden soll. Diese Option ist sinnvoll, wenn Sie selbst bestimmen möchten, wie die einzelnen Zeilen umbrochen werden. Beim Einzeilen-Setzer werden Umbruchpunkte nach den folgenden Prinzipien bewertet:

- Längere Zeilen haben Vorrang vor kürzeren Zeilen.
- Bei Text im Blocksatz hat die Stauchung oder Dehnung von Wortabständen Vorrang vor der Silbentrennung.
- Bei Text ohne Blocksatz hat die Silbentrennung Vorrang vor der Stauchung oder Dehnung von Buchstabenabständen.
- Wenn Abstände angepasst werden müssen, wird die Stauchung der Dehnung vorgezogen.

Wählen Sie eine dieser Methoden im Menü des Absatzbedienfelds. Soll die Methode für alle Absätze gelten, wählen Sie zunächst das Textobjekt aus. Wenn die Methode nur für einen Absatz gelten soll, platzieren Sie den Cursor im betreffenden Absatz.

## **Erstellen von Texteffekten**

Sie können unterschiedliche Vorgänge ausführen, um die Darstellung von Text zu verändern. Sie können beispielsweise Text verkrümmen, Text in Formen konvertieren oder einen Schlagschatten hinzufügen. Eine der einfachsten Methoden zum Erstellen von Texteffekten besteht darin, die standardmäßig in Photoshop enthaltenen Texteffektaktionen auf eine Textebene anzuwenden. Diese Effekte werden über die Option "Texteffekte" im Menü des Aktionenbedienfeldes aufgerufen.

#### **Verwandte Themen**

["Anwenden einer Aktion auf eine Datei" auf Seite 620](#page-625-0)

### **Erstellen von Text entlang oder in Pfaden**

Sie können Text eingeben, der entlang dem Rand eines mit einem Zeichenstift oder einem Form-Werkzeug erstellten Arbeitspfades fließt. Wenn Sie Text entlang einem Pfad eingeben, fließt dieser in die Richtung, in der dem Pfad Ankerpunkte hinzugefügt wurden. Das Eingeben von horizontalem Text auf Pfaden erzeugt Zeichen, die senkrecht zur Grundlinie stehen. Das Eingeben von vertikalem Text auf Pfaden erzeugt Text, der parallel zur Grundlinie ausgerichtet ist.

Sie können auch Text innerhalb eines geschlossenen Pfads eingeben. In diesem Fall wird der Text jedoch immer horizontal ausgerichtet und Zeilenumbrüche werden jeweils beim Erreichen der Pfadbegrenzung eingefügt.

*Wenn Sie einen Pfad verschieben oder seine Form ändern, passt sich der verknüpfte Text an die neue Pfadposition bzw. -form an.*

## **Letzte Aktualisierung 10.5.2010**

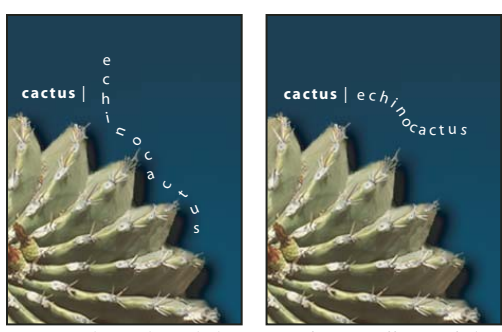

*Horizontaler und vertikaler Text auf einem offenen Pfad.*

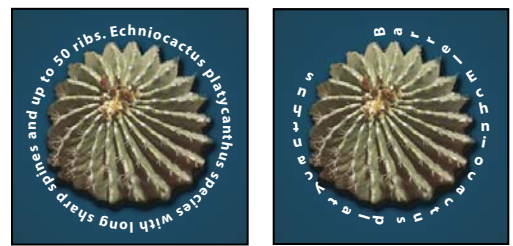

*Horizontaler und vertikaler Text auf einem geschlossenen Pfad, der mit einem Form-Werkzeug erstellt wurde*

#### **Verwandte Themen**

["Formen und Pfade – Grundlagen" auf Seite 352](#page-357-0)

["Verschieben der Grundlinie" auf Seite 422](#page-427-0)

#### **Eingeben von Text entlang einem Pfad**

- **1** Führen Sie einen der folgenden Schritte durch:
- Wählen Sie das Horizontale Text-Werkzeug  $T$  oder das Vertikale Text-Werkzeug  $\mathsf{IT}$ .
- Wählen Sie das Horizontale Textmaskierungswerkzeug  $\mathbb{S}$  oder das Vertikale Textmaskierungswerkzeug  $\mathbb{S}$ .
- 2 Positionieren Sie den Zeiger so, dass sich die Grundlinie des Textwerkzeugs  $\chi$  auf dem Pfad befindet und klicken Sie dann. Nach dem Klicken wird auf dem Pfad eine Einfügemarke angezeigt.

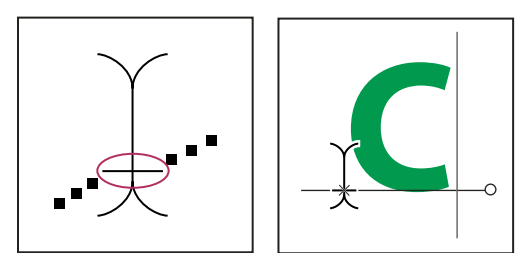

*Grundlinie des Textwerkzeugs (links) und Textwerkzeug mit Grundlinie auf einem Pfad (rechts)*

**3** Geben Sie den Text ein. Horizontaler Text wird senkrecht zur Grundlinie entlang dem Pfad eingefügt. Vertikaler Text wird parallel zur Grundlinie entlang dem Pfad eingefügt.

*Verwenden Sie die Option "Grundlinienversatz" im Zeichenbedienfeld, wenn Sie die vertikale Textausrichtung auf einem Pfad weiter beeinflussen möchten. Wenn Sie beispielsweise einen negativen Wert in das Feld "Grundlinienversatz" eingeben, wird der Text nach unten verschoben.*

#### **Verschieben oder Spiegeln von Text entlang einem Pfad**

- $\bullet$  Wählen Sie das Direktauswahl-Werkzeug  $\&$  bzw. das Pfadauswahl-Werkzeug  $\&$  aus und positionieren Sie es über dem Text. Der Zeiger nimmt die Form einer Einfügemarke mit Pfeil ⊯an.
- Wenn Sie Text verschieben möchten, klicken Sie auf den Text und ziehen Sie ihn entlang dem Pfad. Achten Sie hierbei darauf, dass der Text nicht über den Pfad hinübergezogen wird.
- Wenn Sie Text auf die andere Pfadseite spiegeln möchten, klicken Sie auf den Text und ziehen Sie ihn über den Pfad hinüber.

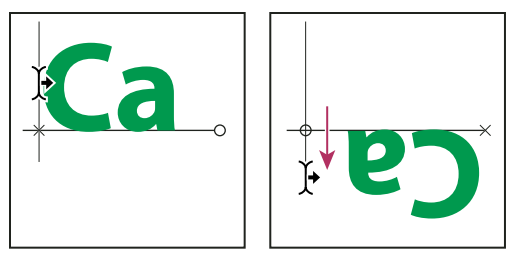

*Verschieben bzw. Spiegeln von Text mit dem Direktauswahl-Werkzeug bzw. dem Pfadauswahl-Werkzeug.*

*Um Text auf die andere Seite des Pfades zu verschieben, ohne die Richtung umzukehren, verwenden Sie die Option "Grundlinienversatz" im Zeichenbedienfeld. Wenn Sie beispielsweise Text erstellt haben, der von links nach rechts außerhalb eines Kreises verläuft, können Sie in das Textfeld "Grundlinienversatz" einen negativen Wert eingeben. Der Text verläuft dann entlang der Innenseite des Kreises.*

#### **Eingeben von Text innerhalb eines geschlossenen Pfads**

- **1** Wählen Sie das Horizontale Text-Werkzeug T.
- **2** Platzieren Sie den Zeiger innerhalb des Pfads.
- **3** Wenn das Text-Werkzeug von gestrichelten Klammern  $\mathbb{Q}$  eingeschlossen ist, klicken Sie, um Text einzufügen.

#### **Verschieben eines Pfads mit Text**

◆ Wählen Sie das Pfadauswahl-Werkzeug bzw. das Verschieben-Werkzeug → aus, klicken Sie und ziehen Sie dann den Pfad an die neue Position. Achten Sie beim Verwenden des Pfadauswahl-Werkzeugs darauf, dass der Zeiger nicht die Form einer Einfügemarke mit Pfeil ⊮ annimmt, da dann nicht mehr der Pfad, sondern der Text auf dem Pfad verschoben wird.

#### **Verändern der Form eines Pfads mit Text**

- **1** Wählen Sie das Direktauswahl-Werkzeug  $\lambda$ .
- **2** Klicken Sie auf einen Ankerpunkt auf dem Pfad und ändern Sie dann mithilfe der Griffe die Form des Pfads.

### **Verkrümmen von Text und Aufheben der Verkrümmung**

 Sie können Text zum Erstellen eines Spezialeffekts verkrümmen. Diese Textverkrümmung kann beispielsweise die Form eines Bogens oder einer Welle annehmen. Der ausgewählte Verkrümmungsstil ist ein Attribut der Textebene. Sie können jederzeit den Verkrümmungsstil der Ebene und damit die Gesamtform der Verkrümmung ändern. Mit Verkrümmungsoptionen können Sie Ausrichtung und Perspektive des Verkrümmungseffekts genau steuern.

*Hinweis: Sie können keine Textebenen verkrümmen, die Faux Fett-Formatierung oder Schriftarten ohne Konturdaten enthalten (z. B. Bitmap-Schriften).*

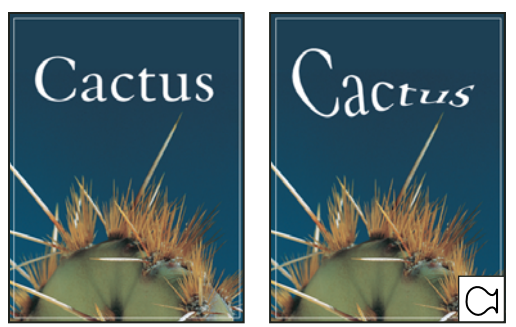

*Beispiel für Text mit dem Verkrümmungsstil "Fisch".*

#### **Verwandte Themen**

["Verkrümmen eines Objekts" auf Seite 191](#page-196-0)

#### **Verkrümmen von Text**

- **1** Wählen Sie eine Textebene aus.
- **2** Führen Sie einen der folgenden Schritte durch:
- Wählen Sie ein Textwerkzeug aus und klicken Sie in der Optionsleiste auf die Schaltfläche "Verkrümmen"  $\mathcal{I}$ .
- Wählen Sie "Ebene" > "Text" > "Text verkrümmen".

*Hinweis: Sie können den Befehl "Verkrümmen" zum Verkrümmen von Text in einer Textebene verwenden. Wählen Sie "Bearbeiten" > "Pfad transformieren" > "Verkrümmen".* 

- 3 Wählen Sie aus dem Popupmenü "Stil" einen Verkrümmungsstil.
- **4** Wählen Sie die Ausrichtung des Verkrümmungseffekts ("Horizontal" oder "Vertikal").
- **5** Legen Sie ggf. Werte für weitere Verkrümmungsoptionen fest:
- "Biegung", um das Ausmaß der Verkrümmung für die Ebene zu bestimmen
- "Horizontale Verzerrung" oder "Vertikale Verzerrung", um Perspektive auf die Verkrümmung anzuwenden

#### **Aufheben von Textverkrümmungen**

- **1** Wählen Sie eine Textebene aus, auf die eine Verkrümmung angewendet wurde.
- **2** Wählen Sie ein Textwerkzeug aus und klicken Sie in der Optionsleiste auf die Schaltfläche "Verkrümmen"  $\sharp$  oder wählen Sie "Ebene" > "Text" > "Text verkrümmen".
- **3** Wählen Sie im Popupmenü "Stil" die Option "Ohne" und klicken Sie auf "OK".

### **Erstellen eines Arbeitspfades aus Text**

Sie können Schriftzeichen als Vektorformen verwenden, indem Sie sie in einen Arbeitspfad konvertieren. Ein *Arbeitspfad* ist ein temporärer Pfad, der im Pfadebedienfeld angezeigt wird und die Kontur einer Form definiert. Wenn Sie einen Arbeitspfad aus einer Textebene erstellt haben, können Sie ihn wie jeden anderen Pfad speichern und bearbeiten. Zeichen auf dem Pfad können zwar nicht als Text bearbeitet werden, aber die ursprüngliche Textebene bleibt intakt und kann bearbeitet werden.

◆ Wählen Sie eine Textebene aus und wählen Sie dann "Ebene" > "Text" > "Arbeitspfad erstellen".

*Hinweis: Sie können Arbeitspfade nicht aus Schriftarten ohne Konturdaten erstellen (z. B. Bitmap-Schriftarten).*

#### **Verwandte Themen**

["Pfadsegmente, Komponenten und Punkte" auf Seite 366](#page-371-0)

### **Umwandeln von Text in Formen**

Wenn Sie Text in Formen konvertieren, wird die Textebene durch eine Ebene mit einer Vektormaske ersetzt. Sie können die Vektormaske bearbeiten und Stile auf die Ebene anwenden, jedoch keine Zeichen in der Ebene als Text bearbeiten.

◆ Wählen Sie eine Textebene aus und wählen Sie dann "Ebene" > "Text" > "In Form umwandeln".

*Hinweis: Sie können Formen nicht aus Schriftarten ohne Konturdaten erstellen (z. B. Bitmap-Schriftarten).*

#### **Verwandte Themen**

["Formen und Pfade – Grundlagen" auf Seite 352](#page-357-0)

### **Erstellen einer Textauswahlbegrenzung**

Mit den beiden Textmaskierungswerkzeugen können Sie eine Auswahl in der Form des Texts erstellen. Die Textauswahl wird in der aktiven Ebene angezeigt und kann wie jede andere Auswahl verschoben, kopiert, gefüllt oder konturiert werden.

- **1** Wählen Sie die Ebene aus, in der die Auswahl angezeigt werden soll. Sie sollten die Textauswahlbegrenzung auf einer normalen Bildebene statt auf einer Textebene erstellen. Wenn Sie die Textauswahlbegrenzung füllen oder mit einer Kontur versehen möchten, erstellen Sie sie in einer neuen leeren Ebene.
- **2** Wählen Sie das Horizontale Textmaskierungswerkzeug  $\mathbb{S}$  oder das Vertikale Textmaskierungswerkzeug  $\mathbb{S}$ .
- **3** Wählen Sie zusätzliche Textoptionen aus und geben Sie Text an einem Punkt oder in einem Begrenzungsrahmen ein.

Während Sie den Text eingeben, wird über der aktiven Ebene eine rote Maske angezeigt. Nach dem Klicken auf die Schaltfläche "Bestätigen" vird die Textauswahlbegrenzung im Bild in der aktiven Ebene angezeigt.

#### **Versehen von Text mit einem Schlagschatten**

Fügen Sie einen Schlagschatten hinzu, um dem Text in einem Bild Tiefe zu verleihen

- **1** Wählen Sie im Ebenenbedienfeld die Ebene mit dem Text aus, dem Sie einen Schlagschatten hinzufügen möchten.
- **2** Klicken Sie unten im Ebenenbedienfeld auf die Schaltfläche "Ebenenstil"  $f^*$  und wählen Sie in der angezeigten Liste die Option "Schlagschatten".
- **3** Platzieren Sie das Dialogfeld "Ebenenstil" möglichst so, dass Sie die Ebene und den Schlagschatten sehen können.
- **4** Nehmen Sie die gewünschten Einstellungen vor. Sie können verschiedene Eigenschaften des Schattens ändern. Dazu zählt der Übergang zwischen dem Schatten und den darunter liegenden Ebenen, die Deckkraft (in welchem Maße die darunter liegenden Ebenen durchscheinen), der Winkel für den Lichteinfall und der Abstand vom Text oder Objekt.
- **5** Klicken Sie auf "OK", wenn der Schlagschatten Ihren Erwartungen entspricht.

*Sie können dieselben Einstellungen für den Schlagschatten in einer anderen Ebene verwenden, indem Sie die Schlagschattenebene im Ebenenbedienfeld bei gedrückter Alt-Taste in eine andere Ebene ziehen. Wenn Sie die Maustaste loslassen, werden die Attribute des Schlagschattens auf die Ebene angewendet.*

#### **Verwandte Themen**

["Wissenswertes zu Ebeneneffekten und -stilen" auf Seite 280](#page-285-0)

### **Füllen von Text mit einem Bild**

Wenn Sie in Ihren Text ein Bild einfügen möchten, müssen Sie zunächst im Ebenenbedienfeld eine Bildebene über der Textebene platzieren und dann eine Schnittmaske auf die Bildebene anwenden.

- **1** Öffnen Sie die Datei, die das im Text zu verwendende Bild enthält.
- **2** Wählen Sie in der Werkzeugpalette das Horizontale Text-Werkzeug  $\mathbf T$  oder das Vertikale Text-Textwerkzeug  $\mathbf T$  aus.
- **3** Klicken Sie auf die Registerkarte "Zeichen", um das Zeichenbedienfeld in den Vordergrund zu bringen. Wenn das Bedienfeld noch nicht geöffnet ist, wählen Sie "Fenster" > "Zeichen".
- **4** Wählen Sie im Zeichenbedienfeld die Schriftart und andere Attribute für den Text aus. Großbuchstaben in Fett-Formatierung eignen sich am besten.
- **5** Klicken Sie in das Dokumentfenster, um die Einfügemarke zu setzen, und geben Sie den gewünschten Text ein. Wenn Sie mit dem Text zufrieden sind, drücken Sie die Strg- und die Eingabetaste (Windows) bzw. die Befehlstaste und den Zeilenschalter (Mac OS).
- 6 Klicken Sie auf die Registerkarte "Ebenen", um das Ebenenbedienfeld in den Vordergrund zu bringen. Wenn das Bedienfeld noch nicht geöffnet ist, wählen Sie "Fenster" > "Ebenen".
- **7** (Optional) Ist die Bildebene die Hintergrundebene, doppelklicken Sie im Ebenenbedienfeld auf die Bildebene, um sie von einer Hintergrundebene in eine normale Ebene umzuwandeln.

*Hinweis: Hintergrundebenen sind fixiert und können im Ebenenbedienfeld nicht verschoben werden. Zum Aufheben dieser Fixierung müssen Hintergrundebenen darum in normale Ebenen umgewandelt werden.*

- 8 (Optional) Im Dialogfeld "Neue Ebene" können Sie einen anderen Namen für die Ebene angeben. Klicken Sie auf "OK", um das Dialogfeld zu schließen und die Bildebene umzuwandeln.
- **9** Ziehen Sie die Bildebene im Ebenenbedienfeld direkt über die Textebene.
- 10 Achten Sie darauf, dass die Bildebene ausgewählt ist, und wählen Sie "Ebene" > "Schnittmaske erstellen". Das Bild wird im Text angezeigt.
- 11 Wählen Sie das Verschieben-Werkzeug  $\blacktriangleright$  aus und ziehen Sie das Bild an die gewünschte Position im Text.

*Soll statt des Bildes der Text verschoben werden, wählen Sie die Textebene im Ebenenbedienfeld aus und verschieben Sie den Text dann mit dem Verschieben-Werkzeug.*

#### **Verwandte Themen**

["Maskieren von Ebenen mit Schnittmasken" auf Seite 311](#page-316-0)

- ["Eingeben von Text" auf Seite 404](#page-409-0)
- ["Formatieren von Zeichen" auf Seite 411](#page-416-0)

## **Asiatische Schrift**

Photoshop umfasst mehrere Optionen zum Arbeiten mit chinesischem, japanischem und koreanischem Text. Zeichen in asiatischen Schriftarten werden häufig als *Doublebyte-Zeichen* bezeichnet.

*Hinweis: Ihr Betriebssystem muss die Sprachen unterstützen, mit denen Sie arbeiten möchten. Weitere Informationen erhalten Sie vom Hersteller Ihrer Betriebssystemsoftware.*

### <span id="page-441-0"></span>**Anzeigen und Einstellen von Optionen für asiatische Schriftarten**

Standardmäßig sind in Photoshop-Versionen, die nicht für Chinesisch, Japanisch oder Koreanisch ausgelegt sind, die Optionen für asiatische Schriftarten, die normalerweise im Zeichenbedienfeld und Absatzbedienfeld angezeigt werden, ausgeblendet. Um in diesen Photoshop-Versionen Optionen für chinesischen, japanischen und koreanischen Text anzeigen und einstellen zu können, müssen Sie im Dialogfeld "Voreinstellungen" die Option "Asiatische Textoptionen einblenden" aktivieren. Außerdem können Sie steuern, wie Schriftnamen angezeigt werden: auf Englisch oder in der eigenen Sprache.

- **1** Wählen Sie "Bearbeiten" > "Voreinstellungen" > "Text" (Windows) bzw. "Photoshop" > "Voreinstellungen" > "Text" (Mac OS).
- **2** Wählen Sie eine der folgenden Optionen aus:

**Asiatische Textoptionen einblenden** Zeigt im Zeichen- und Absatzbedienfeld asiatische Schriftoptionen an.

**Schriftnamen in Englisch anzeigen** Zeigt asiatische Schriftnamen auf Englisch an.

### **Verringern des Abstands um asiatische Schriftzeichen**

Mit *Tsume* wird der Abstand vor und nach einem Zeichen um einen festgelegten Prozentsatz verringert. Das führt dazu, dass das Zeichen selbst weder gedehnt noch gestaucht wird. Stattdessen wird der Abstand zwischen dem Begrenzungsrahmen des Zeichens und dem Geviert komprimiert. Wenn Sie einem Zeichen Tsume hinzufügen, werden die Abstände auf beiden Seiten des Zeichens um denselben Prozentsatz verringert.

- **1** Wählen Sie die anzupassenden Zeichen aus.
- **2** Geben Sie im Zeichenfenster unter "Tsume für ausgewählte Zeichen"  $\frac{1}{2}$ einen Prozentwert ein oder wählen Sie einen Wert aus. Je größer der Prozentwert, desto enger der Abstand zwischen Zeichen. Bei 100 % (Maximalwert) bleibt zwischen dem Begrenzungsrahmen des Zeichens und dem Geviert kein Abstand.

### **Messen des Zeilenabstands in asiatischem Text**

- **1** Wählen Sie die anzupassenden Absätze aus.
- **2** Wählen Sie im Menü des Absatzbedienfelds eine Zeilenabstandsoption.

**Zeilenabstand Oberlinie zu Oberlinie** Misst den Abstand zwischen Textzeilen von der Oberlinie einer Zeile zur Oberlinie der nächsten Zeile. Bei dieser Option wird die erste Zeile eines Absatzes bündig mit der Oberkante des Begrenzungsrahmens ausgerichtet.

**Zeilenabstand Unterlinie zu Unterlinie** Misst bei horizontalem Text den Abstand zwischen den Textzeilen von Grundlinie zu Grundlinie. Bei dieser Option ergibt sich zwischen der ersten Zeile und dem Begrenzungsrahmen ein Zwischenraum. Durch ein Häkchen wird angezeigt, welche Option aktiviert ist.

*Hinweis: Die gewählte Zeilenabstandsoption wirkt sich nicht auf die Größe des Abstands zwischen Zeilen aus, sondern nur auf dessen Messung.* 

### **Verwenden von Tate-chu-yoko**

*Tate-chu-yoko* (auch als *Kumimoji* oder *Renmoji* bezeichnet) ist ein horizontaler Textblock innerhalb vertikaler Textzeilen. Tate-chu-yoko erleichtert das Lesen von Zeichen halber Breite wie etwa Zahlen, Datumsangaben und kurzer fremdsprachiger Wörter in vertikalem Text.

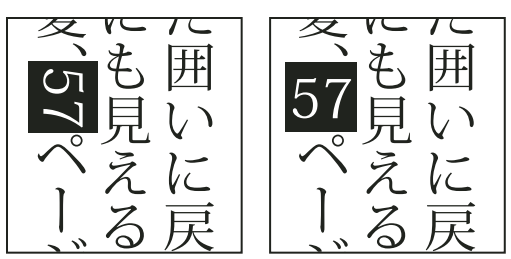

*Zahlen ohne Tate-chu-yoko (links), mit Tate-chu-yoko gedrehte Zahlen (rechts)*

- **1** Wählen Sie die zu drehenden Zeichen aus.
- 2 Wählen Sie im Menü des Zeichenbedienfelds den Befehl "Tate-Chu-Yoko". Durch ein Häkchen wird angezeigt, dass die Option aktiviert ist.

*Hinweis: Sie können mit Tate-chu-yoko gedrehte Zeichen ebenso wie andere Zeichen bearbeiten und formatieren.*

### **Ausrichten asiatischer Zeichen mit Mojisoroe**

Unter *Mojisoroe* versteht man die Ausrichtung asiatischer Schriftzeichen. Wenn eine Textzeile Zeichen in verschiedener Größe enthält, können Sie festlegen, wie der Text relativ zum größten Zeichen der Zeile ausgerichtet werden soll: an der Oberkante, der Mitte oder der Unterkante des Gevierts (bzw. rechts, mittig oder links bei einem vertikalen Rahmen), an der Grundlinie von lateinischer Schrift oder an der Ober- oder Unterkante des ICF-Feldes (bzw. rechts oder links bei vertikalen Rahmen). *ICF* (Ideographic Character Space, Raum für ideografische Zeichen) ist die durchschnittliche Höhe und Breite, mit der die ideografischen Zeichen einer Schrift entworfen wurden.

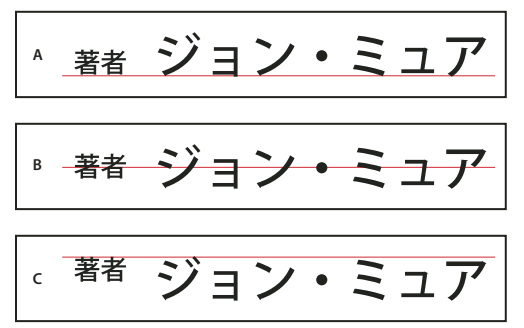

*Zeichenausrichtungsoptionen*

*A. Kleine Zeichen, unten ausgerichtet B. Kleine Zeichen, zentriert C. Kleine Zeichen, oben ausgerichtet* 

◆ Wählen Sie im Menü des Zeichenbedienfelds eine Option im Untermenü "Zeichenausrichtung".

**Lateinische Grundlinie** Richtet die kleinen Zeichen in einer Linie zum großen Buchstaben aus.

**Geviert oben/rechts, Geviert mittig oder Geviert unten/links** Richtet die kleinen Zeichen in einer Linie zur angegebenen Position des Gevierts des großen Zeichens aus. In vertikalen Textrahmen wird Text durch "Geviert oben/rechts" an der rechten Kante des Gevierts und durch "Geviert unten/links" an der linken Kante des Gevierts ausgerichtet.

**Ideogrammschriftquadrat oben/rechts und Ideogrammschriftart unten/links** Richtet die kleinen Zeichen in einer Linie am ICF-Feld aus, das durch die großen Zeichen angegeben wurde. In vertikalen Textrahmen wird Text durch "Ideogrammschriftquadrat oben/rechts" an der rechten Kante des ICF und durch "Ideogrammschriftart unten/links" an der linken Kante des ICF-Felds ausgerichtet.

### **Festlegen von linken und rechten Unterstreichungen bei asiatischen Schriftarten**

- **1** Wählen Sie vertikalen Text aus.
- 2 Wählen Sie im Menü des Zeichenbedienfelds entweder "Links unterstrichen" oder "Rechts unterstrichen".

### **Festlegen von Attributen für asiatische OpenType-Schriftarten**

Asiatische OpenType-Schriftarten können einige Funktionen enthalten, die in den aktuellen PostScript- und TrueType-Schriftarten nicht verfügbar sind. Es empfiehlt sich, beliebige Schriftgewichte von KozMinPro- und KozGoPro-OpenType-Schriftarten zu verwenden. Diese Schriftarten enthalten unter den von Adobe produzierten asiatischen Schriftarten die größte Auswahl von Glyphen.

- **1** Wählen Sie das Textwerkzeug aus und führen Sie dann einen der folgenden Schritte aus:
- Wählen Sie auf einer vorhandenen Textebene die Zeichen oder Textobjekte aus, auf die die Einstellung angewendet werden soll.
- Klicken Sie auf das Bild, um eine neue Textebene zu erstellen.
- **2** Vergewissern Sie sich, dass im Zeichenbedienfeld eine asiatische OpenType-Pro-Schriftart ausgewählt ist.
- **3** Wählen Sie im Menü des Zeichenbedienfelds eine OpenType-Option aus.
- **4** Aktivieren Sie die MSIME- bzw. Kotoeri-Eingabemethode (Windows bzw. Mac OS). Führen Sie einen der folgenden Schritte durch:
- (Windows) Wählen Sie unter Windows im Menü "Start" die Optionen "Programme" > "Zubehör" > "Systemprogramme" > "Zeichentabelle".
- (Mac OS) Aktivieren Sie die Kotoeri-Eingabemethode, indem Sie im Menü "Kotoeri" den Befehl "Zeichenbedienfeld einblenden" wählen.
- (Mac OS) Wählen Sie im Popupmenü "Tastatur" rechts in der Menüleiste den Befehl "Zeichenübersicht einblenden".

*Hinweis: (Mac OS) Wenn das Menü "Tastatur" nicht in der Menüleiste angezeigt wird, wählen Sie im Apple-Menü "Systemeinstellungen" > "Sprache & Text". Klicken Sie dann auf "Eingabequellen" und aktivieren Sie "Tastatur- und Zeichenübersicht".*

- **5** Führen Sie einen der folgenden Schritte durch:
- (Windows) Wählen Sie unter "Zeichentabelle" die Option "Erweiterte Ansicht", dann im Menü "Gruppieren nach" die Option "Alle" und anschließend unter "Zeichensatz" die Option "Unicode".

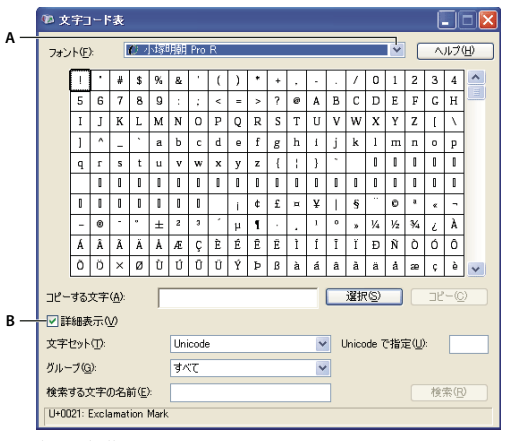

#### *Zeichentabelle*

*A. Menü "Schriftart" B. Kontrollkästchen "Erweiterte Ansicht"* 

• (Mac OS) Wählen Sie im Kotoeri-Zeichenbedienfeld im Menü "Ansicht" die Option "Glyphe".

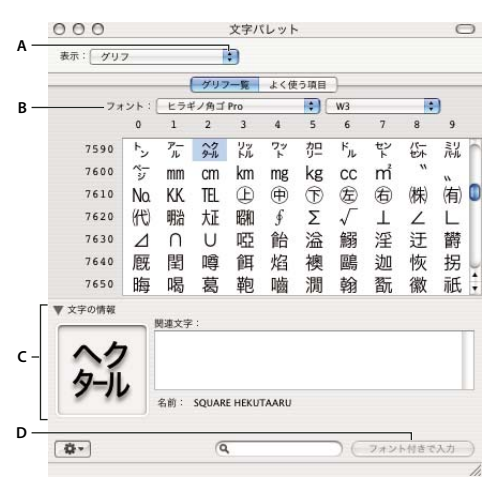

*Kotoeri-Zeichenbedienfeld A. Menü "Ansicht" B. Menü "Schriftart" C. Zeicheninformationen D. Schaltfläche "Mit Schriftart einfügen"* 

- **6** Wählen Sie aus dem Menü "Schriftart" eine asiatische OpenType-Schriftart aus.
- **7** Führen Sie einen der folgenden Schritte durch:
- (Windows) Wählen Sie das zu verwendende Zeichen, klicken Sie auf "Auswahl" und dann auf "Kopieren" und fügen Sie das Zeichen anschließend in Photoshop ein.
- (Mac OS) Doppelklicken Sie auf das zu verwendende Zeichen, um es in das Dokument einzufügen.

### **Optionen für asiatische OpenType-Schriften**

Je nach Schriftart stehen weitere OpenType-Optionen zur Verfügung.

**Japanisch 78** Ersetzt die Standardglyphe durch die entsprechende Glyphe der jp78-Variante.

Japanisch – Experte Ersetzt die Standardglyphe durch die entsprechende Glyphe der Variante "Experte".

Japanisch - Traditionell Ersetzt die Standardglyphe durch die entsprechende Glyphe der Variante "Traditionell".

**Proportionale Metrik** Ersetzt Glyphen mit halber und voller Breite durch proportionale Glyphen.

**Kana** Ersetzt beim horizontalen Layout die Standard-Kana-Glyphen durch die für das horizontale Layout optimierten Kana-Glyphen. Der Unterschied ist aber häufig nur äußerst gering.

**Lateinische Kursivschrift** Ersetzt die proportionalen Standardglyphen durch kursive Glyphen.

#### **Verwandte Themen**

["Anwenden von OpenType-Funktionen" auf Seite 418](#page-423-0)

### **Auswählen eines Mojikumi-Satzes**

Durch *Mojikumi* werden im japanischen Schriftsatz die Abstände von japanischen Zeichen, lateinischen Zeichen, Satzzeichen, Sonderzeichen, Zeilenanfang, Zeilenende und Ziffern bestimmt. Photoshop umfasst mehrere vordefinierte Mojikumi-Sätze, die auf dem Japanese Industrial Standard (JIS) X 4051-1995 basieren.

◆ Wählen Sie im Absatzbedienfeld im Popupmenü "Mojikumi" eine Option:

**Ohne** Deaktiviert die Verwendung von Mojikumi..

**Mojikumi Set 1** Verwendet für die Interpunktion Abstände mit halber Breite..

**Mojikumi Set 2** Verwendet für die meisten Zeichen außer dem letzten Zeichen in der Zeile Abstände mit voller Breite..

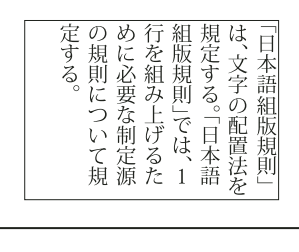

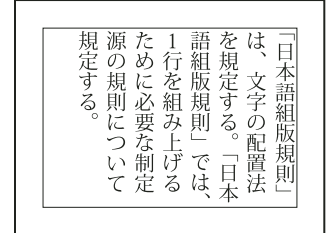

*Mojikumi Set 1 und Mojikumi Set 2*

**Mojikumi Set 3** Verwendet für die meisten Zeichen einschließlich des letzten Zeichens in der Zeile Abstände mit voller Breite..

**Mojikumi Set 4** Verwendet für alle Zeichen Abstände mit voller Breite..

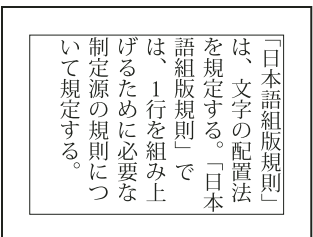

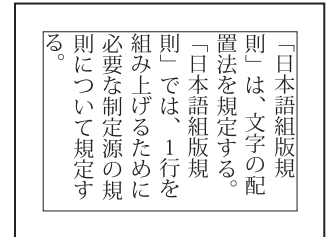

*Mojikumi Set 3 und Mojikumi Set 4*

### **Festlegen von Kinsoku Shori-Optionen**

*Kinsoku Shori* dient zur Bestimmung von Zeilenumbrüchen bei japanischem Text. Zeichen, die nicht am Anfang oder Ende einer Zeile stehen dürfen, werden als *Kinsoku*-Zeichen bezeichnet. Photoshop umfasst schwache und maximale Kinsoku-Sätze, die auf dem Japanese Industrial Standard (JIS) X 4051-1995 basieren. Schwache Kinsoku-Sätze enthalten keine langen Vokalsymbole und keine kleinen Hiragana-Zeichen.

### **Deaktivieren oder Aktivieren von Kinsoku Shori für einen Absatz**

❖ In the Paragraph panel, choose an option from the Kinsoku Shori pop-up menu:

**None** Turns off the use of kinsoku shori.

**JIS Weak or JIS Maximum** Prevents the following characters from beginning or ending a line:

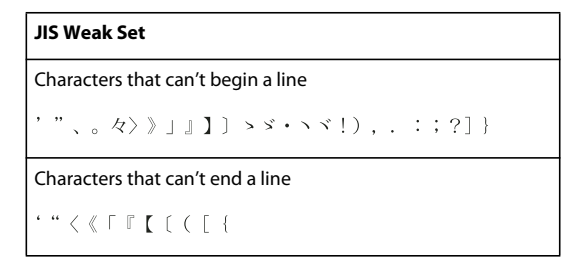

#### **JIS Maximum Set**

```
Characters that can't begin a line
```

```
!), . : ; ?] } \mathfrak{e} = ' "% C F \cdot . \forall \forall \exists \bot \botあいうえおつやゆよわ
\rightarrow \rightarrow \rightarrowアイウェオツヤユヨワカケ
\cdot - \setminus \check{\cdot} ! %), . : ; ?] }
```

```
Characters that can't end a line
```

```
( [ {f \circ g \cdot "\; \langle \langle \Gamma \Gamma \Gamma \rangle + \rangle \; \langle \varphi \rangle \; \langle \varphi \rangle ] )
```
#### **Festlegen einer Kinsoku-Zeilenumbruchoption**

Damit folgende Zeilenumbruchoptionen verwendet werden können, muss "Kinsoku Shori" oder "Mojikumi" ausgewählt sein.

❖ Wählen Sie im Menü des Absatzbedienfelds die Option "Kinsoku Shori-Schrift" und anschließend eine der folgenden Methoden:

**Push In First** Verschiebt Zeichen in die vorherige Zeile, damit keine unzulässigen Zeichen am Ende oder Anfang einer Zeile stehen.

**Push Out First** Verschiebt Zeichen in die nächste Zeile, damit keine unzulässigen Zeichen am Ende oder Anfang einer Zeile stehen.

**Push Out Only** Verschiebt Zeichen stets in die nächste Zeile, damit keine unzulässigen Zeichen am Ende oder Anfang einer Zeile stehen. Es wird nicht versucht, Zeichen in die vorherige Zeile zu verschieben.

Durch ein Häkchen wird angezeigt, welche Methode aktiviert ist.

### <span id="page-447-0"></span>**Auswählen einer Burasagari-Option**

*Burasagari* bewirkt, dass Einzel- und Doublebyte-Punkte und -Kommas über den Begrenzungsrahmen des Absatzes hinausragen dürfen.

- 1 Wählen Sie im Menü des Absatzbedienfelds die Option "Burasagari".
- **2** Wählen Sie eine Option aus dem Untermenü:

**Ohne** Deaktiviert hängende Interpunktion.

**Standard** Aktiviert hängende Interpunktion, ohne ausgefranste Zeilen an die Kante des Begrenzungsrahmens zu zwingen.

**Erzwingen** Zwingt die Satzzeichen nach außerhalb des Begrenzungsrahmens, indem Zeilen, die innerhalb des Begrenzungsrahmens mit einem der hängenden Satzzeichen enden, entsprechend gedehnt werden.

*Hinweis: Wenn für Kinsoku-Shori "Ohne" festgelegt ist, stehen die Burasagari-Optionen nicht zur Verfügung.*

# **Kapitel 13: Speichern und Exportieren von Bildern**

## **Speichern von Bildern**

### **Speichern von Bilddateien**

Grafikdateiformate unterscheiden sich hinsichtlich der Darstellung von Grafikinformationen (Pixel oder Vektoren) und unterstützen unterschiedliche Komprimierungsmethoden und Photoshop-Funktionen. Um alle Photoshop-Funktionen zu erhalten (Ebenen, Effekte, Masken usw.), speichern Sie eine Kopie des Bildes im Photoshop-Format (PSD).

Wie die meisten Dateiformate unterstützt PSD eine Dateigröße von maximal 2 GB. Speichern Sie größere Dateien im Format PSB (Großes Dokumentformat), Photoshop Raw (nur reduzierte Bilder), TIFF (bis zu 4 GB) oder DICOM.

#### Formate für 16-Bit-Bilder (nur über "Speichern unter")

Photoshop, Large Document Format (PSB), Cineon, DICOM, IFF, JPEG, JPEG 2000, Photoshop PDF, Photoshop Raw, PNG, Portable Bit Map und TIFF.

*Hinweis: Der Befehl "Für Web und Geräte speichern" konvertiert 16-Bit-Bilder automatisch in 8-Bit-Bilder.* 

#### Formate für 32-Bit-Bilder (nur über "Speichern unter")

Photoshop, Großes Dokumentformat (PSB), OpenEXR, Portable Bitmap, Radiance und TIFF.

#### **Befehle zum Speichern von Bildern**

**Speichern** Speichert Änderungen, die Sie an der aktuellen Datei vorgenommen haben. Die Datei behält das aktuelle Format bei.

**Speichern unter** Speichert ein Bild an einem anderen Speicherort, unter einem anderen Namen oder in einem anderen Format.

**Für Web und Geräte speichern** Speichert ein für das Internet oder mobile Geräte optimiertes Bild.

#### **Verwandte Themen**

["Dateiformate und Komprimierung" auf Seite 462](#page-467-0)

### **Speichern einer Datei**

Mit dem Befehl "Speichern" können Sie Änderungen, die an der aktuellen Datei vorgenommen wurden, und mit dem Befehl "Speichern unter" eine neue Version der aktuellen Datei speichern.

#### **Verwandte Themen**

["Duplizieren eines Bildes" auf Seite 35](#page-40-0)

["Erstellen eines Schnappschusses von einem Bild" auf Seite 50](#page-55-0)

#### **Speichern von Änderungen an der aktuellen Datei**

◆ Wählen Sie "Datei" > "Speichern".

#### **Speichern einer Datei mit einem anderen Namen, Speicherort oder Format**

1 Wählen Sie "Datei" > "Speichern unter".

*Hinweis: Mit dem Zusatzmodul "Camera Raw" können Rohbilddateien in einem anderen Dateiformat wie beispielsweise Digital Negative (DNG) gespeichert werden.*

2 Wählen Sie aus dem Menü "Format" ein Format aus.

*Hinweis: Wenn Sie ein Format auswählen, das nicht alle Merkmale des Dokuments unterstützt, wird unten im Dialogfeld ein Warnhinweis angezeigt. In diesem Fall empfiehlt es sich, eine Kopie der Datei im Photoshop-Format oder in einem anderen Format zu speichern, das alle Bilddaten unterstützt.*

- **3** Geben Sie einen Dateinamen und ein Verzeichnis an.
- 4 Wählen Sie im Dialogfeld "Speichern unter" Speicheroptionen aus.
- **5** Klicken Sie auf "Speichern".

Beim Speichern in bestimmten Bildformaten wird ein Dialogfeld zum Auswählen von Optionen eingeblendet.

*Wenn ein Bild kopiert werden soll, ohne dass es auf der Festplatte gespeichert wird, wählen Sie den Befehl "Duplizieren". Soll eine temporäre Bildversion im Arbeitsspeicher gespeichert werden, erstellen Sie mit dem Protokollbedienfeld einen Schnappschuss.*

#### **Optionen zum Speichern von Dateien**

Im Dialogfeld "Speichern unter" stehen zahlreiche Optionen zum Speichern von Dateien zur Auswahl. Die Verfügbarkeit der Optionen hängt von dem zu speichernden Bild und dem gewählten Dateiformat ab. Ist "Version Cue" aktiviert, stehen weitere Optionen zur Verfügung (z. B. zum Speichern einer alternativen Datei und zur Eingabe von Versionskommentaren).

**Als Kopie** Speichert eine Kopie der Datei, wobei die aktuelle Datei auf dem Desktop bzw. Schreibtisch geöffnet bleibt.

**Alphakanäle** Speichert Informationen zu Alphakanälen mit dem Bild. Durch Deaktivieren dieser Option werden die Alphakanäle aus dem gespeicherten Bild entfernt.

**Ebenen** Erhält alle Ebenen im Bild. Ist diese Option deaktiviert oder ausgeblendet, werden alle sichtbaren Ebenen (je nach ausgewähltem Format) auf eine Ebene oder die Hintergrundebene reduziert.

**Anmerkungen** Speichert Anmerkungen mit dem Bild.

**Volltonfarben** Speichert Informationen zu den Volltonfarbkanälen mit dem Bild. Durch Deaktivieren dieser Option werden Volltonfarben aus dem gespeicherten Bild entfernt.

**Proof-Einstellung verwenden, ICC-Profil (Windows) oder Farbprofil einbetten (Mac OS)** Erstellt ein Dokument mit Farbmanagement.

*Hinweis: Die folgenden Optionen für die Bildvorschau und für Dateinamenerweiterungen stehen nur zur Verfügung, wenn unter "Voreinstellungen" > "Dateihandhabung" für "Bildvorschau" und "Dateinamenerweiterung anhängen" (Mac OS) die Option "Beim Speichern wählen" ausgewählt ist.*

**Miniatur (Windows)** Speichert Miniaturdaten für die Datei.

**Kleinbuchstaben verwenden (Windows)** Wandelt Dateinamenerweiterungen in Kleinbuchstaben um.

**Bildvorschau (Mac OS)** Speichert Miniaturdaten für die Datei. Miniaturen werden im Dialogfeld "Öffnen" angezeigt.

**Dateierweiterung (Mac OS)** Legt das Format von Dateinamenerweiterungen fest. Wählen Sie "Dateinamenerweiterung anhängen" und "Kleinbuchstaben verwenden" aus, um die Erweiterung des Formats an einen Dateinamen anzuhängen und für die Erweiterung Kleinbuchstaben zu verwenden.

### **Festlegen von Voreinstellungen zum Speichern von Dateien**

- **1** Führen Sie einen der folgenden Schritte durch:
- (Windows) Wählen Sie "Bearbeiten" > "Voreinstellungen" > "Dateihandhabung".
- (Mac OS) Wählen Sie "Photoshop" > "Voreinstellungen" > "Dateihandhabung".
- **2** Stellen Sie die folgenden Optionen ein:

Bildvorschau Wählen Sie eine der folgenden Optionen: "Nie", um Dateien ohne Vorschau zu speichern; "Immer", um Dateien mit einer bestimmten Vorschau zu speichern; "Beim Speichern wählen", um eine Vorschau je nach Datei zuzuweisen. Unter Mac OS können Sie mindestens einen Vorschautyp auswählen. (Siehe "Mac OS-Optionen für die [Bildvorschau" auf Seite 445](#page-450-0).)

**Dateinamenerweiterung (Windows)** Wählen Sie eine Option für die aus drei Zeichen bestehenden Dateinamenerweiterungen, die das Format einer Datei angeben: "Großbuchstaben verwenden", um Dateierweiterungen in Großbuchstaben anzufügen, oder "Kleinbuchstaben verwenden", um Dateierweiterungen in Kleinbuchstaben anzufügen.

**Dateinamenerweiterung anhängen (Mac OS)** Dateinamenerweiterungen sind bei Dateien nötig, die auf einem Windows-System verwendet oder auf dieses übertragen werden sollen. Wählen Sie eine Option für die Erweiterungen von Dateinamen aus: "Nie", um Dateien ohne Erweiterung zu speichern; "Immer", um Erweiterungen an Dateinamen anzuhängen; "Beim Speichern wählen", um Erweiterungen je nach Datei anzuhängen. Wählen Sie "Kleinbuchstaben verwenden", um Dateierweiterungen in Kleinbuchstaben anzufügen.

**"Speichern unter" in ursprünglichem Ordner** Beim Speichern wird als Speicherort der ursprüngliche Ordner des Bildes ausgewählt. Deaktivieren Sie diese Option, um stattdessen den zuletzt verwendeten Ordner als Speicherort auszuwählen.

#### <span id="page-450-0"></span>**Mac OS-Optionen für die Bildvorschau**

Unter Mac OS können Sie einen oder mehrere der folgenden Vorschautypen auswählen (wählen Sie nur die benötigten Vorschautypen, um Dateien möglichst schnell zu speichern und möglichst klein zu halten).

**Symbol** Zeigt die Vorschau als Dateisymbol auf dem Desktop an.

**Pinselspitze** Speichert eine 72-ppi-Version der Datei für Anwendungen, in denen nur Photoshop-Bilder mit niedriger Auflösung geöffnet werden können. Bei Nicht-EPS-Dateien ist dies eine PICT-Vorschau.

Macintosh-Miniatur Zeigt die Vorschau im Dialogfeld "Öffnen" an.

**Windows-Miniatur** Speichert eine Vorschau für die Anzeige auf Windows-Systemen.

### **Speichern von großen Dokumenten**

Photoshop unterstützt Dokumente mit einer Breite bzw. Höhe von maximal 300.000 Pixeln. Zum Speichern von Dokumenten, die Bilder mit einer Breite bzw. Höhe von mehr als 30.000 Pixeln enthalten, stehen drei Dateiformate zur Verfügung. Denken Sie daran, dass die meisten anderen Anwendungen - einschließlich Photoshop-Versionen vor Photoshop CS - Dateigrößen von mehr als 2 GB oder Bilder mit einer Breite bzw. Höhe von mehr als 30.000 Pixeln nicht unterstützen.

❖ Wählen Sie "Datei" > "Speichern unter" und dann eines der folgenden Dateiformate:

**Großes Dokumentformat (PSB)** Unterstützt Dokumente beliebiger Dateigröße. Sämtliche Photoshop-Merkmale bleiben in PSB-Dateien erhalten (einige Filter-Zusatzmodule sind jedoch nicht verfügbar, wenn die Höhe oder Breite eines Dokuments 30.000 Pixel überschreitet). Derzeit werden PSB-Dateien nur von Photoshop CS und späteren Versionen unterstützt.

**Photoshop Raw** Unterstützt Dokumente mit allen Pixelabmessungen und Dateigrößen, aber keine Ebenen. Wenn Sie große Dokumente im Photoshop Raw-Format speichern, werden die Dokumente reduziert.

**TIFF** Unterstützt Dateien mit einer Größe von maximal 4 GB. Dokumente, die größer als 4 GB sind, können nicht im TIFF-Format gespeichert werden.

#### **Verwandte Themen**

["Großes Dokumentformat" auf Seite 466](#page-471-0)

["Photoshop Raw-Format" auf Seite 464](#page-469-0)

["TIFF" auf Seite 469](#page-474-0)

### **Testen von Photoshop-Bildern für mobile Geräte mit Adobe Device Central**

Mit Device Central können Photoshop-Benutzer in einer Vorschau sehen, wie Photoshop-Dateien auf verschiedenen mobilen Geräten aussehen werden.

Kreativprofis können Photoshop-Dateien speziell für mobile Geräte erstellen und die Dateien auf unkomplizierte Weise testen. Benutzer können Dokumente in Photoshop basierend auf einem Zielgerät erstellen.

Beispielsweise kann ein Benutzeroberflächen-Designer Photoshop verwenden, um Lehrmodelle zu erstellen. Der Designer kann die Lehrmodelle auf einer Reihe von mobilen Geräten testen, notwendige Änderungen vornehmen und die verbesserten Lehrmodelle an die Entwickler übergeben.

### **Erstellen von mobilen Inhalten mit Adobe Device Central und Photoshop**

- **1** Starten Sie Photoshop.
- **2** Wählen Sie "Datei" > "Neu".
- **3** Klicken Sie auf "Device Central", um das Dialogfeld in Photoshop zu schließen und Device Central zu öffnen.
- **4** Wählen Sie einen Inhaltstyp.

Die Liste "Online-Bibliothek" auf der linken Seite wird aktualisiert und zeigt die Geräte an, die den gewählten Inhaltstyp unterstützen.

5 Wählen Sie ein oder mehrere Zielgeräte in der Liste "Online-Bibliothek" aus und ziehen Sie sie in die Liste "Lokale Bibliothek". Wählen Sie dann das gewünschte Zielgerät in der Liste "Lokale Bibliothek" aus.

Device Central listet Vorschläge für Dokumentgrößen auf Basis des gewählten Geräts oder der gewählten Geräte (wenn die Geräte unterschiedliche Displaygrößen aufweisen) auf. Je nach Design oder Inhalt, den Sie entwickeln, können Sie ein gesondertes mobiles Dokument für jede Displaygröße erstellen oder versuchen, eine für alle Geräte passende Größe zu finden. Wenn Sie sich für Letzteres entscheiden, sollten Sie die kleinste oder größte vorgeschlagene Dokumentgröße als gemeinsamen Nenner verwenden. Sie können auch eine benutzerdefinierte Größe unten in der Registerkarte eingeben.

**6** Klicken Sie auf "Erstellen".

Es wird eine leere PSD-Datei mit der angegebenen Größe in Photoshop geöffnet. Bei der neuen Datei sind standardmäßig folgende Parameter eingestellt:

- Farbmodus: RGB/8-Bit
- Auflösung: 72 ppi
- Farbprofil: SRGB IEC61966-2.1
- **7** Fügen Sie der leeren PSD-Datei in Photoshop Inhalt hinzu.
- 8 Wählen Sie anschließend "Datei" > "Für Web und Geräte speichern".
- 9 Wählen Sie im Dialogfeld "Für Web und Geräte speichern" das gewünschte Format und ändern Sie die Exporteinstellungen nach Bedarf.
- 10 Klicken Sie auf "Device Central".

In der Registerkarte "Device Central Emulator" wird eine temporäre Datei mit den angegebenen Exporteinstellungen angezeigt. Zum Fortfahren des Tests doppelklicken Sie in der Liste "Gerätegruppen" oder "Lokale Bibliothek" auf den Namen eines anderen Geräts.

- **11** Wenn Sie Änderungen an der Datei vornehmen müssen, nachdem Sie die Vorschau der Datei in Device Central angesehen haben, kehren Sie zu Photoshop zurück.
- **12** Nehmen Sie im Photoshop-Dialogfeld "Für Web und Geräte speichern" Änderungen wie beispielsweise die Auswahl eines anderen Exportformats oder einer anderen Exportqualität vor.
- 13 Um die Datei mit den neuen Exporteinstellungen zu testen, klicken Sie auf die Schaltfläche "Device Central".
- 14 Wenn Sie mit dem Ergebnis zufrieden sind, klicken Sie im Photoshop-Dialogfeld "Für Web und Geräte speichern" auf "Speichern".

*Hinweis: Um Device Central von Photoshop aus zu öffnen (anstatt eine Datei zu erstellen und zu testen), wählen Sie "Datei" > "Device Central".*

## **Speichern von PDF-Dateien**

### **Speichern von Dateien im Photoshop PDF-Format**

Mit "Speichern unter" können Sie RGB-, CMYK-, Graustufen-, Bitmap-, Lab-Farb- und Duplexbilder sowie indizierte Farbbilder im Photoshop PDF-Format speichern. Da Photoshop-Daten wie Ebenen, Alphakanäle, Anmerkungen und Volltonfarben im Photoshop PDF-Format gespeichert werden, können Sie das Dokument in Photoshop CS2 oder höher öffnen und die Bilder bearbeiten.

*Sie können eine Datei schnell als Photoshop PDF speichern, indem Sie die Aktion "Speichern als Photoshop PDF" auf die entsprechende Datei anwenden. Sie können auf diese Aktion zugreifen, indem Sie im Menü des Aktionenbedienfelds die Option "Produktion" wählen.* 

Erfahrenen Anwendern bietet das Photoshop PDF-Format Optionen, mit denen Dokumente PDF/X-kompatibel gemacht werden können. Dies ist beispielsweise dann wichtig, wenn Sie ein Dokument an eine große kommerzielle Druckmaschine senden. PDF/X (Portable Document Format Exchange) ist ein Unterformat von Adobe PDF, in dem Farb-, Schriftart- und Überfüllungsvariablen eliminiert werden, die zu Problemen beim Drucken führen.

Darüber hinaus können Sie Sicherheitsoptionen festlegen, durch die der Zugriff auf das PDF-Dokument eingeschränkt wird. Die Verschlüsselungsmethode "128-Bit RC4" (ab Acrobat 6) bietet eine Option, mit der Anwender in Adobe Bridge Metadaten und Miniaturen in einem sicheren PDF-Dokument anzeigen können.

Sie können die PDF-Einstellungen als PDF-Vorgabe speichern und so einheitliche Photoshop PDF-Dateien erstellen. Adobe PDF-Vorgaben und -Einstellungen werden von allen Adobe Creative Suite-Komponenten (einschließlich Photoshop, InDesign®, Illustrator®, GoLive® und Acrobat®) verwendet.

#### **Verwandte Themen**

["Speichern einer Adobe PDF-Vorgabe" auf Seite 455](#page-460-0)

["Anwenden einer Aktion auf eine Datei" auf Seite 620](#page-625-0)

### <span id="page-453-0"></span>**Speichern einer Datei im Photoshop PDF-Format**

- 1 Wählen Sie "Datei" > "Speichern unter" und dann im Menü "Format" die Option "Photoshop PDF". Sie können eine Option für die Farbe wählen, um ein Farbprofil einzubetten, oder Sie können das Profil verwenden, das mit dem Befehl "Proof-Einstellung" festgelegt wurde. Sie können auch Ebenen, Anmerkungen, Volltonfarben oder Alphakanäle einbeziehen. Klicken Sie auf "Speichern".
- 2 Wählen Sie im Dialogfeld "Adobe PDF speichern" eine Adobe PDF-Vorgabe aus und geben Sie so an, ob die Photoshop PDF-Datei auf einem Desktop-Drucker oder -Proofer gedruckt, an eine kommerzielle Druckerei gesendet, per E-Mail verteilt, im Internet angezeigt oder für sonstige Zwecke verwendet werden soll. Näheres finden Sie unter ["Adobe PDF-Vorgaben" auf Seite 449.](#page-454-0)

Durch das Auswählen einer Vorgabe lassen sich am leichtesten Optionen für die Photoshop PDF-Datei festlegen. Klicken Sie nach dem Auswählen einer Vorgabe auf "PDF speichern", um die Photoshop PDF-Datei zu erstellen. Wenn Sie Sicherheitsoptionen hinzufügen oder die Speicheroptionen auf das PDF-Format abstimmen möchten, führen Sie die verbleibenden Schritte dieses Verfahrens aus.

- **3** (Optional) Wählen Sie aus den Menüs "Standard" und "Kompatibilität" Optionen aus, um die PDF/X-Kompatibilität und die Acrobat-Versionskompatibilität für das PDF-Dokument festzulegen. Weitere Informationen finden Sie unter ["PDF-Kompatibilitätsebenen" auf Seite 451.](#page-456-0)
- **4** (Optional) Wählen Sie im linken Bereich des Dialogfelds "Adobe PDF speichern" die Option "Allgemein" aus, um allgemeine Speicheroptionen für PDF-Dateien festzulegen. Eine detaillierte Beschreibung dieser Optionen finden Sie unter ["Allgemeine Optionen für Adobe PDF" auf Seite 452](#page-457-0).

*Hinweis: Benutzer von Photoshop 7.0 und früheren Versionen können eine Photoshop PDF-Datei als allgemeine PDF mit reduzierten Ebenen öffnen. Wählen Sie "Datei" > "Öffnen als" und anschließend im Menü "Dateityp" die Option "Generisches PDF" (Windows) oder wählen Sie "Datei" > "Öffnen" und anschließend im Menü "Format" die Option "Generisches PDF" (Mac OS).* 

5 (Optional) Wählen Sie im linken Bereich des Dialogfelds "Adobe PDF speichern" die Option "Komprimierung" aus, um für die PDF-Datei Optionen für die Komprimierung und Neuberechnung festzulegen. Weitere Informationen finden Sie unter ["Optionen zur Komprimierung und Neuberechnung für Adobe PDF" auf](#page-458-0)  [Seite 453.](#page-458-0)

- **6** (Optional) Wählen Sie im linken Bereich des Dialogfelds "Adobe PDF speichern" die Option "Ausgabe" aus, um Farbmanagement- und PDF/X-Optionen festzulegen. Weitere Informationen finden Sie unter ["Farbmanagement](#page-459-0)[und PDF/X-Optionen für Adobe PDF" auf Seite 454.](#page-459-0)
- **7** (Optional) Wenn Sie dem PDF-Dokument Sicherheitsfunktionen hinzufügen möchten, wählen Sie im linken Bereich des Dialogfelds "Adobe PDF speichern" die Option "Sicherheit" aus. Legen Sie die Kennwort- und Berechtigungsoptionen für das PDF-Dokument fest. Siehe auch ["Festlegen von Sicherheitsoptionen für PDF-](#page-460-1)[Dateien" auf Seite 455.](#page-460-1)

*Hinweis: Die Verschlüsselungsstufe wird durch die für das PDF-Dokument geltende Kompatibilitätseinstellung bestimmt. Wählen Sie eine andere Kompatibilitätseinstellung aus, um eine höhere oder niedrigere Verschlüsselungsstufe festzulegen.*

- 8 (Optional) Wählen Sie im linken Bereich des Dialogfelds "Adobe PDF speichern" die Option "Übersicht" aus. Sie können die von Ihnen festgelegten Optionen durchgehen.
- 9 (Optional) Wenn Sie die PDF-Speichereinstellungen erneut verwenden möchten, klicken Sie auf "Vorgabe speichern" und speichern Sie die Einstellungen als PDF-Vorgabe. Die neue Vorgabe wird im Menü "Adobe PDF-Vorgabe" angezeigt, wenn Sie das nächste Mal eine Photoshop PDF-Datei speichern, und erscheint zudem in allen Adobe Creative Suite-Produkten. Siehe auch ["Speichern einer Adobe PDF-Vorgabe" auf Seite 455.](#page-460-0)
- 10 Klicken Sie auf "PDF speichern". Photoshop schließt das Dialogfeld "Adobe PDF speichern" und erstellt die PDF-Dokumentdatei.

#### **Verwandte Themen**

["Dateiformate und Komprimierung" auf Seite 462](#page-467-0)

### <span id="page-454-0"></span>**Adobe PDF-Vorgaben**

Eine PDF-*Vorgabe* besteht aus einer Gruppe von Einstellungen, die den Erstellungsprozess einer PDF-Datei beeinflusst. Diese Einstellungen dienen dem Ausgleichen von Dateigröße und Qualität, wobei der Verwendungszweck der PDF-Datei maßgeblich ist. Die meisten vordefinierten Vorgaben stehen in gleicher Form in allen Komponenten der Adobe Creative Suite zur Verfügung: InDesign, Illustrator, Photoshop, GoLive und Acrobat. Sie können für Ihre eigenen Ausgabeanforderungen auch benutzerdefinierte Vorgaben erstellen und freigeben.

Einige der unten aufgelisteten Vorgaben stehen erst zur Verfügung, wenn Sie sie nach Bedarf aus dem Ordner "Extras" (in dem sie standardmäßig installiert sind) in den Ordner "Settings" verschieben. Die Ordner "Extras" und "Settings" befinden sich normalerweise im Verzeichnis "ProgramData\Adobe\AdobePDF" (Windows Vista und Windows 7), "Dokumente und Einstellungen\All Users\Anwendungsdaten\Adobe\Adobe PDF" (Windows XP) oder "Library/Application Support/Adobe PDF" (Mac OS). Einige Vorgaben sind in bestimmten Creative Suite-Komponenten nicht verfügbar.

Die benutzerdefinierten Einstellungen werden im folgenden Verzeichnis gespeichert: Windows XP: Dokumente und Einstellungen/*[Benutzername]*/Anwendungsdaten/Adobe/Adobe PDF/Settings; Windows Vista und Windows 7: Benutzer/*[Benutzername]*/AppData/Roaming/Adobe/Adobe PDF/Settings; Mac OS: Benutzer/*[Benutzername]*/Library/Application Support/Adobe/Adobe PDF/Settings.

*Überprüfen Sie in regelmäßigen Abständen Ihre PDF-Einstellungen. Die Einstellungen kehren nicht automatisch zu den Standardeinstellungen zurück. Anwendungen und Programme, in denen PDF-Dateien erstellt werden, verwenden die zuletzt definierten oder ausgewählten PDF-Einstellungen.* 

**Qualitativ hochwertiger Druck** Erstellt PDF-Dateien für hochwertige Drucke auf Desktop-Druckern und Proof-Geräten. Diese Vorgabe verwendet PDF 1.4, konvertiert Farben in CMYK und führt bei Farb- und Graustufenbildern eine Neuberechnung auf 300 ppi und bei einfarbigen Bildern auf 1200 ppi durch. Außerdem bettet sie Untergruppen aller im Dokument verwendeten Schriften ein, lässt die Farbe unverändert und behält die Transparenz bei (bei

Dateitypen, die transparenzfähig sind). Diese PDF-Dateien können in Acrobat 5.0 und Acrobat Reader 5.0 (und höheren Versionen) geöffnet werden. InDesign erstellt mit dieser Vorgabe auch PDF-Dateien mit Tags.

**Illustrator-Standard (nur Illustrator)** Erstellt eine PDF-Datei, in der alle Illustrator-Daten erhalten bleiben. PDF-Dateien, die mit dieser Vorgabe erstellt werden, können in Illustrator ohne Datenverlust erneut geöffnet werden.

**Übergroße Seiten (nur Acrobat)** Erstellt PDF-Dateien, mit denen technische Entwürfe betrachtet und gedruckt werden können, die größer sind als 200 x 200 Zoll. Diese PDF-Dateien können in Acrobat und Reader 7.0 (und höheren Versionen) geöffnet werden.

**PDF/A-1b: 2005 (CMYK und RGB) (nur Acrobat)** Wird für die langfristige Archivierung elektronischer Dokumente verwendet. PDF/A-1b verwendet PDF 1.4 und konvertiert je nach ausgewählter Norm alle Farben entweder in CMYK oder in RGB. Diese PDF-Dateien können in Acrobat und Reader 5.0 (und höheren Versionen) geöffnet werden.

**PDF/X-1a (2001 und 2003)** Für PDF/X-1a müssen alle Schriftarten eingebettet sowie die entsprechenden Marken und Anschnitte angegeben sein. Außerdem muss Farbe als CMYK bzw. als Volltonfarbe oder in beiden Varianten angezeigt werden. Kompatible Dateien müssen Informationen enthalten, die die Druckbedingung beschreiben, für die sie vorbereitet wurden. PDF/X-1a-kompatible PDF-Dateien können in Acrobat 4.0 sowie Acrobat Reader 4.0 und höher geöffnet werden.

PDF/X-1a verwendet PDF 1.3, führt bei Farb- und Graustufenbildern eine Neuberechnung auf 300 ppi und bei einfarbigen Bildern auf 1200 ppi durch, bettet Untergruppen aller im Dokument verwendeten Schriftarten ein, erstellt PDF-Dateien ohne Tags und reduziert die Transparenz mit Hilfe der Einstellung "Hohe Auflösung".

*Hinweis: Die PDF/X1-a:2003- und PDF/X-3 (2003)-Vorgaben werden während der Installation auf Ihrem Computer abgelegt, sie sind jedoch erst verfügbar, nachdem Sie diese Ordner aus dem Ordner "Extras" in den Ordner "Settings" verschoben haben.* 

**PDF/X-3** Mit dieser Vorgabe wird eine PDF erstellt, die auf der ISO-Norm PDF/X-3:2002 basiert. Die PDF-Datei, die in dieser Einstellung erstellt wurde, kann in Acrobat und Acrobat Reader ab Version 4.0 geöffnet werden.

**PDF/X-4 (2008)** Diese Vorlage, die ISO PDF/X-4:2008-Dateien erstellt, unterstützt Live-Transparenz (Transparenz wird nicht reduziert) und ICC-Farbmanagement. PDF-Dateien, die mit dieser Vorgabe exportiert werden, haben das Format PDF 1.4. Bilder werden neu berechnet und komprimiert, Schriftarten werden auf die gleiche Weise eingebettet, wie bei den Einstellungen PDF/X-1a und PDF/X-3. PDF/X-4:2008-kompatible PDF-Dateien können direkt mit Creative Suite 4- und 5-Komponenten (Illustrator, InDesign und Photoshop) erstellt werden. Acrobat 9 Pro bietet Funktionen wie Überprüfung und Preflight von PDF-Dateien für eine PDF/X-4:2008-Kompatibilität sowie Konvertierung von anderen Dateiformaten in PDF/X-4:2008, falls möglich.

Adobe empfiehlt PDF/X-4:2008 als optimales PDF-Dateiformat für zuverlässige Arbeitsabläufe bei der Zusammenarbeit mit Druckereibetrieben.

**Druckausgabequalität** Erstellt PDF-Dateien für die Druckausgabe in hoher Qualität (z. B. für den Digitaldruck oder Separationen, die für einen Bildbelichter oder Platesetter bestimmt sind), jedoch keine PDF/X-kompatiblen Dateien. In diesem Fall ist die Qualität des Inhalts von höchster Priorität. Ziel ist es, alle Informationen in der PDF-Datei beizubehalten, die eine Druckerei benötigt, um das Dokument korrekt zu drucken. Dieser Optionssatz verwendet PDF 1.4, konvertiert Farben in CMYK und führt bei Farb- und Graustufenbildern eine Neuberechnung auf 300 ppi und bei einfarbigen Bildern auf 1200 ppi durch. Die verwendeten Schriftarten werden in Form von Untergruppen eingebettet und die Transparenz wird beibehalten (bei Dateitypen, die transparenzfähig sind).

Diese PDF-Dateien können in Acrobat 5.0 und Acrobat Reader 5.0 (und höheren Versionen) geöffnet werden.

*Hinweis: Bevor Sie eine Adobe PDF-Datei erstellen, sollten Sie mit der Druckerei die Ausgabeauflösung und sonstige Einstellungen klären oder nach einer ".joboptions"-Datei mit den empfohlenen Einstellungen fragen. Möglicherweise müssen Sie die Adobe PDF-Einstellungen an die Anforderungen des Druckdienstleisters anpassen und anschließend eine eigene ".joboptions"-Datei zur Verfügung stellen.*

**Barrierefreie PDF** Erstellt barrierefreie PDF-Dateien mit Tags, Hyperlinks, Lesezeichen, interaktiven Elementen und Ebenen. Dieser Optionssatz verwendet PDF 1.5 und bettet Schriftarten in Form von Untergruppen ein. Außerdem findet mit diesem Optionssatz eine Optimierung von Dateien für Byteserving statt. Diese PDF-Dateien können in Acrobat 6.0 und Acrobat Reader 6.0 (und höheren Versionen) geöffnet werden. (Die Vorgabe "Barrierefreie PDF" befindet sich im Ordner "Extras".)

#### *Hinweis: Diese Vorgabe wurde in früheren Version einiger Anwendungen als "eBook" bezeichnet.*

**Kleinste Dateigröße** Erstellt werden PDF-Dateien für die Anzeige im Internet bzw. in einem Intranet oder für die Verbreitung per E-Mail. Dieser Optionssatz verwendet Komprimierung, Neuberechnung und eine relativ niedrige Bildauflösung. Alle Farben werden in sRGB konvertiert; Schriften werden eingebettet. Außerdem findet mit diesem Optionssatz eine Optimierung von Dateien für Byteserving statt. Um beste Ergebnisse zu erzielen, vermeiden Sie die Nutzung dieser Vorgabe für das Drucken der PDF-Datei.

Diese PDF-Dateien können in Acrobat 5.0 und Acrobat Reader 5.0 (und höheren Versionen) geöffnet werden.

**Standard (nur Acrobat)** Erstellt PDF-Dateien, die auf Desktop-Druckern oder digitalen Kopierern gedruckt, auf CD veröffentlicht oder als Probedruck an den Kunden geschickt werden sollen. Bei diesem Optionssatz wird die Dateigröße durch Komprimierung und Neuberechnung so gering wie möglich gehalten, Untergruppen aller in der Datei verwendeten Schriften werden allerdings (sofern zulässig) eingebettet. Zudem werden alle Farben in sRGB-Farben konvertiert und es wird eine mittlere Auflösung verwendet. Windows-Schriftuntergruppen werden standardmäßig nicht eingebettet. PDF-Dateien, die mit dieser Einstellungsdatei erstellt wurden, können in Acrobat und Acrobat Reader ab Version 5.0 geöffnet werden.

*Weitere Informationen zu PDF-Einstellungen, die in allen Creative Suite-Komponenten verfügbar sind, finden Sie im "PDF Integrationshandbuch" auf der Creative Suite-DVD.*

### **Informationen zu den Standards "PDF/X" und "PDF/A"**

PDF/X- und PDF/A-Normen werden von der Institution "International Organization for Standardization" (Internationale Organisation für Normung, ISO) festgelegt. PDF/X-Normen können für den Austausch grafischer Inhalte verwendet werden, PDF/A-Normen hingegen für die langfristige Archivierung elektronischer Dokumente. Während der PDF-Konvertierung wird die verarbeitete Datei mit der festgelegten Norm abgeglichen. Falls die PDF-Datei die ausgewählte ISO-Norm nicht erfüllt, wird eine Meldung angezeigt, in der Sie aufgefordert werden, die Konvertierung abzubrechen oder die Erstellung der nicht-kompatiblen Datei fortzusetzen.

Die am häufigsten verwendeten Normen für den Arbeitsablauf bei der Zusammenarbeit mit Druckereibetrieben sind verschiedene PDF/X-Formate: PDF/X-1a, PDF/X-3 und (in 2007) PDF/X-4. Die am häufigsten verwendeten Normen für die Archivierung von PDF-Dateien sind PDF/A-1a und PDF/A-1b (bei weniger strikten Anforderungen).

*Hinweis: Weitere Informationen zu PDF/X und PDF/A finden Sie auf der [ISO-Website](http://www.adobe.com/go/ext_iso_de) und auf der [Adobe-Website](http://www.adobe.com/de/).*

### <span id="page-456-0"></span>**PDF-Kompatibilitätsebenen**

Wenn Sie PDF-Dateien erstellen, müssen Sie die zu verwendende PDF-Version angeben. Sie können die Version einer PDF-Datei ändern, indem Sie zu einer anderen Vorgabe wechseln oder eine Kompatibilitätsoption auswählen, wenn Sie eine PDF-Datei speichern oder eine PDF-Vorgabe bearbeiten.

Wenn kein zwingender Grund besteht, eine abwärts kompatible Datei zu erstellen, empfiehlt sich in der Regel die neueste Version (derzeit 1.7). Diese Version bietet immer die neuesten Funktionen und Features. Für Dokumente, die in großem Umfang verteilt werden, sollten Sie jedoch unter Umständen "Acrobat 5" (PDF 1.4) oder "Acrobat 6" (PDF 1.5) wählen, damit sichergestellt ist, dass alle Benutzer das Dokument anzeigen und drucken können.

In der folgenden Tabelle werden einige Funktionen von PDF-Dateien verglichen, die mit unterschiedlichen Kompatibilitätseinstellungen erstellt werden.

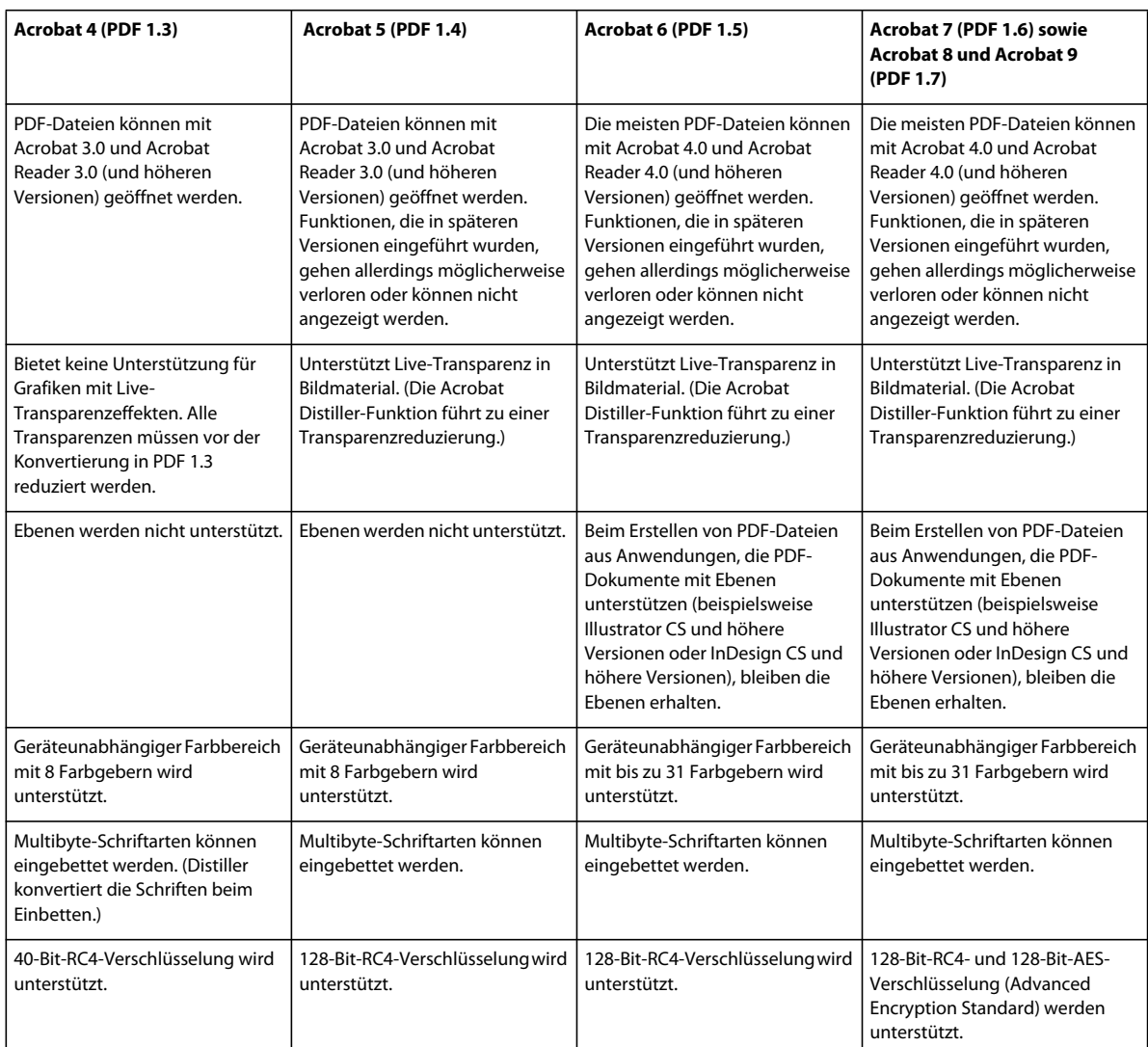

### <span id="page-457-0"></span>**Allgemeine Optionen für Adobe PDF**

Im Abschnitt "Allgemein" des Dialogfelds "Adobe PDF-Optionen" können Sie folgende Optionen festlegen:

**Beschreibung** Zeigt die Beschreibung der ausgewählten Vorgabe an und gibt Ihnen die Möglichkeit, die Beschreibung zu bearbeiten. Sie können eine Beschreibung aus der Zwischenablage einfügen. Wenn Sie die Beschreibung einer Vorgabe ändern, wird das Wort "(geändert)" an den Vorgabennamen angefügt.

**Photoshop-Bearbeitungsfunktionen erhalten** Behält Photoshop-Informationen in der PDF-Datei wie Ebenen, Alphakanäle und Volltonfarben bei. Photoshop PDF-Dokumente mit dieser Option können nur in Photoshop CS2 oder einer späteren Version geöffnet werden.

**Seitenminiaturen einbetten** Bei Auswahl dieser Option wird ein Miniaturbild der Grafik erstellt.

**Für schnelle Webansicht optimieren** Optimiert die PDF-Datei für die schnelle Anzeige in einem Webbrowser.

**PDF speichern und anzeigen** Bei Auswahl dieser Option wird die neu erstellte PDF-Datei in dem als Standard festgelegten PDF-Anzeigeprogramm angezeigt.

### <span id="page-458-0"></span>**Optionen zur Komprimierung und Neuberechnung für Adobe PDF**

Beim Speichern von Grafiken im Adobe PDF-Format können Text- und Strichgrafiken komprimiert und Bitmaps komprimiert und neu berechnet werden. Je nachdem, welche Einstellungen Sie gewählt haben, kann die Größe von PDF-Dateien durch Komprimierung und Neuberechnung ohne bzw. mit nur sehr geringem Verlust von Informationen und Präzision erheblich verringert werden.

Der Abschnitt "Komprimierung" des Dialogfelds "Adobe PDF-Optionen" gliedert sich in drei Bereiche. Die einzelnen Bereiche enthalten folgende Optionen für das Komprimieren und Neuberechnen von Bildern in Grafiken:

**Neuberechnung** Wenn Sie beabsichtigen, die PDF-Datei ins Web zu stellen, ist durch die Neuberechnung eine höhere Komprimierung möglich. Wenn Sie vorhaben, die PDF-Datei mit hoher Auflösung zu drucken, sollten Sie keine Neuberechnung durchführen. Wählen Sie die Option "Keine Neuberechnung" aus, um alle Optionen zur Neuberechnung zu deaktivieren.

*Neuberechnung* bedeutet, dass die Anzahl der Pixel im Bild verringert wird. Wählen Sie zur Neuberechnung von Bildern eine *Interpolationsmethode* aus ("Durchschnittliche Neuberechnung", "Subsampling" oder "Bikubische Neuberechnung") und geben Sie die gewünschte Auflösung in Pixel pro Zoll (ppi) ein. Geben Sie anschließend in das Feld "Bei Bildern mit mehr als" eine Auflösung ein. Alle Bilder mit einer Auflösung über diesem Grenzwert werden neu berechnet.

Mit der gewählten Interpolationsmethode wird bestimmt, wie Pixel gelöscht werden:

• **Durchschnittliche Neuberechnung auf** Berechnet den Durchschnitt der Pixel in einem Beispielbereich und ersetzt den gesamten Bereich durch die durchschnittliche Pixelfarbe in der festgelegten Auflösung. Die durchschnittliche Neuberechnung entspricht der bilinearen Neuberechnung.

• **Subsampling auf** Bei dieser Methode wird ein Pixel in der Mitte des Beispielbereichs ausgewählt und der gesamte Bereich durch diese Pixelfarbe ersetzt. Diese Methode erfordert eine deutlich geringere Konvertierungszeit als die Neuberechnungen, führt jedoch auch zu weniger weichen, gleichmäßigen Übergängen im Bild. Das Subsampling entspricht der Neuberechnung mit der Methode "Pixelwiederholung".

• **Bikubische Neuberechnung auf** Verwendet einen gewichteten Durchschnitt zur Ermittlung der Pixelfarbe. Diese Methode führt normalerweise zu besseren Ergebnissen als die einfache durchschnittliche Neuberechnung. Die bikubische Neuberechnung ist die langsamste, aber präziseste Methode und führt zu den weichsten Übergängen.

**Komprimierung** Bestimmt den verwendeten Komprimierungstyp.

• **ZIP-Komprimierung** Funktioniert gut bei Bildern, die große Bereiche mit einer Farbe oder sich wiederholenden Mustern enthalten, oder bei Schwarzweißbildern mit sich wiederholenden Mustern. ZIP-Komprimierung ist verlustfrei.

• **JPEG-Komprimierung** Eignet sich für Graustufen- oder Farbbilder. Die JPEG-Komprimierung ist *verlustreich* (Lossy), d. h., beim Komprimieren werden Daten gelöscht, wodurch die Bildqualität leiden kann. Es wird jedoch versucht, die Dateigröße so zu reduzieren, dass so wenig Informationen wie möglich verloren gehen. Da bei der JPEG-Komprimierung Daten gelöscht werden, sind die resultierenden Dateien wesentlich kleiner als ZIP-Dateien.

• **JPEG 2000** Ein neuer internationaler Standard zum Komprimieren und Verpacken von Bilddaten. Ebenso wie die JPEG-Komprimierung eignet sich auch die JPEG 2000-Komprimierung für Graustufen- und Farbbilder. Im Gegensatz zur JPEG-Komprimierung verfügt die JPEG 2000-Komprimierung zudem über weitere Vorteile. Dazu zählen die progressive Bildanzeige und die Lossless-Komprimierung. JPEG 2000 steht nur dann zur Verfügung, wenn im Menü "Kompatibilität" Acrobat 6 (PDF 1.5) oder eine neuere Version ausgewählt wurde.

**Bildqualität** Mit dieser Option wird der Komprimierungsgrad bestimmt, der angewendet werden soll. Die verfügbaren Optionen hängen von der jeweils ausgewählten Komprimierungsmethode ab. Für die JPEG 2000- Komprimierung bietet Photoshop die Optionen "Lossless", "Maximum", "Hoch", "Mittel", "Niedrig" und "Minimum". Für die JPEG-Komprimierung bietet Photoshop die Optionen "Minimum", "Niedrig", "Mittel", "Hoch"

und "Maximum". Für die ZIP-Komprimierung bietet Photoshop eine 8-Bit-Bildqualitätsoption. Die 8-Bit-Bildqualitätsoption ist verlustfrei. Dies bedeutet, dass zum Reduzieren der Dateigröße keine Daten entfernt werden und die Bildqualität somit nicht beeinträchtigt wird.

**Elementgröße** Gibt die Größe der in Bildern mit JPEG 2000-Komprimierung verwendeten Elemente an. Wenn für die Bildqualität niedrige Werte verwendet werden, um Bilder mit einer Größe von weniger als 1024 x 1024 Pixel zu optimieren, werden mit dem höchsten Wert für die Elementgröße bessere Ergebnisse erzielt. Im Allgemeinen eignet sich eine Elementgröße von 1024 für die meisten Bilder am besten. Geringere Elementgrößen werden gewöhnlich für Bilder mit kleineren Abmessungen verwendet (beispielsweise zum Anzeigen auf Mobiltelefonen).

**Bild von 16-Bit-Kanal in 8-Bit-Kanal konvertieren** Konvertiert 16-Bit-Kanal-Bilder in 8-Bit-Kanal-Bilder (standardmäßig ausgewählt). Ist die Option zum Konvertieren von 16-Bit-Kanal-Bildern deaktiviert, steht als Komprimierungsmethode ausschließlich ZIP zur Verfügung. Ist die Kompatibilitätseinstellung des Dokuments auf Acrobat 5 (PDF 1.4) oder eine Vorgängerversion gesetzt, steht die Option zum Konvertieren von 16-Bit-Kanal-Bildern nicht zur Verfügung. Bilder werden in diesem Fall automatisch in 8-Bit-Kanal-Bilder konvertiert.

### <span id="page-459-0"></span>**Farbmanagement- und PDF/X-Optionen für Adobe PDF**

Im Bereich "Ausgabe" des Dialogfelds "Adobe PDF-Optionen" können Sie die folgenden Optionen festlegen. Die Interaktionen zwischen Ausgabeoptionen werden dadurch bestimmt, ob Farbmanagement aktiviert oder deaktiviert und welcher PDF-Standard ausgewählt ist.

**Farbkonvertierung** Mit dieser Option wird festgelegt, wie Farbinformationen in der Adobe PDF-Datei dargestellt werden. Wenn Sie farbige Objekte in RGB oder CMYK umwandeln, wählen Sie auch ein Zielprofil aus der Dropdown-Liste aus. Alle Volltonfarbinformationen bleiben bei der Farbumwandlung erhalten. Nur die Prozessfarbenäquivalente werden in den gewählten Farbraum umgewandelt.

• **Keine Umwandlung** Behält die aktuellen Farbdaten bei.

• In Zielprofil konvertieren Wandelt alle Farben in das Profil um, das unter "Ziel" ausgewählt wurde. Durch die für "Berücksichtigung der Profile" ausgewählte Einstellung wird bestimmt, ob das Profil enthalten ist oder nicht.

**Ziel** Diese Option legt den Farbumfang des endgültigen RGB- oder CMYK-Ausgabegeräts, z. B. eines Bildschirms oder SWOP-Standards, fest. Die Farbdaten des Dokuments (definiert durch das im Dialogfeld "Farbeinstellungen" unter "Arbeitsfarbräume" ausgewählte Quellprofil) werden in Photoshop anhand dieses Profils in den Farbraum des Zielausgabegeräts umgewandelt.

**Berücksichtigung der Profile** Bestimmt, ob in der Datei ein Farbprofil enthalten ist.

**Name des Ausgabemethodenprofils** Mit dieser Option werden die für das Dokument ermittelten Druckbedingungen festgelegt. Für die Erstellung von PDF/X-kompatiblen Dateien ist ein Ausgabemethodenprofil erforderlich. Dieses Menü ist nur verfügbar, wenn im Dialogfeld "Adobe PDF-Optionen" ein PDF/X-Standard (oder eine entsprechende Vorgabe) ausgewählt wurde.

**Ausgabebedingung** Beschreibt die vorgesehene Druckbedingung. Dieser Eintrag kann für die Person nützlich sein, die das PDF-Dokument empfangen soll.

**Kennung der Ausgabebedingung** Ein Verweis auf weitere Informationen über die vorgesehene Druckbedingung. Für Druckbedingungen, die in der ICC-Registrierung enthalten sind, wird die ID automatisch eingegeben.

**Registrierung** Gibt die Internetadresse an, unter der weitere Informationen über die Registrierung bezogen werden können. Für ICC-Registrierungsnamen wird die URL automatisch eingegeben.

### <span id="page-460-1"></span>**Festlegen von Sicherheitsoptionen für PDF-Dateien**

Beim Speichern als PDF-Datei können Sie Kennwortschutz und Sicherheitsbeschränkungen hinzufügen. Dadurch können Sie nicht nur steuern, wer die Datei öffnen kann, sondern auch, wer Inhalte kopieren oder entnehmen und das Dokument drucken kann.

Für eine PDF-Datei kann ein Kennwort zum Öffnen eines Dokuments (Kennwort zum Öffnen des Dokuments) und zum Ändern der Sicherheitseinstellungen (Berechtigungskennwort) festgelegt werden. Wenn Sie für eine Datei Sicherheitsbeschränkungen festlegen, sollten Sie beide Kennwörter einrichten, da andernfalls jeder Benutzer, der die Datei öffnet, die Beschränkungen aufheben kann. Wird eine Datei mit einem Berechtigungskennwort geöffnet, werden die Zugriffsbeschränkungen vorübergehend deaktiviert.

Bei kennwortgeschützten PDF-Dateien wird das RC4-Sicherheitsverfahren der RSA Corporation verwendet. Je nach Kompatibilitätseinstellung (in der Kategorie "Allgemein") ist die Verschlüsselungsstufe hoch oder niedrig.

*Hinweis: Kennwörter und Sicherheitseinstellungen werden von Adobe PDF-Vorgaben nicht unterstützt. Wenn Sie Kennwörter und Sicherheitseinstellungen im Dialogfeld "Adobe PDF exportieren" auswählen und dann auf "Vorgabe speichern" klicken, werden die Kennwörter und Sicherheitseinstellungen nicht übernommen.*

### <span id="page-460-0"></span>**Speichern einer Adobe PDF-Vorgabe**

Obwohl die Standard-PDF-Vorgaben auf bewährten Praktiken basieren, sind für Ihren Arbeitsablauf unter Umständen spezielle PDF-Einstellungen erforderlich, die in den integrierten Vorgaben fehlen. In diesem Fall können Sie Ihre eigenen benutzerdefinierten Vorgaben erstellen und speichern, um diese anschließend in Photoshop oder in einem anderen Adobe Creative Suite-Produkt zu verwenden.

In Photoshop können Sie Vorgaben mit dem Befehl "Adobe PDF-Vorgaben" oder durch Klicken auf die Schaltfläche "Vorgabe speichern" im Dialogfeld "Adobe PDF speichern" speichern. Adobe PDF-Vorgaben werden als Dateien mit .joboptions-Erweiterung gespeichert. Ihr Dienstleister oder die Druckerei kann Ihnen somit z. B. eine .joboptions-Datei mit den Adobe PDF-Vorgaben senden, die sich für Ihren Arbeitsablauf am besten eignen.

- **1** Führen Sie einen der folgenden Schritte durch:
- Wählen Sie "Bearbeiten" > "Adobe PDF-Vorgaben".
- Wenn Sie ein Photoshop PDF-Dokument speichern, klicken Sie nach Angabe der PDF-Einstellungen im Dialogfeld "Adobe PDF speichern" auf die Schaltfläche "Vorgabe speichern". Lassen Sie die Schritte 2 und 3 aus.
- 2 Wenn Sie den Befehl "Adobe PDF-Vorgaben" ausgewählt haben, führen Sie im Dialogfeld "Adobe PDF-Vorgaben" einen der folgenden Schritte durch:
- Klicken Sie zum Erstellen einer neuen Vorgabe im Dialogfeld "Adobe PDF-Vorgaben" auf die Schaltfläche "Neu". Geben Sie im Dialogfeld "Neue PDF-Vorgabe" einen Namen für die Vorgabe in das Textfeld "Vorgabe" ein.
- Wenn Sie eine vorhandene benutzerdefinierte Vorgabe bearbeiten möchten, wählen Sie die Vorgabe aus und klicken Sie auf "Bearbeiten". (Standardvorgaben können nicht bearbeitet werden.)
- **3** Legen Sie die PDF-Optionen fest.
- **4** Speichern Sie die Vorgabe, indem Sie einen der folgenden Schritte durchführen:
- Klicken Sie im Dialogfeld "Neue PDF-Vorgabe" oder "PDF-Vorgabe bearbeiten" auf die "OK". Die neue Vorgabe wird in der Liste "Adobe PDF-Vorgaben" angezeigt. Klicken Sie auf "Fertig", wenn die Erstellung der Vorgaben abgeschlossen ist.
- Geben Sie im Dialogfeld "Speichern" einen Namen für die neue Vorgabe in das Textfeld "Dateiname" ein, und klicken Sie auf "Speichern".

Adobe PDF-Vorgaben werden in den folgenden Ordnern gespeichert:

- (Windows Vista) Benutzer/[Benutzername]/AppData/Roaming/Adobe/Adobe PDF/Settings
- (Windows XP) Dokumente und Einstellungen/[Benutzername]/Anwendungsdaten/Adobe/Adobe PDF/Settings
- (Mac OS) Benutzer/[Benutzername]/Library/Application Support/Adobe/Adobe PDF/Settings

Alle unter diesen Pfaden gespeicherten Adobe PDF-Vorgaben stehen in den anderen Adobe Creative Suite-Anwendungen zur Verfügung.

*Hinweis: Wenn Sie die PDF-Vorgabe nicht unter dem Standardpfad speichern möchten, klicken Sie im Dialogfeld "Adobe PDF-Vorgabe" auf die Schaltfläche "Speichern unter" und wählen den gewünschten Speicherort aus. Sie können auch im Dialogfeld "Speichern" den gewünschten Speicherort auswählen und anschließend auf "Speichern" klicken.*

#### **Verwandte Themen**

["Speichern einer Datei im Photoshop PDF-Format" auf Seite 448](#page-453-0)

### **Laden, Bearbeiten oder Löschen von Adobe PDF-Vorgaben**

Einstellungen (*Vorgaben*) zum Erstellen von Adobe PDF-Dateien stehen in Photoshop und in anderen Produkten der Adobe Creative Suite zur Verfügung. Adobe PDF-Vorgaben können im Dialogfeld "Adobe PDF-Vorgaben" gespeichert, geladen, bearbeitet oder gelöscht werden.

- ◆ Wählen Sie "Bearbeiten" > "Adobe PDF-Vorgaben" und führen Sie einen der folgenden Schritte durch:
- Wenn Sie Einstellungen als neue Vorgabe speichern möchten, klicken Sie auf "Neu", legen Sie im Dialogfeld "Neue PDF-Vorgabe" Einstellungen fest und klicken Sie auf "OK".
- Wählen Sie zum Bearbeiten einer Adobe PDF-Vorgabe die Vorgabe im Fenster "Vorgabe" aus, klicken Sie auf "Bearbeiten" und ändern Sie die Einstellungen im Dialogfeld "PDF-Vorgabe bearbeiten".

*Hinweis: Die mit Photoshop installierten Adobe PDF-Vorgaben können zwar nicht bearbeitet werden (die Namen dieser Vorgaben befinden sich in eckigen Klammern), Sie können jedoch eine dieser Vorgaben auswählen und auf die Schaltfläche "Neu" klicken. Im Dialogfeld "Neue PDF-Vorgabe" können Sie die Einstellungen ändern und als neue Vorgabe speichern.*

- Wenn Sie eine Adobe PDF-Vorgabe löschen möchten, wählen Sie sie im Fenster "Vorgabe" aus und klicken Sie auf "Löschen". Die mit Photoshop installierten Adobe PDF-Vorgaben können nicht gelöscht werden.
- Klicken Sie zum Laden einer Adobe PDF-Vorgabe auf "Laden", wählen Sie die Vorgabendatei aus und klicken Sie auf die Schaltfläche "Laden". Die Vorgabe wird im Fenster "Vorgabe" hinzugefügt.

*Wenn Sie eine Adobe PDF-Vorgabe laden möchten, werden im Dialogfeld "Laden" nur Dateien mit der Erweiterung .joboptions angezeigt.*

- Klicken Sie zum Schließen des Dialogfelds "Adobe PDF-Vorgaben" auf die Schaltfläche "Fertig".
- Wenn Sie eine Vorgabe nicht unter dem Standardpfad speichern möchten, klicken Sie auf die Schaltfläche "Speichern unter", geben Sie der Vorgabe ggf. einen neuen Namen, gehen Sie zum Speicherort und klicken Sie auf "Speichern".

#### **Verwandte Themen**

["Speichern einer Adobe PDF-Vorgabe" auf Seite 455](#page-460-0)

## **Speichern und Exportieren von Dateien in andere Formate**

### **Speichern einer Datei im TIFF-Format**

TIFF ist ein flexibles Raster-Bildformat (Bitmap), das von praktisch allen Zeichen-, Bildbearbeitungs- und Seitenlayoutprogrammen unterstützt wird.

- 1 Wählen Sie "Datei" > "Speichern unter" und anschließend unter "Format" die Option "TIFF". Klicken Sie dann auf "Speichern".
- 2 Wählen Sie im Dialogfeld "TIFF-Optionen" die gewünschten Optionen aus und klicken Sie auf "OK".

**Bittiefe (nur für 32-Bit-Dateien)** Gibt die Bittiefe (16, 24 oder 32 Bit) des gespeicherten Bildes an.

**Bildkomprimierung** Legt eine Komprimierungsmethode für unseparierte Bilddaten fest. Wenn Sie eine 32-Bit-TIFF-Datei speichern, können Sie angeben, dass dabei die Predictor-Komprimierung verwendet werden soll. Die Verwendung der JPEG-Komprimierung ist nicht möglich. Die Predictor-Komprimierung sorgt durch eine Neuanordnung der Gleitkommawerte für eine bessere Komprimierungsqualität und kann sowohl bei der LZW- als auch bei der ZIP-Komprimierung eingesetzt werden.

**Pixelanordnung** Ordnet die Kanalinformationen beim Schreiben der TIFF-Datei in Interleaved-Reihenfolge oder nach Ebene an. Bisher wurde beim Schreiben von TIFF-Dateien in Photoshop stets die Interleaved-Kanalreihenfolge verwendet. Theoretisch können Dateien in planarer Reihenfolge schneller gelesen und geschrieben werden, und auch hinsichtlich der Komprimierung bietet diese Reihenfolge Vorteile. Beide Kanalreihenfolgen sind mit Vorgängerversionen von Photoshop abwärtskompatibel.

**Bytereihenfolge** Wählt die Plattform aus, auf der die Datei gelesen werden kann. Diese Option ist dann nützlich, wenn Sie sich nicht sicher sind, in welchem Programm eine Datei geöffnet werden kann. Photoshop und die meisten neueren Anwendungen können Dateien mit der Bytereihenfolge "IBM PC" oder "Macintosh" lesen.

**Mit Bildpyramide** Erhält Informationen zu unterschiedlichen Auflösungen. In Photoshop können Dateien nicht in verschiedenen Auflösungen geöffnet werden. Alle Bilder werden mit der höchsten in der Datei vorgesehenen Auflösung angezeigt. Adobe InDesign und einige Bildserver unterstützen diese Option jedoch.

**Mit Transparenz** Transparenz bleibt beim Öffnen der Datei in einer anderen Anwendung als zusätzlicher Alphakanal erhalten. Beim erneuten Öffnen in Photoshop bleibt die Transparenz grundsätzlich erhalten.

**Ebenenkomprimierung** Legt die Komprimierungsmethode für Pixel in Ebenen fest (im Gegensatz zu unseparierten Daten). Viele Anwendungen können Ebenendaten nicht verarbeiten und überspringen diese Informationen beim Öffnen einer TIFF-Datei. Photoshop kann Ebenendaten in TIFF-Dateien jedoch lesen. Dateien mit Ebenendaten sind zwar größer als Dateien ohne Ebenendaten, dafür müssen aber die Ebenendaten nicht in einer separaten PSD-Datei gespeichert und verwaltet werden. Aktivieren Sie "Ebenen verwerfen und eine Kopie speichern", wenn das Bild reduziert werden soll.

*Hinweis: Wenn in Photoshop beim Speichern eines Bildes mit mehreren Ebenen ein Dialogfeld angezeigt werden soll, aktivieren Sie im Dialogfeld "Voreinstellungen" im Bereich "Dateihandhabung" die Option "Vor dem Speichern von TIFF-Dateien mit Ebenen fragen".*

#### **Verwandte Themen**

["TIFF" auf Seite 469](#page-474-0)

["Dateiformate und Komprimierung" auf Seite 462](#page-467-0)

### **Speichern einer Datei im JPEG-Format**

Mit "Speichern unter" können CMYK-, RGB- und Graustufenbilder im JPEG-Format (\*.jpg) gespeichert werden. Die Dateigröße wird beim JPEG-Format durch das selektive Löschen von Daten komprimiert. Ein Bild kann auch mit dem Befehl "Für Web und Geräte speichern" als eine oder mehrere JPEG-Dateien gespeichert werden.

JPEG unterstützt nur 8-Bit-Bilder. Wenn Sie ein 16-Bit-Bild in diesem Format speichern, verringert Photoshop automatisch die Bittiefe.

*Wenn Sie eine JPEG-Datei mittlerer Qualität schnell speichern möchten, wenden Sie die Aktion "Speichern unter JPEG Medium" auf die Datei an. Sie können auf diese Aktion zugreifen, indem Sie im Menü des Aktionenbedienfelds die Option "Produktion" wählen.* 

- 1 Wählen Sie "Datei" > "Speichern unter" und dann im Menü "Format" die Option "JPEG".
- 2 Wählen Sie im Dialogfeld "JPEG-Optionen" die gewünschten Optionen aus und klicken Sie auf "OK".

**Basis** Bietet eine Auswahl an Hintergrundfarben zum Simulieren von Hintergrundtransparenz in Bildern, die Transparenz enthalten.

**Bild-Optionen** Gibt die Bildqualität an. Wählen Sie aus dem Menü "Qualität" einen Eintrag aus, ziehen Sie den Schieberegler auf den gewünschten Wert oder geben Sie in das Textfeld "Qualität" einen Wert zwischen 0 und 12 ein.

**Format-Optionen** Bestimmt das Format der JPEG-Datei. "Grundlinie (Standard)" verwendet ein Format, das von den meisten Webbrowsern erkannt wird. "Grundlinie optimiert" erstellt eine Datei mit optimierter Farbe und einer etwas geringeren Dateigröße. "Progressiv" zeigt während des Ladens schrittweise immer detailliertere Versionen des Bildes an (die Anzahl der Versionen können Sie selbst bestimmen). (JPEG-Bilder vom Typ "Grundlinie optimiert" und "Progressiv" werden nicht von allen Webbrowsern unterstützt.)

*Hinweis: Im JPEG-Format gespeicherte CMYK-Dateien können von einigen Anwendungen u. U. nicht gelesen werden. Wenn Sie zudem feststellen, dass eine JPEG-Datei von einer Java-Anwendung nicht gelesen werden kann, speichern Sie die Datei ohne Miniaturvorschau.*

#### **Verwandte Themen**

["Dateiformate und Komprimierung" auf Seite 462](#page-467-0)

["JPEG-Format" auf Seite 466](#page-471-1)

### **Speichern einer Datei im PNG-Format**

Mit "Speichern unter" können RGB-, indizierte Farb-, Graustufen oder Bitmap-Bilder im PNG-Format gespeichert werden.

*Hinweis: Ein Bild kann auch mit dem Befehl "Für Web und Geräte speichern" als eine oder mehrere PNG-Dateien gespeichert werden.* 

- 1 Wählen Sie "Datei" > "Speichern unter" und dann im Menü "Format" die Option "PNG".
- **2** Wählen Sie eine Interlace-Option aus:

**Ohne** Zeigt das Bild erst im Browser an, wenn es vollständig geladen wurde.

**Interlaced** Zeigt während des Ladens Bildversionen mit niedriger Auflösung im Browser an. Dadurch erscheint die Ladezeit zwar kürzer, aber die Dateigröße wird erhöht.

**3** Klicken Sie auf "OK".

#### **Verwandte Themen**

["PNG-Format" auf Seite 468](#page-473-0)

### **Speichern einer Datei im GIF-Format**

Mit "Speichern unter" können Sie RGB-, indizierte Farb-, Graustufen- oder Bitmap-Bilder direkt im GIF-Format (CompuServe GIF) speichern. Dabei wird das Bild automatisch in den Modus "Indizierte Farbe" konvertiert.

*Hinweis: GIF steht als Format nur bei Bildern mit 8-Bit-Kanal zur Verfügung, da GIF nur solche Bilder unterstützt.*

- 1 Wählen Sie "Datei" > "Speichern unter" und dann im Menü "Format" die Option "CompuServe GIF".
- **2** Für RGB-Bilder wird das Dialogfeld "Indizierte Farbe" eingeblendet. Geben Sie Konvertierungsoptionen an und klicken Sie auf "OK".
- **3** Wählen Sie eine Zeilenfolge für die GIF-Datei aus und klicken Sie auf "OK":

**Normal** Zeigt das Bild erst im Browser an, wenn es vollständig geladen wurde.

**Interlaced** Zeigt während des Ladens Bildversionen mit niedriger Auflösung im Browser an. Dadurch erscheint die Ladezeit zwar kürzer, aber die Dateigröße wird erhöht.

*Hinweis: Ein Bild kann auch mit dem Befehl "Für Web und Geräte speichern" als eine oder mehrere GIF-Dateien gespeichert werden.*

#### **Verwandte Themen**

["GIF-Format" auf Seite 466](#page-471-2)

["Konvertieren eines Graustufen- oder RGB-Bildes in indizierte Farbe" auf Seite 91](#page-96-0)

### **Speichern einer Datei im Photoshop EPS-Format**

Praktisch alle Seitenlayout-, Textverarbeitungs- und Grafikprogramme können importierte oder platzierte EPS-Dateien (Encapsulated PostScript) lesen. EPS-Dateien sollten auf PostScript-Druckern ausgegeben werden. Auf anderen Druckern (nicht PostScript) wird nur die Vorschau mit der Bildschirmauflösung gedruckt.

1 Wählen Sie "Datei" > "Speichern unter" und dann im Menü "Format" die Option "Photoshop EPS".

2 Wählen Sie im Dialogfeld "EPS-Optionen" die gewünschten Optionen aus und klicken Sie auf "OK":

Vorschau Erstellt ein Bild mit niedriger Auflösung zur Anzeige in der Zielanwendung. Wählen Sie "TIFF", damit die EPS-Datei sowohl auf Windows- als auch auf Mac OS-Systemen angezeigt werden kann. Mit 8 Bit/Pixel erfolgt die Darstellung in Farbe und mit 1 Bit/Pixel in Schwarzweiß mit Zackenbildung. Mit 8 Bit/Pixel wird eine größere Datei erstellt als mit 1 Bit/Pixel. Siehe auch ["Bittiefe" auf Seite 57](#page-62-0).

**Kodierung** Bestimmt die Methode zur Datenübermittlung an ein PostScript-Ausgabegerät. Die Kodierungsoptionen werden im Folgenden beschrieben.

**Rasterungseinstellungen mitspeichern und Druckkennlinie mitspeichern** Steuern Druckspezifikationen für professionelle Druckaufträge. Sprechen Sie sich mit Ihrer Druckerei ab, bevor Sie diese Optionen auswählen.

**Weiß ist transparent** Zeigt weiße Bildbereiche transparent an. Diese Option ist nur für Bilder im Bitmap-Modus verfügbar.

**PostScript-Farbmanagement** Konvertiert die Dokumentdaten in den Farbraum des Druckers. Wählen Sie diese Option nicht aus, wenn Sie das Bild in einem Dokument mit Farbmanagement platzieren möchten.

*Hinweis: Nur PostScript-Level-3-Drucker unterstützen PostScript-Farbmanagement für CMYK-Bilder. Wenn Sie ein CMYK-Bild mit "PostScript-Farbmanagement" auf einem Level-2-Drucker ausgeben möchten, konvertieren Sie das Bild vor dem Speichern im EPS-Format in den Lab-Modus.*

**Mit Vektordaten** Erhält alle Vektorgrafiken in der Datei (z. B. Formen und Text). In EPS- und DCS-Dateien gespeicherte Vektordaten sind nur in anderen Anwendungen verfügbar. Wenn Sie die Datei erneut in Photoshop öffnen, werden diese Daten gerastert. Diese Option steht nur zur Verfügung, wenn die Datei Vektordaten enthält.

**Bildinterpolation** Wendet die bikubische Interpolation an, um die Vorschau in geringer Auflösung vor dem Drucken zu glätten.

#### **Verwandte Themen**

["Photoshop EPS-Format" auf Seite 464](#page-469-1)

#### **Photoshop EPS-Kodierungsoptionen**

**ASCII oder ASCII85** Kodierungsoptionen für das Drucken unter Windows oder bei Druckproblemen bzw. sonstigen Fehlern.

**Binär** Führt zu einer kleineren Ausgabedatei; die Originaldaten bleiben erhalten. Allerdings werden binäre Photoshop-EPS-Dateien u. U. von einigen Seitenlayoutanwendungen sowie kommerziellen Programmen für Druckerwarteschlangen und Drucken über das Netzwerk nicht unterstützt.

**JPEG** Komprimiert die Datei durch Löschen einiger Bilddaten. Sie können die JPEG-Komprimierungsstufe von einem niedrigen Wert (maximale Qualität) bis zu einem sehr hohen Wert (niedrige Qualität) variieren. Dateien mit JPEG-Kodierung können nur auf PostScript-Level-2-Druckern (oder höher) ausgegeben werden und lassen sich u. U. nicht in individuelle Platten separieren.

### **Speichern einer Datei im Photoshop DCS-Format**

DCS (Desktop Color Separations) ist eine Version des EPS-Formats und ermöglicht das Speichern von CMYK- oder Mehrkanaldateien als Farbseparationen.

- **1** Wählen Sie "Datei" > "Speichern unter" und anschließend unter "Format" die Option "Photoshop DCS 1.0" oder "Photoshop DCS 2.0".
- 2 Wählen Sie im Dialogfeld "DCS-Format" die gewünschten Optionen aus und klicken Sie auf "OK".

Das Dialogfeld enthält dieselben Optionen wie für Photoshop EPS-Dateien. Des Weiteren können Sie über das Menü "DCS" eine unseparierte Datei mit einer Auflösung von 72 ppi erstellen, die Sie entweder in einem Seitenlayoutprogramm platzieren oder als Proof verwenden können:

**DCS 1.0-Format** Erstellt für jeden Farbkanal im CMYK-Bild je eine Datei. Sie können auch eine fünfte Datei (Graustufen oder unseparierte Farbe) erstellen. Damit die unseparierte Datei angezeigt werden kann, müssen sich alle fünf Dateien in demselben Ordner befinden.

**DCS 2.0-Format** Erhält Volltonfarbkanäle im Bild. Sie können Farbkanäle in mehreren Dateien (wie bei DCS 1.0) oder in einer einzigen Datei speichern. Bei einer einzelnen Datei sparen Sie Festplattenspeicher. Sie können auch eine unseparierte Graustufen- oder Farbversion erstellen.

#### **Verwandte Themen**

["Photoshop DCS 1.0- und Photoshop DCS 2.0-Format" auf Seite 464](#page-469-2)

### **Speichern einer Datei im Photoshop Raw-Format**

Photoshop Raw ist ein Dateiformat für den Austausch von Bildern zwischen Anwendungen und Plattformen. Das Photoshop Raw-Format ist nicht mit dem Format für Rohdateien identisch.

- 1 Wählen Sie "Datei" > "Speichern unter" und dann im Menü "Format" die Option "Photoshop Raw".
- **2** Führen Sie im Dialogfeld "Photoshop Raw-Optionen" folgende Schritte durch:
- (Mac OS) Legen Sie für die Felder "Dateityp" und "Datei erstellt von" Werte fest oder übernehmen Sie die Standardwerte.
- Geben Sie einen Header-Parameter an.
- Geben Sie an, ob die Kanäle in Interleaved- oder Nicht-Interleaved-Reihenfolge gespeichert werden sollen.

#### **Verwandte Themen**

["Photoshop Raw-Format" auf Seite 464](#page-469-0)

### **Speichern einer Datei im BMP-Format**

Das BMP-Format ist ein Bildformat für Windows. Die Bilder können in Schwarzweiß (1 Bit pro Pixel) bis hin zu 24- Bit-Farbe (16,7 Millionen Farben) dargestellt werden.

- **1** Wählen Sie "Datei" > "Speichern unter" und dann im Menü "Format" die Option "BMP".
- 2 Geben Sie einen Dateinamen und einen Speicherort an und klicken Sie auf "Speichern".
- **3** Wählen Sie im Dialogfeld "BMP-Optionen" ein Dateiformat, geben Sie die Bittiefe an und aktivieren Sie bei Bedarf die Option "Zeilenfolge umkehren". Klicken Sie auf "Erweiterte Modi", um weitere BMP-Optionen festzulegen.
- 4 Klicken Sie auf "OK".

#### **Verwandte Themen**

["BMP-Format" auf Seite 465](#page-470-0)

### **Speichern eines Bildes mit 16 Bit pro Kanal im Cineon-Format**

RGB-Bilder mit 16 Bit pro Kanal können im Cineon-Format gespeichert und anschließend im Kodak Cineon Film System verwendet werden.

◆ Wählen Sie "Datei" > "Speichern unter" und anschließend unter "Format" die Option "Cineon".

#### **Verwandte Themen**

["Cineon-Format" auf Seite 465](#page-470-1)

### **Speichern einer Datei im Targa-Format**

Das Targa-Format (TGA) unterstützt Bitmap- und RGB-Bilder mit 8-Bit-Kanal. Das Format wurde für Truevision®- Hardware entwickelt, wird aber auch in anderen Anwendungen eingesetzt.

- 1 Wählen Sie "Datei" > "Speichern unter" und anschließend unter "Format" die Option "Targa".
- 2 Geben Sie einen Dateinamen und einen Speicherort an und klicken Sie auf "Speichern".
- **3** Wählen Sie im Dialogfeld "Targa-Optionen" eine Auflösung, aktivieren Sie die Option "Komprimieren (RLE)", wenn die Datei komprimiert werden soll, und klicken Sie dann auf "OK".

#### **Verwandte Themen**

["Targa" auf Seite 469](#page-474-1)

### **Exportieren von Ebenen in Dateien**

Sie können Ebenen in verschiedenen Formaten (u. a. PSD, BMP, JPEG, PDF, Targa und TIFF) als separate Dateien exportieren und speichern. Ebenen wird beim Speichern automatisch ein Name zugewiesen. Mit Optionen können Sie die Generierung der Dateinamen steuern.

- 1 Wählen Sie "Datei" > "Skripten" > "Ebenen in Dateien exportieren".
- 2 Klicken Sie im Dialogfeld "Ebenen in Dateien exportieren" unter "Ziel" auf "Durchsuchen" und wählen Sie für die exportierten Dateien ein Ziel aus. Standardmäßig werden die erstellten Dateien in dem Ordner gespeichert, in dem sich auch die Quelldatei befindet.
- **3** Geben Sie im Textfeld "Dateinamenpräfix" einen gemeinsamen Namen für die Dateien ein.
- **4** Wählen Sie die Option "Nur sichtbare Ebenen" aus, wenn nur die Ebenen exportiert werden sollen, die im Ebenenbedienfeld als sichtbar aktiviert sind. Verwenden Sie diese Option, wenn nicht alle Ebenen exportiert werden sollen. Blenden Sie die Ebenen aus, die nicht exportiert werden sollen.
- 5 Wählen Sie aus dem Menü "Dateityp" ein Dateiformat aus. Wählen Sie die gewünschten Optionen aus.
- **6** Wählen Sie die Option "ICC-Profil einschließen" aus, wenn das Profil des Arbeitsfarbraums in die exportierte Datei eingebettet werden soll. Dieser Schritt ist für Arbeitsabläufe mit Farbmanagement von Bedeutung.
- **7** Klicken Sie auf "Ausführen".

## **Dateiformate**

### <span id="page-467-0"></span>**Dateiformate und Komprimierung**

Grafikdateiformate unterscheiden sich hinsichtlich der Darstellung von Grafikinformationen (Pixel oder Vektoren), der Komprimierungsmethode und der Unterstützung von Photoshop-Funktionen. Die meisten Dateiformate (mit Ausnahme einiger Formate wie PSB [Großes Dokumentformat], Photoshop Raw und TIFF) bieten keine Unterstützung für Dokumente mit einer Größe von mehr als 2 GB.

*Hinweis: Wird ein unterstütztes Dateiformat nicht im entsprechenden Dialogfeld oder Untermenü angezeigt, müssen Sie ggf. das Zusatzmodul für dieses Format installieren.*

#### **Dateikomprimierung**

Viele Dateiformate verwenden eine Komprimierung, um die Dateigröße von Bitmap-Bildern zu reduzieren. *Lossless*-Methoden komprimieren die Datei, ohne Bilddetails oder Farbinformationen zu entfernen; bei *Lossy*-Methoden werden Details entfernt. Die folgenden Komprimierungsmethoden sind am gängigsten:

**RLE (Run Length Encoding)** Verlustfreie Komprimierung, die von einigen üblichen Windows-Dateiformaten unterstützt wird.

**LZW (Lemple-Zif-Welch)** Verlustfreie Komprimierung, die von den Dateiformaten TIFF, PDF, GIF und PostScript unterstützt wird. Diese Methode ist optimal bei Bildern mit großen einfarbigen Flächen.

**JPEG (Joint Photographic Experts Group)** Lossy-Methode, die von den Dateiformaten JPEG, TIFF, PDF und PostScript unterstützt wird. Dies ist die empfohlene Methode für Halbtonbilder, wie z. B. Fotos. JPEG verwendet eine verlustreiche Komprimierung. Wählen Sie zum Bestimmen der Bildqualität im Menü "Qualität" einen Eintrag aus,
ziehen Sie den Schieberegler auf den gewünschten Wert oder geben Sie in das Textfeld "Qualität" einen Wert zwischen 0 und 12 ein. Wählen Sie die Komprimierung mit der höchsten Qualität, um ein optimales Druckergebnis zu erhalten. JPEG-Dateien können nur auf PostScript-Level-2-Druckern (oder höher) ausgegeben werden und lassen sich u. U. nicht in individuelle Platten separieren.

**CCITT** Eine Gruppe verlustfreier Komprimierungsmethoden für Schwarzweißbilder, die von den Formaten PDF und PostScript unterstützt werden. (CCITT ist die Abkürzung des französischen Namens für den Internationalen Ausschuss für Telegrafie und Telefonie.)

**ZIP** Verlustfreie Komprimierung, die von den Formaten PDF und TIFF unterstützt wird. Wie LZW ist auch die ZIP-Komprimierung am besten für Bilder mit großen, einfarbigen Flächen geeignet.

#### **Verwandte Themen**

["Speichern von Bilddateien" auf Seite 443](#page-448-0)

["Wissenswertes zu Zusatzmodulen" auf Seite 44](#page-49-0)

### **Maximieren der Kompatibilität beim Speichern von Dateien**

- **1** Wählen Sie "Bearbeiten" > "Voreinstellungen" > "Dateihandhabung" (Windows) bzw. "Photoshop" > "Voreinstellungen" > "Dateihandhabung" (Mac OS).
- 2 Wählen Sie im Menü "Kompatibilität von PSD- und PSB-Dateien maximieren" eine der folgenden Optionen:

**Immer** Bewirkt, dass ein unsepariertes (reduziertes) Bild zusammen mit den Ebenen des Dokuments gespeichert wird.

**Fragen** Fragt beim Speichern nach, ob die Kompatibilität maximiert werden soll.

**Nie** Speichert Dokumente, ohne die Kompatibilität zu maximieren.

*Wählen Sie "Fragen" oder "Nie", um die Dateigröße deutlich zu reduzieren.* 

Wenn Sie ein Bild in einer früheren Version von Photoshop bearbeiten oder speichern, gehen nicht unterstützte Funktionen verloren.

### **Photoshop-Format (PSD)**

Das Photoshop-Format (PSD) ist das Standarddateiformat und neben dem Großen Dokumentformat (PSB) das einzige Format, das alle Photoshop-Funktionen unterstützt. Wegen der engen Integration verschiedener Adobe-Produkte können PSD-Dateien direkt in andere Adobe-Anwendungen importiert werden (z. B. in Adobe Illustrator, Adobe InDesign, Adobe Premiere, Adobe After Effects und Adobe GoLive). Dabei bleiben zahlreiche Photoshop-Merkmale erhalten. Weitere Informationen finden Sie in der Hilfe zu den jeweiligen Adobe-Anwendungen.

Beim Speichern einer PSD-Datei können Sie eine Voreinstellung für optimale Kompatibilität wählen. Dadurch wird eine unseparierte Version eines aus Ebenen bestehenden Bildes in der Datei gespeichert, sodass das Bild auch für andere Anwendungen, u. a. frühere Versionen von Photoshop, lesbar ist. Auch das Erscheinungsbild des Dokuments bleibt erhalten für den Fall, dass sich das Verhalten bestimmter Funktionen in zukünftigen Versionen von Photoshop ändert. Durch Einbeziehung der unseparierten Version lässt sich das Bild wesentlich schneller laden und einfacher in anderen Anwendungen als Photoshop verwenden. In manchen Fällen muss die unseparierte Version auch deswegen einbezogen werden, damit das Bild in anderen Anwendungen gelesen werden kann.

Bilder mit 16 Bit pro Kanal und Bilder mit 32 Bit pro Kanal mit HDR (High Dynamic Range) können als PSD-Dateien gespeichert werden.

### **Photoshop 2.0-Format**

(Mac OS) Mit diesem Format lässt sich ein Bild in Photoshop 2.0 öffnen oder in eine Anwendung exportieren, die nur Dateien aus Photoshop 2.0 unterstützt. Durch das Speichern im Photoshop 2.0-Format wird das Bild auf eine Ebene reduziert und es werden Ebeneninformationen entfernt.

### **Photoshop DCS 1.0- und Photoshop DCS 2.0-Format**

Das DCS-Format (Desktop Color Separations), eine Version des Standard-EPS-Formats, ermöglicht das Speichern von CMYK-Bildern als Farbseparationen. Das DCS 2.0-Format dient zum Exportieren von Bildern mit Volltonfarbkanälen. Zum Drucken von DCS-Dateien ist ein PostScript-Drucker erforderlich.

### **Photoshop EPS-Format**

Das EPS-Dateiformat (Encapsulated PostScript) kann sowohl Vektor- als auch Bitmap-Grafiken enthalten und wird von praktisch allen Grafik-, Zeichen- und Seitenlayoutprogrammen unterstützt. Das EPS-Format dient zum Austausch von PostScript-Grafiken zwischen Anwendungen. Wenn Sie eine EPS-Datei mit Vektorgrafiken öffnen, wird das Bild von Photoshop gerastert, d. h., die Vektorgrafiken werden in Pixel konvertiert.

Das EPS-Format unterstützt die Farbmodi Lab, CMYK, RGB, Indizierte Farben, Duplex, Graustufen und Bitmap, nicht aber Alphakanäle. EPS unterstützt Beschneidungspfade. Das DCS-Format (Desktop Color Separations), eine Version des Standard-EPS-Formats, ermöglicht das Speichern von CMYK-Bildern als Farbseparationen. Das DCS 2.0-Format dient dem Export von Bildern mit Volltonfarbkanälen. Zum Drucken von EPS-Dateien ist ein PostScript-Drucker erforderlich.

Mit den Formaten EPS TIFF und EPS PICT können Sie in Photoshop Bilder öffnen, die in vorschaufähigen Dateiformaten gespeichert wurden, aber nicht von Photoshop unterstützt werden (z. B. QuarkXPress®). Sie können ein geöffnetes Vorschaubild wie jede andere Datei mit niedriger Auflösung bearbeiten und verwenden. Eine EPS PICT-Vorschau ist nur unter Mac OS verfügbar.

*Hinweis: Die Formate EPS TIFF und EPS PICT sind besonders für frühere Versionen von Photoshop relevant. Die aktuelle Version von Photoshop enthält Rasterungsfunktionen zum Öffnen von Dateien mit Vektordaten.*

### **Photoshop Raw-Format**

Das Photoshop Raw-Format ist ein flexibles Dateiformat für den Austausch von Bildern zwischen Anwendungen und Plattformen. Es unterstützt CMYK-, RGB- und Graustufenbilder mit Alphakanälen sowie Mehrkanal- und Lab-Bilder ohne Alphakanäle. Im Photoshop Raw-Format gespeicherte Dokumente können eine beliebige Pixel- oder Dateigröße haben, sie dürfen jedoch keine Ebenen enthalten.

Das Photoshop Raw-Format besteht aus einer Byte-Folge, die die Farbinformationen des Bildes beschreibt. Jedes Pixel wird im Binärformat beschrieben, wobei 0 Schwarz und 255 Weiß entspricht (bei Bildern mit 16-Bit-Kanälen entspricht Weiß 65535). Photoshop bestimmt die Anzahl der Kanäle, die für die Beschreibung des Bildes erforderlich sind, sowie alle weiteren Kanäle im Bild. Sie können die Dateinamenerweiterung (Windows), den Dateityp (Mac OS), den Datei-Ersteller (Mac OS) und die Header-Informationen festlegen.

Unter Mac OS wird der Dateityp normalerweise als ID aus vier Buchstaben angegeben. TEXT kennzeichnet z. B. eine ASCII-Textdatei. Der Datei-Ersteller besteht normalerweise ebenfalls aus einer ID aus vier Buchstaben. Die meisten Anwendungen für Mac OS haben eine eindeutige Ersteller-ID, die bei der Apple Computer Developer Services-Gruppe registriert ist.

Der Header-Parameter legt fest, wie viele Byte an Informationen in einer Datei vor den eigentlichen Bilddaten vorhanden sind. Dieser Wert definiert die Anzahl der Nullen, die als Platzhalter am Anfang eines Dokuments stehen. Standardmäßig wird kein Header verwendet (Headergröße = 0). Sie können einen Header eingeben, wenn Sie eine Datei im Raw-Format öffnen. Sie können Dateien auch ohne Header speichern und dann ein Dateibearbeitungsprogramm wie HEdit (Windows) oder Norton Utilities® (Mac OS) verwenden, um die Nullen durch Header-Informationen zu ersetzen.

Das Bild kann in einem Interleaved- oder Non-Interleaved-Format gespeichert werden. Bei einem Interleaved-Format werden die Farbwerte (z. B. Rot, Grün und Blau) nacheinander gespeichert. Ihre Entscheidung hängt von den Anforderungen der Anwendung ab, in der die Datei geöffnet wird.

*Hinweis: Ein Photoshop Raw-Bild hat nicht dasselbe Dateiformat wie ein Camera Raw-Bild einer Digitalkamera. Für Camera Raw-Bilddateien wird ein kameraspezifisches proprietäres Format verwendet, das im Prinzip ein "digitales Negativ" ist. Dieses Negativ enthält weder Filterung oder Weißabgleich noch andere kamerainterne Verarbeitungen.* 

#### **Verwandte Themen**

["Speichern von großen Dokumenten" auf Seite 446](#page-451-0)

### **Digital Negative-Format (DNG)**

Digital Negative (DNG) ist ein Dateiformat, das die rohen Bilddaten einer Digitalkamera sowie Metadaten enthält, durch die die Bedeutung dieser Daten definiert wird. DNG, das öffentlich erhältliche Archivierungsformat von Adobe für Camera Raw-Dateien, wurde entwickelt, um Kompatibilität zu gewährleisten und die zunehmende Verbreitung verschiedener Camera Raw-Dateiformate einzudämmen. Mit dem Zusatzmodul "Camera Raw" können Camera Raw-Bilddaten im DNG-Format gespeichert werden. Weitere Informationen über das Digital Negative-Dateiformat (DNG) finden Sie unter www.adobe.com/de. Suchen Sie nach dem Begriff "Digital Negative". Sie erhalten Zugang zu ausführlichen Informationen sowie zu einer Verknüpfung zu einem Benutzerforum.

### **BMP-Format**

BMP ist ein Windows-Standardformat für Bilder auf DOS- und Windows-kompatiblen Computern. Das BMP-Format unterstützt die Farbmodi RGB, Indizierte Farben, Graustufen und Bitmap. Sie können entweder ein Windows- oder ein OS/2®-Format sowie eine Bittiefe von 8 Bit/Kanal festlegen. Für 4-Bit- und 8-Bit-Bilder im Windows-Format können Sie ferner die RLE-Komprimierung festlegen.

BMP-Bilder werden normalerweise von unten nach oben aufgebaut. Sie können dies aber über die Option "Zeilenfolge umkehren" ändern. Sie können außerdem eine alternative Kodierungsmethode auswählen, indem Sie auf "Erweiterte Modi" klicken. (Die Optionen "Zeilenfolge umkehren" und "Erweiterte Modi" sind besonders für Spieleprogrammierer und andere Designer interessant, die DirectX® einsetzen.)

### **Cineon-Format**

Cineon ist ein von Kodak entwickeltes digitales 10-Bit-Kanal-Format, das sich für die elektronische Erstellung, Bearbeitung und Optimierung eignet. Mit dem Cineon-Format können Sie Dateien auf Film ausgeben, ohne dass die Bildqualität dabei beeinträchtigt wird. Das Format wird im Cineon Digital Film System eingesetzt. Bei diesem System werden Bilder, die ursprünglich auf Film erstellt wurden, in das Cineon-Format und anschließend zurück auf Film übertragen.

### **DICOM-Format**

Das DICOM-Format (Digital Imaging and Communications in Medicine) wird gewöhnlich zum Übertragen und Speichern medizinischer Bilder wie Ultraschallaufnahmen und Aufnahmen anderer Untersuchungen verwendet. DICOM-Dateien enthalten sowohl Bilddaten als auch Header, in denen Informationen über den Patienten und über das medizinische Bild gespeichert verwendet. DICOM-Dateien können in Photoshop Extended geöffnet, bearbeitet und gespeichert werden.

#### **Verwandte Themen**

["DICOM-Dateien \(Photoshop Extended\)" auf Seite 600](#page-605-0)

### **GIF-Format**

GIF (Graphics Interchange Format) ist das gängige Dateiformat zum Anzeigen von indizierten Farbgrafiken und Bildern in HTML-Dokumenten (Hypertext Markup Language) über das World Wide Web und andere Online-Dienste. GIF ist ein LZW-komprimiertes Format, das die Dateigröße und damit die Übertragungszeit auf ein Minimum beschränkt. Das GIF-Format erhält die Transparenz in indizierten Farbbildern, unterstützt jedoch keine Alphakanäle.

### **IFF-Format**

IFF (Interchange File Format) ist ein für allgemeine Zwecke geeignetes Datenspeicherungsformat und kann zahlreiche verschiedene Datentypen miteinander verbinden und speichern. IFF ist portabel und unterstützt über Erweiterungen Standbild-, Audio-, Musik-, Video- und Textdaten. Zum IFF-Format gehören Maya IFF und IFF (früher Amiga IFF).

### **JPEG-Format**

Das JPEG-Format (Joint Photographic Experts Group) ist das gängige Dateiformat zum Anzeigen von Fotos und anderen Halbtonbildern in HTML-Dokumenten (Hypertext Markup Language) über das World Wide Web und andere Online-Dienste. Es unterstützt die Farbmodi CMYK, RGB und Graustufen, aber keine Transparenz. Im Gegensatz zum GIF-Format bleiben alle Farbinformationen eines RGB-Bildes im JPEG-Format erhalten, aber die Dateigröße wird durch selektives Entfernen von Daten verkleinert.

JPEG-Bilder werden beim Öffnen automatisch dekomprimiert. Je höher der Komprimierungsgrad, desto niedriger die Bildqualität (und umgekehrt). Das Exportergebnis mit der Einstellung "Maximal" ist in der Qualität meistens nicht vom Original zu unterscheiden.

### **Großes Dokumentformat**

Das Große Dokumentformat (PSB) unterstützt Dokumente mit einer Breite bzw. Höhe von maximal 300.000 Pixeln. Sämtliche Photoshop-Merkmale wie Ebenen, Effekte und Filter werden unterstützt. (Einige Filter-Zusatzmodule sind nicht verfügbar, wenn die Höhe oder Breite eines Dokuments 30.000 Pixel überschreitet.)

HDR-Bilder (High Dynamic Range) mit 32 Bit pro Kanal können als PSB-Dateien gespeichert werden. Derzeit kann ein im PSB-Format gespeichertes Dokument nur in Photoshop CS oder einer späteren Version geöffnet werden, nicht jedoch in anderen Anwendungen oder in älteren Versionen von Photoshop.

*Hinweis: In den meisten anderen Anwendungen und in älteren Versionen von Photoshop werden Dateien mit einer Größe von mehr als 2 GB nicht unterstützt.*

#### **Verwandte Themen**

["Speichern von großen Dokumenten" auf Seite 446](#page-451-0)

#### **OpenEXR-Format**

Das Dateiformat OpenEXR (EXR) wird in Branchen, in denen visuelle Effekte eingesetzt werden, für HDR-Bilder verwendet. Das Filmformat weist hohe Farbtreue und einen dynamischen Bereich auf, der sich für den Einsatz in der Filmproduktion eignet. OpenEXR wurde von Industrial Light and Magic entwickelt und unterstützt verlustfreie und verlustreiche Komprimierungsmethoden. OpenEXR unterstützt Transparenz und kann nur bei Bildern mit 32-Bit-Kanal verwendet werden. (Das Format speichert die Werte in Form von 16-Bit-Gleitkommadateien.)

### **PCX-Format**

Das PCX-Format wird meist für IBM PC-kompatible Computer eingesetzt. Die meisten PC-Programme unterstützen Version 5 des PCX-Formats. Bei Dateien der Version 3, die keine benutzerdefinierten Farbpaletten unterstützt, wird eine Standard-VGA-Farbpalette verwendet.

Das PCX-Format unterstützt die Bitmap-, Graustufen- und RGB-Farbmodi sowie den indizierten Farbmodus, aber keine Alphakanäle. PCX unterstützt die RLE-Komprimierungsmethode. Bilder können eine Bittiefe von 1, 4, 8 oder 24 Bit haben.

#### **PDF**

Das PDF-Format (Portable Document Format) ist ein flexibles, plattform- und anwendungsunabhängiges Dateiformat. Die auf dem PostScript-Modell basierenden PDF-Dateien zeigen Schriftarten, Seitenlayouts, Vektorund Bitmap-Grafiken exakt an und erhalten diese. Darüber hinaus können PDF-Dateien elektronische Such- und Navigationsfunktionen enthalten, z. B. Links. Das PDF-Format unterstützt Bilder mit 16 Bit pro Kanal. Adobe Acrobat bietet auch ein Werkzeug zum Korrigieren von Objekten, mit dem geringfügige Änderungen an den Bildern in einer PDF-Datei vorgenommen werden können. Weitere Informationen zum Arbeiten mit Bildern in PDF-Dateien finden Sie in der Acrobat-Hilfe.

*Hinweis: Das Werkzeug zum Korrigieren von Objekten dient in erster Linie dazu, letzte Änderungen an Bildern und Objekten vorzunehmen. Es empfiehlt sich, die Bildbearbeitung in Photoshop zu erledigen und die Datei erst dann im PDF-Format zu speichern.*

Photoshop erkennt zwei Arten von PDF-Dateien:

Photoshop PDF-Dateien Wird erstellt, wenn im Dialogfeld "Adobe PDF speichern" die Option "Photoshop-Bearbeitungsfunktionen erhalten" aktiviert wurde. Photoshop PDF-Dateien enthalten nur ein einziges Bild.

Das Photoshop PDF-Format unterstützt alle Farbmodi (mit Ausnahme des Mehrkanalmodus) und Funktionen, die auch vom Photoshop-Standardformat unterstützt werden. Photoshop PDF unterstützt außerdem JPEG- und ZIP-Komprimierung (außer bei Bitmaps, für die die CCITT Gruppe 4-Komprimierung verwendet wird).

**Standard-PDF-Dateien** Wird erstellt, wenn die Option "Photoshop-Bearbeitungsfunktionen erhalten" im Dialogfeld "Adobe PDF speichern" *deaktiviert* wurde oder wenn Sie eine andere Anwendung, z. B. Adobe Acrobat oder Illustrator, verwenden. Standard-PDF-Dateien können mehrere Seiten und Bilder enthalten.

Wenn Sie eine Standard-PDF-Datei öffnen, rastert Photoshop den Vektor- und Textinhalt und bewahrt zugleich den Pixelinhalt.

### **PICT-Datei**

Das PICT-Format wird unter Mac OS in Grafik- und Seitenlayoutprogrammen verwendet, um Dateien zwischen Anwendungen auszutauschen. Das PICT-Format unterstützt RGB-Bilder mit einem einzelnen Alphakanal sowie indizierte Farb-, Graustufen- und Bitmap-Bilder ohne Alphakanäle.

*In Photoshop können Sie zwar Raster-PICT-Dateien, jedoch keine QuickDraw PICTs öffnen. Zudem können Sie Dateien nicht im PICT-Format speichern.*

### **PICT-Ressource**

(Mac OS) Eine PICT-Ressource ist eine PICT-Datei, der ein Name und eine Ressourcen-ID zugewiesen sind. Das PICT-Ressource-Format unterstützt RGB-Bilder mit einem einzelnen Alphakanal sowie indizierte Farb-, Graustufenund Bitmap-Bilder ohne Alphakanäle.

Eine PICT-Ressource kann mit dem Befehl "Importieren" oder "Öffnen" geöffnet werden. In Photoshop können Sie Dateien jedoch nicht in diesem Format speichern.

### **Pixar-Format**

Das Pixar-Format wurde speziell für High-End-Grafikanwendungen entwickelt. Dazu gehören z. B. Anwendungen, mit denen dreidimensionale Bilder und Animationen gerendert werden können. Das Pixar-Format unterstützt RGBund Graustufenbilder mit einem einzelnen Alphakanal.

### **PNG-Format**

Das PNG-Format, das als patentfreie Alternative zum GIF-Format entwickelt wurde, wird für die verlustfreie (Lossless) Komprimierung und das Anzeigen von Bildern im Internet verwendet. Im Gegensatz zum GIF-Format unterstützt das PNG-Format 24-Bit-Bilder und produziert Hintergrundtransparenz ohne gezackte Ränder. PNG-Bilder werden jedoch nicht von allen Webbrowsern unterstützt. Das PNG-Format unterstützt RGB-, indizierte Farb- , Graustufen- und Bitmap-Bilder ohne Alphakanäle. PNG erhält die Transparenz in Graustufen- und RGB-Bildern.

### **Portable Bit Map-Format**

Das Portable Bit Map-Dateiformat (PBM), das auch als Portable Bitmap Library- und Portable Binary Map-Format bezeichnet wird, unterstützt monochrome Bitmaps (1 Bit pro Pixel). Das Format kann zur verlustfreien Datenübertragung verwendet werden, da es von vielen Anwendungen unterstützt wird. Dateien in diesem Format können selbst in einem einfachen Texteditor bearbeitet oder erstellt werden.

Das Portable Bit Map-Format wird von zahlreichen Bitmap-Konvertierungsfiltern unterstützt. Dazu gehören Portable FloatMap (PFM), Portable Graymap (PGM), Portable Pixmap (PPM) und Portable Anymap (PNM). Im PBM-Dateiformat werden monochrome Bitmaps gespeichert, im PGM-Format können darüber hinaus Graustufen-Bitmaps und im PPM-Format Farb-Bitmaps gespeichert werden. Bei PNM handelt es sich nicht um ein eigenes Dateiformat, eine PNM-Datei kann jedoch PBM-, PGM- oder PPM-Dateien enthalten. PFM ist ein Format für Gleitkommabilder, das für HDR-Dateien mit 32 Bit pro Kanal verwendet werden kann.

### **Radiance-Format**

Radiance (HDR) ist ein 32-Bit-Kanal-Dateiformat, das für HDR-Bilder (High Dynamic Range) verwendet wird. Dieses Format wurde ursprünglich für das Radiance-System entwickelt, ein professionelles Tool zum Visualisieren von Beleuchtung in virtuellen Umgebungen. Statt der auf dem Bildschirm angezeigten Farben wird in diesem Dateiformat die Lichtmenge pro Pixel gespeichert. Die im Radiance-Format möglichen Luminanzstufen übertreffen bei weitem die 256 Stufen von 8-Bit-Kanal-Bilddateiformaten. Radiance-Dateien (HDR) kommen häufig bei der 3D-Modellierung zum Einsatz.

### **Scitex CT-Format**

Das Scitex CT-Format (Continuous Tone) wird für die High-End-Bildverarbeitung auf Scitex-Computern verwendet. Hilfsprogramme zum Übertragen von Dokumenten im Scitex CT-Format an ein Scitex-System erhalten Sie bei Creo. Das Scitex CT-Format unterstützt CMYK-, RGB- und Graustufenbilder, aber keine Alphakanäle.

Im Scitex CT-Format gespeicherte CMYK-Bilder sind häufig sehr groß. Diese Dateien werden beim Einlesen mit einem Scitex-Scanner erstellt. Im Scitex CT-Format gespeicherte Bilder werden mit einem Scitex-Belichter auf Film ausgegeben, wobei die Auszüge mit einem von Scitex patentierten Rasterungsverfahren erstellt werden. Dieses System erzeugt sehr wenig Moiré-Muster und wird häufig im professionellen Bereich verwendet (z. B. für Anzeigen in Zeitschriften).

### **Targa**

Das TGA-Format (Targa) wurde für Systeme entwickelt, die mit Truevision-Grafikkarten arbeiten, und wird gewöhnlich von MS-DOS-Farbprogrammen unterstützt. Das Targa-Format unterstützt 16-Bit-RGB-Bilder (5 Bit x 3 Farbkanäle plus ein nicht verwendetes Bit), 24-Bit-RGB-Bilder (8 Bit x 3 Farbkanäle) und 32-Bit-RGB-Bilder (8 Bit x 3 Farbkanäle plus ein einzelner 8-Bit-Alphakanal). Unterstützt werden ferner indizierte Farbbilder und Graustufenbilder ohne Alphakanäle. Beim Speichern eines RGB-Bildes in diesem Format können Sie eine Bittiefe sowie die RLE-Kodierung für die Bildkompression wählen.

### **TIFF**

Das TIFF- bzw. TIF-Format (Tagged-Image File Format) dient zum Austauschen von Dateien zwischen unterschiedlichen Programmen und Plattformen. TIFF ist ein flexibles Bitmap-Bildformat, das von praktisch allen Mal-, Bildbearbeitungs- und Seitenlayoutprogrammen unterstützt wird. So gut wie alle Desktop-Scanner können TIFF-Bilder erstellen. TIFF-Dokumente haben eine maximale Dateigröße von 4 GB. Photoshop CS und spätere Versionen unterstützen große, im TIFF-Format gespeicherte Dokumente. In den meisten anderen Anwendungen und in älteren Versionen von Photoshop werden Dateien mit einer Größe von mehr als 2 GB jedoch nicht unterstützt.

Das TIFF-Format unterstützt CMYK-, RGB-, Lab-, indizierte Farb- und Graustufenbilder mit Alphakanälen sowie Bitmaps ohne Alphakanäle. Photoshop kann Ebenen in einer TIFF-Datei speichern. Wenn Sie die Datei jedoch in einer anderen Anwendung öffnen, ist nur das reduzierte Bild sichtbar. Photoshop kann außerdem Anmerkungen, Transparenz sowie Pyramidendaten mit mehreren Auflösungen im TIFF-Format speichern.

In Photoshop haben TIFF-Bilddateien eine Bittiefe von 8, 16 oder 32 Bit pro Kanal. Sie können HDR-Bilder (High Dynamic Range) als 32-Bit-Kanal-TIFF-Dateien speichern.

#### **Verwandte Themen**

["Speichern von großen Dokumenten" auf Seite 446](#page-451-0)

### **WBMP-Format**

WBMP ist das Standardformat zur Optimierung von Bildern für mobile Geräte, z. B. Mobiltelefone. WBMP unterstützt 1-Bit-Farbe, d. h., WBMP-Bilder enthalten nur schwarze und weiße Pixel.

## **Metadaten und Anmerkungen**

### **Wissenswertes zu Metadaten**

*Metadaten* bestehen aus standardisierten Dateiinformationen wie Autorname, Auflösung, Farbraum, Copyright und Schlüsselwörtern. Die meisten Digitalkameras hängen einige Informationen an Bilddateien an, z. B. Höhe, Breite, Dateiformat und Aufnahmezeitpunkt. Mit Metadaten können Sie Ihren Workflow optimieren und Ihre Dateien verwalten.

#### **Wissenswertes zum XMP-Standard**

Metadaten werden im XMP-Standard (Extensible Metadata Platform) gespeichert, auf dem Adobe Bridge, Adobe Illustrator, Adobe InDesign und Adobe Photoshop aufsetzen. Mit Photoshop® Camera Raw an Bildern vorgenommene Änderungen werden als XMP-Metadaten gespeichert. XMP basiert auf XML. In den meisten Fällen werden die Metadaten in der Datei gespeichert. Ist keine Speicherung der Informationen in der Datei möglich, werden die Metadaten in einer separaten Datei (in einem sogenannten *Filialdokument*) gespeichert. XMP ermöglicht den Austausch von Metadaten zwischen Adobe-Anwendungen und über Publishing-Workflows hinweg. So können Sie z. B. Metadaten aus einer Datei als Vorlage speichern und die Metadaten dann in andere Dateien importieren.

Metadaten, die in anderen Formaten, z. B. EXIF, IPTC (IIM), GPS oder TIFF, gespeichert sind, werden synchronisiert und mit XMP beschrieben, damit sie leichter angezeigt und verwaltet werden können. Andere Anwendungen und Funktionen (z. B. Adobe Drive) verwenden ebenfalls XMP, um Informationen wie Versionshinweise zu speichern. Diese Informationen können mit Adobe Bridge gesucht werden.

Die Metadaten werden zumeist auch dann mit der Datei gespeichert, wenn sich das Dateiformat ändert (beispielsweise von PSD in JPG). Die Metadaten bleiben erhalten, wenn Dateien in ein Adobe-Dokument oder -Projekt eingefügt werden.

*Wenn Sie C++- oder Java-Entwickler sind, können Sie das XMP Toolkit SDK verwenden, um die Verarbeitung und den Austausch von Metadaten anzupassen. Wenn Sie Adobe Flash- oder Flex-Entwickler sind, können Sie das XMP File Info SDK verwenden, um das Dialogfeld "Dateiinformationen" anzupassen. Weitere Informationen finden Sie auf der Adobe-Website.*

#### **Arbeiten mit Metadaten in Adobe Bridge und Komponenten der Adobe Creative Suite**

Viele der leistungsstarken Funktionen von Adobe Bridge ermöglichen das Organisieren, Suchen und Verfolgen von Dateien und Versionen anhand der in den Dateien enthaltenen XMP-Metadaten. Adobe Bridge bietet zwei Möglichkeiten für die Verwendung von Metadaten: über das Fenster "Metadaten" und über das Dialogfeld "Dateiinformationen".

In einigen Fällen existieren mehrere Ansichten für dieselbe Metadateneigenschaft. Ein Eigenschaftenname kann in einer Ansicht mit "Autor" und in einer anderen mit "Ersteller" beschriftet sein, obwohl beide auf dieselbe Eigenschaft zurückgreifen. Selbst wenn Sie diese Ansichten für spezifische Arbeitsabläufe anpassen, bleiben sie durch XMP standardisiert.

### **Anmerkungen**

Sie können Anmerkungen an Fotos in Photoshop anhängen. Dies ist zum Einfügen von Bearbeitungskommentaren, Produktionshinweisen oder anderen Bildinformationen hilfreich. Anmerkungen werden als kleine, nicht druckbare Symbole auf dem Bild angezeigt. Sie sind mit einer Bildposition verknüpft, nicht mit einer Ebene. Sie können Anmerkungen aus- und einblenden oder öffnen, um ihren Inhalt anzuzeigen oder zu bearbeiten.

#### **Hinzufügen von Anmerkungen**

Sie können Anmerkungen überall in der Bildbearbeitungsfläche in Photoshop hinzufügen. Beim Erstellen von Anmerkungen erscheint auf dem Bild ein Symbol.

- **1** Wählen Sie in der Werkzeugpalette das Anmerkungen-Werkzeug aus. (Wenn das Werkzeug nicht angezeigt wird, halten Sie die Maustaste auf dem Pipette-Werkzeug gedrückt.)
- **2** Geben Sie in der Optionsleiste nach Bedarf Folgendes an:

**Verfasser** Gibt den Namen des Verfassers der Anmerkung an.

**Farbe** Wählt die Farbe für das Anmerkungssymbol aus. Durch Klicken auf das Farbfeld wird der Adobe-Farbwähler geöffnet, in dem Sie eine Farbe auswählen können.

- **3** Klicken Sie auf die Stelle, an der Sie die Anmerkung einfügen möchten.
- **4** Der Cursor wird automatisch aktiviert.

#### **Ein- und Ausblenden von Anmerkungen**

Zum Ein- oder Ausblenden von Anmerkungen führen Sie einen der folgenden Schritte durch:

- Wählen Sie "Ansicht" > "Einblenden" > "Anmerkungen".
- Wählen Sie "Ansicht" > "Extras". Mit diesem Befehl werden auch Raster, Hilfslinien, Auswahlkanten, Zielpfade und Slices ein- oder ausgeblendet.

#### **Öffnen und Bearbeiten von Anmerkungen**

- Doppelklicken Sie mit dem Anmerkungen-Werkzeug auf das Anmerkungen-Symbol im Bild. Im Anmerkungenbedienfeld wird der Textbearbeitungsbereich angezeigt.
- Wählen Sie "Fenster" > "Anmerkungen", um das Anmerkungenbedienfeld anzuzeigen, und klicken Sie dann auf die Pfeilschaltflächen, um zwischen allen Anmerkungen im aktiven Bild zu wechseln.

#### **Importieren von Notizen aus einer reduzierten PDF-Version eines Bilds mit mehreren Ebenen**

Wenn Sie eine PDF-Datei öffnen, importiert Photoshop automatisch alle möglicherweise enthaltenen Notizen. Möglicherweise möchten Sie Notizen jedoch separat importieren, wenn sie einer reduzierten PDF-Version eines Bilds mit mehreren Ebenen hinzugefügt wurden. Durch diesen Ansatz können Überprüfer, die nicht über Photoshop verfügen, dennoch Kommentare einfügen und Sie können Kommentare im Kontext des Designs mit mehreren Ebenen anzeigen.

- **1** Wählen Sie "Datei" > "Importieren" > "Notizen".
- 2 Wählen Sie eine PDF- oder FDF-Datei aus, die Notizen enthält und klicken Sie auf "Laden".

Die Anmerkungen werden an den Stellen angezeigt, an denen sie im Quelldokument gespeichert wurden.

#### **Löschen von Anmerkungen**

- ❖ Wählen Sie das Anmerkungen-Werkzeug aus und führen Sie einen der folgenden Schritte durch:
	- Klicken Sie zum Löschen einer Anmerkung im Bild auf die Anmerkung und klicken Sie dann im Anmerkungsbedienfeld auf das Symbol "Anmerkung löschen"  $\mathbb{\hat{H}}$ .
	- Wenn Sie alle Anmerkungen löschen möchten, klicken Sie in der Optionsleiste auf "Alle löschen".

## **Digimarc Copyrightschutz**

*Hinweis: Für Digimarc-Zusatzmodule ist ein 32-Bit-Betriebssystem erforderlich. Sie werden von den 64-Bit-Versionen von Windows und Mac OS nicht unterstützt.*

#### **Anzeigen eines Digimarc-Wasserzeichens**

- 1 Wählen Sie "Filter" > "Digimarc" > "Wasserzeichen anzeigen". Wenn der Filter ein Wasserzeichen erkennt, werden in einem Dialogfeld die Digimarc-ID, Informationen zum Urheber sowie Bildattribute angezeigt.
- 2 Klicken Sie auf "OK" oder auf "Im WWW suchen", um weitere Informationen anzuzeigen. In Ihrem Webbrowser wird die Digimarc-Website mit Kontaktdaten für die jeweilige Urheber-ID angezeigt..

### **Hinzufügen von digitalen Copyright-Informationen**

Sie können Bildern in Photoshop Copyright-Informationen hinzufügen und Anwender darauf hinweisen, dass ein Bild durch ein digitales, auf der Digimarc ImageBridge-Technologie basierendes Wasserzeichen urheberrechtlich geschützt ist. Das Wasserzeichen (ein digitaler Code, der dem Bild als Rauschen hinzugefügt wird) kann vom menschlichen Auge praktisch nicht wahrgenommen werden. Das Digimarc-Wasserzeichen wird bei gängigen Bildbearbeitungen und Änderungen des Dateiformats weder in digitaler noch in gedruckter Form beschädigt.

Durch in einem Bild eingebettete digitale Wasserzeichen erhalten Anwender Informationen über den Urheber. Diese Funktion ist besonders nützlich für Bildproduzenten, die ihre Arbeit an andere lizenzieren. Wird ein Bild mit eingebettetem Wasserzeichen kopiert, werden auch das Wasserzeichen und die mit ihm verbundenen Informationen kopiert.

Weitere Informationen zum Einbetten von digitalen Digimarc-Wasserzeichen finden Sie auf der Website von Digimarc unter www.digimarc.com.

### **Vorbereitungen für digitale Wasserzeichen**

Ziehen Sie folgende Punkte in Betracht, bevor Sie Ihrem Bild ein digitales Wasserzeichen hinzufügen:

**Farbvariationen** Das Bild muss einen gewissen Grad an Farbvariationen enthalten, damit ein digitales Wasserzeichen wirksam und unauffällig eingebettet werden kann. Das Bild darf also nicht aus praktisch nur einer Farbe bestehen.

**Pixelmaße** Die Digimarc-Technologie setzt eine Mindestanzahl von Pixeln voraus. Digimarc empfiehlt die folgenden Pixelmaße als Minimum für Bilder, die mit einem Wasserzeichen versehen werden sollen:

- 100 x 100 Pixel, sofern das Bild vor der Verwendung nicht geändert oder komprimiert wird.
- 256 x 256 Pixel, wenn das Bild freigestellt, gedreht, komprimiert oder anderweitig geändert wird, nachdem Sie ein Wasserzeichen hinzugefügt haben.
- 750 x 750 Pixel, wenn das Bild in gedruckter Form mit 300 dpi oder höher verwendet wird.

Eine Obergrenze für Bildmaße gibt es nicht.

**Dateikomprimierung** Im Normalfall übersteht ein Digimarc-Wasserzeichen Lossy-Komprimierungsmethoden wie JPEG, wenngleich in diesem Fall die Bildqualität der Dateigröße überzuordnen ist (eine JPEG-

Komprimierungseinstellung von 4 oder höher wird empfohlen). Ferner gilt: Je höher die Haltbarkeitseinstellung, die Sie beim Einbetten des Wasserzeichens wählen, desto höher die Wahrscheinlichkeit, dass das digitale Wasserzeichen die Komprimierung unbeschadet übersteht.

**Arbeitsablauf** Das Einbetten eines digitalen Wasserzeichens sollte einer der letzten Arbeitsschritte sein, die Sie vor dem Komprimieren der Datei ausführen.

Folgender Arbeitsablauf wird empfohlen:

- Nehmen Sie alle erforderlichen Änderungen am Bild vor, bis das Erscheinungsbild Ihren Vorstellungen entspricht (einschließlich Größe und Farbkorrekturen).
- Betten Sie das Digimarc-Wasserzeichen ein.
- Komprimieren Sie ggf. das Bild, indem Sie es im JPEG- oder GIF-Format speichern.
- Wenn das Bild für die Druckausgabe entworfen wurde, führen Sie Farbseparationen durch.
- Lesen Sie das Wasserzeichen und überprüfen Sie mithilfe des Signalstärken-Lesers, ob das Wasserzeichen ausreichend stark ist.
- Veröffentlichen Sie das Bild mit dem digitalen Wasserzeichen.

#### **Verwandte Themen**

["Verwenden der Einstellung "Haltbarkeit des Wasserzeichens"" auf Seite 474](#page-479-0)

### **Einbetten eines Wasserzeichens**

Damit Sie ein digitales Wasserzeichen einbetten können, müssen Sie sich zunächst bei der Digimarc Corporation registrieren lassen, um eine eigene Digimarc-ID zu erhalten. Die Digimarc Corporation pflegt eine Datenbank mit Künstlern, Designern, Fotografen und ihren Kontaktinformationen. Danach können Sie die Digimarc-ID zusammen mit weiteren Informationen (z. B. Copyright-Jahr oder Hinweis auf eingeschränkte Verwendung) in Ihren Bildern einbetten.

**1** Öffnen Sie das Bild, das mit einem Wasserzeichen versehen werden soll. Sie können pro Bild nur ein digitales Wasserzeichen einbetten. Der Filter "Mit Wasserzeichen versehen" funktioniert nicht bei Bildern, die zuvor bereits mit einem Wasserzeichen versehen worden sind.

Bilder mit mehreren Ebenen sollten Sie reduzieren, bevor Sie ein Wasserzeichen zuweisen, damit das Wasserzeichen nicht nur auf der aktiven Ebene zu sehen ist.

*Hinweis: Sie können einem indizierten Farbbild ein digitales Wasserzeichen hinzufügen, indem Sie das Bild zunächst in den RGB-Modus konvertieren, es mit einem Wasserzeichen versehen und es wieder zurück in den indizierten Farbmodus konvertieren. Dies kann allerdings zu uneinheitlichen Ergebnissen führen. Wenden Sie den Wasserzeichen-anzeigen-Filter an, um sicherzustellen, dass das Wasserzeichen eingebettet wurde.*

- **2** Wählen Sie "Filter" > "Digimarc" > "Mit Wasserzeichen versehen".
- 3 Wenn Sie den Filter zum ersten Mal anwenden, klicken Sie auf die Schaltfläche "Personalisieren". Rufen Sie die Digimarc-ID ab, indem Sie auf "Info" klicken, um den Webbrowser zu öffnen und die Digimarc-Website unter www.digimarc.com aufzurufen. Geben Sie Ihre Digimarc-ID und PIN in die Felder ein und klicken Sie auf "OK".

Wenn Sie eine Digimarc-ID eingegeben haben, ändert sich die Schaltfläche "Personalisieren" in "Ändern", damit Sie eine neue Urheber-ID eingeben können.

**4** Geben Sie ein Copyright-Jahr, eine Transaktions-ID oder eine Bild-ID für das Bild ein.

**5** Wählen Sie beliebige der folgenden Bildattribute:

**Beschränkter Gebrauch** Schränkt die Verwendung des Bildes ein.

**Nicht kopieren** Legt fest, dass das Bild nicht kopiert werden kann.

**Nur für Erwachsene** Weist darauf hin, dass das Bild nur für Erwachsene geeignet ist. (In Photoshop wird durch diese Option der Zugriff auf Bilder, die nur für Erwachsene gedacht sind, nicht eingeschränkt. In künftigen Versionen anderer Anwendungen ist dies u. U. der Fall.)

- **6** Verschieben Sie unter "Haltbarkeit des Wasserzeichens" den Regler oder geben Sie einen Wert ein (siehe nächster Abschnitt).
- **7** Aktivieren Sie "Prüfen", um die Haltbarkeit des Wasserzeichens automatisch einzuschätzen, nachdem es eingebettet wurde.
- **8** Klicken Sie auf "OK".

### <span id="page-479-0"></span>Verwenden der Einstellung "Haltbarkeit des Wasserzeichens"

Die Standardeinstellung für "Haltbarkeit des Wasserzeichens" soll bei den meisten Bildern einen Kompromiss zwischen der Haltbarkeit des Wasserzeichens und seiner Sichtbarkeit erzielen. Sie können diese Einstellung aber an die Anforderungen Ihrer Bilder anpassen. Bei niedrigen Werten ist das Wasserzeichen in einem Bild weniger offensichtlich, aber auch weniger haltbar und es kann u. U. beim Anwenden von Filtern, bei der Bildbearbeitung, beim Drucken oder beim Scannen beschädigt werden. Hohe Werte ergeben haltbarere Wasserzeichen, resultieren aber u. U. in deutlichem Rauschen.

Passen Sie die Einstellung an die geplante Verwendung des Bildes und die für Ihre Wasserzeichen gesetzten Prinzipien an. Bei JPEG-Bildern, die auf einer Website verfügbar sind, ist eine höhere Haltbarkeit des Wasserzeichens u. U. durchaus akzeptabel. Durch die höhere Haltbarkeit wird die Dauerhaftigkeit des Wasserzeichens sichergestellt: Die größere Sichtbarkeit fällt bei JPEG-Bildern mit mittlerer Auflösung häufig gar nicht auf. Digimarc empfiehlt, dass Sie im Rahmen eines Testlaufs mit verschiedenen Einstellungen experimentieren, um herauszufinden, welche Einstellung sich für die Mehrzahl Ihrer Bilder am besten eignet.

### **Überprüfen des Signalstärken-Lesers**

Mit dem Signalstärken-Leser stellen Sie fest, ob ein Wasserzeichen für die beabsichtigte Verwendung des Bildes ausreichend haltbar ist.

❖ Wählen Sie "Filter" > "Digimarc" > "Wasserzeichen anzeigen". Der Signalstärken-Leser wird unten im Dialogfeld angezeigt. Sie können den Leser auch automatisch anzeigen, indem Sie beim Einbetten des Wasserzeichens "Prüfen" aktivieren.

Er ist nur für Bilder mit digitalen Wasserzeichen verfügbar, die Sie selbst eingebettet haben.

Digimarc empfiehlt, den Signalstärken-Leser vor der Veröffentlichung von Bildern zu überprüfen. Wenn Sie mit Wasserzeichen versehene Bilder häufig für Websites komprimieren, überprüfen Sie vor dem Veröffentlichen der Bilder den Leser. Mit dem Signalstärken-Leser lässt sich auch die Wirksamkeit anderer Einstellungen für die Haltbarkeit des Wasserzeichens messen, mit denen Sie gerade experimentieren.

## **Einfügen von Photoshop-Bildern in andere Anwendungen**

Photoshop bietet Ihnen eine Reihe von Funktionen, mit denen Sie Bilder in anderen Programmen verwenden können. Aufgrund der engen Integration der Adobe-Produkte können zahlreiche Adobe-Anwendungen Dateien im Photoshop-Format (PSD) direkt importieren und Photoshop-Funktionen verwenden (z. B. Ebenen, Ebenenstile, Masken, Transparenz und Effekte).

### <span id="page-480-0"></span>**Vorbereiten von Bildern für Seitenlayoutprogramme**

Wie Sie ein Bild für ein Seitenlayoutprogramm vorbereiten, hängt von den Dateiformaten ab, die das Programm erkennen kann:

- In Adobe InDesign 2.0 und späteren Versionen können Photoshop PSD-Dateien platziert werden. Sie müssen Ihr Photoshop-Bild nicht in einem anderen Dateiformat speichern oder es exportieren. Transparente Bereiche werden wie erwartet angezeigt und gedruckt.
- Für die meisten anderen Seitenlayoutprogramme müssen Sie das Bild als TIFF- oder EPS-Datei speichern. Wenn das Bild jedoch Bereiche enthält, die vollständig transparent sind, müssen Sie diese Bereiche zunächst mithilfe eines Beschneidungspfads definieren. Überprüfen Sie in der Dokumentation, welches Format Sie verwenden sollten, um Photoshop-Bilder in das Seitenlayoutprogramm zu importieren.

Wenn in dem Seitenlayoutprogramm keine Photoshop PSD-Dateien platziert werden können, gehen Sie wie folgt vor:

- **1** Wenn das Bild einen transparenten Hintergrund enthält oder Bereiche, die transparent sein sollen, erstellen Sie einen Beschneidungspfad um die deckenden Bildbereiche. Auch wenn Sie den Hintergrund des Bildes gelöscht haben, müssen Sie den Bereich mit einem Beschneidungspfad definieren, bevor Sie die Datei in das TIFF- oder EPS-Format konvertieren. Andernfalls werden transparente Bereiche im Seitenlayoutprogramm möglicherweise in Weiß angezeigt.
- 2 Wählen Sie "Datei" > "Speichern unter".
- **3** Wählen Sie im Dialogfeld "Speichern unter" ein geeignetes Format aus dem Menü "Format" aus. Das Format richtet sich nach der endgültigen Ausgabe des Dokuments. Wenn der Druck nicht auf einem PostScript-Drucker erfolgt, wählen Sie "TIFF". Für den Druck auf einem PostScript-Drucker wählen Sie "Photoshop EPS". Klicken Sie dann auf "Speichern".
- **4** Legen Sie im Dialogfeld "TIFF-Optionen" bzw. "EPS-Optionen" die folgenden Optionen fest. Behalten Sie für alle anderen Optionen die Standardeinstellungen bei und klicken Sie auf "OK".
- Dialogfeld "TIFF-Optionen": Stellen Sie "Bildkomprimierung" auf "Ohne" ein.
- Dialogfeld "EPS-Optionen" (Windows): Stellen Sie "Vorschau" auf "TIFF (8 Bit/Pixel)" und "Kodierung" auf "ASCII85" ein.
- Dialogfeld "EPS-Optionen" (Mac OS): Setzen Sie "Vorschau" auf "Mac (8 Bit/Pixel)" und "Kodierung" auf "ASCII85".

*Wenn transparente Bereiche im Layoutprogramm in Weiß angezeigt werden, versuchen Sie, das Dokument zu drucken. In einigen Layoutprogrammen werden die Beschneidungspfade nicht korrekt angezeigt, aber trotzdem wie erwartet gedruckt.*

### **Verwenden von Photoshop-Grafiken in Adobe Illustrator**

Photoshop-Dateien können in Adobe Illustrator sowohl geöffnet als auch platziert werden. Dazu muss das Photoshop-Bild nicht in einem bestimmten Format gespeichert oder exportiert werden. Wenn Sie ein Bild in eine geöffnete Illustrator-Datei platzieren, können Sie das Bild wie jedes andere Element in die Grafik integrieren oder eine Verknüpfung zur Originaldatei erstellen. Ein verknüpftes Bild kann nicht direkt in Illustrator bearbeitet werden. Stattdessen müssen Sie mit dem Befehl "Original bearbeiten" wieder zu Photoshop wechseln und das Bild dort bearbeiten. Wenn Sie das bearbeitete Bild speichern, werden die Änderungen auch in der Version in Illustrator übernommen.

- **1** Wenn die Bilddatei in Photoshop geöffnet ist, speichern Sie sie als Photoshop-Datei (PSD) und schließen Sie die Datei.
- **2** Führen Sie in Adobe Illustrator einen der folgenden Schritte durch:
- Um die Datei direkt in Illustrator zu öffnen, wählen Sie "Datei" > "Öffnen". Suchen Sie das Bild im Dialogfeld "Öffnen" und klicken Sie auf "Öffnen".
- Um das Bild in eine vorhandene Illustrator-Datei zu integrieren, wählen Sie "Datei" > "Platzieren". Suchen Sie die Datei im Dialogfeld "Platzieren", stellen Sie sicher, dass die Option zum Verknüpfen nicht aktiviert ist, und klicken Sie auf "Platzieren".
- Um das Bild in eine Datei zu platzieren und dabei eine Verknüpfung zum Original zu erstellen, wählen Sie "Datei" > "Platzieren". Suchen Sie die Datei im Dialogfeld "Platzieren", aktivieren Sie die Option zum Verknüpfen und klicken Sie auf "Platzieren". Das Bild wird in Illustrator in der Mitte der geöffneten Grafik platziert. Ein rotes X im Bild weist darauf hin, dass es verknüpft ist und nicht bearbeitet werden kann.
- **3** Wenn Sie das Bild ohne Verknüpfung geöffnet oder platziert haben, wird das Import-Dialogfeld für Photoshop eingeblendet. Wählen Sie eine der im Folgenden beschriebenen Optionen und klicken Sie auf "OK":
- Photoshop-Ebenen in Objekte umwandeln, um die Ebenen in Illustrator-Objekte zu konvertieren. Bei dieser Option werden Masken, Füllmethoden, Transparenz und wahlweise auch Slices und Imagemaps beibehalten. Photoshop-Einstellungsebenen und Ebeneneffekte werden jedoch nicht unterstützt.
- Photoshop-Ebenen zu einzelnem Bild reduzieren, um alle Ebenen zu einer einzelnen Ebene zusammenzufügen. Bei dieser Option wird die Darstellung des Bildes beibehalten, aber einzelne Ebenen können anschließend nicht mehr bearbeitet werden.

### **Erstellen von Transparenz mit Beschneidungspfaden**

Mit Beschneidungspfaden können Sie transparente Bereiche in Bildern definieren, die in Seitenlayoutprogrammen platziert werden. Darüber hinaus können Mac OS-Anwender Photoshop-Bilder in zahlreichen Textverarbeitungsdateien einbetten.

Wenn Sie ein Photoshop-Bild drucken oder in einer anderen Anwendung platzieren, benötigen Sie u. U. nur einen bestimmten Teil des Bildes. Es kann z. B. sein, dass Sie nur ein Vordergrundobjekt drucken oder anzeigen und den Hintergrund ausschließen möchten. Mit einem *Beschneidungspfad* können Sie das Vordergrundobjekt isolieren und alle anderen Elemente transparent darstellen, wenn das Bild gedruckt oder in einer anderen Anwendung platziert wird.

*Hinweis: Pfade sind vektorbasiert und haben daher harte Kanten. Weiche Kanten, z. B. bei einem Schatten, werden beim Erstellen eines Beschneidungspfades nicht erhalten.*

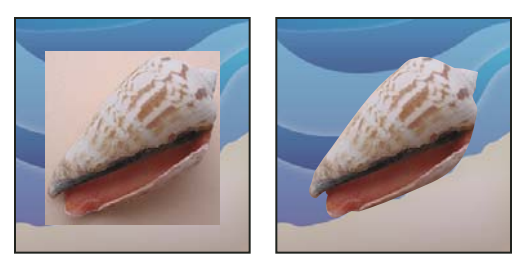

*Ein in Illustrator oder InDesign importiertes Bild, ohne (links) und mit Beschneidungspfad (rechts)*

- **1** Zeichnen Sie einen Pfad, der den anzuzeigenden Bildbereich definiert.
- *Wenn Sie den anzuzeigenden Bildbereich bereits ausgewählt haben, können Sie die Auswahl in einen Arbeitspfad umwandeln. Entsprechende Anleitungen finden Sie unter ["Umwandeln einer Auswahl in einen Pfad" auf Seite 377.](#page-382-0)*
- **2** Speichern Sie den Arbeitspfad im Pfadebedienfeld als Pfad.
- **3** Wählen Sie im Menü des Pfadebedienfelds die Option "Beschneidungspfad", legen Sie die folgenden Einstellungen fest und klicken Sie auf "OK":
- Wählen Sie unter "Pfad" den zu speichernden Pfad.
- Wenn Sie das Bild mit den Standardeinstellungen des Druckers ausgeben möchten, lassen Sie das Feld "Kurvennäherung" frei. Sollten Druckprobleme auftreten, legen Sie einen Wert fest, den der PostScript-Interpreter für die Kurvennäherung verwenden soll. Je niedriger der Annäherungswert, desto größer die Anzahl gerader Linien in der Kurve und desto genauer wird die Kurve dargestellt. Die zulässigen Werte liegen zwischen 0,2 und 100. Im Allgemeinen ist für eine hoch auflösende Ausgabe (1200 bis 2400 dpi) ein Wert zwischen 8 und 10 empfehlenswert, für eine Ausgabe mit niedriger Auflösung (300 bis 600 dpi) ein Wert zwischen 1 und 3.
- **4** Wenn Sie die Datei mit Prozessfarben ausgeben möchten, konvertieren Sie sie zunächst in den CMYK-Modus.
- **5** Speichern Sie die Datei auf eine der folgenden Weisen:
- Wenn Sie die Datei auf einem PostScript-Drucker ausgeben möchten, speichern Sie sie im Photoshop-EPS-, DCSoder PDF-Format.
- Wenn Sie die Datei auf einem nicht-PostScript-fähigen Drucker ausgeben möchten, speichern Sie sie im TIFF-Format und exportieren Sie sie in Adobe InDesign oder Adobe PageMaker® 5.0 oder höher.

#### **Verwandte Themen**

["Vorbereiten von Bildern für Seitenlayoutprogramme" auf Seite 475](#page-480-0)

["Konvertieren eines Bildes in einen anderen Farbmodus" auf Seite 88](#page-93-0)

["Formen und Pfade – Grundlagen" auf Seite 352](#page-357-0)

["Umwandeln einer Auswahl in einen Pfad" auf Seite 377](#page-382-0)

### **Drucken von Beschneidungspfaden**

Mitunter kommt es vor, dass ein Bildbelichter Beschneidungspfade nicht richtig interpretieren kann oder ein Beschneidungspfad für einen Drucker zu komplex ist. In solchen Fällen treten Limitcheck-Fehler oder allgemeine PostScript-Fehler auf. In einigen Fällen lassen sich komplexe Pfade problemlos auf einem niedrig auflösenden Drucker ausgeben, während es bei ihrer Ausgabe auf einem hoch auflösenden Drucker zu Problemen kommt. Dies liegt daran, dass niedrig auflösende Drucker zum Beschreiben einer Kurve weniger Liniensegmente verwenden als hoch auflösende Drucker und den Pfad so automatisch vereinfachen.

Sie können Beschneidungspfade folgendermaßen vereinfachen:

- Reduzieren Sie manuell die Anzahl der Ankerpunkte, die den Pfad bilden.
- Verwenden Sie beim Erstellen des Pfads eine höhere Toleranz. Laden Sie dazu den vorhandenen Pfad als Auswahl, wählen Sie aus dem Menü des Pfadebedienfelds "Arbeitspfad erstellen" und erhöhen Sie die Toleranz (4 bis 6 Pixel sind ein guter Ausgangswert). Erstellen Sie den Beschneidungspfad anschließend neu.

#### **Verwandte Themen**

["Hinzufügen oder Löschen von Ankerpunkten" auf Seite 374](#page-379-0)

["Konvertieren von Pfaden in Auswahlbegrenzungen" auf Seite 376](#page-381-0)

### **Exportieren von Pfaden in Adobe Illustrator**

Mit dem Befehl "Pfade -> Illustrator" können Photoshop-Pfade als Adobe Illustrator-Dateien exportiert werden. Durch Exportieren von Pfaden auf diese Art und Weise wird das Kombinieren von Photoshop- und Illustrator-Grafiken sowie das Anwenden von Photoshop-Funktionen auf Illustrator-Grafiken vereinfacht. Sie können beispielsweise einen Zeichenstift-Pfad exportieren und mit einer Kontur versehen, um ihn dann als Überfüllung mit einem Photoshop-Beschneidungspfad zu verwenden, der in Illustrator ausgedruckt werden soll. Sie können auch Illustrator-Text oder -Objekte an Photoshop-Pfaden ausrichten.

- **1** Zeichnen und speichern Sie einen Pfad oder konvertieren Sie eine bestehende Auswahl in einen Pfad.
- 2 Wählen Sie "Datei" > "Exportieren" > "Pfade -> Illustrator".
- **3** Wählen Sie für den exportierten Pfad einen Speicherort aus und geben Sie einen Dateinamen ein. Stellen Sie sicher, dass die Option "Arbeitspfad" im Menü "Pfad" ausgewählt ist, um den Pfad zu exportieren.
- **4** Klicken Sie auf "Speichern".
- **5** Öffnen Sie die Datei in Adobe Illustrator. Sie können den Pfad bearbeiten oder ihn verwenden, um Illustrator-Objekte auszurichten, die Sie der Datei hinzufügen.

Beachten Sie, dass die Schnittmarken in Adobe lllustrator die Größe des Photoshop-Bildes anzeigen. Die Position des Pfads im Photoshop-Bild bleibt erhalten, es sei denn, die Schnittmarken werden geändert oder der Pfad wird verschoben.

### **Verknüpfen oder Einbetten eines Bildes mit OLE (nur Windows)**

Photoshop ist ein OLE 2.0-Server und unterstützt deshalb das Einbetten und Verknüpfen von Bildern in einem Programm, in dem OLE-Objekte platziert werden können (i. d. R. ein Textverarbeitungs- oder Seitenlayoutprogramm). Sie können beispielsweise Photoshop-Dateien und Photoshop-Auswahlen durch Kopieren und Einfügen oder andere Methoden in andere OLE-Programme wie Adobe PageMaker, Adobe FrameMaker oder Microsoft Word einfügen.

- Beim Verknüpfen ("Linking") wird eine Verknüpfung in die OLE-Container-Datei eingefügt, die auf die Photoshop-Datei auf der Festplatte verweist.
- Beim Einbetten ("Embedding") wird die Photoshop-Datei in die OLE-Container-Datei eingefügt.

Wenn sich das Bild in der Container-Anwendung befindet, können Sie es durch Doppelklicken in Photoshop bearbeiten. Wenn Sie das Bild in Photoshop schließen, wird es in der Container-Anwendung aktualisiert.

#### **Verknüpfen oder Einbetten einer Auswahl oder eines Bildes in einer OLE-Anwendung**

- ❖ Führen Sie einen der folgenden Schritte durch:
- Kopieren Sie eine Auswahl in Photoshop und fügen Sie sie mit dem Befehl "Inhalte einfügen" in die OLE-Container-Anwendung ein. Weitere Anleitungen finden Sie in der Dokumentation des jeweiligen Zielprogramms. Eingefügte Auswahlbereiche können nur eingebettet, aber nicht verknüpft werden.
- Wählen Sie in der OLE-Container-Anwendung den Befehl "Objekt einfügen", um ein neues Photoshop-Bild oder eine vorhandene Photoshop-Datei als eingebettetes bzw. verknüpftes OLE-Objekt einzufügen. Weitere Anleitungen finden Sie in der Dokumentation des jeweiligen Zielprogramms.

#### **Einfügen einer nicht verknüpften Bitmap mit Bildschirmauflösung in ein OLE-Programm**

◆ Ziehen Sie eine Auswahl mit dem Verschieben-Werkzeug ▶ in die gewünschte OLE-Container-Anwendung. Das abgelegte Objekt wird als 72-ppi-Bitmap angezeigt, die nicht automatisch in Photoshop aktualisiert werden kann.

#### **Bearbeiten und Aktualisieren eines verknüpften oder eingebetteten Bildes in einem OLE-Programm**

- **1** Doppelklicken Sie in der Textverarbeitungs- oder Seitenlayoutanwendung auf das verknüpfte oder eingebettete Bild, um ggf. Photoshop zu starten und das Bild zu öffnen.
- **2** Bearbeiten Sie das Bild.
- **3** Führen Sie einen der folgenden Schritte durch:
- Handelt es sich um eingebettete Bilder, schließen Sie die Datei oder wählen Sie "Datei" > "Aktualisieren" bzw. "Datei" > "Schließen & Zurückkehren zu *[Anwendungsname]*".
- Handelt es sich um ein verknüpftes Bild, speichern und schließen Sie die Datei.

*Hinweis: Sie können verknüpfte Dateien auch bearbeiten, ohne zunächst das Container-Dokument zu öffnen. Das verknüpfte Bild wird aktualisiert, wenn Sie das Dokument das nächste Mal in seiner OLE-Container-Anwendung öffnen.*

# **Kapitel 14: Drucken**

## **Drucken aus Photoshop**

#### **Wissenswertes zum Drucken**

Unabhängig davon, ob Sie ein Bild auf einem Desktop-Drucker drucken oder an einen Druckvorstufendienstleister senden, sollten Sie einige Grundkenntnisse über das Drucken besitzen. Dies stellt sicher, dass der Druckvorgang reibungslos abläuft und Sie die gewünschten Ergebnisse erzielen.

**Druckverfahren** Soll eine Datei gedruckt werden, heißt das für viele Photoshop-Anwender, dass sie das Bild an einen Tintenstrahldrucker senden. Das Bild kann von Photoshop an eine Reihe verschiedener Geräte gesendet werden. Es kann dann entweder direkt auf Papier ausgegeben oder in ein Positiv- bzw. Negativbild auf Film konvertiert werden. Den Film können Sie zum Erstellen einer Matrize für das Drucken auf einer mechanischen Druckmaschine verwenden.

**Bildarten** Bei den einfachsten Bildern, z. B. Strichgrafiken, wird nur eine Farbe in einer Graustufe verwendet. Bei komplexeren Bildern, z. B. Fotografien, werden verschiedene Farbtöne verwendet. Bilder dieser Art werden als *Halbtonfarbbilder* bezeichnet.

**Farbseparation** Bei kommerziell vervielfältigten Grafiken mit mehr als einer Farbe muss für jede Farbe eine separate Druckplatte verwendet werden. Dieses Verfahren, die so genannte *Farbseparation*, erfordert im Allgemeinen die Verwendung der Druckfarben Cyan, Gelb, Magenta und Schwarz (CMYK). In Photoshop können Sie festlegen, wie die einzelnen Platten generiert werden.

**Qualität** Die Details in einem Druckbild sind von Bildauflösung (ppi) und Druckerauflösung (dpi) abhängig. Die meisten PostScript-Laserdrucker arbeiten mit einer Auflösung von 600 dpi, PostScript-Belichter mit 1200 dpi und höher. Tintenstrahldrucker erzeugen keine Punkte im engeren Sinn, sondern einen Tintenstrahl. Sie haben meist eine Auflösung von 300 bis 720 dpi.

#### **Verwandte Themen**

["Bildgröße und Auflösung" auf Seite 58](#page-63-0)

### **Desktop-Drucker**

Wenn Sie nicht in einer spezialisierten Druckerei oder für einen Druckdienstleister arbeiten, verwenden Sie zum Drucken von Bildern vermutlich keinen Bildbelichter, sondern einen Desktop-Drucker. Dies kann beispielsweise ein Tintenstrahldrucker, ein Laserdrucker oder ein Farbsublimationsdrucker sein. In Photoshop können Sie steuern, wie das Bild ausgedruckt wird.

Auf Monitoren werden Bilder mithilfe von Licht erzeugt, Desktop-Drucker dagegen verwenden Druckfarben, Farbstoffe oder Pigmente. Deshalb kann ein Desktop-Drucker nicht alle Farben reproduzieren, die auf einem Monitor angezeigt werden können. Sie können jedoch bestimmte Verfahren (wie z. B. ein Farbmanagementsystem) in den Workflow integrieren und so beim Drucken eines Bildes auf einem Desktop-Drucker zuverlässige Ergebnisse erzielen. Beachten Sie Folgendes, wenn Sie ein Bild bearbeiten, das Sie ausdrucken möchten:

- Konvertieren Sie ein Bild, das im RGB-Modus erstellt wurde, nicht in den CMYK-Modus, wenn es auf einem Desktop-Drucker ausgegeben werden soll. Arbeiten Sie stattdessen ausschließlich im RGB-Modus. Generell sind Desktop-Drucker für RGB-Daten ausgelegt und verwenden interne Software für die Konvertierung in CMYK. Wenn Sie CMYK-Daten an den Drucker übertragen, findet diese Konvertierung meist trotzdem statt, was zu nicht vorhersehbaren Ergebnissen führt.
- Wenn Sie in einer Vorschau anzeigen möchten, wie ein Bild auf bestimmten Geräten ausgegeben wird, für die ein Profil vorliegt, verwenden Sie den Befehl "Farbproof".
- Damit die Bildschirmfarben im gedruckten Bild exakt wiedergegeben werden können, müssen Sie ein Farbmanagementsystem in Ihren Arbeitsablauf integrieren. Arbeiten Sie mit einem kalibrierten und charakterisierten Bildschirm. Idealerweise sollten Sie ein benutzerdefiniertes Profil für den Drucker und das verwendete Papier erstellen, jedoch bietet auch das Profil im Lieferumfang des Druckers akzeptable Druckergebnisse.

### **Drucken von Bildern**

In Photoshop stehen die folgenden Druckbefehle zur Verfügung:

**Drucken** Zeigt das Dialogfeld "Drucken" an, in dem Sie eine Druckvorschau anzeigen und Optionen festlegen können. (Benutzerdefinierte Einstellungen werden als neue Standardeinstellungen gespeichert, wenn Sie auf "Fertig" bzw. "Drucken" klicken.)

**Eine Kopie drucken** Druckt ein Exemplar einer Datei, ohne dass dazu ein Dialogfeld geöffnet wird.

*Sie optimieren die Effizienz, indem Sie den Druckbefehl in Aktionen einfügen. (Photoshop bietet sämtliche Druckeinstellungen in einem Dialogfeld.)*

#### **Festlegen von Photoshop-Druckoptionen und Drucken**

**1** Wählen Sie "Datei" > "Drucken".

**Letzte Aktualisierung 10.5.2010**

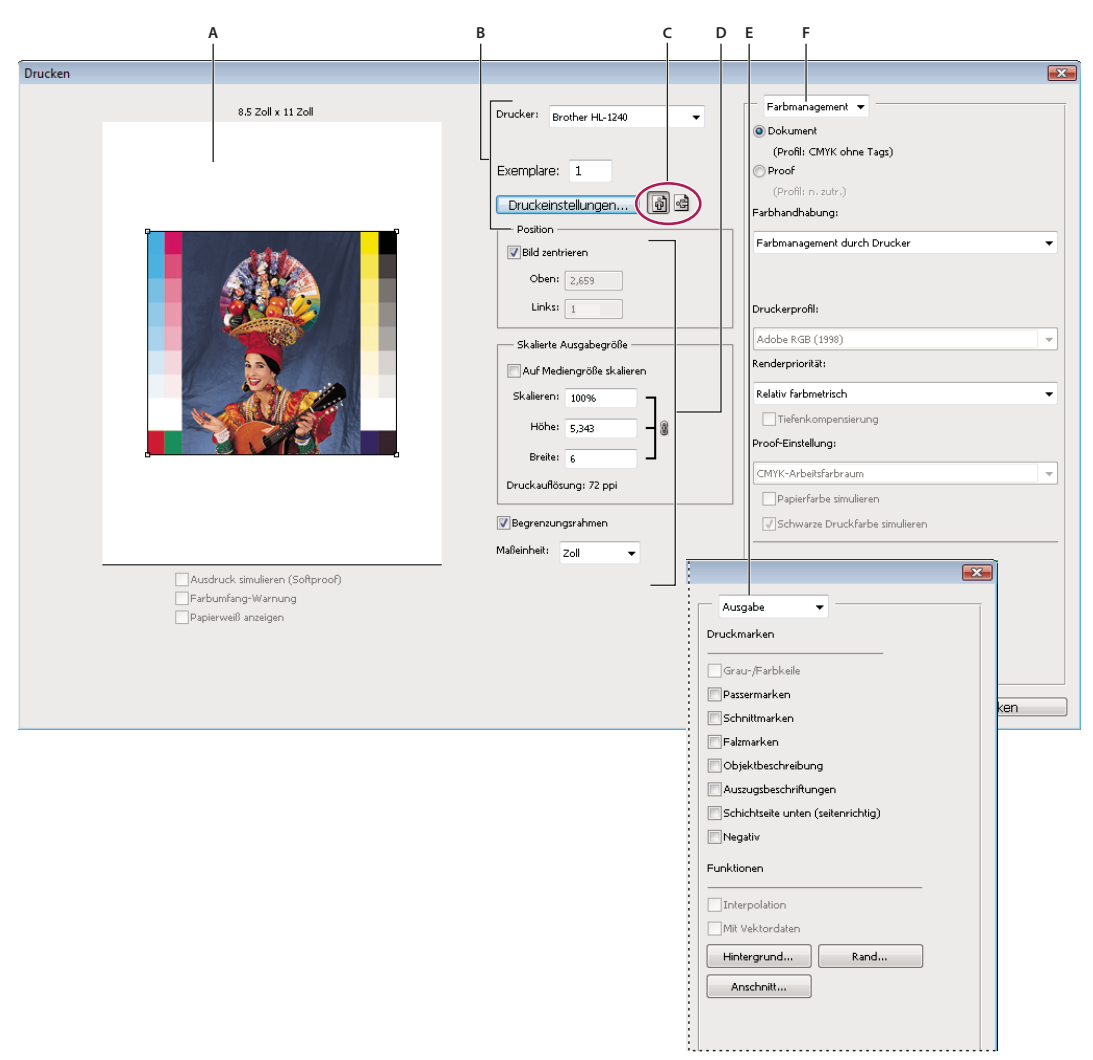

*Dialogfeld "Drucken"*

- *A. Druckvorschau B. Drucker- und Druckauftragsoptionen festlegen C. Papierausrichtung festlegen D. Bild positionieren und skalieren E. Ausgabeoptionen für Druckvorstufe festlegen F. Farbmanagement- und Proof-Optionen festlegen*
- **2** Wählen Sie den Drucker, die Anzahl der Exemplare und die Papierausrichtung aus.

*Senden Sie unter Mac OS 16-Bit-Daten an den Drucker, um die größtmögliche Qualität mit sanften Farbverläufen zu erreichen.*

- **3** Positionieren und skalieren Sie das Bild entsprechend dem ausgewählten Papierformat und der Ausrichtung. Siehe ["Positionieren und Skalieren von Bildern" auf Seite 483.](#page-488-0)
- **4** Legen Sie Optionen für Farbmanagement und Ausgabe fest. Diese rufen Sie über das Popupmenü oben rechts auf.
- **5** Führen Sie einen der folgenden Schritte durch:
- Um das Bild zu drucken, klicken Sie auf "Drucken".
- Wenn Sie das Dialogfeld schließen möchten, ohne die Optionen zu speichern, klicken Sie auf "Abbrechen".
- Um die Optionen beizubehalten und das Dialogfeld zu schließen, klicken Sie auf "Fertig".

*Hinweis: Wenn eine Meldung angezeigt wird, die darauf hinweist, dass das Bild größer ist als der bedruckbare Bereich, klicken Sie auf "Abbrechen", wählen Sie "Datei" > "Drucken" und aktivieren Sie die Option "Auf Mediengröße skalieren". Um die Papiergröße bzw. das Layout zu ändern, klicken Sie auf "Druckeinstellungen" und drucken Sie die Datei erneut.*

#### **Festlegen von Druckeroptionen**

- 1 Klicken Sie im Dialogfeld "Drucken" auf "Druckeinstellungen".
- **2** Legen Sie die gewünschte Papiergröße, Quelle und Seitenausrichtung fest.

Die verfügbaren Optionen hängen vom Drucker, Druckertreiber und Betriebssystem ab.

### <span id="page-488-0"></span>**Positionieren und Skalieren von Bildern**

Mit den Optionen im Dialogfeld "Drucken" können Sie die Position und Skalierung von Bildern anpassen. Der schattierte Rand des Papiers zeigt die Ränder des ausgewählten Papiers. Der bedruckbare Bereich ist weiß.

Die Ausgabegröße von Bildern richtet sich nach den im Dialogfeld "Bildgröße" vorgenommenen Einstellungen für die Dokumentgröße. Beim Skalieren von Bildern mit dem Befehl "Drucken" ändert sich nur die Größe und Auflösung der gedruckten Bilder. Wenn Sie z. B. für ein 72-ppi-Bild 50 % wählen, wird das Bild mit 144 ppi gedruckt. Die Einstellungen für die Dokumentgröße (Dialogfeld "Bildgröße") bleiben jedoch gleich. Im Feld "Druckauflösung" unter dem Bereich "Skalierte Ausgabegröße" wird die Druckauflösung in der aktuellen Skalierungseinstellung angezeigt.

Viele Druckertreiber, z. B. AdobePS™ und LaserWriter, bieten im Dialogfeld "Druckeinstellungen" eine Skalierungsoption. Diese Skalierung wirkt sich auf alle Komponenten der Seite aus, auch auf die Größe sämtlicher Seitenmarken, wie Schnittmarken und Objektbeschreibungen. Im Gegensatz dazu wirkt sich der Skalierungswert im Dialogfeld "Drucken" nur auf die Größe des gedruckten Bildes aus (nicht aber auf die Größe der Seitenmarken).

*Hinweis: Wenn Sie im Dialogfeld "Druckeinstellungen" einen Skalierungswert angeben, werden mit dem Befehl "Drucken" möglicherweise nicht die genauen Werte für Skalierung, Höhe und Breite angezeigt. Zur Vermeidung von Skalierungsproblemen legen Sie den Skalierungswert nicht im Dialogfeld "Druckeinstellungen", sondern im Dialogfeld "Drucken" fest. Geben Sie auf keinen Fall in beiden Dialogfeldern einen Prozentsatz für die Skalierung ein.*

#### **Verwandte Themen**

["Pixelabmessungen und Druckbildauflösung" auf Seite 58](#page-63-1)

#### **Positionieren eines Bildes auf der Seite**

- ◆ Wählen Sie "Datei" > "Drucken" und führen Sie einen der folgenden Schritte durch:
- Um das Bild im druckbaren Bereich zu zentrieren, wählen Sie "Bild zentrieren".
- Wenn Sie das Bild anhand von numerischen Werten positionieren möchten, deaktivieren Sie die Option "Bild zentrieren" und geben Sie dann Werte für "Oben" und "Links" ein.
- Deaktivieren Sie die Option "Bild zentrieren" und verschieben Sie das Bild im Vorschaubereich mit der Maus.

#### **Ändern der Ausgabegröße eines Bildes**

- ◆ Wählen Sie "Datei" > "Drucken" und führen Sie einen der folgenden Schritte durch:
- Um das Bild an den druckbaren Bereich des ausgewählten Papiers anzupassen, klicken Sie auf "Auf Mediengröße skalieren".
- Wenn Sie die Skalierung des Bildes mit numerischen Werten ändern möchten, deaktivieren Sie die Option "Auf Mediengröße skalieren" und geben Sie dann Werte für "Höhe" und "Breite" ein.
- Wählen Sie zum Ändern der Skalierung "Begrenzungsrahmen" und ziehen Sie einen Griff des Begrenzungsrahmens in den Vorschaubereich.

### <span id="page-489-0"></span>**Drucken von Vektordaten**

Wenn ein Bild Vektorgrafiken (z. B. Formen und Text) enthält, kann Photoshop die Vektordaten an einen PostScript-Drucker senden. Dabei wird für jede Textebene und jede Vektorformebene ein separates Bild an den Drucker übertragen. Diese zusätzlichen Bilder werden auf das Grundbild gedruckt und entlang der Vektorkontur beschnitten. Folglich werden die Ränder der Vektorgrafiken mit der höchsten Auflösung des Druckers gedruckt, während der Inhalt der einzelnen Ebenen nur mit der Auflösung der Bilddatei gedruckt wird.

*Hinweis: Für einige Füllmethoden und Ebeneneffekte sind gerasterte Vektordaten erforderlich.*

- 1 Wählen Sie "Datei" > "Drucken".
- 2 Wählen Sie aus der Dropdown-Liste die Option "Ausgabe".
- **3** Aktivieren Sie die Option "Mit Vektordaten".
- 4 Klicken Sie auf "Drucken".

*Hinweis: Wenn eine Meldung angezeigt wird, die darauf hinweist, dass das Bild größer ist als der bedruckbare Bereich, klicken Sie auf "Abbrechen", wählen Sie "Datei" > "Drucken" und aktivieren Sie die Option "Auf Mediengröße skalieren". Um die Papiergröße bzw. das Layout zu ändern, klicken Sie auf "Druckeinstellungen" und drucken Sie die Datei erneut.*

## **Drucken mit Farbmanagement in Photoshop**

*Weitere Informationen zu Farbmanagement-Konzepten und -Arbeitsabläufen finden Sie in der Creative Suite-Hilfe.*

### **Festlegen der Druckfarben über den Drucker**

Sofern Sie kein eigenes Profil für Ihren Drucker und den Papiertyp festgelegt haben, können Sie die Farbkonvertierung vom Druckertreiber durchführen lassen. Siehe Farben beim Drucken vom Drucker bestimmen lassen.

- **1** Wählen Sie "Datei" > "Drucken".
- 2 Wählen Sie im Popupmenü in der oberen rechten Ecke die Option "Farbmanagement".

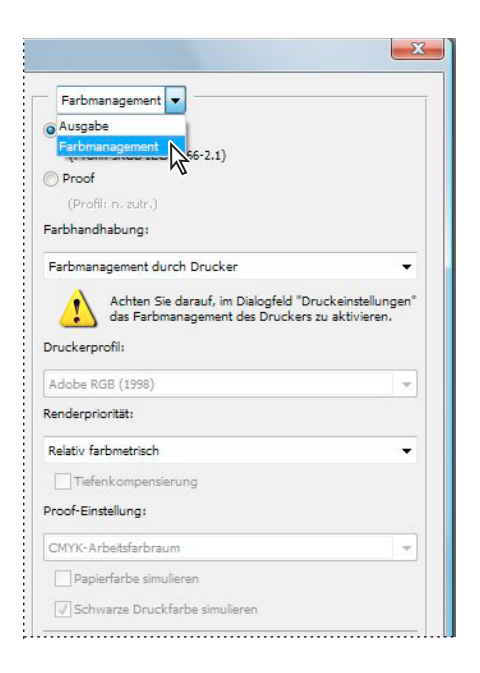

*Wählen Sie "Farbmanagement", um weitere Optionen anzuzeigen.*

**3** Aktivieren Sie die Option "Dokument".

Das Profil wird in Klammern in derselben Zeile angezeigt.

- **4** Wählen Sie unter "Farbhandhabung" die Option "Farbmanagement durch Drucker".
- **5** (Optional) Wählen Sie eine Renderpriorität für die Farbkonvertierung in den Zielfarbraum.

Viele Treiber von Nicht-PostScript-Druckern ignorieren diese Option und verwenden die Renderpriorität "Perzeptiv". (Weitere Informationen finden Sie unter Renderprioritäten.)

- 6 Die Optionen für das Farbmanagement des Druckertreibers können Sie im Dialogfeld "Druckeinstellungen" anpassen, der automatisch geöffnet wird, wenn Sie auf die Schaltfläche "Drucken" klicken. Klicken Sie unter Windows auf "Druckeinstellungen", um auf die Druckertreiberoptionen zuzugreifen. Verwenden Sie unter Mac OS die Dropdown-Liste im Dialogfeld "Druckeinstellungen", um die Druckertreiberoptionen aufzurufen.
- **7** Legen Sie die Einstellungen für das Farbmanagement fest, damit der Druckertreiber das Farbmanagement während des Druckvorgangs steuert.

Die Farbmanagementoptionen unterscheiden sich je nach Druckertreiber. Wenn Sie nicht sicher sind, wie Sie das Farbmanagement aktivieren, lesen Sie in der Dokumentation zu Ihrem Drucker nach.

8 Klicken Sie auf "Drucken".

*Hinweis: Wenn eine Meldung angezeigt wird, die darauf hinweist, dass das Bild größer ist als der bedruckbare Bereich des Papiers, und über diesen Bereich nicht hinausgegangen werden soll, klicken Sie auf "Abbrechen", wählen Sie "Datei" > "Drucken" und aktivieren Sie die Option "Auf Mediengröße skalieren". Um die Papiergröße bzw. das Layout zu ändern, klicken Sie auf "Druckeinstellungen" und drucken Sie die Datei erneut.*

### **Festlegen der Druckfarben über Photoshop**

Wenn Sie ein eigenes Profil für Ihre spezielle Kombination aus Drucker, Druckfarbe und Papier besitzen, können Sie u. U. bessere Ergebnisse erzielen, wenn Sie Photoshop anstelle des Druckers das Farbmanagement überlassen. Siehe Farben beim Drucken vom Drucker bestimmen lassen.

- **1** Wählen Sie "Datei" > "Drucken".
- 2 Wählen Sie aus der Dropdown-Liste die Option "Farbmanagement".
- **3** Wählen Sie unter "Farbhandhabung" die Option "Farbmanagement durch Photoshop".
- **4** Wählen Sie unter "Druckerprofil" das Profil aus, das am besten zu Ihrem Ausgabegerät und dem verwendeten Papiertyp passt. Wenn Profile vorhanden sind, die mit dem aktuellen Drucker verknüpft sind, werden diese im Menü oben angezeigt, wobei das Standardprofil ausgewählt ist.

Je genauer das Profil das Verhalten des Ausgabegeräts und die Druckbedingungen (z. B. den Papiertyp) beschreibt, desto genauer kann das Farbmanagementsystem die numerischen Werte der Farben in einem Dokument übersetzen. (Siehe Benutzerdefinierte Profile für Desktop-Drucker.)

**5** (Optional) Wählen Sie die folgenden Optionen aus.

**Renderpriorität** Legt fest, wie Photoshop die Farben in den Zielfarbraum konvertiert. (Siehe Renderprioritäten.)

**Tiefenkompensierung** Behält die Tiefendetails im Bild durch Simulieren des vollständigen dynamischen Bereichs des Ausgabegeräts bei.

**Ausdruck simulieren (Softproof)** Aktiviert, wenn Sie das Farbmanagement von Photoshop durchführen lassen. Wählen Sie diese Option aus, wenn Bildfarben im Vorschaubereich so angezeigt werden sollen, wie sie später gedruckt werden.

Farbumfang-Warnung Ist aktiviert, wenn die Option "Ausdruck simulieren (Softproof)" ausgewählt ist. Wählen Sie diese Option, um die Farben im Bild hervorzuheben, die laut ausgewähltem Druckerprofil außerhalb des Farbumfangs liegen. Ein Farbumfang ist der Farbbereich, der von einem Farbsystem angezeigt oder gedruckt werden kann. Eine Farbe, die im RGB-Modus angezeigt werden kann, kann für das aktuelle Druckerprofil außerhalb des Farbumfangs liegen.

**Papierweiß anzeigen** Setzt die Farbe Weiß in der Vorschau auf die Farbe des Papiers im ausgewählten Druckerprofil. Auf diese Weise erhalten Sie eine genauere Druckvorschau für die Fälle, in denen auf nicht reinweißem Papier, wie z. B. Zeitungspapier oder Kunstdruckpapier, gedruckt werden soll. Da vollkommenes Weiß und Schwarz Kontrast erzeugen, verringert sich mit weniger Weiß im Papier der Gesamtkontrast Ihres Bildes. Bei Verwendung von nicht reinweißem Papier kann sich auch der Gesamtfarbeindruck des Bildes ändern. So wirken z. B. Gelbtöne, die auf beigefarbenem Papier gedruckt werden, bräunlicher.

- 6 Die Optionen für das Farbmanagement des Druckertreibers können Sie im Dialogfeld "Druckeinstellungen" anpassen, der automatisch geöffnet wird, wenn Sie auf die Schaltfläche "Drucken" klicken. Klicken Sie unter Windows auf die Schaltfläche "Voreinstellungen", um auf die Druckertreiberoptionen zuzugreifen. Verwenden Sie unter Mac OS die Dropdown-Liste im Dialogfeld "Druckeinstellungen", um die Druckertreiberoptionen aufzurufen.
- **7** Deaktivieren Sie das Farbmanagement des Druckers, damit Ihre Profileinstellungen nicht durch die Einstellungen des Druckerprofils außer Kraft gesetzt werden.

Die Farbmanagementoptionen unterscheiden sich je nach Druckertreiber. Wenn Sie nicht sicher sind, wie Sie das Farbmanagement deaktivieren, lesen Sie in der Dokumentation zu Ihrem Drucker nach.

**8** Klicken Sie auf "Drucken".

*Hinweis: Wenn eine Meldung angezeigt wird, die darauf hinweist, dass das Bild größer ist als der bedruckbare Bereich, klicken Sie auf "Abbrechen", wählen Sie "Datei" > "Drucken" und aktivieren Sie die Option "Auf Mediengröße skalieren". Um die Papiergröße bzw. das Layout zu ändern, klicken Sie auf "Druckeinstellungen" und drucken Sie die Datei erneut.*

### **Drucken eines Andrucks**

Ein *Andruck* (auch als *Probedruck* oder *Probeandruck* bezeichnet) ist eine gedruckte Simulation der Endausgabe auf einer Druckmaschine. Ein Andruck wird auf einem Ausgabegerät erzeugt, das weniger kostspielig ist als eine Druckmaschine. Einige Tintenstrahldrucker verfügen über die notwendige Auflösung, mit der sich preisgünstige Ausdrucke erstellen lassen, die als Andrucke verwendet werden können.

1 Wählen Sie "Ansicht" > "Proof einrichten" und anschließend die Ausgabebedingungen, die Sie simulieren möchten. Sie können einen vordefinierten Proof verwenden oder einen eigenen einrichten. Siehe Digitalproofs.

Die Ansicht wird automatisch dem gewählten Proof entsprechend aktualisiert, außer bei der Option "Benutzerdefiniert". In diesem Fall wird das Dialogfeld "Proof-Bedingung anpassen" eingeblendet. Sie müssen eigene Proof-Einstellungen speichern, damit diese im Dialogfeld "Drucken" in der Liste "Proof-Einstellungsvorgabe" angezeigt werden. Folgen Sie den Anleitungen zum Anpassen eines Proofs.

- 2 Nachdem Sie einen Proof ausgewählt haben, wählen Sie "Datei" > "Drucken".
- **3** Wählen Sie aus der Dropdown-Liste die Option "Farbmanagement".
- **4** Aktivieren Sie die Option "Proof".

Das in Klammern angezeigte Profil müsste der Proof-Einstellung entsprechen, die Sie im vorangegangenen Schritt ausgewählt haben.

- 5 Wählen Sie unter "Farbhandhabung" die Option "Farbmanagement durch Photoshop".
- **6** Wählen Sie unter "Druckerprofil" das Profil für Ihr Ausgabegerät aus.
- **7** (Optional) Wählen Sie die folgenden Optionen aus.

Proof-Einstellung Diese Option ist verfügbar, wenn Sie im Bereich "Drucken" die Option "Proof" aktivieren. Wählen Sie aus der Dropdown-Liste einen beliebigen benutzerdefinierten Proof, der lokal auf der Festplatte gespeichert ist.

**Papierfarbe simulieren** Simuliert das Aussehen der Farben auf dem Papier des simulierten Ausgabegeräts. Mit dieser Option erzielen Sie die genauesten Proofs. Diese Option ist jedoch nicht für jedes Profil verfügbar.

**Schwarze Druckfarbe simulieren** Simuliert die Helligkeit der dunklen Farben auf dem Ausgabegerät. Mit dieser Option erzielen Sie die genauesten Proofs dunkler Farben. Diese Option ist jedoch nicht für jedes Profil verfügbar.

- 8 Die Optionen für das Farbmanagement des Druckertreibers können Sie im Dialogfeld "Druckeinstellungen" anpassen, der automatisch geöffnet wird, wenn Sie auf die Schaltfläche "Drucken" klicken. Klicken Sie unter Windows auf die Schaltfläche "Voreinstellungen", um auf die Druckertreiberoptionen zuzugreifen. Verwenden Sie unter Mac OS die Dropdown-Liste im Dialogfeld "Druckeinstellungen", um die Druckertreiberoptionen aufzurufen.
- **9** Deaktivieren Sie das Farbmanagement des Druckers, damit Ihre Profileinstellungen nicht durch die Einstellungen des Druckerprofils überschrieben werden.

Die Farbmanagementoptionen unterscheiden sich je nach Druckertreiber. Wenn Sie nicht sicher sind, wie Sie das Farbmanagement deaktivieren, lesen Sie in der Dokumentation zu Ihrem Drucker nach.

**10** Klicken Sie auf "Drucken".

*Hinweis: Wenn eine Meldung angezeigt wird, die darauf hinweist, dass das Bild größer ist als der bedruckbare Bereich, klicken Sie auf "Abbrechen", wählen Sie "Datei" > "Drucken" und aktivieren Sie die Option "Auf Mediengröße skalieren". Um die Papiergröße bzw. das Layout zu ändern, klicken Sie auf "Druckeinstellungen" und drucken Sie die Datei erneut.*

## **Drucken von Bildern auf einer kommerziellen Druckmaschine**

### **Vorbereiten von Bildern für Druckmaschinen**

Sie können Bilddateien in Photoshop für Offset-Druck, Digitaldruck, Tiefdruck und andere kommerzielle Druckverfahren vorbereiten.

Im Allgemeinen richtet sich der Arbeitsablauf nach den Fähigkeiten des Druckvorstufendienstleisters. Setzen Sie sich vor Beginn des Arbeitsablaufs mit den Mitarbeitern des Druckvorstufendienstleisters in Verbindung, um die Anforderungen abzusprechen. Es kann z. B. sein, dass in der Druckerei druckvorstufenspezifische Einstellungen verwendet werden müssen und Dateien daher nicht in CMYK konvertiert werden dürfen. Im Folgenden werden einige mögliche Szenarios beschrieben, mit denen sich bei der Vorbereitung der Bilddateien vorhersehbare Druckergebnisse erzielen lassen:

- Arbeiten Sie ausschließlich im RGB-Modus und stellen Sie sicher, dass die Bilddatei mit dem Profil des RGB-Arbeitsfarbraums versehen ist. Wenn in der Druckerei oder beim Druckvorstufendienstleister ein Farbmanagementsystem verwendet wird, sollte es möglich sein, vor Anfertigung des Films und der Druckplatten anhand des Profils der Datei eine genaue Umwandlung in CMYK vorzunehmen.
- Nehmen Sie die gesamte Bildbearbeitung im RGB-Modus vor. Konvertieren Sie das Bild dann in den CMYK-Modus und nehmen Sie weitere Anpassungen an den Farben und Tonwerten vor. Prüfen Sie insbesondere die Lichter und Tiefen des Bildes. Nehmen Sie über die Einstellungsebenen "Tonwertkorrektur", "Gradationskurven" oder "Farbton/Sättigung" die erforderlichen Korrekturen vor. Dabei sollte es sich nur um geringfügige Änderungen handeln. Reduzieren Sie die Datei (falls erforderlich) und senden Sie die CMYK-Datei dann an die Druckerei.
- Fügen Sie Ihr RGB- oder CMYK-Bild in Adobe InDesign oder Adobe Illustrator ein. Im Allgemeinen werden Bilder nicht direkt aus Photoshop auf einer kommerziellen Druckmaschine gedruckt, sondern aus einem Seitenlayoutprogramm wie Adobe InDesign oder einem Zeichenprogramm wie Adobe Illustrator. Weitere Informationen zum Importieren einer Photoshop-Datei in Adobe InDesign oder Adobe Illustrator finden Sie in der Adobe InDesign-Hilfe oder Adobe Illustrator-Hilfe.

Bei der Arbeit an einem Bild, das auf einer kommerziellen Druckmaschine ausgegeben werden soll, sollten Sie folgende Punkte berücksichtigen:

- Wenn Sie die Merkmale der Druckmaschine kennen, können Sie die Lichter- und Tiefenwerte für die Ausgabe angeben, damit bestimmte Details beibehalten werden.
- Wenn Sie einen Probedruck auf einem Desktop-Drucker ausgeben, beachten Sie, dass dabei die Ausgabe auf einer kommerziellen Druckmaschine nicht exakt reproduziert werden kann. Ein professioneller Farbproof bietet eine genauere Vorschau der endgültigen Druckausgabe.
- Wenn Sie ein Profil von einer Druckerei erhalten haben, können Sie dieses über den Befehl "Proof einrichten" auswählen und mit dem Befehl "Farbproof" einen Digitalproof anzeigen. Mit dieser Methode können Sie eine Vorschau der Druckausgabe auf dem Monitor anzeigen.

*Hinweis: Einige Drucker empfangen u. U. vorzugsweise Dokumente im PDF-Format, besonders wenn die Dokumente den PDF/X-Standards entsprechen müssen. Siehe ["Speichern einer Datei im Photoshop PDF-Format" auf Seite 448.](#page-453-0)*

#### **Festlegen von Ausgabeoptionen**

Wenn Sie Bilder direkt in Photoshop für den kommerziellen Druck vorbereiten, können Sie mit dem Befehl "Drucken" verschiedene Seitenmarken und andere Ausgabeoptionen auswählen und in der Vorschau anzeigen. Im Allgemeinen sollten diese Ausgabeoptionen nur von professionellen Druckern bzw. Personen festgelegt werden, die über gute Kenntnisse der Druckvorstufe und des kommerziellen Drucks verfügen.

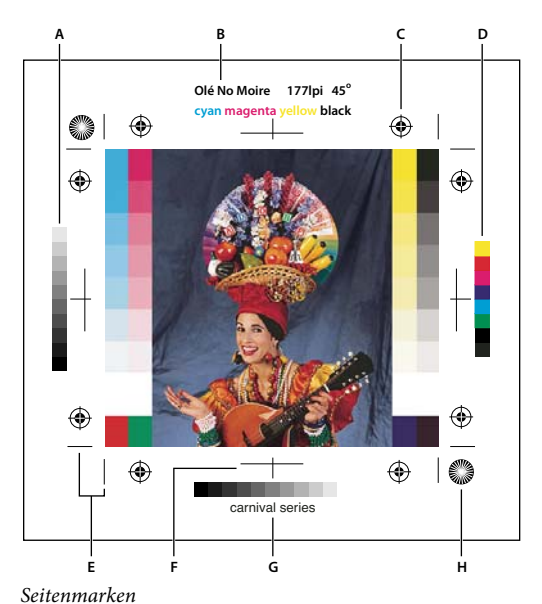

A. Graukeil B. Beschriftung C. Passkreuze D. Farbkeil E. Schnittmarke F. Falzmarke G. Beschreibung H. Siemensstern

- 1 Wählen Sie "Datei" > "Drucken".
- 2 Wählen Sie aus der Dropdown-Liste die Option "Ausgabe".
- **3** Wählen Sie eine oder mehrere der folgenden Optionen aus:

**Grau-/Farbkeile** Druckt eine 11-stufige Grauskala, in der die Tonwertverteilung von 0 bis 100 % in Schritten von je 10 % dargestellt wird. Bei einer CMYK-Farbseparation wird links neben jeder CMYK-Platte ein Graukeil und rechts ein Farbkeil gedruckt.

*Hinweis: Grau-/Farbkeile, Passermarken, Schnittmarken und Auszugsbeschriftungen werden nur gedruckt, wenn das Papier größer ist als die Maße des gedruckten Bildes.* 

**Passermarken** Druckt Passermarken (z. B. Passkreuze und Siemenssterne). Diese Marken dienen in erster Linie der Ausrichtung von Farbseparationen auf PostScript-Druckern.

**Schnittmarken** Druckt Schnittmarken an den Stellen, an denen die Seite zugeschnitten werden soll. Schnittmarken können an den Ecken des Bildes gedruckt werden. Auf PostScript-Druckern werden bei Auswahl dieser Option auch Siemenssterne gedruckt.

**Falzmarken** Druckt Schnittmarken an den Stellen, an denen die Seite zugeschnitten werden soll. Falzmarken können in der Mitte jeder Bildkante gedruckt werden.

Beschreibung Druckt den im Dialogfeld "Datei-Informationen" als Beschreibung eingegebenen Text. Dieser Text kann ca. 300 Zeichen enthalten. Beschreibungstext wird immer in Helvetica 9 Punkt Standard gedruckt.

**Auszugsbeschriftungen** Druckt den Dateinamen über dem Bild. Beim Drucken von Separationen wird der Name der Separation als Teil der Beschriftung gedruckt.

**Schichtseite hinten (Seitenrichtig)** Text ist lesbar, wenn die Schichtseite nach unten zeigt, d. h. die lichtempfindliche Schicht des Films bzw. Fotopapiers von Ihnen wegzeigt. Beim Drucken auf Papier werden Bilder normalerweise mit der Schichtseite nach oben gedruckt, d. h., Text ist lesbar, wenn die lichtempfindliche Schicht zu Ihnen zeigt. Bei der Ausgabe auf Film werden Bilder häufig mit der Schichtseite nach unten gedruckt.

**Negativ** Druckt die gesamte Ausgabe einschließlich aller Masken und Hintergrundfarben als Negativ. Anders als beim Befehl "Umkehren" im Menü "Bild" wird mit der Option "Negativ" lediglich die Ausgabe in ein Negativ umgewandelt, nicht aber das Bild auf dem Bildschirm. Diese Option ist für die Fälle bestimmt, in denen bei der Ausgabe auf Film ein Negativ erwünscht ist. In vielen Ländern sind jedoch Filmpositive üblich. Sprechen Sie mit der Druckerei ab, welche Art der Ausgabe gewünscht wird. Welche Seite die Schichtseite ist, können Sie feststellen, wenn Sie sich den Film nach dem Entwickeln unter einer hellen Lampe ansehen. Die matte Seite ist die Schichtseite, die glänzende Seite ist der Schichtträger. Sprechen Sie mit Ihrer Druckerei ab, ob Film mit positiver Schichtseite nach oben, negativer Schichtseite nach oben, positiver Schichtseite nach unten oder negativer Schichtseite nach unten erwünscht ist.

**Hintergrund** Wählt eine Hintergrundfarbe aus, die auf der Seite außerhalb des Bildbereichs gedruckt wird. Bei Dias, die auf Film ausgegeben werden, kann z. B. ein schwarzer oder farbiger Hintergrund erwünscht sein. Zum Verwenden dieser Option klicken Sie auf "Hintergrund" und wählen Sie im Farbwähler eine Farbe aus. Beachten Sie, dass es sich nur um eine Druckoption handelt, die keine Auswirkungen auf das Bild selbst hat.

**Rand** Druckt einen schwarzen Rand um das Bild. Geben Sie eine Zahl ein und wählen Sie eine Einheit für die Breite des Randes.

**Anschnitt** Druckt Schnittmarken innerhalb statt außerhalb des Bildes. Auf diese Weise können Sie das Bild innerhalb der Grafik beschneiden. Geben Sie eine Zahl ein und wählen Sie eine Einheit für die Breite des Anschnitts.

**Interpolation** Reduziert die Zackenbildung in Bildern mit niedriger Auflösung, indem das Bild beim Drucken automatisch neu berechnet wird (bei PostScript-Druckern). Durch die Neuberechnung kann das Bild unschärfer werden.

Informationen zur Option "Mit Vektordaten" finden Sie unter ["Drucken von Vektordaten" auf Seite 484](#page-489-0).

#### **Verwandte Themen**

["Neuberechnen von Bildern" auf Seite 61](#page-66-0)

#### <span id="page-495-0"></span>**Drucken von Separationen aus Photoshop**

Wenn Sie CMYK-Bilder oder Bilder mit Volltonfarben für die Druckvorstufe vorbereiten, können Sie jeden Farbkanal als separate Seite drucken.

*Hinweis: Auf Nicht-PostScript-Druckern ausgegebene Separationen von CMYK-, Duplex- oder Mehrkanal-Dokumenten sind unter Umständen nicht identisch mit den entsprechenden auf PostScript-Druckern ausgegebenen Separationen.*

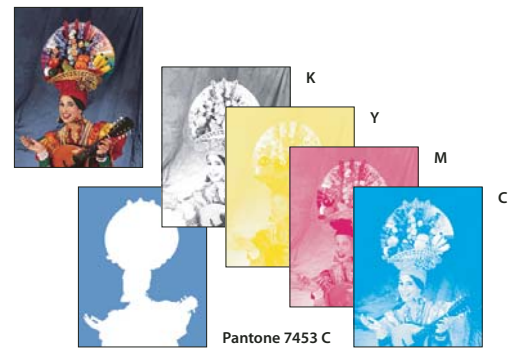

*Jeder Farbkanal wurde auf einer separaten Seite gedruckt.* 

*Hinweis: Wenn Sie ein Bild aus einer anderen Anwendung drucken und die Volltonfarbkanäle auf Volltonfarbplatten gedruckt werden sollen, müssen Sie die Datei zunächst im DCS 2.0-Format speichern. In DCS 2.0 bleiben Volltonfarbkanäle erhalten. Dieses Format wird z. B. von Adobe InDesign und QuarkXPress unterstützt.*

- **1** Stellen Sie sicher, dass das Dokument im CMYK-Farbmodus, im Mehrkanalmodus oder im Duplexmodus vorliegt, und wählen Sie dann "Datei" > "Drucken".
- 2 Wählen Sie aus der Dropdown-Liste "Farbhandhabung" die Option "Separationen".

*Hinweis: Je nach ausgewähltem Drucker bzw. Druckertreiber können diese Optionen auch im Dialogfeld "Druckeinstellungen" verfügbar sein. Klicken Sie unter Windows auf die Schaltfläche "Eigenschaften", um auf die Druckertreiberoptionen zuzugreifen. Unter Mac OS greifen Sie über die Dropdown-Liste im Dialogfeld "Druckeinstellungen" auf die Druckertreiberoptionen zu.* 

**3** Klicken Sie auf "Drucken". Für jede Farbe im Bild wird eine eigene Separation gedruckt.

#### **Verwandte Themen**

["Speichern einer Datei im Photoshop EPS-Format" auf Seite 459](#page-464-0)

### **Vorbereiten von Bildern mit Volltonfarbkanälen zum Drucken in anderen Anwendungen**

- **1** Ist das Bild ein Duplexbild, konvertieren Sie es in den Mehrkanal-Farbmodus.
- **2** Speichern Sie das Bild im DCS 2.0-Format.
- **3** Deaktivieren Sie im Dialogfeld "DCS 2.0-Format" die Optionen "Rasterungseinstellungen mitspeichern" und "Druckkennlinie mitspeichern".
- **4** Öffnen oder importieren Sie das Bild in Photoshop und legen Sie die Rasterwinkel fest. Vergewissern Sie sich, dass der Drucker "weiß", welche Volltonfarbe für die einzelnen Farbplatten verwendet werden soll.

*Hinweis: Sie können eine PSD-Datei mit Volltonfarben direkt in Illustrator oder InDesign platzieren. Dazu ist keine besondere Vorbereitung erforderlich.*

#### **Verwandte Themen**

["Speichern einer Datei im Photoshop EPS-Format" auf Seite 459](#page-464-0)

### **Erstellen einer Farbüberfüllung**

Eine *Überfüllung* ist eine Überlappung, die kleine Lücken im gedruckten Bild verhindert, die durch leichte Registerungenauigkeiten der Druckmaschine entstehen können. Setzen Sie sich vor dem Erzeugen von Überfüllungen mit Ihrem Druckdienstleister in Verbindung. In den meisten Fällen entscheidet die Druckerei, ob Überfüllungen benötigt werden. Sollte dies der Fall sein, teilen Ihnen die Mitarbeiter der Druckerei mit, welche Werte Sie im Dialogfeld "Überfüllen" eingeben müssen.

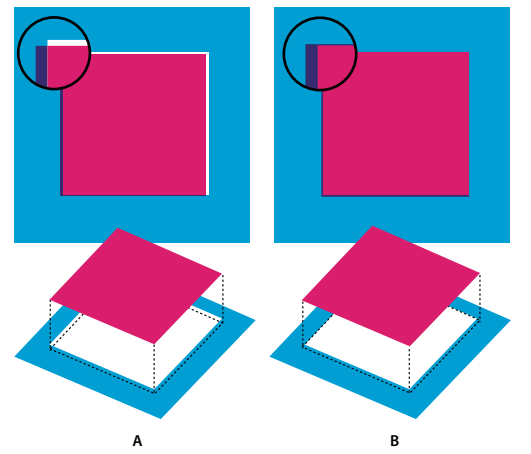

*Überfüllung zur Korrektur von Registerungenauigkeiten* **A B***A. Registerungenauigkeit ohne Überfüllen B. Registerungenauigkeit mit Überfüllen* 

Durch Überfüllen sollen Registerungenauigkeiten bei Farbflächen korrigiert werden. Bei Halbtonbildern, wie z. B. Fotos, ist normalerweise kein Überfüllen erforderlich. Übermäßiges Überfüllen kann zu Kontureffekten führen. Diese Effekte sind u. U. nicht auf dem Bildschirm, sondern nur im Ausdruck erkennbar. Photoshop verwendet beim Überfüllen die folgenden Standardregeln:

- Alle unter Schwarz liegenden Farben werden ausgedehnt.
- Wenn eine Farbe dunkler als die andere ist, wird die hellere Farbe ausgedehnt.
- Wenn Cyan, Magenta oder/und Schwarz auf Gelb treffen, wird Gelb ausgedehnt.
- Reines Cyan und reines Magenta werden gleichmäßig untereinander ausgedehnt.
- 1 Wählen Sie "Bearbeiten" > "In Profil umwandeln", um das Bild im Farbraum des Ausgabegeräts anzuzeigen. Siehe Konvertieren von Dokumentfarben in ein anderes Profil (Photoshop).
- **2** Wählen Sie "Bild" > "Überfüllen".
- **3** Geben Sie unter "Breite" den von der Druckerei genannten Überfüllungswert ein. Wählen Sie eine Maßeinheit aus und klicken Sie auf "OK". Erkundigen Sie sich bei der Druckerei, mit wie viel Registerungenauigkeit Sie rechnen müssen.

### **Ermitteln der Scanauflösung für die Druckausgabe**

Zur Bestimmung der richtigen Auflösung zum Scannen eines Fotos stehen verschiedene Methoden zur Verfügung. Wenn Sie Fotos scannen, die gedruckt werden sollen, und die genaue Größe sowie die Rasterweite des Druckers kennen, können Sie die Scanauflösung mithilfe der folgenden Techniken ermitteln. Die einfachste Lösung besteht oft darin, das Bild mit der maximalen optischen Auflösung des Scanners zu scannen und später in Photoshop zu skalieren.

#### **Schätzen der Scanauflösung**

Anhand der Bildabmessungen des Originals und des fertigen Bildes sowie der Auflösung des Ausgabegeräts können Sie die Auflösung für das gescannte Bild bestimmen. Beim Öffnen des gescannten Bildes in Photoshop wird die Scanauflösung in die Bildauflösung übersetzt.

- **1** Führen Sie einen der folgenden Schritte durch:
- Multiplizieren Sie bei Laserdruckern und Bildbelichtern die Rasterweite Ihres Druckers mit 2. Informationen zur Rasterweite Ihres Druckers finden Sie in der Dokumentation zum Gerät. Wenden Sie sich ggf. an Ihren Dienstleister.
- Bei Tintenstrahldruckern entnehmen Sie die optimale Auflösung der Dokumentation Ihres Druckers. Viele Farbsublimationsdrucker und Fotodrucker haben eine optimale Auflösung von 300 bis 400 dpi.
- **2** Bestimmen Sie das Verhältnis der endgültigen zu den ursprünglichen Bildabmessungen. Beispiel: Bei einem fertigen Bild von 6 x 9 cm und einem Original von 2 x 3 cm ist das Verhältnis 3:1.
- **3** Multiplizieren Sie das Ergebnis aus Schritt 1 mit dem Ergebnis aus Schritt 2.

Angenommen, Sie drucken auf einem Bildbelichter mit einer Rasterweite von 85 lpi und das Verhältnis von fertigem Bild zu Ursprungsbild ist 3:1. Multiplizieren Sie zunächst 85 (die Rasterweite) mit 2. Das Ergebnis ist 170. Dann multiplizieren Sie 170 mit 3, um die Scanauflösung von 510 ppi zu erhalten. Wenn Sie auf einem Tintenstrahldrucker mit einer optimalen Auflösung von 300 dpi drucken, multiplizieren Sie 300 mit 3, um die Scanauflösung von 900 zu erhalten.

*Hinweis: Bei anderen Verfahren der Farbseparation sind u. U. andere Verhältnisse von Bildauflösung zu Rasterweite erforderlich. Erkundigen Sie sich am besten vor dem Scannen bei Ihrem Dienstleister.*

#### **Berechnen der Dateigröße vor dem Scannen eines Bildes**

Sie können eine Testdatei erstellen, um die benötigte Dateigröße für die Endausgabe des gescannten Bildes zu ermitteln.

- 1 Wählen Sie in Photoshop "Datei" > "Neu".
- **2** Geben Sie Breite, Höhe und Auflösung des endgültigen gedruckten Bildes ein. Die Auflösung sollte 1,5- bis 2-mal höher sein als die Rasterweite, mit der Sie drucken. Stellen Sie sicher, dass der richtige Bildmodus gewählt ist. Im Dialogfeld "Neu" wird die Dateigröße angezeigt.

Wenn das endgültige Bild z. B. 4 Zoll breit und 5 Zoll hoch und mit einem Raster von 150 im Verhältnis 1:2 gedruckt werden soll, stellen Sie die Auflösung auf 300 ein. Das Ergebnis ist eine Dateigröße von 5,15 MB.

Wenn Sie das Bild scannen möchten, geben Sie diese Dateigröße als Einstellung für den Scanner ein. Auflösung oder Bildmaße spielen keine Rolle. Nachdem Sie das Bild so gescannt und in Photoshop importiert haben, verwenden Sie den Befehl "Bildgröße" (mit deaktivierter Option "Bild neu berechnen mit"), um die richtige Breite und Höhe für das Bild einzugeben.

## **Duplexbilder**

### **Duplexbilder**

In Photoshop umfasst *Duplex* auch Simplex, Triplex und Quadruplex. Simplexbilder sind Graustufenbilder, die mit nur einer Druckfarbe (jedoch nicht Schwarz) gedruckt werden. Duplex-, Triplex- und Quadruplexbilder sind Graustufenbilder, die mit zwei, drei bzw. vier Druckfarben gedruckt werden. In diesen Bildern werden statt verschiedener Grauschattierungen farbige Druckfarben verwendet, um Grautöne zu erzeugen.

Bei Duplexbildern wird der Tonwertumfang von Graustufenbildern erweitert. Bei der Graustufenreproduktion können zwar bis zu 256 Grautöne angezeigt werden, Druckmaschinen können aber nur etwa 50 Grautöne pro Druckfarbe reproduzieren. Daher kann ein Graustufenbild, das nur mit schwarzer Druckfarbe gedruckt wird, wesentlich grobkörniger aussehen, als wenn dasselbe Bild mit zwei, drei oder vier Druckfarben gedruckt wird, wobei jede einzelne Druckfarbe bis zu 50 Grautöne reproduzieren kann.

Mitunter werden Duplexbilder mit einer schwarzen und einer grauen Druckfarbe gedruckt, wobei Schwarz für die Tiefen und Grau für die Mitteltöne und Lichter verwendet wird. Häufiger wird aber beim Duplexdruck für Lichter eine bunte Druckfarbe verwendet. Dadurch entsteht ein Bild mit einem leichten Farbstich und einem erheblich vergrößerten dynamischen Bereich. Duplexdruck eignet sich hervorragend für zweifarbige Druckaufträge, bei denen mit einer Volltonfarbe (z. B. einer PANTONE-Farbe) Akzente gesetzt werden.

Da beim Duplexdruck mit verschiedenen Druckfarben verschiedene Graustufen erzeugt werden, werden solche Bilder in Photoshop als Einkanal-8-Bit-Graustufenbilder behandelt. Im Duplexmodus haben Sie im Unterschied zum RGB- , CMYK- und Lab-Modus keinen direkten Zugriff auf die einzelnen Bildkanäle. Stattdessen werden die einzelnen Kanäle über die Kurven im Dialogfeld "Duplex-Optionen" bearbeitet.

### **Konvertieren von Bildern in Duplex**

- 1 Konvertieren Sie das Bild in den Graustufenmodus, indem Sie "Bild" > "Modus" > "Graustufen" wählen. Nur 8-Bit-Graustufenbilder können in Duplexbilder umgewandelt werden.
- 2 Wählen Sie "Bild" > "Modus" > "Duplex".
- **3** Aktivieren Sie im Dialogfeld "Duplex-Optionen" die Option "Vorschau".
- 4 Wählen Sie aus der Dropdown-Liste "Art" die Option "Einfarbig", "Duplex", "Triplex" oder "Quadruplex".
- **5** Klicken Sie auf das Farbfeld (das gefüllte Quadrat), um den Farbwähler zu öffnen. Klicken Sie dann auf die Schaltfläche "Farbbibliotheken" und wählen Sie im Dialogfeld ein Druckfarbenbuch und eine Farbe aus.

*Hinweis: Um voll gesättigte Farben zu erzielen, legen Sie die Druckfarben in absteigender Reihenfolge fest, also die dunkelsten Farben oben, die hellsten unten.* 

- **6** Klicken Sie auf das Kurvenfeld links vom Druckfarbenfeld und passen Sie die Duplexkurve für jede Druckfarbe an.
- **7** Wählen Sie ggf. "Farben überdrucken" aus.
- **8** Klicken Sie auf "OK".

*Wenn Sie Duplexeffekte nur auf einen Teil eines Bildes anwenden möchten, konvertieren Sie das Duplexbild in den Mehrkanalmodus. Dadurch werden die Duplexkurven in Volltonfarbkanäle umgewandelt. Für die Bereiche, die als Standardgraustufenbild gedruckt werden sollen, können Sie dann den entsprechenden Teil des Volltonfarbkanals löschen.*

#### **Verwandte Themen**

["Volltonfarben" auf Seite 497](#page-502-0)

### **Ändern der Duplexkurve für eine bestimmte Druckfarbe**

In Duplexbildern hat jede Druckfarbe eine eigene Kurve, mit der die Farbverteilung über Tiefen und Lichter festgelegt wird. Diese Kurve ordnet jedem Graustufenwert im Originalbild einen prozentualen Druckfarbenwert zu.

- 1 Wenn Sie sich die Auswirkungen Ihrer Einstellungen ansehen möchten, wählen Sie im Dialogfeld "Duplex-Optionen" die Option "Vorschau".
- **2** Klicken Sie auf das Kurvenfeld links vom Druckfarbenfeld.

Die Standardduplexkurve – eine gerade diagonale Linie – zeigt an, dass die Graustufenwerte im Originalbild den jeweils entsprechenden Prozentwerten der Druckfarbe zugeordnet sind. Bei dieser Einstellung wird ein 50 %- Mitteltonpixel als 50 %-Punkt der Druckfarbe und eine 100 %-Tiefe als 100 %-Punkt der Farbe dargestellt.

- **3** Die Duplexkurve für die einzelnen Druckfarben können Sie durch Ziehen der Punkte im Diagramm oder durch Eingabe von Prozentwerten für die verschiedenen Druckfarben ändern.
- Die horizontale Achse des Kurvendiagramms verläuft von den Lichtern (links) zu den Tiefen (rechts). Die Dichte nimmt zu, je weiter Sie sich auf der vertikalen Achse nach oben bewegen. Sie können maximal 13 Punkte auf der Kurve festlegen. Wenn Sie zwei Werte auf der Kurve festlegen, berechnet Photoshop Zwischenwerte. Sobald Sie die Kurve ändern, ändern sich automatisch die Werte in den Prozent-Textfeldern.
- Der Wert im Textfeld gibt den Prozentsatz der Druckfarbe an, der für den Graustufenwert im Originalbild verwendet wird. Wenn Sie beispielsweise den Wert 70 in das Feld "100 %" eingeben, wird ein Tonwert von 70 % der entsprechenden Druckfarbe für die Ausgabe der 100 %-Tiefen verwendet.
- **4** Klicken Sie im Dialogfeld "Duplexkurve" auf "Speichern", um die erstellten Kurven zu speichern.
- **5** Klicken Sie auf "Laden", um diese Kurven zu laden. Auch mit der Option "Per Eingabe" erstellte Kurven lassen sich so laden.

Im Infobedienfeld können Sie beim Arbeiten mit Duplexbildern die Druckfarbenprozentwerte anzeigen. Legen Sie als Anzeigemodus "Aktuelles Farbsystem" fest, um die Druckfarbenprozentwerte zu bestimmen, die beim Drucken des Bildes zugewiesen werden. Diese Werte spiegeln alle im Dialogfeld "Duplexkurve" vorgenommenen Änderungen wider.

#### **Verwandte Themen**

["Kurven – Übersicht" auf Seite 126](#page-131-0)

### **Festlegen von Überdrucken-Farben**

*Überdrucken-Farben* sind zwei Druckfarben, die ohne Raster übereinander gedruckt werden. Wenn Sie z. B. Cyan über eine gelbe Druckfarbe drucken, ergibt sich eine grüne Überdrucken-Farbe. Das Ergebnis des Überdruckens hängt stark von der Reihenfolge, in der die Druckfarben gedruckt werden, sowie von den verwendeten Druckfarben und Papiersorten ab.

Eine verlässliche Vorhersage des Druckergebnisses können Sie erzielen, wenn Sie Ihre Bildschirmanzeige anhand einer Druckprobe der überdruckten Farben entsprechend einstellen. Beachten Sie jedoch, dass sich diese Einstellungen nur auf das Aussehen der Farben auf dem Bildschirm, nicht aber auf das Druckergebnis auswirken. Kalibrieren Sie den Monitor, bevor Sie diese Farben anpassen.

### **Ändern der Anzeige von Überdrucken-Farben**

- **1** Wählen Sie "Bild" > "Modus" > "Duplex".
- 2 Klicken Sie auf "Farben überdrucken". Im Dialogfeld "Farben überdrucken" wird angezeigt, wie die kombinierten Druckfarben nach dem Drucken dargestellt werden.
- **3** Klicken Sie auf das Farbfeld der zu ändernden Druckfarbenkombination.
- 4 Wählen Sie die gewünschte Farbe aus dem Farbwähler und klicken Sie auf "OK".
- 5 Wiederholen Sie die Schritte 3 und 4, bis Sie mit der Farbkombination zufrieden sind. Klicken Sie dann auf "OK".

### **Speichern und Laden von Duplexeinstellungen**

Durch Klicken auf "Speichern" im Dialogfeld "Duplex-Optionen" können Sie Duplexkurven, Druckfarbeneinstellungen und die Überdrucken-Farben in einem Datensatz speichern. Zum erneuten Laden dieses Datensatzes klicken Sie einfach auf "Laden". Die Einstellungen können nun auch anderen Graustufenbildern zugewiesen werden.

Photoshop beinhaltet verschiedene Beispielsätze für Duplex-, Triplex- und Quadruplexkurven. Diese Sätze enthalten einige häufig verwendete Kurven und Farben. Verwenden Sie beim Erstellen eigener Kombinationen diese Sätze als Ausgangspunkt.

### **Anzeigen der einzelnen Farben eines Duplexbildes**

Da es sich bei Duplexbildern um Einkanal-Bilder handelt, werden die Änderungen der einzelnen Druckfarben als Teil des endgültigen, aus allen Kanälen und Ebenen zusammengesetzten Bildes ("Composite") angezeigt. In einigen Fällen können Sie aber auch die einzelnen "Druckplatten" anzeigen, um zu sehen, wie die einzelnen Farben beim Drucken separiert werden (wie bei CMYK-Bildern).

1 Wählen Sie nach dem Festlegen der Druckfarben "Bild" > "Modus" > "Mehrkanal".

Das Bild wird in ein Mehrkanalbild umgewandelt, wobei jeder Kanal als Volltonfarbkanal dargestellt wird. Der jeweilige Volltonfarbkanal spiegelt die Duplexeinstellungen exakt wider; die unseparierte Vorschau auf dem Bildschirm ist jedoch u. U. nicht so genau wie die Vorschau im Duplexmodus.

*Hinweis: Wenn Sie im Mehrkanalmodus Änderungen am Bild vornehmen, ist es nicht mehr möglich, den ursprünglichen Duplexstatus des Bildes wiederherzustellen (es sei denn, Sie können den Duplexstatus im Protokollbedienfeld abrufen). Sie sollten also erst im Dialogfeld "Duplexkurve" die Druckfarbenverteilung anpassen und sich die Auswirkung auf die einzelnen Druckplatten ansehen, bevor Sie das Bild in den Mehrkanalmodus konvertieren.* 

- **2** Wählen Sie im Kanälebedienfeld den Kanal aus, den Sie sich ansehen möchten.
- **3** Wählen Sie "Bearbeiten" > "Rückgängig: Mehrkanal", um zum Duplexmodus zurückzukehren.

### **Drucken von Duplexbildern**

Beim Erstellen von Duplexbildern müssen Sie beachten, dass sowohl die Druckfolge der Druckfarben als auch die verwendeten Rasterwinkel deutliche Auswirkungen auf das Endergebnis haben. (Ändern Sie bei Bedarf die Rasterwinkel auf dem RIP des Druckers.)

Zum Drucken von Separationen brauchen Duplexbilder nicht in den CMYK-Modus konvertiert zu werden. Wählen Sie einfach im Dialogfeld "Drucken" (zum Festlegen von Druckeroptionen) unter "Farbmanagement" aus der Dropdown-Liste "Farbhandhabung" den Eintrag "Separationen". Beim Konvertieren in den CMYK-Modus werden alle eigenen Farben in die jeweiligen CMYK-Äquivalente umgewandelt.

### **Exportieren von Duplexbildern in andere Anwendungen**

Um ein Duplexbild in eine DTP-Anwendung zu exportieren, müssen Sie es zunächst im EPS- oder PDF-Format speichern. (Sollte das Bild jedoch Volltonfarbkanäle enthalten, konvertieren Sie es in den Mehrkanalmodus und speichern Sie es im DCS 2.0-Format.) Benennen Sie eigene Farben jeweils mit dem entsprechenden Suffix, damit sie in der Zielanwendung erkannt werden können. Andernfalls kann die Anwendung die Farben u. U. nicht korrekt ausgeben oder das Bild überhaupt nicht drucken.

## **Drucken von Volltonfarben**

### <span id="page-502-0"></span>**Volltonfarben**

*Volltonfarben* sind spezielle vorgemischte Druckfarben, die anstelle von oder als Ergänzung zu den Prozessdruckfarben (CMYK) verwendet werden. Für jede Volltonfarbe ist eine eigene Druckplatte auf der Presse erforderlich. (Da für Lacke eine eigene Druckplatte erforderlich ist, werden sie ebenfalls als Volltonfarben betrachtet.)

Wenn Sie ein Bild mit Volltonfarben drucken möchten, müssen Sie Volltonfarbkanäle erstellen, um die Farben zu speichern. Wenn Sie Volltonfarbkanäle exportieren möchten, speichern Sie die Datei im DCS 2.0- oder PDF-Format.

Beachten Sie beim Arbeiten mit Volltonfarben Folgendes:

- Wenn Sie Volltonfarbengrafiken benötigen, die klare Kanten haben und das darunter liegende Bild aussparen, sollten Sie das zusätzliche Bild in einer Layout- oder Grafikanwendung erstellen.
- Wenn Sie Volltonfarben als Farbton auf ein ganzes Bild anwenden möchten, konvertieren Sie das Bild in den Modus "Duplex" und wenden Sie die Volltonfarbe auf eine der Duplex-Druckplatten an. Sie können bis zu vier Volltonfarben (eine pro Druckplatte) verwenden.
- Die Namen der Volltonfarben werden auf die Separationen gedruckt.
- Volltonfarben werden auf dem unseparierten Bild überdruckt. Volltonfarben werden jeweils in der Reihenfolge gedruckt, in der sie im Kanälebedienfeld angezeigt werden. Dabei wird der erste Kanal als erste Volltonfarbe gedruckt.
- Im Kanälebedienfeld lassen sich Volltonfarben nur im Modus "Mehrkanal" über einen Standardkanal verschieben.
- Volltonfarben können nicht auf einzelne Ebenen angewendet werden.
- Beim Drucken eines Bildes mit einem Volltonfarbkanal auf einem Drucker für unseparierten Farbdruck wird die Volltonfarbe mit einer Deckkraft gedruckt, die der Stärkeeinstellung entspricht.
- Sie können Volltonfarbkanäle mit Farbkanälen zusammenfügen, wobei die Volltonfarbe in die entsprechenden Farbkanalkomponenten geteilt wird.

#### **Verwandte Themen**

["Wissenswertes zu Kanälen" auf Seite 244](#page-249-0)

["Drucken von Separationen aus Photoshop" auf Seite 490](#page-495-0)

### **Erstellen eines neuen Volltonfarbkanals**

Sie können einen neuen Volltonfarbkanal erstellen oder einen vorhandenen Alphakanal in einen Volltonfarbkanal konvertieren.

- 1 Wählen Sie "Fenster" > "Kanäle", um das Kanälebedienfeld anzuzeigen.
- **2** Wenn Sie einen ausgewählten Bereich mit einer Volltonfarbe füllen möchten, erstellen oder laden Sie eine Auswahl.
- **3** Führen Sie zum Erstellen eines Kanals die folgenden Schritte durch:
- Klicken Sie im Kanälebedienfeld bei gedrückter Strg-Taste (Windows) bzw. Befehlstaste (Mac OS) auf die Schaltfläche "Neuer Kanal"  $\Box$ .
- Wählen Sie im Menü des Kanälebedienfelds den Befehl "Neuer Volltonfarbkanal".

Wenn Sie eine Auswahl erstellt haben, wird dieser Bereich mit der festgelegten Volltonfarbe gefüllt.

**4** Klicken Sie im Dialogfeld "Neuer Volltonfarbkanal" auf das Farbfeld. Klicken Sie dann im Farbwähler auf "Farbbibliotheken", um aus einem benutzerdefinierten Farbsystem wie PANTONE oder TOYO eine Auswahl zu treffen. Wählen Sie eine Farbe. Siehe ["Auswählen einer Volltonfarbe" auf Seite 101](#page-106-0).

*Wenn Sie eine eigene Farbe auswählen, kann Ihre Druckerei leichter die zur Reproduktion des Bildes geeignete Druckfarbe bereitstellen.*

**5** Geben Sie einen Namen für den Volltonfarbkanal ein. Wenn Sie sich für eine eigene Farbe entscheiden, wird für den Kanal automatisch der Name dieser Farbe verwendet.

Sie müssen einen Namen für Volltonfarben eingeben, damit diese von anderen Anwendungen erkannt werden. Andernfalls wird die Datei möglicherweise nicht gedruckt.

**6** Geben Sie unter "Stärke" einen Wert zwischen 0 % und 100 % ein.

Mit dieser Option können Sie die Dichte der gedruckten Volltonfarbe auf dem Bildschirm simulieren. Bei 100 % wird eine Druckfarbe simuliert, die die darunter liegenden Druckfarben vollständig überdeckt (wie eine Metallicfarbe). Bei 0 % wird eine transparente Druckfarbe simuliert, die die darunter liegenden Druckfarben vollständig sichtbar macht (wie Klarlack). Mit dieser Option können Sie außerdem prüfen, an welcher Stelle eine ansonsten transparente Volltonfarbe (z. B. ein Lack) angezeigt wird.

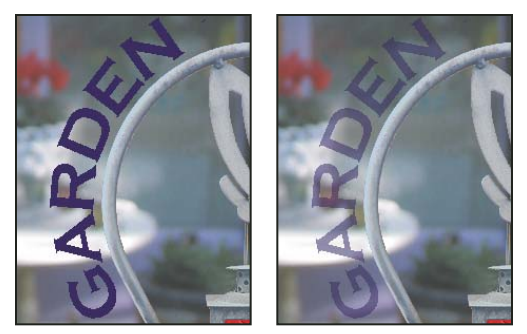

*Stärkeeinstellung von 100 % und Stärkeeinstellung von 50 %.*

*Hinweis: Die Stärkeeinstellung und Farbauswahloptionen wirken sich nur auf die Vorschau am Bildschirm und auf Composite-Drucke aus. Sie haben keine Auswirkungen auf gedruckte Separationen.*

#### **Verwandte Themen**

["Auswählen einer Volltonfarbe" auf Seite 101](#page-106-0)

### **Konvertieren eines Alphakanals in einen Volltonfarbkanal**

- **1** Wenn im Bild eine Auswahl aktiv ist, wählen Sie "Auswahl" > "Auswahl aufheben".
- **2** Führen Sie einen der folgenden Schritte durch:
- Doppelklicken Sie im Kanälebedienfeld auf die Miniatur des Alphakanals.
- Wählen Sie im Kanälebedienfeld den Alphakanal aus und klicken Sie dann im Bedienfeldmenü auf "Kanaloptionen".
- **3** Aktivieren Sie "Volltonfarbe".
- **4** Klicken Sie auf das Farbfeld und wählen Sie im Farbwähler eine Farbe aus. Sie können auch auf "Farbbibliotheken" klicken und dann eine eigene Farbe auswählen. Klicken Sie auf "OK".
- **5** Benennen Sie den Kanal gegebenenfalls um.
- **6** Klicken Sie auf "OK".
Die Kanalbereiche, die Graustufenwerte enthalten, werden in Volltonfarben konvertiert.

**7** Wählen Sie "Bild" > "Korrekturen" > "Umkehren", um die Farbe auf den ausgewählten Kanalbereich anzuwenden.

#### **Verwandte Themen**

["Erstellen eines neuen Volltonfarbkanals" auf Seite 497](#page-502-0)

# **Bearbeiten eines Volltonfarbkanals zum Hinzufügen oder Entfernen einer Farbe**

- **1** Wählen Sie im Kanälebedienfeld den Volltonfarbkanal aus.
- **2** Malen Sie mit einem Mal- oder Bearbeitungswerkzeug im Bild. Verwenden Sie Schwarz, um mehr Volltonfarbe mit 100 % Deckkraft hinzuzufügen, oder Grau, um Volltonfarbe mit geringerer Deckkraft hinzuzufügen.

*Hinweis: Im Gegensatz zur Option "Stärke" im Dialogfeld "Volltonfarbkanaloptionen" wird durch die Option "Deckkraft" unter den Optionen des Mal- oder Bearbeitungswerkzeugs die tatsächliche Druckfarbendichte in der gedruckten Ausgabe bestimmt.*

## **Ändern der Farbe oder Stärke eines Volltonfarbkanals**

- **1** Doppelklicken Sie im Kanälebedienfeld auf die Miniatur des Volltonfarbkanals.
- 2 Klicken Sie auf das Farbfeld und wählen Sie eine Farbe. Klicken Sie auf "Farbbibliotheken", um aus einem benutzerdefinierten Farbsystem wie PANTONE oder TOYO eine Auswahl zu treffen.
- **3** Geben Sie unter "Stärke" einen Wert zwischen 0 % und 100 % ein, um die Farbendeckkraft für die Volltonfarbe anzupassen.

*Hinweis: Die Stärkeeinstellung und Farbauswahloptionen wirken sich nur auf die Vorschau am Bildschirm und auf Composite-Drucke aus. Sie haben keine Auswirkungen auf gedruckte Separationen.*

### **Verwandte Themen**

["Erstellen eines neuen Volltonfarbkanals" auf Seite 497](#page-502-0)

["Auswählen einer Volltonfarbe" auf Seite 101](#page-106-0)

# **Zusammenfügen von Volltonfarbkanälen**

Im RGB- oder CMYK-Farbmodus können Sie Volltonfarbkanäle entfernen und sie in die Standard-Volltonfarbkanäle zusammenfügen. Wenn Sie Volltonfarbkanäle im CMYK-Modus zusammenfügen, entsprechen die resultierenden Farben in der Regel nicht genau den ursprünglichen Volltonfarben, da CMYK-Druckfarben den mit Volltonfarben verfügbaren Farbbereich nicht produzieren können.

- **1** Wählen Sie im Kanälebedienfeld den Volltonfarbkanal aus.
- 2 Wählen Sie im Bedienfeldmenü den Befehl "Volltonfarbkanal zusammenfügen".

Die Volltonfarbe wird konvertiert und mit den Farbkanälen zusammengefügt. Der Volltonfarbkanal wird aus dem Bedienfeld gelöscht.

Beim Zusammenfügen von Volltonfarbkanälen werden Bilder mit Ebenen auf die Hintergrundebene reduziert. Das unseparierte zusammengefügte Bild spiegelt die Volltonfarbeninformationen aus der Vorschau, einschließlich der Stärkeeinstellungen, wider. Ein Volltonfarbkanal mit einer Solidität von 50 % führt z. B. beim Zusammenfügen zu anderen Ergebnissen als derselbe Kanal mit einer Solidität von 100 %.

# **Anpassen von überlappenden Volltonfarben**

Damit überlappende Volltonfarben die darunter liegende Volltonfarbe nicht überdrucken oder aussparen, entfernen Sie eine der Volltonfarben aus dem Überlappungsbereich.

Mit einem gedruckten Beispiel der überdruckten Druckfarben können Sie die Bildschirmanzeige so einstellen, dass Sie das Aussehen der Farben beim Drucken leichter vorhersehen können.

*Hinweis: In einigen Fällen, z. B. bei Lack- oder Relief-Druckplatten, sollen Farben möglicherweise überdruckt werden.*

- **1** Wählen Sie im Kanälebedienfeld den Volltonfarbkanal mit der zu druckenden Farbe aus.
- **2** Wählen Sie "Auswahl" > "Auswahl laden".

*Wenn Sie ein Bild in einem Kanal schnell auswählen möchten, halten Sie die Strg-Taste (Windows) bzw. Befehlstaste (Mac OS) gedrückt und klicken Sie im Kanälebedienfeld auf den Kanal.*

- 3 Wählen Sie unter "Kanal" den Volltonfarbkanal aus Schritt 1 und klicken Sie auf "OK".
- 4 Möchten Sie beim Aussparen der unteren Farbe eine Überfüllung erstellen, wählen Sie "Auswahl" > "Ändern" > "Erweitern" oder "Verkleinern" (je nachdem, ob die überlappende Volltonfarbe dunkler oder heller ist als die darunter liegende Volltonfarbe). Wählen Sie im Kanälebedienfeld den unteren Volltonfarbkanal mit den auszusparenden Bereichen aus. Drücken Sie die Rücktaste (Windows) bzw. Rückschritttaste (Mac OS).

*Mit dieser Methode können Sie Bereiche aus beliebigen, unter einer Volltonfarbe liegenden Kanälen, z. B. den CMYK-Kanälen, aussparen.*

**5** Wenn eine Volltonfarbe in einem Kanal mehrere andere Volltonfarben überlappt, wiederholen Sie diesen Prozess für jeden Kanal mit Bereichen, die entfernt werden sollen.

#### **Verwandte Themen**

["Erstellen einer Farbüberfüllung" auf Seite 492](#page-497-0)

# **Kapitel 15: Webgrafiken**

# **Arbeiten mit Webgrafiken**

Mit den Webwerkzeugen von Photoshop ist es ein Leichtes, Komponenten für Ihre Webseiten zu erstellen oder komplette Webseiten in vorgegebenen oder benutzerdefinierten Formaten auszugeben.

- Verwenden Sie Ebenen und Slices zum Erstellen von Webseiten und Steuerelementen für Webseiten.
- Verwenden Sie Ebenenkompositionen, um mit verschiedenen Seitenkompositionen zu experimentieren oder Varianten einer Seite zu exportieren.
- Erstellen Sie Rollover-Text oder Schaltflächengrafiken für den Import in Dreamweaver oder Flash.
- Erstellen Sie mit dem Animationsbedienfeld Webanimationen und exportieren Sie diese dann als animierte GIF-Bilder oder QuickTime-Dateien. Siehe ["Erstellen von Frame-Animationen" auf Seite 536](#page-541-0)
- Erstellen Sie mit Adobe Bridge eine Web-Fotogalerie, um Bildgruppen schnell in eine interaktive Website zu verwandeln. Sie können dabei auf vielfältige professionell gestaltete Vorlagen zurückgreifen.

Ein Video über das Erstellen von Webseiten mit Photoshop und Dreamweaver finden Sie unter [www.adobe.com/go/lrvid4043\\_dw\\_de](http://www.adobe.com/go/lrvid4043_dw_de).

## **Erstellen von Rollover-Bildern**

Ein *Rollover* ist eine Schaltfläche oder ein Bild auf einer Webseite, das sich ändert, wenn die Maus darüber geführt wird. Zum Erstellen eines Rollovers benötigen Sie mindestens zwei Bilder: ein Primärbild für den normalen Status und ein Sekundärbild für den geänderten Status.

Photoshop bietet eine Reihe hilfreicher Werkzeuge zum Erstellen von Rollover-Bildern:

- Verwenden Sie zum Erstellen von Primär- und Sekundärbildern Ebenen. Erstellen Sie Inhalt auf einer Ebene, duplizieren Sie die Ebene dann und bearbeiten Sie sie, um einen ähnlichen Inhalt zu erhalten. Dabei bleibt die Ausrichtung zwischen den Ebenen erhalten. Zum Erstellen eines Rollover-Effekts können Sie den Ebenenstil, die Sichtbarkeit oder Position ändern, Farb- oder Tonwertkorrekturen vornehmen oder Filtereffekte anwenden. Siehe ["Duplizieren von Ebenen" auf Seite 261.](#page-266-0)
- Sie können Ebenenstile auch zum Anwenden von Effekten, wie Farbüberlagerungen, Schlagschatten, Schein oder Relief, auf die Primärebene verwenden. Zur Erstellung eines Rolloverpaars aktivieren oder deaktivieren Sie den Ebenenstil und speichern das Bild im jeweiligen Status. Siehe ["Ebeneneffekte und -stile" auf Seite 280](#page-285-0).
- Verwenden Sie die vorgegebenen Schaltflächenstile im Stilebedienfeld, um schnell und einfach Rollover-Schaltflächen mit den Status "Normal", "Mouseover" und "Mousedown" zu erstellen. Ziehen Sie eine Grundform mit dem Rechteckwerkzeug und wenden Sie einen Stil, wie z. B. "Abgeflacht Normal", an, um das Rechteck automatisch in eine Schaltfläche umzuwandeln. Kopieren Sie die Ebene und wenden Sie andere Vorgabestile, wie z. B. "Abgeflacht Mouseover" an, um weitere Schaltflächenstatus zu erstellen. Speichern Sie jede Ebene als separates Bild, um eine fertige Rollover-Schaltflächengruppe zu erstellen.
- Speichern Sie die Rollover-Bilder über das Dialogfeld "Für Web und Geräte speichern", um Rollover-Bilder in einem webkompatiblen Format und mit optimierter Dateigröße zu speichern. Siehe Optimieren von Bildern.

*Verwenden Sie zum Speichern von Rollover-Bildern eine Benennungskonvention, um das Primärbild (kein Rollover-Status) vom Sekundärbild (Rollover-Status) zu unterscheiden.*

Nachdem Sie eine Rollover-Bildgruppe in Photoshop erstellt haben, verwenden Sie Dreamweaver, um die Bilder auf einer Webseite zu platzieren und automatisch den Javascript-Code für die Rollover-Aktion hinzuzufügen.

Ein Video über das Erstellen von Webseiten mit Photoshop und Dreamweaver finden Sie unter [www.adobe.com/go/lrvid4043\\_dw\\_de](http://www.adobe.com/go/lrvid4043_dw_de).

# **Exportieren in Zoomify**

Sie können hochauflösende Bilder im Web präsentieren, welche die Betrachter horizontal verschieben und vergrößern können. Das Herunterladen des Bildes in der Ausgangsgröße dauert genauso lange wie das einer JPEG-Datei in entsprechender Größe. Photoshop exportiert die JPEG-Dateien und die HTML-Datei, die Sie auf Ihren Webserver hochladen können.

**1** Wählen Sie "Datei" > "Exportieren" > "Zoomify" und legen Sie die Exportoptionen fest.

**Vorlage** Legt den Hintergrund und die Navigation für das im Browser angezeigte Bild fest.

**Ausgabeort** Legt den Speicherort und den Namen der Datei fest..

**Bildanordnungsoptionen** Legt die Bildqualität fest..

**Browseroptionen** Legt die Pixelbreite und -höhe für das Grundbild im Browser des Betrachters fest.

**2** Laden Sie die HTML- und Bilddateien auf Ihren Webserver hoch.

Ein Video über Zoomify finden Sie unter [www.adobe.com/go/vid0003\\_de](http://www.adobe.com/go/vid0003_de).

## **Arbeiten mit hexadezimalen Farbwerten**

Photoshop kann die Hexadezimalwerte von Bildfarben anzeigen oder den Hexadezimalwert einer Farbe für die Verwendung in einer HTML-Datei kopieren.

### **Verwandte Themen**

["Auswählen websicherer Farben" auf Seite 100](#page-105-0)

## **Anzeigen von Hexadezimal-Farbwerten im Infobedienfeld**

- 1 Wählen Sie "Fenster" > "Info" oder klicken Sie auf die Registerkarte des Infobedienfelds, um das Bedienfeld anzuzeigen.
- 2 Klicken Sie im Menü des Bedienfelds auf "Bedienfeldoptionen". Wählen Sie unter "Erste Farbwerteanzeige" oder "Zweite Farbwerteanzeige" aus dem Menü "Modus" die Option "Webfarbe" und klicken Sie auf "OK".
- **3** Positionieren Sie den Zeiger über der Farbe, für die Hexadezimalwerte angezeigt werden sollen.

#### **Kopieren einer Farbe als Hexadezimalwert**

Sie können Bildfarben als Hexadezimalwerte im Hauptarbeitsbereich kopieren (nicht im Dialogfeld "Für Web und Geräte speichern"). Photoshop kopiert Farben entweder als HTML-Attribut "color" mit dem Hexadezimalwert (color=#xxyyzz) oder nur als Hexadezimalwert.

- **1** Kopieren Sie die Farbe auf eine der folgenden Weisen:
- Legen Sie die Vordergrundfarbe mit dem Farbreglerbedienfeld, dem Farbfelderbedienfeld oder dem Adobe-Farbwähler fest. Wählen Sie im Farbbedienfeldmenü die Option "Farbe als HTML kopieren" oder "Hex-Code der Farbe kopieren".
- Bewegen Sie den Mauszeiger mit ausgewähltem Pipette-Werkzeug über die Farbe, die Sie kopieren möchten. Klicken Sie mit der rechten Maustaste (Windows) bzw. mit gedrückter Ctrl-Taste (Mac OS) und wählen Sie "Farbe als HTML kopieren" oder "Hex-Code der Farbe kopieren".
- **2** Zum Einfügen der Farbe in eine HTML-Datei öffnen Sie die Zieldatei in einer HTML-Bearbeitungsanwendung und wählen "Bearbeiten" > "Einfügen".

# **Erstellen von Slices für Webseiten**

Mit Slices unterteilen Sie ein Bild in kleinere Bilder, die mithilfe einer HTML-Tabelle oder mithilfe von CSS-Ebenen auf einer Webseite wieder zusammengesetzt werden. Wenn Sie das Bild teilen, können Sie verschiedene URL-Links zum Erstellen der Seitennavigation zuweisen oder jeden einzelnen Bildteil mithilfe eigener Optimierungseinstellungen optimieren.

Mit dem Befehl "Für Web und Geräte speichern" wird ein in Slices unterteiltes Bild exportiert und optimiert. Photoshop speichert jedes Slice in einer separaten Datei und generiert den zur Anzeige des unterteilten Bildes erforderlichen HTML- oder CSS-Code.

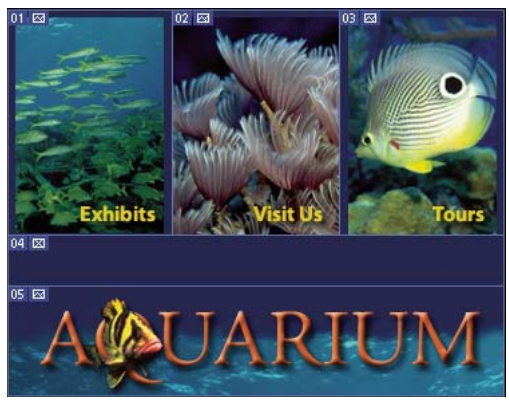

*In Slices unterteilte Webseite.*

Beachten Sie beim Arbeiten mit Slices stets Folgendes:

- Sie können Slices mit dem Slice-Werkzeug oder durch Erstellen ebenenbasierter Slices erstellen.
- Nach dem Erstellen von Slices lassen sich diese mit dem Slice-Auswahlwerkzeug auswählen. Sie können die Slices dann verschieben, skalieren oder an anderen Slices ausrichten.
- Im Dialogfeld "Slice-Optionen" haben Sie die Möglichkeit, Optionen für die einzelnen Slices (z. B. Slice-Typ, Name und URL) festzulegen.
- Im Dialogfeld "Für Web und Geräte speichern" können Sie jedes einzelne Slice mithilfe verschiedener Optimierungseinstellungen optimieren.

## **Verwandte Themen**

["Slice-Optionen" auf Seite 511](#page-516-0)

# **Slice-Typen**

Slices werden nach der Art ihres Inhalts (Tabellen-Slice, Bild-Slice, Kein-Bild-Slice) und nach der Art und Weise ihrer Erstellung (Benutzer-Slices, ebenenbasierte Slices, Auto-Slices) kategorisiert.

Mit dem Slice-Werkzeug erstellte Slices werden als *Benutzer-Slices* bezeichnet. Auf Basis einer Ebene erstellte Slices werden *ebenenbasierte Slices* genannt. Wenn Sie ein neues Benutzer-Slice oder ebenenbasiertes Slice erstellen, werden zusätzliche *Auto-Slices* erzeugt, um die übrigen Bildbereiche abzudecken, d. h., der nicht durch Benutzer-Slices oder ebenenbasierte Slices definierte Bildraum wird durch Auto-Slices gefüllt. Auto-Slices werden beim Hinzufügen oder Bearbeiten von Benutzer-Slices oder ebenenbasierten Slices stets neu generiert. Sie können Auto-Slices in Benutzer-Slices konvertieren.

Die verschiedenen Slice-Typen unterscheiden sich im Erscheinungsbild: Benutzer-Slices und ebenenbasierte Slices sind durch eine durchgehende Linie, Auto-Slices dagegen durch eine gepunktete Linie definiert. Benutzer- und ebenenbasierte Slices sind darüber hinaus durch besondere Symbole gekennzeichnet. Auto-Slices können beliebig einund ausgeblendet werden, was die Anzeige der Benutzer- und ebenenbasierten Slices erleichtert.

Ein *Unter-Slice* ist eine Art Auto-Slice, das beim Erstellen von überlappenden Slices erzeugt wird. Unter-Slices geben an, wie das Bild beim Speichern der optimierten Datei unterteilt wird. Obwohl Unter-Slices nummeriert und mit einem Slice-Symbol gekennzeichnet sind, können sie nicht getrennt von dem zugrunde liegenden Slice ausgewählt oder bearbeitet werden. Unter-Slices werden jedes Mal neu generiert, wenn Sie die Zeichenordnung der Slices ändern.

Slices werden auf unterschiedliche Weise erstellt:

- Auto-Slices werden automatisch erzeugt.
- Benutzer-Slices werden mit dem Slice-Werkzeug erstellt.
- Ebenenbasierte Slices werden mit dem Ebenenbedienfeld erstellt.

#### **Verwandte Themen**

["Festlegen eines Slice-Inhaltstyps" auf Seite 511](#page-516-1)

## **Unterteilen einer Webseite in Slices**

Mit dem Slice-Werkzeug können Sie Slice-Linien direkt in einem Bild zeichnen. Sie können Ihre Grafik auch mithilfe von Ebenen entwerfen und Slices auf Basis der Ebenen erstellen.

## **Erstellen eines Slice mit dem Slice-Werkzeug**

**1** Wählen Sie das Slice-Werkzeug aus. (Drücken Sie die Taste C, um zwischen den Werkzeugen zu wechseln, die mit dem Freistellungswerkzeug gruppiert sind.)

Alle vorhandenen Slices werden automatisch im Dokumentfenster angezeigt.

**2** Wählen Sie in der Optionsleiste eine Stileinstellung:

**Normal** Legt die Slice-Proportionen fest, während Sie die Maus ziehen.

**Festes Seitenverhältnis** Legt ein bestimmtes Seitenverhältnis fest. Geben Sie für das Seitenverhältnis ganze Zahlen oder Dezimalzahlen ein. Um z. B. ein Slice mit einem Höhen-/Breiten-Verhältnis von 1:2 zu erstellen, geben Sie für die Breite "2" und für die Höhe "1" ein.

**Feste Größe** Legt die Höhe und Breite des Slice fest. Geben Sie Pixelwerte in ganzen Zahlen ein.

**3** Ziehen Sie über den Bereich, in dem Sie ein Slice erstellen möchten. Halten Sie beim Ziehen über den Bereich die Umschalttaste gedrückt, wenn das Slice quadratisch sein soll. Halten Sie beim Ziehen über den Bereich die Alt-Taste (Windows) bzw. die Wahltaste (Mac OS) gedrückt, um das Slice von der Mitte aus zu zeichnen. Wählen Sie "Ansicht" > "Ausrichten an", um ein neues Slice an einer Hilfslinie oder einem anderen Slice im Bild auszurichten. Siehe ["Verschieben, Skalieren und Ausrichten von Benutzer-Slices" auf Seite 507.](#page-512-0)

## **Erstellen von Slices anhand von Hilfslinien**

- **1** Fügen Sie dem Bild Hilfslinien hinzu.
- 2 Wählen Sie das Slice-Werkzeug aus und klicken Sie in der Optionsleiste auf die Schaltfläche "Slices entlang der Hilfslinien".

Bei diesem Vorgang werden alle vorhandenen Slices gelöscht.

## **Erstellen eines Slice aus einer Ebene**

Ein ebenenbasiertes Slice umfasst alle Pixeldaten in der Ebene. Wenn Sie die Ebene verschieben oder den Ebeneninhalt bearbeiten, wird der Slice-Bereich automatisch so angepasst, dass er die neuen Pixel einschließt.

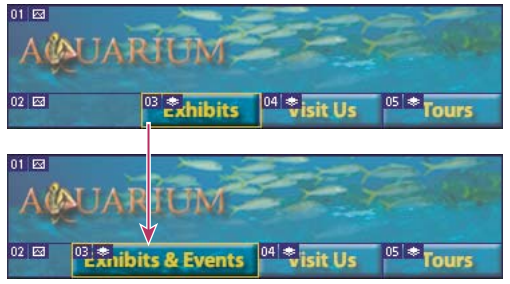

*Ein ebenenbasiertes Slice wird bei Änderung der Quellebene aktualisiert.*

Ebenenbasierte Slices sind weniger flexibel als Benutzer-Slices, Sie können jedoch ein ebenenbasiertes Slice in ein Benutzer-Slice umwandeln. Siehe "Konvertieren von Auto-Slices und ebenenbasierten Slices in Benutzer-Slices" auf [Seite 505.](#page-510-0)

- **1** Wählen Sie im Ebenenbedienfeld eine Ebene aus.
- 2 Wählen Sie "Ebene" > "Neues ebenenbasiertes Slice".

*Verwenden Sie kein ebenenbasiertes Slice, wenn Sie die Ebene während einer Animation über einen großen Bildbereich bewegen möchten, da das Slice u. U. zu groß wird.*

# <span id="page-510-0"></span>**Konvertieren von Auto-Slices und ebenenbasierten Slices in Benutzer-Slices**

Ein ebenenbasiertes Slice ist mit dem Pixelinhalt einer Ebene verbunden. Daher kann es nur durch Bearbeiten der Ebene verschoben, kombiniert, unterteilt, skaliert und ausgerichtet werden, es sei denn, Sie konvertieren es in ein Benutzer-Slice.

Alle Auto-Slices in einem Bild sind miteinander verknüpft und besitzen die gleichen Optimierungseinstellungen. Wenn Sie andere Optimierungseinstellungen für ein Auto-Slice festlegen möchten, müssen Sie es in ein Benutzer-Slice umwandeln.

- **1** Wählen Sie mit dem Slice-Auswahlwerkzeug ein oder mehrere Slices aus, die Sie konvertieren möchten.
- 2 Klicken Sie in der Optionsleiste auf "Umwandeln".

*Sie können ein Auto-Slice im Dialogfeld "Für Web und Geräte speichern" umwandeln, indem Sie dessen Verknüpfung aufheben. Siehe Arbeiten mit Slices im Dialogfeld "Für Web und Geräte speichern"*

## **Anzeigen von Slices und Slice-Optionen**

Sie können Slices in Photoshop und im Dialogfeld "Für Web und Geräte speichern" anzeigen. Die folgenden Merkmale können beim Erkennen und Unterscheiden von Slices hilfreich sein:

**Slice-Linien** Definieren die Slice-Rahmen. Durchgezogene Linien kennzeichnen Benutzer-Slices oder ebenenbasierte Slices, gepunktete Linien Auto-Slices.

**Slice-Farben** Unterscheiden Benutzer-Slices und ebenenbasierte Slices von Auto-Slices. Standardmäßig besitzen Benutzer- und ebenenbasierte Slices blaue Symbole, Auto-Slices dagegen graue.

Außerdem werden im Dialogfeld "Für Web und Geräte speichern" nicht ausgewählte Slices durch Farbkorrekturen abgedunkelt. Diese Korrekturen dienen nur Anzeigezwecken und wirken sich nicht auf die Farbe des endgültigen Bildes aus. Standardmäßig ist die Farbkorrektur bei Auto-Slices doppelt so umfangreich wie bei Benutzer-Slices.

**Slice-Nummern** Slices werden, ausgehend von der linken oberen Ecke des Bildes, von links nach rechts und von oben nach unten durchnummeriert [01]. Wenn Sie die Anordnung oder Gesamtzahl der Slices ändern, werden die Slice-Nummern entsprechend aktualisiert.

**Slice-Kennzeichen** Die folgenden *Kennzeichen* oder Symbole zeigen bestimmte Bedingungen an.

- $\blacksquare$  Benutzer-Slice mit Inhaltsart "Bild".
- Benutzer-Slice mit Inhaltsart "Kein Bild".
- **Exercise** Slice ist ebenenbasiert.

#### **Ein- und Ausblenden von Slice-Grenzen**

◆ Wählen Sie "Ansicht" > "Einblenden" > "Slices". Verwenden Sie den Befehl "Extras", um Slices zusammen mit anderen Objekten ein- oder auszublenden. Siehe ["Ein- oder Ausblenden von Extras" auf Seite 40.](#page-45-0)

## **Ein- und Ausblenden von Auto-Slices**

- ❖ Führen Sie einen der folgenden Schritte durch:
- Wählen Sie das Slice-Auswahlwerkzeug aus und klicken Sie in der Optionsleiste auf "Auto-Slices einblenden" bzw. "Auto-Slices ausblenden".
- Wählen Sie "Ansicht" > "Einblenden" > "Slices". Auto-Slices werden zusammen mit den übrigen Slices angezeigt.

#### **Ein- und Ausblenden von Slice-Nummern**

- **1** Führen Sie einen der folgenden Schritte durch:
- Wählen Sie unter Windows "Bearbeiten" > "Voreinstellungen" > "Hilfslinien, Raster und Slices".
- Wählen Sie unter Mac OS "Photoshop" > "Voreinstellungen" > "Hilfslinien, Raster und Slices".
- 2 Klicken Sie unter "Slices" auf die Option "Slice-Nummern einblenden".

## **Ändern der Farbe von Slice-Linien**

- 1 Wählen Sie unter Windows "Bearbeiten" > "Voreinstellungen" > "Hilfslinien, Raster und Slices" und unter Mac OS "Photoshop" > "Voreinstellungen" > "Hilfslinien, Raster und Slices".
- 2 Wählen Sie im Bereich "Slices" unter "Linienfarbe" eine Farbe.

Nach der Farbänderung werden ausgewählte Slice-Linien automatisch in einer kontrastierenden Farbe angezeigt.

# **Ändern von Slices**

## **Auswählen eines oder mehrerer Slices**

Führen Sie einen der folgenden Schritte durch:

- Wählen Sie das Slice-Auswahlwerkzeug aus und klicken Sie auf das Slice im Bild. Wenn Sie mit überlappenden Slices arbeiten, müssen Sie auf den sichtbaren Teil eines darunter liegenden Slices klicken, um das Slice auszuwählen.
- Wählen Sie das Slice-Auswahlwerkzeug aus und klicken Sie mit gedrückter Umschalttaste, um der Auswahl weitere Slices hinzuzufügen.
- Wählen Sie das Slice-Auswahlwerkzeug im Dialogfeld "Für Web und Geräte speichern" aus, klicken Sie auf ein Auto-Slice oder außerhalb des Bildbereichs und ziehen Sie einen Rahmen um die auszuwählenden Slices. (Durch Klicken auf ein Benutzer-Slice und Ziehen wird das Slice verschoben.)
- Wählen Sie "Datei" > "Für Web und Geräte speichern". Wählen Sie im Dialogfeld mit dem Slice-Auswahlwerkzeug ein Slice aus.

*Wenn Sie das Slice-Werkzeug oder das Slice-Auswahlwerkzeug verwenden, können Sie durch Drücken der Strg-Taste (Windows) bzw. Befehlstaste (Mac OS) zwischen diesen beiden Werkzeugen umschalten.*

# <span id="page-512-0"></span>**Verschieben, Skalieren und Ausrichten von Benutzer-Slices**

Sie können Benutzer-Slices in Photoshop verschieben und skalieren, nicht jedoch im Dialogfeld "Für Web und Geräte speichern".

## **Verschieben und Skalieren von Benutzer-Slices**

- **1** Wählen Sie mindestens ein Benutzer-Slice aus.
- **2** Führen Sie einen der folgenden Schritte durch:
- Um ein Slice zu verschieben, setzen Sie den Zeiger in die Slice-Auswahlbegrenzung und ziehen Sie das Slice an eine neue Position. Halten Sie beim Ziehen die Umschalttaste gedrückt, um die Verschiebung auf eine vertikale, horizontale oder diagonale Linie (45 Grad) zu beschränken.
- Wenn Sie die Größe eines Slice ändern möchten, ziehen Sie einen seitlichen Griff oder einen Eckgriff des Slice. Wenn Sie aneinander grenzende Slices auswählen und skalieren, werden gemeinsame Kanten von Slices gemeinsam skaliert.

## **Skalieren und Verschieben von Benutzer-Slices anhand numerischer Koordinaten**

- **1** Wählen Sie mindestens ein Benutzer-Slice aus.
- 2 Klicken Sie in der Optionsleiste auf die Schaltfläche "Optionen für aktuelle Slices einstellen". Sie können auch auf das Slice doppelklicken, um die Optionen anzuzeigen.
- **3** Ändern Sie im Dialogfeld "Slice-Optionen" unter "Maße" eine oder mehrere der folgenden Optionen:
- **X** Gibt den Abstand zwischen der linken Slice-Kante und dem Linealursprung im Dokumentfenster in Pixeln an.
- **Y** Gibt den Abstand zwischen der oberen Slice-Kante und dem Linealursprung im Dokumentfenster in Pixeln an.

*Hinweis: Der Standard-Linealursprung ist die linke obere Bildecke.*

- **W** Gibt die Breite des Slice an.
- **H** Gibt die Höhe des Slice an.

### **Ausrichten von Slices an einer Hilfslinie, einem Benutzer-Slice oder einem anderen Objekt**

- 1 Aktivieren Sie die gewünschten Optionen im Untermenü "Ansicht" > "Ausrichten an".
- 2 Wählen Sie "Ansicht" > "Ausrichten". Durch ein Häkchen wird angezeigt, dass die Option aktiviert ist.
- **3** Verschieben Sie die ausgewählten Slices wie gewünscht. Die Slices werden an den von Ihnen ausgewählten Objekten ausgerichtet, sobald sie 4 Pixel vom jeweiligen Objekt entfernt sind.

## **Unterteilen von Benutzer- und Auto-Slices**

Im Dialogfeld "Slice unterteilen" können Sie Slices horizontal, vertikal oder in beiden Richtungen unterteilen. Unterteilte Slices sind immer Benutzer-Slices, unabhängig davon, ob das Original ein Benutzer- oder Auto-Slice ist.

*Hinweis: Ebenenbasierte Slices können nicht unterteilt werden.*

- **1** Wählen Sie ein oder mehrere Slices aus.
- 2 Klicken Sie bei aktivem Slice-Auswahlwerkzeug in der Optionsleiste auf "Unterteilen".
- 3 Aktivieren Sie im Dialogfeld "Slice unterteilen" die Option "Vorschau", um eine Vorschau der Änderungen anzuzeigen.
- 4 Wählen Sie im Dialogfeld "Slice unterteilen" eine oder beide der folgenden Optionen aus:

**Horizontal unterteilen in** Unterteilt das Slice der Länge nach.

**Vertikal unterteilen in** Unterteilt das Slice der Breite nach.

- **5** Definieren Sie, wie jedes ausgewählte Slice unterteilt werden soll:
- Geben Sie einen Wert für vertikale und horizontale Slices ein, um jedes Slice gleichmäßig in die angegebene Slice-Anzahl zu unterteilen.
- Geben Sie einen Wert für die Anzahl der Pixel pro Slice ein, um Slices mit dieser Pixelzahl zu erstellen. Wenn das Slice mit dieser Anzahl von Pixeln nicht gleichmäßig unterteilt werden kann, wird aus den verbleibenden Pixeln ein neues Slice erstellt. Wenn Sie z. B. ein Slice mit einer Breite von 100 Pixeln in drei neue Slices mit einer Breite von jeweils 30 Pixeln unterteilen, wird aus dem verbleibenden 10 Pixel breiten Bereich ein neues Slice.
- **6** Klicken Sie auf "OK".

## **Duplizieren von Slices**

Sie können ein dupliziertes Slice mit den Abmessungen und Optimierungseinstellungen des Originals erstellen. Wenn das Original ein verknüpftes Benutzer-Slice ist, wird das Duplikat mit demselben Satz verknüpfter Slices verknüpft. Duplizierte Slices sind stets Benutzer-Slices, unabhängig davon, ob das Original ein Benutzer-, ein ebenenbasiertes oder ein Auto-Slice ist.

- **1** Wählen Sie mindestens ein Slice aus.
- **2** Ziehen Sie den Zeiger bei gedrückter Alt-Taste (Windows) bzw. Wahltaste (Mac OS) aus der Auswahl heraus nach außen.

## **Kopieren und Einfügen von Slices**

Sie können ein ausgewähltes Slice in einem Bild kopieren und in dasselbe Bild, in ein anderes Bild oder in eine andere Anwendung, wie z. B. Dreamweaver, einfügen. Beim Kopieren eines Slice werden alle Ebenen innerhalb der Slice-Begrenzung (und nicht nur die aktive Ebene) kopiert.

**1** Wählen Sie mit dem Slice-Auswahlwerkzeug ein oder mehrere Slices aus.

**2** Wählen Sie "Bearbeiten" > "Kopieren".

*Hinweis: Ein Slice lässt sich nicht kopieren, wenn eine aktive Auswahl im Dokument vorhanden ist (eine Rechteckpixelauswahl oder ein ausgewählter Pfad).*

- **3** Führen Sie einen der folgenden Schritte durch:
- Wenn Sie das Slice in ein anderes Bild einfügen möchten, öffnen Sie das Bild und zeigen es an.
- Beim Einfügen in Dreamweaver muss das Fenster mit dem Dreamweaver-Dokument aktiv sein.
- **4** Wählen Sie "Bearbeiten" > "Einfügen". Eine neue Ebene wird generiert, wenn ein Slice in ein Photoshop-Bild eingefügt wird.

*Hinweis: Ein Slice, das in Dreamweaver kopiert wird, enthält weiterhin die Daten zum Dateinamen und Pfad der Original-Photoshop-Quelldatei. Zur Betrachtung dieser Daten in Dreamweaver klicken Sie mit der rechten Maustaste (Windows) bzw. mit der linken Maustaste bei gedrückter Strg-Taste (Mac OS) auf das Bild und wählen Sie "Design Notes". Suchen Sie dann auf der Registerkarte "Alle Informationen" das Feld "FilePathSrc".*

Ein Tutorial zum Kopieren und Einfügen zwischen unterschiedlichen Anwendungen einschließlich Dreamweaver und Photoshop finden Sie unter [www.adobe.com/go/vid0193\\_de.](http://www.adobe.com/go/vid0193_de)

## **Kombinieren von Slices**

Sie können zwei oder mehrere Slices zu einem Slice kombinieren. Photoshop legt die Abmessungen und Position des Slice auf der Grundlage des Rechtecks fest, das durch Verbinden der Außenkanten der kombinierten Slices entsteht. Wenn die kombinierten Slices nicht aneinander grenzen oder unterschiedliche Proportionen oder Ausrichtungen haben, kann das neu kombinierte Slice andere Slices überlappen.

Das kombinierte Slice übernimmt die Optimierungseinstellungen des ersten Slice der ausgewählten Gruppe. Ein kombiniertes Slice ist immer ein Benutzer-Slice, unabhängig davon, ob die Original-Slices Auto-Slices umfassen.

*Hinweis: Ebenenbasierte Slices können nicht kombiniert werden.*

- **1** Wählen Sie zwei oder mehrere Slices aus.
- **2** Klicken Sie mit der rechten Maustaste (Windows) bzw. bei gedrückter Ctrl-Taste (Mac OS) und wählen Sie "Slices kombinieren".

## **Ändern der Zeichenordnung von Slices**

Bei überlappenden Slices liegt das zuletzt erstellte Slice in der Zeichenordnung ganz oben. Sie können die Zeichenordnung ändern, um auf darunter liegende Slices zuzugreifen. Sie können das oberste und unterste Slice der Zeichenordnung festlegen und Slices in der Zeichenordnung nach oben oder unten verschieben.

*Hinweis: Die Zeichenordnung von Auto-Slices kann nicht geändert werden.*

- **1** Wählen Sie mindestens ein Slice aus.
- **2** Aktivieren Sie das Slice-Auswahlwerkzeug und klicken Sie in der Optionsleiste auf eine Option für die Zeichenordnung.

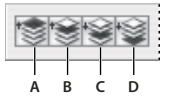

*Optionen für die Zeichenordnung* **A B C D***A. In den Vordergrund B. Schrittweise nach vorne C. Schrittweise nach hinten D. In den Hintergrund* 

# **Ausrichten und Verteilen von Benutzer-Slices**

Sie können Benutzer-Slices an einer Kante oder an den Mittelpunkten ausrichten sowie entlang der vertikalen oder horizontalen Achse gleichmäßig verteilen. Durch das Ausrichten und Verteilen von Benutzer-Slices können Sie nicht benötigte Auto-Slices entfernen und kleinere, effizientere HTML-Dateien erstellen.

*Hinweis: Um ebenenbasierte Slices auszurichten oder zu verteilen, richten Sie den Inhalt der Ebenen aus bzw. verteilen Sie ihn.*

- **1** Wählen Sie die auszurichtenden Slices aus.
- **2** Wählen Sie das Slice-Auswahlwerkzeug aus und klicken Sie in der Optionsleiste auf eine Option.

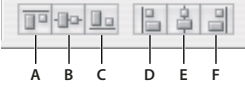

*Ausrichtungsoptionen* **A B C D E F**

*A. Oben B. Vertikale Mitten C. Unten D. Links E. Horizontale Mitten F. Rechts* 

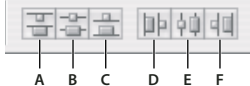

*Verteilungsoptionen* **A B C D E F***A. Oben B. Vertikale Mitten C. Unten D. Links E. Horizontale Mitten F. Rechts* 

#### **Verwandte Themen**

["Ausrichten von Objekten auf verschiedenen Ebenen" auf Seite 267](#page-272-0)

# **Löschen von Slices**

Beim Löschen von Benutzer-Slices oder ebenenbasierten Slices werden Auto-Slices neu generiert, um die Fläche des Dokumentbereichs zu füllen.

Beim Löschen eines ebenenbasierten Slice wird die dazugehörige Ebene nicht gelöscht. Beim Löschen der mit einem ebenenbasierten Slice verbundenen Ebene wird dieses Slice dagegen gelöscht.

*Hinweis: Auto-Slices können nicht gelöscht werden. Wenn Sie alle Benutzer- und ebenenbasierten Slices in einem Bild löschen, bleibt ein Auto-Slice übrig, das das gesamte Bild abdeckt.*

- **1** Wählen Sie ein oder mehrere Slices aus.
- **2** Wählen Sie das Slice-Werkzeug bzw. das Slice-Auswahlwerkzeug aus und drücken Sie die Rücktaste (Windows) bzw. Rückschritttaste (Mac OS) oder die Entf-Taste.
- **3** Um alle Benutzer-Slices und ebenenbasierten Slices zu löschen, wählen Sie "Ansicht" > "Slices löschen".

# **Fixieren aller Slices**

Durch Fixieren von Slices verhindern Sie ein versehentliches Skalieren, Verschieben oder sonstiges Ändern der Slices.

◆ Wählen Sie "Ansicht" > "Slices fixieren".

# <span id="page-516-0"></span>**Slice-Optionen**

# **Anzeigen des Dialogfelds "Slice-Optionen"**

Führen Sie einen der folgenden Schritte durch:

- Doppelklicken Sie mit dem Slice-Auswahlwerkzeug auf ein Slice.
- Wählen Sie das Slice-Auswahlwerkzeug aus und klicken Sie in der Optionsleiste auf die Schaltfläche "Slice-Optionen" \Fig. Diese Methode steht im Dialogfeld "Für Web und Geräte speichern" nicht zur Verfügung.

# <span id="page-516-1"></span>**Festlegen eines Slice-Inhaltstyps**

Sie können festlegen, wie die Slice-Daten nach dem Exportieren in eine HTML-Datei im Webbrowser angezeigt werden. Die verfügbaren Optionen variieren je nach dem gewählten Slice-Typ.

- "Bild"-Slices enthalten Bilddaten. Dies ist der Standard-Inhaltstyp.
- Mit Slices vom Typ "Kein Bild" können Sie leere Tabellenzellen erstellen, die mit Text oder einer Farbfläche gefüllt werden können. Sie können in Slices vom Typ "Kein Bild" HTML-Text eingeben. Wenn Sie die Option "Text im HTML-Format" im Dialogfeld "Für Web und Geräte speichern" markieren, wird der Text beim Anzeigen in einem Browser als HTML interpretiert. Slices vom Typ "Kein Bild" werden nicht als Bilder exportiert und können als Vorschau in einem Browser angezeigt werden.

*Hinweis: Durch Festlegen von Optionen für ein Auto-Slice wird dieses Slice in ein Benutzer-Slice konvertiert.*

- **1** Wählen Sie ein Slice aus. Wenn Sie in Photoshop arbeiten, doppelklicken Sie mit dem Slice-Auswahlwerkzeug auf das Slice, um das Dialogfeld "Slice-Optionen" anzuzeigen.
- 2 Wählen Sie im Dialogfeld "Slice-Optionen" unter "Typ" einen Slice-Typ aus.

# **Umbenennen von Slices**

Beim Hinzufügen von Slices zu einem Bild ist es möglicherweise sinnvoll, Slices mit Bezug zu ihrem Inhalt umzubenennen. Standardmäßig werden Benutzer-Slices anhand der Einstellungen im Dialogfeld "Ausgabeeinstellungen" benannt. (Siehe Ausgabeeinstellungen für Webgrafiken.)

❖ Wählen Sie ein Slice aus und doppelklicken Sie mit dem Slice-Auswahlwerkzeug auf das Slice, um das Dialogfeld "Slice-Optionen" anzuzeigen. Geben Sie im Dialogfeld "Slice-Optionen" unter "Name" einen neuen Namen ein.

*Hinweis: Das Textfeld "Name" ist bei Slices vom Typ "Kein Bild" nicht verfügbar.*

# **Auswählen einer Hintergrundfarbe für ein Slice**

Sie können eine Farbe für den transparenten Bereich (bei "Bild"-Slices) bzw. den gesamten Bereich (bei "Kein Bild"-Slices) auswählen.

Die ausgewählte Hintergrundfarbe wird in Photoshop nicht angezeigt. Sie müssen eine Vorschau des Bildes in einem Browser anzeigen, um die Wirkung der Hintergrundfarbe zu prüfen.

- **1** Wählen Sie ein Slice aus. Wenn Sie das Photoshop-Dialogfeld "Für Web und Geräte speichern" verwenden, doppelklicken Sie mit dem Slice-Auswahlwerkzeug auf das Slice, um das Dialogfeld "Slice-Optionen" anzuzeigen.
- 2 Wählen Sie im Dialogfeld "Slice-Optionen" unter "Hintergrund" eine Hintergrundfarbe aus. Wählen Sie mit dem Adobe-Farbwähler "Ohne", "Hintergrund", "Weiß", "Schwarz" oder "Sonstige".

# **Zuweisen von URL-Verknüpfungsinformationen zu einem Bild-Slice**

Wenn Sie einem Slice einen URL zuweisen, wird der gesamte Slice-Bereich auf der erstellten Webseite als Link dargestellt. Wenn ein Benutzer auf den Link klickt, navigiert der Webbrowser zu diesem URL und Ziel-Frame. Diese Option ist nur für "Bild"-Slices verfügbar.

- **1** Wählen Sie ein Slice aus. Wenn Sie in Photoshop arbeiten, doppelklicken Sie mit dem Slice-Auswahlwerkzeug auf das Slice, um das Dialogfeld "Slice-Optionen" anzuzeigen.
- 2 Geben Sie im Dialogfeld "Slice-Optionen" unter "URL" einen URL ein. Sie können einen relativen URL oder einen absoluten (vollständigen) URL eingeben. Denken Sie bei der Eingabe eines absoluten URL-Pfads daran, auch das richtige Protokoll anzugeben (z. B. "http://www.adobe.de", nicht "www.adobe.de"). Weitere Informationen zur Verwendung relativer und absoluter URLs finden Sie in der einschlägigen HTML-Dokumentation.
- 3 Geben Sie ggf. im Textfeld "Ziel" den Namen eines Ziel-Frames ein:

**\_blank** Zeigt die verknüpfte Datei in einem neuen Fenster an. Das ursprüngliche Browserfenster bleibt geöffnet.

**\_self** Zeigt die verknüpfte Datei im selben Frame wie die Originaldatei an.

**\_parent** Zeigt die verknüpfte Datei in ihrem übergeordneten eigenen Frameset an. Wählen Sie diese Option, wenn das HTML-Dokument Frames enthält und der aktuelle Frame untergeordnet ist. Die verknüpfte Datei wird im aktuellen übergeordneten Frame angezeigt.

**\_top** Öffnet die verknüpfte Datei im gesamten Browserfenster und entfernt sämtliche Frames. Der Name muss dem Namen eines zuvor in der HTML-Datei des Dokuments definierten Frames entsprechen. Wenn ein Anwender auf den Link klickt, wird die angegebene Datei im neuen Frame angezeigt.

*Hinweis: Weitere Informationen zu Frames finden Sie in der einschlägigen HTML-Dokumentation.*

# **Festlegen von Browsermeldungen und Alt-Text**

Sie können festlegen, welche Meldungen im Browser angezeigt werden. Diese Optionen stehen nur für "Bild"-Slices zur Verfügung und werden ausschließlich in exportierten HTML-Dateien angezeigt.

- **1** Wählen Sie ein Slice aus. Wenn Sie in Photoshop arbeiten, doppelklicken Sie mit dem Slice-Auswahlwerkzeug auf das Slice, um das Dialogfeld "Slice-Optionen" anzuzeigen.
- 2 Geben Sie im Dialogfeld "Slice-Optionen" den gewünschten Text ein.

**Meldungstext** Ändert die Standardmeldung im Browserstatusbereich für ein oder mehrere ausgewählte Slices. Standardmäßig wird, sofern vorhanden, der URL des Slice angezeigt.

**Alt-Tag/Alt** Legt das Alt-Tag für ein oder mehrere ausgewählte Slices fest. Der Alt-Text wird anstatt des Slice-Bildes in nicht-grafischen Browsern angezeigt. Außerdem wird er beim Herunterladen anstatt des Bildes und bei einigen Browsern als QuickInfo angezeigt.

# **Hinzufügen von HTML-Text zu einem Slice**

Wenn Sie ein Slice vom Typ "Kein Bild" wählen, können Sie den Text eingeben, der im Slice-Bereich der Webseite angezeigt wird. Dies kann Klartext sein oder auch Text, der mit den HTML-Standard-Tags formatiert ist. Sie können auch vertikale und horizontale Ausrichtungsoptionen auswählen. Weitere Informationen zu einzelnen HTML-Tags finden Sie in der einschlägigen HTML-Dokumentation.

In Photoshop wird kein HTML-Text im Dokumentfenster angezeigt. Für die Vorschau des Textes müssen Sie einen Webbrowser verwenden. Zeigen Sie Ihren HTML-Text mit verschiedenen Browsern, Browsereinstellungen und Betriebssystemen in einer Vorschau an, um zu prüfen, ob der Text im Web korrekt dargestellt wird.

*Hinweis: Die Textmenge in Slices des Typs "Kein Bild" kann sich auf das Layout einer exportierten Seite auswirken.* 

- **1** Wählen Sie ein Slice aus. Doppelklicken Sie mit dem Slice-Auswahlwerkzeug auf das Slice, um das Dialogfeld "Slice-Optionen" anzuzeigen. Sie können im Dialogfeld "Für Web und Geräte speichern" auf das Slice doppelklicken, um weitere Formatierungsoptionen festzulegen.
- 2 Wählen Sie im Dialogfeld "Slice-Optionen" unter "Slice-Typ" die Option "Kein Bild" aus.
- **3** Geben Sie den gewünschten Text in das Textfeld ein.
- **4** (Nur Dialogfeld "Für Web und Geräte speichern") Enthält der Text HTML-Formatierungstags, wählen Sie "Text im HTML-Format" aus. Wenn Sie diese Option nicht aktivieren, werden HTML-Tags ignoriert und der gesamte Text wird auf der Webseite als unformatierter Klartext angezeigt.
- 5 (Nur Dialogfeld "Für Web und Geräte speichern") Wählen Sie ggf. Optionen im Dialogfeldbereich "Zellenausrichtung" aus:

**Standard** Verwendet die Standardeinstellung des Browsers für die horizontale Ausrichtung.

**Links** Richtet den Text linksbündig im Slice-Bereich aus.

**Zentrieren** Richtet den Text zentriert im Slice-Bereich aus.

**Rechts** Richtet den Text rechtsbündig im Slice-Bereich aus.

**Standard** Verwendet die Standardeinstellung des Browsers für die vertikale Ausrichtung.

**Oben** Richtet den Text am oberen Slice-Bereich aus.

**Grundlinie** Legt eine gemeinsame Grundlinie für die erste Textzeile in Zellen derselben Reihe (der erstellten HTML-Tabelle) fest. Diese Option muss für jede Zelle in der Reihe verwendet werden.

**Mitte** Richtet den Text vertikal mittig im Slice-Bereich aus.

**Unten** Richtet den Text am unteren Slice-Bereich aus.

# **Kapitel 16: Video und Animation**

# **Video und Animation in Photoshop**

## **Videoebenen in Photoshop Extended**

*Ein Video über das Arbeiten mit Videoebenen finden Sie unter [www.adobe.com/go/vid0027\\_de.](http://www.adobe.com/go/vid0027_de)*

Mit Photoshop Extended lassen sich einzelne Videoframes oder Bildsequenzdateien bearbeiten. Neben der Verwendung beliebiger Werkzeuge zum Bearbeiten oder Bemalen von Videomaterial ermöglicht Photoshop außerdem das Anwenden von Filtern, Masken, Transformationen, Ebenenstilen und Füllmethoden. Nach Abschluss der Bearbeitung können Sie das Dokument als PSD-Datei speichern (die Sie in anderen Anwendungen von Adobe, wie z. B. Premiere Pro oder After Effects, wiedergeben oder die Sie in anderen Anwendungen als statische Datei öffnen können) oder als QuickTime-Film oder Bildsequenz rendern lassen.

#### *Hinweis: Sie können nur die Bilder in einer Videodatei bearbeiten, nicht die Audioinhalte.*

Wenn Sie eine Videodatei oder eine Bildsequenz in Photoshop Extended öffnen, befinden sich die Frames in einer *Videoebene*. Im Ebenenbedienfeld wird eine Videoebene durch ein Filmstreifen-Symbol gekennzeichnet. Auf Videoebenen können Sie einzelne Frames mit dem Pinselwerkzeug bemalen oder mit dem Stempelwerkzeug Bereiche klonen. Ähnlich wie bei herkömmlichen Ebenen lassen sich Auswahlbereiche erstellen oder Masken anwenden, um nur bestimmte Bereiche eines Frames zu bearbeiten. Über den Zeitleistenmodus im Animationsbedienfeld navigieren Sie durch die Frames ("Fenster" > "Animation").

#### *Hinweis: Videoebenen funktionieren nicht, wenn sich das Animationsbedienfeld im Frame-Modus befindet.*

Die Bearbeitung von Videoebenen entspricht der Bearbeitung herkömmlicher Ebenen: Sie passen die Füllmethode, Deckkraft, Position und den Ebenenstil an. Außerdem können Sie Videoebenen im Ebenenbedienfeld gruppieren. Über Einstellungsebenen lassen sich nicht-destruktiv Farb- und Tonwertkorrekturen an den Videoebenen vornehmen.

Wenn Sie es vorziehen, die Bearbeitung von Frames auf einer separaten Ebene durchzuführen, können Sie eine leere Videoebene erstellen. Über leere Videoebenen lassen sich ferner handgezeichnete Animationen erstellen.

*Hinweis: Eine Videoebene verweist auf die Originaldatei, d. h., durch die Bearbeitung der Videoebene wird die Originalvideodatei oder Bildsequenzdatei nicht geändert. Um die Verknüpfung zur ursprünglichen Datei zu wahren, stellen Sie sicher, dass sie relativ zur PSD-Datei am gleichen Speicherort bleibt. Weitere Informationen finden Sie unter ["Ersetzen von Footage in einer Videoebene \(Photoshop Extended\)" auf Seite 527](#page-532-0).*

#### **Verwandte Themen**

["Erstellen von Bildern für Videos" auf Seite 520](#page-525-0) ["Laden von Videoaktionen" auf Seite 523](#page-528-0) ["Einstellungs- und Füllebenen" auf Seite 289](#page-294-0)

# <span id="page-519-0"></span>**Unterstützte Video- und Bildsequenzformate (Photoshop Extended)**

Photoshop Extended ermöglicht das Öffnen von Videodateien und Bildsequenzen in den folgenden Formaten.

### **QuickTime-Videoformate**

- MPEG-1 (.mpg oder .mpeg)
- MPEG-4 (.mp4 oder .m4v)
- MOV
- AVI
- MPEG-2 wird unterstützt, wenn ein MPEG-2-Encoder auf Ihrem Computer installiert ist.

#### **Bildsequenzformate**

- BMP
- DICOM
- JPEG
- OpenEXR
- PNG
- PSD
- Targa
- TIFF
- Cineon und JPEG 2000 werden unterstützt, wenn die entsprechenden Zusatzmodule installiert sind.

Weitere Informationen zu Zusatzmodulen und zugehörigen Installationsverfahren finden Sie unter "Zusatzmodule" [auf Seite 44](#page-49-0).

#### **Farbmodus und Bittiefe**

Videoebenen können Dateien in den folgenden Farbmodi und bpc-Bittiefen (bit per channel, Bit pro Kanal) enthalten:

- Graustufen: 8, 16 oder 32 Bit/Kanal
- RGB: 8, 16 oder 32 Bit/Kanal
- CMYK: 8 oder 16 Bit/Kanal
- Lab: 8 oder 16 Bit/Kanal

# **Animationsbedienfeld – Übersicht**

*Ein Video zum Animationsbedienfeld finden Sie unter [www.adobe.com/go/vid0023\\_de.](http://www.adobe.com/go/vid0023_de)*

Eine *Animation* ist eine Sequenz von Bildern oder *Frames*, die in einem bestimmten Zeitabschnitt angezeigt werden. Jeder Frame unterscheidet sich geringfügig von dem vorherigen, sodass beim Anzeigen der Frames in schneller Folge die Illusion von Bewegung oder einer anderen Änderung entsteht.

In der Standardversion von Photoshop wird das Animationsbedienfeld ("Fenster" > "Animation") im Frame-Modus angezeigt. Dabei wird eine Miniaturansicht jedes einzelnen Frames in der Animation angezeigt. Verwenden Sie die Werkzeuge im unteren Teil des Bedienfelds, um durch die Frames zu navigieren, Wiederholungsoptionen festzulegen, Frames hinzufügen und zu löschen und eine Vorschau der Animation anzuzeigen.

Das Menü des Animationsbedienfelds enthält weitere Befehle zum Bearbeiten von Frames oder der Zeitdauer auf der Zeitleiste sowie zur Konfiguration der Bedienfeldanzeige. Klicken Sie auf das Symbol für das Bedienfeldmenü, um die verfügbaren Befehle anzuzeigen.

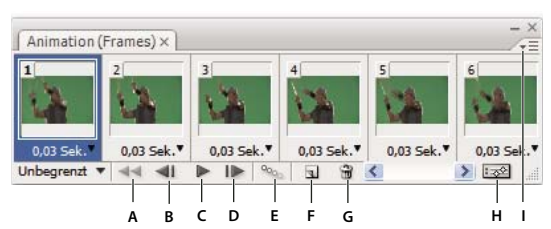

*Animationsbedienfeld (Frame-Modus)*

*A. Wählt den ersten Frame aus. B. Wählt den vorherigen Frame aus. C. Spielt die Animation an. D. Wählt den nächsten Frame aus. E. Fügt Animationsframes ein (Tweening) F. Dupliziert ausgewählte Frames G. Löscht ausgewählte Frames H. Führt eine Konvertierung in den Zeitleistenmodus durch (nur Photoshop Extended) I. Menü des Animationsbedienfelds* 

In Photoshop Extended können Sie das Animationsbedienfeld entweder im Frame- oder im Zeitleistenmodus verwenden. Im Zeitleistenmodus werden die Frame-Dauer und die Eigenschaften der Animation für Dokumentebenen angezeigt. Verwenden Sie die Werkzeuge im unteren Teil des Bedienfelds, um durch die Frames zu navigieren, die Zeitanzeige zu vergrößern oder zu verkleinern, den Zwiebelschichtmodus ein- bzw. auszuschalten, Keyframes zu löschen und eine Vorschau des Videos anzuzeigen. Mithilfe der Steuerelemente auf der Zeitleiste können Sie die Frame-Dauer für eine Ebene ändern, die Keyframes für Ebeneneigenschaften festlegen und einen Teil des Videos als Arbeitsbereich festlegen.

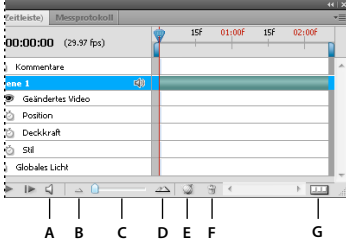

*Animationsbedienfeld (Zeitleistenmodus)*

*A. Audiowiedergabe aktivieren B. Auszoomen C. Zoom-Regler D. Einzoomen E. Zwiebelschicht aktivieren/deaktivieren F. Keyframes löschen G. In Frame-Animation konvertieren* 

Im Zeitleistenmodus werden im Animationsbedienfeld alle Ebenen (mit Ausnahme der Hintergrundebene) in einem Photoshop Extended-Dokument angezeigt. Darüber hinaus erfolgt eine Synchronisierung mit dem Ebenenbedienfeld. Immer, wenn eine Ebene hinzugefügt, gelöscht, umbenannt, gruppiert oder dupliziert wird oder wenn einer Ebene eine Farbe zugewiesen wird, werden die Änderungen in beiden Bedienfeldern aktualisiert.

*Hinweis: Wenn animierte Ebenen als Smart-Objekt gruppiert werden, werden die Animationsinformationen aus dem Animationsbedienfeld im Smart-Objekt gespeichert. Siehe auch ["Smart-Objekte" auf Seite 294.](#page-299-0)*

## **Steuerelemente im Frame-Modus**

Das Animationsbedienfeld enthält im Frame-Modus die folgenden Steuerelemente:

**Wiederholungsoptionen** Legt fest, wie oft eine Animation wiedergegeben werden soll, wenn sie als animierte GIF-Datei exportiert wird.

**Dauer der Frame-Verzögerung** Legt die Dauer eines Frames während der Wiedergabe fest.

**Eingefügte Animationsframes** Fügt zwischen zwei vorhandenen Frames eine Reihe von Frames ein. Dabei werden die Ebeneneigenschaften der beiden ursprünglichen Frames gleichmäßig auf die neuen Frames *interpoliert* (verteilt).

**Ausgewählte Frames duplizieren** Dupliziert den im Animationsbedienfeld ausgewählten Frame und fügt ihn der Animation hinzu.

**In Zeitleistenanimation konvertieren (Photoshop Extended) Example 1** Wandelt eine Frame-Animation in eine Zeitleistenanimation um. Dabei werden Keyframes zum Animieren von Ebeneneigenschaften verwendet.

#### **Steuerelemente im Zeitleistenmodus (Photoshop Extended)**

Im Zeitleistenmodus enthält das Animationsbedienfeld die folgenden Funktionen und Steuerelemente:

**Anzeige zwischengespeicherter Frames** Zeigt einen grünen Balken mit der Angabe an, wie viele Frames für die Wiedergabe zwischengespeichert wurden.

Kommentarspur Wählen Sie im Bedienfeldmenü den Befehl "Zeitleistenkommentar bearbeiten", um an der aktuellen Zeitleistenposition einen Textkommentar einzufügen. Kommentare werden in der Kommentarspur als Symbole angezeigt. Sie können den Mauszeiger über diese Symbole halten, um den Kommentartext als QuickInfo einzublenden. Wenn Sie auf ein Symbol doppelklicken, können Sie den zugehörigen Kommentar überarbeiten. Über die Schaltflächen "Zum vorherigen" (bzw. "Zum nächsten" b ganz links in der Kommentarspur können Sie zwischen Kommentaren wechseln.

*Wenn Sie eine HTML-Tabelle mit Angaben zu Zeitpunkt, Frame-Nummer und dem jeweiligen Kommentartext erstellen möchten, wählen Sie im Bedienfeldmenü die Option "Zeitleistenkommentare exportieren".*

**In Frame-Animation konvertieren** Wandelt eine Zeitleistenanimation unter Verwendung von Keyframes in eine Frame-Animation um.

**Anzeige des Zeitcodes oder der Frame-Nummer** Zeigt (je nach Bedienfeldoptionen) den Zeitcode oder die Frame-Nummer für den aktuellen Frame an.

Marke für die aktuelle Zeit **Ziehen Sie den Marker für die aktuelle Zeit**, um durch Frames zu navigieren oder die aktuelle Zeit bzw. den aktuellen Frame zu ändern.

**Spur für globalen Lichteinfall** Zeigt Keyframes an, bei denen Sie den Master-Lichtwinkel für Ebeneneffekte wie "Schlagschatten", "Schatten nach innen" und "Abgeflachte Kante und Relief", festlegen oder ändern können.

**Keyframe-Navigator** Die Pfeilschaltflächen links neben einer Spurbezeichnung verschieben die aktuelle Zeitmarke von ihrer aktuellen Position zum vorherigen oder nächsten Keyframe. Klicken Sie auf die mittlere Schaltfläche, um an der aktuellen Zeitleistenposition einen Keyframe hinzuzufügen oder zu löschen.

**Ebenendauer-Leiste** Bestimmt innerhalb eines Videos oder einer Animation, an welcher Stelle in der Zeit sich eine Ebene befindet. Ziehen Sie die Leiste, um die Ebene an einen anderen Zeitpunkt zu verschieben. Ziehen Sie an einem Ende der Leiste, um eine Ebene zu beschneiden (d. h. um die Dauer anzupassen).

**Spur für geänderte Videoframes** Für Videoebenen wird eine Leiste für die Dauer der geänderten Frames angezeigt. Verwenden Sie den Keyframe-Navigator, der sich links neben der Spurbezeichnung befindet, um zu den geänderten Frames zu springen.

**Zeitlineal** Misst die Dauer (oder die Frame-Anzahl) horizontal, entsprechend der Dauer und Framerate des Dokuments. (Wählen Sie im Bedienfeldmenü den Befehl "Dokumenteinstellungen", um die Dauer oder Framerate zu ändern.) Auf dem Lineal werden Skalenmarkierungen und Ziffern angezeigt. Die Abstände hängen dabei von der gewählten Zoomeinstellung der Zeitleiste ab.

**Stoppuhrsymbol** Aktiviert oder deaktiviert die Verwendung von Keyframes für eine Ebeneneigenschaft. Wählen Sie diese Option, um einen Keyframe einzufügen und die Verwendung von Keyframes für eine Ebeneneigenschaft zu aktivieren. Deaktivieren Sie diese Option, um alle Keyframes zu entfernen und die Verwendung von Keyframes für eine Ebeneneigenschaft zu deaktivieren.

**Menü des Animationsbedienfelds** Umfasst Funktionen, die sich auf Keyframes, Ebenen, das Erscheinungsbild des Bedienfelds, Zwiebelschichten und Dokumenteinstellungen auswirken.

**Marken im Arbeitsbereich** Ziehen Sie den blauen Reiter an einem Ende der obersten Spur, um einen bestimmten Teil der Animation des Videos zu markieren, für den Sie eine Vorschau anzeigen oder den Sie exportieren möchten.

## **Ändern der Größe der Miniaturen**

Im Animationsbedienfeld können Sie die Größe der Miniaturen ändern, die die einzelnen Frames oder Ebenen darstellen.

- 1 Klicken Sie im Menü des Animationsbedienfelds auf "Bedienfeldoptionen".
- **2** Führen Sie einen der folgenden Schritte durch:
- Wählen Sie eine Größenoption.
- (Photoshop Extended) Wählen Sie im Zeitleistenmodus "Ohne", um nur Ebenennamen anzuzeigen.

## **Wechseln zwischen Zeitleisteneinheiten (Photoshop Extended)**

In Photoshop Extended können Sie die Zeitleiste des Animationsbedienfelds entweder in Frame-Nummer- oder Zeitcode-Einheiten anzeigen.

- Zur Auswahl der angezeigten Einheiten wählen Sie im Menü des Animationsbedienfelds die Option "Bedienfeldoptionen" und wählen Sie anschließend "Frame-Nummer" oder "Zeitcode".
- Wenn Sie zwischen den Einheiten umschalten möchten, halten Sie die Alt-Taste (Windows) bzw. die Wahltaste (Mac OS) gedrückt, während Sie auf die Anzeige der aktuellen Zeit in der oberen linken Ecke der Zeitleiste klicken.

## **Ein- und Ausblenden von Ebeneneigenschaften in der Zeitleiste (Photoshop Extended)**

Während Sie Ebenen einem Dokument in Photoshop Extended hinzufügen, werden diese als Spuren in der Zeitleiste angezeigt. Erweitern Sie die Ebenenspuren, um die Ebeneneigenschaften anzuzeigen, die animiert werden können.

❖ Klicken Sie auf das Dreieck links neben dem Ebenennamen, um die Ebeneneigenschaften ein- oder auszublenden.

## **Ein- und Ausblenden von Ebenen in der Zeitleiste (Photoshop Extended)**

In Photoshop Extended werden standardmäßig alle Ebenen in der Zeitleiste angezeigt. Wenn Sie nur eine Teilmenge der Ebenen anzeigen möchten, legen Sie diese zunächst als Favoriten fest.

- **1** Wählen Sie im Animationsbedienfeld mit Zeitleistenmodus eine oder mehrere Ebenen aus. Wählen Sie anschließend im Menü des Animationsbedienfelds "Anzeigen" > "Favoritenebenen festlegen".
- **2** Wenn Sie festlegen möchten, welche Ebenen angezeigt werden sollen, wählen Sie im Menü des Animationsbedienfelds die Option "Anzeigen" und anschließend "Alle Ebenen" oder "Favoritenebenen".

## **Navigieren in der Zeitleiste (Photoshop Extended)**

- ❖ Führen Sie einen der folgenden Schritte aus, während sich das Animationsbedienfeld im Zeitleistenmodus befindet:
- Ziehen Sie den Marker für die aktuelle Zeit
- Klicken Sie im Zeitlineal auf eine Zahl oder Position, an der die aktuelle Zeitmarke positioniert werden soll.
- Ziehen Sie die Anzeige der aktuellen Zeit (in der oberen linken Ecke der Zeitleiste).
- Doppelklicken Sie auf die Anzeige der aktuellen Zeit und geben Sie in das Dialogfeld "Aktuelle Zeit einstellen" eine Frame-Nummer oder Zeit ein.
- Verwenden Sie die Steuerelemente für die Wiedergabe im Animationsbedienfeld.

• Klicken Sie im Menü des Animationsbedienfelds auf "Gehe zu" und wählen Sie anschließend eine Zeitleistenoption.

## **Wechseln zwischen den Animationsmodi (Photoshop Extended)**

In Photoshop Extended können Sie das Animationsbedienfeld entweder im Frame- oder im Zeitleisten-Animationsmodus verwenden. Der Frame-Modus zeigt jeden einzelnen Frame an, sodass Sie für jeden Frame eine eigene Dauer und eigene Ebeneneigenschaften festlegen können. Der Zeitleistenmodus zeigt die Frames in einer kontinuierlichen Zeitleiste an, sodass Sie die Eigenschaften mit Keyframes animieren und Videoebenen abspielen können.

Wählen Sie den gewünschten Modus, bevor Sie eine Animation beginnen. Sie können jedoch auch in einem geöffneten Dokument zwischen den Animationsmodi wechseln und z. B. eine Frame-Animation in eine Zeitleistenanimation und umgekehrt konvertieren.

*Wichtig: Einige der interpolierten Keyframes gehen beim Konvertieren einer Zeitleistenanimation in eine Frame-Animation möglicherweise verloren. Allerdings ändert sich nicht das Aussehen der Animation.*

- ❖ Führen Sie im Animationsbedienfeld einen der folgenden Schritte aus:
- Klicken Sie auf das Symbol "In Frame-Animation konvertieren"  $\Box$ .
- Klicken Sie auf das Symbol "In Zeitleistenanimation konvertieren"  $\frac{1}{2}$
- Wählen Sie im Menü des Animationsbedienfelds entweder "In Frame-Animation konvertieren" oder "In Zeitleiste konvertieren".

# **Festlegen der Zeitleistendauer und Framerate (Photoshop Extended)**

Wenn Sie im Zeitleistenmodus arbeiten, können Sie Dauer und Framerate eines Videos oder einer Animation in einem Dokument ändern. *Dauer* ist die Gesamtlänge des Videos, vom ersten Frame, den Sie angegeben haben, bis zum letzten. *Framerate* oder Bilder pro Sekunde (frames per second, fps) werden normalerweise durch die von Ihnen gewählte Ausgabeart bestimmt: NTSC-Video hat eine Framerate von 29,97 fps; PAL-Video eine Framerate von 25 fps und Kinofilme haben eine Framerate von 24 fps. Je nach Rundfunksystem kann DVD-Video dieselbe Framerate wie NTSC-Video oder PAL-Video oder eine Framerate von 23,976 aufweisen. Videos für CD-ROM oder die Veröffentlichung im Web verfügen normalerweise über eine Framerate von 10 bis 15 fps.

Wenn Sie ein neues Dokument erstellen, beträgt die Standardzeitleistendauer 10 Sekunden. Die Framerate ist von der ausgewählten Dokumentvorgabe abhängig. Für Nicht-Video-Vorgaben (z. B. DIN-Formate), beträgt die Standardrate 30 fps. Für Videovorgaben beträgt die Rate 25 fps für PAL und 29,97 für NTSC.

- 1 Wählen Sie im Menü des Animationsbedienfelds die Option "Dokumenteinstellungen".
- **2** Geben Sie die Werte für Dauer und Framerate ein oder wählen Sie sie aus.

*Hinweis: Wenn Sie die Dauer eines vorhandenen Videos oder einer vorhandenen Animation verringern, werden Frames (und alle Keyframes) vom Ende des Dokuments ausgehend entfernt.*

#### **Verwandte Themen**

["Einstellen des Zeitleistenbereichs für die Vorschau \(Photoshop Extended\)" auf Seite 552](#page-557-0)

[Video zur Erläuterung des Zeitleistenmodus](http://www.adobe.com/go/vid0023_de)

# <span id="page-525-0"></span>**Erstellen von Bildern für Videos**

# **Wissenswertes zum Erstellen von Bildern für Videos**

Mit Photoshop können Sie Bilder mit verschiedenen Seitenverhältnissen erstellen, die auf Geräten wie z. B. Videomonitoren korrekt angezeigt werden. Sie können eine bestimmte Videooption (über das Dialogfeld "Neu") auswählen, um bei der Integration des endgültigen Bildes in das Video die Skalierung zu kompensieren.

#### **Sichere Bereiche**

Die Vorgabe "Film & Video" erstellt auch ein Dokument mit nicht druckbaren Hilfslinien, die die aktions- und titelsicheren Bereiche des Bildes kennzeichnen. Mit den Optionen im Menü "Größe" können Sie Bilder für bestimmte Videosysteme erstellen (NTSC, PAL oder HDTV).

Sichere Bereiche sind nützlich, wenn Sie ein Video für die Übertragung und für Videoband bearbeiten. Die meisten handelsüblichen Fernsehgeräte verwenden ein Overscan genanntes Verfahren, bei dem ein Teil des äußeren Bildrandes abgeschnitten wird, um eine Vergrößerung des mittleren Bildbereichs zu ermöglichen. Der Overscan-Umfang ist geräteabhängig. Textelemente sollten sich innerhalb der titelsicheren Ränder und alle anderen wichtigen Elemente innerhalb der aktionssicheren Ränder befinden. Damit stellen Sie sicher, dass alle Elemente innerhalb des Bereichs liegen, der von den meisten Fernsehgeräten angezeigt wird.

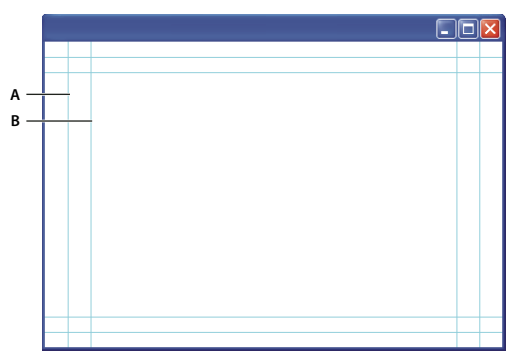

*Hilfslinien für die Dateigröße der Videovorgabe A. Aktionssicherer Bereich (äußeres Rechteck) B. Titelsicherer Bereich (inneres Rechteck)* 

*Hinweis: Wenn Sie Inhalte für das Web oder für eine CD erstellen, gelten der titelsichere und der aktionssichere Bereich nicht für Ihr Projekt, da in diesen Medien das gesamte Bild angezeigt wird.*

#### **Vorschauoptionen**

Um das Erstellen von Bildern für Video zu erleichtern, verfügt Photoshop über einen Anzeigemodus, der als Pixel-Seitenverhältnis-Korrektur bezeichnet wird. In diesem Modus werden Bilder mit dem angegebenen Seitenverhältnis angezeigt. Mit dem Photoshop-Befehl "Videovorschau" können Sie Ihre Arbeit sofort auf einem Anzeigegerät (z. B. einem Videomonitor) anzeigen. Diese Vorschau zeichnet sich durch größere Genauigkeit aus. Wenn Sie diese Funktion nutzen möchten, muss das Gerät über FireWire (IEEE 1394) an den Computer angeschlossen sein. Siehe auch ["Anzeigen einer Dokumentvorschau auf einem Videomonitor" auf Seite 553](#page-558-0). Weitere Informationen zu FireWire (IEEE 1394) finden Sie auf der Website von Apple.

#### **Weitere wichtige Punkte**

Sowohl Adobe After Effects als auch Adobe Premiere Pro bieten Unterstützung für PSD-Dateien, die in Photoshop erstellt wurden. Wenn Sie jedoch mit anderen Film- und Videoprogrammen arbeiten, sollten Sie beim Erstellen von Bildern für die Verwendung in Video die folgenden Punkte berücksichtigen:

- Einige Videobearbeitungsanwendungen können einzelne Ebenen aus einer PSD-Datei importieren, die mehrere Ebenen enthält.
- Transparenz in der Datei wird von einigen Videobearbeitungsprogrammen beibehalten.
- Wenn die Datei eine Ebenenmaske oder mehrere Ebenen enthält, müssen Sie die Ebenen nicht unbedingt reduzieren. Aus Gründen der Abwärtskompatibilität empfiehlt es sich aber, eine reduzierte Kopie der Datei im PSD-Format einzuschließen.

# **Seitenverhältnis**

Das *Frame-Seitenverhältnis* beschreibt das Verhältnis zwischen Breite und Höhe der Abmessungen eines Bildes. Das Frame-Seitenverhältnis von DV NTSC ist beispielsweise 4:3 (4 Einheiten Breite zu 3 Einheiten Höhe), während ein typischer Widescreen-Frame ein Frame-Seitenverhältnis von 16:9 hat. Einige Videokameras können verschiedene Frame-Seitenverhältnisse aufzeichnen. Viele Kameras mit einem Widescreen-Modus verwenden das Seitenverhältnis 16:9. Bei der Produktion zahlreicher Filme wurde sogar mit noch größeren Seitenverhältnissen gearbeitet.

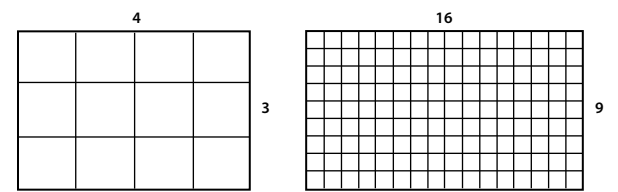

*Frame-Seitenverhältnis 4:3 (links) das breitere Frame-Seitenverhältnis 16:9 (rechts)*

Das *Pixel-Seitenverhältnis* beschreibt das Verhältnis von Breite zu Höhe eines einzelnen Pixels in einem Frame. Verschiedene Videostandards verwenden andere Pixel-Seitenverhältnisse. So wird beispielsweise ein Frame-Seitenverhältnis von 4:3 von vielen Computervideostandards als 640 Pixel (Breite) mal 480 Pixel (Höhe) definiert, was quadratische Pixel ergibt. Das Pixel-Seitenverhältnis der Computervideopixel in diesem Beispiel liegt bei 1:1 (quadratisch). Die DV NTSC-Pixel hingegen haben ein Pixel-Seitenverhältnis von 0,91 (nicht quadratisch). Die stets rechteckigen DV-Pixel sind in NTSC-Videosystemen vertikal ausgerichtet und bei PAL-Videosystemen horizontal.

Wenn Sie rechteckige Pixel auf einem Computerbildschirm (quadratische Pixel) unverändert anzeigen, erscheinen die Bilder verzerrt. Kreise werden beispielsweise oval dargestellt. Bei der Anzeige auf einem Übertragungsbildschirm werden die Bilder jedoch mit den richtigen Proportionen dargestellt, da diese Bildschirme mit rechteckigen Pixeln arbeiten.

*Hinweis: Beim Kopieren oder Importieren von Bildern in ein Dokument mit nicht quadratischen Pixeln konvertiert Photoshop das Bild automatisch und skaliert es auf das Pixel-Seitenverhältnis des Dokuments. Aus Adobe Illustrator importierte Bilder werden ebenfalls korrekt skaliert.*

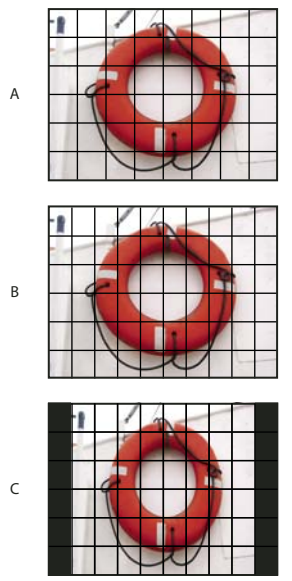

*Pixel- und Frame-Seitenverhältnisse*

*A. 4:3-Bild mit quadratischen Pixeln auf einem Computermonitor mit quadratischen Pixeln und einem Seitenverhältnis von 4:3 B. 4:3-Bild mit quadratischen Pixeln, für die Anzeige auf einem TV-Monitor mit nicht quadratischen Pixeln und einem Seitenverhältnis von 4:3 korrekt angepasst C. 4:3-Bild mit quadratischen Pixeln, für die Anzeige auf einem TV-Monitor mit nicht quadratischen Pixeln und einem Seitenverhältnis von 4:3 falsch angepasst* 

# **Erstellen eines Bildes für Videos**

- **1** Erstellen Sie ein neues Dokument.
- 2 Wählen Sie im Dialogfeld "Neu" unter "Vorgabe" die Vorgabe "Film & Video" aus.
- **3** Wählen Sie die für das vorgesehene Videosystem geeignete Größe aus.
- **4** Klicken Sie auf "Erweitert", um ein Farbprofil und ein bestimmtes Pixel-Seitenverhältnis festzulegen.

*Wichtig: Dokumente, die nicht quadratische Pixel enthalten, werden standardmäßig mit aktivierter Option "Pixelseitenverhältnis-Korrektur" geöffnet. Durch diese Einstellung wird das Bild so skaliert, dass die Anzeige auf einem Ausgabegerät mit nicht quadratischen Pixel (normalerweise einem Videomonitor) simuliert wird.*

**5** Wenn Sie das Bild wie auf einem Computermonitor (quadratische Pixel) anzeigen möchten, wählen Sie "Ansicht" > "Pixelseitenverhältnis-Korrektur".

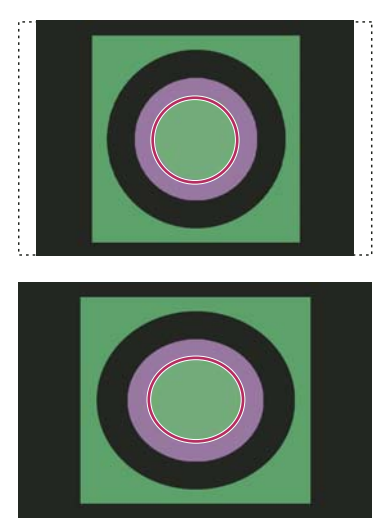

*Kreis in einem NTSC DV-Dokument (720 x 480 Pixel) auf einem Computerbildschirm (quadratische Pixel) mit aktivierter (oben) und deaktivierter Option "Pixelseitenverhältnis-Korrektur" (unten)*

*Sie können ein Bild gleichzeitig mit aktivierter und deaktivierter Option "Pixelseitenverhältnis-Korrektur" anzeigen. Öffnen Sie das Bild mit nicht quadratischen Pixeln und stellen Sie sicher, dass "Pixelseitenverhältnis-Korrektur" aktiviert ist. Wählen Sie dann "Fenster" > "Anordnen" > "Neues Fenster für [Name des Dokuments]". Achten Sie darauf, dass das neue Fenster aktiv ist, und wählen Sie "Ansicht" > "Pixelseitenverhältnis-Korrektur", um die Korrektur zu deaktivieren.*

- **6** Ist ein Anzeigegerät (z. B. ein Videomonitor) über FireWire an den Computer angeschlossen, können Sie eine Vorschau des Dokuments auf diesem Gerät anzeigen:
- Wenn Sie vor dem Anzeigen der Vorschau Ausgabeoptionen festlegen möchten, wählen Sie "Datei" > "Exportieren" > "Videovorschau".
- Möchten Sie das Bild anzeigen, ohne vorher Ausgabeoptionen festzulegen, wählen Sie "Datei" > "Exportieren" > "Videovorschau an Gerät senden".

*Wenn Sie Bilder für Videos erstellen, können Sie eine Reihe von Videoaktionen (die mit Photoshop geliefert wurden) laden, durch die bestimmte Aufgaben automatisiert werden, z. B. das Skalieren von Bildern auf bestimmte Videopixelmaße oder das Einstellen des Pixel-Seitenverhältnisses.*

## **Verwandte Themen**

["Anzeigen einer Dokumentvorschau auf einem Videomonitor" auf Seite 553](#page-558-0)

# <span id="page-528-0"></span>**Laden von Videoaktionen**

Bei Videobildern lassen sich mit Aktionen beispielsweise folgende Aufgaben automatisieren: Beschränken des Luminanzbereichs und der Sättigungsstufen zur Einhaltung der Übertragungsstandards, Skalieren und Konvertieren in nicht quadratische Pixel zur Verwendung in DVD-Diashows (NTSC und PAL, Standard- und Widescreen-Seitenverhältnisse), Erstellen eines Alphakanals aus allen sichtbaren Ebenen, Anpassen der Bildbereiche (insbesondere dünner Linien), die Interlace-Flimmern verursachen können, sowie Erstellen einer titelsicheren Überlagerung.

- **1** Wählen Sie "Fenster" > "Aktionen", um das Aktionen-Bedienfeld anzuzeigen.
- **2** Klicken Sie auf das Dreieck in der rechten oberen Ecke des Bedienfelds und wählen Sie aus dem Menü "Videoaktionen".

#### **Verwandte Themen**

["Automatisieren von Aufgaben" auf Seite 619](#page-624-0)

## **Anpassen des Pixel-Seitenverhältnisses**

Sie können ein benutzerdefiniertes Pixel-Seitenverhältnis in vorhandenen Dokumenten erstellen oder die Pixel-Seitenverhältnisse löschen bzw. zurücksetzen, die zuvor einem Dokument zugewiesen wurden.

## **Zuweisen eines Pixel-Seitenverhältnisses zu einem vorhandenen Dokument**

❖ Öffnen Sie ein Dokument und wählen Sie "Ansicht" > "Pixel-Seitenverhältnis". Wählen Sie dann ein Pixel-Seitenverhältnis, das mit dem Videoformat Ihrer Photoshop-Datei kompatibel ist.

#### **Erstellen eines eigenen Pixel-Seitenverhältnisses**

- 1 Öffnen Sie ein Dokument und wählen Sie "Ansicht" > "Pixel-Seitenverhältnis" > "Eigenes Pixel-Seitenverhältnis".
- 2 Geben Sie im Dialogfeld "Pixel-Seitenverhältnis speichern" einen Wert in das Textfeld "Faktor" ein, benennen Sie das eigene Pixel-Seitenverhältnis und klicken Sie auf "OK".

Das neu erstellte Pixel-Seitenverhältnis wird im Dialogfeld "Neu" im Menü "Pixel-Seitenverhältnis" und im Menü "Ansicht" > "Pixel-Seitenverhältnis" aufgeführt.

#### **Löschen eines Pixel-Seitenverhältnisses**

- 1 Öffnen Sie ein Dokument und wählen Sie "Ansicht" > "Pixel-Seitenverhältnis" > "Pixel-Seitenverhältnis löschen".
- 2 Wählen Sie im Dialogfeld "Pixel-Seitenverhältnis löschen" das zu löschende Element im Menü "Pixel-Seitenverhältnis" aus und klicken Sie auf "Löschen".

## **Zurücksetzen der Pixel-Seitenverhältnisse**

- **1** Öffnen Sie ein Dokument und wählen Sie "Ansicht" > "Pixel-Seitenverhältnis" > "Pixel-Seitenverhältnis zurücksetzen".
- **2** Wählen Sie im Dialogfeld eine der folgenden Optionen:

**Anfügen** Ersetzt die aktuellen Pixel-Seitenverhältnisse durch die Standardwerte und eventuell vorhandene eigene Pixel-Seitenverhältnisse. Diese Option bietet sich an, wenn Sie einen Standardwert gelöscht haben, den Sie jetzt im Menü wiederherstellen möchten, dabei aber auch eventuell vorhandene eigene Werte beibehalten möchten.

**OK** Ersetzt die aktuellen Pixel-Seitenverhältnisse durch die Standardwerte. Eigene Pixel-Seitenverhältnisse werden verworfen.

**Abbrechen** Bewirkt, dass der Befehl abgebrochen wird.

# **Vorbereiten von Bildern für die Verwendung in After Effects**

Sie können eine Photoshop-Datei (PSD) direkt in ein After Effects-Projekt importieren. Dabei können wahlweise individuelle Ebenen, Ebenenstile, transparente Bereiche und Ebenenmasken sowie Einstellungsebenen (zum Bewahren der einzelnen Elemente für Animationen) beibehalten werden.

*Hinweis: Um optimale Ergebnisse zu erzielen, sollten Sie im RGB-Modus arbeiten, der auch von After Effects verwendet wird. After Effects CS3 und spätere Versionen können Dateien von CMYK nach RGB umwandeln. Mit After Effects 7 und früheren Versionen ist dies nicht möglich.*

Bevor Sie eine Photoshop-Datei mit Ebenen für die Verwendung in After Effects exportieren, führen Sie die folgenden Schritte durch, um die Zeit zum Erstellen der Vorschau und für das Rendering zu verkürzen sowie, um Problemen beim Importieren und Aktualisieren der Photoshop-Ebenen vorzubeugen.

- Organisieren und benennen Sie die Ebenen. Wenn Sie in einem Photoshop-Dokument eine Ebene umbenennen oder löschen, nachdem Sie sie in Adobe After Effects importiert haben, kann Adobe After Effects die gelöschte oder umbenannte Ebene nicht mehr finden. Im Projektfenster von Adobe After Effects wird diese Ebene als fehlend aufgelistet. (Sie können außerdem Ebenen zu Smart-Objekten gruppieren. Beispiel: Wenn Sie mit einem Satz Ebenen ein Vordergrundobjekt erstellt und mit einem anderen Satz Ebenen ein Hintergrundobjekt erstellt haben, können Sie diese jeweils zu einem Smart-Objekt gruppieren und mit geringem Aufwand animieren, sodass sich das eine Objekt im Vordergrund des anderen bewegt).
- Jede Ebene muss dabei mit einem eindeutigen Namen versehen sein. Doppelt vorhandene Ebenennamen können Probleme verursachen.
- Wählen Sie unter "Voreinstellungen" > "Dateihandhabung" für "Kompatibilität von PSD- und PSB-Dateien maximieren" die Einstellung "Immer".
- Verwenden Sie im Dialogfeld "Neu" die entsprechende Vorgabe für das Pixelmaß für Video und Film.
- Nehmen Sie alle erforderlichen Farbkorrekturen, Skalierungen, Freistellungen oder andere Bearbeitungsschritte in Photoshop vor, damit in After Effects keine zusätzliche Bildverarbeitung anfällt. (Sie können ferner dem Bild ein Farbprofil zuweisen, das dem beabsichtigten Ausgabetyp entspricht, z. B. Rec. 601 NTSC oder Rec. 709. After Effects kann eingebettete Farbprofile lesen und die Farbwerte des Bildes entsprechend interpretieren. Weitere Informationen zu Farbprofilen finden Sie unter Arbeiten mit Farbprofilen.

# <span id="page-530-0"></span>**Importieren von Videodateien und Bildsequenzen (Photoshop Extended)**

# **Öffnen oder Importieren einer Videodatei (Photoshop Extended)**

In Photoshop Extended können Sie Videodateien direkt öffnen oder Videos einem geöffneten Dokument hinzufügen. Beim Importieren von Video wird in einer Videoebene auf die Bildframes verwiesen.

*Ein Video über das Arbeiten mit Videoebenen finden Sie unter [www.adobe.com/go/vid0027\\_de.](http://www.adobe.com/go/vid0027_de)*

- **1** Führen Sie einen der folgenden Schritte durch:
- Um eine Videodatei direkt zu öffnen, wählen Sie "Datei" > "Öffnen".
- Um Videos in ein offenes Dokument zu importieren, wählen Sie "Ebene" > "Videoebenen" > "Neue Videoebene aus Datei".
- 2 Wählen Sie im Dialogfeld "Öffnen" unter "Dateityp" (Windows) oder "Zeigen" (Mac OS) entweder "Alle lesbaren Dokumente" oder "OuickTime-Film".
- **3** Wählen Sie eine Videodatei aus und klicken Sie anschließend auf "Öffnen".

*Sie können auch Videos direkt aus Bridge öffnen: Wählen Sie dazu eine Videodatei aus und wählen Sie anschließend "Datei" > "Öffnen mit" > "Adobe Photoshop".*

## **Verwandte Themen**

["Unterstützte Video- und Bildsequenzformate \(Photoshop Extended\)" auf Seite 514](#page-519-0)

## **Importieren von Bildsequenzen (Photoshop Extended)**

Wenn Sie einen Ordner mit Bildsequenzdateien importieren, wird jedes Bild zu einem Frame in einer Videoebene.

*Ein Video zu Bildsequenzen finden Sie unter [www.adobe.com/go/vid0026\\_de.](http://www.adobe.com/go/vid0026_de)*

**1** Die Bilddateien müssen sich dabei in einem Ordner befinden und aufeinander folgend benannt sein.

Der Ordner sollte nur die Bilder enthalten, die Sie als Frames verwenden möchten. Die erstellte Animation wird besser, wenn alle Dateien die gleichen Pixelmaße haben. Benennen Sie die Dateien in alphabetischer oder numerischer Reihenfolge, um die Frames für die Animation korrekt anzuordnen. Beispiel: *Dateiname001*, *Dateiname002*, *Dateiname003* und so weiter.

- **2** Führen Sie einen der folgenden Schritte durch:
- Um eine Bildsequenz direkt zu öffnen, wählen Sie "Datei" > "Öffnen".
- Um eine Bildsequenz in ein offenes Dokument zu importieren, wählen Sie "Ebene" > "Videoebenen" > "Neue Videoebene aus Datei".
- **3** Navigieren Sie im Dialogfeld "Öffnen" zu dem Ordner mit den Bildsequenzdateien.
- 4 Wählen Sie eine Datei aus, aktivieren Sie dann die Option "Bildsequenz" und klicken Sie auf "Öffnen".

*Hinweis: Bei Auswahl mehrerer Dateien in einer Bildsequenz wird die Option "Bildsequenz" deaktiviert.*

**5** Geben Sie die Framerate an und klicken Sie auf "OK".

#### **Verwandte Themen**

["Unterstützte Video- und Bildsequenzformate \(Photoshop Extended\)" auf Seite 514](#page-519-0)

[Arbeiten mit Bildsequenzen](http://www.adobe.com/go/vid0026_de)

## <span id="page-531-0"></span>**Platzieren von Video- oder Bildsequenzen (Photoshop Extended)**

Verwenden Sie den Befehl "Platzieren", wenn Sie das Video oder eine Bildsequenz beim Importieren in ein Dokument transformieren möchten. Nach dem Platzieren werden die Videoframes in ein Smart-Objekt eingebunden. Wenn sich das Video in einem Smart-Objekt befindet, können Sie mit dem Animationsbedienfeld durch die Frames navigieren und darüber hinaus Smartfilter anwenden.

*Hinweis: Bei Frames, die sich in einem Smart-Objekt befinden, ist ein direktes Malen oder Klonen nicht möglich. Sie können jedoch eine leere Videoebene über dem Smart-Objekt hinzufügen und dann auf die leeren Frames malen. Mit dem Kopierstempel und der Option "Alle Ebenen aufnehmen" können Sie ebenfalls auf leere Frames malen. Dies gibt Ihnen die Möglichkeit, das Video im Smart-Objekt als Kopierquelle zu verwenden.*

- 1 Öffnen Sie ein Dokument und wählen Sie "Datei" > "Platzieren".
- 2 Führen Sie im Dialogfeld "Platzieren" einen der folgenden Schritte durch:
- Wählen Sie eine Videodatei aus und klicken Sie auf "Platzieren".
- Wählen Sie eine Bildsequenzdatei aus, aktivieren Sie die Option "Bildsequenz" und klicken Sie dann auf "Platzieren".

*Hinweis: Stellen Sie sicher, dass sich alle Bildsequenzdateien in einem Ordner befinden.*

- **3** (Optional) Verwenden Sie die Steuerpunkte, um den importierten Inhalt zu skalieren, zu drehen, zu verschieben oder zu verkrümmen.
- 4 Klicken Sie in der Optionsleiste auf die Schaltfläche "Transformieren bestätigen" , um die Datei zu platzieren.

*Sie können darüber hinaus Videos direkt aus Adobe Bridge platzieren. Wählen Sie die Videodatei aus und wählen*  Sie anschließend "Datei" > "Platzieren" > "In Photoshop".

#### **Verwandte Themen**

["Smart-Objekte" auf Seite 294](#page-299-0) ["Transformieren von Videoebenen \(Photoshop Extended\)" auf Seite 532](#page-537-0) ["Smartfilter" auf Seite 297](#page-302-0)

["Erstellen neuer Videoebenen" auf Seite 532](#page-537-1)

## **Erneutes Laden von Footage in einer Videoebene (Photoshop Extended)**

Wenn die Quelldatei für eine Videoebene in einer anderen Anwendung geändert wird, wird Footage im Allgemeinen von Photoshop Extended erneut geladen und aktualisiert, wenn Sie das Dokument mit der Videoebene öffnen, die eine Referenz auf die geänderte Quelldatei enthält. Wenn die Quelldatei eines bereits geöffneten Dokuments geändert wurde, wählen Sie den Befehl "Frame neu laden", um den aktuellen Frame im Animationsbedienfeld neu zu laden und zu aktualisieren. Das Material wird auch dann neu geladen und aktualisiert, wenn Sie im Animationsbedienfeld auf die Schaltflächen "Vorheriger Frame"/"Nächster Frame" oder "Wiedergabe" klicken, um durch die Videoebene zu navigieren.

## <span id="page-532-0"></span>**Ersetzen von Footage in einer Videoebene (Photoshop Extended)**

Photoshop Extended versucht, die Verknüpfung zwischen der Videoebene und der Quelldatei auch dann aufrechtzuerhalten, wenn Sie die Quelle verschieben oder entfernen. Wenn die Verknüpfung unterbrochen wird, wird für die Ebene im Ebenenbedienfeld ein Warnsymbol [7] angezeigt. Um die Verknüpfung zwischen der Videoebene und der Quelldatei wiederherzustellen, verwenden Sie den Befehl "Footage ersetzen". Außerdem ist es möglich, mit diesem Befehl die Video- oder Bildsequenzframes in einer Videoebene durch Frames aus einem anderen Video oder einer anderen Bildsequenzquelle zu ersetzen.

- **1** Wählen Sie im Animationsbedienfeld oder Ebenenbedienfeld die Videoebene aus, die Sie erneut mit der Quelldatei verknüpfen möchten bzw. deren Inhalt Sie ersetzen möchten.
- 2 Wählen Sie "Ebene" > "Videoebenen" > "Footage ersetzen".
- **3** Wählen Sie im Dialogfeld "Öffnen" eine Video- oder Bildsequenzdatei aus und klicken Sie dann auf "Öffnen".

# **Interpretieren von Videofootage (Photoshop Extended)**

## **Interpretieren von Videofootage**

Sie können festlegen, wie Photoshop Extended Alphakanal und Framerate der gerade geöffneten oder importierten Videodatei interpretiert.

- **1** Wählen Sie im Animations- oder Ebenenbedienfeld die Videoebene aus, die interpretiert werden soll.
- **2** Wählen Sie "Ebene" > "Videoebenen" > "Footage interpretieren".
- 3 Führen Sie im Dialogfeld "Footage interpretieren" einen der folgenden Schritte durch:
- Wenn Sie festlegen möchten, wie der Alphakanal in der Videoebene interpretiert werden soll, wählen Sie eine Option für den Alphakanal. Diese Option ist nur verfügbar, wenn das Footage einen Alphakanal enthält. Wenn "Integriert - Basisfarbe" ausgewählt wurde, können Sie die Hintergrundfarbe auswählen, die mit den Kanälen integriert werden soll.
- Geben Sie eine Framerate ein, um die Anzahl der Videoframes festzulegen, die pro Sekunde wiedergegeben werden sollen.
- Wenn Sie die Farben in den Frames oder Bildern einer Videoebene verwalten möchten, wählen Sie im Menü "Farbprofil" ein Profil.

# **Alphakanal-Interpretation in Video- und Bildsequenzen**

Alphakanäle in Video- und Bildsequenzen können entweder direkte oder integrierte Kanäle sein. Wenn Sie Videos oder Bildsequenzen verwenden, die Alphakanälen enthalten, sollten Sie unbedingt festlegen, wie Photoshop Extended den Alphakanal interpretieren soll, um die erwarteten Ergebnisse zu erhalten. Wenn sich Videos oder Bilder mit integierten Alphakanälen in einem Dokument mit bestimmten Hintergrundfarben befinden, erhalten Sie u. U. unerwünschte Konturen oder Kranzeffekte. Sie können einen Hintergrundfarbe festlegen, damit sich die halbtransparenten Pixel an den Hintergrund angleichen (multiplizieren), ohne dabei Kranzeffekte zu produzieren.

**Ignorieren** Der Alphakanal im Video wird ignoriert.

**Direkt farbflächenfrei** Der Alphakanal wird als direkte Alpha-Transparenz interpretiert. Wenn die Anwendung, mit der das Video erstellt wurde, die Farbkanäle nicht integriert, wählen Sie diese Option.

**Integriert mit Hintergrundfarbe** Verwendet den Alphakanal, um zu bestimmen, wie viel der Hintergrundfarbe mit den Farbkanälen vermischt werden soll. Klicken Sie ggf. auf das Farbfeld im Dialogfeld "Footage interpretieren", um die Hintergrundfarbe zu bestimmen.

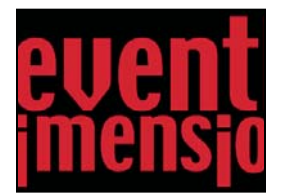

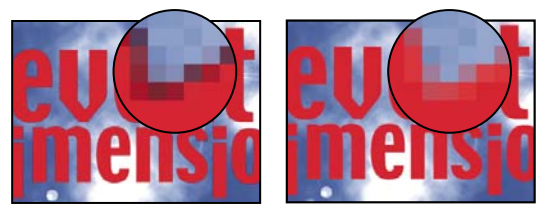

*Ein Element mit integrierten Kanälen (oben) erscheint mit schwarzem Rand, wenn es als "Direkt - Keine Basisfarbe" (unten links) interpretiert wird. Wenn es als "Integriert - Basisfarbe" interpretiert wird und Schwarz als Hintergrundfarbe festgelegt ist, wird kein schwarzer Rand angezeigt (unten rechts).*

# **Malen auf Frames in Videoebenen (Photoshop Extended)**

# **Malen auf Frames in Videoebenen (Photoshop Extended)**

Sie können individuelle Videoframes bearbeiten oder darauf malen, um eine Animation zu erstellen, Inhalte hinzuzufügen oder unerwünschte Details zu entfernen. Neben beliebigen Pinsel-Werkzeugen können Sie beim Malen Kopierstempel, Musterstempel, Reparatur-Pinsel oder Bereichsreparatur-Pinsel verwenden. Videoframes können Sie darüber hinaus mit dem Ausbessern-Werkzeug bearbeiten.

*Hinweis: Malen (oder die Verwendung anderer Werkzeuge) auf Videoframes wird häufig als Rotoskopieren bezeichnet. Traditionell war es jedoch beim Rotoskopieren erforderlich, die betreffende Filmszene Einzelbild für Einzelbild abzuzeichnen, um sie in einer Animation verwenden zu können.*

- **1** Wählen Sie im Animations- oder Ebenenbedienfeld die Videoebene aus.
- **2** Bewegen Sie den Marker für die aktuelle Zeit zu dem Videoframe, der bearbeitet werden soll.
- 3 (Optional) Wenn Sie die Bearbeitungen auf einer separaten Ebene vornehmen möchten, wählen Sie "Ebene" > "Videoebenen" > "Neue leere Videoebene".
- **4** Wählen Sie das gewünschte Pinsel-Werkzeug und bearbeiten Sie den Frame.

Malen auf einer Videoebene ist nicht-destruktiv. Wählen Sie den Befehl "Frame wiederherstellen" oder "Alle Frames wiederherstellen", um die geänderten Pixel eines bestimmten Frames oder einer bestimmten Videoebene zu verwerfen. Wählen Sie den Befehl "Geändertes Video ausblenden" (oder klicken Sie auf das Augensymbol neben der Spur für geänderte Videoframes in der Zeitleiste), um geänderte Videoebene ein- oder auszublenden.

## **Verwandte Themen**

["Malen mit dem Pinsel- oder Buntstift-Werkzeug" auf Seite 314](#page-319-0)

["Retuschieren und Reparieren von Bildern" auf Seite 165](#page-170-0)

["Wiederherstellen von Frames in Videoebenen \(Photoshop Extended\)" auf Seite 531](#page-536-0)

["Erstellen handgezeichneter Animationen \(Photoshop Extended\)" auf Seite 549](#page-554-0)

# **Klonen von Inhalt in Video- und Animationsframes (Photoshop Extended)**

In Photoshop Extended können Sie mit Kopierstempel oder Reparatur-Pinsel Objekte in Video- oder Animationsframes retuschieren oder duplizieren. Mit dem Kopierstempel können Sie Inhalte von einem Teil eines Frames (der *Quelle*) *aufnehmen* und über einen anderen Teil desselben oder eines anderen Frames (dem *Ziel*) malen. Sie können wahlweise anstelle des Frames auch ein separates Dokument als Aufnahmequelle verwenden. Der Reparatur-Pinsel enthält Optionen zum Anpassen des aufgenommenen Inhalts an den Zielframe.

*Hinweis: Sie können Sie Inhalte auch mit dem Bereichsreparatur-Pinsel und den Ausbessern-Werkzeugen klonen. Kopierstempel und Reparatur-Pinsel ermöglichen Ihnen allerdings, bis zu fünf Muster im Kopierquellenbedienfeld zu speichern und Optionen für Ineinanderkopieren, Skalieren und Frameversatz festzulegen.*

Wenn Sie Inhalte von einem Frame aufgenommen und damit gemalt haben und anschließend zu einem anderen Frame wechseln, wird der Quellrahmen relativ zu dem Rahmen geändert, von dem Sie das ursprüngliche Muster aufgenommen haben. Sie können den Quellrahmen fixieren, den Sie zuerst aufgenommen haben oder Sie geben einen Frameversatzwert ein, um relativ zum zuerst aufgenommenen Frame als Quelle einen anderen Frame festzulegen.

*Ein Video zum Kopieren von Frames finden Sie unter [www.adobe.com/go/vid0025\\_de.](http://www.adobe.com/go/vid0025_de)*

## **Verwandte Themen**

["Retuschieren mit dem Kopierstempel" auf Seite 165](#page-170-1)

["Retuschieren mit dem Reparatur-Pinsel" auf Seite 168](#page-173-0)

["Festlegen von Aufnahmequellen für das Klonen und Reparieren" auf Seite 167](#page-172-0)

["Erstellen neuer Videoebenen" auf Seite 532](#page-537-1)

## **Klonen von Videos und Animationsinhalten**

- 1 Wählen Sie den Kopierstempel **bei den Reparatur-Pinsel & aus und legen Sie anschließend die gewünschten** Optionen für das Werkzeug fest.
- **2** Führen Sie einen der folgenden Schritte durch:
- Wählen Sie im Ebenen- oder Animationsbedienfeld eine Videoebene aus und verschieben Sie dann den Marker für die aktuelle Zeit auf den Frame, der aufgenommen werden soll.
- Öffnen Sie das Bild, das Sie aufnehmen möchten.
- **3** Zeigen Sie mit der Maus auf ein offenes Bild oder einen offenen Frame und klicken Sie bei gedrückter Alt-Taste (Windows) bzw. Wahltaste (Mac OS), um den Aufnahmepunkt festzulegen.
- **4** Wenn Sie zusätzliche Aufnahmepunkte festlegen möchten, klicken Sie im Kopierquellenbedienfeld jeweils auf die Kopierquellenschaltfläche <u>。</u>
- **5** Wählen Sie die Zielvideoebene aus und verschieben Sie den Marker für die aktuelle Zeit auf den Frame, auf dem Sie malen möchten.

 *Wenn Sie es vorziehen, die Bearbeitung des Frames auf einer separaten Ebene durchzuführen, können Sie eine leere Videoebene erstellen. Achten Sie darauf, die geeignete Aufnahmeoption zum Klonen von Inhalten auf eine leere Videoebene auswählen.*

- **6** Wenn Sie mehrere Aufnahmepunkte festgelegt haben, wählen Sie im Kopierquellenbedienfeld die gewünschte Quelle aus.
- **7** Führen Sie im Kopierquellenbedienfeld einen der folgenden Schritte aus:
- Um die geklonte Quelle zu skalieren oder zu drehen, geben Sie einen Wert für die Breite (B) oder Höhe (H) bzw. eine Gradangabe für die Drehung ein  $\triangle$ .
- Um eine Überlagerung der Quelle anzuzeigen, die Sie klonen, wählen Sie "Überlagerungen anzeigen" und legen die Optionen für die Überlagerung fest. (Die Option "Beschnitten" beschränkt die Überlagerung auf die Größe des Pinsels. Deaktivieren Sie diese Option, wenn das gesamte Quellbild überlagert werden soll.)

*Wenn Sie die Quellüberlagerung an eine versetzte Position verschieben möchten, ziehen Sie bei gedrückter Umschalt- + Alt-Taste (Windows) bzw. Umschalt- + Wahltaste (Mac OS). Wenn Sie Überlagerungen vorübergehend einblenden möchten, deaktivieren Sie "Überlagerungen anzeigen" und drücken Sie Umschalt- + Alt-Taste (Windows) bzw. Umschalt- + Wahltaste (Mac OS).*

**8** Ziehen Sie über den Frame-Ausschnitt, der korrigiert werden soll.

Malen auf einer Videoebene ist nicht-destruktiv. Sie können wahlweise den Befehl "Frame wiederherstellen" oder "Alle Frames wiederherstellen" wählen, um die geänderten Pixel auf einem Frame oder einer Videoebene zu verwerfen.

#### **Ändern des Frameversatzes zum Klonen oder Reparieren**

- ❖ Gehen Sie im Kopierquellenbedienfeld wie folgt vor:
- Wenn Sie zum Malen immer denselben Frame verwenden möchten, von dem Sie ursprünglich aufgenommen haben, wählen Sie "Frame fixieren".
- Wenn Sie zum Malen einen Frame relativ zum ursprünglich für die Aufnahme verwendeten Frame verwenden möchten, geben Sie die Anzahl der Frames in das Feld "Frameversatz" ein. Geben Sie einen positiven Wert ein, wenn der gewünschte Frame hinter dem ursprünglich verwendeten Frame liegt. Geben Sie einen negativen Wert ein, wenn der gewünschte Frame vor dem ursprünglich verwendeten Frame liegt.

## <span id="page-536-0"></span>**Wiederherstellen von Frames in Videoebenen (Photoshop Extended)**

Sie können Änderungen verwerfen, die Sie an Frame-Videoebenen oder leeren Videoebenen vorgenommen haben.

- ❖ Wählen Sie im Animationsbedienfeld eine Videoebene aus und führen Sie einen der folgenden Schritte aus:
- Um einen bestimmten Frame wiederherzustellen, bewegen Sie den Marker für die aktuelle Zeit auf den Videoframe und wählen Sie "Ebene" > "Videoebenen" > "Frame wiederherstellen".
- Um alle Frame in einer Videoebene oder einer leeren Videoebenen wiederherzustellen, wählen Sie "Ebene" > "Videoebenen" > "Alle Frames wiederherstellen".

## **Farbmanagement in Videoebenen (Photoshop Extended)**

In Photoshop Extended können Sie auf Videoebenen mit Werkzeugen, wie dem Pinsel-Werkzeug oder dem Kopierstempel malen. Wenn der Videoebene kein Farbprofil zugewiesen wurde, werden diese Pixelbearbeitungen im Farbraum der Dokumentdatei gespeichert. Das eigentliche Videofootage wird nicht geändert. Wenn sich der Farbraum des importierten Footage vom Farbraum des Photoshop-Dokuments unterscheidet, müssen Sie u. U. Änderungen vornehmen. Ein Videofilm in Standardauflösung kann beispielsweise im Format SDTV601 NTSC aufgenommen worden sein, während das Photoshop Extended-Dokument im Farbraum Adobe RGB erstellt wurde. Die Farben des endgültigen exportierten Videos oder Dokuments entsprechen aufgrund der nicht übereinstimmenden Farbräume möglicherweise nicht Ihren Erwartungen.

*Bevor Sie viel Zeit mit dem Malen auf oder Bearbeiten von Videoebenen verbringen, testen Sie Ihren kompletten Arbeitsablauf, um Ihren Bedarf an Farbmanagement zu verstehen und einen funktionierenden Ansatz für Ihren Arbeitsablauf zu finden.*

Konflikte können Sie in vielen Fällen lösen, indem Sie dem Dokument ein Farbprofil zuweisen, das dem importierten Footage entspricht, oder indem Sie kein Farbmanagement auf die Videoebene anwenden. Bei Video in Standardauflösung haben Sie beispielsweise die Möglichkeit, kein Farbmanagement auf die Videoebene anzuwenden und dem Dokument das Farbprofil SDTV (Rec. 601 NTSC) zuzuweisen. In diesem Fall werden die Pixel der importierten Frames ohne Farbkonvertierung direkt in der Videoebene gespeichert.

Umgekehrt können Sie das Farbprofil eines Dokuments der Videoebene mit der Option "Bearbeiteten Frame-Inhalt konvertieren" zuweisen ("Ebene" > "Videoebenen" > "Footage interpretieren"). Diese Option wandelt Pixelbearbeitungen in den Farbraum des Dokuments um. Die Farben in den Videoframes werden dabei jedoch nicht umgewandelt.

Der Befehl "In Profil konvertieren" ("Bearbeiten" > "In Profil konvertieren") wandelt außerdem alle Pixelbearbeitungen in den Farbraum des Dokuments um. Wenn Sie jedoch den Befehl "Profil zuweisen" wählen ("Bearbeiten" > "Profil zuweisen") werden die Pixelbearbeitungen an einer Videoebene nicht zugewiesen. Der Befehl "Profil zuweisen" sollte mit äußerster Vorsicht angewendet werden, besonders, wenn Sie Videoframes bearbeitet oder darauf gemalt haben. Wenn die Videoebene ein Farbprofil enthält, kann durch den Befehl "Profil zuweisen" ein Farbraumkonflikt zwischen den Pixelbearbeitungen und den importierten Frames ausgelöst werden.

Bei einigen Kombinationen aus Videofootage und Dokumentfarbräumen ist eine Farbkonvertierung erforderlich:

- Ein Graustufenfilm in einem Dokument im RGB-, CMYK- oder Lab-Modus erfordert eine Farbkonvertierung.
- Um Footage mit 8 oder 16 Bit pro Kanal in einem Dokument mit 32 Bit pro Kanal verwenden zu können, ist eine Farbkonvertierung erforderlich.

# **Bearbeiten von Video- und Animationsebenen (Photoshop Extended)**

## <span id="page-537-0"></span>**Transformieren von Videoebenen (Photoshop Extended)**

Sie können eine Videoebene wie jede andere Ebene in Photoshop transformieren. Allerdings müssen Sie Videoebenen in Smart-Objekte konvertieren, bevor Sie sie transformieren können.

- **1** Wählen Sie im Animations- oder Ebenenbedienfeld die Videoebene aus.
- **2** Führen Sie einen der folgenden Schritte aus:
- Wählen Sie "Bearbeiten" > "Frei transformieren" und verwenden Sie die Griffe im Dokumentfenster, um das Video zu transformieren.
- Wählen Sie "Bearbeiten" > "Transformieren" und wählen Sie aus dem Untermenü eine bestimmte Transformation aus.

Wenn es sich bei der Videoebene nicht um ein Smart-Objekt handelt, werden Sie aufgefordert, die Ebene zu konvertieren.

#### **Verwandte Themen**

["Transformieren von Objekten" auf Seite 186](#page-191-0)

["Smart-Objekte" auf Seite 294](#page-299-0)

## <span id="page-537-1"></span>**Erstellen neuer Videoebenen**

Sie können auch neue Videoebenen erstellen, indem Sie eine Videodatei als neue Ebene hinzufügen oder eine leere Ebene erstellen.

Ein Video über das Arbeiten mit Videoebenen finden Sie unter [www.adobe.com/go/vid0027\\_de.](http://www.adobe.com/go/vid0027_de)

#### **Verwandte Themen**

["Importieren von Videodateien und Bildsequenzen \(Photoshop Extended\)" auf Seite 525](#page-530-0)

["Platzieren von Video- oder Bildsequenzen \(Photoshop Extended\)" auf Seite 526](#page-531-0)

["Ersetzen von Footage in einer Videoebene \(Photoshop Extended\)" auf Seite 527](#page-532-0)

#### **Öffnen einer Videodatei**

◆ Wählen Sie "Datei" > "Öffnen", wählen Sie eine Videodatei aus und klicken Sie auf "Öffnen".

Das Video wird auf einer Videoebene in einem neuen Dokument angezeigt.

### **Hinzufügen einer Videodatei als neue Videoebene**

**1** Für das aktive Dokument muss das Animationsbedienfeld im Zeitleistenmodus angezeigt werden.

- 2 Wählen Sie "Ebene" > "Videoebenen" > "Neue Videoebene aus Datei".
- 3 Wählen Sie eine Video- oder Bildsequenzdatei und klicken Sie auf "Öffnen".

#### **Hinzufügen einer leeren Videoebene**

- **1** Für das aktive Dokument muss das Animationsbedienfeld im Zeitleistenmodus angezeigt werden.
- 2 Wählen Sie "Ebene" > "Videoebenen" > "Neue leere Videoebene".

# **Festlegen der Anzeige einer Ebene in einem Video oder einer Animation (Photoshop Extended)**

Sie können über verschiedene Methoden festlegen, wann eine Ebene in einem Video oder einer Animation angezeigt wird. Sie können beispielsweise Frames am Anfang oder Ende einer Ebene abschneiden (ausblenden). Dadurch ändern Sie den Anfangs- und den Endpunkt der Ebene in einem Video oder einer Animation. (Der erste angezeigte Frame wird als Eingangszeitpunkt bezeichnet, der letzte Frame wird Ausgangszeitpunkt genannt.) Sie können auch die Dauerleiste der Ebene in einen anderen Bereich der Zeitleiste ziehen.

- **1** Wählen Sie die Ebene im Animationsbedienfeld aus.
- **2** Führen Sie einen der folgenden Schritte aus:
- Zum Festlegen der Eingangs- und Ausgangszeitpunkte einer Ebene ziehen Sie den Anfang und das Ende der Dauerleiste der Ebene.
- Ziehen Sie die Dauerleiste der Ebene in den Abschnitt der Zeitleiste, in dem die Ebene angezeigt werden soll.

*Hinweis: Die besten Ergebnisse erhalten Sie, wenn Sie die Dauerleiste der Ebene ziehen, nachdem Sie die Leiste zugeschnitten haben.*

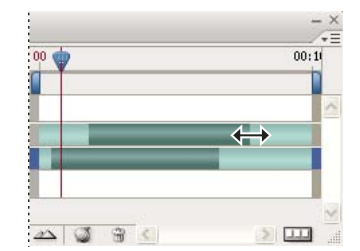

*Ebenen (im Zeitleistenmodus) mit zum Ziehen ausgewählter Ebenen-Dauerleiste*

• Verschieben Sie den Marker für die aktuelle Zeit auf den Frame, den Sie als neuen Eingangs- und Ausgangszeitpunkt festlegen möchten, und wählen Sie im Menü des Animationsbedienfelds die Option "Anfang der Ebene auf aktuellen Zeitpunkt zuschneiden" oder "Ende der Ebene auf aktuellen Zeitpunkt zuschneiden".

Die Ebenendauer wird dadurch verkürzt. Die Frames zwischen dem Marker für die aktuelle Zeit und entweder dem Startpunkt oder Endpunkt der Ebene werden ausgeblendet. (Wenn Sie die Enden der Ebenen-Dauerleiste wieder erweitern, werden die ausgeblendeten Frames wieder eingeblendet.)

• Ändern Sie mithilfe von Keyframes an bestimmten Zeitpunkten oder Frames die Ebenendeckkraft.

*Hinweis: Mit dem Befehl "Arbeitsbereich abheben" löschen Sie Footage in einer oder mehreren Ebenen. Wenn Sie eine bestimmte Dauer aus allen Video- oder Animationsebenen löschen möchten, wählen Sie den Befehl "Arbeitsbereich extrahieren".*

## **Zuschneiden oder Verschieben einer Videoebene (Photoshop Extended)**

Um Frames am Anfang oder Ende eines Videos oder einer Animationsebene auszublenden, müssen Sie die Ebene zuschneiden. Um das Video an einem anderen Zeitpunkt starten oder enden zu lassen, müssen Sie die Videoebene verschieben.

*Sie können die Änderungen am Video nach dem Verschieben der Videoebenen permanent machen, indem Sie die Datei speichern. Wenn Sie ein Video zuschneiden, können Sie dieses jedoch wiederherstellen, indem Sie die Enden der Ebenen-Dauerleiste wieder erweitern.*

- **1** Wählen Sie im Animations- oder Ebenenbedienfeld die Ebene aus, die bearbeitet werden soll.
- **2** Verschieben Sie den Marker für die aktuelle Zeit auf den Frame (oder die Zeit), der (die) als neuer Eingangs- oder Ausgangszeitpunkt festgelegt werden soll.
- **3** Wählen Sie im Menü des Animationsbedienfelds eine der folgenden Optionen:

**Anfangspunkt der Ebene an aktuellen Zeitpunkt verschieben** Der Anfang der Ebene wird dauerhaft bis zum Marker für die aktuelle Zeit verschoben.

**Endpunkt der Ebene an aktuellen Zeitpunkt verschieben** Das Ende der Ebene wird dauerhaft bis zum Marker für die aktuelle Zeit verschoben.

**Anfang der Ebene auf aktuellen Zeitpunkt zuschneiden** Der Bereich vom Marker für die aktuelle Zeit bis zum Anfang der Ebene wird vorübergehend ausgeblendet.

**Ende der Ebene auf aktuellen Zeitpunkt zuschneiden** Der Bereich vom Marker für die aktuelle Zeit bis zum Ende der Ebene wird vorübergehend ausgeblendet.

*Hinweis: Sie können außerdem mit dem Befehl "Arbeitsbereich abheben" Footage in einer oder mehreren Ebenen ausblenden. Mit dem Befehl "Arbeitsbereich extrahieren" kann darüber hinaus eine bestimmte Dauer in allen Ebenen eines Videos oder einer Animation ausgeblendet werden.*

# **Abheben des Arbeitsbereichs (Photoshop Extended)**

Sie können einen Footage-Bereich in ausgewählten Ebenen löschen, dabei bleibt eine Lücke mit derselben Dauer wie der entfernte Bereich.

- **1** Wählen Sie die Ebenen aus, die bearbeitet werden sollen.
- **2** Legen Sie im Animationsbedienfeld den Arbeitsbereich fest, um die Dauer der gewählten Ebenen zu spezifizieren, die ausgelassen werden soll.
- 3 Wählen Sie im Menü des Animationsbedienfelds die Option "Arbeitsbereich abheben".

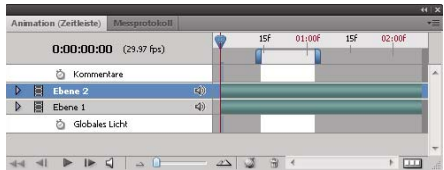

*Ebenen vor der Anwendung des Befehls "Arbeitsbereich abheben"*
| $0:00:00:00$ (29.97 fps)       |      | 15F | 01:00f | 15f | 02:00F |                          |
|--------------------------------|------|-----|--------|-----|--------|--------------------------|
| Ď<br>Kommentare                |      |     |        |     |        | $\lambda$                |
| 圓<br><b>Ebene 2 Kopie</b><br>D | EÒ)  |     |        |     |        |                          |
| E<br>Ebene 2<br>D              | E(t) |     |        |     |        |                          |
| Е<br>Ebene 1                   | 4)   |     |        |     |        |                          |
| Globales Licht<br>ħ            |      |     |        |     |        | $\overline{\phantom{a}}$ |

*Ebenen nach der Anwendung des Befehls "Arbeitsbereich abheben"*

### **Extrahieren des Arbeitsbereichs (Photoshop Extended)**

Verwenden Sie den Befehl "Arbeitsbereich extrahieren", um Teile des Videos zu löschen und die entstehende Lücke automatisch zu schließen. Der verbleibende Inhalt wird auf neue Videoebenen kopiert.

- **1** Wählen Sie die Ebenen aus, die bearbeitet werden sollen.
- **2** Legen Sie im Animationsbedienfeld den Arbeitsbereich fest, um die Dauer des Videos oder der Animation zu spezifizieren, das bzw. die ausgelassen werden soll.
- 3 Wählen Sie im Menü des Animationsbedienfelds die Option "Arbeitsbereich extrahieren".

### **Teilen von Videoebenen (Photoshop Extended)**

Eine Videoebene kann an dem Frame, den Sie festlegen, in zwei neue Videoebenen aufgeteilt werden.

- **1** Wählen Sie im Animationsbedienfeld eine Videoebene aus.
- **2** Bewegen Sie den Marker für die aktuelle Zeit zu der Zeit oder dem Videoframe, an dem die Videoebene aufgeteilt werden soll.
- **3** Öffnen Sie das Bedienfeldmenü  $\equiv$  und wählen Sie "Ebene teilen".

Die ausgewählte Videoebene wird dupliziert und sofort im Animationsbedienfeld über der Originalebene angezeigt. Die Originalebene wird vom Anfang bis zur aktuellen Zeit zugeschnitten und die duplizierte Ebene wird vom Ende bis zu aktuellen Zeit zugeschnitten.

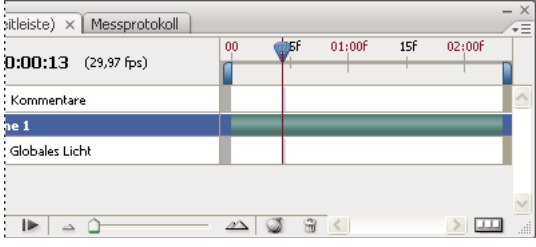

*Originalebene vor Aufrufen des Befehls "Ebene teilen"*

| $p$ itleiste) $\times$ Messprotokoll |    |    |        |     |        | $- x$<br>⊊ |
|--------------------------------------|----|----|--------|-----|--------|------------|
| $(0:00:13)$ (29,97 fps)              | 00 | фF | 01:00f | 15f | 02:00F |            |
| ', Kommentare                        |    |    |        |     |        |            |
| ne 1 Kopie                           |    |    |        |     |        |            |
| ne 1                                 |    |    |        |     |        |            |
| Globales Licht                       |    |    |        |     |        |            |
|                                      |    |    |        |     |        |            |
| ۱Þ                                   |    | 帶  | $\leq$ |     |        |            |

*Die beiden resultierenden Ebenen, nachdem der Befehl "Ebene teilen" aufgerufen wurde*

### **Gruppieren von Ebenen in einem Video oder einer Animation (Photoshop Extended)**

Wenn Sie Ihrem Video oder Ihrer Animation nach und nach mehr Ebenen hinzufügen, empfiehlt es sich, diese Ebenen hierarchisch zu ordnen. Eine der einfachsten Methoden besteht darin, die Ebenen zu gruppieren. Die Frames im Video oder in der Animation werden von Photoshop in gruppierten Ebenen beibehalten.

Sie können auch eine *Gruppe von Ebenen* gruppieren. Neben dem Verschachteln der Ebenen in einer komplexeren Hierarchie ermöglicht Ihnen das Gruppieren einer Gruppe von Ebenen, die Deckkraft aller gruppierten Ebenen gleichzeitig zu animieren. Im Animationsbedienfeld wird eine Gruppe von gruppierten Ebenen mit einer gemeinsamen Ebeneneigenschaft "Deckkraft" angezeigt.

*Das Gruppieren von Videoebenen in Photoshop entspricht in etwa dem Erstellen von Unterkompositionen in Adobe After Effects.*

- ❖ Wählen Sie im Ebenenbedienfeld eine oder mehrere Ebenen aus und führen Sie einen der folgenden Schritte aus:
- Wählen Sie "Ebene" > "Ebenen gruppieren".
- Wählen Sie "Ebene" > "Smart-Objekte" > "In Smart-Objekt konvertieren".

### **Rastern von Videoebenen (Photoshop Extended)**

Beim Rastern von Videoebenen wird die ausgewählte Ebene zu dem aktuell im Animationsbedienfeld ausgewählten Frame reduziert. Obwohl es möglich ist, gleichzeitig mehrere Videoebenen zu rastern, können Sie nur den aktuellen Frame für die oberste Videoebene angeben.

- **1** Wählen Sie im Ebenenbedienfeld die Videoebene aus.
- **2** Verschieben Sie im Animationsbedienfeld den Marker für die aktuelle Zeit auf den Frame, der beim Rastern der Videoebene beibehalten werden soll.
- **3** Führen Sie einen der folgenden Schritte durch:
- Wählen Sie "Ebene" > "Rastern" > "Video".
- Wählen Sie "Ebene" > "Rastern" > "Ebene".

*Hinweis: Wenn Sie mehr als eine Videoebene gleichzeitig rastern möchten, wählen Sie die Ebenen im Ebenenbedienfeld aus, setzen Sie den Marker für die aktuelle Zeit auf den Frame, der in der obersten Videoebene beibehalten werden soll, und wählen Sie anschließend "Ebene" > "Rastern" > "Ebenen".* 

## **Erstellen von Frame-Animationen**

### **Arbeitsablauf für Frame-Animationen**

In Photoshop erstellen Sie Animationsframes mit dem Animationsbedienfeld. Jeder Frame repräsentiert eine Ebenenkonfiguration.

*Hinweis: In Photoshop Extended können Sie außerdem Animationen mithilfe einer Zeitleiste und Keyframes erstellen. Siehe ["Erstellen von Zeitleistenanimationen \(Photoshop Extended\)" auf Seite 545](#page-550-0).*

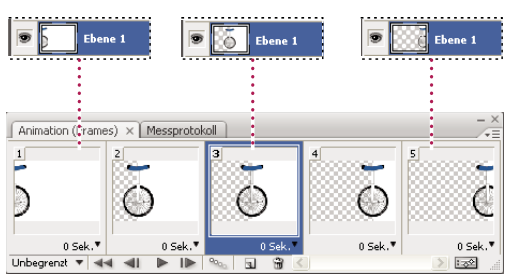

*Beispiel für eine Animation. Das Einrad befindet sich in einer eigenen Ebene. Die Position der Ebene verändert sich in jedem Frame der Animation.*

Verwenden Sie den folgenden allgemeinen Arbeitsablauf, um Frame-basierte Animationen in Photoshop zu erstellen.

### **1. Öffnen Sie ein neues Dokument.**

Öffnen Sie außerdem das Animations- und Ebenenbedienfeld, falls diese Bedienfelder noch nicht angezeigt werden. In Photoshop Extended muss für das Animationsbedienfeld der Frame-Animationsmodus aktiviert sein (klicken Sie im Animationsbedienfeld auf die Schaltfläche "In Frame-Animation konvertieren").

### **2. Fügen Sie eine Ebene hinzu oder wandeln Sie die Hintergrundebene um.**

Da Hintergrundebenen nicht animiert werden können, müssen Sie eine neue Ebene hinzufügen oder die Hintergrundebene in eine normale Ebene konvertieren. Siehe "Konvertieren von Hintergründen und Ebenen" auf [Seite 260.](#page-265-0)

### **3. Fügen Sie der Animation Inhalt hinzu.**

Wenn die Animation mehrere Objekte enthält, die unabhängig voneinander animiert werden, oder wenn Sie die Farbe eines Objekts oder den vollständigen Inhalt eines Frames ändern möchten, erstellen Sie die Objekte auf separaten Ebenen.

### **4. Fügen Sie dem Animationsbedienfeld einen Frame hinzu.**

Siehe ["Hinzufügen von Frames zu einer Animation" auf Seite 538](#page-543-0).

### **5. Wählen Sie einen Frame aus.**

Siehe ["Auswählen von Animationsframes" auf Seite 538.](#page-543-1)

### **6. Bearbeiten Sie die Ebenen für den ausgewählten Frame.**

Führen Sie einen der folgenden Schritte aus:

- Blenden Sie verschiedene Ebenen ein oder aus.
- Verändern Sie die Position von Ebenen, um Ebeneninhalt zu verschieben.
- Ändern Sie die Ebenendeckkraft, um Inhalt langsam ein- oder auszublenden
- Ändern Sie die Füllmethode von Ebenen.
- Fügen Sie Ebenen einen Stil hinzu.

Photoshop verfügt zudem über Werkzeuge, mit denen die Eigenschaften einer Ebene frameübergreifend beibehalten werden können. Siehe ["Ändern der Ebenenattribute in Animationen" auf Seite 540.](#page-545-0)

#### **7. Fügen Sie nach Bedarf weitere Frames hinzu und bearbeiten Sie die Ebenen.**

Die Anzahl der erstellbaren Frames wird lediglich durch den für Photoshop zur Verfügung stehenden Arbeitsspeicher des Systems begrenzt.

Mit dem Befehl "Dazwischen einfügen" können Sie neue Frames mit Zwischenänderungen zwischen zwei vorhandenen Frames im Bedienfeld erzeugen. Auf diese einfache Weise können Sie ein Objekt über den Bildschirm wandern lassen oder langsam ein- bzw. ausblenden. Siehe "Erstellen von Frames mit dem Befehl "Dazwischen [einfügen"" auf Seite 541](#page-546-0).

### **8. Legen Sie Optionen zur Frame-Verzögerung und Wiederholung fest.**

Sie können jedem Frame eine Verzögerungszeit zuweisen und Wiederholungen festlegen, sodass die Animation einmal, mehrere Male oder kontinuierlich wiedergegeben wird. Siehe ["Festlegen einer Verzögerungszeit in Frame-](#page-548-0)[Animationen" auf Seite 543](#page-548-0) und ["Festlegen von Wiederholungen in Frame-Animationen" auf Seite 544](#page-549-0).

#### **9. Zeigen Sie eine Vorschau der Animation an.**

Verwenden Sie die Steuerelemente im Animationsbedienfeld, um die Animation während des Erstellens wiederzugeben. Rufen Sie anschließend den Befehl "Für Web und Geräte speichern" auf, um eine Vorschau der Animation im Webbrowser anzuzeigen. Siehe Anzeigen einer Vorschau optimierter Bilder in einem Webbrowser.

#### **10. Optimieren Sie die Animation, damit das Herunterladen reibungslos funktioniert.**

Siehe ["Optimieren von Animationsframes" auf Seite 555.](#page-560-0)

#### **11. Speichern Sie die Animation.**

Mit dem Befehl "Für Web und Geräte speichern" können Sie die Animation als animierte GIF-Datei speichern. Darüber hinaus können Sie die Animation im Photoshop-Format (PSD) speichern, damit Sie die Animation zu einem späteren Zeitpunkt weiter bearbeiten können.

In Photoshop können Sie Ihre Frame-Animation als Bildsequenz, QuickTime-Film oder separate Dateien speichern. Siehe auch ["Exportieren von Videodateien oder Bildsequenzen" auf Seite 556](#page-561-0).

### <span id="page-543-0"></span>**Hinzufügen von Frames zu einer Animation**

Der erste Schritt beim Erstellen einer Animation ist das Hinzufügen von Frames. Wenn ein Bild geöffnet ist, wird es im Animationsbedienfeld als erster Frame in einer neuen Animation angezeigt. Jeder hinzugefügte Frame ist zunächst ein Duplikat des vorherigen Frames. Danach können Sie den Frame im Ebenenbedienfeld ändern.

- **1** (Photoshop Extended) Für das Animationsbedienfeld muss der Frame-Animationsmodus aktiviert sein.
- **2** Klicken Sie im Animationsbedienfeld auf die Schaltfläche "Dupliziert ausgewählte Frames"  $\Box$ .

### <span id="page-543-1"></span>**Auswählen von Animationsframes**

Bevor Sie mit einem Frame arbeiten können, müssen Sie ihn als aktuellen Frame auswählen. Der Inhalt des aktuellen Frames wird im Dokumentfenster angezeigt.

Im Animationsbedienfeld wird der aktuelle Frame durch eine schmale Umrandung (innerhalb der schattierten Auswahlmarkierung) um die Frame-Miniatur gekennzeichnet. Ausgewählte Frames werden durch eine schattierte Markierung um die Frame-Miniaturen gekennzeichnet.

### **Auswählen eines Animationsframes**

**1** (Photoshop Extended) Für das Animationsbedienfeld muss der Frame-Animationsmodus aktiviert sein.

- **2** Führen Sie einen der folgenden Schritte durch:
- Klicken Sie auf einen Frame im Animationsbedienfeld.
- Klicken Sie im Animationsbedienfeld auf die Schaltfläche zur Auswahl des nächsten Frames  $\mathbb{I}$ , um den nächsten Frame in der Serie als aktuellen Frame auszuwählen.
- Klicken Sie im Animationsbedienfeld auf die Schaltfläche zur Auswahl des vorherigen Frames (1, um den vorherigen Frame in der Serie als aktuellen Frame auszuwählen.
- Klicken Sie im Animationsbedienfeld auf die Schaltfläche zur Auswahl des ersten Frames < aufmannen ersten Frames < Frame in der Serie als aktuellen Frame auszuwählen.

#### **Auswählen mehrerer Animationsframes**

- ❖ Führen Sie im Animationsbedienfeld (im Frame-Animationsmodus) einen der folgenden Schritte aus:
- Wenn Sie mehrere aufeinander folgende Frames auswählen möchten, klicken Sie bei gedrückter Umschalttaste auf einen zweiten Frame. Der zweite Frame und alle Frames zwischen dem ersten und zweiten Frame werden der Auswahl hinzugefügt.
- Wenn Sie mehrere nicht aufeinander folgende Frames auswählen möchten, klicken Sie bei gedrückter Strg-Taste (Windows) bzw. Befehlstaste (Mac OS) auf weitere Frames, damit sie der Auswahl hinzugefügt werden.
- Wenn Sie alle Frames auswählen möchten, wählen Sie im Menü des Animationsbedienfelds die Option "Alle Frames auswählen".
- Wenn Sie in einer Auswahl mehrerer Frames die Auswahl eines Frames aufheben möchten, klicken Sie bei gedrückter Strg-Taste (Windows) bzw. Befehlstaste (Mac OS) auf diesen Frame.

### **Bearbeiten von Animationsframes**

- **1** Wählen Sie im Animationsbedienfeld (im Frame-Animationsmodus) einen oder mehrere Frames aus.
- **2** Führen Sie einen der folgenden Schritte aus:
- Wenn Sie den Inhalt von Objekten in Animationsframes bearbeiten möchten, ändern Sie per Ebenenbedienfeld die Ebenen im Bild, die sich auf diesen Frame auswirken.
- Um die Position eines Objekts in einem Animationsframe zu ändern, wählen Sie im Ebenenbedienfeld die Ebene mit dem Objekt aus und ziehen es an eine neue Position.

*Hinweis: Im Animationsbedienfeld können Sie mehrere Frames auswählen und dann ihre Position verändern. Wenn Sie mehrere nicht aufeinander folgende Frames ziehen, werden diese an der neuen Position aufeinander folgend platziert.*

• Wenn Sie die Reihenfolge der Animationsframes umkehren möchten, wählen Sie im Menü des Animationsbedienfelds den Befehl "Frames umkehren".

*Hinweis: Die Frames, deren Reihenfolge umgekehrt werden soll, müssen nicht aufeinander folgen. Sie können eine beliebige Frameauswahl umkehren.*

• Wenn Sie ausgewählte Frames löschen möchten, wählen Sie im Menü des Animationsbedienfelds den Befehl "Frame löschen" oder klicken Sie auf das Symbol "Löschen"  $\mathbb{\hat{I}}$  . Klicken Sie anschließend auf "Ja", um den Löschvorgang zu bestätigen. Wahlweise können Sie auch den ausgewählten Frame auf das Symbol "Löschen" ziehen.

### **Verwandte Themen**

["Auswählen von Animationsframes" auf Seite 538](#page-543-1)

### <span id="page-545-0"></span>**Ändern der Ebenenattribute in Animationen**

Mit den Vereinheitlichungsschaltflächen ("Ebenenposition vereinheitlichen", "Ebenensichtbarkeit vereinheitlichen" und "Ebenenstil vereinheitlichen") im Ebenenbedienfeld wird festgelegt, wie sich die Änderungen an den Attributen im aktiven Animationsframe auf die anderen Frames in derselben Ebene auswirken. Wenn Sie eine Vereinheitlichungsschaltfläche aktivieren, wird das entsprechende Attribut in allen Frames der aktiven Ebene geändert. Wenn Sie sie dagegen deaktivieren, wirken sich die Änderungen nur auf den aktiven Frame aus.

Die Option "Frame 1 propagieren" im Ebenenbedienfeld bestimmt außerdem, wie sich die an den Attributen des ersten Frames durchgeführten Änderungen auf die anderen Frames in derselben Ebene auswirken. Wenn Sie diese Option aktivieren, können Sie ein Attribut im ersten Frame ändern und alle folgenden Frames in der aktiven Ebene werden in Relation zum ersten Frame geändert (dabei wird die bereits erstellte Animation beibehalten).

### **Vereinheitlichen von Ebeneneigenschaften**

- **1** Ändern Sie im Animationsbedienfeld (im Frame-Animationsmodus) das Attribut eines Frames.
- **2** Klicken Sie im Ebenenbedienfeld auf "Ebenenposition vereinheitlichen" auf "Ebenensichtbarkeit vereinheitlichen" <sup>og</sup> oder "Ebenenstil vereinheitlichen" (b. um das geänderte Attribut auf alle anderen Frames in der aktiven Ebene anzuwenden.

### **Propagieren von Frame 1**

- 1 Wählen Sie im Ebenenbedienfeld die Option "Frame 1 propagieren".
- **2** Ändern Sie im Animationsbedienfeld (im Frame-Modus) das Attribut für den ersten Frame.

Das geänderte Attribut wird (in Relation) zu allen folgenden Frames einer Ebene angewendet.

*Wahlweise können Sie Attributänderungen an Frames auch übertragen, indem Sie mit gedrückter Umschalttaste direkt aufeinander folgende Frames in der Ebene auswählen und ein Attribut in einem beliebigen ausgewählten Frame ändern.*

### **Ein- oder Ausblenden der Schaltflächen zum Vereinheitlichen von Ebenen**

❖ Wählen Sie im Menü des Ebenenbedienfelds die Option "Animationsoptionen" und wählen Sie dann eine der folgenden Optionen:

**Automatisch** Die Schaltflächen zum Vereinheitlichen von Ebenen werden angezeigt, wenn das Animationsbedienfeld geöffnet ist. In Photoshop Extended muss sich das Animationsbedienfeld im Frame-Animationsmodus befinden.

**Immer zeigen** Die Schaltflächen zum Vereinheitlichen von Ebenen werden angezeigt, unabhängig davon, ob das Animationsbedienfeld geöffnet ist.

**Immer ausblenden** Die Schaltflächen zum Vereinheitlichen von Ebenen werden ausgeblendet, unabhängig davon, ob das Animationsbedienfeld geöffnet ist.

### **Kopieren und Einfügen von Ebenen zwischen Frames**

Stellen Sie sich einen Frame als duplizierte Version eines Bildes mit einer bestimmten Ebenenkonfiguration vor. Beim Kopieren eines Frames kopieren Sie die Ebenenkonfigurationen (einschließlich der Sichtbarkeitseinstellung, Position und anderer Eigenschaften). Beim Einfügen eines Frames wenden Sie diese Ebenenkonfiguration auf den Ziel-Frame an.

- **1** (Photoshop Extended) Für das Animationsbedienfeld muss der Frame-Animationsmodus aktiviert sein.
- **2** Wählen Sie mindestens einen Frame aus, der in das Animationsbedienfeld kopiert werden soll.
- 3 Wählen Sie im Menü des Animationsbedienfelds den Befehl "Frames kopieren".
- **4** Wählen Sie einen oder mehrere Ziel-Frames aus der aktuellen Animation oder einer anderen Animation aus.
- 5 Wählen Sie im Menü des Animationsbedienfelds den Befehl "Frames einfügen".
- **6** Wählen Sie eine Einfügemethode aus:

**Frames ersetzen** Ersetzt die ausgewählten Frames durch die kopierten Frames. Dabei werden keine neuen Ebenen hinzugefügt. Die Eigenschaften der einzelnen vorhandenen Ebenen in den Zielframes werden durch die Eigenschaften der jeweiligen kopierten Ebenen ersetzt. Wenn Sie Frames zwischen Bildern einfügen, werden dem Bild neue Ebenen hinzugefügt. In den Ziel-Frames sind jedoch nur die eingefügten Ebenen sichtbar (die vorhandenen Ebenen sind ausgeblendet).

**Über Auswahl einfügen** Fügt dem Bild den Inhalt des eingefügten Frames als neue Ebene hinzu. Wenn Sie Frames in das gleiche Bild einfügen, wird durch diese Option die Anzahl der Ebenen im Bild verdoppelt. In den Ziel-Frames sind die neu eingefügten Ebenen sichtbar und die ursprünglichen Ebenen ausgeblendet. In allen anderen Frames werden die neu eingefügten Ebenen ausgeblendet.

**Vor Auswahl einfügen oder Nach Auswahl einfügen** Fügt die kopierten Frames vor bzw. nach dem Ziel-Frame hinzu. Wenn Sie Frames zwischen Bildern einfügen, werden dem Bild neue Ebenen hinzugefügt. In den neuen Frames sind jedoch nur die eingefügten Ebenen sichtbar (die bestehenden Ebenen werden ausgeblendet).

**7** (Optional) Um die eingefügten Ebenen im Ebenenbedienfeld zu verknüpfen, wählen Sie "Hinzugefügte Ebenen verknüpfen".

Diese Option funktioniert nur, wenn Frames in ein anderes Dokument eingefügt werden. Wählen Sie sie aus, wenn Sie die Position der eingefügten Ebenen als Einheit ändern möchten.

**8** Klicken Sie auf "OK".

### <span id="page-546-0"></span>**Erstellen von Frames mit dem Befehl "Dazwischen einfügen"**

Der englische Begriff für diesen Vorgang, *Tweening*, ist abgeleitet vom traditionell für diesen Vorgang verwendeten Animationsbegriff "In Betweening". Mit "Dazwischen einfügen" (auch *Interpolation* oder "Tweening" genannt) wird die zum Erstellen von Animationseffekten (z. B. Ein- oder Ausblenden oder Bewegen eines Elements über einen Frame) erforderliche Zeit erheblich reduziert. Die mit dieser Funktion eingefügten Frames können nach dem Erstellen einzeln bearbeitet werden.

Mit dem Befehl "Dazwischen einfügen" fügen Sie zwischen zwei bestehenden Frames automatisch eine Reihe von Frames ein oder ändern sie. Dabei werden die Ebeneneigenschaften (Position, Deckkraft oder Effektparameter) gleichmäßig auf die neuen Frames abgestuft verteilt, um die Illusion von Bewegung zu erzeugen. Wenn Sie z. B. eine Ebene langsam ausblenden möchten, stellen Sie die Deckkraft der Ebene im ersten Frame auf 100 % ein. Stellen Sie dann die Deckkraft derselben Ebene im letzten Frame auf 0 % ein. Beim Einfügen zwischen den beiden Frames wird die Deckkraft der Ebene gleichmäßig über die neuen Frames hinweg reduziert.

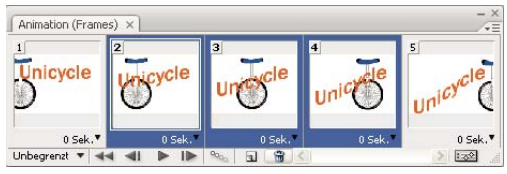

*Animieren von Text mit "Dazwischen einfügen"*

- **1** (Photoshop Extended) Für das Animationsbedienfeld muss der Frame-Animationsmodus aktiviert sein.
- **2** Wenn Sie den Befehl auf eine bestimmte Ebene anwenden möchten, wählen Sie diese Ebene im Ebenenbedienfeld aus.
- **3** Wählen Sie einen einzelnen oder mehrere aufeinander folgende Frames aus.
- Wenn Sie einen einzelnen Frame auswählen, wählen Sie, ob die neuen Frames vor oder nach diesem Frame eingefügt werden sollen.
- Wenn Sie zwei aufeinander folgende Frames auswählen, werden neue Frames dazwischen eingefügt.
- Wenn Sie mehr als zwei Frames auswählen, werden die zwischen dem ersten und dem letzten ausgewählten Frame liegenden Frames geändert.
- Wenn Sie den ersten und den letzten Frame in einer Animation auswählen, werden diese als aufeinander folgend behandelt und dazwischen eingefügte Frames nach dem letzten Frame hinzugefügt. (Diese Methode ist nützlich, wenn die Animation mehrfach wiederholt werden soll.)
- **4** Führen Sie einen der folgenden Schritte durch:
- Klicken Sie im Animationsbedienfeld auf die Schaltfläche "Dazwischen einfügen" <sup>odd</sup>e .
- Wählen Sie im Menü des Animationsbedienfelds die Option "Dazwischen einfügen".
- **5** Legen Sie fest, welche Ebene(n) in den hinzugefügten Frames variiert werden sollen:

**Alle Ebenen** Variiert alle Ebenen in den ausgewählten Frames.

**Ausgewählte Ebenen** Variiert lediglich die derzeit ausgewählte Ebene in den ausgewählten Frames.

**6** Legen Sie die zu ändernden Ebeneneigenschaften fest:

**Position** Variiert die Position des Ebeneninhalts in den neuen Frames gleichmäßig zwischen dem ersten und letzten Frame.

**Deckkraft** Variiert die Deckkraft der neuen Frames gleichmäßig zwischen dem ersten und letzten Frame.

**Effekte** Variiert die Parametereinstellungen von Ebeneneffekten gleichmäßig zwischen dem ersten und letzten Frame.

**7** Wenn Sie in Schritt 3 einen einzelnen Frame ausgewählt haben, wählen Sie im Menü "Dazwischen einfügen" die Stelle aus, an der die neuen Frames eingefügt werden sollen:

**Nächster Frame** Fügt zwischen dem ausgewählten Frame und dem nächsten Frame weitere Frames ein. Diese Option ist nicht verfügbar, wenn Sie im Animationsbedienfeld den letzten Frame ausgewählt haben.

**Erster Frame** Fügt zwischen dem letzten und dem ersten Frame weitere Frames ein. Diese Option ist nur verfügbar, wenn Sie im Animationsbedienfeld den letzten Frame ausgewählt haben.

**Vorheriger Frame** Fügt zwischen dem ausgewählten Frame und dem vorherigen Frame weitere Frames ein. Diese Option ist nicht verfügbar, wenn Sie im Animationsbedienfeld den ersten Frame ausgewählt haben.

**Letzter Frame** Fügt zwischen dem ersten und dem letzten Frame weitere Frames ein. Diese Option ist nur verfügbar, wenn Sie im Animationsbedienfeld den ersten Frame ausgewählt haben.

- 8 Geben Sie in das Feld "Hinzuzufügende Frames" einen Wert ein oder wählen Sie die Anzahl der Frames mit der Nach-oben- bzw. Nach-unten-Taste aus. (Diese Option ist nicht verfügbar, wenn Sie mehr als zwei Frames ausgewählt haben.)
- **9** Klicken Sie auf "OK".

### **Ausblenden von Ebenen in Frames einer Animation**

Wenn Sie eine neue Ebene erstellen, ist diese standardmäßig in allen Frames einer Animation sichtbar.

- Um neue Ebenen nur in aktiven Frames anzuzeigen, deaktivieren Sie im Menü des Animationsbedienfeld die Option "Neue Ebenen in allen Frames sichtbar".
- Wenn Sie eine Ebene in einem bestimmten Frame ausblenden möchten, wählen Sie den Frame im Animationsbedienfeld aus und blenden dann die gewünschte Ebene im Ebenenbedienfeld aus.

### **Hinzufügen einer neuen Ebene bei jedem Erstellen eines Frames**

Mit dem Befehl "Für jeden neuen Frame eine neue Ebene anlegen" können Sie dem Bild beim Erstellen eines Frames jedes Mal automatisch eine neue Ebene hinzufügen. Die neue Ebene ist im neuen Frame sichtbar, in anderen Frames dagegen ausgeblendet. Mit dieser Option sparen Sie Zeit, wenn Sie eine Animation erstellen, bei der Sie jedem Frame ein neues grafisches Element hinzufügen müssen.

- **1** (Photoshop Extended) Für das Animationsbedienfeld muss der Frame-Animationsmodus aktiviert sein.
- 2 Wählen Sie aus dem Menü des Animationsbedienfelds "Für jeden neuen Frame eine neue Ebene anlegen".

Durch ein Häkchen wird angezeigt, dass die Option aktiviert ist.

### <span id="page-548-0"></span>**Festlegen einer Verzögerungszeit in Frame-Animationen**

Sie können für einzelne oder mehrere Frames in einer Animation eine *Verzögerung* festlegen, d. h. die Zeit, die ein Frame angezeigt werden soll. Die Verzögerungszeit wird in Sekunden angezeigt. Bruchteile einer Sekunde werden als Dezimalwerte angezeigt. Eine Viertelsekunde wird z. B. als 0,25 angegeben. Wenn Sie für den aktuellen Frame eine Verzögerung einstellen, wird dieser Verzögerungswert auf jeden danach erstellten Frame angewendet.

- **1** (Photoshop Extended) Für das Animationsbedienfeld muss der Frame-Animationsmodus aktiviert sein.
- **2** Wählen Sie einen oder mehrere Frames aus.
- **3** Klicken Sie im Animationsbedienfeld auf den Verzögerungswert unterhalb des ausgewählten Frames, um das Popupmenü anzuzeigen.
- **4** Legen Sie die Verzögerung fest:
- Wählen Sie im Popupmenü einen Wert aus. (Der zuletzt verwendete Wert wird unten im Menü angezeigt.)
- Wählen Sie "Andere", geben Sie im Dialogfeld "Frame-Verzögerung einstellen" einen Wert ein und klicken Sie auf "OK". Wenn Sie mehrere Frames ausgewählt haben, gilt ein für einen Frame festgelegter Verzögerungswert für alle Frames.

### <span id="page-548-1"></span>**Auswählen einer Entfernungsmethode**

Mit der Methode zur Frame-Entfernung wird bestimmt, ob der aktuelle Frame vor dem Anzeigen des nächsten Frames verworfen werden soll. Mit dem Auswählen einer Entfernungsmethode für Animationen mit Hintergrundtransparenz legen Sie fest, ob der aktuelle Frame durch die transparenten Bereiche des nächsten Frames hindurch sichtbar sein soll.

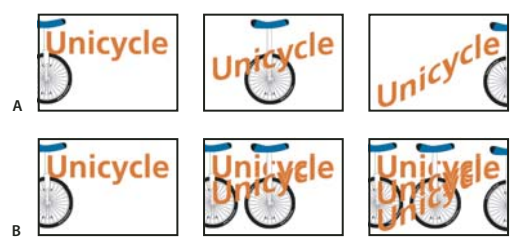

*Methoden zum Entfernen von Frames* **B**

*A. Frame mit Hintergrundtransparenz und Option "Auf Hintergrund wiederherstellen" B. Frame mit Hintergrundtransparenz und Option "Nicht entfernen"* 

Das Symbol für die Entfernungsmethode zeigt an, ob für den Frame die Option "Nicht entfernen" & oder "Entfernen" <sup>"a</sup> ausgewählt ist. (Wenn die Methode auf "Automatisch" eingestellt ist, wird kein Symbol angezeigt.)

- **1** (Photoshop Extended) Für das Animationsbedienfeld muss der Frame-Animationsmodus aktiviert sein.
- **2** Wählen Sie Frames aus, für die Sie eine Entfernungsmethode wählen möchten.
- **3** Klicken Sie mit der rechten Maustaste (Windows) bzw. bei gedrückter Ctrl-Taste (Mac OS) auf die Frame-Miniatur, um das Kontextmenü für die Entfernungsmethode anzuzeigen.
- **4** Wählen Sie eine Entfernungsmethode:

**Automatisch** Legt automatisch für den aktuellen Frame eine Entfernungsmethode fest. Dabei wird der aktuelle Frame verworfen, wenn der nächste Frame Ebenentransparenz enthält. Bei den meisten Animationen erreichen Sie mit der Standardoption "Automatisch" die gewünschten Ergebnisse.

*Hinweis: Damit Photoshop Frames beibehalten kann, die Transparenz enthalten, wählen Sie die Option "Automatische Entfernung", wenn Sie die Option "Entfernen redundanter Pixel" verwenden.* 

**Nicht entfernen** Behält den aktuellen Frame bei, wenn der nächste Frame in die Anzeige aufgenommen wird. Der aktuelle Frame (und vorherige Frames) sind ggf. durch transparente Bereiche des nächsten Frames hindurch sichtbar. Verwenden Sie einen Browser, um eine genaue Vorschau einer Animation mit der Option "Nicht entfernen" anzuzeigen.

**Entfernen** Löscht den aktuellen Frame aus der Anzeige, bevor der nächste Frame angezeigt wird. Es wird immer nur ein einzelner Frame angezeigt (der aktuelle Frame ist nicht durch die transparenten Bereiche des nächsten Frames hindurch sichtbar).

### <span id="page-549-0"></span>**Festlegen von Wiederholungen in Frame-Animationen**

Wählen Sie eine Wiederholungsoption aus, um festzulegen, wie oft die Animationssequenz bei der Wiedergabe wiederholt werden soll.

- **1** (Photoshop Extended) Für das Animationsbedienfeld muss der Frame-Animationsmodus aktiviert sein.
- **2** Klicken Sie auf das Auswahlfeld für Wiederholungsoptionen unten links im Animationsbedienfeld.
- 3 Wählen Sie als Wiederholungsoption "Einmal", "3 Mal" "Unbegrenzt" oder "Andere" aus.
- 4 Wenn Sie "Andere" ausgewählt haben, geben Sie einen Wert in das Dialogfeld "Anzahl der Wiederholungen einstellen" ein und klicken Sie auf "OK".

*Hinweis: Sie können die Optionen für eine Wiederholung auch im Dialogfeld "Für Web und Geräte speichern" festlegen. Weitere Informationen finden Sie unter "Für Web und Geräte speichern" – Übersicht.*

### **Verwandte Themen**

["Speichern einer Datei im GIF-Format" auf Seite 459](#page-464-0)

["Photoshop-Format \(PSD\)" auf Seite 463](#page-468-0)

### **Löschen einer kompletten Animation**

- **1** (Photoshop Extended) Für das Animationsbedienfeld muss der Frame-Animationsmodus aktiviert sein.
- 2 Wählen Sie im Menü des Animationsbedienfelds die Option "Animation löschen".

## <span id="page-550-0"></span>**Erstellen von Zeitleistenanimationen (Photoshop Extended)**

### **Zeitleistenanimations-Arbeitsablauf (Photoshop Extended)**

Um den Inhalt einer Ebene im Zeitleistenmodus (und nicht im Frame-Modus) zu animieren, legen Sie im Animationsbedienfeld Keyframes fest, während Sie den Marker für die aktuelle Zeit an eine andere Stelle bzw. einen anderen Frame verschieben und anschließend Position, Deckkraft oder Stil des Ebeneninhalts verändern. Photoshop fügt automatisch zwischen zwei bestehenden Frames eine Reihe von Frames ein oder ändert sie. Dabei werden die Ebeneneigenschaften (Position, Deckkraft oder Stile) gleichmäßig zwischen den neuen Frames abgestuft, um die Illusion von Bewegung oder Transformation zu erzeugen.

Wenn Sie z. B. eine Ebene langsam ausblenden möchten, stellen Sie die Deckkraft der Ebene im ersten Frame auf 100 % ein. Klicken Sie dann im Animationsbedienfeld auf den Deckkraftregler (Stoppuhr) für die Ebene. Verschieben Sie anschließend den Marker für die aktuelle Zeit auf die Zeit bzw. den Frame für den letzten Frame und legen Sie als Deckkraft für dieselbe Ebene 0 % fest. Photoshop Extended interpoliert automatisch Frames zwischen dem ersten und letzten Frame und die Deckkraft der Ebene wird gleichmäßig über die neuen Frames hinweg verringert.

Sie können nicht nur von Photoshop Frames in einer Animation interpolieren lassen, sondern auch eine handgezeichnete Einzelbildanimation erstellen, indem Sie die Animation auf eine leeren Videoebene malen.

*Wenn Sie eine Animation im SWF-Format erstellen möchten, verwenden Sie Adobe Flash, Adobe After Effects oder Adobe Illustrator.*

Verwenden Sie den folgenden allgemeinen Arbeitsablauf, um zeitleistenbasierte Animationen in Photoshop Extended zu erstellen.

### **1. Erstellen Sie ein neues Dokument.**

Legen Sie die Größe und die Inhalte für den Hintergrund fest. Vergewissern Sie sich, dass das Pixel-Seitenverhältnis und die Abmessungen für die Ausgabe der Animation geeignet sind. Wählen Sie RGB als Farbmodus. Belassen Sie die Auflösung bei 72 Pixel/Zoll, die Bittiefe bei 8 Bit/Kanal und das Pixel-Seitenverhältnis bei quadratisch, es sei denn, Sie haben einen bestimmten Grund, um Änderungen vorzunehmen.

### **2. Legen Sie im Menü des Animationsbedienfelds die Einstellungen für die Zeitleiste des Dokuments fest.**

Legen Sie die Dauer und die Framerate fest. Siehe "Festlegen der Zeitleistendauer und Framerate (Photoshop [Extended\)" auf Seite 519](#page-524-0).

### **3. Fügen Sie eine Ebene hinzu.**

Fügen Sie eines der folgenden Elemente hinzu:

- Eine neue Ebene, um Inhalt hinzuzufügen.
- Eine neue Videoebene, um Videoinhalt hinzuzufügen.
- Eine neue leere Videoebene, um Inhalte zu klonen oder handgezeichnete Animationen zu erstellen.

### **4. Fügen Sie der Ebene Inhalt hinzu.**

### **5. (Optional) Fügen Sie eine Ebenenmaske hinzu.**

Eine Ebenenmaske eignet sich, um nur einen Teil des Ebeneninhalts einzublenden. Sie können die Ebenenmaske animieren, um verschiedene Bereiche des Ebeneninhalts über einen Zeitraum hinweg anzuzeigen. Siehe "Hinzufügen [von Ebenenmasken" auf Seite 305.](#page-310-0)

### **6. Bewegen Sie den Marker für die aktuelle Zeit zu der Zeit oder dem Videoframe, an dem sich der erste Keyframe befinden soll.**

Siehe ["Verwenden von Keyframes zum Animieren von Ebeneneigenschaften \(Photoshop Extended\)" auf Seite 547](#page-552-0).

#### **7. Aktivieren Sie die Verwendung von Keyframes für eine Ebeneneigenschaft.**

Klicken Sie auf das Dreieck neben dem Ebenennamen. Ein nach unten weisenden Dreieck zeigt die Eigenschaften der Ebene an. Klicken Sie anschließend auf das Stoppuhrsymbol, um den ersten Keyframe für die Ebeneneigenschaft anzuzeigen, die animiert werden soll. Sie können Keyframes gleichzeitig für mehr als eine Ebeneneigenschaft festlegen.

#### **8. Verschieben Sie den Marker für die aktuelle Zeit und ändern Sie eine Ebeneneigenschaft.**

Verschieben Sie den Marker für die aktuelle Zeit an die Stelle oder den Videoframe, wo sich die Ebeneneigenschaft ändert. Sie können einen oder mehrere der folgenden Schritte durchführen:

- Ändern Sie die Position von Ebenen, um Ebeneninhalt zu verschieben.
- Ändern Sie die Ebenendeckkraft, um Inhalt langsam ein- oder auszublenden
- Ändern Sie die Position einer Ebenenmaske, um verschiedene Teile der Ebene anzuzeigen.
- Aktivieren oder deaktivieren Sie eine Ebenenmaske.

Für einige Animationsarten (z. B. zum Ändern der Farbe eines Objekts oder zum vollständigen Ändern des Inhalts eines Frames) benötigen Sie weitere Ebenen mit neuem Inhalt.

*Hinweis: Wenn Sie Formen animieren möchten, müssen Sie die Vektormaske und nicht die Formebene animieren. Verwenden Sie dabei die zeitsensible Stoppuhr, um die Vektormaske zu positionieren oder aktivieren.*

#### **9. Fügen Sie weitere Ebenen mit Inhalt hinzu und bearbeiten Sie deren Ebeneneigenschaften nach Bedarf.**

#### **10. Verschieben Sie die Dauerleiste der Ebene oder passen Sie deren Größe an, um festzulegen, wann eine Ebene in einer Animation angezeigt wird.**

Siehe ["Festlegen der Anzeige einer Ebene in einem Video oder einer Animation \(Photoshop Extended\)" auf Seite 533](#page-538-0) und ["Einstellen des Zeitleistenbereichs für die Vorschau \(Photoshop Extended\)" auf Seite 552.](#page-557-0)

#### **11. Zeigen Sie eine Vorschau der Animation an.**

Verwenden Sie die Steuerelemente im Animationsbedienfeld, um die Animation während des Erstellens wiederzugeben. Zeigen Sie dann im Webbrowser eine Vorschau der Animation an. Sie können eine Vorschau der Animation auch im Dialogfeld "Für Web und Geräte speichern" anzeigen. Siehe "Anzeigen der Vorschau von Videos [oder Zeitleistenanimationen \(Photoshop Extended\)" auf Seite 553](#page-558-0).

#### **12. Speichern Sie die Animation.**

Mit dem Befehl "Für Web und Geräte speichern" können Sie die Animation als animierte GIF-Datei speichern. Um die Animation als Bildsequenz oder Video zu speichern, verwenden Sie den Befehl "Video rendern". Eine andere Möglichkeit ist das Speichern im PSD-Format, welches in Adobe After Effects importiert werden kann.

### **Verwandte Themen**

["Wechseln zwischen den Animationsmodi \(Photoshop Extended\)" auf Seite 519](#page-524-1)

["Auswählen einer Interpolationsmethode \(Photoshop Extended\)" auf Seite 547](#page-552-1)

["Erstellen handgezeichneter Animationen \(Photoshop Extended\)" auf Seite 549](#page-554-0)

### <span id="page-552-0"></span>**Verwenden von Keyframes zum Animieren von Ebeneneigenschaften (Photoshop Extended)**

Sie können verschiedene Ebeneneigenschaften wie Position, Deckkraft und Stil animieren. Jede Änderung kann dabei unabhängig von oder auch gleichzeitig mit anderen Änderungen erfolgen. Wenn Sie verschiedene Objekte unabhängig voneinander animieren möchten, empfiehlt es sich, die Objekte in separaten Ebenen zu erstellen.

*Ein Video zum Animieren von Ebeneneigenschaften finden Sie unter [www.adobe.com/go/vid0024\\_de.](http://www.adobe.com/go/vid0024_de)*

Es folgen einige Beispiele dazu, wie Sie Ebeneneigenschaften animieren können:

- Wenn Sie die Position animieren möchten, können Sie der Eigenschaft "Position" einen Keyframe hinzufügen. Verschieben Sie dann den Marker für die aktuelle Zeit und ziehen Sie die Ebene in das Dokumentfenster.
- Die Deckkraft einer Ebene können Sie animieren, indem Sie der Eigenschaft "Deckkraft" einen Keyframe hinzufügen, anschließend den Marker für die aktuelle Zeit verschieben und die Deckkraft der Ebene im Ebenenbedienfeld ändern.
- Sie können 3D-Eigenschaften, wie Objekt- und Kameraposition, animieren. (Weitere Informationen finden Sie unter ["Erstellen von 3D-Animationen \(Photoshop Extended\)" auf Seite 593](#page-598-0).)

Um eine Eigenschaft mithilfe von Keyframes zu animieren, müssen Sie mindestens zwei Keyframes für diese Eigenschaft festlegen. Andernfalls bleiben die Änderungen der Ebeneneigenschaft für die Dauer der Ebene in Kraft.

Jeder Ebeneneigenschaft ist ein Stoppuhrsymbol  $\check{\heartsuit}$  zugeordnet, auf das Sie klicken müssen, um mit der Animation zu beginnen. Wenn die Stoppuhr für eine bestimmte Eigenschaft aktiv ist, legt Photoshop automatisch neue Keyframes fest, wenn Sie die aktuelle Zeit und den Eigenschaftswert ändern. Ist die Stoppuhr für eine bestimmte Eigenschaft nicht aktiv, besitzt die Eigenschaft keine Keyframes. Wenn Sie für eine Ebeneneigenschaft einen Wert eingeben, während die Stoppuhr deaktiviert ist, bleibt der Wert für die Dauer der Ebene in Kraft. Wenn Sie die Stoppuhr deaktivieren, löschen Sie alle Keyframes für diese Eigenschaft unwiderruflich.

### <span id="page-552-1"></span>**Auswählen einer Interpolationsmethode (Photoshop Extended)**

*Interpolation* (gelegentlich auch als *Tweening* bezeichnet) beschreibt den Vorgang, bei dem unbekannte Werte zwischen zwei bekannten Werten eingefügt werden. Bei digitalem Video und Film heißt dies in der Regel, dass zwischen zwei Keyframes neue Werte generiert werden. Wenn zum Beispiel ein Grafikelement in 15 Frames um 50 Pixel nach links verschoben werden soll, legen Sie die Position der Grafik im ersten und im 15. Frame fest und markieren Sie diese beiden Frames als Keyframes. Photoshop interpoliert die Frames zwischen den beiden Keyframes. Die Interpolation zwischen Keyframes kann zur Animation von Bewegung, Deckkraft, Stilen und globalen Lichtwinkeln verwendet werden.

Das Aussehen eines Keyframes im Animationsbedienfeld hängt von der Interpolationsmethode ab, die Sie für das Intervall zwischen Keyframes auswählen.

**Linearer Keyframe** Ändert die animierte Eigenschaft gleichmäßig von einem Keyframe zum nächsten. (Eine Ausnahme bildet die Eigenschaft "Ebenenmaskenposition", die abrupt zwischen dem aktivierten und dem deaktivierten Zustand wechselt.)

**Hold-Keyframe** Bewahrt die aktuelle Eigenschaftseinstellung. Diese Interpolationsmethode eignet sich für Stroboskopeffekte oder in Situationen, in denen Ebenen plötzlich erscheinen oder verschwinden sollen.

Führen Sie Folgendes aus, um die Interpolationsmethode für einen Keyframe auszuwählen:

**1** Wählen Sie im Animationsbedienfeld einen oder mehrere Keyframes aus.

- **2** Führen Sie einen der folgenden Schritte durch:
- Klicken Sie mit der rechten Maustaste auf einen ausgewählten Keyframe und wählen Sie im Kontextmenü entweder "Lineare Interpolation" oder "Interpolation speichern".
- Öffnen Sie das Menü des Animationsbedienfelds und wählen Sie entweder "Keyframe-Interpolation" > "Linear" oder "Keyframe-Interpolation" > "Keine Interpolation".

### **Verwandte Themen**

["Verwenden von Keyframes zum Animieren von Ebeneneigenschaften \(Photoshop Extended\)" auf Seite 547](#page-552-0)

[Erstellen von Animationen durch Form-Tweening](http://www.adobe.com/go/vid0124_de)

### **Verschieben des Markers für die aktuelle Zeit auf einen Keyframe (Photoshop Extended)**

Nachdem Sie den ersten Keyframe für eine Eigenschaft eingestellt haben, zeigt Photoshop den Keyframe-Navigator an. Damit können Sie zwischen den einzelnen Keyframes wechseln und Keyframes festlegen oder entfernen. Wenn der Keyframe-Navigator aktiv (gelb) ist, befindet sich der Marker für die aktuelle Zeit exakt auf einem Keyframe für diese Ebeneneigenschaft. Wenn der Keyframe-Navigator inaktiv (grau) ist, liegt die Zeitmarke zwischen zwei Keyframes. Pfeile auf beiden Seiten des Kontrollkästchens für den Keyframe-Navigator bedeuten, dass auf beiden Seiten der aktuellen Zeit weitere Keyframes für diese Eigenschaft existieren.

❖ Klicken Sie auf einen Keyframe-Navigator-Pfeil. Mit dem Pfeil auf der linken Seite verschieben Sie den Marker für die aktuelle Zeit auf den vorhergehenden Keyframe. Mit dem Pfeil auf der rechten Seite verschieben Sie den Marker für die aktuelle Zeit auf den nächsten Keyframe.

### **Auswählen von Keyframes (Photoshop Extended)**

- ❖ Führen Sie im Animationsbedienfeld einen der folgenden Schritte aus:
- Um einen Keyframe auszuwählen, klicken Sie auf das Keyframe-Symbol.
- Zum Auswählen mehrerer Keyframes klicken Sie bei gedrückter Umschalttaste auf die Keyframes oder ziehen Sie ein Auswahlrechteck um die Keyframes.
- Wenn Sie alle Keyframes für eine Ebeneneigenschaft auswählen möchten, klicken Sie auf den Namen der Ebeneneigenschaft neben dem Stoppuhrsymbol.

### **Verschieben von Keyframes (Photoshop Extended)**

- **1** Wählen Sie einen oder mehrere Keyframes aus.
- **2** Ziehen Sie eines der ausgewählten Keyframe-Symbole auf die gewünschte Zeit. (Wenn Sie mehrere Keyframes ausgewählt haben, werden sie als Gruppe verschoben, wobei der gleiche Zeitabstand beibehalten wird.)

*Um den Abstand von mehreren Keyframes zu erweitern oder zu verringern, ziehen Sie den ersten oder letzten Keyframe der Auswahl bei gedrückter Alt-Taste (Windows) bzw. Wahltaste (Mac OS). Der Keyframe am anderen Ende der Auswahl behält beim Ziehen seine ursprüngliche Position, womit die Animation langsamer oder schneller wird.*

### **Kopieren und Einfügen von Keyframes (Photoshop Extended)**

Sie können Keyframes für eine Eigenschaften (z. B. Position) in die gleiche Eigenschaft einer beliebigen Ebene kopieren. Wenn Sie Keyframes einfügen, weisen sie den kopierten Versatz des Markers für die aktuelle Zeit auf.

Keyframes können jeweils nur aus einer Ebene kopiert werden. Wenn Sie Keyframes in eine andere Ebene einfügen, werden sie in der entsprechenden Eigenschaft in der Zielebene angezeigt. Der erste Keyframe wird an der Position der aktuellen Zeit angezeigt, die anderen in der entsprechenden Reihenfolge. Die Keyframes bleiben nach dem Einfügen ausgewählt, Sie können sie also sofort in der Zeitleiste verschieben.

*Hinweis: Keyframes können gleichzeitig zwischen mehreren Eigenschaften kopiert und eingefügt werden.* 

- **1** Zeigen Sie im Animationsbedienfeld die Ebeneneigenschaft an, die die gewünschten Keyframes enthält.
- **2** Wählen Sie einen oder mehrere Keyframes aus.
- **3** Klicken Sie mit der rechten Maustaste auf einen ausgewählten Keyframe und wählen Sie "Keyframe kopieren".
- **4** Verschieben Sie im Animationsbedienfeld, das die Zielebene enthält, den Marker für die aktuelle Zeit an die Zeitposition, an der die Keyframes angezeigt werden sollen.
- **5** Wählen Sie die Zielebene aus.
- **6** Öffnen Sie das Menü des Animationsbedienfelds und wählen Sie "Keyframes einfügen".

#### **Löschen von Keyframes (Photoshop Extended)**

- ❖ Wählen Sie einen oder mehrere Keyframes aus und führen Sie dann einen der folgenden Schritte durch:
- Klicken Sie mit der rechten Maustaste (Windows) bzw. bei gedrückter Ctrl-Taste (Mac OS) auf einen ausgewählten Keyframe und wählen Sie im Kontextmenü den Befehl "Keyframes löschen".
- Öffnen Sie das Menü des Animationsbedienfelds und wählen Sie "Keyframes löschen".

### <span id="page-554-0"></span>**Erstellen handgezeichneter Animationen (Photoshop Extended)**

Zum Erstellen von handgezeichneten Animationen Frame für Frame können Sie Ihrem Dokument eine leere Videoebene hinzufügen. Wenn Sie eine leere Videoebene über einer Videoebene hinzufügen und dann die Deckkraft der leeren Videoebene anpassen, können Sie den Inhalt der darunter liegenden Videoebene sichtbar machen. Sie können dann den Inhalt der Videoebene rotoskopieren, indem Sie in der leeren Videoebene malen oder zeichnen. Siehe auch ["Malen auf Frames in Videoebenen \(Photoshop Extended\)" auf Seite 529](#page-534-0).

*Hinweis: Wenn Sie mehrere unabhängige Elemente animieren, empfiehlt es sich, separate Inhalte in verschiedenen leeren Videoebenen zu erstellen.* 

- **1** Erstellen Sie ein neues Dokument.
- **2** Fügen Sie eine leere Videoebene hinzu.
- **3** Malen Sie in der Ebene oder fügen Sie der Ebene Inhalt hinzu.
- **4** (Optional) Klicken Sie auf die Schaltfläche "Zwiebelschicht aktivieren/deaktivieren" , um Zwiebelschichten zu aktivieren.
- **5** Verschieben Sie den Marker für die aktuelle Zeit auf den nächsten Frame.
- **6** Malen Sie in der Ebene oder fügen Sie der Ebene Inhalt hinzu, und zwar an einer Position, die etwas von der Position des Inhalts im vorhergehenden Frame abweicht.

*Sie können einen leeren Videoframe hinzufügen, einen Frame duplizieren oder einen Frame aus der leeren Videoebene löschen. Wählen Sie hierzu "Ebene" > "Videoebenen" und dann den entsprechenden Befehl.*

Beim Erstellen weiterer handgezeichneter Frames können Sie entweder den Marker für die aktuelle Zeit ziehen oder die Wiedergabesteuerungen im Animationsbedienfeld verwenden, um eine Vorschau der Animation anzuzeigen.

### **Einfügen, Löschen oder Duplizieren von leeren Videoframes (Photoshop Extended)**

Es können leere Videoframes zu einer leeren Videoebene hinzugefügt oder daraus entfernt werden. Sie können außerdem vorhandene (bemalte) Frames in leeren Videoebenen duplizieren.

- **1** Wählen Sie im Animationsbedienfeld die leere Videoebene aus und verschieben Sie dann den Marker für die aktuelle Zeit auf den gewünschten Frame.
- 2 Wählen Sie "Ebene" > "Videoebenen" und wählen Sie dann eine der folgenden Optionen aus:

**Leeren Frame einfügen** Fügt in der ausgewählten Videoebene einen leeren Videoframe an der aktuellen Zeitposition ein.

**Frame löschen** Löscht in der ausgewählten leeren Videoebene den Videoframe an der aktuellen Zeitposition.

**Frame duplizieren** Fügt eine Kopie des Videoframes an der aktuellen Zeitmarke der ausgewählten leeren Videoebene hinzu.

### **Festlegen von Zwiebelschichteinstellungen (Photoshop Extended)**

Im Zwiebelschichtmodus werden der auf dem aktuellen Frame gezeichnete Inhalt sowie der auf den umgebenden Frames gezeichnete Inhalt angezeigt. Diese zusätzlichen Frames werden mit der von Ihnen festgelegten Deckkraft angezeigt, um sie von dem aktuellen Frame zu unterscheiden. Der Zwiebelschichtmodus ist nützlich, um Animationen Frame für Frame zu zeichnen, weil Sie Referenzpunkte für Konturpositionen und andere Anpassungen erhalten.

Zwiebelschichteinstellungen legen fest, wie Frames vor und nach dem aktuellen Frame angezeigt werden, wenn Zwiebelschichteinstellungen im Animationsbedienfeld aktiviert sind. (Siehe "Animationsbedienfeld – Übersicht" auf [Seite 515.](#page-520-0))

1 Öffnen Sie das Menü des Animationsbedienfelds und wählen Sie "Zwiebelschichteneinstellungen".

**2** Legen Sie die Optionen für das Folgende fest:

**Zwiebelschichtanzahl** Legt fest, wie viele vorangehende und folgende Frames angezeigt werden. Geben Sie Werte in die Textfelder "Frames vor" (vorangehende Frames) und "Frames nach" (folgende Frames) ein.

**Abstände zwischen Frames** Legt die Anzahl der Frames zwischen den angezeigten Frames fest. Ein Wert von 1 zeigt z. B. aufeinander folgende Frames an und ein Wert von 2 zeigt Konturen an, die zwei Frames auseinander liegen.

**Max. Deckkraft** Legt den Prozentsatz der Deckkraft für Frames direkt vor und nach der aktuellen Zeitmarke fest.

**Min. Deckkraft** Legt den Prozentsatz der Deckkraft für die letzten Frames der Zwiebelschicht-Framegruppen vor und nach fest.

**Füllmethode** Legt das Erscheinungsbild der Bereiche fest, in denen die Frames überlappen.

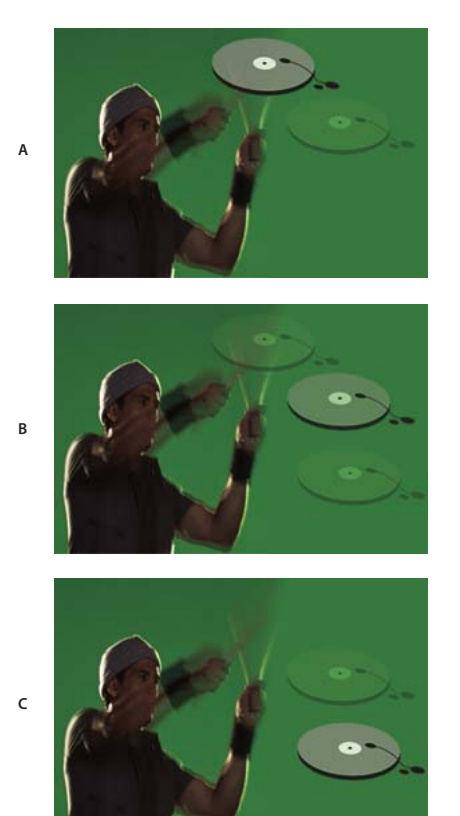

*Zwiebelschichten*

*A. Aktueller Frame mit einem folgenden Frame B. Aktueller Frame mit einem vorangehenden und einem folgenden Frame C. Aktueller Frame mit einem vorangehenden Frame* 

### **Verwandte Themen**

["Füllmethodenbeschreibungen" auf Seite 336](#page-341-0)

### **Öffnen einer Animation mit mehreren Ebenen**

Sie können Animationen, die in älteren Versionen von Photoshop gespeichert wurden, als Photoshop-Dateien (PSD-Dateien) mit mehreren Ebenen öffnen. Die Ebenen werden in ihrer Zeichenordnung im Animationsbedienfeld platziert, wobei die unterste Ebene zum ersten Frame wird.

- 1 Wählen Sie "Datei" > "Öffnen" und dann die Photoshop-Datei, die geöffnet werden soll.
- **2** Wählen Sie im Ebenenbedienfeld die gewünschten Ebenen für die Animation aus und wählen Sie im Menü des Animationsbedienfelds die Option "Frames aus Ebenen erstellen".

Sie können die Animation bearbeiten, mit dem Befehl "Für Web und Geräte speichern" eine animierte GIF-Datei speichern oder den Befehl "Video rendern" verwenden, um die Animation als QuickTime-Film zu speichern.

## **Anzeigen einer Vorschau von Videos und Animationen**

### **Anzeigen einer Vorschau der Frame-Animation**

**1** Führen Sie einen der folgenden Schritte durch:

- Klicken Sie im Animationsbedienfeld auf die Schaltfläche "Abspielen" .
- Drücken Sie die Leertaste, um die Wiedergabe der Animation zu starten bzw. anzuhalten.

Die Animation wird im Dokumentfenster angezeigt. Die Animation wird endlos wiederholt, sofern Sie nicht im Dialogfeld "Abspieloptionen" einen anderen Wiederholungswert angegeben haben.

- **2** Zum Anhalten der Animation klicken Sie auf die Schaltfläche "Anhalten" ■.
- **3** Zum Zurückspulen der Animation klicken Sie auf die Schaltfläche "Ersten Frame auswählen" <

*Hinweis: Wenn Sie eine genauere Vorschau der Animation und des Timing anzeigen möchten, verwenden Sie einen Webbrowser. Öffnen Sie in Photoshop das Dialogfeld "Für Web und Geräte speichern" und klicken Sie auf die Schaltfläche "Vorschau in Standardbrowser". Mit den Browserbefehlen "Anhalten" und "Erneut laden" können Sie die Animation anhalten bzw. erneut abspielen.* 

### <span id="page-557-0"></span>**Einstellen des Zeitleistenbereichs für die Vorschau (Photoshop Extended)**

- **1** Um die Zeitleistendauer festzulegen, die Sie exportieren möchten oder von der Sie eine Vorschau anzeigen möchten, führen Sie im Animationsbedienfeld Folgendes durch:
- Ziehen eines der Enden der Arbeitsbereichsleiste.

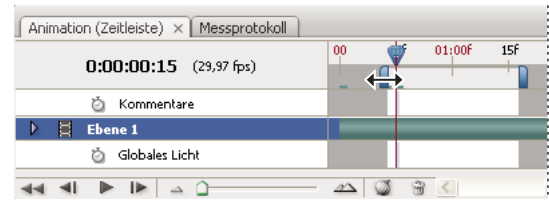

*Ziehen eines Arbeitsbereichsleistenendes*

- Ziehen Sie die Arbeitsbereichsleiste über den Abschnitt, den Sie in der Vorschau anzeigen möchten.
- Bewegen Sie den Marker für die aktuelle Zeit zur gewünschten Zeit oder zum gewünschten Videoframe. Wählen Sie dann im Menü des Animationsbedienfelds entweder "Anfang des Arbeitsbereichs festlegen" oder "Ende des Arbeitsbereichs festlegen".
- **2** (Optional) Um die Abschnitte der Zeitleiste außerhalb des Arbeitsbereichs zu entfernen, wählen Sie im Menü des Animationsbedienfelds die Option "Dauer des Dokuments auf Arbeitsbereich zuschneiden".

### **Verwandte Themen**

["Festlegen der Zeitleistendauer und Framerate \(Photoshop Extended\)" auf Seite 519](#page-524-0)

### <span id="page-558-0"></span>**Anzeigen der Vorschau von Videos oder Zeitleistenanimationen (Photoshop Extended)**

Sie können eine Vorschau Ihres Videos oder Ihrer Animation im Dokumentfenster anzeigen. In Photoshop können Sie mithilfe von RAM eine Vorschau des Videos oder der Animation während der Bearbeitungssitzung anzeigen. Wenn Sie Frames in der Vorschau wiedergeben oder ziehen, werden die Frames automatisch zwischengespeichert, damit sie beim nächsten Mal schneller wiedergegeben werden können. Die zwischengespeicherten Frames sind durch eine grüne Leiste im Arbeitsbereich des Animationsbedienfelds gekennzeichnet. Die Anzahl der zwischengespeicherten Frames hängt von der Größe des Arbeitsspeichers ab, die in Photoshop zur Verfügung steht.

### **Anzeigen der Vorschau von Videos oder Zeitleistenanimationen (Photoshop Extended)**

- ❖ Führen Sie einen der folgenden Schritte aus:
- Ziehen Sie in der Zeitleiste den Marker für die aktuelle Zeit.
- Verwenden Sie die Wiedergabeschaltflächen am unteren Rand des Animationsbedienfelds.
- Drücken Sie die Leertaste, um die Wiedergabe zu starten bzw. zu stoppen.

*Wenn Sie eine genauere Vorschau einer für das Web erstellten Animation anzeigen möchten, verwenden Sie einen Webbrowser. Mit den Browserbefehlen "Anhalten" und "Erneut laden" können Sie die Animation anhalten bzw. erneut abspielen. Öffnen Sie das Dialogfeld "Für Web und Geräte speichern" und klicken Sie auf die Schaltfläche "Vorschau in Browser".*

### <span id="page-558-1"></span>**Audiovorschau für Videoebenen (Photoshop Extended)**

Wenn Sie Audiovorschauen für Videoebenen aktivieren, wird das Audiomaterial von Photoshop Extended in Dateien einbezogen, die als QuickTime-Film exportiert werden. (Siehe "Exportieren von Videodateien oder Bildsequenzen" [auf Seite 556](#page-561-0).)

Führen Sie im Animationsbedienfeld einen der folgenden Schritte aus:

- Wenn Sie Audiovorschauen für eine bestimmte Videoebene aktivieren oder deaktivieren möchten, klicken Sie auf das Lautsprechersymbol  $\Box$  für die betreffende Ebene.
- Wenn Sie Audiovorschauen für ein ganzes Dokument aktivieren oder deaktivieren möchten, klicken Sie unten im Bedienfeld auf das Lautsprechersymbol rechts neben den Wiedergabeschaltflächen.

### **Überspringen von Frames (Photoshop Extended)**

Nicht zwischengespeicherte Frames kann Photoshop Extended überspringen, um eine Echtzeitwiedergabe zu erzielen.

 $\triangleleft$  Klicken Sie auf das Bedienfeldoptionen-Symbol  $\overline{=}$ , wenn sich das Animationsbedienfeld im Zeitleistenanimationsmodus befindet, und wählen Sie "Überspringen von Frames zulassen".

### **Anzeigen einer Dokumentvorschau auf einem Videomonitor**

Mit dem Zusatzmodul "Videovorschau" können Sie den aktuellen, in der Animationszeitleiste angegebenen Frame (oder ein beliebiges in Photoshop geöffnetes Bild) über FireWire (IEEE 1394) auf einem Anzeigegerät (z. B. einem Videomonitor) in der Vorschau anzeigen. Darüber hinaus können Sie das Seitenverhältnis so anpassen, dass die Bilder korrekt angezeigt werden.

*Hinweis: Unter 64-Bit-Betriebssystemen müssen Sie die 32-Bit-Version von Photoshop verwenden, um das Zusatzmodul "Videovorschau" verwenden zu können.*

Das Zusatzmodul "Videovorschau" bietet Unterstützung für RGB-, Graustufen- und indizierte Bilder. (Das Zusatzmodul konvertiert 16-Bit/Kanal-Bilder in 8-Bit/Kanal-Bilder.) Alphakanäle werden vom Zusatzmodul "Videovorschau" nicht unterstützt. Transparenz wird in Schwarz angezeigt.

*Hinweis: Das Anzeigegerät wird vom Zusatzmodul "Videovorschau" nicht fixiert. Wird Photoshop auf dem Computer in den Hintergrund verschoben und eine andere Anwendung in den Vordergrund gebracht, wird die Vorschau deaktiviert und das Gerät wird entsperrt, sodass es von anderen Anwendungen für Vorschauzwecke verwendet werden kann.*

- **1** Schließen Sie ein Anzeigegerät (z. B. einen Videomonitor) über FireWire (IEEE 1394) an den Computer an.
- **2** Öffnen Sie in Photoshop ein Dokument und führen Sie einen der folgenden Schritte durch:
- Wenn Sie keine Ausgabeoptionen zum Anzeigen des Dokuments auf einem Gerät festlegen möchten, wählen Sie "Datei" > "Exportieren" > "Videovorschau an Gerät senden". In diesem Fall können Sie die restlichen Schritte überspringen.
- Wenn Sie vor dem Anzeigen des Dokuments auf dem Gerät Ausgabeoptionen festlegen möchten, wählen Sie "Datei" > "Exportieren" > "Videovorschau".

Das Dialogfeld "Videovorschau" wird angezeigt. Wenn das Pixel-Seitenverhältnis des Dokuments nicht mit dem Seitenverhältnis des Anzeigegeräts übereinstimmt, wird eine Warnmeldung angezeigt.

*Hinweis: Beim Befehl "Videovorschau an Gerät senden" werden die letzten im Dialogfeld "Videovorschau" vorgenommenen Einstellungen verwendet.*

- **3** Legen Sie unter "Geräteeinstellungen" Optionen für das Gerät fest, auf dem das Bild angezeigt wird:
- (Mac OS) Wählen Sie zur Angabe eines Ausgabemodus "NTSC" oder "PAL" aus. Wenn Ausgabemodus und Gerät nicht kompatibel sind (wenn z. B. für den Ausgabemodus "NTSC" angegeben wird, jedoch ein Gerät im PAL-Modus angeschlossen ist), werden bei der Vorschau schwarze Flecken angezeigt.
- Wenn Sie das Seitenverhältnis des Anzeigegeräts angeben möchten, wählen Sie unter "Seitenverhältnis" entweder "Standard" (4:3) oder "Widescreen" (16:9) aus.

*Hinweis: Durch die Einstellung "Seitenverhältnis" wird festgelegt, welche Platzierungsoptionen zur Verfügung stehen.*

**4** Wählen Sie unter "Bildoptionen" eine Platzierungsoption aus, um festzulegen, wie das Bild auf dem Anzeigegerät dargestellt werden soll:

**Zentrieren** Platziert den Mittelpunkt des Bildes in der Mitte des Bildschirms, wobei die Teile abgeschnitten werden, die außerhalb des Anzeigebereichs des Videovorschaugeräts liegen.

**Pillarbox** Zeigt ein 4:3-Bild auf einem 16:9-Monitor mit dem Mittelpunkt des Bildes in der Mitte des Bildschirms an. Links und rechts vom Bild befinden sich graue Streifen. Diese Option steht nur dann zur Verfügung, wenn Sie als Seitenverhältnis des Geräts die Option "Widescreen (16:9)" ausgewählt haben.

**Auf 4:3 zuschneiden** Zeigt ein 16:9-Bild auf einem 4:3-Monitor mit dem Mittelpunkt des Bildes in der Mitte des Bildschirms ohne Verzerrung an. Die linken und rechten Kanten des Rahmens, die außerhalb des Anzeigebereichs des Videovorschaugeräts liegen, werden beschnitten. Diese Option steht nur dann zur Verfügung, wenn Sie als Seitenverhältnis des Geräts die Option "Standard (4:3)" ausgewählt haben.

**Letterbox** Skaliert ein 16:9-Bild so, dass es auf einen 4:3-Monitor passt. Aufgrund des unterschiedlichen Seitenverhältnisses von 16:9-Bild und 4:3-Monitor entstehen im oberen und unteren Bereich des Bildes graue Streifen. Das Anzeigeseitenverhältnis wird beibehalten, ohne dass das Bild beschnitten oder verzerrt wird. Diese Option steht nur dann zur Verfügung, wenn Sie als Seitenverhältnis des Geräts die Option "Standard (4:3)" ausgewählt haben.

**Auf 14:9/Letterbox zuschneiden** Zeigt ein Widescreen-Bild an, das auf ein Seitenverhältnis von 14:9 zugeschnitten wurde und im oberen und unteren Bildbereich (bei der Anzeige auf einem 4:3-Monitor) oder auf der linken und rechten Seite (bei der Anzeige auf einem 16:9-Monitor) schwarze Streifen aufweist. Das Anzeigeseitenverhältnis wird beibehalten, ohne dass das Bild verzerrt wird.

5 Wählen Sie unter "Bildgröße" die entsprechende Option aus, um zu bestimmen, ob die Dokumentpixel durch Skalieren an die Geräteanzeige angepasst werden sollen:

**Nicht skalieren** Wendet keine vertikale Skalierung auf das Bild an. Übersteigt die Höhe des Bildes die Videoanzeige, wird das Bild beschnitten.

**Auf Framegröße skalieren** Erhöht oder verringert die Höhe und Breite eines Bildes proportional so, dass es in den Videoframe passt. Bei dieser Option werden 16:9-Bilder auf einem 4:3-Monitor als Letterbox und 4:3-Bilder auf einem 16:9-Monitor als Pillarbox angezeigt.

**6** Aktivieren Sie das Kontrollkästchen "Pixel-Seitenverhältnis auf Vorschau anwenden", damit das Bild mit dem (nicht quadratischen) Pixel-Seitenverhältnis des Dokuments angezeigt wird. Deaktivieren Sie diese Option, wenn das Bild so angezeigt werden soll, wie es auf dem Computerbildschirm (quadratische Pixel) dargestellt wird.

Die Option "Pixel-Seitenverhältnis auf Vorschau anwenden" ist standardmäßig aktiviert, damit das Pixel-Seitenverhältnis des Bildes beibehalten wird. Diese Option sollten Sie deaktivieren, wenn das Pixel-Seitenverhältnis des Dokuments quadratisch ist und das Bild so angezeigt werden soll, wie es auf dem Computerbildschirm (quadratische Pixel) dargestellt werden würde.

**7** Klicken Sie auf "OK", um das Dokument auf den Gerätemonitor zu exportieren.

## **Speichern und Exportieren von Videos und Animationen**

### **Formate für das Exportieren von Videos und Animationen**

Sie können Animationen als GIF-Dateien speichern, um sie im Web anzuzeigen. In Photoshop Extended können Videos und Animationen als QuickTime-Filme oder PSD-Dateien gespeichert werden. Wenn Sie Ihre Arbeit nicht als Video rendern, sollten Sie die Datei als PSD-Datei speichern, da dabei alle Bearbeitungen erhalten bleiben und die Datei in einem Format gespeichert wird, das von den Adobe-Anwendungen zur Bearbeitung digitaler Videoinhalte und vielen Anwendungen zur Bearbeitung von Filmmaterial unterstützt wird.

### <span id="page-560-0"></span>**Optimieren von Animationsframes**

Nach der Erstellung sollten Sie die Animation optimieren, um ein effizientes Herunterladen in einen Webbrowser zu gewährleisten. Zum Optimieren einer Animation gibt es zwei Möglichkeiten:

- Optimieren Sie die Frames so, dass sie nur Bereiche enthalten, die sich von Frame zu Frame ändern. Dadurch wird die Dateigröße einer animierten GIF-Datei beträchtlich verringert.
- Wenn Sie die Animation als GIF-Bild speichern, verwenden Sie das Optimierungsverfahren, das Sie für GIF-Bilder anwenden. Auf Animationen wird eine spezielle Dithering-Technik angewendet, damit Dither-Muster in allen Frames konsistent sind und beim Abspielen kein Flimmern auftritt. Bei Verwendung dieser zusätzlichen Optimierungsfunktionen nimmt das Optimieren einer animierten GIF-Datei unter Umständen mehr Zeit in Anspruch als das Optimieren einer Standard-GIF-Datei.

*Verwenden Sie beim Optimieren der Farben in einer Animation die Adaptiv-, Perzeptiv- oder Selektivpalette. Damit wird sichergestellt, dass die Farben in allen Frames gleich sind.*

- **1** (Photoshop Extended) Für das Animationsbedienfeld muss der Frame-Animationsmodus aktiviert sein.
- 2 Wählen Sie im Menü des Animationsbedienfelds die Option "Animation optimieren".

**3** Stellen Sie die folgenden Optionen ein:

**Bounding-Box** Stellt in jedem Frame den Bereich frei, der sich im Vergleich zum vorherigen Frame geändert hat. Mit dieser Option erstellte Animationsdateien sind kleiner, jedoch nicht mit GIF-Editoren kompatibel, die die Option nicht unterstützen. (Diese Option ist standardmäßig ausgewählt und wird empfohlen.)

**Entfernen redundanter Pixel** Verleiht allen Pixeln in einem Frame, die sich im Vergleich zum vorherigen Frame nicht verändert haben, Transparenz. Im Optimierungsbedienfeld muss "Transparenz" ausgewählt sein, damit redundante Pixel entfernt werden können. (Diese Option ist standardmäßig ausgewählt und wird empfohlen.)

*Wichtig: Stellen Sie die Frame-Entfernungsmethode auf "Automatisch" ein, wenn Sie die Option "Entfernen*  redundanter Pixel" verwenden. (Siehe ["Auswählen einer Entfernungsmethode" auf Seite 543.](#page-548-1))

4 Klicken Sie auf "OK".

### **Reduzieren von Frames auf Ebenen**

Wenn Sie Frames auf Ebenen reduzieren, wird für jeden Frame in einer Videoebene eine Ebene erstellt. Das kann nützlich sein, wenn Sie z. B. individuelle Videoframes als separate Bilddateien exportieren möchten oder wenn Sie planen, das Video eines statischen Objekts in einem Bildstapel zu verwenden.

- **1** Wählen Sie im Animations- oder Ebenenbedienfeld die Videoebene aus.
- 2 Wählen Sie im Menü des Animationsbedienfelds die Option "Frames auf Ebenen reduzieren".

### **Verwandte Themen**

["Bildstapel \(Photoshop Extended\)" auf Seite 615](#page-620-0)

### <span id="page-561-0"></span>**Exportieren von Videodateien oder Bildsequenzen**

In der Standardversion von Photoshop können Sie QuickTime- oder Bildsequenzen exportieren. In Photoshop Extended haben Sie außerdem die Möglichkeit, Zeitleistenanimationen mit Videoebenen zu exportieren.

*Ein Video zu Bildsequenzen finden Sie unter [www.adobe.com/go/vid0026\\_de.](http://www.adobe.com/go/vid0026_de)*

- 1 Wählen Sie "Datei" > "Exportieren" > "Video rendern".
- 2 Geben Sie in das Dialogfeld "Video rendern" den Namen für das Video oder die Bildsequenz ein.
- **3** Klicken Sie auf die Schaltfläche "Ordner auswählen" und navigieren Sie zum Speicherort der exportierten Dateien.

Um einen Ordner für die exportierte Datei zu erstellen, wählen Sie die Option "Neuen Unterordner erstellen" und geben einen Namen für den Unterordner ein.

- 4 Wählen Sie unter "Dateioptionen" entweder "QuickTime-Export" oder "Bildsequenz". Wählen Sie ein Dateiformat aus dem Popupmenü.
- **5** (Optional) Klicken Sie auf "Einstellungen", um formatspezifische Optionen festzulegen.
- **6** (Optional) Wenn Sie in Schritt 4 "Bildsequenz" gewählt haben, geben Sie die Anfangsnummern und Ziffern an. (Mit diesen Optionen wird das Nummerierungssystem für die exportierten Dateien festgelegt.) Legen Sie die Pixelmaße für die exportierten Dateien über das Popupmenü "Größe" fest.
- 7 Wählen Sie unter "Bereich" eine der folgenden Optionen:

**Alle Frames** Alle Frames im Photoshop-Dokument werden gerendert.

**Anfangsframe und Endframe** Legen Sie die Frequenz der zu rendernden Frames fest.

**Zurzeit ausgewählte Frames** Die im Animationsbedienfeld per Arbeitsbereichleiste ausgewählten Frames werden gerendert.

**8** (Optional) Legen Sie die Renderoptionen fest:

**Alphakanal** Legt fest, wie Alphakanäle gerendert werden. (Diese Option ist nur für Formate verfügbar, die Alphakanäle unterstützen, wie z. B. PSD oder TIFF). Wählen Sie "Ohne", um den Alphakanal zu ignorieren, "Direkt - Keine Basisfarbe", um den Kanal einzuschließen, oder eine der Integriert-Optionen, um eine Hintergrundfarbe mit den Farbkanälen zu mischen.

**Framerate** Legt fest, wie viele Frames für jede Sekunde des Videos oder der Animation erstellt werden. Die Option "Dokument-Framerate" stellt die Rate in Photoshop dar. Wenn Sie in einen anderen Videostandard exportieren (z. B. von NTSC in PAL), wählen Sie die entsprechende Rate aus dem Popupmenü.

**9** Klicken Sie auf "Rendern".

### **Verwandte Themen**

["Speichern und Exportieren von Bildern" auf Seite 443](#page-448-0)

["Interpretieren von Videofootage" auf Seite 527](#page-532-0)

### **Dateiformate für den Export nach QuickTime**

**3G** Ein Dateiformat, das für die dritte Generation mobiler Geräte entwickelt wurde.

**FLC** Ein Animationsformat für die Wiedergabe computergenerierter Animationen auf Workstations unter Windows und Mac OS. Dieses Format wird auch als FLI bezeichnet.

**Flash Video (FLV)** Adobe® Flash®-Video ist das Adobe-Format zum Streamen von Audio und Video über das Web und andere Netzwerke. (Um dieses Format verwenden zu können, müssen Sie zunächst einen FLV-QuickTime-Kodierer installieren.)

**QuickTime-Film** Eine von Apple Computer entwickelte Multimedia-Architektur, die zahlreiche Codecs umfasst. (Zum Exportieren von Audiomaterial müssen Sie dieses Format verwenden.)

**AVI** Audio Video Interleave (AVI) ist ein Standardformat für Audio-/Videodaten auf Windows-Computern.

**DV-Stream** Ein Videoformat mit Frame-interner Komprimierung, das die FireWire-Schnittstelle (IEEE 1394) zur Übertragung von Videodaten an nicht lineare Videoschnittsysteme verwendet.

**Bildsequenz** Eine Sequenz aus Einzelbildern, die sich innerhalb eines Ordners befinden können und dasselbe numerische oder alphabetische Dateinamensmuster verwenden (wie Sequenz1, Sequenz2, Sequenz3, usw.).

**MPEG-4** Ein Multimediastandard zur Bereitstellung von Audio- und Videostreams über verschiedene Bandbreitenbereiche.

*Hinweis: Photoshop unterstützt darüber hinaus weitere Formate von Fremdanbietern, z. B. Avid AVR Codecs. Sie müssen dazu jedoch die notwendigen QuickTime-Codecs installiert haben.*

### <span id="page-562-0"></span>**QuickTime-Keyframes – Grundlagen**

In QuickTime bezeichnet der Begriff *Keyframe* etwas anderes als die Animations-Keyframes in Photoshop. In QuickTime treten Keyframes in regelmäßigen Intervallen im Film auf und werden als vollständige Frames gespeichert. Alle zwischen den Basisbildern liegenden Frames werden mit dem jeweils vorherigen Frame verglichen, und nur Daten, die sich geändert haben, werden gespeichert. Bei Verwendung von Keyframes verringert sich die Filmgröße erheblich und der für Bearbeitung und Rendering benötigte Speicherplatz erhöht sich deutlich. Kürzere Intervalle zwischen den Basisbildern ermöglichen zwar eine schnellere Suche und eine raschere Wiedergabe in umgekehrter Reihenfolge, können aber auch zu einer erheblich größeren Datei führen.

### **3G-Exporteinstellungen**

Weitere Informationen zu den 3G-Einstellungen finden Sie auf der Webseite von Apple Computer.

**Dateiformat** 3GPP und 3GPP2 sind Standards zur Erstellung, Bereitstellung und Wiedergabe von Multimedia über kabellose Hochgeschwindigkeitsnetzwerke der dritten Generation. 3GPP wurde für GSM-Netzwerke und 3GPP2 für CDMA 2000-Netzwerke entwickelt. 3GPP (Mobile MP4), 3GPP2 (EZmovie), und AMC (EZmovie) sind für spezielle Netzwerke vorgesehen. 3GPP (Mobile MP4) ist für den i-motion 3G-Dienst von NTT DoCoMo vorgesehen. 3GPP2 (EZmovie) ist für den 3G-Netzwerkdienst von KDDI vorgesehen. AMC (EZmovie) ist für KDDI-Abonnenten mit AMC-fähigen Telefonen vorgesehen.

**Video** Wählen Sie im Popupmenü unterhalb des Menüs "Dateiformat" den Eintrag "Video" und legen Sie Folgendes fest:

• **Videoformate** Wählt den während des Videoexports verwendeten Codec. Wenn Ihr Quellfilm nur eine Videospur hat und bereits komprimiert ist, können Sie "Durchreichen" wählen, damit das Video nicht erneut komprimiert wird.

• **Datenrate** Legt die Anzahl der Kilobits pro Sekunde (kBit/s) während der Wiedergabe fest. Eine höhere kBit/s-Rate verbessert in der Regel die Wiedergabequalität der Filmdatei. Wählen Sie jedoch keine Datenrate, die höher ist als die verfügbare Bandbreite.

• **Optimiert für** Gibt die gewünschte Ausgabemethode an, wenn Sie im Menü "Videoformat" die Option "H.264" wählen; klicken Sie dann auf "Videooptionen" und wählen Sie "Höchste Qualität". Diese Einstellung teilt dem Codec mit, um wie viel die tatsächliche Datenrate die ausgewählten Datenrate über- bzw. unterschreiten darf.

• **Bildgröße** Legt einen Standard zum Senden der Daten an ein Mobiltelefon fest. Bei Auswahl von "Aktuelle" wird die Größe des Quellmaterials beibehalten, d. h., die resultierende Datei kann u. U. nicht auf einem Mobiltelefon wiedergegeben werden. Wählen Sie "Benutzerdefiniert" um eine Größe festzulegen, die nicht im Menü aufgeführt ist.

• **Seitenverhältnis beibehalten unter Verwendung von** Diese Option legt fest, wie der Film nach dem Ändern der Bildgröße entsprechend den neuen Abmessungen skaliert wird. Bei Auswahl von "Letterbox" wird die Quelle proportional skaliert, um in den sichtbaren Anzeigebereich (Öffnung) zu passen. Dabei werden ggf. oben und unten bzw. an den Seiten schwarze Balken hinzugefügt. "Beschneiden" zentriert, skaliert und schneidet entsprechend der freien Öffnung zu.

• **Framerate** Legt die Anzahl der Frames pro Sekunde (fps) während der Wiedergabe fest. In den meisten Fällen, sieht Ihr Video besser aus, wenn Sie eine Zahl wählen, durch die die Zahl der Frames pro Sekunde der Quelle teilbar ist. Wenn Sie z. B. Ihre Quelle mit 30 fps erfasst haben, wählen Sie als Framerate 10 oder 15. Wählen Sie keine größere Rate als die Ihres Quellmaterials.

• **Keyframe** Legt fest, wie häufig Keyframes im exportierten Video erstellt werden. Bei einer höheren Keyframe-Rate (niedriger Wert) wird die Videoqualität verbessert, aber die Dateigröße erhöht.

• Videooptionen Falls verfügbar, klicken Sie auf die Schaltfläche "Videooptionen", um das Dialogfeld für die erweiterten 3G-Videoeinstellungen zu öffnen. Abhängig vom Video können Sie festlegen, ob Resynchronisierungsmarken innerhalb der Videoframes als Hilfe zur Wiederherstellung von Paketverlusten beim Streaming hinzugefügt werden sollen. Bei H.264-Video können Sie außerdem den Komprimierungsprozess beschleunigen (z. B. um eine Vorschau anzuzeigen), indem Sie "Schnellere Codierung (Ein Durchgang)" auswählen. Bei der Standardoption, "Beste Qualität (Mehrere Durchgänge)", kann der Codec die Anzahl der Durchgänge bestimmen, die zur Komprimierung der Daten in bester Qualität erforderlich sind.

**Audio** Sämtliche Audio-Optionen sind deaktiviert, da Photoshop Extended kein Audio in exportierte 3G-Dateien einbezieht.

**Text** Sämtliche Text-Optionen sind deaktiviert, da Photoshop Extended keinen Text in exportierte 3G-Dateien einbezieht.

**Streaming** Wählen Sie im Popupmenü unterhalb des Menüs "Dateiformat" den Eintrag "Streaming" und legen Sie Folgendes fest:

• **Streaming aktivieren** Erstellt eine Datei für RTSP-Streaming an QuickTime Player. Bei dieser Option wird eine Hinweisspur erstellt (dabei handelt es sich um Anweisungen, die für das Streaming der Datei erforderlich sind).

• **Für Server optimieren** Ermöglicht eine schnellere Verarbeitung der Datei auf dem Server. Die Dateigröße wird jedoch erhöht.

Erweitert Wählen Sie im Popupmenü unterhalb des Menüs "Dateiformat" den Eintrag "Erweitert" und legen Sie Folgendes fest:

• **Verteilung einschränken** Legt fest, wie oft die Datei nach dem Herunterladen auf dem Mobilgerät wiedergegeben werden kann. Darüber hinaus werden die Ablaufoptionen für Dateien festgelegt: Sie können festlegen, dass die Datei nach einer bestimmten Anzahl von Tagen oder an einem bestimmten Datum abläuft. Bei Dateien im Format Mobile MP4 oder EZmovie können Sie die Verteilung einschränken, sodass die Datei, wenn sie sich auf dem Mobilgerät befindet, nicht mehr an einen anderen Teilnehmer gesendet oder kopiert werden kann.

• **Film fragmentieren** Ermöglicht, dass die Datei über HTTP in kleinen Stücken heruntergeladen werden kann, damit die Wiedergabe schneller beginnen kann und größere Dateien auf dem Mobilgerät wiedergegeben werden können (es muss nur das Fragment, nicht der gesamte Film, gleichzeitig auf das Mobilgerät passen).

### **FLC-Exporteinstellungen**

Die folgenden Optionen sind im Dialogfeld "FLC-Exporteinstellungen" verfügbar:

**Farbtabelle** Legt die Farbtabelle unter Verwendung der Windows- oder Mac OS-Systemfarben im exportierten Film fest.

**Bewegung** Legt die Framerate für die Wiedergabe fest.

### **Festlegen von AVI-Exporteinstellungen**

- 1 Wählen Sie im Dialogfeld "Video rendern" die Option "QuickTime-Export" und wählen Sie anschließend im Popupmenü die Option "AVI".
- **2** Klicken Sie auf die Schaltfläche "Einstellungen".
- **3** Im Dialogfeld "AVI Einstellungen" muss dabei "Video" ausgewählt sein.

*Wichtig: Audio-Optionen sind deaktiviert, da Photoshop Extended kein Audio in exportierte AVI-Dateien einbezieht.*

4 Klicken Sie unter "Video" auf die Schaltfläche "Einstellungen", um Folgendes festzulegen:

**Komprimierungsart** Wählen Sie das Videokomprimierungsverfahren (Codec), zum Komprimieren der Videodaten.

**Bilder pro Sekunde** Bestimmt die Anzahl der Einzelbilder, die pro Sekunde angezeigt werden. NTSC ist das allgemeine Standardvideoformat mit 29,97 fps. PAL ist ein europäisches Videoformat mit 25 fps. Der Standard für Filme beträgt 24 fps. QuickTime-Filme werden manchmal mit einer langsameren Framerate erstellt, um die Anforderungen an Bandbreite und CPU zu verringern.

Filme mit höheren Frameraten zeigen Bewegungen besser an, ergeben aber größere Dateien. Wenn Sie eine geringere Framerate als die aktuelle Framerate des Films wählen, werden Frames gelöscht. Wenn Sie einen Wert wählen, der größer ist als die aktuelle Framerate, werden vorhandene Frames dupliziert (dies wird nicht empfohlen, weil ein solches Vorgehen die Dateigröße erhöht ohne die Qualität zu verbessern). In den meisten Fällen, sieht Ihr Video besser aus, wenn Sie eine Zahl wählen, durch die die Zahl der Frames pro Sekunde der Quelle teilbar ist. Wenn Sie z. B. Ihre Quelle mit 30 fps erfasst haben, wählen Sie als Framerate 10 oder 15. Wählen Sie keine größere Rate als die Ihres Quellmaterials.

**Keyframe alle** Legt die Häufigkeit der Keyframes fest. Bei einer höheren Keyframe-Rate (niedriger Wert) wird die Videoqualität verbessert, aber die Dateigröße erhöht. Bei einigen Codecs wird ein zusätzlicher Keyframe automatisch eingefügt, wenn sich das Bild von einem Frame zum nächsten zu stark ändert. Im Allgemeinen reicht ein Keyframe alle 5 Sekunden aus (multiplizieren Sie die Frames pro Sekunde mit 5). Wenn Sie eine Datei für RTSP-Streaming erstellen und sich Sorgen über die Zuverlässigkeit des verwendeten Netzwerks machen, ist es u. U. empfehlenswert, als Keyframe-Häufigkeit 1 oder 2 Sekunden zu wählen.

**Datenrate beschränken auf** Legt die Anzahl der Kilobits pro Sekunde (kBit/s) während der Wiedergabe fest. Eine höhere kBit/s-Rate verbessert in der Regel die Wiedergabequalität der Filmdatei. Wählen Sie jedoch keine Datenrate, die höher ist als die verfügbare Bandbreite.

**Tiefe** Legt die Anzahl der Farben fest, die im zu exportierenden Video enthalten sind. Dieses Menü ist nicht verfügbar, wenn der ausgewählte Codec nur eine Farbtiefe unterstützt.

**Qualität** Sofern verfügbar ziehen Sie den Schieberegler oder geben einen Wert ein, um die Bildqualität, d. h. faktisch die Dateigröße, für das exportierte Video anzupassen. Wenn Sie für Aufnahme und Export denselben Codec verwenden und eine Vorschau einer Sequenz gerendert haben, können Sie die Rendering-Zeit verkürzen, indem Sie als Qualitätseinstellung für den Export die Qualitätseinstellung der ursprünglichen Aufnahme wählen. Wenn Sie einen höheren Wert für die Qualität als die ursprüngliche Qualität bei der Aufnahme wählen, kommt es zu keiner Qualitätssteigerung, aber die Rendering-Zeit wird u. U. erhöht.

**Scan-Modus** Legt fest, ob der exportierte Film über Halbbilder (Interlaced) oder keine Halbbilder (Progressive) verfügt.

**Seitenverhältnis** Legt als Seitenverhältnis für den exportierten Film 4:3 oder 16:9 fest.

**Optionen** (nur Intel Indeo® Video 4.4) Legt Komprimierung, Transparenzoptionen und Zugriff auf den Intel Indeo® Video 4.4 Codec fest.

### **DV-Stream-Exporteinstellungen**

Die folgenden Einstellungen sind im Dialogfeld "DV Exporteinstellungen" verfügbar:

**DV-Format** Legt entweder das DV- oder DVCPRO-Format für das exportierte Video fest.

**Videoformate** Legt als Videoübertragungsstandard entweder NTSC oder PAL fest.

**Scan-Modus** Legt fest, ob das exportierte Video über Interlaced-Halbbilder oder keine Halbbilder (Progressive Scan) verfügt.

**Seitenverhältnis** Legt als Seitenverhältnis 4:3 oder 16:9 fest.

**Seitenverhältnis beibehalten unter Verwendung von** Legt eine Option fest, wenn der Film auf neue Pixelmaße skaliert wird. Bei Auswahl von "Letterbox" wird die Quelle proportional skaliert, um in den sichtbaren Anzeigebereich (Öffnung) zu passen. Dabei werden ggf. oben und unten bzw. an den Seiten schwarze Balken hinzugefügt. "Beschneiden" zentriert, skaliert und schneidet entsprechend der freien Öffnung zu.

*Wichtig: Das Dialogfeld "DV Exporteinstellungen" enthält zwar Soundoptionen, Photoshop Extended unterstützt jedoch nicht die Ausgabe von Audiospuren in DV-Dateien.*

### **Einstellungen für Bildsequenzen für den QuickTime-Export**

Normalerweise wird QuickTime zum Exportieren von Videodateien verwendet. Sie können jedoch im Popupmenü "QuickTime-Export" auch "Bildsequenz" wählen. Durch Auswahl von "Einstellungen" können Sie auf die folgenden Optionen zugreifen:

**Format** Wählen Sie ein Dateiformat für die exportierten Bilder.

**Bilder pro Sekunde** Legt die Framerate für die Bildsequenz fest.

**Leerzeichen vor Zahl einfügen** Fügt ein Leerzeichen zwischen dem Namen und der generierten Nummer im Dateinamen des Bildes ein.

**Optionen** Klicken Sie, falls verfügbar, auf die Schaltfläche "Optionen" und legen Sie formatspezifische Optionen fest.

Weitere Informationen zu spezifischen Dateiformaten und den dazugehörigen Exportoptionen finden Sie außerdem unter ["Speichern und Exportieren von Dateien in andere Formate" auf Seite 457](#page-462-0) und ["Dateiformate" auf Seite 462](#page-467-0).

### **Festlegen von MPEG-4-Exporteinstellungen (Photoshop Extended)**

- 1 Wählen Sie im Dialogfeld "Video rendern" die Option "QuickTime-Export" und wählen Sie anschließend im Popupmenü die Option "MPEG-4". Klicken Sie dann auf "Einstellungen".
- 2 Wählen Sie im Dialogfeld "MPEG-4-Exporteinstellungen" im Menü "Format" die Einstellung "MP4" oder "MP4 (ISMA)". Das Format "MP4 (ISMA)" gewährleistet eine Zusammenarbeit mit von ISMA-Mitgliedern hergestellten Geräten.
- **3** Legen Sie unter "Video" Folgendes fest:

**Videoformate** Wählen Sie den Codec zum Komprimieren der Videodaten. Für die höchste Qualität bei geringster Datenrate (bzw. für die kleinste Dateigröße) wird H.264 empfohlen. Wenn die Datei auf einem Gerät wiedergegeben werden soll, das MPEG-4-Video unterstützt, wählen Sie je nach Zielgerät "MPEG-4 Standard" oder "MPEG-4 Verbessert". Wenn die Videospur Ihres Quellfilms bereits komprimiert ist, können Sie "Durchreichen" wählen, damit das Video nicht erneut komprimiert wird.

**Datenrate** Legt die Anzahl der Kilobits pro Sekunde (kBit/s) während der Wiedergabe fest. Eine höhere kBit/s-Rate verbessert in der Regel die Wiedergabequalität der Filmdatei. Wählen Sie jedoch keine Datenrate, die höher ist als die verfügbare Bandbreite.

**Optimiert für** Legt fest, um wie viel die tatsächliche Datenrate die ausgewählte Datenrate über- bzw. unterschreiten darf. Diese Option wird aktiviert, wenn Sie im Menü "Dateiformat" die Option "MP4" wählen; wählen Sie dann im Menü "Videoformat" die Option "H.264", klicken Sie auf "Videooptionen" und wählen Sie "Höchste Qualität".

**Bildgröße** Legt die Pixelmaße für das exportierte Video fest. Bei Auswahl von "Aktuelle" wird die Größe des Quellmaterials beibehalten. Wählen Sie "Benutzerdefiniert" um eine Größe festzulegen, die nicht im Menü "Bildgröße" aufgeführt wird.

**Seitenverhältnis beibehalten unter Verwendung von** Legt eine Option fest, wenn der Film auf neue Pixelmaße skaliert werden muss. Bei Auswahl von "Letterbox" wird die Quelle proportional skaliert, um in den sichtbaren Anzeigebereich (Öffnung) zu passen. Dabei werden ggf. oben und unten bzw. an den Seiten schwarze Balken hinzugefügt. "Beschneiden" zentriert, skaliert und schneidet entsprechend der freien Öffnung zu. "An Größe anpassen" führt eine Anpassung entsprechend der Zielgröße durch, wobei das Bild an die längste Seite angepasst wird. Gegebenenfalls wird skaliert.

**Framerate** Legt die Framerate für die Wiedergabe des exportierten Videos fest. In den meisten Fällen wird die Ausgabequalität des Videos verbessert, wenn Sie eine Zahl wählen, die genau durch die fps Ihrer Quelle teilbar ist. Wenn Sie z. B. Ihre Quelle mit 30 fps erfasst haben, wählen Sie als Framerate 10 oder 15. Wählen Sie keine größere Rate als die von Ihrem Quellmaterial.

**Keyframe** Legt fest, ob Keyframes automatisch erstellt werden oder legt ein Intervall zur Erstellung der Keyframes im exportierten Video fest. Bei einer höheren Keyframe-Rate (niedriger Wert) wird die Videoqualität verbessert, aber die Dateigröße erhöht.

**4** (Nur für MP4-Dateiformat) Klicken Sie auf die Schaltfläche "Video-Optionen" und legen Sie Folgendes fest:

**Markierungen erneut synchronisieren** (Nur für MPEG-4 Standard und MPEG-4 Verbessert) Verwendet neu synchronisierte Marken im Video-Bitstream. Dies kann hilfreich sein, wenn die Synchronisierung wegen Übertragungsfehler wiederhergestellt werden muss.

**Profil(e) beschränken auf** (Nur für H.264) Wählt Profile zur Wiedergabe von Videodateien auf einem Gerät aus, das einem oder mehreren Standardprofilen entspricht.

**Codierungsmodus** (Nur für H.264) Legt fest, ob der Modus für die beste Qualität oder für die schnellere Kodierung verwendet werden soll.

### **Festlegen von Einstellungen für QuickTime-Filme (Photoshop Extended)**

- **1** Wählen Sie im Dialogfeld "Video rendern" die Option "QuickTime-Export" und wählen Sie anschließend aus dem Popupmenü "QuickTime-Film".
- **2** Klicken Sie auf die Schaltfläche "Einstellungen".
- **3** Im Dialogfeld "Filmeinstellungen" muss dabei "Video" ausgewählt sein.

*Wichtig: Obwohl im Dialogfeld "Filmeinstellungen" Tonoptionen enthalten sind, können die aktuellen Audioeinstellungen nicht angepasst werden. Hinweise zum Erhalten von Audiomaterial in exportierten Dateien finden Sie unter ["Audiovorschau für Videoebenen \(Photoshop Extended\)" auf Seite 553](#page-558-1).*

**4** Klicken Sie unter "Video" auf eine entsprechende Schaltfläche, um Folgendes festzulegen:

**Einstellungen** Öffnet das Dialogfeld "Standardeinstellungen für Videokomprimierung", in dem Sie die Videokomprimierung sowie die dazugehörenden Optionen festlegen können.

Filter Öffnet das Dialogfeld "Videofilter wählen", über das Sie integrierte QuickTime-Videoeffekte anwenden können.

Größe Öffnet das Dialogfeld "Einstellungen für Exportgröße", in dem Sie die Pixelmaße für das exportierte Video festlegen.

**5** (Optional) Wenn Sie den Film über das Internet bereitstellen möchten, wählen Sie "Für Internet-Streaming vorbereiten" sowie eine der folgenden Optionen:

**Schnellstart** Der Film wird so eingerichtet, dass die Wiedergabe von einem Webserver beginnt, bevor der Film komplett auf die Festplatte eines Benutzers heruntergeladen wurde.

**Schnellstart – komprimierter Header** Der Header des Films wird verlustfrei komprimiert und der Film wird so eingerichtet, dass die Wiedergabe von einem Webserver beginnt, bevor der Film komplett auf die Festplatte eines Benutzers heruntergeladen wurde.

**Stream mit Steuerspur** Der Film wird so eingerichtet, dass er im Streaming-Verfahren von einem QuickTime Streaming-Server wiedergegeben wird.

### **Standardeinstellungen für die Komprimierung von QuickTime-Videos**

Die folgenden Optionen sind im Dialogfeld "Standardeinstellungen für die Videokomprimierung" verfügbar:

**Komprimierungsart** Wählen Sie den Codec, der beim Exportieren einer Datei angewendet werden soll.

**Bewegung** Legen Sie die Framerate für das Video fest, indem Sie die Anzahl der Frames pro Sekunde (fps) festlegen. Die Framerate kann nicht bei allen Codecs frei gewählt werden. Durch die Erhöhung der Framerate erzielen Sie u. U. weichere Bewegungen (abhängig von den ursprünglichen Frameraten in den Quellclips). Gleichzeitig wird aber mehr Datenträgerspeicher belegt. Falls verfügbar, legen Sie fest, wie oft die Keyframes erstellt werden sollen. (Siehe ["QuickTime-Keyframes – Grundlagen" auf Seite 557](#page-562-0)

**Datenrate** Geben Sie (sofern vom ausgewählten Codec unterstützt) eine Datenrate ein, um eine Obergrenze für den Umfang der vom exportierten Video bei der Wiedergabe erzeugten Videodaten festzulegen.

**Compressor** Legen Sie die speziellen Komprimierungsoptionen für den jeweils ausgewählten Codec fest. Klicken Sie auf die Schaltfläche "Optionen" (sofern verfügbar), um weitere Komprimierungsoptionen festzulegen. Wenn das Menü "Tiefe" verfügbar ist, wählen Sie die Anzahl der Farben aus, die im exportierten Video enthalten sein sollen. (Dieses Menü ist nicht verfügbar, wenn der ausgewählte Codec nur eine Farbtiefe unterstützt.)

Sofern der Regler "Qualität" unter "Compressor" verfügbar ist, ziehen Sie den Regler oder geben Sie einen Wert ein, um die Bildqualität, d. h. faktisch die Dateigröße, für das exportierte Video anzupassen. Wenn Sie für Aufnahme und Export denselben Codec verwenden und eine Vorschau einer Sequenz gerendert haben, können Sie die Rendering-Zeit verkürzen, indem Sie als Qualitätseinstellung für den Export die Qualitätseinstellung der ursprünglichen Aufnahme wählen. Wenn Sie einen höheren Wert für die Qualität als die ursprüngliche Qualität bei der Aufnahme wählen, kommt es zu keiner Qualitätssteigerung, aber die Rendering-Zeit wird u. U. erhöht.

Hinweis: Compressor-Optionen sind für den Codec "Component Video" nicht verfügbar.

### **Größeneinstellungen für QuickTime-Filme**

Die folgenden Einstellungen sind im Dialogfeld "Einstellungen für Exportgröße" verfügbar:

**Maße** Legt die Framegröße für den exportierten Film fest. Wenn Sie eine Framegröße festlegen möchten, die sich nicht im Menü "Maße" befindet, wählen Sie "Benutzerdefiniert" und geben Sie Werte für Breite und Höhe ein.

**Seitenverhältnis beibehalten unter Verwendung von** Legt eine Option fest, wenn der Film auf die neue Framegröße skaliert wird. Bei Auswahl von "Letterbox" wird die Quelle proportional skaliert, um in den sichtbaren Anzeigebereich (Öffnung) zu passen. Dabei werden ggf. oben und unten bzw. an den Seiten schwarze Balken hinzugefügt. "Beschneiden" zentriert, skaliert und schneidet entsprechend der freien Öffnung zu. "An Größe anpassen" führt eine Anpassung entsprechend der Zielgröße durch, wobei das Bild an die längste Seite angepasst wird. Gegebenenfalls wird skaliert.

**Video-Quelle (Deinterlaced)** Die beiden Halbbilder in jedem Interlaced-Videoframe werden in ein Vollbild konvertiert.

# **Kapitel 17: 3D**

## **3D-Arbeitsbereich (Photoshop Extended)**

### **3D-Dateien – Grundlagen und Anzeige (Photoshop Extended)**

Mit Photoshop können Sie 3D-Modelle positionieren und animieren, Texturen und Beleuchtung bearbeiten und mit verschiedenen Rendermodi arbeiten.

### **3D-Grundlagen**

3D-Dateien bestehen aus folgenden Komponenten:

**Meshes:** Sie bilden die Grundstruktur eines 3D-Modells. Man kann sich ein Mesh als Drahtgitter oder Gerüst vorstellen, das aus tausenden einzelner Polygone besteht. Jedes 3D-Modell besteht aus mindestens einem Mesh, kann aber mehrere Meshes kombinieren. Sie können Meshes in Photoshop in verschiedenen Rendermodi anzeigen und einzelne Meshes unabhängig voneinander bearbeiten. Sie können in einem Mesh die Polygone selbst nicht ändern, aber durch Skalieren an verschiedenen Achsen ihre Ausrichtung anpassen. Außerdem können Sie eigene 3D-Meshes erstellen, indem Sie vordefinierte Formen verwenden oder vorhandene 2D-Ebenen konvertieren. Siehe ["3D-](#page-578-0)[Mesheinstellungen \(Photoshop Extended\)" auf Seite 573](#page-578-0).

*Hinweis: Um das Polygon-Mesh des 3D-Modells selbst zu bearbeiten, müssen Sie ein 3D-Bearbeitungsprogramm verwenden.*

**Materialien:** Ein Mesh kann mit einem oder mehreren Materialien verknüpft sein, die sein Aussehen ganz oder zum Teil steuern. Materialien selbst wiederum sind abhängig von als "Texturmaps" bezeichneten Unterkomponenten, deren summierte Wirkung das Aussehen des Materials definiert. Eine Texturmap ist eine 2D-Bilddatei, die bestimmte Eigenschaften erzeugt, wie z. B. Farbe, Muster, Glanz oder Oberflächenrelief. Das Aussehen eines Photoshop-Materials kann durch bis zu neun verschiedene Texturmaptypen definiert werden. Siehe "3D-Materialeinstellungen [\(Photoshop Extended\)" auf Seite 573](#page-578-1).

**Lichtquellen:** Dies umfasst gerichtete Lichter, Spot- und Punktlichter sowie bildbasierte Lichtquellen, die auf eine Szene projiziert werden. Sie können vorhandene Lichtquellen verschieben, ihre Farbe und Intensität anpassen und einer 3D-Szene neue Lichtquellen hinzufügen. Siehe "3D-Lichtquelleneinstellungen (Photoshop Extended)" auf [Seite 578.](#page-583-0)

### **Öffnen einer 3D-Datei**

Folgende 3D-Dateiformate können in Photoshop geöffnet werden: U3D, 3DS, OBJ, DAE (Collada) und KMZ (Google Earth).

- ❖ Führen Sie einen der folgenden Schritte durch:
	- Um eine 3D-Datei separat zu öffnen, wählen Sie "Datei" > "Öffnen" und wählen Sie die Datei aus.
	- Um einer geöffneten Datei eine 3D-Datei als Ebene hinzuzufügen, wählen Sie "3D" > "Neue Ebene aus 3D-Datei" und wählen Sie die 3D-Datei aus. Die neue Ebene entspricht den Abmessungen der geöffneten Datei und zeigt das 3D-Modell vor einem transparenten Hintergrund.

### **3D-Voreinstellungen für Leistung und Anzeige**

**1** Wählen Sie "Bearbeiten" > "Voreinstellungen" > "3D" (Windows) bzw. "Photoshop" > "Voreinstellungen" > "3D" (Mac OS).

**2** Um Informationen zu einzelnen Optionen anzuzeigen, bewegen Sie den Mauszeiger darüber und lesen Sie die Beschreibung unten im Dialogfeld.

### **Verwandte Themen**

["3D-Objekt- und 3D-Kamerawerkzeuge \(Photoshop Extended\)" auf Seite 565](#page-570-0)

["3D-Bedienfeld – Übersicht \(Photoshop Extended\)" auf Seite 568](#page-573-0)

["3D-Malen und -Texturbearbeitung \(Photoshop Extended\)" auf Seite 581](#page-586-0)

["Erstellen, Kombinieren und Konvertieren von 3D \(Photoshop Extended\)" auf Seite 587](#page-592-0)

["Rendern und Speichern von 3D-Objekten \(Photoshop Extended\)" auf Seite 594](#page-599-0)

### <span id="page-570-0"></span>**3D-Objekt- und 3D-Kamerawerkzeuge (Photoshop Extended)**

Die 3D-Objekt- und 3D-Kamerawerkzeuge werden aktiviert, wenn eine 3D-Ebene ausgewählt wird. Verwenden Sie die 3D-Objektwerkzeuge, um die Position oder Skalierung eines 3D-Modells zu ändern, verwenden Sie die 3D-Kamerawerkzeuge, um die Ansicht der Szene zu ändern. Wenn Ihr System OpenGL unterstützt, können Sie auch die 3D-Achse verwenden, um 3D-Modelle und -Kameras anzupassen. Siehe "3D-Achse (Photoshop Extended)" auf [Seite 567.](#page-572-0)

### **Verschieben, Drehen oder Skalieren eines Modells mit 3D-Objektwerkzeugen**

Sie können mithilfe der 3D-Objektwerkzeuge ein Modell drehen, neu positionieren oder skalieren. Während der Manipulation des 3D-Modells bleibt die Kameraansicht stationär.

QuickInfos zu jedem 3D-Werkzeug erhalten Sie, indem Sie im Menü des Infobedienfelds <sup> $\mp$ </sup> die Option *"Bedienfeldoptionen" und dann "QuickInfos anzeigen" wählen. Klicken Sie auf ein Werkzeug und bewegen Sie dann den Cursor in das Bildfenster, um die Werkzeugdetails im Infobedienfeld anzuzeigen.*

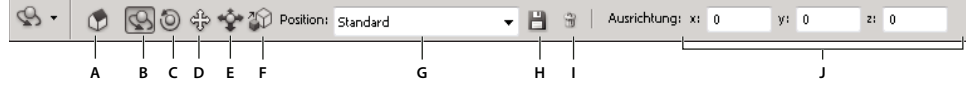

*3D-Objektwerkzeuge und Optionen*

A. Zur Anfangsposition zurückkehren B. Drehen C. Rollen D. Schwenken E. Wegschieben F. Skala G. Menü "Position" H. Aktuelle Position *speichern I. Aktuelle Position löschen J. Positionskoordinaten* 

❖ Klicken Sie im Werkzeugbedienfeld auf ein 3D-Objektwerkzeug und halten Sie die Maustaste gedrückt, um aus den folgenden Typen auszuwählen:

*Halten Sie beim Ziehen die Umschalttaste gedrückt, um das Dreh-, Zieh-, Verschiebungs- bzw. Skalierwerkzeug auf eine einzige Bewegungsrichtung zu beschränken.*

**Drehen** Ziehen Sie den Zeiger nach oben oder unten, um das Modell um seine x-Achse zu bewegen. Ziehen Sie den Zeiger seitwärts, um es um seine y-Achse zu drehen. Halten Sie die Alt-Taste (Windows) bzw. Wahltaste (Mac OS) beim Ziehen gedrückt, um das Modell zu rollen.

**Rollen** Ziehen Sie den Zeiger seitlich, um das Modell um seine z-Achse zu drehen.

**Schwenken** Ziehen Sie den Zeiger seitlich, um das Modell horizontal zu bewegen, oder nach oben bzw. nach unten, um es vertikal zu bewegen. Halten Sie die Alt-Taste (Windows) bzw. Wahltaste (Mac OS) beim Ziehen gedrückt, um es in x/z-Richtung zu bewegen.

**Wegschieben** Ziehen Sie den Zeiger seitlich, um das Modell horizontal zu bewegen, oder nach oben bzw. nach unten, um es näher heran oder weiter weg zu bewegen. Halten Sie die Alt-Taste (Windows) bzw. Wahltaste (Mac OS) beim Ziehen gedrückt, um es in x/y-Richtung zu bewegen.

**Skala** Ziehen Sie den Zeiger nach oben oder unten, um das Modell zu vergrößern oder zu verkleinern. Halten Sie die Alt-Taste (Windows) bzw. Wahltaste (Mac OS) beim Ziehen gedrückt, um es in z-Richtung zu skalieren.

Klicken Sie in der Optionsleiste auf das Symbol "Zur Anfangsposition zurückkehren" (p), um die Originalansicht des Modells wiederherzustellen.

Um die Position, Drehung oder Skalierung durch exakte (numerische) Werte anzupassen, geben Sie die gewünschten Werte rechts in der Optionsleiste ein.

### **Verschieben der 3D-Kamera**

Bewegen Sie mithilfe der 3D-Kamerawerkzeuge die Kameraansicht, ohne die Position des 3D-Objekts zu ändern.

QuickInfos zu jedem 3D-Werkzeug erhalten Sie, indem Sie im Menü des Infobedienfelds <sup>•</sup>≡ die Option *"Bedienfeldoptionen" und dann "QuickInfos anzeigen" wählen. Klicken Sie auf ein Werkzeug und bewegen Sie dann den Cursor in das Bildfenster, um die Werkzeugdetails im Infobedienfeld anzuzeigen.*

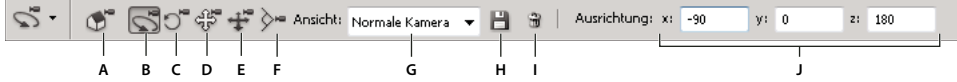

*3D-Kamerawerkzeuge und Optionen*

*A. Zur Anfangsposition der Kamera zurückkehren B. Drehen C. Rollen D. Schwenken E. Kameragang F. Zoom G. Menü "Ansicht" H. Aktuelle Kameraansicht speichern I. Aktuelle Kameraansicht löschen J. Kamerapositionskoordinaten* 

❖ Klicken Sie im Werkzeugbedienfeld auf ein 3D-Kamerawerkzeug und halten Sie die Maustaste gedrückt, um aus den folgenden Typen auszuwählen:

*Halten Sie beim Ziehen die Umschalttaste gedrückt, um das Dreh-, Schwenk- oder Kameragang-Werkzeug auf eine einzige Bewegungsrichtung zu beschränken.*

**Drehen** Ziehen Sie den Zeiger, um die Kamera in x- oder y-Richtung zu kreisen. Halten Sie die Alt-Taste (Windows) bzw. Wahltaste (Mac OS) beim Ziehen gedrückt, um die Kamera zu rollen.

**Rollen** Ziehen Sie den Zeiger, um die Kamera zu rollen.

**Schwenken** Ziehen Sie den Zeiger, um die Kamera in x- oder y-Richtung zu schwenken. Halten Sie die Alt-Taste (Windows) bzw. Wahltaste (Mac OS) beim Ziehen gedrückt, um die Kamera in x- oder z-Richtung zu schwenken.

Kameragang Ziehen Sie den Zeiger, um mit der Kamera "zu gehen" (z-Transformation und y-Drehung). Halten Sie die Alt-Taste (Windows) bzw. Wahltaste (Mac OS) beim Ziehen gedrückt, um in z/x-Richtung zu gehen (z-Transformation und x-Drehung).

**Zoom** Ziehen Sie den Zeiger, um das Sichtfeld der 3D-Kamera zu ändern. Das maximale Sichtfeld ist 180.

**Perspektivische Kamera (nur Zoom)** Zeigt parallele Linien an, die an Fluchtpunkten zusammenlaufen.

**Orthogonale Kamera (nur Zoom)** Sorgt für parallele Linien, die nicht zusammenlaufen. Zeigt das Modell im richtigen Maßstab und ohne perspektivische Verzerrung an.

Feldtiefe (nur Zoom) Legt die Feldtiefe (d. h. den Schärfebereich) fest. "Abstand" gibt den Abstand des fokussierten Bereichs von der Kamera an. Mit "Weichzeichnen" werden alle übrigen Bildbereiche unscharf.

*Animieren Sie die Feldtiefe, um das Scharfstellen der Kamera zu simulieren.*

In der Optionsleiste geben numerische Werte die x-, y- und z-Position der 3D-Kamera an. Sie können diese Werte auch manuell ändern und so die Kameraansicht anpassen.

### **Ändern oder Erstellen von 3D-Kameraansichten**

- ❖ Führen Sie einen der folgenden Schritte durch:
	- Wählen Sie im Menü "Ansicht" eine vorgegebene Kameraansicht für das Modell aus.

*Hinweis: Alle vorgegebenen Kameraansichten verwenden die orthogonale Projektion.*

• Um eine benutzerdefinierte Ansicht hinzuzufügen, positionieren Sie die 3D-Kamera mit den 3D-Kamerawerkzeugen an der gewünschten Stelle. Klicken Sie dann in der Optionsleiste auf "Speichern".

*Um die Standardansicht der Kamera wiederherzustellen, wählen Sie ein 3D-Kamerawerkzeug aus und klicken in der Optionsleiste auf die Schaltfläche "Zur Anfangsposition der Kamera zurückkehren"* 

### <span id="page-572-0"></span>**3D-Achse (Photoshop Extended)**

Die 3D-Achse zeigt die aktuelle x-, y- und z-Ausrichtung von Modellen, Kameras, Lichtquellen und Meshes im dreidimensionalen Raum an. Sie wird nach Auswahl eines beliebigen 3D-Werkzeugs angezeigt und bietet eine alternative Methode zum Anpassen des ausgewählten Objekts.

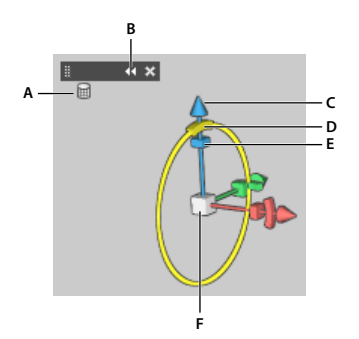

*3D-Achse mit ausgewähltem Mesh-drehen-Werkzeug A. Ausgewähltes Werkzeug B. 3D-Achse minimieren oder maximieren C. Objekt entlang Achse verschieben D. Objekt drehen E. Objekt stauchen oder strecken F. Objekt skalieren* 

*Hinweis: OpenGL muss aktiviert sein, um die 3D-Achse anzeigen zu können. Siehe ["Aktivieren von OpenGL und](#page-58-0)  [Optimieren der GPU-Einstellungen" auf Seite 53.](#page-58-0)*

### **Ein- oder Ausblenden der 3D-Achse**

• Wählen Sie "Ansicht" > "Einblenden" > "3D-Achse".

### **Minimieren, Wiederherstellen, Verschieben oder Skalieren der 3D-Achse**

- **1** Bewegen Sie den Zeiger über die 3D-Achse, um die Steuerungsleiste einzublenden.
- **2** Führen Sie einen der folgenden Schritte durch:
	- Um die 3D-Achse zu verschieben, ziehen Sie die Steuerungsleiste.
	- Um sie zu minimieren, klicken Sie auf das Minimieren-Symbol.
	- Um die normale Größe wiederherzustellen, klicken Sie auf die minimierte 3D-Achse.
	- Um sie zu skalieren, ziehen Sie das Zoom-Symbol.

### **Verschieben, Drehen oder Skalieren ausgewählter Objekte mit der 3D-Achse**

Sie verwenden die 3D-Achse, indem Sie den Mauszeiger über eine Achsensteuerung bewegen, um sie zu markieren, und dann wie folgt ziehen:

*Hinweis: Welche Achsensteuerungen verfügbar sind, ist abhängig vom aktuellen Bearbeitungsmodus (Objekt, Kamera, Mesh oder Lichtquelle).*

- Um das ausgewählte Objekt entlang der x-, y- oder z-Achse zu verschieben, markieren Sie die kegelförmige Spitze einer beliebigen Achse. Ziehen Sie in beliebiger Richtung entlang der Achse.
- Um das Objekt zu drehen, klicken Sie auf das gekrümmte Drehungssegment unmittelbar in einer Achsenspitze. Ein gelber Kreis wird eingeblendet und zeigt die Drehungsebene an. Ziehen Sie in beliebiger Richtung um das Zentrum der 3D-Achse. Um präziser drehen zu können, bewegen Sie den Mauszeiger weiter vom Zentrum der 3D-Achse weg.
- Um das Objekt zu skalieren, ziehen Sie den Würfel im Zentrum der 3D-Achse nach oben oder unten.
- Um das Objekt entlang der Achse zu stauchen oder zu strecken, ziehen Sie einen der farbigen Transformationswürfel zum Zentrum der Achse hin oder davon weg.
- Um die Bewegung auf eine bestimmte Objektebene zu beschränken, bewegen Sie den Mauszeiger in den Schnittbereich zweier Achsen in der Nähe des zentralen Würfels. Ein gelbes Ebenensymbol wird zwischen den beiden Achsen angezeigt. Ziehen Sie in eine beliebige Richtung. Sie können den Zeiger auch über den unteren Bereich des zentralen Würfels bewegen, um das Ebenensymbol zu aktivieren.

### <span id="page-573-0"></span>**3D-Bedienfeld – Übersicht (Photoshop Extended)**

Wenn Sie eine 3D-Ebene auswählen, werden im 3D-Bedienfeld die Komponenten der jeweiligen 3D-Datei aufgelistet. Im oberen Bereich des Bedienfelds werden die Meshes, Materialien und Lichtquellen in der Datei aufgelistet. Im unteren Bereich des Bedienfelds werden die Einstellungen und Optionen für die im oberen Bereich ausgewählten 3D-Komponenten angezeigt.

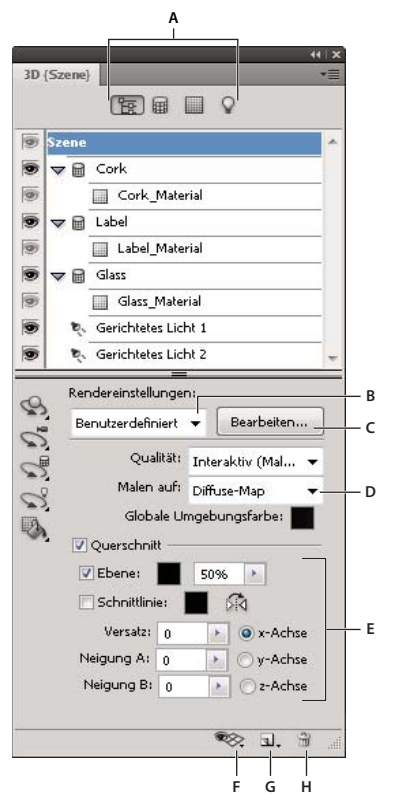

*3D-Bedienfeld mit Szenenoptionen* 

*A. Optionen zum Anzeigen von Szenen, Meshes, Materialien oder Lichtquellen B. Menü mit Vorgaben für Rendereinstellungen C. Anpassen von Rendereinstellungen D. Textur zum Malen auswählen E. Querschnitteinstellungen F. Überlagerungen aktivieren/deaktivieren G. Neue Lichtquelle hinzufügen H. Lichtquelle löschen* 

Über die Schaltflächen am oberen Rand des 3D-Bedienfeldes wird gesteuert, welche Komponenten im oberen Bereich aufgelistet werden. Klicken Sie auf "Filtern nach: Gesamte Szene", um alle Komponenten aufzulisten, auf "Filtern nach: Materialien", um nur Materialien aufzulisten, usw.

### **Anzeigen des 3D-Bedienfelds**

❖ Führen Sie einen der folgenden Schritte durch:

- Wählen Sie "Fenster" > "3D".
- Doppelklicken Sie im Ebenenbedienfeld auf das 3D-Ebenensymbol  $\Box$ .
- Wählen Sie "Fenster" > "Arbeitsbereich" > "Erweitertes 3D".

### **Filtern der angezeigten 3D-Optionen**

❖ Klicken Sie oben im 3D-Bedienfeld auf die Schaltfläche "Filtern nach: Gesamte Szene", "Filtern nach: Meshes", "Filtern nach: Materialien" oder "Filtern nach: Lichtquellen".

#### **Ein- oder Ausblenden von 3D-Meshes oder -Lichtquellen**

❖ Klicken Sie im oberen Bereich des 3D-Bedienfelds auf das Augensymbol neben dem gewünschten Mesh bzw. der Lichtquelle.

*Hinweis: Materialien können über das 3D-Bedienfeld nicht ein- oder ausgeblendet werden. Um Materialien ein- oder auszublenden, ändern Sie die Sichtbarkeitseinstellung für die jeweiligen Texturen im Ebenenbedienfeld. Siehe ["3D-](#page-578-1)[Materialeinstellungen \(Photoshop Extended\)" auf Seite 573](#page-578-1).*

### **Aufrufen der Einstellungen für die 3D-Szene**

- 1 Klicken Sie auf die Schaltfläche "Filtern nach: Gesamte Szene".
- **2** Klicken Sie auf den Eintrag für die Szene ganz oben in der Komponentenliste, um ihn zu markieren.

### **Aufrufen der Einstellungen für Meshes, Materialien oder Lichtquellen**

❖ Führen Sie einen der folgenden Schritte durch:

- Klicken Sie auf "Filtern nach: Gesamte Szene", um alle Komponenten der Szene aufzulisten. Wählen Sie dann im oberen Bereich ein Mesh, ein Material oder eine Lichtquelle aus.
- Klicken Sie auf die Schaltfläche "Filtern nach: Meshes", "Filtern nach: Materialien" oder "Filtern nach: Lichtquellen", um vorübergehend nur die entsprechenden Komponenten aufzulisten. Wählen Sie dann ein Mesh, ein Material oder eine Lichtquelle aus.

### **Ein- oder Ausblenden von Materialien für ein Mesh**

- 1 Klicken Sie auf die Schaltfläche "Filtern nach: Gesamte Szene".
- **2** Klicken Sie auf das Dreieck links neben einem Mesh-Symbol.

### **Anzeigen der Grundebene**

Die Grundebene ist ein Gitter, das die Position des Bodens relativ zum 3D-Modell anzeigt.

• Um die Grundebene anzuzeigen, klicken Sie unten im 3D-Bedienfeld auf das Symbol  $\gg$  und wählen Sie "3D-Grundebene".

*Hinweis: Das Symbol ist nur aktiviert, wenn das System mit OpenGL ausgestattet ist. Siehe ["Aktivieren von OpenGL](#page-58-0)  [und Optimieren der GPU-Einstellungen" auf Seite 53.](#page-58-0)*

### **Ein- bzw. Ausblenden von Lichtquellen-Hilfslinien**

◆ Klicken Sie unten im 3D-Bedienfeld auf das Symbol <sup>3</sup> and wählen Sie "3D-Lichtquelle".

### **Anzeigen der Kontur des ausgewählten Materials oder Mesh im Dokumentfenster**

◆ Klicken Sie unten im 3D-Bedienfeld auf das Symbol <sup>®</sup> und wählen Sie "3D-Auswahl".

Wenn Sie im Bedienfeld Materialien oder Meshes auswählen, wird deren Kontur im Dokumentfenster farbig hervorgehoben, sodass das aktuelle Objekt einfacher identifiziert werden kann.

*Um die Farbe von 3D-Überlagerungen, wie z. B. Konturen von Materialien und Meshes, zu ändern, passen Sie die Optionen im Dialogfeld "Voreinstellungen" im Abschnitt "3D" an.*
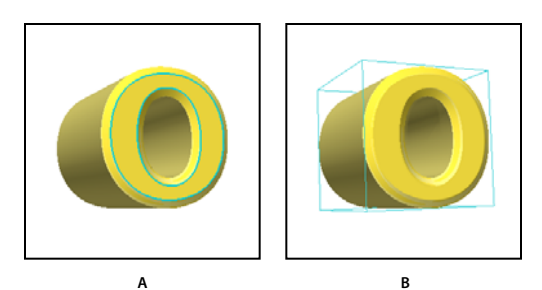

*Anzeigen der Kontur ausgewählter Objekte im Dokumentfenster A. Materialien sind von einer farbigen Linie umgeben B. Meshes durch eine Bounding-Box* 

## <span id="page-576-0"></span>**3D-Szeneneinstellungen (Photoshop Extended)**

Über die 3D-Szeneneinstellungen können Sie die Rendereinstellungen ändern, eine Textur zum Aufmalen auswählen und Querschnitte erstellen. Um die Szeneneinstellungen anzuzeigen, klicken Sie im 3D-Bedienfeld auf die Schaltfläche "Filtern nach: Gesamte Szene" und dann auf den Eintrag für die Szene im oberen Bereich des Bedienfelds.

**Rendereinstellungen** Legt die Rendervorgabe für das Modell fest. Um Optionen anzupassen, klicken Sie auf "Bearbeiten". Weitere Informationen finden Sie unter "Ändern der 3D-Rendereinstellungen (Photoshop Extended)" [auf Seite 594](#page-599-0).

**Qualität** Wählen Sie eine Einstellung, die für eine optimale Anzeigequalität sorgt, ohne dabei die Systemleistung zu beeinträchtigen:

• **Interaktiv (Malen)** Führt das Rendering mit OpenGL unter Verwendung der GPU auf der Grafikkarte durch. Die Ausgabe ist hochwertig, allerdings weisen Spiegelungen und Schatten weniger Details auf. Bei den meisten Systemen ist dies die optimale Bearbeitungsmethode.

• **Raytracing – Entwurf** Führt das Rendering unter Verwendung des Computerprozessors durch. Spiegelungen und Schatten werden dabei in Entwurfsqualität ausgegeben. Wenn das System über eine leistungsstarke Grafikkarte verfügt, ist die Verarbeitung mit der Option "Interaktiv" vermutlich schneller.

• **Raytracing – endgültig** Sollte in der Regel nur für die Endausgabe verwendet werden, da Spiegelungen und Schatten vollständig gerendert werden. Weitere Informationen finden Sie unter "Rendern von 3D-Dateien für die [endgültige Ausgabe \(Photoshop Extended\)" auf Seite 598](#page-603-0).

*Hinweis: Während des Raytracing werden vorübergehend Kacheln über das Bild gezeichnet. Um das Rendering zu unterbrechen, klicken Sie mit der Maus oder drücken Sie die Leertaste. Um die Anzahl der Kachelungsdurchgänge und damit das Verhältnis von Geschwindigkeit und Qualität zu ändern, passen Sie in den 3D-Voreinstellungen den Wert "Schwellenwert für hohe Qualität" an.*

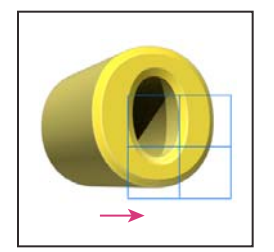

*Während des Raytracing werden vorübergehend Kacheln über das Bild gezeichnet.*

**Malen auf** Wenn Sie direkt auf einem 3D-Modell malen, wählen Sie über dieses Menü die Texturmap aus, auf die gemalt wird. Siehe ["Malen auf 3D-Modellen \(Photoshop Extended\)" auf Seite 581](#page-586-0).

*Sie können die Zieltextur auch über die Menüoption "3D" > "3D-Farbmodus" auswählen.*

**Globale Umgebungsfarbe** Legt die Farbe für das globale Umgebungslicht fest, das auf reflektierenden Oberflächen sichtbar ist. Diese Farbe steht in Wechselwirkung mit der Umgebungsfarbe für bestimmte Materialien. Siehe ["3D-](#page-578-0)[Materialeinstellungen \(Photoshop Extended\)" auf Seite 573](#page-578-0).

**Querschnitt** Aktivieren Sie diese Option, um eine Querschnittebene zu erstellen, die das Modell in einem frei definierbaren Winkel schneidet. So können Sie ein Modell zerschneiden und Objekte in dessen Inneren anzeigen. Siehe ["Anzeigen von Querschnitten" auf Seite 572](#page-577-0).

#### <span id="page-577-0"></span>**Anzeigen von Querschnitten**

Sie können einen Querschnitt eines 3D-Modells anzeigen, indem Sie es von einer unsichtbaren Ebene kreuzen lassen, die in einem beliebigen Winkel durch das Modell schneidet. Der Inhalt wird hierbei nur auf einer Ebenenseite angezeigt.

- 1 Aktivieren Sie unten auf der Registerkarte "Szene" die Option "Querschnitt".
- **2** Wählen Sie Optionen für Ausrichtung, Position und Neigung aus:

**Ebene** Aktivieren Sie diese Option, um die Ebene anzuzeigen, die den Querschnitt erstellt. Sie können Farbe und Deckkraft der Ebene festlegen.

**Schnittlinie** Aktivieren Sie diese Option, um die Bereiche des Modells hervorzuheben, die von der Querschnittebene zerschnitten werden. Klicken Sie auf das Farbfeld, um die Farbe zum Hervorheben auszuwählen.

**Querschnitt spiegeln** Ändert den angezeigten Bereich des Modells in die jeweils andere Seite der Schnittebene.

**Versatz und Neigung** Verschieben Sie die Ebene mithilfe von Versatzwerten entlang ihrer Achse, ohne dass sich dabei der Neigungswinkel ändert. Beim Standard-Versatz von 0 schneidet die Ebene das 3D-Modell im Mittelpunkt. Beim maximalen positiven und maximalen negativen Versatz bewegt sich die Ebene über das Modell hinaus und schneidet es daher nicht. Mit den Neigungseinstellungen drehen Sie die Ebene um bis zu 360 º in jede mögliche Neigungsrichtung. Bei einer bestimmten Achse drehen die Neigungseinstellungen die Ebene entlang der beiden anderen Achsen. Eine Ebene, die beispielsweise an der y-Achse ausgerichtet ist, lässt sich um die x-Achse (Neigung 1) oder die z-Achse (Neigung 2) drehen.

**Ausrichtung** Wählen Sie eine Achse (x, y oder z) für die Schnittebene. Die Ebene steht senkrecht auf der ausgewählten Achse.

## **Anwenden unterschiedlicher Rendereinstellungen auf jeden Querschnitt**

Sie können die Rendereinstellungen für jede Seite eines Querschnitts anpassen, um verschiedene Ansichten desselben 3D-Modells, z. B. "Drahtgitter" und "Durchgehendes Drahtgitter", zu kombinieren.

- 1 Aktivieren Sie unten auf der Registerkarte "Szene" die Option "Querschnitt" und nehmen Sie die gewünschten Einstellungen vor. Ihre aktuellen Rendereinstellungen werden auf den sichtbaren Querschnitt angewendet.
- 2 Klicken Sie auf "Rendereinstellungen" oder wählen Sie die Menüoption "3D" > "Rendereinstellungen".
- **3** Klicken Sie am oberen Rand des Dialogfelds auf die deaktivierte Schaltfläche "Querschnitt" ...

Standardmäßig sind alle Rendereinstellungen für den alternativen Querschnitt deaktiviert, sodass er ausgeblendet wird.

4 Nehmen Sie die Rendereinstellungen für den alternativen Querschnitt vor und klicken Sie auf "OK".

## <span id="page-578-1"></span>**3D-Mesheinstellungen (Photoshop Extended)**

Im oberen Bereich des 3D-Bedienfelds wird jedes Mesh im 3D-Modell auf einer separaten Zeile aufgelistet. Wählen Sie ein Mesh aus, um die entsprechenden Daten und Einstellungen im unteren Bereich des 3D-Bedienfelds anzuzeigen.

Es werden Informationen zur Anzahl der auf das Mesh angewendeten Materialien und Texturen sowie zur Anzahl der enthaltenen Eckpunkte (Vertices) und Flächen angezeigt. Sie können auch die folgenden Anzeigeoptionen für das Mesh festlegen:

*Hinweis: Damit Schatten angezeigt werden, müssen Sie Lichtquellen einrichten und die Renderqualität auf "Raytraced" setzen. Siehe ["3D-Szeneneinstellungen \(Photoshop Extended\)" auf Seite 571.](#page-576-0)*

**Empfängt Schatten** Legt fest, ob das ausgewählte Mesh auf seiner Oberfläche Schatten von anderen Meshes anzeigt.

Hinweis: Damit Schatten von der Grundebene auf Meshes angezeigt werden, wählen Sie "3D" > "Grundebenen-*Schattenerzeugung". Um diese Schatten an Objekten auszurichten, wählen Sie "3D" > "Objekt an Grundebene ausrichten".*

**Wirft Schatten** Legt fest, ob das ausgewählte Mesh auf der Oberfläche anderer Meshes Schatten wirft.

**Unsichtbar** Das Mesh wird ausgeblendet, es werden aber Schatten auf seiner Oberfläche angezeigt.

**Schattendeckkraft** Legt fest, wie weich die vom ausgewählten Mesh geworfenen Schatten sind. Diese Einstellung ist vor allem für das Mischen von 3D-Objekten mit den darunter liegenden Ebenen nützlich.

## **Ein- oder Ausblenden von Meshes**

❖ Klicken Sie im oberen Bereich des 3D-Bedienfelds auf das Augensymbol neben dem gewünschten Mesh.

## **Anpassen einzelner Meshes**

Sie können die Mesh-Positionierungswerkzeuge verwenden, um ein ausgewähltes Mesh zu verschieben, zu drehen oder zu skalieren, ohne das gesamte Modell zu verschieben. Die Positionierungswerkzeuge entsprechen in der Bedienung den 3D-Positionierungswerkzeugen im Werkzeugbedienfeld. Informationen zu den einzelnen Werkzeugen finden Sie unter "Verschieben, Drehen oder Skalieren eines Modells mit 3D-Objektwerkzeugen" auf [Seite 565.](#page-570-0)

- **1** Wählen Sie im oberen Bereich des 3D-Bedienfelds ein Mesh aus. Das ausgewählte Mesh wird im unteren Bereich des Bedienfelds mit einem roten Markierungsrechteck angezeigt.
- **2** Wählen Sie im unteren Bereich des Bedienfelds ein Mesh-Positionierungswerkzeug aus und verschieben Sie damit das Mesh.

*Um das gesamte Modell anzupassen, während ein einzelnes Mesh ausgewählt ist, verwenden Sie die 3D-Werkzeuge im Werkzeugbedienfeld.*

## <span id="page-578-0"></span>**3D-Materialeinstellungen (Photoshop Extended)**

Im oberen Bereich des Bedienfelds werden die in der 3D-Datei verwendeten Materialien aufgelistet. Es können ein oder mehrere Materialien verwendet werden, um das Aussehen des Modells zu definieren. Wenn ein Modell mehrere Meshes enthält, kann jedes Modell mit einem bestimmten Material verknüpft sein. Ein Modell kann aber auch aus einem Mesh erstellt und dann in unterschiedlichen Bereichen mit verschiedenen Materialien versehen werden.

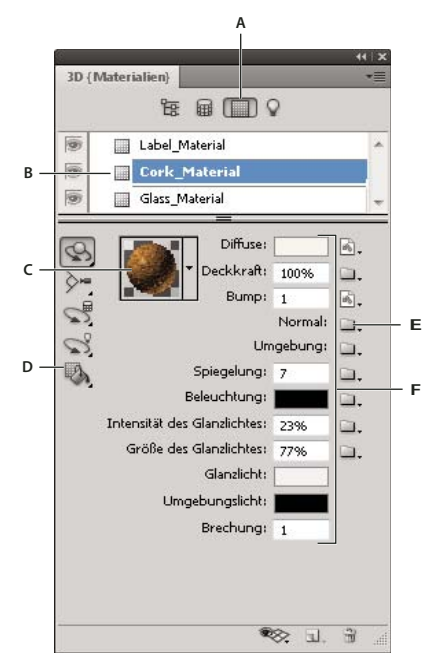

*Ausgewähltes Material mit verknüpften Texturmaps* 

*A. Zeigt Materialoptionen an B. Ausgewähltes Material C. Materialwähler D. Werkzeuge zum Ablegen und Auswählen von Materialien E. Texturmap-Menüsymbol F. Texturmaptypen* 

Wenn im oberen Bereich des 3D-Bedienfeldes ein Material ausgewählt ist, werden im unteren Bereich die von diesem Material verwendeten Texturmaps aufgelistet. Einige Texturarten, wie z. B. "Diffuse" und "Bump", basieren in der Regel auf 2D-Dateien, die über eine bestimmte Farbe oder ein Muster die Textur definieren. Für andere Texturarten benötigen Sie möglicherweise keine separate 2D-Datei. Beispielsweise können Sie Glanz, Schein, Deckkraft oder Spiegelung direkt durch die Eingabe von Werten anpassen.

Die Texturmaps, die zu einem Material gehören, werden als Texturen im Ebenenbedienfeld aufgelistet, und zwar gruppiert nach Texturmapkategorie.

 *Um eine Miniaturansicht eines Texturmapbildes anzuzeigen, bewegen Sie den Mauszeiger über den Namen der Textur (z. B. Spiegelung oder Beleuchtung).* 

**Diffuse** Die Farbe des Materials. Die Diffuse-Map kann eine Farbfläche oder ein beliebiger 2D-Inhalt sind. Über das Farbfeld für "Diffuse" wird die zu verwendende Farbe festgelegt, falls die entsprechende Texturmap entfernt wird. Sie können auch eine Diffuse-Map erstellen, indem Sie direkt auf dem Modell malen. Siehe "Malen auf 3D-Modellen [\(Photoshop Extended\)" auf Seite 581](#page-586-0).

**Deckkraft** Erhöht oder verringert die Deckkraft des Materials (0-100 %). Sie können die Deckkraft mithilfe einer Texturmap oder über den Doppelpfeil-Schieberegler anpassen. Die Graustufenwerte der Texturmap steuern die Deckkraft des Materials. In weißen Bereichen ist das Material vollständig undurchsichtig, in schwarzen Bereichen vollständig transparent.

**Bump** Erzeugt Unebenheiten in der Oberfläche des Materials, ohne das darunter liegende Mesh zu beeinflussen. Eine Bumpmap besteht aus einem Graustufenbild, bei dem hellere Werte erhöhte Oberflächenbereiche definieren, dunklere Werte dagegen vertiefte Bereiche. Sie können eine Bumpmap-Datei erstellen bzw. laden oder direkt auf dem Modell malen, um eine Bumpmap-Datei automatisch zu erstellen. Siehe "Malen auf 3D-Modellen (Photoshop [Extended\)" auf Seite 581](#page-586-0).

Über das Feld "Bump" werden die Unebenheiten der Oberfläche verstärkt oder verringert. Dieses Feld ist nur verfügbar, wenn eine Bumpmap vorhanden ist. Geben Sie einen Wert ein oder ziehen Sie den Doppelpfeil-Schieberegler, um die Stärke der Unebenheit zu erhöhen oder zu verringern.

*Die Unebenheiten sind am stärksten ausgeprägt, wenn die Oberfläche frontal betrachtet wird und nicht in einem seitlichen Winkel.* 

**Normal** Ebenso wie eine Bumpmap verstärkt eine Normalmap die Oberflächendetails. Anders als bei Relief-Texturmaps, die auf einem Graustufenbild mit einem Kanal basieren, basiert eine Normalmap auf einem Mehrkanalbild (RGB). Die Werte für jeden Farbkanal stehen für die x-, y- und z-Komponenten einer Normalmap auf der Modelloberfläche. Eine Normalmap kann eingesetzt werden, um die Oberflächen von Meshes zu glätten, die aus wenigen Polygonen bestehen.

*Hinweis: Photoshop verwendet World-Space-Normalmaps, die die höchste Verarbeitungsgeschwindigkeit erlauben.*

**Umgebung** Speichert das Bild der Umgebung des 3D-Modells. Umgebungsmaps werden als kugelförmige Panoramen angewendet. Der Inhalt der Umgebungsmap ist auf den reflektierenden Oberflächen des Modells sichtbar.

*Um zu verhindern, dass eine Umgebungsmap von einem bestimmten Material reflektiert wird, setzen Sie den Wert für "Spiegelung" auf 0 %, fügen Sie eine Spiegelungsmap hinzu, die den betroffenen Materialbereich maskiert, oder entfernen Sie die Umgebungsmap für dieses Material.*

**Spiegelung** Verstärkt die Spiegelung anderer Objekte in der 3D-Szene und der Umgebungsmap von der Materialoberfläche.

**Beleuchtung** Definiert eine Farbe, die von der Umgebungsbeleuchtung unabhängig ist. Dadurch wirkt ein 3D-Objekt so, als sei es von innen erleuchtet.

**Intensität des Glanzlichtes** Legt fest, wie viel Licht einer Lichtquelle von der Oberfläche zum Betrachter reflektiert wird. Sie können die Intensität des Glanzlichtes durch Eingabe eines Wertes bzw. über den Doppelpfeil-Schieberegler anpassen. Wenn Sie eine separate Texturmap für "Intensität des Glanzlichtes" erstellen, steuert die Intensität der Farben in der Texturmap die Intensität des Glanzlichtes des Materials. In schwarzen Bereichen ist die Intensität maximal, während sie in weißen Bereichen gleich null ist. Bei mittleren Werten wird die Größe eines Glanzlichts reduziert.

Größe des Glanzlichtes Legt die Streuung des reflektierten Lichts fest, das von der Einstellung "Intensität des Glanzlichtes" generiert wird. Bei geringeren Werten (höherer Streuungsfaktor) wird mehr sichtbares Licht mit geringerem Fokus generiert. Bei höheren Werten (geringerer Streuungsfaktor) wird weniger sichtbares Licht mit helleren und stärker fokussierten Glanzlichtern generiert.

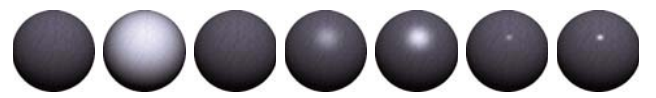

*Anpassen der Intensität (linker Wert) und der Größe (rechter Wert) des Glanzlichtes* 0% / 0% 100% / 0% 0% / 100% 50% / 50% 100% / 50% 50% / 100% 100% / 100%

*Hinweis: Wenn ein 3D-Objekt mehr als die neun von Photoshop unterstützten Texturtypen enthält, werden zusätzliche Texturen im Ebenenbedienfeld und in der Liste "3D-Farbmodus" aufgelistet. (Die Liste "3D-Farbmodus" rufen Sie über "3D" > "3D-Farbmodus" oder über das Menü "Malen auf" in den Szeneneinstellungen des 3D-Bedienfelds aus.)*

**Glanzlicht** Die Farbe, die für Glanzlichteigenschaften angezeigt wird (z. B. Intensität und Größe des Glanzlichtes).

**Umgebungslicht** Legt die Farbe für das Umgebungslicht fest, das auf reflektierenden Oberflächen sichtbar ist. Diese Farbe steht in Wechselwirkung mit der globalen Umgebungsfarbe für die gesamte Szene. Siehe ["3D-](#page-576-0)[Szeneneinstellungen \(Photoshop Extended\)" auf Seite 571](#page-576-0).

Brechung Legt den Brechungsindex fest, wenn die Qualitätseinstellung für die Szene auf "Raytraced" gesetzt und die Option "Lichtbrechung" aktiviert ist (Dialogfeld "3D" > "Rendereinstellungen"). Unter "Brechung" versteht man die Richtungsänderung des Lichts beim Übergang zwischen Objekten oder Elementen mit unterschiedlichem Brechungsindex (z. B. Luft und Wasser). Der Standardwert für neue Materialien ist 1,0 (der ungefähre Wert für Luft).

## **Direktes Aufnehmen und Anwenden von Materialien auf Objekte**

Das 3D-Materialablagewerkzeug ist dem herkömmlichen Füllwerkzeug sehr ähnlich. Es erlaubt das Aufnehmen und direkte Anwenden von Materialien auf 3D-Objekte.

- **1** Wählen Sie im 3D-Bedienfeld das 3D-Materialablagewerkzeug  $\mathbb{R}$ .
- **2** Bewegen Sie den Mauszeiger über das 3D-Objekt im Dokumentfenster. Wenn die Kontur des gewünschten Materials hervorgehoben ist, klicken Sie bei gedrückter Alt-Taste (Windows) bzw. Wahltaste (Mac OS) darauf.
- **3** Bewegen Sie den Mauszeiger über das Material, das Sie ändern möchten, und klicken Sie.

*Eine Beispieldarstellung eines hervorgehobenen Materials finden Sie unter ["Anzeigen der Kontur des ausgewählten](#page-575-0)  [Materials oder Mesh im Dokumentfenster" auf Seite 570](#page-575-0).*

## **Direktes Auswählen von Materialien auf Objekten**

- 1 Halten Sie im 3D-Bedienfeld die Maustaste auf dem 3D-Materialablagewerkzeug **bedrückt und wählen Sie das** 3D-Materialauswahlwerkzeug  $\blacksquare$ .
- **2** Bewegen Sie den Mauszeiger über das 3D-Objekt im Dokumentfenster. Wenn die Kontur des gewünschten Materials hervorgehoben ist, klicken Sie darauf.

#### **Anwenden, Speichern und Laden von Materialvorgaben**

Mit Materialvorgaben können Sie Gruppen von Textureinstellungen schnell und einfach anwenden. Die Standardvorgaben enthalten verschiedene häufig genutzte Materialien, wie Stahl, Textil und Holz.

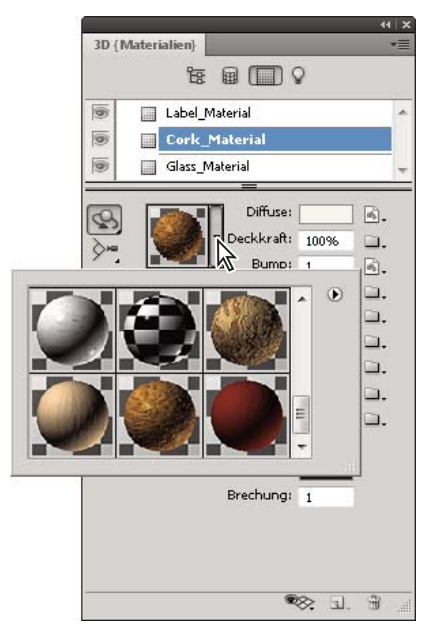

Klicken Sie auf die Materialvorschau, um das Popup-Bedienfeld "Vorgabe" anzuzeigen.

**1** Klicken Sie im 3D-Bedienfeld auf die Materialvorschau.

- 2 Führen Sie im Popup-Bedienfeld "Vorgabe" einen der folgenden Schritte aus:
	- Um eine Vorgabe anzuwenden, doppelklicken Sie auf eine Miniaturvorschau.
	- Um eine Vorgabe aus der aktuellen Texturauswahl zu erstellen, klicken Sie auf das Popupmenü-Symbol <sup>(\*)</sup> und wählen Sie "Neues Material".
	- Um ausgewählte Vorgaben umzubenennen oder zu löschen, klicken Sie auf das Popupmenü-Symbol und wählen Sie "Material umbenennen" bzw. "Material löschen".
	- Um die aktuelle Vorgabengruppe zu speichern, klicken Sie auf das Popupmenü-Symbol und wählen Sie "Materialien speichern".
	- Um die angezeigte Gruppe zu ändern, klicken Sie auf das Popupmenü-Symbol. Wählen Sie dann "Materialien zurücksetzen", um eine gespeicherte Gruppe wiederherzustellen, "Materialien laden", um eine gespeicherte Gruppe anzuhängen, oder "Materialien ersetzen".

## **Erstellen von Texturmaps**

- 1 Klicken Sie auf das Ordnersymbol neben dem Texturmaptyp.
- **2** Wählen Sie "Neue Textur".
- **3** Legen Sie Name, Abmessungen, Auflösung und Farbmodus für die neue Map fest und klicken Sie auf "OK".

*Um das Seitenverhältnis einer vorhandenen Texturmap zu übernehmen, können Sie den Mauszeiger im Ebenenbedienfeld über den Namen der Texturmap bewegen und so deren Abmessungen anzeigen lassen.* 

Der Name der neuen Texturmap wird in den Materialeinstellungen neben dem entsprechenden Texturmaptyp angezeigt. Außerdem wird er im Ebenenbedienfeld der Liste der Texturen der 3D-Ebene hinzugefügt. Der Standardname wird aus dem Materialnamen und dem Texturmaptyp gebildet.

#### **Laden von Texturmaps**

Sie können für jeden der neun verfügbaren Texturmaptypen eine vorhandene 2D-Texturdatei laden.

- 1 Klicken Sie auf das Ordnersymbol neben dem Texturtyp.
- **2** Wählen Sie "Textur laden" und anschließend die 2D-Texturdatei aus, um sie zu öffnen.

#### **Erstellen von Bump-Texturmaps**

Eine Bump-Texturmap, die mit einem neutralen Grauton gefüllt ist, bietet beim Malen auf der Map einen größeren Werteumfang.

- 1 Klicken Sie im Werkzeugbedienfeld auf das Farbfeld "Hintergrundfarbe einstellen".
- **2** Setzen Sie im Adobe-Farbwähler die Helligkeit auf 50 % und achten Sie darauf, dass die R-, G- und B-Werte identisch sind. Klicken Sie auf "OK".
- **3** Klicken Sie im 3D-Bedienfeld auf das Ordnersymbol neben "Bump".
- 4 Wählen Sie "Neue Textur".
- **5** Nehmen Sie im Dialogfeld "Neu" die folgenden Einstellungen vor:
	- Wählen Sie unter "Farbmodus" die Option "Graustufen".
	- Wählen Sie unter "Hintergrundinhalt" die Option "Hintergrundfarbe".
	- (Optional) Setzen Sie "Breite" und "Höhe" auf die gleichen Werte wie bei der Diffuse-Texturmap für das Material.
- **6** Klicken Sie auf "OK".

Die Bump-Texturmap wird erstellt und in den Materialeinstellungen der Liste der Texturmaps hinzugefügt. Außerdem wird sie im Ebenenbedienfeld als Textur aufgelistet.

## **Öffnen von Texturmaps zum Bearbeiten**

◆ Klicken Sie auf das Bildsymbol ■ und wählen Sie "Textur öffnen".

Die Texturmap wird als Smart-Objekt in einem eigenen Dokumentfenster geöffnet. Wenn die Bearbeitung abgeschlossen ist, wechseln Sie zum Dokumentfenster des 3D-Modells, um das aktualisierte Modell anzuzeigen. Siehe ["Erstellen und Bearbeiten von Texturen für 3D-Modelle \(Photoshop Extended\)" auf Seite 583](#page-588-0).

## **Löschen von Texturmaps**

- **1** Klicken Sie auf das Bildsymbol neben dem Texturtyp.
- **2** Wählen Sie "Textur entfernen".

*Wenn es sich bei der gelöschten Textur um eine externe Datei handelt, können Sie sie später erneut laden, indem Sie im Texturmapmenü die Option "Textur laden" wählen. Handelt es sich dagegen um eine Textur, auf die die 3D-Datei intern verweist, wählen Sie "Rückgängig" oder "Schritt zurück", um die gelöschte Textur wiederherzustellen.* 

## **Bearbeiten von Textureigenschaften**

Eine Texturmap wird abhängig von ihren Parametern für das UV-Mapping auf einen bestimmten Oberflächenbereich des Modells angewendet. Sie können bei Bedarf die Werte für UV-Skala und -Versatz anpassen, um die Anpassung der Textur an das Modell zu verbessern.

- **1** Klicken Sie auf das Bildsymbol **n**eben dem Texturtyp.
- 2 Wählen Sie "Eigenschaften bearbeiten".
- **3** Wählen Sie eine Zielebene aus und legen Sie die Werte für UV-Skala und -Versatz fest. Sie können Werte direkt eingeben oder mithilfe der Doppelpfeil-Schieberegler anpassen.

**Ziel** Legt fest, ob Einstellungen für eine bestimmte Ebene oder das Composite-Bild gelten.

**U- und V-Skal.** Skalieren gemappte Texturen. Verringern Sie den Wert, um ein sich wiederholendes Muster zu erstellen.

**U- und V-Versatz** Passen die Position gemappter Texturen an.

#### **Verwandte Themen**

["Erstellen von UV-Überlagerungen" auf Seite 585](#page-590-0)

## **3D-Lichtquelleneinstellungen (Photoshop Extended)**

3D-Lichtquellen beleuchten Modelle aus unterschiedlichen Winkeln und sorgen so für realistische Tiefenwirkung und Schatten.

#### <span id="page-583-0"></span>**Hinzufügen oder Löschen einzelner Lichtquellen**

- ❖ Führen Sie im 3D-Bedienfeld einen der folgenden Schritte aus:
	- Um eine Lichtquelle hinzuzufügen, klicken Sie auf die Schaltfläche "Neue Lichtquelle erstellen" I, und wählen Sie den gewünschten Lichtquellentyp aus:
		- Punktlichter strahlen wie Glühlampen in alle Richtungen.
		- Spotlichter geben einen kegelförmigen Lichtstrahl ab, der angepasst werden kann.
- Gerichtete Lichter strahlen wie Sonnenlicht aus einer allgemeinen Richtung.
- Bildbasierte Lichtquellen umgeben die 3D-Szene mit einem erleuchteten Bild.
- Um eine Lichtquelle zu löschen, wählen Sie sie oben auf der Registerkarte in der Liste der Lichtquellen  $\sqrt{ }$ aus. Klicken Sie dann unten im Bedienfeld auf den Papierkorb ...

## **Anpassen der Lichtquelleneigenschaften**

- 1 Wählen Sie oben im 3D-Bedienfeld in der Liste der Lichtquellen  $\mathbb Q$  die gewünschte Lichtquelle aus.
- **2** Legen Sie im unteren Bereich des Bedienfeldes die folgenden Optionen fest:

**Vorgabe** Weist eine gespeicherte Gruppe von Lichtquellen und Einstellungen zu. (Siehe "Speichern, Ersetzen oder [Hinzufügen von Gruppen von Lichtquellen" auf Seite 580](#page-585-0).)

Lichtart Wählen Sie eine der unter ["Hinzufügen oder Löschen einzelner Lichtquellen" auf Seite 578](#page-583-0) beschriebenen Optionen aus.

**Intensität** Passt die Helligkeit an.

**Farbe** Legt die Farbe des Lichts fest. Klicken Sie auf das Farbfeld, um den Farbwähler aufzurufen.

**Bild** Legt für bildbasierte Lichtquellen eine Bitmap oder eine 3D-Datei fest. (Dramatische Effekte können mit 32- Bit-HDR-Bildern erzielt werden.)

**Schatten erzeugen** Wirft Schatten von Oberflächen im Vordergrund auf Oberflächen im Hintergrund, und zwar von einem Mesh auf sich selbst oder auf ein anderes Mesh. Durch Deaktivieren dieser Option kann die Systemleistung leicht verbessert werden.

**Weichheit** Sorgt für weiche Schattenkanten, deren Weichheit mit dem Abstand von der Lichtquelle zunimmt.

**3** Für Punkt- und Spotlichter sind zusätzlich folgende Optionen verfügbar:

**Lichtkegel** (Nur Spotlichter) Legt die Breite des hellen Innenbereichs des Lichtstrahls fest.

**Abnahme** (Nur Spotlichter) Legt die Breite des äußeren Bereichs des Lichtstrahls fest.

**Innerer und äußerer Radius** Über die Optionen "Innerer Radius" und "Äußerer Radius" wird die Abschwächung des Lichtkegels festgelegt, d. h. wie schnell die Lichtintensität mit zunehmendem Abstand von Objekten abnimmt. Wenn der Abstand eines Objekts kleiner ist als der unter "Innerer Radius" festgelegte Wert, liegt die Lichtintensität bei 100 %. Wenn der Abstand eines Objekts größer ist als der unter "Äußerer Radius" festgelegte Wert, ist die Lichtintensität gleich null. Liegt der Abstand eines Objekts zwischen innerem und äußerem Radius, nimmt die Lichtintensität linear ab.

*Bewegen Sie den Mauszeiger über die Felder "Lichtkegel", "Abnahme", "Innerer Radius" und "Äußerer Radius". Rote Markierungen in der Abbildung auf der rechten Seite zeigen die jeweils betroffenen Lichtelemente an.*

## **Positionieren von Lichtquellen**

- ◆ Im 3D-Bedienfeld in der Liste der Lichtquellen Q sind folgende Optionen verfügbar:
	- **Drehen-Werkzeug** (Spot-, gerichtete und bildbasierte Lichter) Dreht die Lichtquelle, ohne ihre Position im 3D-Raum zu ändern.

*Um schnell eine Lichtquelle auf einen bestimmten Bereich auszurichten, klicken Sie im Dokumentfenster bei gedrückter Alt-Taste (Windows) bzw. Wahltaste (Mac OS).*

**Lichtquelle-schwenken-Werkzeug** (Nur Spot- und Punktlichter) Verschiebt die Lichtquelle an eine andere Position auf der gleichen 3D-Ebene.

**Horizontal-verschieben-Werkzeug** (Nur Spot- und Punktlichter) Verschiebt die Lichtquelle auf eine andere 3D-Ebene.

**Lichtquelle auf Anfangsposition zurücksetzen** (Nur Spotlichter) Richtet den Lichtstrahl auf den Mittelpunkt des Modells.

Zur aktuellen Ansicht verschieben **Setzt die Lichtquelle auf die gleiche Position wie die Kamera.** 

*Um bildbasierte Lichtquellen präzise zu positionieren, verwenden Sie die 3D-Achse, die das Bild auf eine Kugel projiziert. (Siehe ["3D-Achse \(Photoshop Extended\)" auf Seite 567](#page-572-0).)*

## **Hinzufügen von Lichtquellen-Hilfslinien**

Lichtquellen-Hilfslinien bieten räumliche Referenzpunkte für Positionsänderungen. Sie geben Auskunft über Typ, Winkel und Abnahme jeder Lichtquelle. Punktlichter werden als Kugeln, Spotlichter als Kegel und gerichtete Lichter als Linien dargestellt.

◆ Klicken Sie unten im 3D-Bedienfeld auf das Symbol  $\gg$  und wählen Sie "3D-Lichtquelle".

*Sie können die Farbe der Hilfslinien im Dialogfeld "Voreinstellungen" im Abschnitt "3D" ändern.*

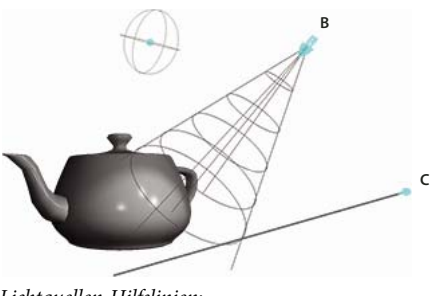

**A**

*Lichtquellen-Hilfslinien: A. Punktlicht B. Spotlicht C. Gerichtetes Licht* 

## <span id="page-585-0"></span>**Speichern, Ersetzen oder Hinzufügen von Gruppen von Lichtquellen**

Sie können Gruppen von Lichtquellen für die spätere Verwendung als Vorgabe speichern. Um die Vorgabe in anderen Projekten zu verwenden, fügen Sie die Lichtquellen hinzu oder ersetzen Sie die vorhandenen Lichtquellen.

◆ Wählen Sie im Menü des 3D-Bedienfelds <sup>=</sup> eine der folgenden Optionen:

**Lichtquellenvorgabe speichern** Speichert die aktuelle Gruppe von Lichtquellen als eine Vorgabe, die Sie mithilfe der folgenden Befehle erneut laden können.

**Lichtquellen hinzufügen** Fügt den vorhandenen Lichtquellen die über diesen Befehl ausgewählte Lichtquellenvorgabe hinzu.

**Lichtquellen ersetzen** Ersetzt die vorhandenen Lichtquellen durch die über diesen Befehl ausgewählte Lichtquellenvorgabe.

# **3D-Malen und -Texturbearbeitung (Photoshop Extended)**

## <span id="page-586-0"></span>**Malen auf 3D-Modellen (Photoshop Extended)**

Ebenso wie bei 2D-Ebenen können Sie auch zum direkten Malen auf 3D-Modellen beliebige Mal- und Anpassungswerkzeuge von Photoshop verwenden. Verwenden Sie die Auswahlwerkzeuge, um bestimmte Modellbereiche auszuwählen, oder lassen Sie die für Malvorgänge geeigneten Bereiche automatisch von Photoshop hervorheben. Mit Befehlen im Menü "3D" können Sie Bereiche eines Modells ausblenden, um innen liegende oder verdeckte Objekte für den Malvorgang zugänglich zu machen.

Wenn Sie direkt auf dem Modell malen, können Sie die Texturmap auswählen, auf die gemalt werden soll. Normalerweise wird auf die diffuse Texturmap gemalt, die einem Modellmaterial seine Farbeigenschaften verleiht. Sie können aber auch auf andere Texturmaps malen, z. B. auf die Bumpmap oder die Deckkraftmap. Wenn Sie auf einem Bereich des Modells malen, dem der Texturmaptyp fehlt, auf dem Sie derzeit malen, wird automatisch eine Texturmap erstellt.

**1** Verwenden Sie die 3D-Positionierungswerkzeuge, um das Modell so auszurichten, dass der Bereich, auf dem Sie malen möchten, nach vorn weist.

Wenn der gewünschte Modellbereich verdeckt ist, können Sie störende Oberflächenbereiche vorübergehend entfernen. Siehe ["Einblenden von zu bemalenden Oberflächen" auf Seite 582](#page-587-0).

Wenn Sie auf gekrümmten oder unregelmäßigen Oberflächen malen, können Sie sich zuvor anzeigen lassen, welche Bereiche am besten zum Bemalen geeignet sind. Siehe ["Erkennen bemalbarer Bereiche" auf Seite 583.](#page-588-1) Sie können den Lichtabnahmewinkel für Farbe festlegen und so die Farbmenge auf abgewinkelten Oberflächen steuern. Siehe ["Festlegen des Lichtabnahmewinkels für Farbe" auf Seite 582](#page-587-1).

- **2** Führen Sie einen der folgenden Schritte durch, um die zu bemalende Texturmap festzulegen:
	- Wählen Sie " $3D^{\circ}$  > " $3D$ -Farbmodus" und wählen Sie einen Texturmaptyp aus.
	- Wechseln Sie im 3D-Bedienfeld zum Szenebedienfeld. Wählen Sie unter "Malen auf" einen Texturmaptyp aus.

Wenn Sie versuchen, auf einem Texturmap-Typ zu malen, der nicht im Material enthalten ist, werden Sie von Photoshop aufgefordert, eine Map zu erstellen. Informationen zu Texturmap-Typen finden Sie unter ["3D-](#page-578-0)[Materialeinstellungen \(Photoshop Extended\)" auf Seite 573](#page-578-0).

- **3** (Optional) Markieren Sie mit einem beliebigen Auswahlwerkzeug einen Bereich auf dem 3D-Modell, um die zu bemalende Fläche einzuschränken.
- **4** Tragen Sie Farbe mit dem Pinselwerkzeug auf. Sie können aber auch beliebige andere Werkzeuge im zweiten Bereich des Werkzeugbedienfelds verwenden, wie z. B. Füllwerkzeug, Wischfinger, Abwedler, Nachbelichter oder Weichzeichner.

Nach jedem Pinselstrich können Sie die Auswirkungen des Malvorgangs auf die Texturmap überprüfen. Führen Sie einen der folgenden Schritte durch:

- Doppelklicken Sie im Ebenenbedienfeld auf die Texturmap, um sie zu öffnen.
- Wählen Sie im 3D-Bedienfeld in der Liste der Materialien das Material für den Bereich aus, auf dem Sie malen. Klicken Sie im unteren Bereich des Bedienfelds auf das Menüsymbol neben der bemalten Texturmap und wählen Sie "Textur öffnen".

## <span id="page-587-0"></span>**Einblenden von zu bemalenden Oberflächen**

Bei komplexeren Modellen mit inneren oder verdeckten Bereichen können Sie Bereiche des Modells vorübergehend ausblenden, um zu bemalende Bereiche zugänglich zu machen. Um beispielsweise freie Sicht auf das Armaturenbrett eines Autos zu erhalten und es bemalen zu können, entfernen Sie vorübergehend das Dach oder die Windschutzscheibe und zoomen Sie in das Auto hinein.

- **1** Wählen Sie dazu den zu entfernenden Bereich des Modells mit einem Auswahlwerkzeug wie dem Lasso oder dem Auswahlrechteck aus.
- 2 Blenden Sie mithilfe eines der folgenden Befehle aus dem Menü "3D" Bereiche des Modells aus bzw. ein:

**Angrenzende Oberfläche ausblenden** Es wird nur die erste Ebene der Modellpolygone in der 2D-Auswahl ausgeblendet. Um übereinander liegende Oberflächen des Modells nacheinander zu entfernen, wenden Sie diesen Befehl wiederholt auf den ausgewählten Bereich an.

*Drehen Sie das Modell beim Ausblenden von Oberflächen ggf., um Oberflächen in der Draufsicht anzuzeigen.*

Nur eingeschlossene Polygone ausblenden Wenn diese Option aktiviert ist, wirkt sich der Befehl "Angrenzende Oberfläche ausblenden" nur auf Polygone aus, die vollständig von der Auswahl eingeschlossen sind. Andernfalls werden auch Polygone ausgeblendet, die nur teilweise innerhalb der Auswahl liegen.

**Sichtbare Oberflächen umkehren** Derzeit sichtbare Oberflächen werden ausgeblendet und unsichtbare Oberflächen werden eingeblendet.

**Alle Oberflächen einblenden** Sämtliche ausgeblendeten Oberflächen werden eingeblendet.

## <span id="page-587-1"></span>**Festlegen des Lichtabnahmewinkels für Farbe**

Beim Malen auf einem Modell steuert der Lichtabnahmewinkel für Farbe, wie viel Farbe auf Oberflächen aufgetragen wird, die sich vom Betrachter nach hinten krümmen. Beim Berechnen des Lichtabnahmewinkels wird von einer "Normalen" ausgegangen, d. h. von einer geraden Linie, die aus der nach vorn weisenden Oberfläche direkt auf den Betrachter zeigt. Beispielsweise beträgt der Lichtabnahmewinkel vom Mittelpunkt eines kugelförmigen Objekts, wie z. B. einem Fußball, direkt zum Betrachter 0 Grad. Mit zunehmender Krümmung erhöht sich auch der Wert für den Lichtabnahmewinkel, der an den Rändern des Balls 90 Grad beträgt.

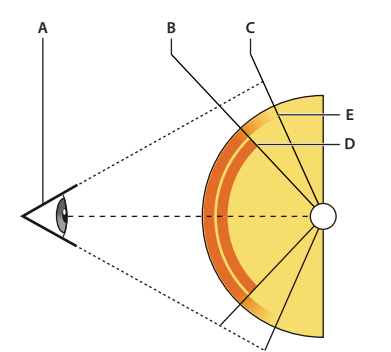

*A. Betrachtungswinkel B. Minimaler Winkel C. Maximaler Winkel D. Beginn des Ausbleichens E. Ende des Ausbleichens* 

- 1 Wählen Sie "3D" > "Lichtabnahme für Farbe".
- **2** Geben Sie die Werte für minimalen und maximalen Winkel ein.
	- Für "Max. Winkel" sind Werte zwischen 0 und 90 Grad möglich. Bei 0 Grad wird Farbe nur auf die Oberfläche aufgetragen, wenn sie direkt nach vorn weist. Bei 90 Grad folgt die Farbe einer gekrümmten Oberfläche, z. B. bei einer Kugel, bis an die sichtbaren Ränder. Bei einem Wert von 45 Grad ist die bemalte Fläche beschränkt auf die Bereiche der Kugel, deren Krümmung relativ zum Betrachter höchstens 45 Grad beträgt.

• "Min. Winkel" legt einen Bereich für den Lichtabnahmewinkel fest, in dem Farbe zum unter "Max. Winkel" angegebenen Wert hin mehr und mehr verblasst. Wenn z. B. "Max. Winkel" 45 Grad beträgt und "Min. Winkel" 30 Grad, wird die Deckkraft der Farbe zwischen 30 und 45 Grad Lichtabnahmewinkel schrittweise von 100 auf 0 Prozent reduziert.

## <span id="page-588-1"></span>**Erkennen bemalbarer Bereiche**

Bei manchen 3D-Modellen lässt sich nicht ohne Weiteres feststellen, welche Bereiche zum Bemalen geeignet sind. Da die Modellansicht nicht unbedingt mit der 2D-Textur selbst deckungsgleich ist, gibt es deutliche Unterschiede zwischen dem Bemalen von 3D-Modellen und 2D-Texturmaps. Ein Pinsel, der auf dem Modell relativ klein wirkt, kann je nach Auflösung der Textur und Nähe des Modells zum Betrachter beim Malen auf der Textur wesentlich größer sein.

Zum Bemalen gut geeignet sind solche Bereiche, bei denen Farbe und andere Bearbeitungsvorgänge sehr einheitlich und vorhersehbar auf die Modelloberfläche angewendet werden können. In anderen Bereichen wird Farbe möglicherweise aufgrund des Blickwinkels oder des Abstands von der Modelloberfläche zu stark oder zu schwach aufgetragen.

- ❖ Führen Sie einen der folgenden Schritte durch:
	- Wählen Sie "3D" > "Malbereiche auswählen". Ein Auswahlrahmen hebt die am besten zum Bemalen geeigneten Bereiche des Modells hervor.
	- Wählen Sie im Abschnitt "Szene"  $\overline{\mathbb{G}}$  des 3D-Bedienfelds aus dem Menü "Vorgabe" die Option "Malmaske".

Im Malmaskenmodus werden Bereiche, die gut zum Bemalen geeignet sind, weiß hervorgehoben. Bereiche, in denen Farbe zu schwach aufgetragen würde, werden blau hervorgehoben und Bereiche, in denen Farbe zu stark aufgetragen würde, rot. (Um auf dem Modell malen zu können, müssen Sie vom Malmaskenmodus in einen Modus wechseln, der das Malen unterstützt, wie z. B. "Durchgehend".)

*Welche Bereiche mit dem Befehl "Malbereiche auswählen" sowie im Malmaskenmodus angezeigt werden, ist zum Teil abhängig von den aktuellen Einstellungen für "Lichtabnahme für Farbe". Bei einem höheren Wert für den Lichtabnahmewinkel werden größere bemalbare Bereiche angezeigt als bei einem niedrigeren Wert. Siehe ["Festlegen des](#page-587-1)  [Lichtabnahmewinkels für Farbe" auf Seite 582.](#page-587-1)*

## <span id="page-588-2"></span><span id="page-588-0"></span>**Erstellen und Bearbeiten von Texturen für 3D-Modelle (Photoshop Extended)**

Sie können die Mal- und Anpassungswerkzeuge von Photoshop verwenden, um die in einer 3D-Datei enthaltenen Texturen zu bearbeiten oder neue Texturen zu erstellen. Die Texturen werden als 2D-Dateien zusammen mit dem 3D-Modell importiert. Sie werden im Ebenenbedienfeld unterhalb der 3D-Ebene aufgelistet und nach Maptyp gruppiert: "Diffuse", "Bump", "Glanzlicht" usw.

*Um eine Miniaturansicht einer Texturdatei anzuzeigen, bewegen Sie den Mauszeiger im Ebenenbedienfeld über den Namen der Textur. Bildgröße und Farbmodus werden ebenfalls angezeigt.*

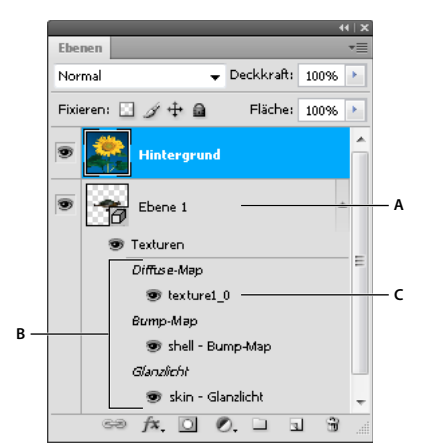

*Ebenenbedienfeld mit 3D-Texturen, nach Texturmaptyp gruppiert A. 3D-Ebene B. Texturmaptypen C. Texturmap-Dateiname* 

*Hinweis: Texturmaps, die zu einem Material gehören, werden auch im unteren Bereich des 3D-Bedienfelds aufgelistet, wenn ein Material ausgewählt ist. Siehe ["3D-Materialeinstellungen \(Photoshop Extended\)" auf Seite 573](#page-578-0).*

Um 3D-Texturen in Photoshop zu bearbeiten, führen Sie einen der folgenden Schritte aus:

- Bearbeiten einer Textur im 2D-Format. Die Textur wird als Smart-Objekt in einem separaten Dokumentfenster geöffnet.
- Bearbeiten Sie eine Textur direkt am Modell. Bei Bedarf können Sie Modelloberflächen vorübergehend entfernen, um Bereiche freizulegen, auf denen Sie malen möchten. Siehe "Malen auf 3D-Modellen (Photoshop Extended)" auf [Seite 581.](#page-586-0)

## **Verwandte Themen**

["Malen mit dem Pinsel- oder Buntstift-Werkzeug" auf Seite 314](#page-319-0)

## **Bearbeiten einer Textur im 2D-Format**

**1** Führen Sie einen der folgenden Schritte durch:

- Doppelklicken Sie im Ebenenbedienfeld auf die Textur.
- Wählen Sie im Materialienbedienfeld das Material aus, das die Textur enthält. Klicken Sie im unteren Bereich des Bedienfelds auf das Texturmap-Menüsymbol in neben der zu bearbeitenden Textur und wählen Sie "Textur öffnen".
- **2** Bearbeiten Sie die Textur mit beliebigen Photoshop-Werkzeugen.
- **3** Wechseln Sie zum Dokumentfenster des 3D-Modells, um das mit der bearbeiteten Textur aktualisierte Modell anzuzeigen.
- **4** Schließen Sie das Texturdokument und speichern Sie die Änderungen.

## **Ein- oder Ausblenden von Texturen**

Sie können einzelne Texturen aus- und wieder einblenden, um festzustellen, welchen Bereichen des Modells sie jeweils zugewiesen sind.

❖ Klicken Sie auf das Augensymbol neben der Texturebene. Zum Aus- bzw. Einblenden aller Texturen klicken Sie auf das Augensymbol neben der obersten Texturebene.

## <span id="page-590-0"></span>**Erstellen von UV-Überlagerungen**

Eine Diffuse-Texturdatei, die von mehreren Materialien auf einem 3D-Modell verwendet wird, kann verschiedene Inhaltsbereiche gruppieren, die auf unterschiedliche Oberflächen des Modells angewendet sind. Bei diesem als *UV-Mapping* bezeichneten Vorgang werden Koordinaten in der 2D-Texturmap mit bestimmten Koordinaten auf dem 3D-Modell verknüpft. Mithilfe von UV-Mapping kann die 2D-Textur präzise auf das 3D-Modell "aufgemalt" werden.

Bei 3D-Inhalten, die außerhalb von Photoshop erstellt wurden, erfolgt das UV-Mapping in der Ursprungsanwendung. Allerdings können in Photoshop UV-Überlagerungen erstellt werden, die helfen zu überprüfen, wie eine 2D-Texturmap zu den Oberflächen des 3D-Modells passt. Diese Überlagerungen dienen als Hilfslinien beim Bearbeiten einer Textur.

**1** Doppelklicken Sie im Ebenenbedienfeld auf eine Textur, um sie zum Bearbeiten zu öffnen.

*Hinweis: Die Option "UV-Überlagerungen" ist nur verfügbar, wenn eine Texturmap geöffnet und ihr Dokumentfenster aktiv ist.*

**2** Wählen Sie "3D" > "UV-Überlagerungen erstellen" und wählen Sie dann die gewünschte Überlagerungsoption.

**Drahtgitter** Zeigt Konturendaten zum UV-Mapping an.

**Schattiert** Zeigt Modellbereiche mit einem durchgehenden Rendermodus an.

**Normalmap** Zeigt in RGB übersetzte geometrische Normalen an, wobei gilt: R=X, G=Y und B=Z.

UV-Überlagerungen werden der Texturdatei im Ebenenbedienfeld als zusätzliche Ebenen hinzugefügt. Sie können UV-Überlagerungen ein- und ausblenden, verschieben oder löschen. Die Überlagerungen werden auf der Modelloberfläche angezeigt, wenn Sie die Texturdatei schließen und speichern oder von der Texturdatei zur verknüpften 3D-Ebene wechseln (die Texturdatei wird automatisch gespeichert).

*Hinweis: Vor dem endgültigen Rendern müssen Sie UV-Überlagerungen löschen oder ausblenden.*

## **Erneutes Berechnen der Parameter von Texturmaps**

Gelegentlich sind die Texturen eines vorhandenen 3D-Modells nur unzureichend auf das zugrunde liegende Modellmesh angewendet. Durch unzureichende Texturmaps kann es zu deutlichen Verzerrungen der Oberflächenbeschaffenheit des Modells kommen, wie z. B. unerwünschte Nahtstellen oder Bereiche, in denen das Texturmuster gestreckt oder gestaucht ist. Ein schlechtes Texturmapping kann auch unerwünschte Folgen haben, wenn Sie direkt auf dem Modell malen.

*Um die Parameter der Textur zu überprüfen, öffnen Sie eine Textur zum Bearbeiten und wenden Sie dann eine UV-Überlagerung darauf an, um zu sehen, wie Textur und Modelloberfläche aufeinander abgestimmt sind. Siehe ["Erstellen von UV-Überlagerungen" auf Seite 585.](#page-590-0)*

Mit dem Befehl "UV-Parameter neu festlegen" wird eine Textur neu auf das Modell angewendet, um Verzerrungen zu korrigieren und die Oberflächendeckung zu optimieren.

- **1** Öffnen Sie eine 3D-Datei mit einer mangelhaften Diffuse-Textur und wählen Sie die 3D-Ebene aus, die das Modell enthält.
- **2** Wählen Sie "3D" > "UV-Parameter neu festlegen". Eine Meldung weist darauf hin, dass Sie die Textur neu auf das Modell anwenden. Klicken Sie auf "OK".
- **3** Wählen Sie eine Option für die Neuberechnung der Parameter:
	- "Geringe Verzerrung": Das Texturmuster bleibt weitgehend erhalten, jedoch kann es zu mehr Nahtstellen auf der Modelloberfläche kommen.
	- "Weniger Kanten": Die Anzahl der Nahtstellen auf dem Modell wird minimiert. Bei Auswahl dieser Option kann es, abhängig vom Modell, zu verstärkten Verzerrungen der Textur kommen.

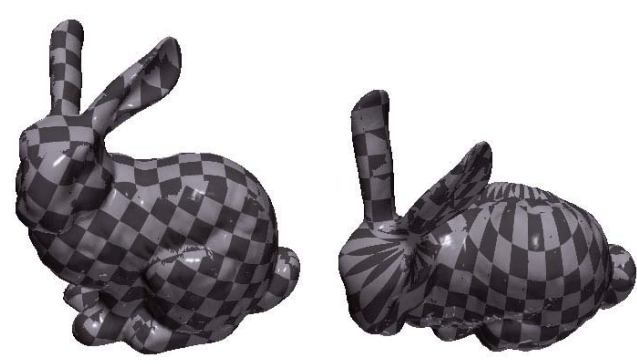

*Neu berechnete Textur mit Option "Geringe Verzerrung" (links) und "Weniger Kanten" (rechts).*

**4** (Optional) Wird mit der ausgewählten Option keine optimale Oberflächendeckung erzielt, wählen Sie "Bearbeiten" > "Rückgängig" und wiederholen Sie den Vorgang mit der anderen Option.

Sie können den Befehl "UV-Parameter neu festlegen" auch verwenden, um das Standard-Texturmapping beim Erstellen von 3D-Modellen aus 2D-Ebenen zu verbessern. Siehe ["Erstellen von 3D-Objekten aus 2D-Bildern](#page-595-0)  [\(Photoshop Extended\)" auf Seite 590](#page-595-0).

## **Erstellen von Kacheln für sich wiederholende Texturen**

Sich wiederholende Texturen bestehen aus identischen, als Raster angeordneten Kacheln. Sich wiederholende Texturen sorgen für eine realistischere Oberflächendeckung des Modells, benötigen weniger Speicherplatz und verbessern die Renderleistung. Sie können jede 2D-Datei in eine Kachelung konvertieren. Nachdem Sie eine Vorschau der Interaktion von mehreren Kacheln im Bild angezeigt haben, können Sie eine Kachel speichern, um sie als sich wiederholende Textur wiederzuverwenden.

*Um ein Mesh für eine wiederholende Textur zu erstellen, verwenden Sie die 3D-Anwendung, mit der das Modell erstellt wurde.*

- **1** Öffnen Sie eine 2D-Datei.
- 2 Wählen Sie eine oder mehrere Ebenen in der Datei aus und wählen Sie "3D" > "Neue Kachelung".

Die 2D-Datei wird in eine 3D-Ebene mit neun identischen Kacheln des Originalinhalts umgewandelt. Die Bildabmessungen bleiben unverändert.

- **3** Bearbeiten Sie die gekachelte Textur mithilfe von Malwerkzeugen, Filtern oder anderen Techniken. (Änderungen an einer Kachel werden automatisch für die anderen übernommen.)
- 4 Speichern Sie eine einzelne Kachel als 2D-Bild: Wählen Sie im Abschnitt "Materialien" als 3D-Bedienfelds aus dem Menü "Diffuse"  $\blacksquare$  die Option "Textur öffnen". Wählen Sie dann "Datei" > "Speichern unter" und geben Sie einen Namen, einen Speicherort und ein Format an.

*Schließen Sie sie, ohne sie zu speichern, es sei denn Sie möchten das Original, das aus neun Kacheln bestehende Bild, eigenständig verwenden.*

**5** Öffnen Sie eine 3D-Modelldatei, um die Kachel als wiederholende Textur zu laden. Wählen Sie im 3D-Bedienfeld in der Liste der Materialien im Menü "Diffuse" die Option "Textur laden" und wählen Sie die oben gespeicherte Datei aus.

# **Erstellen, Kombinieren und Konvertieren von 3D (Photoshop Extended)**

## <span id="page-592-0"></span>**Erstellen von 3D-Repoussé (Photoshop Extended)**

*Repoussé* beschreibt ein Metallbearbeitungsverfahren, bei dem die Oberfläche eines Objekts durch Hämmern auf dessen Rückseite geformt wird. In Photoshop konvertiert die Funktion "Repoussé" 2D-Objekte in 3D-Meshes, die im 3D-Raum präzise extrudiert, aufgeblasen und repositioniert werden können.

*Ein Video zum Konvertieren von 2D in 3D mit Repoussé finden Sie unter [www.adobe.com/go/lrvid5003\\_ps\\_de](http://www.adobe.com/go/lrvid5003_ps_de).*

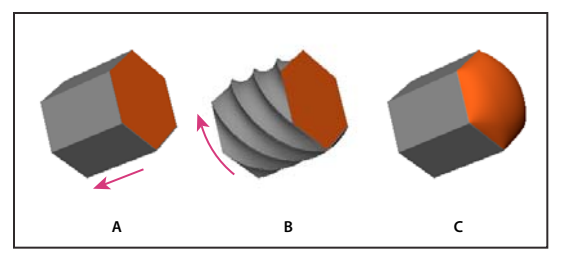

*Anwenden von Repoussé auf eine Pixelauswahl*

*A. Verstärken der Tiefe der Extrusion B. Verdrehen der Extrusion um 180° C. Aufblasen der Vorderseite* 

- **1** Erstellen Sie eine Pixelauswahl oder wählen Sie eine Textebene, eine Ebenenmaske oder einen Arbeitspfad aus.
- **2** Wählen Sie "3D" > "Repoussé" und wählen Sie das Objekt aus, das Ihrer Auswahl in Schritt 1 entspricht.
- **3** Stellen Sie die folgenden Optionen ein:

**Mesh-Werkzeuge** Diese Werkzeuge befinden sich oben links im Dialogfeld und sind den 3D-Objektwerkzeugen ähnlich. (Siehe[·"Verschieben, Drehen oder Skalieren eines Modells mit 3D-Objektwerkzeugen" auf Seite 565](#page-570-0) und [Verschieben, Drehen oder Skalieren ausgewählter Objekte mit der 3D-Achse.](/XML/de-de/Products/Photoshop/cs/using/phs_3d_3d.xml#WS684C2D2B-680C-46cf-95ED-E5B957FE2025_verCS5))

**Repoussé-Vorgaben** Wenden eine vordefinierte Gruppe von Einstellungen an. Um eine eigene Vorgabe aus benutzerdefinierten Einstellungen zu erstellen, klicken Sie auf das Popupmenü (\*) und wählen Sie "Neue Repoussé-Vorgabe".

*Hinweise zum Organisieren von Vorgabengruppen finden Sie unter ["Verwenden des Vorgaben-Managers" auf](#page-45-0)  [Seite 40](#page-45-0).*

Extrudieren Erweitert das ursprüngliche 2D-Objekt in den 3D-Raum hinein. "Tiefe" steuert die Länge der Extrusion, "Skalieren" steuert ihre Breite. Wählen Sie "Biegen", um eine geschwungene, bzw. "Neigen", um eine gerade Extrusion zu erreichen. Legen Sie dann über "x-Winkel" und "y-Winkel" die horizontale bzw. vertikale Neigung fest. Geben Sie bei Bedarf einen Wert für "Verdrehen" in Grad ein.

*Um den Ursprung für "Biegen" bzw. "Neigen" zu ändern, klicken Sie auf die gewünschte Position im Referenzsymbol .*

**Aufblasen** Erweitert oder verkleinert den mittleren Bereich von Vorder- oder Rückseite des Objekts. Positive Werte für "Winkel" erweitern den Bereich, negative verkleinern ihn. "Stärke" steuert, wie stark das Objekt aufgeblasen wird.

**Materialien:** Wenden Sie Materialien wie Ziegel oder Baumwolle entweder global an oder nur auf bestimmte Seiten des Objekts. ("Abgeflachte Kante 1" bezieht sich auf die Vorderkante, "Abgeflachte Kante 2" auf die Hinterkante.) **Abgeflachte Kante** Wendet abgeflachte Kanten auf die Vorder- oder Rückseite des Objekts an. Konturoptionen sind den Optionen für Ebeneneffekte sehr ähnlich. (Siehe "Bearbeiten von Ebeneneffekten mit Konturen" auf [Seite 285.](#page-290-0))

**Szeneneinstellungen** Das Objekt wird in Form eines kugelförmigen Panoramas beleuchtet. Wählen Sie aus dem Menü einen Stil für die Lichtquellen aus. Die Rendereinstellungen steuern das Aussehen von Objektoberflächen. (Siehe ["Auswählen einer Rendereinstellung" auf Seite 595](#page-600-0).) Höhere Werte für "Mesh-Qualität" erhöhen die Meshdichte. Dadurch wird das Aussehen verbessert, jedoch die Verarbeitungsgeschwindigkeit herabgesetzt.

*Die Rendereinstellungen "Schattiertes Drahtgitter" und "Durchgehendes Drahtgitter" legen das 3D-Mesh über Objekte und machen so Meshverzerrungen sichtbar, die zur Verzerrung von Texturen führen.*

## **Erneutes Anpassen von Repoussé-Einstellungen**

- **1** Wählen Sie eine Textebene, eine Ebenenmaske oder einen Arbeitspfad aus, auf die bzw. den bereits Repoussé angewendet wurde.
- **2** Wählen Sie "3D" > "Repoussé" > "In Repoussé bearbeiten".

## **Teilen von Repoussé-Meshes**

Standardmäßig erstellt die Repoussé-Funktion ein einzelnes Mesh mit fünf Materialien. Wenn Sie verschiedene Elemente separat steuern möchten (z. B. einzelne Buchstaben in einer Zeichenfolge), können Sie für jeden geschlossenen Pfad jeweils ein eigenes Mesh erstellen.

*Hinweis: Bei einer hohen Anzahl von geschlossenen Pfaden können die resultierenden 3D-Szenen so komplex werden, dass ihre Bearbeitung sehr schwierig wird.*

- **1** Wählen Sie eine Textebene, eine Ebenenmaske oder einen Arbeitspfad aus, auf die bzw. den bereits Repoussé angewendet wurde.
- **2** Wählen Sie "3D" > "Repoussé" > "Repoussé-Meshes teilen".

## **Interne Constraints**

Interne Constraints erlauben die Verbesserung der Mesh-Auflösung in bestimmten Bereichen, die präzise Anpassung des Aufblasens und das Stanzen von Löchern in Oberflächen. Entlang einem Pfad, den Sie auf einem Repoussé-Objekt festlegen, sorgen Constraintkurven, die vom Objekt weg weisen, für eine Erweiterung und Kurven, die zum Objekt hin weisen, für eine Schrumpfung. Sie passen diese Kurven mit den Constraintwerkzeugen an, die den 3D-Werkzeugen ähnlich sind.

**Inaktive Constraints** Sorgen für ausreichende Mesh-Auflösung und glatte Pfade.

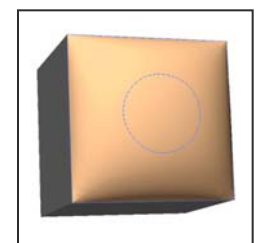

*Aufgeblasenes Objekt mit inaktivem Constraint*

**Aktive Constraints** Erweitern oder verkleinern die Oberfläche entlang Constraintpfaden.

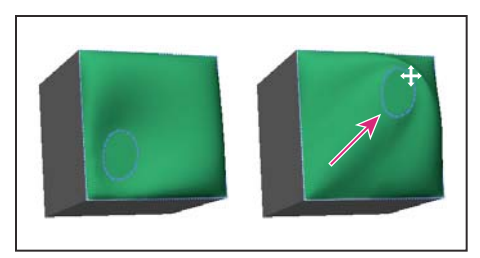

*Ziehen eines aktiven Constraints an eine andere Position im 3D-Raum*

**Loch-Constraints** Stanzen die Oberfläche entlang Constraintpfaden aus.

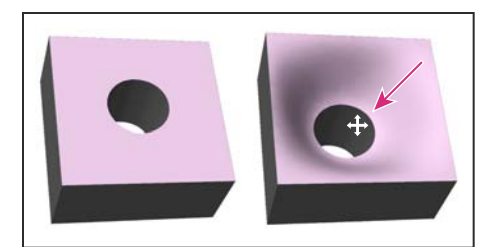

*Ziehen eines Loch-Constraints, um die Tiefe zu vergrößern*

## **Erstellen interner Constraints aus Auswahlbereichen, Arbeitspfaden oder Text**

- **1** Führen Sie einen der folgenden Schritte durch:
	- Erstellen Sie eine Auswahl oder einen Pfad, die bzw. der vollständig innerhalb der vorderen Oberfläche eines Repoussé-Objekts liegt.
	- Gehen Sie bei Textobjekten, die bereits über interne Pfade verfügen, wie z. B. der Buchstabe *A*, zu Schritt 3.
- 2 Wählen Sie "3D" > "Repoussé" > "Constraints aus Auswahl erstellen" bzw. "Constraints aus Arbeitspfad erstellen".
- **3** Klicken Sie im Dialogfeld "Repoussé" auf das Dreieck, um den Abschnitt "Interne Constraints" zu erweitern.
- 4 Wählen Sie einen Typ. Für "Aktiv" oder "Loch" sind die folgenden Optionen verfügbar:

**Constraintwerkzeuge** Passen die Constraintkurve und -einstellungen ähnlich wie bei den 3D-Objektwerkzeugen an. Siehe ["3D-Objekt- und 3D-Kamerawerkzeuge \(Photoshop Extended\)" auf Seite 565.](#page-570-1)

*Wenn das Repoussé-Objekt mehrere interne Pfade enthält (z. B. die beiden Ovale in der Zahl 8), wählen Sie jeden Pfad einzeln mit den Constraintwerkzeugen aus.*

**Positionskoordinaten** Erlauben die präzise Positionierung von Constraints im 3D-Raum.

Seite Erlaubt das Anwenden identischer Einstellungen für "Stärke" und "Winkel" auf beide Seiten oder jeweils unterschiedlicher Einstellungen für jede Seite.

Jede Constraintkurve verfügt über zwei Seiten, deren Ausrichtung davon abhängig ist, wie eine Kurve die Oberfläche teilt. Die Menüoptionen "Links" und "Rechts" beziehen sich auf einen vertikalen Constraint. Bei einem horizontalen Constraint stehen "Links" und "Rechts" für oben und unten, bei einem geschlossenen Constraint für innen und außen.

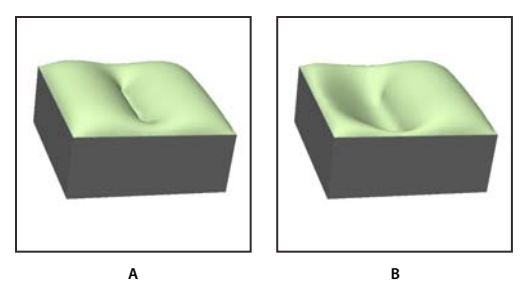

*Seiteneinstellungen*

*A. "Beide" erstellt eine einheitliche Deformation. B. "Links" und "Rechts" ermöglichen unterschiedliche Deformation.* 

**Stärke** Steuert, wie stark das Objekt entlang dem Pfad aufgeblasen wird.

**Winkel** Steuert die Richtung des Aufblasens.

## **Entfernen eines internen Constraints**

- **1** Wählen Sie eine 3D-Repoussé-Ebene aus, die über einen internen Constraint verfügt.
- 2 Wählen Sie "3D" > "Repoussé" > "In Repoussé bearbeiten".
- 3 Klicken Sie im Abschnitt "Interne Constraints" auf "Löschen".

*Um einen gelöschten internen Constraint erneut anzuwenden, klicken Sie auf "Auswahl zu Repoussé hinzufügen" bzw. "Arbeitspfad zu Repoussé hinzufügen".*

## <span id="page-595-0"></span>**Erstellen von 3D-Objekten aus 2D-Bildern (Photoshop Extended)**

In Photoshop können Sie verschiedene 3D-Objekte ausgehend von 2D-Ebenen erstellen. Sie können neu erstellte 3D-Objekte im 3D-Raum verschieben, ihre Rendermodi ändern, Lichtquellen hinzufügen sowie sie mit anderen 3D-Ebenen kombinieren.

- Konvertieren Sie 2D-Ebenen in 3D-Postkarten (Ebenen mit 3D-Eigenschaften). Wenn es sich bei der Ausgangsebene um eine Textebene handelt, bleibt jegliche Transparenz erhalten.
- Wickeln Sie eine 2D-Ebene um ein 3D-Objekt, z. B. um einen Kegel, Würfel oder Zylinder.
- Erstellen Sie aus den Graustufendaten in einem 2D-Bild ein 3D-Mesh.
- Simulieren Sie das als *Repoussé* bekannte Metallbearbeitungsverfahren, indem Sie ein 2D-Objekt in den 3D-Raum extrudieren. Siehe ["Erstellen von 3D-Repoussé \(Photoshop Extended\)" auf Seite 587](#page-592-0).
- Generieren Sie ein 3D-Volumen aus einer Datei mit mehreren Frames, wie z. B. medizinischen DICOM-Bilddateien. Photoshop kombiniert die Einzelframes der Datei in einem 3D-Objekt, das Sie im 3D-Raum anpassen und aus beliebigem Blickwinkel betrachten können. Mit 3D-Volumenrendereffekten können Sie die Anzeige verschiedener Materialien im Scan (Knochen, Körpergewebe usw.) optimieren. Siehe "Erstellen von 3D-Volumen [aus DICOM-Frames \(Photoshop Extended\)" auf Seite 601.](#page-606-0)

Ein Video zum Erstellen von 3D-Inhalten aus 2D-Ebenen finden Sie unter [www.adobe.com/go/lrvid4006\\_ps\\_de.](http://www.adobe.com/go/lrvid4006_ps_de)

#### **Erstellen einer 3D-Postkarte**

*Sie können einer vorhandenen 3D-Szene 3D-Postkarten hinzufügen und so eine Oberfläche erstellen, die Schatten und Reflexionen anderer Objekte in der Szene anzeigt.*

**1** Öffnen Sie ein 2D-Bild und wählen Sie die Ebene aus, die Sie in eine Postkarte konvertieren möchten.

- **2** Wählen Sie "3D" > "Neue 3D-Postkarte aus Ebene".
	- Die 2D-Ebene wird konvertiert und im Ebenenbedienfeld als 3D-Ebene aufgelistet. Der Inhalt der 2D-Ebene wird als Material auf beide Seiten der Postkarte angewendet.
	- Die ursprüngliche 2D-Ebene wird im Ebenenbedienfeld als Diffus-Texturmap für die 3D-Postkarte aufgelistet. (Siehe ["3D-Bedienfeld – Übersicht \(Photoshop Extended\)" auf Seite 568](#page-573-0).)
	- Die 3D-Ebene behält die Abmessungen des ursprünglichen 2D-Bildes bei.
- **3** (Optional) Um die 3D-Postkarte einer 3D-Szene als Oberfläche hinzuzufügen, kombinieren Sie die neue mit einer vorhandenen 3D-Ebene, die andere 3D-Objekte enthält, und passen Sie sie nach Bedarf an. (Siehe "Kombinieren [von 3D-Objekten \(Photoshop Extended\)" auf Seite 592](#page-597-0).)
- **4** Um den neuen 3D-Inhalt beizubehalten, exportieren Sie die 3D-Ebene in ein 3D-Dateiformat oder speichern Sie es im PSD-Format. (Siehe ["Exportieren von 3D-Ebenen" auf Seite 598](#page-603-1).)

## **Erstellen von 3D-Formen**

Das neue 3D-Modell kann, abhängig vom ausgewählten Objekttyp, ein oder mehrere Meshes enthalten. Mit der Option "Kugelpanorama" wird ein Panoramabild in einer 3D-Kugel abgebildet.

- **1** Öffnen Sie ein 2D-Bild und wählen Sie die Ebene aus, die Sie in eine 3D-Form konvertieren möchten.
- 2 Wählen Sie "3D" > "Neue Form aus Ebene" und wählen Sie eine Form aus dem Menü aus. Zur Auswahl stehen Objekte mit nur einem Mesh, wie z. B. Donut, Kugel und Hut, sowie Objekte mit mehreren Meshes, wie z. B. Kegel, Würfel, Zylinder, Softdrink-Dose und Weinflasche.

*Hinweis: Sie können dem Menü auch eigene Formen hinzufügen. Formen liegen als 3D-Modelldateien im Collada-Format (\*.dae) vor. Um eine Form hinzuzufügen, legen Sie die Collada-Modelldatei im Ordner "Presets\Meshes" im Photoshop-Programmordner ab.*

- Die 2D-Ebene wird konvertiert und im Ebenenbedienfeld als 3D-Ebene aufgelistet.
- Die ursprüngliche 2D-Ebene wird im Ebenenbedienfeld als Diffus-Texturmap aufgelistet. Sie wird auf einer oder mehreren Oberflächen des neuen 3D-Objekts verwendet. Anderen Oberflächen wird möglicherweise eine Diffus-Standardtexturmap mit Standardfarbeinstellungen zugewiesen. Siehe "3D-Bedienfeld – Übersicht [\(Photoshop Extended\)" auf Seite 568](#page-573-0).
- **3** (Optional) Verwenden Sie die Option "Kugelpanorama", wenn es sich beim 2D-Ausgangsbild um eine Panoramabild handelt. Diese Option wandelt ein vollständiges Kugelpanorama (360 x 180 Grad) in eine 3D-Ebene um. Bei dem neuen 3D-Objekt können Sie auf Bereichen des Panoramas malen, die normalerweise schwierig zu erreichen sind, wie z. B. die Pole oder Bereiche mit geraden Linien. Informationen zum Erstellen von 2D-Panoramen aus Einzelbildern finden Sie unter "Erstellen von 360-Grad-Panoramen (Photoshop Extended)" auf [Seite 222.](#page-227-0)
- **4** Exportieren Sie die 3D-Ebene in ein 3D-Dateiformat oder speichern Sie sie als PSD-Datei, um die neuen 3D-Inhalte beizubehalten. Siehe ["Exportieren von 3D-Ebenen" auf Seite 598.](#page-603-1)

## **Erstellen von 3D-Meshes**

Mit dem Befehl "Neues Mesh aus Graustufen" konvertieren Sie ein Graustufenbild in eine Tiefenkarte, die Helligkeitswerte in eine Reliefoberfläche übersetzt. Hellere Werte definieren erhöhte Oberflächenbereiche, dunklere Werte dagegen vertiefte Bereiche. In Photoshop wird dann die Tiefenkarte auf eine von vier möglichen geometrischen Figuren angewendet und so ein 3D-Modell erstellt.

**1** Öffnen Sie ein 2D-Bild und wählen Sie eine oder mehrere Ebenen aus, die Sie in ein 3D-Mesh konvertieren möchten.

2 (Optional) Konvertieren Sie das Bild in den Graustufenmodus. Wählen Sie dazu "Bild" > "Modus" > "Graustufen" oder verwenden Sie "Bild" > "Korrekturen" > "Schwarzweiß", um die Konvertierungseinstellungen anzupassen.

*Hinweis: Wenn Sie als Ausgangsdatei zum Erstellen eines Meshes ein RGB-Bild verwenden, wird die Tiefenkarte auf der Grundlage des Grün-Kanals erstellt.* 

- **3** (Optional) Passen Sie das Graustufenbild bei Bedarf an, um die vorhandenen Helligkeitswerte einzuschränken.
- 4 Wählen Sie "3D" > "Neues Mesh aus Graustufen" und wählen Sie die gewünschte Option aus.

**Ebene** Die Tiefenkartendaten werden auf eine ebene Oberfläche angewendet.

**Zweiseitige Ebene** Es werden zwei, an einer Mittelachse gespiegelte Ebenen erstellt und die Tiefenkartendaten werden auf beide Ebenen angewendet.

**Zylinder** Die Tiefenkartendaten strahlen vom Mittelpunkt einer vertikalen Achse aus.

**Kugel** Die Tiefenkartendaten strahlen sternförmig von einem Mittelpunkt aus.

Photoshop erzeugt eine 3D-Ebene, die das neue Mesh enthält. Außerdem werden auf der Grundlage der ursprünglichen Graustufen- bzw. Farbebene die Texturmaps "Diffus", "Deckkraft" und "Tiefenkarte" erstellt.

Sie können die planare Tiefenkarte jederzeit als Smart-Objekt öffnen und bearbeiten. Wenn Sie sie speichern, wird das Mesh neu generiert.

*Hinweis: Die Deckkraft-Texturmap wird nicht im Ebenenbedienfeld aufgelistet, da sie die gleiche Texturdatei verwendet wie die Diffus-Texturmap (die ursprüngliche 2D-Ebene). Wenn zwei Texturmaps auf die gleiche Datei verweisen, wird die Datei im Ebenenbedienfeld nur einmal aufgelistet.*

## <span id="page-597-0"></span>**Kombinieren von 3D-Objekten (Photoshop Extended)**

Durch das Reduzieren von 3D-Ebenen können Sie mehrere 3D-Modelle in einer Szene kombinieren. Anschließend können Sie jedes 3D-Modell separat ändern oder die Positionierungs- und Kamerawerkzeuge auf alle Modelle gleichzeitig anwenden.

- **1** Öffnen Sie zwei Dokumentfenster mit jeweils einer 3D-Ebene.
- **2** Aktivieren Sie das Quelldokument (aus dem Sie die 3D-Ebene kopieren möchten).
- **3** Wählen Sie im Ebenenbedienfeld die 3D-Ebene aus und ziehen Sie sie in das Fenster des Zieldokuments (das die kombinierten 3D-Objekte enthalten wird).

Die 3D-Ebene wird als neue 3D-Ebene in das Zieldokument eingefügt. Sie wird im Ebenenbedienfeld des Zieldokuments aktiviert.

- **4** Wählen Sie im Werkzeugbedienfeld ein 3D-Kamerawerkzeug aus.
- **5** Wählen Sie in der Optionsleiste im Positionsmenü den Namen der ursprünglichen 3D-Ebene in der Zieldatei aus.

Nachdem Sie die Kamerapositionen der beiden 3D-Ebenen aufeinander abgestimmt haben, werden beide 3D-Objekte zusammen in der Szene angezeigt. Verschieben Sie die Objekte vor dem Reduzieren mithilfe der 3D-Objektwerkzeuge.

6 Wählen Sie aus dem Menü des Ebenenbedienfelds <sup>=</sup> die Option "Mit darunter liegender auf eine Ebene reduzieren".

Die beiden 3D-Ebenen werden auf eine 3D-Ebene reduziert. Der Ursprung der einzelnen Modelle wird ausgerichtet.

*Hinweis: Je nach Größe der Modelle besteht die Möglichkeit, dass ein Modell nach dem Reduzieren der 3D-Ebenen ganz oder teilweise von dem anderen Modell eingeschlossen ist.*

Nach dem Reduzieren zweier 3D-Modelle werden sämtliche Meshes und Materialien der beiden 3D-Dateien im 3D-Bedienfeld der Zieldatei aufgelistet. Im Meshesbedienfeld können Sie einzelne Meshes mithilfe der 3D-Positionierungswerkzeuge im Bedienfeld auswählen und ihre Position ändern. Siehe "3D-Mesheinstellungen [\(Photoshop Extended\)" auf Seite 573](#page-578-1).

*Um schnell zwischen dem Anpassen einzelner und aller Modelle zu wechseln, verwenden Sie die 3D-Positionierungswerkzeuge im Meshesbedienfeld für einzelne, und die 3D-Positionierungswerkzeuge im Werkzeugbedienfeld für alle Modelle.* 

## **Kombinieren von 3D- und 2D-Ebenen (Photoshop Extended)**

Sie können 3D-Ebenen mit einer oder mehreren 2D-Ebenen kombinieren und so Composite-Effekte erstellen. Beispielsweise können Sie ein Modell vor einen Hintergrund platzieren und seine Position oder den Betrachtungswinkel zum Hintergrund passend ändern.

- ❖ Führen Sie einen der folgenden Schritte durch:
	- Wählen Sie bei geöffneter 2D-Datei "3D" > "Neue Ebene aus 3D-Datei" und öffnen Sie dann eine 3D-Datei.
	- Sind sowohl die 2D- als auch die 3D-Datei geöffnet, ziehen Sie entweder die 2D-Ebene oder die 3D-Ebene aus einer Datei in das geöffnete Dokumentfenster der jeweils anderen Datei. Die hinzugefügte Ebene wird im Ebenenbedienfeld an erster Stelle angezeigt.

Wenn Ihre Datei kombinierte 2D- und 3D-Ebenen enthält, können Sie die 2D-Ebenen vorübergehend ausblenden, während Sie mit der 3D-Ebene arbeiten. Siehe "Verbessern der Leistung durch Ausblenden von Ebenen" auf [Seite 593.](#page-598-0)

## <span id="page-598-0"></span>**Verbessern der Leistung durch Ausblenden von Ebenen**

Wenn in einem Dokument 2D-Ebenen über einer 3D-Ebene liegen, können Sie die 3D-Ebene vorübergehend an die oberste Position im Ebenenstapel verschieben und so das Rendern beschleunigen.

- 1 Wählen Sie "3D" > "Ebenen zur Leistungsverbesserung automatisch ausblenden".
- **2** Wählen Sie ein 3D-Positionierungswerkzeug oder -Kamerawerkzeug aus.

Wenn Sie bei ausgewähltem Werkzeug die Maustaste gedrückt halten, werden alle 2D-Ebenen vorübergehend ausgeblendet. Sobald Sie die Maustaste loslassen, werden alle 2D-Ebenen wieder eingeblendet. Beim Verschieben eines beliebigen Abschnitts der 3D-Achse werden die 2D-Ebenen ebenfalls ausgeblendet.

## <span id="page-598-1"></span>**Erstellen von 3D-Animationen (Photoshop Extended)**

Mit der Photoshop-Animationszeitleiste können Sie 3D-Animationen erstellen, in denen ein 3D-Modell über einen bestimmten Zeitraum hinweg im Raum bewegt und im Aussehen angepasst wird. Sie können beliebige der folgenden Eigenschaften einer 3D-Ebene animieren:

- Position des 3D-Objekts oder der Kamera. Verwenden Sie die 3D-Positionierungswerkzeuge oder Kamerawerkzeuge, um das Modell oder die 3D-Kamera über einen Zeitraum hinweg zu bewegen. Photoshop kann Frames zwischen Positions- und Kamerabewegungen tweenen und so flüssige Bewegungsabläufe erstellen.
- 3D-Rendereinstellungen. Ändern Sie den Rendermodus und lassen Sie die Übergänge zwischen bestimmten Rendermodi automatisch tweenen. Wechseln Sie beispielsweise nach und nach vom Eckpunktemodus zum Drahtgittermodus, um das Füllen der Struktur eines Modells zu simulieren.
- 3D-Querschnitt. Drehen Sie eine Schnittebene, um einen sich verändernden Querschnitt zu erstellen. Ändern Sie zwischen einzelnen Frames die Querschnitteinstellungen, um während einer Animation verschiedene Modellbereiche hervorzuheben.

Um hochwertige Animationen zu erstellen, rendern Sie jeden einzelnen Frame mit dem Befehl "Für endgültige Ausgabe rendern". Siehe ["Ändern der 3D-Rendereinstellungen \(Photoshop Extended\)" auf Seite 594](#page-599-0)

#### **Verwandte Themen**

["Erstellen von Zeitleistenanimationen \(Photoshop Extended\)" auf Seite 545](#page-550-0)

## **Konvertieren einer 3D-Ebene in eine 2D-Ebene (Photoshop Extended)**

Beim Konvertieren einer 3D-Ebene in eine 2D-Ebene wird der 3D-Inhalt im aktuellen Zustand gerastert. Konvertieren Sie eine 3D-Ebene nur dann in eine normale Ebene, wenn Sie Position, Rendermodi, Texturen und Lichtquellen des 3D-Modells nicht mehr ändern möchten. Das gerasterte Bild behält das Aussehen der 3D-Szene bei, liegt aber nur als 2D-Bild vor.

◆ Wählen Sie die 3D-Ebene im Ebenenbedienfeld aus und wählen Sie "3D" > "Rastern".

## **Konvertieren einer 3D-Ebene in ein Smart-Objekt (Photoshop Extended)**

Beim Konvertieren einer 3D-Ebene in ein Smart-Objekt bleiben die 3D-Daten in der 3D-Ebene erhalten. Nach der Konvertierung können Sie Transformationen und andere Korrekturen, wie z. B. Smartfilter, auf das Smart-Objekt anwenden. Sie können die Smart-Objekt-Ebene öffnen, um die ursprüngliche 3D-Szene zu bearbeiten. Sämtliche auf das Smart-Objekt angewendeten Transformationen oder Korrekturen werden dann auf den aktualisierten 3D-Inhalt angewendet.

- **1** Wählen Sie im Ebenenbedienfeld die 3D-Ebene aus.
- 2 Wählen Sie aus dem Menü des Ebenenbedienfelds die Option "In Smart-Objekt konvertieren".
- **3** (Optional) Um den 3D-Inhalt erneut zu bearbeiten, doppelklicken Sie im Ebenenbedienfeld auf die Smart-Objekt-Ebene.

## **Verwandte Themen**

["Smart-Objekte" auf Seite 294](#page-299-0)

# **Rendern und Speichern von 3D-Objekten (Photoshop Extended)**

## <span id="page-599-1"></span><span id="page-599-0"></span>**Ändern der 3D-Rendereinstellungen (Photoshop Extended)**

Rendereinstellungen bestimmen, wie 3D-Modelle gezeichnet werden. Photoshop installiert verschiedene Vorgaben mit allgemeinen Einstellungen. Passen Sie diese Einstellungen an, um eigene Vorgaben zu erstellen.

*Hinweis: Rendereinstellungen sind ebenenspezifisch. Wenn ein Dokument mehrere 3D-Ebenen enthält, legen Sie für jede Ebene separate Rendereinstellungen fest.*

## <span id="page-600-0"></span>**Auswählen einer Rendereinstellung**

Die Standardvorgabe für Rendereinstellungen ist "Standard", bei der sichtbare Oberflächen eines Modells angezeigt werden. Bei den Vorgaben "Drahtgitter" und "Eckpunkte (Vertices)" wird die zugrunde liegende Struktur angezeigt. Um die Vorgaben "Durchgehend" und "Drahtgitter" zu kombinieren, wählen Sie die Vorgabe "Durchgehendes Drahtgitter". Wenn Sie ein Modell als einfachen Kasten um die äußeren Punkte des Modells anzeigen möchten, wählen Sie eine der "Bounding-Box"-Vorgaben.

- 1 Klicken Sie oben im 3D-Bedienfeld auf die Schaltfläche "Filtern nach: Gesamte Szene"  $\overline{E}$  .
- 2 Wählen Sie im unteren Bereich des Bedienfelds aus dem Menü "Vorgabe" die gewünschte Option aus.

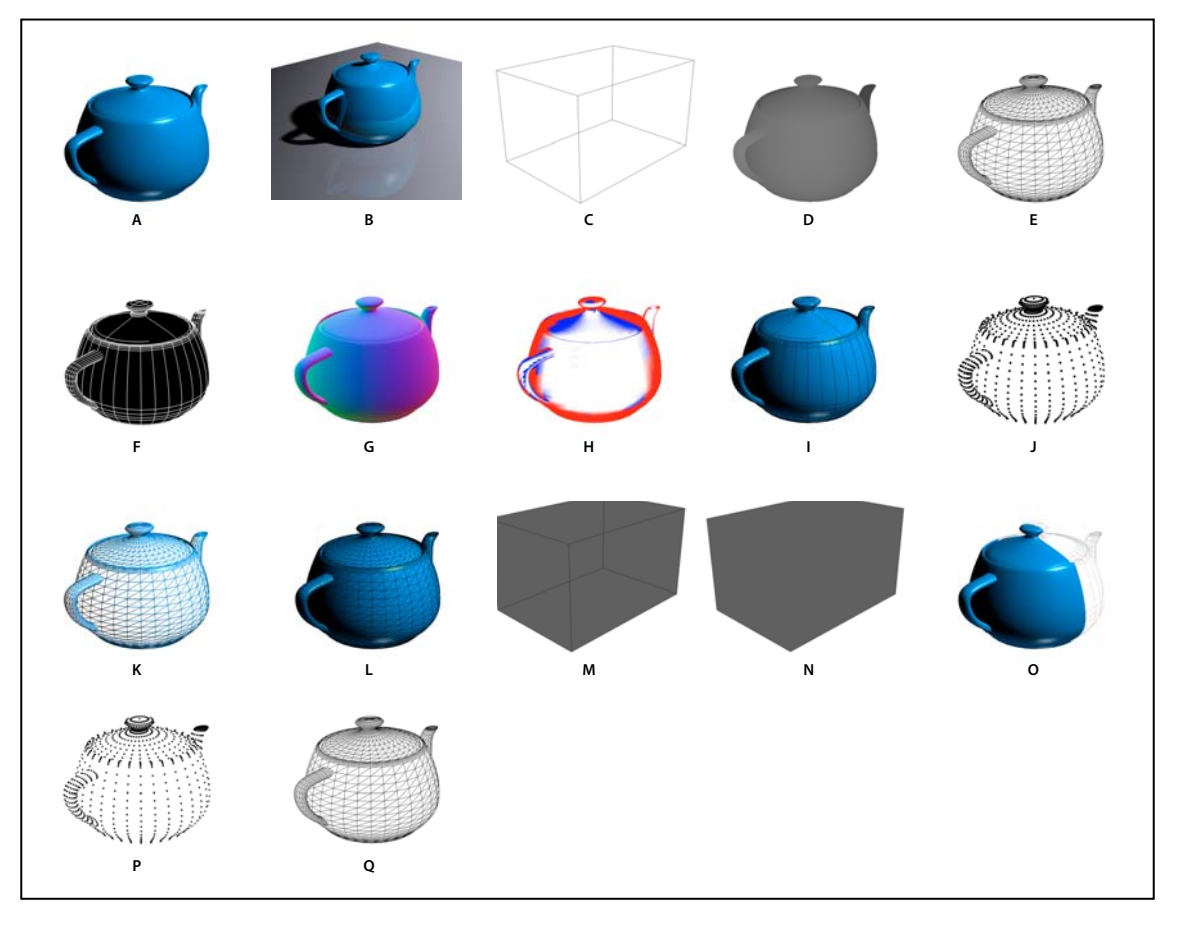

*Installierte Rendervorgaben*

*A. Standard (Qualität auf "Interaktiv" gesetzt) B. Standard (Qualität auf "Raytraced" gesetzt und Grundebene sichtbar) C. Bounding-Box*  D. Tiefenkarte E. Ausgeblendetes Drahtgitter F. Linienillustration G. Normalen H. Malmaske I. Schattierte Illustration J. Schattierte *Eckpunkte (Vertices) K. Schattiertes Drahtgitter L. Durchgehendes Drahtgitter M. Transparente Bounding-Box (Umriss) N. Transparente Bounding-Box O. Zweiseitig P. Eckpunkte (Vertices) Q. Drahtgitter* 

*Die Vorgabe "Zweiseitig" betrifft nur Querschnitte. Sie stellt einen Abschnitt des Modells durchgehend dar, den anderen Abschnitt als Drahtgitter.*

## <span id="page-600-1"></span>**Anpassen von Rendereinstellungen**

- 1 Klicken Sie oben im 3D-Bedienfeld auf die Schaltfläche "Filtern nach: Gesamte Szene" 日.
- 2 Klicken Sie rechts vom Menü "Rendereinstellungen" auf "Bearbeiten".

**3** (Optional) Wenn Sie die Auswirkungen der neuen Einstellungen unmittelbar überprüfen möchten, aktivieren Sie die Option "Vorschau". Durch Deaktivieren dieser Option können Sie die Systemleistung leicht verbessern.

*Um separate Einstellungen für jede Hälfte eines Querschnitts vorzunehmen, klicken Sie oben im Dialogfeld auf die Querschnitt-Schaltflächen .*

**4** Aktivieren Sie links im Dialogfeld die Kontrollkästchen, um das Rendern von Flächen, Linien, Eckpunkten, Volumengrafiken und/oder das Stereo-Rendern zu aktivieren. Passen Sie dann die nachfolgend beschriebenen Einstellungen an.

*Informationen zu Volumenoptionen, die vor allem mit DICOM-Bildern verwendet werden, finden Sie unter ["Anzeigen von 3D-Volumen mit verschiedenen Rendereinstellungen" auf Seite 602.](#page-607-0)*

#### **Flächenoptionen**

Über die Flächenoptionen wird festgelegt, wie Modelloberflächen angezeigt werden.

**Flächenstil** Oberflächen werden mit folgenden Optionen gezeichnet:

• **Durchgehend** Objekte werden ohne Schatten und Reflexionen unter Verwendung der GPU einer OpenGLkompatiblen Grafikkarte gezeichnet.

• **Unbeleuchtete Textur** Objekte werden ohne Beleuchtung gezeichnet. Es wird nur die ausgewählte Texturoption angezeigt. (Die vorgegebene Auswahl ist "Diffus".)

• **Flach** Weist allen Eckpunkten (Vertices) einer Fläche die gleiche Oberflächennormale zu und erstellt so ein facettenartiges Aussehen.

• **Konstante** Ersetzt Texturen durch die derzeit festgelegte Farbe.

*Wenn Sie die Farbe von Flächen, Linien oder Eckpunkten (Vertices) ändern möchten, klicken Sie auf das Farbfeld.*

• **Bounding-Box** Blendet Kästen um die äußersten Punkte der einzelnen Komponenten ein.

• **Normalen** Zeigt die X-, Y- und Z-Komponenten für Oberflächennormalen in verschiedenen RGB-Farben an.

• **Tiefenkarte** Zeigt ein Graustufenmodell an, bei dem die Höhenverhältnisse durch Luminanzunterschiede dargestellt werden.

• **Malmaske** Bereiche, die zum Bemalen geeignet sind, werden weiß hervorgehoben. Bereiche, in denen Farbe zu stark aufgetragen würde, werden rot hervorgehoben und Bereiche, in denen Farbe zu schwach aufgetragen würde, blau. (Siehe ["Erkennen bemalbarer Bereiche" auf Seite 583](#page-588-1).)

Struktur Legt die Texturmap fest, wenn das Flächenstil-Rendering auf "Unbeleuchtete Textur" gesetzt ist. (Siehe ["3D-](#page-578-0)[Materialeinstellungen \(Photoshop Extended\)" auf Seite 573](#page-578-0).)

**Für endgültige Ausgabe rendern** Sorgt bei exportierten Videoanimationen für gleichmäßigere Schatten und realistische Farbanschnitte von gespiegelten Objekten und Umgebungen. Bei dieser Option dauert die Verarbeitung allerdings länger.

**Spiegelungen, Lichtbrechung, Schatten** Blendet diese Raytraced-Rendermerkmale ein bzw. aus.

**Rückseiten entfernen** Blendet Oberflächen auf der Rückseite zweiseitiger Komponenten aus.

## **Linienoptionen**

Über die Linienoptionen wird festgelegt, wie die Linien von Drahtgittern angezeigt werden.

Kantenstil Entspricht den oben unter "Flächenstil" beschriebenen Optionen "Konstante", "Flach", "Durchgehend" und "Bounding-Box".

**Kantendefinition** Passt die Anzahl der im Modell angezeigten Texturlinien an. Eine Linie wird gebildet, wenn zwei Polygone in einem Modell in einem bestimmten Winkel aufeinandertreffen. Wenn sich die Kanten in einem Winkel unter dem Linien-Schwellenwert treffen (0 bis 180), wird die Linie, die sie bilden, entfernt. Bei einem Wert von 0 wird das gesamte Drahtgitter angezeigt.

**Linienbreite** Legt die Breite in Pixeln fest.

**Rückseiten entfernen** Blendet Linien auf der Rückseite zweiseitiger Komponenten aus.

**Verdeckte Linien entfernen** Entfernt Linien, die von Linien im Vordergrund verdeckt werden.

## **Eckpunktoptionen (Vertices)**

Über die Eckpunktoptionen wird die Anzeige von Eckpunkten, oder auch *Vertices* (Schnittpunkte von Polygonen, die das Drahtgitter bilden), angepasst.

**Vertex-Stil** Entspricht den oben unter "Flächenstil" beschriebenen Optionen "Konstante", "Flach", "Durchgehend" und "Bounding-Box".

**Radius** Legt den Pixelradius für jeden Eckpunkt fest.

**Rückseiten entfernen** Blendet Eckpunkte auf der Rückseite zweiseitiger Komponenten aus.

**Verdeckte Eckpunkte (Vertices) entfernen** Entfernt Eckpunkte, die von Eckpunkten im Vordergrund verdeckt werden.

## **Stereooptionen**

Über die Sterooptionen werden Einstellungen für Bilder festgelegt, die mit einer 3D-Brille (Rot-Blau) betrachtet oder auf Objekten mit Linsenraster gedruckt werden sollen.

Stereo-Art Wählen Sie "Rot/Blau" für Bilder, die mit 3D-Brille betrachtet werden, bzw. "Vertikal interlaced", wenn die Bilder mit Linsenraster verwendet werden.

**Parallax** Passt den Abstand zwischen den beiden Stereokameras an. Höhere Werte verstärken die dreidimensionale Wirkung, verringern jedoch die Tiefenschärfe, sodass Objekte vor oder hinter der Brennebene unscharf erscheinen.

**Linsenrasterabstand** Gibt für vertikal interlaced Bilder die Anzahl der Zeilen pro Zoll für das Linsenraster an.

**Brennebene** Legt die Position der Brennebene relativ zum Mittelpunkt der Bounding-Box des Modells fest. Bei negativen Werten liegt die Ebene zwischen Mittelpunkt und Betrachter, bei positiven Werten hinter dem Mittelpunkt.

#### **Speichern oder Löschen einer Rendereinstellung**

- **1** Klicken Sie oben im 3D-Bedienfeld auf die Schaltfläche "Filtern nach: Gesamte Szene"  $\overline{13}$ .
- **2** Klicken Sie auf "Rendereinstellungen".
- **3** Führen Sie einen der folgenden Schritte durch:
	- Um eine Vorgabe zu speichern, passen Sie deren Einstellungen nach Bedarf an und klicken auf die Schaltfläche "Speichern" **□**.
	- Um eine Vorgabe zu löschen, wählen Sie sie im Menü "Vorgabe" aus und klicken auf die Schaltfläche "Löschen" .

## <span id="page-603-0"></span>**Rendern von 3D-Dateien für die endgültige Ausgabe (Photoshop Extended)**

Wenn Sie mit dem Bearbeiten Ihrer 3D-Datei fertig sind, rendern Sie eine endgültige Fassung, um die höchste Qualität für die Ausgabe in Internet, Druck oder Animation zu erzielen. Beim endgültigen Rendern werden Strahlen verfolgt und eine höhere Sampling-Rate verwendet, um realistischere Beleuchtungs- und Schatteneffekte zu erzielen.

Verwenden Sie das endgültige Rendern, um die folgenden Effekte in Ihrer 3D-Szene zu optimieren:

- Bildbasierte Beleuchtung und globale Umgebungsfarbe
- Beleuchtung durch Objektreflexionen (Farbanschnitt)
- Verringertes Rauschen in weichen Schatten

*Hinweis: Das endgültige Rendern kann, abhängig von Modell, Beleuchtung und Maps in der 3D-Szene zeitaufwändig sein.*

**1** Nehmen Sie alle erforderlichen Änderungen und Korrekturen am Modell und den Beleuchtungs- und Schatteneffekten vor.

*Sie müssen die Antialiasing-Einstellung für die Szene vor dem Rendern nicht ändern. Standardmäßig wird die Einstellung "Beste" verwendet.*

- **2** Klicken Sie oben im 3D-Bedienfeld auf die Schaltfläche "Szene"  $\overline{12}$  und klicken Sie dann in der Liste darunter auf "Szene".
- **3** Wählen Sie unten im Bedienfeld im Menü "Qualität" die Option "Raytracing endgültig".

Nachdem das Rendern abgeschlossen ist, können Sie die 3D-Szene zur Ausgabe in andere Formate reduzieren, sie mit 2D-Inhalten kombinieren oder direkt aus der 3D-Ebene drucken.

*Für exportierte Video-Animationen ist im Dialogfeld "3D-Rendereinstellungen" die Option "Für endgültige Ausgabe rendern" verfügbar. Siehe ["Anpassen von Rendereinstellungen" auf Seite 595.](#page-600-1)*

## **Speichern und Exportieren von 3D-Dateien (Photoshop Extended)**

Um die 3D-Inhalte einer Datei zu erhalten, speichern Sie die Datei im Photoshop-Format oder in einem anderen unterstützten Bildformat. Sie können auch eine 3D-Ebene als Datei in einem unterstützten 3D-Dateiformat speichern.

#### <span id="page-603-2"></span><span id="page-603-1"></span>**Exportieren von 3D-Ebenen**

Sie können 3D-Ebenen in alle unterstützten 3D-Formate exportieren: Collada DAE, Wavefront/OBJ, U3D und Google Earth 4 KMZ. Beachten Sie beim Auswählen eines Exportformats die folgenden Hinweise:

- Texturebenen werden bei allen 3D-Dateiformaten gespeichert. Allerdings bleiben beim Format U3D nur Texturmaps der Typen "Diffuse", "Umgebung" und "Deckkraft" erhalten.
- Das Format Wavefront/OBJ speichert weder Kameraeinstellungen noch Lichtquellen oder Animationen.
- Rendereinstellungen werden nur im Format Collada DAE gespeichert.

Führen Sie zum Exportieren einer 3D-Ebene Folgendes durch:

- **1** Wählen Sie  $\sqrt{3}D^*$  >  $\sqrt{3}D$ -Ebene exportieren".
- **2** Wählen Sie ein Format für das Exportieren von Texturen aus:
	- U3D und KMZ unterstützen JPEG und PNG als Texturformate.
	- DAE und OBJ unterstützen alle von Photoshop unterstützten Texturbildformate.
- **3** (Optional) Wenn Sie in das U3D-Format exportieren, wählen Sie eine Codierungsoption aus. Während ECMA 1 mit Acrobat 7.0 kompatibel ist, wird ECMA 3 auch von Acrobat 8.0 und höher unterstützt und bietet Meshkomprimierung.

4 Klicken Sie auf "OK", um die Datei zu exportieren.

## <span id="page-604-0"></span>**Speichern von 3D-Dateien**

Um Position, Beleuchtung, Rendereinstellung und Querschnitte eines 3D-Modells beizubehalten, speichern Sie Dateien mit 3D-Ebenen im PSD-, PSB-, TIFF- oder PDF-Format.

❖ Wählen Sie "Datei" > "Speichern" oder "Datei" > "Speichern unter", wählen Sie das Format Photoshop (PSD), Photoshop PDF oder TIFF aus und klicken Sie auf "OK".

# **Kapitel 18: Technische Bildbearbeitung**

# **DICOM-Dateien (Photoshop Extended)**

## <span id="page-605-0"></span>**Wissenswertes zu DICOM-Dateien (Photoshop Extended)**

*Ein Video über DICOM-Dateien finden Sie unter [www.adobe.com/go/vid0028\\_de](http://www.adobe.com/go/vid0028_de).*

DICOM (ein Akronym für "Digital Imaging and Communications in Medicine") ist das am weitesten verbreitete Format zum Übertragen medizinischer Bilder. Mit Photoshop Extended können Sie DICOM-Dateien (mit der Erweiterung DC3, DCM, DIC oder ohne Erweiterung) öffnen und mit diesen Dateien arbeiten. DICOM-Dateien können mehrere "Slices" (oder Frames) enthalten, die verschiedene Ebenen eines Scanbildes repräsentieren.

Photoshop liest alle Frames aus einer DICOM-Datei und konvertiert sie in Photoshop-Ebenen. Außerdem kann Photoshop sämtliche DICOM-Frames in einem Raster auf einer Seite anordnen sowie Frames als 3D-Volumen öffnen, das im 3D-Raum gedreht werden kann. Photoshop ist in der Lage, DICOM-Dateien mit einer Bittiefe von 8, 10, 12 und 16 Bit zu lesen. (Photoshop wandelt 10- und 12-Bit-Dateien in 16-Bit-Dateien um).

Wenn Sie eine DICOM-Datei in Photoshop geöffnet haben, können Sie die Datei mit jedem Photoshop-Werkzeug anpassen, markieren oder mit Anmerkungen versehen. Mit dem Anmerkungen-Werkzeug können Sie der Datei beispielsweise einen Kommentar hinzufügen. Mit dem Buntstift-Werkzeug ist es möglich, einen bestimmten Bereich des Scans zu kennzeichnen. Mit dem Filter "Staub und Kratzer" lassen sich Staub und Kratzer von einem Scan entfernen. Verwenden Sie das Lineal oder Auswahlwerkzeuge, um Messungen von Bildinhalten vorzunehmen.

*Hinweis: Messskalen, die in der DICOM-Datei enthalten sind, werden automatisch mit importiert. Ist keine Messskala vorhanden, wird die Standardskala (1 Pixel = 1 mm) als benutzerdefinierte Messskala eingefügt. Siehe ["Festlegen der](#page-609-0)  [Messskala \(Photoshop Extended\)" auf Seite 604](#page-609-0).*

8-Bit-DICOM-Dateien können in jedem Dateiformat, das von Photoshop unterstützt wird, gespeichert werden (16- Bit-Dateien müssen als DICOM, Großes Dokumentformat, Photoshop, Photoshop PDF, Photoshop Raw, PNG und TIFF gespeichert werden).

*Wichtig: Beim Speichern einer Datei im Format DICOM gehen alle Ebenenstile, Anpassungen, Füllmethoden und Masken verloren.*

In Bridge oder im Dialogfeld "Dateiinformationen" von Photoshop können Sie zudem Metadaten für DICOM-Dateien anzeigen und bearbeiten. DICOM-Dateien unterstützen die externe Automatisierung durch Skripten (siehe ["Skripting" auf Seite 633](#page-638-0)).

## **Verwandte Themen**

["Anmerkungen" auf Seite 471](#page-476-0)

["Malen mit dem Pinsel- oder Buntstift-Werkzeug" auf Seite 314](#page-319-0)

["Anwenden des Filters "Staub und Kratzer"" auf Seite 396](#page-401-0)

## <span id="page-606-1"></span>**Öffnen einer DICOM-Datei (Photoshop Extended)**

Bevor Sie eine DICOM-Datei öffnen, können Sie festlegen, wie DICOM-Frames geöffnet werden (als Ebenen, in einem Raster oder als 3D-Volumen), sowie (im Dialogfeld "DICOM-Dateiimport") Optionen zum Anonymisieren von Patientenmetadaten und zum Anzeigen von Überlagerungen festlegen. Während des Importierens können Sie schwenken, zoomen und Fensterstufen anpassen.

Im Dialogfeld "DICOM-Import" werden darüber hinaus DICOM-Header-Informationen angezeigt: Informationen (in Textform) zur Datei, z. B. zu den Abmessungen, zur Auflösung und zum Komprimierungsstatus der Daten.

*Mit dem Befehl "Neue Videoeebene" können Sie eine Sequenz mehrerer DICOM-Dateien mit einzelnen Frames in eine einzige Photoshop-Datei mit mehreren Ebenen importieren. Siehe ["Importieren von Bildsequenzen \(Photoshop](#page-531-0)  [Extended\)" auf Seite 526.](#page-531-0)*

- 1 Wählen Sie "Datei" > "Öffnen", wählen Sie eine DICOM-Datei aus und klicken Sie auf "Öffnen".
- **2** Wählen Sie die Frames aus, die Sie öffnen möchten. Wenn Sie mehrere direkt aufeinander folgende Frames auswählen möchten, klicken Sie bei gedrückter Umschalttaste auf das erste und letzte Bild im auszuwählenden Bereich. Mehrere nicht aufeinander folgende Frames werden ausgewählt, indem Sie die Strg-Taste (Windows) bzw. Befehlstaste (Mac OS) gedrückt halten und klicken. Klicken Sie auf die Option "Alle", um alle Frames auszuwählen.

*Um einen schnellen Bildlauf durch alle Frames durchzuführen, verwenden Sie das Mausrad (Windows) oder klicken Sie unter dem großen Vorschaubereich auf die Pfeilschaltflächen.*

**3** Wählen Sie eine der folgenden Optionen aus und klicken Sie auf "Öffnen".

**Optionen für den Frame-Import** Aktivieren Sie "Frames als Ebenen importieren", um DICOM-Frames auf Ebenen zu platzieren. Mit "Nfach-Konfiguration" zeigen Sie mehrere Frames in einem Raster an (geben Sie Werte in die Felder "Zeilen" und "Spalten" ein, um die Höhe und Breite des Rasters festzulegen). Beim Importieren als Volumen werden die DICOM-Frames als Volumen geöffnet, wobei der Z-Abstand durch die DICOM-Einstellungen bestimmt wird und die Daten zwischen den Frames interpoliert werden. Sie können das Volumen aus beliebigen Winkeln betrachten und verschiedene Rendermodi zum Hervorheben von Daten verwenden.

**Optionen für DICOM-Datensätze** Mit "Anonymisieren" überschreiben Sie die Patientenmetadaten mit "anonymisiert". Aktivieren Sie "Überlagerungen anzeigen", um Überlagerungen wie Anmerkungen, Kurven oder Text anzuzeigen.

Fensteroptionen anzeigen Wählen Sie "Fensteroptionen anzeigen", um den Kontrast (Fensterbreite) und die Helligkeit (Fensterstufe) des Bildes anzupassen. Ziehen Sie alternativ das Fensterstufen-Werkzeug nach oben oder unten, um die Stufe anzupassen. Durch Ziehen des Werkzeugs nach links oder rechts passen Sie die Breite an. Außerdem stehen im Menü "Fenstervorgabe" allgemeine Radiologievorgaben zur Auswahl ("Standard", "Lunge", "Knochen" oder "Abdomen"). Aktivieren Sie "Bild umkehren", um die Helligkeitswerte des Frames umzukehren.

*Zum Zoomen wählen Sie im Menü "Zoomstufe auswählen" eine Zoomstufe aus (oder klicken Sie zum Vergrößern oder Verkleinern der Ansicht auf die Plus- und Minussymbole). Zum Durchführen eines Bildlaufs klicken Sie auf das Handsymbol ganz oben im Dialogfeld und ziehen Sie über den Frame.* 

## <span id="page-606-0"></span>**Erstellen von 3D-Volumen aus DICOM-Frames (Photoshop Extended)**

- 1 Wählen Sie "Datei" > "Öffnen", wählen Sie eine DICOM-Datei aus und klicken Sie auf "Öffnen".
- **2** Wählen Sie die Frames aus, die Sie in ein 3D-Volumen konvertieren möchten. Wenn Sie mehrere direkt aufeinander folgende Frames auswählen möchten, klicken Sie bei gedrückter Umschalttaste auf das erste und letzte Bild im auszuwählenden Bereich. Mehrere nicht aufeinander folgende Frames werden ausgewählt, indem Sie die Strg-Taste (Windows) bzw. Befehlstaste (Mac OS) gedrückt halten und klicken. Klicken Sie auf die Option "Alle", um alle Frames auszuwählen.

**3** Wählen Sie unter "Optionen für den Frame-Import" die Option "Als Volumen importieren" und klicken Sie auf "Öffnen".

Photoshop erstellt ein 3D-Volumen aus den DICOM-Frames und fügt es als 3D-Ebene in das Ebenenbedienfeld ein. Sie können das Volumen mithilfe der 3D-Positionierungswerkzeuge von Photoshop aus beliebigen Winkeln betrachten und die Rendereinstellungen anpassen, um die Visualisierung von Daten zu verbessern.

- Die ursprüngliche DICOM-Datei bleibt als Diffus-Texturebene mit der 3D-Volumenebene erhalten. Informationen zu 3D-Texturen finden Sie unter "Erstellen und Bearbeiten von Texturen für 3D-Modelle [\(Photoshop Extended\)" auf Seite 583](#page-588-2).
- Doppelklicken Sie auf die Texturebene, um die DICOM-Datei als Smart-Objekt in einem eigenen Dokumentfenster zu öffnen. Die DICOM-Frames werden im Ebenenbedienfeld als separate Ebenen aufgelistet.
- Sämtliche Änderungen einzelner Ebenen werden beim Schließen und Speichern des Smart-Objekts auf das 3D-Volumen angewendet.

Um das 3D-Volumen zu speichern, können Sie die 3D-Ebene exportieren oder die Datei im PSD-Format speichern. Siehe ["Exportieren von 3D-Ebenen" auf Seite 598](#page-603-2) und ["Speichern von 3D-Dateien" auf Seite 599](#page-604-0).

*Ein Video zum Erstellen von 3D-Volumen aus DICOM-Frames finden Sie unter [www.adobe.com/go/lrvid4006\\_ps\\_de.](http://www.adobe.com/go/lrvid4006_ps_de) (Der Abschnitt zu DICOM-Frames beginnt bei der Marke 1:30.)*

## **Anzeigen von 3D-Volumen aus verschiedenen Blickwinkeln**

- **1** Wählen Sie im Ebenenbedienfeld die 3D-Ebene aus, die das DICOM-Volumen enthält.
- **2** Wählen Sie im Werkzeugbedienfeld das 3D-Positionierungswerkzeug oder ein 3D-Kamerawerkzeug aus.
- **3** Verwenden Sie die Positionierungs- oder Kamerawerkzeuge in der Optionsleiste, um das 3D-Volumen zu drehen, zu verschieben oder zu skalieren. Siehe "3D-Objekt- und 3D-Kamerawerkzeuge (Photoshop Extended)" auf [Seite 565.](#page-570-2)

*Wenn OpenGL-Unterstützung auf Ihrem System aktiviert ist, können Sie auch die 3D-Achse verwenden, um das 3D-Modell zu drehen, zu verschieben oder zu skalieren. Siehe ["3D-Achse \(Photoshop Extended\)" auf Seite 567](#page-572-1).*

## <span id="page-607-0"></span>**Anzeigen von 3D-Volumen mit verschiedenen Rendereinstellungen**

- **1** Wählen Sie im Ebenenbedienfeld die 3D-Ebene aus, die das DICOM-Volumen enthält.
- **2** Wählen Sie "Fenster" > "3D", um das 3D-Bedienfeld zu öffnen.
- **3** Wählen Sie im unteren Bereich des 3D-Bedienfelds im Menü "Vorgabe" eine Rendereinstellung aus.

*Hinweis: Rendereinstellungen, die eine Transferfunktion verwenden, setzen einen Photoshop-Verlauf zum Rendern von Werten im Volumen ein. Die Farb- und Deckkraftwerte des Verlaufs werden mit den Graustufenwerten im Volumen kombiniert, um verschiedene Inhaltstypen zu optimieren oder hervorzuheben. Rendereinstellungen mit Transferfunktion sind nur für DICOM-Graustufenbilder verfügbar.*

**Verbesserte Begrenzungen** Reduziert die Deckkraft einheitlicher Bereiche, ohne die Deckkraft der Begrenzungen zu ändern. Mit dieser Option kann auch Rauschen im Volumen reduziert werden.

**Gesamte Farbskala** Transferfunktion, die einen umfassenden Farbverlauf ("Regenbogen") in Photoshop verwendet.

**Hochbereich-Lichter** Transferfunktion, die Weiß für den gesamten Wertebereich verwendet, keine Deckkraft für niedrige Wertebereiche und hohe Deckkraft für hohe Wertebereiche.

**Tiefbereich-Lichter** Transferfunktion, die Weiß für den gesamten Wertebereich verwendet, keine Deckkraft für hohe Wertebereiche und hohe Deckkraft für niedrige Wertebereiche.

**Maximum-Intensitäts-Projektion (MIP)** Zeigt maximale Werte im Volumen an, um eine schnelle Vorschau der Volumenstruktur zu erstellen. Es werden keine Tiefenwerte bereitgestellt.

**Rot-Blau-Farbskala** Transferfunktion, die einen umfassenden Rot-Blau-Farbverlauf verwendet.

**Dünne Isolinien** Transferfunktion, die konstante Farbe verwendet, während es sich bei der Deckkraftkomponente um eine Funktion mit mehreren Spitzen zur Anzeige von Isowerten handelt.

**Röntgen** Simuliert Röntgenstrahlung, die ein röntgendurchlässiges Material durchdringt. Dieser Effekt eignet sich zum Umwandeln eines Bildes aus einem CT-Scan in ein Bild, das wie eine Röntgenaufnahme desselben Objekts aussieht.

**Schwarzweiß-Farbskala** Transferfunktion, die eine Schwarzweiß-Farbkomponente verwendet.

**4** (Optional) Wenn Sie einen benutzerdefinierten Rendermodus erstellen möchten, klicken Sie im 3D-Bedienfeld auf die Schaltfläche "Rendereinstellungen", um das Dialogfeld "3D-Rendereinstellungen" zu öffnen. Nehmen Sie im Abschnitt für das Rendern von Volumengrafiken die gewünschten Einstellungen vor. Siehe ["Ändern der 3D-](#page-599-1)[Rendereinstellungen \(Photoshop Extended\)" auf Seite 594](#page-599-1)

## **Exportieren von DICOM-Frames als JPEG-Dateien (Photoshop Extended)**

- 1 Öffnen Sie eine DICOM-Datei und legen Sie im Dialogfeld "DICOM-Dateiimport" Optionen fest (siehe "Öffnen [einer DICOM-Datei \(Photoshop Extended\)" auf Seite 601\)](#page-606-1).
- 2 Wählen Sie im Dialogfeld "DICOM-Dateiimport" Frames aus. Klicken Sie bei gedrückter Umschalttaste, um benachbarte Frames auszuwählen. Klicken Sie bei gedrückter Strg-Taste (Windows) bzw. Befehlstaste (Mac OS), um nicht benachbarte Frames auszuwählen, oder klicken Sie auf "Alles auswählen", wenn alle Frames ausgewählt werden sollen.
- **3** Geben Sie im Bereich "Exportoptionen" im Feld "Präfix" ein Präfix ein.
- 4 Klicken Sie auf "Präsentation exportieren (JPEG)", wählen Sie einen Ordner aus und klicken Sie auf "Auswählen".

Die JPEG-Dateien werden am angegebenen Speicherort gespeichert; dabei wird den Dateinamen das Präfix hinzugefügt. Wenn Sie mehrere Frames ausgewählt haben, fügt Photoshop aufeinander folgende Ziffern an das Ende jedes Dateinamens an (Beispiel: DICOM Frame1, DICOM Frame2, DICOM Frame3).

## **DICOM-Metadaten (Photoshop Extended)**

Im Dialogfeld "Dateiinformationen" von Photoshop können Sie mehrere Kategorien von Metadaten für DICOM-Dateien anzeigen und bearbeiten.

**Patientendaten** Zu den Patientendaten gehören der Name des Patienten, die Patienten-ID, das Geschlecht des Patienten und das Geburtsdatum.

**Studiendaten** Zu den Studiendaten gehören die Studien-Kennzahl, der überweisende Arzt, Studiendatum und -zeit sowie eine Studienbeschreibung.

**Seriendaten** Zu den Seriendaten gehören die Seriennummer, die Modalität, Seriendatum und -zeit sowie eine Serienbeschreibung.

**Gerätedaten** Zu den Gerätedaten gehören der Verwendungsort und der Gerätehersteller.

**Bilddaten** Zu den Bilddaten gehören die Übertragungssyntax, die fotometrische Interpretation, Bildbreite und Bildhöhe, Bit pro Pixel und Frames. (Diese Felder können nicht bearbeitet werden).

#### **Verwandte Themen**

["Wissenswertes zu Metadaten" auf Seite 470](#page-475-0)

## **Animieren von DICOM-Dateien (Photoshop Extended)**

Zum Animieren von DICOM-Slices oder -Frames wählen Sie zuerst alle DICOM-Ebenen und dann im Menü des Bedienfelds "Animation (Zeitleiste)" die Option "Frames aus Ebenen erstellen".

Nach dem Erstellen von Frames im Bedienfeld "Animation (Zeitleiste)" können Sie DICOM-Dateien als QuickTime-Filme speichern (ändern Sie DICOM-Graustufendateien in RGB und rendern Sie sie dann als Video). Sie können die Frames auch als animierte GIF-Dateien speichern (wählen Sie "Datei" > "Für Web und Geräte speichern").

Sie können auch das Zeitleistenbedienfeld verwenden, um ein aus einer DICOM-Datei erstelltes 3D-Volumen zu animieren. (Siehe ["Erstellen von 3D-Animationen \(Photoshop Extended\)" auf Seite 593](#page-598-1).)

*Ein Video zur Animation von DICOM-Dateien finden Sie unter [www.adobe.com/go/vid0028\\_de](http://www.adobe.com/go/vid0028_de). (Der Abschnitt zur Animation beginnt bei der Marke 2:30.)*

## **Verwandte Themen**

["Exportieren von Videodateien oder Bildsequenzen" auf Seite 556](#page-561-0)

["Erstellen von Frame-Animationen" auf Seite 536](#page-541-0)

["Zeitleistenanimations-Arbeitsablauf \(Photoshop Extended\)" auf Seite 545](#page-550-1)

# **Messen (Photoshop Extended)**

## **Wissenswertes zu Messungen (Photoshop Extended)**

Mit der Messfunktion von Photoshop Extended können Sie jeden Bereich, der mit dem Linealwerkzeug oder mit einem Auswahlwerkzeug definiert ist, messen, einschließlich unregelmäßiger Bereiche, die mit dem Lasso-, Schnellauswahl- oder Zauberstab-Werkzeug ausgewählt wurden. Sie können darüber hinaus die Höhe, Breite, Fläche und den Umfang berechnen oder Messungen von einem Bild oder mehreren Bildern nachverfolgen. Die Messdaten werden im Messprotokollbedienfeld erfasst. Sie können die Messprotokoll-Spalten anpassen, die Daten in den Spalten sortieren und Daten aus dem Protokoll in eine durch Tabulatoren getrennte Unicode-Textdatei exportieren.

Ein Video über die Messfunktionen finden Sie unter [www.adobe.com/go/vid0029\\_de](http://www.adobe.com/go/vid0029_de).

#### **Messskala**

Beim Einrichten einer Messskala wird eine vorgegebene Anzahl von Pixeln im Bild gleich einer Anzahl von Maßeinheiten, wie Zoll, Millimeter oder Mikrometer, gesetzt. Wenn Sie eine Skala erstellt haben, können Sie Bereiche messen und Berechnungen und Protokollergebnisse in den ausgewählten Maßeinheiten empfangen. Sie können mehrere Messskalenvorgaben anlegen, im Dokument kann jedoch nur eine Skala gleichzeitig verwendet werden.

#### **Skalenmarkierungen**

Sie können Skalenmarkierungen auf ein Bild platzieren, um die Messskala anzuzeigen. Skalenmarkierungen können mit oder ohne Anzeige der Maßeinheiten dargestellt werden.

## <span id="page-609-0"></span>**Festlegen der Messskala (Photoshop Extended)**

Legen Sie die Messskala für ein Dokument mithilfe des Linealwerkzeugs fest. Sie können für häufig verwendete Messskalen Messskalavorgaben einrichten. Vorgaben werden dem Untermenü "Analyse" > "Messskala festlegen" hinzugefügt. Die aktuelle Messskala für ein Dokument wird im Untermenü aktiviert und dann im Infobedienfeld angezeigt.

*Hinweis: Für DICOM-Dateien wird die Messskala automatisch festgelegt. Siehe ["Wissenswertes zu DICOM-Dateien](#page-605-0)  [\(Photoshop Extended\)" auf Seite 600](#page-605-0).*

Wählen Sie "Analyse" > "Messskala festlegen" > "Standard", um zur Standard-Messskala zurückzukehren, 1 Pixel  $= 1$  Pixel.

#### **Festlegen der Messskala**

**1** Öffnen Sie ein Dokument.

- 2 Wählen Sie "Analyse" > "Messskala festlegen" > "Benutzerdefiniert". Das Linealwerkzeug ist automatisch ausgewählt. Ziehen Sie das Werkzeug, um einen Pixelabstand im Bild zu messen, oder geben Sie einen Wert in das Textfeld "Pixellänge" ein. Wenn Sie das Dialogfeld "Messskala" schließen, wird Ihre aktuelle Werkzeugeinstellung wiederhergestellt.
- **3** Geben Sie die logische Länge und logischen Einheiten ein, die Sie gleich der Pixellänge setzten möchten.

Ist die Pixellänge beispielsweise 50 und Sie möchten eine Skala von 50 Pixeln pro Mikrometer festlegen, geben Sie als "Logische Länge" den Wert "1" und als "Logische Einheiten" den Wert "Mikrometer" ein.

- 4 Klicken Sie im Dialogfeld "Messskala" auf "OK", um die Messskala für das Dokument festzulegen.
- 5 Wählen Sie "Datei" > "Speichern", um die aktuelle Messskaleneinstellung zusammen mit dem Dokument zu speichern.

Um die Skala im Infobedienfeld anzuzeigen, wählen Sie im Bedienfeldmenü "in die Option "Bedienfeldoptionen" und dann unter "Statusinformationen" die Option "Messskala".

*Um die Messskala unten im Dokumentenfenster anzuzeigen wählen Sie im Menü "Fenster" des Dokuments die Option "Anzeigen" > "Messskala".*

## **Erstellen einer Messskalavorgabe**

- **1** Öffnen Sie ein Dokument.
- 2 Wählen Sie "Analyse" > "Messskala festlegen" > "Benutzerdefiniert".
- **3** Erstellen Sie eine Messskala.
- 4 Klicken Sie auf "Speichern" und geben Sie einen Namen für die neue Vorgabe ein.
- 5 Klicken Sie auf "OK". Die von Ihnen erstellte Vorgabe wird dem Untermenü "Analyse" > "Messskala festlegen" hinzugefügt.

#### **Löschen einer Messskalavorgabe**

- 1 Wählen Sie "Analyse" > "Messskala festlegen" > "Benutzerdefiniert".
- **2** Wählen Sie die zu löschende Vorgabe aus.
- **3** Klicken Sie auf "Vorgabe löschen" und dann auf "OK".

## **Verwenden von Skalenmarkierungen (Photoshop Extended)**

Messskalenmarkierungen zeigen die im Dokument verwendete Messskala an. Legen Sie die Messskala für ein Dokument vor dem Erstellen einer Skalenmarkierung fest. Sie können die Markierungslänge in logischen Einheiten festlegen, einschließlich einer Textanzeige, die die Länge angibt, und die Markierungs- und Beschriftungsfarbe auf Schwarz oder Weiß einstellen.

Ein Video über die Messfunktionen finden Sie unter [www.adobe.com/go/vid0029\\_de](http://www.adobe.com/go/vid0029_de).

#### **Erstellen einer Skalenmarkierung**

- 1 Wählen Sie "Analyse" > "Skalenmarkierung platzieren".
- 2 Legen Sie im Dialogfeld "Messskalenmarkierung" folgende Optionen fest:

**Länge** Geben Sie einen Wert zur Einstellung der Skalenmarkierungslänge ein. Die Länge der Markierung in Pixel ist abhängig von der Messskala, die derzeit für das Dokument ausgewählt ist.

**Schriftart** Wählen Sie die Schriftart für den Anzeigetext aus.

**Schriftgrad** Wählen Sie den Schriftgrad für den Anzeigetext aus.

**Text anzeigen** Wählen Sie diese Option, um die logische Länge und die Einheiten für die Skalenmarkierung anzuzeigen.

**Textposition** Zeigt die Beschriftung über oder unter der Skalenmarkierung an.

**Farbe** Legt die Farbe der Skalenmarkierung und der Beschriftung auf Schwarz oder Weiß fest.

**3** Klicken Sie auf "OK".

Die Skalenmarkierung wird unten links im Bild platziert. Die Markierung fügt dem Dokument eine Ebenengruppe hinzu, die eine Textebene (wenn die Option "Text anzeigen" ausgewählt ist) sowie eine Grafikebene enthält. Sie können das Verschieben-Werkzeug zum Verschieben der Skalenmarkierung oder das Textwerkzeug zum Bearbeiten der Beschriftung oder zum Ändern von Textgröße, Schriftart oder Farbe verwenden.

## **Hinzufügen oder Ersetzen von Skalenmarkierungen**

Sie können in ein Dokument mehrere Skalenmarkierungen platzieren oder vorhandene Markierungen ersetzen.

*Hinweis: Zusätzliche Skalenmarkierungen werden an derselben Stelle im Bild platziert und können sich, je nach Länge, gegenseitig überlagern. Um eine Markierung anzuzeigen, die sich unter der oberen Markierung befindet, deaktivieren Sie den Skalenmarkierungsebenensatz.*

- 1 Wählen Sie "Analyse" > "Skalenmarkierung platzieren".
- **2** Klicken Sie auf "Entfernen" oder "Beibehalten".
- **3** Geben Sie die Einstellungen für die neue Markierung ein und klicken Sie auf "OK".

#### **Löschen einer Skalenmarkierung**

- 1 Wählen Sie im Ebenenbedienfeld die Ebenengruppe "Messskalenmarkierung" für die Skalenmarkierung aus, die Sie löschen möchten.
- **2** Klicken Sie mit der rechten Maustaste auf die Ebenengruppe und wählen Sie aus dem Kontextmenü die Option "Gruppe löschen" oder klicken Sie auf die Schaltfläche "Ebene löschen".
- **3** Klicken Sie auf "Gruppe und Inhalt".

## **Durchführen einer Messung (Photoshop Extended)**

Sie können Messungen mit den Auswahlwerkzeugen von Photoshop, dem Linealwerkzeug oder dem Zählungswerkzeug vornehmen. Wählen Sie ein Messwerkzeug passend zur Datenart, die Sie im Messprotokoll erfassen möchten.

- Erstellen Sie einen Auswahlbereich, um Werte wie Höhe, Breite, Umfang, Bereich und Pixelgraustufenwerte zu messen. Sie können eine Auswahl oder mehrere Auswahlen gleichzeitig messen.
- Ziehen Sie eine Linie mit dem Lineal, um den linearen Abstand und Winkel zu messen.
• Zählen Sie die Objekte im Bild mit dem Zählungswerkzeug, protokollieren Sie dann die Anzahl der Elemente. Siehe ["Zählen von Objekten in einem Bild \(Photoshop Extended\)" auf Seite 611](#page-616-0).

Bei jeder Messung werden ein oder mehrere *Datenpunkte* gemessen. Die ausgewählten Datenpunkte legen die im Messprotokoll erfassten Daten fest. Datenpunkte sind vom Werkzeugtyp abhängig, mit dem Sie messen. Bereich, Umfang, Höhe und Breite sind verfügbare Datenpunkte beim Messen von Auswahlen. Länge und Winkel sind verfügbare Datenpunkte beim Messen mit dem Lineal. Sie können Datenpunktsätze für bestimmte Messtypen erstellen und speichern, um den Arbeitsablauf zu beschleunigen.

- **1** Öffnen Sie ein vorhandenes Dokument.
- 2 Wählen Sie "Analyse" > "Messskala festlegen" und wählen Sie eine Messskalenvorgabe für das Dokument (siehe ["Festlegen der Messskala \(Photoshop Extended\)" auf Seite 604](#page-609-0)) oder wählen Sie "Benutzerdefiniert" und wählen Sie eine benutzerdefinierte Messskala.

Messungen werden im Messprotokoll in der zum Zeitpunkt der Messungsaufzeichnung ausgewählten Maßeinheiten berechnet und erfasst. Ist keine Messskala vorhanden, ist die Standardskala 1 Pixel = 1 Pixel.

- **3** (Optional) Wählen Sie "Analyse" > "Datenpunkte wählen" und führen Sie einen der folgenden Schritte durch:
- Wählen Sie "Benutzerdefiniert", um die zu messenden Datenpunkte auszuwählen.
- Wählen Sie eine vorhandene Datenpunktvorgabe aus dem Untermenü.

Im Dialogfeld "Datenpunkte auswählen" sind die Datenpunkte entsprechend den Messwerkzeugen gruppiert, mit dem sie gemessen werden können. Die allgemeinen Datenpunkte sind für alle Werkzeuge verfügbar. Sie fügen dem Messprotokoll nützliche Informationen hinzu, wie beispielsweise den Namen der Datei, in der die Messung durchgeführt wird, die Messskala sowie Datum/Uhrzeit der Messung.

Standardmäßig sind alle Datenpunkte ausgewählt. Sie können eine Untermenge von Datenpunkten für eine bestimmte Messung auswählen und die Kombination als Datenpunktvorgabe speichern.

*Hinweis: Wenn Sie mit einem bestimmten Werkzeug messen, werden nur die Datenpunkte im Protokoll angezeigt, die diesem Werkzeug zugewiesen sind, selbst wenn andere Datenpunkte ausgewählt sind. Wenn Sie beispielsweise eine Messung mit dem Lineal vornehmen, werden nur die Linealwerkzeug-Datenpunkte im Messprotokoll angezeigt, zusammen mit den jeweiligen allgemeinen Datenpunkten, die ausgewählt wurden.*

- **4** Wählen Sie eine geeignete Bildfunktion und ein passendes Messwerkzeug für die ausgewählten Datenpunkte. Führen Sie einen der folgenden Schritte durch:
- Erstellen Sie eine oder mehrere Auswahlen auf dem Bild.
- Wählen Sie "Analyse" > "Lineal" oder klicken Sie auf das Linealwerkzeug in der Werkzeugpalette. Messen Sie dann mit dem Werkzeug die Länge des Bildbereichs.
- Wählen Sie "Analyse" > "Zählungswerkzeug" oder klicken Sie in der Werkzeugpalette auf das Zählungswerkzeug. Zählen Sie dann die Objekte im Bild.
- 5 Wählen Sie "Fenster" > "Messprotokoll", um das Messprotokollbedienfeld zu öffnen.
- 6 Wählen Sie "Analyse" > "Messungen aufzeichnen" oder klicken Sie im Messprotokollbedienfeld auf "Messungen aufzeichnen".

*Hinweis: Wenn Ihre derzeit ausgewählten Datenpunkte nicht mit dem aktuellen Messwerkzeug übereinstimmen, werden Sie aufgefordert, Datenpunkte für dieses Werkzeug auszuwählen.* 

Das Messprotokoll enthält Spalten für jeden Datenpunkt, den Sie im Dialogfeld "Datenpunkte auswählen" ausgewählt haben. Für jede vorgenommene Messung wird eine neue Datenzeile im Messprotokoll erstellt.

Wenn Sie mehrere ausgewählte Bereiche im Bild messen, wird eine Datenzeile im Protokoll erstellt, die Übersichtsdaten oder kumulative Daten für alle ausgewählten Bereiche enthält, gefolgt von einer Datenzeile für jeden Auswahlbereich. Jeder Auswahlbereich ist als separate Funktion in der Spalte "Beschriftung" des Protokolls aufgeführt und jedem Auswahlbereich wird eine eindeutige Nummer zugewiesen.

Sie können die Schritte 2 bis 6 für eine Vielzahl von verschiedenen Auswahlen in demselben oder in mehreren Dokumenten wiederholen. Die Spalte "Dokument" im Messprotokoll gibt die Messdatenquelle an.

#### **Messdatenpunkte**

**Winkel** Ausrichtungswinkel (±0 – 180°) des Lineals.

**Fläche** Fläche der Auswahl in Quadratpixel oder in kalibrierten Einheiten der aktuellen Messskala (wie z. B. Quadratmillimeter).

**Kreisförmigkeit** 4 Pi (Fläche/Umfang2 ). Ein Wert von 1,0 steht für einen perfekten Kreis. Ein gegen 0 konvergierender Wert steht für ein zunehmend lang gestrecktes Polygon. Die Werte sind für sehr kleine Auswahlen möglicherweise nicht gültig.

**Anzahl** Variiert gemäß dem verwendeten Messwerkzeug. Auswahlwerkzeug: die Anzahl der benachbarten Auswahlbereiche auf dem Bild. Zählungswerkzeug: die Anzahl der gezählten Objekte im Bild. Linealwerkzeug: die Anzahl der sichtbaren Lineallinien (1 oder 2).

**Datum und Uhrzeit** Liefert einen Datums-/Zeitstempel für den Messzeitpunkt.

**Dokument** Gibt das Dokument (die Datei) an, in der die Messung erfolgte.

**Grauwert** Dies ist ein Maß für die Helligkeit, entweder von 0 bis 255 (für 8-Bit-Bilder), 0 bis 32.768 (für 16-Bit-Bilder) oder 0,0 bis 10 (für 32-Bit-Bilder). Bei allen grauwertspezifischen Messungen wird das Bild mit dem Standard-Graustufenprofil intern in Graustufen umgewandelt (wie bei der Auswahl von "Bild" > "Modus" > "Graustufen"). Dann werden die angeforderten Berechnungen (Mittel, Median, Minimum, Maximum) für jede Funktion und für die Übersicht berechnet.

**Höhe** Die Höhe der Auswahl (max. y – min. y), in Einheiten der aktuellen Messskala.

**Histogramm** Erzeugt Histogrammdaten für jeden Kanal im Bild (drei für RGB-Bilder, vier für CMYK usw.), erfasst die Anzahl der Pixel an jedem Wert von 0 bis 255 (16-Bit- oder 32-Bit-Werte werden in 8-Bit umgewandelt). Wenn Sie Daten aus dem Messprotokoll exportieren, werden die numerischen Histogrammdaten in eine CSV-Datei (Comma Separated Value, kommagetrennte Werte) exportiert. Die Datei wird in einem eigenen Ordner an demselben Ort gespeichert, an dem auch die tabulatorgetrennte Textdatei des Messprotokolls exportiert wird. Histogrammdateien wird eine eindeutige nullbasierte Nummer zugewiesen, die jeweils um 1 erhöht wird. Werden

mehrere Auswahlen gleichzeitig gemessen, werden eine Histogrammdatei für den gesamten Auswahlbereich sowie weitere Histogrammdateien für jede einzelne Auswahl erstellt.

**Integrierte Dichte** Die Summe der Pixelwerte in der Auswahl. Diese entspricht dem Flächenprodukt (in Pixel) und dem mittleren Grauwert.

**Beschriftung** Identifiziert und nummeriert jede Messung automatisch als Messung 1, Messung 2 usw. Werden mehrere Auswahlen gleichzeitig gemessen, wird jeder Auswahl eine zusätzliche Funktionsbeschriftung und Nummer zugewiesen.

**Länge** Der durch das Lineal definierte lineare Abstand auf dem Bild in Einheiten der aktuellen Messskala.

**Umfang** Der Umfang der Auswahl. Werden mehrere Auswahlen gleichzeitig gemessen, wird eine Messung für den Gesamtumfang aller Auswahlen erstellt, sowie weitere Messungen für jede einzelne Auswahl.

**Skala** Die Messskala des Quelldokuments (z. B. 100 px = 3 Meilen).

**Skaleneinheiten** Logische Einheiten der Messskala.

**Skalierungsfaktor** Die Anzahl der Pixel, die der Skaleneinheit zugewiesen sind.

**Quelle** Messquelle: Linearwerkzeug, Zählungswerkzeug oder Auswahl.

**Breite** Die Breite der Auswahl (max. x – min. x) in Einheiten der aktuellen Messskala.

#### **Erstellen einer Datenpunktvorgabe**

- 1 Wählen Sie "Analyse" > "Datenpunkte auswählen" > "Benutzerdefiniert".
- **2** Wählen Sie die Datenpunkte, die in die Vorgabe übernommen werden sollen.
- **3** Klicken Sie auf "Speichern" und geben Sie einen Namen für die neue Vorgabe ein.
- **4** Klicken Sie auf "OK". Die Vorgabe wird gespeichert und ist jetzt aus dem Untermenü "Analyse" > "Datenpunkte auswählen" verfügbar.

#### **Bearbeiten einer Datenpunktvorgabe**

- 1 Wählen Sie "Analyse" > "Datenpunkte auswählen" > "Benutzerdefiniert".
- 2 Wählen Sie die Vorgabe, die Sie bearbeiten möchten, aus dem Menü "Vorgabe" aus.
- **3** Wählen Sie Datenpunkte aus oder heben Sie deren Auswahl auf. Der Vorgabenname ändert sich in "Benutzerdefiniert".
- **4** Klicken Sie auf "Vorgabe speichern". Geben Sie den ursprünglichen Vorgabennamen als Ersatz für die vorhandene Vorgabe ein oder geben Sie einen neuen Namen zur Erstellung einer neuen Vorgabe ein.

#### **Löschen einer Datenpunktvorgabe**

- 1 Wählen Sie "Analyse" > "Datenpunkte auswählen" > "Benutzerdefiniert".
- 2 Wählen Sie die Vorgabe, die Sie löschen möchten, aus dem Menü "Vorgabe" aus.
- **3** Klicken Sie auf "Vorgabe", dann auf "Ja", um den Löschvorgang zu bestätigen.
- **4** Klicken Sie auf "OK".

### **Verwenden des Messprotokolls (Photoshop Extended)**

Wenn Sie ein Objekt messen, erfasst das Messprotokollbedienfeld die Messdaten. Jede Zeile im Protokoll steht für einen Messsatz; die Spalten repräsentieren die Datenpunkte in einem Messsatz.

Bei der Messung eines Objekts wird eine neue Zeile im Messprotokoll angezeigt. Sie können die Spalten im Protokoll aufzeichnen, die Daten in Spalten sortieren, Zeilen oder Spalten löschen oder Daten aus dem Protokoll in eine CSV-Datei (Comma Separated Value, kommagetrennte Werte) exportieren.

Ein Video über die Messfunktionen finden Sie unter [www.adobe.com/go/vid0029\\_de](http://www.adobe.com/go/vid0029_de).

#### **Anzeigen des Messprotokolls**

- ❖ Führen Sie einen der folgenden Schritte durch:
- Wählen Sie "Analyse" > "Messungen aufzeichnen".
- Wählen Sie "Fenster" > "Messprotokoll".

#### **Auswählen von Zeilen im Protokoll**

- ❖ Führen Sie einen der folgenden Schritte durch:
- Klicken Sie auf eine Zeile im Protokoll, um sie auszuwählen.
- Klicken Sie zum Auswählen mehrerer benachbarter Zeilen auf die erste Zeile und ziehen Sie den Zeiger über mehrere Zeilen. Alternativ klicken Sie auf die erste Zeile, drücken die Umschalttaste, halten diese gedrückt und klicken auf die letzte Zeile.
- Mehrere nicht aufeinander folgende Zeilen werden ausgewählt, indem Sie auf die erste Zeile klicken, die Strg-Taste (Windows) oder Befehlstaste (Mac OS) gedrückt halten und auf weitere Zeilen klicken.
- Zur Auswahl aller Zeilen klicken Sie auf "Alle auswählen".
- Um die Auswahl aller Zeilen aufzuheben, klicken Sie auf "Keine auswählen".

#### **Auswählen von Spalten im Protokoll**

- ❖ Führen Sie einen der folgenden Schritte durch:
- Klicken Sie auf eine Spaltenüberschrift.
- Klicken Sie zum Auswählen mehrerer benachbarter Spalten auf eine Spaltenüberschrift und ziehen Sie den Zeiger über mehrere Spalten. Alternativ klicken Sie auf die erste Spaltenüberschrift, drücken die Umschalttaste, halten diese gedrückt und klicken auf die letzte Spaltenüberschrift.
- Mehrere nicht aufeinander folgende Spalten werden ausgewählt, indem Sie auf die erste Spaltenüberschrift klicken, die Strg-Taste (Windows) oder Befehlstaste (Mac OS) gedrückt halten und auf weitere Spaltenüberschriften klicken.

#### **Anordnen, Skalieren oder Sortieren von Spalten im Protokoll**

- ❖ Führen Sie einen der folgenden Schritte durch:
- Ziehen Sie die ausgewählten Spalten, um sie im Protokoll in eine neue Reihenfolge zu bringen. Die Spaltenposition wird durch eine doppelte schwarze Linie angezeigt.
- Zur Größenveränderung einer Spalte klicken Sie auf die Spaltenüberschrift und ziehen Sie dann die Trennlinie.
- Zum Sortieren von Daten in einer Spalte klicken Sie auf die Spaltenüberschrift, um die Sortierfolge zu ändern. Alternativ können Sie mit der rechten Maustaste auf die Spaltenüberschrift klicken und "Aufsteigend sortieren" oder "Absteigend sortieren" wählen. (Zeilen können nicht manuell neu sortiert werden).

#### **Löschen von Zeilen oder Spalten aus dem Protokoll**

- **1** Wählen Sie eine oder mehrere Zeilen oder Spalten im Protokoll aus.
- **2** Führen Sie einen der folgenden Schritte durch:
- Wählen Sie aus dem Messprotokoll-Optionsmenü die Option "Auswahl löschen".
- Klicken Sie oben im Bedienfeld auf den Papierkorb.
- Klicken Sie mit der rechten Maustaste auf eine Zeile oder Spaltenüberschrift und wählen Sie dann im Kontextmenü die Option "Löschen" aus.

#### **Exportieren von Messprotokolldaten**

Sie können Daten aus dem Messprotokoll in eine CSV-Textdatei exportieren. Sie können den Text in einer Tabellenkalkulationsanwendung öffnen und statistische oder analytische Berechnungen der Messdaten vornehmen.

- **1** Wählen Sie eine oder mehrere Datenzeilen im Protokoll aus.
- **2** Führen Sie einen der folgenden Schritte durch:
- Wählen Sie im Messprotokoll-Optionsmenü die Option "Auswahl exportieren".
- Klicken Sie oben im Bedienfeld auf das Exportsymbol.
- Klicken Sie mit der rechten Maustaste in eine Zeile und wählen Sie dann im Kontextmenü die Option "Exportieren".
- **3** Geben Sie einen Dateinamen und einen Speicherort an und klicken Sie auf "Speichern".

Die Messungen werden in eine CSV-UTF-8-Textdatei exportiert.

## <span id="page-616-0"></span>**Zählen von Objekten in einem Bild (Photoshop Extended)**

Mit dem Zählungswerkzeug können Sie die Objekte in einem Bild zählen. Um Objekte manuell zu zählen, klicken Sie mit dem Zählungswerkzeug auf das Bild und Photoshop erfasst die Anzahl der Klickvorgänge. Die Zählungsnummer wird auf dem Objekt und in der Optionsleiste des Zählungswerkzeugs angezeigt. Zählungsnummern werden mit der Datei gespeichert.

Photoshop kann mehrere ausgewählte Bereiche in einem Bild automatisch zählen und die Ergebnisse im Messprotokollbedienfeld erfassen.

#### **Verwandte Themen**

["Durchführen einer Messung \(Photoshop Extended\)" auf Seite 606](#page-611-0)

## **Manuelles Zählen von Objekten in einem Bild (Photoshop Extended)**

- **1** Wählen Sie das Zählungswerkzeug aus (im Werkzeugbedienfeld unterhalb des Pipette-Werkzeugs).
- **2** Legen Sie Optionen für das Zählungswerkzeug fest.

**Zählungsgruppe** Eine Standardzählungsgruppe wird erstellt, wenn Sie dem Bild Zählungsnummern hinzufügen. Sie können mehrere Zählungsgruppen mit jeweils eigenem Namen, eigener Markierungs- und Beschriftungsgröße sowie eigener Farbe erstellen. Wenn Sie dem Bild Zählungsnummern hinzufügen, wird die derzeit ausgewählte Zählungsgruppe erhöht. Klicken Sie zum Ein- bzw. Ausblenden einer Zählungsgruppe auf das Augensymbol. Klicken Sie auf das Ordnersymbol, um eine Zählungsgruppe zu erstellen, und auf den Papierkorb, um eine Zählungsgruppe zu löschen. Wählen Sie in der Dropdown-Liste für die Zählungsgruppen die Option "Umbenennen", um eine Zählungsgruppe umzubenennen.

**Farbe** Wählen Sie den Farbwähler, um die Farbe für die Zählungsgruppe festzulegen.

**Markierungsgröße** Geben Sie einen Wert zwischen 1 und 10 ein oder ziehen Sie den Doppelpfeil-Schieberegler.

**Beschriftungsgröße** Geben Sie einen Wert zwischen 8 und 72 ein oder ziehen Sie den Doppelpfeil-Schieberegler.

- **3** Klicken Sie in das Bild, um eine Zählungsmarkierung mit Beschriftung zu setzen:
- Um eine Zählungsmarkierung zu verschieben, bewegen Sie den Zeiger über die Markierung oder die Zahl, bis er mit den Richtungspfeilen angezeigt wird, und ziehen Sie dann. (Halten Sie die Umschalttaste gedrückt und klicken Sie, um das Ziehen horizontal oder vertikal zu begrenzen.)
- Entfernen Sie eine Markierung durch Klicken bei gedrückter Alt-Taste (Windows) bzw. Wahltaste (Mac OS). Der Gesamtwert wird aktualisiert.
- Klicken Sie in der Optionsleiste auf "Löschen", um den Zähler für die derzeit ausgewählte Zählungsgruppe auf 0 zurückzusetzen.

*Hinweis: Zählungen, die bereits im Messprotokoll erfasst sind, bleiben auch durch das Löschen der Zählungsnummern im Bild unverändert.*

- **4** (Optional) Um zu einer anderen Zählungsgruppe zu wechseln, wählen Sie die gewünschte Gruppe in der Dropdown-Liste für die Zählungsgruppen aus oder klicken Sie auf das Ordnersymbol, um eine neue Zählungsgruppe zu erstellen. Bei jedem Klick in das Bild wird die derzeit ausgewählte Zählungsgruppe aktualisiert.
- **5** (Optional) So blenden Sie die Zählungsnummern ein oder aus:
- Wählen Sie "Ansicht" > "Einblenden" > "Zählung".
- Wählen Sie "Ansicht" > "Extras", "Ansicht" > "Einblenden" > "Alles" oder "Ansicht" > "Einblenden" > "Nichts".
- **6** (Optional) Wählen Sie "Analyse" > "Messungen aufzeichnen" oder klicken Sie auf "Messungen aufzeichnen" im Messprotokollbedienfeld, um die Zählungsnummer im Messprotokoll aufzuzeichnen.

*Hinweis: Um eine Zählung im Messprotokoll aufzuzeichnen, müssen Sie "Zählung" als Messdatenpunkt ausgewählt haben. Wählen Sie "Analyse" > "Datenpunkte wählen" > "Benutzerdefiniert" und wählen Sie den Zählungsdatenpunkt im Bereich "Zählungswerkzeug" aus.*

**7** (Optional) Wählen Sie "Datei" > "Speichern", um in das Bild eingefügte Zählungsnummern und -gruppen zu speichern.

## **Automatisches Zählen mithilfe einer Auswahl (Photoshop Extended)**

Zählen Sie mehrere Auswahlbereiche in einem Bild mithilfe der automatischen Zählungsfunktion von Photoshop. Definieren Sie die Auswahlbereiche mit dem Zauberstab-Werkzeug oder dem Befehl "Farbbereich".

- 1 Wählen Sie das Zauberstab-Werkzeug aus oder wählen Sie "Auswählen" > "Farbbereich".
- **2** Erstellen Sie eine Auswahl, die die Objekte im Bild, die Sie zählen möchten, umfasst. Die besten Ergebnisse erhalten Sie, wenn Sie ein Bild mit Objekten verwenden, die sich gut von ihrem Hintergrund abheben.
- Wenn Sie das Zauberstaub-Werkzeug verwenden, erhöhen oder verringern Sie die Toleranzoption, um die Auswahl der Objekte, die Sie im Bild zählen möchten, zu optimieren. Deaktivieren Sie die Optionen "Glätten" und "Benachbart".
- Zum Feinjustieren der ausgewählten Bereiche im Bild legen Sie für "Farbbereich" einen entsprechenden Toleranzwert fest (siehe ["Auswählen eines Farbbereichs" auf Seite 230](#page-235-0)).
- **3** Wählen Sie "Analyse" > "Datenpunkte auswählen" > "Benutzerdefiniert".
- 4 Wählen Sie im Auswahlbereich den Zählungsdatenpunkt und klicken Sie auf "OK".
- **5** Wählen Sie "Fenster" > "Messprotokoll".
- **6** Wählen Sie "Analyse" > "Messungen aufzeichnen" oder klicken Sie im Messprotokoll auf "Messungen aufzeichnen". (Wenn diese Option nicht verfügbar ist, wählen Sie ein anderes Werkzeug als das Zählungswerkzeug.)

Photoshop zählt die Auswahlbereiche und gibt die Anzahl in die Spalte "Anzahl" im Messprotokoll ein.

#### **Verwandte Themen**

["Auswählen mit dem Zauberstab-Werkzeug" auf Seite 229](#page-234-0)

## **Photoshop und MATLAB (Photoshop Extended)**

## **Wissenswertes zu Photoshop und MATLAB (Photoshop Extended)**

MATLAB ist eine Programmierhochsprache für die techische Datenverarbeitung und interaktive Umgebung für die Entwicklung von Algorithmen, Datenvisualisierung, Datenanalyse und numerische Berechnung. Mit Photoshop Extended können Sie die Ergebnisse der MATLAB-Bildverarbeitung in Photoshop anzeigen und MATLAB-Befehle mit den Bildbearbeitungsfunktionen von Photoshop kombinieren.

Wenn Sie aus MATLAB eine Verbindung mit Photoshop hergestellt haben, können Sie Vorgänge in Photoshop durch Eingabe von Befehlen in der MATLAB-Eingabeaufforderung ausführen. Sie können MATLAB-Algorithmen ausführen und die Ergebnisse in Ihrem Bild in Photoshop anzeigen.

*Hinweis: Die Kommunikation zwischen Photoshop und MATLAB erfolgt über die JavaScript-Schnittstelle in Photoshop und die Schnittstelle der MATLAB-Bibliothek.*

## **Einrichten von MATLAB und Photoshop (Photoshop Extended)**

Installieren Sie Photoshop und MATLAB auf Ihrem Computer. Nach der Installation von Photoshop Extended und MATLAB sollten Sie die MATLAB-Integration überprüfen.

*Hinweis: Verwenden Sie unter Windows die 64-Bit-Version von Photoshop mit 64-Bit-MATLAB und die 32-Bit-Version von Photoshop mit 32-Bit-MATLAB.*

### **Überprüfen der MATLAB-Integration**

- **1** Starten Sie Photoshop Extended und danach MATLAB.
- 2 Fügen Sie in MATLAB den Pfad "Photoshop/MATLAB" (einschließlich Unterordner) hinzu.
- **3** Wechseln Sie in der MATLAB-Eingabeaufforderung zuerst in den MATLAB-Ordner, wechseln Sie anschließend in den Ordner "Tests" und geben Sie dann testall ein.
- **4** Photoshop und MATLAB führen eine Reihe von Tests durch, um die Integration zwischen den beiden Programmen sicherzustellen. Anschließend wird ein Übersichtsbericht angezeigt.

#### **(Optional) Festlegen des Zugriffs auf Photoshop aus MATLAB**

Sie können einen Pfad zu Photoshop Extended einrichten, der aus MATLAB heraus den direkten Zugriff auf Photoshop-Befehle ermöglicht.

- 1 Wählen Sie in MATLAB die Option "File" > "Set Path".
- **2** Klicken Sie auf "Add Folder" und wählen Sie den MATLAB-Ordner, in dem Photoshop Extended installiert ist.
- **3** Klicken Sie auf "Save" und dann auf "Close".
- 4 Wählen Sie im MATLAB-Menü "File" > "Preferences".
- **5** Klicken Sie im Dialogfeld "Preferences" auf "General" (oben links).
- 6 Klicken Sie auf die Schaltfläche "Update Toolbox Path Cache".
- **7** Klicken Sie auf "Apply" und dann auf "OK".

## **Herstellen/Trennen einer Verbindung mit Photoshop aus MATLAB (Photoshop Extended)**

- ❖ Führen Sie in MATLAB einen der folgenden Schritte durch:
- Um Photoshop zu starten oder eine Verbindung herzustellen, geben Sie **pslaunch** ein und drücken Sie dann die Eingabetaste (Windows) bzw. den Zeilenschalter (Mac OS).
- Zum Trennen der Verbindung und Beenden von Photoshop geben Sie **psquit** ein. Drücken Sie dann die Eingabetaste (Windows) bzw. den Zeilenschalter (Mac OS).

## **Verwenden der Hilfe und erste Schritte (Photoshop Extended)**

Das Hilfesystem von MATLAB enthält Beispiele für einen MATLAB/Photoshop-Arbeitsablauf.

1 Wählen Sie "Help" > "Full Product Family Help".

Daraufhin wird eine Photoshop-Werkzeugpalette mit Untermenübefehlen, einschließlich Beispielen für die ersten Schritte, angezeigt. Wenn die Photoshop-Werkzeugpalette nicht sichtbar ist, führen Sie die folgenden Schritte durch.

- **2** Klicken Sie auf "Start".
- **3** Wählen Sie "Desktop Tools" > "View Source Files".
- **4** Klicken Sie auf "Refresh Start", dann auf "Close" und versuchen Sie erneut das Hilfemenü zu öffnen.

## **MATLAB-Befehle (Photoshop Extended)**

Durch Eingabe von Befehlen in der MATLAB-Befehlszeile können Sie eine Verbindung mit Photoshop herstellen (bzw. die Verbindung trennen) und Pixel generieren, die in einem Photoshop-Dokument angezeigt werden können.

Eine Liste aller MATLAB Photoshop-Befehle finden Sie in der Datei "psfunctionscat.html", die sich im Installationsordner von Photoshop im Unterordner "MATLAB" befindet. Geben Sie an der MATLAB-Eingabeaufforderung **help** (Befehlsname) ein, um eine umfassende Beschreibung des jeweiligen Befehls, einschließlich Syntax, Argumenten und Beispielen, zu erhalten.

*Hinweis: Alle MATLAB-Befehle unterstützen japanische Zeichen. MATLAB für Windows bietet Unterstützung für eine japanische Benutzeroberfläche auf Windows XP-Systemen in japanischer Sprache. MATLAB für Mac OS bietet auf japanischen Mac OS-Systemen nur Unterstützung für Englisch (USA). Weitere Informationen erhalten Sie bei The MathWorks, Inc.*

## **Erstellen eines Dokuments in MATLAB (Photoshop Extended)**

- **1** Geben Sie in MATLAB **psnewdoc** ein.
- **2** Um die Attribute des neuen Dokuments festzulegen, geben Sie einen der folgenden Befehle ein:
- Um ein Dokument mit den Standardwerten zu erstellen, geben Sie psnewdoc () ein. Informationen zu Standardwerten finden Sie weiter unten.
- Um ein Dokument mit einer bestimmten Breite und Höhe zu erstellen, geben Sie psnewdoc (W, H) ein. Für "W" und "H" werden die aktuellen Maßeinheiten verwendet, die unter "Maßeinheiten und Lineale" im Dialogfeld "Photoshop-Voreinstellungen" festgelegt wurden. Für andere Dokumentattribute werden die Standardwerte festgelegt.

*Hinweis: Geben Sie die Zeichenfolge "undefined" (undefiniert) ein, um Eingabeargumente zu überspringen. Die Standardgröße für ein neues Dokument beträgt 504 x 360 Pixel.* 

• Um ein Dokument zu erstellen und Attribute festzulegen, geben Sie Folgendes ein:

psnewdoc(W,H,R,N,M,F,A,B,P). Informationen zu Attributen für neue Dokumente finden Sie weiter unten.

Beispielcode für das Erstellen eines Dokuments und das Festlegen aller Attribute in MATLAB:

psnewdoc(10, 10, 72, 'hi', 'cmyk', 'transparent', 2.5, 16, 'U.S. Web Coated (SWOP) v2')

#### **Attribute und Standards für neue Dokumente**

Durch Eingeben von psnewdoc(W,H,R,N,M,F,A,B,P) wird ein Dokument mit Werten für die folgenden Attribute erstellt:

W Gibt die Breite des Dokuments an, wobei die derzeit im Dialogfeld "Photoshop-Voreinstellungen" unter "Maßeinheiten und Lineale" festgelegten Maßeinheiten verwendet werden. Die Standardbreite beträgt 504 Pixel.

H Gibt die Höhe des Dokuments an, wobei die derzeit im Dialogfeld "Photoshop-Voreinstellungen" unter "Maßeinheiten und Lineale" festgelegten Maßeinheiten verwendet werden. Die Standardhöhe ist 360.

**R** Gibt die Auflösung an. Die Standardauflösung beträgt 72 ppi.

**N** Gibt den Dokumentnamen an. Der Standard lautet "Untitled-X", wobei X für den Index für neue Dokumente steht.

**M** Gibt den Farbmodus an: RGB, CMYK, Lab, Bitmap oder Graustufenmodus. Der Standardfarbmodus ist RGB.

**F** Gibt den Hintergrundinhalt des neuen Dokuments an: weiß, Hintergrundfarbe oder transparent. Die Standardeinstellung ist Weiß.

**A** Gibt das Pixel-Seitenverhältnis an. Der Standardwert ist 1,0 (quadratisch).

**B** Gibt die Bittiefe an: 1, 8, 16 oder 32. Der Standardwert ist 8.

**P** Gibt das Farbprofil an. Der Standard ist der Arbeitsfarbraum für den angegebenen Farbmodus. Die Arbeitsfarbräume werden in Photoshop im Dialogfeld "Farbeinstellungen" definiert.

## **Bildstapel (Photoshop Extended)**

### **Wissenswertes zu Bildstapeln (Photoshop Extended)**

Ein Bildstapel vereinigt eine Gruppe von Bildern mit einem ähnlichen Referenz-Frame, jedoch Set-übergreifenden Unterschieden in Qualität und Inhalt. Wenn die Bilder in einem Stapel vereint sind, können Sie diese Bilder verarbeiten und eine zusammengesetzte Ansicht generieren, in der unerwünschte Inhalte oder Rauschen eliminiert sind.

Sie können Bildstapel verwenden, um die Bilder auf verschiedenste Weise zu optimieren:

- Zur Verringerung des Bildrauschens und der Verzerrungen bei forensischen, medizinischen oder astrofotografischen Bildern.
- Zur Entfernung von unerwünschten oder zufällig vorhandenen Objekten aus einer Reihe Standfotos oder aus einer Reihe von Video-Frames. Wenn beispielsweise eine durch das Bild laufende Person oder ein Fahrzeug, das vor dem Hauptobjekt vorbeifährt, entfernt werden soll.

Bildstapel werden als Smart-Objekte gespeichert. Die Verarbeitungsoptionen, die Sie auf den Stapel anwenden können, werden als Stapelmodi bezeichnet. Die Anwendung eines Stapelmodus auf einen Bildstapel ist eine nichtdestruktive Bearbeitung. Sie können Stapelmodi ändern, um verschiedene Effekte zu erzeugen; die Informationen des Originalbildes im Stapel bleiben davon stets unberührt. Um die Änderungen nach der Anwendung des Stapelmodus beizubehalten, speichern Sie das Ergebnis als neues Bild oder rastern das Smart-Objekt. Ein Bildstapel kann manuell oder mithilfe eines Skripts generiert werden.

## **Erstellen eines Bildstapels (Photoshop Extended)**

Die besten Ergebnisse werden erzielt, wenn die Bilder in einem Bildstapel dieselben Maße und einen sehr ähnlichen Inhalt haben, wie z. B. Standbilder, die aus einem festen Blickwinkel heraus aufgenommen wurden, oder eine Reihe von Frames, die aus einer stationären Videokamera stammen. Die Bilder müssen sich im Inhalt ähnlich genug sein, dass Sie sie passgenau übereinander legen oder mit anderen Bildern im Satz ausrichten können.

1 Führen Sie die Einzelbilder zu einem Bild mit mehreren Ebenen zusammen. Siehe "Duplizieren von Ebenen" auf [Seite 261.](#page-266-0)

*Hinweis: Ein Bildstapel muss mindestens zwei Ebenen umfassen.*

Sie können Bilder auch mithilfe eines Skripts ("Datei" > "Skripten" > "Dateien in Stapel laden") kombinieren.

**2** Wählen Sie "Auswahl" > "Alle Ebenen".

*Hinweis: Damit die Hintergrundebene mit dem Befehl "Alle Ebenen" auswählbar wird, müssen Sie diese zunächst in eine reguläre Ebene umwandeln.*

- **3** Wählen Sie "Bearbeiten > "Ebenen automatisch ausrichten" und wählen Sie dann "Auto" als Ausrichtungsoption. Wenn mit "Auto" keine gute Ausrichtung Ihrer Ebenen erreicht wird, versuchen Sie die Option "Neu positionieren".
- 4 Wählen Sie "Ebene" > "Smart-Objekte" > "In Smart-Objekt konvertieren".
- 5 Wählen Sie "Ebene" > "Smart-Objekte" > "Stapelmodus" und wählen Sie einen Stapelmodus aus dem Untermenü aus.
- Verwenden Sie zur Rauschunterdrückung die Zusatzmodule "Mittel" oder "Median".
- Verwenden Sie zum Entfernen von Objekten aus dem Bild das Zusatzmodul "Median".

Das Ergebnis ist ein zusammengesetztes Bild von derselben Größe wie der Original-Bildstapel. Möglicherweise müssen Sie mit verschiedenen Zusatzmodulen experimentieren, um die optimale Einstellung für das jeweilige Bild zu erreichen.

Um die Renderwirkung zu ändern, wählen Sie einen anderen Stapelmodus aus dem Untermenü aus. Die Stapelrenderung ist nicht kumulativ – jeder Rendereffekt wirkt auf die Originalbilddaten im Stapel und ersetzt dabei die vorherigen Effekte.

#### **Stapelmodi**

Stapelmodi arbeiten nur kanalorientiert und nur bei nicht-transparenten Pixeln. Der Modus "Maximum" liefert beispielsweise die maximalen Werte für den roten, grünen und blauen Kanal für einen Pixelquerschnitt und vereint diese im gerenderten Bild zu einem einzelnen kombinierten Pixelwert.

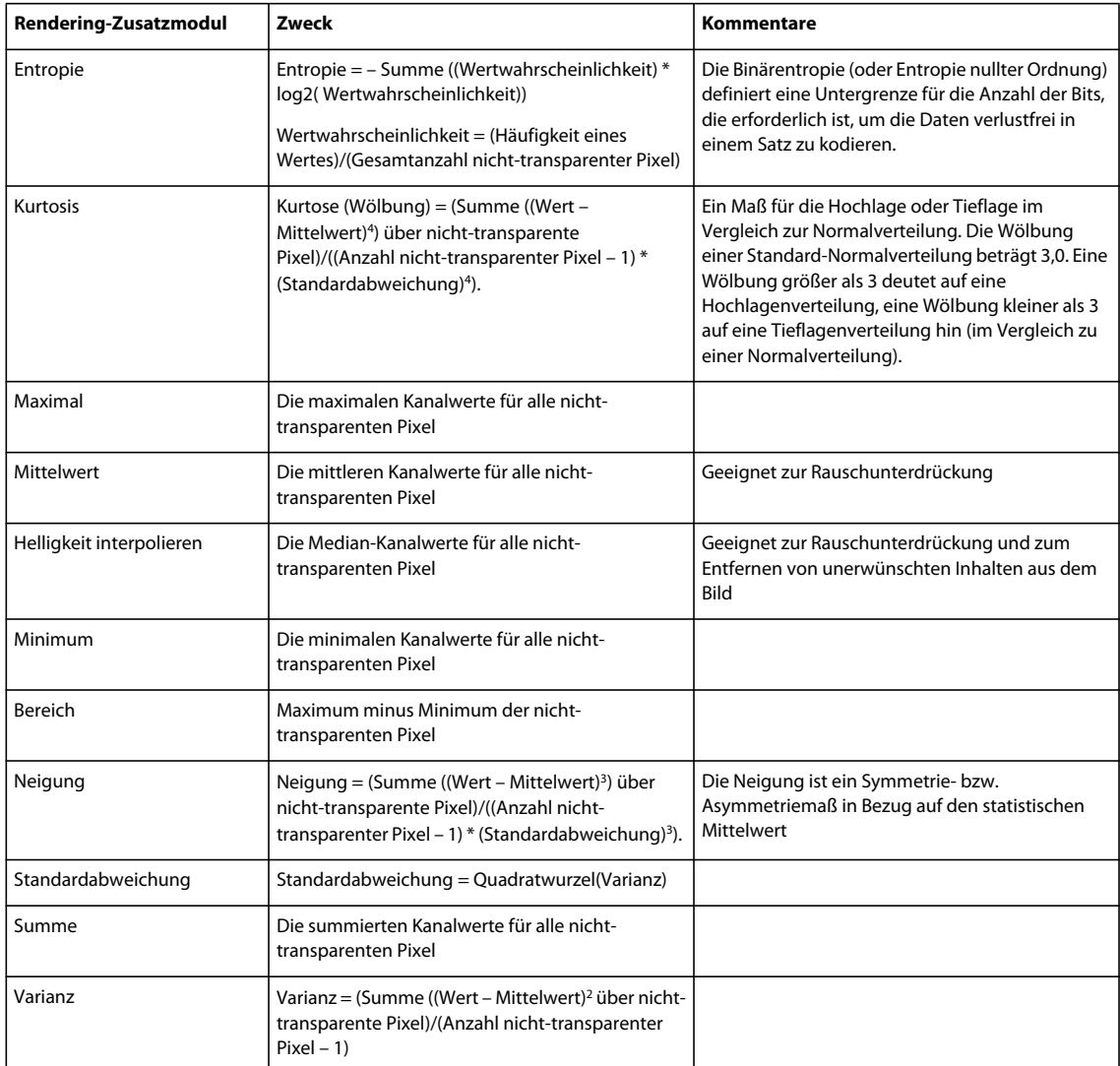

#### **Entfernen des Stapelrenderings**

❖ Wählen Sie "Ebene" > "Smart-Objekte" > "Stapelmodus" > "Ohne", um jegliche Renderung von einem Bildstapel zu entfernen und ihn wieder in ein reguläres Smart-Objekt umzuwandeln.

## **Bearbeiten eines Bildstapels**

Da ein Bildstapel ein Smart-Objekt ist, können Sie die Originalbilder, aus denen die Stapelebene besteht, jederzeit bearbeiten.

❖ Wählen Sie "Ebene" > "Smart-Objekte" > "Inhalt bearbeiten" oder doppelklicken Sie auf die Ebenenminiatur. Nachdem Sie das bearbeitete Smart-Objekt gespeichert haben, wird der Stapel automatisch gerendert, wobei die letzte Renderoption auf den Stapel angewendet wird.

#### **Umwandeln eines Bildstapels**

Um die Renderwirkungen auf einen Bildstapel beizubehalten, wandeln Sie das Smart-Objekt in eine reguläre Ebene um. (Sie können das Smart-Objekt vor der Umwandlung kopieren, wenn Sie den Bildstapel zu einem späteren Zeitpunkt erneut rendern möchten.)

◆ Wählen Sie "Ebene" > "Smart-Objekte" > "Rastern".

## **Verwenden eines Skripts zur Generierung eines Bildstapels (Photoshop Extended)**

Sie können das Statistikskript für die automatische Generierung und das Rendering eines Bildstapels verwenden.

- 1 Wählen Sie "Datei" > "Skripten" > "Statistik".
- 2 Wählen Sie einen Stapelmodus aus dem Menü "Stapelmodus wählen".
- **3** Wenden Sie den Stapelmodus auf die aktuell geöffneten Dateien an oder wählen Sie einen Ordner oder einzelnen Dateien aus.

Die ausgewählten Dateien werden im Dialogfeld aufgeführt.

**4** Wählen Sie ggf. "Quellbilder nach Möglichkeit automatisch ausrichten" (oder "Bearbeiten" > "Ebenen automatisch ausrichten"). Klicken Sie dann auf "OK".

Photoshop fasst die Bilder zu einem einzelnen Bild mit mehreren Ebenen zusammen, wandelt die Ebenen in ein Smart-Objekt um und wendet den ausgewählten Stapelmodus an.

# **Kapitel 19: Automatisieren von Aufgaben**

## **Automatisieren mit Aktionen**

## **Wissenswertes zu Aktionen**

Eine *Aktion* besteht aus einer Reihe von Aufgaben, die Sie auf eine einzelne Datei oder mehrere Dateien im Stapel anwenden, wie zum Beispiel Menübefehle, Bedienfeldoptionen, Werkzeugaktionen usw. Sie können beispielsweise eine Aktion erstellen, um die Größe eines Bildes zu ändern, einen Effekt auf das Bild anzuwenden und die Datei anschließend im gewünschten Format zu speichern.

Aktionen können auch Schritte für das Ausführen von Aufgaben enthalten, die sich nicht aufzeichnen lassen (z. B. die Verwendung eines Malwerkzeugs). Aktionen können außerdem modale Steuerelemente enthalten, damit Sie beim Ausführen einer Aktion Werte in Dialogfelder eingeben können.

In Photoshop bilden Aktionen die Grundlage für *Droplets*. Droplets sind kleine Anwendungen, die automatisch alle Dateien verarbeiten, die auf das Symbol gezogen werden.

Bei Photoshop und Illustrator sind bestimmte Aktionen zur Ausführung gängiger Aufgaben vorinstalliert. Sie können diese Aktionen verwenden, ohne sie weiter zu bearbeiten, sie an Ihre Bedürfnisse anpassen oder neue Aktionen erstellen. Aktionen sind in Sets gespeichert, damit sie besser organisiert werden können.

Sie können Aktionen aufzeichnen, bearbeiten, anpassen und im Stapel verarbeiten und mit Aktionssets Gruppen von Aktionen verwalten.

## **Aktionenbedienfeld – Übersicht**

Mit dem Aktionenbedienfeld ("Fenster" > "Aktionen") können Sie einzelne Aktionen aufzeichnen, ausführen, bearbeiten und löschen. Außerdem haben Sie die Möglichkeit, Aktionsdateien zu speichern und zu laden.

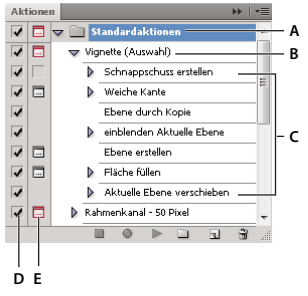

*Aktionenbedienfeld in Photoshop A. Aktionsset B. Aktion C. Aufgezeichnete Befehle D. Enthaltener Befehl E. Modales Steuerelement (ein/aus)* 

## **Ein- und Ausblenden von Sets, Aktionen und Befehlen**

❖ Klicken Sie im Aktionenbedienfeld auf das Dreieck links neben dem Set, der Aktion bzw. dem Befehl. Klicken Sie bei gedrückter Alt-Taste (Windows) bzw. Wahltaste (Mac OS) auf das Dreieck, um alle Aktionen in einem Set bzw. alle Befehle in einer Aktion ein- bzw. auszublenden.

#### **Anzeigen von Aktionen nach Namen**

❖ Wählen Sie im Menü des Aktionenbedienfelds den Befehl "Schaltflächenmodus". Durch erneutes Auswählen von "Schaltflächenmodus" kehren Sie wieder zum Listenmodus zurück.

*Hinweis: Im Schaltflächenmodus können keine einzelnen Befehle bzw. Sets angezeigt werden.*

#### **Auswählen von Aktionen im Aktionenbedienfeld**

❖ Klicken Sie auf einen Aktionsnamen. Klicken Sie bei gedrückter Umschalttaste auf Aktionsnamen, um mehrere benachbarte Aktionen auszuwählen. Klicken Sie bei gedrückter Strg-Taste (Windows) bzw. Befehlstaste (Mac OS) auf Aktionsnamen, um mehrere nicht benachbarte Aktionen auszuwählen.

## **Anwenden einer Aktion auf eine Datei**

Durch Anwendung einer Aktion werden die aufgezeichneten Befehle der Aktion in dem aktiven Dokument ausgeführt. (Bei manchen Aktionen ist es erforderlich, vor der Anwendung eine Auswahl zu treffen, andere können für eine ganze Datei ausgeführt werden.) Sie können einzelne Befehle aus der Aktion ausschließen oder nur einen Befehl ausführen. Enthält die Aktion ein modales Steuerelement, können Sie in einem Dialogfeld Werte eingeben oder Werkzeuge verwenden, wenn die Ausführung unterbrochen wird.

*Hinweis: Im Schaltflächenmodus wird die gesamte Aktion durch Klicken auf eine Schaltfläche ausgeführt, wobei vorher ausgeschlossene Befehle nicht berücksichtigt werden.* 

- **1** Falls erforderlich, wählen Sie Objekte aus, für welche die Aktion ausgeführt werden soll, oder öffnen Sie eine Datei.
- **2** Führen Sie einen der folgenden Schritte aus:
- (Illustrator) Wenn ein Aktionsset ausgeführt werden soll, wählen Sie den Namen des Sets aus und klicken Sie im Aktionenbedienfeld auf die Schaltfläche "Ausführen"  $\blacktriangleright$  oder wählen Sie im Bedienfeldmenü den Befehl "Ausführen".
- Wenn eine ganze einzelne Aktion ausgeführt werden soll, wählen Sie den Namen der Aktion aus und klicken Sie im Aktionenbedienfeld auf "Ausführen" oder wählen Sie im Bedienfeldmenü den Befehl "Ausführen".
- Wenn Sie der Aktion eine Tastenkombination zugewiesen haben, drücken Sie diese Tastenkombination, um die Aktion automatisch zu starten.
- Möchten Sie nur einen Teil einer Aktion ausführen, wählen Sie den Befehl aus, ab dem die Aktion ausgeführt werden soll, und klicken Sie im Aktionenbedienfeld auf die Schaltfläche "Ausführen" oder wählen Sie im Menü des Bedienfelds den Befehl "Ausführen".
- Um einen einzelnen Befehl anzuwenden, wählen Sie den Befehl aus und klicken Sie bei gedrückter Strg-Taste (Windows) bzw. Befehlstaste (Mac OS) im Aktionenbedienfeld auf die Schaltfläche "Ausführen". Sie können auch die Strg-Taste (Windows) bzw. Befehlstaste (Mac OS) drücken und auf den Befehl doppelklicken.

*Wenn Sie in Photoshop eine Aktion rückgängig machen möchten, erstellen Sie vor dem Ausführen der Aktion im Protokollbedienfeld einen Schnappschuss und wählen Sie dann diesen Schnappschuss aus, um die Aktion rückgängig zu machen.*

## **Festlegen der Ausführgeschwindigkeit**

Sie können die Ausführgeschwindigkeit einer Aktion anpassen oder die Ausführung anhalten, um das Debuggen der Aktion zu erleichtern.

1 Wählen Sie im Menü des Aktionenbedienfelds die Option "Abspieloptionen".

2 Geben Sie eine Geschwindigkeit an und klicken Sie auf "OK":

**Beschleunigt** Führt die Aktion bei normaler Geschwindigkeit aus (Standard).

*Hinweis: Wenn Sie eine Aktion beschleunigt ausführen, wird der Bildschirm dabei möglicherweise nicht aktualisiert. Es ist möglich, dass Dateien geöffnet, geändert, gespeichert und geschlossen werden, ohne je am Bildschirm angezeigt zu werden. Dadurch kann die Aktion noch schneller ausgeführt werden. Wenn Sie die Dateien bei der Ausführung der Aktion am Bildschirm sehen möchten, geben Sie statt dessen "Schrittweise" an.*

**Schrittweise** Führt jeden Befehl vollständig aus und aktualisiert das Bild, bevor mit dem nächsten Befehl in der Aktion fortgefahren wird.

**Anhalten für: \_\_ Sekunden** Gibt an, wie lange die Anwendung zwischen der Ausführung der einzelnen Befehle in der Aktion warten soll.

## **Verwalten von Aktionen**

Sie können Aktionen im Aktionenbedienfeld verwalten, um sie zu organisieren und nur die Aktionen verfügbar zu machen, die Sie für ein Projekt benötigen. Im Aktionenbedienfeld können Sie Aktionen neu anordnen, duplizieren, löschen oder umbenennen und die Optionen für Aktionen ändern.

#### **Neuanordnen von Aktionen im Aktionenbedienfeld**

❖ Ziehen Sie die Aktion im Aktionenbedienfeld an die gewünschte Position vor oder nach einer anderen Aktion. Lassen Sie die Maustaste los, sobald die hervorgehobene Linie an der gewünschten Stelle angezeigt wird.

#### **Duplizieren von Aktionen, Befehlen oder Sets**

- ❖ Führen Sie einen der folgenden Schritte aus:
- Ziehen Sie die Aktion bzw. den Befehl bei gedrückter Alt-Taste (Windows) bzw. Wahltaste (Mac OS) an eine andere Position im Aktionenbedienfeld. Lassen Sie die Maustaste los, sobald die hervorgehobene Linie an der gewünschten Stelle angezeigt wird.
- Wählen Sie eine Aktion oder einen Befehl aus. Wählen Sie dann im Menü des Aktionenbedienfelds die Option "Duplizieren".
- Ziehen Sie eine Aktion oder einen Befehl auf die Schaltfläche "Neue Aktion erstellen" am unteren Rand des Aktionenbedienfelds.

Mit den gleichen Verfahren können Sie auch Sets duplizieren.

#### **Löschen von Aktionen, Befehlen oder Sets**

- **1** Wählen Sie im Aktionenbedienfeld die Aktion, den Befehl oder das Aktionsset aus.
- **2** Führen Sie einen der folgenden Schritte aus:
- Klicken Sie im Aktionenbedienfeld auf die Schaltfläche "Löschen"  $\mathbf{\hat{m}}$ . Klicken Sie auf "OK", um den Löschvorgang abzuschließen.
- Soll der Löschvorgang sofort ohne Bestätigung ausgeführt werden, klicken Sie bei gedrückter Alt-Taste (Windows) bzw. Wahltaste (Mac OS) auf den Papierkorb.
- Sollen die ausgewählten Elemente sofort ohne Bestätigung gelöscht werden, ziehen Sie sie im Aktionenbedienfeld auf den Papierkorb.
- Wählen Sie im Menü des Aktionenbedienfelds die Option "Löschen".

#### **Löschen aller Aktionen im Aktionenbedienfeld**

❖ Wählen Sie im Menü des Aktionenbedienfelds "Alle Aktionen löschen" (Photoshop) bzw. "Aktionen löschen" (Illustrator).

Auch nach dem Löschen aller Aktionen kann das Aktionenbedienfeld auf das Standard-Aktionsset zurückgesetzt werden.

#### **Umbenennen einer Aktion oder Ändern ihrer Optionen**

- 1 Wählen Sie die Aktion aus und klicken Sie im Menü des Aktionenbedienfelds auf "Aktionsoptionen".
- **2** Geben Sie einen neuen Namen für die Aktion ein oder ändern Sie die Optionen für das zugehörige Set, die Funktionstastenkombination oder Schaltflächenfarbe.
- **3** Klicken Sie auf "OK".

*Wenn Sie in Illustrator im Aktionenbedienfeld auf den Aktionsnamen doppelklicken, wird auch das Dialogfeld "Aktionsoptionen" geöffnet. In Photoshop können Sie auf eine Aktion im Aktionenbedienfeld doppelklicken und dann direkt einen neuen Namen eingeben.* 

## **Verwalten von Aktionssets**

Sie können Aktionssets, die mit Aufgaben verbunden sind, erstellen und organisieren. Diese können dann auf der Festplatte gespeichert und auf andere Computer übertragen werden.

*Hinweis: Von Ihnen erstellte Aktionen werden automatisch im Aktionenbedienfeld aufgelistet. Um eine Aktion jedoch wirklich zu speichern, damit sie auf keinen Fall beim Löschen Ihrer Voreinstellungendatei (Illustrator) bzw. der Datei des Aktionenbedienfelds (Photoshop) verloren geht, müssen Sie sie als Teil eines Aktionssets speichern.*

### **Speichern eines Aktionssets**

**1** Wählen Sie ein Set aus.

*Wenn Sie eine einzelne Aktion speichern möchten, erstellen Sie zuerst ein Aktionsset und verschieben die Aktion in das neue Set.*

2 Wählen Sie im Menü des Aktionenbedienfelds "Aktionen speichern".

3 Geben Sie einen Namen für das Set ein, wählen Sie einen Speicherort und klicken Sie auf "Speichern".

Sie können für die Datei einen beliebigen Speicherort wählen. Sie können nur den gesamten Inhalt eines Sets aus dem Aktionenbedienfeld speichern; einzelne Aktionen lassen sich nicht speichern.

*Hinweis: (Nur Photoshop) Wenn Sie die gespeicherte Aktionsset-Datei im Ordner "Vorgaben/Aktionen" speichern, wird das Set beim nächsten Start der Anwendung unten im Menü des Aktionenbedienfelds angezeigt.*

*(Nur Photoshop) Halten Sie beim Wählen des Befehls "Aktionen speichern" die Strg- und Alt-Taste (Windows) bzw. die Befehls- und Wahltaste (Mac OS) gedrückt, um die Aktionen als Textdatei zu speichern. So können Sie den Inhalt der Aktion anzeigen und ausdrucken. Die Textdatei kann aber nicht mehr in Photoshop geladen werden.*

#### **Laden eines Aktionssets**

Im Aktionenbedienfeld werden standardmäßig die vordefinierten (mit der Software gelieferten) und alle von Ihnen erstellten Aktionen angezeigt. Sie können aber auch andere Aktionen in das Aktionenbedienfeld laden.

- ❖ Führen Sie einen der folgenden Schritte aus:
- Wählen Sie im Menü des Aktionenbedienfelds "Aktionen laden". Wählen Sie die Aktionsset-Datei aus und klicken Sie auf "Laden" (Photoshop) oder "Öffnen" (Illustrator).

• (Nur Photoshop) Wählen Sie unten im Menü des Aktionenbedienfelds ein Set aus.

In Photoshop haben Aktionsset-Dateien die Erweiterung .atn, in Illustrator die Erweiterung .aia.

#### **Wiederherstellen des Standard-Aktionssets**

- 1 Wählen Sie im Menü des Aktionenbedienfelds "Aktionen zurücksetzen".
- **2** Wenn die Aktionen im Aktionenbedienfeld durch das Standardset überschrieben werden sollen, klicken Sie auf "OK". Möchten Sie die Aktionen im Aktionenbedienfeld um das Standardset erweitern, klicken Sie auf "Anfügen".

#### **Organisieren von Aktionssets**

Zur besseren Verwaltung Ihrer Aktionen können Sie Aktionssets anlegen und speichern. Aktionssets lassen sich für unterschiedliche Verwendungszwecke zusammenstellen (z. B. für Print- und Online-Publikationen) und auf andere Computer übertragen.

• Wenn Sie ein neues Aktionsset erstellen möchten, klicken Sie im Aktionenbedienfeld auf die Schaltfläche "Neues Set"  $\Box$  oder wählen Sie im Bedienfeldmenü die Option "Neues Set". Geben Sie dann einen Namen für das Set ein und klicken Sie auf "OK".

*Hinweis: Wenn Sie eine neue Aktion erstellen und in einem neuen Set gruppieren möchten, erstellen Sie zunächst das Set. Das neue Set wird in der Dropdown-Liste "Set" angezeigt, wenn Sie die neue Aktion erstellen.*

- Wenn Sie eine Aktion in ein anderes Set verschieben möchten, ziehen Sie die Aktion in dieses Set. Lassen Sie die Maustaste los, sobald die hervorgehobene Linie an der gewünschten Stelle angezeigt wird.
- Wenn Sie ein Aktionsset umbenennen möchten, doppelklicken Sie im Aktionenbedienfeld auf den Namen des Sets oder wählen Sie im Menü des Aktionenbedienfelds "Set-Optionen". Geben Sie dann einen neuen Namen für das Set ein und klicken Sie auf "OK".
- Wenn Sie alle Aktionen im Aktionenbedienfeld durch ein neues Set ersetzen möchten, wählen Sie im Menü des Aktionenbedienfelds die Option "Aktionen ersetzen". Wählen Sie eine Aktionsdatei aus und klicken Sie auf "Laden" (Photoshop) oder "Öffnen" (Illustrator).

*Wichtig: Durch den Befehl "Aktionen ersetzen" werden alle Aktionssets im aktuellen Dokument ersetzt. Bevor Sie diesen Befehl verwenden, speichern Sie eine Kopie des aktuellen Aktionssets mit dem Befehl "Aktionen speichern".*

## **Erstellen von Aktionen**

## <span id="page-628-0"></span>**Aufzeichnen von Aktionen – Übersicht**

Für das Aufzeichnen von Aktionen gelten die folgenden Richtlinien:

- Die meisten (aber nicht alle) Befehle können in Aktionen aufgezeichnet werden.
- Aufzeichnen lassen sich Vorgänge, die Sie mit den Werkzeugen "Auswahlrechteck", "Verschieben", "Polygon", "Lasso", "Zauberstab", "Freistellen", "Slice", "Magischer Radiergummi", "Verlauf", "Füllen", "Text", "Form", "Anmerkung", "Pipette" und "Farbaufnehmer" oder mit den Bedienfeldern "Protokoll", "Farbfelder", "Farbe", "Pfade", "Kanäle", "Ebenen", "Stile" und "Aktionen" durchführen.
- Die Ergebnisse hängen von den Dateien und den Programmeinstellungen ab (z. B. aktive Ebene und Vordergrundfarbe). So wirkt sich der Gaußsche Weichzeichner mit einer Breite von 3 Pixeln in einer 72-ppi-Datei anders aus als in einer 144-ppi-Datei. Ferner hat der Farbbalance-Regler keinen Einfluss auf Graustufendateien.

• Wenn Sie Aktionen aufzeichnen, bei denen Einstellungen in Dialog- und Bedienfeldern festzulegen sind, spiegelt die jeweilige Aktion die Einstellungen wider, die zum Zeitpunkt der Aufzeichnung galten. Wenn Sie während der Aufzeichnung einer Aktion eine Einstellung in einem Dialog- oder Bedienfeld ändern, wird der veränderte Wert aufgezeichnet.

*Hinweis: In den meisten Dialogfeldern bleiben die Einstellungen erhalten, die bei der letzten Verwendung angegeben wurden. Überprüfen Sie genau, ob es sich dabei um die Werte handelt, die Sie aufzeichnen möchten.*

• Modale Vorgänge und Werkzeuge sowie Werkzeuge, die die Position aufzeichnen, verwenden die aktuellen für das Lineal festgelegten Einheiten. Ein Vorgang oder Werkzeug ist dann modal, wenn ein Ergebnis erst nach dem Drücken der Eingabetaste bzw. des Zeilenschalters eintritt (z. B. beim Transformieren oder Freistellen). Zu den Werkzeugen, die die Position aufzeichnen, gehören "Auswahlrechteck", "Slice", "Verlauf", "Zauberstab", "Lasso", "Form", "Pfad", "Pipette" und "Anmerkung".

*Wenn Sie eine Aktion aufzeichnen, die auf Dateien unterschiedlicher Größe angewendet werden soll, legen Sie als Linealeinheit Prozent fest. Auf diese Weise wird die Aktion immer an derselben relativen Position im Bild ausgeführt.*

• Wenn Sie den Befehl "Ausführen" im Menü des Aktionenbedienfelds aufzeichnen, können Sie Aktionen durch Aktionen ausführen lassen.

Das Aufzeichnen von Aktionen funktioniert in Photoshop ähnlich wie in Illustrator.

## **Aufzeichnen einer Aktion**

Wenn Sie eine neue Aktion erstellen, werden die von Ihnen verwendeten Befehle und Werkzeuge so lange in der Aktion aufgezeichnet, bis Sie die Aufzeichnung anhalten.

*Zum Schutz vor Fehlern sollten Sie in einer Kopie arbeiten: Zu Beginn der Aktion und vor dem Anwenden anderer Befehle zeichnen Sie den Befehl "Datei" > "Kopie speichern" (Illustrator) auf bzw. zeichnen Sie den Befehl "Datei" > "Speichern unter" auf und wählen "Als Kopie" (Photoshop). Sie können in Photoshop auch im Protokollbedienfeld auf die Schaltfläche "Neuer Schnappschuss" klicken, um vor dem Aufzeichnen der Aktion einen Schnappschuss des Bildes zu erstellen.* 

- **1** Öffnen Sie eine Datei.
- **2** Klicken Sie im Aktionenbedienfeld auf die Schaltfläche "Neue Aktion erstellen" I oder wählen Sie im Menü des Aktionenbedienfelds den Befehl "Neue Aktion".
- **3** Geben Sie einen Namen für die Aktion ein, wählen Sie ein Aktionsset aus und legen Sie zusätzliche Optionen fest:

**Funktionstaste** Weist der Aktion einen Tastaturbefehl zu. Sie können jede beliebige Kombination aus Funktionstaste, Strg-Taste (Windows) bzw. Befehlstaste (Mac OS) und Umschalttaste wählen (z. B. Strg + Umschalttaste + F3). Ausnahmen: Unter Windows kann weder die Taste F1 noch die Kombination aus F4 bzw. F6 mit der Strg-Taste verwendet werden.

*Hinweis: Wenn Sie einer Aktion einen Tastaturbefehl zuweisen, der bereits für einen Befehl verwendet wird, wird statt des Befehls die Aktion ausgeführt.*

**Farbe** Weist eine Farbe für die Anzeige im Schaltflächenmodus zu.

4 Klicken Sie auf "Aufzeichnung beginnen" . Die Schaltfläche "Aufzeichnung beginnen" im Aktionenbedienfeld ist nun rot $\bullet$ .

*Wichtig: Beim Aufzeichnen des Befehls "Speichern unter" darf der Dateiname nicht geändert werden. Wenn Sie einen neuen Dateinamen eingeben, wird dieser neue Dateiname aufgezeichnet und bei jeder Ausführung der Aktion verwendet. Wenn Sie vor dem Speichern zu einem anderen Ordner wechseln, können Sie einen anderen Speicherort angeben, ohne einen Dateinamen festlegen zu müssen.*

**5** Führen Sie die Vorgänge und Befehle aus, die aufgezeichnet werden sollen.

Nicht alle Aufgaben in Aktionen lassen sich direkt aufzeichnen; Sie können nicht aufzeichnungsfähige Aufgaben jedoch mit Befehlen im Menü des Aktionenbedienfelds einfügen.

**6** Wenn Sie die Aufzeichnung beenden möchten, klicken Sie entweder auf die Schaltfläche "Ausführen/Aufzeichnung beenden" oder wählen Sie im Menü des Aktionenbedienfelds die Option "Aufzeichnung beenden". (In Photoshop können Sie auch die Esc-Taste drücken.)

*Soll die Aufzeichnung in derselben Aktion weitergeführt werden, wählen Sie im Menü des Aktionenbedienfelds den Befehl "Aufzeichnung beginnen".* 

## **Aufzeichnen eines Pfads**

Mit dem Befehl "Pfad einfügen" können Sie einer Aktion einen komplexen Pfad (mit einem Zeichenstift-Werkzeug erstellt oder aus Adobe Illustrator eingefügt) hinzufügen. Beim Ausführen der Aktion wird der Arbeitspfad auf den aufgezeichneten Pfad eingestellt. Ein Pfad kann während oder nach der Aufzeichnung einer Aktion eingefügt werden.

- **1** Führen Sie einen der folgenden Schritte durch:
- Beginnen Sie mit der Aufzeichnung einer Aktion.
- Wenn Sie einen Pfad am Ende einer Aktion aufzeichnen möchten, wählen Sie den Namen der Aktion aus.
- Wenn Sie einen Pfad nach einem Befehl aufzeichnen möchten, wählen Sie den Befehl aus.
- **2** Wählen Sie einen vorhandenen Pfad aus dem Pfadebedienfeld aus.
- 3 Wählen Sie im Menü des Aktionenbedienfelds den Befehl "Pfad einfügen".

Wenn Sie "Pfad einfügen" in einer Aktion mehrmals aufzeichnen, werden die Pfade in der Zieldatei jeweils überschrieben. Sollen mehrere Pfade hinzugefügt werden, müssen Sie nach dem Aufzeichnen des Befehls "Pfad einfügen" jeweils den Befehl "Pfad speichern" aufzeichnen.

*Hinweis: Für das Ausführen von Aktionen, die komplexe Pfade einfügen, wird möglicherweise sehr viel Arbeitsspeicher benötigt. Wenn hier Probleme auftreten sollten, erhöhen Sie die Menge des für Photoshop zur Verfügung stehenden Arbeitsspeichers.*

## **Einfügen einer Unterbrechung**

Durch Einfügen von Unterbrechungen können Sie auch Aufgaben in Aktionen aufnehmen, die nicht aufgezeichnet werden können (z. B. die Verwendung eines Malwerkzeugs). Klicken Sie nach dem Durchführen der Aufgabe im Aktionenbedienfeld auf die Schaltfläche "Ausführen".

Sie können auch eine kurze Meldung anzeigen, wenn die Aktion angehalten wird, die als Erinnerung daran dient, was vor dem Fortsetzen der Aktion ausgeführt werden muss. Für den Fall, dass keine andere Aufgabe erledigt werden muss, können Sie auch eine Schaltfläche zum Fortfahren in das Meldungsfeld einfügen.

- **1** Wählen Sie, wo die Unterbrechung eingefügt werden soll, indem Sie einen der folgenden Schritte ausführen:
- Soll die Unterbrechung am Ende einer Aktion eingefügt werden, wählen Sie den Namen der Aktion aus.
- Soll nach einem Befehl eine Unterbrechung eingefügt werden, wählen Sie diesen Befehl aus.
- 2 Wählen Sie im Menü des Aktionenbedienfelds "Unterbrechung einfügen".
- **3** Geben Sie den gewünschten Meldungstext ein.
- 4 Wenn die Aktion ohne Unterbrechung fortgesetzt werden soll, aktivieren Sie "Fortfahren zulassen".
- **5** Klicken Sie auf "OK".

*Eine Unterbrechung kann während oder nach der Aufzeichnung einer Aktion eingefügt werden.*

## **Ändern von Einstellungen beim Ausführen einer Aktion**

Standardmäßig werden Aktionen mit den Werten ausgeführt, die bei der ursprünglichen Aufzeichnung angegeben wurden. Wenn Sie die Einstellungen für einen Befehl innerhalb einer Aktion ändern möchten, können Sie ein *modales Steuerelement* einfügen. Ein modales Steuerelement unterbricht eine Aktion, damit Sie Werte in einem Dialogfeld eingeben oder ein modales Werkzeug verwenden können. (Damit der Effekt eines modalen Werkzeugs angewendet wird, müssen Sie die Eingabetaste drücken. Danach nimmt die Aktion die zugehörigen Aufgaben wieder auf.)

Modale Steuerelemente werden im Aktionenbedienfeld durch ein Dialogfeldsymbol in links neben dem jeweiligen Befehl, der Aktion oder dem Set gekennzeichnet. Ein rotes Dialogfeldsymbol weist auf eine Aktion oder ein Set hin, in der bzw. dem einige, jedoch nicht alle Befehle modal sind. Im Schaltflächenmodus können Sie kein modales Steuerelement festlegen.

- ❖ Führen Sie einen der folgenden Schritte aus:
- Wenn Sie ein modales Steuerelement für einen Befehl in einer Aktion aktivieren möchten, klicken Sie auf das Kästchen links neben dem Befehlsnamen. Klicken Sie erneut, um das modale Steuerelement zu deaktivieren.
- Wenn Sie die modalen Steuerelemente für alle Befehle in einer Aktion aktivieren bzw. deaktivieren möchten, klicken Sie auf das Kästchen links neben dem Aktionsnamen.
- Wenn Sie die modalen Steuerelemente für alle Aktionen in einem Set aktivieren bzw. deaktivieren möchten, klicken Sie auf das Kästchen links neben dem Namen des Sets.

## **Ausschließen von Befehlen aus einer Aktion**

Wenn Sie bestimmte Befehle in einer aufgezeichneten Aktion nicht ausführen möchten, können Sie diese ausschließen. Im Schaltflächenmodus können Sie keine Befehle ausschließen.

- **1** Blenden Sie ggf. die Auflistung der Befehle in der Aktion ein, indem Sie im Aktionenbedienfeld auf das Dreieck links neben dem Aktionsnamen klicken.
- **2** Führen Sie einen der folgenden Schritte aus:
- Möchten Sie einen einzelnen Befehl ausschließen, entfernen Sie das Häkchen links neben dem Befehlsnamen, indem Sie darauf klicken. Klicken Sie erneut, um den Befehl einzuschließen.
- Sollen alle Befehle oder Aktionen in einem Aktionsset ausgeschlossen bzw. aufgenommen werden, klicken Sie auf das Häkchen links neben dem Namen der Aktion oder des Sets.
- Wenn Sie alle Befehle *mit Ausnahme* des ausgewählten Befehls ausschließen bzw. aufnehmen möchten, klicken Sie bei gedrückter Alt-Taste (Windows) bzw. Wahltaste (Mac OS) auf das Häkchen.

In Photoshop wird das Häkchen der übergeordneten Aktion rot, wenn einige der Befehle innerhalb der Aktion ausgeschlossen sind, während das Häkchen der übergeordneten Aktion in Illustrator abgeblendet wird.

## **Einfügen eines Menübefehls, der nicht aufgezeichnet werden kann**

Malwerkzeuge, Nachbelichter und Abwedler, Werkzeugoptionen und Ansichts- sowie Fensterbefehle können nicht aufgezeichnet werden. Viele Befehle, die nicht aufgezeichnet werden können, lassen sich jedoch mit dem Befehl "Menübefehl einfügen" in Aktionen einfügen.

Ein Befehl kann während oder nach der Aufzeichnung einer Aktion eingefügt werden. Ein so eingefügter Befehl wird erst ausgeführt, wenn die Aktion ausgeführt wird. Die Datei bleibt also beim bloßen Einfügen des Befehls unverändert. In der Aktion werden keine Werte für den Befehl aufgezeichnet. Wenn mit dem Befehl ein Dialogfeld geöffnet wird, wird dieses Dialogfeld während des Ausführens angezeigt und die Aktion wird so lange unterbrochen, bis Sie auf "OK" oder "Abbrechen" klicken.

*Hinweis: Wenn Sie mit "Menübefehl einfügen" einen Befehl einfügen, mit dem ein Dialogfeld geöffnet wird, können Sie das modale Steuerelement im Aktionenbedienfeld nicht deaktivieren.*

- **1** Bestimmen Sie, wo der Menübefehl eingefügt werden soll:
- Soll der Menübefehl am Ende einer Aktion eingefügt werden, wählen Sie den Namen der Aktion aus.
- Soll der Menübefehl am Ende eines Befehls eingefügt werden, wählen Sie den Befehl aus.
- 2 Wählen Sie im Menü des Aktionenbedienfelds die Option "Menübefehl einfügen".
- 3 Wählen Sie im Dialogfeld "Menübefehl einfügen" einen Befehl aus dem Menü aus.
- **4** Klicken Sie auf "OK".

## **Bearbeiten und erneutes Aufzeichnen von Aktionen**

Aktionen können problemlos bearbeitet und angepasst werden. Sie können die Einstellungen jedes beliebigen Befehls innerhalb einer Aktion optimieren, einer vorhandenen Aktion Befehle hinzufügen oder eine Aktion vollständig überarbeiten und einige oder alle Einstellungen ändern.

#### **Überschreiben eines einzelnen Befehls**

- **1** Doppelklicken Sie im Aktionenbedienfeld auf den Befehl.
- 2 Geben Sie die neuen Werte ein und klicken Sie auf "OK".

### **Hinzufügen von Befehlen zu einer Aktion**

- **1** Führen Sie einen der folgenden Schritte aus:
- Wenn der Befehl am Ende der Aktion eingefügt werden soll, wählen Sie den Namen der Aktion aus.
- Wenn der Befehl nach einem anderen Befehl eingefügt werden soll, wählen Sie diesen Befehl aus.
- 2 Klicken Sie auf die Schaltfläche "Aufzeichnung beginnen" oder wählen Sie im Menü des Aktionenbedienfelds den Befehl "Aufzeichnung beginnen".
- **3** Zeichnen Sie die zusätzlichen Befehle auf.
- **4** Wenn Sie fertig sind, klicken Sie entweder auf die Schaltfläche "Ausführen/Aufzeichnung beenden" oder wählen Sie im Menü des Bedienfelds die Option "Aufzeichnung beenden".

#### **Neuanordnen der Befehle in einer Aktion**

❖ Ziehen Sie einen Befehl im Aktionenbedienfeld an die gewünschte Position in derselben oder einer anderen Aktion. Lassen Sie die Maustaste los, sobald die hervorgehobene Linie an der gewünschten Stelle angezeigt wird.

#### **Erneutes Aufzeichnen einer Aktion**

- 1 Wählen Sie die Aktion aus und klicken Sie im Menü des Aktionenbedienfelds auf "Erneut aufzeichnen".
- **2** Wenn ein modales Werkzeug erscheint, erstellen Sie mit dem Werkzeug ein anderes Ergebnis und drücken die Eingabetaste. Sie können auch dieselben Einstellungen beibehalten, indem Sie nur die Eingabetaste drücken.

**3** Wenn ein Dialogfeld angezeigt wird, ändern Sie die Einstellungen und zeichnen Sie sie durch Klicken auf "OK" auf. Wenn Sie auf "Abbrechen" klicken, behalten Sie die Werte bei.

## **Gleichzeitiges Verarbeiten mehrerer Dateien**

## **Konvertieren von Dateien mit dem Bildprozessor**

Der Bildprozessor konvertiert und verarbeitet mehrere Dateien gleichzeitig. Im Gegensatz zum Befehl "Stapelverarbeitung" können Sie Dateien mit dem Bildprozessor verarbeiten, ohne zuvor eine Aktion erstellen zu müssen. Im Bildprozessor können Sie folgende Vorgänge ausführen:

- Mehrere Dateien in das JPEG-, PSD- oder TIFF-Format konvertieren oder Dateien gleichzeitig in alle drei Formate konvertieren
- Mehrere Rohdateien unter Verwendung derselben Optionen verarbeiten
- Bilder auf bestimmte Pixelmaße skalieren
- Farbprofile einbetten oder mehrere Dateien in sRGB konvertieren und als JPEG-Bilder für das Web speichern
- Copyright-Metadaten in die konvertierten Bilder aufnehmen

Der Bildprozessor kann für Photoshop- (PSD), JPEG- und Rohdateien verwendet werden.

- **1** Führen Sie einen der folgenden Schritte aus:
- Wählen Sie "Datei" > "Skripten" > "Bildprozessor" (Photoshop).
- Wählen Sie "Werkzeuge" > "Photoshop" > "Bildprozessor" (Bridge).
- **2** Wählen Sie die zu verarbeitenden Bilder aus. Sie geöffnete Dateien oder einen Dateiordner verarbeiten lassen.
- **3** (Optional) Wählen Sie die Option "Erstes Bild öffnen, um Einstellungen anzuwenden" aus, damit dieselben Einstellungen auf alle Bilder angewendet werden.

Wenn Sie eine Gruppe von Rohdateien verarbeiten, die bei denselben Lichtverhältnissen aufgenommen wurden, können Sie die Einstellungen im ersten Bild nach Wunsch anpassen und diese Einstellungen anschließend auf die verbleibenden Bilder anwenden.

Verwenden Sie diese Option bei PSD- oder JPEG-Quellbildern, wenn das Farbprofil der Datei nicht mit dem Arbeitsprofil übereinstimmt. Sie können ein Farbprofil auswählen, in das das erste Bild und alle Bilder in einem Ordner konvertiert werden.

*Hinweis: Die mit dem Bildprozessor angewendeten Einstellungen sind temporär und werden nur für den Bildprozessor verwendet. Zum Verarbeiten des Bildes werden die aktuellen Camera Raw-Einstellungen verwendet, sofern Sie sie nicht im Bildprozessor ändern.*

**4** Wählen Sie den Speicherort für die verarbeiteten Dateien aus.

Wenn Sie dieselbe Datei mehrmals verarbeiten und am selben Ort speichern, wird jede Datei unter einem eigenen Dateinamen gespeichert und nicht überschrieben.

**5** Wählen Sie die zu speichernden Dateitypen und -optionen aus.

**Als JPEG speichern** Speichert Bilder im JPEG-Format in einem Ordner namens "JPEG", der sich im Zielordner befindet.

**Qualität** Stellt für die JPEG-Bildqualität einen Wert zwischen 0 und 12 ein.

**An Format anpassen** Skaliert das Bild auf die für Breite und Höhe angegebenen Abmessungen. Das Bild behält seine ursprünglichen Proportionen bei.

**Profil in sRGB konvertieren** Konvertiert das Farbprofil in sRGB. Stellen Sie sicher, dass die Option "ICC-Profil einschließen" aktiviert ist, wenn das Profil mit dem Bild gespeichert werden soll.

**Als PSD speichern** Speichert Bilder im Photoshop-Format in einem Ordner namens "PSD", der sich im Zielordner befindet.

**Kompatibilität maximieren** Speichert in der Zieldatei eine unseparierte Version eines aus Ebenen bestehenden Bildes, damit die Kompatibilität mit Anwendungen gewährleistet wird, die aus Ebenen bestehende Bilder nicht lesen können.

**Als TIFF speichern** Speichert Bilder im TIFF-Format in einem Ordner namens "TIFF", der sich im Zielordner befindet.

**LZW-Komprimierung** Speichert die TIFF-Datei unter Verwendung des LZW-Komprimierungsschemas.

**6** Legen Sie weitere Verarbeitungsoptionen fest.

**Aktion ausführen** Führt eine Photoshop-Aktion aus. Wählen Sie aus dem ersten Menü den Aktionssatz und aus dem zweiten Menü die Aktion aus. Der Aktionssatz muss im Aktionenbedienfeld geladen werden, damit in diesen Menüs die entsprechenden Optionen angezeigt werden.

**Copyright-Informationen** Enthält den Text, den Sie für die Datei in die IPTC-Copyright-Metadaten eingeben. Die Copyright-Metadaten in der Originaldatei werden vom hier eingegebenen Text überschrieben.

**ICC-Profil einschließen** Bettet das Farbprofil in die gespeicherten Dateien ein.

**7** Klicken Sie auf "Ausführen".

*Klicken Sie vor dem Verarbeiten der Bilder auf "Speichern", damit die derzeit im Dialogfeld vorhandenen Einstellungen gespeichert werden. Wenn Sie das nächste Mal Dateien mit dieser Gruppe von Einstellungen verarbeiten möchten, klicken Sie auf "Laden" und wechseln Sie zu den gespeicherten Bildprozessor-Einstellungen.*

## **Gleichzeitiges Verarbeiten mehrerer Dateien**

Mit dem Befehl "Stapelverarbeitung" können Sie Aktionen für einen ganzen Dateiordner ausführen. Wenn Sie eine Digitalkamera oder einen Scanner mit Dokumenteneinzug haben, können Sie mit der Stapelverarbeitung auch mehrere Bilder in einer Aktion importieren und verarbeiten. Für den Scanner oder die Digitalkamera ist möglicherweise ein *Import*-Zusatzmodul erforderlich, das Aktionen unterstützt.

*Hinweis: Wenn das Zusatzmodul des Drittanbieters nicht für das gleichzeitige Importieren mehrerer Dokumente entwickelt wurde, funktioniert es bei der Stapelverarbeitung oder innerhalb einer Aktion u. U. nicht. Wenden Sie sich in diesem Fall an den Hersteller des Zusatzmoduls.* 

Außerdem können Sie PDF-Bilder aus Acrobat Capture und anderen Programmen importieren.

Bei der Stapelverarbeitung können Sie alle Dateien geöffnet lassen, die Dateien schließen, die Änderungen in den ursprünglichen Dateien speichern oder geänderte Versionen der Dateien an einem anderen Ort speichern, sodass die Originale unverändert bleiben. Wenn Sie die verarbeiteten Dateien an einem anderen Speicherort ablegen möchten, sollten Sie für sie einen neuen Ordner anlegen, bevor Sie die Stapelverarbeitung starten.

Wenn Sie bei der Stapelverarbeitung mehrere Aktionen durchführen möchten, erstellen Sie eine neue Aktion, in der alle anderen Aktionen ausgeführt werden, und führen Sie dann die Stapelverarbeitung mithilfe dieser neuen Aktion durch. Erstellen Sie zur Stapelverarbeitung mehrerer Ordner innerhalb eines Ordners Aliasse, die auf die anderen zu verarbeitenden Ordner verweisen, und aktivieren Sie die Option "Alle Unterordner einschließen".

*Die Stapelverarbeitung wird beschleunigt, wenn Sie die Anzahl der gespeicherten Protokollobjekte reduzieren und im Protokollbedienfeld die Option "Ersten Schnappschuss automatisch erstellen" deaktivieren.*

#### **Stapelverarbeitung von Dateien**

- **1** Führen Sie einen der folgenden Schritte durch:
- Wählen Sie "Datei" > "Automatisieren" > "Stapelverarbeitung" (Photoshop).
- Wählen Sie "Werkzeuge" > "Photoshop" > "Stapelverarbeitung" (Bridge).
- **2** Wählen Sie die Aktion, die Sie zum Verarbeiten von Dateien verwenden möchten, aus den Dropdown-Listen "Satz" und "Aktion" aus. In den Menüs werden Aktionen angezeigt, die im Aktionenbedienfeld zur Verfügung stehen. Wird die gewünschte Aktion nicht angezeigt, müssen Sie möglicherweise einen anderen Satz auswählen oder einen Satz in das Bedienfeld laden.
- **3** Wählen Sie unter "Quelle" die zu verarbeitenden Dateien aus:

**Ordner** Verarbeitet Dateien in einem von Ihnen angegebenen Ordner. Wählen Sie den Ordner über die Schaltfläche "Wählen" aus.

**Importieren** Verarbeitet Bilder von einer Digitalkamera, von einem Scanner oder aus einem PDF-Dokument.

**Geöffnete Dateien** Verarbeitet alle geöffneten Dateien.

**Bridge** Verarbeitet ausgewählte Dateien aus Adobe Bridge. Sind keine Dateien ausgewählt, werden die im aktuellen Bridge-Ordner enthaltenen Dateien verarbeitet.

**4** Legen Sie Optionen für das Verarbeiten, Speichern und Benennen der Dateien fest. Eine Beschreibung der Einstellungen im Dialogfeld "Stapelverarbeitung" finden Sie unter ["Optionen für die Stapel- und Droplet-](#page-636-0)[Verarbeitung" auf Seite 631.](#page-636-0)

#### **Stapelverarbeitung von Dateien in verschachtelten Ordnern in verschiedenen Formaten**

- **1** Verarbeiten Sie die Ordner wie gewohnt bis zum Schritt der Zielauswahl.
- **2** Wählen Sie unter "Ziel" die Option "Speichern und Schließen" aus. Sie können für "Dateien nur speichern, wenn Aktionsset Befehl "Speichern" oder "Speichern unter" enthält" Optionen festlegen, durch die folgende Vorgänge ausgeführt werden:
- Enthält der Schritt "Speichern unter" in der Aktion einen Dateinamen, wird dieser Name mit dem Namen des gespeicherten Dokuments überschrieben. Alle Schritte "Speichern unter" werden behandelt, als wären sie ohne Dateinamen aufgezeichnet worden.
- Der von Ihnen im Schritt "Speichern unter" vorgegebene Ordner wird mit dem Originalordner des Dokuments überschrieben.

#### *Hinweis: Die Aktion muss einen Schritt "Speichern unter" enthalten. Mit dem Befehl "Stapelverarbeitung" werden Dateien nicht automatisch gespeichert.*

Mit diesem Vorgang lassen sich zum Beispiel Bilder schärfen, skalieren und als JPEG-Dateien in den Originalordnern speichern. Erstellen Sie zunächst eine Aktion, die einen Schärfungs- und einen Skalierungsschritt sowie einen Schritt "Als JPEG speichern" enthält. Wenn Sie für diese Aktion die Stapelverarbeitung anwenden, aktivieren Sie "Alle Unterordner einschließen" und wählen Sie unter "Ziel" die Option "Speichern und Schließen" und anschließend die Option "Dateien nur speichern, wenn Aktionsset Befehl "Speichern" oder "Speichern unter" enthält" aus.

## **Erstellen eines Droplets aus einer Aktion**

Mit einem *Droplet* wird eine Aktion auf Bilder oder einen Ordner mit Bildern angewendet, die bzw. den Sie auf das Droplet-Symbol ziehen. Droplets können sowohl auf dem Desktop bzw. Schreibtisch als auch in einem Ordner auf der Festplatte gespeichert werden.

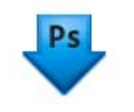

*Droplet-Symbol*

Damit Sie ein Droplet erstellen können, müssen Sie zunächst im Aktionenbedienfeld die gewünschte Aktion erstellen. (Siehe ["Aufzeichnen von Aktionen – Übersicht" auf Seite 623.](#page-628-0))

- 1 Wählen Sie "Datei" > "Automatisieren" > "Droplet erstellen".
- 2 Geben Sie an, wo das Droplet gespeichert werden soll. Klicken Sie im Dialogfeldbereich "Droplet speichern unter" auf die Option "Wählen" und wechseln Sie zum Speicherort.
- **3** Wählen Sie den Aktionssatz aus und bestimmen Sie anschließend unter "Satz" und "Aktion", welche Aktion Sie verwenden möchten. (Wählen Sie die Aktion vor dem Öffnen des Dialogfelds im Aktionenbedienfeld aus, um eine Vorauswahl dieser Menüs zu treffen.)
- **4** Legen Sie Optionen für das Verarbeiten, Speichern und Benennen der Dateien fest. Eine Beschreibung der Einstellungen im Dialogfeld "Stapelverarbeitung" finden Sie unter ["Optionen für die Stapel- und Droplet-](#page-636-0)[Verarbeitung" auf Seite 631.](#page-636-0)

### **Tipps für plattformübergreifende Droplets**

Beim Erstellen von Droplets für Windows und Mac OS sind die folgenden Kompatibilitätsaspekte zu beachten:

- Wenn Sie ein unter Windows erstelltes Droplet unter Mac OS verwenden möchten, ziehen Sie das Droplet auf das Photoshop-Symbol auf dem Schreibtisch. Photoshop aktualisiert das Droplet für die Verwendung unter Mac OS.
- Wenn Sie ein Droplet unter Mac OS erstellen, fügen Sie dem Dateinamen die Erweiterung ".exe" hinzu, damit es auch mit Windows kompatibel ist.
- Verweise auf Dateinamen werden nicht plattformübergreifend unterstützt. Wenn ein Schritt in einer Aktion auf einen Datei- oder Ordnernamen verweist (wie beispielsweise die Befehle "Öffnen" und "Speichern unter" oder ein Ausrichtungsbefehl, dessen Einstellungen aus einer Datei geladen werden), wird die Ausführung unterbrochen und der Benutzer zur Eingabe eines Dateinamens aufgefordert.

#### **Verarbeiten von Dateien mit einem Droplet**

❖ Ziehen Sie eine Datei oder einen Ordner auf das Droplet-Symbol. Photoshop wird gestartet (falls das Programm nicht bereits ausgeführt wird).

## <span id="page-636-0"></span>**Optionen für die Stapel- und Droplet-Verarbeitung**

Legen Sie die folgenden Optionen in den Dialogfeldern "Stapelverarbeitung" und "Droplet erstellen" fest.

Dateien nur öffnen, wenn Aktionsset Befehl "Öffnen" enthält Stellt sicher, dass die Dateien, die Sie mit dem Befehl "Stapelverarbeitung" ausgewählt haben, verarbeitet werden. Wenn Sie in der Aktion beim Befehl "Öffnen" eine Datei angegeben haben, wird diese nicht geöffnet. Wenn die Aktion einen Befehl "Öffnen" enthält, mit dem eine gespeicherte Datei geöffnet wird, und Sie diese Option nicht auswählen, wird mit dem Befehl "Stapelverarbeitung" nur die Datei geöffnet und verarbeitet, mit der Sie den Befehl "Öffnen" aufgezeichnet haben. (Dies geschieht, weil die von der Aktion angegebene Datei vom Befehl "Stapelverarbeitung" geöffnet wird, nachdem die einzelnen Dateien im Quellordner "Stapelverarbeitung" geöffnet wurden. Da die zuletzt geöffnete Datei diejenige ist, die in der Aktion benannt wurde, wird die Aktion vom Befehl "Stapelverarbeitung" an dieser Datei ausgeführt und es wird keine der Dateien im Quellordner "Stapelverarbeitung" verarbeitet.)

Diese Option können Sie nur verwenden, wenn die Aktion einen Befehl "Öffnen" enthält. Andernfalls können die Dateien, die Sie für die Stapelverarbeitung ausgewählt haben, vom Befehl "Stapelverarbeitung" nicht geöffnet werden. Wenn Sie diese Option aktivieren, werden nicht alle Einstellungen des Befehls "Öffnen" ignoriert, lediglich die Auswahl der zu öffnenden Dateien.

Wenn die Aktion nur für geöffnete Dateien gelten soll oder Öffnen-Befehle für spezifische Dateien enthält, die von der Aktion benötigt werden, deaktivieren Sie diese Option.

**Alle Unterordner einschließen** Verarbeitet die in Unterordnern des angegebenen Ordners enthaltenen Dateien.

**Farbprofil-Warnungen unterdrücken** Deaktiviert die Anzeige von Meldungen zum Farbmanagement.

Keine Optionsdialogfelder für "Datei öffnen" anzeigen Blendet die Optionsdialogfelder für "Datei öffnen" aus. Dies ist nützlich bei der Stapelverarbeitung von Aktionen für Rohbilddateien. In diesem Fall werden die Standardeinstellungen oder die zuvor festgelegten Einstellungen verwendet.

Menü "Ziel" Legt den Speicherort für die verarbeiteten Dateien fest.

• **Ohne** Die Dateien bleiben geöffnet und Änderungen werden nicht gespeichert (sofern die Aktion keinen Befehl "Speichern" enthält).

• **Speichern und Schließen** Speichert die Dateien an ihrem aktuellen Speicherort und überschreibt dabei die Originaldateien.

• Ordner Speichert die verarbeiteten Dateien an einem anderen Speicherort. Klicken Sie auf "Wählen", um den Zielordner anzugeben.

Dateien nur speichern, wenn Aktionsset Befehl "Speichern" oder "Speichern unter" enthält Stellt sicher, dass verarbeitete Dateien im Zielordner gespeichert werden, der im Befehl "Stapelverarbeitung" angegeben wurde (oder bei Auswahl von "Speichern und Schließen" im Originalordner), und zwar mit den Originalnamen oder den Namen, die Sie im Dialogfeld "Stapelverarbeitung" unter "Dateibenennung" angegeben haben.

Wenn Sie diese Option nicht auswählen und die Aktion einen Befehl "Speichern unter" enthält, werden die Dateien in dem Ordner gespeichert, der vom Befehl "Speichern unter" in der Aktion festgelegt wurde, und nicht in dem Ordner, der im Befehl "Stapelverarbeitung" angegeben wurde. Wenn Sie diese Option nicht auswählen und mit dem Befehl "Speichern unter" in der Aktion ein Dateiname angegeben wurde, wird diese Datei (die in der Aktion angegebene Datei) bei jeder Bildverarbeitung vom Befehl "Stapelverarbeitung" überschrieben.

*Wenn Sie möchten, dass die Dateien vom Befehl "Stapelverarbeitung" mit den Originaldateinamen aus dem Ordner verarbeitet werden, den Sie im Befehl "Stapelverarbeitung" festgelegt haben, speichern Sie Ihr Bild in der Aktion. Wählen Sie dann beim Erstellen des Stapels "Dateien nur speichern, wenn Aktionsset Befehl "Speichern" oder "Speichern unter" enthält" aus und geben Sie einen Zielordner an. Wenn Sie die Bilder im Befehl "Stapelverarbeitung" umbenennen und "Dateien nur speichern, wenn Aktionsset Befehl "Speichern" oder "Speichern unter" enthält" nicht auswählen, speichert Photoshop die verarbeiteten Bilder zweimal: einmal mit dem neuen Namen im angegebenen Ordner und das zweite Mal mit dem Originalnamen in dem Ordner, der vom Befehl "Speichern unter" in der Aktion angegeben wurde.*

Diese Option können Sie nur verwenden, wenn die Aktion einen Befehl "Speichern unter" enthält. Andernfalls werden die verarbeiteten Dateien vom Befehl "Stapelverarbeitung" nicht gespeichert. Bei Auswahl dieser Option werden nicht alle Einstellungen im Befehl "Speichern unter" übersprungen, lediglich der angegebene Dateiname und Ordner.

*Hinweis: Einige Speicheroptionen stehen für den Befehl "Stapelverarbeitung" bzw. "Droplet erstellen" nicht zur Verfügung (z. B. JPEG-Komprimierung oder TIFF-Optionen). Wenn Sie diese Optionen verwenden möchten, zeichnen Sie in der Aktion einen Schritt "Speichern unter" auf, der die gewünschten Optionen enthält. Verwenden Sie dann die Option "Dateien nur speichern, wenn Aktionsset Befehl "Speichern" oder "Speichern unter" enthält" um sicherzustellen, dass die Dateien an dem Ort gespeichert werden, den Sie im Befehl "Stapelverarbeitung" oder "Droplet erstellen" angegeben haben. Photoshop ignoriert den angegebenen Dateinamen und Pfad im Befehl "Speichern unter" der Aktion und behält die Speicheroptionen mit dem neuen Pfad und Dateinamen bei, den Sie im Dialogfeld "Stapelverarbeitung" angegeben haben.*

**Dateibenennung** Legt die Konventionen für die Dateibenennung beim Schreiben von Dateien in einen neuen Ordner fest. Wählen Sie aus den Dropdown-Listen die gewünschten Elemente aus oder geben Sie den gewünschten Text in die Felder ein, aus denen sich die Standardnamen aller Dateien zusammensetzen. In den Feldern können Sie die Reihenfolge und Formatierung der Komponenten des Dateinamens ändern. Es muss mindestens ein Feld verwendet werden, das für jede Datei eindeutig ist (z. B. Dateiname, Seriennummer oder -buchstabe), damit die Dateien nicht gegenseitig überschrieben werden. Im Feld "Anfangsseriennr." geben Sie die Startnummer für Seriennummernfelder ein. Serienbuchstabenfelder beginnen stets mit dem Buchstaben "A" für die erste Datei.

**Kompatibilität** Stellt die Kompatibilität der Dateinamen mit den Betriebssystemen Windows, Mac OS und UNIX sicher.

*Beim Speichern von Dateien mit den Optionen des Befehls "Stapelverarbeitung" werden die Dateien stets im selben Format wie die Originaldateien gespeichert. Wenn Sie einen Stapelverarbeitungsprozess einrichten möchten, bei dem Dateien in einem anderen Format gespeichert werden, zeichnen Sie in Ihrer Originalaktion den Befehl "Speichern unter" und anschließend den Befehl "Schließen" auf. Aktivieren Sie dann beim Einrichten der Stapelverarbeitung unter "Ziel" die Option "Dateien nur speichern, wenn Aktionsset Befehl "Speichern" oder "Speichern unter" enthält".*

Menü "Fehler" Gibt die Vorgehensweise bei Verarbeitungsfehlern an:

• **Bei Fehlern anhalten** Unterbricht den Vorgang so lange, bis Sie die Fehlermeldung bestätigen.

• **Fehler in Protokolldatei** Zeichnet alle Fehler in einer Datei auf, ohne dass der Vorgang dadurch unterbrochen wird. Wenn Fehler in einer Datei protokolliert wurden, wird nach Abschluss der Verarbeitung eine entsprechende Meldung angezeigt. Sie können die Fehlerdatei nach Abschluss der Stapelverarbeitung mit einem Texteditor öffnen.

#### **Verwandte Themen**

[Video über Bildverarbeitung](http://www.adobe.com/go/learn_ps_processraw_de)

## **Skripting**

Photoshop unterstützt externe Automatisierung durch Skripten. Unter Windows können Sie Skriptsprachen verwenden, die COM-Automatisierung unterstützen (z. B. VB Script). Unter Mac OS können Sie Sprachen verwenden, mit denen das Versenden von Apple-Ereignissen möglich ist (z. B. AppleScript). Diese Sprachen sind nicht plattformübergreifend, können jedoch mehrere Anwendungen wie Adobe Photoshop, Adobe Illustrator und Microsoft Office steuern. Unter Mac OS kann auch das Apple-Modul Automator zur Steuerung von Aufgaben in Photoshop eingesetzt werden.

Auf beiden Plattformen können Sie zudem JavaScript verwenden. Mit JavaScript-Unterstützung können Sie Photoshop-Skripten schreiben, die sich sowohl unter Windows als auch unter Mac OS ausführen lassen.

*Hinweis: Weitere Informationen finden Sie in der Skript-Dokumentation im Ordner "Photoshop CS5/Scripting/Documents". Das Zusatzmodul "ScriptListener" finden Sie im Ordner "Photoshop CS5/Scripting/Utilities".*

## **Ausführen von JavaScript**

❖ Wählen Sie "Datei" > "Skripten" und wählen Sie anschließend das Skript aus der Liste aus. Die Skriptenliste enthält alle Skriptendateien, die mit der Erweiterung .JS oder .JSX im Ordner "Photoshop CS5/Vorgaben/Skripten" gespeichert wurden. Wenn Sie ein Skript ausführen möchten, das in einem anderen Ordner gespeichert wurde, wählen Sie "Datei" > "Skripten" > "Durchsuchen" und wechseln Sie zum Skript.

## **Einrichten der automatischen Ausführung von Skripten und Aktionen**

Durch ein Ereignis wie beispielsweise das Öffnen, Speichern oder Exportieren einer Datei in Photoshop kann eine JavaScript- oder Photoshop-Aktion ausgelöst werden. Photoshop bietet einige Standardereignisse, das Skript oder die Aktion kann aber auch durch ein anderes skriptfähiges Photoshop-Ereignis ausgelöst werden. Weitere Informationen über skriptfähige Ereignisse finden Sie im Photoshop CS5 Scripting Guide.

- 1 Wählen Sie "Datei" > "Skripten" > "Skriptereignis-Manager".
- **2** Aktivieren Sie "Ereignisse zum Ausführen von Skripten/Aktionen aktivieren".
- **3** Wählen Sie unter "Photoshop-Ereignis" das Ereignis aus, durch das das Skript oder die Aktion ausgelöst werden soll.
- **4** Aktivieren Sie entweder "Skript" oder "Aktion" und wählen Sie anschließend das Skript oder die Aktion aus, das bzw. die bei Eintreten des Ereignisses ausgeführt werden soll.

In Photoshop können Sie aus einigen Beispielsskripten auswählen. Wenn Sie ein anderes Skript ausführen möchten, wählen Sie "Durchsuchen" und wechseln Sie dann zum Skript. Bei Aktivierung von "Aktion" wählen Sie aus der ersten Dropdown-Liste den Aktionssatz und aus der zweiten eine Aktion aus diesem Satz aus. Die Aktion muss im Aktionenbedienfeld geladen werden, bevor sie in diesen Menüs angezeigt wird.

- **5** Klicken Sie auf den Befehl zum Hinzufügen. Das Ereignis und das verbundene Skript bzw. die verbundene Aktion werden im Dialogfeld angezeigt.
- **6** Wenn Sie einzelne Ereignisse deaktivieren und entfernen möchten, wählen Sie das Ereignis aus der Liste aus und klicken Sie auf "Entfernen". Sollen alle Ereignisse deaktiviert, jedoch nicht aus der Liste entfernt werden, deaktivieren Sie die Option "Ereignisse zum Ausführen von Skripten/Aktionen aktivieren".

## **Erstellen von auf dynamischen Daten basierenden Grafiken**

## **Auf dynamischen Daten basierende Grafiken**

Mit auf dynamischen Daten basierenden Grafiken lassen sich schnell und präzise mehrere Versionen eines Bildes zum Drucken oder für Webprojekte erstellen. Sie können beispielsweise 100 Versionen eines Webbanners mit unterschiedlichem Text und unterschiedlichen Bildern anfertigen, die alle auf einem Vorlagendesign basieren.

Generieren Sie die Grafiken, indem Sie sie aus Photoshop exportieren, oder erstellen Sie Vorlagen für die Verwendung in anderen Programmen wie Adobe® GoLive® oder Adobe® Graphics Server (siehe "Speichern von Vorlagen für andere [Adobe-Produkte" auf Seite 640](#page-645-0)).

Befolgen Sie diese allgemeinen Schritte, wenn Sie Grafiken aus Vorlagen oder Datensätzen erstellen möchten:

#### **1. Erstellen Sie die Ausgangsgrafik, die als Vorlage verwendet werden soll.**

Verwenden Sie Ebenen, um die Elemente zu isolieren, die Sie in der Grafik ändern möchten.

#### **2. Definieren Sie Variablen in der Grafik.**

Durch Variablen werden die Bildteile gekennzeichnet, die sich ändern. (Siehe "Definieren von Variablen" auf [Seite 635.](#page-640-0))

#### **3. Erstellen oder importieren Sie die Datensätze.**

Sie können die Datensätze in der Vorlage erstellen oder aus einer Textdatei importieren. (Siehe "Definieren eines [Datensatzes" auf Seite 637](#page-642-0) und ["Erstellen von Datensätzen in externen Dateien" auf Seite 638.](#page-643-0))

#### **4. Zeigen Sie das Dokument mit den einzelnen Datensätzen in der Vorschau an.**

Wenn Sie sehen möchten, wie die endgültigen Grafiken aussehen werden, können Sie alle Dateien vor dem Exportieren in der Vorschau anzeigen. (Siehe ["Vorschau oder Anwenden eines Datensatzes" auf Seite 638](#page-643-1).)

#### **5. Generieren Sie die Grafiken, indem Sie sie mit den Daten exportieren.**

Sie können die Grafiken als PSD-Datei (Photoshop-Datei) exportieren. (Siehe "Generieren von Grafiken mithilfe von [Datensätzen" auf Seite 638](#page-643-2).)

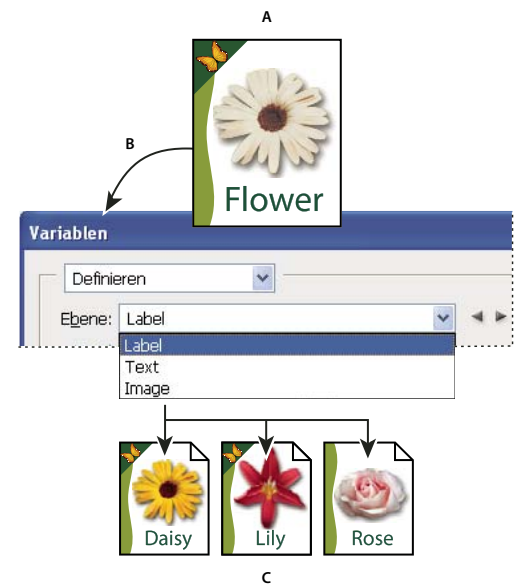

*Erstellen verschiedener Bildversionen mithilfe von Variablen*

*A. Quelldateivorlage B. Benutzer definiert Ebenen als Variablen C. Es können verschiedene Versionen des Bildes mit jeweils unterschiedlichen Variablendatensätzen erstellt werden.* 

## <span id="page-640-0"></span>**Definieren von Variablen**

Mit Variablen definieren Sie, welche Elemente einer Vorlage geändert werden können. Es können drei Variablentypen definiert werden: Mit Variablen des Typs "Sichtbarkeit" können Sie den Inhalt einer Ebene ein- und ausblenden. Variablen des Typs "Pixelersetzung" ersetzen die Pixel in der Ebene durch Pixel aus einer anderen Bilddatei. Variablen des Typs "Textersetzung" ersetzen eine Zeichenfolge in einer Textebene.

*Hinweis: GoLive erkennt Textvariablen und Variablen des Typs "Sichtbarkeit", jedoch keine Variablen für Pixelersetzung.*

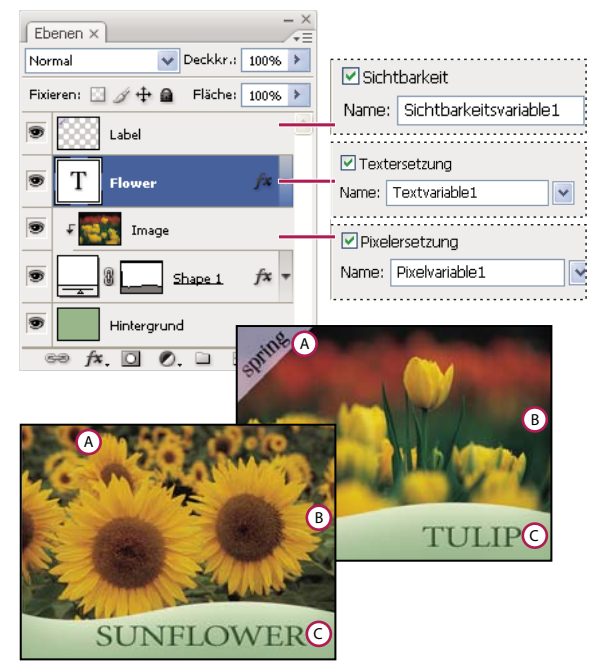

*Zwei Versionen eines Bildes, die auf derselben Vorlage basieren A. Variable "Sichtbarkeit" B. Variable "Pixelersetzung" C. Variable "Textersetzung"* 

Für die Hintergrundebene können Sie keine Variablen definieren.

- **1** Wählen Sie "Bild" > "Variablen" > "Definieren".
- 2 Wählen Sie aus der Dropdown-Liste "Ebene" eine Ebene aus, die den Inhalt enthält, den Sie als Variable definieren möchten.
- **3** Wählen Sie einen oder mehrere Variablentypen:

**Sichtbarkeit** Blendet den Inhalt der Ebene ein oder aus.

**Pixelersetzung** Ersetzt die Pixel in der Ebene durch Pixel aus einer anderen Bilddatei.

**Textersetzung** Ersetzt eine Textzeichenfolge in einer Textebene.

- **4** Führen Sie einen der folgenden Schritte durch:
- Wählen Sie einen Namen aus und geben Sie einen Namen für die Variable ein. Variablennamen müssen mit einem Buchstaben, einem Unterstrich oder einem Doppelpunkt beginnen und dürfen keine Leer- oder Sonderzeichen enthalten (Ausnahmen sind Punkt, Bindestrich, Unterstrich und Doppelpunkt).
- Wählen Sie aus der Popup-Liste "Name" eine bereits vorhandene Variable aus, mit der diese Ebene verknüpft werden soll. Ebenen, die mit derselben Variable verknüpft sind, werden zusammen mit dem Verknüpfungssymbol neben dem Menü "Name" angezeigt.
- 5 Legen Sie für Variablen des Typs "Pixelersetzung" die folgenden Optionen fest.
- Wählen Sie eine Methode zum Skalieren des Ersatzbildes aus: Durch "Einpassen" wird das Bild so skaliert, dass es in den Begrenzungsrahmen passt (wodurch möglicherweise Teile des Begrenzungsrahmens leer bleiben), durch "Füllen" wird das Bild so skaliert, dass es den Begrenzungsrahmen vollständig ausfüllt (wodurch das Bild möglicherweise über den Begrenzungsrahmen hinausragt). Durch "Wie vorliegend" wird das Bild nicht skaliert und durch "Entsprechen" wird das Bild ohne Berücksichtigung der Proportionen skaliert, sodass es in den Begrenzungsrahmen passt.
- Klicken Sie auf einen der Griffe des Ausrichtungssymbols  $\frac{333}{23}$ , um die gewünschte Ausrichtung beim Platzieren des Bildes im Begrenzungsrahmen festzulegen. (Diese Option steht für "Entsprechen" nicht zur Verfügung.)
- Aktivieren Sie "Auf Begrenzungsrahmen beschneiden", um die Bildbereiche abzuschneiden, die nicht in den Rahmen passen. Diese Option steht nur dann zur Verfügung, wenn "Füllen" oder "Wie vorliegend" als Ersatzmethoden ausgewählt wurden. (Diese Option steht für "Entsprechen" nicht zur Verfügung.)
- **6** Wenn Sie Variablen für eine andere Ebene definieren möchten, wählen Sie unter "Ebene" eine Ebene aus. Neben dem Namen einer Ebene, die Variablen enthält, wird ein Sternchen angezeigt. Sie können mit den Navigationspfeilen zwischen Ebenen wechseln.
- **7** Klicken Sie auf "OK".

## **Umbenennen einer Variable**

- 1 Wählen Sie "Bild" > "Variablen" > "Definieren".
- 2 Wählen Sie aus der Dropdown-Liste "Ebene" die Ebene mit der Variablen aus.
- **3** Wenn Sie die Variable umbenennen möchten, geben Sie in das Textfeld "Name" einen Namen ein. Variablennamen müssen mit einem Buchstaben, einem Unterstrich oder einem Doppelpunkt beginnen und dürfen keine Leer- oder Sonderzeichen enthalten (Ausnahmen sind Punkt, Bindestrich, Unterstrich und Doppelpunkt).
- **4** Wenn Sie die Variable entfernen möchten, deaktivieren Sie sie.

## <span id="page-642-0"></span>**Definieren eines Datensatzes**

Ein *Datensatz* ist eine Sammlung von Variablen und dazugehörigen Daten. Für jede zu generierende Version einer Grafik definieren Sie einen Datensatz.

- **1** Führen Sie einen der folgenden Schritte durch:
- Wählen Sie "Bild" > "Variablen" > "Datensätze".
- Wenn das Dialogfeld "Variablen" geöffnet ist, wählen Sie oben im Dialogfeld aus der Dropdown-Liste den Eintrag "Datensätze" oder klicken Sie auf "Nächste".

*Hinweis: Bevor Sie den Standarddatensatz bearbeiten können, müssen Sie mindestens eine Variable definieren.*

- 2 Klicken Sie auf die Symbolschaltfläche "Neuer Datensatz"  $\mathbb{F}_v$ .
- **3** Wählen Sie aus der Dropdown-Liste "Name" oder aus der Liste unten im Dialogfeld eine Variable aus.
- **4** Bearbeiten Sie die Variablendaten:
- Aktivieren Sie bei Variablen des Typs "Sichtbarkeit" [...] die Option "Sichtbar" oder "Unsichtbar", um den Ebeneninhalt ein- bzw. auszublenden.
- Klicken Sie bei Variablen des Typs "Pixelersetzung"  $\triangleq$  auf "Datei auswählen" und wählen Sie eine Ersatzbilddatei aus. Klicken Sie vor dem Anwenden des Datensatzes auf "Nicht ersetzen", damit die Ebene ihren aktuellen Status beibehält.

#### *Hinweis: Durch "Nicht ersetzen" wird der ursprüngliche Dateistatus nicht wiederhergestellt, wenn zuvor eine andere Ersetzung angewendet wurde.*

- Geben Sie bei Variablen des Typs "Textersetzung"  $T$  eine Textzeichenfolge in das Textfeld "Wert" ein.
- **5** Definieren Sie für jede zu generierende Version der Grafik einen weiteren Datensatz.

Sie können den Datensatz zu einem späterem Zeitpunkt bearbeiten, umbenennen oder löschen, indem Sie ihn zuerst aus der Liste "Datensatz" auswählen und anschließend die für ihn geltenden Optionen bearbeiten. Verwenden Sie die Pfeilsymbole, um zwischen Datensätzen zu wechseln. Klicken Sie auf das Löschsymbol, um einen Datensatz zu löschen.

## <span id="page-643-1"></span>**Vorschau oder Anwenden eines Datensatzes**

Sie können den Inhalt eines Datensatzes auf das Ausgangsbild anwenden, wobei sämtliche Variablen und Datensätze intakt bleiben. Dadurch verändern Sie das Aussehen des PSD-Dokuments, das nun die Werte des Datensatzes enthält. Sie können außerdem in der Vorschau anzeigen, wie die jeweilige Grafikversion mit den unterschiedlichen Datensätzen aussehen wird.

*Hinweis: Durch das Anwenden eines Datensatzes wird das Originaldokument überschrieben.*

◆ Wählen Sie "Bild" > "Datensatz anwenden". Wählen Sie den Datensatz aus der Liste aus und zeigen Sie das Bild als Vorschau im Dokumentfenster an. Klicken Sie zum Anwenden des Datensatzes auf "Anwenden". Klicken Sie auf "Abbrechen", wenn Sie eine Vorschau anzeigen und am Ausgangsbild keine Änderungen vornehmen möchten.

Datensätze können auch im Dialogfeld "Variablen" auf der Seite "Datensatz" angewendet und in der Vorschau angezeigt werden.

## <span id="page-643-2"></span>**Generieren von Grafiken mithilfe von Datensätzen**

Wenn Sie Variablen sowie mindestens einen Datensatz definiert haben, können Sie Bilder mit den Datensatzwerten im Stapelverarbeitungsmodus ausgeben. Bilder können als PSD-Dateien ausgegeben werden.

- 1 Wählen Sie "Datei" > "Exportieren" > "Datensätze als Dateien" aus.
- **2** Geben Sie einen Hauptnamen für alle generierten Dateien ein. Auf Wunsch können Sie nach einem eigenen Dateibenennungsmuster vorgehen.
- **3** Klicken Sie auf die Schaltfläche "Ordner auswählen", um ein Zielverzeichnis für die Dateien festzulegen.
- **4** Wählen Sie die zu exportierenden Datensätze aus.
- **5** Klicken Sie auf "OK".

## <span id="page-643-0"></span>**Erstellen von Datensätzen in externen Dateien**

Durch Erstellen einer externen Textdatei, die sämtliche Variableninformationen enthält, und das anschließende Laden dieser Datei in ein PSD-Dokument mit Variablen können Sie schnell eine große Anzahl von Datensätzen erzeugen. Geben Sie hierzu die Daten in eine Textdatei oder eine Microsoft Excel-Kalkulationstabelle ein und exportieren Sie sie dann in eine tabulator- oder kommagetrennte Datei.

Die Syntax der externen Textdatei lautet folgendermaßen (wobei jede Zeile, die mit "Variable" oder "Value" beginnt, in der Datei eine eigene Zeile einnimmt):

```
VariableName1<sep>VariableName2<sep> <sep>VariableNameN <nl> 
Value1-1<sep>Value2-1<sep><sep>ValueN-1<nl> 
Value1-2<sep>Value2-2<sep><sep>ValueN-2<nl> 
Value1-M<sep>Value2-M<sep><sep>ValueN-M<nl>
```
Alle Variablennamen werden in der ersten Zeile in der Reihenfolge aufgeführt, die den Werten in den folgenden Zeilen zugewiesen wurde. Jede folgende Zeile repräsentiert einen Datensatz mit den Werten für jede gegebene Variable.

*Um mehrere Textzeilen in einer einzelnen Textzeile eines Datensatzes zu erstellen, setzen Sie den Text in doppelte Anführungszeichen und fügen Sie einen harten Zeilenvorschub an den Stellen in der tabulator- oder kommagetrennten Datei ein, an denen der Umbruch erfolgen soll.* 

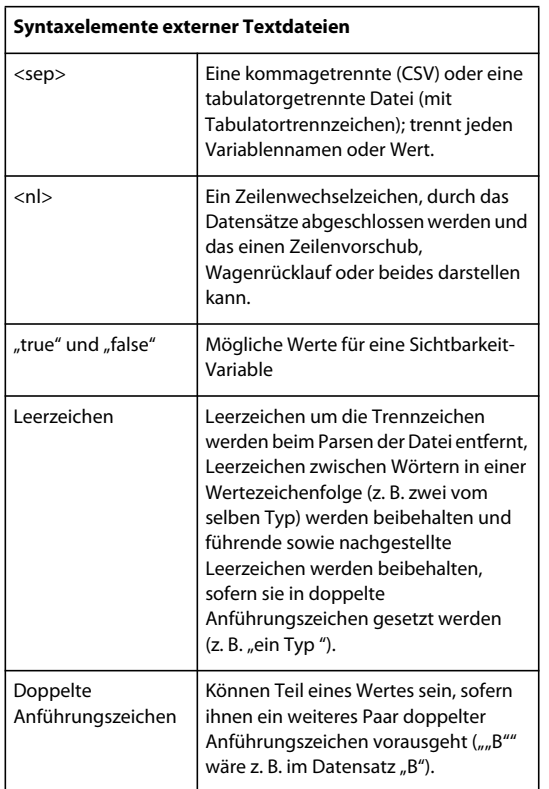

Falls <sep> oder <nl> Teil des Variablenwertes sind, muss der gesamte Wert in doppelte Anführungszeichen gesetzt werden.

Alle im PSD-Dokument definierten Variablen müssen in der Textdatei definiert sein. Stimmt die Zahl der Variablen in der Textdatei nicht mit der im Dokument überein, wird eine Fehlermeldung ausgegeben.

#### Beispieldatensatz:

Mithilfe einer Vorlage für Blumen, die Variablen für Tulpen und Sonnenblumen enthält, können Sie eine Textdatei erstellen, die folgendermaßen aussieht:

```
{contents of FlowerShow.txt} 
Variable 1, Variable 2, Variable 3 
true, TULIP, c:\My Documents\tulip.jpg 
false, SUNFLOWER, c:\My Documents\sunflower.jpg 
false, CALLA LILY, c:\My Documents\calla.jpg 
true, VIOLET, c:\My Documents\violet.jpg
```
*Hinweis: Wenn sich die Textdatei im selben Ordner wie die Bilddatei befindet, können Sie für den Bildspeicherort einen relativen Pfad verwenden. Das letzte Beispielelement könnte Folgendes sein: true, VIOLET, violet.jpg.*

## **Importieren eines Datensatzes**

- **1** Führen Sie einen der folgenden Schritte durch:
- Wählen Sie "Datei" > "Importieren" > "Variablen-Datensätze".
- Wählen Sie "Bild" > "Variablen" > "Datensätze" und klicken Sie auf die Schaltfläche "Importieren".
- **2** Wechseln Sie zu der Textdatei, die importiert werden soll.

#### **3** Legen Sie die Importoptionen fest.

**Erste Spalte für Datensatznamen verwenden** Benennt Datensätze gemäß dem Inhalt der ersten Spalte der Textdatei (Werte für die an erster Stelle aufgeführte Variable). Andernfalls werden die Datensätze als "Datensatz 1", "Datensatz 2" usw. bezeichnet.

**Vorhandene Datensätze ersetzen** Löscht vor dem Importieren alle vorhandenen Datensätze.

- **4** Wählen Sie die Kodierung der Textdatei aus oder behalten Sie die Einstellung "Automatisch" bei.
- **5** Klicken Sie auf "OK".

## <span id="page-645-0"></span>**Speichern von Vorlagen für andere Adobe-Produkte**

Sie können eine Vorlage im PSD-Format speichern, damit sie in anderen Adobe-Produkten verwendet werden kann, z. B. Adobe Graphics Server (nur auf Englisch erhältlich) und Adobe GoLive. Ein GoLive-Anwender kann beispielsweise eine PSD-Vorlage in einem Seitenlayout platzieren, die dazugehörigen Variablen über dynamische Verknüpfungen mit einer Datenbank verknüpfen und dann mit Graphics Server Varianten des Bildmaterials erstellen. Ebenso kann ein Entwickler mit Graphics Server die Variablen in der PSD-Datei direkt mit einer Datenbank oder einer anderen Datenquelle verknüpfen.

Weitere Informationen zur Verwendung von PSD-Vorlagen zum Erstellen von auf dynamischen Daten basierenden Vorlagen finden Sie in der Adobe GoLive-Hilfe und im Handbuch "Adobe Graphics Server Developer Guide".

# **Kapitel 20: Optionale Zusatzmodule**

## **Bildpakete und Kontaktabzüge**

Zu den optionalen Zusatzmodulen, Erweiterungen und Vorgaben gehören das Bildpaket und der Kontaktabzug. Für [Windows](http://www.adobe.com/go/ps_cs5_plugins_win_de) oder [Mac OS](http://www.adobe.com/go/ps_cs5_plugins_mac_de) können Sie optionale Zusatzmodule herunterladen. Im Download-Paket ist eine Datei mit Installationsanweisungen enthalten.

## **Zusammenfassen mehrerer Fotos in einem Bildpaket**

*Laden Sie das nachfolgend beschriebene optionale Bildpaket-Zusatzmodul für [Windows](http://www.adobe.com/go/ps_cs5_plugins_win_de) oder [Mac OS](http://www.adobe.com/go/ps_cs5_plugins_mac_de) herunter.*

Mit dem Befehl "Bildpaket" können Sie mehrere Versionen eines Quellbildes auf einer einzigen Seite unterbringen. Dies entspricht dem Verfahren, das von Fotostudios beim Anfertigen von Schulfotos oder von anderen Fotosets angewendet wird. Sie können auch verschiedene Bilder auf derselben Seite platzieren. Es stehen verschiedene Größenund Positionierungsoptionen zum Anpassen des Paketlayouts zur Auswahl.

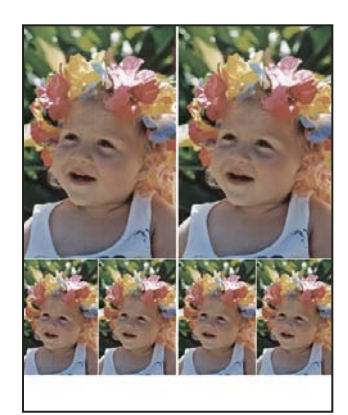

*Bildpaket-Layout*

- **1** Führen Sie einen der folgenden Schritte durch:
- (Photoshop) Wählen Sie "Datei" > "Automatisieren" > "Bildpaket". Wenn mehrere Bilder geöffnet sind, wird das vorderste Bild für das Bildpaket verwendet.
- (Bridge) Wählen Sie "Werkzeuge" > "Photoshop" > "Bildpaket". Der Befehl "Bildpaket" verwendet das erste Bild, das in Bridge aufgelistet ist, es sei denn, Sie haben vor der Auswahl des Befehls ein bestimmtes Bild ausgewählt.

Wenn Sie nur das vorderste Bild oder ein in Bridge ausgewähltes Bild verwenden, fahren Sie mit Schritt 3 fort.

- **2** Führen Sie einen der folgenden Schritte durch, um dem Layout ein weiteres Bild oder mehrere Bilder hinzuzufügen:
- Wählen Sie im Dialogfeld "Bildpaket" im Bereich "Quellbilder" aus dem Menü "Verwenden" entweder "Datei" oder "Ordner" aus und klicken Sie dann auf "Durchsuchen" (Windows) bzw. "Wählen" (Mac OS). Wenn Sie "Ordner" ausgewählt haben, können Sie das Kontrollkästchen "Alle Unterordner einschließen" aktivieren, um auch die Bilder in das Bildpaket aufzunehmen, die sich in Unterordnern befinden.
- Klicken Sie im Vorschau-Layout auf einen Platzhalter und suchen und wählen Sie dann ein Bild.

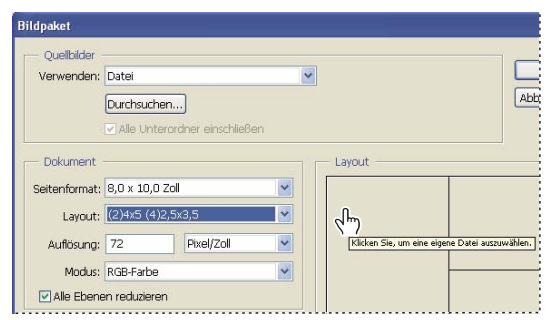

*Wenn Sie im Vorschau-Layout des Dialogfelds "Bildpaket" auf einen Platzhalter klicken, können Sie ein Bild suchen und auswählen.*

• Ziehen Sie ein Bild vom Desktop oder aus einem Ordner zu einem Platzhalter.

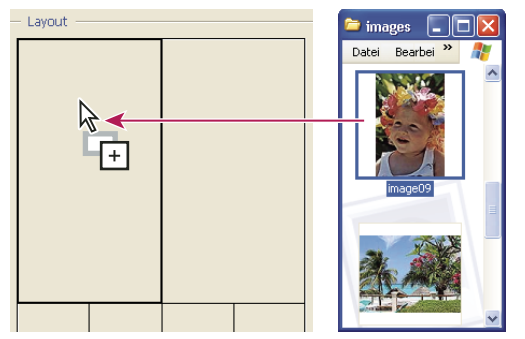

*Fügen Sie dem Bildpaket ein Bild hinzu, indem Sie das Bild vom Desktop auf einen Platzhalter ziehen.*

Sie können ein beliebiges Bild im Layout ändern, indem Sie auf einen Platzhalter klicken und dann ein Bild suchen und auswählen.

- 3 Wählen Sie im Bereich "Dokument" des Dialogfelds "Bildpaket" ein Seitenformat, ein Layout, eine Auflösung und einen Farbmodus aus. Rechts im Dialogfeld wird eine Miniatur des ausgewählten Layouts angezeigt. Sie können auch eigene Layouts erstellen.
- **4** Aktivieren Sie "Alle Ebenen reduzieren", wenn im Paket alle Bilder inklusive Beschriftungstext in einer einzigen Ebene enthalten sein sollen. Deaktivieren Sie "Alle Ebenen reduzieren", um ein Bildpaket mit separaten Bild- und Textebenen zu erstellen (für Beschriftungen). Wenn Sie alle Bilder und Beschriftungen jeweils in einer separaten Ebene platzieren, können Sie das Bildpaket nach dem Speichern aktualisieren. Durch Ebenen wird die Datei des Bildpakets jedoch größer.
- 5 Wählen Sie im Bereich "Beschriftung" die Quelle des Beschriftungstexts aus dem Menü "Inhalt" aus oder wählen Sie "Ohne". Wenn Sie "Eigener Text" wählen, geben Sie den Beschriftungstext in das Feld "Eigener Text" ein.
- **6** Geben Sie Schriftart, Schriftgrad, Farbe, Deckkraft, Position und Drehung für die Beschriftungen an.
- **7** Klicken Sie auf "OK".
#### **Anpassen eines Bildpaket-Layouts**

Mit der Funktion "Bildpaket-Layout bearbeiten" können Sie vorhandene Layouts ändern oder neue Layouts erstellen. Eigene Layouts werden als Textdateien im Ordner "Vorgaben/Layouts" gespeichert. Die gespeicherten Layouts können anschließend erneut verwendet werden. Da die Funktion "Bildpaket-Layout bearbeiten" eine grafische Benutzeroberfläche bietet, müssen zum Erstellen oder Ändern von Layouts keine Textdateien geschrieben werden.

- **1** Führen Sie einen der folgenden Schritte durch:
- (Photoshop) Wählen Sie "Datei" > "Automatisieren" > "Bildpaket".
- (Bridge) Wählen Sie "Werkzeuge" > "Photoshop" > "Bildpaket".
- 2 Wählen Sie im Dialogfeld "Bildpaket" ein Layout aus dem Menü aus, wenn Sie ein Layout erstellen oder ein vorhandenes Layout anpassen möchten.
- **3** Klicken Sie auf die Schaltfläche "Layout bearbeiten".
- 4 Geben Sie im Dialogfeld "Bildpaket-Layout bearbeiten" einen Namen für das eigene Layout in das Textfeld "Name" ein.
- 5 (Optional) Wählen Sie im Bereich "Layout" des Dialogfelds "Bildpaket-Layout bearbeiten" ein Seitenformat aus dem Menü aus oder geben Sie Werte in die Felder für die Höhe und die Breite ein. Im Menü "Einheit" können Sie Zoll, Zentimeter, Pixel oder Millimeter angeben.

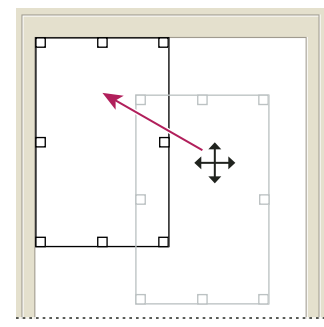

*Ziehen eines Platzhalters an eine neue Stelle im Bildpaket-Layout*

- 6 Wählen Sie im Bereich "Raster" des Dialogfelds "Bildpaket-Layout bearbeiten" die Option "Ausrichten an" aus, um ein Raster anzuzeigen, mit dem sich die Elemente im eigenen Layout einfacher platzieren lassen. Geben Sie einen Wert in das Feld "Größe" ein, um die Darstellung des Rasters zu ändern.
- **7** Wenn Sie einen Platzhalter hinzufügen oder löschen möchten, führen Sie einen der folgenden Schritte durch:
- Klicken Sie auf "Bereich hinzufügen", um dem Layout einen Platzhalter hinzuzufügen.
- Wählen Sie einen Platzhalter aus und klicken Sie auf "Bereich löschen", um den Platzhalter aus dem Layout zu löschen.
- **8** Wenn Sie einen Platzhalter ändern möchten, wählen Sie ihn aus und führen Sie dann einen der folgenden Schritte durch:
- Geben Sie Werte in die Felder "Breite" und "Höhe" ein, um die Größe des Platzhalters zu ändern.
- Klicken Sie und ziehen Sie einen Griff, um die Größe des Platzhalters zu ändern. Wenn Sie einen rechteckigen Platzhalter, der ein Bild enthält, vergrößern oder verkleinern, wird das Bild innerhalb des Platzhalters vertikal oder horizontal ausgerichtet, je nachdem, wie die Größe des Bereichs geändert wird.
- Geben Sie Werte in die Felder "X" und "Y" ein, um den Platzhalter zu verschieben.
- Klicken Sie auf einen Platzhalter und ziehen Sie ihn an die gewünschte Position im Layout.
- **9** Klicken Sie auf "Speichern".

#### **Erstellen eines Kontaktabzugs**

*Verwenden Sie das Adobe-Ausgabemodul (Adobe Output Module) in Adobe Bridge, um bessere Kontaktabzüge zu erstellen. Weitere Informationen finden Sie unter [Erstellen eines PDF-Kontaktabzugs.](http://help.adobe.com/de_DE/creativesuite/cs/using/WSe851854fd1e0856a-4b08a77612477f69f15-8000.html#WS43660fa5a9ec95a81172e081243540a9c8-7fff) Wenn Sie die ältere Version des nachfolgend beschriebenen Kontaktabzug-Zusatzmoduls bevorzugen, laden Sie sie für [Windows](http://www.adobe.com/go/ps_cs5_plugins_win_de) oder [Mac OS](http://www.adobe.com/go/ps_cs5_plugins_mac_de) herunter.*

Kontaktabzüge zeigen eine Reihe von Miniaturen auf einer Seite und erleichtern so die Vorschau und Katalogisierung von Bildgruppen. Mit dem Befehl "Kontaktabzug II" können Sie automatisch Miniaturen auf einem Blatt erstellen und positionieren.

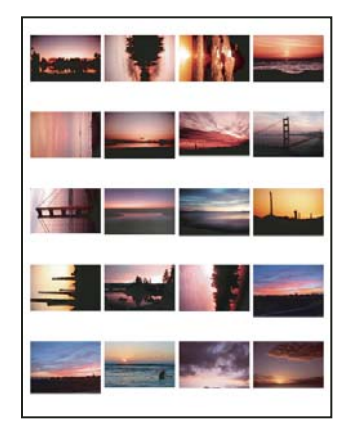

*Kontaktabzug*

- **1** Führen Sie einen der folgenden Schritte durch:
- (Photoshop) Wählen Sie "Datei" > "Automatisieren" > "Kontaktabzug II".
- (Bridge) Wählen Sie einen Ordner mit Bildern oder einzelne Bilddateien aus. Wählen Sie im Bridge-Menü "Werkzeuge" > "Photoshop" > "Kontaktabzug II". Sofern Sie keine einzelnen Bilder auswählen, enthält der Kontaktabzug all die Bilder, die derzeit in Adobe Bridge angezeigt werden. Im Dialogfeld "Kontaktabzug II" können Sie einen anderen Bildordner oder andere derzeit geöffnete Bilder auswählen.

*Hinweis: Wählen Sie in Bridge ein Bild durch Klicken aus. Halten Sie beim Klicken die Umschalttaste gedrückt, um mehrere aufeinander folgende Bilder auszuwählen. Klicken Sie bei gedrückter Strg-Taste (Windows) bzw. Befehlstaste (Mac OS) mit der Maustaste, um mehrere nicht benachbarte Bilder auszuwählen.*

2 Geben Sie im Dialogfeld "Kontaktabzug II" an, welche Bilder verwendet werden sollen, indem Sie im Bereich "Quellbilder" aus dem Menü "Verwenden" eine der folgenden Optionen auswählen:

**Geöffnete Dokumente** Verwendet sämtliche derzeit in Photoshop geöffnete Bilder.

Ordner Ermöglicht das Klicken auf "Durchsuchen" (Windows) oder "Wählen" (Mac OS), um den Ordner anzugeben, in dem sich die gewünschten Bilder befinden. Aktivieren Sie "Alle Unterordner einschließen", wenn Sie auch die Bilder in allen Unterordnern einbeziehen möchten.

**In Bridge ausgewählte Bilder** Verwendet Bilder, die in Bridge angezeigt werden. Es werden alle in Bridge angezeigten Bilder verwendet, sofern Sie vor der Auswahl des Befehls "Kontaktabzug II" nicht einzelne Bilder auswählen. Bilder in Unterordnern werden dabei nicht berücksichtigt.

3 Geben Sie im Bereich "Dokument" die Abmessungen, die Auflösung und den Farbmodus für den Kontaktabzug an. Aktivieren Sie "Alle Ebenen reduzieren", wenn auf dem Kontaktabzug alle Bilder inklusive Text in einer einzigen Ebene enthalten sein sollen. Deaktivieren Sie "Alle Ebenen reduzieren", um einen Kontaktabzug zu erstellen, bei dem alle Bilder und Objektbeschreibungen jeweils eine eigene Ebene darstellen.

- 4 Geben Sie im Bereich "Miniaturen" Layoutoptionen für die Miniaturvorschau an.
- Bestimmen Sie unter "Platzieren", ob die Miniaturen horizontal (von links nach rechts, dann von oben nach unten) oder vertikal (von oben nach unten, dann von links nach rechts) angeordnet werden sollen.
- Geben Sie die pro Kontaktabzug gewünschte Spalten- und Zeilenzahl an. Die maximalen Maße jeder Miniatur werden zusammen mit der Vorschau des gewählten Layouts rechts angezeigt.
- Aktivieren Sie "Automatischen Zeilenabstand", wenn Photoshop den Abstand zwischen den Miniaturen auf dem Kontaktabzug automatisch einstellen soll. Wenn Sie "Automatischen Zeilenabstand" deaktivieren, können Sie den vertikalen und horizontalen Abstand zwischen den Miniaturen selbst festlegen. Wenn Sie den Abstand ändern, wird die Vorschau des Kontaktabzugs im Dialogfeld automatisch entsprechend aktualisiert.
- Aktivieren Sie "Drehen, um Platz optimal zu nutzen", um die Bilder unabhängig von ihrer Ausrichtung zu drehen, damit sie optimal auf den Kontaktabzug passen.

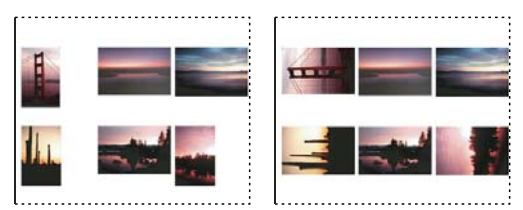

*Wenn "Drehen, um Platz optimal zu nutzen" deaktiviert ist, werden Miniaturen in der korrekten Ausrichtung angezeigt (links). Ist diese Option aktiviert, werden die Bilder gedreht, damit die optimale Größe erzielt wird (rechts).*

- **5** Aktivieren Sie "Dateiname als Objektbeschreibung verwenden", um Miniaturen anhand der Dateinamen der Quellbilder zu beschriften. Wählen Sie im Menü eine Schriftart und einen Schriftgrad für die Beschreibung aus.
- **6** Klicken Sie auf "OK".

## **Erstellen von Web-Fotogalerien**

*Verwenden Sie das Adobe-Ausgabemodul (Adobe Output Module) in Adobe Bridge, um bessere Web-Galerien zu erstellen. Weitere Informationen finden Sie unter [Erstellen einer Web-Fotogalerie.](/XML/de-de/Products/CreativeSuite/cs/using/csh_bridge_br.xml#WS43660fa5a9ec95a81172e081243540a9c8-8000) Wenn Sie die ältere Version des nachfolgend beschriebenen Web-Fotogalerie-Zusatzmoduls bevorzugen, laden Sie sie für [Windows](http://www.adobe.com/go/ps_cs5_plugins_win_de) oder [Mac OS](http://www.adobe.com/go/ps_cs5_plugins_mac_de) herunter.*

#### **Web-Fotogalerien**

Eine Web-Fotogalerie ist eine Website, die aus einer Homepage mit Miniaturbildern sowie Galerieseiten mit Bildern in voller Größe besteht. Jede Seite verfügt über Links zum Navigieren durch die Site. Wenn ein Besucher z. B. auf der Homepage auf ein Miniaturbild klickt, wird das entsprechende Bild in voller Größe in eine Galerieseite geladen. Mit dem Befehl "Web-Fotogalerie" können Sie aus einem Satz von Bildern automatisch eine Web-Fotogalerie erstellen.

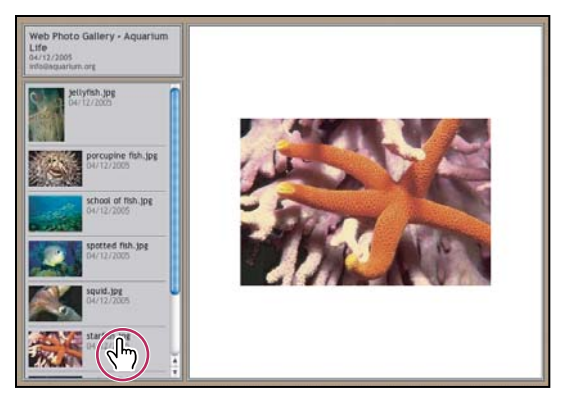

*Homepage einer Web-Fotogalerie*

Photoshop bietet für die Galerie eine Vielfalt von Stilen, die Sie mit dem Befehl "Web-Fotogalerie" auswählen können. Wenn Sie mit HTML vertraut sind, können Sie durch Bearbeiten einer Reihe von HTML-Vorlagendateien einen neuen Stil erstellen oder einen vorhandenen Stil anpassen.

Jede Vorlage für Galeriestile enthält andere Optionen. Wenn Sie einen Vorgabestil verwenden, können daher einige Optionen abgeblendet dargestellt sein oder in diesem Stil gar nicht zur Verfügung stehen.

#### **Erstellen einer Web-Fotogalerie**

*Verwenden Sie das Adobe-Ausgabemodul (Adobe Output Module) in Adobe Bridge, um bessere Web-Galerien zu erstellen. Weitere Informationen finden Sie unter [Erstellen einer Web-Fotogalerie.](/XML/de-de/Products/CreativeSuite/cs/using/csh_bridge_br.xml#WS43660fa5a9ec95a81172e081243540a9c8-8000) Wenn Sie die ältere Version des nachfolgend beschriebenen Web-Fotogalerie-Zusatzmoduls bevorzugen, laden Sie sie für [Windows](http://www.adobe.com/go/ps_cs5_plugins_win_de) oder [Mac OS](http://www.adobe.com/go/ps_cs5_plugins_mac_de) herunter.*

**1** (Optional) Wählen Sie in Adobe Bridge die gewünschten Dateien oder Ordner aus.

Die Bilder werden in derselben Reihenfolge aufgeführt, wie sie in Adobe Bridge angezeigt werden. Wenn Sie eine andere Reihenfolge wünschen, ändern Sie die Reihenfolge in Bridge.

- **2** Führen Sie einen der folgenden Schritte durch:
- Wählen Sie in Adobe Bridge "Werkzeuge" > "Photoshop" > "Web-Fotogalerie".
- Wählen Sie in Photoshop "Datei" > "Automatisieren" > "Web-Fotogalerie".
- 3 Wählen Sie aus dem Popupmenü "Stile" einen Stil für die Galerie. Im Dialogfeld wird eine Vorschau der Homepage für den gewählten Stil angezeigt.
- **4** (Optional) Geben Sie eine E-Mail-Adresse als Kontaktadresse für die Galerie ein.
- 5 Wählen Sie aus der Dropdown-Liste "Verwenden" die Quelldateien für die Galerie aus.

In Bridge ausgewählte Bilder Verwendet die Bilder, die vor dem Öffnen des Dialogfelds "Web-Fotogalerie" ausgewählt waren.

Ordner Verwendet die Bilder aus den Ordnern, die Sie mit der Schaltfläche "Durchsuchen" (Windows) bzw. "Wählen" (Mac OS) ausgewählt haben. Aktivieren Sie die Option "Alle Unterordner einschließen", um Bilder aus allen Unterordnern des ausgewählten Ordners einzubeziehen.

- **6** Klicken Sie auf "Ziel" und wählen Sie einen Ordner aus, in dem die Bilder und HTML-Seiten für die Galerie gespeichert werden sollen. Klicken Sie anschließend auf "OK" (Windows) bzw. "Wählen" (Mac OS).
- **7** Wählen Sie Formatierungsoptionen für die Web-Galerie. Wählen Sie einen Eintrag aus der Dropdown-Liste "Optionen", um verschiedene Optionssätze anzuzeigen. Siehe ["Optionen für Web-Fotogalerien" auf Seite 647.](#page-652-0)
- 8 Klicken Sie auf "OK". Die folgenden HTML- und JPEG-Dateien werden von Photoshop im Zielordner abgelegt:
- Eine Homepage für die Galerie mit dem Namen "index.htm" oder "index.html" (dies hängt von der gewählten Erweiterung ab). Öffnen Sie diese Datei in einem beliebigen Webbrowser, um eine Vorschau der Galerie anzuzeigen.
- JPEG-Bilder in einem Bild-Unterordner
- HTML-Seiten in einem Seiten-Unterordner
- JPEG-Miniaturbilder in einem Miniatur-Unterordner

#### **Sicherstellen konsistenter Farben**

Wenn Sie in einem Farbraum mit großem Farbumfang arbeiten, z. B. ProPhoto RGB oder Adobe RGB, ändern sich u. U. die Bildfarben, wenn sie in einer Webgalerie von einem Browser angezeigt werden, der eingebettete Farbprofile nicht lesen kann. Falls dies der Fall ist, versuchen Sie, die Bildprofile in sRGB (Standardprofil bei den meisten Browsern) zu konvertieren, bevor Sie das Bild optimieren oder für eine Web-Fotogalerie verwenden. Konvertieren Sie sie mit einer der folgenden Methoden in sRGB. Arbeiten Sie hierbei am besten mit einer Kopie der Bilder.

- Zum Konvertieren eines einzelnen Bildes wählen Sie "Bearbeiten" > "In Profil umwandeln" und dann "sRGB". Siehe Zuweisen oder Entfernen von Farbprofilen.
- Um einen Ordner mit Bildern zu konvertieren, verwenden Sie den Bildprozessor. Wählen Sie "Datei" > "Skripten" > "Bildprozessor". Siehe ["Konvertieren von Dateien mit dem Bildprozessor" auf Seite 628.](#page-633-0)

Wenn Sie den Bildprozessor verwenden, können Sie die Dateien direkt in der gewünschten Größe im JPEG-Format speichern. Deaktivieren Sie in diesem Fall im Bereich "Große Bilder" die Option "Bilder skalieren".

#### <span id="page-652-0"></span>**Optionen für Web-Fotogalerien**

**Allgemein** Optionen für Dateierweiterungen, Kodierung und Metadaten.

- **Erweiterung** Verwendet entweder ".htm" oder ".html" als Dateinamenerweiterung.
- **UTF 8-Kodierung für URL verwenden** Verwendet UTF 8-Kodierung.
- **Bildern Höhen- und Breitenattribute hinzufügen** Legt die Abmessungen fest und verkürzt die Downloadzeit.
- **Alle Metadaten beibehalten** Behält die Metadateninformationen bei.

**Banner** Textoptionen für das Banner, das auf jeder Seite der Galerie angezeigt wird. Geben Sie Text in folgende Felder ein:

- **Name der Site** Der Name der Galerie.
- **Fotograf** Der Name der Person oder Organisation, von der die Fotos stammen.
- **Kontaktinformationen** Kontaktinformationen für die Galerie, z. B. Telefonnummer oder Geschäftsadresse.
- **Datum** Das Datum, das auf jeder Seite der Galerie angezeigt wird. Standardmäßig wird in Photoshop das aktuelle Datum verwendet.
- **Schrift und Schriftgrad** (Für manche Sitestile verfügbar) Optionen für den Bannertext.

**Große Bilder** Optionen für die Hauptbilder, die auf jeder Seite der Galerie angezeigt werden.

• **Numerische Links hinzufügen** (Für manche Sitestile verfügbar) Fügt eine numerische Sequenz (1 bis Gesamtzahl an Seiten in der Galerie) ein, die horizontal oben auf jeder Seite der Galerie verläuft. Jede Zahl ist mit der entsprechenden Seite verknüpft.

• **Bilder skalieren** Skaliert die Quellbilder für die Platzierung auf den Galerieseiten. Wählen Sie eine Größe aus dem Popupmenü oder geben Sie eine Größe in Pixeln ein. Wählen Sie unter "Beschränken" die Bildabmessungen, die beim Skalieren beschränkt werden sollen. Wählen Sie unter "JPEG-Qualität" eine Option aus dem Popupmenü, geben Sie einen Wert zwischen 0 und 12 ein oder ziehen Sie den Regler. Je höher der Wert, desto höher die Qualität und desto größer die Datei.

*Hinweis: Photoshop verwendet die standardmäßige Bildinterpolationsmethode, die in den Voreinstellungen festgelegt wurde. Die besten Ergebnisse beim Verringern der Bildgröße erzielen Sie mit der Methode "Bikubisch schärfer".*

• **Randgröße** Legt die Breite des Bildrands in Pixeln fest.

• **Als Titel** (Für manche Sitestile verfügbar) Legt die Optionen für die Beschreibung unter jedem Bild fest. Wählen Sie "Dateiname", um den Dateinamen anzuzeigen, oder "Beschreibung", "Bildrechte", "Titel" und "Copyright", um den aus dem Dialogfeld "Datei-Informationen" stammenden Beschreibungstext anzuzeigen.

• **Schrift und Schriftgrad** (Für manche Sitestile verfügbar) Legen Schriftart und Schriftgrad der Beschreibung fest.

**Miniaturen** Optionen für die Homepage der Galerie, einschließlich der Größe der Miniaturen.

• **Größe** Legt die Größe der Miniaturen fest. Wählen Sie einen Wert aus dem Popupmenü oder geben Sie einen Wert in Pixeln für die Breite jeder Miniatur ein.

• **Spalten und Zeilen** Legen die Anzahl der Spalten und Zeilen fest, in denen Miniaturen auf der Homepage angezeigt werden. Diese Option gilt nicht für Galerien, in denen der horizontale oder vertikale Frame-Stil verwendet wird.

• **Randgröße** Legt die Breite des Randes der einzelnen Miniaturen in Pixeln fest.

• **Titel Verwendung** (Für manche Sitestile verfügbar) Legt die Optionen für die Beschreibung unter jeder Miniatur fest. Wählen Sie "Dateiname", um den Dateinamen anzuzeigen, oder "Beschreibung", "Bildrechte", "Titel" und "Copyright", um den aus dem Dialogfeld "Datei-Informationen" stammenden Beschreibungstext anzuzeigen.

• **Schrift und Schriftgrad** (Für manche Sitestile verfügbar) Legen Schriftart und Schriftgrad der Beschreibung fest.

**Eigene Farben** Optionen für die Farben der Elemente in der Galerie. Um die Farbe eines bestimmten Elements zu ändern, klicken Sie auf das entsprechende Farbfeld und wählen Sie dann mit dem Adobe-Farbwähler eine neue Farbe aus. Sie können die Hintergrundfarbe jeder Seite (Option "Hintergrund") und die des Banners (Option "Banner") ändern.

**Schutz** Zeigt auf jedem Bild einen Text als Diebstahlschutz an.

• Inhalt Legt den angezeigten Text fest. Wählen Sie die Option "Eigener Text" aus, um benutzerdefinierten Text einzugeben. Wählen Sie "Dateiname", "Beschreibung", "Bildrechte", "Titel" oder "Copyright", um den aus dem Dialogfeld "Datei-Informationen" stammenden Text anzuzeigen.

• **Schrift, Farbe und Position** Legen Schriftart, Farbe und Ausrichtung der Beschreibung fest.

• **Drehen** Dreht den Text im Bild um einen bestimmten Winkel.

#### **Web-Fotogaleriestile**

*Verwenden Sie das Adobe-Ausgabemodul (Adobe Output Module) in Adobe Bridge, um bessere Web-Galerien zu erstellen. Weitere Informationen finden Sie unter [Erstellen einer Web-Fotogalerie.](/XML/de-de/Products/CreativeSuite/cs/using/csh_bridge_br.xml#WS43660fa5a9ec95a81172e081243540a9c8-8000) Wenn Sie die ältere Version des nachfolgend beschriebenen Web-Fotogalerie-Zusatzmoduls bevorzugen, laden Sie sie für [Windows](http://www.adobe.com/go/ps_cs5_plugins_win_de) oder [Mac OS](http://www.adobe.com/go/ps_cs5_plugins_mac_de) herunter.*

Photoshop bietet eine Vielzahl von Stilen für Ihre Web-Fotogalerie. Wenn Sie mit HTML vertraut sind, können Sie durch Bearbeiten einer Reihe von HTML-Vorlagendateien einen neuen Stil erstellen oder einen vorhandenen Stil anpassen.

Die in Photoshop verfügbaren Web-Fotogaleriestile sind in folgenden Verzeichnissen in Einzelordnern gespeichert:

**Windows** Programme\Adobe\Photoshop CS5\Presets\Web Photo Gallery.

**Mac OS** Adobe Photoshop CS5/Presets/Web Photo Gallery.

Die Namen der Ordner in diesem Verzeichnis werden in der Dropdown-Liste "Stile" des Dialogfelds "Web-Fotogalerie" als Option angezeigt. Jeder Ordner enthält die folgenden HTML-Vorlagedateien, anhand derer Photoshop die Galerie generiert:

**Caption.htm** Legt das Layout der unter jeder Miniatur auf der Homepage angezeigten Objektbeschreibung fest.

**FrameSet.htm** Legt das Layout des Framesets für die Anzeige von Seiten fest.

**IndexPage.htm** Legt das Layout der Homepage fest.

**SubPage.htm** Legt das Layout der Galerieseiten mit Bildern in voller Größe fest.

**Miniatur.htm** Legt das Layout der auf der Homepage angezeigten Miniaturen fest.

Jede Vorlage enthält HTML-Code und -Token. Ein *Token* ist eine Textfolge, die von Photoshop ersetzt wird, wenn Sie die entsprechende Option im Dialogfeld "Web-Fotogalerie" aktivieren. Eine Vorlagendatei kann z. B. das folgende "TITLE"-Element enthalten, das ein Token als eingeschlossenen Text verwendet:

#### <TITLE>%TITLE%</TITLE>

Wenn Photoshop die Galerie mithilfe dieser Vorlagendatei generiert, wird das Token "%TITLE%" durch den Text ersetzt, den Sie im Dialogfeld "Web-Fotogalerie" unter "Name der Site" eingegeben haben.

Um einen vorhandenen Stil besser zu verstehen, können Sie seine HTML-Vorlage mit einem HTML-Editor öffnen und sich diese genauer ansehen. Da zum Erstellen von HTML-Dokumenten lediglich Standard-ASCII-Zeichen benötigt werden, können Sie diese Dokumente mit einem Nur-Text-Editor, wie z. B. Editor (Windows) bzw. TextEdit (Mac OS), öffnen, bearbeiten und erstellen.

#### <span id="page-654-0"></span>**Anpassen von Web-Fotogaleriestilen**

Sie können eine vorhandene Web-Fotogalerie durch Bearbeiten einer oder mehrerer der dazugehörigen HTML-Vorlagendateien anpassen. Sie müssen sich beim Anpassen eines Stils an diese Richtlinien halten, damit Photoshop die Galerie ordnungsgemäß erstellen kann:

- Der Stilordner muss folgende Dateien enthalten: "Caption.htm", "IndexPage.htm", "SubPage.htm", "Miniatur.htm" und "FrameSet.htm".
- Sie können zwar den Stilordner, nicht aber die enthaltenen HTML-Vorlagendateien umbenennen.
- Die Datei "Caption.htm" kann leer sein. Sie können den HTML-Code und Token in die Datei "Miniatur.htm" platzieren, um so das Layout der Objektbeschreibung festzulegen.
- Sie können ein Token in einer Vorlagendatei durch den entsprechenden Text oder HTML-Code ersetzen, damit eine Option über die Vorlagendatei statt über das Dialogfeld "Web-Fotogalerie" eingestellt wird. Eine Vorlagendatei kann z. B. ein "BODY"-Element mit dem folgenden Hintergrundfarben-Attribut verwenden, dessen Wert ein Token ist:

bgcolor=%BGCOLOR%

Um für die Hintergrundfarbe der Seite Rot festzulegen, können Sie das Token "%BGCOLOR%" durch "FF0000" ersetzen.

• Sie können Vorlagendateien HTML-Code und Token hinzufügen. Alle Token müssen in Großbuchstaben geschrieben werden und mit einem Prozentzeichen (%) beginnen und enden.

#### **Erstellen oder Anpassen eines Web-Fotogaleriestils**

**1** Öffnen Sie den Ordner mit den vorhandenen Web-Fotogaleriestilen.

- **2** Führen Sie einen der folgenden Schritte durch:
- Zum Anpassen eines Stils erstellen Sie eine Kopie des Stilordners und legen sie im gleichen Verzeichnis ab, in dem sich die vorhandenen Stilordner befinden.
- Zum Erstellen eines neuen Stils erstellen Sie einen neuen Ordner für den neuen Stil und legen ihn im gleichen Verzeichnis ab, in dem sich die vorhandenen Stilordner befinden.

Der neue oder angepasste Stil (mit dem Namen des dazugehörigen Ordners) wird im Dialogfeld "Web-Fotogalerie" in der Dropdown-Liste "Stile" angezeigt.

- **3** Führen Sie in einem HTML-Editor folgende Schritte aus:
- Passen Sie die HTML-Vorlagendatei an.
- Erstellen Sie die erforderlichen HTML-Vorlagendateien und speichern Sie sie im Stilordner.

Stellen Sie beim Erstellen der Vorlagendateien sicher, dass Sie sich an die beschriebenen Anpassungsrichtlinien halten (siehe ["Anpassen von Web-Fotogaleriestilen" auf Seite 649](#page-654-0)).

*Wichtig: Beim Anpassen oder Erstellen einer Vorlage für einen Galeriestil sollten Sie die folgenden Token in der HTML-Datei jeweils in einer separaten Zeile platzieren: %CURRENTINDEX%, %NEXTIMAGE%, %NEXTINDEX%, %PAGE%, %PREVIMAGE% und %PREVINDEX%. Photoshop überspringt beim Generieren spezifischer Seiten einer Galerie die Zeilen in einer Vorlage, deren Token auf diese Seiten nicht zutreffen. Beim Erstellen der ersten Galerieseite überspringt Photoshop z. B. alle Zeilen in der Vorlage, die das Token %PREVIMAGE% enthalten, denn dieses legt den Link zur vorherigen Galerieseite fest. Wenn Sie das Token %PREVIMAGE% in einer separaten Zeile platzieren, wird gewährleistet, dass Photoshop andere Token in der Vorlage nicht ignoriert.*

#### **Token für Web-Fotogaleriestile**

Photoshop verwendet Token in den HTML-Vorlagendateien, um einen Standard-Web-Fotogaleriestil zu definieren. Diese Token ermöglichen Photoshop die Erstellung einer Galerie anhand der Benutzereingaben im Dialogfeld "Web-Fotogalerie".

Beim Anpassen oder Erstellen eines Galeriestils können Sie jeder HTML-Vorlagendatei beliebige Token hinzufügen. Eine Ausnahme stellen lediglich "%THUMBNAILS%" und "%THUMBNAILSROWS%" dar, die nur in der Datei "IndexPage.htm" enthalten sein dürfen. Bedenken Sie beim Hinzufügen eines Tokens, dass Sie der Datei möglicherweise HTML-Code hinzufügen müssen, damit das Token ordnungsgemäß funktioniert.

Sie können folgende Token in HTML-Vorlagendateien verwenden:

**%ALINK%** Legt die Farbe aktiver Links fest.

**%ALT%** Legt den Namen einer Bilddatei fest.

**%ANCHOR%** Bietet die Möglichkeit, direkt zur Miniatur des Bildes statt wieder zum Anfang des Index zurückzukehren. Dieses Token wird verwendet, wenn der Benutzer auf die Schaltfläche "Home" klickt.

**%BANNERCOLOR%** Legt die Farbe des Banners fest.

**%BANNERFONT%** Legt die Schriftart des Banners fest.

**%BANNERFONTSIZE%** Legt den Schriftgrad des Banners fest.

**%BGCOLOR%** Legt die Hintergrundfarbe fest.

**%CAPTIONFONT%** Legt die Schriftart der unter jeder Miniatur auf der Homepage angezeigten Beschreibung fest.

**%CAPTIONFONTSIZE%** Legt den Schriftgrad der Beschreibung fest.

**%CAPTIONTITLE%** Fügt den Titel des Dokuments für eine Bildbeschreibung aus den Dateiinformationen ein.

**%CHARSET%** Legt den auf jeder Seite verwendeten Zeichensatz fest.

**%CONTACTINFO%** Legt die Kontaktinformationen für die Galerie, z. B. Telefonnummer und Ort, fest.

%CONTENT\_GENERATOR% Zeigt "Adobe Photoshop CS5-Web-Fotogalerie" an.

**%COPYRIGHT%** Fügt die Copyright-Informationen für eine Bildbeschreibung aus den Dateiinformationen ein.

**%CREDITS%** Fügt die Bildrechte für eine Bildbeschreibung aus den Dateiinformationen ein.

**%CURRENTINDEX%** Legt den Link für die aktuelle Homepage fest.

**%CURRENTINDEXANCHOR%** Ist in "SubPage.htm" enthalten und verweist auf die erste Indexseite.

**%DATE%** Legt das auf dem Banner angezeigte Datum fest.

**%EMAIL%** Legt die E-Mail-Adresse für die Kontaktinformationen der Galerie fest.

**%FILEINFO%** Legt die Bilddatei-Informationen der Objektbeschreibung fest.

**%FILENAME%** Legt den Dateinamen eines Bildes fest. Verwenden Sie dieses Token für Metadaten, die als HTML-Text dargestellt werden.

**%FILENAME\_URL%** Legt den URL-Dateinamen eines Bildes fest. Verwenden Sie dieses Token ausschließlich für URL-Dateinamen.

**%FIRSTPAGE%** Legt den Link zur ersten Galerieseite fest, der im rechten Frame eines Framesets angezeigt wird.

**%FRAMEINDEX%** Legt den Link zur Homepage fest, der im linken Frame eines Framesets angezeigt wird.

**%HEADER%** Legt den Titel der Galerie fest.

**%IMAGEBORDER%** Legt die Randgröße eines Bildes mit voller Größe auf einer Galerieseite fest.

**%IMAGE\_HEIGHT%** Aktiviert die Option "Bildern Höhen- und Breitenattribute hinzufügen". Dadurch kann der Benutzer die Attribute herunterladen und die Downloadzeit verkürzen.

**%IMAGE\_HEIGHT\_NUMBER%** Dieses Token wird durch eine Zahl ersetzt, die für die Breite des Bildes steht.

**%IMAGEPAGE%** Legt den Link zur Galerieseite fest.

%IMAGE\_SIZE% Wenn die Option "Bilder skalieren" aktiviert ist, hat dieses Token den Bildpixelwert aus dem Bereich "Große Bilder". Wenn diese Option nicht aktiviert ist, enthält dieses Token eine leere Zeichenfolge. Dieses Token bietet sich bei Verwendung von JavaScript in Vorlagen an, da es für alle Bilder auf der generierten Site die maximalen Höhen- und Breitenwerte anzeigen kann.

**%IMAGESRC%** Legt den URL eines Bildes mit voller Größe auf einer Galerieseite fest.

**%IMAGE\_WIDTH%** Aktiviert die Option "Bildern Höhen- und Breitenattribute hinzufügen". Dadurch kann der Benutzer die Attribute herunterladen und die Downloadzeit verkürzen.

**%IMAGE\_WIDTH\_NUMBER%** Dieses Token wird durch eine Zahl ersetzt, die für die Breite des Bildes steht.

**%LINK%** Legt die Farbe von Links fest.

**%NEXTIMAGE%** Legt den Link zur nächsten Galerieseite fest.

**%NEXTIMAGE \_CIRCULAR%** Legt den Link von einem großen Vorschaubild zum nächsten großen Vorschaubild fest.

**%NEXTINDEX%** Legt den Link zur nächsten Homepage fest.

**%NUMERICLINKS%** Fügt für alle großen Vorschaubilder nummerierte Links auf den Unterseiten ein.

**%PAGE%** Legt die aktuelle Seitenposition fest (z. B. Seite 1 von 3).

**%PHOTOGRAPHER%** Legt den Namen der Person oder Organisation fest, von der die Fotos in der Galerie stammen.

**%PREVIMAGE%** Legt den Link zur vorherigen Galerieseite fest.

**%PREVINDEX%** Legt den Link zur vorherigen Homepage fest.

**%SUBPAGEHEADER%** Legt den Titel der Galerie fest.

**%SUBPAGETITLE%** Legt den Titel der Galerie fest.

**%TEXT%** Legt die Textfarbe fest.

**%THUMBBORDER%** Legt die Randgröße der Miniaturen fest.

**%THUMBNAIL\_HEIGHT%** Aktiviert die Option "Bildern Höhen- und Breitenattribute hinzufügen". Dadurch kann der Benutzer die Attribute herunterladen und die Downloadzeit verkürzen.

**%THUMBNAIL\_HEIGHT\_NUMBER%** Dieses Token wird durch eine Zahl ersetzt, die für die Höhe der Miniatur steht.

%THUMBNAILS% Dieses Token wird durch Miniaturen ersetzt, wenn die Datei "Miniatur.htm" für die Frame-Stile verwendet wird. Sie müssen dieses Token in der HTML-Datei separat in einer einzelnen Zeile ohne Zeilenumbruch platzieren.

**%THUMBNAIL\_SIZE%** Enthält den Miniaturpixelwert im Bereich "Miniaturen". Dieses Token bietet sich bei Verwendung von JavaScript in Vorlagen an, da es die maximalen Höhen- und Breitenwerte für alle Miniaturen auf der generierten Site anzeigen kann.

**%THUMBNAILSRC%** Legt den Link zu einer Miniatur fest.

%THUMBNAILSROWS% Dieses Token wird durch Zeilen mit Miniaturen ersetzt, wenn die Datei "Miniatur.htm" für die Nicht-Frame-Stile verwendet wird. Sie müssen dieses Token in der HTML-Datei separat in einer einzelnen Zeile ohne Zeilenumbruch platzieren.

**%THUMBNAIL\_WIDTH%** Aktiviert die Option "Bildern Höhen- und Breitenattribute hinzufügen". Dadurch kann der Benutzer die Attribute herunterladen und die Downloadzeit verkürzen.

**%THUMBNAIL\_WIDTH\_NUMBER%** Dieses Token wird durch eine Zahl ersetzt, die für die Breite der Miniatur steht.

**%TITLE%** Legt den Titel der Galerie fest.

**%VLINK%** Legt die Farbe der besuchten Links fest.

## **Extrahieren eines Objekts aus dem Hintergrund**

*Mit der Option "Kante verbessern" können Sie Objekte effektiver aus Hintergründen extrahieren. (Siehe["Verfeinern](#page-241-0)  [von Auswahlkanten" auf Seite 236](#page-241-0).) Wenn Sie das nachfolgend beschriebene Extrahieren-Zusatzmodul bevorzugen, [laden Sie das Windows-Zusatzmodul \(nur Windows\) hier herunter](http://www.adobe.com/go/ps_cs5_plugins_win_de).*

Der Filter "Extrahieren" isoliert ein Objekt im Vordergrund und löscht den Hintergrund. Definieren Sie mit den Werkzeugen im Dialogfeld "Extrahieren", welcher Bildbereich extrahiert werden soll.

*In einfacheren Fällen können Sie stattdessen den Hintergrund-Radiergummi verwenden.*

Wenn Sie das Objekt extrahieren, wird der Hintergrund von Photoshop gelöscht und somit transparent. Pixel an der Objektkante verlieren die aus dem Hintergrund abgeleiteten Farbkomponenten, sodass sie an einen neuen Hintergrund angeglichen werden können, ohne dass ein farbiger Kranz entsteht.

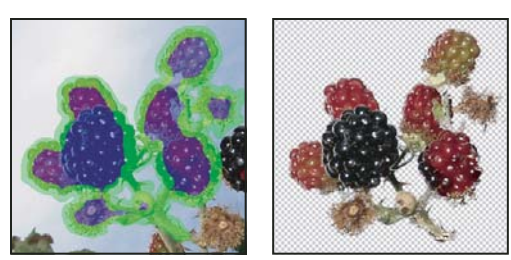

*Ausgewählter markierter und gefüllter Bereich und extrahiertes Objekt*

*Sie können dem Hintergrund wieder Deckkraft zuweisen und andere Effekte erstellen, indem Sie nach dem Extrahieren den Befehl "Bearbeiten" > "Extrahieren: Verblassen" anwenden.* 

**1** Wählen Sie in der Ebenen-Palette die Ebene aus, die das zu extrahierende Objekt enthält. Wenn Sie eine Hintergrundebene auswählen, wird diese nach dem Extrahieren zu einer normalen Ebene. Wenn die Ebene eine Auswahl enthält, wird beim Extrahieren nur der Hintergrund im ausgewählten Bereich gelöscht.

*Wenn Sie verhindern möchten, dass die Original-Bildinformationen verloren gehen, duplizieren Sie die Ebene oder erstellen Sie einen Schnappschuss des Original-Bildstatus.* 

2 Wählen Sie "Filter" > "Extrahieren" und legen Sie anschließend Werkzeugoptionen fest:

Pinselgröße Geben Sie einen Wert ein oder ziehen Sie den Regler, um die Breite des Kantenmarkers & festzulegen. Die Option "Pinselgröße" wird auch zum Bestimmen der Breite des Radiergummis, des Bereinigen-Werkzeugs und des Kantenverfeinerers verwendet.

**Markieren** Wählen Sie unter "Markierung" eine voreingestellte Farboption für die Markierung, die um die Objekte angezeigt wird, die Sie mit dem Kantenmarker auswählen. Sie können auch "Andere" wählen, um eine eigene Farbe für die Kantenmarkierung anzugeben.

Füllung Wählen Sie entweder eine voreingestellte Farboption oder "Andere" aus, um für den vom Füllwerkzeug bedeckten Bereich eine eigene Farbe festzulegen.

**Hervorhebungshilfe** Wählen Sie diese Option aus, wenn Sie eine deutliche Kante markieren. Mit dieser Option bleibt die Markierung auf der Kante und – unabhängig von der aktuellen Pinselgröße – gerade so breit, dass die Kante bedeckt wird.

*Hinweis: Wenn Sie eine Objektkante, die in der Nähe einer anderen Kante liegt, mit der Option "Hervorhebungshilfe" markieren, sollten Sie vorsorglich die Pinselgröße verringern. Wenn das Objekt auf einer Seite eine gleichmäßige Farbe und auf der anderen Seite kontrastreiche Kanten hat, sollte die Objektkante nur in der Breite des Pinsels abgedeckt werden, der Pinsel auf der gleichmäßigen Farbe jedoch zentriert werden.*

Legen Sie Extrahierungsoptionen fest:

**Strukturiertes Bild** Wählen Sie diese Option aus, wenn der Vordergrund oder der Hintergrund des Bildes mit viel Struktur versehen ist.

**Abrunden** Geben Sie einen Wert ein oder ziehen Sie den Regler, um die Glättung der Kontur zu erhöhen oder zu verringern. Am besten beginnen Sie mit Null oder einem kleinen Wert, um ein unerwünschtes Verwischen von Details zu verhindern. Bei scharfen Kanten im Extrahierungsergebnis können Sie den Glättungswert erhöhen, damit die Kanten in der nächsten Extrahierung entfernt werden.

Kanal Wählen Sie im Menü "Kanal" den Alphakanal aus, damit die Markierung auf einer Auswahl basiert, die in einem Alphakanal gespeichert wurde. Der Alphakanal sollte auf einer Auswahl der Kantenbegrenzung beruhen. Wenn Sie eine auf einem Kanal beruhende Markierung ändern, wird der Kanalname im Menü in "Benutzerdefiniert" geändert. Damit die Option "Kanal" verfügbar ist, muss das Bild über einen Alphakanal verfügen.

**Vordergrund erzwingen** Wählen Sie diese Option aus, wenn das Objekt besonders kompliziert ist oder keinen klaren Innenbereich hat.

**3** Wählen Sie den Kantenmarker  $\swarrow$  aus und definieren Sie durch Ziehen die Kante des zu extrahierenden Objekts. Ziehen Sie das Werkzeug so, dass die Markierung sowohl das Vordergrundobjekt als auch seinen Hintergrund leicht überlappt. Verwenden Sie einen breiten Pinsel, um feine, komplizierte Kanten zu bedecken, an denen der Vordergrund in den Hintergrund übergeht (z. B. bei Haaren oder Bäumen).

*Verwenden Sie entweder das Zoom- oder das Handwerkzeug, um die Ansicht ggf. anzupassen.*

Sollten Sie die Markierung löschen müssen, wählen Sie den Radiergummi vaus und ziehen Sie ihn über die Markierung. Wenn Sie die gesamte Markierung löschen möchten, drücken Sie die Alt- und die Rücktaste (Windows) bzw. die Wahl- und die Rückschritttaste (Mac OS).

Wenn das Objekt einen klar definierten Innenbereich hat, achten Sie darauf, dass die Markierung einen vollständigen Rahmen bildet. Bereiche, in denen das Objekt die Bildgrenzen berührt, brauchen nicht markiert zu werden. Wenn das Objekt keinen klaren Innenbereich hat, markieren Sie das gesamte Objekt.

*Hinweis: Wenn Sie "Strukturiertes Bild" oder "Vordergrund erzwingen" ausgewählt haben, ist es nicht möglich, das ganze Objekt zu markieren.*

- **4** Bestimmen Sie den Vordergrundbereich, indem Sie einen der folgenden Schritte durchführen:
- Wenn das Objekt einen klar definierten Innenbereich hat, wählen Sie das Füllwerkzeug & Klicken Sie auf den Innenbereich des Objekts, um den Bereich zu füllen. Wenn Sie erneut mit dem Füllwerkzeug auf einen gefüllten Bereich klicken, wird die Füllung entfernt.
- Wenn Sie "Vordergrund erzwingen" ausgewählt haben, wählen Sie das Pipette-Werkzeug  $\mathscr I$  aus und klicken Sie auf den Innenbereich des Objekts, um die Vordergrundfarbe aufzunehmen. Sie können auch auf das Feld "Farbe" klicken und die Vordergrundfarbe mit dem Farbwähler auswählen. Diese Technik funktioniert am besten bei Objekten, die Töne einer einzigen Farbe enthalten.
- **5** (Optional) Klicken Sie auf "Vorschau", um das extrahierte Objekt in der Vorschau anzeigen zu lassen. Vergrößern Sie ggf. die Ansicht.

**Einblenden** Wählen Sie eine Menüoption aus, um zwischen Ansichten des Originalbildes und des extrahierten Bildes wechseln zu können.

**Anzeigen** Wählen Sie eine Menüoption aus, um das extrahierte Objekt vor farbigem Hintergrund oder einem Graustufen-Hintergrund anzeigen zu lassen. Wenn Sie einen transparenten Hintergrund anzeigen möchten, wählen Sie "Ohne".

- **6** (Optional) Verbessern Sie die Extrahierung, indem Sie einen der folgenden Schritte durchführen:
- Wählen Sie neue Markierungs- und Fülloptionen aus und zeichnen Sie erneut mit dem Kantenmarker. Bestimmen Sie erneut den Vordergrund und lassen Sie dann das extrahierte Objekt als Vorschau anzeigen.
- Geben Sie neue Extrahierungseinstellungen an ("Glätten", "Vordergrund erzwingen" oder "Farbe") und lassen Sie dann das extrahierte Objekt in der Vorschau anzeigen.

Wenn Sie mit der Extrahierung zufrieden sind, können Sie ihr den letzten Schliff geben.

- **7** Optimieren Sie die Extrahierungsergebnisse, indem Sie einen der folgenden Schritte durchführen:
- Wenn Sie Hintergrundspuren im extrahierten Bereich löschen möchten, verwenden Sie dazu das Bereinigen-Werkzeug  $\leq$ . Dieses Werkzeug subtrahiert die Deckkraft und hat eine kumulative Wirkung. Außerdem können Sie das Bereinigen-Werkzeug verwenden, um Lücken im extrahierten Objekt zu füllen. Wenn Sie wieder Deckkraft hinzufügen möchten, ziehen Sie bei gedrückter Alt-Taste (Windows) bzw. Wahltaste (Mac OS).

• Wenn Sie die Kanten des extrahierten Objekts bearbeiten möchten, verwenden Sie dazu den Kantenverfeinerer . Dieses Werkzeug dient zum Scharfzeichnen von Kanten und hat eine kumulative Wirkung. Wenn keine klare Kante vorliegt, verleiht der Kantenverfeinerer dem Objekt Deckkraft oder entfernt Deckkraft vom Hintergrund.

*Außerdem können Sie das Bild nach einer Extrahierung mit dem Hintergrund-Radiergummi und dem Protokollpinsel aus der Werkzeugpalette bereinigen.*

**8** Klicken Sie auf "OK", um die endgültige Extrahierung anzuwenden. Alle Pixel außerhalb des extrahierten Objekts werden transparent.

## **Erstellen eines Musters mit dem Mustergenerator**

*Mustergenerator ist ein optionales Zusatzmodul, das Sie für [Windows](http://www.adobe.com/go/ps_cs5_plugins_win_de) oder [Mac OS](http://www.adobe.com/go/ps_cs5_plugins_mac_de) herunterladen können.*

Der Filter "Mustergenerator" zerlegt ein Bild und stellt es neu zusammen, um ein Muster zu erzeugen. Der Mustergenerator funktioniert auf zwei Weisen:

- Er füllt Ebenen oder Auswahlen mit einem Muster. Das Muster kann aus einer großen Kachel oder vielen duplizierten Kacheln bestehen.
- Er erstellt Kacheln, die Sie als Vorgabemuster speichern und in anderen Bildern verwenden können. Sie können aus einem Beispiel eine Vielzahl von Mustern erzeugen, bis Sie mit dem Ergebnis zufrieden sind.
- **1** Führen Sie einen der folgenden Schritte durch:
- Wählen Sie die Ebene mit dem Bereich aus, aus dem Sie das Muster generieren möchten. Die ausgewählte Ebene wird durch das generierte Muster ersetzt, daher sollten Sie zunächst eine Kopie der Ebene anlegen.
- Wenn Sie ein Muster in einer neuen Ebene oder Datei erstellen möchten, erstellen Sie eine rechteckige Auswahl aus dem Bild, auf dessen Grundlage Sie das Muster erstellen möchten, und wählen Sie "Bearbeiten" > "Kopieren". Fügen Sie dann dem Bild eine Ebene hinzu oder erstellen Sie eine neue Datei mit den gewünschten Abmessungen des fertigen Bildes.
- 2 Wählen Sie "Filter" > "Mustergenerator".
- **3** Geben Sie die Quelle des Musters an.
- Aktivieren Sie das Kontrollkästchen "Zwischenablage als Beispiel", um den Inhalt der Zwischenablage zu verwenden, wenn Sie vor dem Öffnen des Mustergenerators ein Bild kopiert haben.
- Treffen Sie im Vorschaubereich mit dem Auswahlrechteck des Mustergenerators [1] eine Auswahl. Zum Verschieben des Auswahlrechtecks ziehen Sie es einfach an die gewünschte Stelle.

*Hinweis: Sie können das Zoom- und das Handwerkzeug zur Navigation im Vorschaubereich verwenden. Verwenden Sie die Alt-Taste (Windows) bzw. die Wahltaste (Mac OS) zusammen mit dem Zoomwerkzeug, um die Ansicht zu verkleinern. Die Zoomstufe wird am unteren Rand des Dialogfelds angezeigt.*

- **4** Legen Sie die Kachelgröße fest.
- Geben Sie die Pixelmaße in die Felder "Breite" und "Höhe" ein.
- Klicken Sie auf die Schaltfläche "Bildgröße verwenden", um ein Muster mit einer Kachel zu erstellen, das die Ebene ausfüllt.
- **5** Klicken Sie auf "Generieren". Sie können die Esc-Taste drücken, um den Generierungsvorgang abzubrechen.

Im Vorschaubereich wird das generierte Muster angezeigt.

- Wenn Sie zwischen der generierten Vorschau und dem Originalbild wechseln möchten, wählen Sie aus der Dropdown-Liste "Anzeigen" die entsprechende Option.
- Wenn Sie die Kanten der einzelnen Kacheln anzeigen möchten, aktivieren Sie das Kontrollkästchen "Musterelementkanten".
- Wenn Sie die Kacheln im generierten Muster voneinander abheben möchten, wählen Sie in der Dropdown-Liste "Versatz" eine Richtung und geben Sie in das Textfeld "Stärke" einen Wert ein. Der Versatzbetrag wird als Prozentsatz der Musterelementabmessung in der gewählten Richtung angegeben. Der Versatz hat keine Auswirkung auf Kacheln in gespeicherten Vorgabemustern.
- **6** Mit "Erneut generieren" generieren Sie weitere Muster mit denselben Optionen. Sie können auch Optionen ändern und dann auf "Erneut generieren" klicken.

**Glättung** Passt die scharfen Kanten im Muster an. Erhöhen Sie den Glättungswert, um Kanten zu reduzieren.

**Detail** Gibt die Größe der Muster-Slices in der Kachel an. Je höher der Wert, desto stärker werden die Originaldetails des Musters beibehalten. Bei einem niedrigeren Wert werden in der Kachel kleinere Slices verwendet. Bei einem hohen Wert dauert die Generierung der Kacheln länger.

- **7** Navigieren Sie im Bereich "Musterelementspeicher" durch die erstellten Kacheln und wählen Sie die Kachel aus, mit der Sie die Ebene füllen oder die Sie als Vorgabemuster speichern möchten.
- Navigieren Sie durch die generierten Kacheln, indem Sie auf die Schaltflächen "Erstes Musterelement", "Vorheriges Musterelement", "Nächstes Musterelement" oder "Letztes Musterelement" klicken. Sie können auch die Nummer einer Mustervorschau eingeben und die Eingabetaste (Windows) bzw. den Zeilenschalter (Mac OS) drücken.
- Wenn Sie sehen möchten, wie die Kachel als wiederholtes Muster im Vorschaubereich aussieht, stellen Sie sicher, dass das Kontrollkästchen "Mustervorschau aktualisieren" aktiviert ist. Wenn die Kachelvorschau sehr langsam abläuft, deaktivieren Sie diese Option, suchen Sie die gewünschte Kachel und aktivieren Sie die Option dann wieder.
- Wenn Sie eine Kachel und das dazugehörige Vorgabemuster löschen möchten, navigieren Sie zu der gewünschten Kachel und klicken Sie auf den Papierkorb.
- Wenn Sie eine Kachel als Vorgabemuster speichern möchten, navigieren Sie zu der gewünschten Kachel und klicken Sie auf die Schaltfläche zum Speichern von voreingestellten Mustern. Geben Sie einen Vorgabenamen ein und klicken Sie auf "OK". Wenn Sie ein Musterelement als Vorgabemuster speichern, wird nicht das ganze generierte Muster gespeichert, sondern nur ein Element.

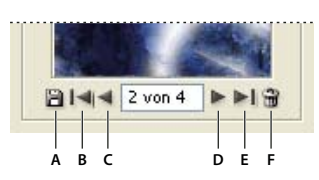

*Musterelementspeicher-Schaltflächen A. Voreingestelltes Muster speichern B. Erstes Musterelement C. Vorheriges Musterelement D. Nächstes Musterelement E. Letztes Musterelement F. Papierkorb* 

**8** Wenn Sie mit der Mustervorschau zufrieden sind und die gewünschten Musterelemente gespeichert haben, klicken Sie auf "OK", um die Ebene oder Auswahl zu füllen.

Wenn Sie nur Vorgabemuster erstellen, klicken Sie auf "Abbrechen", um das Dialogfeld zu schließen, ohne die Ebene zu füllen.

## **Importieren von Bildern über die TWAIN-Schnittstelle**

*Laden Sie das optionale TWAIN-Zusatzmodul für [Windows](http://www.adobe.com/go/ps_cs5_plugins_win_de) oder [Mac OS](http://www.adobe.com/go/ps_cs5_plugins_mac_de) herunter. (Das Zusatzmodul wird von der 32-Bit-Version von Windows und Mac OS sowie der 64-Bit-Version von Mac OS 10.6 unterstützt.)*

TWAIN ist eine plattformübergreifende Schnittstelle zum Importieren von Bildern, die mit bestimmten Scannern, Digitalkameras oder einem Frame-Grabber erfasst wurden. Vom Hersteller des Geräts muss ein Quell-Manager und eine TWAIN-Datenquelle bereitgestellt worden sein, damit das Gerät zusammen mit Photoshop verwendet werden kann.

❖ Wählen Sie "Datei" > "Importieren" und anschließend das gewünschte Gerät.

Sie müssen das TWAIN-Gerät und die Software installieren und den Computer neu starten, bevor Sie vom Gerät Bilder in Photoshop importieren können. Eine Installationsanleitung finden Sie in der Gerätedokumentation.

# **Kapitel 21: Tastaturbefehle**

## **Anpassen von Tastaturbefehlen**

In Photoshop können Sie Tastaturbefehle erstellen, bearbeiten und eine Liste aller Tastaturbefehle anzeigen. Das Dialogfeld "Tastaturbefehle" dient zum Bearbeiten der Tastaturbefehle. Hier finden Sie sämtliche Befehle, die Tastaturbefehle unterstützen (nicht alle diese Befehle sind im Standard-Tastaturbefehlssatz enthalten).

*Weiterhin stehen zahlreiche Befehle auch in Kontextmenüs zur Verfügung. In Kontextmenüs werden Befehle für das jeweils aktive Werkzeug, Bedienfeld oder die aktuelle Auswahl aufgeführt. Klicken Sie zum Anzeigen eines Kontextmenüs mit der rechten Maustaste (Windows) bzw. bei gedrückter Ctrl-Taste (Mac OS) in das Dokumentfenster oder das Bedienfeld.*

#### <span id="page-663-0"></span>**Definieren neuer Tastaturbefehle**

- **1** Führen Sie einen der folgenden Schritte durch:
- Wählen Sie "Bearbeiten" > "Tastaturbefehle".
- Wählen Sie "Fenster" > "Arbeitsbereich" > "Tastaturbefehle und Menüs" und klicken Sie auf die Registerkarte "Tastaturbefehle".
- 2 Wählen Sie oben im Dialogfeld "Tastaturbefehle und Menüs" aus dem Menü "Set" einen Tastaturbefehlssatz aus.
- **3** Wählen Sie unter "Tastaturbefehle für" einen Tastaturbefehlstyp aus.

**Anwendungsmenüs** Dienen zum Anpassen von Tastaturbefehlen für Elemente der Menüleiste.

**Bedienfeldmenüs** Dienen zum Anpassen von Tastaturbefehlen für Elemente des Bedienfeldmenüs.

**Werkzeuge** Dienen zum Anpassen von Tastaturbefehlen für Werkzeuge im Werkzeugbedienfeld.

- **4** Wählen Sie in der Spalte "Tastaturbefehl" aus der Liste den Tastaturbefehl aus, den Sie ändern möchten.
- **5** Geben Sie einen neuen Tastaturbefehl ein.

Falls der ausgewählte Tastaturbefehl bereits einem anderen Befehl oder Werkzeug im Satz zugewiesen ist, wird ein Warnhinweis angezeigt. Klicken Sie auf "Akzeptieren", wenn Sie den Tastaturbefehl trotzdem zuweisen und damit die bisherige Tastaturbefehlszuweisung ungültig machen möchten. Um die Neuzuweisung eines Tastaturbefehls wieder rückgängig zu machen, klicken Sie auf "Änderungen rückgängig machen". Oder klicken Sie auf "Bestätigen und zu Konflikt gehen", um zu dem anderen Befehl zu wechseln und diesem einen neuen Tastaturbefehl zuzuweisen.

- **6** Führen Sie nach dem Ändern der Tastaturbefehle einen der folgenden Schritte durch:
- Klicken Sie zum Speichern aller am aktuellen Tastaturbefehlssatz vorgenommenen Änderungen auf die Schaltfläche "Alle Änderungen im aktuellen Tastaturbefehlssatz speichern" . Die Änderungen an einem eigenen Satz werden gespeichert. Wenn Sie Änderungen am Satz "Photoshop-Standards" speichern möchten, wird das Dialogfeld "Speichern" geöffnet. Geben Sie einen Namen für den neuen Satz ein und klicken Sie auf "Speichern".
- Wenn Sie auf der Grundlage des aktuellen Satzes einen neuen Tastaturbefehlssatz erstellen möchten, klicken Sie auf die Schaltfläche "Neues Set aus aktuellem Tastaturbefehlssatz erstellen" Et. Geben Sie im Textfeld "Name" des Dialogfelds "Speichern" für den neuen Satz einen Namen ein und klicken Sie auf "Speichern". Der neue Tastaturbefehlssatz wird daraufhin im Popupmenü "Set" unter dem neuen Namen angezeigt.
- Wenn Sie die zuletzt gespeicherte Änderung rückgängig machen möchten, ohne das Dialogfeld zu schließen, klicken Sie auf "Rückgängig".
- Wenn Sie für einen neuen Tastaturbefehl den Standard wiederherstellen möchten, klicken Sie auf "Standard verwenden".
- Wenn Sie alle Änderungen rückgängig machen und das Dialogfeld schließen möchten, klicken Sie auf "Abbrechen".

*Hinweis: Wenn Sie die aktuellen Änderungen nicht gespeichert haben, können Sie auf "Abbrechen" klicken, um alle Änderungen zu verwerfen und das Dialogfeld zu schließen.*

#### **Entfernen eines Tastaturbefehls für einen Befehl oder ein Werkzeug**

- 1 Wählen Sie "Bearbeiten" > "Tastaturbefehle".
- 2 Wählen Sie im Dialogfeld "Tastaturbefehle" den Namen des Befehls bzw. Werkzeugs aus, dessen Tastaturbefehl gelöscht werden soll.
- **3** Klicken Sie auf "Tastaturbefehl löschen".

#### **Löschen eines Tastaturbefehlssatzes**

- 1 Wählen Sie "Bearbeiten" > "Tastaturbefehle".
- 2 Wählen Sie unter "Set" den zu löschenden Tastaturbefehlssatz aus.
- **3** Klicken Sie auf das Löschsymbol **und anschließend auf** "OK", um das Dialogfeld zu schließen.

#### **Anzeigen einer Liste aktueller Kurzbefehle**

Um eine Liste aktueller Kurzbefehle anzuzeigen, exportieren Sie sie in eine HTML-Datei, die Sie dann in einem Webbrowser öffnen und ggf. drucken können.

- 1 Wählen Sie "Bearbeiten" > "Tastaturbefehle".
- 2 Wählen Sie im Menü "Tastaturbefehle für" einen Tastaturbefehltyp aus: "Anwendungsmenüs", "Bedienfeldmenüs" oder "Werkzeuge".
- **3** Klicken Sie auf "Zusammenfassen".

## **Standard-Tastaturbefehle**

#### **Tastaturbefehle zum Auswählen von Werkzeugen**

Durch Drücken der zugehörigen Taste wird ein Werkzeug vorübergehend aktiviert. Mit Loslassen der Taste wird wieder das vorherige Werkzeug aktiv. (Informationen zum Anpassen von Tastaturbefehlen finden Sie unter ["Definieren neuer Tastaturbefehle" auf Seite 658](#page-663-0).)

*Hinweis: Wenn mehrere Werkzeuge in einer Gruppe angeordnet sind, drücken Sie wiederholt denselben Tastaturbefehl, um die Werkzeuge in der Gruppe nacheinander zu aktivieren.*

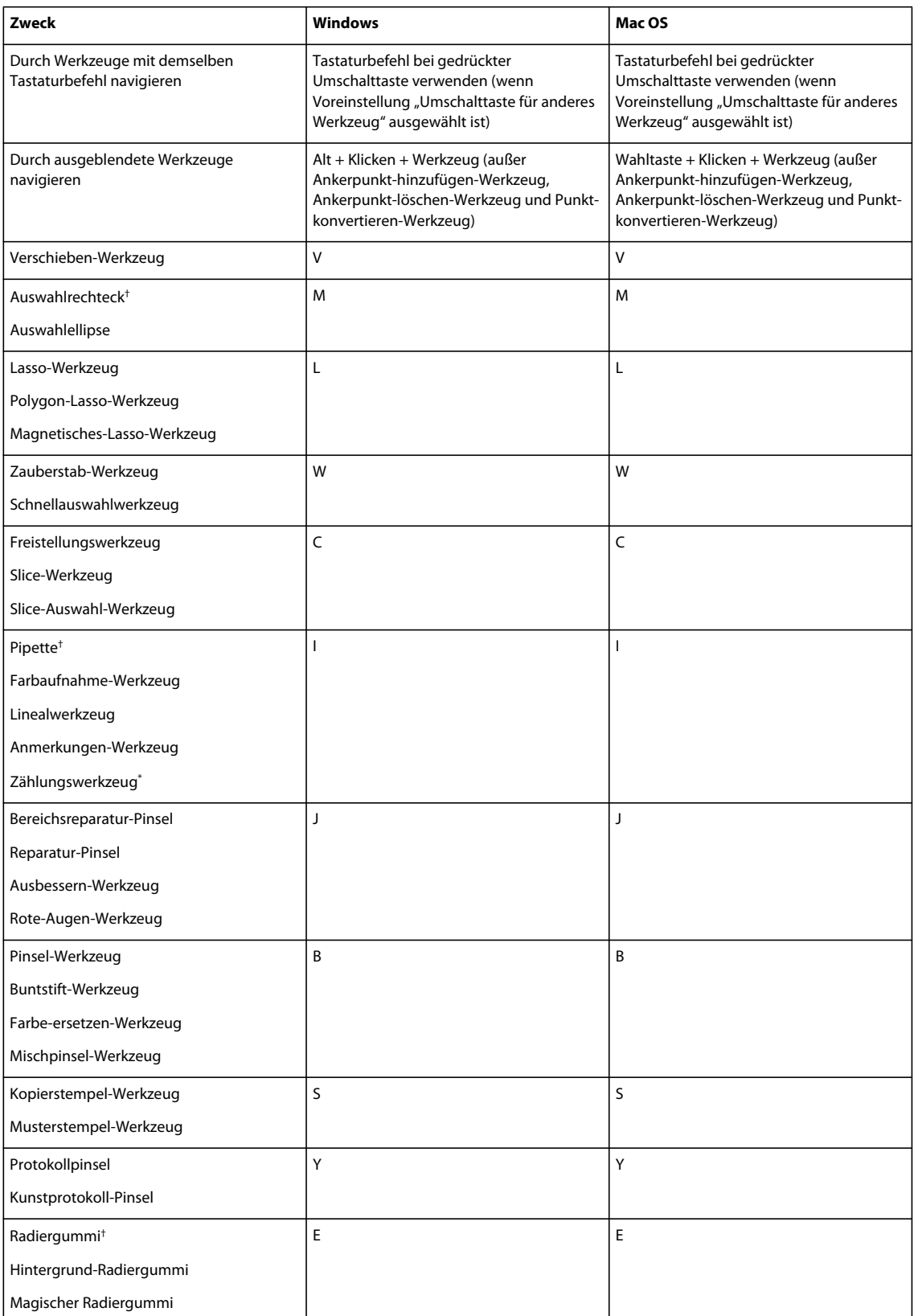

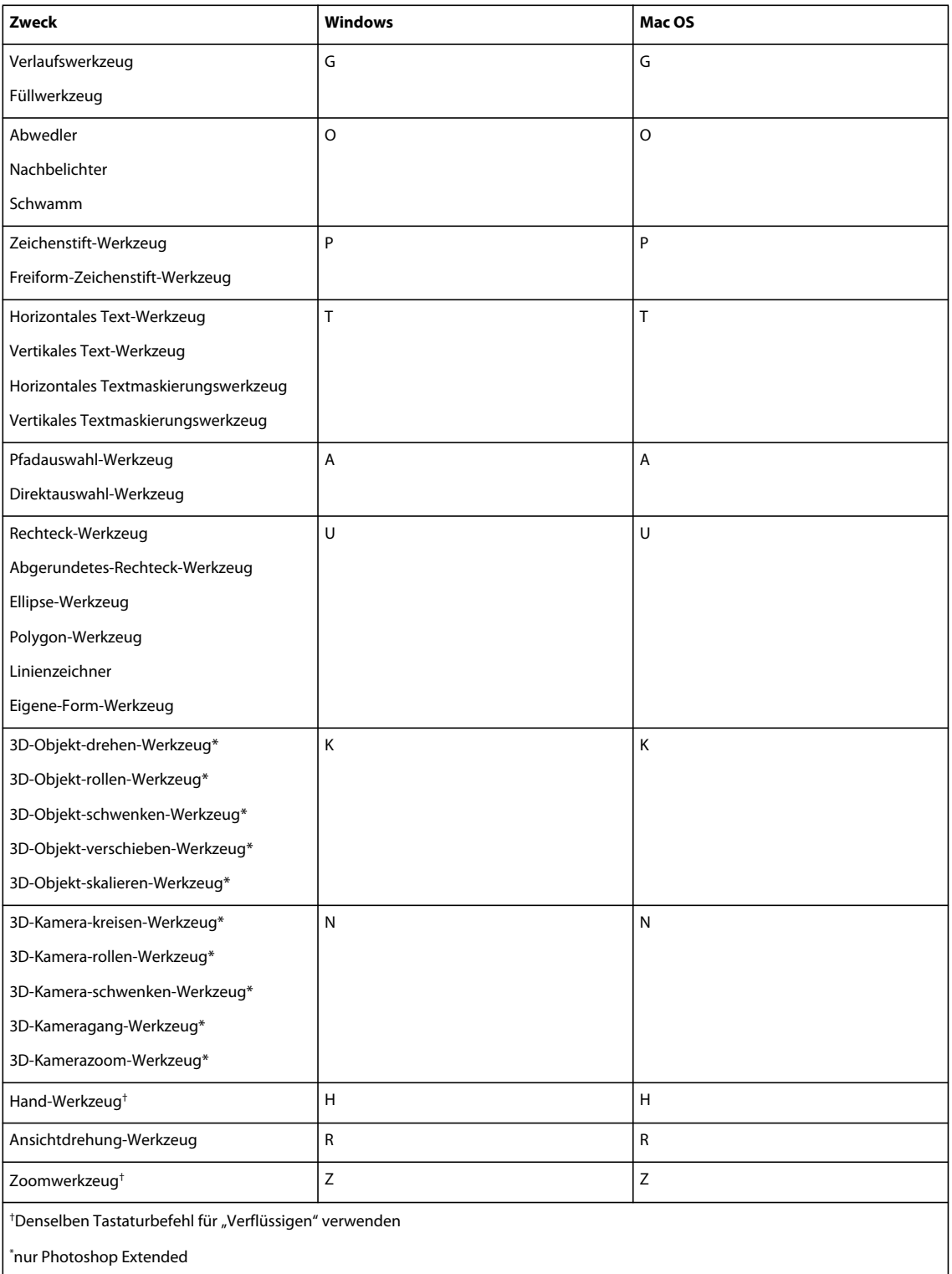

### **Tastaturbefehle zum Anzeigen von Bildern**

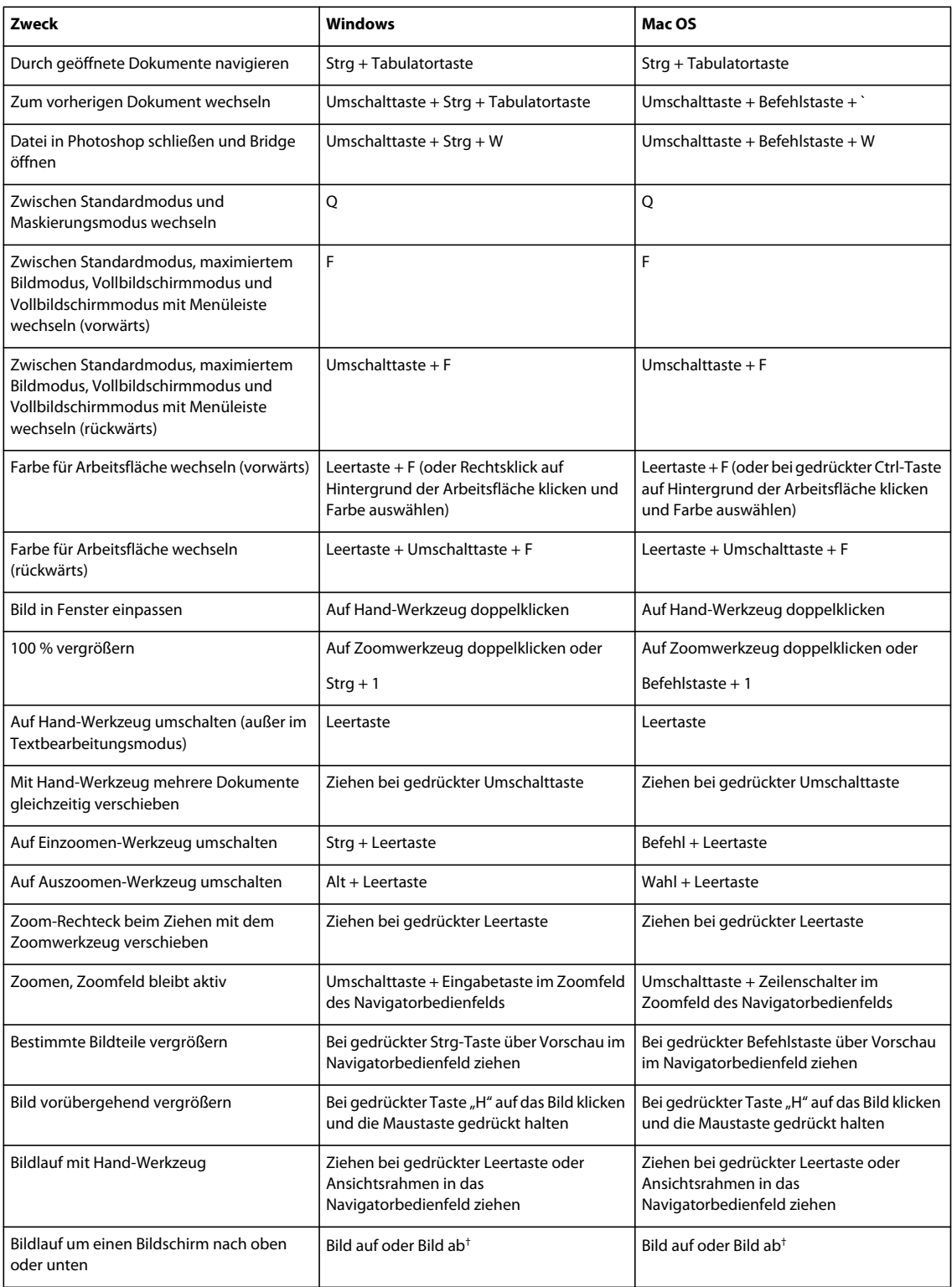

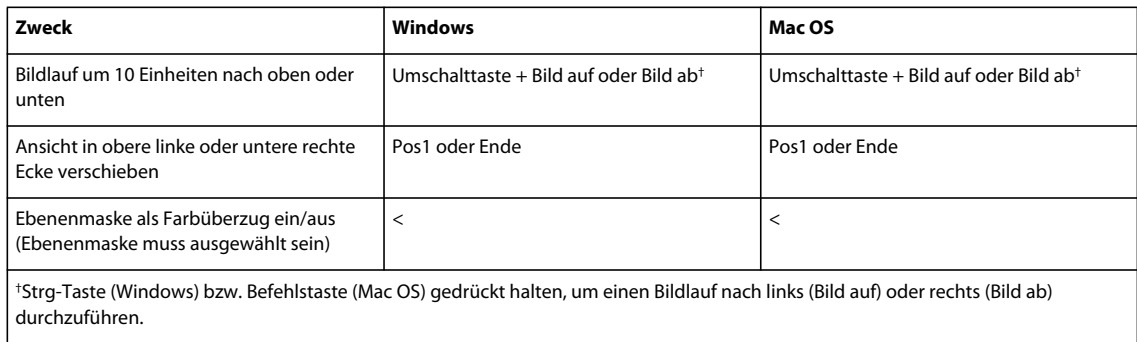

## **Tastaturbefehle für das Formgitter**

In der folgenden Liste finden Sie einige der Tastaturbefehle, die nicht in Menübefehlen oder in QuickInfos vorkommen.

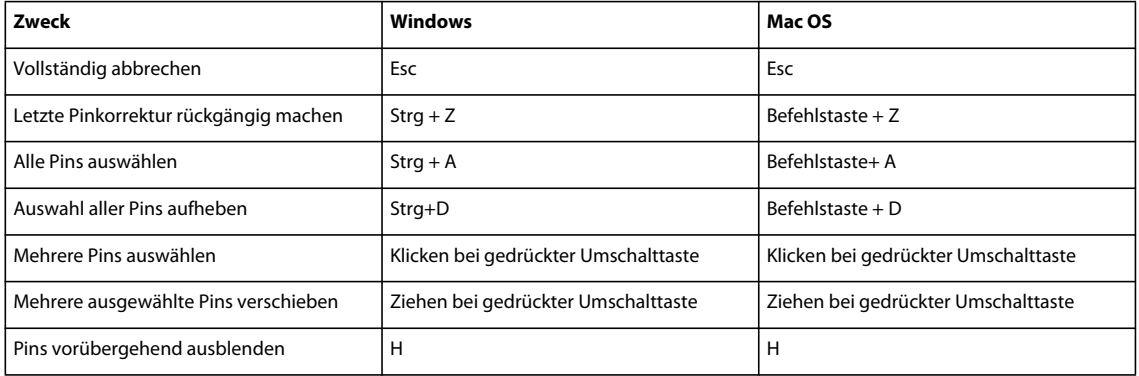

### Tastaturbefehle für "Kante verbessern"

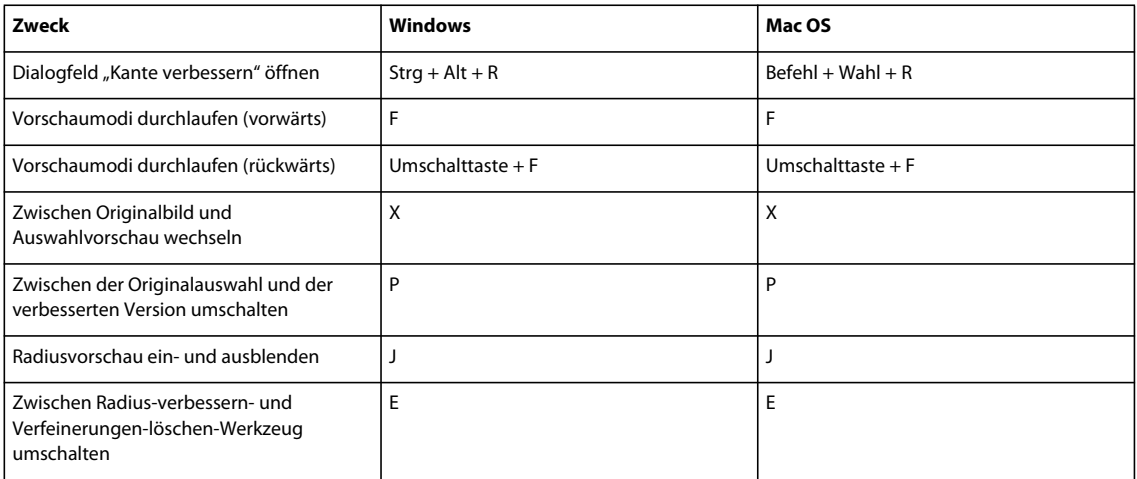

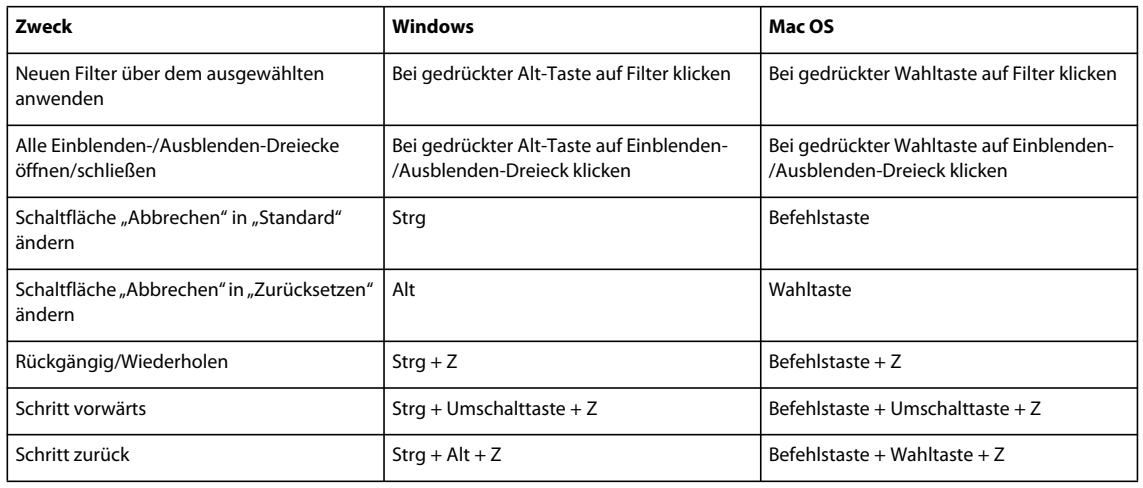

## **Tastaturbefehle für die Filtergalerie**

## Tastaturbefehle für "Verflüssigen"

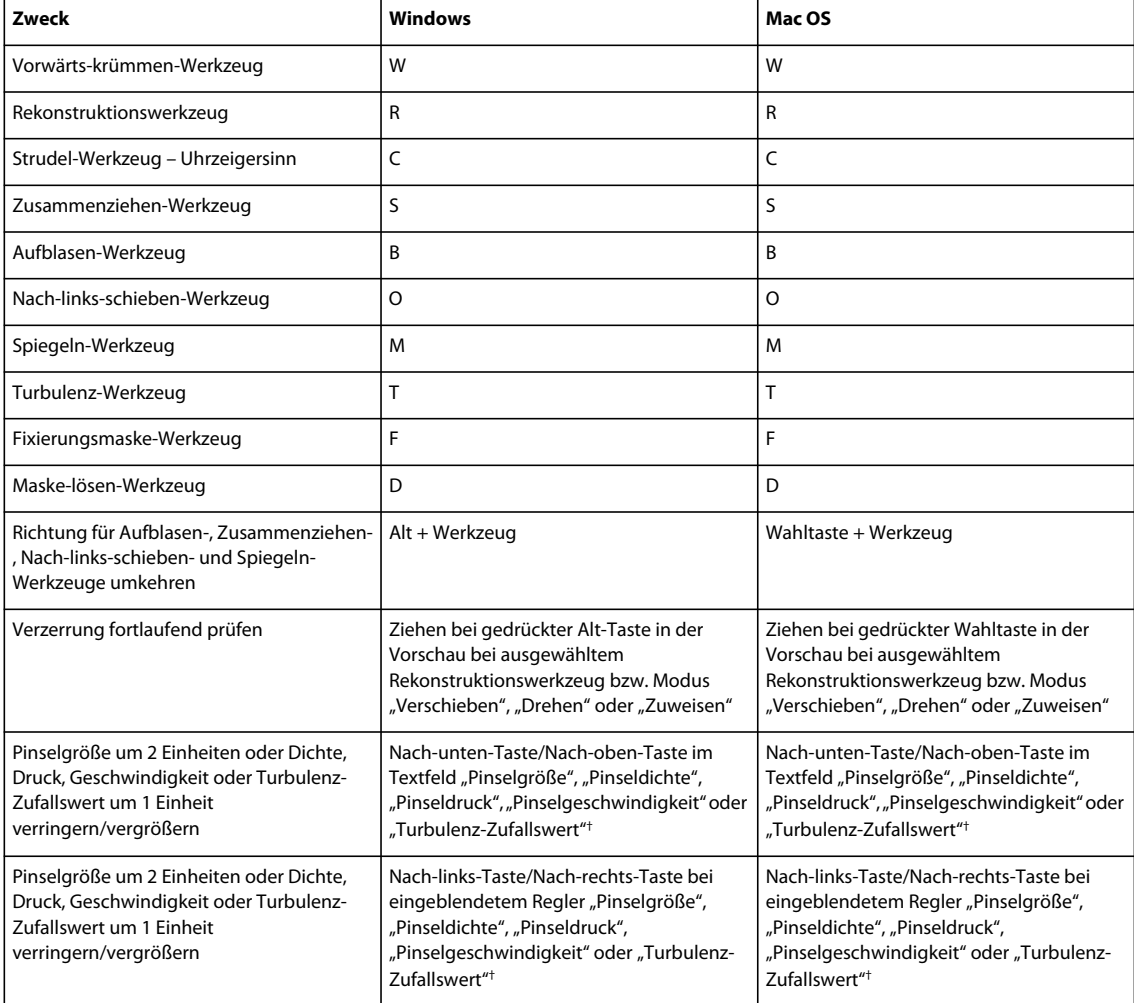

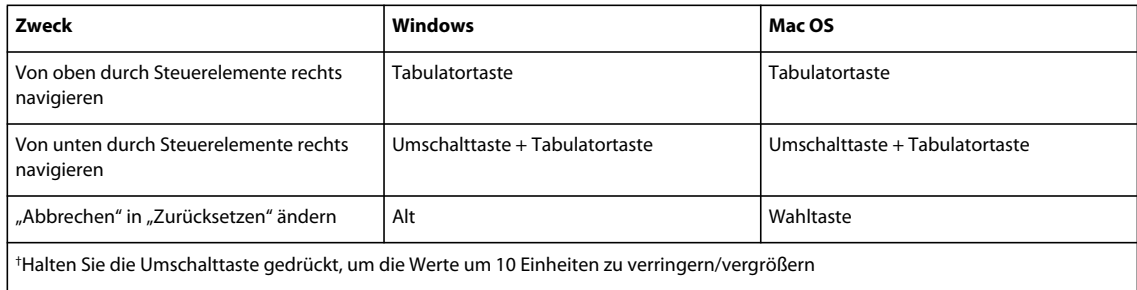

## Tastaturbefehle für "Fluchtpunkt"

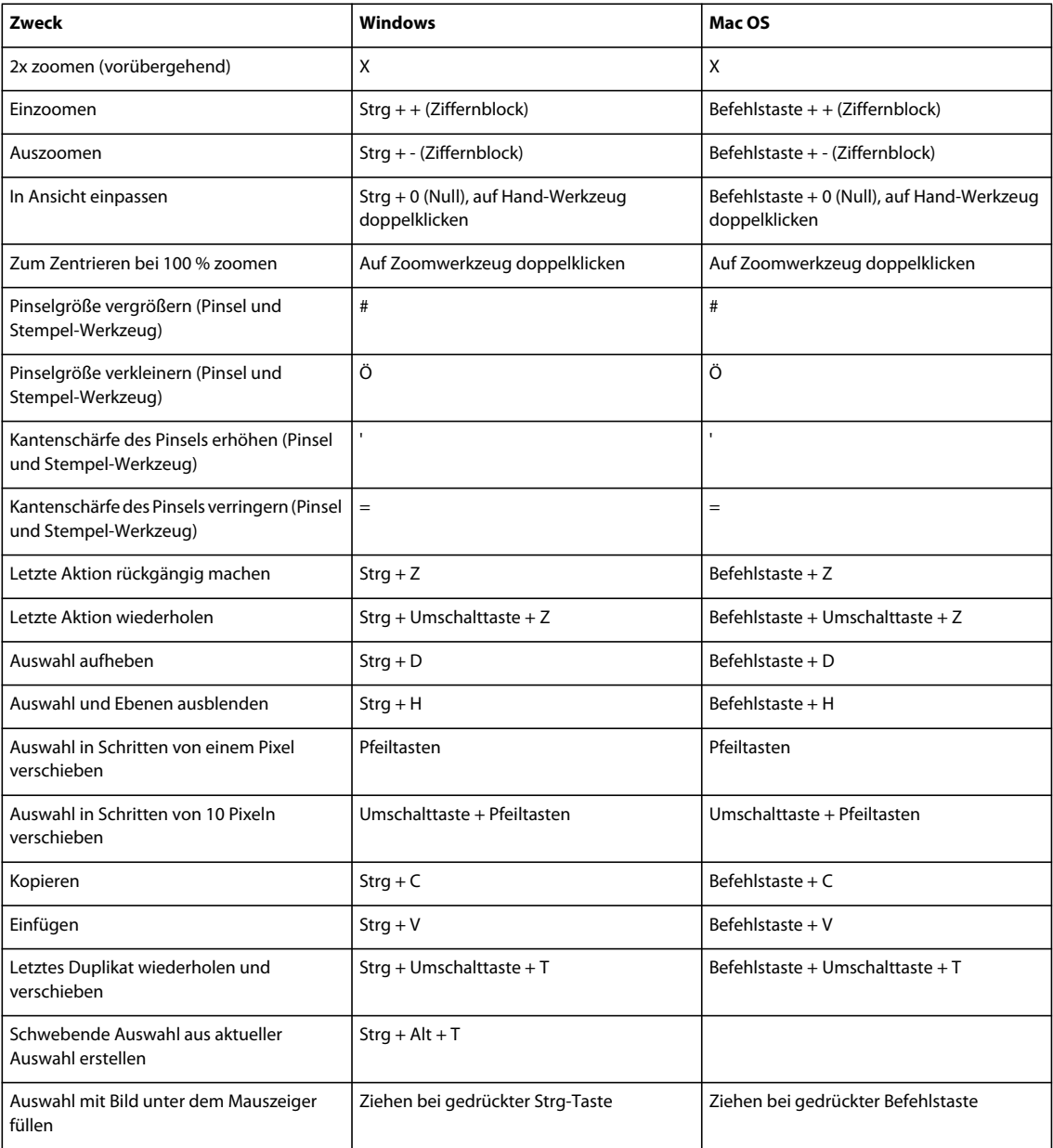

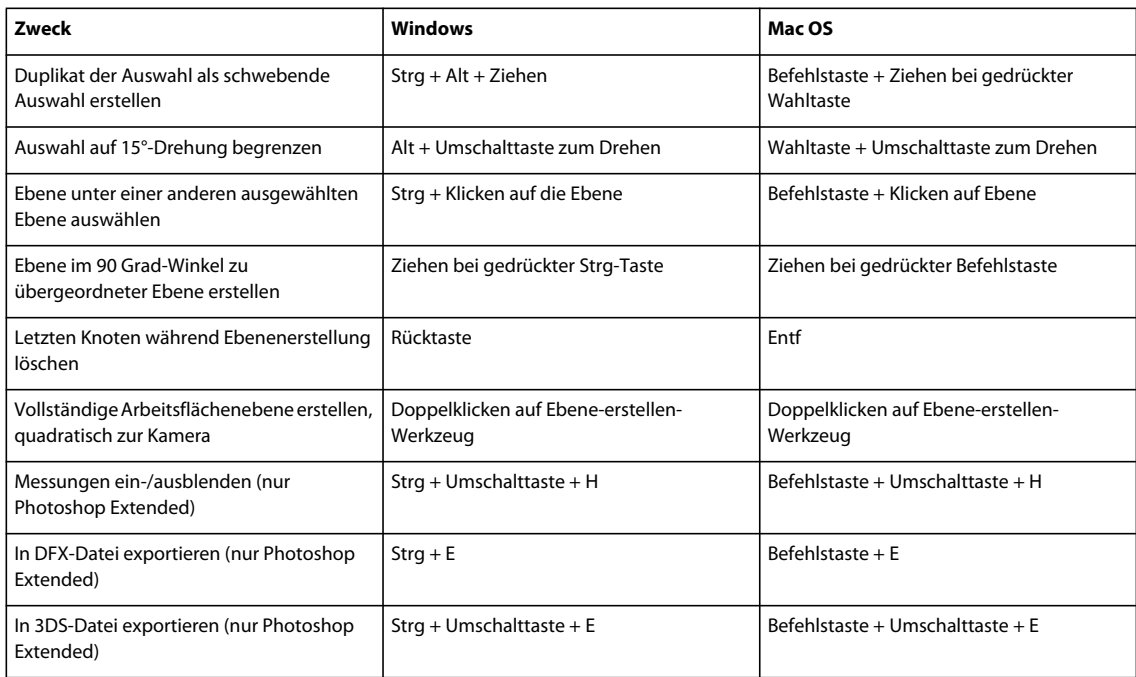

## Tastaturbefehle für das Dialogfeld "Camera Raw"

*Hinweis: Durch Drücken der zugehörigen Taste wird ein Werkzeug vorübergehend aktiviert. Mit Loslassen der Taste wird wieder das vorherige Werkzeug aktiv.*

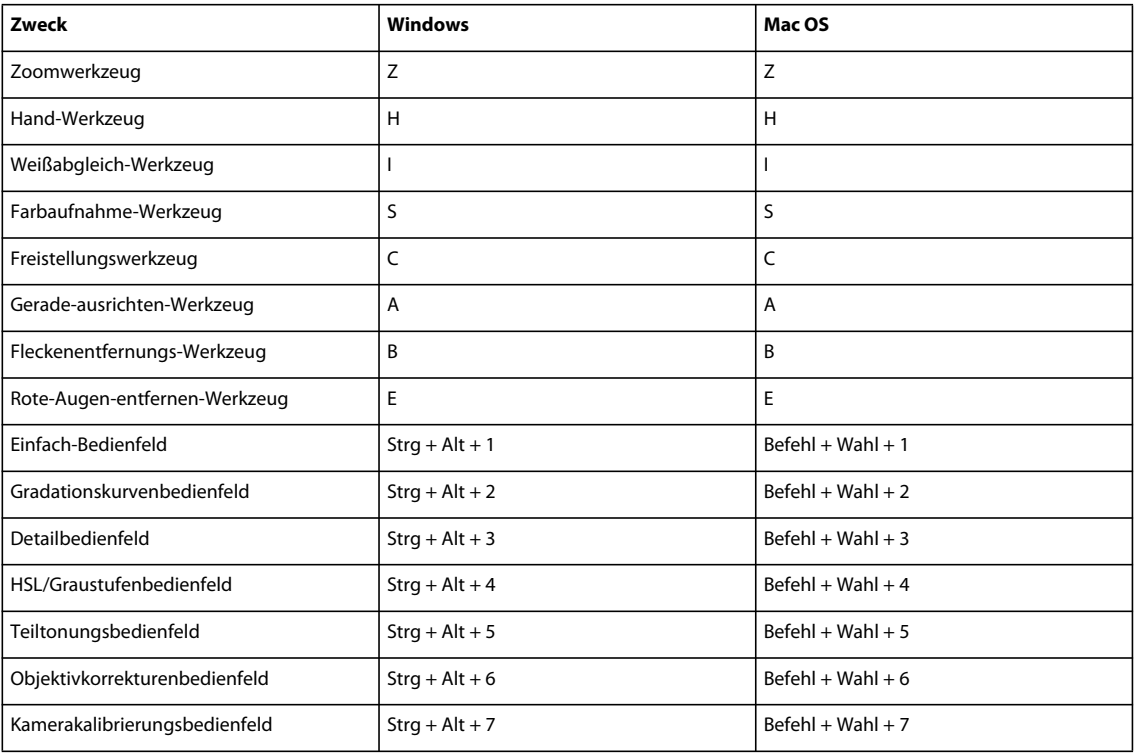

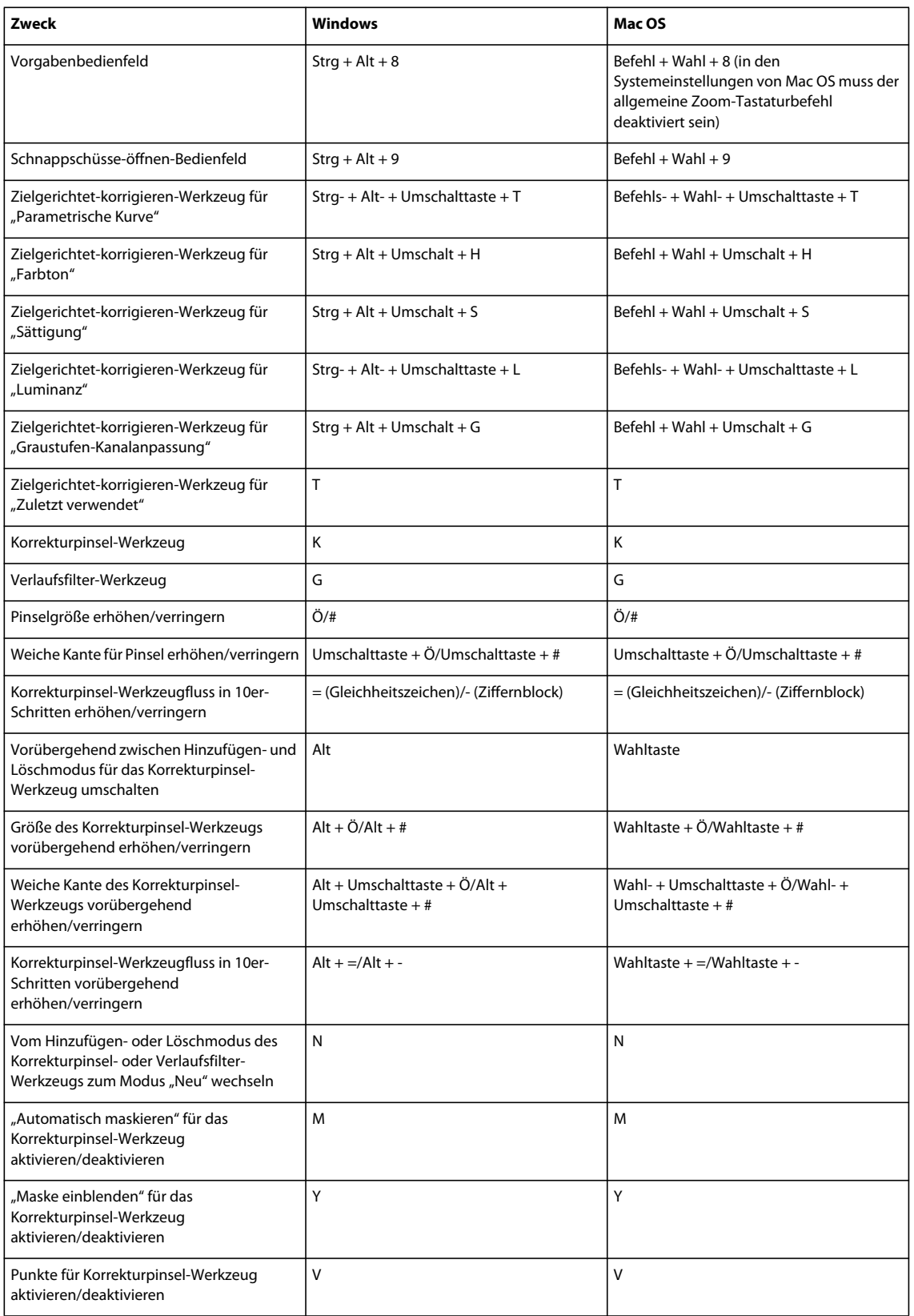

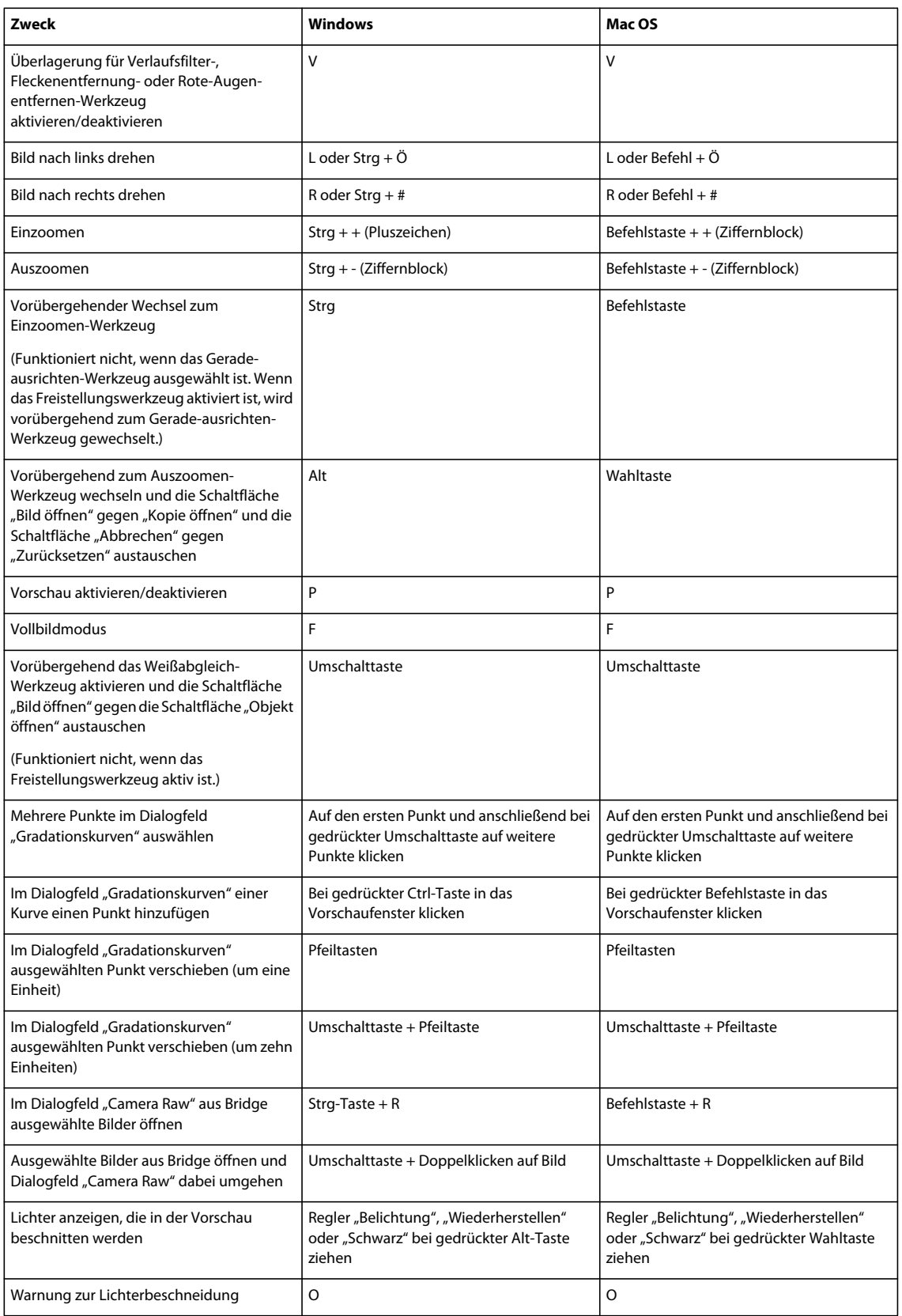

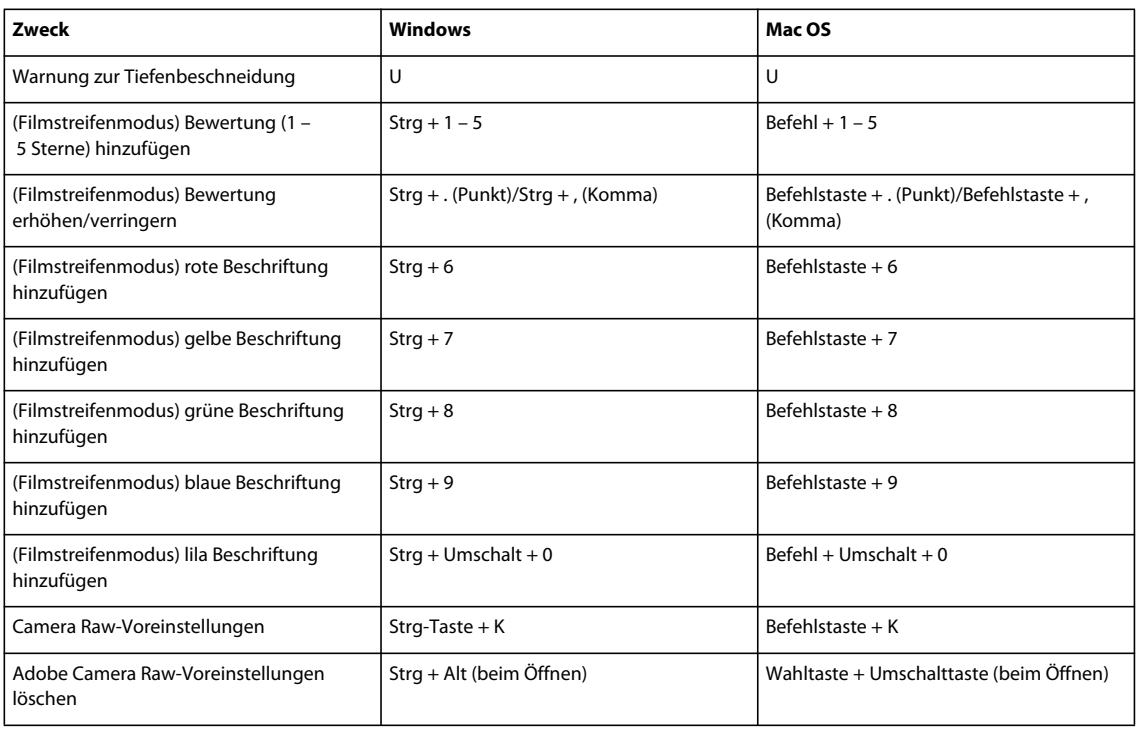

## Tastaturbefehle für das Dialogfeld "Schwarzweiß"

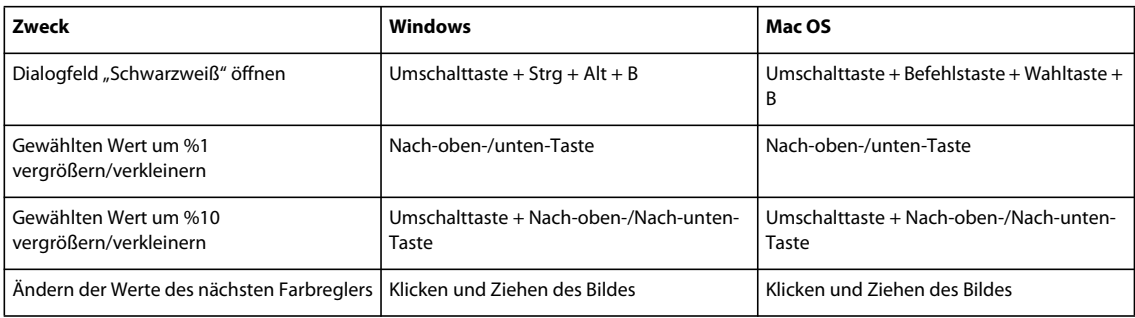

## <span id="page-674-0"></span>**Tastaturbefehle für Kurven**

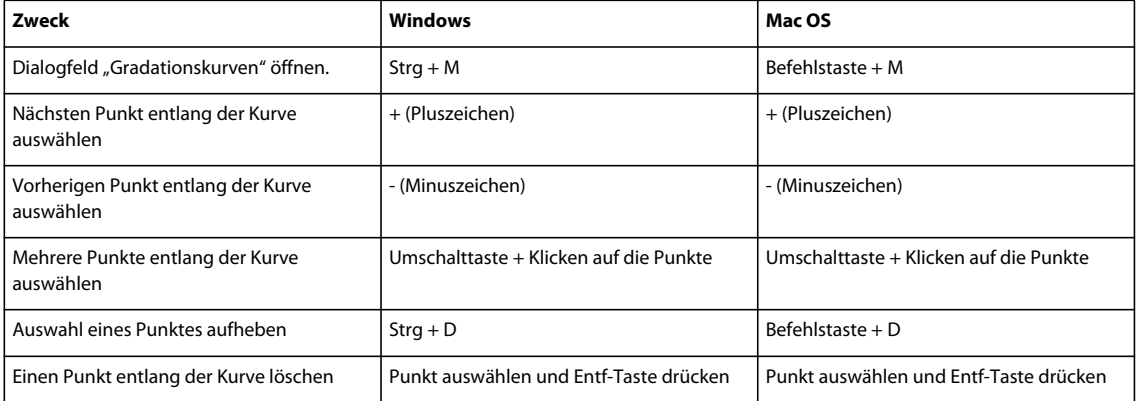

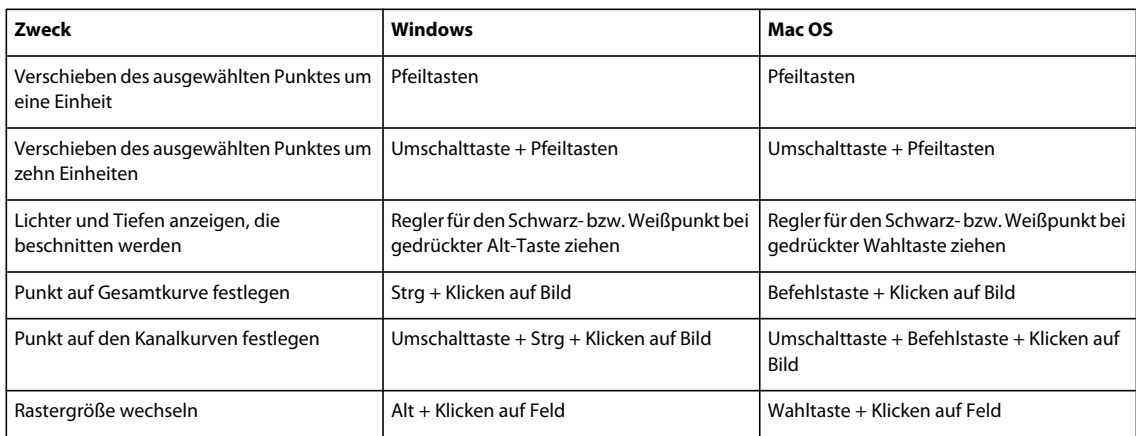

## **Tastaturbefehle zum Auswählen und Verschieben von Objekten**

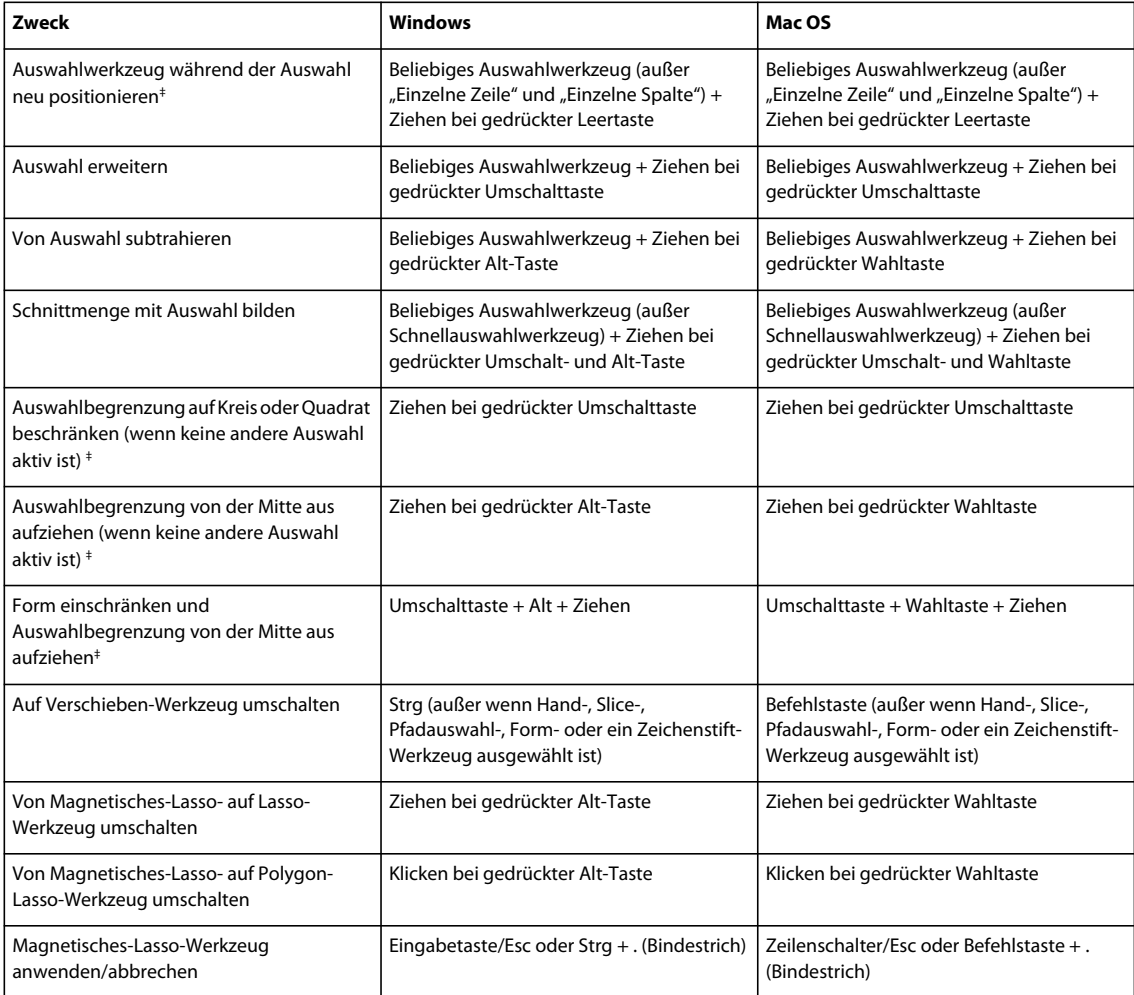

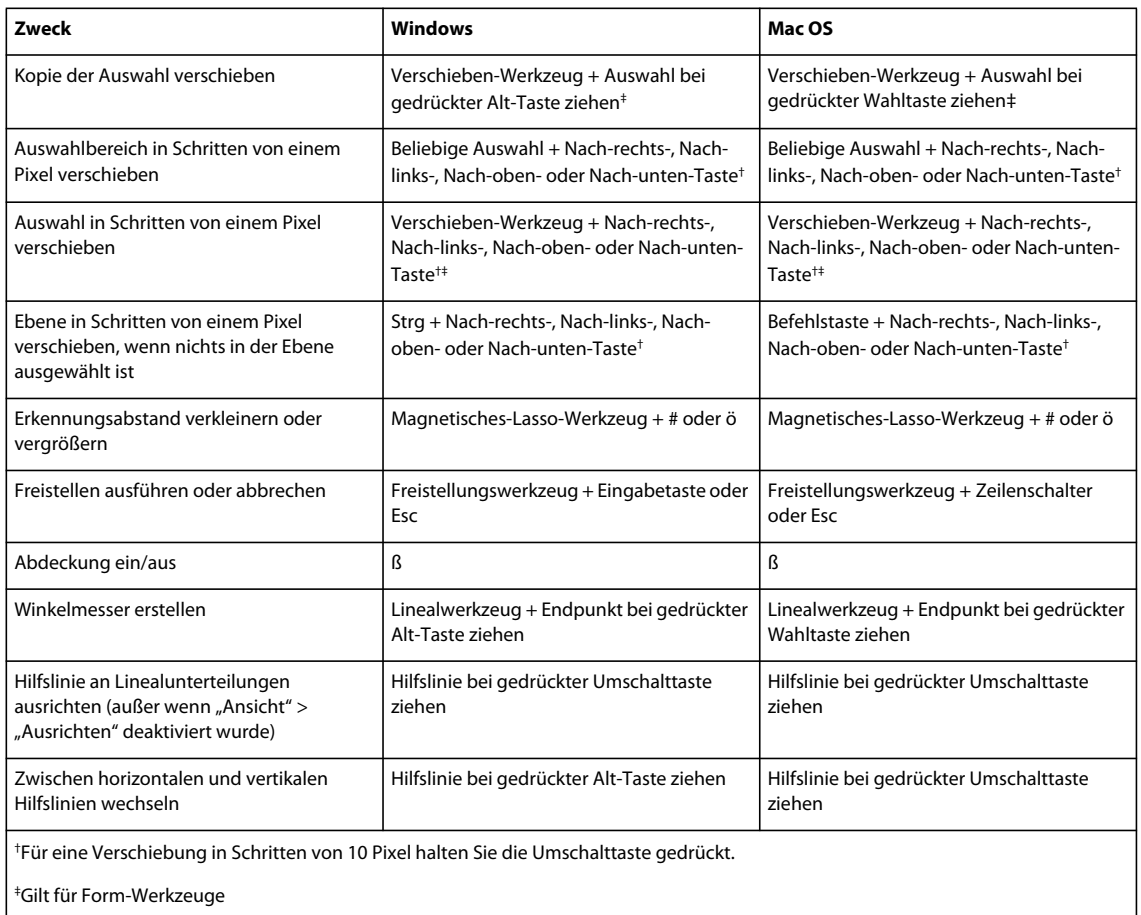

### **Tastaturbefehle zum Transformieren von Auswahlbereichen, Auswahlbegrenzungen und Pfaden**

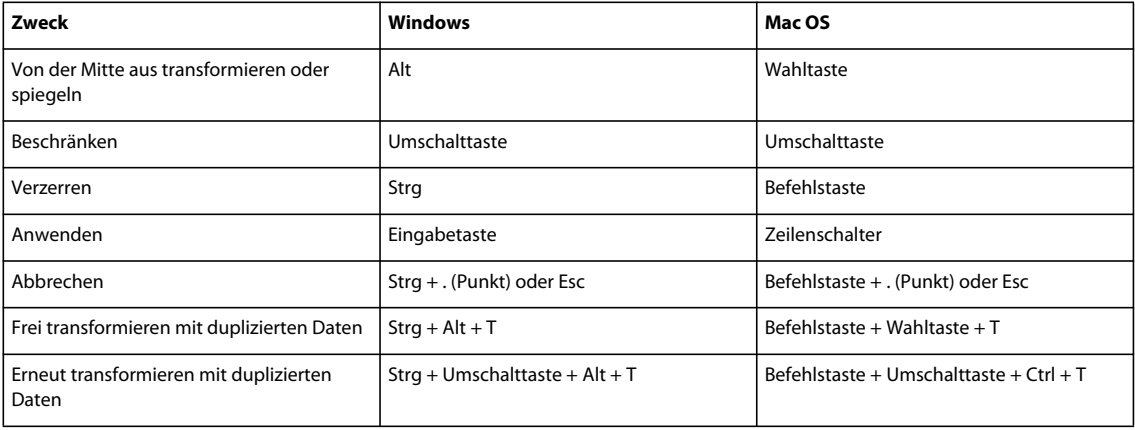

### **Tastaturbefehle zum Bearbeiten von Pfaden**

In der folgenden Liste finden Sie einige der Tastaturbefehle, die nicht in Menübefehlen oder in QuickInfos vorkommen.

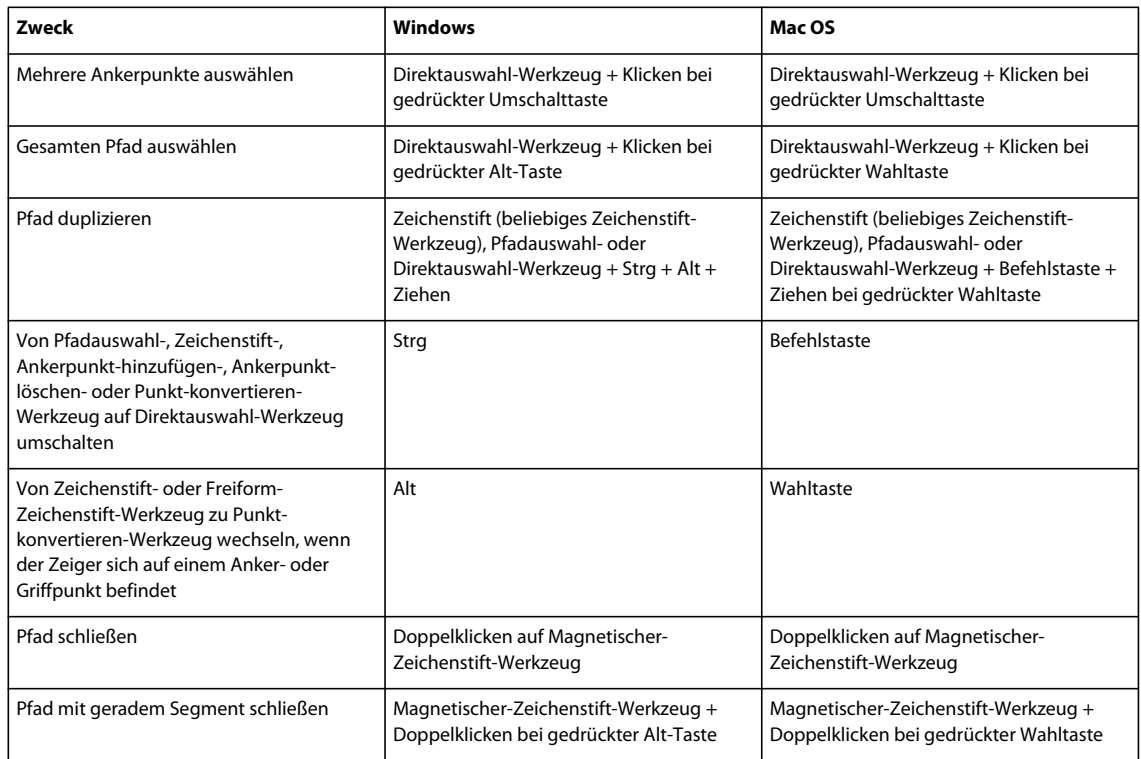

### **Tastaturbefehle zum Malen**

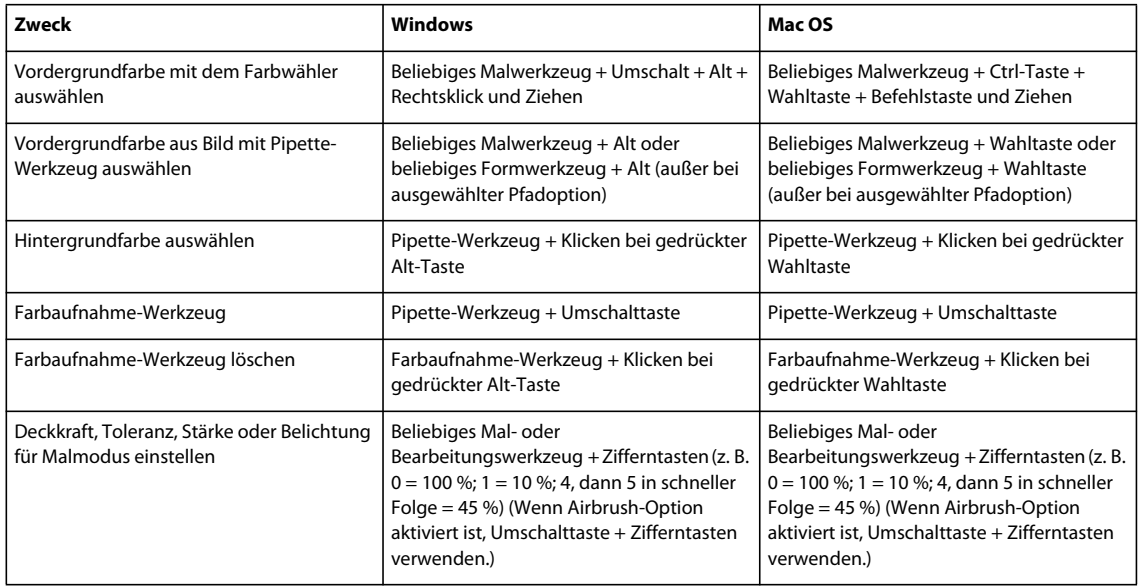

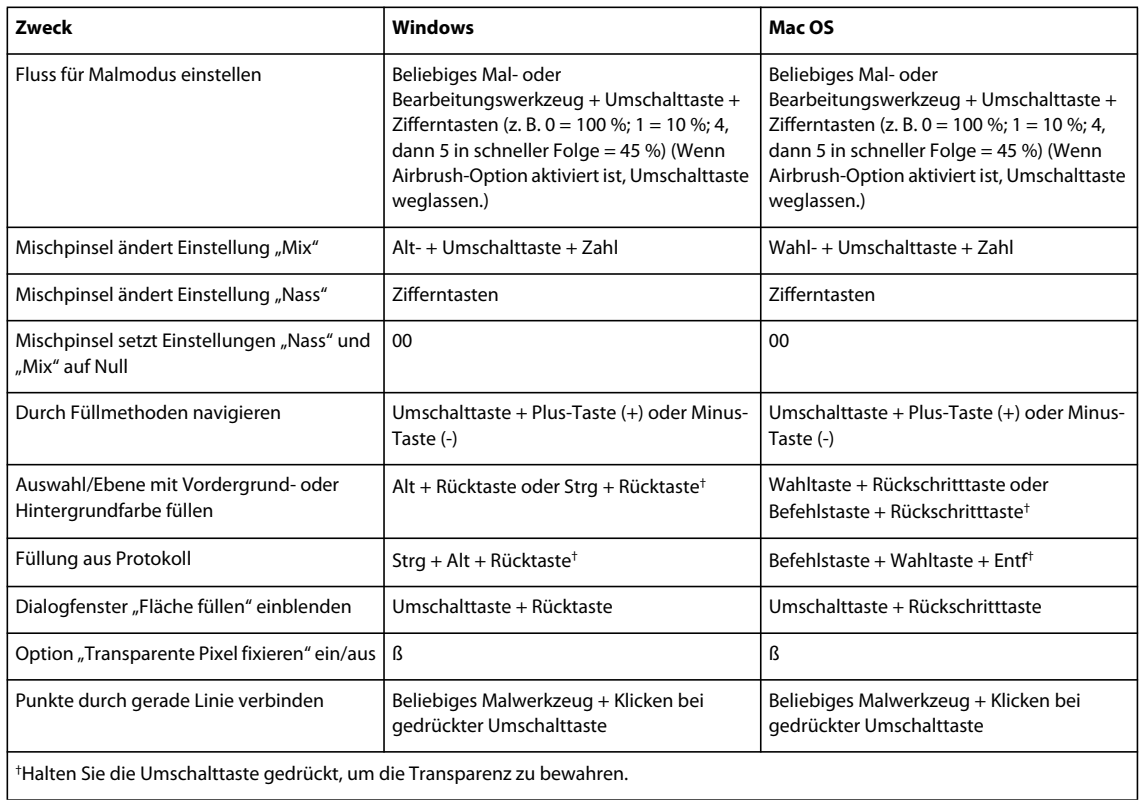

## **Tastaturbefehle für Füllmethoden**

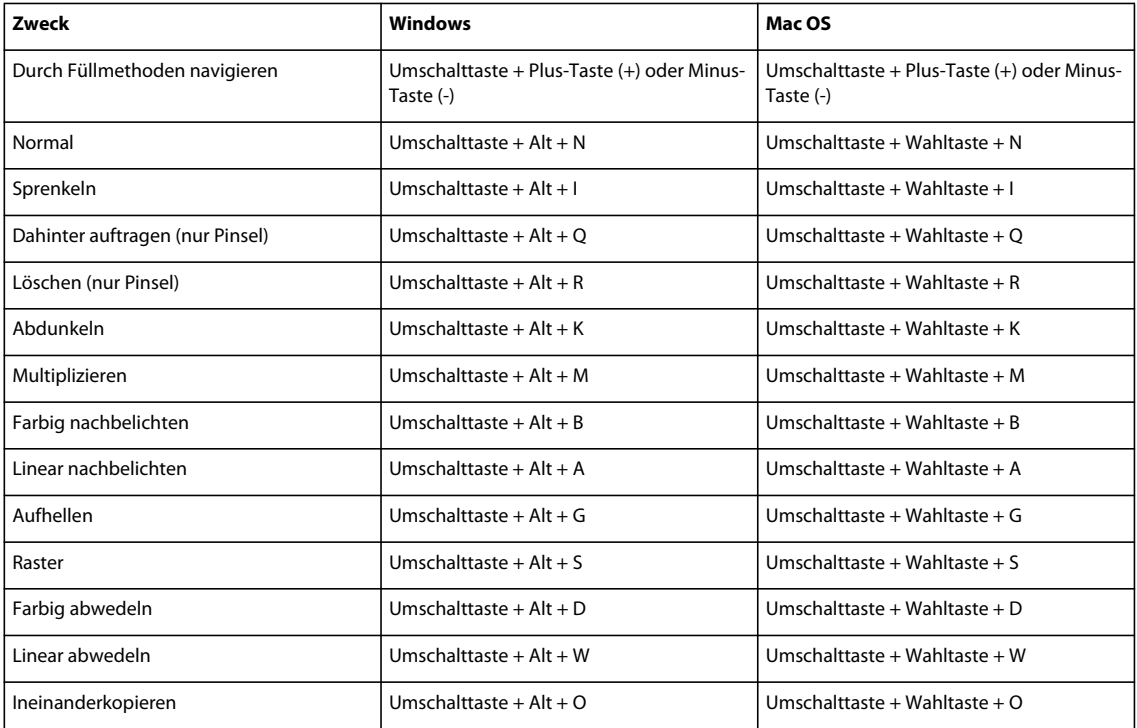

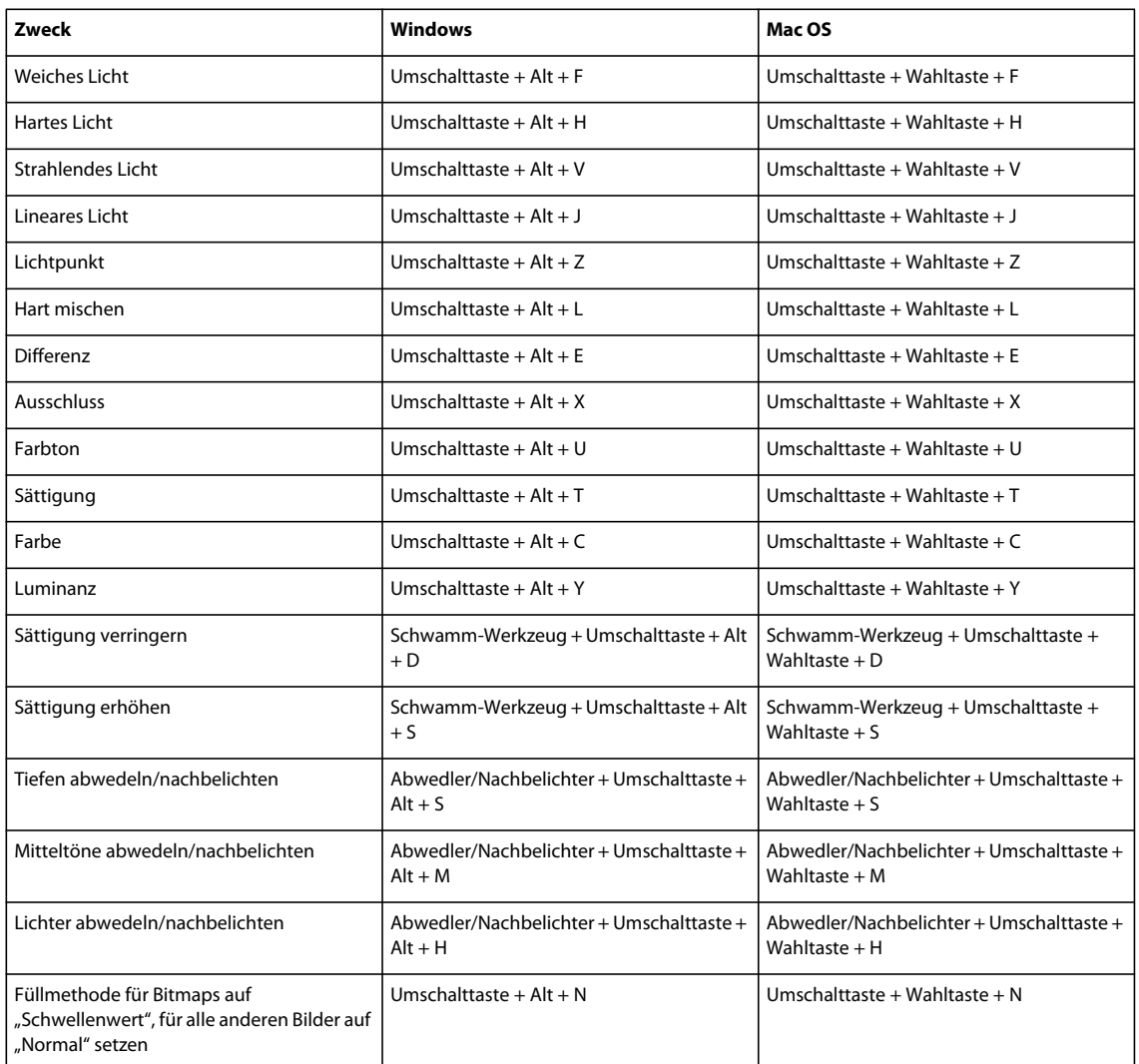

### **Tastaturbefehle zum Auswählen und Bearbeiten von Text**

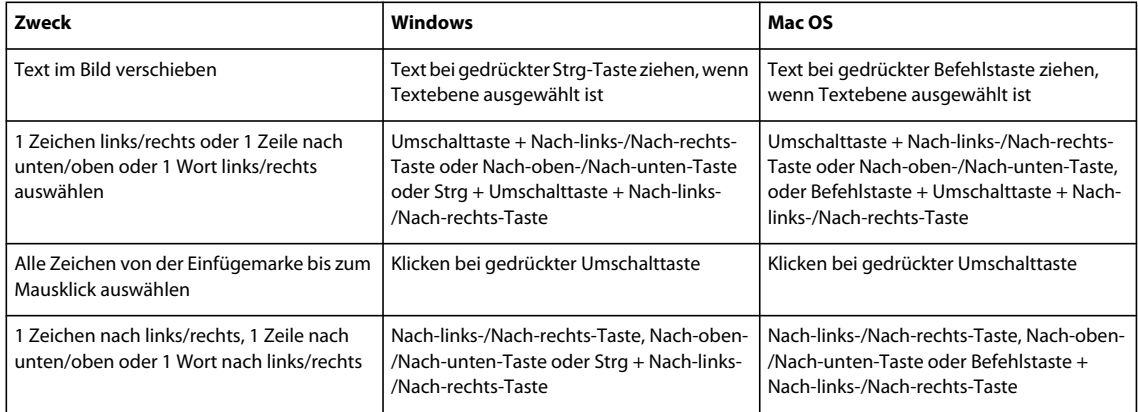

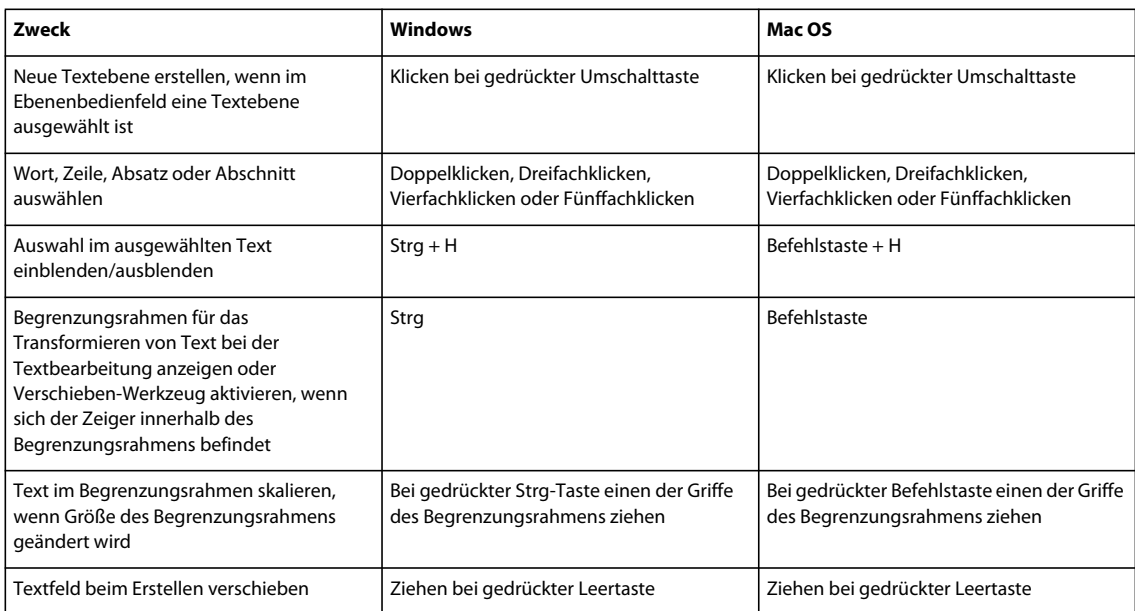

### **Tastaturbefehle zum Formatieren von Text**

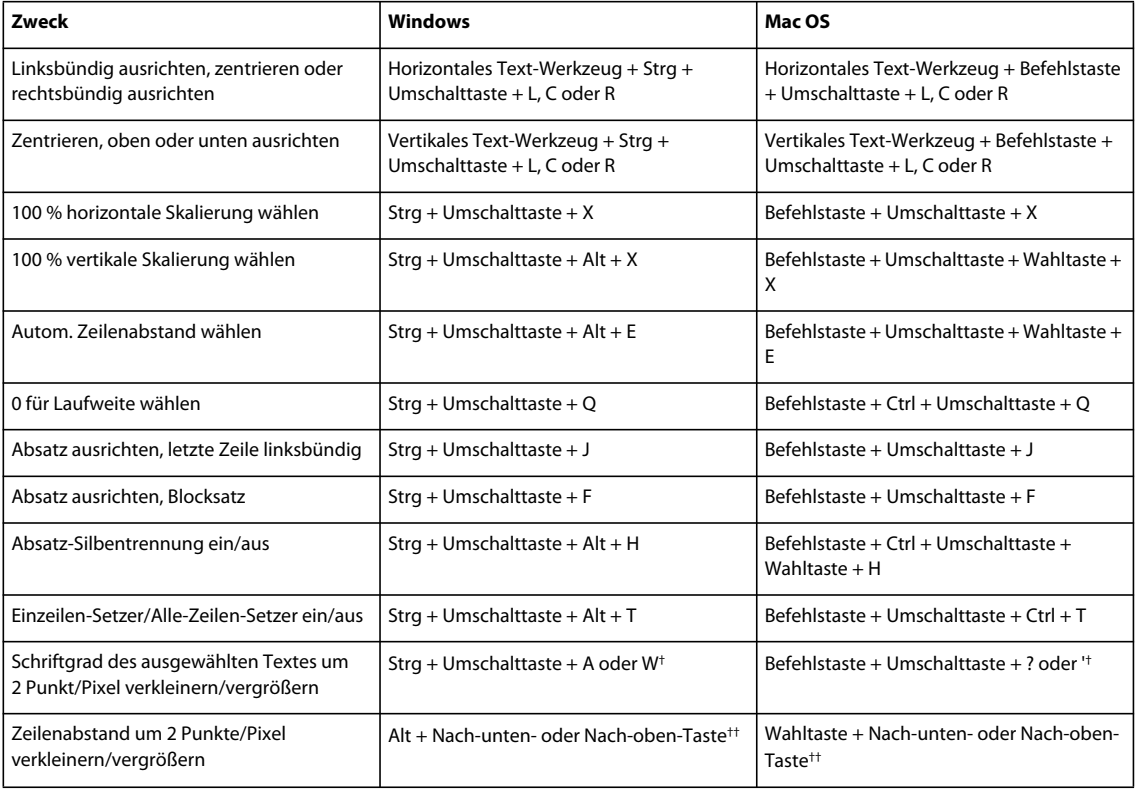

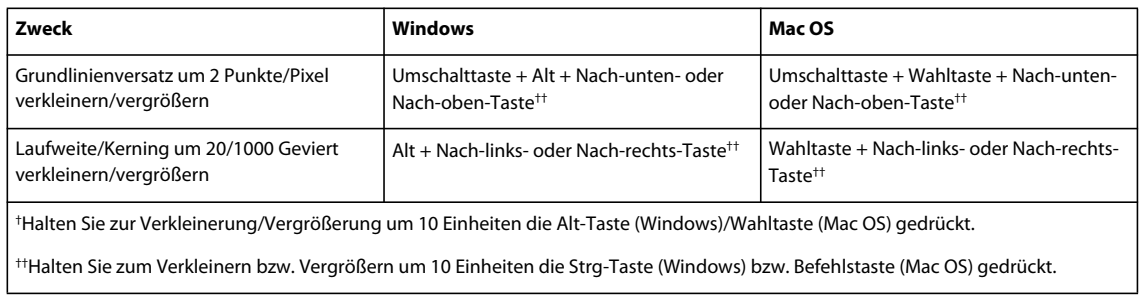

## **Tastaturbefehle zum Segmentieren und Optimieren**

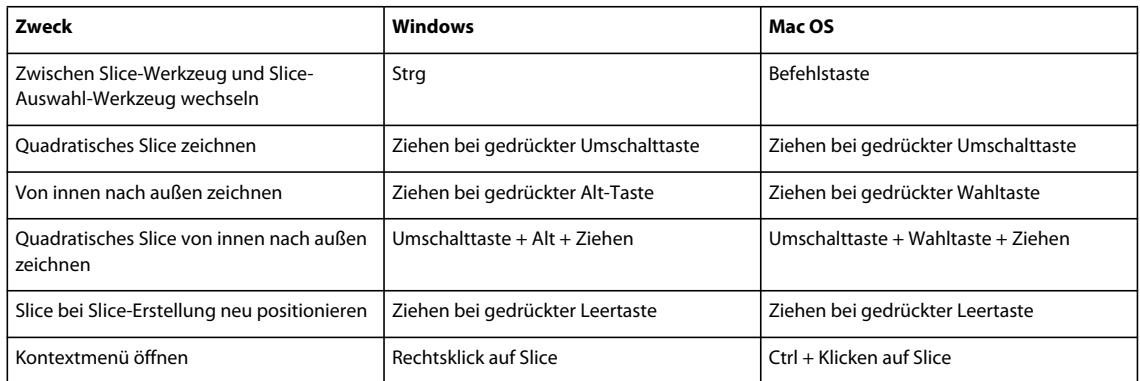

### **Tastaturbefehle zum Verwenden von Bedienfeldern**

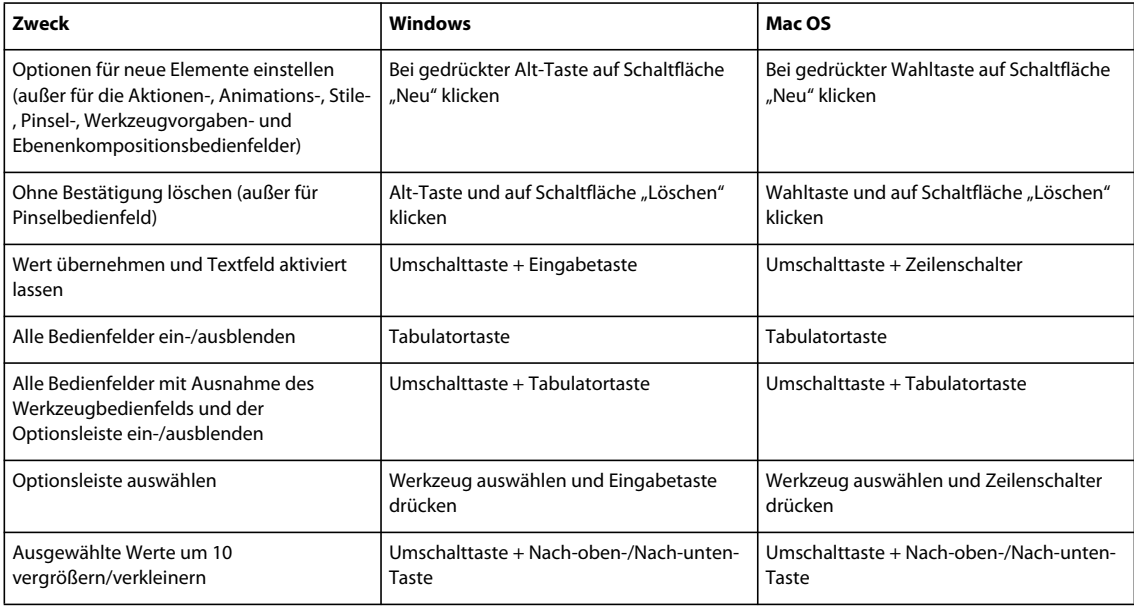

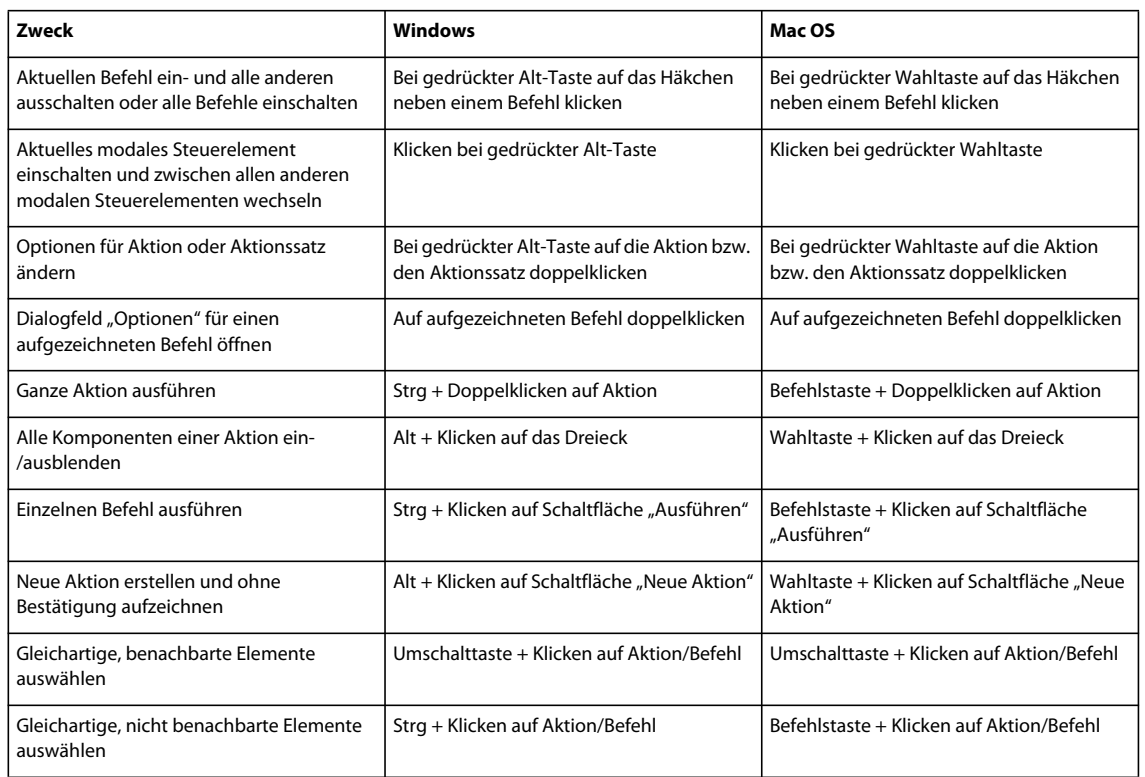

#### **Tastaturbefehle für das Aktionenbedienfeld**

### **Tastaturbefehle für das Korrekturbedienfeld**

*Wenn Sie Kanal-Tastaturbefehle bevorzugen, die mit Strg/Befehl + 1 für Rot beginnen, wählen Sie "Bearbeiten" > "Tastaturbefehle". Wählen Sie anschließend "Herkömmliche Tastaturbefehle für Kanäle verwenden" aus.*

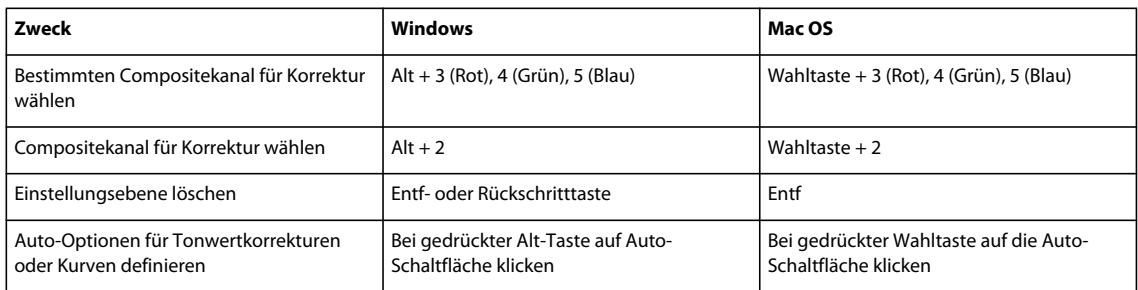

#### **Verwandte Themen**

["Tastaturbefehle für Kurven" auf Seite 669](#page-674-0)

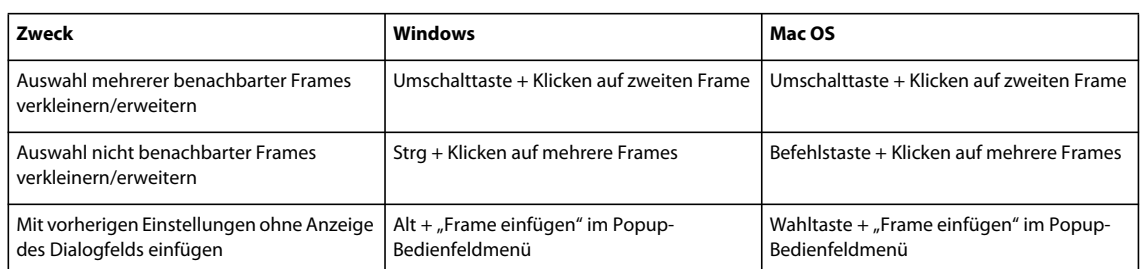

### **Tastaturbefehle für das Animationsbedienfeld im Frame-Modus**

### **Tastaturbefehle für das Animationsbedienfeld im Zeitleistenmodus (Photoshop Extended)**

*Hinweis: Einige Tastaturbefehle müssen aktiviert werden. Wählen Sie dazu im Bedienfeldmenü für die Animation (Zeitleiste) den Befehl "Zeitleistentastaturbefehle aktivieren".*

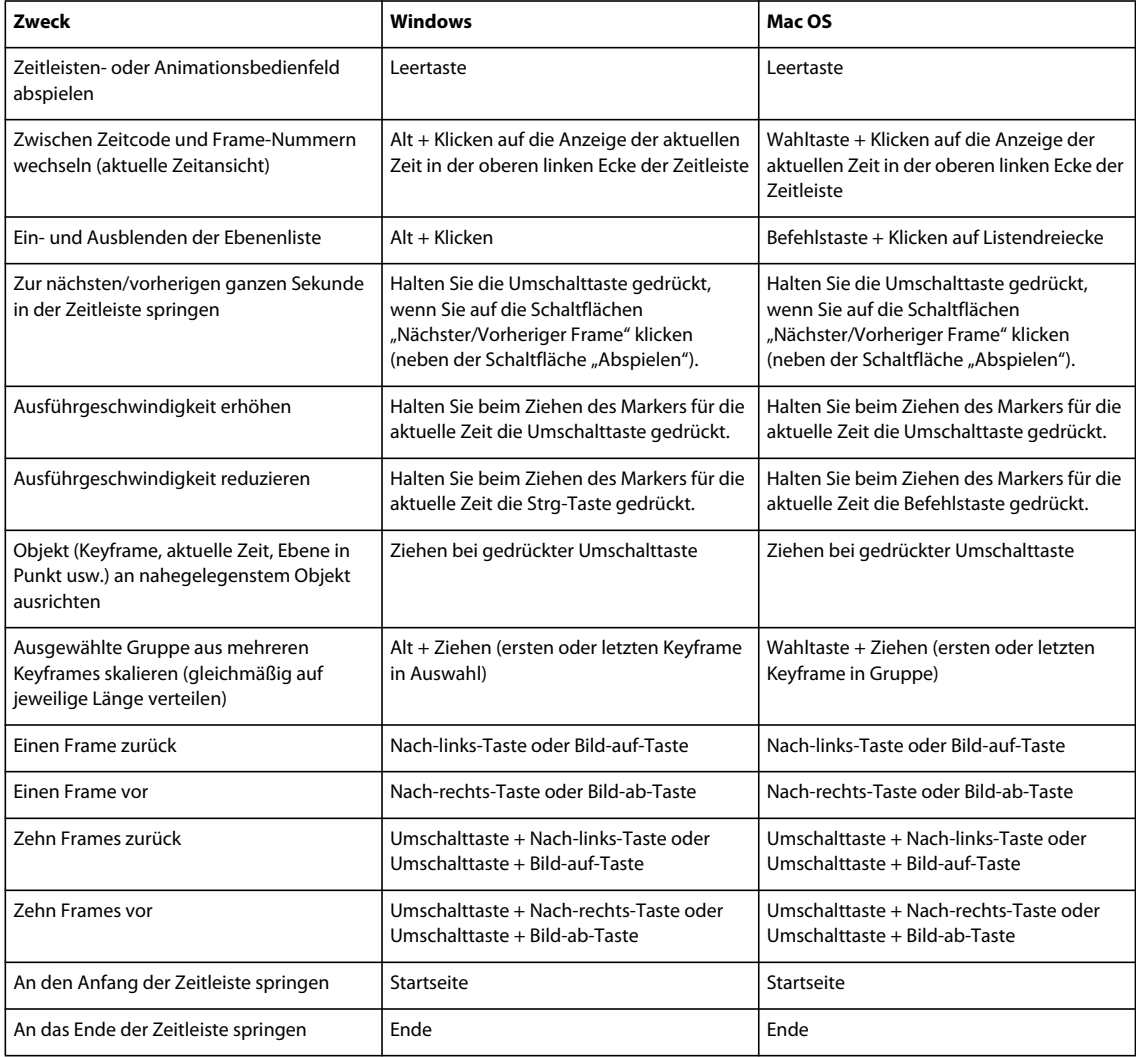
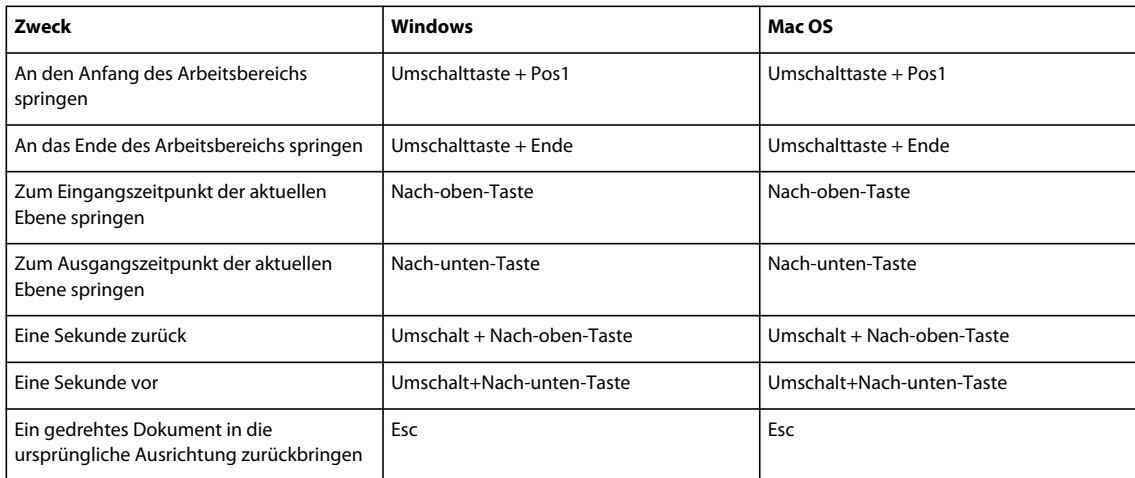

# **Tastaturbefehle für das Pinselbedienfeld**

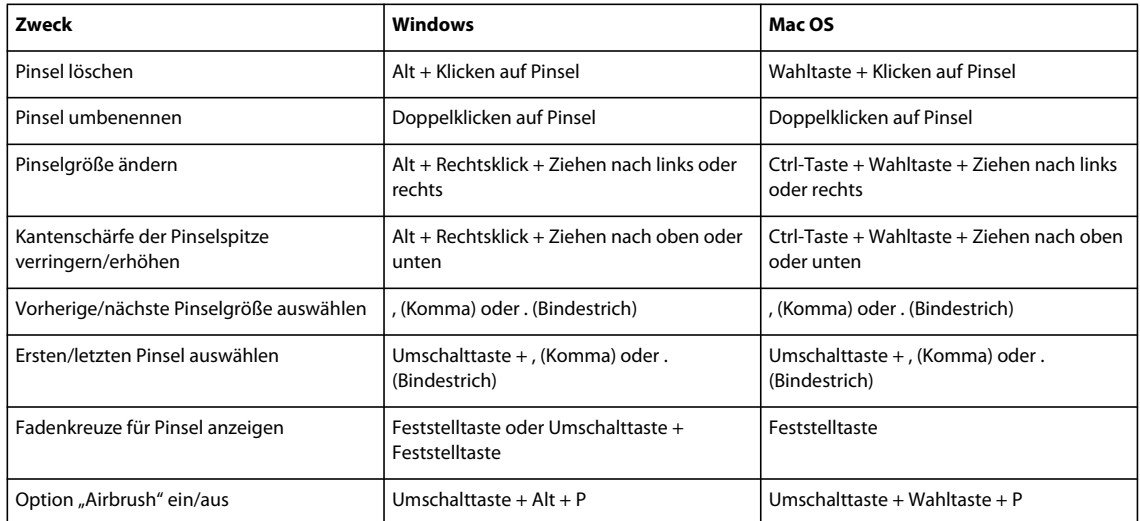

#### **Tastaturbefehle für das Kanälebedienfeld**

*Wenn Sie Kanal-Tastaturbefehle bevorzugen, die mit Strg/Befehl + 1 für Rot beginnen, wählen Sie "Bearbeiten" > "Tastaturbefehle". Wählen Sie anschließend "Herkömmliche Tastaturbefehle für Kanäle verwenden" aus.*

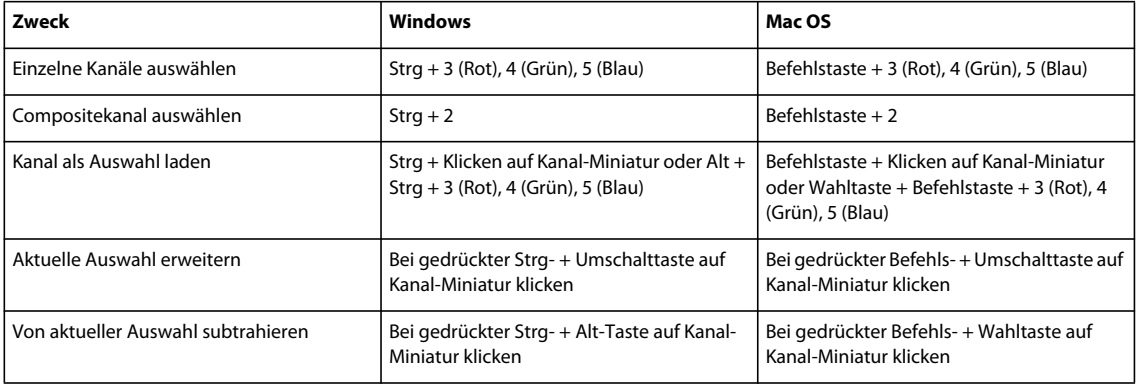

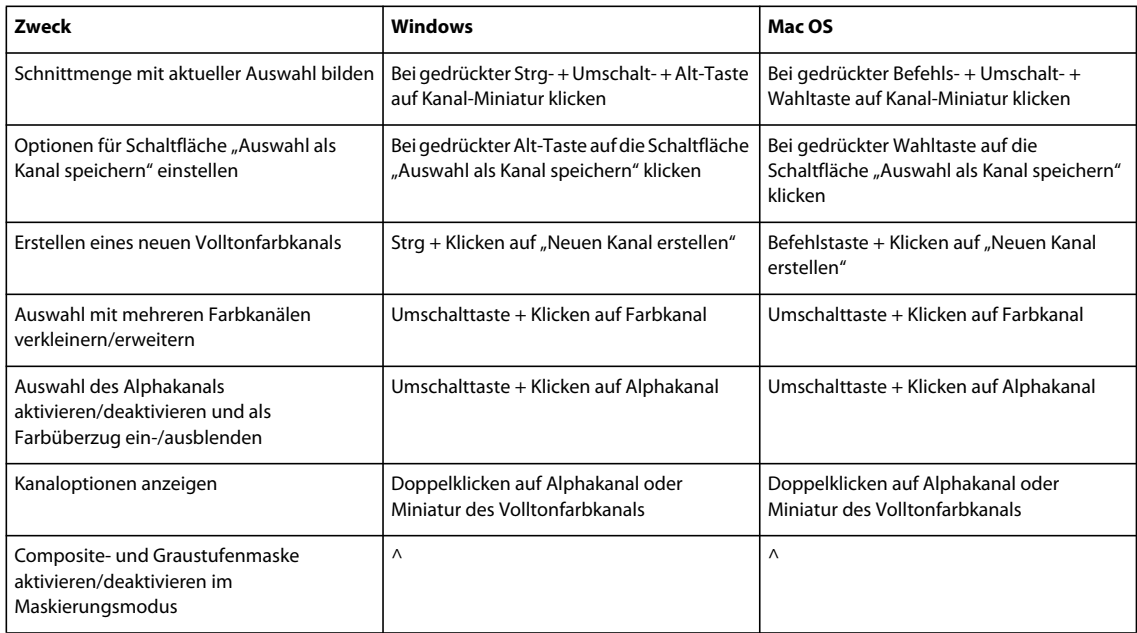

# **Tastaturbefehle für das Kopierquellenbedienfeld**

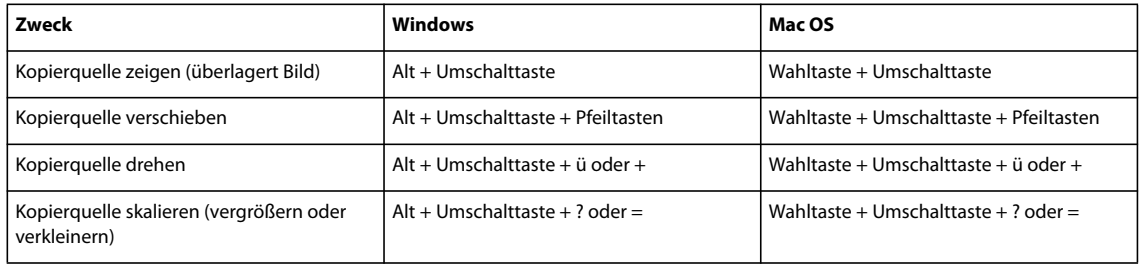

### **Tastaturbefehle für das Farbbedienfeld**

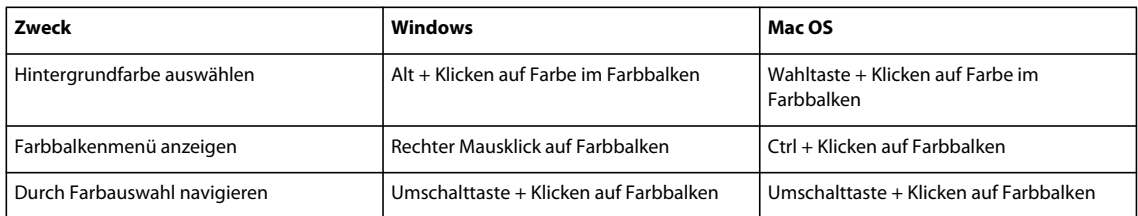

#### **Tastaturbefehle für das Protokollbedienfeld**

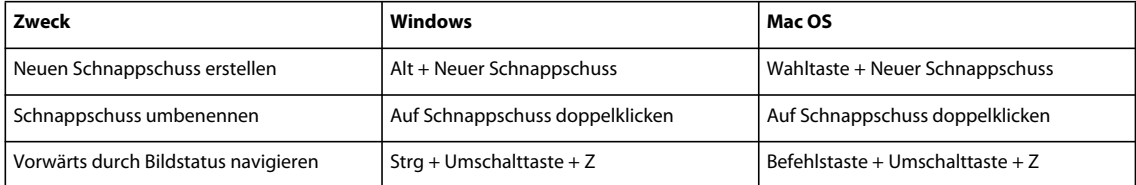

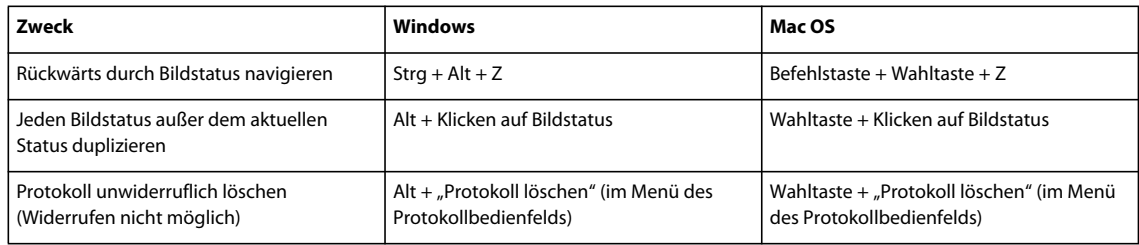

#### **Tastaturbefehle für das Infobedienfeld**

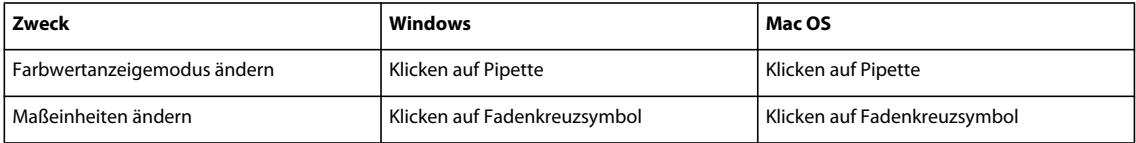

### **Tastaturbefehle für das Ebenenbedienfeld**

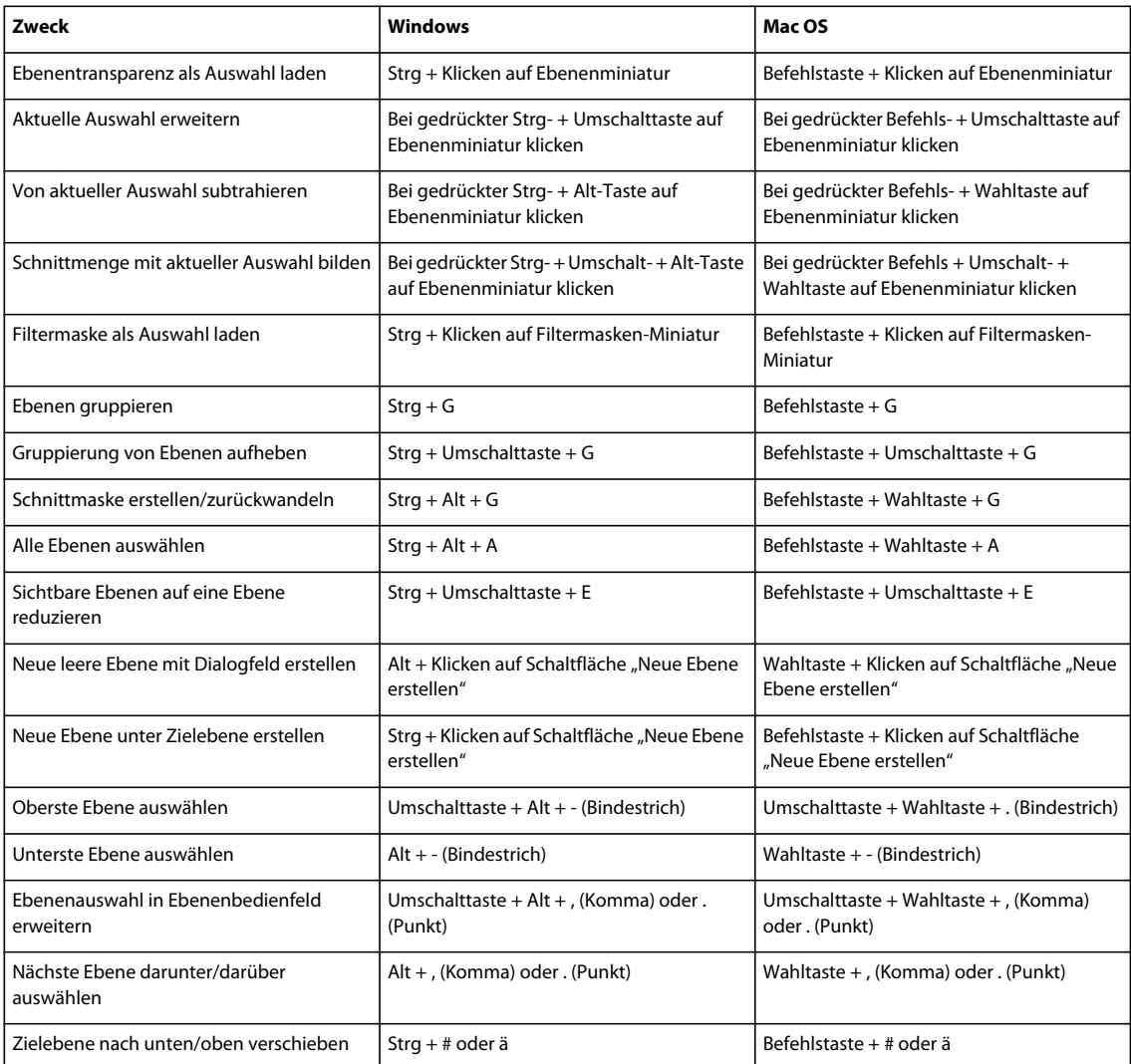

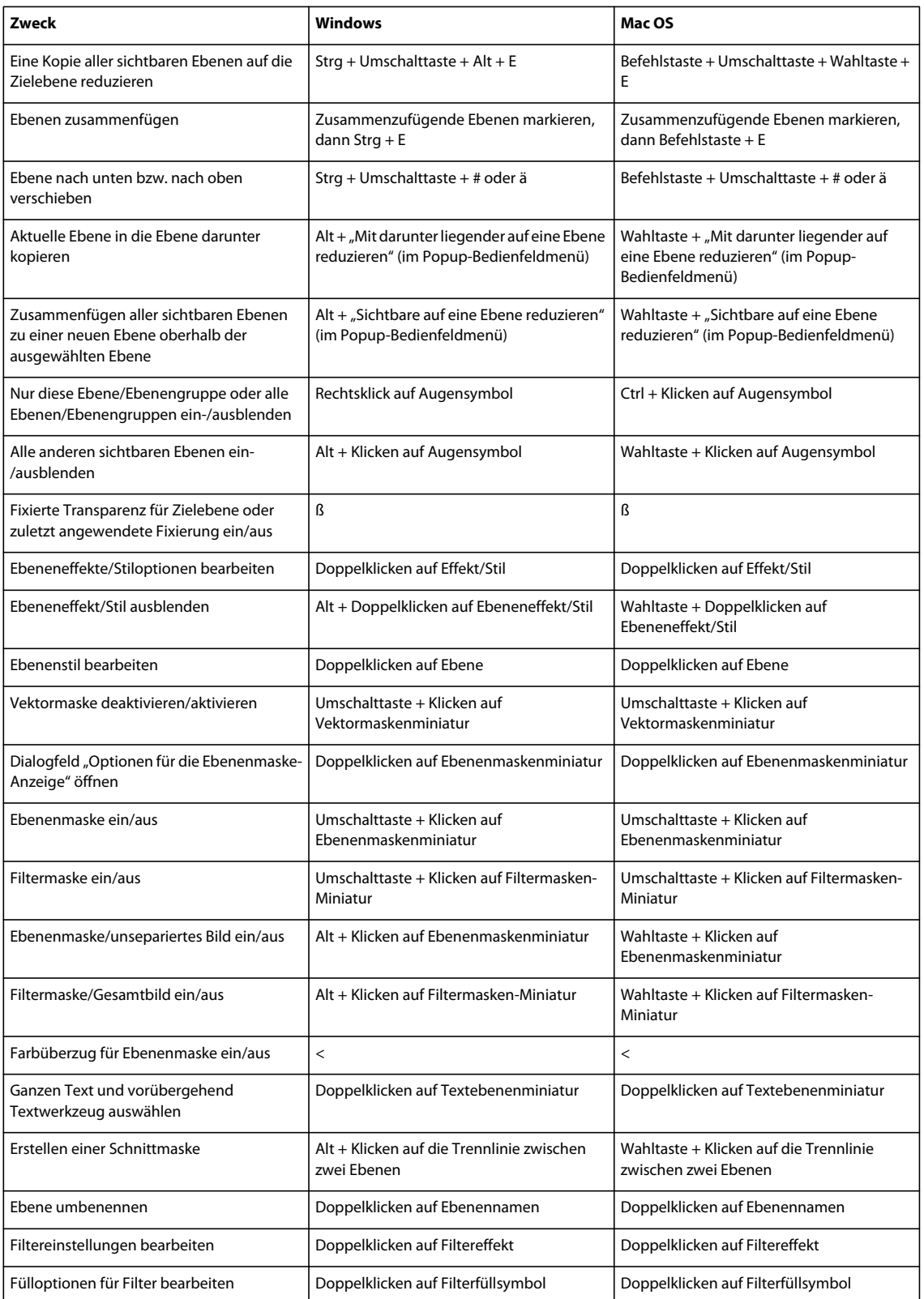

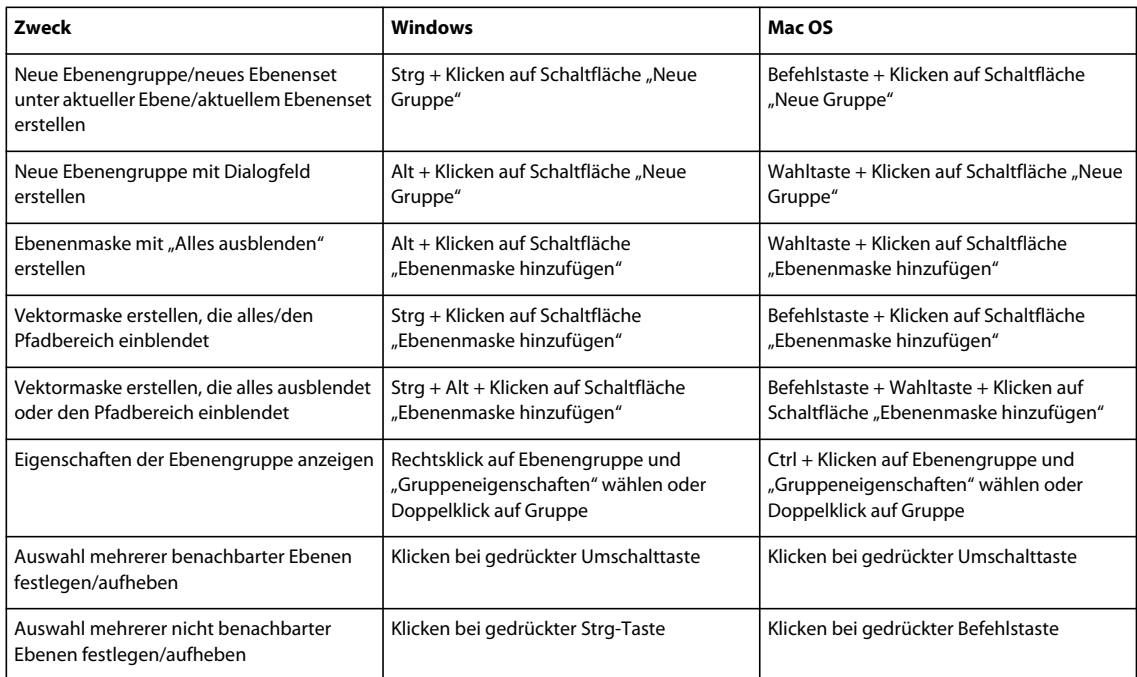

# **Tastaturbefehle für das Ebenenkompositionsbedienfeld**

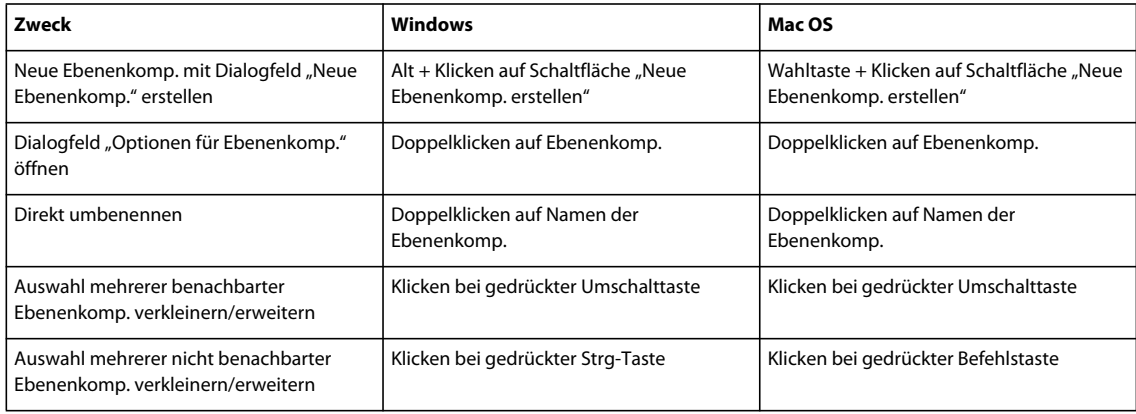

### **Tastaturbefehle für das Pfadebedienfeld**

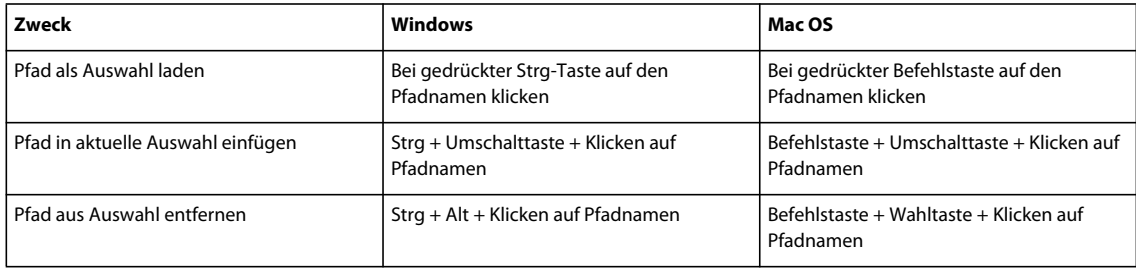

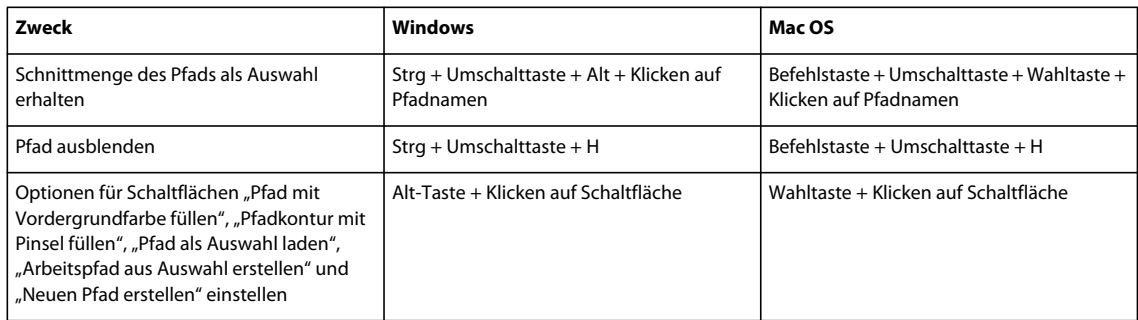

# **Tastaturbefehle für das Farbfelderbedienfeld**

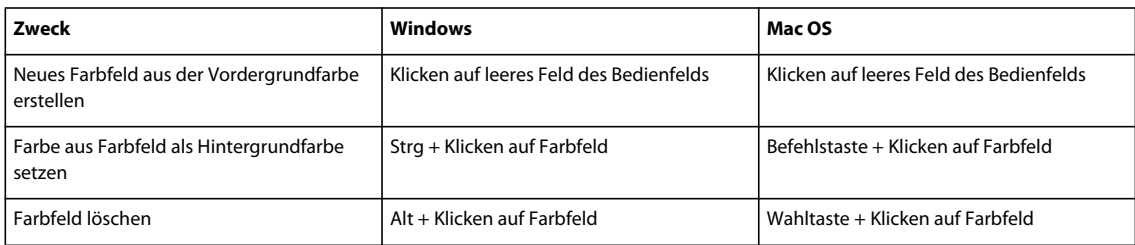

# **Tastaturbefehle für 3D-Werkzeuge (Photoshop Extended)**

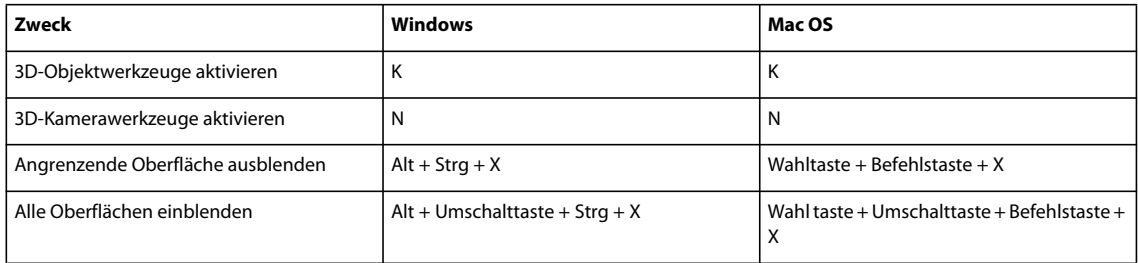

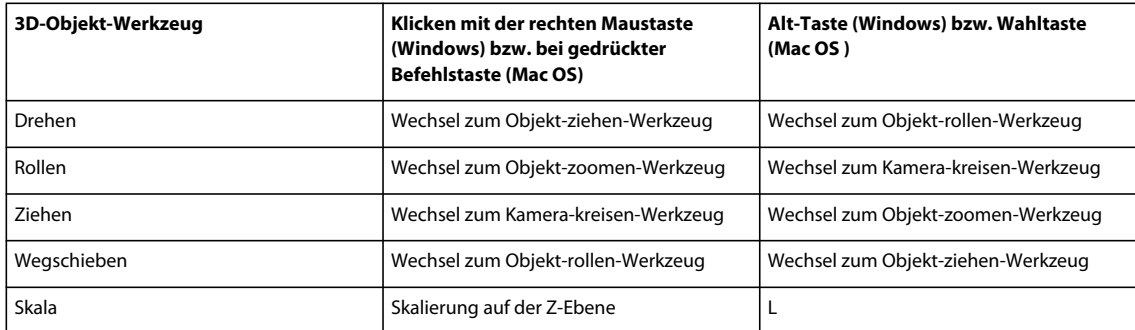

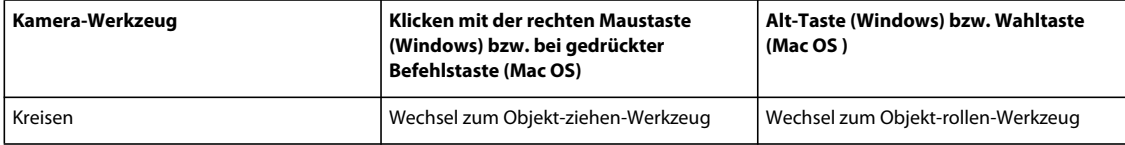

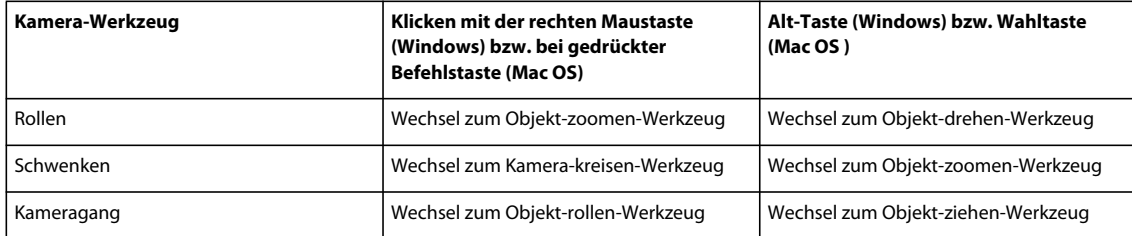

# **Tastaturbefehle für die Messung (Photoshop Extended)**

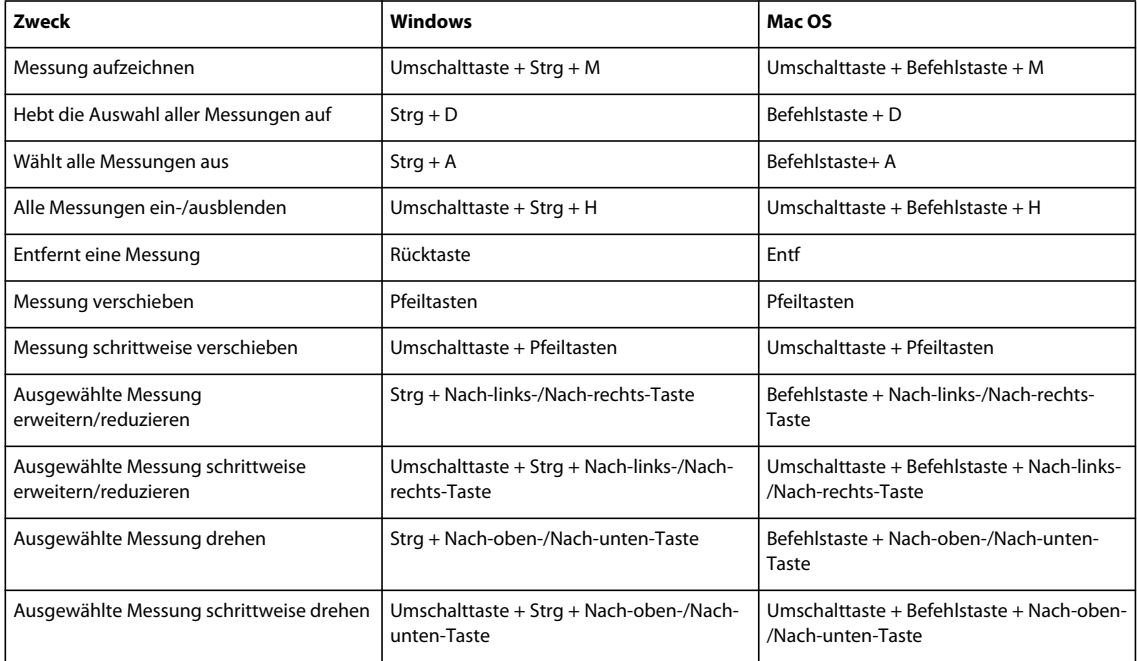

# **Tastaturbefehle für DICOM-Dateien (Photoshop Extended)**

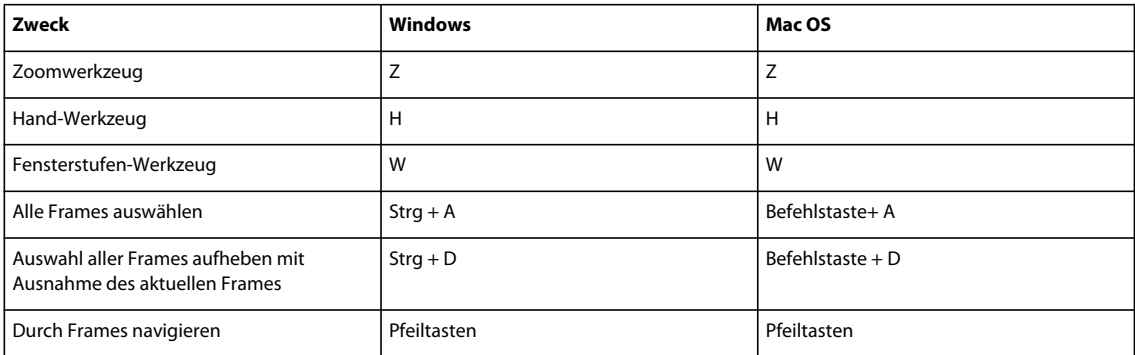

# **Tastaturbefehle für Extrahieren und Mustergenerator (optionale Zusatzmodule)**

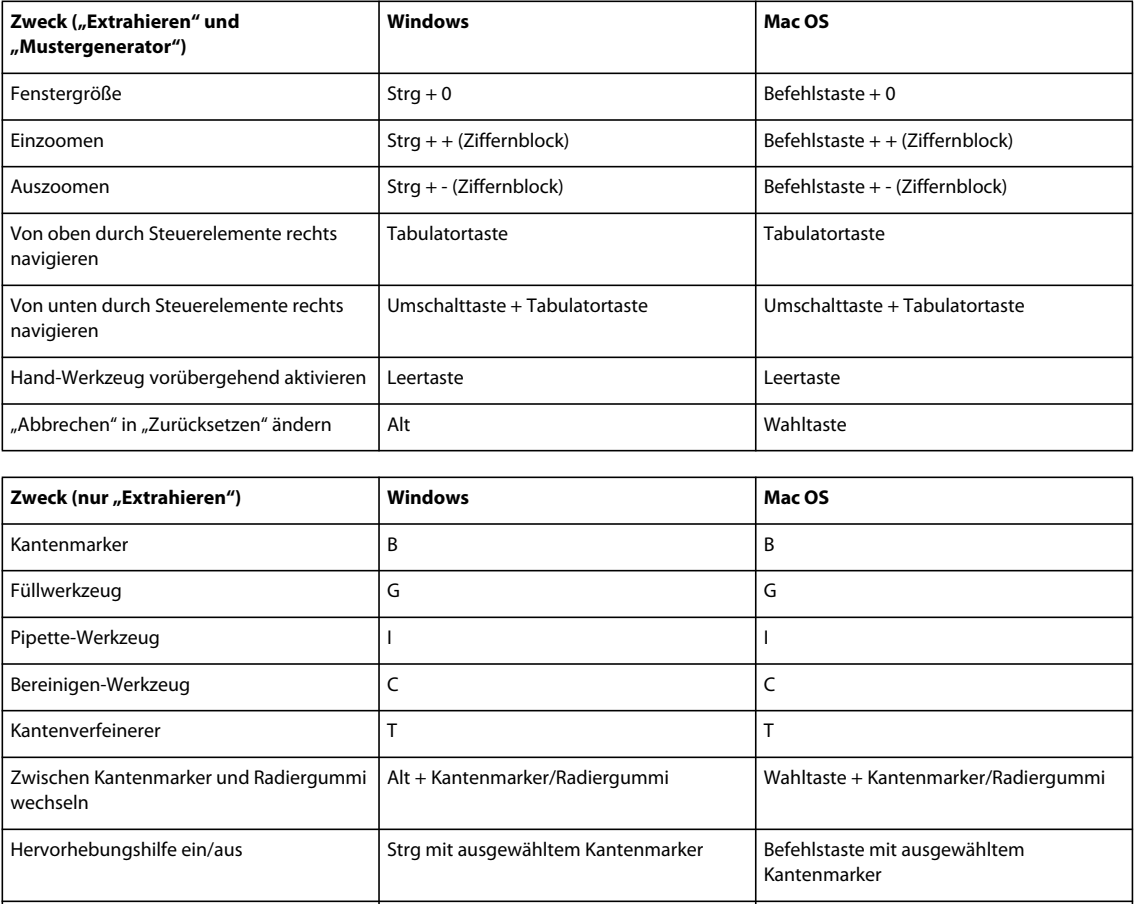

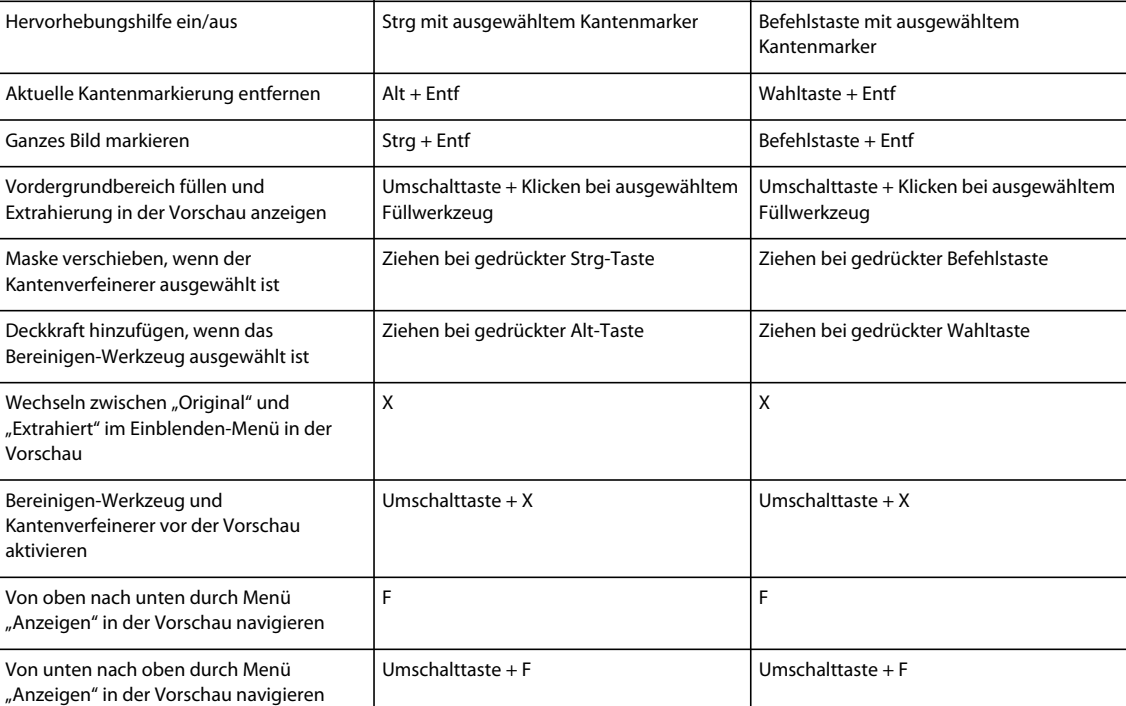

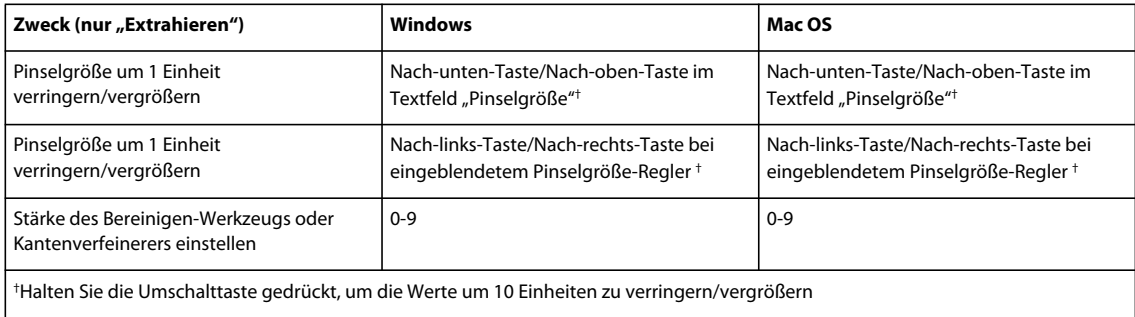

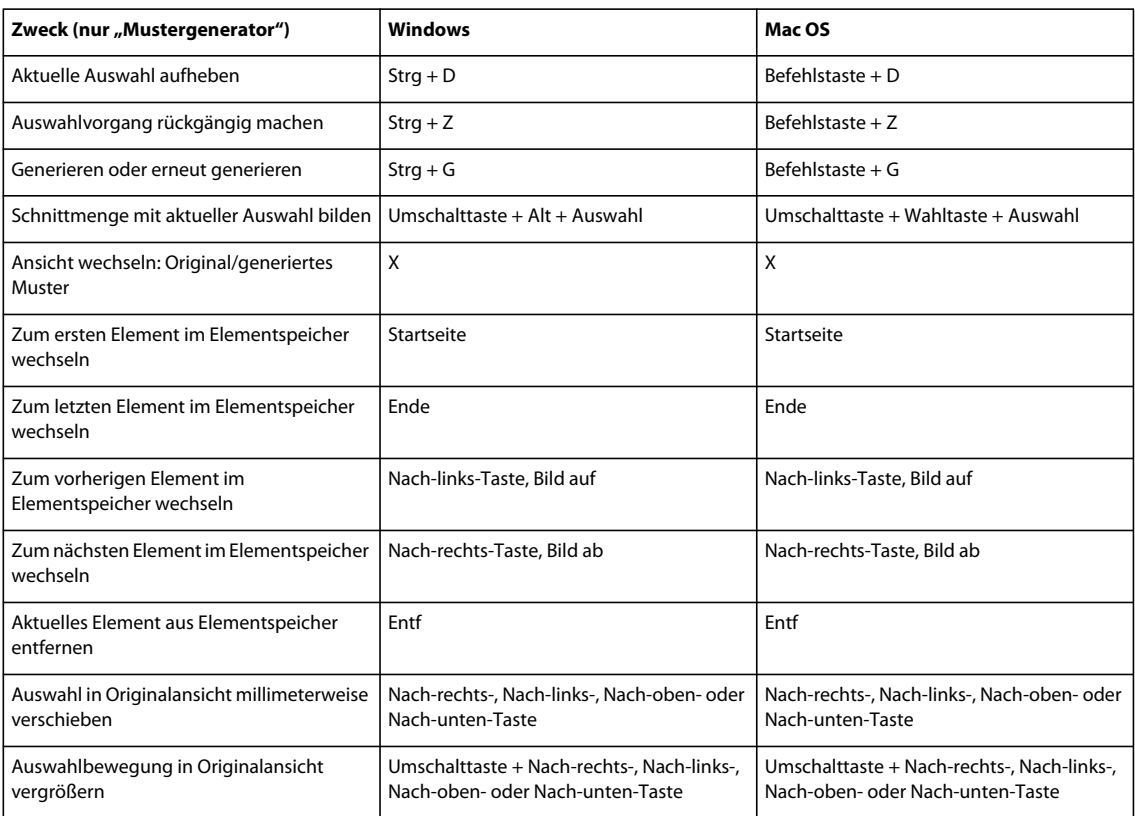

#### **Funktionstasten**

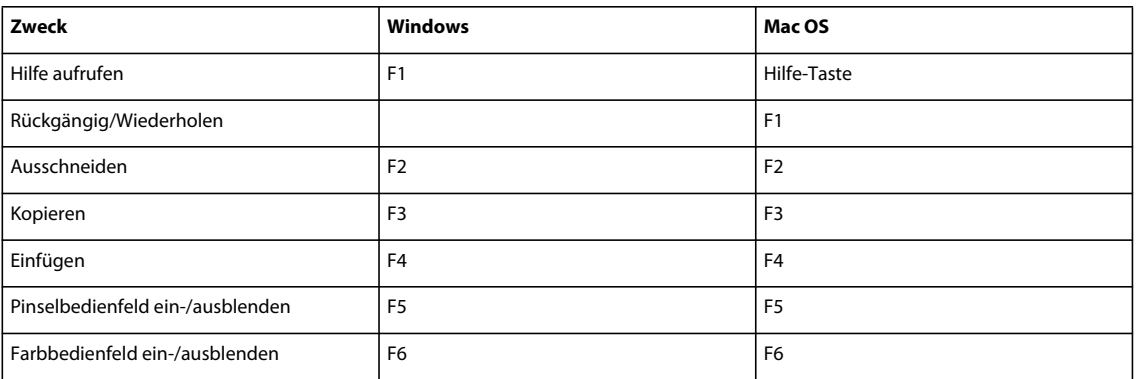

#### **Letzte Aktualisierung 10.5.2010**

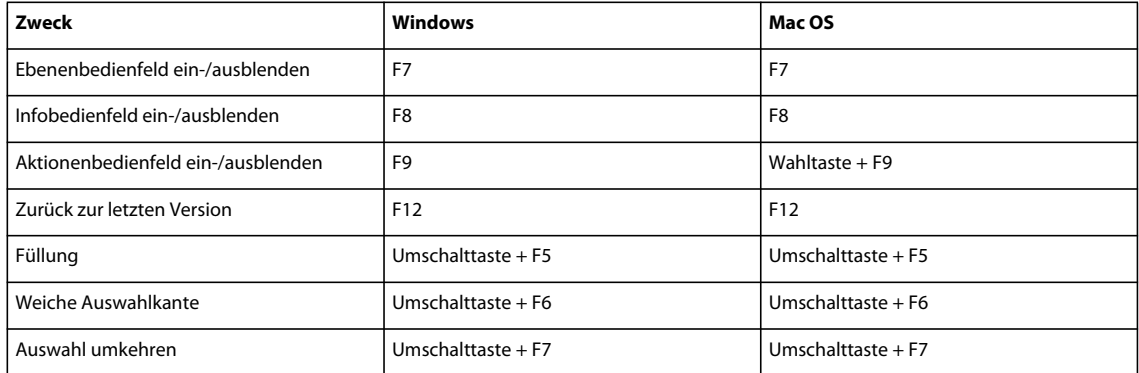